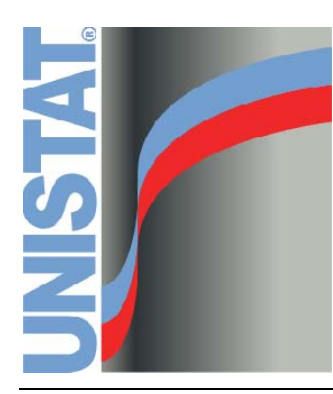

For Windows™

# **USER'S GUIDE**

# **Version 6.5**

October 2013

[http://www.unistat.com](http://www.unistat.com/)

<span id="page-0-0"></span>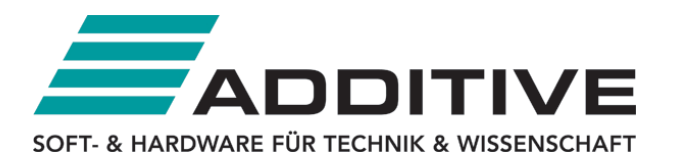

Vertrieb durch: ADDITIVE Soft- und Hardware für Technik und Wissenschaft GmbH Max-Planck-Straße 22b · 61381 Friedrichsdorf http://www.additive-net.de/unistat · eShop: http://eshop.additive-net.de Verkauf: +49-6172-5905-30 · unistat@additive-net.de

Published by UNISTAT Limited. UNISTAT House, 4 Shirland Mews, London W9 3DY, England. © Copyright 1984 - 2013 UNISTAT Limited

[http://www.unistat.com](http://www.unistat.com/) 

Neither the whole nor any part of the information contained in, or the product described in this User's Guide may be adapted or reproduced in any material form except with prior written approval of UNISTAT Limited.

Section titles of procedures which are not included in Light Edition are shown in dark blue font.

### UNISTAT® is a registered trademark of UNISTAT Ltd.

All trademarks quoted in this User's Guide are acknowledged.

# **Table of Contents**

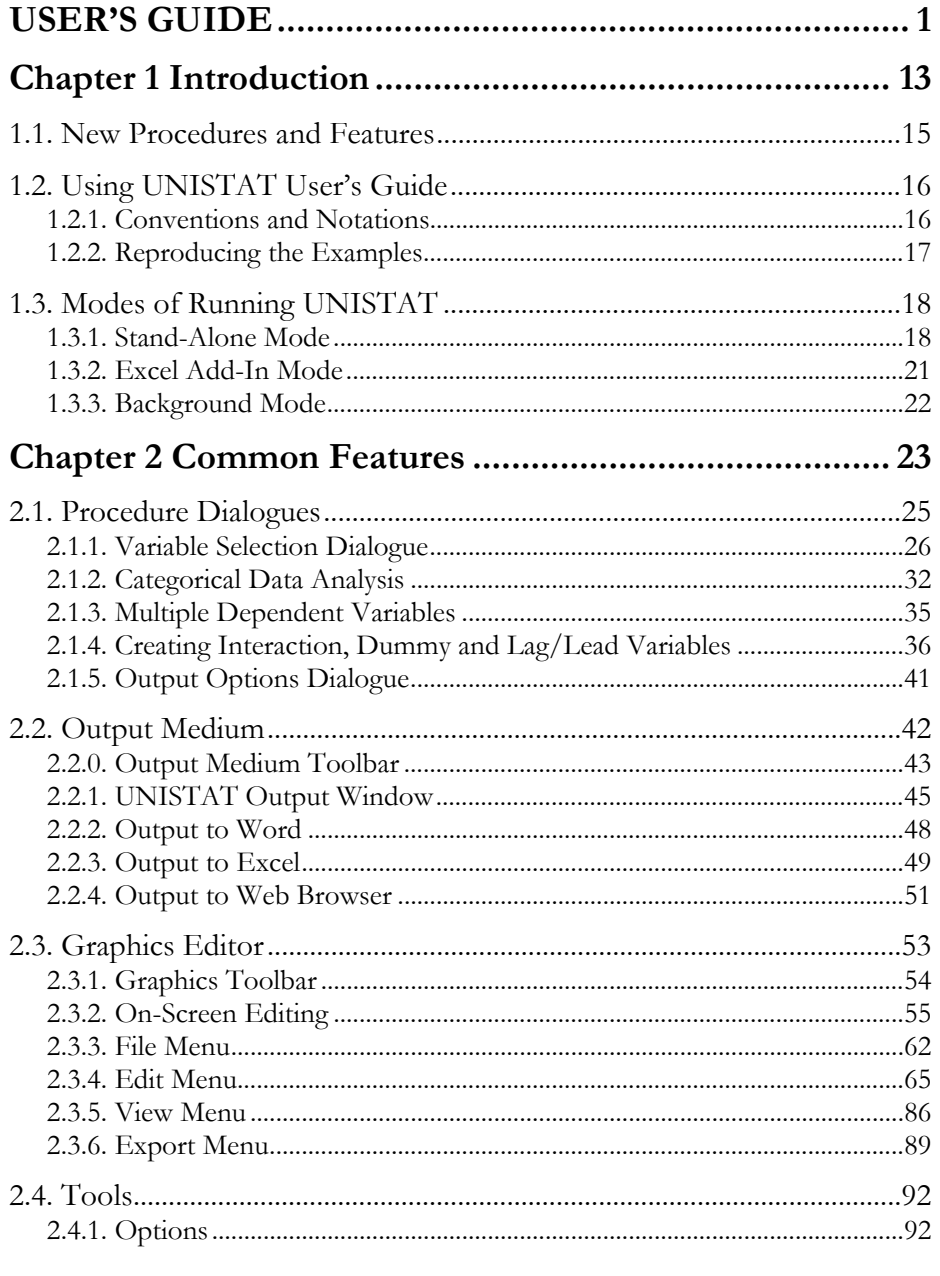

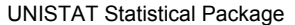

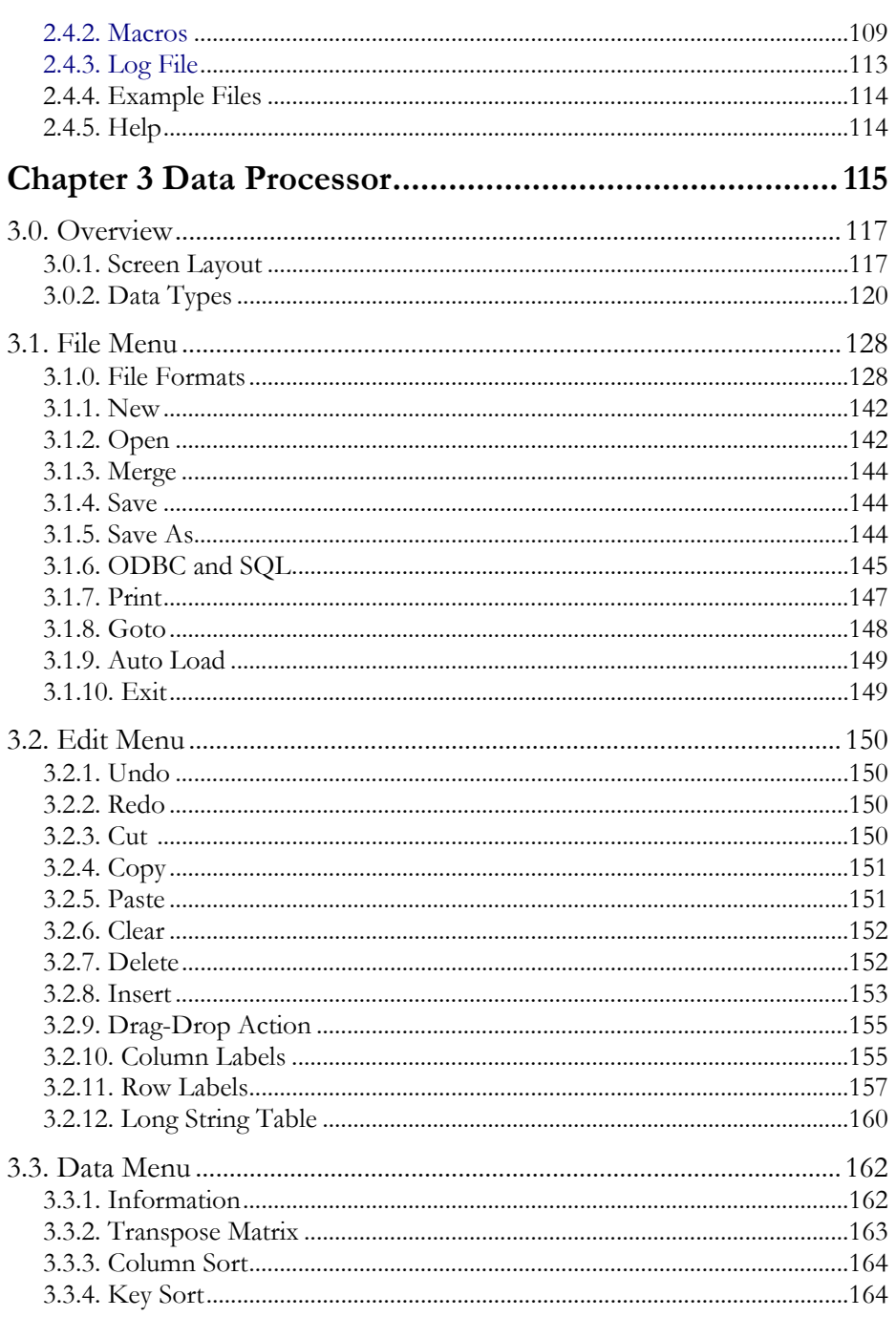

 $\overline{\phantom{0}}$ 

Table of Contents

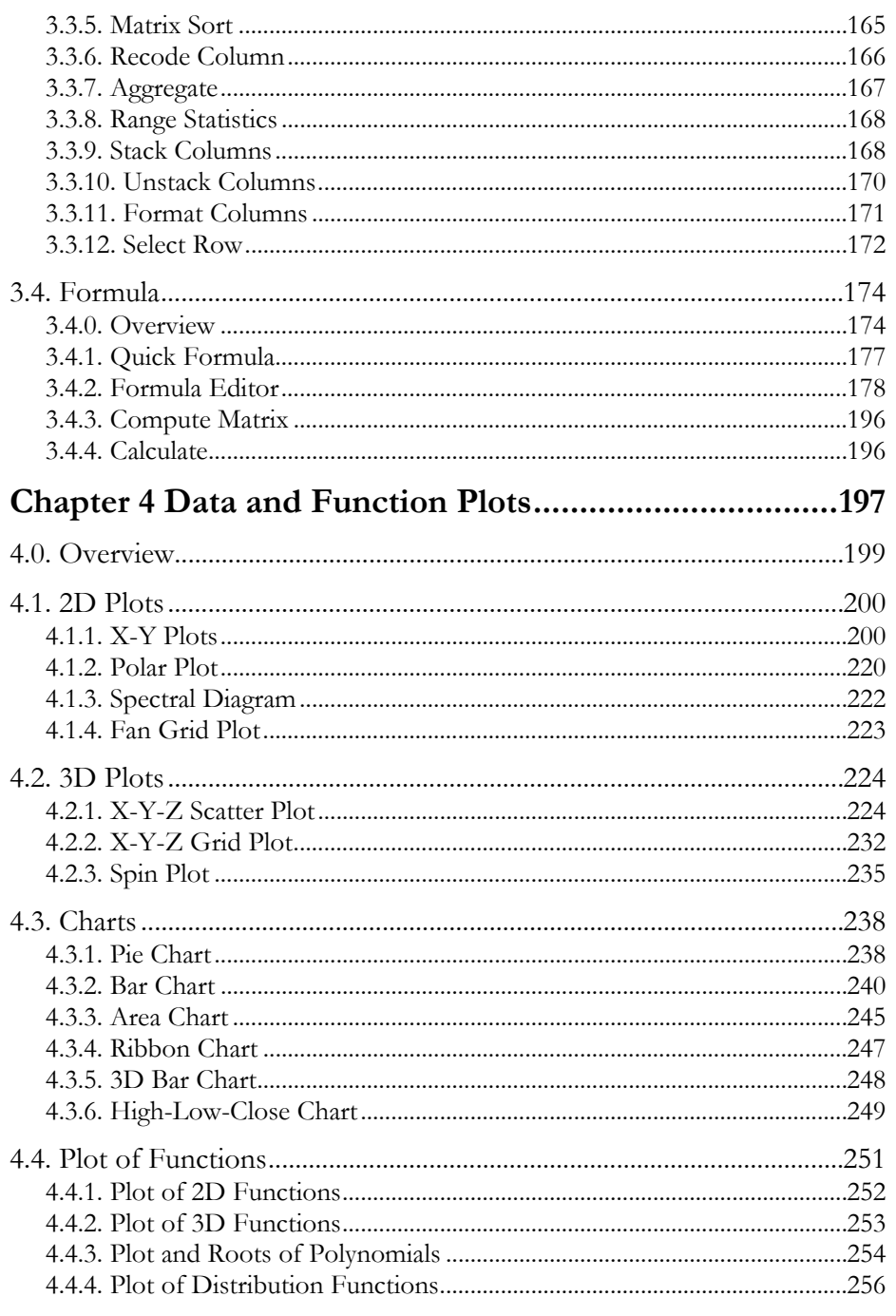

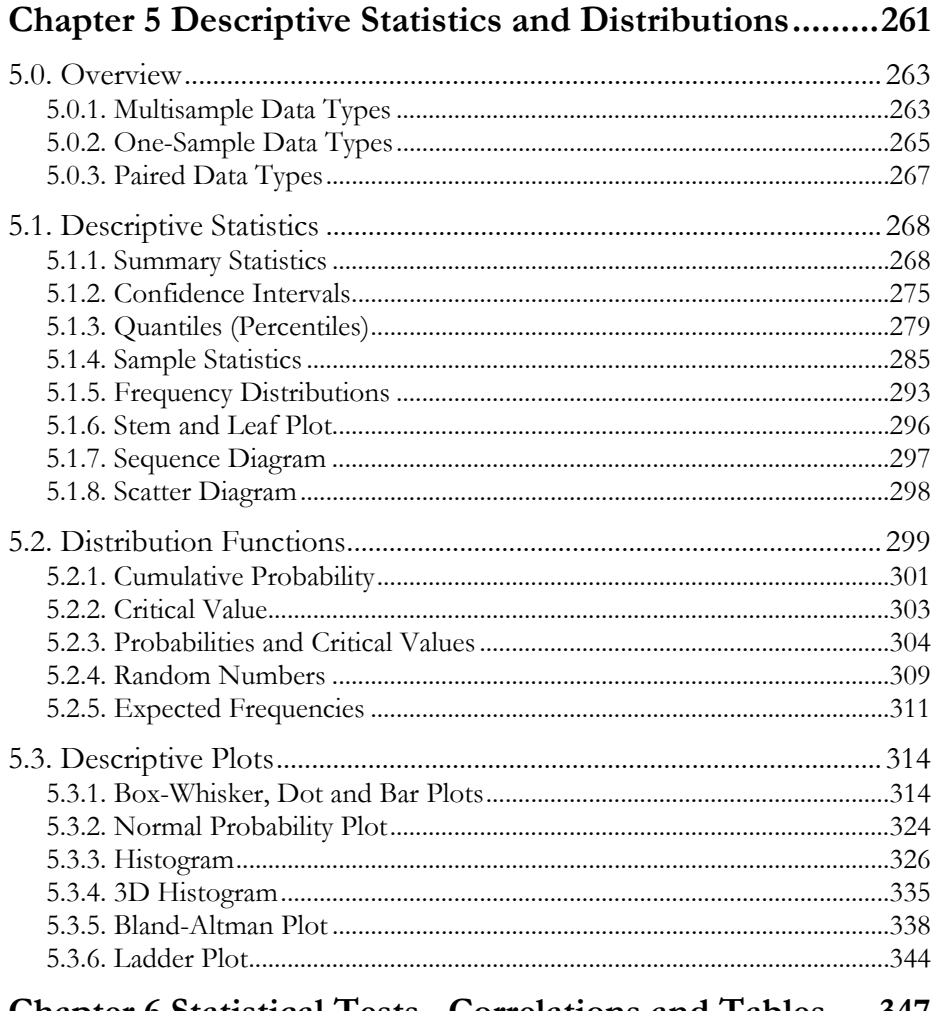

## Chapter 6 Statistical Tests, Correlations and Tables .... 347

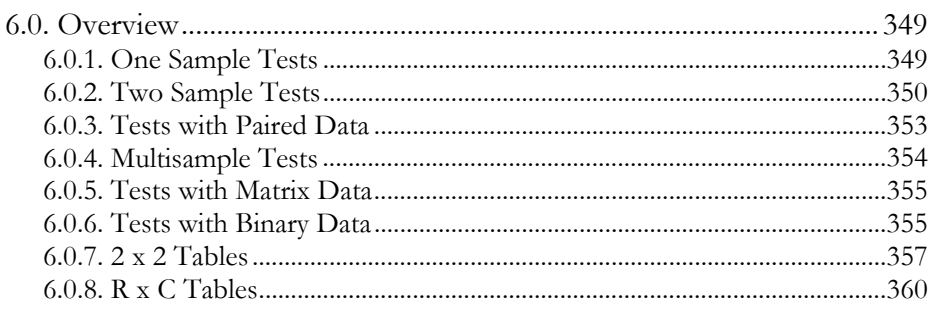

Table of Contents

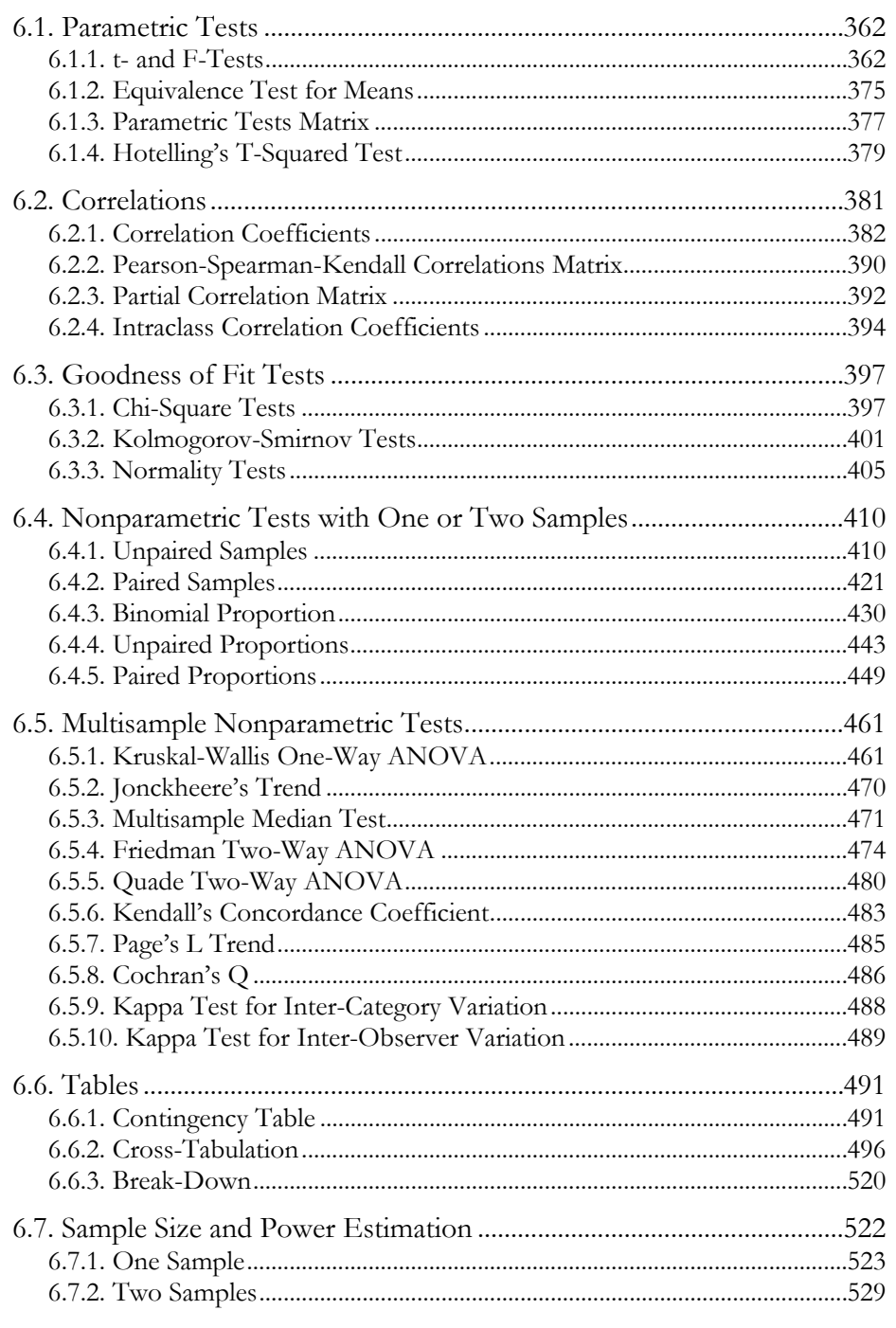

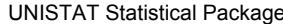

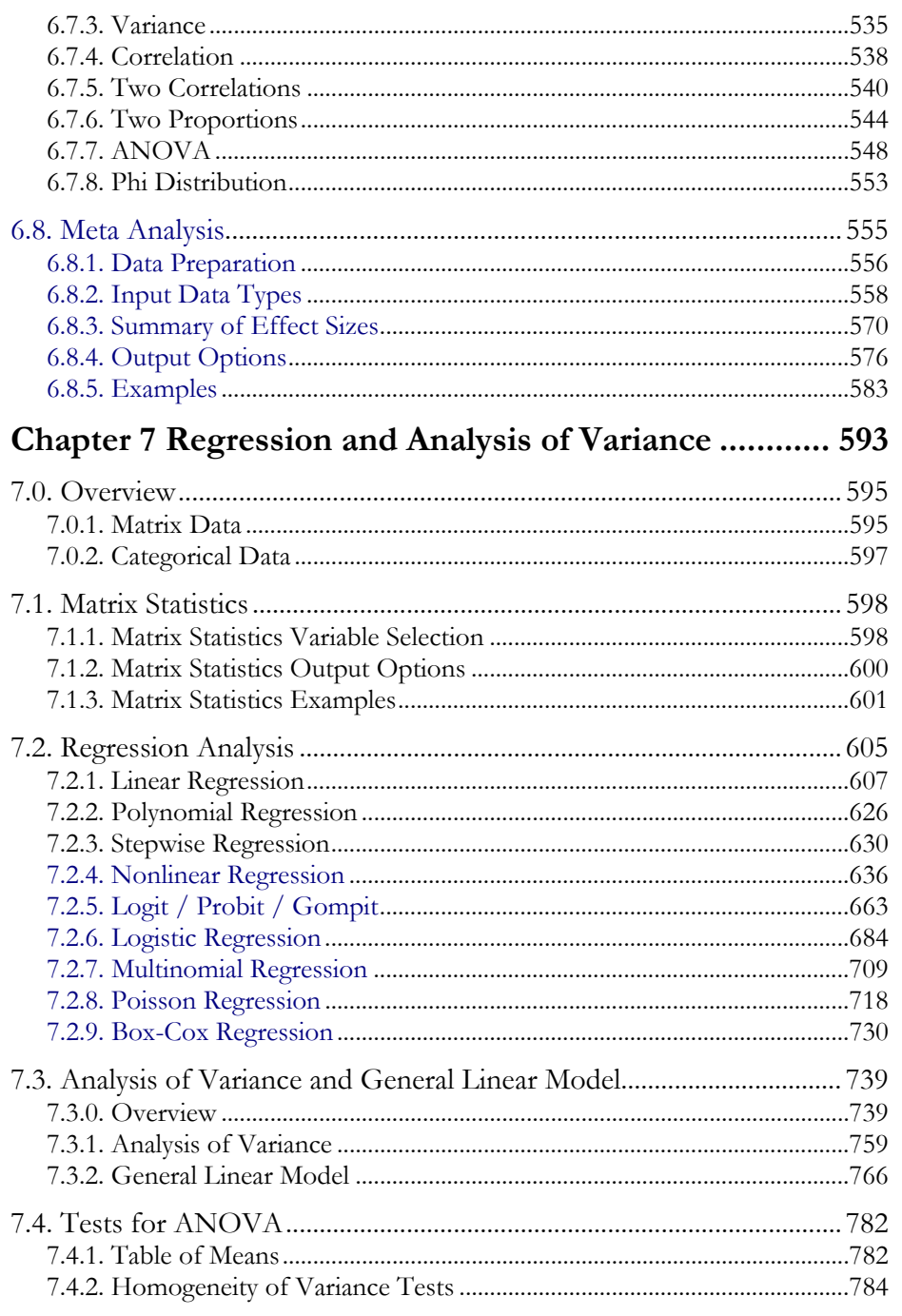

Table of Contents

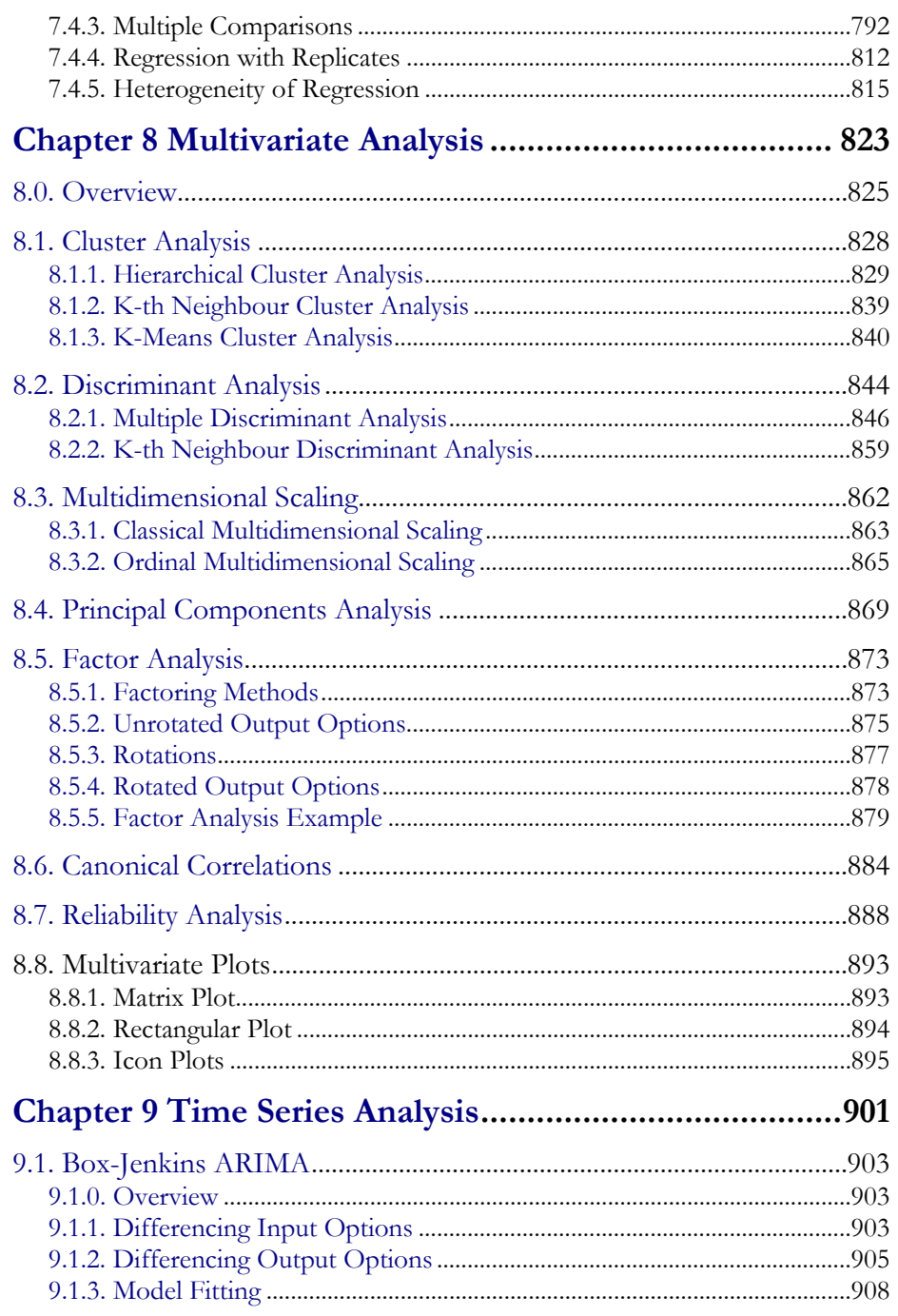

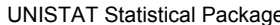

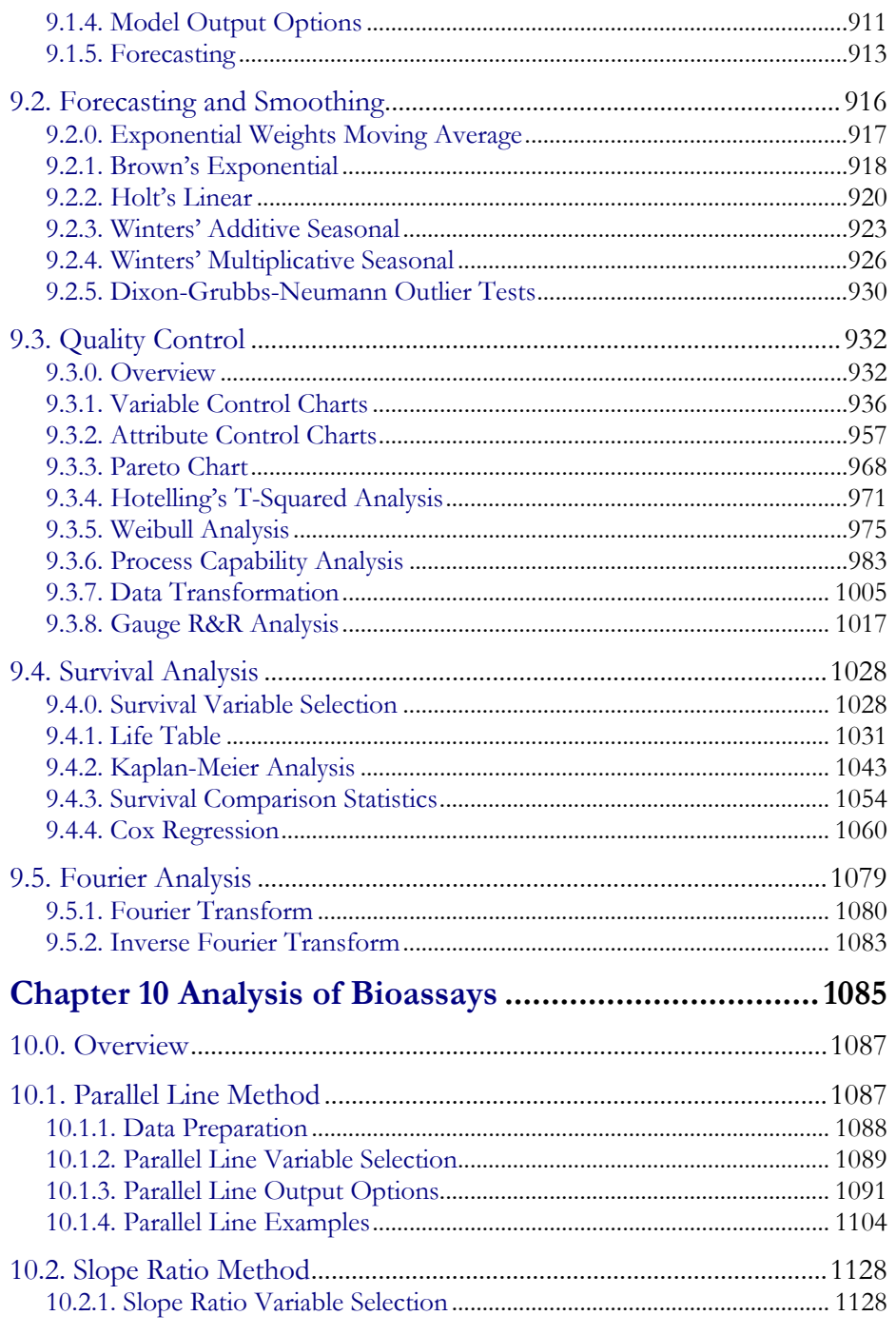

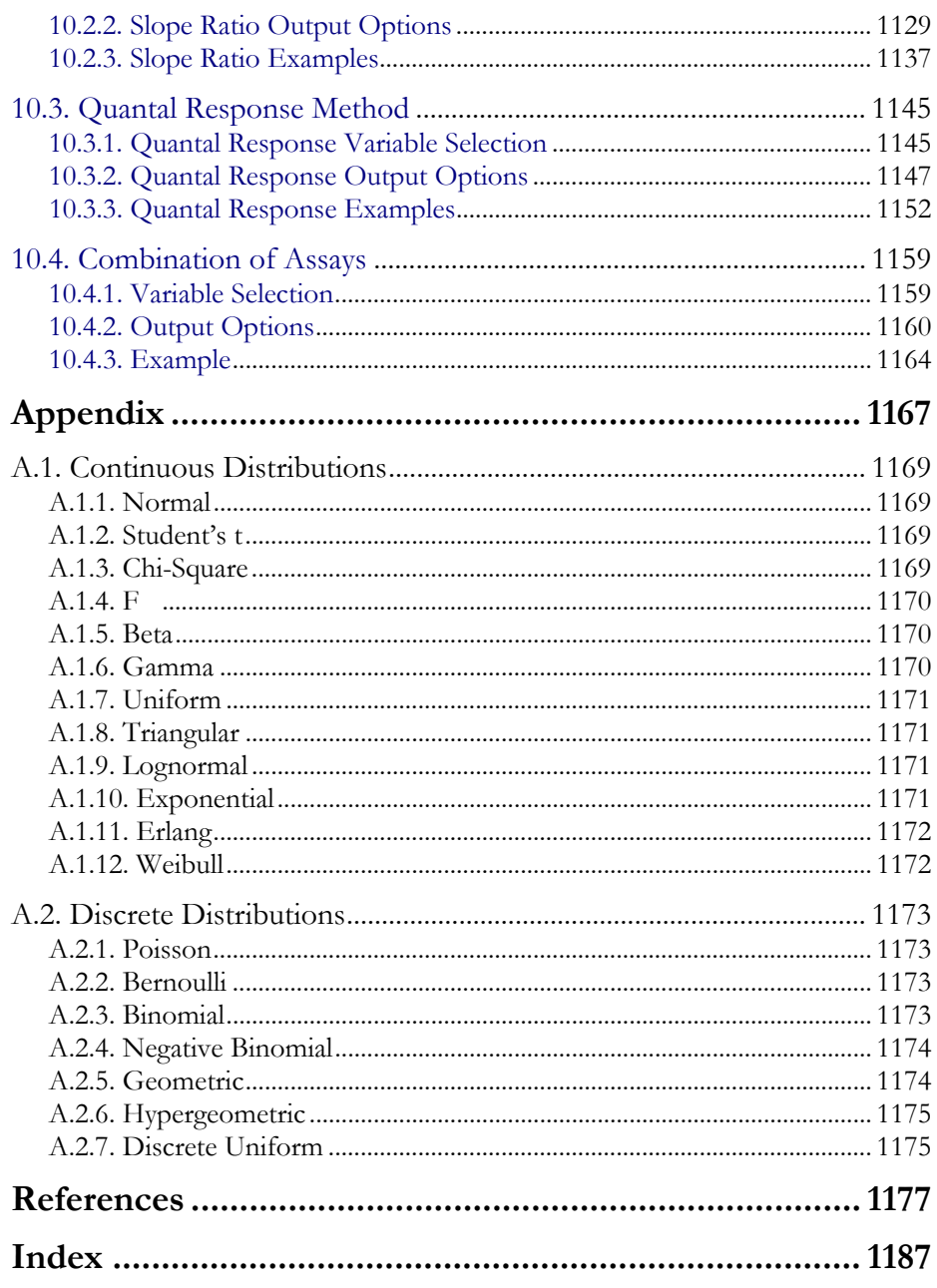

<span id="page-12-0"></span>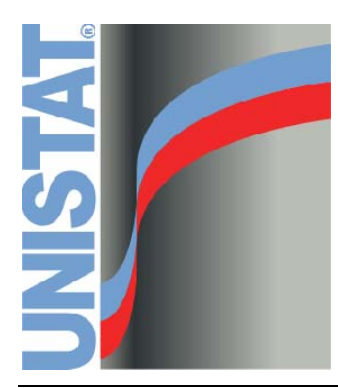

**Chapter 1 Introduction** 

Introduction

## <span id="page-14-0"></span>**1.1. New Procedures and Features**

Since the release of Version 6.0, the following changes have been made in UNISTAT Statistical Package:

### **New procedures**

[5.3.5. Bland-Altman Plot](#page-337-0) [6.4.5.6. Statistics for Diagnostic Tests](#page-456-0) [6.8. Meta Analysis](#page-554-0) [7.2.6.4.4. ROC Analysis](#page-697-0)

### **Improvements in existing procedures**

[3.0.2.5. Date-Time Data](#page-124-0) [5.3.2. Normal Probability Plot](#page-323-0) [5.3.3. Histogram](#page-325-0) [5.3.4. 3D Histogram](#page-334-0) [5.3.6. Ladder Plot](#page-343-0) [6.2.1.3. Kendall's Rank Correlation](#page-384-0) [6.2.1.4. Point Biserial Correlation](#page-386-0) [6.2.3. Partial Correlation Matrix](#page-391-0) [7.2.1.2. Linear Regression Output Options](#page-609-0) [7.2.2. Polynomial Regression](#page-625-0) [7.2.4.4. Nonlinear Regression Output Options](#page-644-0) predictions [7.2.5. Logit / Probit / Gompit](#page-662-0) loglog link function, predictions, marginal effects, average effects [7.2.6. Logistic Regression](#page-683-0) ROC, AUC analysis [7.3.2.1. GLM Variable Selection](#page-765-1) orthogonal polynomial contrasts [7.4.3. Multiple Comparisons](#page-791-0) output options [8.1.1.4. Hierarchical Cluster Output Options](#page-832-0) [10.1.3. Parallel Line Output Options](#page-1090-0) [10.1.3.2. Homogeneity of Variance Tests](#page-1093-0) [10.3.2.3. Effective Dose \(or Lethal Dose\)](#page-1148-0) Spearman-Karber method [10.4.2.3. Combined Potency USP](#page-1162-0) according to *US Pharmacopoeia* (2009)

## <span id="page-15-0"></span>**1.2. Using UNISTAT User's Guide**

UNISTAT Users Guide is supplied as a single PDF document. Context-sensitive help is available at all times, providing instant information on the currently selected procedure. Where relevant, the algorithm used in the procedure is given and examples are provided. The data for these examples are supplied in example files so that results can be easily reproduced by the user. Section titles of procedures which are not included in Light Edition are shown in dark blue font.

## <span id="page-15-1"></span>**1.2.1. Conventions and Notations**

All references to computer keys are enclosed within less than (<) and greater than ( $>$ ) signs. For instance <2 $>$  refers to the number key 2, <f2 $>$  to the function key 2, <Enter> to the enter (or return) key. If two keys are to be pressed simultaneously, a plus (+) sign will separate the keystrokes. For instance <Shift> + <Tab> means pressing the shift and tab keys simultaneously. Square brackets ([) and (]) are used to enclose button labels in dialogues. For instance, [Variable] refers to a button on the [Variable Selection Dialogue](#page-25-0) (clicking on which selects the highlighted variable for analysis). The underlined character is the hot-key for this button. Optional parameters that can be appended to some functions are also enclosed in square brackets. The hyperlinks are in blue colour.

Menu selections are represented in bold sans serif font. Multi-level menu selections are separated by an arrow. For example, Graph  $\rightarrow$  [2D Plots](#page-199-0)  $\rightarrow$  X-Y [Plots](#page-199-1) means clicking on Graph, selecting [2D Plots](#page-199-0) from the pull-down menu and [X-Y Plots](#page-199-1) from the daughter menu.

References to the sections of this guide, and thus references to all graphics and statistics procedures are in sans serif font, such as [X-Y Plots.](#page-199-1) References to prompts, messages, dialogues and all other aspects of the user interface are in narrow sans serif font, such as Syntax Error. UNISTAT's own spreadsheet functions are represented in bold gothic font such as **HCoSec()**. References to variable names are in generic serif *italic* font and the file names are in upper case.

In order to avoid unnecessary repetitions, information common to more than one section is given under a higher level section. For instance, to find out how to perform a [Mann-Whitney U Test](#page-409-2), one can start from section [6.4.1.1. Mann-](#page-409-2)[Whitney U Test.](#page-409-2) However, it will help to have a look at section [6.4.1. Unpaired](#page-409-1)  [Samples](#page-409-1), [6.4. Nonparametric Tests with One or Two Samples](#page-409-0) and [6.0. Overview](#page-348-0) as well. Usually, the types of data used in procedures are explained at the beginning of each chapter.

## <span id="page-16-0"></span>**1.2.2. Reproducing the Examples**

UNISTAT's help system and User's Guide contain a large number of examples many of which have been published in commonly used books. Data sets used in the examples can be found in the UNISTAT example data files.

The data files can be accessed from Tools  $\rightarrow$  [Example Files.](#page-113-0) Each of these files contains data for more than one example, but in general the data for procedures under the same section are grouped within the same file. For instance, the file PARTESTS contains the data for [Parametric Tests](#page-361-0) and REGRESS contains the data for [Linear Regression](#page-606-0) examples.

Examples will usually make a reference to the book or article in which they were first published, followed by the name of the file containing the example data. Where a suitable published example cannot be found, an example will be provided using the generic DEMODATA file. The user will then be told which columns are to be assigned to which tasks. When all the instructions are followed, it should be possible to precisely reproduce the results given in this manual. These may then be compared with the results in the original published source. In most cases, UNISTAT output would include many more statistics than were given in the original source. Also, UNISTAT's results will generally be more accurate, as the examples in books often display the intermediate results leading to roundingoff errors.

We believe that by including published examples in this User's Guide we not only provide a valuable tool to learn UNISTAT by solving real-life problems, but also provide the user with the possibility of verifying and validating the accuracy of UNISTAT's results by comparing them against respected academic sources.

# <span id="page-17-0"></span>**1.3. Modes of Running UNISTAT**

### <span id="page-17-1"></span>**1.3.1. Stand-Alone Mode**

Start UNISTAT from the *Unistat 6.5* icon. Loading and initialising the program will take a few moments. When this is completed, the UNISTAT spreadsheet (Data Processor) will be displayed.

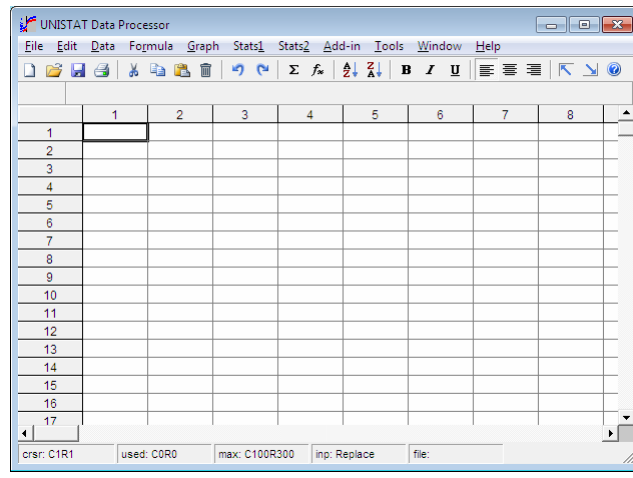

The top line of this window displays pull-down menu options for the Data Processor and is called the Menu Bar. The panel just under the Menu Bar contains a number of buttons and is called the Toolbar. The next line is used for text input and various prompts and will be referred to as the [Input Panel](#page-118-0). Note that in the above screen shot the [Input Panel](#page-118-0) is currently inactive and so appears as simply a grey area. When it becomes active, a white text box with a flashing cursor will appear. At the very bottom of the window, information is displayed on certain Data Processor parameters. This area is called the Status Bar.

Before doing anything else, the new user of UNISTAT may wish to browse through the pull-down menu items and see what is available. Try moving the mouse over buttons on the toolbar. If the mouse pointer is held still over a button for a few seconds a short description of the button's action will be displayed in a Tool Tip box.

At this stage there is no data in the spreadsheet to analyse. So, the available operations which can be performed are limited (such as [Plot of Functions,](#page-250-0) [Cumulative Probability](#page-300-0) and [Sample Size and Power Estimation\)](#page-521-0).

To enter data from keyboard, just type a number. This is done by typing directly into the current cell. Either press <Enter> or an arrow key or just click on another cell to complete the entry. To enter a column or row label, double-click on the label. A text editor will be placed on the [Input Panel.](#page-118-0) Enter or edit the label. When finished, press <Enter> or click [OK].

As an exercise, you may like to open one of the example data files supplied with UNISTAT. To do this select Tools  $\rightarrow$  [Example Files.](#page-113-0) A standard Windows Open dialogue will appear allowing the selection of a data file. Then select DEMODATA. Because the Data Processor already contains some data which you may have just typed in the previous exercises, the program may ask you whether you wish to save the existing data to a file first, or to clear it. Selecting [No] will clear the existing data and the screen will be redrawn displaying the contents of the file DEMODATA.

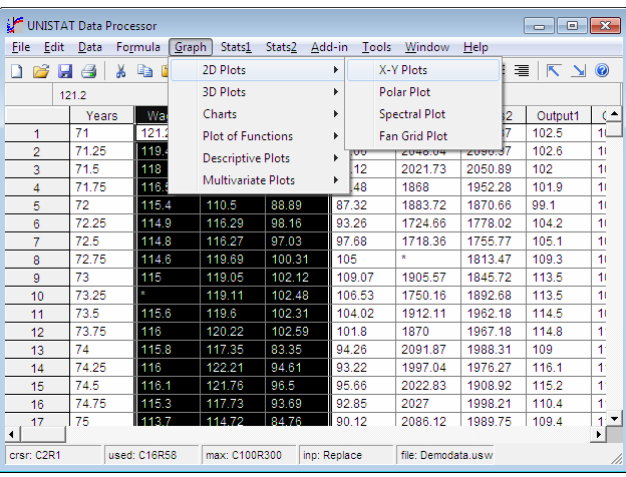

In order to draw a multiple line plot of the data columns *Wages*, *Energy* and *Interest*, move the mouse pointer to the label of *Wages* (where *Wages* appears on a grey background), press the left mouse button, drag the mouse pointer to the label of *Interest* and release the button. All three columns will be highlighted. Then select Graph  $\rightarrow$  [2D Plots](#page-199-0)  $\rightarrow$  [X-Y Plots.](#page-199-1) A line graph of *Wages*, *Energy* and *Interest* will be plotted against the index (row numbers).

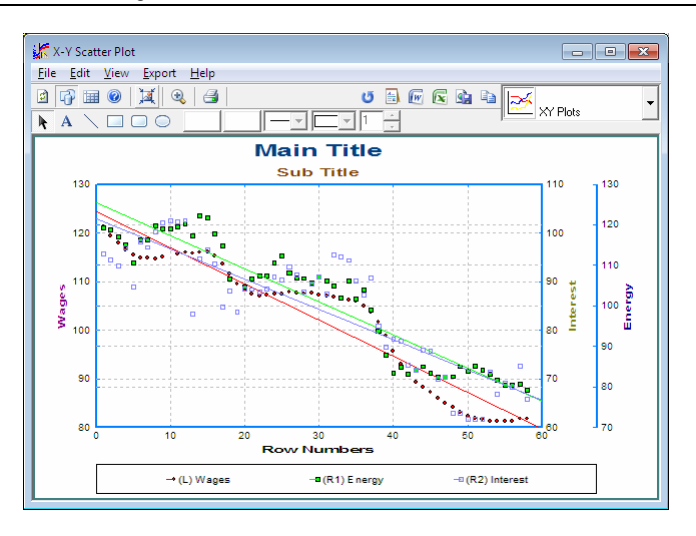

Highlighting spreadsheet columns first and then selecting a procedure will execute this procedure immediately with the default options. Suppose, for instance, that you wish to plot *Wages*, *Energy* and *Interest* against *Years* on the X-axis. To do this you will need to switch the highlighting off first (by simply clicking on any data cell) and then select Graph  $\rightarrow$  [2D Plots](#page-199-0)  $\rightarrow$  [X-Y Plots.](#page-199-1) In this case, a dialogue will pop up allowing you to select specific columns for specific tasks. This is called a [Variable Selection Dialogue](#page-25-0) and displays a list of all available variables on the left.

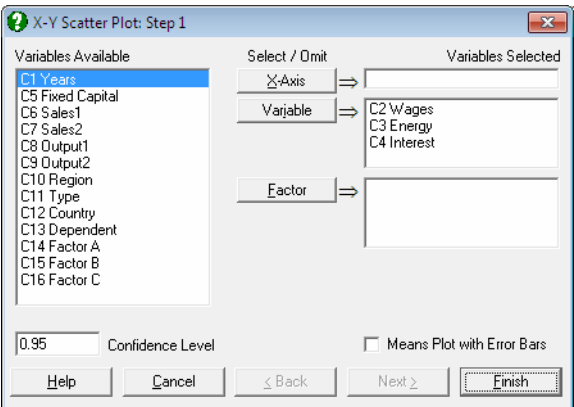

Highlight the first column *Years* by clicking on it and then select it as the X-axis variable by clicking on the  $X$  Axis] button or pressing  $\langle A|t \rangle + \langle X \rangle$ . The *Years* variable will be transferred to the Variables Selected list on the right. Finally, to display the graph simply click on [Finish]. If a variable is selected by mistake, or you wish to de-select a variable for some other reason, you can highlight the variable in the Variables Selected list and click on its corresponding [Select / Omit] button.

## <span id="page-20-0"></span>**1.3.2. Excel Add-In Mode**

Start Excel using the *Unistat 6.5 for Excel* icon. This will start Excel with a new top level menu option Unistat which contains the new UNISTAT menu items Graphics, Statistics 1, Statistics 2 and Unistat Tools and a new UNISTAT toolbar. Bioassay is an optional module.

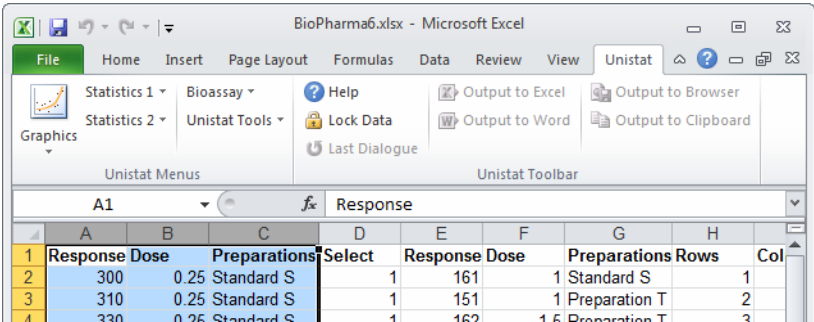

When the data in Excel is ready for analysis, highlight the block of cells you wish to analyse. In order to transfer the highlighted block to UNISTAT properly, it should conform to a few rules.

- 1) A column in the block should contain either numeric or [String Data](#page-120-0), but not a mixture of both (with the exception of [Column Labels\)](#page-154-1).
- 2) Row 1 of the block may contain [Column Labels](#page-154-1) or data.
- 3) Column 1 of the block may contain [Row Labels](#page-156-0) or data.

In most cases, the program will detect automatically whether the first row of the block contains [Column Labels](#page-154-1) or data. If there is an ambiguity, a dialogue will pop up and ask for clarification.

**Statistics:** Suppose you wish to construct a table for the columns in the highlighted block, displaying basic statistical information. Select Statistics 1 → [Descriptive Statistics](#page-267-0) → [Summary Statistics](#page-267-1) to display UNISTAT's [Summary Statistics](#page-267-1) [Variable Selection Dialogue.](#page-25-0) A list on the left (the Variables Available list) will show the columns in the highlighted block as *C1, C2,…,* and their labels, if any. Highlight the columns to be analysed and then click on the [Variable] button. The selected columns will be transferred to the Variables Selected list on the right. Then click on [Next] to display the [Output Options Dialogue](#page-40-0). Here you can select the statistics you want to display in the table. Finally, click [Finish] to send the output to a new worksheet in Excel.

**Graphics:** From UNISTAT menus select Graph  $\rightarrow$  [2D Plots](#page-199-0)  $\rightarrow$  [X-Y Plots](#page-199-1). If you did not disturb the highlighted data block in Excel data sheet, you will see the variables selected for the previous procedure still present in the Variables Selected list on the right. Clicking on [Finish], the graph will be displayed in UNISTAT [Graphics Editor,](#page-52-0) where you can edit and customise it. When finished, click on the Excel button to send the graph to Excel. The top-left corner of the graphics object will be placed at the active cell of the active Excel sheet.

For further information see [2.2.0. Output Medium Toolbar](#page-42-0) and [2.2.3. Output to](#page-48-0)  [Excel](#page-48-0). The Unistat Tools menu option provides access to UNISTAT setup options, macros, log file and example files (see [2.4. Tools\)](#page-91-0).

## <span id="page-21-0"></span>**1.3.3. Background Mode**

It is possible to use UNISTAT from another application as a statistics and scientific graphics engine. By adding a few lines to the application (which can be in any language, including C++, VB, VBA) it is possible to start UNISTAT in the background mode, pass the data and instructions and receive results without any part of UNISTAT appearing on the screen.

A Developer's Pack available from UNISTAT Ltd. contains a full description of all the calls and actions the developer needs to know.

<span id="page-22-0"></span>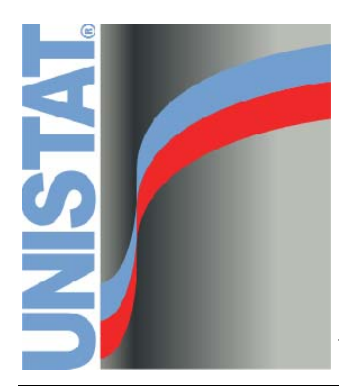

**Chapter 2 Common Features** 

## <span id="page-24-0"></span>**2.1. Procedure Dialogues**

All graphics and statistics procedures of UNISTAT are accessed via standard pull down menus. When a procedure is selected, one or more dialogues will be opened, requesting further input. Each procedure has its own specific sequence of dialogues. However, the most commonly used ones are the [Variable Selection](#page-25-0)  [Dialogue](#page-25-0) and [Output Options Dialogue](#page-40-0).

All selections made in [Procedure Dialogues](#page-24-0) can be saved in UNISTAT macro files. These macros can then be replayed to run the same procedure with the same settings (see [2.4.2. Macros](#page-108-0)).

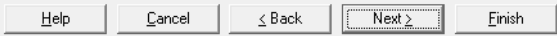

The five buttons provided at the bottom of [Procedure Dialogues](#page-24-0) have the following tasks:

- **Help:** Displays context sensitive help on the current procedure. The keyboard equivalent is  $\langle$ Alt $>$  +  $\langle$ H $>$ .
- **Cancel:** Closes the dialogue and returns the control to the spreadsheet. The keyboard equivalent is  $\langle$ Alt $>$  +  $\langle$ C $>$ .
- **< Back:** Drops the control back one level in the hierarchy of [Procedure](#page-24-0)  [Dialogues.](#page-24-0) It is disabled at the first dialogue. The keyboard equivalent is  $\langle$ Alt $> + \langle \langle > \rangle$ or  $\langle$ Escape $>$ .
- Next  $\geq$ : Displays the next dialogue. If there are no further dialogues, it is disabled. The keyboard equivalent is  $\langle$ Alt $>$  +  $\langle$ >  $>$  or  $\langle$ Enter>.
- **Finish:** Accepts all forthcoming dialogues in the procedure dialogue hierarchy with default options and executes the procedure. The keyboard equivalent is  $\langle$ Alt $>$  +  $\langle$ F $>$ .

## <span id="page-25-0"></span>**2.1.1. Variable Selection Dialogue**

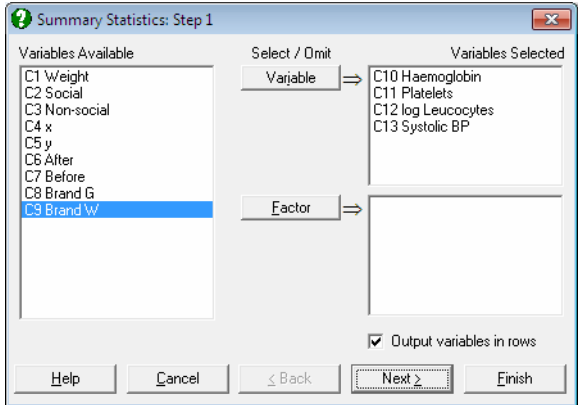

When a procedure is selected from the pull-down menu, a [Variable Selection](#page-25-0)  [Dialogue](#page-25-0) will be opened first (with the exception of a few procedures that do not require data, such as [Plot of Functions](#page-250-0), [Critical Value](#page-302-0), [Cumulative Probability,](#page-300-0) [Sample Size and Power Estimation\)](#page-521-0). In some dialogues, there will be a section on top, offering various options for the type of data to be analysed. Under this, there will be a list box on the left displaying all available variables. There will also be one or more buttons (task buttons) displayed at the centre and a list box on the right corresponding to each button. These are used to assign specific tasks to selected variables.

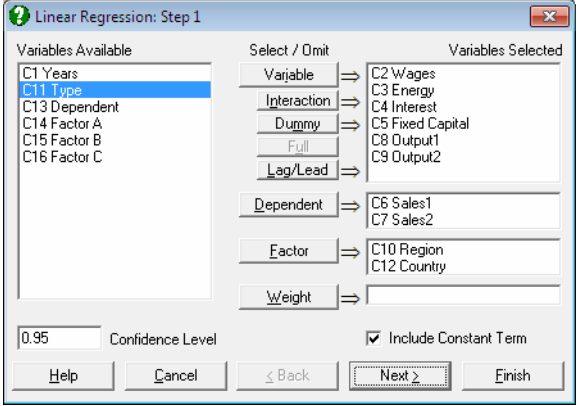

For instance, in [X-Y Plots](#page-199-1) procedure, the X-Axis variable and Y-Axis variables will have two separate task buttons. The type and number of task buttons and their corresponding list boxes are specific to each procedure. They will also differ within a procedure according to the type of data used. It is possible to highlight multiple items in any list and send them to any other list either by clicking on task buttons or by drag-dropping using the right-mouse button. In some procedures, [Variable Selection Dialogues](#page-25-0) may contain other controls like check or text boxes.

Not all selections are compulsory in a [Variable Selection Dialogue](#page-25-0). It is possible, for instance, to plot an X-Y line diagram without selecting an X-Axis variable, or to display a summary statistics table without having to select a categorical data (factor) variable. Compulsory variables are marked bold and [Next] and [Finish] buttons are not enabled unless all compulsory variables are selected.

### **2.1.1.1. Data Type Selection**

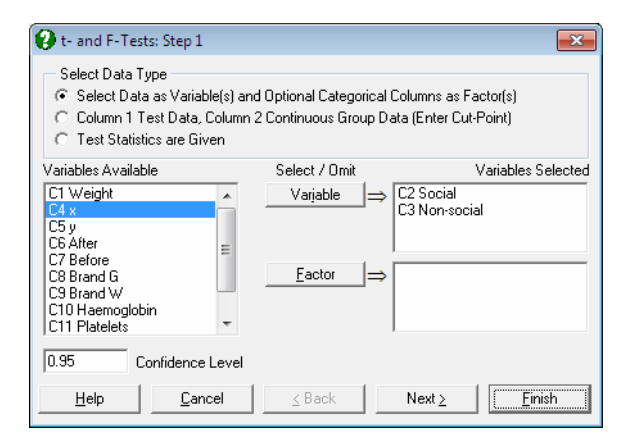

[Variable Selection Dialogues](#page-25-0) of some procedures will have a section on top, displaying options for the type of data to be analysed. For instance, in [t- and F-](#page-361-1)[Tests](#page-361-1) procedure, it is possible to run a test between two columns in the spreadsheet by selecting them as [Variable]s. It is also possible to select one or more optional categorical variables (factors) to run the test between the subgroups defined by categories. There will also be an option to run the tests between the selected variables, but only for the rows defined by some categories. All this is possible while the first data option is selected.

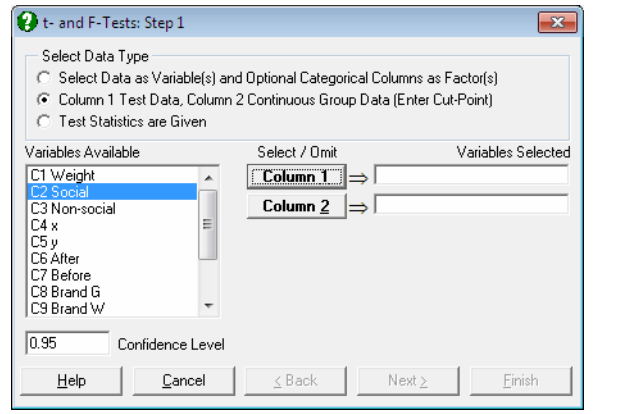

When the second data option is selected, the dialogue will be updated to display a different set of task buttons. In this case, you can select two data columns by clicking on [Column 1] and [Column 2]. Next, the program will ask for a cutpoint for the second column, which will divide it into two groups smaller than and greater than or equal to the cut-point. The test will then be performed between these two groups using the values in data in Column 1.

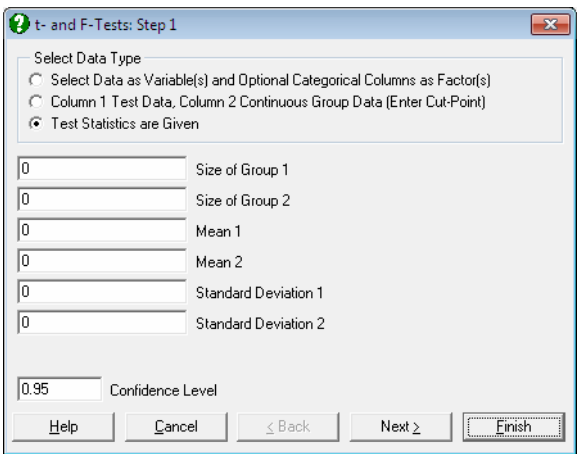

When the third data option is selected, you can perform [t- and F-Tests](#page-361-1) without selecting any data columns. If you know all the parameter values required, you will be able to run a t-test or F-test without having the data set itself.

This t-test example demonstrates only one of the many data type options available in UNISTAT. For other types of options see sections [5.0. Overview](#page-262-0) for descriptive statistics and [6.0. Overview](#page-348-0) for statistical tests.

### **2.1.1.2. Variable Selection by Task Buttons**

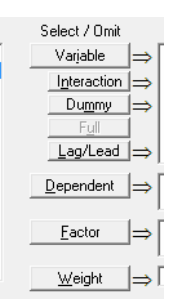

On entry, all available data columns will be listed on the left (the Variables Available list) and the lists on the right (the Variables Selected lists) will be empty. In these lists, the numeric variables are referred to as *C1*, *C2*, etc., followed by their [Column Labels,](#page-154-1) if any. String variables are distinguished from numeric variables in that the letter *C* in their column reference is replaced by *S* or *L*. Similarly, date variables will be represented by the letter *D* and time variables by *T*. For the details of these different types of data see [3.0.2. Data Types.](#page-119-0)

When one or more items are highlighted on the Variables Available list, an arrow will appear on the right hand side of each task button pointing to the right. When you click on a task button, the highlighted variables on the Variables Available list will be moved to the list that is immediately to the right of this particular button. Variables selected for one task are removed from the Variables Available list and therefore they cannot be selected for another task simultaneously. Exceptions to this are the regression and GLM [Variable Selection](#page-25-0)  [Dialogues](#page-25-0) where variables can be selected for more than one purpose.

In order to deselect a variable from the analysis, click on this variable on the right Variables Selected list. A left-pointing arrow will be located to the left of the task button corresponding to this list. Clicking on the button will deselect the variable and add it to the Variables Available list on the left. Multiple highlighting and drag-and-drop will work for all list boxes. There are two types of selection buttons:

1) Buttons that allow any number of items (like [Variable], [Factor]).

2) Buttons that allow a limited number of items (like  $[\underline{X}]$  axis], [Column 1]). If a procedure allows only one variable to be assigned a certain task, then the button for this task will be disabled for further selections. To assign the task to a different variable, the selected variable must first be deselected.

Buttons used for selecting columns are specific to procedures. However, it is possible here to give a brief description of the most commonly used buttons.

- **[Variable]:** Selects any number of variables for analysis. Examples: Y-axis variables in [X-Y Plots](#page-199-1), independent variables in [Regression Analysis](#page-604-0), test variables in statistical tests, etc. The order of selection is significant, that is, the analysis will be carried out on the selected variables in the order they appear in the Variables Selected list.
- **[Factor]:** Selects categorical variables that define subgroups of one or more continuous variables. The order of selection is significant. The number of factors selected is usually unlimited but in some procedures it may be limited to one (as in [Survival Analysis\)](#page-1027-0).
- **[Dependent]:** Selects columns containing continuous data, usually for use in [Regression Analysis](#page-604-0) and [Analysis of Variance](#page-758-0) procedures.

**[X-axis], [Y-axis], [Z-axis]:** Select columns for X, Y or Z axis of a graph.

**[Weight]:** Selects a column as weights in the analysis of other columns.

### **2.1.1.3. Variable Selection by Drag-Drop**

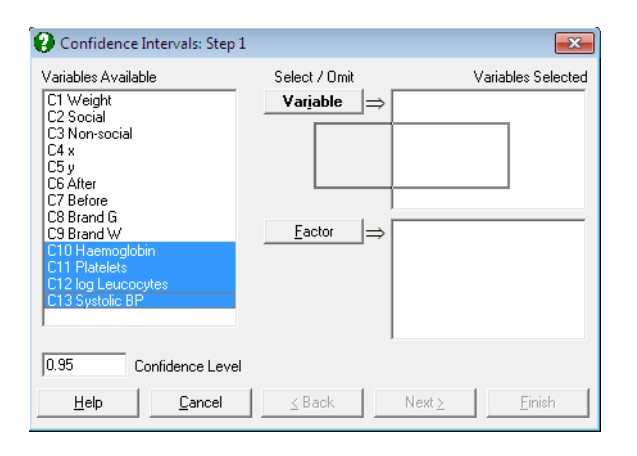

It is also possible to assign tasks to selected (highlighted) variables by pressing down the right mouse button, dragging them on a Variables Selected list and dropping. Conversely, the highlighted variables can be deselected by dragdropping them from a Variables Selected list to the Variables Available list. Drag-drop also works between different Variables Selected lists.

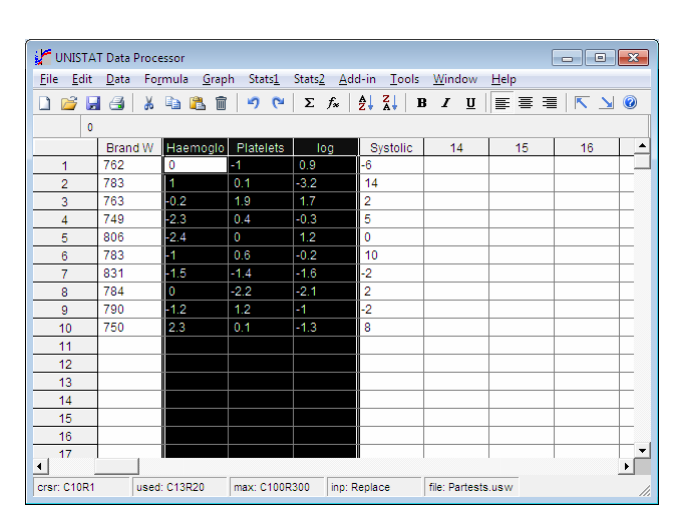

### **2.1.1.4. Variable Selection from Data Processor**

In [Stand-Alone Mode](#page-17-1), another method of selecting variables for analysis is to highlight them in the Data Processor. Non contiguous blocks of columns can be selected by holding down the  $\langle \text{Ctrl} \rangle$  key whilst clicking on the column label. When a procedure is selected, the program will automatically issue a [Finish] command and proceed to perform the procedure with default selections. Normally, the user will obtain the output without seeing any dialogues.

Columns of data highlighted in the Data Processor are assigned the non-specific [Variable] task. This will be sufficient to generate an output with default settings in many procedures. If the selected procedure requires further compulsory variable assignments (e.g. a dependent variable for [Regression Analysis\)](#page-604-0), then the program will issue a warning and display the relevant [Variable Selection Dialogue.](#page-25-0)

It is also possible to select a block of cells (instead of entire columns) to run a procedure on the selected range only. If a block of cells is highlighted and, say [Summary Statistics](#page-267-1) is selected, the program will automatically generate a [Select](#page-171-0)  [Row](#page-171-0) variable and run the procedure on the selected block only. All procedures will run on the selected cases as long as the [Select Row](#page-171-0) column remains in effect.

## <span id="page-31-0"></span>**2.1.2. Categorical Data Analysis**

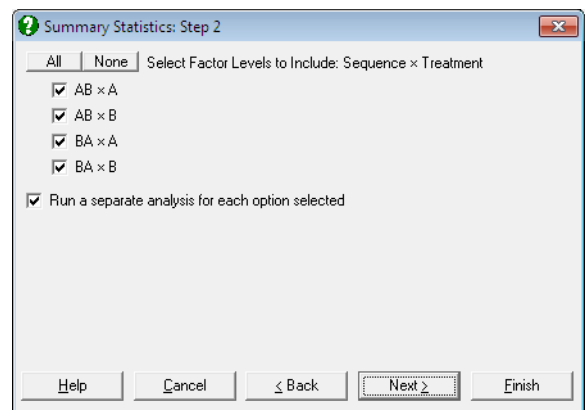

Many UNISTAT procedures offer the possibility to perform analyses on or between subgroups of data columns, as defined by one or more factor columns (i.e. categorical variables). Usually, selection of a factor variable is optional. If at least one factor column is selected, then a further dialogue will pop up, displaying a check list of all levels (i.e. the distinct values) of the factor. If two or more factor columns are selected, combinations of levels in selected factors will be listed.

There will also be a check box Run a separate analysis for each option selected, which is used to determine whether the variables or the factors will take priority. When this box is checked, the test will be performed on or between variables for each level combination checked. In other words, factors will be in the outer loop. When the Run a separate analysis for each option selected box is unchecked, then the program will perform the procedure on or between all selected levels (or combinations of levels) of factor columns, for each variable. In other words, variables will be in the outer loop. Note that this check box may have slightly different semantics in different groups of procedures. For an example demonstrating this point see [5.1.1. Summary Statistics.](#page-267-1)

When the list of levels (or level combinations) is displayed, all entries will be checked by default. You can uncheck all by clicking on the None button on top. However, if you wish to have all boxes displayed unchecked on entry, enter the following line in *Unistat65.ini* file under the [Options] section:

CheckAllFirst=0

By default, the Run a separate analysis for each option selected box is displayed checked. Enter the following line in *Unistat65.ini* file under the [Options] section in order to display this box unchecked on entry:

```
 RunSeparate=0
```
When the program determines the levels of a factor, by default, it sorts them alphabetically in increasing order. If you wish to have factor levels displayed unsorted, i.e. in the order of their occurrence in each factor column, then enter the following line in *Unistat65.ini* under the [Options] section:

```
 SortFactorLevels=0
```
The way the categorical analysis option works is slightly different in each of the following three groups of procedures.

### **Multisample Data**

In this group of procedures, where [Variable] and [Factor] lists are displayed together, it is optional to select a factor variable. If no factor variables are selected, then the test is performed on the selected variables with no categorisation. If at least one factor variable is selected, then it is possible to run the analysis on subgroups defined by the combination of factor levels. Procedures in this category are as follows:

Graph  $\rightarrow$  [2D Plots](#page-199-0)  $\rightarrow$ [X-Y Plots](#page-199-1) [Polar Plot](#page-219-0)  $Graph \rightarrow Charts \rightarrow$  $Graph \rightarrow Charts \rightarrow$  $Graph \rightarrow Charts \rightarrow$ [Pie Chart](#page-237-1) [Bar Chart](#page-239-0) [Area Chart](#page-244-0) [Ribbon Chart](#page-246-0) [3D Bar Chart](#page-247-0) Graph  $\rightarrow$  [Descriptive Plots](#page-313-0)  $\rightarrow$ [Box-Whisker, Dot and Bar Plots](#page-313-1) [Normal Probability Plot](#page-323-0) [Histogram](#page-325-0) Statistics 1 → [Descriptive Statistics](#page-267-0) → [Summary Statistics](#page-267-1) [Confidence Intervals](#page-274-0) [Quantiles \(Percentiles\)](#page-278-0) Statistics 1 → [Parametric Tests](#page-361-0) → [Parametric Tests Matrix](#page-376-0)

Statistics 1  $\rightarrow$  [Goodness of Fit Tests](#page-396-0)  $\rightarrow$ [Normality Tests](#page-404-0) Statistics 1 → [Nonparametric Tests](#page-460-0) (Multisample) → [Kruskal-Wallis One-Way ANOVA](#page-460-1) [Multisample Median Test](#page-470-0)

### **Two Independent Samples Data Option**

Tests for two unrelated samples allow selecting an unlimited number of factors as in the multisample data option above. These procedures are:

```
Statistics 1 → Parametric Tests →
t- and F-Tests
Equivalence Test for Means
Parametric Tests Matrix
Statistics 1 → Goodness of Fit Tests →
Kolmogorov-Smirnov Tests
Statistics 1 → Nonparametric Tests (1‐2 Samples) → Unpaired Samples →
Mann-Whitney U Test
Hodges-Lehmann Estimator (Unpaired)
Wald-Wolfowitz Runs Test
Moses Extreme Reaction Test
Two Sample Median Test
```
However, unlike the multisample data option, these procedures support two additional data types (see [6.0.2. Two Sample Tests\)](#page-349-0).

### **Matrix Data**

In procedures where data is supplied in matrix format, it is possible to select one or more factors in order to define the groups of cases to be included in the analysis. It is then possible to run a separate analysis on each subsample in one go, or to run a combined analysis on all selected subsamples. The procedures where this feature is available are:

Statistics 1 → [Matrix Statistics](#page-597-0) Statistics 1 → [Regression Analysis](#page-604-0) → [Linear Regression](#page-606-0) [Polynomial Regression](#page-625-0) [Stepwise Regression](#page-629-0) [Logit / Probit / Gompit](#page-662-0) [Logistic Regression](#page-683-0) [Multinomial Regression](#page-708-0) [Poisson Regression](#page-717-0)

## <span id="page-34-0"></span>**2.1.3. Multiple Dependent Variables**

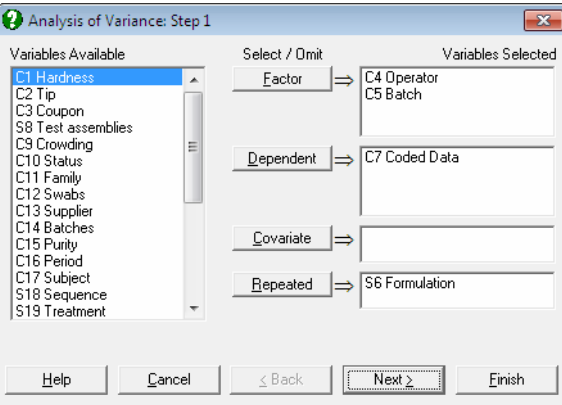

UNISTAT allows selection of more than one dependent variable in the following procedures:

```
Statistics 1 \rightarrowANOVA and GLM \rightarrowAnalysis of Variance
General Linear Model
Statistics 1 → Regression Analysis →
Linear Regression
Polynomial Regression
Stepwise Regression
Logistic Regression
Multinomial Regression
Poisson Regression
```
In these procedures, when more than one dependent variable is selected, the analysis will be repeated as many times as the number of dependent variables, each time changing only the dependent variable and keeping other selections unchanged. Missing values are handled independently for each run.

# <span id="page-35-0"></span>**2.1.4. Creating Interaction, Dummy and Lag/Lead Variables**

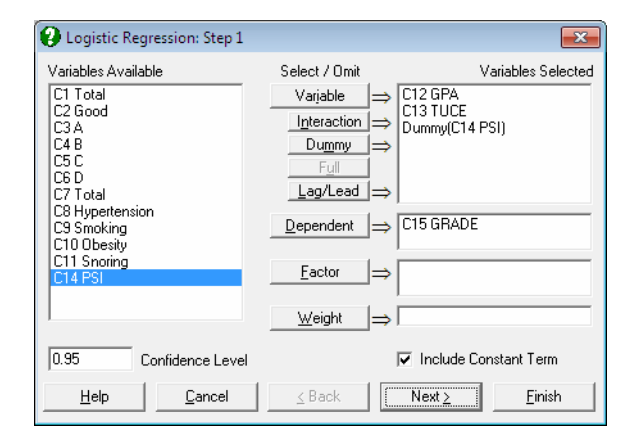

In most regression models, it is possible to add new terms to the model using transformations of existing variables, thus eliminating the need to create them as data columns in the spreadsheet beforehand. In these procedures, interaction, dummy and lag/lead terms can be specified during the variable selection phase. The program will then create these terms internally in its temporary memory. This feature is available in the following procedures:

Statistics 1 → [Matrix Statistics](#page-597-0) Statistics  $1 \rightarrow \text{Regression Analysis} \rightarrow$  $1 \rightarrow \text{Regression Analysis} \rightarrow$  $1 \rightarrow \text{Regression Analysis} \rightarrow$ [Linear Regression](#page-606-0) [Polynomial Regression](#page-625-0) [Stepwise Regression](#page-629-0) [Logit / Probit / Gompit](#page-662-0) [Logistic Regression](#page-683-0) [Multinomial Regression](#page-708-0) [Poisson Regression](#page-717-0) Statistics 2 → [Survival Analysis](#page-1027-0) → [Cox Regression](#page-1059-0)

Although it is not a regression procedure as such, this feature is also included in the [Matrix Statistics](#page-597-0) procedure to provide you with information on the terms of the models selected in other regression procedures. A particularly useful feature
here is the option to send the entire final raw data (**X**) matrix of the regression model to the [Output Medium,](#page-41-0) so that you can see the actual values of the interaction, dummy and lag/lead terms generated by the program internally. In [Stand-Alone Mode,](#page-17-0) this output can then be sent to the Data Processor and used in other procedures if necessary (see [7.1. Matrix Statistics\)](#page-597-0).

In the [Variable Selection Dialogue](#page-25-0) of the above procedures, up to four smaller buttons [Interaction], [Dummy], [Full] and [Lag/Lead] will appear just under the [Variable] button. The [Cox Regression](#page-1059-0) procedure does not have a [Lag/Lead] button, as it is irrelevant for this procedure.

The behaviour of these buttons differs from other standard task buttons in that:

- 1) They can be used to select items from both the Variables Selected list, as well as the Variables Available list.
- 2) When they are used on a selection, the source (selected) items are not omitted from the list.
- 3) To de-select the new variables created by these buttons from the Variables Selected list, the [Variable] button should be used (not the button with which they were created).

The functionality of these buttons are as follows:

**Interaction:** This button becomes activated when one or more items are selected from one of the Variables Available or Variables Selected lists. If only one variable is highlighted, then a new term will be added to the Variables Selected list, which is the product of this variable by itself, e.g. *C2 Wages × C2 Wages*. If two variables are highlighted, then the new term will be the product of these two variables, e.g. *C10 Region × C11 Type*. Maximum three-way interactions are allowed. Interactions of string, date, time, dummy or lag/lead variables are not allowed. In order to create interaction terms for dummy variables, create interactions first, and then create dummy variables for them.

 A special cross sign is used between the variables in an interaction term. If there is a problem with this character on a non-English operating system, you can enter and edit the following line in *Unistat65.ini* file under the [Options] group to display any other character (say \*):

InteractionCross=×

This sign also appears in ANOVA and GLM output with interaction terms.

#### UNISTAT Statistical Package

**Dummy:** This button is used to create *n* new (dummy) variables for a factor column containing *n* levels. Each dummy variable corresponds to a level of the factor column. A case in a dummy column will have the value of 1 if the factor contains the corresponding level in the same row, and 0 otherwise.

 One or more categorical variables can be selected from one of the Variables Available or independent variables lists. A new entry will be created in the independent variables list in the form of Dummy(*C10 Region*). If the selection contains interactions, dummies will be created in the form of Dummy(*C10 Region × C11 Type*).

 Sometimes, it may be important to select the interaction terms in a specific order which may be different to their default order in the Variables Available list. In this case, you can select the columns for the independent variables list by clicking on the [Variable] button in the desired order before selecting them for interactions or dummies.

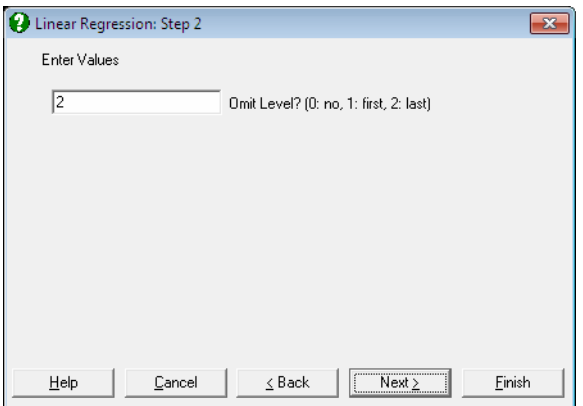

 Once one or more dummy variables have been included in the model, the next dialogue will ask whether you wish to include all dummy variables corresponding to all levels of a factor (or an interaction term of factors), or omit the first level or the last level. This dialogue may have other fields in some procedures. The purpose of this exercise is to provide you with a facility to remove the linear dependencies created when all levels of factors are included in the model. For example, suppose the first option was selected and a dummy variable created for each level of a factor. This results in an overparameterised model, since the full set of dummy variables for any factor will always add up to the unity vector. If a model is run in this configuration, the regression algorithm will detect and omit the dummy variables that cause the

collinearity as and when they occur. In regression models where a constant term is included, UNISTAT will naturally omit the last dummy variable for each factor, and each factor with i levels will end up contributing (i - 1) degrees of freedom to the model (if no other dependencies exist in data). The interaction terms will also include dummy variables for all possible combinations of their individual factor levels. Again, if no other dependencies exist, they will only contribute to the model with  $(i - 1)(j - 1)$  degrees of freedom in the case of a two-way interaction and  $(i - 1)(j - 1)(k - 1)$  in the case of a three-way interaction. However, if a constant term is not included in the model, then all levels of the first factor will be included. You are advised to consider these issues before running a model with dummy variables and omit either the first or the last level in order not to end up with unexpected results.

 If you wish to omit levels other than the first or last, or include dummy variables with values other than 0 or 1 (i.e. in order to apply contrasts), it is advised that you construct dummy variables as data columns first. In [Stand-](#page-17-0)[Alone Mode](#page-17-0), you can do this automatically using the Data Processor's **Dummy()** function (see [3.4.2.5. Statistical Functions](#page-183-0)). Dummy variables created in this way should be included in the analysis by selecting them as [Variable]s.

**Full:** This button becomes active when two or more items are selected from one of the independent variables or Variables Available lists. Dummy variables for each column selected, as well as dummies for all possible interaction terms (up to 3-way) will be created automatically. The number of new independent variables added to the model is determined by the number of distinct values (levels) of the selected columns. For each interaction term, this number is equal to the product of the number of levels in all variables in the term.

 For example, suppose two columns are highlighted, *C10 Region* and *C11 Type*. Then the following three terms will be created: Dummy(*C10 Region*), Dummy(*C11 Type*), Dummy(*C10 Region\*C11 Type*). If four columns are highlighted, *C1, C2, C3, C4,* then 14 new dummy terms will be created in the following order: Dummy(*C1*), Dummy(*C2*), Dummy(*C3*), Dummy(*C4*), Dummy(*C1\*C2*), Dummy(*C1\*C3*), Dummy(*C1\*C4*), Dummy(*C2\*C3*), Dummy(*C2\*C4*), Dummy(*C3\*C4*), Dummy(*C1\*C2\*C3*), Dummy(*C1\*C2\*C4*), Dummy(*C1\*C3\*C4*), Dummy(*C2\*C3\*C4*). Also suppose that *C1, C2, C3, C4* contain 2, 3, 4, 5 levels respectively. Then the total number of variables added to the model will be 239.

 **WARNING!** *Ensure that the columns selected as Dummy are categorical variables containing a limited number of distinct values.*

#### UNISTAT Statistical Package

**Lag/Lead:** This button is used to create new variables by shifting the rows of an existing variable up or down. If you highlight some columns and click on the [Lag/Lead] button, these will be transferred to the Variables Selected list as Lag(*C1 Label1*;0), Lag(*C2* Label2;0), etc. In this case, after clicking [Next] a further dialogue will ask for the size of the lags (or leads) for each [Lag/Lead] variable selected.

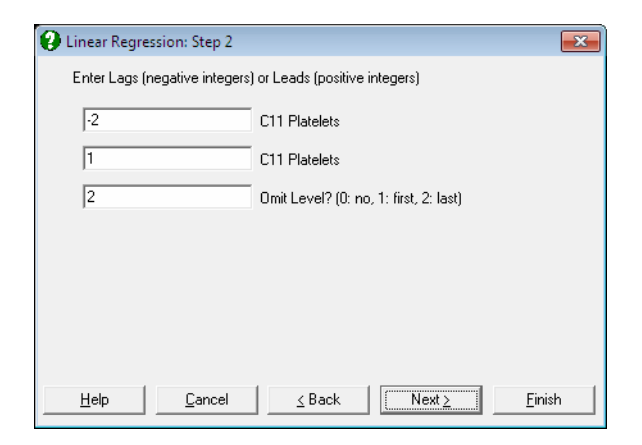

 You can select the same variable an unlimited number of times, in order to include it in the model with different sizes of lags/leads. Enter a negative integer to define a selection as a lag and a positive integer for a lead. Leaving an entry as zero means that the selected variable will be included in the model without modification. When, for instance,  $-2$  is entered for a lag, the program will create a new variable internally, starting from the third case of the original column. Therefore this variable will have two observations missing at the end. On the other hand, when 2 is entered for a lead variable, its first observation will correspond to the third row of the data matrix, the first two cases will be defined as missing and the last two cases will be omitted.

 **WARNING!** *Selection of lag/lead variables results in a loss of degrees of freedom. You must ensure that there is a sufficient number of cases (rows) in the data matrix when lags and / or leads are selected.* 

 **WARNING!** *The interpretation of lag/lead variables may not be clear when they are selected along with factors for categorical analysis (see* [2.1.2. Categorical Data Analysis](#page-31-0)*) or with the Data Processor's* [Data](#page-161-0) *→* [Select Row](#page-171-0) *function. The use of lag/lead variables is not prevented in such cases you should ensure that their effect is unambiguous.* 

# <span id="page-40-0"></span>**2.1.5. Output Options Dialogue**

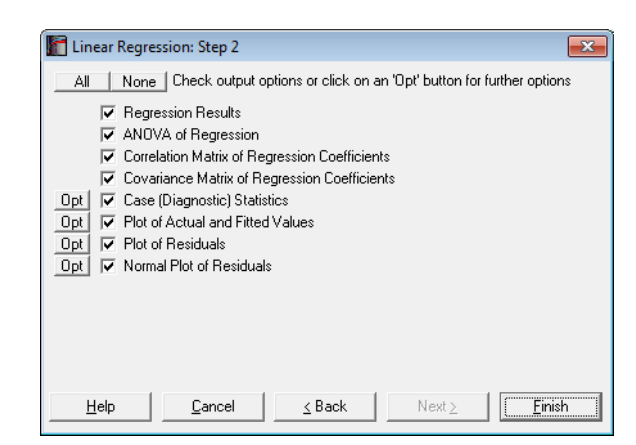

The [Output Options Dialogue](#page-40-0) is displayed after an analysis is run in procedures with potentially long output, such as [Linear Regression](#page-606-0), [General Linear Model,](#page-765-0) [Multiple Comparisons,](#page-791-0) etc. This dialogue lets you choose only those output options you are interested in.

If an output option requires further user input (i.e. if it has further dialogues and windows to display) then an [Opt] button will be placed to the left of its check box. When you click [Finish] without clicking on an [Opt] button first, the program will dump this output option (alongside other options checked) with its default values. If you want to change the default values, you can click on the [Opt] button to display the further dialogues for this particular output option. Then you can either obtain this particular output option on its own by clicking [Next] or [Finish], or click [Back] to display the [Output Options Dialogue](#page-40-0) again and output all selected options together.

UNISTAT stores selections made in the [Output Options Dialogue.](#page-40-0) User-selected output preferences will persist across UNISTAT sessions.

# <span id="page-41-0"></span>**2.2. Output Medium**

One of the most popular aspects of UNISTAT Statistical Package is its ability to create output in Word and Excel, using the powerful automation features of these applications.

When UNISTAT is run in [Stand-Alone Mode](#page-17-0), by default, all output is sent to a WordPad-like window, which is an integral part of UNISTAT Statistical Package. In [Excel Add-In Mode,](#page-20-0) the output is sent to a new worksheet within Excel by default. After this, it is possible to send the same output to a number of other applications, without having to run the procedure again. The [Output Medium](#page-42-0)  [Toolbar](#page-42-0) allows you to send the output to Word, Excel, web browser or to the Windows system clipboard.

It is also possible to set any one of these output media as default, in which case, the output is created directly in the new [Default Output Medium.](#page-94-0)

UNISTAT does not simply send the old style *line printer* output to these applications. Instead, it re-formats its output fully utilising the specific formatting capabilities of each application. When the Word button is clicked, UNISTAT will format its tables directly within Word, in the form of Word tables. Likewise, when the Excel button is clicked, output tables will be formatted in the form of Excel tables directly within Excel. When the browser button is clicked, UNISTAT creates an HTML file and formats the output as HTML tables.

In this way, it is possible to use [Output Window](#page-44-0) as the primary preview window and send only the final results to Word (or Excel or web browser ) for inclusion in a final report.

In [Stand-Alone Mode](#page-17-0), UNISTAT can also send its output tables to its own spreadsheet (the Data Processor) for further analysis.

## <span id="page-42-0"></span>**2.2.0. Output Medium Toolbar**

The [Output Medium Toolbar](#page-42-0) appears on Data Processor, [Output Window](#page-44-0) and [Graphics Editor](#page-52-0) window after performing a procedure. In [Excel Add-In Mode,](#page-20-0) the UNISTAT toolbar is visible at all times, but the [Output Medium](#page-41-0) buttons will be functional only after a procedure has been performed. All toolbars have similar [Output Medium](#page-41-0) buttons, but there may be additional window-specific buttons and not all output buttons may appear depending on which application is installed on the system. The Word, Excel and web browser buttons will appear only if their respective applications have been installed previously.

When all options are available, the [Output Medium Toolbar](#page-42-0) will look like this on different windows:

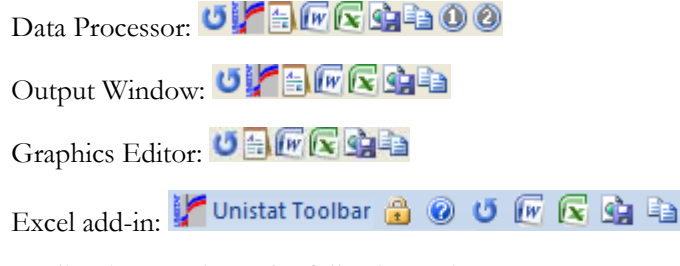

The toolbar buttons have the following tasks:

- **Last Procedure Dialogue:** The last dialogue in the hierarchy of [Procedure](#page-24-0)  [Dialogues](#page-24-0) will be displayed allowing you to change the output options without having to re-run the entire procedure.
- Send Matrix to Data Processor ([Stand-Alone Mode](#page-17-0) only): This button is available only when the output from a procedure is in table format. When it is clicked, the table will be copied to Data Processor cells starting from the first blank column available, so that it can be used as input for further analysis. Even if numbers in the output are formatted to display a limited number of digits, they will be copied to the spreadsheet cells with the full 15 digits of precision. Abbreviated labels will be generated for each column added to the spreadsheet.
- **E** Output to Output Window ([Stand-Alone Mode](#page-17-0) only): This is UNISTAT's own WordPad-like [Output Window](#page-44-0). The text output is in old style *line printer* format and graphics are in enhanced metafile format.
- **Output to Word:** Output is sent to the current document in Word, at the current cursor position, as formatted Word tables and enhanced metafile format pictures. See [2.2.2. Output to Word](#page-47-0) below.
- **Output to Excel:** Output is sent to a new Excel worksheet in the form of formatted Excel tables and enhanced metafile format pictures. See [2.2.3.](#page-48-0)  [Output to Excel](#page-48-0) below.
- **C**utput to Web Browser: Output is sent to the default web browser in the form of HTML tables and PNG format bitmap images. See [2.2.4. Output to](#page-50-0)  [Web Browser](#page-50-0) below.
- **Output to the Clipboard:** Output is copied to the clipboard using a fixed width font (as in [Output Window](#page-44-0)). Graphics are in enhanced metafile format.
- **Macro Shortcut Buttons (**[Stand-Alone Mode](#page-17-0), **Data Processor only):** The macro file *Documents\Unistat65\UsrBtn1.usm* is run and output is sent to the [Default Output Medium.](#page-94-0) See [2.4.2.4. Macro Shortcut Buttons](#page-111-0).
- **Lock UNISTAT Data (**[Excel Add-In Mode](#page-20-0) **only):** The highlighted block of data in the active Excel worksheet is locked. While this button is depressed, highlighting other blocks will not change the data to be analysed by UNISTAT. To change the analysis range click on this button again and then highlight a new block of data.
- **UNISTAT Help (**[Excel Add-In Mode](#page-20-0) **only):** This button launches the UNISTAT help system.

### <span id="page-44-0"></span>**2.2.1. UNISTAT Output Window**

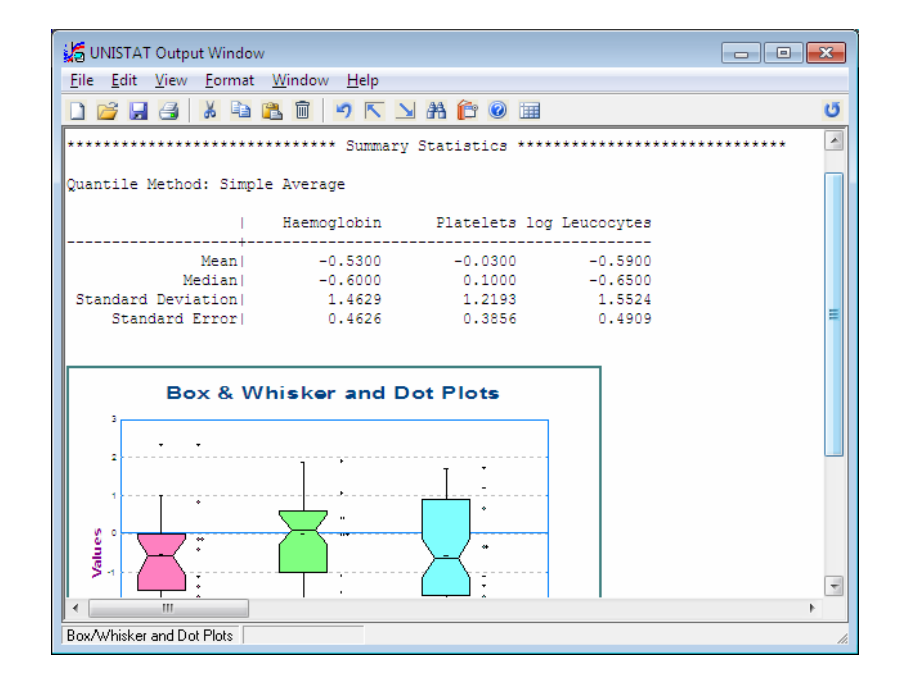

In [Stand-Alone Mode](#page-17-0), by default, all output is sent to UNISTAT's own [Output](#page-44-0)  [Window.](#page-44-0) All text output is created in old style *line printer* format (where grid lines are composed of minus signs and grid line intersections are plus signs) and is displayed with a fixed-width font. The graphic output is sent to this window in the form of an enhanced metafile object.

The [Output Window](#page-44-0) offers all the functionality of WordPad, including cut-andpaste editing, undo, print, change fonts, etc. Its contents can be saved in one of Rich Text (.RTF) or text (.TXT) formats. The Rich Text format will save all formatting information as well as graphics objects, while the text format saves the unformatted text only.

Although an integral part of UNISTAT Statistical Package, the [Output Window](#page-44-0) works quasi-independently, so that it can be made active for editing the output at any time during a UNISTAT session. The contents of this window are not saved to a file automatically by the program. The user should take care to save the contents in a file in case a copy is to be kept on disk.

#### UNISTAT Statistical Package

The buttons on [Output Window](#page-44-0) toolbar are by and large identical to that of WordPad, with the exception of the following:

- **K Home:** Moves the active cell to top of the file.
- **End:** Moves the active cell to bottom of the file.
- **Exit:** Returns the focus to Data Processor without closing the Output [Window](#page-44-0).

The two panels on the status bar will display the name of the last procedure executed and the output file name, if the contents have been saved to a file earlier.

Summary Statistics | C:\Users\Trial\Desktop\My Output.rtf

The first time the contents of the [Output Window](#page-44-0) are to be saved, the [Save As](#page-143-0) dialogue will ask for a file name. Subsequently, when the [Save] button is clicked, it will overwrite the file on disk with the current contents of the [Output Window](#page-44-0).

Unlike WordPad, however, [Output Window](#page-44-0) also displays a second toolbar, the [Output Medium Toolbar](#page-42-0), which is justified to the right of the window. When one of the buttons on this toolbar is clicked, the output from the last procedure will be sent to the selected application. See [2.2.0. Output Medium Toolbar.](#page-42-0)

**Default Font:** On entry, 9 pt *Courier New* font is selected. Although this can be changed by the user from the Format  $\rightarrow$  [Font](#page-96-0) menu, UNISTAT will revert to the default font next time it is launched. To change the default font and size of [Output Window](#page-44-0) permanently, enter and edit the following lines in *Documents\Unistat65\Unistat65.ini* file under the [Options] section:

```
 FixedFontName=Courier New 
FixedFontSize=9
```
**Width of Output and Blocking:** It is possible to adjust the top and left margins of output from Tools  $\rightarrow$  [Options](#page-91-0) dialogue's Output tab (see 2.4.1.2.3. Text [Margins\)](#page-96-1). More importantly, the width of output can also be set to any number from 80 to 32,000 characters. Output from UNISTAT will be rescaled to fit the specified width. For instance, when a large correlation matrix is sent to the [Output Window,](#page-44-0) the program will first work out how many columns of the matrix will fit within the specified width, and then separate the matrix into an appropriate number of blocks. Another example is character plots (i.e. character histogram, plot of residuals, fitted and actual y

values, etc.) where the program determines the resolution of the graph according to the output width setting.

**Graphics Object Size:** It is possible to make the graphics objects appear smaller or bigger than the default size. The default size is 100%. To change this to a value smaller or larger than 100, enter and edit the following line in *Unistat65.ini* under the [Options] section:

MetafileSize=100

**Graphics Font Size:** It is possible to change the font size for all text that appear on the graph proportionately. The default size is 125%. To change this value enter and edit the following line in *Unistat65.ini* under the [Options] section:

FontLevelPct=125

### <span id="page-47-0"></span>**2.2.2. Output to Word**

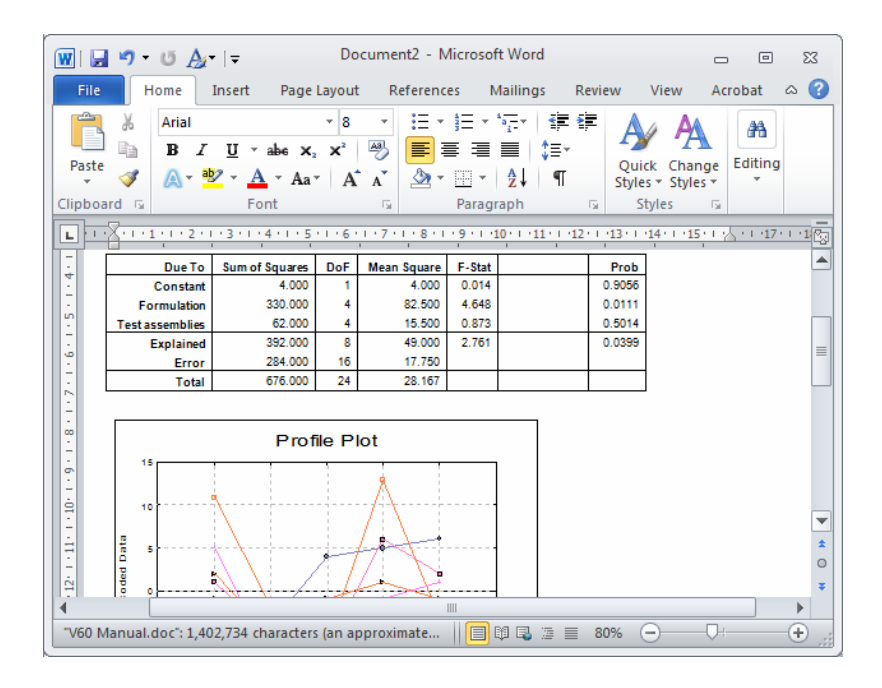

Output is sent to the current document in Word, at the current cursor position. If Word is not running already, it is launched first.

- **Styles:** When UNISTAT output is sent to a Word document for the first time, it creates a number of Word styles for its own use. Subsequent pages of output will only refer to these styles. For more information on styles see the next section [2.2.3. Output to Excel.](#page-48-0)
- **Width of Output and Blocking:** In Word output, large tables are parsed into blocks to facilitate easy viewing and printing. The default number of columns per block is 6, but you can change this to any number greater than 2, from Tools  $\rightarrow$  [Options](#page-91-0) dialogue's Output tab (see 2.4.1.2.4. Word and HTML [Tables](#page-96-2)).
- **Graphics Object and Font Size:** It is possible to make the graphics objects appear smaller or bigger than the default size. The font size can also be increased or decreased for all text on graphs proportionately. See [2.2.1.](#page-44-0)  [UNISTAT Output Window](#page-44-0) for details.

#### $\boxed{\mathbb{X}} \mid \boxed{\mathbb{H}} \mid \mathbb{I}) \times \left( \mathbb{N} \times \right) =$ Anova.xlsx - Microsoft Excel  $\boxdot$  $\Sigma$  $\Box$  $\begin{array}{c} \nabla \bullet \bullet \bullet \circ \bullet \circ \circ \circ \bullet \circ \circ \circ \circ \bullet \circ \circ \circ \circ \bullet \circ \circ \circ \bullet \circ \circ \bullet \circ \circ \bullet \circ \bullet \circ \bullet \circ \bullet \circ \bullet \circ \bullet \circ \bullet \circ \bullet \circ \bullet \circ \bullet \circ \bullet \circ \bullet \circ \bullet \circ \bullet \circ \bullet \circ \bullet \bullet \circ \bullet \circ \bullet \bullet \circ \bullet \circ \bullet \bullet \circ \bullet \bullet \circ \bullet \bullet \circ \bullet \bullet \bullet \circ \bullet \bullet \bullet \bullet \circ \bullet \bullet \bullet \bullet \bullet \bullet \bullet \bullet \bullet \bullet \bullet \bullet \bullet \bullet \bullet \bullet \bullet \bullet \$ Home Insert Page Layout Formulas Data Review View Unistat File  $\Delta$ 1  $-$  ( $=$  $f_x$  Process Capability Analysis U  $\overline{D}$  $\overline{B}$  $\overline{c}$ 24 25 Capability Histogram 26 27  $\overline{10}$ <u>isi</u> Target USL 28<br>29<br>30<br>31<br>31<br>32<br>33<br>34<br>35 Frequency  $\frac{1}{36}$ 37 38 39  $175'$ 40 5 0 0.5 1<br>Transformation 41 Johnson 42 Std Overall - Std Pooled **Std Target** 43  $H + H$ **Process Capability Analysis 2** Process Capa<sup>[1]</sup> 4 ⊧∏ | | | | | | | | | | 100% ● Ready **1** C  $^{\circledR}$

# <span id="page-48-0"></span>**2.2.3. Output to Excel**

Output is sent to a new worksheet in the active workbook. If Excel is not running already, it is launched first.

- **Styles:** When UNISTAT output is sent to an Excel document for the first time, it creates some Excel styles for its own use. Subsequent pages of output will only refer to these styles and therefore will take less time to complete. Once they are automatically created by UNISTAT, you can edit these styles to your taste and all subsequent UNISTAT output will conform to your choices. The following UNISTAT styles are created:
	- 1. **UNISTAT Main Title:** 16 pt, bold, italic, Times New Roman. In addition to the possibility of editing this style from within Excel, you can change the default title font by entering and editing the following line in *Documents\Unistat65\Unistat65.ini* file under the [Fonts] section:

OfficeTitleFontName=Times New Roman

2. **UNISTAT Sub Title:** 12 pt, bold, italic, Times New Roman.

3. **UNISTAT Normal:** 8 pt, Arial. All text output is in this style. To change the default text font enter and edit the following line in *Unistat65.ini* under the [Fonts] section:

OfficeBodyFontName=Arial

- 4. **UNISTAT Fixed:** 8 pt, Courier New. This fixed-width style is used for character plots (i.e. character histogram, plot of residuals, fitted and actual y values, etc.).
- 5. **UNISTAT Table Title 5:** The column and row titles of tables are defined by this style (Excel only). This style is like UNISTAT Normal, except that it has a coloured background. In addition to the possibility of editing this style from within Excel, you can also enter and edit the following line in *Unistat65.ini* under the [Options] section, to change the background colour:

ExcelColour=19

**Width of Output and Blocking:** Unlike other output media, by default, Excel tables are not blocked, i.e. the entire matrix is output as one block. The main advantage of this approach is the possibility of highlighting an entire matrix and using it as input for further analysis. Under other circumstances, however, you may wish to have large matrices blocked as in other output options. To do this, enter the following line in *Unistat65.ini* under the [Options] section:

ExcelMaxCols=x

where x is the number of columns per block. This may be useful, among other things, for printing large matrices in portrait or landscape orientation, where  $x = 5$  and  $x = 9$  will be the appropriate values respectively.

**Worksheet Titles:** By default, UNISTAT will name each worksheet it creates with the title of the procedure performed, followed by a sequence number. If you do not like this approach (e.g. if these titles appear too long) you can switch titles off by entering the following line in *Unistat65.ini* under the [Options] section:

ExcelSheetName=0

**Graphics Object and Font Size:** It is possible to make the graphics objects appear smaller or bigger than the default size. The font size can also be increased or decreased for all text on graphs proportionately. See [2.2.1.](#page-44-0)  [UNISTAT Output Window](#page-44-0) for details.

### <span id="page-50-0"></span>**2.2.4. Output to Web Browser**

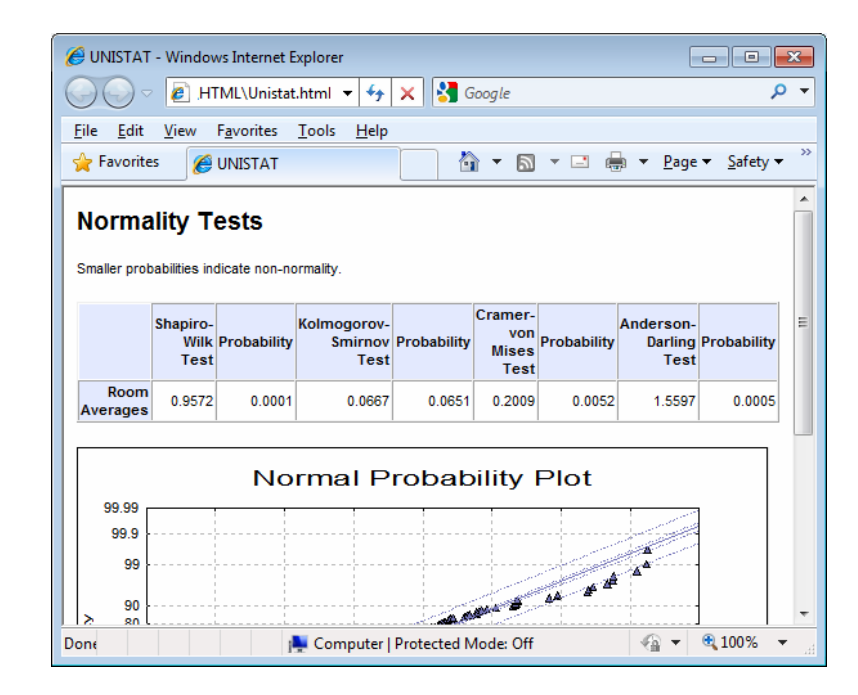

Output is sent to the default web browser in the form of HTML tables and PNG format bitmap images. If the browser is not running already, it will be launched first. When the output is sent to the web browser for the first time, it will appear in the browser automatically. Otherwise, the program will stop and ask whether you want to overwrite the existing files or append the new output to the existing page.

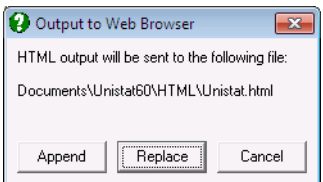

Unlike the [Output Window,](#page-44-0) Word and Excel options (which do not create a file copy of the output), this option will save all text output in the file UNISTAT.HTML in *Documents\Unistat65\HTML* folder. All graphics images are also saved in the same folder in separate PNG format image files. The .PNG files will be named sequentially as UNI00001.PNG , UNI00002.PNG , etc. until the Overwrite option is selected for new output. When the Overwrite option is selected, all .PNG files (and the UNISTAT.HTML file) are deleted and the counter is set to 1 again. Therefore, it is up to the user to maintain the .HTML and .PNG files and copy them to a different location when necessary.

- **Image Size:** Because PNG files contain bitmap images, they are created by means of displaying the [Graphics Editor](#page-52-0) and capturing the image from screen. Therefore, it is normal to see the graphics images flashing in [Graphics](#page-52-0)  [Editor](#page-52-0) window while HTML output is being produced. Another consequence of this process is the size of the graphics images in the HTML output being the same as the current size of the [Graphics Editor](#page-52-0) window. It will be a good idea, therefore, to select the appropriate size of the [Graphics Editor](#page-52-0) window before sending output to the browser.
- **Width of Output and Blocking:** This is exactly as in [Output to Word](#page-47-0). The number of columns per block can be controlled from Tools  $\rightarrow$  [Options](#page-91-0) dialogue's Output tab (see [2.4.1.2.4. Word and HTML Tables](#page-96-2)).
- **Styles:** Each HTML output page contains a CSS Cascading Style Sheet definition section, containing the following styles: main title <h3>, sub title <h4>, paragraph  $\langle p \rangle$ , table heading  $\langle th \rangle$  and table cell  $\langle td \rangle$ . It is possible to modify the appearance by overriding the CSS classes in one place at any time after the output has been generated. Alternatively, you can change the default values of these styles by entering and editing the following lines in *Documents\Unistat65\Unistat65.ini* file under the [Options] section:

```
 HTMLTitleFont=sans-serif, arial 
HTMLTitleFontSize=14 
HTMLSubTitleFont=sans-serif, arial 
HTMLSubTitleFontSize=11 
HTMLParaFont=sans-serif, arial 
HTMLParaFontSize=8 
HTMLHeadFont=sans-serif, arial 
HTMLHeadFontSize=8 
HTMLHeadFontBold=strong 
HTMLHeadForeColor=black 
HTMLHeadBackColor=#c0c0ff 
HTMLCellFont=sans-serif, arial 
HTMLCellFontSize=8 
HTMLCellFontBold=weak 
HTMLCellForeColor=black 
HTMLCellBackColor=white
```
# <span id="page-52-0"></span>**2.3. Graphics Editor**

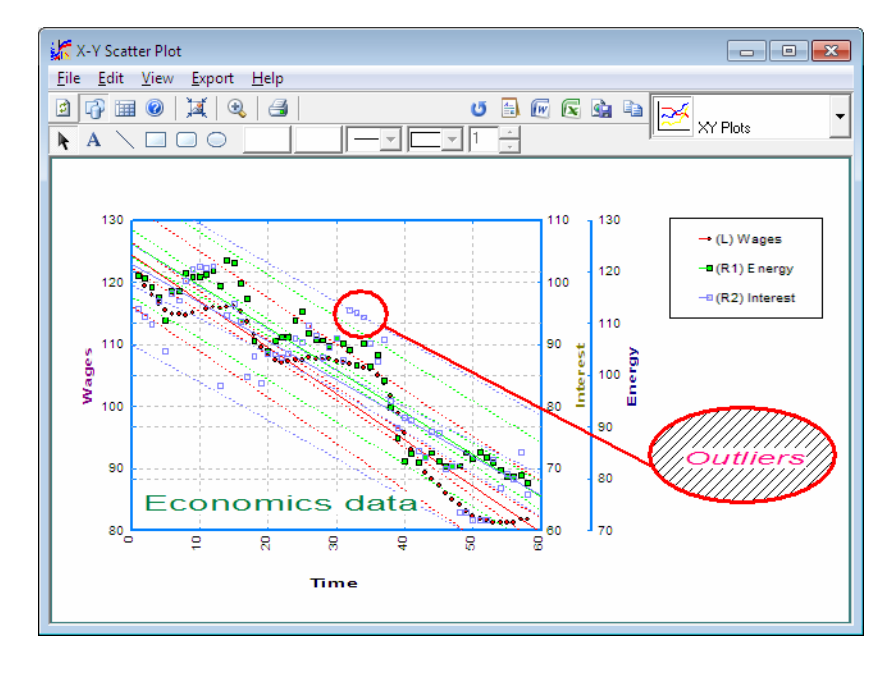

The UNISTAT [Graphics Editor](#page-52-0) supports full on-screen object editing of graphs. All text, legends, and the graph itself can be drag-dropped and resized and new text, line and shape objects added. Text objects support the Rich Text format, allowing use of symbol fonts, subscripts and superscripts.

All aspects of graphs can be customised using a series of dialogues. It is possible to control the line thickness, colour and style of the picture frame, axes, grid, tick marks, line and shape objects and select the font, size and colour for any text on the graph separately. Axes are scaled automatically but options exist to override the suggested values. All new settings can be saved in a graphics template file for subsequent retrieval.

UNISTAT graphs can also be exported directly to Word or Excel, or they may be saved to the clipboard or to a file in one of bitmap (.PNG) or enhanced metafile (.EMF) formats.

# <span id="page-53-0"></span>**2.3.1. Graphics Toolbar**

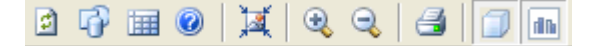

The most commonly used graphics tools can be quickly accessed from the buttons on this toolbar. The [Output Medium Toolbar](#page-42-0), which is justified to the right of the same panel, was explained above.

- **Redraw:** Draws the graph again with the current options (see 2.3.5.2. [Redraw\)](#page-85-0).
- **Drawing Toolbar:** Toggles the display of the [Drawing Toolbar](#page-54-0) on and off.
- **Back to Data:** Sets the focus on data without closing the [Graphics Editor](#page-52-0) (see [2.3.3.6. Exit Graph\)](#page-63-0).
- **Help:** Activates the UNISTAT help system and displays the relevant section for the current procedure.
- **Reset Coordinates:** Restores the default coordinates of the frame, plot area, legend and all text objects (see [2.3.5.3. Reset Coordinates](#page-86-0)).
- **Zoom:** Enlarges a part of the plot area (see [2.3.4.1. Zoom / Unzoom](#page-64-0)). This option is not available for all graph types.
- **Unzoom:** Restores zoom. This is only visible after zoom has been used (see [2.3.4.1. Zoom / Unzoom\)](#page-64-0).
- **Print:** Prints the graph on display on the default printer without opening the [Print](#page-146-0) dialogue (see [2.3.3.4. Print\)](#page-62-0).
- **3D Effect:** This is used for line, bar and pie charts to create a depth effect.
- **Outline:** Polygons in line, bar and pie charts can be drawn with or without outline.

## **2.3.2. On-Screen Editing**

[Graphics Editor](#page-52-0) allows for full on-screen object editing of graphs. All text, legends and the plot area can be drag-dropped and resized and new text, line and shape objects added.

#### <span id="page-54-0"></span>**2.3.2.1. Drawing Toolbar**

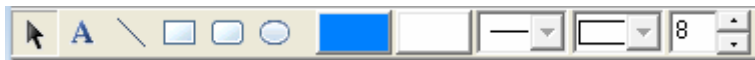

When it is shipped, the [Graphics Editor](#page-52-0) displays a [Drawing Toolbar.](#page-54-0) This can be hidden using the View menu or by clicking on the second icon of the [Graphics](#page-53-0)  [Toolbar](#page-53-0). The buttons on this toolbar are used to add new text, line, rectangle, rounded rectangle, ellipse and circle objects. Other controls are used to change aspects of objects like border colour, fill colour, border style fill style and border thickness. These buttons have the following tasks:

- **R** Select Mode: When this button is depressed, the mouse pointer can be used to select objects either for drag-dropping or other further processing. For example you need to select an object before being able to change its border or background colour or border thickness.
- **A** Insert Text: Inserts a new text object (see [2.3.2.2.4. Text Objects](#page-56-0)).
- **Draw Line:** Draws a line object (see [2.3.2.2.5. Line Objects](#page-57-0)).
- **Draw Rectangle:** Draws a rectangle object (see [2.3.2.2.6. Shape Objects\)](#page-58-0).
- **Draw Rounded Rectangle:** Draws a rounded rectangle object (see 2.3.2.2.6. [Shape Objects\)](#page-58-0).
- **Draw Ellipse:** Draws an ellipse or circle object (see [2.3.2.2.6. Shape Objects\)](#page-58-0).

**Border Colour:** Selects the border colour of the currently selected legend, line or shape objects.

Fill Colour: Selects the fill (inside area) colour of the currently selected legend or shape objects.

**Border Style:** Selects the border style of the currently selected legend, line or shape objects.

Fill Style: Selects the fill (inside area) style of the currently selected legend or shape objects.

 $\sqrt{8}$ **Border Thickness:** This control permits the selection of the border line thickness of the currently selected legend, line or shape objects. The thickness is in printer units, which is about 1/8 of a pixel on the screen for a laser printer.

### **2.3.2.2. UNISTAT Graphics Objects**

UNISTAT graphs consist of six types of objects; frame, plot area, legend, text, line and shape objects. The plot area, legend and some text objects are drawn by UNISTAT but additional text, line and shape objects can be added by the user. All objects, except for the plot area object, can be deleted by pressing <Delete> when the object is selected.

When an object is selected, eight small blocks will appear in the object's bounding rectangle. These blocks are called *handles*. The objects can be resized by dragging these handles (except for text objects).

### **2.3.2.2.1. Frame Object**

By default, the frame object will be drawn on the borders of the [Graphics Editor](#page-52-0) window. This object has the lowest priority (i.e. it will always lie at the background). To select it, click on an exposed region in the graphics area which does not belong to any other object. Once the frame has been selected, you may change its line or fill colour, line style, etc. The fill colour of the frame object is the background colour of the entire graph area.

#### **2.3.2.2.2. Plot Area Object**

The entire plot area, including the axis numbers, is treated as one single object. You can select this object by clicking anywhere on the plot area.

The [X-Y Plots](#page-199-0) type differs from other plot types in that its plot area object contains additional vertical lines for up to four right Y-axes. These lines have only one handle allowing a right Y-axis to be moved horizontally, confined by the neighbouring axes.

Unlike other objects, which are redrawn independently, any change in the plot area object will cause the entire window to be redrawn.

#### <span id="page-56-1"></span>**2.3.2.2.3. Legend Object**

All information displayed on legends is contained within a single [Legend Object.](#page-56-1) This can be drag-dropped and resized like an ordinary rectangle object. However, whenever a [Legend Object](#page-56-1) is resized, its contents will be rearranged so that they make best use of the new shape of the legend.

In general, the text displayed in legends can be edited in custom dialogue boxes specific to each procedure. For instance the [X-Y Plots](#page-199-0) [Edit](#page-64-1)  $\rightarrow$  [Data Series](#page-80-0) dialogue, the [Plot of 2D Functions](#page-251-0) [Edit](#page-64-1)  $\rightarrow$  Functions dialogue and the Plot of [Distribution Functions](#page-255-0) [Edit](#page-64-1) → Distributions dialogue will facilitate the editing of the text for each legend item.

Other aspects of legends (like the number of items per line, legend on / off and font name, colour, size and style of the text displayed) can be controlled from a Legend dialogue by either double-clicking on the legend object or by selecting  $Edit \rightarrow Options \rightarrow Legend from the menu.$  $Edit \rightarrow Options \rightarrow Legend from the menu.$  $Edit \rightarrow Options \rightarrow Legend from the menu.$  $Edit \rightarrow Options \rightarrow Legend from the menu.$  $Edit \rightarrow Options \rightarrow Legend from the menu.$  $Edit \rightarrow Options \rightarrow Legend from the menu.$ 

#### <span id="page-56-0"></span>**2.3.2.2.4. Text Objects**

The main title, sub title and axis titles are standard text objects. Additional text objects can be inserted using the [Text] button on the [Drawing Toolbar.](#page-54-0) Click this button first to insert a new text object. The mouse pointer will change into an I-beam pointer. Then click on the spot where the text is to be inserted. This will open the text editing dialogue. Enter the text and click [OK] when finished.

All text objects can be drag-dropped anywhere in the window and edited by double-clicking on them.

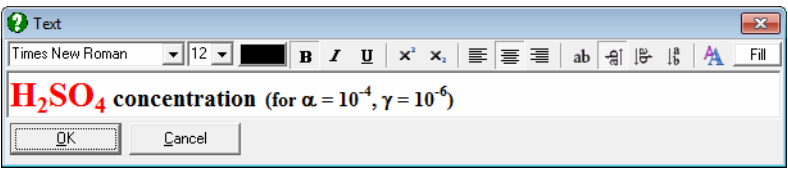

UNISTAT text objects support Rich Text format. This means that it is possible to mix different fonts (including symbols) and subscripts and superscripts in any text object. It is also possible to copy and paste formatted text between UNISTAT text objects and Word and other Windows applications.

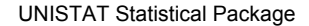

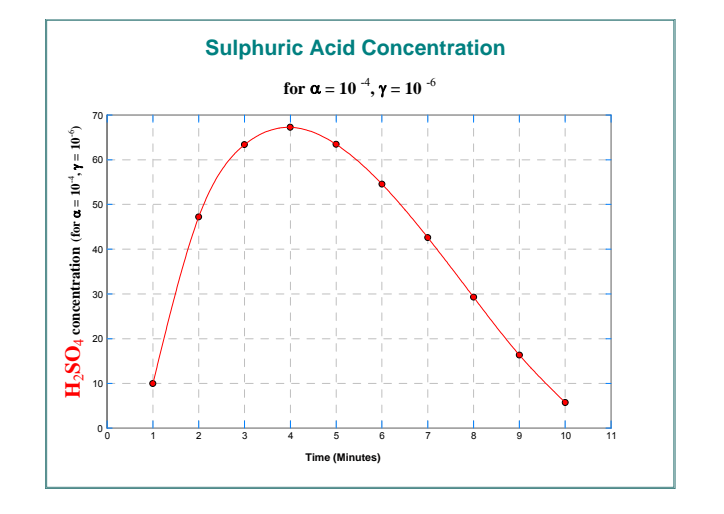

Buttons on the text editing dialogue's toolbar allow editing all aspects of text objects such as font name, size and colour, bold, italic, underline, subscript, superscript, justify left centre or right, horizontal, vertical up, vertical down, topto-bottom orientations, transparent / opaque background and the background fill colour when the background is not transparent.

The main, sub and axis titles are justified with respect to the axes they represent. The default location is Centre. The user-inserted text objects do not have this option. All text objects can be aligned in one of 0º, 90º or 270º rotations or topto-bottom orientation. For best results only *True Type* fonts should be used. Text rotation is only supported for *True Type* fonts.

It is possible to change the font size for all text that appear on the graph proportionately. This includes text displayed on axes, legend, as well as all text objects. The default size is 125%. To change this value enter and edit the following line in *Documents\Unistat65\Unistat65.ini* file under the [Options] section:

FontLevelPct=125

#### <span id="page-57-0"></span>**2.3.2.2.5. Line Objects**

Click on the [Draw Line] button on the [Drawing Toolbar](#page-54-0) to draw a line object. The mouse pointer will change from an arrow into a cross-hair. Now depress the left mouse button on the spot for one of the ends of the line and drag the pointer to the point where the line should end and then release the mouse button. The selected line objects will have two handles (small black squares) displayed on either end. These handles can be subsequently drag-and-dropped to change the position and length of the line. An unselected line can be re-selected at any time by clicking anywhere along its length.

To delete a line object simply press <Delete> when the line is selected. The colour, style and thickness of a selected line object can be determined using controls provided on the [Drawing Toolbar](#page-54-0).

#### <span id="page-58-0"></span>**2.3.2.2.6. Shape Objects**

The shape objects provided are rectangle, rounded rectangle and ellipse, all of which are drawn and edited in almost exactly the same way as a line object described in the previous section. When one of these buttons on the [Drawing](#page-54-0)  [Toolbar](#page-54-0) is clicked, the mouse pointer will change from an arrow into a cross-hair. Press the left mouse button down where the top left (or bottom right) corner of the shape is to be placed and drag the pointer to the bottom right (or top left) corner and then release the mouse button.

Although these three shapes are all different, they have the same *drag outline*, which is a rectangle. When selected, these shape objects will have eight handles (small black squares) displayed on their corners and in the middle of their edges. Dragging and dropping these handles changes the position, size and aspect ratio of objects. An unselected shape object can be re-selected at any time by clicking anywhere within its bounding rectangle. To delete a shape object simply press <Delete> whilst that object is selected.

The border colour, fill colour, border style, fill style and border thickness of shape objects can be changed using the controls provided on the [Drawing Toolbar.](#page-54-0)

#### **2.3.2.3. Interactive Data Points**

In the following graphics procedures, the data points displayed in [Graphics](#page-52-0)  [Editor](#page-52-0) maintain a link with the data matrix.

Graph  $\rightarrow$  [2D Plots](#page-199-1)  $\rightarrow$ [X-Y Plots](#page-199-0) [Polar Plot](#page-219-0) Graph  $\rightarrow$  [3D Plots](#page-223-0)  $\rightarrow$ [X-Y-Z Scatter Plot](#page-223-1) [Spin Plot](#page-234-0) Graph  $\rightarrow$  [Descriptive Plots](#page-313-0)  $\rightarrow$ [Normal Probability Plot](#page-323-0)

#### UNISTAT Statistical Package

Statistics 1 → [Regression Analysis](#page-604-0) → [Linear Regression](#page-606-0) [Polynomial Regression](#page-625-0) Bioassay → [Parallel Line Method](#page-1086-0) [Slope Ratio Method](#page-1127-0) [Quantal Response Method](#page-1144-0)

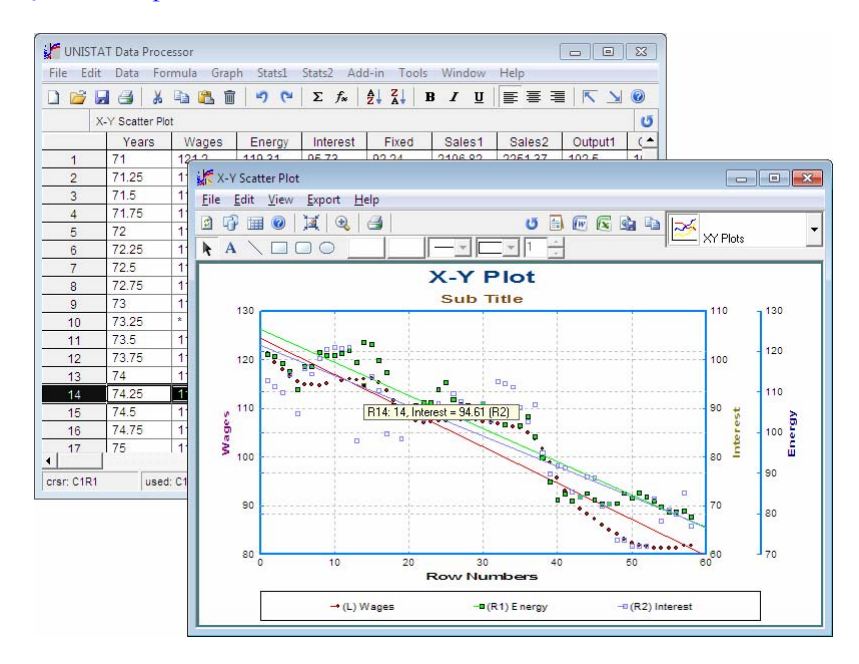

The three regression plots where this facility is available are Plot of Actual and Fitted Values, Plot of Residuals and Normal Plot of Residuals (see [7.2.1.2.](#page-609-0)  [Linear Regression Output Options](#page-609-0)).

In these procedures, you can press the right mouse button on a data point and highlight it. If you do not release the mouse button for a little while, a panel displaying information about this particular point will pop up. When the mouse button is released, the highlights are switched off. This procedure is also known as *Brushing* or *Point identification*.

In [Stand-Alone Mode,](#page-17-0) if the Data Processor window is exposed, you will also see that the row of the spreadsheet containing the point becomes highlighted. Conversely, it is possible to click on a row of the spreadsheet to highlight the points on the graph which belong to this row.

A useful feature here is the possibility of using <Delete> to exclude the highlighted case (row) from the graph. The program will first generate a [Select](#page-171-0)  [Row](#page-171-0) column indicating which rows will be included in the graph and then the entire graph will be redrawn without this particular row. After exiting the graphics procedure, all other UNISTAT procedures will continue to exclude such points from the analysis. If you wish to enable all rows of the data matrix again, proceed as follows:

- 1) [Stand-Alone Mode](#page-17-0)**:** Disable the [Select Row](#page-171-0) column.
- 2) [Excel Add-In Mode](#page-20-0)**:** Highlight a different block of data.

This feature is particularly useful in [Regression Analysis](#page-604-0) or in [X-Y Plots](#page-199-0) with a fitted regression line and confidence intervals. What is called *interactive outlier rejection* can easily be performed by omitting the cases which lie outside the desired confidence intervals.

The link between data points and the data matrix will no longer be available once the image is sent to another application (i.e. [Output Window](#page-44-0), Excel, Word, web browser).

### **2.3.3. File Menu**

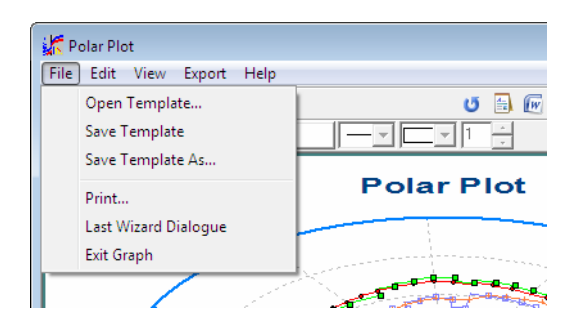

### <span id="page-61-0"></span>**2.3.3.1. Open Template**

When UNISTAT is first loaded, it will open and read the graphics template file *Graph6.usg* which holds the default settings for all graphics procedures. The information contained in this file includes all settings and text that can be edited from the [Graphics Editor](#page-52-0) and its menu system.

Previously saved graphics template files can be opened by selecting  $File \rightarrow Open$ [Template](#page-61-0). The default file extension for UNISTAT graphics template files is .USG. For more information on graphics template files see [2.3.3.3. Save Template](#page-61-1)  [As.](#page-61-1)

In order to save graphics images in a format readable by other applications, use the [Export Menu](#page-88-0).

#### **2.3.3.2. Save Template**

The program will save the current graph settings to the current graphics template file. If the file name has not been changed, then the settings will be saved to the default template file *Graph6.usg* and will be opened automatically when you next start a UNISTAT session. For more information on .USG files see the next section.

#### <span id="page-61-1"></span>**2.3.3.3. Save Template As**

The graphics template files are used to store all information contained in any graph. This includes all parameters that can be edited from the pull-down menus, as well as all objects (text, line and shapes) and their edited positions. The user is responsible for maintaining the compatibility between graphics template files and their corresponding data files.

When this option is selected, a dialogue will be opened prompting for a file name. The default file extension for UNISTAT graphics template files is .USG.

If you would like UNISTAT to retrieve your own choices automatically next time you use UNISTAT, then you must save your graphics template as *Graph6.usg* file, which can be found in *Documents\Unistat65\Work* folder. Should you wish to restore the original settings, simply delete this file. The program will retrieve the original *Graph6.usg* file from the UNISTAT installation folder.

**WARNING!** *.USG files are not graphics files. They can only be read by UNISTAT and contain information about graphics options set within UNISTAT.*

In order to save graph images in a format readable by other applications, use one of the options under the [Export Menu](#page-88-0).

When a UNISTAT graphics template file is saved, all aspects of the graph are saved in the file. However, the data for the graph is *not* saved as part of the .USG file. Therefore, when a .USG file is saved, it is necessary to ensure that the data is also saved in an accompanying data file, preferably in .USW format. Only when the correct data file is opened can you reproduce the same graph by opening its own .USG file. Although this may seem an inconvenience which is not present in business graphics packages, this is so only because other drawing packages do not support data files containing as many as  $1,000,000,000$  data points.

#### <span id="page-62-0"></span>**2.3.3.4. Print**

A dialogue is displayed with three pre-set size options, Full page, Half Page and Quarter Page. A fourth option Custom is provided for customised sizes. Select the desired option and click on [OK] to print the graph. The default Windows printer settings are used.

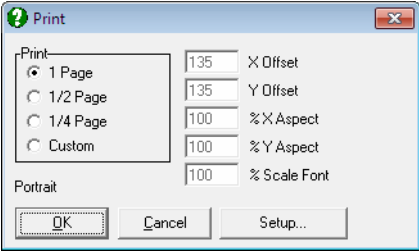

#### UNISTAT Statistical Package

The Custom option will display five text fields, two for the top-left corner, the xaspect and y-aspect ratios and the font scale factor. These parameters can be edited to obtain the desired location and aspect ratio for the printed graph, which are in printer pixel units. They are saved as part of graphics template files (see [2.3.3.3. Save Template As\)](#page-61-1).

Printer settings can be changed by clicking on the [Setup] button. This will provide access to standard Windows Printer Setup dialogues allowing the control of number of copies printed, resolution, portrait or landscape orientations, etc. If there is one, you are recommended to check the Print True Type as graphics option, since some printers cannot handle properly the rotated *True Type* fonts.

UNISTAT graphs can also be exported to other applications in one of bitmap (.PNG) or enhanced metafile (.EMF) formats (see [2.3.6. Export Menu](#page-88-0).), which are preferable to printing a graph in a file. Alternatively use can be made of a facility provided by Windows to copy the active window to the clipboard in bitmap format. To do this, it is recommended that you first maximise UNISTAT [Graphics Editor](#page-52-0) window to obtain the highest resolution. Then press  $\langle \text{Alt} \rangle$  + <Print Screen> to copy the screen to clipboard. Then activate the other application and paste the image by pressing  $\le$ Shift $>$  +  $\le$ Insert $>$ .

#### <span id="page-63-1"></span>**2.3.3.5. Last Procedure Dialogue**

To return to the last procedure dialogue select  $File \rightarrow Last$  Procedure Dialogue. Although most of the changes made in graphics settings will be retained in memory, some settings - like scaling of axes and legend text - may be lost when you go back to the previous dialogue. Therefore, if you wish to preserve *all*  graphics settings, you must save a graphics template file before exiting (see [2.3.3.3. Save Template As\)](#page-61-1).

#### <span id="page-63-0"></span>**2.3.3.6. Exit Graph**

This option will only push the [Graphics Editor](#page-52-0) to the background and is equivalent to clicking the exit button on the toolbar. If changes are made to data, or another procedure is selected from the menus, then the [Graphics Editor](#page-52-0) will be closed first automatically.

# <span id="page-64-1"></span>**2.3.4. Edit Menu**

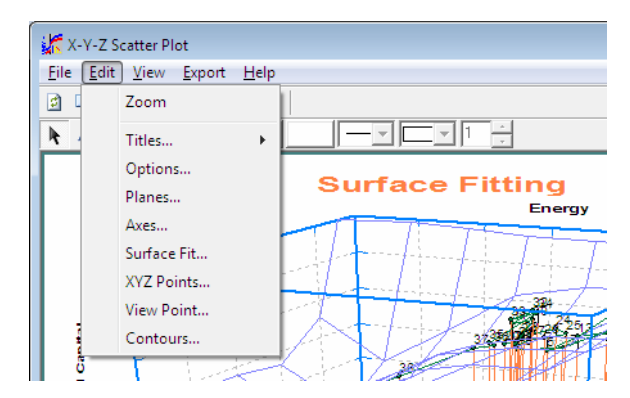

This menu provides access to dialogues used in controlling the specific features of each graphics procedure. Therefore, the menu items displayed under [Edit](#page-64-1) will be different for different procedures. The two exceptions to this are the Titles and [Options](#page-65-0) items, which are common to all graph types.

The following are the more commonly used [Edit Menu](#page-64-1) options.

#### <span id="page-64-0"></span>**2.3.4.1. Zoom / Unzoom**

Selecting this option is equivalent to clicking on the zoom button (with the picture of a magnifying glass showing the  $+$  sign). Zoom is used to display a smaller section of the graph in the plot area.

After selecting View  $\rightarrow$  [Zoom](#page-64-0) the mouse pointer will change into a cross-hair. Depress the left mouse button at the top left corner of the region to be zoomed (do not release the button yet), drag a box to cover the zoom region and then release the mouse button. A full size graph of the selected area will be drawn. After zoom has been used, a new button will appear to the right of the zoom button with a magnifying glass picture showing the - sign. Click on this button to restore the original graph.

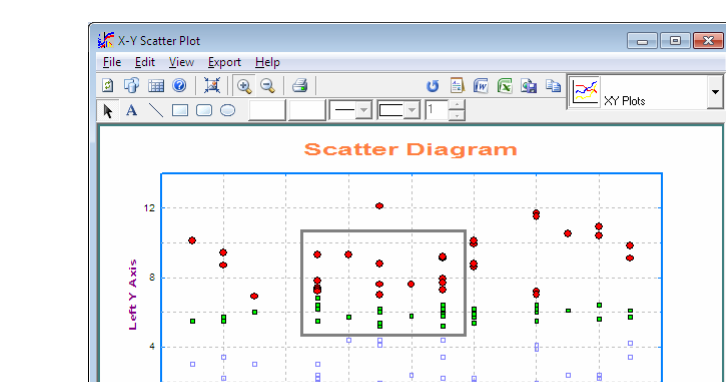

 $\overline{\phantom{a}}$ 

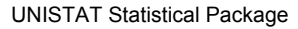

The zoom facility is not available for all graphics procedures.

.<br>+cm

### **2.3.4.2. Titles**

Two standard text objects, Main Title and Sub Title can be entered, edited and their properties (like font, size, orientation, etc.) can be set. If either of these two have been deleted previously, they can be reinstated by simply entering new text in the text object dialogue (see [2.3.2.2.4. Text Objects](#page-56-0)). Other standard text objects can be edited from their own dialogues, e.g. axis titles from the [Edit](#page-64-1) → [Axes](#page-71-0) dialogue.

erature temp

#### <span id="page-65-0"></span>**2.3.4.3. Options**

Common aspects of all graph types, such as style, thickness and colour of frame, axes, tick marks can be controlled using this dialogue.

### **2.3.4.3.1. Tick Marks**

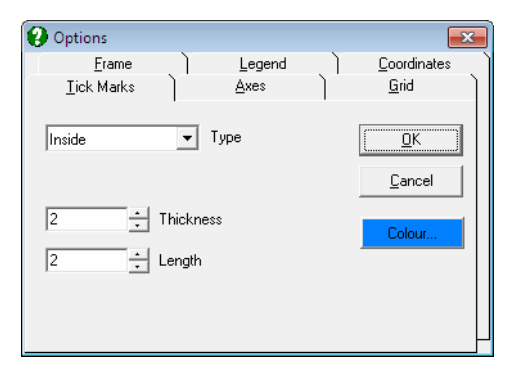

This dialogue is used to control the type, colour, thickness and length of the tick marks along the axes. The frequency of tick marks with or without labels can be controlled by selecting the appropriate interval values from the [Edit](#page-64-1)  $\rightarrow$  [Axes](#page-71-0) dialogue. The controls on this dialogue have the following tasks:

#### **Type:**

**None:** Tick marks are not drawn. **Outside:** Tick marks are drawn outside the plot area. **Inside:** Tick marks are drawn inside the plot area. **Both:** Tick marks are drawn both outside and inside the plot area.

**Thickness:** Adjusts the thickness of the tick marks.

**Length:** Adjusts the length of the tick marks.

### <span id="page-66-0"></span>**2.3.4.3.2. Axes**

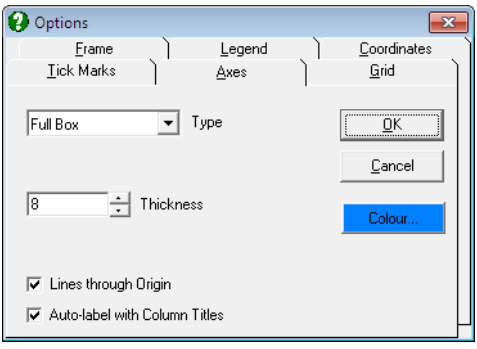

#### UNISTAT Statistical Package

This tab controls the type, colour and thickness of the axis lines. To control the font and style of numbers printed alongside the tick marks and axis titles, a different dialogue,  $E\text{dit} \rightarrow A \text{xes}$  is used.

### **Type:**

**None:** Axes are not drawn. **Scales only:** Only the primary axes with scales are drawn. **Full box:** All axes are drawn. **Open box:** Axes obscuring the graph area are not drawn (for 3D graphs only).

**Thickness:** Adjusts the thickness of the axis lines.

- **Lines Through Origin:** If this box is checked and if the origin is in the plot area, then an axis line will be drawn passing through the origin.
- **Auto-label with Column Titles:** When this box is checked UNISTAT will automatically assign the column label of the variable selected for this axis as the axis title. If this box is unchecked, the axis titles entered by the user or those loaded from .USG files will remain unchanged for all subsequent graphs until manually edited or another .USG file is selected. When there is more than one variable assigned to the same axis (e.g. in [X-Y Plots,](#page-199-0) [Bar](#page-239-0)  [Chart](#page-239-0), etc.) then the axis title will not be changed by the program even when this box is checked. A similar control is also available for the legend text (see [2.3.2.2.3. Legend Object\)](#page-56-1).

#### **2.3.4.3.3. Grid**

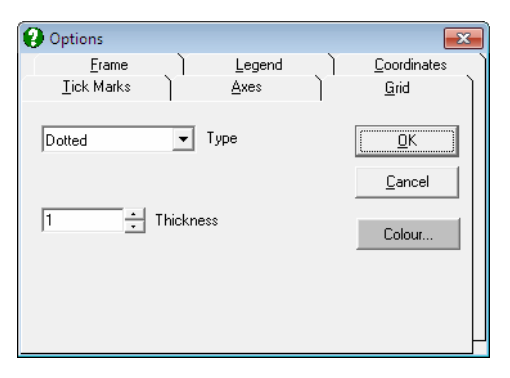

This dialogue is used to control the type, colour and thickness of the grid lines. If any, the grid lines are drawn through the tick marks. Therefore, their frequency can be controlled by selecting the appropriate interval values from the [Edit](#page-64-1)  $\rightarrow$ [Axes](#page-71-0) dialogue.

#### **Type:**

**None:** Grid is not drawn.

Solid: A solid line is drawn through the tick marks.

**Dotted:** A dotted line is drawn through the tick marks.

**Intersections:** A dot is plotted at the intersection of two grid lines. This will create the best results with plotters, where the pen thickness would cause over-emphasised grid lines with any other option.

**Thickness:** Adjusts the thickness of the grid lines.

If the Axis option above is set to None, then the grid will not be drawn either.

#### **2.3.4.3.4. Frame**

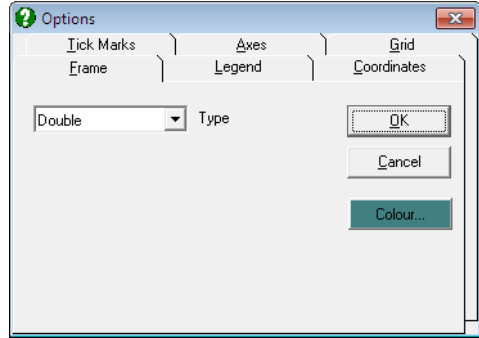

Use this tab to select the type (single or double) or colour of the frame or to redisplay the deleted frame object.

#### **Type:**

**None:** No frame is drawn. **Single:** A single line frame is drawn. **Double:** A double-line frame is drawn.

The colour, line style, thickness and other properties of the frame object can be controlled using the [Drawing Toolbar](#page-54-0).

#### **2.3.4.3.5. Legend**

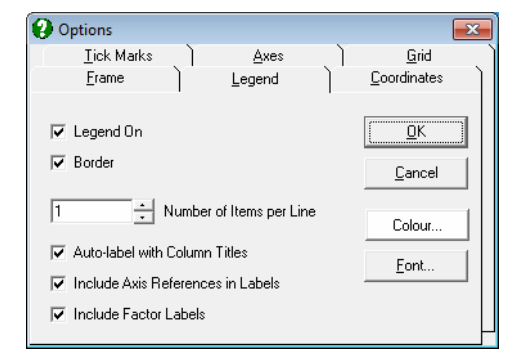

This dialogue can also be activated by double-clicking on the [Legend Object.](#page-56-1)

- **Colour:** The fill colour of the legend background can be selected.
- **Font:** Font, colour, style and size of all text in legends can be edited via the standard Windows font selection dialogue.
- **Legend On:** Switches the display of legend object on and off. If the legend object has been deleted, then it can be made visible again by checking this box (see [2.3.2.2.3. Legend Object](#page-56-1)).
- **Border:** When checked, border lines (a box) will be drawn for the legend object.
- **Number of Items Per Line:** Although the number of items per line is automatically adjusted according to the shape of the legend object, here you can enforce your own choice.
- **Auto-label with Column Titles:** When this is checked UNISTAT will automatically assign the [Column Labels](#page-154-0) (as displayed in Data Processor) to the legend items. Otherwise the legends typed in by the user from the [Edit](#page-64-1)  $\rightarrow$ [Data Series](#page-80-0) dialogue or those loaded from the .USG files will not be changed by the program.

In most cases, it is desirable and also practical to represent [Data Series](#page-80-0) by their column (variable) labels. UNISTAT uses the [Column Labels](#page-154-0) in legend fields by default. However, sometimes the user needs to type in additional or completely new information which is not in the column label. In this case, although the graph can be plotted with the edited legend fields and this information could be saved to a .USG file, every time the user goes back to the [Variable Selection Dialogue](#page-25-0) and then re-displays the graph, the edited legend fields would be replaced by [Column Labels](#page-154-0). Therefore, we recommend that this box should be unchecked if the legend fields are to contain information other than [Column Labels.](#page-154-0) A similar control exists for axis titles (see [2.3.4.3.2. Axes\)](#page-66-0).

- **Include Axis References in Labels:** When a graph is drawn with more than one Y-axis, it is important to know which variable is represented on which axis. If this box and the Auto‐label box above are checked simultaneously, then the program will prefix the legend texts with their axis references. For instance, if the *Wages* variable is represented on the left Y-axis and *Interest* on the third right Y-axis, then the legend will be automatically labelled with *(L) Wages* and *(R3) Interest*.
- **Include Factor Labels:** When factor columns have been selected, you can display the factor names in the legend. See [4.1.1. X-Y Plots](#page-199-0) Categorical Plot.

The fill colour, fill style and border thickness properties of the legend object can be controlled by first selecting the legend with the mouse and then using the [Drawing Toolbar](#page-54-0).

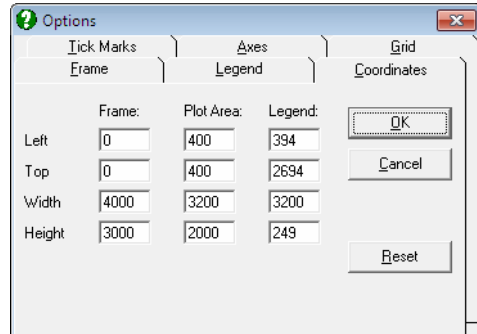

#### **2.3.4.3.6. Coordinates**

The size and location of three major graphics objects can be edited: frame object, plot area object and legend object. The logical origin is at the top left corner of the [Graphics Editor](#page-52-0) and the logical size is 4000 units wide and 3000 units high.

The values displayed in this dialogue will always be the current values of these objects. To restore the original values click on the [Reset] button. These values are stored as part of the graphics template files (see [2.3.3.3. Save Template As\)](#page-61-1).

The size and position of the printed image can also be customised by editing the top-left corner and the X-aspect and Y-aspect ratios given in the File  $\rightarrow$  [Print](#page-62-0) dialogue, without having to change any of these coordinate parameters.

### <span id="page-71-0"></span>**2.3.4.4. Axes**

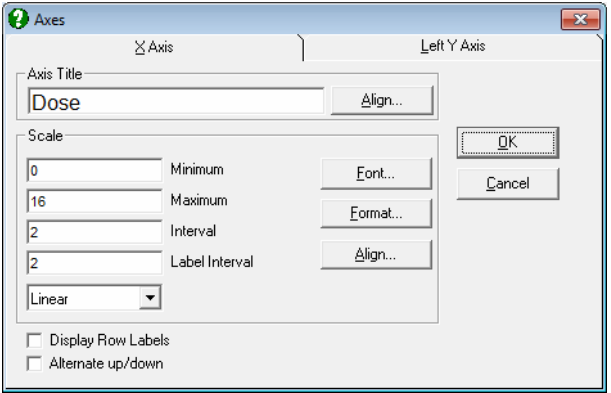

The minimum, maximum, interval and label interval values can be edited and font, size, colour, style and the number of digits displayed for the scale numbers can be set. For each axis, the [Scale Type](#page-74-0) can be one of linear, log base 10, log base e, log based to any user-defined value (the default is 2), reciprocal, logit, probit, gompit (cloglog) or loglog independent of other axes.

Mathematical expressions (as well as numbers) can be typed into the four text boxes for axis range and intervals. For instance, to plot a trigonometric function between *-3pi* and *pi*, *-3 \* Pi()* can be entered in the Minimum field and *Pi()* in the Maximum field. Likewise, for a natural logarithmic axis, one can enter *-e()* and *e()^3*. For the syntax and rules of mathematical expressions see [3.4.0.1. Entering](#page-173-0)  [Formulas](#page-173-0). Once a function is entered, the program will replace the formula with its numeric result. The formula itself will not be stored.

### **2.3.4.4.1. Axis Title**

**Editing axis title:** This is a Rich Text edit box for entering and editing the selected axis title. Axis titles are standard text objects (see [2.3.2.2.4. Text](#page-56-0)  [Objects](#page-56-0)) and they can be copied and pasted to and from other Windows applications such as Word. They can also be edited using UNISTAT's built-in Rich Text editor. To do this you need to close the axis dialogue and doubleclick on the title text object. Like other text objects, axis titles can be aligned in one of 0º, 90º or 270º rotations or top-to-bottom orientation. It is possible to mix different fonts (including symbols), subscripts and superscripts.
Common Features

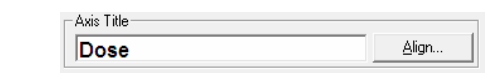

**Align:** A dialogue pops up allowing control of justification and orientation of the axis title.

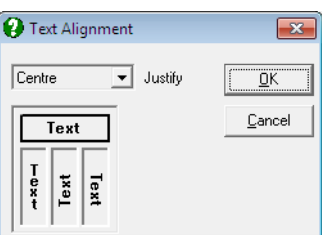

### **2.3.4.4.2. Scale**

The following parameters can be controlled.

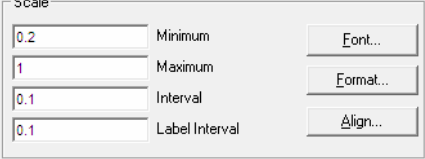

- **Minimum:** This is the smallest value of the variable to be displayed on the axis. By default, this value will be a round figure smaller than the actual minimum of data, in order that all points lie within the plot area. A label tick mark will not necessarily be drawn for this minimum value if it is not a round enough figure. Mathematical expressions can be entered into this field, e.g. *2\*Pi(), e()^2*.
- **Maximum:** This is the largest value of the variable to be displayed on the axis. By default, this value will be a round figure greater than the actual maximum of data, in order that all points lie within the plot area. A label tick mark will not necessarily be drawn for this maximum value, if it is not a round enough figure. Mathematical expressions can be entered into this field.
- **Interval:** This is the interval at which minor tick marks (that is, tick marks without labels) are drawn. Mathematical expressions can be entered into this box. It is available for only linear and reciprocal scales. See [Scale Type](#page-74-0) below.
- **Label Interval:** This is the interval at which major tick marks (that is, tick marks with labels) are drawn. Major tick marks have a longer tick, a grid line and a label. Minor tick marks have a shorter tick and a grid line only. Mathematical expressions can be entered into this box. It is available for only linear and reciprocal scales. See [Scale Type](#page-74-0) below.
- **Font:** Fonts can be set for axis numbers from the standard Windows font selection dialogue.
- Format: This will activate the [Number Format](#page-97-0) dialogue allowing numeric formatting of scale numbers.

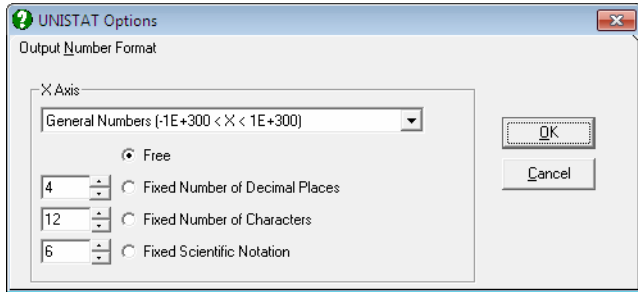

**Align:** This will activate the text orientation dialogue allowing you to display the numbers or labels for X-axis major ticks in one of 0º, 90º or 270º rotations or top-to-bottom orientation. This option is available for only X-axis.

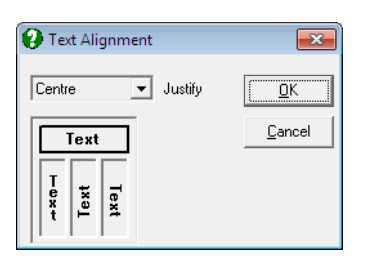

**Display Row Labels:** This control is available for only the X-axis. Most graph types will allow displaying alphanumeric labels for the X-axis tick marks, instead of numbers. If this box is checked, then the [Row Labels](#page-156-0) will be displayed on the X-axis. In [Stand-Alone Mode,](#page-17-0) these can be entered and / or edited in Data Processor. In [Excel Add-In Mode](#page-20-0), the row labels should be selected as the first column in the highlighted block of data.

The use of [Row Labels](#page-156-0) in graphics requires more effort than plotting with numbers. Particularly, the X-axis interval must be chosen carefully to prevent labels overlapping.

**Alternate Up/Down:** This control is available for only the X-axis. It allows for printing major tick labels up and down along the X-axis, preventing overlapping.

### <span id="page-74-0"></span>**2.3.4.4.3. Scale Type**

In [X-Y Plots](#page-199-0) (in fact, in almost any other 2D or 3D plot), it is possible to change the scale of an axis to one of linear, log base 10, log base e, log based to any userdefined value (the default is 2), reciprocal, logit, probit, gompit (cloglog) or loglog axes.

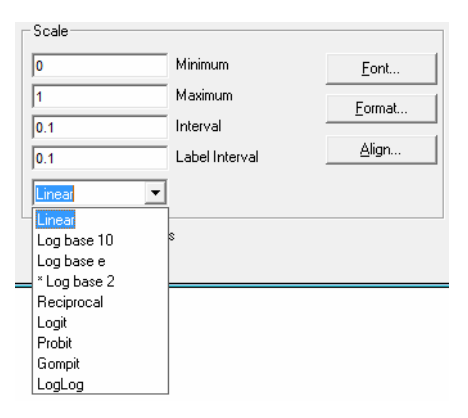

Linear: This is the default scale type. Automatic scaling is done such that a round figure which is smaller than or equal to the minimum observation and another round figure which is greater than or equal to the maximum observation in data are selected as the minimum and maximum scale numbers respectively.

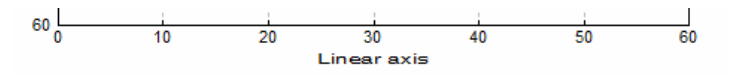

Interval and Label Interval values can be edited to control the appearance of linear scale.

UNISTAT Statistical Package

```
60
                                                                                                      44\overline{12}\overline{16}\overline{20}\overline{24}\frac{1}{28}\overline{32}\overline{36}40\overline{48}रू
                            Linear axis with interval 2, label interval 4
```
**Log Base 10:** When this option is selected, the program first scans the data for non positive values. If any negative or zero values are found, then an Illegal Interval message pops up and the selection is aborted. Otherwise, the axis is rescaled for logarithmic values (base 10) and the new (logarithmic) minimum and maximum values are displayed in the corresponding boxes. Instead of Interval and Label Interval text boxes used in linear and reciprocal scale dialogues, two check boxes Minor Ticks and Scientific Notation are featured in all logarithmic scale dialogues.

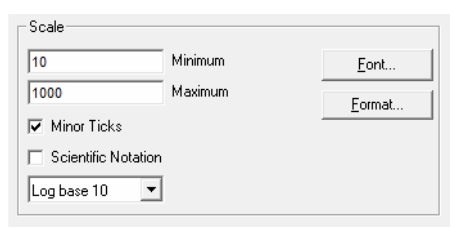

 By default, i.e. when Minor Ticks is checked and Scientific Notation is unchecked, minor tick marks are drawn between the powers of 10 and numbers are displayed in free format, as shown below. Between the powers of 10 numbers are displayed only if they do not overlap. Note that numbers 80 and 90 are not drawn below because there is not enough room for them.

 If Minor Ticks is unchecked then minor tick marks and numbers between the powers of 10 are not displayed.

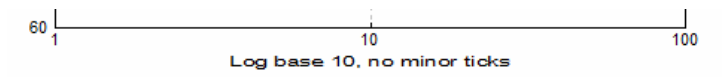

 If Scientific Notation is checked then numbers are displayed in power form.

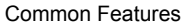

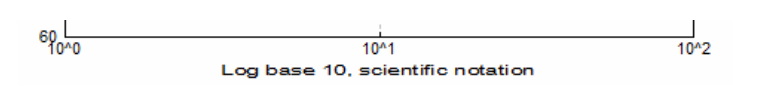

 When Minor Ticks and Scientific Notation are both checked, minor tick marks between powers of 10 are drawn but their numbers are not displayed.

| $60$                                          | 10 <sup>1</sup> | 10 <sup>1</sup> | 10 <sup>1</sup> | 10 <sup>1</sup> |
|-----------------------------------------------|-----------------|-----------------|-----------------|-----------------|
| $1010$                                        | 10 <sup>1</sup> | 10 <sup>1</sup> | 10 <sup>1</sup> |                 |
| Log base 10, minor ticks, scientific notation | 10 <sup>1</sup> |                 |                 |                 |

 Under certain conditions, the minimum and / or maximum values may not be displayed on the scale. To force these values to appear under all circumstances, enter the following line under the [Options] section of the *Documents\Unistat65\Unistat65.ini* file:

ForceFirstLastTick=1

**Log Base e:** An axis with a natural (e based) logarithm is similar to the one with Log base 10. The only difference is that in a log base e scale numbers are displayed for only major ticks. The e constant can be entered in minimum and maximum boxes as a mathematical expression, e.g. *e()^5* for the fifth power of e.

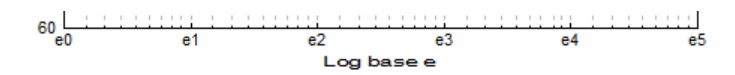

**\* Log Base 2:** Although the default base number is 2, this can be changed to any integer greater than 1. When this item is selected from the list, a dialogue pops up enabling you to enter a new base number:

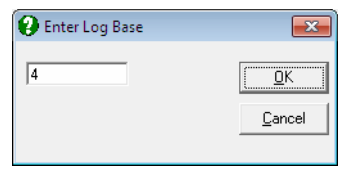

 The new base number will be displayed in the drop-down list, preceded by an asterisk, indicating that this is a user-defined base number.

UNISTAT Statistical Package

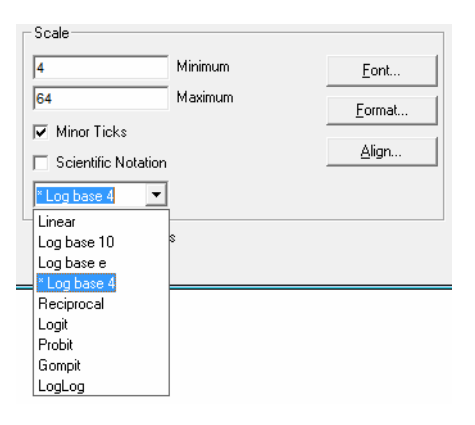

Minor Ticks without Scientific Notation.

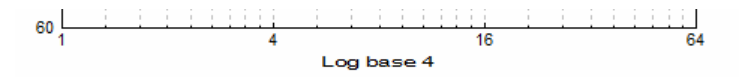

No Minor Ticks with Scientific Notation.

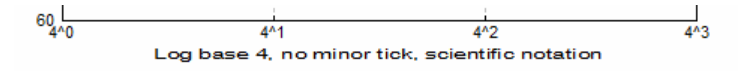

**Reciprocal:** Variables containing strictly positive values are transformed using the reciprocal function:

$$
F(x) = 1 / x
$$
  
\n $60 \frac{1}{1}$   
\n $80 \frac{1}{1}$   
\n $1 \frac{1}{2} \frac{1}{3} \frac{1}{4} \frac{1}{5} \frac{1}{6} \frac{1}{6} \frac{1$ 

 As in linear axis, Interval and Label Interval text boxes can be used to control the appearance of axis scale.

Logit: The next four scaling options, logit, probit, gompit (cloglog) and loglog, can be used with any data series containing values within the range  $0 \le p \le 1$ . If the data contains values outside this range, an Illegal Interval message is issued and the selection is disallowed. However, as these functions are not defined for  $p = 0$  and  $p = 1$ , the actual data range is limited to the interval  $0.0001 \le p \le 0.9999$ . Values outside this interval (but within the range  $0 \le p \le 1$ ) are considered missing. Logit, probit, gompit (cloglog) and loglog scale options have neither Interval, Label Interval text boxes nor Minor Ticks, Scientific Notation check boxes (with the exception of gompit (cloglog) and loglog, which have the Minor Ticks box).

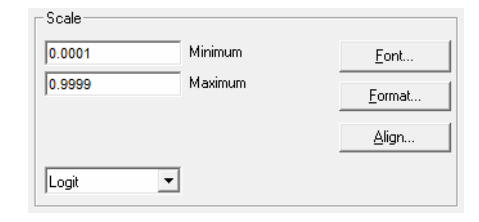

The logit function is a symmetric odds ratio for a given probability:

 $Logit(p) = Ln(p/(1-p))$ 

Examples:

 $Logit(0.025) = -3.66$  $Logit(0.95) = 2.94$ .

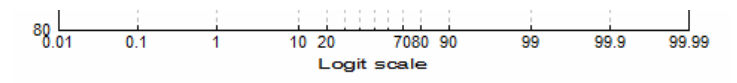

**Probit:** For data range see logit. Probit is the inverse standard cumulative normal distribution function for a given probability value.

Probit(p) =  $\Phi^{-1}(p)$ 

Examples:

 $Probability(0.025) = -1.96$  $Probability(0.95) = 1.64$ .

Note that a plot with a probit axis is different from a [Normal Probability Plot](#page-323-0).

**Gompit:** For data range see logit. Gompit (which takes its name from the Gompertz distribution) is an extreme value function related to Weibull

#### UNISTAT Statistical Package

distribution. It is also known as the log-Weibull or the complementary log log (cloglog) function (see [7.2.5.1. Logit / Probit / Gompit Model Description](#page-662-0)). Unlike logit and probit, gompit is an asymmetric function with a long right tail.

 $Gompit(p) = Ln(-Ln(1-p))$ 

Examples:

 $Gompit(0.1) = -2.25$  $Gompit(0.9) = 0.834$ .

 An X-Y plot with a gompit Y-axis and log base 10 X-axis is known as [Weibull](#page-978-0)  [Chart](#page-978-0) and a printed form with these axes is called Weibull paper (or Weibull probability paper).

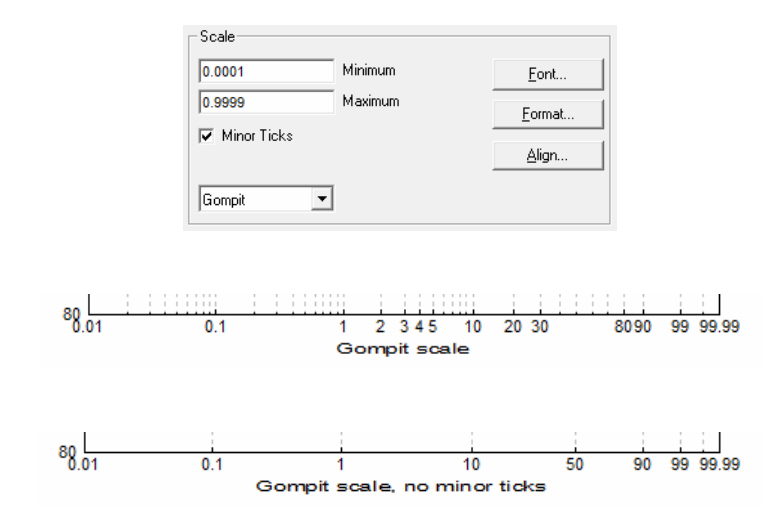

**LogLog:** For data range see logit. Loglog is an asymmetric function with a long left tail.

 $Loglog(p) = -Ln(-Ln(p))$ 

Examples:

 $Loglog(0.1) = -0.834$  $Loglog(0.9) = 2.25.$ 

### <span id="page-80-0"></span>**2.3.4.5. Data Series**

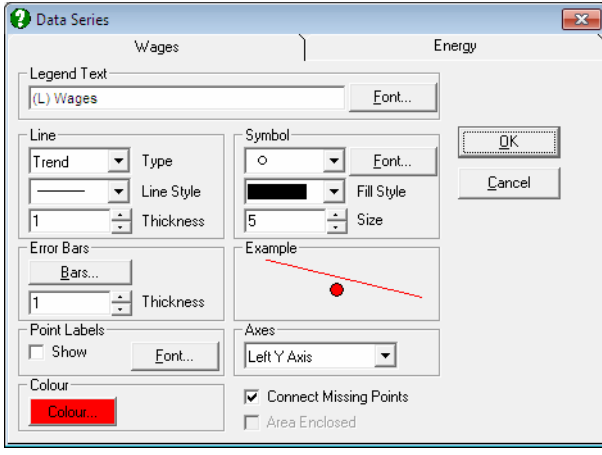

Many types of graphs have an option under the [Edit Menu](#page-64-0) for the purpose of editing the graphics properties of the data series plotted. For instance, for [X-Y](#page-199-0)  [Plots](#page-199-0) there is an [Edit](#page-64-0) → [Data Series](#page-80-0) option, in [Plot of 2D Functions](#page-251-0) an Edit → Functions option and in [Plot of Distribution Functions](#page-255-0) an [Edit](#page-64-0) → Distributions option. Selecting these options usually produce tabbed dialogues, with each tab corresponding to a different curve being plotted.

These dialogues are specific to the procedures they belong, however most of them have the following groups of controls in common.

#### **2.3.4.5.1. Legend Text**

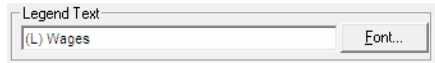

This text box displays the text which will be displayed in the legend object for a particular curve. In most cases this will be generated by the program automatically using [Column Labels](#page-154-0) (see [2.3.4.3.5. Legend](#page-69-0)).

In some procedures (like [Plot of 2D Functions](#page-251-0)), however, this text box will be labelled Function and it will be used to enter the formula of the function to plot. In this case the function entered for this curve will also be displayed as legend text.

**Font:** This button is used to change the font, colour, style and size of the text displayed in the legend. Changing the font for one curve will change all the others, as there is only one font assigned for all curves. The legend font can also be set from the [Legend](#page-69-0) dialogue under  $E\text{dit} \rightarrow \text{Options} \rightarrow \text{Legend.}$  $E\text{dit} \rightarrow \text{Options} \rightarrow \text{Legend.}$  $E\text{dit} \rightarrow \text{Options} \rightarrow \text{Legend.}$ 

#### **2.3.4.5.2. Line**

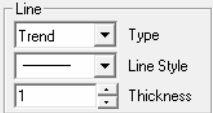

This group of controls is used to edit the properties of curves.

- **Type:** You can select the type of curve to be drawn for each data series. The first option is None which is the default to draw scatter diagrams instead of line diagrams. Other options available are usually specific to each procedure, but will always contain a Straight line option. For [X-Y Plots](#page-199-0) procedure, for instance, there are eight different line types available (see [4.1.1.1.1. Line\)](#page-202-0).
- **Line Style:** If any lines are drawn, their style can be selected via this drop-down list. Available options are solid, dash, dot, dash-dot-dot and dash dot-dot-dot.
- **Thickness:** Thickness of the line can be assigned in printer units, which is about 1/8 of a pixel on the screen for a laser printer. The line style for a line can be only solid if it has a thickness greater than one.

#### **2.3.4.5.3. Symbols**

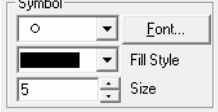

In most data plotting procedures there will be a Symbol group of controls. This provides access to a large number of symbols (up to a maximum of 260 at a time), with the ability to load any font or symbol set from file. It is possible to adjust the size of all symbols, and fill the interiors of a special set of 7 symbols with hatching patterns.

Common Features

**Type:** By default, the drop-down list contains 10 symbols, which are generated by the program:

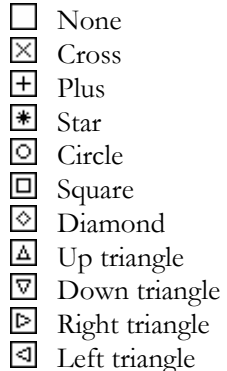

**Fill Style:** Symbols 4 to 10, which define closed interiors, can be filled with solid colours or with one of the 8 hatching patterns provided by this drop-down list.

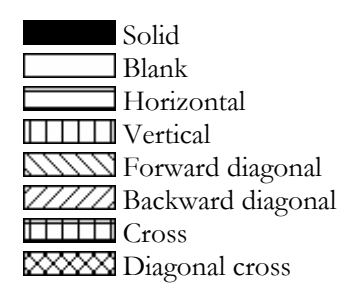

- Size: You can click on the up or down arrows to increase or decrease the line thickness of the symbols. The thickness is in printer units, which is about 1/8 of a pixel on the screen for a laser printer.
- Font: Clicking on the [Font...] button within the Symbol collection of controls activates a small dialogue where the user can either load a font set into the symbols drop-down list or unload a font set that has already been loaded. In this way letters of the alphabet or other special fonts can be displayed as symbols. Font sets like *Windings* and *Symbol* are designed for this purpose.

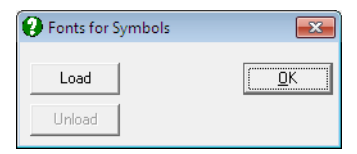

#### UNISTAT Statistical Package

When a font set is loaded into the symbol drop-down list, the first group of symbols will always be the standard UNISTAT set as described earlier. Symbols from the font file will be appended to the end of the list.

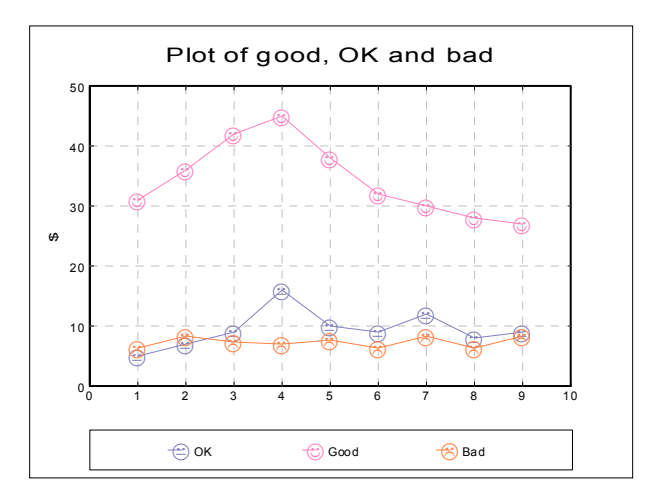

### **2.3.4.6. 3D Viewpoint and Perspective**

All 3D graphics procedures have an [Edit](#page-64-0)  $\rightarrow$  [Viewpoint](#page-224-0) options dialogue. This allows a 3D graph to be rotated and viewed from different angles. It also provides the option to view the image in one of parallel, 1-, 2- or 3-point perspectives.

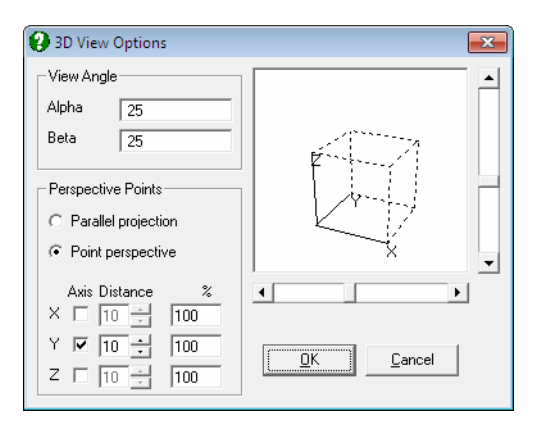

Three groups of controls are provided:

- **View Angle:** Enter degrees of rotation for X and Y axes to select the desired viewpoint. The Z axis will always be perpendicular.
- **Rotating Cube:** This provides a visual representation of the current selections for perspective types and angles. The cube can be rotated by clicking on the vertical and horizontal scroll bars situated next to the cube. As the cube rotates, the alpha and beta angles in the View Angle group will be updated.
- **Perspective Points:** It is possible to select one of parallel or point perspective options. The latter permits selection of 1-, 2- or 3-point perspectives by checking the desired axes. It is also possible to change the distance from the cube to the viewpoint for each axis separately.

#### <span id="page-84-0"></span>**2.3.4.7. Contours**

3D graphs with a surface display also have an [Edit](#page-64-0)  $\rightarrow$  [Contours](#page-84-0) option. This allows the contour lines of the surface to be shown on either or both of the bottom and top planes of the 3D graph. Alternatively, a 2D contour map can be drawn with extended annotation possibilities.

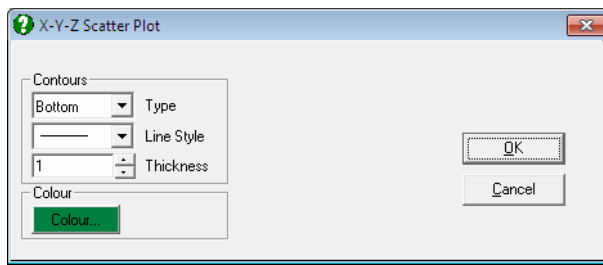

In [X-Y-Z Scatter Plot](#page-223-0) procedure the [Edit](#page-64-0)  $\rightarrow$  [Contours](#page-84-0) menu item will be disabled unless a surface is fitted on the data (see [4.2.1.5. Surface Fitting\)](#page-227-0). Once a surface is fitted, selecting this menu item displays the [Contours](#page-84-0) dialogue box.

The Type drop-down list provides the following choices:

**None:** Contours are not drawn.

**Bottom:** Contours are drawn on the bottom plane only (the default).

**Top:** Contours are drawn on the top plane only.

**Both:** Contours are drawn on both bottom and top planes.

**2D Contours:** A two dimensional projection of the contour curves is drawn with extended labelling. The frequency of contour curves can be adjusted by selecting the appropriate Z axis interval values.

## **2.3.5. View Menu**

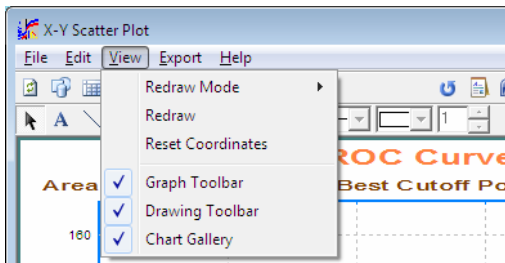

### <span id="page-85-0"></span>**2.3.5.1. Redraw Mode**

When a change is made to the graph settings from the menu bar and the dialogue exited by pressing <Enter/OK>, UNISTAT will automatically redraw the graph with the new settings. However, when editing complicated graphs with many data points, it may not be desirable for the program to redraw the image after every single edit operation. In order to switch off auto redrawing, and enable the manual redraw mode, select View  $\rightarrow$  [Redraw Mode](#page-85-0). Two further options will appear; Auto and Manual. On entry, the Auto option will be checked, indicating that graphs are redrawn automatically. Click on Manual. Then to redraw the graph after editing a setting, either by pressing  $\langle \text{Ctrl} \rangle + \langle \text{R} \rangle$ , or by clicking on the first button on the toolbar which has a graph picture on a white background (see [2.3.5.2. Redraw\)](#page-85-1).

To enable the program to redraw the graphs automatically again, select the Auto option from View → [Redraw Mode.](#page-85-0)

For simple plots or charts the Auto option may be more convenient to use. However in the case of 3D surface plots or curves or surface fitting routines, or any other graphics procedure that requires intensive computing, switching to Manual is recommended.

#### <span id="page-85-1"></span>**2.3.5.2. Redraw**

[Redraw](#page-85-1) causes the entire graph to be redrawn. This is especially useful if the [Redraw Mode](#page-85-0) is set to Manual.

### **2.3.5.3. Reset Coordinates**

This is equivalent to selecting [Edit](#page-64-0)  $\rightarrow$  [Options](#page-65-0)  $\rightarrow$  [Coordinates](#page-70-0) from the pulldown menu which will restore the default coordinates of the frame, plot area, legend and all standard text objects (main, sub and axis titles). The same effect can also be achieved by clicking on the [Reset] button on the [Graphics Toolbar](#page-53-0).

### **2.3.5.4. Graphics Toolbar**

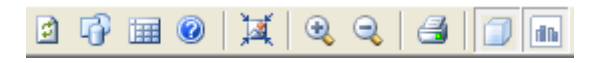

This will toggle the [Graphics Toolbar](#page-53-0) on and off.

### **2.3.5.5. Drawing Toolbar**

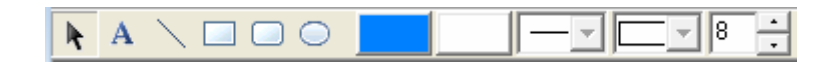

This will toggle the [Drawing Toolbar](#page-54-0) on and off and is equivalent to clicking on the second button on the [Graphics Toolbar](#page-53-0).

### <span id="page-86-0"></span>**2.3.5.6. Chart Gallery**

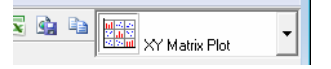

The [Chart Gallery](#page-86-0) is a toolbar containing a drop-down list of graphics options. It is displayed on the top-right of the [Graphics Editor](#page-52-0) window and has the following options.

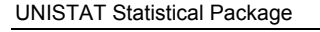

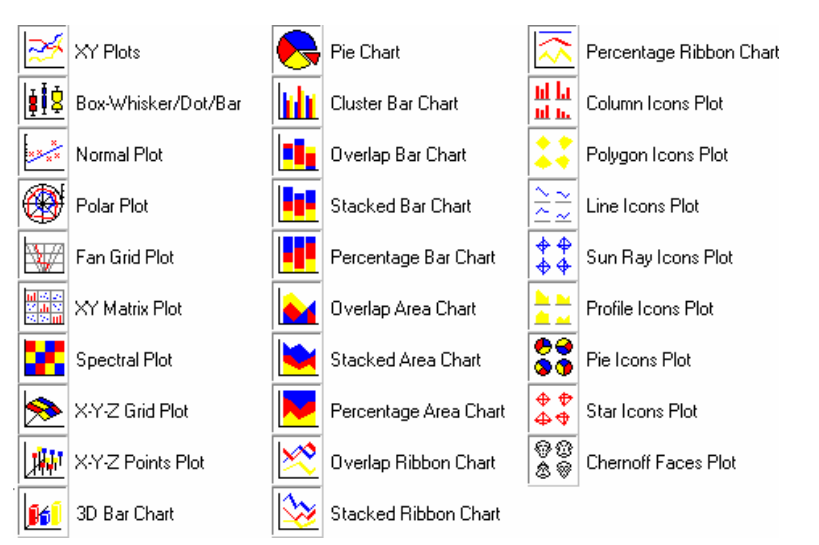

This toolbar will appear in any graphics procedure where selections are made by clicking on the [Variable] button. When a selection is made from the drop-down list, the new graph will be drawn immediately with the already selected variables, without asking for further user input.

With this version of UNISTAT a new mini [Chart Gallery](#page-86-0) is introduced for the three paired data procedures [\(3D Histogram,](#page-334-0) [Bland-Altman Plot](#page-337-0) and [Ladder Plot\)](#page-343-0) so that each can be visualised instantly with the same data selection.

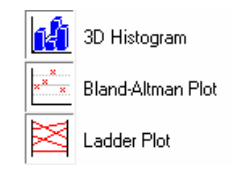

### **2.3.6. Export Menu**

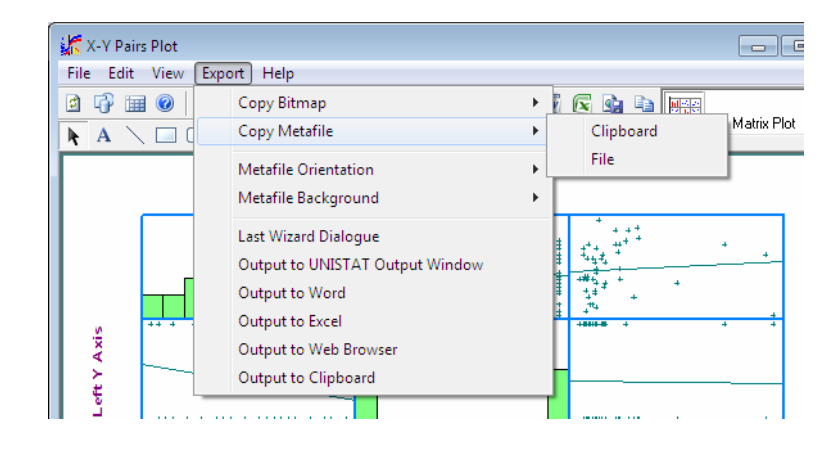

Two copy options permit the export of images from the [Graphics Editor](#page-52-0) to either the clipboard or to file in one of bitmap (.PNG) or enhanced metafile (.EMF) formats. UNISTAT graphs can also be exported directly to Word, Excel or to the default web browser.

### <span id="page-88-0"></span>**2.3.6.1. Copy Bitmap**

Graphs are copied as they are displayed on the screen. Therefore, their resolution depends on the resolution of the screen, as well as the size of the graph.

In order to obtain the best resolution from a bitmap, first maximise the [Graphics](#page-52-0)  [Editor](#page-52-0), switch off display of [Graphics Toolbar](#page-53-0) and [Drawing Toolbar](#page-54-0) and then select Export  $\rightarrow$  [Copy Bitmap](#page-88-0). When the File option is selected, the program will prompt for a file name. The default file extension for bitmap files is .PNG. Ensure that files are saved with this extension. Otherwise, some drawing or graphics editing packages may not be able to recognise the file.

The image in [Graphics Editor](#page-52-0) can also be copied to the clipboard in bitmap format by simply pressing  $\langle \text{Alt} \rangle$  +  $\langle \text{Print Screen} \rangle$ , a facility provided by the Windows environment. The only difference is that UNISTAT's  $\text{Export} \rightarrow \text{Copy}$ [Bitmap](#page-88-0) option will copy only the graph area (excluding the menu bar and the toolbar), whereas  $\langle \text{Alt}\rangle$  +  $\langle \text{Print Screen}\rangle$  copies the entire window including borders, menu bar and toolbars.

### <span id="page-89-0"></span>**2.3.6.2. Copy Metafile**

Metafiles store graphics images in vector format and thus their resolution is not limited with the screen resolution (in other words, they are device-independent). When they are replayed, metafiles redraw the image in the resolution determined by the output device.

When the Export  $\rightarrow$  [Copy Metafile](#page-89-0)  $\rightarrow$  File option is selected, the program will prompt for a file name. The default file extension for enhanced metafiles is .EMF. Ensure that metafiles are saved with this extension. Otherwise, some drawing or graphics editing packages may not be able to recognise the metafile.

Metafiles saved from UNISTAT can be opened or pasted into Windows graphics editing packages such as MS Draw or MS Power Point. You can then edit any object on the graph, including lines, curves, text, or change positions of existing objects or add new objects like lines and text. You can also insert a metafile saved from UNISTAT into Word or Excel, and then open the metafile into the drawing utility by double-clicking on the graph.

Graphs can also be printed to file in vector graphics formats such as PCL, EPS (postscript) or PDF (Adobe Acrobat). For further information see [2.3.3.4. Print](#page-62-0).

#### <span id="page-89-1"></span>**2.3.6.3. Metafile Orientation**

As we have seen above, UNISTAT creates metafiles by selecting the Export  $\rightarrow$ [Copy Metafile](#page-89-0) option. The Export  $\rightarrow$  [Metafile Orientation](#page-89-1) option allows you to create metafiles with an original aspect ratio (scaling) of Landscape or Portrait.

Although the metafiles created by UNISTAT are fully scaleable, under certain circumstances it may be important to know whether the metafile was originally scaled in Landscape or Portrait orientation. If, for instance, the original scaling was Landscape and you wish to print the metafile in Portrait orientation, then some text (especially the left Y-axis numbers) may look displaced in the printout. If the metafile was created in portrait mode, then the correct aspect ratio of the graph would be retained and no such problem would have been encountered.

Even if the printer is configured in portrait orientation and this option is set to Portrait, graphs printed in 1/2 page will not retain their correct aspect ratio. In this case you should select the Landscape orientation using this option before printing the graph.

### <span id="page-90-0"></span>**2.3.6.4. Metafile Background**

The Export  $\rightarrow$  [Metafile Background](#page-90-0) option is used to control whether the metafiles saved from UNISTAT will be Transparent or Opaque when displayed over other objects. When Opaque is checked, the area covered by a metafile will be cleared first. When Transparent is checked, however, the metafile will be drawn without clearing the covered area first. In this way the user can overlay two different kinds of plot, say a histogram and a line chart.

Another point to remember is that even when the Transparent box is selected, the graphics background and the graphics area colours will not be transparent unless they are both white (see [2.3.2.2. UNISTAT Graphics Objects\)](#page-55-0).

#### <span id="page-90-1"></span>**2.3.6.5. Export Options**

The Export  $\rightarrow$  [Export Options](#page-90-1) menu duplicates the tasks of the Output Medium [Toolbar](#page-42-0) buttons. For more information see [2.2. Output Medium](#page-41-0).

When you finish editing in [Graphics Editor](#page-52-0), you can select the appropriate export option (or click on the appropriate toolbar button) to send the graph to the desired [Output Medium](#page-41-0).

- **Last Procedure Dialogue:** The last step in the hierarchy of [Procedure Dialogues](#page-24-0) will be displayed allowing you to change selections without having to run the same procedure from the menu again.
- **Output Window:** This is the [Default Output Medium](#page-94-0) for [Stand-Alone Mode.](#page-17-0) Graphics images are sent to this window in the form of enhanced metafile (.EMF) objects. See [2.2.1. UNISTAT Output Window.](#page-44-0)
- **Word for Windows:** Selecting this option will send the current image to Word in enhanced metafile (.EMF) format. Graphs are inserted into the current document, at the cursor location. See [2.2.2. Output to Word](#page-47-0).
- **Excel for Windows:** Select this option to send the current graph to Excel in enhanced metafile (.EMF) format. Graphs are inserted into the current worksheet, at the active cell. See [2.2.3. Output to Excel](#page-48-0).
- **Web Browser:** If output has been sent to the browser before, the program will stop and ask whether you want to overwrite the existing files or append the new output to the existing HTML page. Images are sent in PNG bitmap format. See [2.2.4. Output to Web Browser.](#page-50-0)
- **The Clipboard:** The text will be sent to the clipboard with a fixed-width font as in the [Output Window](#page-44-0) option above.

# **2.4. Tools**

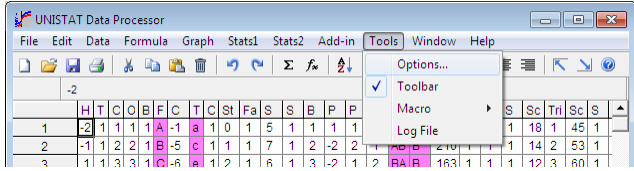

# <span id="page-91-0"></span>**2.4.1. Options**

Various global and peripheral parameters can be selected from a tabbed dialogue. In [Stand-Alone Mode,](#page-17-0) this is accessible from the Data Processor menu item Tools. In [Excel Add-In Mode,](#page-20-0) the [Options] button on the UNISTAT toolbar provides access to a similar dialogue, which excludes the [Data Export / Import 2](#page-102-0), [Spreadsheet](#page-104-0) and [Colours](#page-106-0) tabs.

If changes are made in one of the [Options](#page-91-0) dialogues and the dialogue exited by clicking <Enter/OK>, all current options and parameters will be stored by the program.

### **2.4.1.1. Memory Management**

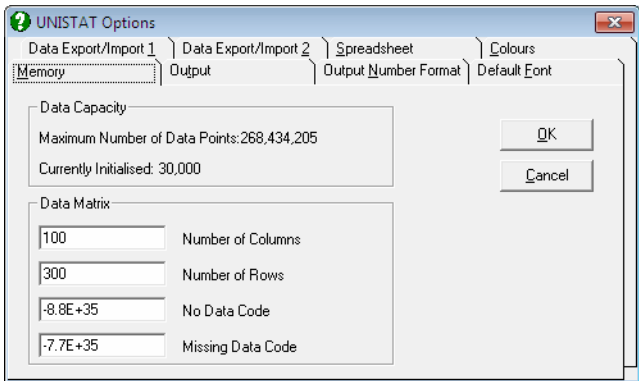

UNISTAT detects the free memory available in your system and displays the maximum number of data points that can be processed at any one time. The number of data points already initialised is also displayed in the group Data Capacity.

Each extra megabyte of free memory provides approximately 125,000 data points capacity (i.e. 8 bytes for each data point). There are no *ad hoc* limitations on the number of columns and rows. The dimensions of the data matrix can be set freely, provided that the number of cells in the matrix (i.e. number of columns times number of rows) does not exceed the maximum number of data points allowed.

The first two parameters in the second frame Data Matrix are used to set the dimensions of the data matrix and the latter two are for the [No Data Code](#page-93-0) and [Missing Data Code.](#page-93-1) Although you are allowed to change all these parameters any time during a session, the first three cannot be changed before clearing all data in the spreadsheet. If there is no data in the spreadsheet, then the new matrix will be initialised without further warning. Otherwise a prompt will ask you to confirm whether the data already in memory can be cleared first.

#### **2.4.1.1.1. Number of Columns**

This sets the maximum number of spreadsheet columns. The lower limit for this number is 4 and its upper limit depends on the total memory available on the system and the number of rows already selected. The exact number of columns that can be initialised is determined as follows:

 $4 \leq$  MaxColNo  $\leq$  Int(MaxPoints/(MaxRowNo+1)),

where *MaxPoints* is the maximum number of data points that can be processed at any one time, as reported at the top of the dialogue. Any numbers outside this range are not allowed. If this is attempted the program will display the valid range and wait for a valid entry. A higher number of columns than that allowed by the current number of rows can be set by reducing the number of rows to a sufficiently low level first, say 20, then entering the desired Number of Columns field, and going back to the Number of Rows field to see how many rows are allowed with this particular number of columns.

#### **2.4.1.1.2. Number of Rows**

This field is for setting the maximum number of rows that can be processed at a time. Its lower limit is 20. The exact number of rows that can be initialised is determined as follows:

 $20 \leq$  MaxRowNo  $\leq$  Int(MaxPoints/(MaxColNo-1)).

As in the case of setting the number of columns, a higher number of rows than that allowed by the current number of columns can be set by reducing the number of columns to a sufficiently low number first, say 4, then setting the Number of Rows field as desired, and going back to the Number of Columns field to see how many columns are allowed with this particular row number setting.

### <span id="page-93-0"></span>**2.4.1.1.3. No Data Code**

This value is used as a marker for cells that do not contain any data. When a data matrix is initialised, all its cells are assigned this value. It is highly unlikely that the need should ever arise to change the [No Data Code](#page-93-0). In the remote event of a data set containing this number, another number that will not interfere with the data can be entered. As in the case of the maximum number of data matrix columns and rows, any data in spreadsheet will be cleared when this parameter is changed.

### <span id="page-93-1"></span>**2.4.1.1.4. Missing Data Code**

Any cells having this value will be considered missing. A missing data cell is different from a blank cell (though this distinction is not observed by many applications, including Excel). During normal operation of the program, this value will be invisible to the user as a number. In [Stand-Alone Mode,](#page-17-0) UNISTAT's own spreadsheet represents a missing value by the asterisk (\*) character. Any blank cells in a column, below which there are cells containing data, will be considered missing and filled with an asterisk automatically. In [Excel](#page-20-0)  [Add-In Mode,](#page-20-0) you do not have to insert an asterisk into the missing data cells. UNISTAT will interpret blank cells within data columns as missing values. Ensure that such cells are truly blank and do not contain spaces or other invisible characters.

It is only when data files are exported or imported that the missing value code may be important (see [3.1.0. File Formats](#page-127-0)). For instance, in order to load a text file saved from a different application (or export data to a different application) the [Missing Data Code](#page-93-1) may be changed to make it consistent with that of the external application. Also, in the remote event of data actually containing the missing value code as a data value, you will need to change it to a unique value which is not used as data.

The [Missing Data Code](#page-93-1) can be changed when there is already data in the spreadsheet. In this case, the spreadsheet display will be refreshed, the cells containing the old [Missing Data Code](#page-93-1) will show it as a number, and the cells containing the new [Missing Data Code](#page-93-1) will show an asterisk. After the change, UNISTAT procedures will no longer recognise the cells with the previous code as missing and try to process these numbers as ordinary data. Because the default missing value is a very large negative number, in most cases the program will stop execution reporting a number overflow. To prevent this happening, change the value of the cells with the old [Missing Data Code](#page-93-1) to the new one by means of the Data Processor's [Data](#page-161-0) → [Recode Column](#page-165-0) procedure or the **If()** function (see [3.4.2.7. Conditional Functions\)](#page-194-0).

#### **2.4.1.2. Output**

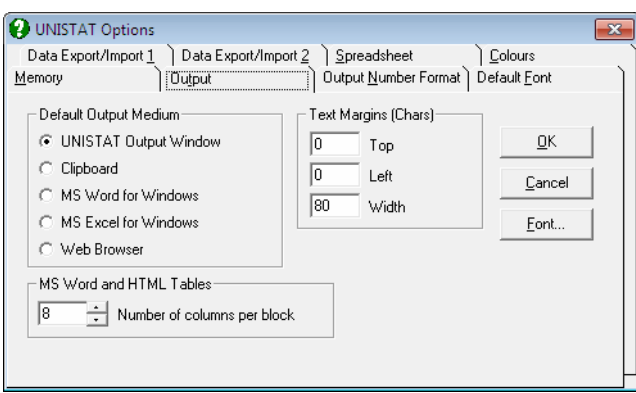

The [Default Output Medium](#page-94-0) group on top left allows the user to set the destination for UNISTAT output. For the first two items (i.e. [Output Window](#page-44-0) and the Clipboard) it is also possible to set the font and text margins using the [Font...] button and the Text Margins group of controls respectively.

The third group is used to set the number of columns per block in Word and web browser output.

### <span id="page-94-0"></span>**2.4.1.2.1. Default Output Medium**

All UNISTAT output will be sent to the selected application by default. For instance, if Word is installed and it is selected as the [Default Output Medium,](#page-94-0) then all text and graphics output will be sent to Word. The output tables will be formatted in native Word table format. Similarly, when Excel is selected, all output is sent to Excel worksheets.

This dialogue is used to select the [Default Output Medium,](#page-94-0) that is, the medium where output is first sent when a procedure is run. While any one of these applications is selected as the [Default Output Medium,](#page-94-0) it will still be possible to

#### UNISTAT Statistical Package

send the same output to other applications in the list without having to run the procedure again. Suppose [Output Window](#page-44-0) has been left as the [Default Output](#page-94-0)  [Medium,](#page-94-0) since it is fast and it is also the accustomed type of output. In this case, after performing a procedure, the output will be sent to [Output Window,](#page-44-0) but buttons on the [Output Medium Toolbar](#page-42-0) will allow you to send the same output to other applications in the list. By clicking on the Word button, for instance, the same output will this time be sent to Word, in the form of a formatted Word table. In this way, [Output Window](#page-44-0) - with its traditional fixed width font output would function as the preview window, and only the final results would be sent to Word for inclusion in a report.

UNISTAT's [Graphics Editor](#page-52-0) also displays a similar [Output Medium Toolbar](#page-42-0) for exporting graphics output to Word, Excel or the web browser. After customising a graph in UNISTAT [Graphics Editor,](#page-52-0) the image can be sent to Word in enhanced metafile format by clicking on the Word button. Clicking on the Excel button will send it to Excel.

- **Output Window:** The statistics (text) output is created in old style *line printer* format and thus should be viewed with a fixed-width font. The margins of the output can be controlled from the Text Margins group provided in the same dialogue. Graphics images are sent as enhanced metafile objects. See [2.2.1. UNISTAT Output Window](#page-44-0).
- **The Clipboard:** The text will be sent to the clipboard with a fixed-width font as in the above option.
- **Word for Windows:** This option will be available only if Word 97 or a later version of Word is installed. If Word is not running already, it will be launched first. All output will be inserted into the current cursor position in the active document. See [2.2.2. Output to Word](#page-47-0).
- **Excel for Windows:** Only available when Excel 97 or a later version of Excel is installed. If Excel is not running already, it will be launched first. Each output page will be placed in a new worksheet. See [2.2.3. Output to Excel](#page-48-0).
- **Web Browser:** This option is only available if a web browser is installed. If the browser is not running already, it will be launched first. When the output is sent to the web browser for the first time, it will appear in the browser automatically. When this option is selected again subsequently, UNISTAT will ask whether you want to overwrite the existing output or append the new output to the existing HTML file. See [2.2.4. Output to Web Browser.](#page-50-0)

### **2.4.1.2.2. Font**

The [Font…] button is used to select the type, style and size of the [Output](#page-44-0)  [Window](#page-44-0) font. The font selected should be non-proportional, that is, a font with fixed character widths. The best results are obtained with *Courier New* True Type font.

### **2.4.1.2.3. Text Margins**

It is possible to adjust the top and left margins in terms of number of lines and number of characters respectively.

**Top:** The number of lines between output from consecutive procedures.

**Left:** The number of characters left blank on the left.

**Width:** This field sets the width of the printed and file output in terms of number of characters per line. This number can be minimum 80 and maximum 32,000. Output will be re-scaled and large matrix output will be blocked accordingly. The resolution of character plots (i.e. character histogram, plot of residuals, fitted and actual y values, etc.) will also be determined by this number. For further information see [2.2.1. UNISTAT Output Window](#page-44-0).

#### **2.4.1.2.4. Word and HTML Tables**

**Number of columns per block:** In Word and web browser output, large tables are parsed into blocks to facilitate easy viewing and / or printing. The default number of columns per block is 6, but you can change this to any number greater than 2. For more information see [2.2.2. Output to Word](#page-47-0) and [2.2.4.](#page-50-0)  [Output to Web Browser](#page-50-0).

This option does not have any effect on the width of output in UNISTAT's [Output Window](#page-44-0) or in Excel (which is not blocked by default). For more information on how to change the width of output for these media see [2.2.1.](#page-44-0)  [UNISTAT Output Window](#page-44-0) and [2.2.3. Output to Excel.](#page-48-0)

### <span id="page-97-0"></span>**2.4.1.3. Number Format**

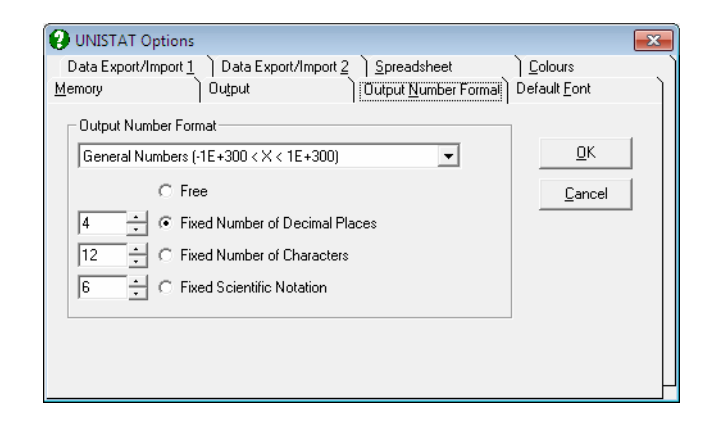

The number of digits displayed for floating point numbers in output can be controlled using this tab dialogue. You can also set the formats for the numbers displayed on the axes of graphs using a similar dialogue (see [2.3.4.4. Axes](#page-71-0)). Each axis can have its own format.

### **2.4.1.3.1. Options List**

The numbers displayed in UNISTAT text output are classified into four groups;

- **General Numbers:** These are the numbers that do not fall within one of the following categories and can have a range of -1E+300 to 1E+300.
- **Correlations and Probabilities:** These are the numbers that are inherently confined to the interval of -1 to  $+1$  and 0 to 1 respectively.
- **Confidence Intervals:** These can be formatted separately.
- **ANOVA Tables:** Sum of squares, mean square and F-statistic values can be formatted.

When a selection is made from this list, the options underneath will display the current settings for this selection.

#### **2.4.1.3.2. Number Styles**

A floating point number can be displayed in one of the following formats.

- **Free:** Up to 15 digits will be displayed within the space allowed in the output. The position of the floating point for numbers in the same column will not necessarily be the same. Too large and too small numbers will be displayed in scientific (i.e. power) notation.
- **Fixed Number of Decimal Places:** All numbers will be displayed with the same number of digits after the floating point. Therefore, the floating points of numbers in the same column will align properly. The numbers that do not have enough number of significant digits after the floating point will be padded with zeros.
- **Fixed Number of Characters:** The number is displayed to fit in the selected width. The position of the floating point for numbers in the same column will not necessarily be the same. Too large and too small numbers will be displayed in scientific (i.e. power) notation.
- Fixed Scientific Notation: The number is displayed in power notation (e.g. 1.00E-15). It is possible to format the mantissa to display a fixed number of digits. The number defined here is not the number of decimal places but that of the total number of characters for the mantissa, including the floating point.

### **2.4.1.4. Default Font**

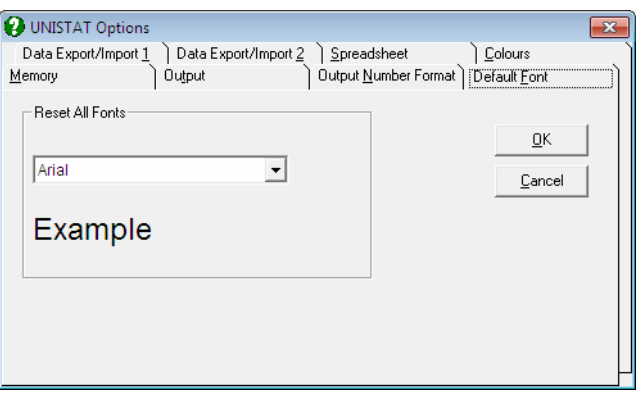

When UNISTAT is first installed, it will automatically scan the Windows system to determine which fonts are installed. It will then set a default font for all major windows of UNISTAT. This font will normally be *Arial*, except for the [Output](#page-44-0)  [Window,](#page-44-0) which will have a fixed width font (normally *Courier New*).

However, if there are other fonts or if other applications that come with their own fonts (like Word) are installed subsequently, then some unsuitable fonts may be displayed when UNISTAT is started.

Select this option to reset all fonts in UNISTAT (i.e. Data Processor, Procedure [Dialogues](#page-24-0) and all graphics fonts). The drop-down list displays available Windows fonts. Select any font from the list and click [OK]. The new font will become active immediately, and the new font settings will be stored by the program.

### **2.4.1.5. Data Export / Import 1**

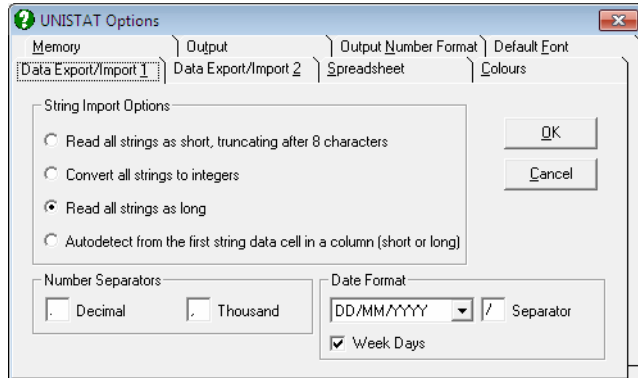

When opening data files or pasting data from the clipboard, the user can select one of the following four options which control the type of strings:

#### **2.4.1.5.1. String Import Options**

**Read All Strings as Short:** When this option is selected UNISTAT will treat all string variables as short and a [Long String Table](#page-159-0) will not be created (see [3.0.2.2. String Data](#page-120-0)). The maximum length of a short string data cell is eight characters.

 While this option is selected, it is still possible to read the first column of the file as [Row Labels](#page-156-0), which have no limitations on the number of characters. It is up to the user to read the first column of such a file as [Row Labels](#page-156-0) or as the first column of data (see [2.4.1.6.2. Labels](#page-103-0)).

Advantages of reading short strings are summarised in section [3.0.2.2.1. Short](#page-121-0)  [Strings](#page-121-0). When, however, the data to be imported contains [String Data](#page-120-0) that are longer than eight characters, truncation may result in an unacceptable loss of variation. For instance, a string variable which has the rows *Continent1, Continent2* will be read into UNISTAT as *Continen, Continen*, losing a vital variation in data. In such cases, the use of this option is not recommended and you will need to select one of the second or third options below.

**Convert All Strings to Integers:** When this option is selected, each distinct value in a string variable will be represented by an integer. The resulting column will thus be a numeric data column containing integers, but there will be no loss of variation due to truncation after the eighth character as in the above ([Short Strings\)](#page-121-0) option.

String values are represented by integers in the order of their appearance in the column. A [Long String Table](#page-159-0) (see [3.0.2.2. String Data\)](#page-120-0) is created, but no correspondence is established between the integers in a column and its strings in the table. With this option, the imported file will always contain only numeric data.

However, the user may then go to [Edit](#page-149-0)  $\rightarrow$  [Long String Table](#page-159-0), examine the string information, and establish the correspondence between columns containing integers and their string values by entering the function **Long()** for such columns (see [3.4.2.6.1. Data Conversion Functions\)](#page-187-0).

The default dimensions for [Long String Table](#page-159-0) are 200 columns and 2000 rows, meaning that the first 200 columns containing [String Data,](#page-120-0) each of which containing no more than 2000 distinct values, will be translated. If these dimensions are not sufficient, select  $\rightarrow$  [Long String Table](#page-159-0) and increase the size of the table before opening the file.

- **Read All Strings as Long:** This option is identical to the above option, except that the correspondence between integers and the [Long String Table](#page-159-0) is established automatically, resulting in all strings in the incoming file being displayed in Data Processor.
- **Auto-detect:** The program checks the first non-missing data in a column. If it is a string longer than eight characters, then the program will conclude that the column contains [Long Strings.](#page-122-0) Once this is established, the rest of the entries in this column will be all treated as [Long Strings](#page-122-0) whether they are shorter strings or they are numbers or dates.

If the first non-missing data in a column is a string and its length is less than or equal to eight characters, then the program will conclude that the column contains [Short Strings.](#page-121-0) All the rest of the entries will be read as [Short Strings](#page-121-0) and the ones longer than eight characters will be truncated. Truncation may result in loss of generality in a variable. In such cases, the use of this option is not recommended and the user should select one of the second or third options above.

#### <span id="page-101-0"></span>**2.4.1.5.2. Number Separators**

Decimal and thousand separators can be changed here. UNISTAT will automatically detect these two parameters from the Windows environment every time it is started. Use this editing facility only when you need to override the default Windows settings. This may be necessary, for instance, when your default decimal separator is *period* and you receive a text file which was saved on a Windows system with a *comma* decimal separator.

#### <span id="page-101-1"></span>**2.4.1.5.3. Date Format**

As in the [Number Separators](#page-101-0) options above, UNISTAT will automatically detect these parameters from the Windows environment every time it is started. Use this facility only when you need to override the default Windows settings. This may be necessary when you need to import files saved from a Windows system with a different [Date Format.](#page-101-1) The available date formats are:

```
dd/mm/yyyy 
mm/dd/yyyy 
yyyy/mm/dd
```
and any character can be selected as the date separator.

When the Week Day box is checked, dates are displayed including the day of the week, such as *29/02/2000 Tue*. Otherwise, only the date is displayed.

For further information on the date and time data types see [3.0.2.3. Date Data](#page-122-1) and [3.0.2.5. Date-Time Data](#page-124-0).

### <span id="page-102-0"></span>**2.4.1.6. Data Export / Import 2**

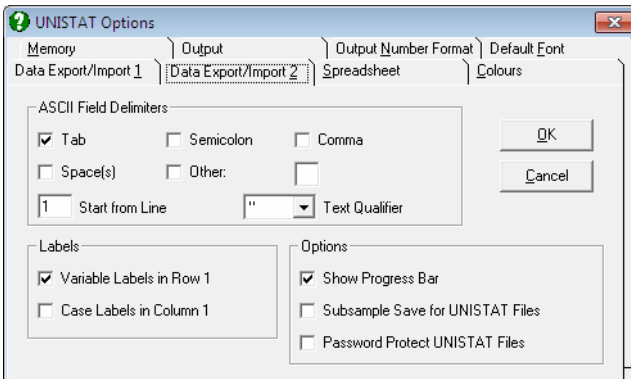

This dialogue is available in [Stand-Alone Mode](#page-17-0) only (see [1.3. Modes of Running](#page-17-1)  [UNISTAT\)](#page-17-1).

### **2.4.1.6.1. Text Field Delimiters**

- **Delimiters:** Tab, semicolon, comma or space(s) may be selected as the field delimiter, i.e. the character that separates different data points in the file. When more than one delimiter is selected, they will be effective simultaneously. The space character can also be selected as delimiter, but any number of contiguous spaces will be considered as one single separator. Clicking on the last check box, Other, enables the selection of any character of choice as the field delimiter. The selected field delimiter will be effective both in reading and saving text files (see [3.1.0.4. Delimited Text Files](#page-131-0) and [3.1.0.5. Free Format Text Files\)](#page-132-0) and pasting the contents of the clipboard into Data Processor (see [3.2.5. Paste](#page-150-0)).
- **Start from Line:** Some text files may contain some header information at the top of the file. By entering the line number to start from, you can read such files without having to edit them first.
- **Text Qualifier:** Any characters enclosed between two characters shown in this control will be read as text (rather than numbers). There may not be a text qualifier, or it can be a single or double quote.

### <span id="page-103-0"></span>**2.4.1.6.2. Labels**

These check boxes are used by all data import and export procedures to control whether the [Column Labels](#page-154-0) or [Row Labels](#page-156-0) are included as part of files saved or loaded.

UNISTAT internal (.USW) files will always save and load all labels.

**WARNING!** *When importing files, you should ensure that current settings of label options are consistent with the actual file. Otherwise the file may not be read correctly.* 

- **Column Labels in Row 1:** When this box is checked, [Column Labels](#page-154-0) will be saved as part of exported files. When loading or merging files, the first row of the imported file will be assumed to contain [Column Labels](#page-154-0).
- **Row Labels in Column 1:** When this box is checked, [Row Labels](#page-156-0) will be saved as part of exported files. When loading or merging files, the first column of the imported file will be assumed to contain [Row Labels](#page-156-0).

#### **2.4.1.6.3. Options**

- **Show Progress Bar:** When opening or saving files, a progress bar on the [Status](#page-119-0)  [Panel](#page-119-0) shows the percentage of the task performed. Uncheck this box in order not to display the progress bar.
- **Subsample Save for UNISTAT Files:** UNISTAT internal files (.USW) will normally save all data contained in the Data Processor. However, this option will allow you to save only those rows of the data matrix which conform to a given logical condition. When this box is checked, you need to move the active cell to a factor column (i.e. a categorical variable) first. When the save option is selected the program will prompt you to enter a level (i.e. a value) of this factor column. Then only those rows of the whole data matrix containing this particular value in the factor column will be saved to the file. There is also an option to save all rows by entering an asterisk (\*) in the input field, which is equivalent to leaving this subsample selection box unchecked.

 There are several different ways of selecting subsamples from a data set. For instance, you can use the [Data](#page-161-0) Processor's Data  $\rightarrow$  [Select Row](#page-171-0) facility to mark rows to be included in subsequent analyses. You can use the **If()** (see [3.4.2.7. Conditional Functions](#page-194-0)) function to use a logical condition to generate a [Select Row](#page-171-0) column. The [Data](#page-161-0)  $\rightarrow$  [Recode Column](#page-165-0) facility can also be used.

It also possible to run UNISTAT procedures on subsamples of data, without having to edit the actual data matrix (see [2.1.2. Categorical Data Analysis](#page-31-0)).

**Password Protect UNISTAT Files:** When this option is checked and an attempt is made to save UNISTAT internal (.USW files), a dialogue will pop up asking for a password. The password protected .USW files can only be retrieved by entering the correct password.

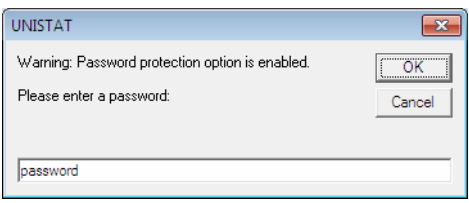

### <span id="page-104-0"></span>**2.4.1.7. Spreadsheet**

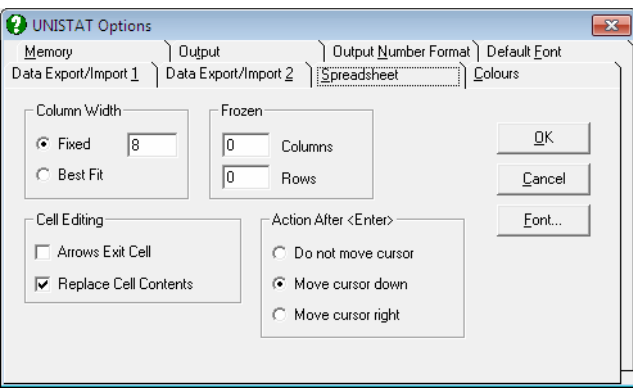

This dialogue is available in [Stand-Alone Mode](#page-17-0) only (see [1.3. Modes of Running](#page-17-1)  [UNISTAT\)](#page-17-1).

Various aspects of the spreadsheet, font type, style, size, column widths, frozen (non scrolling) columns and / or rows, and [Cell Editing](#page-105-0) options can be selected from this dialogue.

### **2.4.1.7.1. Font**

Click on the [Font…] button to activate the standard Windows font dialogue. Any fonts in any size can be selected and font attributes like bold, italic, underline, strikethrough can be set. All changes made will be saved as part of .USW files. The following rules will apply:

- 1) If no block of cells has been highlighted then the font of the current column will be set.
- 2) If a block of cells has been highlighted, then the font of the columns in the block will be set.
- 3) Any font selections will be valid for the printer if the font is *True Type* or it has a printer equivalent.

### **2.4.1.7.2. Column Width**

A fixed column width (which can be determined by the user) can be set to the selected range of columns. Alternatively, the Best fit option will work out the optimum width for the selected columns automatically. You can also change the widths of highlighted columns by mouse, from the borders between [Column](#page-154-0)  [Labels.](#page-154-0) All changes made in column widths will be saved as part of .USW files. The following rules will apply:

- 1) If no block of cells has been highlighted then the width of the current column will be set.
- 2) If a block of cells has been highlighted, then the widths of the columns in the block will be set.
- 3) Widths of non adjacent columns (multiple selections) cannot be set in one go.

#### **2.4.1.7.3. Frozen**

This option causes a fixed number of columns or rows to be displayed permanently on the screen. The so called *frozen* or *nonscroll* columns or rows will always be the first n columns or rows. These parameters will be saved as part of .USW files.

### <span id="page-105-0"></span>**2.4.1.7.4. Cell Editing**

The following options are available:

- **Arrows Exit Cell:** When this box is checked, pressing an arrow key will terminate editing, and the active cell will move in the direction of arrow. Otherwise, arrow keys will move the blinking cursor along the edited text.
- **Replace Cell Contents:** When this box is checked, any new text typed into a cell will replace the contents of the cell. Otherwise, the new text will be appended to the old text.

### **2.4.1.7.5. Action After <Enter>**

This allows selecting the action to be taken after inputting data into a cell. The following options are available:

**Do Not Move Cursor:** The current cell remains to be the active cell.

**Move Cursor Down:** The next cell in the same column becomes the active cell.

**Move Cursor Right:** The next cell in the same row becomes the active cell.

### <span id="page-106-0"></span>**2.4.1.8. Colours**

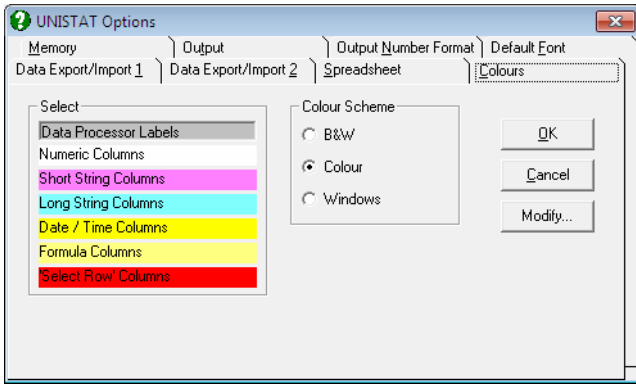

This dialogue is available in [Stand-Alone Mode](#page-17-0) only (see [1.3. Modes of Running](#page-17-1)  [UNISTAT\)](#page-17-1).

It is possible to select background colours for the most commonly used windows and switch colours off entirely.

### **2.4.1.8.1. Select Colours**

Click on one of the items in the Select list to make it active, then click on the [Modify…] button. A standard Windows colour selection dialogue will be opened containing a palette of colours and tools for composing your own colours.

When all the colours are selected exit the dialogue pressing <Enter/OK>. New choices will become effective immediately. If the dialogue is exited by pressing <Esc/Cancel> the old colour will not be changed.

### **2.4.1.8.2. Colour Scheme**

**Black and White:** When this option is selected, all colours will be displayed as black or white or as shades of grey.

**Colour:** This option will make the user-selected colour options active.

**Windows:** This option will detect the Windows environment's colour settings and make them active in UNISTAT.
### **2.4.2. Macros**

This feature is also available in [Excel Add-In Mode](#page-20-0) (see [1.3. Modes of Running](#page-17-0)  [UNISTAT\)](#page-17-0).

As a spreadsheet-based, menu-driven statistical package, UNISTAT does not feature an explicit programming language. However, it does have a powerful macro record/playback facility that enables the user to automate repetitive tasks.

The macro recorder does not save keystrokes or mouse movements. Instead, it records all settings in [Procedure Dialogues](#page-24-0), namely, variable selections, intermediate data input (text and numbers), output options and command button actions. In graphics procedures, all editable properties of graphs that can be saved in a graphics template file are saved as part of macro files (see [2.3.3.3. Save](#page-61-0)  [Template As\)](#page-61-0). Therefore, while saving macro files, you should not worry about having made too many changes or trials, as only the final configuration of the settings are saved in the macro file.

Macro files are in binary format and therefore they are not suitable for editing by the user.

When a macro contains graphical procedures, the [Graphics Editor](#page-52-0) window will not be displayed during playback. To switch on the display of [Graphics Editor](#page-52-0) window, enter the following line in *Documents\Unistat65\Unistat65.ini* file under the [Options] group:

MacroDisplayGraph=1

In both cases, the image will be sent to the [Output Medium](#page-41-0) as an enhanced metafile object. When the [Output Medium](#page-41-0) is the web browser, the [Graphics](#page-52-0)  [Editor](#page-52-0) will always be displayed, irrespective of the value of this parameter.

Normally, UNISTAT graphics axes will be scaled automatically according to the minimum and maximum values in the data series plotted. Under certain circumstances, however, it may be desirable to keep the axis scaling unchanged, as it was during the recording stage. To do this, enter the following line in *Unistat65.ini* file under the [Options] group:

MacroScaleFixed=1

### **2.4.2.1. Recording Macros**

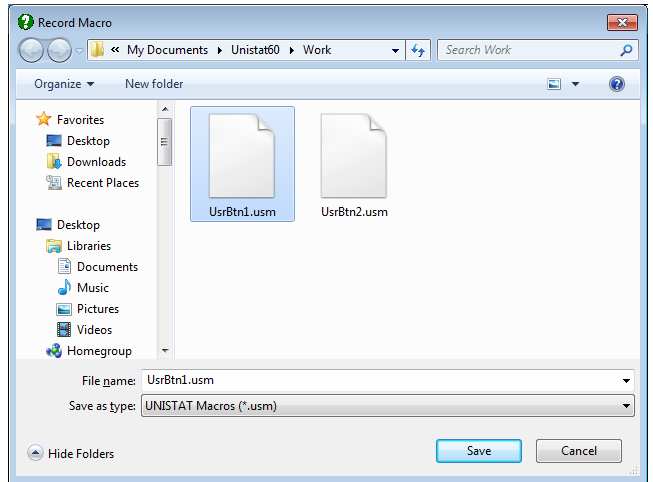

To record a macro file select Tools → Macro → Record Macro. The standard file dialogue will open and prompt for a file name (the default extension is .USM). After clicking [OK] proceed as usual with performing a procedure (graphics or statistics). A single macro file may contain an unlimited number of procedures. It will continue recording until the Tools → Macro → Stop Recording Macro is selected.

### **2.4.2.2. Running Macros**

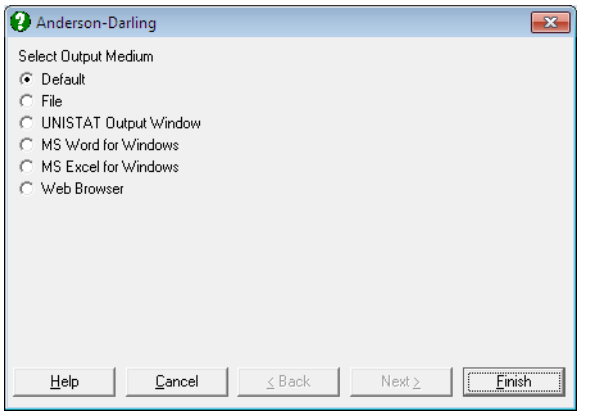

A previously saved macro file can be opened from Tools  $\rightarrow$  Macro  $\rightarrow$  Run Macro. The standard file dialogue will prompt for the selection of the macro file. Once the macro file has been selected, a dialogue will ask you to select the [Output Medium](#page-41-0) to use. The options are as follows:

**Default:** All output from the macro will be sent to the [Default Output Medium](#page-94-0)

**File:** The standard file dialogue will prompt you to choose a file name. All text output from the macro will be appended to this file. Each graph generated by the macro will be saved as a metafile in the same folder as this text file. These metafiles will have the names UNISTAT1.EMF, UNISTAT2.EMF, ..., UNISTA10.EMF, ... depending on which files are already in the folder. So, if UNISTAT1.EMF is already exists in the folder, the first metafile saved from the current macro will be named UNISTAT2.EMF. No files are deleted or overwritten in this way.

 If you wish to have a particular graphics output saved with same name each time the same macro is run, then it is necessary to ensure that all metafiles in the folder are deleted before running the macro.

- **Output Window:** All text and graphics output will be sent to UNISTAT's [Output Window.](#page-44-0) The text output will be in old style *line printer* format.
- **Word for Windows:** This option only appears if Word is installed. Both text and graphics output are sent to Word. See [2.2.2. Output to Word.](#page-47-0)
- **Excel for Windows:** This option only appears if Excel is installed. Both text and graphical output are sent to Excel. See [2.2.3. Output to Excel.](#page-48-0)
- **Web Browser:** This option only appears if a browser is installed. Both text and graphics output are sent to the default browser. See [2.2.4. Output to Web](#page-50-0)  [Browser.](#page-50-0)

It is important to ensure that the data present in the spreadsheet is compatible with the macro to be run.

### **2.4.2.3. Combining Macros**

This option is used for combining two or more macro files into a single macro file. This is often desirable because it is not so easy to record long macro files.

A file open dialogue pops up with a default file extension .USM. It is important to select files in the correct order because this will be the order in which they will succeed each other in the combined macro file. The selected files may appear in

the File Name box in reverse order, i.e. the first file clicked becomes the last and the last one clicked becomes the first file in the list.

The output file name is always *CombinedMacro.usm* and it will be saved to the same folder where the input macro files are. Therefore, you will need to rename this file as soon as it is created, in order to prevent it from being overwritten next time you combine macros.

### <span id="page-111-0"></span>**2.4.2.4. Macro Shortcut Buttons**

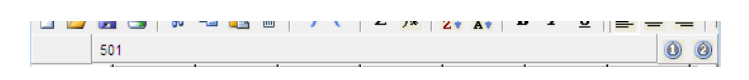

This feature is only available in [Excel Add-In Mode](#page-20-0) (see [1.3. Modes of Running](#page-17-0)  [UNISTAT\)](#page-17-0).

One or two shortcut buttons can be assigned to frequently used macros on the second Data Processor toolbar, next to the [Output Medium](#page-41-0) buttons. To do this, a macro should be recorded first.

- 1) Select Tools  $\rightarrow$  Macro  $\rightarrow$  Record Macro from Data Processor.
- 2) Assign the following path and file name: *Documents\Unistat65\UsrBtn1.usm*  The location and name of this file should not be changed.
- 3) Run the procedures you want to include in the macro.
- 4) When finished, select Tools  $\rightarrow$  Macro  $\rightarrow$  Stop Recording Macro.
- 5) A button with an icon (1) should appear on the second toolbar.
- 6) When you move the mouse pointer over this button the tool tip will show UserButton1. You can change this text and display any information you want by entering the following line in *Documents\Unistat65\Unistat65.ini* file under the [Options] group:

UsrBtn1=My Tooltip

The text after the equal sign will be displayed as tool tip for User Button 1.

You may create a second button by replacing 1 above with 2.

Before clicking on macro shortcut buttons ensure that the data present in the spreadsheet is compatible with the macro to be run.

## <span id="page-112-0"></span>**2.4.3. Log File**

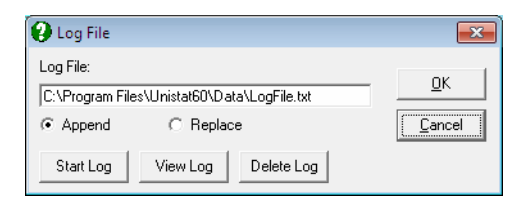

This option facilitates keeping a record of all selections made from UNISTAT's Graph, Statistics 1 and Statistics 2 menus.

This feature is also available in [Excel Add-In Mode](#page-20-0) (see [1.3. Modes of Running](#page-17-0)  [UNISTAT\)](#page-17-0).

To start keeping a log select  $Tools \rightarrow Log$  File. The above dialogue pops up. The default saving option is Append, which means that the logs will be written to the same file and nothing in the [Log File](#page-112-0) will be deleted. If the Replace option is selected, the old [Log File](#page-112-0) will be deleted when UNISTAT is launched again.

The default [Log File](#page-112-0) path and name can be changed by entering and editing the following line in *Documents\Unistat65\Unistat65.ini* file under the [Options] group:

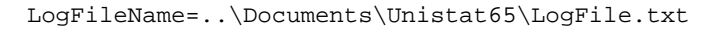

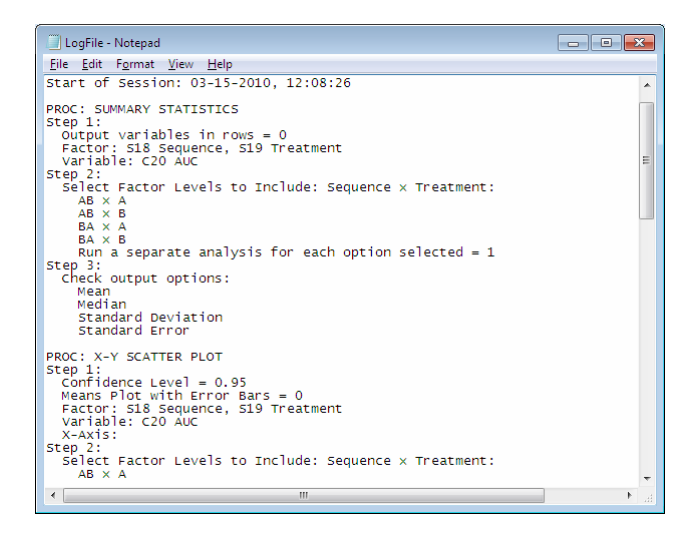

It is easy to forget that one has entered the above lines in *Unistat65.ini*. When the Append option is on, the [Log File](#page-112-0) will keep on growing. It is the user's responsibility to maintain this file.

The spreadsheet operations are not logged.

### <span id="page-113-0"></span>**2.4.4. Example Files**

The data sets used in examples can be accessed from Tools  $\rightarrow$  [Example Files](#page-113-0) (which are located in *Program Files\Unistat Ltd\Unistat 6.5\Examples* folder). The data sets are presented in two different formats: Excel (.XLS) and UNISTAT internal format (.USW).

For further information see section [1.2.2. Reproducing the Examples.](#page-16-0)

### **2.4.5. Help**

- **Help:** The help system is programmed as a single PDF file, which is identical to the printed manual. Context sensitive help can be invoked in any procedure, either by clicking on <Help> or pressing the <f1> key. This will open the help file and display the top of the page containing the title of the currently selected procedure. You can search for keywords and click on the hyperlinks to jump between topics.
- **Using UNISTAT help:** This will activate the help system, displaying section [1.2.](#page-15-0)  [Using UNISTAT User's Guide.](#page-15-0)
- **About UNISTAT:** This displays information about your particular installation of UNISTAT Statistical Package.

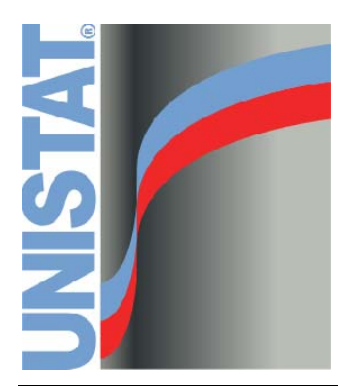

**Chapter 3 Data Processor** 

## **3.0. Overview**

The Data Processor is a column-based alphanumeric spreadsheet, which is used for entering and handling data.

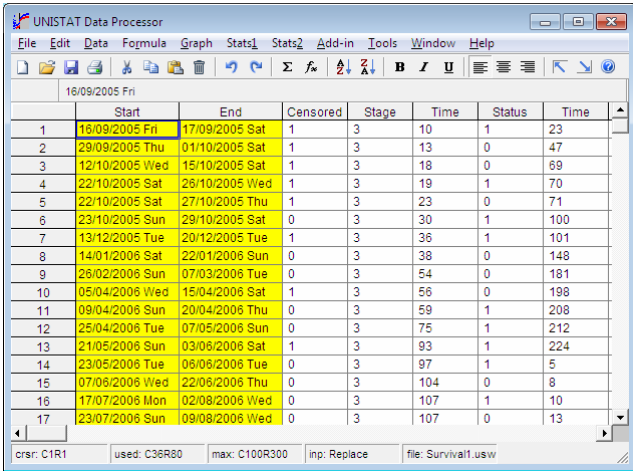

## **3.0.1. Screen Layout**

The top line of the screen displays the pull-down menu bar. The next line is the Data Processor toolbar which contains a number of buttons. The [Input Panel](#page-118-0) is situated under the toolbar.

### **3.0.1.1. Toolbar**

<span id="page-116-0"></span>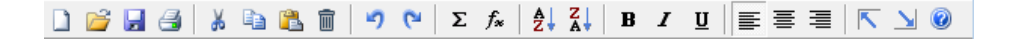

The toolbar provides direct access to commonly used Data Processor functions. You can toggle the display of toolbar on and off from Tools  $\rightarrow$  [Toolbar](#page-116-0).

**New:** Clears the data in spreadsheet. If data has been changed you will be prompted whether you wish to save the existing data first.

**Open:** Activates the file open dialogue (see [3.1.2. Open\)](#page-141-0).

- **Save:** Updates the file on disk with the version in spreadsheet. No dialogues will pop up. If the data has been entered from the keyboard or pasted, and therefore there does not exist a file name, a file name will be asked first.
- **Print:** Activates the **Print** dialogue.
- **Cut:** Copies the highlighted range to the clipboard and then erases it. If there is data in lower rows then the erased range is filled with missing values.
- **Copy:** Copies the highlighted range to the clipboard.
- **Paste:** Copies the contents of the clipboard to the spreadsheet. The top left corner of the incoming block is placed at the active cell (see [3.2.5. Paste\)](#page-150-0).
- **Clear:** The highlighted block is cleared. If there is data in lower rows then the erased range is filled with missing values.
- **Undo:** Restores the state of the spreadsheet before the last edit.
- **Repeat:** Repeats the last editing action.
- **Range Statistics:** Data Processor's [Range Statistics](#page-167-0) procedure is activated.
- **Formula Editor:** Activates the [Formula Editor](#page-177-0) dialogue.
- **ZEXECUTE:** Sorts the current column (i.e. where the active cell is) in ascending order.
- **Sort Descending:** Sorts the current column (i.e. where the active cell is) in descending order.
- **B**  $I$  **U** Column Font Style Group: Bold, Italic, Underline: The text in selected columns will be displayed bold, italic or underlined, or in any combination of the three styles. These selections are saved as part of .USW files.
- **Column Alignment Group: Align Left, Centre, Align Right:** These three buttons will left-justify, centre or right-justify the text in highlighted range of columns. The default format is left-justify. This information is saved as part of .USW files.
- **Home:** Simulates pressing  $\langle \text{Ctrl} \rangle$  +  $\langle \text{Home} \rangle$ . The active cell will be located at (1, 1).

**End:** Simulates pressing <Ctrl> + <End>. The active cell will be located at the last column and the last row containing data.

**Help:** Activates the UNISTAT help system.

### <span id="page-118-0"></span>**3.0.1.2. Input Panel**

If(Drug>=15 AND Placebo<=20);C7^2;\*: \*

The line below the toolbar is used to display the contents of the active cell, and to input various parameters or formulas. When the spreadsheet is in ready mode, contents of the active cell are displayed on the left of the panel. This can be a number, string expression, date, time, a missing value marker (\*) or a formula, depending on the type of the column (see [3.0.2. Data Types](#page-119-0)).

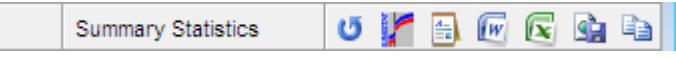

After a procedure is performed, some other buttons are added to the [Input Panel.](#page-118-0) The button with a curly arrow on the left is used to activate the [Last Procedure](#page-63-0)  [Dialogue](#page-63-0) for the current procedure (the name of which is displayed on the left). The next six icons are used to send the output from this procedure to another [Output Medium](#page-41-0) (see [2.2.0. Output Medium Toolbar](#page-42-0)). The available options are:

- 1) Data Processor
- 2) Output Window
- 3) Word (if installed)
- 4) Excel (if installed)
- 5) Default web browser (if installed)
- 6) Windows clipboard

If they have been created by the user before, [Macro Shortcut Buttons](#page-111-0) (displaying numbers 1 and 2) will be placed at to the right of the Windows clipboard button.

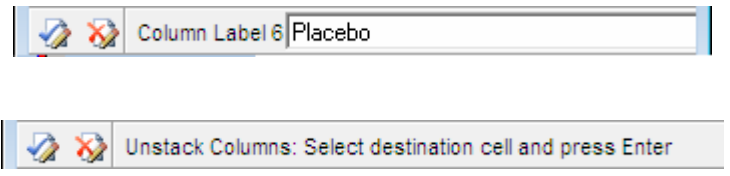

The [Input Panel](#page-118-0) is also used for various prompts and inputs. When the user is prompted for input, for instance, the panel will look slightly different. The two buttons that appear on the left have the following tasks.

**Check:** OK Simulates pressing <Enter>.

**Cross:** Cancel. Simulates pressing <Esc>.

#### <span id="page-119-1"></span>**3.0.1.3. Status Panel**

The bottom line is called the [Status Panel](#page-119-1) and displays information about the Data Processor parameters:

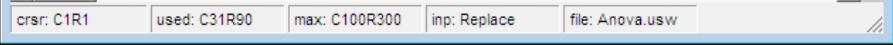

- **Crsr:** The two numbers displayed are the coordinates of the active cell in the data matrix; first the column number and then the row number.
- **Used:** This gives the largest column number containing data or formula, followed by the largest row number in use.
- **Max:** Current dimensions of the data matrix, i.e. the largest number of columns and rows that can be used. These dimensions can be reset from Tools  $\rightarrow$ [Options](#page-91-0) → [Memory Management](#page-91-1).
- Inp: This refers to the current input mode. It can be either Replace or Append which is set from Tools  $\rightarrow$  [Options](#page-91-0)  $\rightarrow$  [Spreadsheet](#page-104-0).

File: This shows the name of the data file that is currently in Data Processor.

### <span id="page-119-0"></span>**3.0.2. Data Types**

It is possible to enter numeric, string, date or time data and missing values. Numeric data can be integers or double precision floating point numbers, including exponential numbers. [String Data](#page-120-0) can be any string expression with practically no restrictions on the number of characters in each cell. Dates can be entered in any international format and the program automatically works out the day of the week.

Columns containing numeric, string and date / time data (as well as function columns) can be displayed in different colours (see [2.4.1.8. Colours\)](#page-106-0).

To input data from keyboard into a cell, position the active cell on the cell and type in the data. The keystrokes are typed into the cell directly.

To enter a column or row label, double-click on the label. A text editor will be placed on the [Input Panel](#page-118-0). Enter or edit the label, and then click <Enter/OK>.

Data already entered into a cell can be edited if the Cell Edit mode is set to Append (see [2.4.1.7.4. Cell Editing\)](#page-105-0). In this way, numeric, string, date or time data can be edited without having to retype the whole expression.

Click anywhere outside the cell or press <Enter/OK> and the newly typed data will become a part of the spreadsheet. The cell may not display the data in the form in which it was typed-in. For instance, when you enter a date, the program will instantly interpret this and print the day of the week alongside it (see 2.4.1.5.3. [Date Format](#page-101-0)). When you enter positive numbers, they are displayed with a leading space.

If <Escape/Cancel> is pressed input (or editing) will be terminated and the previous content of the cell will be restored.

### **3.0.2.1. Numeric Data**

It is possible to enter numbers in any format, including decimal, integer and exponential formats. However, expressions including mathematical operations cannot be entered. For this purpose use the [Formula](#page-173-0)  $\rightarrow$  [Calculate](#page-195-0) procedure. If the number entered is too small or too large, then it will be displayed in exponential format.

The number typed in may be a double precision number with up to fifteen digits. Although any floating point numbers or integers between  $-1E+300$  and  $1E+300$ can be entered, the user should be careful to process data within -1E+30 and 1E+30 range in order to prevent some unexpected number overflow problems.

In some cases (e.g. exponential numbers) fewer digits may be displayed in a cell than are internally stored, owing to the format of the display.

### <span id="page-120-0"></span>**3.0.2.2. String Data**

In order to input string (or character) data, bring the active cell to the desired position and type the expression. If the first letter typed is not a number (a floating point, or a plus or a minus sign), then the program will assume that the cell will contain [String Data.](#page-120-0) If this cell is the first one typed into a blank column, it will define the column's type as a string column. If the string typed contains less

than eight characters (including spaces) then the column will be defined as a short string column (see [3.0.2.2.1. Short Strings](#page-121-0)). If it has more than eight characters then the column will be defined as a long string column (see [3.0.2.2.2. Long](#page-122-0)  [Strings](#page-122-0)). If the type of column was already defined as one of number, date or time, then its type definition will be changed to string, and all existing cells in the column will be converted into their equivalent string representations. These conversions do not always produce meaningful results. (see [3.4.2.6.1. Data](#page-187-0)  [Conversion Functions\)](#page-187-0).

Because Data Processor is a column based spreadsheet, once [String Data](#page-120-0) is entered in a cell, the entire column will be assumed to contain [String Data.](#page-120-0) A column can contain only one of numeric, short string, long string, date or time data, but not a mixture.

To tell Data processor that you wish to enter a formula rather than string data, press <=> first when Data Processor is in *Ready* mode. This is equivalent to selecting [Formula](#page-173-0)  $\rightarrow$  [Quick Formula](#page-176-0) from the menu bar.

It is also possible to define a column as a [String Data](#page-120-0) column by entering a special spreadsheet function. To do this move the active cell to the desired column and select [Formula](#page-173-0)  $\rightarrow$  [Quick Formula](#page-176-0) (or simply press  $\le$  =>), as if entering a formula (see [3.4. Formula](#page-173-0)). Then, to define the column as a short string column type either **String** or **Character** and press <Enter/OK> (see [3.4.2.6.1. Data](#page-187-0)  [Conversion Functions](#page-187-0)). It is sufficient to enter the first four characters **Stri** or **Char**. To define the column as a long string column enter the function **Long(n)**, where n is an integer linking the current spreadsheet column with the n<sup>th</sup> column in the [Long String Table](#page-159-0). A string column can be redefined as a numeric column by entering either **Number** or **Data**. Again, the first four characters will be sufficient.

The [String Data](#page-120-0) is case-sensitive; i.e., lower case letters are distinguished from upper case letters. In [Variable Selection Dialogues](#page-25-0), string variables are distinguished from numeric variables in that the letter *C* in their column references is replaced by the character *S* for short strings and *L* for long strings. The colour of [String Data](#page-120-0) columns can be changed from Tools  $\rightarrow$  [Options](#page-91-0)  $\rightarrow$ [Colours](#page-106-0).

#### <span id="page-121-0"></span>**3.0.2.2.1. Short Strings**

If no cells in a [String Data](#page-120-0) column contain more than eight characters, then this data type should be preferred to long strings. Use of a short string variable (instead of a long string variable) has the following advantages:

- 1) Faster execution speed
- 2) Smaller data file size
- 3) Reduced memory usage
- 4) No need to keep track of correspondence with a string table.

Once a column is defined as a short string column, subsequent entries into this column will be truncated to eight characters, if they are longer. In case you have to convert a short string column into a long one, you can use the Data Processor's **Long** function (see [3.4.2.6.1. Data Conversion Functions\)](#page-187-0).This will create a [Long String Table](#page-159-0) entry for the existing strings and convert the type of the column to *long*. Subsequent long string entries can be made manually.

#### <span id="page-122-0"></span>**3.0.2.2.2. Long Strings**

This data type is inherently different from other data types. While the information for all other data types (including short strings) are held in 8-byte data cells, the long strings are stored in a separate [Long String Table.](#page-159-0) The long data string cells only contain integers referring to entries in this table. The program constantly maintains and updates this correspondence and displays the long strings, instead of the underlying integers, in all parts of the user interface, as well as in output. Therefore, under normal circumstances, you do not need to worry about all this, and may consider long strings as a data type just like others.

On the other hand, the advanced user is provided with means of maintaining absolute control over long strings. The [Edit](#page-149-0) → [Long String Table](#page-159-0) dialogue allows you to edit, enter and rearrange long strings manually.

The main advantage of this approach is to prevent unnecessary loss of memory and storage space by storing all occurrences of repeating sequences of [String](#page-120-0)  [Data.](#page-120-0) In an overwhelming majority of cases in statistical analysis, the use of [String](#page-120-0)  [Data](#page-120-0) is confined to categorical (factor) variables, where each distinct [String Data](#page-120-0) point (level) is likely to be repeated many times in the same column.

You can convert a long string column into a short one using the Data Processor's **Short** function (see [3.4.2.6.1. Data Conversion Functions](#page-187-0)). This will truncate all entries longer than 8 characters, and you may thus loose vital variability in data. The [Long String Table](#page-159-0) entry for the existing strings will not be deleted.

#### <span id="page-122-1"></span>**3.0.2.3. Date Data**

Dates can be entered in any international format. When a date is entered, UNISTAT automatically works out the day of the week and, optionally, displays it

alongside the date (see [2.4.1.5.3. Date Format\)](#page-101-0). It is possible to subtract two columns containing dates to obtain the number of days between the date pairs.

In order to enter a date into the Data Processor the user needs to know the Windows international date format setting and the date separator character. This information should have been automatically configured during the setup of your Windows system. If you are not sure what these settings are, you can have a look at the Tools  $\rightarrow$  [Options](#page-91-0)  $\rightarrow$  [Data Export / Import 2](#page-102-0) dialogue's [Date Format](#page-101-0) frame. The following are some typical date formats:

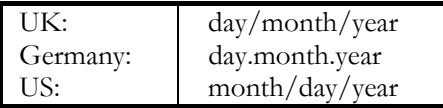

When a string of characters typed into a cell contains the date separator character twice, then the cell will be considered as a date cell. Because the Data Processor is a column based spreadsheet, once [Date Data](#page-122-1) is entered in a cell, then the entire column will be assumed to contain [Date Data.](#page-122-1)

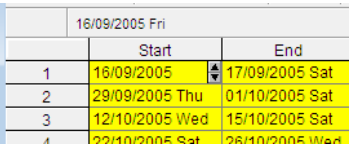

Double-clicking on a date cell will put the cell in edit mode. Once in edit mode, dates can be incremented or decremented by two scroll buttons. If the small triangle pointer is under the month then the month will increment / decrement when the scroll buttons are clicked. Double-clicking on a date cell in edit mode will invoke a calendar with the current date highlighted. Any date can be selected by clicking on the calendar. Clicking <OK>, control will return to edit mode with the highlighted date entered into the cell.

Data Processor

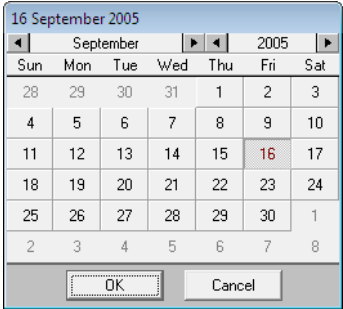

In [Variable Selection Dialogue](#page-25-0), date variables are distinguished from numeric variables in that the letter *C* in their column reference is replaced by *D*.

It is possible to fill in a column with dates automatically using the DAYS function (see [3.4.2.6.2. Date and Time Functions\)](#page-190-0), which has options for the number of days to increment, 5-day working week, etc. The colour of the [Date Data](#page-122-1) columns can be changed from Tools  $\rightarrow$  [Options](#page-91-0)  $\rightarrow$  [Colours](#page-106-0).

### <span id="page-124-0"></span>**3.0.2.4. Time Data**

[Time Data](#page-124-0) is entered using the colon character (:) as the separator. If only one colon is used then it is assumed to separate hours and minutes. If two are used, then they are assumed to separate hours, minutes and seconds. If three colon characters are used, then they are assumed to separate days, hours, minutes and seconds. For instance:

1:15 01:15:00 1:15:17 01:15:17 1:1:15:17 1:01:15:17

In [Variable Selection Dialogues](#page-25-0), time variables are distinguished from numeric variables in that the letter *C* in their column reference is replaced by *T*.

A column can be filled in with [Time Data](#page-124-0) automatically using one of **Secs()**, **Mins()** or **Hour()** functions (see [3.4.2.6.2. Date and Time Functions\)](#page-190-0). The colour of the [Time Data](#page-124-0) columns can be changed from Tools  $\rightarrow$  [Options](#page-91-0)  $\rightarrow$ [Colours](#page-106-0).

### <span id="page-124-1"></span>**3.0.2.5. Date-Time Data**

In addition to [Date Data](#page-122-1) and [Time Data](#page-124-0), UNISTAT also supports the [Date-Time](#page-124-1)  [Data](#page-124-1) type:

23/02/2013 01:15:17 23.02.2013 19:53:35 02/23/2013 23:19:03

The date and time parts are as described above and they are separated by a space. UNISTAT does not provide a separate date-time data type command, but automatically recognises such data and stores it as [Date Data.](#page-122-1)

Internally, all date and time data are stored as floating point numbers. The integer part represents the day and the decimal part the time. For instance, if you enter the following data into Data Processor:

```
23/02/2013 01:15:17
```
it will recognise this column as a **Date** column and by default, mark it with a yellow background.

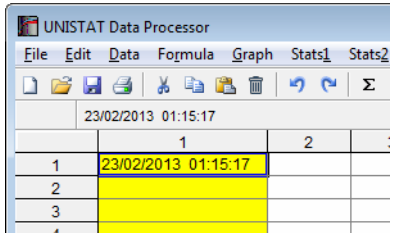

If you press the equal key and enter **Data**, the format of the column will change to numeric and the floating point equivalent of this particular date will be displayed.

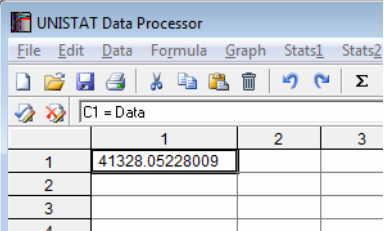

To display the same column as a date column, enter:

= Date

To strip the time component from a [Date-Time Data](#page-124-1) column, display the numeric values and enter:

 $=$  Int(c1)

and re-define the column as Date. Similarly, you can enter the following function to strip the date component, and re-define the column as Time:

 $= c1$ -Int(c1)

### **3.0.2.6. Missing Data**

Any blank cells in a column, below which there are cells containing data, will be considered missing. For more information see [2.4.1.1.4. Missing Data Code.](#page-93-0)

## **3.1. File Menu**

The first option on the menu bar File provides access to file and printing operations.

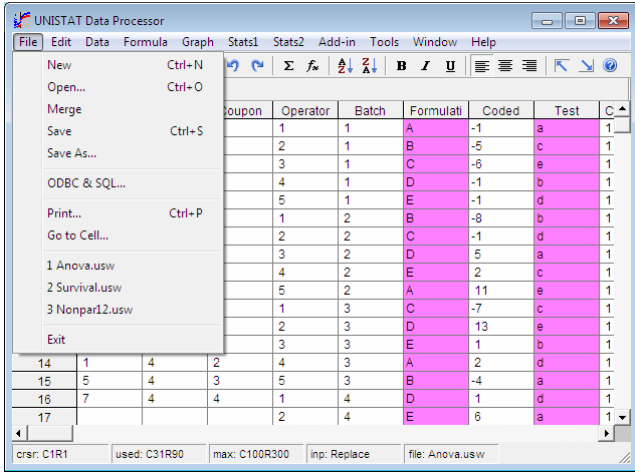

## <span id="page-127-0"></span>**3.1.0. File Formats**

Whenever one of [Open](#page-141-0), [Merge](#page-143-0) or [Save As](#page-143-1) is selected from File, a standard Windows file dialogue will pop up to open or save files in popular PC file formats.

While exporting or importing data, it is possible to include or exclude [Column](#page-154-0)  [Labels](#page-154-0) and [Row Labels](#page-156-0) as part of the file. The following two check boxes provided in [Open](#page-141-0) and [Save As](#page-143-1) dialogues, as well as in the Tools  $\rightarrow$  [Options](#page-91-0)  $\rightarrow$ [Data Export / Import 2](#page-102-0) dialogue (see [2.4.1.6.2. Labels](#page-103-0)), should be set correctly:

```
Column labels in row 1 
Row labels in column 1
```
When importing a file, it is essential to know whether the data in row 1 and column 1 of such files contain [Column Labels](#page-154-0) and [Row Labels](#page-156-0) respectively. This information should be consistent with the current settings of the above check boxes. Otherwise the result may be a Device or File Error message and the data may not be read in correctly.

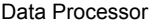

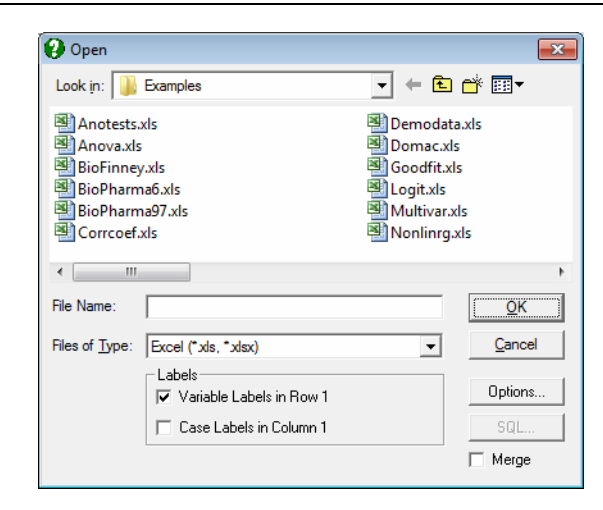

**WARNING!** *When importing files, you should ensure that current settings of label options are consistent with the actual file. Otherwise the file may not be read correctly (see* [2.4.1.6.2.](#page-103-0)  [Labels](#page-103-0)*).* 

UNISTAT can recognise the missing values in files imported from other scientific applications (see [2.4.1.1.4. Missing Data Code\)](#page-93-0).

When importing files, UNISTAT will distinguish between numbers and alphanumeric information. A data point in file can be one of the following:

- 1) Number (in the range of  $-E300$  to  $+E300$ )
- 2) Column label (unlimited number of characters)
- 3) Row label (unlimited number of characters)
- 4) String variable (unlimited number of characters)
- 5) Date variable (format as in Windows international settings)
- 6) Time variable (format as in Windows international settings)
- 7) [Missing Data Code](#page-93-0) (as in Tools  $\rightarrow$  [Options](#page-91-0)  $\rightarrow$  [Memory Management\)](#page-91-1)
- 8) [No Data Code](#page-93-1) (as in Tools  $\rightarrow$  [Options](#page-91-0)  $\rightarrow$  [Memory Management](#page-91-1))

Being a column-based spreadsheet, UNISTAT's Data Processor expects a variable to contain one of numeric, string, date or time formats, but not a mixture of them. Different data types cannot be mixed within a single column.

If the missing and no data codes in the incoming file are not consistent with the corresponding values in UNISTAT, you can change UNISTAT's codes in Tools → [Options](#page-91-0) → [Memory Management](#page-91-1) dialogue first (see [2.4.1.1.4. Missing Data](#page-93-0)  [Code](#page-93-0) and [2.4.1.1.3. No Data Code](#page-93-1)).

Parentheses ( and ) within labels will be filtered out by the program during text file loading or merging. Also, the leading and trailing spaces are trimmed from labels and string variables.

### **3.1.0.1. UNISTAT Internal Files**

UNISTAT Internal (.USW) files store almost all information the Data Processor contains. This includes all numeric, short and long [String Data](#page-120-0), missing observations, [Column Labels](#page-154-0) and [Row Labels,](#page-156-0) formulas, formatting information such as column widths, fonts, style, colour, size and justification. UNISTAT internal files are in binary form and thus their contents are not visible in a text editor. However, compared with any other file format supported here (including Excel files), UNISTAT internal files occupy much less disk space and they can be saved, loaded and read more quickly. The user is strongly recommended to use the internal UNISTAT (.USW) file format for routine data storing / retrieving operations.

When loading or merging a UNISTAT internal file, the program will first compare the number of columns and rows in the file with the dimensions of the data matrix. If the dimensions of the file are too large for the present matrix, the program will display the minimum number of columns and rows required for this data file. In this case, select  $Tools \rightarrow Options \rightarrow Memory Management$  $Tools \rightarrow Options \rightarrow Memory Management$  $Tools \rightarrow Options \rightarrow Memory Management$  $Tools \rightarrow Options \rightarrow Memory Management$ , set the spreadsheet dimensions to more than that required by the data file and try loading it again.

When saving a UNISTAT internal file it is possible to select a subsample of rows to be saved in file rather than saving all rows in the Data Processor. A check box is provided in  $Tools \rightarrow Options \rightarrow Data Expert / Import 1 \rightarrow Options$  $Tools \rightarrow Options \rightarrow Data Expert / Import 1 \rightarrow Options$  $Tools \rightarrow Options \rightarrow Data Expert / Import 1 \rightarrow Options$  dialogue to enable this option.

### <span id="page-129-0"></span>**3.1.0.2. Excel Files**

UNISTAT can read Excel files, retrieving all numeric, string, date and time data, cell formats, and values of formula cells, but not the formulas themselves. Files can be saved in Excel 97 – 2003 (.XLS) and 2007-2010 (.XLSX, .XLSM, .XLSB) formats.

Data Processor

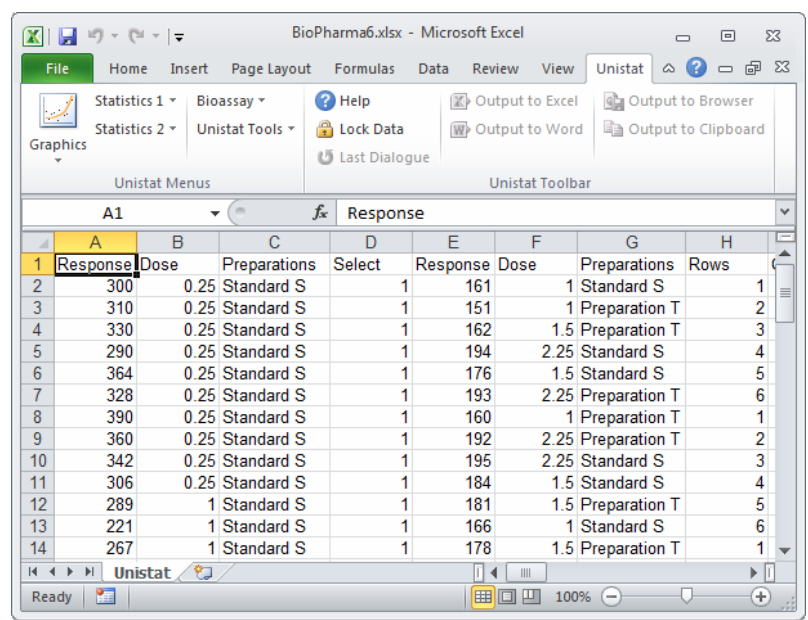

As workbook files may contain more than one worksheet, when loading such a file UNISTAT will list the worksheets in the file and allow loading one worksheet at a time. If the workbook contains multiple worksheets, and you wish to load more than one, then you may select the File  $\rightarrow$  [Merge](#page-143-0) option to place the Excel worksheets into different parts of the Data Processor.

**WARNING!** *When importing files, you should ensure that current settings of label options are consistent with the actual file. Otherwise the file may not be read correctly (see* [2.4.1.6.2.](#page-103-0)  [Labels](#page-103-0)*).* 

String and numeric data should not be mixed in columns, with the exception of [Column Labels](#page-154-0) in row 1. Please read the beginning of this section [File Formats](#page-127-0) and sections [2.4.1.5. Data Export / Import 1](#page-99-0) and [2.4.1.6. Data Export / Import 2](#page-102-0) for the rules regarding reading and writing [Excel Files.](#page-129-0)

If the file to be imported contains string variables, they will be read according to the settings in Tools  $\rightarrow$  [Options](#page-91-0)  $\rightarrow$  [Data Export / Import 1](#page-99-0)  $\rightarrow$  String Import [Options](#page-99-1).

Blank cells within data and cells containing an asterisk (\*) character will be read as missing data. If the incoming file has a numeric [Missing Data Code](#page-93-0), you can change UNISTAT's internal missing data code to recognise the missing values in the file (see [2.4.1.1.4. Missing Data Code\)](#page-93-0).

### **3.1.0.3. Lotus 1-2-3 Files**

UNISTAT can write the entire contents of the Data Processor into a .WK1 file, including [Column Labels](#page-154-0) and [Row Labels,](#page-156-0) numeric and [String Data](#page-120-0) and cell formats, but excluding formulas. It can also load or merge .WK1, .WKS and .WK3 (Release 3) files, retrieving all numeric and [String Data,](#page-120-0) cell formats, and values of formula cells, but will not load formulas themselves.

As Release 3 files may contain more than one worksheet, when loading such a file UNISTAT will prompt for the number of the worksheet. Enter the number of worksheet you wish to load. If the Release 3 file contains only one worksheet, then its number will be 1. If the file contains multiple worksheets and you wish to load more than one, you are recommended to use the File  $\rightarrow$  [Merge](#page-143-0) option to place worksheets into different parts of the Data Processor.

Other aspects of reading and writing Lotus files are the same as in [Excel Files.](#page-129-0)

### **3.1.0.4. Delimited Text Files**

Delimited text files (also known as CSV files) are commonly used for exporting and importing data to and from database and spreadsheet applications. In English language Windows systems data values are separated by a comma (the field delimiter) and [String Data](#page-120-0) are enclosed within double quotation marks if they contain a comma. In non-English Windows systems the semi-colon character ';' may be used as a field delimiter.

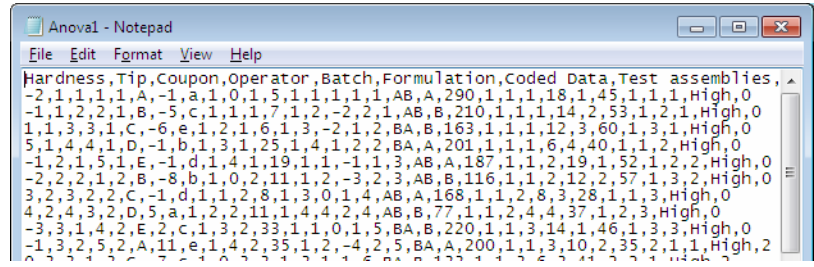

UNISTAT employs a simple rule in deciding which character is to be used as a delimiter in CSV files. If the decimal numbers use the dot character as the floating point, then comma is used as the CSV field delimiter. Otherwise, the semicolon character is used. You can override this automatic choice by entering the following line in *Documents* Unistat65\Unistat65.ini file under the [Options] group:

```
 CSVdelimiter=x
```
where x can be any character to be used as the field delimiter.

If the file to be imported contains string variables, they will be read according to the settings in Tools  $\rightarrow$  [Options](#page-91-0)  $\rightarrow$  [Data Export / Import 1](#page-99-0)  $\rightarrow$  String Import [Options](#page-99-1).

Another characteristic of the CSV files is that one row in the file is read as one row of the spreadsheet. In other words, the carriage return is used as a row delimiter. UNISTAT supports other text file formats where this limitation is not present (see [3.1.0.5.1. Free Format Text Open\)](#page-133-0).

### **3.1.0.5. Free Format Text Files**

As users of scientific applications know well, the delimited text format is not sufficiently powerful to read and write all kinds of text files.

In UNISTAT, we classify free format text files further according to the sequence of data written into them. Here we make a distinction between files written *by row* (i.e. the first rows of all columns first and then the second rows of all columns etc.) and *by column* (i.e. all rows in the first column first and then all rows in the second column, etc.). These two ways of sequencing the data are also referred to as *by observation* and *by variable*. The *by row* format can sometimes be referred to as the *matrix* format.

The user can select tab, comma, semicolon or any other character as a field delimiter from Tools  $\rightarrow$  [Options](#page-91-0)  $\rightarrow$  [Data Export / Import 2](#page-102-0)  $\rightarrow$  Text Field [Delimiters](#page-102-1) dialogue. However, as distinct from the CSV format, the end of line character (carriage return) does not mean the end of a row of data. This will be explained in more detail in the following sections.

UNISTAT can load and save [Column Labels](#page-154-0) and [Row Labels](#page-156-0) as part of text files, both in *by row* and *by column* formats. Whether [Column Labels](#page-154-0) or [Row Labels](#page-156-0) will be read or saved as part of text files is controlled from Tools  $\rightarrow$  [Options](#page-91-0)  $\rightarrow$  Data Export / Import  $2 \rightarrow$  [Labels.](#page-103-0)

UNISTAT assumes that a free format file will have a .TXT extension. However, this can be changed to any other extension during loading or saving (see [3.1.2.](#page-141-0)  [Open\)](#page-141-0).

If the file to be imported contains string variables, they will be read according to the settings in Tools  $\rightarrow$  [Options](#page-91-0)  $\rightarrow$  [Data Export / Import 1](#page-99-0)  $\rightarrow$  String Import [Options](#page-99-1).

### <span id="page-133-0"></span>**3.1.0.5.1. Free Format Text Open**

**By Row:** If the file is being loaded by row, the number of columns must be specified by the user so that the program will know when to finish reading the first row and continue with the second. This is a superior method than used by the CSV format, which can only read one line of the file as one row of the data matrix. When the rows of the incoming file are sufficiently long, they may take several lines each in the text file. In this case, users of packages which support the CSV format only are faced with the extremely unpleasant task of moving rows to their correct positions in the spreadsheet.

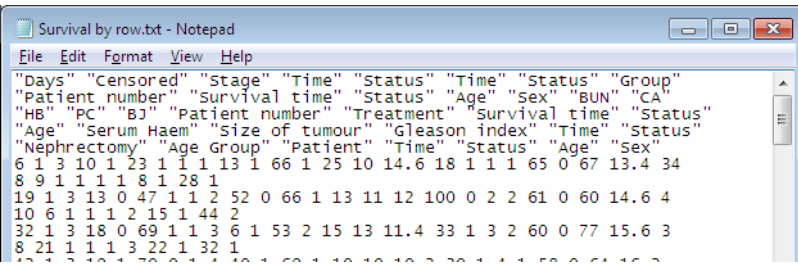

If the Column Labels in Row 1 box is checked in Tools  $\rightarrow$  [Options](#page-91-0)  $\rightarrow$  Data Export / Import  $2 \rightarrow$  [Labels](#page-103-0) dialogue, the program will read the first n entries (i.e. the number of columns as specified by the user) as [Column](#page-154-0)  [Labels.](#page-154-0) This is irrespective of whether these entries are enclosed within text qualifiers or not.

 If the Row labels in column 1 box is checked (see [2.4.1.6.2. Labels](#page-103-0)), the program will read the next entry as the first row label. Again, this is irrespective of whether this entry is enclosed within text qualifiers or not.

 **WARNING!** *When importing files, you should ensure that current settings of label options are consistent with the actual file. Otherwise the file may not be read correctly (see*  [2.4.1.6.2. Labels](#page-103-0)*).*

The program then goes on reading the next n entries as the first row of data. UNISTAT will work out the type of data in row 1 (or row 2, if the first row contains [Column Labels](#page-154-0)) and it will assume that the rest of the rows will conform to this. If a column starts with missing values, then UNISTAT will determine the type of such columns from their first non-missing value.

 **IMPORTANT!** *When importing files, UNISTAT determines the type of column (i.e. numeric, string, date or time) from the first row of data in the file.* 

 Special attention must be paid to text files which are to be read by row, and where the field delimiter is **Space(s)**. While UNISTAT can recognise a blank cell as a missing cell with any other field delimiter, it is impossible to distinguish a blank cell when the field delimiter is Space(s). Also, for the same reason, in such files all columns must have an equal number of observations. If the file contains columns with unequal lengths, then the data will not be read into the correct cells after the shortest column is fully read into the data matrix. In order to prevent this happening, shorter columns should be padded either with the [No Data Code](#page-93-1) or the [Missing Data Code.](#page-93-0)

**By Column:** When the *by column* option is selected, data is read into a column cell by cell. Variables are assumed to be separated by a pair of double quotes. If the Column Labels in Row 1 box is checked in Tools  $\rightarrow$  [Options](#page-91-0)  $\rightarrow$  Data Export / Import  $2 \rightarrow$  [Labels](#page-103-0) dialogue, the program will read the [String Data](#page-120-0) enclosed within the specified text qualifiers as [Column Labels.](#page-154-0)

It is not possible for the Data Processor to read *by column* text files containing string variables, that is, [String Data](#page-120-0) apart from [Column Labels](#page-154-0) and [Row](#page-156-0)  [Labels.](#page-156-0)

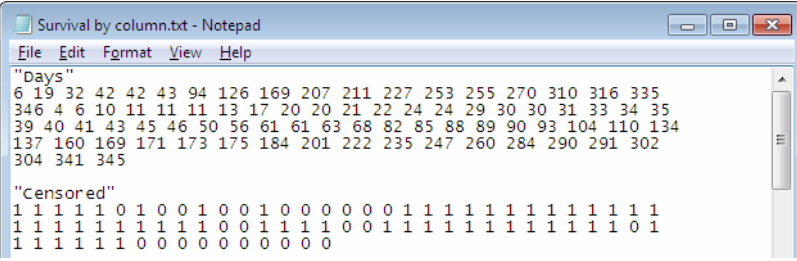

 If the Row labels in column 1 box is checked (see [2.4.1.6.2. Labels\)](#page-103-0), the program will read all alphanumeric data at the beginning of the file as [Row](#page-156-0)  [Labels](#page-156-0) first, as if the [Row Labels](#page-156-0) were the column zero of the data matrix. When a numeric input is found then the program will put the last label read into the first column and start reading numbers. When a double quote is encountered the program will assume that the current column is read completely and put the contents of the string into the label of the next column. The subsequent numeric information is placed into the new column until another double quote is found.

### **3.1.0.5.2. Free Format Text Save As**

The maximum width of lines in a text file saved by UNISTAT is determined by the Width parameter defined in Tools  $\rightarrow$  [Options](#page-91-0)  $\rightarrow$  [Output](#page-94-1)  $\rightarrow$  [Text Margins.](#page-96-0) That is, if the output width is set to 80, then the width of the file will also be 80 characters. The maximum allowed width is 32,000 characters per line.

In order to obtain the desired [Number Format](#page-97-0) in the text file, [Data](#page-161-0) → [Format](#page-170-0)  [Columns](#page-170-0) option can be used before selecting  $File \rightarrow Save$  $File \rightarrow Save$ .

In numeric data columns, cells containing missing or *no data* will be represented by their numeric values, i.e. the codes as displayed in Tools  $\rightarrow$  [Options](#page-91-0)  $\rightarrow$ [Memory Management](#page-91-1) dialogue. For string, date or time data columns, the missing and *no data* cells will be saved as blank, i.e. "".

- **By Row:** If the data is to be saved *by row*, and column lengths are not equal, all shorter columns will be added a sufficient number of [No Data Code](#page-93-1)s to complete the matrix elements.
- **By Column:** A file saved in column format can be read directly back into the Data Processor, as long as it does not contain string variables.

If the Column Labels in Row 1 box is checked in Tools  $\rightarrow$  [Options](#page-91-0)  $\rightarrow$  Data Export / Import  $2 \rightarrow$  [Labels](#page-103-0) dialogue, then all [Row Labels](#page-156-0) will be written before any numeric data. Each column will start with its column label followed by all data in that column. In case the length of a column is less than the maximum then *no data* markers will not be written to the end of the column.

### **3.1.0.6. Fixed Format Text Files**

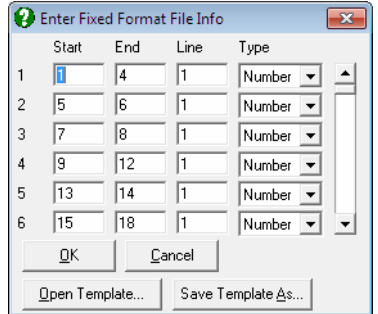

Fixed format text files are similar to free format text files saved *by row*, in that they follow the same sequence, i.e., the first rows of all columns, then the second rows of all columns, etc. However, they are different in that data points need not necessarily be separated by special characters (delimiters). Each column (variable) is allocated a fixed number of characters and thus the characters which belong to a certain column can always be distinguished according to their position in the file. Fixed format text files are also known as non-delimited text files and they can be more compact than free format text files.

UNISTAT assumes that a fixed format file will have a .SDF extension. However, this can be changed to any other extension during loading or saving.

Each line in a fixed format text file is called a record. If there are too many variables to fit in a single line then data belonging to the same row can be continued in the subsequent lines. For example, a file which contains 10 rows of data each of which is in three records will have 30 lines.

### <span id="page-136-0"></span>**3.1.0.6.1. Fixed Format Text Open**

After selecting this format, a window for entering and / or editing the column positions will be opened on the upper half of the screen. The view file window on the lower part will remain open. At any stage, you can click on the View File window to see the contents of the file.

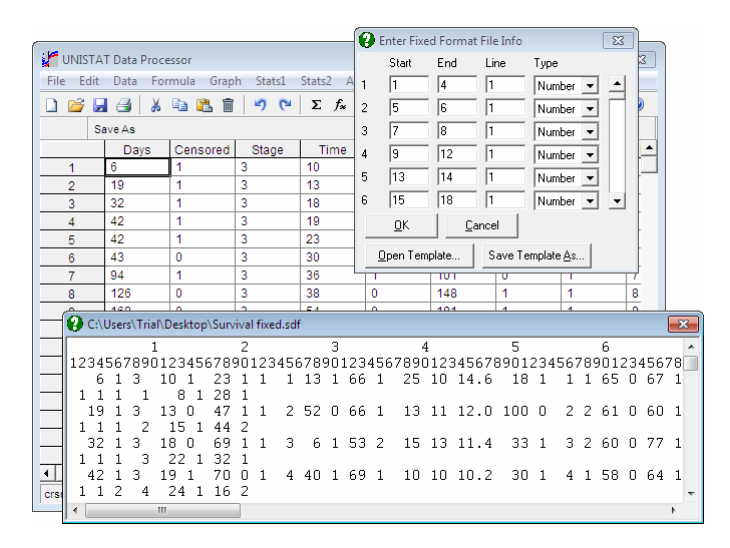

The first column in the upper window indicates the column number of the variable. The subsequent three columns are numeric input fields for the start and end column positions of the variable and its record number respectively. The last field indicates the type of the column and it can be one of Label, Number, String, Date or Time.

When loading a fixed format file which was previously saved by UNISTAT, the program will first look for a fixed format template file, that is, a file containing the information needed to load a fixed format file. Whenever a fixed format file is saved from UNISTAT, a template file is created containing column positions, types and labels of all columns in the main file. Fixed format template files have the same name, but a .SIF extension. If UNISTAT can find an accompanying .SIF file during loading an .SDF file, it will get the necessary information from this file and fill in the input fields of the upper window automatically. The default values may be either accepted or edited. If there is a corresponding template file with a different name or extension, then you can browse and open any template files by clicking on [Open Template].

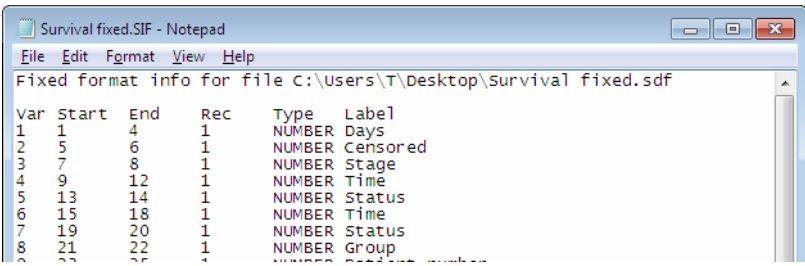

If a fixed format text file is loaded which was saved from a different application, then there will not be an accompanying template (.SIF) file and, on entry, the fields of the upper window will be empty. You can fill in all the required fields, if necessary switching between the lower and upper windows. Unlike saving a fixed format file, however, the last column in the upper window Type is vitally important here, since it will instruct the program to read data columns as [Row](#page-156-0)  [Labels,](#page-156-0) string, numeric, date or time data.

Once the field specifications are entered, you can save this information in a fixed format template (.SIF) file clicking on the [Save Template As] button. Saving a fixed format file will also create an accompanying template file automatically.

It is always possible to create a .SIF file for any fixed format files prior to entering UNISTAT, using a text editor. The best way to do this is to edit an already existing UNISTAT fixed format template (.SIF) file, as the column and row

positions of all information in .SIF files are absolutely crucial. If you prefer to fill in the upper window fields interactively, it will be a good idea to save this information in a template file. Alternatively, you can also save the same file immediately after reading it (better with a different name), in order to create a template (.SIF) file for it automatically.

### **3.1.0.6.2. Fixed Format Text Save As**

Saving a fixed format text file is similar to loading one. Again, a window for entering and / or editing the column positions will be opened on the upper half of the screen, and a window will be opened on the lower half displaying contents of the file to be saved. At any stage, you can click on the view file window and view its contents.

The maximum width of lines in a text file saved by UNISTAT is determined by the Width parameter defined in Tools  $\rightarrow$  [Options](#page-91-0)  $\rightarrow$  [Output](#page-94-1)  $\rightarrow$  [Text Margins.](#page-96-0) That is, if the output width is set to 80, then the width of the file will also be 80 characters. The maximum allowed width is 32,000 characters per line.

UNISTAT will first format the data to be saved in fixed format, i.e., either the whole matrix or the highlighted block of cells. It will determine the minimum width of each column in which all data could be presented without a loss of significant digits, and open two windows, one for giving you the opportunity to change column positions interactively and the other to preview the appearance of the file to be saved.

[Row Labels](#page-156-0) will be saved as a part of the file, only if the Column Labels in Row 1 box is checked in Tools  $\rightarrow$  [Options](#page-91-0)  $\rightarrow$  [Data Export / Import 2](#page-102-0)  $\rightarrow$  [Labels](#page-103-0) dialogue. [Column Labels](#page-154-0) are not saved as part of .SDF files. They will, however, be saved in the accompanying template (.SIF) file (see [3.1.0.6.1. Fixed Format](#page-136-0)  [Text Open](#page-136-0)).

The first column in the upper window indicates the column number of the variable. The next three columns are numeric input fields for the start and end column positions and the record number of the variable respectively. The last column is a drop-down list and indicates the type of the column. It can take one of the following five values: Label, Number, String, Date or Time. To save the file as formatted by the Data Processor just press <Enter/OK>.

The numeric fields in the upper window can be edited to achieve a fixed file format of choice. The field Type, however, is there only for information, and changing it will not make any impact on the format of the file. This information is predetermined by the nature of the data in the Data Processor.

When a fixed format text file is saved, the Data Processor will save the file with a .SDF extension, if one was not supplied. However, the Data Processor will also create a second (template) file with the same name but with a .SIF extension, which contains information on the position, the record number and the label of each variable; in effect, a record of the upper window. The fixed format template (.SIF) files are not only useful for reference, to keep track of which variable is where in the file, but they are also used by the Data Processor to load back a fixed format text file without any need to type the column and record information once again.

## **3.1.0.7. Data Interchange Format (.DIF) and Symbolic Link Format (.SLK) Sylk Files**

These two file types are similar in that they store information in text format (text files) and store individual data points in separate lines. These are usually long, narrow files which can be, in theory, edited by the user. .DIF and .SLK files will save or load almost all information in the Data Processor, including all [Column](#page-154-0)  [Labels](#page-154-0) and [Row Labels,](#page-156-0) numeric and [String Data](#page-120-0) and column formats, but excluding formulas.

**WARNING!** *When importing files, you should ensure that current settings of label options are consistent with the actual file. Otherwise the file may not be read correctly (see* [2.4.1.6.2.](#page-103-0)  [Labels](#page-103-0)*).* 

If the file to be imported contains string variables, they will be read according to the settings in Tools  $\rightarrow$  [Options](#page-91-0)  $\rightarrow$  [Data Export / Import 1](#page-99-0)  $\rightarrow$  String Import [Options](#page-99-1).

### **3.1.0.8. Database Files**

UNISTAT's File  $\rightarrow$  [Open](#page-141-0) and File  $\rightarrow$  [Save As](#page-143-1) dialogues support the Access 97, 2000-2003 (.MDB), 2007-2010 (.ACCDB) and dBase (.DBF) database formats directly. It is possible to open, merge and save files directly in these database formats.

It is also possible to open any database files which are not directly supported by UNISTAT, but for which ODBC drivers are installed in the Windows system. The File  $\rightarrow$  [ODBC and SQL](#page-144-0) option will list all available ODBC drivers in your system.

Data Processor

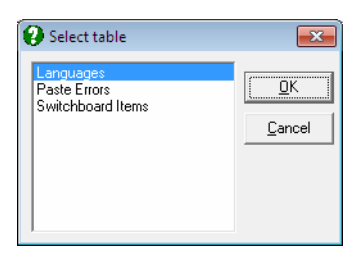

If the database contains more than one table, a dialogue will pop up asking for the table to be imported. The list of tables normally excludes the hidden ones. If you wish to have all tables displayed, enter and edit the following line in *Documents\Unistat65\Unistat65.ini* file under the [Options] group:

#### ODBCAllTables=1

By default, UNISTAT will attempt to read the entire table opened from the File  $\rightarrow$  [Open](#page-141-0) or File  $\rightarrow$  [Merge](#page-143-0) dialogues, i.e. it will try to read all fields and all cases in the table. If the database is too large, then UNISTAT will read only those fields and cases which can fit into the current dimensions of the Data Processor (see [2.4.1.1. Memory Management\)](#page-91-1). Should it be necessary to extract a subset of fields or cases from a large table then it is possible to click on the [SQL] button (see [3.1.6. ODBC and SQL\)](#page-144-0) to execute SQL statements.

Older dBase files support a limited number of fields (columns) and they do not recognise exponential numbers. When saving data into dBase files, all exponential numbers will be truncated. Missing and *no data* cells are saved as -999.

When loading a database table, the field names will only be imported if the Row labels in column 1 box is checked in Tools  $\rightarrow$  [Options](#page-91-0)  $\rightarrow$  Data Export / Import [2.](#page-102-0)

If the file to be imported contains string variables, they will be read according to the settings in Tools  $\rightarrow$  [Options](#page-91-0)  $\rightarrow$  [Data Export / Import 1](#page-99-0)  $\rightarrow$  String Import [Options](#page-99-1).

When creating a database file, by default the field width for [Row Labels](#page-156-0) and long string variables is set to 20. To increase this limit enter and edit the following line in *Unistat65.ini* file under the [Options] group:

DBLabelWidth=20

### **3.1.1. New**

In order to clear all data in the Data Processor, all data as well as [Column Labels](#page-154-0) and [Row Labels,](#page-156-0) formulas, etc. select this option.

If the data present in Data Processor was not saved, the program will offer the option to save it first. If no changes were made in data since it was last saved, it will be cleared without a warning.

### <span id="page-141-0"></span>**3.1.2. Open**

UNISTAT's file open dialogue is similar to the standard Windows Open dialogue. The Files of Type drop-down list at the bottom left is used to list the supported file formats with their standard extensions.

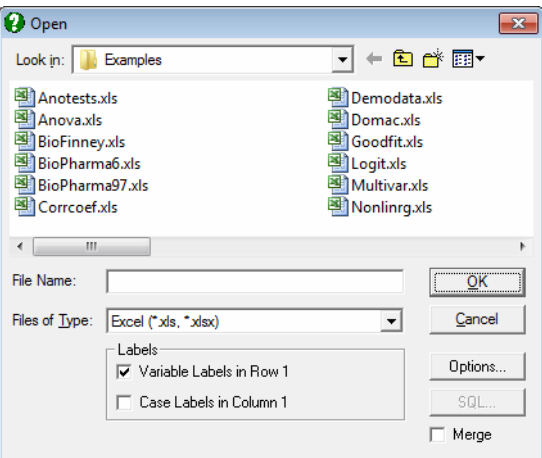

- 1) UNISTAT (.USW)
- 2) Excel
- 3) Lotus
- 4) Text Delimited
- 5) Text Free
- 6) Text Fixed
- 7) Sylk
- 8) DIF
- 9) Access
- 10)dBase
- 11)FoxPro

#### 12)Paradox 13)HTML

When this dialogue is opened, it will display UNISTAT internal files by default. By entering and editing the following line in *Unistat65.ini* file under the [Options] group, you can change the default file format displayed:

DefaultFileFormat=1

where the file format numbers are as in the above list.

When a file is opened, UNISTAT first checks the first few bytes of the file to determine its format. Therefore, if you are not sure about the format of a data file, you can select the All Files  $(**)$  option on top of the list and in most cases UNISTAT will be able to read the file without any problems. If UNISTAT cannot determine the format of the file from its few bytes, or the file is in text format, then the contents of the file is displayed in a window for inspection. Another window pops up simultaneously allowing selection of one of the four text file formats, i.e. delimited, by row, by column or fixed (see [3.1.0. File](#page-127-0)  [Formats\)](#page-127-0).

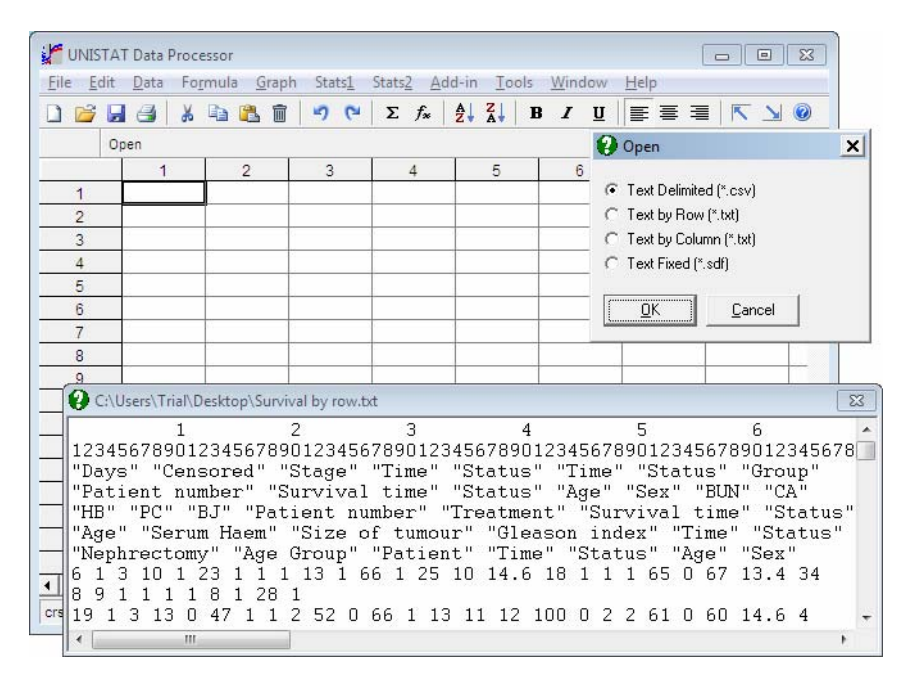

If there is already data in the spreadsheet (i.e. if the used display on the [Status](#page-119-1)  [Panel](#page-119-1) is not 0, 0) then a prompt will ask whether to clear the existing data first.

**WARNING!** *Opening a file will clear all data present in the spreadsheet.* 

In order to keep the existing data and merge the incoming file, check the [Merge] button under the command buttons (see below). Press <Enter/OK> to proceed with loading. <Escape/Cancel> will abort the [Open](#page-141-0) procedure.

**WARNING!** *When importing files, you should ensure that current settings of label options*  are consistent with the actual file. Otherwise the file may not be read correctly (see 2.4.1.6.2. [Labels](#page-103-0)*).* 

- **Options:** This command button will invoke the [Data Export / Import 2](#page-102-0) dialogue which is also available under the Tools  $\rightarrow$  [Options](#page-91-0) menu.
- **Merge:** Check this box to read the incoming file without clearing existing data first. This is equivalent to selecting  $File \rightarrow Merge$  $File \rightarrow Merge$  from the menu.

### <span id="page-143-0"></span>**3.1.3. Merge**

A file on disk can be merged into the Data Processor without clearing the data that already exist in the worksheet. The position of data to be merged from the file is controlled by means of the position of the active cell. The top left hand corner of the data matrix in file will be placed at the active cell. Therefore, the user needs to make the desired cell active before selecting the merge option.

If there are empty cells above any column read from the file then these will be treated as missing and filled with missing data markers. In case of a clash of existing data and the new data from the file, the existing data will be overwritten.

When a file is merged, all its formulas will be converted to **Data** (see [3.4.2.6.1.](#page-187-0)  [Data Conversion Functions](#page-187-0)).

### <span id="page-143-2"></span>**3.1.4. Save**

This will save the existing file in Data Processor without asking for a file format or a new file name. The file will be saved in the last format selected. If the data were entered from keyboard, rather than file, i.e. when there is no file name assigned yet, then the [Save As](#page-143-1) dialogue will be activated. For details of saving different format files see [3.1.0. File Formats.](#page-127-0)

### <span id="page-143-1"></span>**3.1.5. Save As**

A dialogue for saving files will be opened. Either select an already existing file from the list or enter a new one. The program will check whether there already
exists a file with the same name. If there is one, then you will be asked to choose between going ahead with saving and replacing the contents of the old file, or cancelling the procedure.

When the [Save As](#page-143-0) option is selected, the user must select one of the formats available in the Files of Type drop-down list. The default is UNISTAT internal (.USW) format. For details of saving different format files see [3.1.0. File Formats](#page-127-0).

#### <span id="page-144-0"></span>**3.1.6. ODBC and SQL**

It is possible to open any database files which are not directly supported by UNISTAT, but for which ODBC drivers are installed in the Windows system.

Like the database export / import options available in File  $\rightarrow$  [Open](#page-141-0) and File  $\rightarrow$ [Merge](#page-143-1) dialogues (see [3.1.0.8. Database Files](#page-139-0)), an SQL dialogue will be available to extract a subset of fields or cases from a large database.

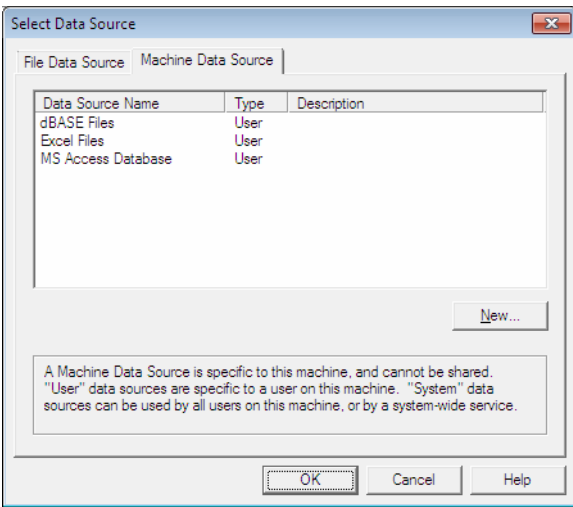

When the File  $\rightarrow$  [ODBC and SQL](#page-144-0) option is first selected, a dialogue will display a list of all registered ODBC drivers in your system. Upon selecting a particular entry, the program may respond in one of the following two ways:

1) If the ODBC driver selected has a binding with a particular database file, the database will be opened immediately and UNISTAT's SQL dialogue will pop up.

UNISTAT Statistical Package

2) If the ODBC driver does not have a binding with any files, then the standard file open dialogue will pop up prompting you to select a database file. If the selected file has the correct format, then it will be opened and UNISTAT's SQL dialogue will pop up.

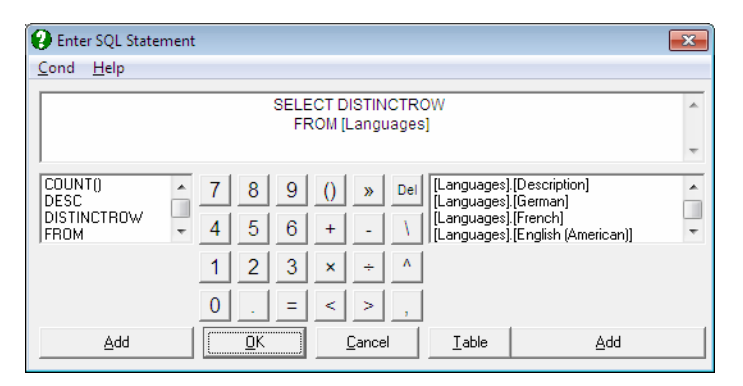

The SQL dialogue allows construction of SQL statements to select a subsample of fields and cases from a database. The dialogue consists of the following components:

- **SQL Input Box:** The user can type any SQL statements directly into this box. If the statement has already been constructed elsewhere, it is also possible to copy it to the clipboard and then paste into this box. You should have a prior knowledge about the field names of the database to type in an SQL statement directly. If this is not the case, use the [Table] button to display the field names. See List of Field Names below.
- **SQL Commands List:** This list on the left is provided to facilitate entering SQL commands into the text box without having to re-type them. Items selected will be pasted into the input box at the cursor position. Although only a few commonly used commands are listed, all commands supported by the particular driver can be typed in by hand.
- **Operation Buttons:** These buttons are used to paste numbers and arithmetic operators into the input box at the current cursor position.
- List of Field Names: This list will be empty on entry. Clicking the [Table] button, a dialogue will pop-up displaying the tables available in the database. Note that this may not work for all types of external databases.

Data Processor

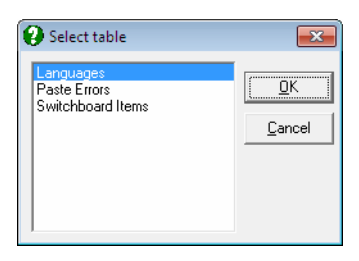

 Select a table and click [OK]. The field names of the selected table will appear in the list. They will be enclosed within square brackets by the program, in order to prevent *bad* names causing problems. A highlighted list item can be pasted into the input box at the current cursor location by clicking the [Add] button. It is possible to open more than one table simultaneously.

Please note, once again, that it is possible to either type the SQL statement in the input box directly, or compose it by double-clicking on the desired list items. If the statement entered is valid (or compatible with the particular database you have opened) the outcome will be imported into Data Processor.

## <span id="page-146-0"></span>**3.1.7. Print**

To print the entire data matrix either switch off any highlighted block of cells, or highlight the whole spreadsheet by clicking on the top left corner. In order to print a block of cells, highlight the block first. Then select File  $\rightarrow$  [Print.](#page-146-0) The print dialogue will be displayed. The following options are available:

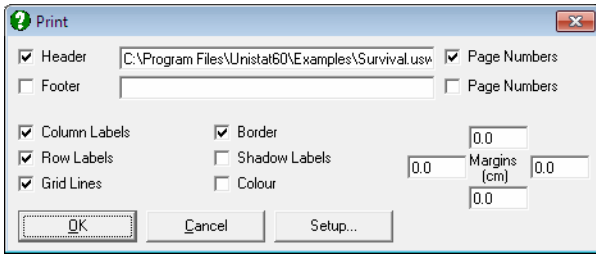

**Setup Button:** This provides access to the Windows Printer Setup dialogue.

**Header:** A line of text can be typed in. This will be displayed on top of every page. By default, UNISTAT suggests the current file name, including its path.

- **Footer:** A line of text can be typed in. This will be displayed on the bottom margin of every page.
- **Page Numbers:** If the box which is to the right of the header text field is checked, page numbers will be printed at the top right corner of the page. Likewise, if the box which is to the right of the footer text field is checked, page numbers will be printed at the bottom right corner of the page.
- **Column Labels:** Check this box *off* not to print [Column Labels.](#page-154-0)
- **Row Labels:** Check this box *off* not to print [Row Labels.](#page-156-0)
- **Grid Lines:** Check this box *off* not to print grid lines.
- **Border:** Check this box *off* not to print borderlines.
- **Shadow Labels:** Check this box *on* to print [Column Labels](#page-154-0) and [Row Labels](#page-156-0) on a tinted background.
- **Colour:** Check this box *on* to print data in colour on a colour printer.
- **Margins:** Print margins can be set via the group of four text fields on bottom right of the [Print](#page-146-0) dialogue. The values displayed are in terms of the default Windows units (i.e. cm, inches, etc.). The default margins (0, 0, 0, 0) will give a print area as defined in Windows Printer Setup dialogue. If you wish to print on a smaller area, edit these fields as necessary.

If the width of the specified data range is greater than the width of the page as specified in Windows Printer Setup dialogue, then the program will divide the range into a number of blocks so that each one fits in one page. Similarly, output will be separated into an appropriate number of rows so that there is sufficient margin left at the top and the bottom of the page.

All information displayed on the File  $\rightarrow$  [Print](#page-146-0) dialogue can be stored by the program so that changes made will become default automatically in subsequent sessions. The program will ask whether you wish to save the changes if any have been made. If changes are not saved, they will be effective during the current UNISTAT session only.

#### <span id="page-147-0"></span>**3.1.8. Goto**

By means of this the active cell can be moved to a distant position faster than by using the arrow keys or the mouse. After selecting  $File \rightarrow Goto$  type in the column number and press <Enter/OK>, and then type in the row number and press <Enter/OK>. The active cell will then be located at the specified position. If the cell is not within the bounds of the present display screen, the display will be repositioned with the required cell being placed as near as possible to the centre.

## **3.1.9. Auto Load**

On entry, there will be no items displayed between [Goto](#page-147-0) and [Exit](#page-148-0) in the File menu. As you open and save data files, up to nine most recently used file names will be displayed between [Goto](#page-147-0) and [Exit,](#page-148-0) which are assigned short keys from 1 to 9. More recently used files will be placed higher in the list. It is possible to load a file from the list by simply pressing its short key, or by clicking on it, regardless of its format or location.

The file names in the list are stored in a text file FILELOG.TXT, which resides in the user's private working folder. To reset the contents of Auto Load list, simply delete this file.

## <span id="page-148-0"></span>**3.1.10. Exit**

This will terminate the current UNISTAT session and close the program. If you have entered new data or edited the contents of a spreadsheet, the program will first ask whether you wish to save your data.

# <span id="page-149-0"></span>**3.2. Edit Menu**

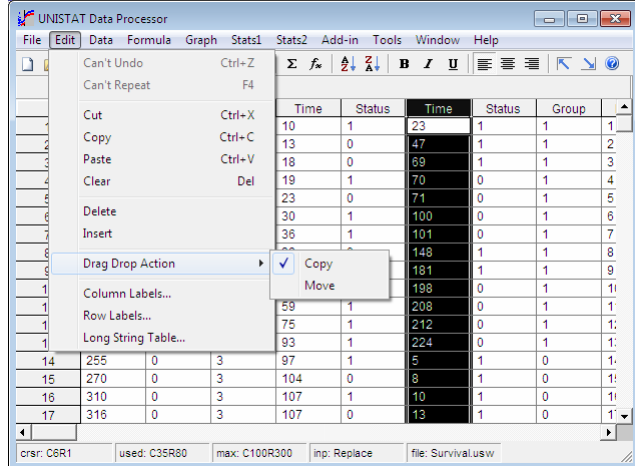

Most of the [Edit](#page-149-0) menu options are also accessible from a pop up menu that can be activated by clicking the right mouse button.

# **3.2.1. Undo**

A one level undo facility is available for all Data Processor operations that modify data. This option will restore the state of the spreadsheet before the last edit. The undo buffer is cleared when a graphics or statistics procedure is executed.

## **3.2.2. Redo**

The last data editing operation is repeated. The redo buffer is cleared when you exit Data Processor to execute a procedure.

# **3.2.3. Cut**

The highlighted range is copied to the Windows clipboard and the source range erased.

When the length of a column is greater than the end row number of the range, the erased portion of these columns will be filled with missing data.

Data copied to the clipboard is tab delimited; i.e. columns are separated by tab characters (ASCII 9) and rows are separated by carriage return characters (ASCII  $13 + 10$ ).

## **3.2.4. Copy**

This is like cut, in that the highlighted range is copied to the clipboard, but the source range is not erased.

Data copied to the clipboard is tab delimited; i.e. columns are separated by tab characters (ASCII 9) and rows are separated by carriage return characters (ASCII  $13 + 10$ .

#### **3.2.5. Paste**

The rules for pasting the contents of the clipboard are similar to those for opening CSV files (see [3.1.0.4. Delimited Text Files](#page-131-0)). The field and text delimiters selected in the Tools  $\rightarrow$  [Options](#page-91-0)  $\rightarrow$  [Data Export / Import 2](#page-102-0) dialogue (see [2.4.1.6.1. Text Field Delimiters](#page-102-1)) will be in effect and they can be changed to accommodate different types of text in the clipboard. The default field delimiter is the tab character.

To obtain the best results observe the following rules:

1) If the data in the clipboard contains [Column Labels](#page-154-0) then highlight the columns where this data is to be pasted. Otherwise [Column Labels](#page-154-0) will be put into the first row and the data will be corrupted.

Likewise, if you wish to place the first column of the clipboard data into the [Row Labels](#page-156-0), highlight a few rows first.

If you wish to place the first row and the first column of the clipboard data into [Column Labels](#page-154-0) and [Row Labels](#page-156-0) simultaneously, highlight the entire spreadsheet by clicking on the top-left corner (cell 0, 0) first.

2) When using space as a column separator, either alone or alongside other delimiters, take care that [Column Labels](#page-154-0) or [String Data](#page-120-0) do not contain any spaces. For instance, if you attempt to copy a table into the clipboard with [Row Labels](#page-156-0) like *Fixed Capital*, then *Fixed* and *Capital* will be put into separate cells unless they are enclosed within text qualifiers. This may cause a misalignment of columns of the table.

- 3) Do not cut or copy horizontal lines, etc. of a table in order to paste it into UNISTAT's spreadsheet subsequently. These may cause confusion on the part of the program whether a column contains string or numeric data.
- 4) Although it is always possible to cut or copy text from UNISTAT's own [Output Window](#page-44-0) and paste it into the spreadsheet for further analysis, remember that these numbers will probably have been formatted for the output. We therefore strongly recommend that output tables are saved to spreadsheet by clicking on the UNISTAT button provided on the Data Processor's [Output Medium Toolbar](#page-42-0). In this case the floating point numbers will be saved with the full 15 digits of precision. Also, in this way large tables will be saved in a single block - which may have been divided into several blocks in the [Output Window](#page-44-0) in order to fit into the specified output width (see [2.4.1.2.3. Text Margins\)](#page-96-0).

#### **3.2.6. Clear**

Highlighted range will be erased and the data will be lost. When the length of a column is greater than the end row number of the range, the erased parts of these columns will be filled with missing data.

## <span id="page-151-0"></span>**3.2.7. Delete**

A block of columns or rows can be deleted. The following actions are possible, depending on what type of highlighting you have had prior to selecting this option:

- **No block is highlighted:** In this case, when  $E\text{dit} \rightarrow$  [Delete](#page-151-0) is selected, a daughter menu will provide two further options: Columns and Rows. If you select Columns, then the current column will be deleted without further notice. Likewise, the current row can be deleted by selecting Rows.
- **A block of cells is highlighted:** As above, it is possible to select one of the Columns or Rows options to delete the range of columns or rows which the highlighted area covers.
- **A block of columns is highlighted:** In this case the program understands that you wish to delete columns and accordingly it will not request further information Columns or Rows. The column range will be deleted and all columns to the right of the range will be moved to the start of the range. The highlight will not be switched off.

#### Data Processor

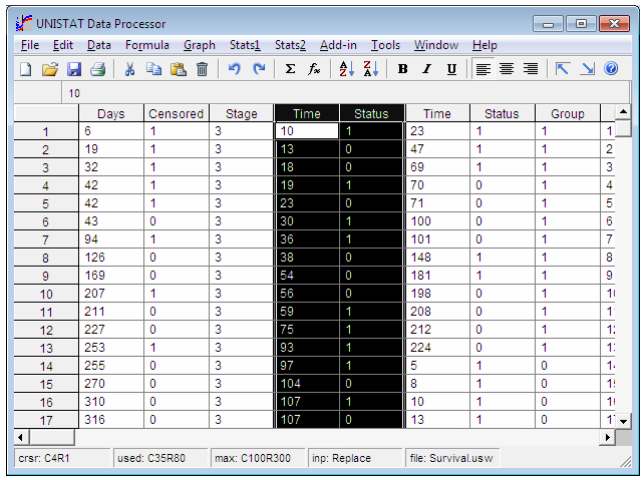

 As in the case of inserting a range of columns, all formulas will be updated so that they will refer to the correct columns in their new positions. If, however, some of the columns which are to be deleted are referred to in functions, then their column numbers will be replaced by an exclamation mark (!). If such a formula is recomputed by the [Compute Matrix](#page-195-0) procedure, or it is used without editing first, it will generate a Syntax Error message.

**A block of rows is highlighted:** In this case the program understands that it must delete rows and accordingly it will not request further information, Columns or Rows. The highlighted range of rows will be deleted and all rows below (including [Row Labels\)](#page-156-0) will be shifted up. All column lengths and thus the maximum number of rows used will be updated. Formulas will not be lost.

#### <span id="page-152-0"></span>**3.2.8. Insert**

A block of columns or rows can be inserted. The following actions are possible, depending on what type of highlighting you have had prior to selecting this option:

No block is highlighted: When [Edit](#page-149-0) → [Insert](#page-152-0) is selected, a daughter menu will provide two further options; Columns or Rows. If the Columns option is selected, then a blank column will be inserted at the active cell location without further notice. Likewise, if Rows is selected, then a blank row will be inserted at the active cell location

- **A block of cells is highlighted:** As above, select one of the Columns or Rows options to insert as many columns or rows as covered by the highlighted area.
- **A block of columns is highlighted:** In this case the program understands that it must insert columns and accordingly it will not request further information, Columns or Rows. The column range will be inserted and all columns to the right of the start of the highlighted range (including [Column Labels](#page-154-0)) will be shifted right by the number of columns inserted. The highlight will not be switched off.

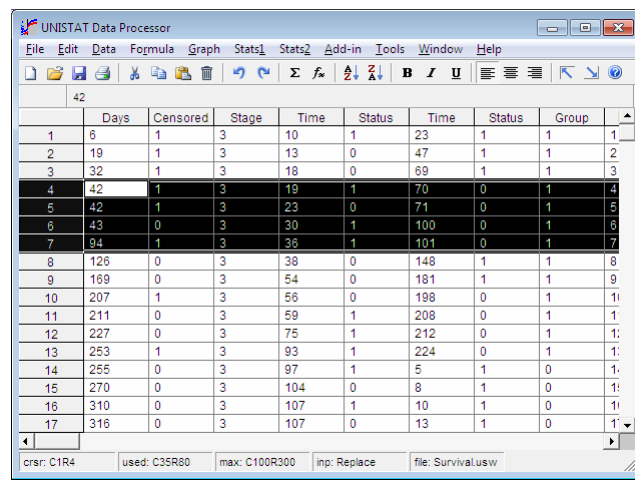

 As in the case of deleting a range of columns, all formulas will be updated so that they will refer to the correct columns in their new positions. If there are insufficient empty columns in the Data Processor, then a prompt will be issued and the insert procedure will be aborted.

**A block of rows is highlighted:** In this case the program understands that it must insert rows and accordingly it will not request further information, Columns or Rows. The highlighted range of rows will be inserted and all rows below (including [Row Labels\)](#page-156-0) will be shifted down. All column lengths and thus the maximum number of rows used will be updated. Formulas will not be lost.

 If the Data Processor does not have a sufficient number of empty rows, then a message will pop up and the insert procedure will be aborted.

# <span id="page-154-1"></span>**3.2.9. Drag-Drop Action**

When a range is highlighted (which can be a block of cells, a range of columns or a range of rows) and the mouse pointer (which has a plus shape) is placed on the boundary of the highlighted range, you will see that it changes into an arrow shaped pointer. At this point, you may press the left mouse button and drag the pointer. The outline of the block will move with the mouse pointer. Drag the block until it reaches its destination and then release the mouse button. The source will be copied to the new position.

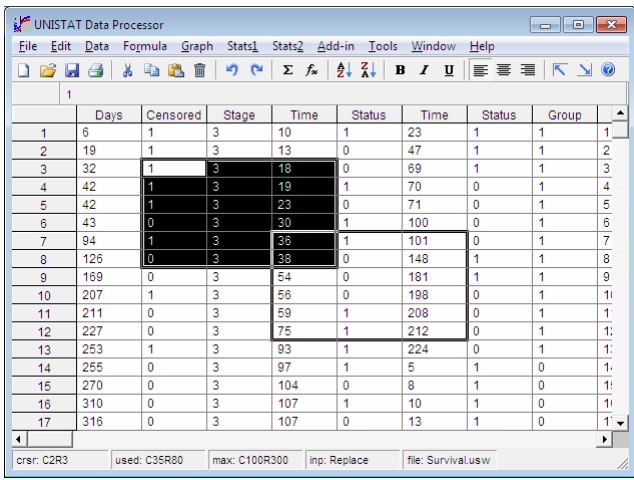

The [Edit](#page-149-0) → [Drag-Drop Action](#page-154-1) option may take two values: Copy or Move. The first option Copy is the default and will work as described above. If the Move option is selected, then copying will take place as described above. However, additionally, the source range will be erased.

## <span id="page-154-0"></span>**3.2.10. Column Labels**

The [Column Labels](#page-154-0) can be entered, edited and cleared. It is also possible to enter a specified range of [Column Labels](#page-154-0) automatically, by incrementing a given base number by integer values. You can also load [Column Labels](#page-154-0) from a text file (see [3.1.0.5. Free Format Text Files](#page-132-0) and [3.1.0.6. Fixed Format Text Files\)](#page-135-0).

To enter or edit a single column or row label at a time, double-click on the label. A text editor will be placed on the [Input Panel.](#page-118-0) Enter or edit the label, and then

#### UNISTAT Statistical Package

click <Enter/OK>. To enter several [Column Labels](#page-154-0) manually, select this item from the menu.

Like other Data Processor parameters, [Column Labels](#page-154-0) are also saved as part of UNISTAT internal format files, and optionally as part of text, Excel, Lotus, dBase, DIF and Sylk files (see [3.1.0. File Formats](#page-127-0)).

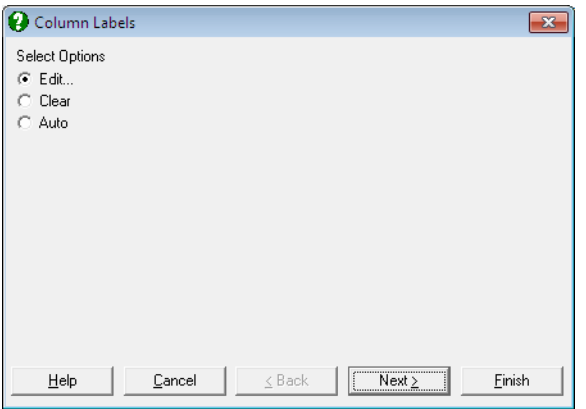

**Edit:** A single label can be edited or entered simply by double-clicking on a column label, without having to go through the [Edit](#page-149-0) menu.

When the [Edit](#page-149-0)  $\rightarrow$  [Column Labels](#page-154-0)  $\rightarrow$  Edit option is selected from the menu, a window with six text fields and a vertical scroll bar will be displayed. Any string of characters, excluding parentheses ( and ), can be typed in.

 **WARNING!** *Pure numbers or string expressions starting with numbers cannot be entered as column labels.*

 If a number is entered, the program will automatically prefix it with the character *A* so that the label is not confused with a number in formulas. There are no limitations on the number of characters in labels (except for system limitations).

Data Processor

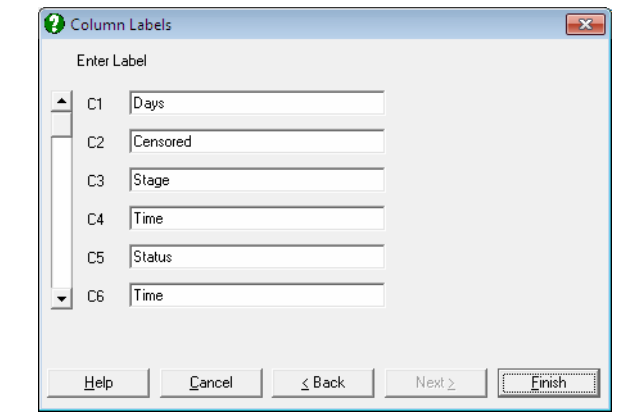

 The display of [Column Labels](#page-154-0) may be scrolled by cursor pad keys or clicking the mouse on the scroll bar. When a significant amount of editing has been done, do not forget to save the data in spreadsheet to a file.

**Clear:** All [Column Labels](#page-154-0) will be erased. First a warning will be issued.

**Auto:** A range of [Column Labels](#page-154-0) can be assigned automatically. Place the active cell at any row of the starting column first, then select  $Edi$   $\rightarrow$  [Column Labels](#page-154-0) and select Auto from the list. An input field will be placed on the [Input](#page-118-0)  [Panel.](#page-118-0) Type the base string, let us say *Var*, followed by a hash sign *#*, and followed by the number of columns to be labelled, say *5*. The [Input Panel](#page-118-0) would look like this:

ENTER COLUMN LABELS: Var#5

Pressing <Enter/OK>, the current column and the following four columns will be automatically assigned labels *Var1, Var2, ..., Var5*. Remember that pure numbers cannot be assigned as [Column Labels](#page-154-0).

#### <span id="page-156-0"></span>**3.2.11. Row Labels**

It is possible to enter or edit individual [Row Labels](#page-156-0) or to assign one of daily, monthly, quarterly, six monthly or annual annotations automatically to all rows, up to the maximum row in use. It is also possible to load [Row Labels](#page-156-0) from a text file (see [3.1.0.5. Free Format Text Files\)](#page-132-0). There are no limitations on the number of characters in labels (except for system limitations).

To enter or edit a column or row label individually, double-click on the label. A text editor will be placed on the [Input Panel.](#page-118-0) Enter or edit the label, and then

#### UNISTAT Statistical Package

click <Enter/OK>. To enter a number of [Row Labels](#page-156-0) manually, select [Edit](#page-149-0)  $\rightarrow$ [Row Labels](#page-156-0) from the menu.

Like other Data Processor parameters [Row Labels](#page-156-0) are also saved as part of UNISTAT internal format files, and optionally, of text, Excel, Lotus, dBase, DIF and Sylk files.

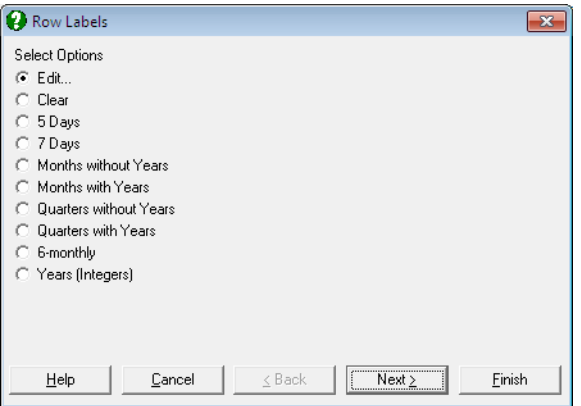

A dialogue will provide access to the following options:

**Edit:** Individual labels may be edited or entered simply by double-clicking on a label, without having to go through the [Edit](#page-149-0) menu.

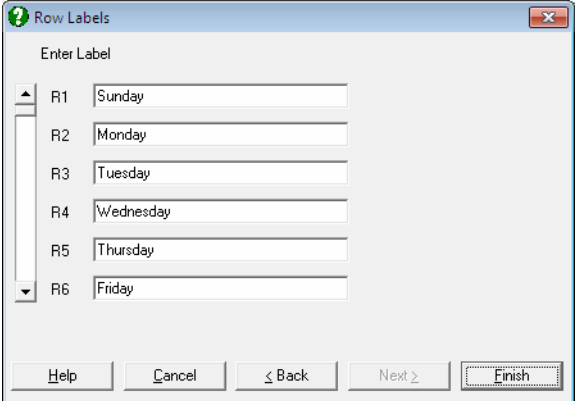

When the [Edit](#page-149-0)  $\rightarrow$  [Row Labels](#page-156-0)  $\rightarrow$  Edit option is selected from the menu, a window with six text fields and a vertical scroll bar will be displayed. Unlike [Column Labels,](#page-154-0) pure numbers or string expressions starting with numbers can be entered as [Row Labels](#page-156-0).

It is possible to scroll the display of [Column Labels](#page-154-0) by arrow keys or clicking the mouse on the scroll bar. When a significant amount of editing has been done, do not forget to save the data in spreadsheet to a file.

**Clear:** This option will erase all [Row Labels.](#page-156-0) A warning will be issued first.

**Working Days (5 Days):** An input field will be placed on the [Input Panel.](#page-118-0) Enter the first three letters of the working day (e.g. MON, WED) for the first label (i.e. for row 1). The program will then work out and fill all [Row Labels](#page-156-0) up to the maximum row number in use with consecutive working days.

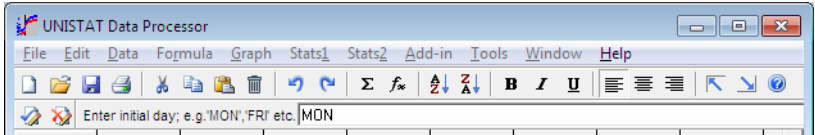

- **Days of Week (7 Days):** Enter the first three letters of the day (e.g. SUN, SAT) for the first label. The program will then work out and fill all [Row Labels](#page-156-0) up to the maximum row number in use with consecutive days of the week.
- **Months without Years:** Enter the first three letters of the month (e.g. JAN, AUG) for the first label. The program will then work out and fill all [Row](#page-156-0)  [Labels](#page-156-0) up to the maximum row number in use with consecutive months.
- **Months with Years:** Type in the year (e.g. 1989, 1817) followed by a semicolon and then either the first three letters of the month (e.g. JUN, DEC etc.), or the number of the month (1-12). The date entered is for the first row. The rest of the labels up to the maximum used will be assigned by the program automatically.
- **Quarters without Years:** Enter the first three letters of the quarter (WIN, SPR, SUM, AUT) for the first label. The program will then work out and fill all [Row Labels](#page-156-0) up to the maximum row number in use with consecutive quarters.
- **Quarters with Years:** Type in the year (e.g. 2010, 1953), followed by a semicolon, and then either the first three letters of the quarter (WIN, SPR, SUM, AUT) or the number of the quarter (1 to 4) for the first row of the display.
- **Six-Monthly:** Type in the year, followed by a semicolon, and then the number of the half-year (1 or 2) for the first row. There are no string alternatives for the numbers 1 and 2.
- **Annual (or Integers):** Type in the year for the first row. This option may also be used to assign row numbers as [Row Labels,](#page-156-0) by entering 1 for the first row. This may be useful in labelling points in [2D Plots](#page-199-0) and [3D Plots](#page-223-0) procedures.

## <span id="page-159-0"></span>**3.2.12. Long String Table**

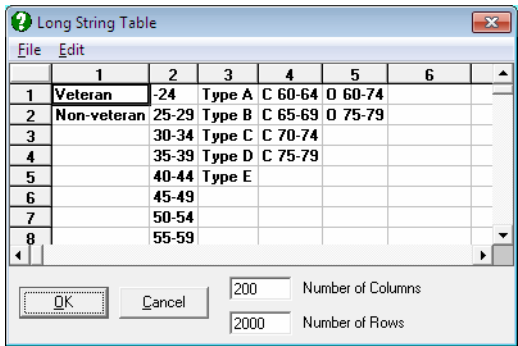

The [Edit](#page-149-0)  $\rightarrow$  [Long String Table](#page-159-0) dialogue consists of a grid containing the String [Data](#page-120-0) and two text boxes displaying the dimensions of the table. If no files containing long strings have been opened before, or no long strings have been typed into the Data Processor manually, the string table will be blank on entry. At this stage, you can type any strings into the table. Row numbers of the table correspond to the integers by which these strings are represented in Data Processor. Suppose, for instance, we type the values *25 C*, *30 C*, *Amb RH*, *05 - 30 C* and *05 - 30 C Ambient* into the first four rows of the second column of the string table respectively. We then click [OK] and accept the changes and go back to the Data Processor. Also suppose that we have a column in our data sheet that contains a succession of integers from 1 to 4, say, 1, 1, 3, 2, 4, 3, 2, 3, 3, 4, 3, 2.

But how are we going to make UNISTAT display the strings entered into the table instead of these integers? In other words how shall we establish a correspondence between the columns of the data sheet and the [Long String](#page-159-0)  [Table](#page-159-0)? This task is performed by entering a special data conversion function Long(n) (see [3.4.2.6.1. Data Conversion Functions](#page-187-0)). All we need to do is to click somewhere on the column containing the integers, press  $\leq$  (the equal sign) and then enter **Long(2)**. The data sheet will be redrawn immediately and the long strings will be displayed instead of integers. Cells containing *1* will now display the string *25 C*, cells containing *2* the string *30 C, Amb RH*, etc. The correspondence established in this way can be cancelled by entering the special data conversion function **Data**, in which case the column will display the integers again.

When you wish to change all strings represented by an integer, you need to activate  $E \text{dit} \rightarrow \text{Long String Table}$  and make the change in the string table. If you edit a long string cell in Data Processor, this will be accepted as a new manual [String Data](#page-120-0) entry and it will be added to the corresponding column in the string table at the next free row.

You can also convert a long string column to a short string column using the **Short** function. However, you must not forget that this function will truncate the string values longer than eight characters.

Changing the type of - or even deleting - a long [String Data](#page-120-0) column will not change its corresponding [Long String Table](#page-159-0) entries. This is because there may be other long string columns in Data Processor that also reference the same [Long](#page-159-0)  [String Table](#page-159-0) entries.

The default dimensions of the [Long String Table](#page-159-0) are 200 columns by 2000 rows, but this can be changed if desired. Any changes made to these numbers will be valid during a UNISTAT session. Next time UNISTAT is launched, the default values will be restored. If you want to change the default values permanently, enter and edit the following lines in *Documents\Unistat65\Unistat65.ini* file under the [Options] group:

 MaxStringVars=200 MaxFactorLevel=2000

The Number of Rows parameter also determines the maximum number of levels (i.e. distinct values) in factor (i.e. categorical) variables. If you attempt to run, for instance, an ANOVA model with a factor variable that has more than 2000 levels, the program will stop and ask you to increase this parameter.

# <span id="page-161-0"></span>**3.3. Data Menu**

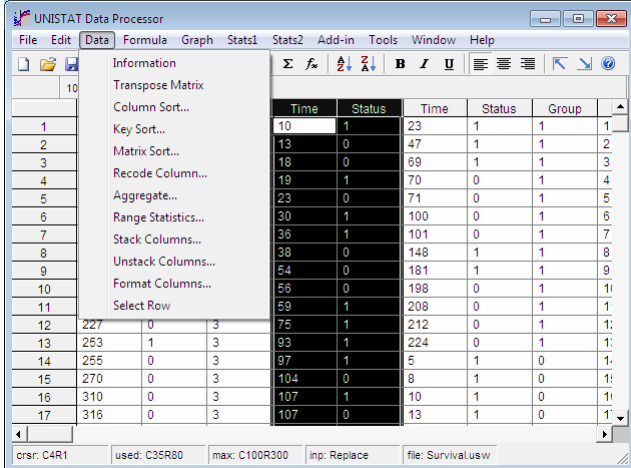

Various utilities are provided for transforming and formatting data. It is also possible to sort, key sort and recode data matrix columns or perform operations like [Range Statistics](#page-167-0) and [Aggregate](#page-166-0).

Some of the options will not be active (i.e. they will be greyed out) unless a range of columns has been highlighted first.

## **3.3.1. Information**

This procedure displays a basic statistics table for all data columns in Data Processor. The statistics displayed are the current values of [Scalar Functions](#page-182-0) for each column. These are Len() (total number of observations including missing observations), **Mis()** (number of missing observations), **Avg()** (arithmetic mean), **Std()** (sample standard deviation), **Var()** (sample variance), **Sum()**, **Ssq()** (sum of squares), **Min()** (minimum observation), **Max()** (maximum observation) and the formulas, if any. In case a column contains missing values, the values of **Avg()**, **Var()** and **Std()** are adjusted for the number of missing observations.

If a [Select Row](#page-171-0) variable is in effect, the number of rows omitted will also be reported and all statistics will be adjusted for the valid number of cases.

Data Processor

#### **Example**

# *Information*

*file: Anova.usw* 

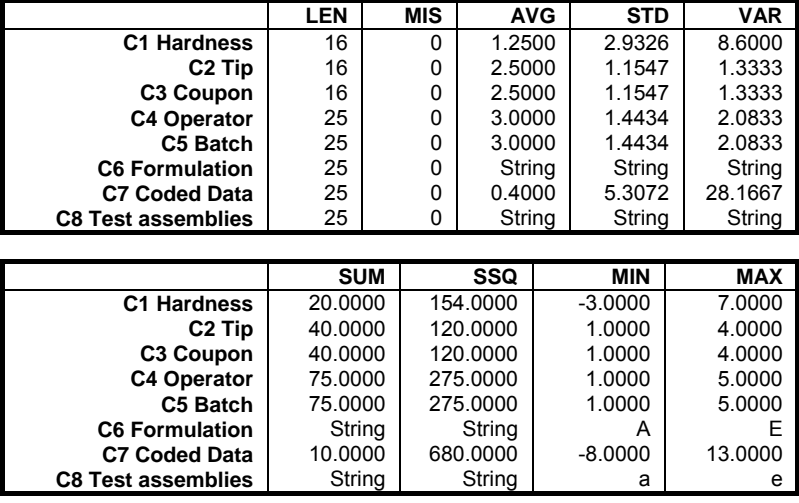

Information on string, date and time variables will also be displayed under this option, though many of the statistics displayed are irrelevant. The displayed statistics are **Len()**, **Mis()**, **Min()**, **Max()** and the remaining entries are indicated as one of **String**, **Date** or **Time**.

#### **3.3.2. Transpose Matrix**

The whole data matrix - including [Column Labels](#page-154-0) and [Row Labels](#page-156-0) - can be transposed. The procedure will be executed immediately without further warning.

This procedure is particularly useful for performing operations with rows, instead of columns. By transposing the matrix first, computing any functions using columns as arguments, and then transposing the matrix once again, it is possible to compute functions using rows as arguments.

Remember that in order for this procedure to work there must be at least as many columns available in Data Processor as the number of rows used and vice versa. If not, save your data first, change dimensions of the data matrix from Tools  $\rightarrow$ 

#### UNISTAT Statistical Package

[Options](#page-91-0)  $\rightarrow$  [Memory Management,](#page-91-1) load the file again and perform the transpose operation.

## <span id="page-163-0"></span>**3.3.3. Column Sort**

First position the active cell at any row of the column to be sorted. Then select [Data](#page-161-0) → [Column Sort.](#page-163-0) A dialogue will appear, giving the choice of Ascending or Descending sorts.

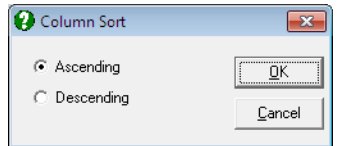

String variables can be selected and will be sorted according to their alphabetical ordering. Date and time variables are sorted according to their chronological order.

If the column contains missing values, they will be treated just like any other number. That is, if the missing value code is a very large negative number as suggested in Tools  $\rightarrow$  [Options](#page-91-0)  $\rightarrow$  [Memory Management](#page-91-1), in ascending sort all missing values will move to the top of the column and in descending sort they will move to the bottom of the column.

**WARNING!** *The* [Column Sort](#page-163-0) *procedure sorts a column in its own place. If you need a copy of the unsorted form of the column, then you must save or copy it beforehand.*

An alternative way of sorting a column is using the function Sort(*Cn*) (see [3.4.2.5.](#page-183-0)  [Statistical Functions\)](#page-183-0).

#### <span id="page-163-1"></span>**3.3.4. Key Sort**

The standard variable selection dialogue will allow you to select the key columns by clicking on [Variable]. When the selection process is complete click on [Finish] to perform the sort.

**WARNING!** *The* [Key Sort](#page-163-1) *procedure sorts the selected columns in their own place. If you need a copy of the unsorted form of the columns, then you must save or copy them beforehand.*

String variables can be selected and will be sorted according to their alphabetical ordering. Date and time variables are sorted according to their chronological order.

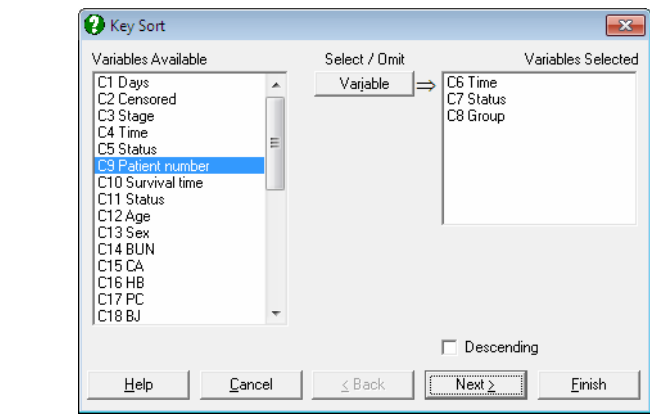

The [Key Sort](#page-163-1) will sort the first column in the right list first, keeping the relative row positions of all other marked columns. If the first column contains groups of equal values then [Key Sort](#page-163-1) will proceed to the second column selected and sort recursively only those groups of numbers which correspond to the equal value groups of the first column. This process is repeated until all choice columns are sorted.

In most cases, all columns involved in [Key Sort](#page-163-1) will be of the same length. In the unlikely event of the marked columns having unequal lengths, [Key Sort](#page-163-1) will consider empty cells of all columns below the maximum column length as missing and proceed with sorting. As in the case of single [Column Sort](#page-163-0), missing values are treated like ordinary numbers.

#### <span id="page-164-0"></span>**3.3.5. Matrix Sort**

This procedure will sort the rows of the data matrix according to a single key column, keeping the rows themselves intact.

Place the active cell on the key column first and then select  $Data \rightarrow Matrix$  $Data \rightarrow Matrix$  Sort. A dialogue box, similar to the one in [Column Sort](#page-163-0) procedure, will offer a choice of Ascending or Descending sorts. All rows of the data matrix will be sorted according to this column.

**WARNING!** *The* [Matrix Sort](#page-164-0) *procedure sorts the selected columns in their own place. If you need a copy of the unsorted form of the columns, then you must save or copy them beforehand.*

#### <span id="page-165-0"></span>**3.3.6. Recode Column**

This procedure is used to assign new values to the specified value ranges of a range of columns. First highlight the range of columns to recode. Non contiguous blocks of columns can be selected by pressing [Ctrl] first. After selecting  $Data \rightarrow$  $Data \rightarrow$ [Recode Column](#page-165-0) a dialogue will be displayed.

All types of data (numeric, string, date and time) can be recoded. The program will select editing fields according to the type of the variable selected.

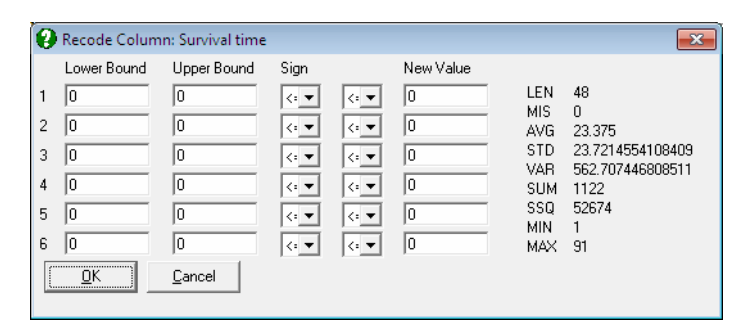

Each row of the dialogue allows for entering information about a particular interval. The first field is for the lower bound and the second is for the upper bound of the interval. The next two controls are drop-down lists for the signs of the lower and upper bounds (lb and ub). The default values of these signs are both ≤. The possible combinations are:

1)  $\text{lb} \leq x < \text{ub}$ , 2)  $\mathrm{lb} \leq x \leq \mathrm{ub}$ , 3) lb  $\leq x \leq$  ub and 4)  $\mathrm{lb} < x < \mathrm{ub}$ .

The last text field is for the new value of the interval. This can be an asterisk (\*) for missing values.

Any row that displays a valid interval (i.e.  $lb \leq ub$ ) will be recoded. Therefore, any row left with  $lb = 0$  and  $ub = 0$  values (or for a string variable lb and ub left empty) will remain inactive. Information about the first column of the range to recode is displayed on the right of the screen to help with the process of entering interval limits.

**WARNING!** *The Recode procedure changes the values of a column in their own place. If you need a copy of the original form of the column, then you must save or copy it beforehand.*

Up to six intervals can be specified at a time. Note, however, that since the intervals not recoded will retain their original values, the  $Data \rightarrow$  $Data \rightarrow$  [Recode Column](#page-165-0) procedure can be run more than once on the same range of columns.

#### <span id="page-166-0"></span>**3.3.7. Aggregate**

Data sets with a large number of rows can be compressed for further processing. A row-wise compression is made according to the levels of a factor column. One of the following ten [Scalar Functions](#page-182-0) can be used for end values: **Len()**, **Mis()**, **Avg()**, **Var()**, **Std()**, **Ser()**, **Sum()**, **Ssq()**, **Min()** and **Max()**.

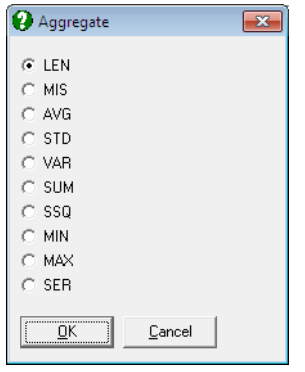

The way this procedure works is similar to that of the [Matrix Sort](#page-164-0) procedure. First, move the active cell to a factor column. A factor column can be a character or numeric data column and should have a limited number of distinct values. Then select [Data](#page-161-0)  $\rightarrow$  [Aggregate](#page-166-0) and select the function to be used in compression. First a [Matrix Sort](#page-164-0) is performed. Then rows of the matrix corresponding to each distinct value of the factor column are collapsed into a single row, using the scalar function selected. For instance, if **Avg()** is selected then the arithmetic mean of the original rows corresponding to the same factor value will constitute a single row of the new matrix.

Columns containing non numeric data cannot be aggregated by taking their average, sum, etc. They can be aggregated only when one of the following functions is selected: **Len()**, **Mis()**, **Min()** and **Max()**. The first two functions will convert the column into a numeric column. If any other function is used the resultant column will be filled with missing values.

## <span id="page-167-0"></span>**3.3.8. Range Statistics**

It is possible to highlight a block of cells, generate row-wise or column-wise summary statistics and place the results in a column or row of the spreadsheet. The following options are offered:

- 1) Column statistics into a column
- 2) Column statistics into a row
- 3) Row statistics into a column
- 4) Row statistics into a row

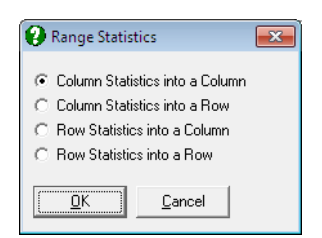

The selected statistic can be one of the ten [Scalar Functions](#page-182-0), i.e., **Len()**, **Mis()**, **Avg()**, **Var()**, **Std()**, **Ser()**, **Sum()**, **Ssq()**, **Min()** and **Max()**.

First, highlight a block of cells and select  $Data \rightarrow Range$  $Data \rightarrow Range$  Statistics, then select one of the four options mentioned above. Then move the active cell to the start of the destination range and press <Enter/OK>. A dialogue will appear allowing you to choose from these ten statistics.

The procedure will not terminate after entering a single statistic. Assuming you will want to get more than one statistic on the same block of cells, it will work in a circular fashion. Immediately after selecting a statistic from the dialogue, you can move the active cell to a different position and press <Enter/OK> again. The [Range Statistics](#page-167-0) dialogue will appear again, allowing you to select a different statistic. To break out of the loop, press <Escape/Cancel>.

#### <span id="page-167-1"></span>**3.3.9. Stack Columns**

[Data](#page-161-0) → [Stack Columns](#page-167-1) and the accompanying [Data](#page-161-0) → [Unstack Columns](#page-169-0) are highly specialised but powerful procedures. The [Stack Columns](#page-167-1) procedure is used to stack a number of blocks of data columns. An extra (factor) column will be created which keeps track of the blocks stacked together.

The [Stack Columns](#page-167-1) procedure is particularly useful if there is data on different subjects and / or treatments and it is decided to perform [Analysis of Variance.](#page-758-0) Because the [Analysis of Variance](#page-758-0) procedure requires a factor column to indicate the levels of treatment for a dependent variable, the user is often faced with the cumbersome task of editing data files into this format. [Stack Columns](#page-167-1) will automatically arrange data suitable for various procedures that require factor columns, such as [Analysis of Variance,](#page-758-0) [Break-Down](#page-519-0), [Table of Means](#page-781-0) or some nonparametric tests.

First highlight the range of columns to be stacked, then select  $Data \rightarrow Stack$  $Data \rightarrow Stack$ [Columns.](#page-167-1)

**WARNING!** *The Stack procedure cannot be used unless a column or a range of columns has been highlighted first.* 

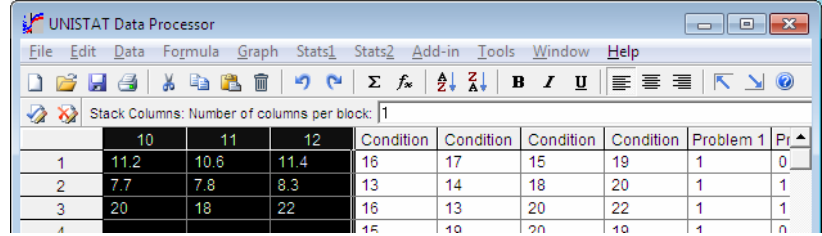

The program will ask for the number of columns per block. Since blocks of columns (i.e. not only single columns) can be stacked together, you must specify the number of columns per block. If only single columns are to be stacked, then accept the program's choice 1 by pressing <Enter/OK>. Otherwise enter your own choice. The total number of highlighted columns must be divisible by the number of columns per block. If this condition is not met, then the program will repeat the number of columns input until a valid number is entered or <Escape/Cancel> is pressed.

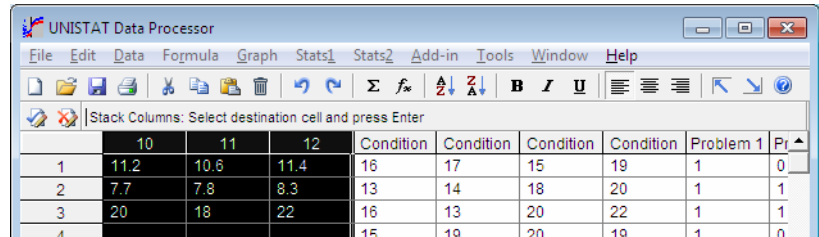

#### UNISTAT Statistical Package

Then, move the active cell to the desired location and press <Enter/OK>. An extra column containing factor levels (i.e. the number of source blocks) will be added to the front of the stacked block of columns. The length of the stacked column block will be equal to the sum total of lengths of all blocks. With large data sets, this may exceed the number of rows available in the Data Processor. If such is the case, save your data first, increase the number of rows from Tools  $\rightarrow$ [Options](#page-91-0)  $\rightarrow$  [Memory Management](#page-91-1), load back the data and then perform the Stack [Columns](#page-167-1) procedure.

#### <span id="page-169-0"></span>**3.3.10. Unstack Columns**

This is the reverse of [Stack Columns](#page-167-1) procedure. A block of columns will be divided into separate blocks according to the groups of similar values in the first column of the source block. Therefore, the first column of the block is expected to be a factor column with a limited number of levels (i.e. distinct values). Factor levels can be any floating point numbers, string, date or time data and they need not be sorted. The [Unstack Columns](#page-169-0) procedure will first sort the block according to the (first) factor column and then create a new block for each distinct value of the factor column. Missing values are treated like ordinary numbers and a separate block is created for them.

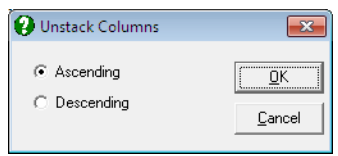

First highlight the range of columns to be unstacked, then select  $Data \rightarrow Unstack$  $Data \rightarrow Unstack$ [Columns.](#page-169-0)

**WARNING!** *The* [Unstack Columns](#page-169-0) *procedure cannot be used unless a range of columns, the first of which is a factor column, has been highlighted first.* 

A dialogue will offer a choice of Ascending or Descending sorts. If the lengths of columns in the highlighted range are not equal, shorter columns will be padded up with missing values.

**WARNING!** *The* [Unstack Columns](#page-169-0) *procedure will sort the source columns in their own places. If you need a copy of the original form of the columns, then you must save or copy them beforehand.* 

Data Processor

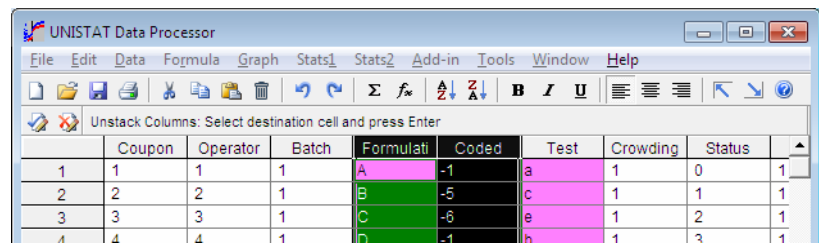

The number of columns generated is directly proportional to the number of levels of the factor column and this can be substantial even with moderately large data sets. If this number exceeds the number of columns available in the Data Processor, then save your data first, increase the number of columns from Tools  $\rightarrow$  [Options](#page-91-0)  $\rightarrow$  [Memory Management,](#page-91-1) load back the data and then perform the [Unstack Columns](#page-169-0) procedure.

#### <span id="page-170-0"></span>**3.3.11. Format Columns**

It is possible to display all numbers in a range of columns in a specified format (e.g. decimal, exponential, integer) such that all decimal points (if there are any) are displayed at a fixed position.

All format types will affect only the display of numbers but not their significant digits in memory. To change the actual numbers use the **Round()** function (see [3.4.2.5. Statistical Functions\)](#page-183-0).

**WARNING!** *The format procedure cannot be used unless a column or range of columns has been highlighted first.* 

Highlight the range of columns to be formatted first and then select [Data](#page-161-0) → [Format Columns](#page-170-0). A dialogue will appear providing access to the following format options.

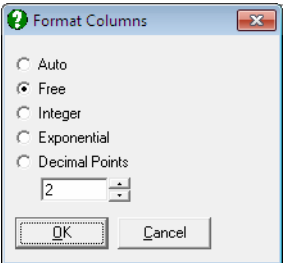

171

- **Auto:** This will display as many significant digits as possible, at the same time maintaining a fixed position for the decimal point. If this cannot be done, i.e. if the column contains too small and too large numbers which are not exponential, then all numbers will be displayed in free format (see the next paragraph). If there is at least one exponential number in the column then the format will be exponential.
- **Free:** This will in effect undo all other format types and revert to the unformatted display of numbers. This means that no zeros after the last significant digit are displayed, only too small or too large numbers are displayed in exponential format and thus decimal points are not necessarily lined up at a fixed position.

 When fresh data is entered in a column which was previously formatted, then the initial format will be retained. In this case you can reformat the column selecting one of Auto or Free options.

- **Integer:** No floating points are displayed. Decimal numbers are rounded to the nearest integer.
- **Exponential:** One digit will be displayed before the floating point, and two digits after it. This is followed by  $E$ , the sign of the power term  $(-$  or  $+)$  and then the power term (maximum three digits).
- **Decimal Points:** You can choose the number of digits to be displayed after the floating point. However, the maximum number of digits to be displayed depends on the largest positive or the smallest negative number in the column. If the choice is unacceptable, then a message will be issued.

## <span id="page-171-0"></span>**3.3.12. Select Row**

This menu item is used to mark a column containing categorical data as a rowwise selection criterion for the subsample of rows (cases) to include in all subsequent analyses. This functionality is also known as *select-if*. You can enter a logical condition (an **If()** function) to fill a new column with *True* and *False* values. In all subsequent graphical or statistical procedures, only those rows that contain a *True* value will be included in the analysis. UNISTAT considers the value 0 as *False* and any other value as *True*.

Once a column is selected using this option, it will remain active until another column is selected by [Select Row](#page-171-0) or it is deleted. To deselect a [Select Row](#page-171-0) column without deleting it, place the active cell on this column and select  $Data \rightarrow$  $Data \rightarrow$ [Select Row](#page-171-0) once again. Alternatively, you can also use the Data Processor's **Select** function to select and deselect a [Select Row](#page-171-0) column (see [3.4.2.6.3. UNISTAT](#page-192-0) 

Functions). At any one time, there can only be one [Select Row](#page-171-0) column in the Data Processor. The colour of the [Select Row](#page-171-0) column can be changed from  $Tools \rightarrow Options \rightarrow colours.$  $Tools \rightarrow Options \rightarrow colours.$  $Tools \rightarrow Options \rightarrow colours.$ 

A [Select Row](#page-171-0) column may be generated by the program automatically when outliers are deleted from a regression graph (see [2.3.2.3. Interactive Data Points\)](#page-58-0), or a rectangular block of cells is highlighted in Data Processor before selecting a procedure.

In [Excel Add-In Mode,](#page-20-0) when a [Select Row](#page-171-0) column is created automatically by deleting outliers from a regression graph interactively, the only way to switch it off is to highlight a different block of data in Excel.

# <span id="page-173-0"></span>**3.4. Formula**

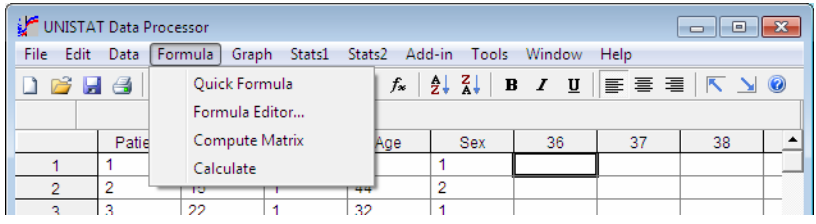

Columns may be defined as functions of other columns. A function returns in the n<sup>th</sup> row of the current column the function evaluation of the n<sup>th</sup> rows of columns in its argument.

In order to enter a simple formula simply press  $\leq$  > or select [Formula](#page-173-0)  $\rightarrow$  Quick [Formula.](#page-176-0) For more complex formulas select [Formula](#page-173-0)  $\rightarrow$  [Formula Editor](#page-177-0), which will provide full information on the options available.

## **3.4.0. Overview**

#### **3.4.0.1. Entering Formulas**

To enter a formula, position the active cell at any row of the destination column (empty or used) and select [Formula](#page-173-0)  $\rightarrow$  [Quick Formula.](#page-176-0) If the formula is to be defined, say, for column 4, then a text box will be placed on the [Input Panel](#page-118-0) already containing  $C4 =$ . Type in the right hand side of the formula followed by <Enter/OK>. The formula will be computed immediately and results placed in column 4. Any combination of upper and lower case letters can be used.

In the above example, although the text box appears with  $C4 =$ , the current column placed on the left hand side of the equation, you can edit this to send the results to any other column you choose. For instance, if you enter *C10 = C1 \* C2* then the results will be sent to column 10 regardless of the initial active cell position. Examples given in the following sections will omit the left hand side of formulas, which means that the results are put into the current column.

There are two ways of referring to a column in functions. If column n has the label *Label*, then it may be referred to as either *Cn* or *Label*. For example, to define every row of column 4 as the square of every corresponding row of column 2, the formula can be written either as:

*C2*^2

or as:

*Label*^2

#### **3.4.0.2. Computing a Range of Formulas**

When you need to compute the same formula over a range of columns, first enter the formula as normal, and then append the number of times it should be repeated preceded by a hash sign *#*. The column numbers in the formula will be incremented by one each time the formula is computed for a new column. For instance, if you enter the following when the active cell is on column 4:

*C2*#3

then column 2 will be copied to column 4, column 3 to column 5, and column 4 to column 6. In this example, the final contents of columns 2, 4 and 6 will be the same, as the column numbers in the function will be incremented irrespective of this being the end result of a previous function evaluation or not. Incrementing will work regardless of the original position of the active cell, such that it is possible to redefine columns in their own places. Suppose there is data from *C1* to *C6* in the Data Processor and you wish to take their logarithms. Suppose also that there is no need to retain the original numbers. Then all you have to do is to place the active cell on any row of column 1, select [Formula](#page-173-0)  $\rightarrow$  [Quick Formula](#page-176-0) and enter the following:

#### $Log(C1)$ #6

You may not always want all column numbers in a function incremented. For instance, to multiply one column with all other columns in a range you must be able to keep this column fixed while the others are incremented. This is done by prefixing such columns by a *\$* sign:

#### *C4*+\$*C2*\***Log(***C1***)**#6

In this example columns *C4* and *C1* will be incremented but *C2* will remain fixed.

Any type of formulas which will be discussed in the following sections can be computed over a range in this way.

#### **3.4.0.3. Using Column Labels in Formulas**

UNISTAT imposes no restrictions on the use of [Column Labels](#page-154-0) in formulas, but you must realise that you are not absolutely free to use any column label in a formula. Suppose, for example, you want to compute the following:

*C1*/**Sqr(***C1*+3**)**

If the label of *C1* is *S* and you want to use this label rather than the column number in the formula, then it should look like this:

*S*/**Sqr(***S*+3**)**

In this case the program will consider the letter *S* in **Sqr()** as another occurrence of the column label *S* and then report a Syntax error. You must ensure that no [Column Labels](#page-154-0) used in formulas are a subset of the function strings used by the Data Processor. The function compilation is case sensitive; that is, lower and upper case letters are distinguished by the program. If, for instance, in the above example the column label were *s* (i.e. lower case) and the formula were written in the same way, i.e.:

*s*/**Sqr(***s*+3**)**

there would be no confusion. Therefore, if you avoid entering both labels and function strings in the same case (i.e. both lower or both upper case) the problem will never arise. Of course another alternative is to avoid using [Column Labels](#page-154-0) shorter than four characters. Then there will be no scope for confusion.

#### **3.4.0.4. Formula Syntax**

If a formula is entered improperly, then the program will display the prompt Syntax error and then reactivate the formula input field to enable you to edit the input string immediately. It is possible to leave the input field by pressing <Escape/Cancel>. Note, however, that the existence of wrong formulas in the data matrix will generate further error messages when the [Compute Matrix](#page-195-0) procedure is used subsequently. Thus it is recommended that the wrong formulas are either corrected or converted to **Data** (see [3.4.2.6.1. Data Conversion](#page-187-0)  [Functions\)](#page-187-0) or deleted.

All spaces can be omitted from a formula string. This is in fact what the program does before processing a formula input. Formulas are calculated immediately after they are entered. If a change is made in a data column which is used as one of the arguments of a formula, the formula values will not be updated automatically. All

formulas in the data matrix can be updated by selecting [Formula](#page-173-0)  $\rightarrow$  Compute [Matrix](#page-195-0).

- **Scalar Functions:** If a column is defined as a function of scalars only, then the program will fill all cells with the same scalar value of the function up to the maximum row used (see [3.4.2.4. Scalar Functions\)](#page-182-0).
- **Missing Values:** If there is missing data in at least one of the argument columns then the corresponding row of the function value will be missing.
- **Unequal Column Lengths:** If a combination of columns with unequal lengths is used in a formula, the rows of the resultant column above the shortest length will be treated as missing.

#### **3.4.0.5. Converting Formula Columns into Data**

When a column is defined as a formula, then data entry, editing, deleting, etc. are not allowed in this column. To do this, you can redefine the column as data by setting its formula to **Data** (see [3.4.2.6.1. Data Conversion Functions\)](#page-187-0). Suppose, for instance, column 2 is defined as natural logarithm of column 1:

 $C2 = \text{Lne}(C1)$ 

To convert  $C_2$  into a numeric data column you can press the equal key  $\leq$ again while the active cell is somewhere on *C2* and enter one of the following two functions:

**Data Number**

This will delete the formula in column 2 and its entries can be overwritten, deleted or new data points appended.

#### <span id="page-176-0"></span>**3.4.1. Quick Formula**

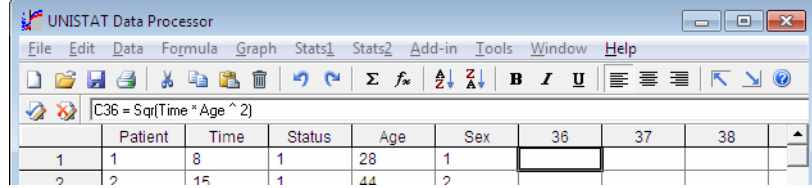

If you are sure about the syntax of the formula you wish to enter, then select this option. Otherwise, use the [Formula](#page-173-0)  $\rightarrow$  [Formula Editor](#page-177-0) option which is described below.

The short key for Quick Formula is the *equal* key <=>.

## <span id="page-177-0"></span>**3.4.2. Formula Editor**

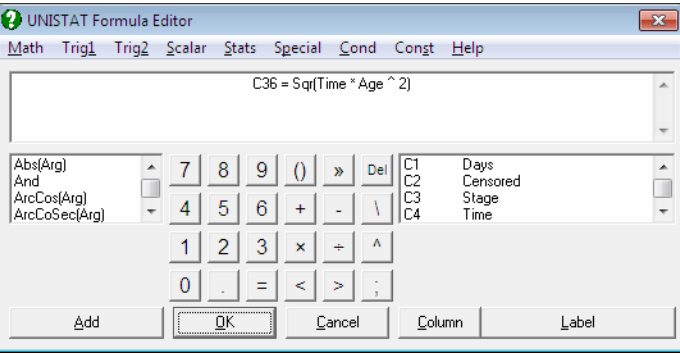

Formulas can be typed into [Input Panel](#page-118-0) or the [Formula Editor](#page-177-0) can be used to build a formula. In Data Processor, you can access this dialogue from [Formula](#page-173-0) → [Formula Editor.](#page-177-0) In other parts of the program, where you are asked to supply a formula (like [Plot of Functions](#page-250-0) or [Nonlinear Regression\)](#page-635-0) double-clicking on a formula text box will activate the [Formula Editor](#page-177-0). The options available on this dialogue will be different in different parts of the program.

#### **3.4.2.0. Overview**

You can build a formula with the [Formula Editor](#page-177-0) without using the keyboard. All numbers, operators, formulas and variable names are available on buttons, in lists or from the pull down menus. If the formula is too long it will be split over a number of lines which are displayed at the top of the [Formula Editor](#page-177-0).

- 1) The menu bar provides access to all available functions which are grouped into relevant categories. When you make a selection from a menu list as usual, the text for the selected item will be pasted into the formula text field.
- 2) A list situated on the left of the window also provides access to all functions which are sorted in alphabetical order. When you highlight an item and then click the [Add] button under the list, the text for the selected item will be pasted into the formula at the cursor position.

3) Another list situated on the right of the window displays all spreadsheet columns containing data (i.e. the variables). First highlight the desired column in the list. In order to paste the column reference by number (i.e. *C1, C5,* etc.) click on the [Column] button. If the column has a label, you may click on the *Label* button to paste the label of the column (e.g. *Time*, *Fixed Capital*) into the formula.

#### **3.4.2.1. Mathematical Operators and Functions**

Any expressions (including columns and arithmetic expressions) can be supplied as arguments of functions. String variables cannot be arguments of such functions.

**Operators:** The following mathematical operators can be used in formulas:

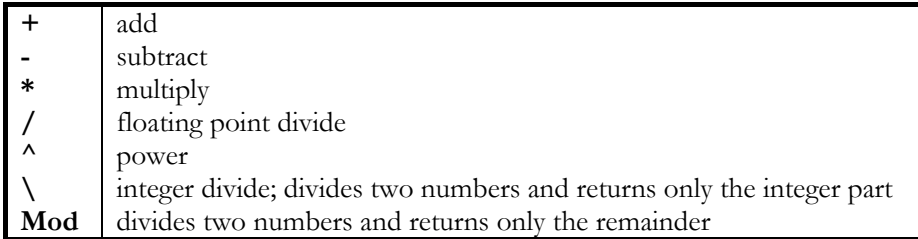

**Exp():** Returns the exponential of its argument. This is e raised to the power of *arg*, which is the inverse of log to base e. If *arg* takes on a value which is outside the range -700 to 700, then an Argument Error message is issued and the procedure is terminated.

**Syntax: Exp(***arg***)**

**Examples: Exp(***C1*\*2\***Sqr(***C2***)) Exp(***Label1*^2/**Lne(***Label2***))**

**Log():** Returns the log to base 10 of its argument. If *arg* takes on a non positive value, then an Argument Error message is issued and the procedure is terminated.

**Syntax: Log(***arg***)** UNISTAT Statistical Package

**Examples: Log(***C1*\*2\* **Sqr(***C2***)) Log(***Label1*^2/10^*Label2***)**

**Lne():** Returns the log to base e of its argument. The log to base *N* of x is given by  $\text{Lne}(x)/\text{Lne}(N)$ . If *arg* takes on a non positive value, then an Argument Error message is issued and the procedure is terminated.

**Syntax: Lne(***arg***)**

**Examples:**   $\text{Line}(\text{Exp}(C1)/2)$ **Lne(***Label1*^2**)**

**Sqr():** Returns the square root of its argument. If *arg* takes on a negative value, then an Argument Error message is issued and the procedure is terminated.

**Syntax: Sqr(***arg***)**

**Examples: Sqr(***C1\*C2***) Sqr(***Label1*^3**)**

Fct(): Returns the factorial of its argument when the argument is a positive integer m, where  $0 \le m \le 169$ . If *arg* is a positive decimal number, then the gamma function of *arg* +1 is returned. The gamma function of x+1 is equal to the factorial of x when x is a positive integer.

**Syntax: Fct(***arg***)**

**Examples: Fct(Rno) Fct(**25**)**/(**Fct(**12**)**\***Fct(**13**)**) **Fct(**3.5**)**

The last example will return the scalar 11.631728.

**Int():** Returns the integer part of its argument, rounding it down.

**Syntax: Int(***arg***)**
Data Processor

**Examples: Int(Sqr(***C1*/2**)) Int(***Label1*^1.234**)**

**Abs():** Returns the magnitude of its expression. For positive values this is the value itself and for negative values -1 times the value.

**Syntax: Abs(***arg***)**

**Examples: Abs(***C1*/*C2***) Abs(Int(***Label1***))**

**Sgn():** Returns +1 if *arg* is positive, 0 if *arg* is zero and -1 if *arg* is negative.

```
Syntax: 
Sgn(arg)
```
**Examples: Sgn(***C1\*C2***) Sgn(***Label1***)**

# **3.4.2.2. Trigonometric Functions 1**

Angular arguments of all trigonometric functions must be expressed in radians.

1 radian =  $180$ /Pi() degrees.

**Sin():** Returns the sine of its argument.

**Cos():** Returns the cosine of its argument.

**Tan():** Returns the tangent of its argument.

**Sec():** Returns the secant of its argument. The secant of *arg* is equal to the inverse cosine of *arg*:

 $\textbf{Sec}(arg) = 1/\textbf{Cos}(arg)$ .

**CoSec():** Returns the cosecant of its argument. The cosecant of *arg* is equal to the inverse sine of *arg*:

```
\text{CoSec}(arg) = 1/\text{Sin}(arg).
```
**CoTan():** Returns the cotangent of its argument. The cotangent of *arg* is equal to the inverse tangent of *arg*:  $\textbf{CoTan}(arg) = 1/\textbf{Tan}(arg)$ .

- **ArcSin():** Returns the inverse sine of its argument.  $-1 \leq arg \leq 1$ .
- **ArcCos():** Returns the inverse cosine of its argument.  $-1 \leq arg \leq 1$ .
- **ArcTan():** Returns the inverse tangent of *arg*.  $-1E300 \leq arg \leq 1E300$ .
- **ArcSec():** Returns the inverse secant of *arg*.  $-1E300 \leq arg \leq 1E300$ .
- **ArcCoSec():** Returns the inverse cosecant of *arg*.  $-1E300 \leq arg \leq 1E300$ .
- **ArcCoTan():** Returns the inverse cotangent of *arg*.  $-1E300 \leq arg \leq 1E300$ .

## **3.4.2.3. Trigonometric Functions 2**

These are the hyperbolic trigonometric functions.

Angular arguments of all trigonometric functions must be expressed in radians.

1 radian =  $180/Pi()$  degrees.

**HSin():** Returns the hyperbolic sine of its argument.

**HCos():** Returns the hyperbolic cosine of its argument.

- **HTan():** Returns the hyperbolic tangent of its argument.
- **HSec():** Returns the hyperbolic secant of its argument. The secant of *arg* is equal to the inverse hyperbolic cosine of *arg*:  $HSec(\text{arg}) = 1/HCos(\text{arg})$ .
- **HCoSec():** Returns the hyperbolic cosecant of its argument. The cosecant of *arg* is equal to the inverse hyperbolic sine of *arg*:  $\textbf{HCoSec}(arg) = 1/\textbf{HSin}(arg)$ .
- **HCoTan():** Returns the hyperbolic cotangent its argument. The cotangent of *arg* is equal the inverse hyperbolic tangent of *arg*:  $\text{HCoTan}(arg) = 1/\text{HTan}(arg)$ .

**HArcSin():** Returns the inverse hyperbolic sine of its argument.

**HArcCos():** Returns the inverse hyperbolic cosine of its argument.

**HArcTan():** Returns the inverse hyperbolic tangent of its argument.

**HArcSec():** Returns the inverse hyperbolic secant of its argument.

**HArcCoSec():** Returns the inverse hyperbolic cosecant of its argument.

**HArcCoTan():** Returns the inverse hyperbolic cotangent of its argument.

### <span id="page-182-0"></span>**3.4.2.4. Scalar Functions**

These functions return scalar values about their argument columns. If only [Scalar](#page-182-0)  [Functions](#page-182-0) are used in the definition of a column then the column will be filled with the same scalar value up to the maximum row used. The argument of a scalar function can only be a single column, i.e. either a column number *Cn* or a column label.

If the type of the argument column is one of **String**, **Date** or **Time**, then only the **Len()**, **Mis()**, **Min()**, **Max()** functions will return nonmissing values.

**Len():** Number of observations in column n (including missing observations).

**Syntax: Len(***Cn***) Len(***Label***)**

**Mis():** The number of missing observations in column n.

**Syntax: Mis(***Cn***) Mis(***Label***)**

**Avg():** The mean of column n (adjusted for missing values).

**Syntax: Avg(***Cn***) Avg(***Label***)**

**Std():** The sample standard deviation of column n (adjusted for missing values) with **Len(***Cn***)**- **Mis(***Cn***)**-1 degrees of freedom.

**Syntax: Std(***Cn***) Std(***Label***)** **Ser():** The standard error, i.e. standard deviation divided by the square root of the valid number of cases (adjusted for missing values) with **Len(***Cn***)**- **Mis(***Cn***)**-1 degrees of freedom.

**Syntax: Ser(***Cn***) Ser(***Label***)**

**Var():** The sample variance of column n (adjusted for missing values) with **Len(***Cn*) $\cdot$  **Mis(***Cn*) $\cdot$ 1 degrees of freedom.

**Syntax: Var(***Cn***) Var(***Label***)**

**Sum():** The sum of observations in column n.

**Syntax: Sum(***Cn***) Sum(***Label***)**

**Ssq():** The sum of squares of observations in column n.

**Syntax: Ssq(***Cn***) Ssq(***Label***)**

**Min():** The smallest observation in column n.

**Syntax:**   $Min(Cn)$ **Min(***Label***)**

**Max():** The largest observation in column n.

**Syntax: Max(***Cn***) Max(***Label***)**

### <span id="page-183-0"></span>**3.4.2.5. Statistical Functions**

These are some of the most commonly used [Statistical Functions](#page-183-0). They must be used as individual functions and should not form a part of a larger formula. Also, their argument can only be a single column (i.e. either a column number *Cn* or a column label).

These functions are only available in the Data Processor.

**Sort():** Sorts a column *Cn* and places the results in the current column. If *D* is appended to the end (following a semicolon) then the sort will be in descending order.

**Syntax: Sort(***Cn***)[;D]**

**Examples: Sort(***C1***) Sort(***C1***);D Sort(***Label***) Sort(***Label***);D**

 Missing data are treated as ordinary numbers, having the value displayed in Tools  $\rightarrow$  [Options](#page-91-0)  $\rightarrow$  [Memory Management.](#page-91-1) This function is in effect identical to  $Data \rightarrow Column Sort$  $Data \rightarrow Column Sort$  option. Its main advantage is, however, that it keeps the source column unchanged when the source and destination columns are different.

**Rank():** Computes the ascending ranks of a column of numbers or strings and places the results in the current column. The source column and the destination column cannot be the same. If the character *D* is appended to the end (following a semicolon) then the descending ranks are computed. Equal observations are assigned their average rank.

**Syntax: Rank(***Cn***)[;D]**

- **Examples: Rank(***C1***) Rank(***C1***);D Rank(***Label***) Rank(***Label***);D**
- **Cumul():** Computes the cumulative values of a column. If *R* is appended to the end (following a semicolon) then the relative cumulative values are calculated; i.e., values will be divided by the column sum.

**Syntax: Cumul(***Cn***)[;R]**

**Examples:**   $Cumul(C1)$ **Cumul(***C1***);R Cumul(***Label***) Cumul(***Label***);R**

**Mova():** Computes the m order moving averages of column *Cn* and places the results in the current column.

**Syntax: Mova(***Cn***;**m**)**

**Examples: Mova(***C3***;**5**) Mova(***Label***;**8**)**

**Round():** Rounds off the values of column *Cn* to m decimal places and places the results in the current column. This is different from the [Data](#page-161-0) → [Format](#page-170-0)  [Columns](#page-170-0) option in that it actually changes the values stored in memory. Format affects only the display of numbers.

**Syntax: Round(***Cn***;**m**)**

**Examples: Round(***C3***;**2**) Round(***Label***;**0**)**

**Stan():** Standardises the values of column *Cn* using its mean and sample standard deviation and places the results in the current column. The resultant column will have a zero mean and unit variance.

**Syntax: Stan(***Cn***)**

**Example: Stan(***C3***) Stan(***Label***)**

Level(): This function is used to generate a balanced factor column with integer entries. The argument n is a positive integer and the column is filled with recurring sequences of integers from 1 to n, up to the maximum column length, using the formula ((n - 1) Mod  $J + 1$ ). If the optional argument *B* is used, the column is filled a sequence of n-integer blocks using the formula  $(\text{Int}((n-1) / J) + 1).$ 

### **Syntax:**   $Level(n)[;B]$

### **Examples:**

**Level(**3**)**: Fills the column with 1 2 3 1 2 3 1 2 3 1 2 3 … **Level(**2**);B**: Fills the column with 1 1 2 2 3 3 4 4 …

**Dummy():** This function is used to create n new columns (dummy variables) for a factor column with n levels (its argument), each of which corresponding to a level. A case in a dummy column will have the value of 1 if the factor contains the corresponding level in the same row, and 0 otherwise.

 The **Dummy()** function also accepts two options, *F* and *L*, which will omit the first or last level respectively and generate n - 1 new columns. This may be desirable to remove the multicollinearity caused by inclusion of all levels, since dummy variables created in this way will always add up to the unit vector.

 Dummy variables can also be created for interaction terms of up to three factors. Options *F* and *L* are also applicable to interaction terms.

 The first of the dummy columns generated will be put in the current column (i.e. where the active cell is), which should not be one of the argument columns. Ensure that there are enough empty columns in the Data Processor, as the number of columns generated may be very large, especially when dummies are created for interactions.

**Syntax: Dummy(***Cm***[\****Cn***[\****Co***]])[;F][;L]**

**Examples:**   $\textbf{Dummy}(C3)$ **Dummy(***Region***);L Dummy(***Region*\**Type*\**Country***);F**

Freq(): Creates two new columns of length n for a (factor) column, which contains n distinct values (levels) and places the results in the current and the following column. The first new column contains the levels of the factor column and the second the number of times each level occurs.

**Syntax: Freq(***Cn***)**

**Example: Freq(***C3***) Freq(***Label***)** 

**MdRk():** The exact median ranks are generated from the binomial function:

$$
\sum_{k=i}^{N} {N \choose k} R_i^{k} (1 - R_i)^{N-k} = 0.5
$$

 where N, the population size, should be supplied by the user and Ri is the median rank of the ith row. For large values of N not all exact median ranks can be computed and will be reported as missing values.

**Syntax: MdRk(***N***)**

**Example: MdRk(***85***)** 

### **3.4.2.6. Special Functions**

### **3.4.2.6.1. Data Conversion Functions**

In order to understand the way these functions work, it is essential to remember that cells in Data Processor contain eight bytes of information. UNISTAT can interpret these eight bytes as a double precision floating number, eight characters of [String Data](#page-120-0) (see [3.0.2.2.1. Short Strings\)](#page-121-0), dates with days of the week and time including hours, minutes and seconds. The long [String Data](#page-120-0) type (see [3.0.2.2.2.](#page-122-0)  [Long Strings](#page-122-0)) is a fundamentally different one requiring the long strings to be stored in a separate table (see [3.0.2.2. String Data](#page-120-0) and [Long String Table](#page-159-0)).

It should be noted here that although these functions are extremely useful in some advanced data manipulations, their use is not needed under normal operating conditions.

**Data or Number:** When a column is defined as a formula column, its cells cannot be edited. Use this function to convert a formula column into a data column. Values in the cells will not change.

**Data** and **Number** can be used as alternatives but they cannot be used as part of a larger function. The first four characters are sufficient.

- **Syntax: Data Numb Examples:**
- **Data Number**

 This function can also be used to convert a short string column into numbers. In this case, the 8-byte character data in each cell will be converted to its 8 byte floating point equivalent. Therefore, the outcome may not have any resemblance to original strings. To restore the short strings use the **String** function.

When used on a long string column, this function will convert [Long Strings](#page-122-0) into their underlying integer values. The strings in [Long String Table](#page-159-0) will not be deleted. To restore the long [String Data](#page-120-0) use the **Long()** function.

**String or Character:** Converts numeric data columns into short strings. Strings longer than 8 characters are truncated. **String** or **Character** can be used as alternatives but they cannot be used as part of a larger function. The first four characters are sufficient. Also see [3.0.2.2. String Data.](#page-120-0)

**Syntax: Stri Char Examples:** 

**String Character**

 This function only converts 8-byte numbers to their 8-byte string equivalents. Therefore, the outcome may not have any resemblance to the original numbers. This function is only useful in restoring a short string column which has been converted into numbers using the **Data** function. You can also convert a long string column into short strings using the **Short** function, and a short string column into [Long Strings](#page-122-0) using the **Long** function.

**Short:** Converts a numeric or long string column into a short string column. It cannot be used as part of a larger function. and the first four characters are sufficient.

**Syntax: Short**

### **Examples: Short**

 Although the [Long String Table](#page-159-0) entries of the original long string column are not deleted, its underlying integers are lost.

**Long:** Converts a numeric or short string column into a long string column, creating a [Long String Table](#page-159-0) column in the process. It cannot be used as part of a larger function.

**Syntax: Long**

**Examples: Long**

 The short string columns converted into long using this function can be restored using the **Short** function.

Long(n): Converts numeric data columns containing integers into long string columns, establishing a correspondence between the current column and the column of the [Long String Table](#page-159-0) referenced in its argument. The [Long String](#page-159-0)  [Table](#page-159-0) is assumed to be populated earlier. This function cannot be used as part of a larger function. Also see [3.0.2.2. String Data.](#page-120-0)

**Syntax: Long(**n**)**

**Examples: Long(**3**)**

 This function will not convert a short string column into a long string one. To do this use the **Long** function.

**Date:** Converts function or numeric data columns into [Date Data](#page-122-1). This function cannot be used as part of a larger formula.

**Syntax: Date Example: Date**

**Time:** Converts function or numeric data columns into [Time Data](#page-124-0). This function cannot be used as part of a larger formula.

**Syntax: Time Example: Time**

### **3.4.2.6.2. Date and Time Functions**

**Days():** This function is used to fill a column with dates. The user is expected to supply an initial date. The function will then automatically increment rows at one day intervals. Optionally, a second argument can be supplied separated by a semicolon. When *N* is a positive integer days will be incremented by *N* days at a time. *N* may also take negative values, -1, -2, -3, to create the following effects:

 **-1:** Working days, Monday to Friday.

**-2:** 6-day week, Monday to Saturday.

**-3:** Weekend days, Saturday and Sunday.

**Syntax: Days(***Date***) Days(***Date*;*N***)**

### **Examples: Days(**12/12/1990**)**

**Days(**5/11/1984;7**) Days(**7/4/82;-1**)**

Hour(): This function is used to fill a column with [Time Data.](#page-124-0) The user is expected to supply an initial time. The function will then automatically increment rows at one hour intervals. Optionally, a second argument can be supplied separated by a semicolon. When *N* is a positive integer, time will be incremented by *N* hours at a time.

 The **Hour()** function returns the data type *Time* and it cannot be used as part of a larger formula. If you want a step length which is a fraction of an hour, then use one of **Mins()** or **Secs()** functions.

**Syntax: Hour(***Time***) Hour(***Time*;*N***)**

**Examples: Hour(**0:0**) Hour(**10:00:00;2**)**

**Mins():** This function is used to fill an entire column with [Time Data](#page-124-0). The user is expected to supply an initial time. The function will then automatically increment rows at one minute intervals. Optionally, a second argument can be supplied separated by a semicolon. When *N* is a positive integer, time will be incremented by *N* minutes at a time.

 The **Mins()** function returns data type *Time* and it cannot be used as part of a larger formula. If you want a step length which is a fraction of a minute, then use the **Secs()** function.

**Syntax: Mins(***Time***) Mins(***Time*;*N***)**

**Examples: Mins(**0:0**) Mins(**0:1:0;3**) Mins(**1:00:00;10**)**

**Secs():** This function is used to fill an entire column with [Time Data](#page-124-0). The user is expected to supply an initial time. The function will then automatically increment rows at one second intervals. Optionally, a second argument can be supplied separated by a semicolon. When  $N$  is a positive integer, time will be incremented by *N* seconds at a time.

 The **Secs()** function returns data type *Time* and it cannot be used as part of a larger formula.

**Syntax: Secs(***Time***) Secs(***Time;N***)**

**Examples: Secs(**0:0**) Secs(**0:1;30**) Secs(**1:10:10;100**)**

# <span id="page-192-0"></span>**3.4.2.6.3. UNISTAT Functions**

Select: Selects and deselects a [Select Row](#page-171-0) column. The first four characters are sufficient. This is equivalent to selecting  $Data \rightarrow Select Row$  $Data \rightarrow Select Row$  from the Data Processor menu (see [3.3.12. Select Row\)](#page-171-0).

**Reg:** Computes the fitted values for an estimated regression equation.

**Syntax: Reg Example: Reg**

 This is a powerful prediction and interpolation tool and is used in conjunction with the following procedures:

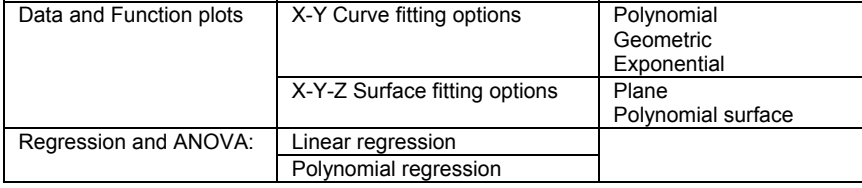

 This function can only be used immediately after fitting a curve or running a regression in one of the procedures listed above. If you return to the Data Processor after running a regression, then the program will hold the regression variable list and the regression coefficients in its memory. Placing the active cell on an empty column and entering the function **Reg**, the fitted values can be recomputed.

 The **Reg** function allows performance of prediction and *what if* scenarios by adding new observations to the regression variables or changing their values respectively. The **Reg** function will not work properly if the positions of the regression variables in the data matrix are changed or other procedures are executed after running a regression.

 Geometric and exponential fits or any other curve fitting options with one or more logarithmic axes will generate coefficients for the transformed variables. In such cases it is left to the user to transform the fitted results back to the original coordinates by using the necessary Data Processor functions (like **Exp()**. Also remember that coefficients for the fitted equation will be saved in the file POLYCOEF.TXT (see [4.1.1.2. Curve Fitting](#page-210-0) and [4.2.1.5. Surface](#page-227-0)  [Fitting](#page-227-0)).

**Rnd():** Generates [Random Numbers](#page-308-0) between 0 and 1, with seed m.

**Syntax: Rnd(**m**)**

**Example: Int(**100\***Rnd(**-1**))**

 You can also generate [Random Numbers](#page-308-0) conforming to a number of [Distribution Functions](#page-298-0) in [Descriptive Statistics](#page-267-0) module.

**Rno:** Returns the row number of the cell.

**Syntax: Rno**

**Example:**  1899+ **Rno**

**Row():** Returns the value of the m<sup>th</sup> previous row of the current column.

**Syntax: Row(**-m**)**

 This function allows the user to perform a variety of row operations. It is possible to mix more than one lag within one formula, including **Row(**0**)** which returns the value of the current row. Positive integers cannot be used. The user must provide as many initial values as the highest number of lags. The function will start computing with the row number corresponding to the highest lag value.

**Examples: Row(**-1**)**

 If the first cell of the current column contains 1, then this will return the row numbers just like the function **Rno**.

### **Row(**-3**)**\***Sqr(Row(**-1**)**/2**)**+ **Row(**0**)**

In this case the first three rows of the current column must contain numbers.

 **WARNING!** *The* **Row()** *function must be used with care. Operations containing exponentiation or multiplication may quickly result in a number overflow.*

## <span id="page-194-0"></span>**3.4.2.7. Conditional Functions**

Complex [Conditional Functions](#page-194-0) can be computed by means of the **If()** function.

 **Syntax: If(***arg1***)**; *arg2*; *arg3* where: *arg1* is a logical condition, *arg2* is returned when arg1 is true, and *arg3* is returned when arg1 is false.

Any combination of the following logical operators can be used to construct the logical condition *arg1*:

**And:** Bitwise **And** operator. e.g. 7 **And**  $14 = 6$ , True **And** False = False.

**Or:** Bitwise **Or** operator. e.g. 7 **Or** 14 = 15, True **Or** False = True.

**Not**(*arg*): Returns the bitwise **Not**() of *arg.* e.g.  $\text{Not}(1) = -2$ ,  $\text{Not}(True) = False$ . Use of parentheses in **Not()** is compulsory (without a space between **Not** and the left parenthesis).

*arg2* and *arg3* can be mathematical expressions containing functions, scalars or missing values.

The **If()** function and use of logical operators are only available in the Data Processor.

### **Examples:**

**If(***C1*>*C2***)**;*C1*;*C2* **If(***C1*+*C2*>100**)**;*C1*^2-2;*C1*^3+3 **If(***C3*>0 **Or Not(***C2*<5**))**;\*;**Rno If(***Label*>1 **And** *Label*<2**)**;*Label*;\*

Columns containing [String Data](#page-120-0) can also be used as arguments of an **If()** function. When a particular value is referred to, it should be enclosed within single quotes:

**If(***C3*>'*England*' **Or** *C2*='*Scotland*'**)**;\*;*C2* **If(***Label*>1 **And** *Label*<2**)**; '*Yes*';'*No*'

[String Data](#page-120-0) are compared according to their alphabetical ordering.

### **3.4.2.8. Constants**

These functions return the commonly used constants in formulas.

**Missing Value**: This returns UNISTAT's internal missing value code as displayed in Data Processor's Tools  $\rightarrow$  [Options](#page-91-0) dialogue (see 2.4.1.1. [Memory Management\)](#page-91-1).

**Pi():** Returns the value 3.14159265358979.

**e():** Returns the value 2.71828182845905.

## <span id="page-195-0"></span>**3.4.3. Compute Matrix**

This option is used for updating formulas after changes have been made in their argument data columns. If changes have been made in columns containing data and if these are used as arguments of a formula (directly or indirectly), then values of the function can be updated by selecting [Formula](#page-173-0)  $\rightarrow$  [Compute Matrix](#page-195-0).

### **3.4.4. Calculate**

Any calculations involving scalars can be performed. It is also possible to include the Data Processor's [Scalar Functions](#page-182-0) **Len()**, **Mis()**, **Avg()**, **Var()**, **Std()**, **Ser()**, **Sum()**, **Ssq()**, **Min()** and **Max()** in expressions.

After writing the expression press <Enter/OK> once to display the result. Pressing it once again will enter this value in the active cell. Pressing any other key will clear the [Input Panel](#page-118-0).

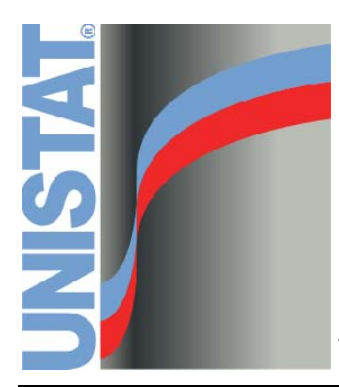

**Chapter 4 Data and Function Plots** 

# **4.0. Overview**

The graphics procedures accessible from the Graph menu are explained in this chapter. For graphics tools common to all graphics procedures see [2.3. Graphics](#page-52-0)  [Editor](#page-52-0).

The data plotting options will first ask for the variables to be plotted, by means of the usual [Variable Selection Dialogue](#page-25-0). After this, an automatically scaled and annotated graph is displayed. Choices made by the program include scaling of axes (see [Scale Type\)](#page-74-0) and estimating initial values for the minimum, maximum and minor and major interval values for each axis, and, where appropriate, filling in the legend fields with the label of the selected variables. In most cases the program's choices will generate a satisfactory graph. However, the graphs can be fully customised by the user.

Some inputs are transportable between different graph procedures. For instance, font selections, the main title, sub title, axis titles and [Row Labels](#page-156-0) are not deleted when a particular graphics procedure is exited. This feature is particularly useful when the same data set is to be plotted using different graph types.

UNISTAT's [Graphics Editor](#page-52-0) supports full on-screen object editing of graphs. All text labels, legends, and the graph itself can be drag-dropped and resized and new text and shape objects added (see [2.3.2. On-Screen Editing\)](#page-54-0).

A second toolbar contains controls for adding new text and line, rectangle, rounded rectangle and ellipse (circle) objects. There are also controls for changing all aspects of shape objects. These include border colour, fill colour, border style, fill style and border thickness.

Another useful feature of the [Graphics Editor](#page-52-0) is the [Chart Gallery](#page-86-0), which provides access to 29 graph types using the same data set. The selected graph types from the gallery will be drawn immediately with the already selected variables, without going through the variable selection process again.

Any information entered or edited by the user can be saved in graphics template files, which can store all graphics objects (text and shapes) and their positions. The graphics template files can be opened subsequently to apply a particular style to different data sets. Graphs can also be exported to other applications in either bitmap or enhanced metafile formats, either via the Windows clipboard or by saving to a file first.

# <span id="page-199-1"></span>**4.1. 2D Plots**

# <span id="page-199-0"></span>**4.1.1. X-Y Plots**

The [Variable Selection Dialogue](#page-25-0) for this procedure allows plotting an unlimited number of data series. Each data series can be a column of the data matrix, or alternatively, a subsample of a data column defined by one or more factor columns. At least one data column must be selected by clicking on [Variable].

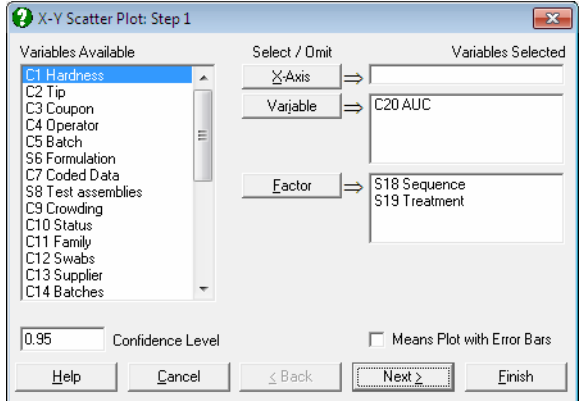

It is optional to select an X-axis column by clicking on  $[X]$  axis]. If an X-axis column is not selected then the program will plot the Y-axis variables against the index (i.e. the row numbers). Each axis can have the [Scale Type](#page-74-0) Log base 10, Log base e, log based to any user-defined value, reciprocal, logit, probit, gompit (cloglog) or loglog.

Categorical Plot: Selecting a **[Factor]** column is optional. In case one is selected, this will define the subgroups of the data column and each subgroup will be plotted as a separate series. If more than one [Factor] is selected, then combinations of factor levels will define the subgroups. An unlimited number of data and factor variables can be selected simultaneously. For more information on these data types see [5.0.1. Multisample Data Types](#page-262-0). When at least one factor column is selected, a further dialogue pops up displaying a check list of all combinations of levels. You can then select the ones to be included in the plot.

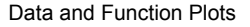

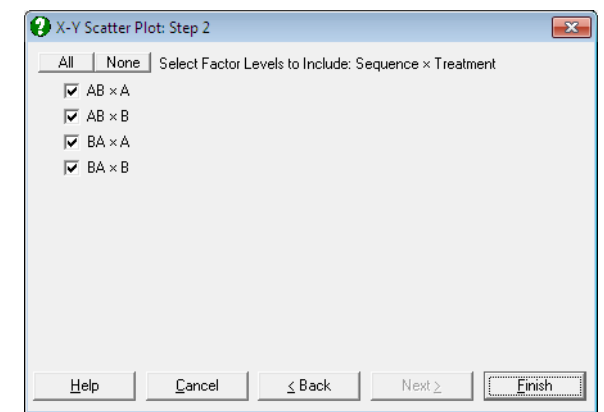

 Factor labels are now included in legends and *Point identification* (see [2.3.2.3.](#page-58-0)  [Interactive Data Points\)](#page-58-0).

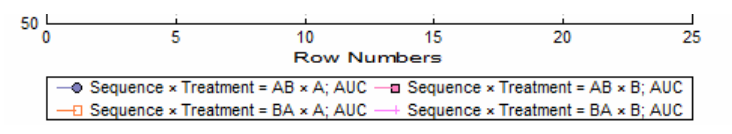

 If these labels take too much space, you can switch them off by selecting [Edit](#page-64-0)  $\rightarrow$  [Options](#page-65-0)  $\rightarrow$  [Legend](#page-56-0) from the menu or by double-clicking on the Legend [Object](#page-56-0)..

- **Means Plot with Error Bars:** If this box on the [Variable Selection Dialogue](#page-25-0) is checked, each point on the plot will represent the mean of a data series rather than an individual data point. For a detailed description of this option see [4.1.1.3. Means Plot.](#page-215-0) Note that [Polar Plot,](#page-219-0) [Bar Chart,](#page-239-0) [Area Chart](#page-244-0) and [Ribbon](#page-246-0)  [Chart](#page-246-0) procedures also support this feature.
- **Interactive Data Points:** When the graph is still in [Graphics Editor](#page-52-0) (i.e. before it is sent to an output medium such as Excel or Word), the data points plotted by this procedure are linked with the data in data matrix (see [2.3.2.3.](#page-58-0)  [Interactive Data Points](#page-58-0)). Move the mouse pointer over a data point and press down the right mouse button. A tooltip-like information panel will be displayed about that point until you release the right mouse button. If you are running UNISTAT in [Stand-Alone Mode,](#page-17-0) the row of Data Processor containing this point will also be highlighted. If the delete key is pressed while highlighting a point, this point will be excluded from the plot and the graph

will be redrawn. In [Stand-Alone Mode](#page-17-0), it is also possible to select a row of the spreadsheet to highlight the points on the graph which belong to this row.

**Missing Values:** Any x-y pairs with at least one missing value are treated as missing. If symbols are drawn without lines then a missing point will simply not exist on the graph. If however, the Line field is set to one of Line or Curve values, then there are two options provided for two points which have missing data between them: (i) leave a gap between them or (ii) connect them.

 In the first case the lines will stop before a contiguous group of missing values and start again with the first non missing observation. This gives a much better understanding of missing data in a series compared with connecting the two points just before and after a block of missing values.

- **Unequal Column Lengths:** Columns with different lengths can be selected for both X and Y axes. Any pair with at least one *no data* value will be considered as missing.
- **Date / Time X-Axis:** When a date or time variable is selected for the X-Axis, the data points will be separated according to the time difference between them, taking care of leap years, if any. This is also called a *true time axis*. For further information see [3.0.2.5. Date-Time Data.](#page-124-1)

The number of options available under the [Edit Menu](#page-64-0) depends on the number of columns selected for the graph. The [Curve Fitting](#page-210-0) option will be available when only one Y-axis variable is selected.

# **4.1.1.1. Data Series**

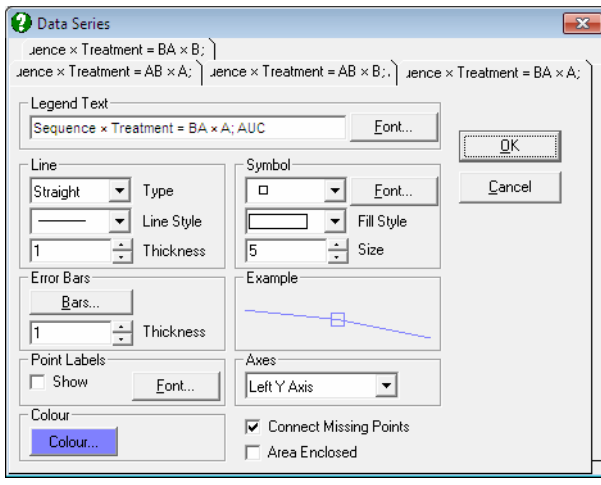

This dialogue provides control over all aspects of individual data series. To display settings for a data series click on the tab index for it. All controls are updated to display the settings for the selected series. The Example box will display the effect of current selections. It will be updated instantly for any changes in controls.

Although an unlimited number of data series can be plotted, properties of only the first nine can be individually controlled using this dialogue. The rest of the series will repeat the properties of the first nine in a circular fashion.

The following aspects of any data series can be controlled independently.

### **4.1.1.1.1. Line**

Points can be connected by lines or curves, or a trend line can be fitted on each data series separately. These options are independent of the curve fitting options described below (see [4.1.1.2. Curve Fitting](#page-210-0)). It is possible, for instance, to draw a trend line, using this option and to fit a polynomial on the same data series using the [Edit](#page-64-0)  $\rightarrow$  [Curve Fitting](#page-210-0) facility.

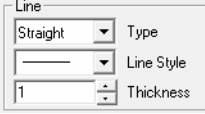

**None:** No lines or curves are drawn.

**Line:** Two consecutive x-y points (belonging to the same series) are connected by a straight line. The style of the line (e.g. dashed line, dotted line) can be selected from the Style list in the same frame. Lines will not be drawn for any x-y pairs with at least one missing value.

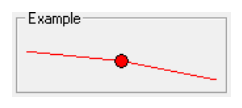

**Curve:** Cubic spline interpolation coefficients are computed for each data series. A curve passing through all points is drawn. This option will only work when the X-axis values are in strictly increasing order.

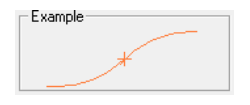

**Trend and Confidence Intervals**: A line of best fit (linear least squares) is drawn for the selected data series. When this option is selected from the Line list, a further dialogue will pop up allowing you to draw confidence interval curves for the mean of Y and / or actual Y values at any confidence level.

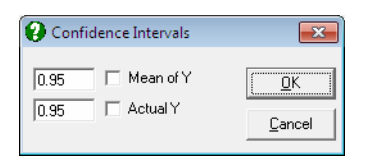

 Either or both confidence intervals or none can be drawn by checking the control boxes on the left as desired. The text fields on the left can be edited for any confidence level between 0 and 1. The two confidence intervals are computed as follows:

1) Confidence interval for the mean of Y:

$$
(C_0 + C_1 X_0) \pm t_{\alpha/2} \sigma_2 \sqrt{\frac{1}{n} + \frac{(X_0 - \overline{X})^2}{\sum x_i^2}}
$$

2) Confidence interval for actual values of Y:

$$
(C_0 + C_1 X_0) \pm t_{\alpha/2} \sigma_2 \sqrt{1 + \frac{1}{n} + \frac{(X_0 - \overline{X})^2}{\sum x_i^2}}
$$

where  $X_0$  is any given value of  $X$ , the first term in brackets is the fitted Y value, the next term is the critical t-value for an  $\alpha$  / 2 level of significance with n - 2 degrees of freedom. The next term is the estimate for the standard error of the disturbance term and  $x_i$  is the difference between  $X_i$  and the mean of  $X_i$ .

 Coefficients for the fitted line, standard errors or the R-squared values are not displayed. If you want to display these parameters on the graph, use the polynomial fit option with a degree one (see [4.1.1.2. Curve Fitting\)](#page-210-0). You can also run the [Linear Regression](#page-606-0) procedure for full output.

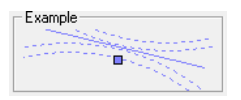

Step Right: A horizontal line is drawn from the current point to the X coordinate of the next point. Then a vertical line is drawn connecting to the next point.

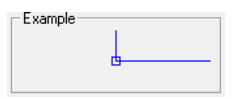

**Step Down:** A vertical line is drawn from the current point to the Y coordinate of the next point. Then a horizontal line is drawn connecting to the next point.

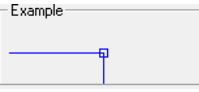

**X-connect:** A vertical line is drawn from the current point to the X-axis.

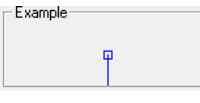

**Y-connect:** A horizontal line is drawn from the current point to the Y-axis.

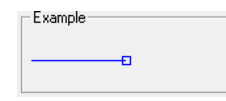

**O-connect (Vector lines):** A line is drawn from the current point to the origin.

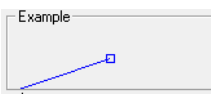

### **4.1.1.1.2. Symbols**

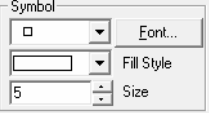

Hundreds of different types of [Symbols](#page-81-0) can be selected for the X-Y points.

### **4.1.1.1.3. Error Bars**

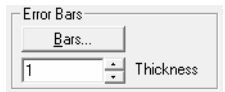

In most cases, a means plot can be generated automatically by checking the Means Plot with Error Bars box on the [Variable Selection Dialogue](#page-25-0) of [X-Y](#page-199-0)  [Plots](#page-199-0) (see [4.1.1.3. Means Plot](#page-215-0)). However, the error bars feature provided in the [Data Series](#page-80-0) dialogue is much more powerful, allowing for horizontal and asymmetric error bars.

The [Bars…] button in the Error Bars group provides access to a [Variable](#page-25-0)  [Selection Dialogue,](#page-25-0) where it is possible to select the following:

Horizontal Error Bars

- Symmetric
- Left
- Right
- Vertical Error Bars
	- Symmetric
	- $\bullet$  Up
	- Down

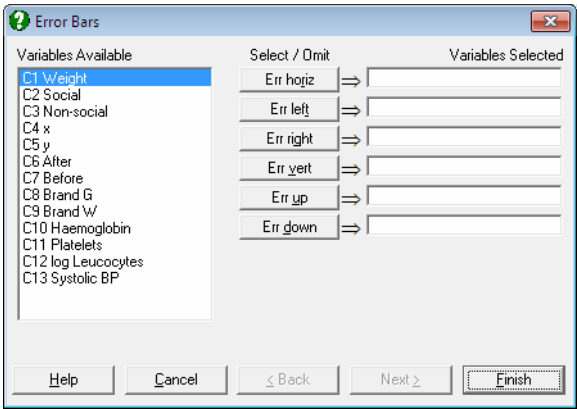

Any columns in the data matrix can be selected for the values of error bars. Horizontal error bars can be symmetric, in which case only one column is selected by clicking on [Err horiz], or they can be asymmetric in which case the column containing left-pointing bars is selected by clicking on [Err left] and the column containing right-pointing bars is selected by clicking on [Err right]. Simultaneously, and independent of the horizontal error bars, vertical error bars can also be symmetric, in which case only one column is selected by clicking on [Err vert], or they can be asymmetric in which case the column containing uppointing bars is selected by clicking on [Err up] and the column containing downpointing bars is selected by clicking on [Err down]. Error bars in any direction can be selected independently for all data series.

This method of displaying error bars assumes that you already have data column(s) in the spreadsheet (e.g. standard errors, standard deviations) to be displayed as error bars, prior to selecting the graphics procedure from the menu. If you are running UNISTAT in [Stand-Alone Mode,](#page-17-0) you can easily generate columns containing means and standard errors for a range of data columns using the [Range Statistics](#page-167-0) procedure in Data Processor. In [Excel Add-In Mode,](#page-20-0) you can use one of [Summary Statistics](#page-267-1) or [Sample Statistics](#page-284-0) procedures with Output variables in rows option to create data for means and standard errors.

When calculating the new minimum and maximum axis values the program will take error bars into consideration. Therefore, after selecting error bars from this dialogue, it is normal to be warned by the program that the axes will be rescaled.

The size of the tip of the error bars can be controlled by entering and editing the following line in *Documents* \Unistat65\Unistat65.ini file under the [Options] group:

ErrorBarSize=9

### **Example**

Open PARTEST and select Statistics  $1 \rightarrow$  [Descriptive Statistics](#page-267-0)  $\rightarrow$  Summary [Statistics](#page-267-1). Select *Haemoglobin*, *Platelets*, *log Leucocytes*, and *Systolic BP* (*C10* to *C13*) as [Variable]s, check Output variables in rows and from the [Output Options](#page-40-0)  [Dialogue](#page-40-0) select only the Mean, Standard Deviation and Standard Error options and click [Finish].

# *Summary Statistics*

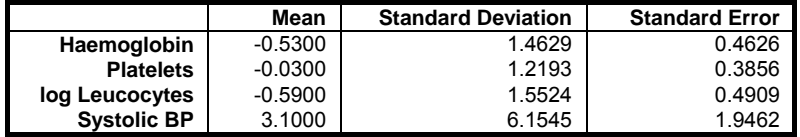

In [Excel Add-In Mode,](#page-20-0) select the output matrix as data (including its row and column labels) and select Graph  $\rightarrow$  [2D Plots](#page-199-1)  $\rightarrow$  [X-Y Plots](#page-199-0). From the Output [Options Dialogue](#page-40-0) select Mean as [Variable], leave the Standard Means Plot with Error Bars box unchecked and click [Finish]. When the graph is displayed, select [Edit](#page-64-0)  $\rightarrow$  [Data Series](#page-80-0) select Line Type as Trend, check Mean of Y and Actual Y boxes and click [OK]. Also, check the Point Labels Show box. Then, click on [Bars…], select *Standard Deviation* (*C2*) as [Err up] and *Standard Error* (*C3*) as [Err down] and click [Finish].

Data and Function Plots

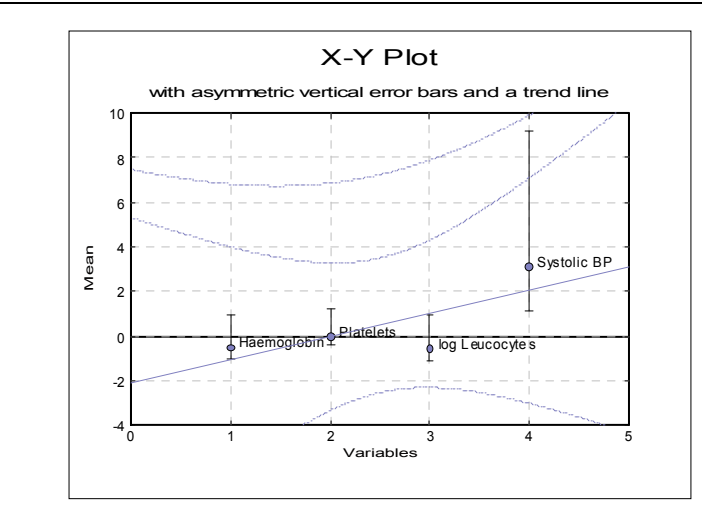

# **4.1.1.1.4. Point Labels**

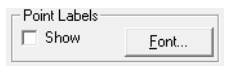

This option is useful for tracing the locations of individual x-y points. When the Show box is checked, [Row Labels](#page-156-0) will be drawn next to the x-y points. If there are no [Row Labels](#page-156-0) then the row numbers will be printed.

In [Stand-Alone Mode](#page-17-0), [Row Labels](#page-156-0) may be entered and edited using the Data Processor's [Edit](#page-149-0) → [Row Labels](#page-156-0) facility. In [Excel Add-In Mode](#page-20-0), [Row Labels](#page-156-0) are assumed to be in the first column of the highlighted block and the first column should be selected as *row labels* rather than data (see [1.3.2. Excel Add-In Mode\)](#page-20-0).

By default, the colour of point labels is selected from the Font dialogue and the colour selected applies to all point labels. If you wish to display point labels in the same colour as the series line and symbols, enter the following line in *Documents\Unistat65\Unistat65.ini* file under the [Options] group:

PointLabelSeriesColour=1

# **4.1.1.1.5. Right Y-Axes**

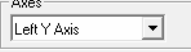

Each Y-axis variable can be displayed independently on the left Y-axis or on one of four right Y-axes, by means of the Axes drop-down list.

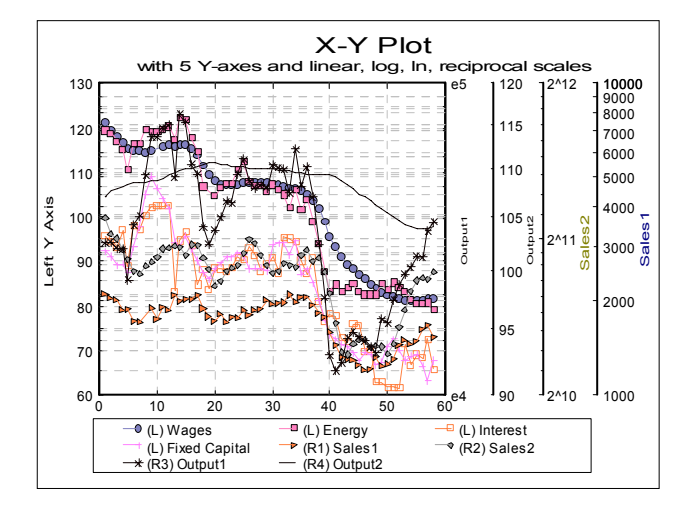

The program will scale each axis separately, for the variables selected for that particular axis. The legend for each Y-axis variable will also contain either an *L* or *R1*, *R2*, …, indicating to which axis this variable belongs.

### **4.1.1.1.6. Area Enclosed**

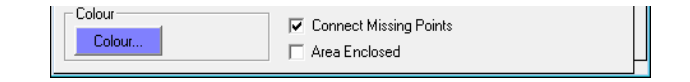

The area enclosed between a data series and the  $Y = 0$  line (not the minimum of Y-axis) can be computed for each variable separately. The area enclosed is displayed in the legend when all of the following conditions are met:

- X-Axis variable is strictly increasing,
- Y-Axis variable is nonnegative,
- line type is Straight for the variable,

• no Curve Fit option is selected.

The area enclosed under the curve is displayed in the legend for each variable.

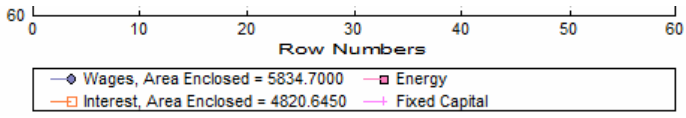

If the Connect missing points box is not checked, only the area under the lines drawn between data points is computed.

### <span id="page-210-0"></span>**4.1.1.2. Curve Fitting**

Five different types of curves can be fitted on a bivariate plot, that is, when only one Y-axis variable is selected. This option will not be available if more than one Y-axis variable has been selected.

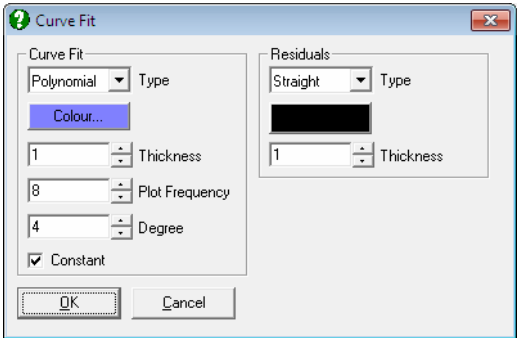

A new feature with this version of UNISTAT is the facility to display residual bars on the series. When the Type is Straight, vertical lines connecting each data point to the fitted curve will be drawn. It is possible to control the colour and thickness of residual bars and whether they are to be displayed or not.

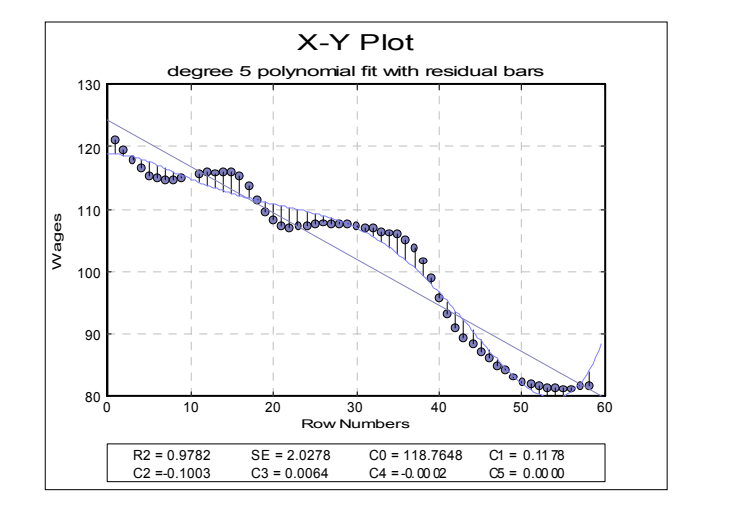

In addition to the R-squared and standard error values, coefficients of the fitted equation are displayed in the legend for polynomial, geometric and exponential fits. In [Stand-Alone Mode](#page-17-0), it is also possible to run interpolations on the fitted curve, without having to retype these coefficients, using the Data Processor's **Reg** function (see [3.4.2.6.3. UNISTAT Functions](#page-192-0)). The same coefficients will also be saved automatically in the file POLYCOEF.TXT, in the order of constant term (if any), *X^1, X^2, ..., X^r* for a degree r polynomial.

**Neville:** For a variable containing *r* observations, coefficients of a degree *r* - 1 polynomial passing through all points is calculated. X-axis values must be strictly increasing. Typically, this is a polynomial wildly oscillating at extreme x values. The amount of computing time will increase quickly with increasing *r*.

Data and Function Plots

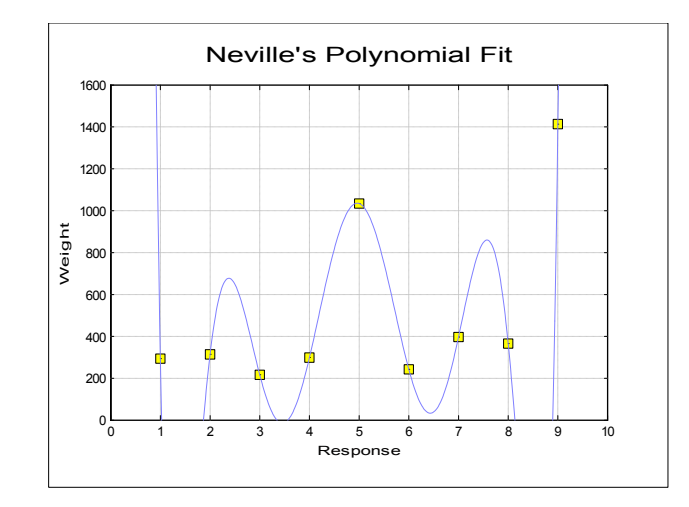

**Rational:** Rational functions are quotients of polynomials. Like the Neville's polynomial, this procedure will also draw a curve passing through all points, but it will probably have many points of discontinuity. These are the points where the denominator of the rational function approaches zero. Like Neville's polynomial, it is not practical to fit rational functions on large series due to intensive computing requirements. X-axis values must be in strictly increasing order.

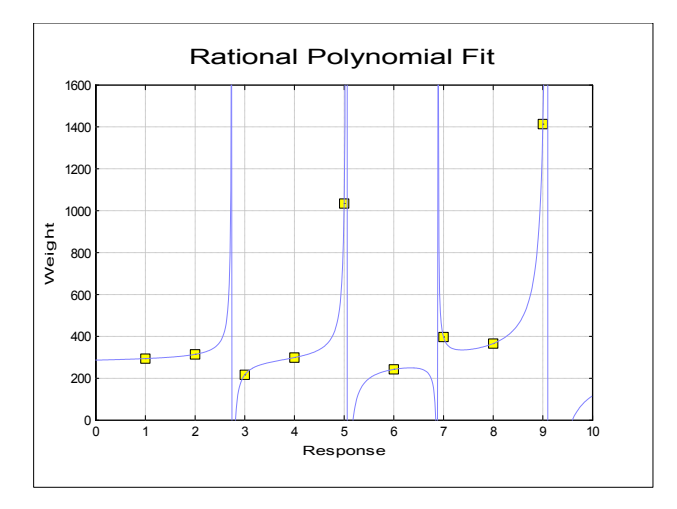

Polynomial: When this option is selected, two new controls Degree and Const will be placed in the Curve Fit dialogue. In this way, you are provided with the possibility of fitting polynomials of any degree and with or without a constant term. A line of best fit (i.e. the plot of bivariate regression) is equivalent to fitting a first degree polynomial.

 A dedicated [Polynomial Regression](#page-625-0) algorithm is used to estimate the coefficients of the least squares fit. The estimated coefficients, R-squared and standard error of regression are displayed. If values of the column selected for X-axis are too large and a high degree polynomial fit is attempted, then a number overflow may occur. Although this error will be trapped by the program in most cases, it cannot be guaranteed that all overflow errors can be trapped. Some errors may result in a crash causing loss of data.

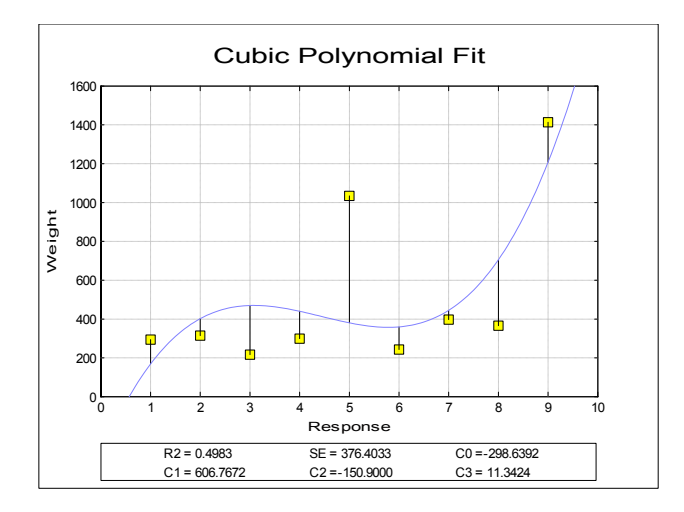

 **WARNING!** *You must ensure that the combination of X and Y-axis values and the degree of the polynomial fitted are low enough not to cause a number overflow.* 

 Even if a crash does not occur, the precision of fits will be poorer with large X-axis values. All this can be easily overcome by scaling down the values of the column to be chosen as X-axis before fitting a polynomial. For instance, if the X-axis consists of years 1950 to 1999 then much better results can be obtained by changing these values to 50 to 99.

 The estimated coefficients are saved in memory so that they can be shared by the [Plot and Roots of Polynomials](#page-253-0) procedure. Therefore, once a polynomial is fitted on data it is possible to plot the estimated polynomial in any interval and also to determine its roots by choosing the [Plot and Roots of](#page-253-0)  [Polynomials](#page-253-0) procedure.

 In [Stand-Alone Mode](#page-17-0), it is also possible to run interpolations on the fitted curve, without having to retype these coefficients. This is done using the Data Processor's **Reg** function (see [3.4.2.6.3. UNISTAT Functions\)](#page-192-0). The same coefficients will also be saved automatically in the file POLYCOEF.TXT, in the order of constant term (if any),  $X^{\wedge}1$ ,  $X^{\wedge}2$ , ...,  $X^{\wedge}r$ .

**Exponential:** The following least squares model (exponential regression) is fitted on data:

$$
y = c_0 \operatorname{Exp}(c_1 x_1) \dots \operatorname{Exp}(c_n x_n)
$$

The equation is first linearised as:

 $Ln(y) = Ln(c_0) + c_1x_1 + ... + c_nx_n$ 

 The constant term can be omitted. If the y variable contains non positive values, then the program reports data as unsuitable for exponential fit.

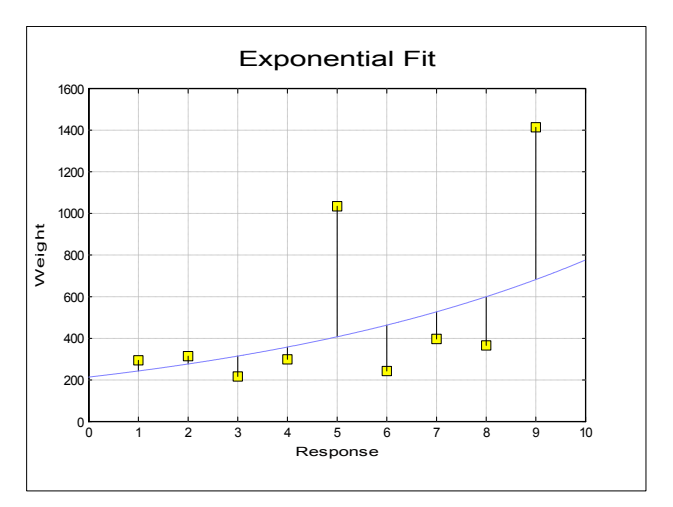

**Geometric:** The following least squares model (geometric regression) is fitted on data:

 $y = c_0 x_1^{c_1} ... x_n^{c_n}$ 

215

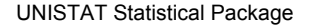

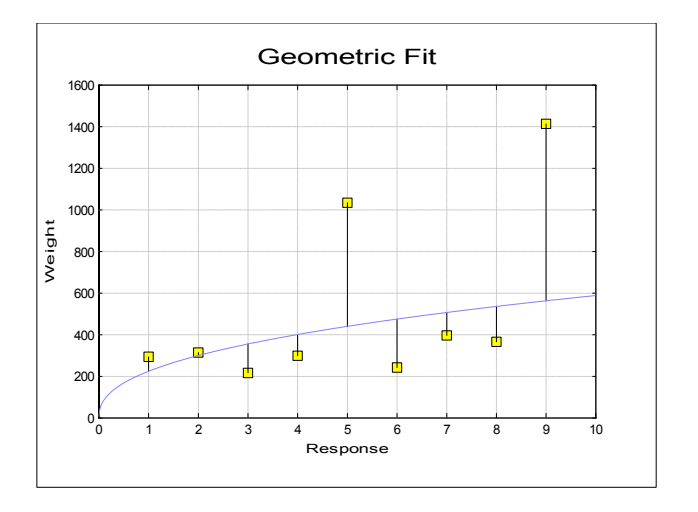

The equation is first linearised as:

$$
Ln(y) = Ln(c0) + c1Ln(x1) + ... + cnLn(xn)
$$

 The constant term can be omitted. If one of the X or Y variables contains non positive values, then the program reports data as unsuitable for geometric fit.

### <span id="page-215-0"></span>**4.1.1.3. Means Plot**

The [Variable Selection Dialogue](#page-25-0) of [X-Y Plots,](#page-199-0) [Polar Plot,](#page-219-0) [Bar Chart,](#page-239-0) [Area Chart](#page-244-0) and [Ribbon Chart](#page-246-0) procedures support a Means Plot with Error Bars check box. When it is checked, each point on the plot will represent the mean of a data series rather than an individual data point. By default, the program also plots the standard error of mean for each point in the form of a symmetric vertical error bar. It is possible to switch off the display of error bars or select other measures of dispersion.

It is also possible to select a continuous variable for the X-Axis, where one or more Y-Axis variables have multiple values corresponding to the same X-Axis variable value. A typical case is the dose-response plot where there are several response variable values for each dose level. When one more factor variables are also selected, the X-Axis selection will be ignored.
Data and Function Plots

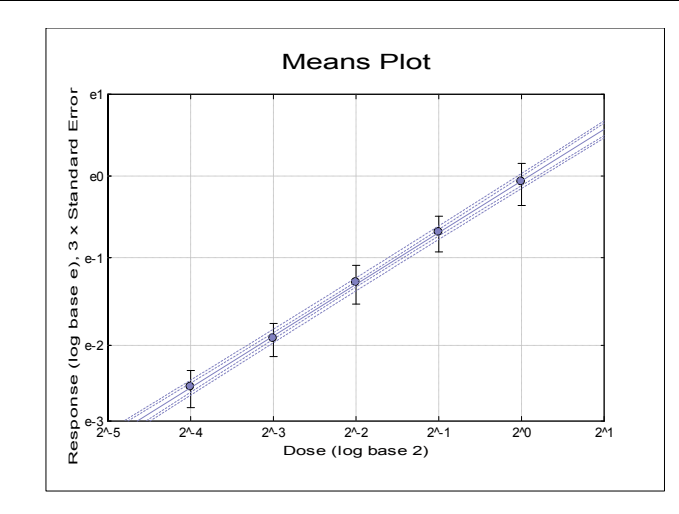

If one or more factor columns are selected, then the means of subgroups defined by combinations of factor levels are plotted. In this case a further dialogue pops up, displaying a check list of all combinations of levels. This dialogue also contains a check box Factors on the X‐Axis, which is used to determine whether the variables or the factors will be represented on the X-Axis.

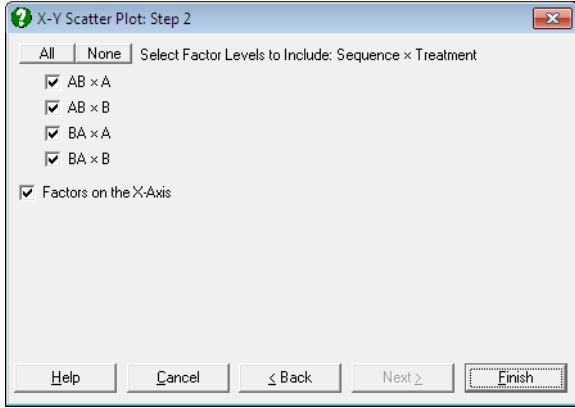

When only one factor is selected, [Means Plot](#page-215-0) looks similar to Profile Plot of GLM procedure (see [7.3.2.3. GLM Output Options\)](#page-769-0).

The following example illustrates a [Means Plot](#page-215-0) with four variables, two factors and the Factors on the X‐Axis box checked. Here, the combination of factor levels are represented on the X-Axis and variables in different lines.

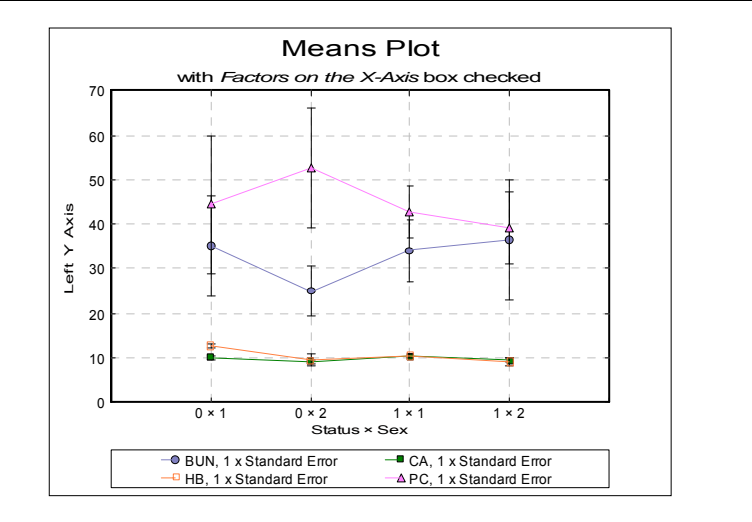

UNISTAT Statistical Package

This example is for the same set of variables with the Factors on the X-Axis box unchecked. Here variables are represented on the X-Axis and factor levels in separate lines.

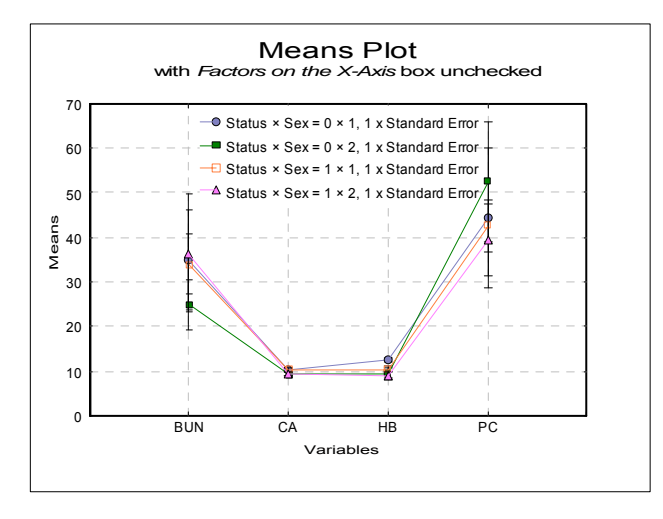

The Error Bars control on the [Edit](#page-64-0) → [Data Series](#page-80-0) dialogue for [Means Plot](#page-215-0) allows selecting one of the following dispersion measures.

- None
- t-interval
- Z-interval
- Standard Error
- Standard Deviation
- Variance

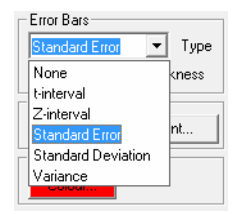

Selecting a new error bar type from the list will enforce a re-scaling of the relevant axis. The confidence level for t- and Z- intervals can be set from the [Variable](#page-25-0)  [Selection Dialogue.](#page-25-0)

When one of Standard Error or Standard Deviation options is selected, a dialogue pops up asking for a multiplier.

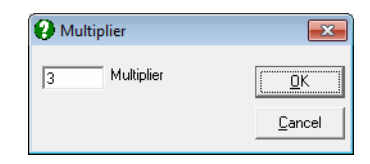

Error bars for standard error will then be calculated as:

 $Lower limit=Mean-k x SE$  $Upper limit=Mean+k x SE$ 

and for standard deviation:

Lower  $\lim_{x \to \infty}$  **i**  $\lim_{x \to \infty}$  **s**  $Upper limit=Mean+kxs$ 

where k is the multiplier defined by the user.

### <span id="page-219-0"></span>**4.1.2. Polar Plot**

The [Variable Selection Dialogue](#page-25-0) for this procedure is similar to that of [X-Y Plots.](#page-199-0) It is possible to plot an unlimited number of data series. Each data series can be a column of the data matrix, or alternatively, a subsample of a data column defined by one or more factor columns. The Means Plot with Error Bars check box allows plotting means of series with their error bars (see [4.1.1.3. Means Plot](#page-215-0)).

In both cases it is optional to select a data column for the Rotation axis (which is equivalent to X-axis in  $X-Y$  Plots) by clicking on  $X$  axis]. If an X-axis variable is selected then the default is a [Polar Plot](#page-219-0) in degrees. If an X-axis variable is not selected then the default is a star diagram. In this way, the [Polar Plot](#page-219-0) procedure can draw true polar plots or star diagrams. The number of units per revolution is controlled using the rotation scale option. The maximum value is the value per revolution. Hence, to set up a [Polar Plot](#page-219-0) in degrees, the maximum value should be 360. To set up a [Polar Plot](#page-219-0) in radians the maximum value should be 2 x Pi().

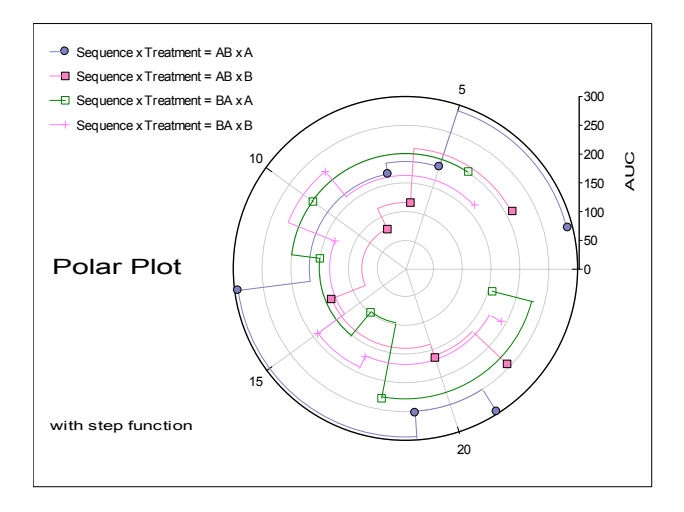

An unlimited number of data series can be plotted, but properties of only the first nine can be controlled from the [Edit](#page-64-0)  $\rightarrow$  [Data Series](#page-80-0) dialogue. The rest of the series will repeat the properties of the first nine in a circular fashion.

The check box Draw Circular controls whether the [Polar Plot](#page-219-0) should always be drawn as a circle. Otherwise the plot will be drawn as an oval filling up the available space. The Connect Last Point check box for each line controls whether a line should be drawn from the last point in the series to the first point in the series. This allows star diagrams to be drawn. A line will only be drawn if a line style is selected for the particular data series.

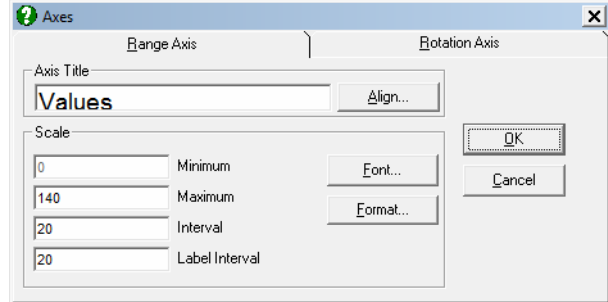

- **Interactive Data Points:** When the graph is still in [Graphics Editor](#page-52-0) (i.e. before it is sent to Excel or Word), the data points plotted by this procedure are linked with the data in data matrix (see [2.3.2.3. Interactive Data Points](#page-58-0)). Move the mouse pointer over a data point and press down the right mouse button. A tooltip-like information panel will be displayed about that point until you release the right mouse button.
- **Missing Values:** Any pairs with at least one missing value are treated as missing. If symbols are drawn without lines then a missing point will simply not exist. If however, the Line field is set to one of Line or Curve values, then there are two options provided for two points which have missing data between them: (i) leave a gap between them or (ii) connect them.

 In the first case the lines will stop before a contiguous group of missing values and start again with the first non missing observation. This gives a much better understanding of missing data in a column than that obtained by connecting the two points just before and after a block of missing values.

**Unequal Column Lengths:** Columns with different lengths can be selected for both X and Y axes. Any pair with at least one *no data* value will be considered as missing.

# **4.1.3. Spectral Diagram**

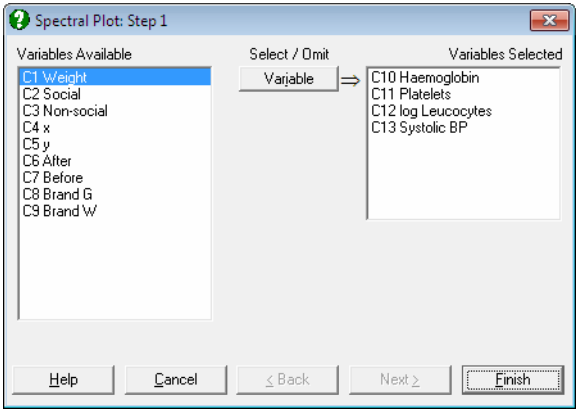

Any number of columns can be selected by clicking [Variable]. The columns may contain missing values and the column lengths may be unequal. The program will assume that the observations at the end of the shorter columns are missing.

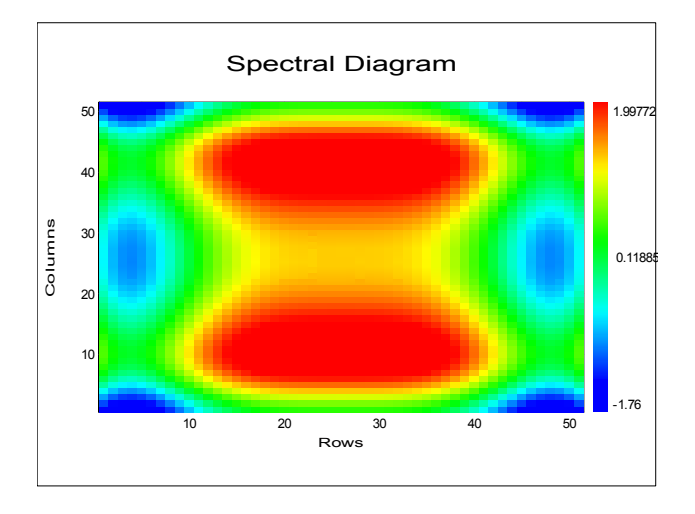

A grid is drawn for each cell. The colour of the grid depends on the relative value of the cell. The cells with the lowest values will be coloured blue and the cells with the highest values will be coloured red. A scale of the colours used is shown on the right of the plot.

# **4.1.4. Fan Grid Plot**

This procedure is similar to [X-Y Plots](#page-199-0) except that the vertical grid lines converge at  $X =$  *centre*,  $Y = 0$ .

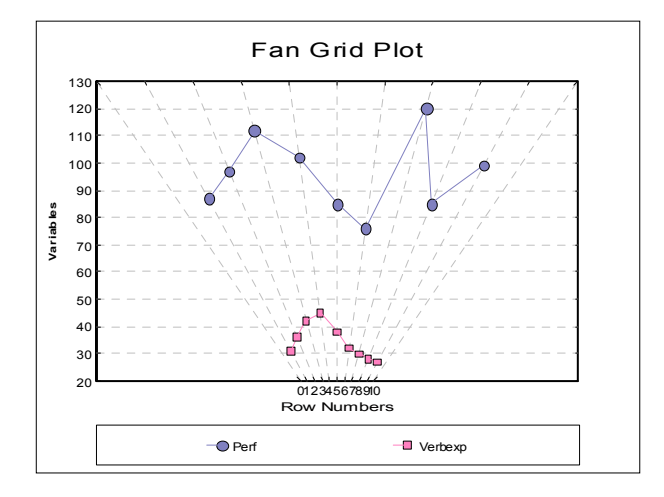

It is possible to control the axes as in [X-Y Plots](#page-199-0), but error bars, nonlinear axis scaling and right Y-axes are not available in Fan Grid plots.

# <span id="page-223-0"></span>**4.2. 3D Plots**

X-Y-Z scatter and grid plots can be drawn. It is also possible to spin a 3-D scatter plot around three axes.

# **4.2.1. X-Y-Z Scatter Plot**

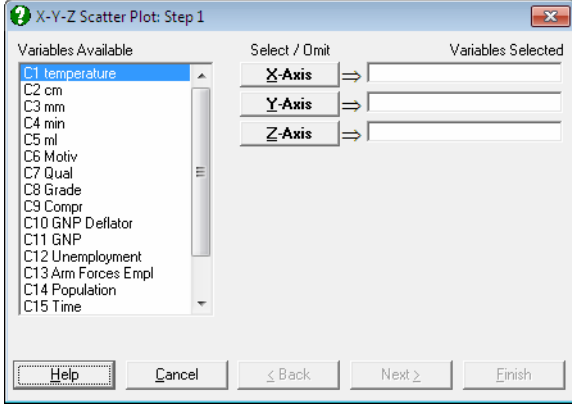

Three columns are selected by clicking on  $[\underline{X}]$  axis],  $[\underline{Y}]$  axis] and  $[\underline{Z}]$  axis]. Each axis can have the [Scale Type](#page-74-0) Log base 10, Log base e, log based to any user-defined value, reciprocal, logit, probit, gompit (cloglog) or loglog. It is also possible to draw bivariate projection plots on X-Y, X-Z and Y-Z planes, error bars in any direction, fit linear regression planes and polynomial surfaces. [Contours](#page-84-0) can be drawn for fitted surfaces.

**Interactive Data Points:** When the graph is still in [Graphics Editor](#page-52-0) (i.e. before it is sent to Excel or Word), the data points plotted by this procedure are linked with the data in data matrix (see [2.3.2.3. Interactive Data Points\)](#page-58-0). Move the mouse pointer over a data point and press down the right mouse button. A tooltip-like information panel will be displayed about that point until you release the right mouse button. If you are running UNISTAT in [Stand-Alone](#page-17-0)  [Mode](#page-17-0), the row of Data Processor containing this point will also be highlighted. If the delete key is pressed while highlighting a point, this point will be excluded from the plot and the graph will be redrawn. In Stand-Alone [Mode](#page-17-0), it is also possible to select a row of the spreadsheet to highlight the points on the graph which belong to this row.

**Missing Values:** Any point with at least one missing value is treated as missing.

**Unequal Column Lengths:** Columns with different lengths can be selected for X, Y and Z axes. Any triplet with at least one *no data* value will be considered as missing.

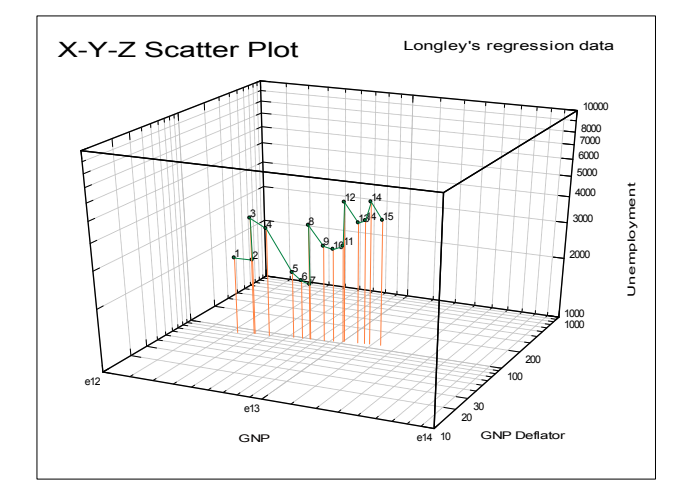

The [Edit](#page-64-0) options specific to this procedure are as follows:

### **4.2.1.1. Viewpoint**

As in all [3D Plots,](#page-223-0) you can alter the viewpoint and perspective options for the unit cube (see [2.3.4.6. 3D Viewpoint and Perspective](#page-83-0)).

### **4.2.1.2. Contours**

When a surface is fitted on the data, contour curves can also be drawn (see [2.3.4.7. Contours](#page-84-0)).

### **4.2.1.3. X-Y-Z Points**

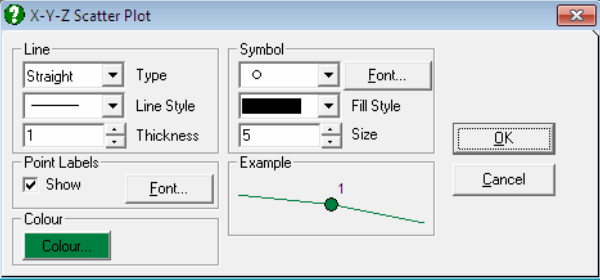

- Line: If the Line Type option is set to Line, then the consecutive x-y-z points will be connected with straight lines. There is another Line field in the Planes dialogue, which is used for drawing bivariate projection plots on reference planes (see [4.2.1.4. Planes](#page-225-0)).
- Symbol: Hundreds of different types of symbols can be selected for the x-y-z points (see [2.3.4.5.3. Symbols](#page-81-0)). Again, this is not to be confused with the Symbol field for the Planes dialogue.
- [Point Labels](#page-208-0): Point Labels will be drawn alongside the x-y-z points. As in X-Y [Plots,](#page-199-0) the text for [Row Labels](#page-156-0) are used. If no [Row Labels](#page-156-0) have been entered then the row numbers will be displayed.

### <span id="page-225-0"></span>**4.2.1.4. Planes**

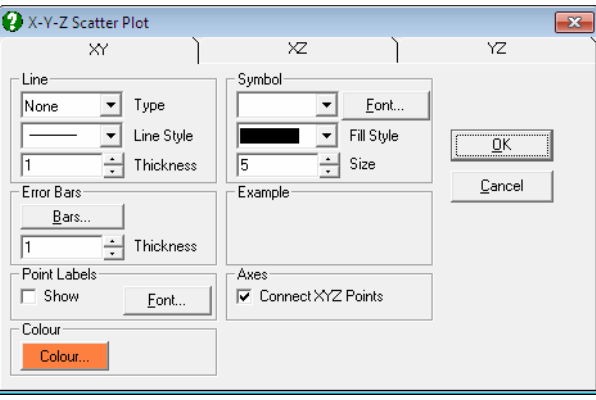

This dialogue controls how UNISTAT will draw bivariate plots on X-Y, X-Z and Y-Z planes, connect x-y-z points to reference [Planes,](#page-225-0) and draw symmetric and asymmetric error bars on x-y-z points in any one of six directions.

Click on the desired tab to control the parameters for each plane.

- Line: This frame is similar to the one in [X-Y Plots](#page-199-0) (see [4.1.1.1.1. Line](#page-202-0)), except that the Curve and Frame options are not available for Line Type.
- Symbol: Hundreds of different types of [Symbols](#page-81-0) can be selected for the x-y points.

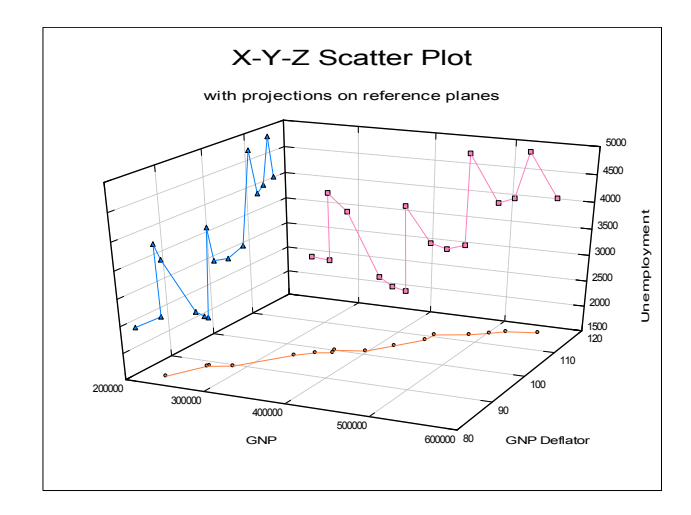

- Point Labels: [Point Labels](#page-208-0) will be drawn alongside the x-y points for the selected plane. As in [X-Y Plots,](#page-199-0) the text for [Row Labels](#page-156-0) are used. If no [Row Labels](#page-156-0) have been entered then the row numbers will be displayed.
- **Connect X-Y-Z Points:** If this box is checked, then each x-y-z point will be connected to the currently selected plane with a perpendicular line. On entry, this box will be checked for the X-Y plane.
- **Error Bars:** This will control error bars in the direction perpendicular to the selected plane. For instance, when the Symmetric Bars option is selected for the X-Y Plane, then the up and down error bars will be drawn in the positive and negative Z directions.

### UNISTAT Statistical Package

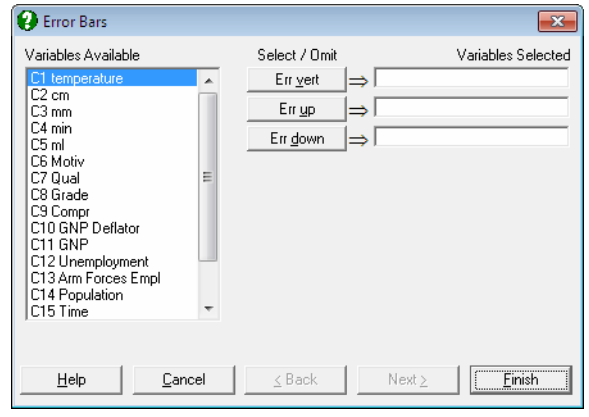

 One or two data columns containing a dispersion measure (e.g. standard error, standard deviation) can be selected from the [Variable Selection](#page-25-0)  [Dialogue.](#page-25-0) Error bars can be symmetric, in which case only one column is selected by clicking on [Err vert], or they can be asymmetric in which case the column containing up-pointing bars is selected by clicking on [Err up] and the one containing down-pointing bars is selected by clicking on [Err down]. Although the *up* and *down* options make sense for the Z direction, they must be interpreted as *left* and *right* or *in* and *out* for the X and Y directions.

 In [Stand-Alone Mode,](#page-17-0) columns containing means and standard errors for a range of data columns can be generated using the [Range Statistics](#page-167-0) procedure in Data Processor. In [Excel Add-In Mode,](#page-20-0) you can use one of [Summary](#page-267-0)  [Statistics](#page-267-0) or [Sample Statistics](#page-284-0) procedures with Output variables in rows option to create data for standard errors or standard deviations.

 When calculating the minimum and maximum axis values the program will take error bars into consideration.

### <span id="page-227-0"></span>**4.2.1.5. Surface Fitting**

The [Edit](#page-64-0)  $\rightarrow$  [Surface Fitting](#page-227-0) option provides access to three surface fitting options: Linear Regression Plane, Polynomial Surface and Weighted Averages Surface. In the first two cases you will have the option of fitting with or without a constant term.

Residual bars, i.e. the lines connecting each data point to the fitted surface can also be drawn. It is possible to control the colour and thickness of residual bars and whether they are to be displayed or not.

Data and Function Plots

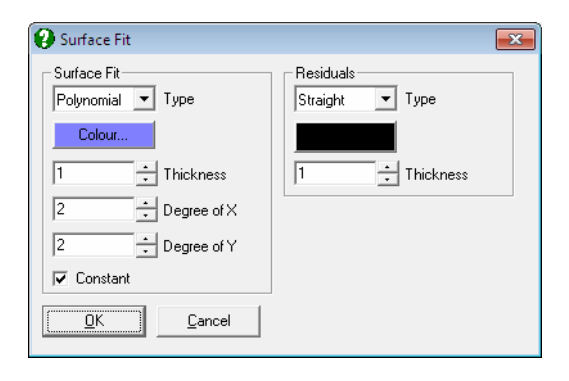

Coefficients of the fitted plane, as well as its R-squared and standard error values will be displayed in the legend object. However, since there may be up to 15 coefficients for the polynomial surface fit, they will not be displayed in the legend. In [Stand-Alone Mode](#page-17-0), it is also possible to run interpolations on the fitted curve, without having to retype these coefficients, using the Data Processor's **Reg** function (see [3.4.2.6.3. UNISTAT Functions\)](#page-192-0). The same coefficients will also be saved automatically in the file POLYCOEF.TXT, in the order of constant term (if any), *X^1, X^2, ...,Y^1, Y^2, ..., Y^r* for a degree *r* polynomial.

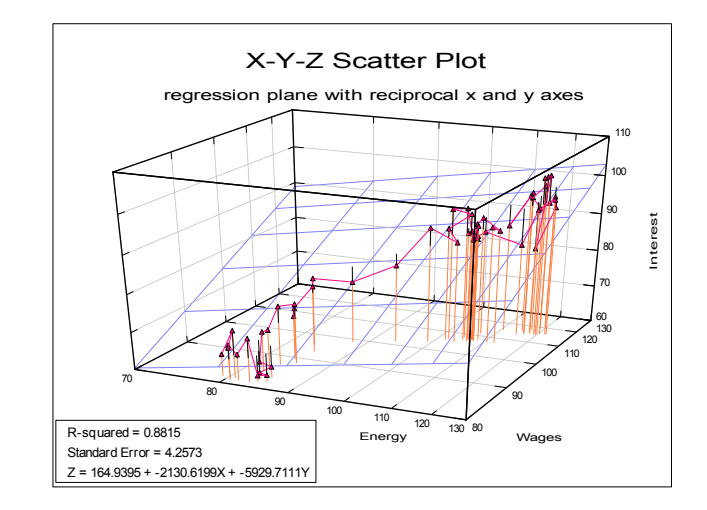

**Linear Regression Plane:** Output includes R-squared, standard error of regression and the equation of the plane fitted. When a log option is selected for an axis, the fitted values calculated using the Data Processor's **Reg** function (see [3.4.2.6.3. UNISTAT Functions](#page-192-0)) must be transformed back to the original coordinates.

Polynomial Surface: The degree of X and Y variables can be determined independently and the constant term included or omitted. You must ensure that values of X and Y variables are not too large to cause a number overflow, particularly with higher degree polynomials.

 Logarithmic and other nonlinear scaling options on X, Y and Z axes are available for polynomial surface fitting, but the contour curves will not be drawn. Coefficients of the fitted equation will be saved to the file POLYCOEF.TXT. It is also possible to run interpolations using the Data Processor's **Reg** function (see [3.4.2.6.3. UNISTAT Functions\)](#page-192-0).

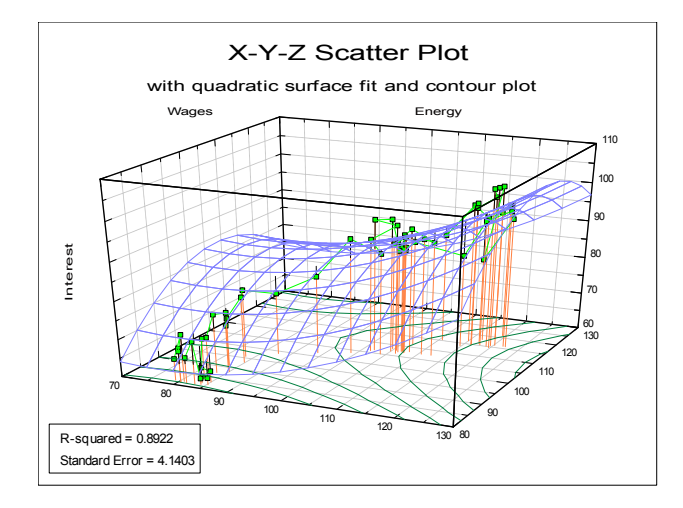

**Weighted Average:** For each vertex of the mesh, the Z value of each point is weighted by the inverse square of its distance from the vertex, to form an average value for the fitted surface at this vertex.

Data and Function Plots

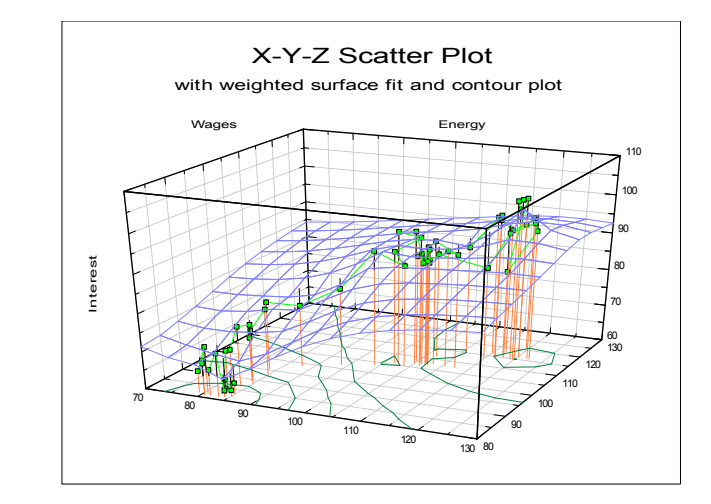

# **4.2.2. X-Y-Z Grid Plot**

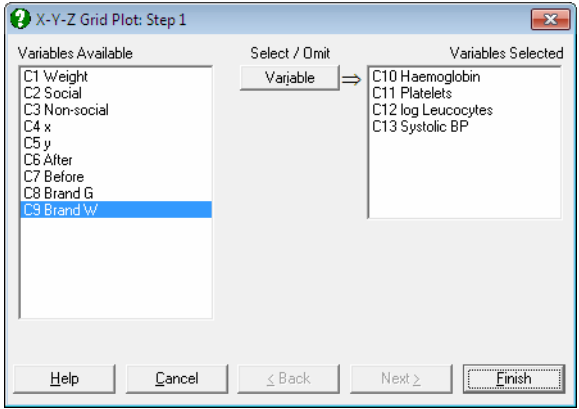

An unlimited number of data columns may be selected by clicking on [Variable]. Surface, bar and point graphs can be drawn. Data must be readily produced in the form of a regular grid. This procedure assumes that the elements of the grid are the Z axis values obtained from a function  $F(x,y)$  by means of evaluating it at regular X and Y intervals. The grid is assumed to be placed in the data matrix such that columns correspond to values of the Y variable and rows correspond to values of the X variable. For instance, the cell (5,2) of the data block must contain the value  $F(x(5),y(2))$ , i.e. value of the bivariate function evaluated at the fifth step of the X variable and the second step of the Y variable.

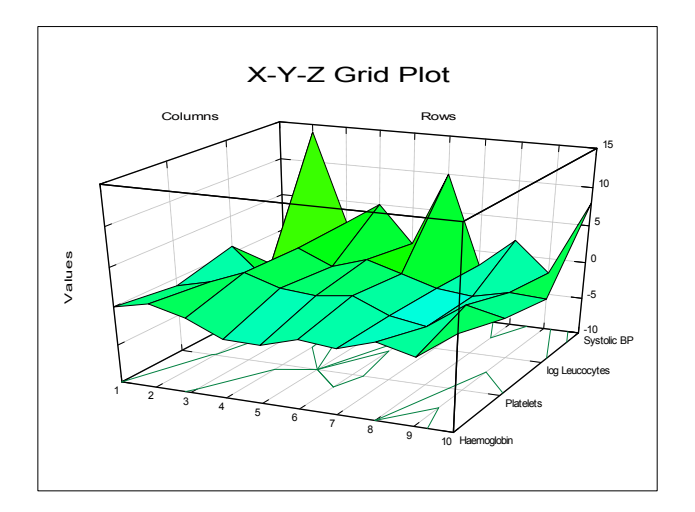

- **Missing Values:** Any polygons with at least one missing data vertex value will be considered as missing.
- **Unequal Column Lengths:** Columns with different lengths can be selected. Any polygons with at least one *no data* vertex value will be considered as missing.

This procedure is intended for three-dimensional plotting of data points. If you want to plot an explicit function of two variables  $F(x,y)$  this can be done in the [Plot of 3D Functions](#page-252-0) procedure more easily, without having to generate a grid first.

Z axis values are automatically scaled. For X and Y axes only the minimum and maximum value fields are provided. The values displayed in these fields are the minimum and maximum X and Y grid numbers rather than minimum and maximum X and Y values. They are intended for labelling purposes only and will not affect the appearance of graphs.

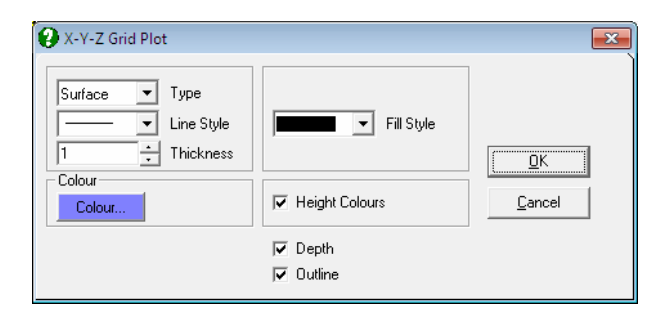

The [Edit](#page-64-0)  $\rightarrow$  Plot Type dialogue provides access to various aspects of the plot. The Type drop-down list is used to set the following three plot types:

- **Surface Plot:** A polygon is drawn for every four neighbouring grid elements. Plotting starts from the far end of the cube so that the most recently drawn surfaces are nearest to the view point. Polygons with one or more missing values will not be drawn. It must be remembered that n grid columns will produce n - 1 polygon rows.
- **Bar Plot:** A three-dimensional bar is drawn for each grid element. The missing elements are not drawn.

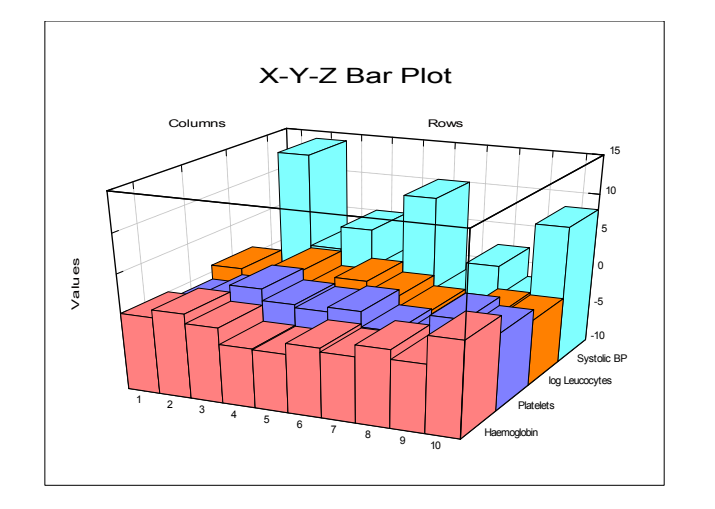

UNISTAT Statistical Package

Point Plot: A circle symbol is drawn for each grid element and it is connected with the base plane by a vertical line. It is advisable to plot large grids in point form first in order to get some idea of the nature of the data. When the base plane happens to lie above some grid elements, these elements will be connected to the plane by vertical lines pointing upward.

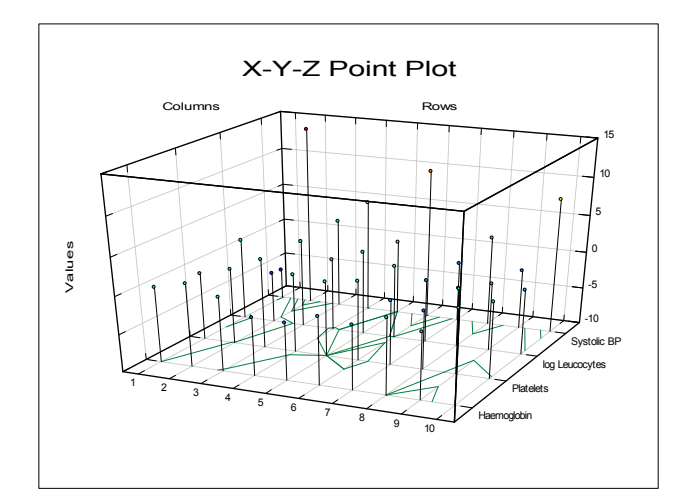

### **4.2.3. Spin Plot**

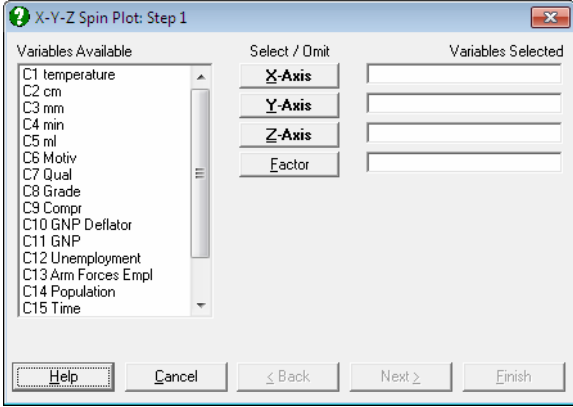

This plot provides an animated 3D visualisation of data. Three variables must be selected (one for each axis) by clicking on  $[\underline{X}]$  axis],  $[\underline{Y}]$  axis] and  $[\underline{Z}]$  axis] from the [Variable Selection Dialogue.](#page-25-0) The program then draws a 3D scatter diagram. Optionally, a factor (categorical) variable can be selected by clicking on [Factor], to plot different subgroups in different colours.

- **Interactive Data Points:** When the graph is still in [Graphics Editor](#page-52-0) (i.e. before it is sent to Excel or Word), the data points plotted by this procedure are linked with the data in data matrix (see [2.3.2.3. Interactive Data Points](#page-58-0)). Move the mouse pointer over a data point and press down the right mouse button. A tooltip-like information panel will be displayed about that point until you release the right mouse button. If you are running UNISTAT in [Stand-Alone](#page-17-0)  [Mode](#page-17-0), the row of Data Processor containing this point will also be highlighted. If the delete key is pressed while highlighting a point, this point will be excluded from the plot and the graph will be redrawn. In Stand-Alone [Mode](#page-17-0), it is also possible to select a row of the spreadsheet to highlight the points on the graph which belong to this row.
- **Missing Values:** Any x-y-z triplets with at least one missing value are treated as missing.
- **Unequal Column Lengths:** Columns with different lengths can be selected for X, Y and Z axes. Any point with at least one *no data* value will be considered as missing.

UNISTAT Statistical Package

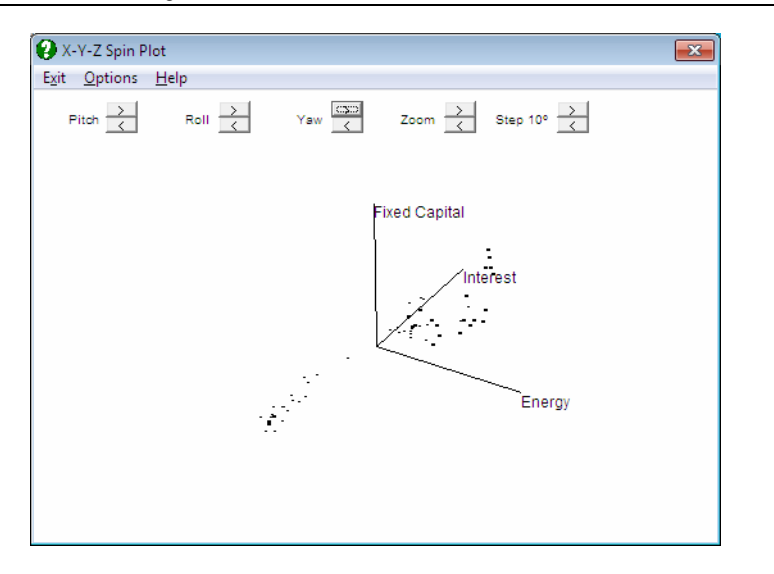

On entry, the view point will be in positive X direction, and all axes will be labelled with their [Column Labels](#page-154-0) (if any). The spin buttons provided at the top of graph can be used to rotate the scatter diagram in six directions. The points nearer to the view point will be larger.

The buttons available on the graph have the following tasks:

- Pitch: This rotates the points along the imaginary horizontal axis which lies across the screen.
- **Roll:** This rotates the points along the imaginary axis which passes through the viewpoint.
- **Yaw:** This rotates the points along the imaginary vertical axis which lies on the screen.
- **Zoom:** This moves the view point closer to or further away from the origin.
- **Step 10º:** By default, the rotation is in steps of 10 degrees, which can be increased or decreased by clicking on these buttons.
- Also, the menu bar will provide access to the following further options:
- **Axes:** Uncheck this to remove axes from the plot.
- **Centre:** Uncheck this to move the origin of the graph to  $(0, 0, 0)$  in data units. When checked, the origin will be at the centre of all points.
- **Shake**: This shakes the plot slightly from one side to another. After the shake has finished the plot will be in the same position as it began.
- **Cycle:** When this option is selected nothing will happen immediately. However, when one of Pitch, Roll or Yaw buttons is clicked once subsequently, the plot will be rotated a full 360 degree cycle.

**Colours:** Background and foreground colours can be selected independently.

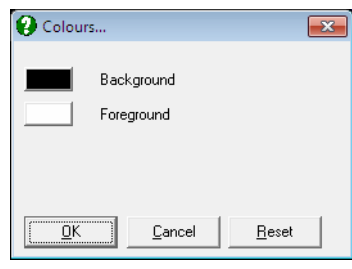

# **4.3. Charts**

Pie, bar, area and 3D bar charts can be drawn. Each procedure provides a series of controls allowing for many different variants of these charts to be plotted.

## <span id="page-237-0"></span>**4.3.1. Pie Chart**

The [Variable Selection Dialogue](#page-25-0) for this procedure is similar to that of [X-Y Plots.](#page-199-0) Each data series can be a column of the data matrix, or alternatively, a subsample of a data column defined by one or more factor columns. Any number of columns can be selected but only the first six series are plotted. If you need to plot more than six pies, you can use the Pie Icon Plot procedure (see [8.8.3. Icon](#page-894-0)  [Plots\)](#page-894-0).

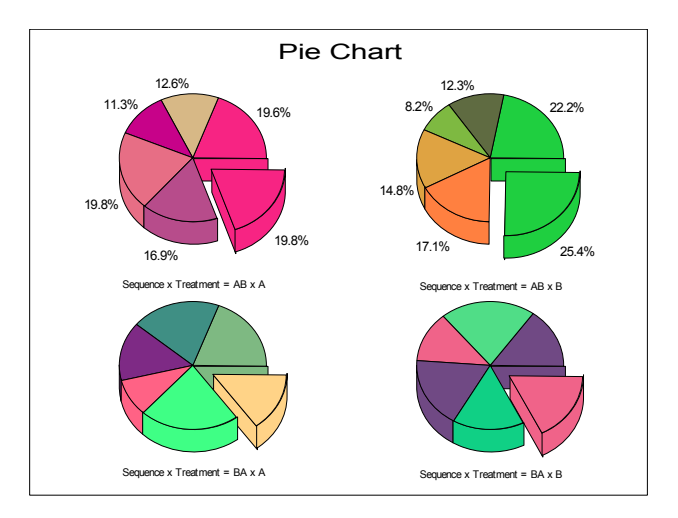

There are no restrictions on the size of the data columns. However, [Pie Charts](#page-237-0) for columns with more than 50 rows look cluttered. In particular, the pie labels must be chosen with care to prevent overlapping. Missing values are simply skipped. Non positive values are considered as missing.

To edit various chart properties select [Edit](#page-64-0) → [Data Series.](#page-80-0) The following controls will apply to all pies.

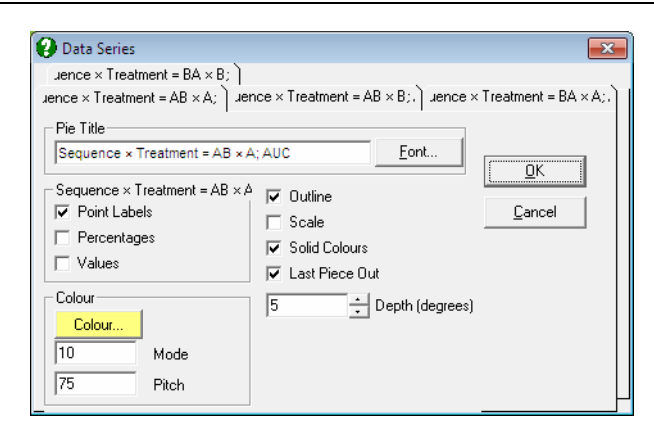

- **Outline:** When this box is checked, the outline of a filled region will be emphasised by a black line.
- Scale: When two or more pies are drawn, it is possible to scale pie sizes according to the sum of their values.
- **Solid Colours:** When this box is checked the pie segments will be filled with solid colours. Uncheck this box to fill pies with alternating patterns.
- **Last Piece Out:** The last slice will be exploded.
- **Depth (degrees):** This control is used to set the degree of inclination of 3D pies. When the value is zero pies will be drawn in 2D.

The following controls are available for each pie separately. Select the pie to be edited by clicking on its tab.

- [Point Labels](#page-208-0): When this box is checked Point Labels will be drawn for pie segments instead of their value. The text for labels are entered into [Row](#page-156-0)  [Labels.](#page-156-0) If no [Row Labels](#page-156-0) have been entered then the row numbers will be printed.
- **Percentages:** When this box is checked the percentages will be printed underneath the segment labels.
- **Values:** When this box is checked the values of pie segments will be printed. Point Labels and Values cannot be displayed simultaneously.
- **Colour:** The [Colour] button is used to select a base colour for pie segments. The Mode and Pitch values can be edited to obtain a wide variety of colour spectra.

# <span id="page-239-0"></span>**4.3.2. Bar Chart**

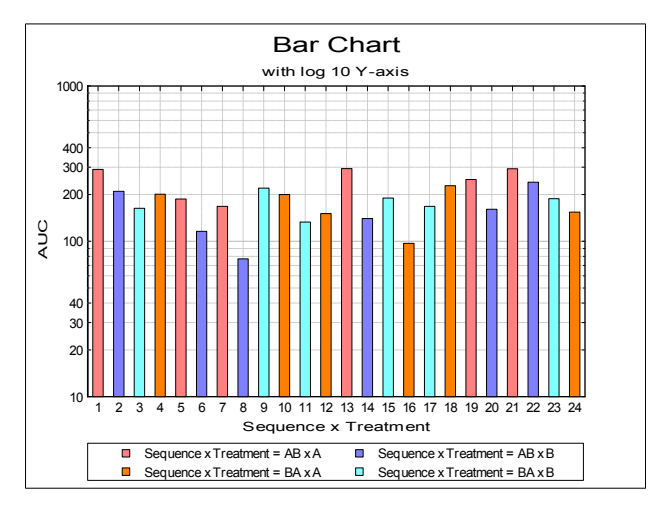

[Bar Chart](#page-239-0) [Variable Selection Dialogue](#page-25-0) is similar to that of [X-Y Plots](#page-199-0) procedure. Each data series can be a column of the data matrix, or alternatively, a subsample of a data column defined by one or more factor columns. Although an unlimited number of data series can be plotted, properties of only the first nine can be individually controlled from the [Edit](#page-64-0)  $\rightarrow$  [Data Series](#page-80-0) dialogue. The rest of the series will repeat the properties of the first nine in a circular fashion.

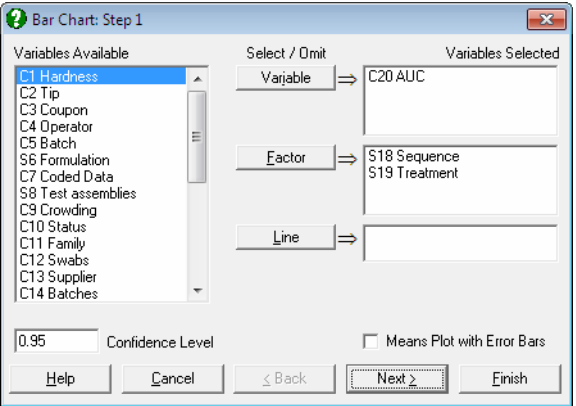

**Means Plot with Error Bars:** If this box on the [Variable Selection Dialogue](#page-25-0) is checked, each bar on the plot will represent the mean of a data series rather than an individual data point. For a detailed description of this option see [4.1.1.3. Means Plot.](#page-215-0) [X-Y Plots](#page-199-0), [Polar Plot](#page-219-0), [Area Chart](#page-244-0) and [Ribbon Chart](#page-246-0) procedures also support the same capability.

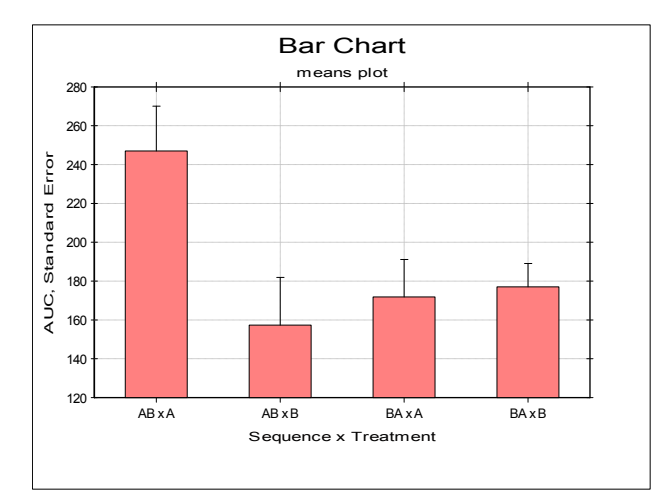

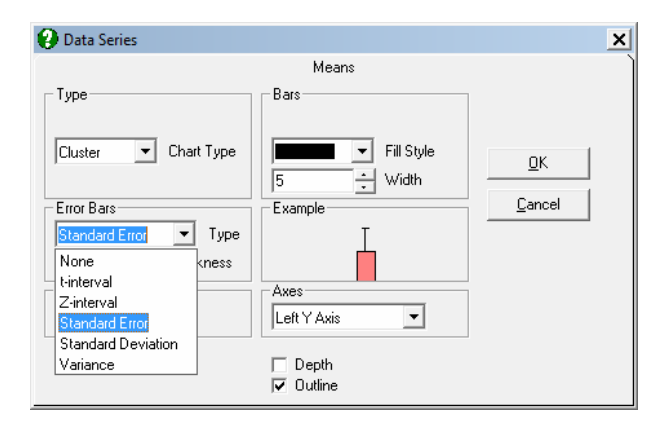

Cluster, overlap, stacked and percentage bar charts can be drawn with or without depth, with symmetric / asymmetric error bars and with two independent Y-axes.

The bars can be left-justified or centred in the plot area by entering and editing the following line in *Documents\Unistat65\Unistat65.ini* file under the [Options] group:

BarsCentre=1

#### UNISTAT Statistical Package

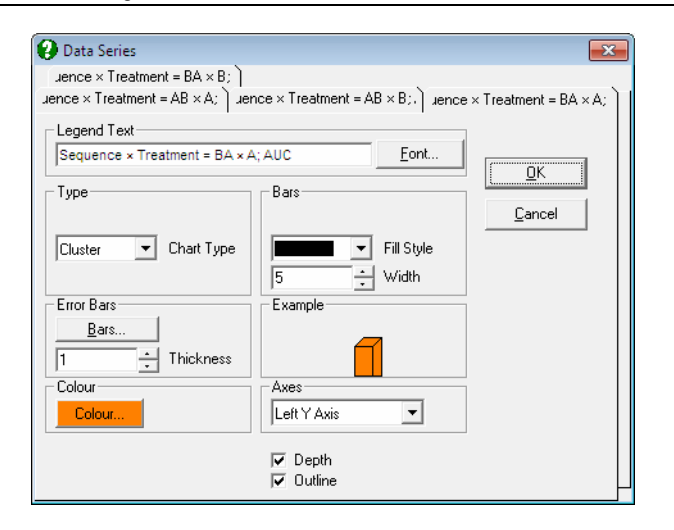

One difference from [X-Y Plots](#page-199-0) is that there are no interval inputs for the X-axis here since bar charts are always drawn against the index (row numbers). A second difference is that bar charts can only have one right Y-axis. Other specific features are as follows:

Lines: Up to three columns can be selected from the Variables Available list to draw as lines alongside the bars by clicking on [Line]. When at least one column is selected as line then an [Edit](#page-64-0)  $\rightarrow$  Lines option will be available. All line controls provided for [X-Y Plots](#page-199-0) procedure (e.g. Line options None, Straight, Curve, Trend, Symbol, independent Right Y-axis) will be available.

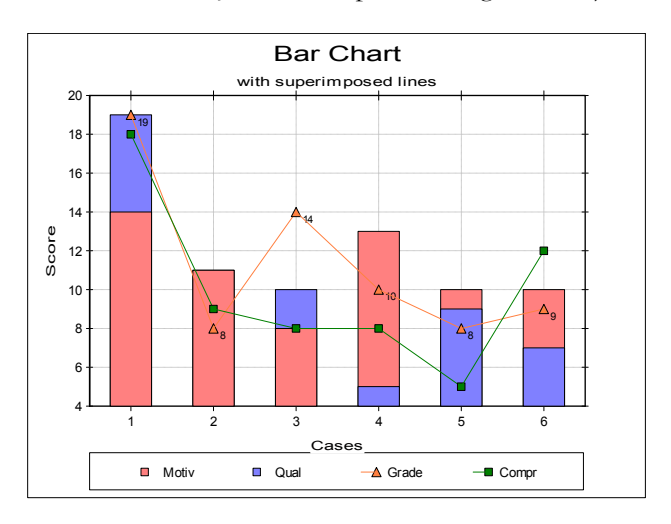

**Cluster:** Bars having the same row number (but belonging to different series) are drawn next to each other. One such group is called a cluster. There is a small gap between clusters. If there are negative numbers in data then the bars will be drawn upside-down. The missing value positions will be left blank.

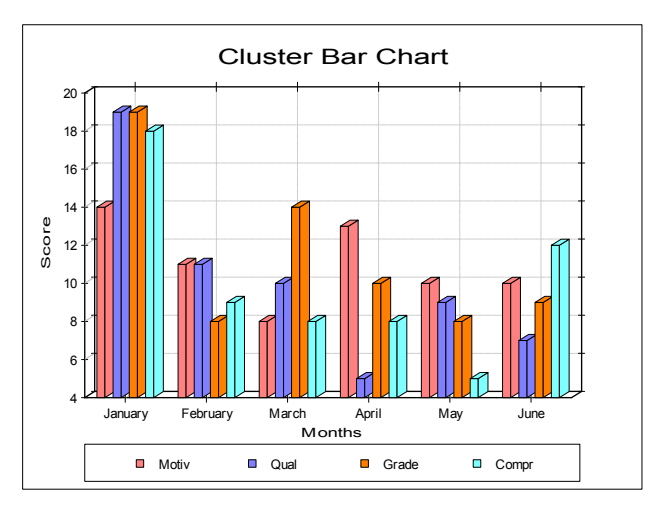

**Overlap:** Observations having the same row number are sorted and drawn in the same location in descending order. In this way, all observations will have visible parts on the same bar (distinguished either by different colours or patterns). When the column sizes are relatively large the overlap bar charts give better results than the cluster bar charts.

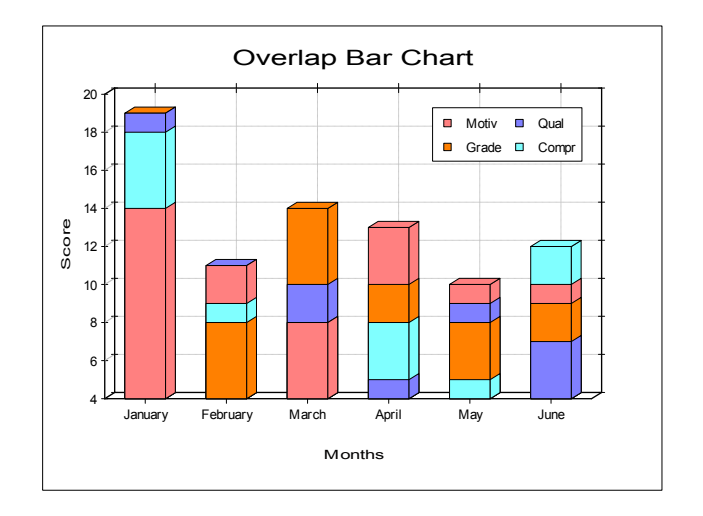

UNISTAT Statistical Package

**Stacked:** This is similar to the overlap bar chart but bars belonging to the same row of the different series will be stacked. Y-axis (or axes) will be rescaled with a maximum value large enough to display all stacked bars.

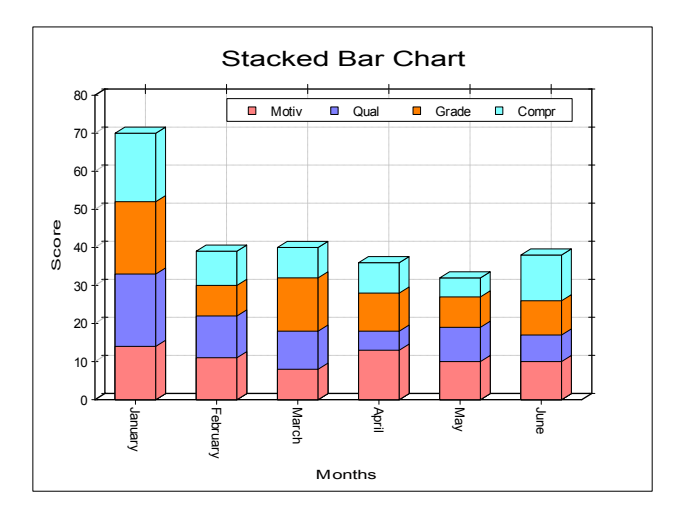

**Percentage:** Individual observations are scaled such that the sum of values for a row is 100. Bars reflect the relative magnitudes of individual values within the same row.

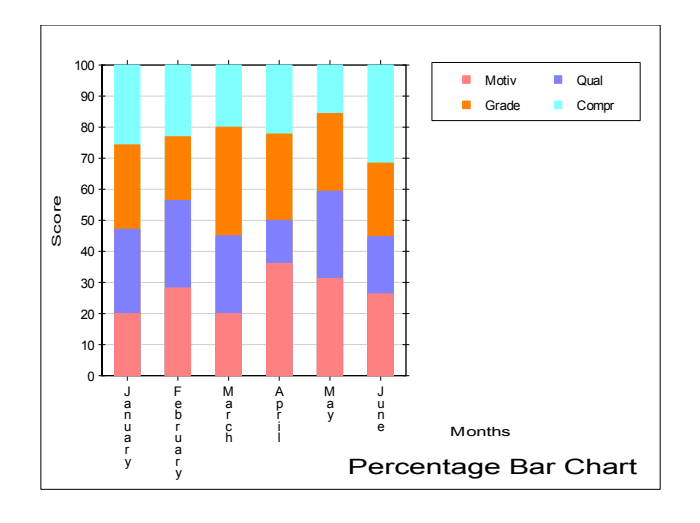

# <span id="page-244-0"></span>**4.3.3. Area Chart**

This procedure is similar to [Bar Chart](#page-239-0) procedure, in that it has exactly the same [Variable Selection Dialogue](#page-25-0) and allows drawing charts with two independent Yaxes and with up to three additional columns as lines. The latter have the usual options of connecting with straight lines, curves (cubic spline) or trends. Error bars can also be drawn on any data point. The Means Plot with Error Bars check box allows plotting means of series with their error bars (see [4.1.1.3. Means](#page-215-0)  [Plot\)](#page-215-0).

There are two differences from bar charts. The first is that here the Cluster option is not present, since it does not have any meaning in the context of [Area](#page-244-0)  [Chart](#page-244-0).

**Overlap:** Choose the sequence of the columns to be plotted that will maximise the visibility of all the data series by selecting them from the [Variable](#page-25-0)  [Selection Dialogue](#page-25-0) in the desired order. Further control over the appearance of the chart can be achieved by means of allocating columns between Left and Right Y-axes.

 Overlap [Area Chart](#page-244-0) with and without depth will look radically different. When the depth option is on, the overall depth of the chart will depend on the number of columns.

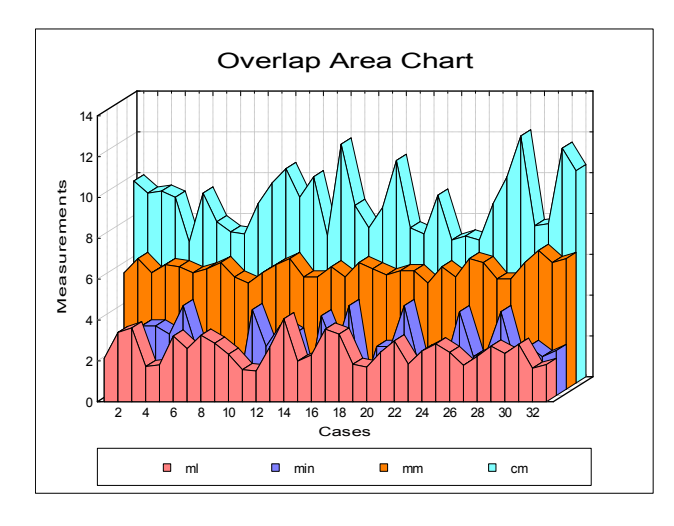

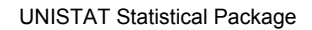

**Stacked:** Data series will be drawn additively with a new Y-axis scaled to display the maximum row sum.

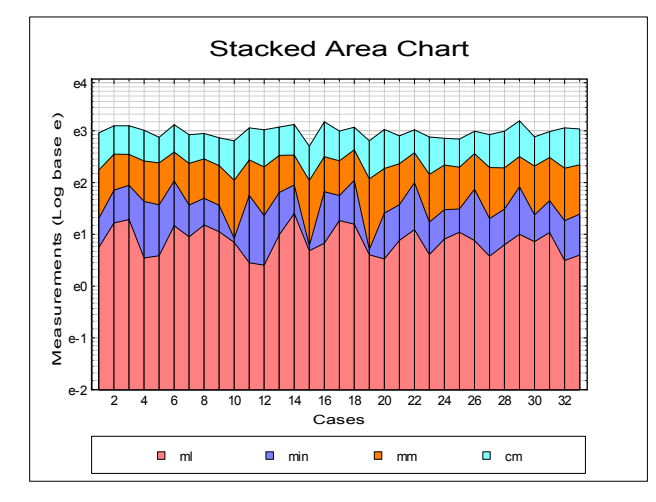

**Percentage:** Individual observations are scaled such that the sum of values for a row is 100.

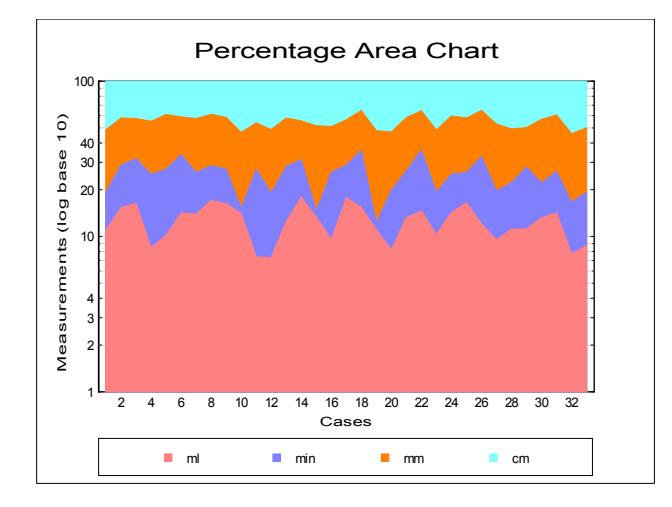

# <span id="page-246-0"></span>**4.3.4. Ribbon Chart**

All controls for [Ribbon Chart](#page-246-0) are identical to that for [Area Chart.](#page-244-0) The only difference between the [Area Chart](#page-244-0) and [Ribbon Chart](#page-246-0) is that for the former the area enclosed between the data values and the X-axis will be coloured (or shaded) whereas the [Ribbon Chart](#page-246-0) leaves the area enclosed blank.

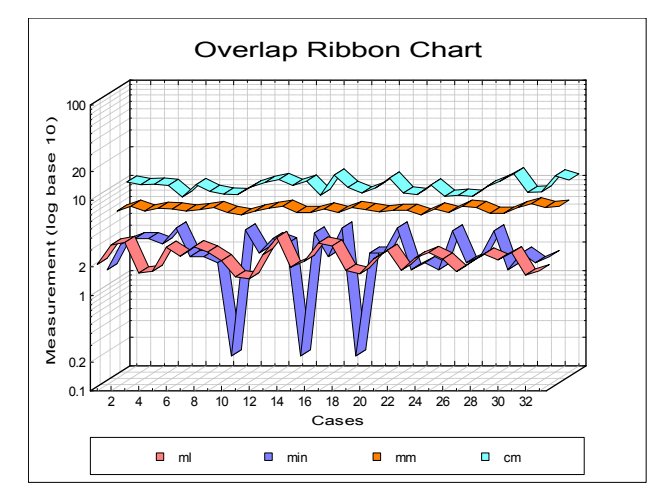

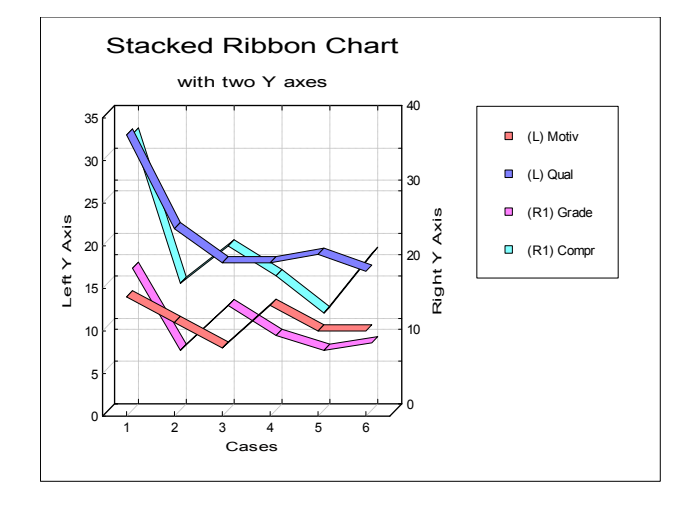

## **4.3.5. 3D Bar Chart**

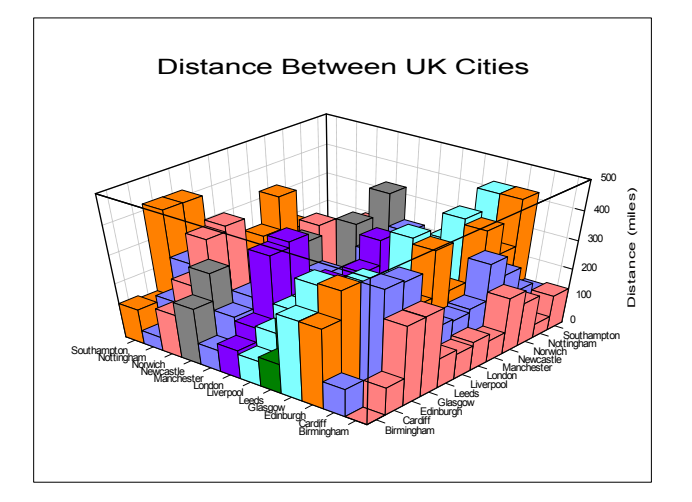

The [Variable Selection Dialogue](#page-25-0) for this procedure is similar to that for [X-Y](#page-199-0)  [Plots.](#page-199-0) Each data series can be a column of the data matrix, or alternatively, a subsample of a data column defined by one or more factor columns. Although an unlimited number of data series can be plotted, properties of only the first nine can be individually controlled from the [Edit](#page-64-0)  $\rightarrow$  [Data Series](#page-80-0) dialogue. The rest of the series will repeat the properties of the first nine in a circular fashion.

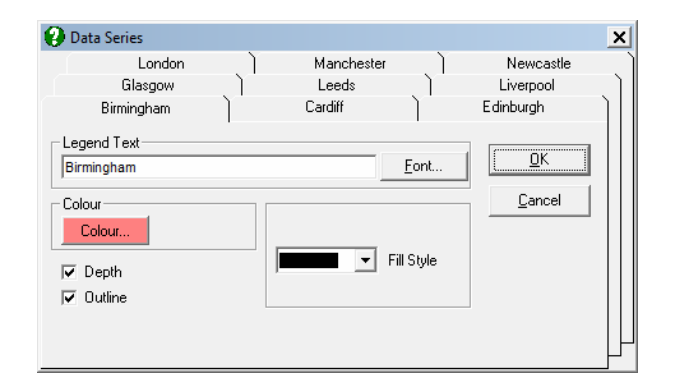

The output of this procedure is similar to that of X-Y-Z plot with the Type field set to Bars in [Edit](#page-64-0)  $\rightarrow$  Plot Type dialogue. The main difference is that here more extensive labelling facilities are provided. When the Depth field is unchecked vertical planes will be drawn instead of bars.

# **4.3.6. High-Low-Close Chart**

This chart is used (usually) to plot prices of shares on the stock market. A (compulsory) column is selected as the high value of the share by clicking on [High]. Another (compulsory) column is selected as the low value of the share by clicking on [Low]. A final (optional) column may be selected as the closing value of the share by clicking on [Close].

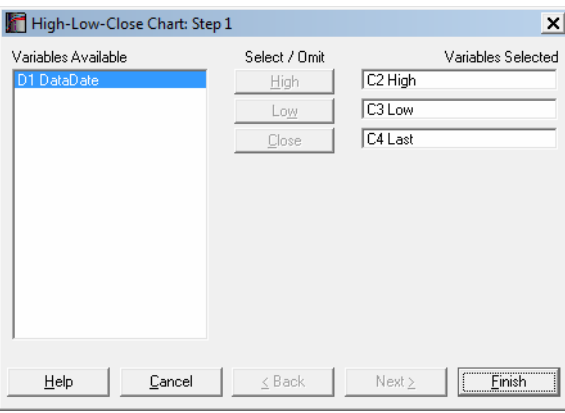

The selected variables may contain missing values but they should all have the same length. Each row is expected to have values such that  $Low \leq Close \leq High$ . If this is not the case, a warning message is issued and then the chart is displayed.

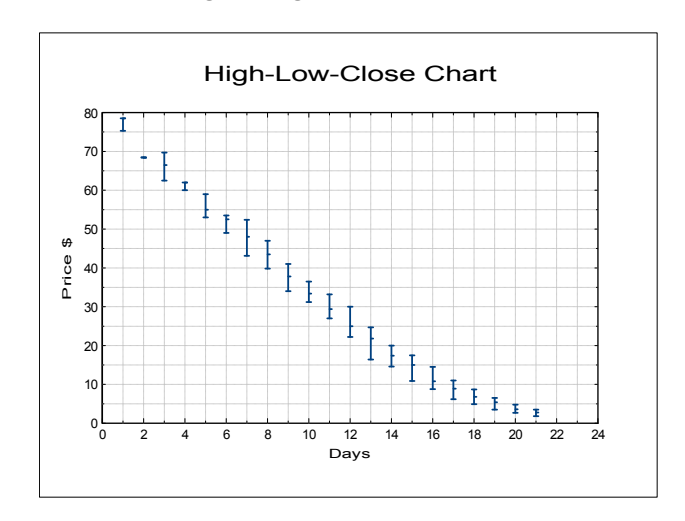

### UNISTAT Statistical Package

A bar is drawn for each row in the data. The top and bottom of the bar show the high and low values. The horizontal bar in the middle denotes the closing value. The appearance of the bar can be controlled using the  $E\text{dit} \rightarrow$  Bars dialogue. The following controls are provided:

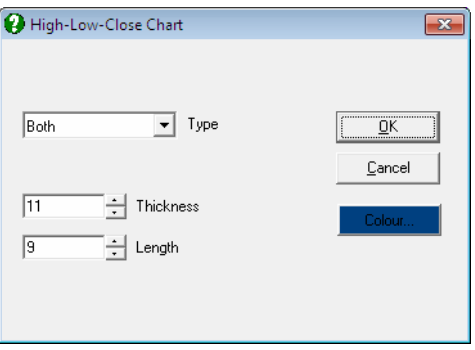

- **Type:** It is possible to draw ticks for high and low values only, for close values only, for both (the default), or none.
- **Colour:** You can select the colour of bars.
- **Thickness:** Line thickness of the bars can be selected in printer units, which is about 1/8 of a pixel on the screen for a laser printer.
- **Length:** The length of optional ticks can be controlled.

# **4.4. Plot of Functions**

These are the graphics procedures which do not require data.

The first two procedures, i.e. plot of functions with one and two variables, share the same routine to evaluate the user-defined functions. This is a stripped-down version of the function evaluation algorithm used in the Data Processor and supports the following operations and functions:

**^**, **/**, **\***, **-**, **+**, **Mod**, **Exp()**, **Log()**, **Lne()**, **Sqr()**, **Fct()**, **Int()**, **Abs()**, **Sgn()**, **Pi()**, **e()** and all trigonometric functions.

**Function Syntax:** Functions of one variable are expressed in terms of X and functions of two variables in terms of X and Y. Functions must conform to the computational syntax rules. For instance:

 $3*X + 5$ ,  $Sin(X*Pi()), X^2 + 3 + 2$ 

are valid, but

 $3X + 5$ , SinX,  $X^{\wedge} A + 2$ 

are invalid.

 The use of spaces within functions is allowed, but they are not necessary. Before proceeding with the plot, the program will evaluate the supplied function once to check for its syntax. If a syntax error is found an error message will be issued and the offending part of the formula indicated.

**Argument Errors:** Any X or Y intervals can be entered for functions which are not defined at certain intervals (like **Sqr()**, **Lne()** or **Log()**). The program will simply not plot the function at an illegal interval. However, it is important to ensure that the functions entered do not give rise to number overflow within the specified interval. The most likely cases are functions like **Tan()**, **Lne()**, **Log()**, or whenever an X or Y variable is in the denominator. Even though in most cases the program will draw a graph (particularly when the Plot Frequency is low) a crash resulting in loss of data cannot be ruled out.

 **WARNING!** *Save any useful data before plotting a function.*

# **4.4.1. Plot of 2D Functions**

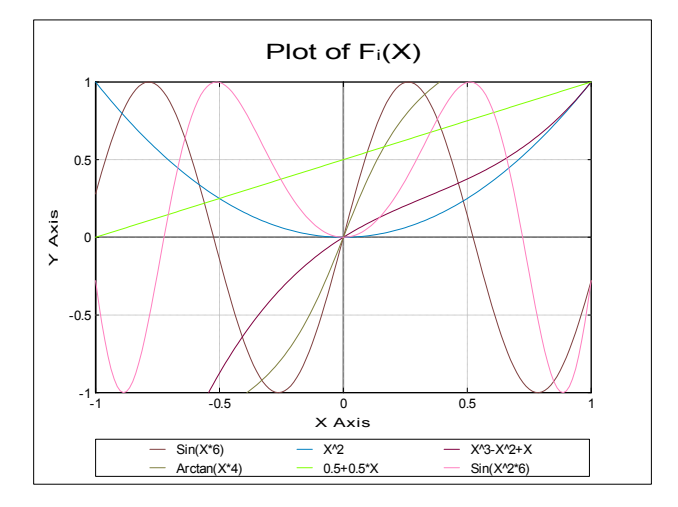

Up to six functions can be plotted simultaneously. Using the  $Edit \rightarrow$  $Edit \rightarrow$  Functions dialogue, you can either type the formula directly into the Function box or double-click on it to open the [Formula Editor](#page-177-0). Functions can be plotted in any interval. However, neither X nor Y-axis values will be automatically scaled. The values suggested by the program on entry have nothing to do with the functions supplied by the user. The X and Y interval values may be edited to regulate the frequency of ticks and numbers displayed on X and Y axes.

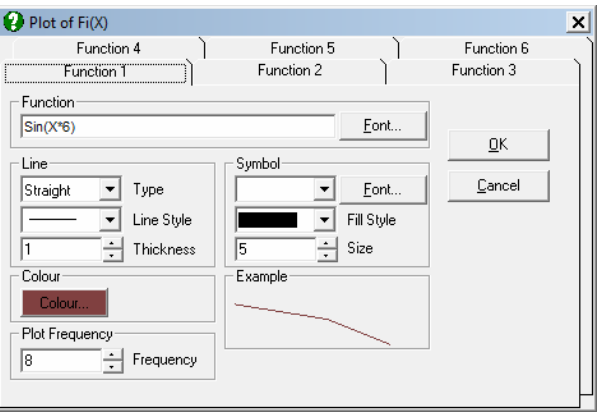
Plot Frequency values range from 1 to 10. The measure of frequency is in terms of the number of pixels at which the function will be evaluated. For instance, if the frequency is 10, then functions are evaluated at every  $10<sup>th</sup>$  pixel. If the field displays 1 then functions will be evaluated at each and every pixel. Therefore, it is advisable to plot functions first at the lowest resolution (i.e. at a Plot Frequency of 10) in order to get some idea of their behaviour in the specified interval. Although a Plot Frequency of 1 will provide the highest possible resolution, the plotting speed may be low when complex functions are evaluated.

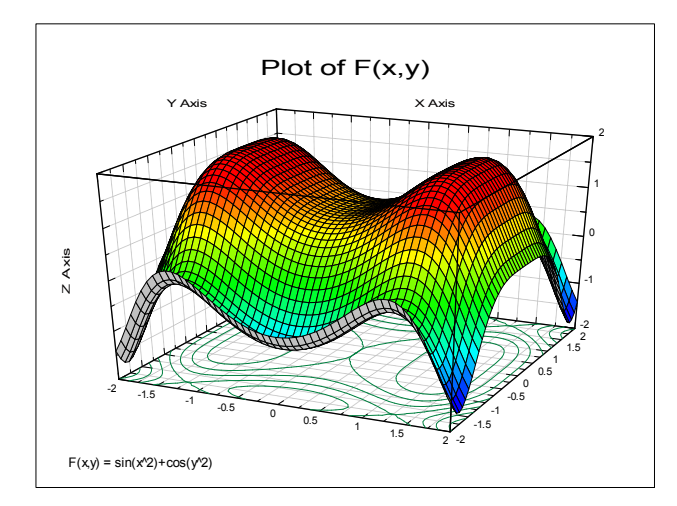

## **4.4.2. Plot of 3D Functions**

This procedure is similar to [X-Y-Z Grid Plot](#page-231-0) except that instead of reading the grid values from the data matrix, it will produce its own grid from a function and intervals supplied by the user.

All controls except  $F(X, Y)$  and Plot Frequency will work in exactly the same way as they do in [3D Plots](#page-223-0) procedure (see [4.2.2. X-Y-Z Grid Plot\)](#page-231-0). The F(X,Y) field is used for entering a formula in terms of the variables X and Y. No other variable names can be used. Either type the formula directly into the text box or doubleclick on it to open the [Formula Editor](#page-177-0) dialogue. For the syntax of functions see the beginning of section [4.4. Plot of Functions](#page-250-0).

The maximum grid size is 51  $\times$  51. This allows for plotting 50  $\times$  50 surface plots and  $51 \times 51$  bar or point plots.

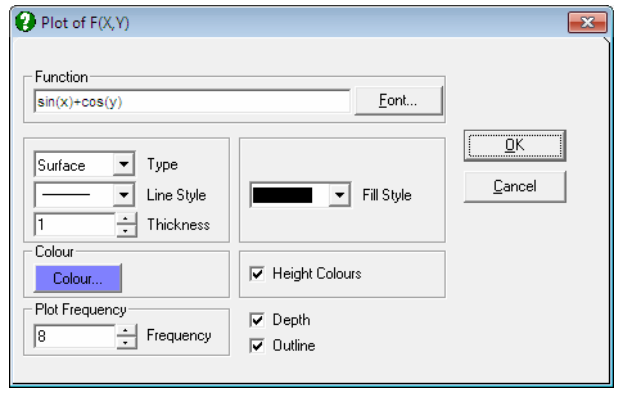

The Plot Frequency control will regulate the resolution of plots. The highest resolution is obtained when this field is set to 1. In this case the function will be evaluated 50 times for each axis giving a total of 2,500 function evaluations. The lowest resolution is 10, which means that the maximum grid size 50 will be divided by 10, giving 5 polygons (or 5 bars or 5 points) for each axis.

Since computing the grid elements from the supplied function may be a time consuming process, it will not be repeated whenever a graph property is changed. For instance the grid will not be recomputed if changes are made in the main title, sub title, X, Y and Z axis labels, minimum, maximum and interval values of the Z axis, type, rotation, grid and colours fields. If changes are made in one of minimum, maximum X or Y-axis values, the definition of function or the Plot Frequency, then the whole grid will be recomputed.

## **4.4.3. Plot and Roots of Polynomials**

The [Edit](#page-64-0)  $\rightarrow$  Coefficients dialogue will allow for entering coefficients for up to degree 7 polynomials. There is no need to enter the degree of the polynomial separately as the program will determine this from the field with the highest number which has a non zero value.

Data and Function Plots

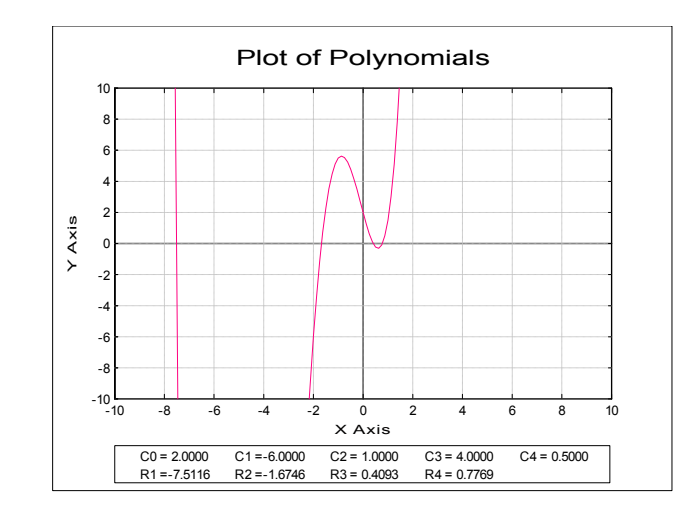

If a polynomial has been fitted in procedure [X-Y Plots](#page-199-0) (see [4.1.1.2. Curve Fitting\)](#page-210-0) just before selecting this procedure, then the estimated coefficients for this polynomial will be placed in the coefficient fields. You can then plot the same polynomial in different intervals and examine its roots.

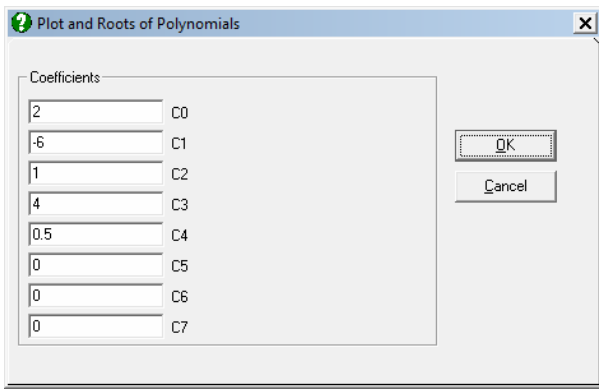

As the program plots a polynomial within the given interval, it will also search for a change of sign in the value of the polynomial. If a change occurs then a half interval search algorithm is called to determine the value of the root. Search is stopped and the root is reported when the accuracy is better than 1E-8.

## **4.4.4. Plot of Distribution Functions**

Like the other three [Plot of Functions](#page-250-0) procedures, this procedure does not require selection of a data column. It is possible to display up to six [Distribution](#page-298-0)  [Functions](#page-298-0) simultaneously. Density, cumulative density, survivor function, logsurvivor function and hazard function curves can be drawn for 19 continuous and discrete distribution functions.

The  $E\text{dit} \rightarrow$  Distributions dialogue is similar to that for the [Histogram](#page-325-0) procedure (see [5.3.3.3. Fitting Distribution Functions\)](#page-329-0). Here, an additional drop-down list, Function, allows you to plot one of density, cumulative, survival, log survival and hazard functions.

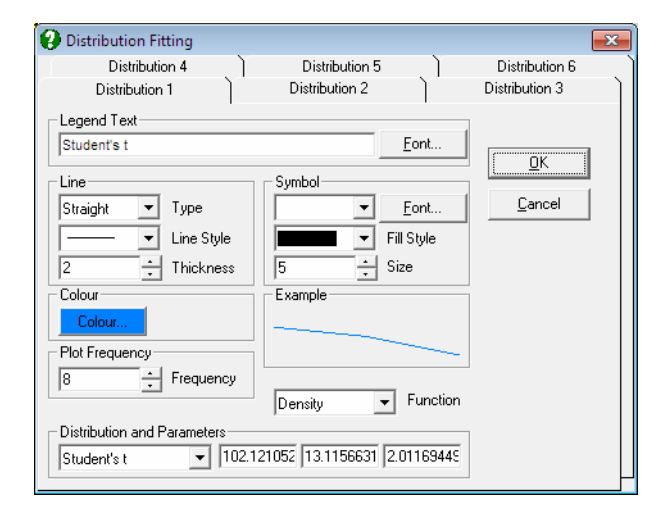

The [Distribution Functions](#page-298-0) are selected in the same way as in the [Histogram](#page-325-0) procedure. The only difference is that the values displayed in the distribution parameter fields are the ones either last entered by the user or the ones estimated by the program for a data column, that is, if either [Expected Frequencies](#page-310-0) or [Histogram](#page-325-0) procedures have been used previously. Therefore, if this procedure is entered before the latter two, all parameter fields will be -99. In this case, in order to plot a distribution function, you must enter the distribution parameters manually (see [Appendix\)](#page-1166-0).

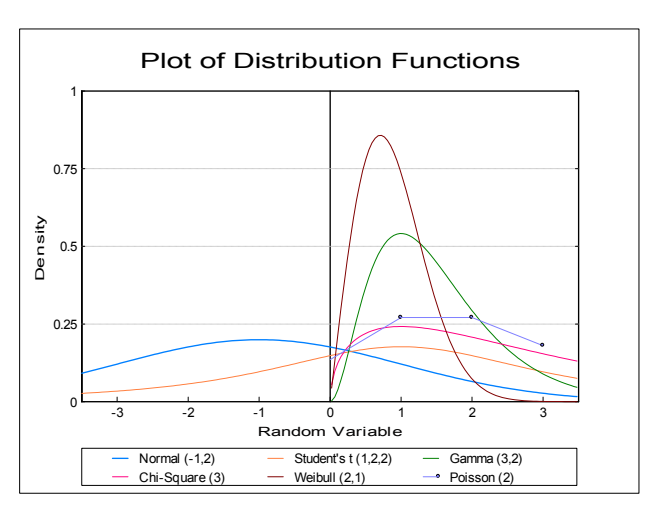

**Density Function:** The density functions of the selected distributions (see [Appendix\)](#page-1166-0) will be plotted with the given parameters.

**Cumulative Density Function:** Area enclosed under the density function from negative infinity to the x values are plotted.

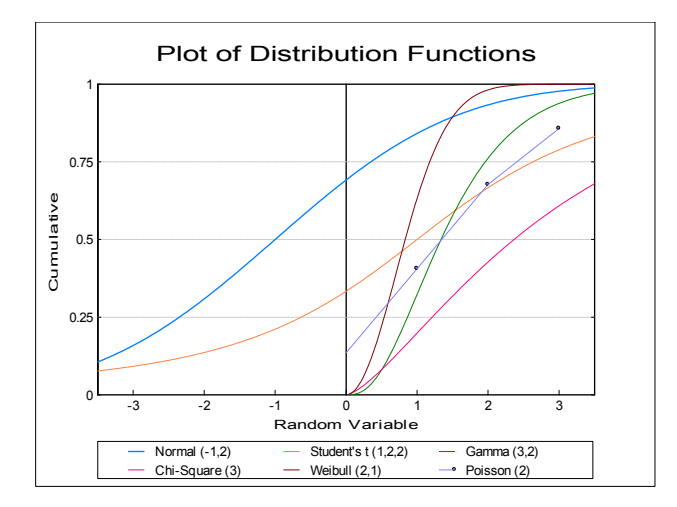

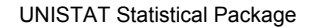

**Survivor Function:** The complement of the cumulative density function (i.e. 1 cumulative df) is plotted.

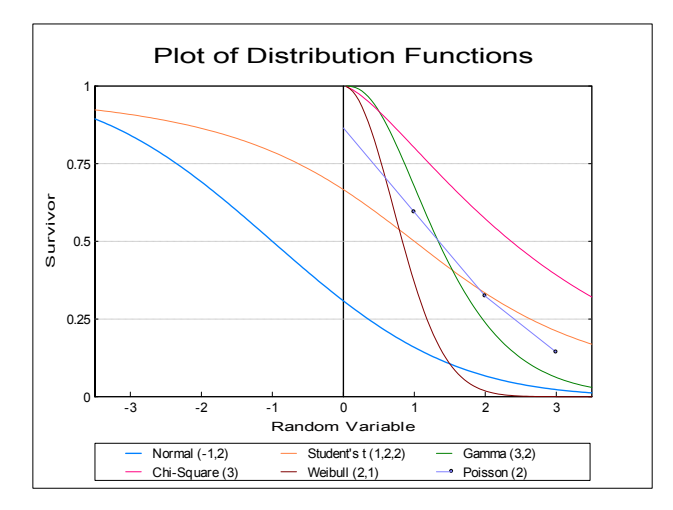

**Log Survivor Function:** The logarithm (to base e) of survivor functions are drawn.

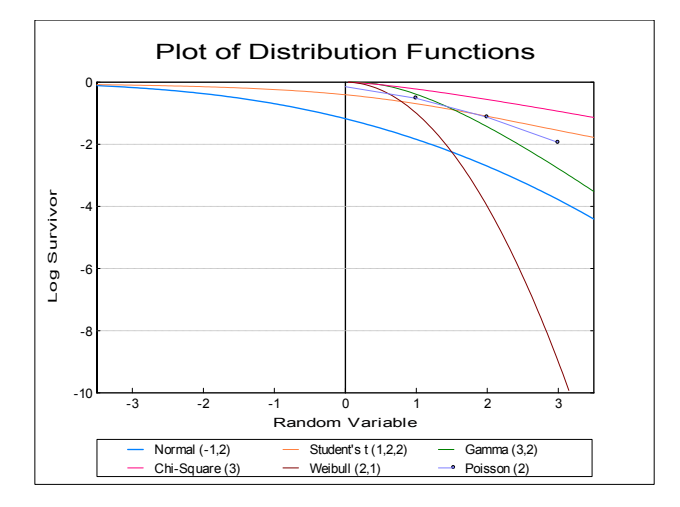

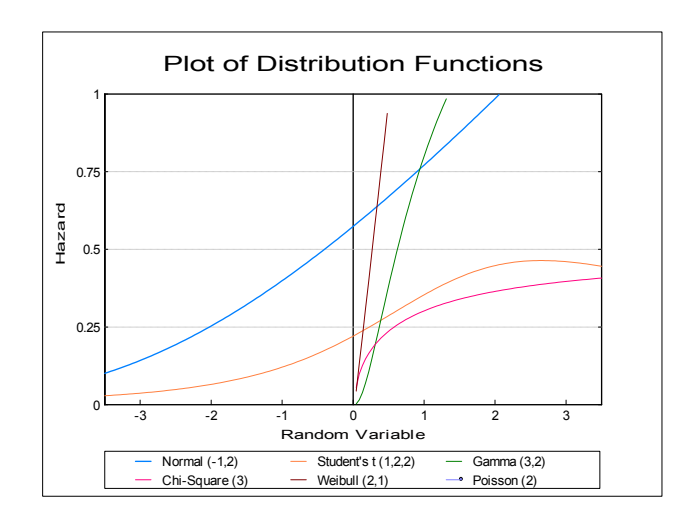

**Hazard Function:** Density functions divided by their survivor functions are drawn (available only for continuous distributions).

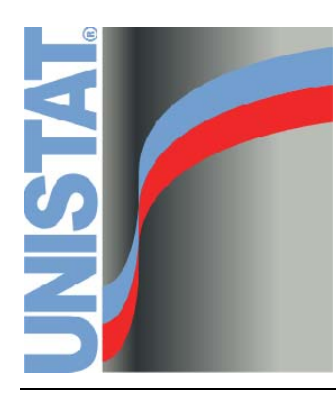

**Chapter 5 Descriptive Statistics and Distributions** 

## **5.0. Overview**

Procedures described in this chapter work with one sample, but some of them accept more than one sample at a time and report the results on the same table.

## <span id="page-262-0"></span>**5.0.1. Multisample Data Types**

The procedures that can work with multiple one-sample data are as follows:

Statistics 1 → [Descriptive Statistics](#page-267-0) → [Summary Statistics](#page-267-1) [Confidence Intervals](#page-274-0) [Quantiles \(Percentiles\)](#page-278-0) Statistics 1 → [Descriptive Plots](#page-313-0) → [Box-Whisker, Dot and Bar Plots](#page-313-1) [Normal Probability Plot](#page-323-0) [Histogram](#page-325-0)

With these procedures, it is possible to analyse samples in separate columns or subsamples of data defined by one or more factor columns. An unlimited number of variables and factors can be selected. Selection of a factor variable is optional. Factors can be numeric or [String Data](#page-120-0) columns, but should contain a limited number of distinct values.

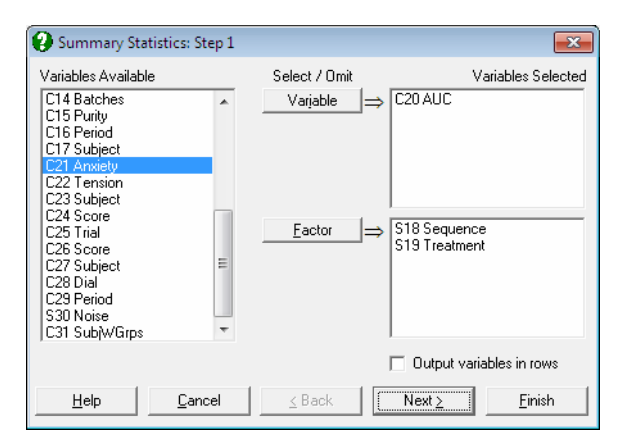

If at least one factor column is selected, then a further dialogue will pop up, displaying a check list of all combinations of levels in selected factors. There will also be a check box Run a separate analysis for each option selected, which is

used to determine whether the variables or the factors will have the priority in the output. Note that [Confidence Intervals](#page-274-0) and [Box-Whisker, Dot and Bar Plots](#page-313-1) procedures do not have this check box, since the ordering of variables and factors is not significant for these procedures.

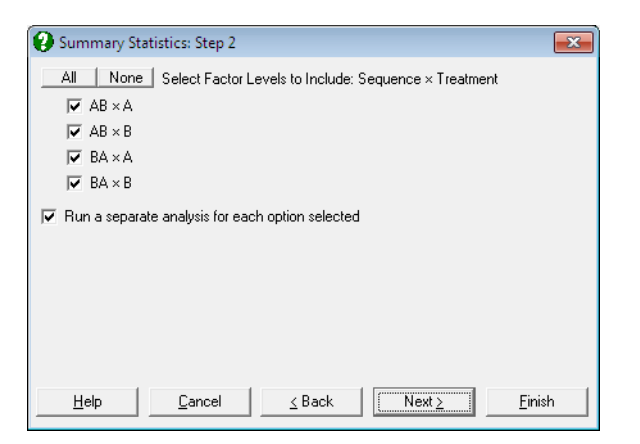

- **a) Samples are in separate columns:** If no factors and at least one data column is selected, then the program will treat each column as one sample. Samples are not required to have equal lengths.
- **b) Samples are in separate columns and subsets are defined by one or more categorical variables:** If at least one factor and one variable are selected from the [Variable Selection Dialogue,](#page-25-0) and the option Run a separate analysis for each option selected is checked on the second dialogue, then the program will perform the procedure on all variables, for each level (or combinations of levels) of the factor column(s). The selected columns should all have the same length.

 For instance, if two data variables and one factor containing three levels are selected, three check boxes will be displayed representing each level. The test will be performed three times for the two variables (the outer loop), each time for only those rows containing the selected level of the factor column (the inner loop).

**c) Samples are stacked in columns and categorical variables define the samples:** If at least one factor and one variable are selected, and the option Run a separate analysis for each option selected is unchecked, then the program will perform the procedure on all selected levels (or combinations of levels) of the factor columns, for each data column separately. The selected columns should have the same length.

 For instance, if two variables and one factor containing three levels is selected and all are checked, then the test will be performed once for each variable (the outer loop), for all of factor levels (the inner loop).

For an example demonstrating these data options see [5.1.1. Summary Statistics](#page-267-1).

## <span id="page-264-0"></span>**5.0.2. One-Sample Data Types**

Three types of data can be analysed:

- 1) Any number of columns containing raw data can be selected.
- 2) A pair of columns, one containing data and the other frequency counts (frequency data).
- 3) A pair of columns, one containing class mid-points and the other frequencies (grouped data).

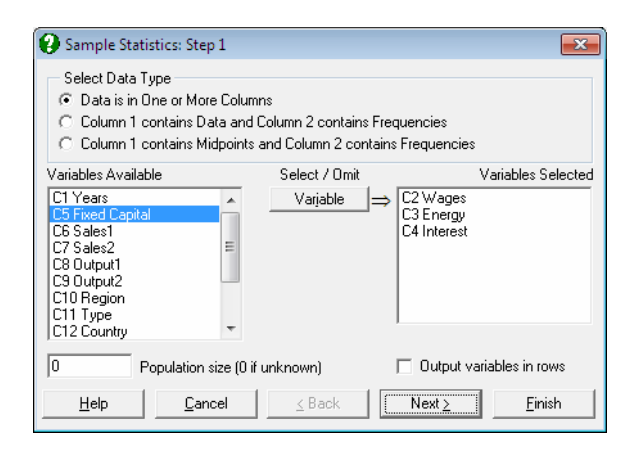

The following procedures have a [Variable Selection Dialogue](#page-25-0) with three data types:

Statistics 1 → [Descriptive Statistics](#page-267-0) → [Sample Statistics](#page-284-0) [Frequency Distributions](#page-292-0) Statistics 1 → [Distribution Functions](#page-298-0) → [Expected Frequencies](#page-310-0)

- **Ungrouped Raw Data:** Any number of columns containing raw data can be selected by clicking on [Variable]. In this case, the program will perform the procedure on each selected column separately. The column lengths need not be equal. The graphical procedures with this type of data (see [5.3.3.](#page-325-0)  [Histogram](#page-325-0)) will plot only one column at a time.
- **Data with Frequency Counts:** This option assumes that the first column contains data values and the second column contains frequencies corresponding to the values in the first column. First click on this data type option and then select two columns clicking on [Column 1] for the column of values and [Column 2] for the column of frequencies. The program keeps track of the value-frequency correspondence in all relevant procedures.

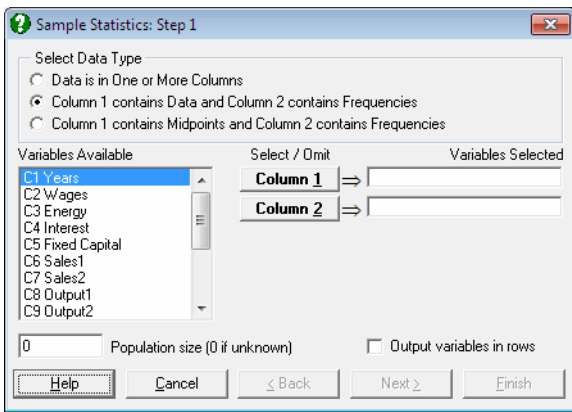

**Grouped Data:** It is assumed that the first column contains class midpoint values and the second column contains frequencies corresponding to these midpoints. As in the case of data with frequency counts, two columns must be selected by clicking on [Column 1] and [Column 2].

Descriptive Statistics and Distributions

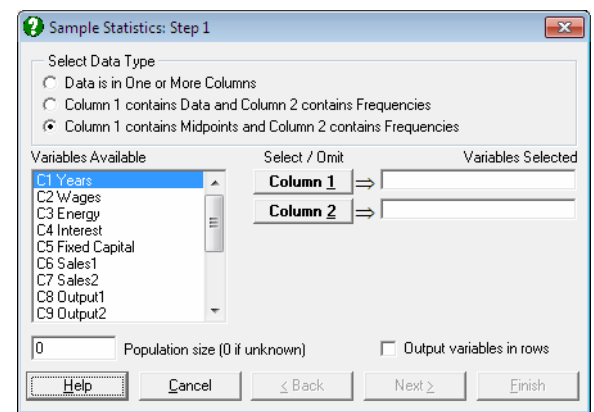

## **5.0.3. Paired Data Types**

A pair of data columns must be selected as [Column 1] and [Column 2]. Optionally, one or more factors can be selected, in which case the program will display a list of all possible combinations of factor levels. The unchecked levels will be excluded from the analysis.

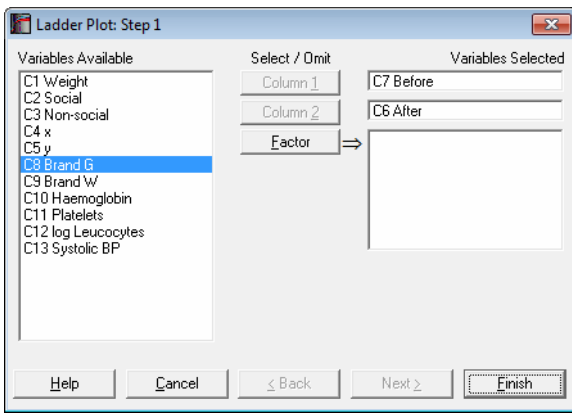

Graph  $\rightarrow$  [Descriptive Plots](#page-313-0)  $\rightarrow$ [5.3.4. 3D Histogram](#page-334-0) [5.3.5. Bland-Altman Plot](#page-337-0) [5.3.6. Ladder Plot](#page-343-0)

# <span id="page-267-0"></span>**5.1. Descriptive Statistics**

[Summary Statistics](#page-267-1), [Confidence Intervals](#page-274-0) and [Quantiles \(Percentiles\)](#page-278-0) are multisample procedures that work with continuous and categorical data. The [Quantiles \(Percentiles\)](#page-278-0) procedure enables you to calculate any quantile values (or percentiles) with their confidence intervals for up to nine quantiles at a time. Six alternative quantile methods and four confidence interval methods are provided.

[Sample Statistics](#page-284-0) procedure provides a wide range of statistics for frequency and grouped data, as well as continuous data. The [Frequency Distributions](#page-292-0) procedure works on the same types of data and allows for selecting lower and upper bounds and class intervals. Its output can be displayed in the form of a Table or a Character Histogram. Four types of character plots, namely, histograms, stem and leaf plots, sequence and scatter diagrams, can be drawn.

## <span id="page-267-1"></span>**5.1.1. Summary Statistics**

This procedure is also known as the *Code Book* procedure. Multisample data can be entered either in the form of multiple columns or data columns classified by factor columns (see [5.0.1. Multisample Data Types\)](#page-262-0). If at least one factor column is selected, then a further dialogue will pop up asking for the combination of factor levels to be included.

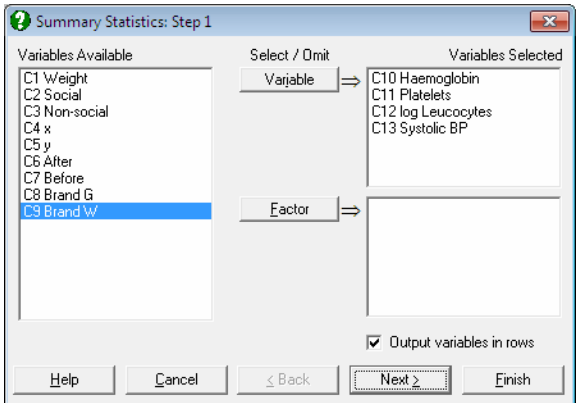

The Output variables in rows check box allows you to transpose the output matrix. This will be useful when you wish to use the output from this procedure (such as means and standard errors) for further analysis in other procedures.

Descriptive Statistics and Distributions

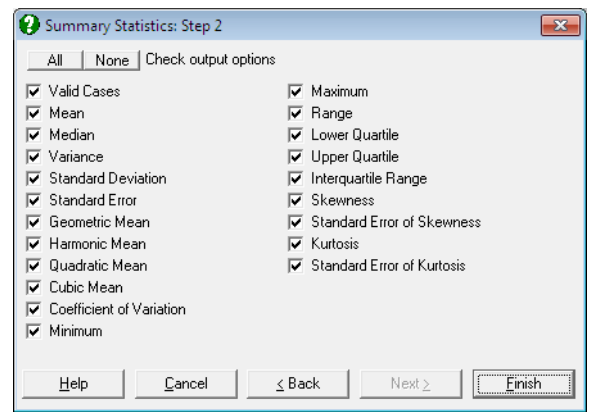

Most of the statistics reported here are similar to those in the [Sample Statistics](#page-284-0) procedure. The current procedure should be preferred if the data is broken down by one or more factor columns, whereas [Sample Statistics](#page-284-0) should be preferred if the data has weights, frequency counts or if it is grouped.

An [Output Options Dialogue](#page-40-0) allows for including some or all available statistics.

**Valid Cases:** This is the number of cases in the sample, excluding any missing values.

**Mean:**

$$
\overline{X} = \frac{1}{n} \sum_{i=1}^n X_i
$$

**Median:** The method used in computing the median is indicated in the header. This can be one of the six methods described in section [5.1.3.1. Quantile](#page-278-1)  [Methods](#page-278-1).

**Variance:** 

$$
s^2 = \frac{1}{n-1} \sum_{i=1}^n (X_i - \overline{X})^2
$$

**Standard Deviation:** 

$$
s = \sqrt{s^2}
$$

#### **Standard Error:**

$$
SE = \frac{s}{\sqrt{n}}
$$

**Geometric Mean:** 

$$
G = \sqrt[n]{\prod_{i=1}^{n} X_i} \text{ X}_i > 0, i = 1, ..., n
$$

**Harmonic Mean:** 

$$
H = \frac{1}{\frac{1}{n} \sum_{i=1}^{n} \frac{1}{X_i}} X_i > 0, i = 1, ..., n
$$

The following relationship should hold if  $X_i > 0$ ,  $i = 1, ..., n$ :

$$
H \le G \le \overline{X}
$$

### **Quadratic Mean (Root mean square):**

$$
M_2 = \sqrt{\frac{1}{n} \sum_{i=1}^{n} X_i^2}
$$

**Cubic Mean:** 

$$
M_3 = \sqrt[3]{\frac{1}{n} \sum_{i=1}^{n} X_i^3}
$$

#### **Coefficient of Variation:**

$$
CoefVar = \frac{s}{\overline{X}}
$$

**Minimum:** Smallest observed value in data.

**Maximum:** Largest observed value in data.

**Range:** Difference between maximum and minimum values.

Lower Quartile: As in median above, but for the 25% quantile.

**Upper Quartile:** As in median above, but for the 75% quantile.

**Interquartile Range:** Difference between upper and lower quartiles.

**Skewness:** This should not be confused with the moment coefficient of skewness which is covered under section [5.1.4. Sample Statistics.](#page-284-0)

$$
Skewness = \frac{nm_3}{(n-1)(n-2)s^2}
$$

where  $m_j$  is the j<sup>th</sup> moment about the mean (see Bliss 1967, p. 144):

$$
m_j = \frac{1}{n} \sum_{i=1}^n (X_i - \overline{X})^i
$$

**Standard Error of Skewness:** 

SE Skewness = 
$$
\sqrt{\frac{6n(n-1)}{(n-2)(n+1)(n+3)}}
$$

**Kurtosis:** This should not be confused with the moment coefficient of kurtosis which is covered under section [5.1.4. Sample Statistics.](#page-284-0)

Kurtosis = 
$$
\frac{n(n+1)m_4 - 3m_2^2(n-1)}{(n-1)(n-2)(n-3)s^2}
$$

**Standard Error of Kurtosis:** 

$$
SE Kurtosis = \sqrt{\frac{4(n^2 - 1)SE_{Skewness}^2}{(n - 3)(n + 5)}}
$$

#### **Example 1: Variables in columns of output table**

Open PARTEST and select Statistics 1 → [Descriptive Statistics](#page-267-0) → [Summary](#page-267-1)  [Statistics](#page-267-1). Select *Haemoglobin*, *Platelets*, *log Leucocytes*, and *Systolic BP* (*C10* to *C13*) as [Variable]s, leave the Output variables in rows box unchecked and click [Next]. From the [Output Options Dialogue](#page-40-0) select all output options and click [Finish].

# *Summary Statistics*

Quantile Method: Simple Average

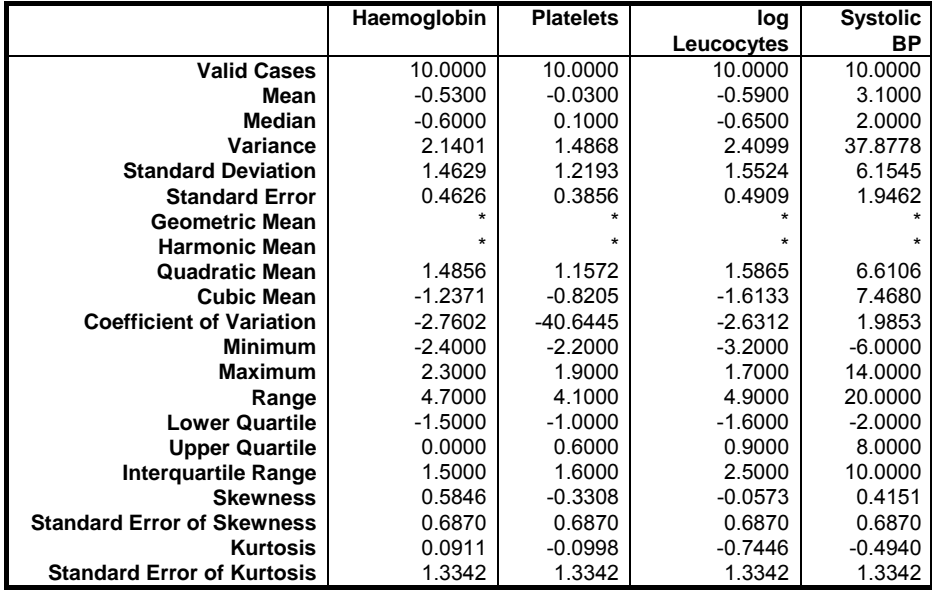

#### **Example 2: Variables in rows of output table**

Open PARTEST and select Statistics 1 → [Descriptive Statistics](#page-267-0) → [Summary](#page-267-1)  [Statistics](#page-267-1). Select *Haemoglobin*, *Platelets*, *log Leucocytes*, and *Systolic BP* (*C10* to *C13*) as [Variable]s, this time check the Output variables in rows box and click [Next]. From the [Output Options Dialogue](#page-40-0) select the following options only and click [Finish].

## *Summary Statistics*

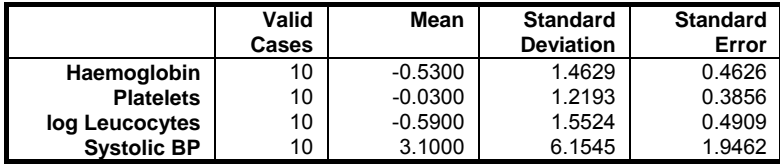

#### **Example 3: Variables in columns of output table, one table for each factor level**

Open ANOVA and select Statistics  $1 \rightarrow$  [Descriptive Statistics](#page-267-0)  $\rightarrow$  Summary [Statistics](#page-267-1). Select *AUC* (*C20*) as [Variable] and *Treatment* (*S19*) as [Factor], uncheck the Output variables in rows box and click [Next]. On the next dialogue, leave the Run a separate analysis for each option selected box checked and from the [Output Options Dialogue](#page-40-0) select the following options only and click [Finish].

## *Summary Statistics*

Subsample selected by: Treatment = A

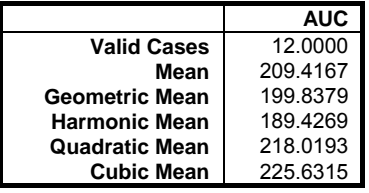

Subsample selected by: Treatment = B

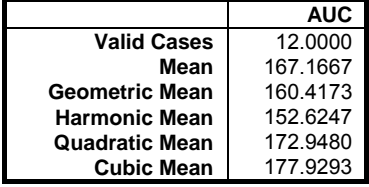

#### **Example 4: Factor levels in columns of output table, one table for each variable**

Continuing from Example 3 above, click on the [Last Procedure Dialogue] button and go back to the [Variable Selection Dialogue](#page-25-0). Select *AUC* and *Subject* (C17 - *C20*) as [Variable]s and *Sequence* and *Treatment* and (S18 - *S19*) as [Factor]s, on the next dialogue uncheck the Run a separate analysis for each option selected box and click [Finish].

# *Summary Statistics*

Data variable: AUC Subsample selected by: Sequence × Treatment

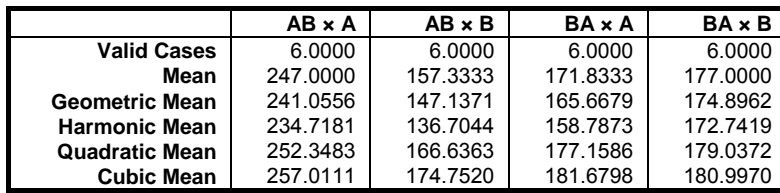

Data variable: Subject Subsample selected by: Sequence × Treatment

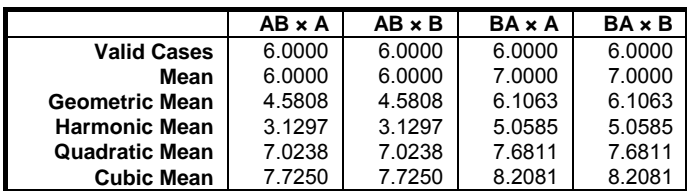

## <span id="page-274-0"></span>**5.1.2. Confidence Intervals**

Confidence intervals for mean, median, geometric and harmonic means (t- or Z-intervals) and intervals for variance and standard deviation can be computed. Data input is in multisample format (see [5.0.1. Multisample Data Types](#page-262-0)).

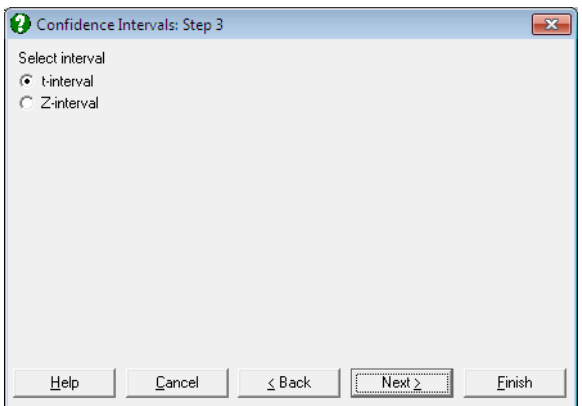

By default, intervals for means are based on the t-distribution with a critical value of  $t_{1-\alpha/2,n-1}$ . It is possible to calculate intervals using the standard normal distribution with a critical value of  $Z_{1-\alpha/2}$ . The confidence level 1 -  $\alpha$  can be defined in [Variable Selection Dialogue](#page-25-0).

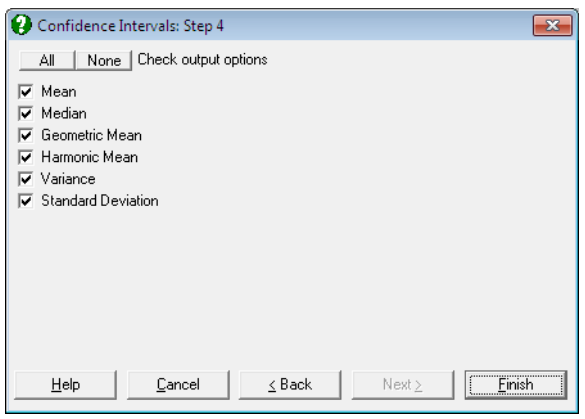

#### **Mean:**

Lower  $\lim_{t \to \alpha/2,n-1}$  SE

Upper  $\lim_{t=1}$  = Mean + t<sub>1- $\alpha$ /2, n-1</sub> SE

- **Median:** The methods used in computing the median and its confidence limits are reported in the header. These methods can be changed using the dialogues of the [Quantiles \(Percentiles\)](#page-278-0) procedure (see sections [5.1.3.1. Quantile](#page-278-1)  [Methods](#page-278-1) and [5.1.3.2. Quantile Interval Methods\)](#page-280-0).
- **Geometric Mean:** Assuming  $Ln(X_i)$   $i = 1,..., n$  are normally distributed, the limits are defined as:

Lower limit = 
$$
G / \operatorname{Exp}(t_{1-\alpha/2, n-1} a_G)
$$

Upper limit =  $G \exp(t_{1-\alpha/2n-1} a_G)$ 

where G is the geometric mean and the term a<sub>G</sub> (which is *not* the standard error of geometric mean) is defined as:

$$
a_{G} = \sqrt{\frac{1}{n(n-1)} \sum_{i=1}^{n} (Log(G) - Log(X_{i}))}
$$

**Harmonic Mean:** Assuming  $1/X_i$  i = 1,..., n are normally distributed, the confidence interval is:

Lower limit = 
$$
\frac{1}{\frac{1}{H} + t_{1-\alpha/2, n-1} a_H}
$$

 $\frac{1}{H}$  – t<sub>1- $\alpha/2$ , n-1</sub> a<sub>H</sub> Upper limit  $=\frac{1}{1+1}$  $-t_{1-\alpha/2,n-}$  $=$ 

where H is the harmonic mean and the term a<sub>H</sub> (which is *not* the standard error of harmonic mean) is defined as:

$$
a_{\rm H} = \sqrt{\frac{1}{n(n-1)} \sum_{i=1}^{n} (1/H - 1/X_i)^2}
$$

276

**Variance:** The 100(1 - α)% confidence interval for the variance is constructed using the chi-square distribution with  $n - 1$  degrees of freedom:

 $(n-1)$  $\frac{2}{\alpha/2,n-1}$ Lower limit =  $\frac{s^2(n-1)}{2}$  $\chi^2_{\alpha\neq 2,n-}$  $=\frac{s^2(n-1)}{2}$ 

 $(n-1)$  $2$ <br>1- $\alpha$  / 2,n-1 Upper limit =  $\frac{s^2(n-1)}{2}$  $\chi^2_{1-\alpha/2,n-}$  $=\frac{s^2(n-1)}{2}$ 

where  $s^2$  is the sample variance.

Standard Deviation: The lower and upper limits are the square roots of corresponding limits for variance.

#### **Example**

Open ANOVA and select Statistics 1 → [Descriptive Statistics](#page-267-0) → [Confidence](#page-274-0)  [Intervals](#page-274-0) and from the [Variable Selection Dialogue](#page-25-0) select *AUC* (*C20*) as [Variable] and *Treatment* (*S19*) as [*Factor*] and click [Finish].

# *Confidence Intervals*

Data variable: AUC Subsample selected by: Treatment = A Number of Cases: 12

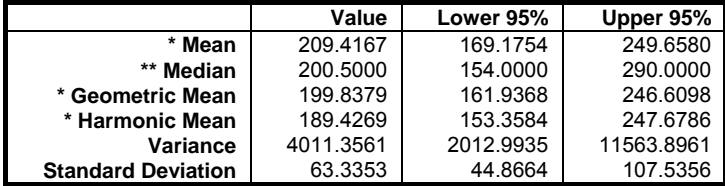

\* t-interval

\*\* Quantile Method: Simple Average, Interval Method: Normal Approximation

Data variable: AUC Subsample selected by: Treatment = B Number of Cases: 12

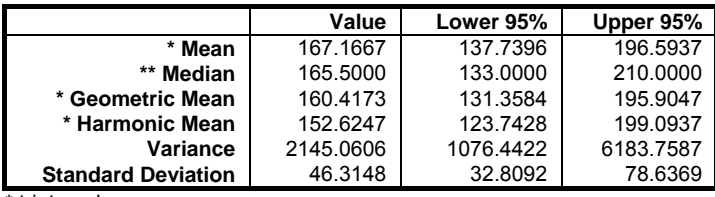

\* t-interval

\*\* Quantile Method: Simple Average, Interval Method: Normal Approximation

Go back to the [Variable Selection Dialogue](#page-25-0) omit *Treatment* (*S19*) from the [Factor] list and select the Z interval option on the next dialogue.

# *Confidence Intervals*

Data variable: AUC Number of Cases: 24

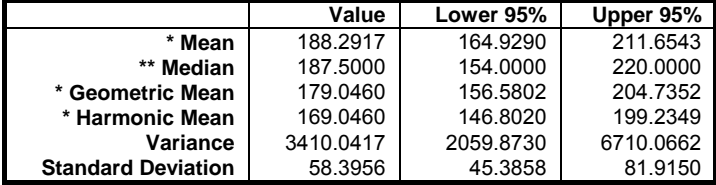

\* Z-interval

\*\* Quantile Method: Simple Average, Interval Method: Normal Approximation

## <span id="page-278-0"></span>**5.1.3. Quantiles (Percentiles)**

Quantiles and their confidence limits can be estimated for multiple samples (see [5.0.1. Multisample Data Types](#page-262-0)). A dialogue allows specifying up to nine quantiles. A quantile will be computed for any entry as long as:

 $0 < q < 1$ 

All other values will be treated as missing and they will not be shown in the output. For instance, if you wish to display only the median and quartiles in the output, enter 0.25, 0.5 and 0.75 in the first three boxes and enter 0 in the remaining. The output will have three rows only. Values entered in this dialogue will be stored by the program.

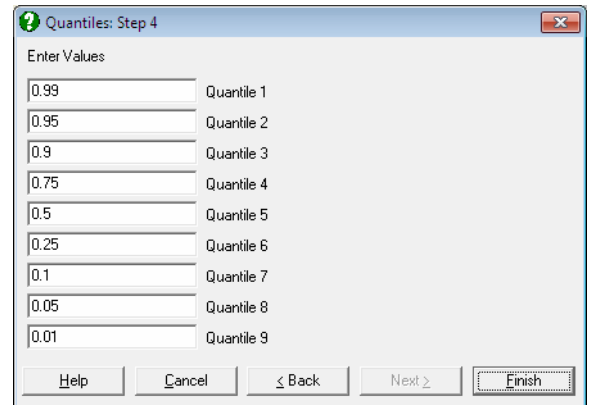

## <span id="page-278-1"></span>**5.1.3.1. Quantile Methods**

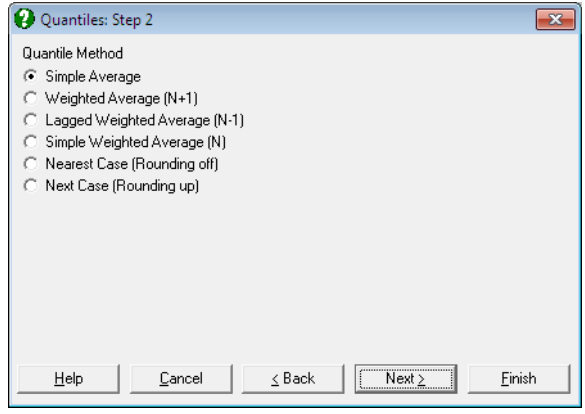

It is possible to compute quantiles according to six alternative definitions. The common parameters used in these definitions are as follows:

n: Valid number of cases q: Quantile / 100 (0 < q < 1) j: Integer part of nq g: Fractional part of nq

#### **Simple Average (UNISTAT default):**

 $nq = j + g$ if  $g = 0$  then  $y = (x_j + x_{j+1})/2$ if  $g > 0$  then  $y = x_j + 1$ 

### **Weighted Average (N + 1):**

 $(n+1)q = i+g$  $y = (1-g)x_i + gx_{i+1}$ 

**Lagged Weighted Average (N - 1):** 

 $(n-1)q + 1 = j + g$  $y = (1-g)x_j + gx_{j+1}$ 

**Simple Weighted Average (N):** 

 $nq = j + g$  $y = (1-g)x_i + gx_{i+1}$ 

**Nearest Case (Rounding-off):** 

 $nq + 0.5 = i + g$  $y = x_i$ 

**Next Case (Rounding-up):** 

 $nq = j + g$ if  $g = 0$  then  $y = x_i$ if  $g > 0$  then  $y = x_{j+1}$ 

### <span id="page-280-0"></span>**5.1.3.2. Quantile Interval Methods**

A further dialogue allows for selecting one of the following confidence interval methods:

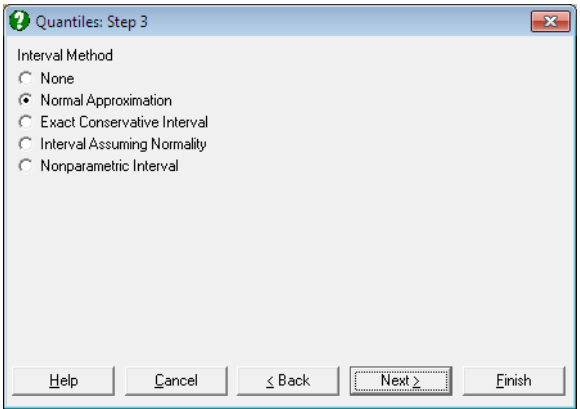

**None:** Quantiles are displayed without their confidence limits.

**Normal Approximation:** Let l and u be the ranks of the lower and upper limits respectively. The approximate  $100(1 - \alpha)\%$  confidence interval for the Q<sup>th</sup> quantile is constructed using the normal distribution:

$$
1 = nq - Z_{1-\alpha/2} \sqrt{nq(1-q)}
$$
  
u = 1 + nq + Z\_{1-\alpha/2} \sqrt{nq(1-q)}

where:

 $q = Q / 100 (0 < q < 1)$ 

The lower and upper limits of the confidence interval are the l<sup>th</sup> and u<sup>th</sup> observations of the data sorted in increasing order. For small data sets a closed interval may not exist. See Gardner & Altman (2000), p. 39.

**Exact Conservative Interval:** This is calculated using the binomial distribution, by finding the rank of the two observations, one corresponding to the largest cumulative probability under:

 $p_1 = \alpha/2$ 

and the other to the smallest over:

 $p_n = 1 - \alpha/2$ 

 using the binomial distribution with a probability equal to q. The exact conservative interval is  $p_{11}$  - pl. See Gardner & Altman (2000), p. 39.

**Interval Assuming Normality:** Assuming the variable is normally distributed, confidence limits for the Q<sup>th</sup> quantile are based on the noncentral t-distribution:

Lower limit = 
$$
\overline{X}
$$
 + t <sub>$\alpha/2, n-1, Z_q$</sub>   $\sqrt{n}$ SE

Upper limit =  $\overline{X} - t'_{\alpha/2,n-1,Z_{1-q}}\sqrt{n}SE$ 

See Hahn, G. J. and Meeker, W. Q. (1991), p. 56.

- **Nonparametric Interval:** The distribution-free confidence limits for the Q<sup>th</sup> quantile should conform to the following set of constrains:
	- $\bullet$  l and u are symmetric (or nearly symmetric) around  $p(n + 1)$ ,
	- $\bullet$  l and u are as near to  $p(n + 1)$  as possible,
	- the coverage probability is as small as possible over  $1 \alpha$ , or
	- $\bullet B(u-1; n, p) B(l-1; n, p) \ge 1 \alpha$ ,
	- $\bullet$  0 < l < u  $\leq$  n,
	- $\bullet 0 \le p \le 1.$

where B is the cumulative binomial probability:

$$
B_{k,n,p} = \sum_{i=0}^{k} {n \choose i} p^i (1-p)^{n-i}
$$

 and *nearly symmetric* means that the difference between distances of l and u from  $q(n + 1)$  can only be  $\pm 1$  position at the most. The left hand side of the first inequality is called the *coverage probability*. See Hahn, G. J. and Meeker, W. Q. (1991), p. 83.

### **5.1.3.3. Quantiles in Other Procedures**

Apart from the dedicated [Quantiles \(Percentiles\)](#page-278-0) procedure, UNISTAT also reports quantiles (or percentiles) in some other procedures. The quantile method and the quantile interval method selected in this procedure will also be valid in the following procedures, with a few exceptions.

- **Summary Statistics:** Median and quartiles are reported (see [5.1.1. Summary](#page-267-1)  [Statistics](#page-267-1)).
- **Confidence Intervals:** Median and its confidence limits are reported (see [5.1.2.](#page-274-0)  [Confidence Intervals](#page-274-0)).
- **Sample Statistics:** Median and quartiles are reported. The quantile method selected in the current procedure will be valid only for the first data option Select Multiple Columns. If data has frequency counts or it is grouped (i.e. data options 2 and 3), then quantiles are computed with their own dedicated algorithms corresponding to these data types (see [5.1.4. Sample Statistics](#page-284-0)).
- Histogram: Median and quartiles are drawn on the graph, if selected (see 5.3.3. [Histogram\)](#page-325-0).
- **3D Histogram:** Median and quartiles are drawn on the graph, if selected (see [5.3.4. 3D Histogram](#page-334-0)).
- **Box-Whisker, Dot and Bar Plots:** In box plot median and quartiles and in dot plot median, quartiles and user-defined percentiles can be drawn on the graph. The quantile method selected in the current procedure will be valid for all these quantiles (see [5.3.1. Box-Whisker, Dot and Bar Plots\)](#page-313-1).

### **5.1.3.4. Quantiles Example**

Open ANOVA and select Statistics  $1 \rightarrow$  [Descriptive Statistics](#page-267-0)  $\rightarrow$  Quantiles [\(Percentiles\).](#page-278-0) Select *AUC* (*C20*) as [Variable] and *Treatment* (*S19*) as [Factor]. In the next two dialogues select quantile method as Simple Average and interval method Nonparametric Interval. In the last dialogue accept the quantiles given and click [Finish].

# *Quantiles*

Data variable: AUC Subsample selected by: Treatment = A Number of Cases: 12 Quantile Method: Simple Average Interval Method: Nonparametric Interval

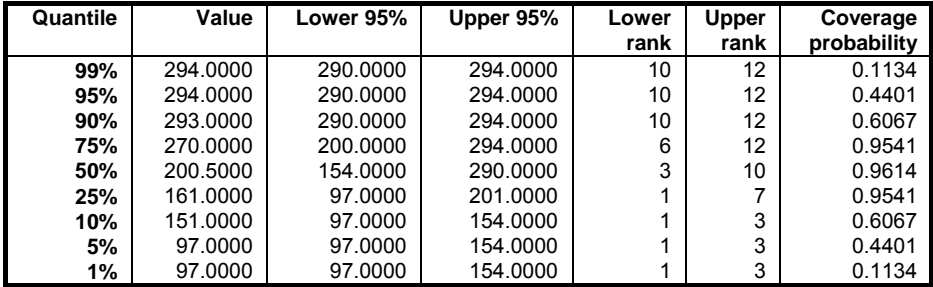

Data variable: AUC Subsample selected by: Treatment = B Number of Cases: 12 Quantile Method: Simple Average Interval Method: Nonparametric Interval

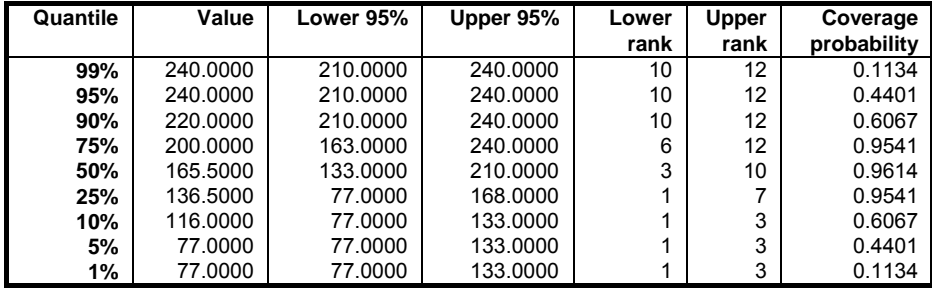

## <span id="page-284-0"></span>**5.1.4. Sample Statistics**

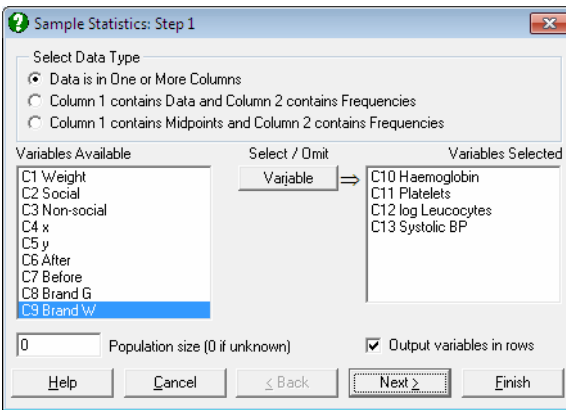

The [Variable Selection Dialogue](#page-25-0) for this procedure offers three types of data to analyse (see [5.0.2. One-Sample Data Types\)](#page-264-0). A text box is also provided on this dialogue to enter the size of the total population from which the sample is drawn. The default value of 0 means that the total population is not known and the program assumes an infinite population. A non-zero population value affects only the standard error of mean in output.

The Output variables in rows check box allows you to transpose the output matrix. This will be useful when you wish to use the output from this procedure (such as means and standard errors) for further analysis in other procedures.

Output for different data options differ slightly. For instance, the grouped data output includes the Sheppard's correction for the second and fourth moments but it does not include minimum, maximum and range.

For ungrouped data, the method used in computing the median, lower and upper quartiles is indicated in the output. This can be one of the six methods described in the previous section [5.1.3.1. Quantile Methods](#page-278-1).

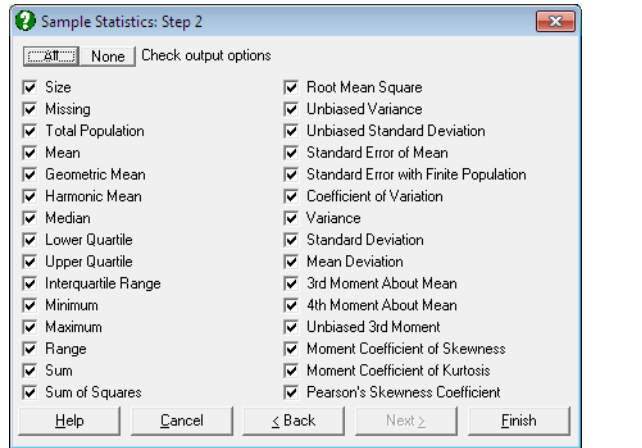

The following statistics can be calculated for *ungrouped* (option 1) and *frequency* and *grouped* data (options 2 and 3). Let n be the number of valid observations (i.e. excluding missing values) and  $f_i$  the frequency of data point  $X_i$  given in column 2. Note that for ungrouped data  $f_i = 1$ ,  $i = 1, ..., n$ .

Size: Number of cases (rows) in the sample, including missing values.

**Missing:** Number of missing cases in the sample. In frequency and grouped data a case is considered missing when either or both of value and frequency are missing.

**Total Frequency:**

$$
N=\sum\limits_{i=1}^n f_i
$$

 $N = n$  for ungrouped data.

**Mean:** The weighted arithmetic mean is:

$$
\overline{X} = \frac{\sum_{i=1}^{n} f_i X_i}{N}
$$

Geometric Mean: The weighted geometric mean is:

$$
G = \sqrt[N]{\prod_{i=1}^{n} X_i^{f_i}}
$$

**Harmonic Mean:** The weighted harmonic mean is:

$$
H = \frac{1}{\frac{1}{n} \sum_{i=1}^{n} \frac{f_i}{X_i}}
$$

The following relationship should hold if  $X_i \ge 0$ ,  $i = 1, ..., n$ :

 $H \le G \le \overline{X}$ 

**Median:** For ungrouped data, this is computed using the quantile method selected in step two of the [Quantiles \(Percentiles\)](#page-278-0) procedure, as described in section [5.1.3.1. Quantile Methods](#page-278-1).

For frequency and grouped data, both value and frequency columns are sorted in ascending order according to values. For frequency data, half of total frequency is found and the median is calculated as above. For grouped data, median is calculated by interpolation as:

$$
L + \left(\frac{N}{2} - \left(\sum_{i=1}^{L} f_i\right)\right)_{\text{Median}}
$$

where:

- L is the lower class boundary of the class containing the median,
- the summation term is the sum of frequencies of all classes lower than the median class,
- C is the size of median class interval and
- N is the total frequency as defined above.
- **Lower Quartile:** Calculations are similar to that of median, except for 25% quantile instead of 50%.
- **Upper Quartile:** Calculations are similar to that of median, except for 75% quantile instead of 50%.

**Interquartile Range:** Difference between upper and lower quartiles.

**Minimum:** Smallest observed value in data (not available for grouped data).

**Maximum:** Greatest observed value in data (not available for grouped data).

**Range:** Difference between maximum and minimum values (not available for grouped data).

**Sum:** The weighted sum is:

$$
Sum = \sum_{i=1}^{n} f_i X_i
$$

**Sum of Squares:** The weighted sum of squares is:

$$
Ssq = \sum_{i=1}^n f_i \mathbf{X}_i^2
$$

**Root Mean Square (Quadratic mean):** 

$$
\sqrt{\frac{\text{Ssq}}{\text{N}}}
$$

**Unbiased Variance:** 

$$
Var_{U} = \frac{Ssq - \frac{Sum^{2}}{N}}{N - 1}
$$

**Unbiased Standard Deviation:** 

$$
\text{Std}_{\text{U}} = \sqrt{\text{Var}_{\text{U}}}
$$

**Standard Error of Mean:** 

$$
\frac{Std_{\rm U}}{\sqrt{N}}
$$

**Standard Error with Finite Population Correction:** Available only when total population is known and it is greater than the total frequency.

$$
\frac{\text{Std}_{\text{U}}}{\sqrt{N}} \sqrt{1 - \frac{N}{\text{TotalPop}}}
$$

**Coefficient of Variation:** 

$$
\frac{Std_U}{\overline{X}}
$$

288
**Variance:** 

$$
Var_B = \frac{Ssq}{N} - \overline{X}^2
$$

**Standard Deviation:** 

$$
\mathrm{Std}_{\mathrm{B}} = \sqrt{\mathrm{Var}_{\mathrm{B}}}
$$

**Sheppard's Correction for 2nd Moment (Variance):** Available for only grouped data:

$$
\text{Var}_{\text{B}} - \frac{\text{C}^2}{12}
$$

where C is the size of uniform class interval.

### **Mean Deviation:**

$$
\frac{\displaystyle\sum_{i=1}^n f_i\left|X_i-\overline{X}\right|}{N}
$$

**3rd Moment About the Mean:** 

$$
m_3 = \frac{\sum_{i=1}^n f_i (X_i - \overline{X})^3}{N}
$$

**4th Moment About the Mean:** 

$$
m_4=\frac{\displaystyle\sum_{i=1}^n f_i\big(X_i-\overline{X}\big)^4}{N}
$$

2

**Unbiased 3rd Moment:** 

$$
m_3 \frac{N^2}{(N-1)(N-2)}
$$

**Sheppard's Correction for the 4th Moment:** Available for only grouped data:

$$
m_4 - Var_B \frac{C^2}{2} + \frac{7C^4}{240}
$$

where C is the size of uniform class interval.

#### **Moment Coefficient of Skewness:**

 $B^{\text{ouq}}$ 3 Var<sub>B</sub>Std m

An alternative definition of skewness is given in section [5.1.1. Summary](#page-267-0)  [Statistics](#page-267-0).

### **Moment Coefficient of Kurtosis:**

$$
\frac{m_{\,4}}{\text{Var}_B^{\,2}}
$$

An alternative definition of kurtosis is given in section [5.1.1. Summary](#page-267-0)  [Statistics](#page-267-0).

### **Pearson's Second Coefficient of Skewness:**

$$
\frac{3(\overline{X} - \text{Median})}{\text{Std}_B}
$$

#### **Example 1: Ungrouped data**

Open PARTEST and select Statistics 1 → [Descriptive Statistics](#page-267-1) → [Sample](#page-284-0)  [Statistics](#page-284-0). Select *Haemoglobin*, *Platelets*, *log Leucocytes*, and *Systolic BP* (*C10* to *C13*) as [Variable]s, uncheck the Output variables in rows box and click [Finish].

# *Sample Statistics*

Quantile Method: Simple Average

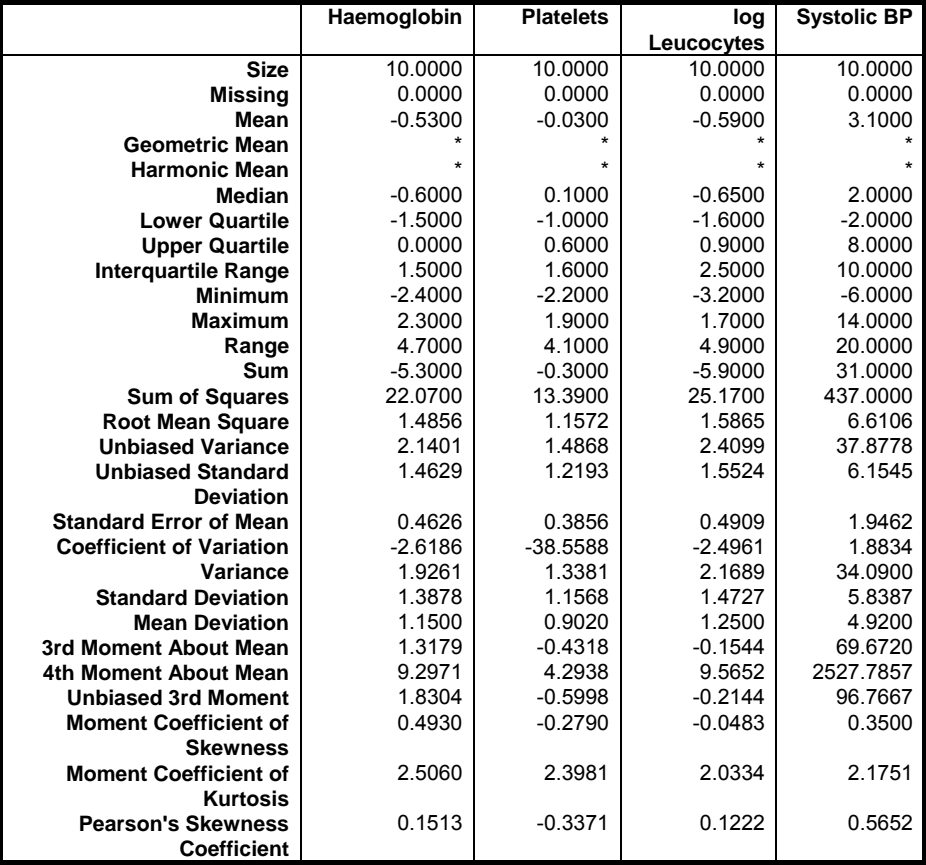

### **Example 2: Variables in rows**

Continuing from the last example, go back to [Variable Selection Dialogue,](#page-25-0) check the Output variables in rows box and click [Next]. From the [Output Options](#page-40-0)  [Dialogue](#page-40-0) select only the last three options and click [Finish].

# *Sample Statistics*

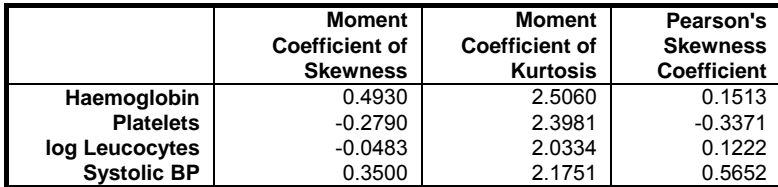

### **Example 3: Frequency data**

Open TIMESER, select Statistics 1 → [Descriptive Statistics](#page-267-1) → [Sample Statistics](#page-284-0) and select the second data option Column 1 contains Data and Column 2 contains Frequencies. Select *Surface Area* (*C13*) as [Column 1] and *Blemishes* (*C14*) as [Column 2] and enter 150 in the Total Population box. The following results are obtained:

# *Sample Statistics*

Surface Area: contains data, Blemishes contains frequencies

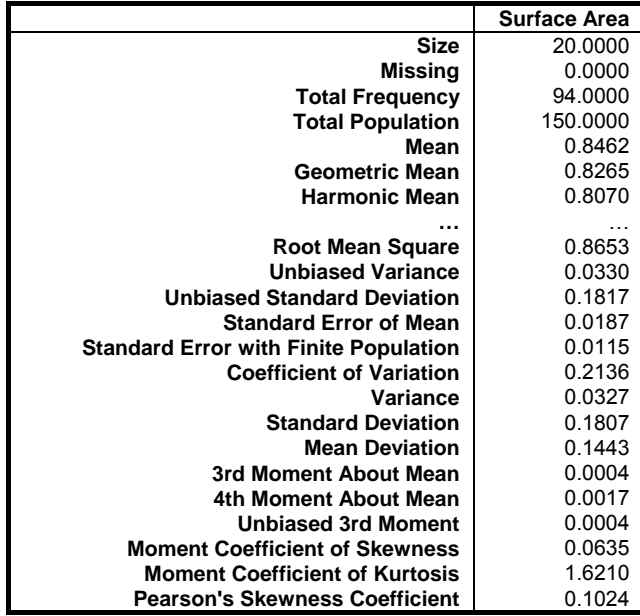

# <span id="page-292-0"></span>**5.1.5. Frequency Distributions**

The [Variable Selection Dialogue](#page-25-0) will offer three types of data to analyse (see [5.0.2.](#page-264-0)  [One-Sample Data Types](#page-264-0)). A check box situated at bottom right on the same dialogue will enable you to select the type of output: Frequency Table or Character Histogram.

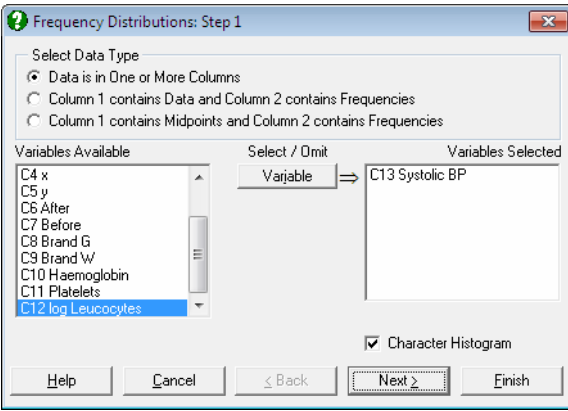

The next dialogue will prompt for the lower bound, upper bound and the class interval. The default values computed and suggested by the program will often generate a satisfactory outcome. However, the program's suggestions can be overridden and other values used. If too small a class interval is entered the number of classes may turn out to be too large. By default, the program allows a maximum of 200 classes, though this can be increased if necessary. Also, if the specified lower limit is greater than the minimum observation or the upper limit is less than the maximum observation, then the cumulative and relative frequencies will not add up to their totals. In all three cases a message is issued, but the procedure is not aborted.

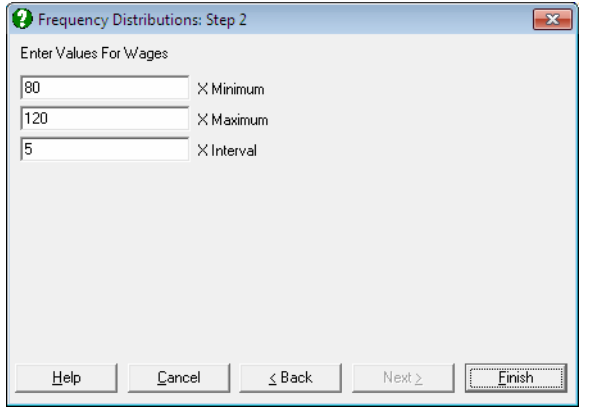

Starting from the lower bound, the program scans data in steps equal to the class interval and determines observations falling within each class. Class intervals are closed from below (or include the lower limit) and are open from above (or exclude the upper limit), with the exception of the last class, which is also closed from above. If the data is ungrouped (data option 1) then the program counts the number of observations within each class. If observations are accompanied with frequency counts (data option 2) then the program adds up the frequencies of observations falling within each class for a cumulative distribution. If the data is already grouped (data option 3) then the program will reconstruct all class midpoints according to the lower bound (the first observation) and the class interval (the difference between the second and the first observations) of column 1. No checks are made to determine whether the first column does actually contain midpoints.

- **Frequency Table:** If the Table option is selected then the output will be in the form of a table containing class numbers, midpoints, frequency counts, cumulative frequency counts, percentages and cumulative percentages.
- **Character Histogram:** A horizontal bar character histogram is drawn. The bar lengths are scaled so that the longest bar fits into the Width parameter defined in  $Tools \rightarrow Options \rightarrow Output \rightarrow Text \text{ Margins.}$  $Tools \rightarrow Options \rightarrow Output \rightarrow Text \text{ Margins.}$  $Tools \rightarrow Options \rightarrow Output \rightarrow Text \text{ Margins.}$  $Tools \rightarrow Options \rightarrow Output \rightarrow Text \text{ Margins.}$  $Tools \rightarrow Options \rightarrow Output \rightarrow Text \text{ Margins.}$

#### **Example 1**

Open DEMODATA, select Statistics 1 → [Descriptive Statistics](#page-267-1) → [Frequency](#page-292-0)  [Distributions](#page-292-0) and from the [Variable Selection Dialogue](#page-25-0) select the data option 1 Select Multiple Columns. Select *Output 2 (C9)* as [Variable] and accept the default values from the subsequent dialogues.

# *Frequency Distributions*

### *For Output2*

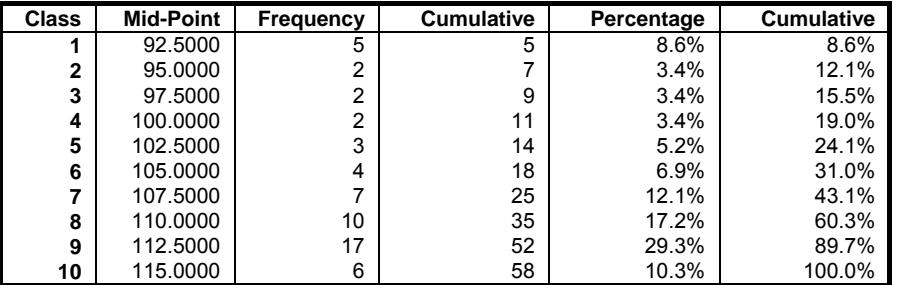

### **Example 2**

Open DEMODATA, select Statistics 1 → [Descriptive Statistics](#page-267-1) → [Frequency](#page-292-0)  [Distributions](#page-292-0) and from the [Variable Selection Dialogue](#page-25-0) select the data option 1 Select Multiple Columns. Select *Output 2* (*C9*) as [Variable], check the Character Histogram box and accept the default values from the subsequent dialogues.

# *Frequency Distributions*

### *For Output2*

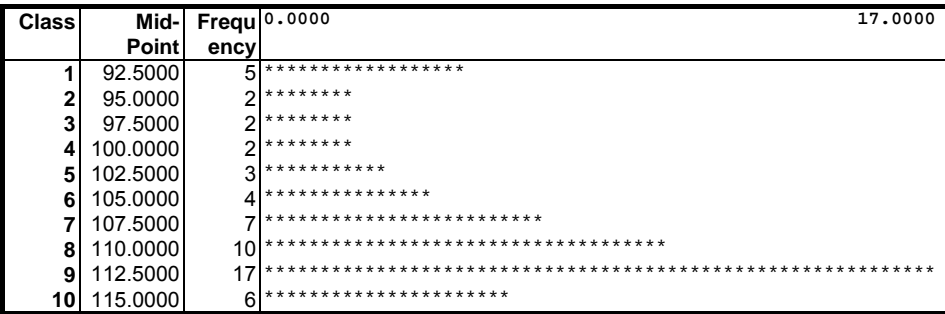

## <span id="page-295-0"></span>**5.1.6. Stem and Leaf Plot**

A character stem and leaf plot of the selected column is drawn. The stem is the number displayed to the left of the vertical bar (|) and each leaf is a digit displayed to the right of it. Each leaf represents a separate data value. Adding the stem value to the leaf digit and multiplying by the leaf unit will give the class to which a data point belongs. For instance:

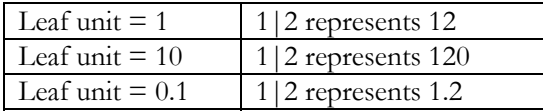

Values are rounded to the nearest leaf unit. The first column in the output represents the number of cases which lie in this row or further away from the median. If the first column has brackets around it, this denotes that the median lies in this row and the number shown is the number of leaves in this row.

#### **Example**

Open DEMODATA, select Statistics 1 → [Descriptive Statistics](#page-267-1) → [Stem and](#page-295-0)  [Leaf Plot](#page-295-0) and select *Output 2* (*C9*) as [Variable].

# *Stem and Leaf Diagram*

### *For Output2*

Leaf unit =  $1 \nvert 1 \rvert 2$  represents 12  $\begin{array}{cc} 6 & 9 & 333344 \\ 10 & 9 & 5689 \end{array}$ 10 9| 5689 15 10| 02334 27 10| 566777888899 (27) 11| 000011111112222333333333444 4 11| 5555

# <span id="page-296-0"></span>**5.1.7. Sequence Diagram**

A vertical character plot of the selected column is drawn against the number of rows. The minimum and maximum observations are displayed on the horizontal axis. Row numbers and values are displayed on the left of the plot.

Rows containing missing data are drawn blank and a missing data marker is printed in place of their value. The resolution of this graph depends on the Width parameter defined in  $Tools \rightarrow Options \rightarrow Output \rightarrow Text \text{ Margins.}$  $Tools \rightarrow Options \rightarrow Output \rightarrow Text \text{ Margins.}$  $Tools \rightarrow Options \rightarrow Output \rightarrow Text \text{ Margins.}$  $Tools \rightarrow Options \rightarrow Output \rightarrow Text \text{ Margins.}$  $Tools \rightarrow Options \rightarrow Output \rightarrow Text \text{ Margins.}$ 

### **Example**

Open DEMODATA and select Statistics 1 → [Descriptive Statistics](#page-267-1) → [Sequence](#page-296-0)  [Diagram](#page-296-0). Select *Dependent* (*C13*) as [Variable].

# *Sequence Diagram*

### *For Dependent*

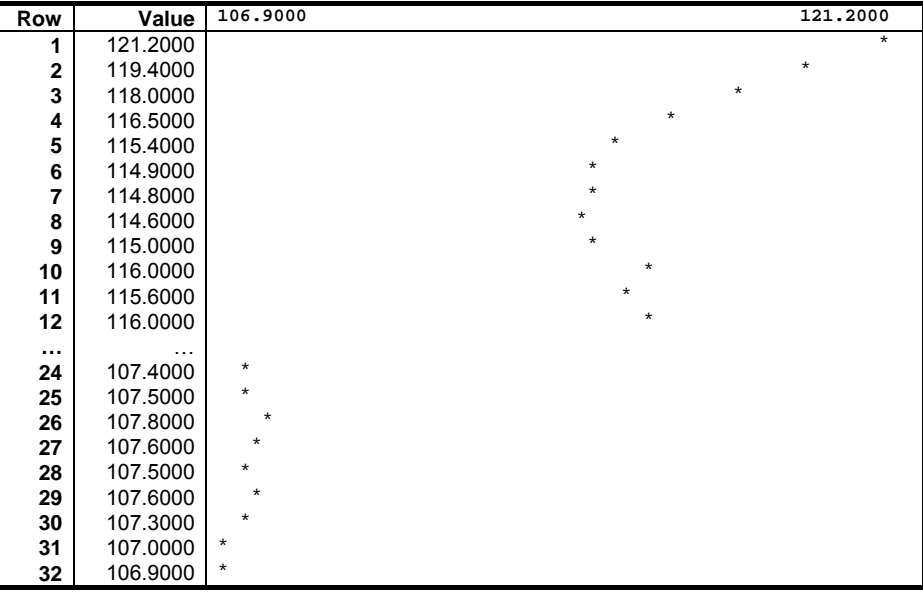

## <span id="page-297-0"></span>**5.1.8. Scatter Diagram**

Two or more columns can be selected by clicking on [Variable]. The program will draw an X-Y character plot of all possible pairs. The axes are scaled automatically and an asterisk is printed at each x-y point. If two or more points fall on the same location, their count is shown instead of an asterisk. 0 will be printed for 10 or more coinciding points.

Missing data are omitted pairwise, i.e. a point is not drawn if either or both observations are missing. The two columns need not be of equal length. Points above the length of the shorter column will be considered as missing.

The resolution of this graph depends on the Width parameter defined in Tools  $\rightarrow$  [Options](#page-91-0)  $\rightarrow$  [Output](#page-94-0)  $\rightarrow$  [Text Margins.](#page-96-0)

#### **Example**

Open DEMODATA and select Statistics  $1 \rightarrow$  [Descriptive Statistics](#page-267-1)  $\rightarrow$  Scatter [Diagram](#page-297-0). Select *Wages* (*C2*) and *Energy* (*C3*) as [Variable]s.

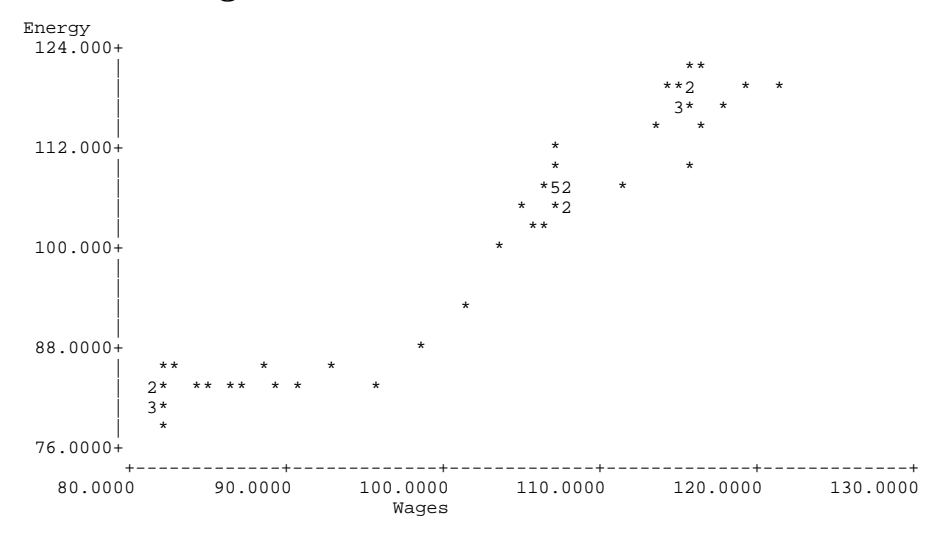

### *Scatter Diagram*

# <span id="page-298-0"></span>**5.2. Distribution Functions**

It is possible to calculate cumulative probabilities for given critical values and, conversely, critical values for given cumulative probabilities. This can be done either as a quick calculator-type single-entry calculations, or multiple data points can be input together with their parameter values as spreadsheet columns. Further options enable the user to produce [Random Numbers](#page-308-0) with given distribution parameters and estimate and fit theoretical distributions on data. The following [Distribution Functions](#page-298-0) are supported.

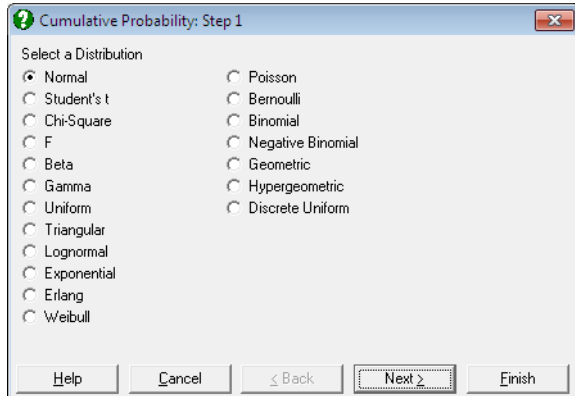

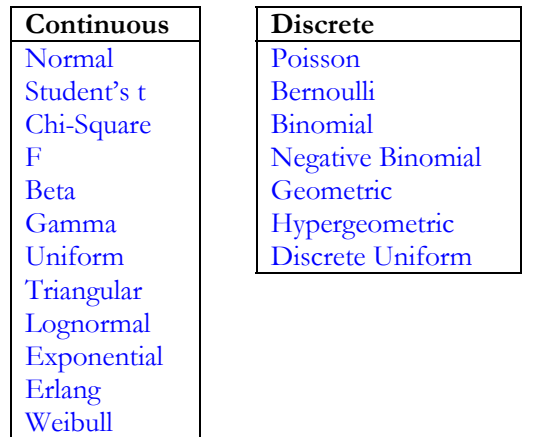

Any one of these 19 [Distribution Functions](#page-298-0) can be selected from a dialogue. There are a few options which are not implemented. These are [Random Numbers](#page-308-0) and [Expected Frequencies](#page-310-0) for hypergeometric distribution, and [Random](#page-308-0)  [Numbers](#page-308-0) for negative binomial and Weibull distributions.

The routines used for [Distribution Functions](#page-298-0) are highly accurate and in general all displayed digits are significant. If in some cases there appears to be a discrepancy between the values calculated by UNISTAT and the published statistical tables, the most likely reason is the rounding off errors involved in published tables due to the limited number of digits they display.

A significant portion of potential errors are trapped during the input of parameters. The user is prevented from entering illegal values for most parameters. For instance, the program will not proceed unless a number between 0 and 1 is entered for a probability value, a positive integer for a degree of freedom, a lower limit which is less than the upper limit. However, it is not possible to trap all errors at the entry stage. In such cases the value -99 will be returned for a parameter which cannot be calculated.

Density functions and mean and standard deviation formulas of all 19 distributions are given in the [Appendix.](#page-1166-0)

## <span id="page-300-0"></span>**5.2.1. Cumulative Probability**

This is a single-entry probability calculator, which accepts one critical value input at a time. If you have a large number of critical values and their corresponding parameter values already entered into spreadsheet columns, then use the [Probabilities and Critical Values](#page-303-0) procedure.

First select the distribution you want to use. Then the program prompts for a critical value and for the necessary distribution parameters (e.g. mean and standard deviation for normal distribution, or alpha and beta coefficients for gamma distribution). Output includes the given parameters, the estimated mean and variance (which are calculated from the given parameters), cumulative probability (p), and complementary probability (1 - p).

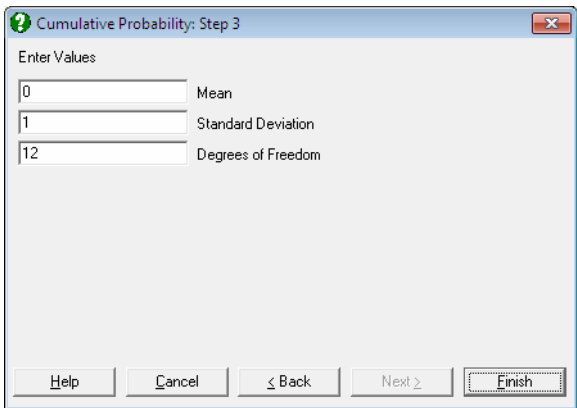

The program stores the parameters entered for each distribution function. These numbers are suggested for entry when the same distribution is subsequently called either for cumulative probabilities or for critical values.

### **Example**

Select Statistics 1 → [Distribution Functions](#page-298-0) → [Cumulative Probability](#page-300-0) and from the list of distributions, Normal. At the next dialogue enter 1.96 for the critical value and enter 0 and 1 for the mean and standard deviation at the next:

# *Cumulative Probability*

### *Normal Distribution*

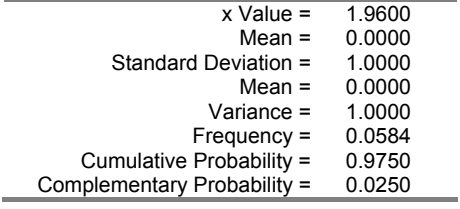

# <span id="page-302-0"></span>**5.2.2. Critical Value**

This is a single-entry probability calculator, which accepts one probability input at a time. If you have a large number of probabilities and their corresponding parameter values already entered into spreadsheet columns, then use the [Probabilities and Critical Values](#page-303-0) procedure.

After selecting the distribution, enter the probability value and the necessary distribution parameters (e.g. the two degrees of freedom for the F-distribution, number of trials and probability of success for the binomial distribution). Output includes the estimated mean and variance of the distribution (which are calculated from the given parameters) and the calculated critical value.

### **Example**

Select Statistics  $1 \rightarrow$  [Distribution Functions](#page-298-0)  $\rightarrow$  [Critical Value](#page-302-0) and from the list of distributions select Normal. At the next dialogue enter 0.025 for the probability and enter 0 and 1 for the mean and standard deviation at the next to obtain the following results:

## *Critical Value*

*Normal Distribution* 

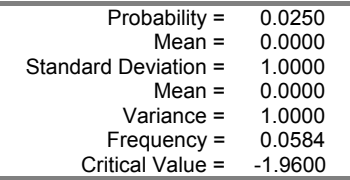

## <span id="page-303-0"></span>**5.2.3. Probabilities and Critical Values**

This procedure will take as input cumulative probabilities (or critical values) and their corresponding parameter values from spreadsheet columns and output the estimated critical values (or cumulative probabilities). For a few quick calculatortype calculations, you may wish to use the [Cumulative Probability](#page-300-0) or [Critical](#page-302-0)  [Value](#page-302-0) procedures instead. Two different types of analysis can be performed depending on the type of data available.

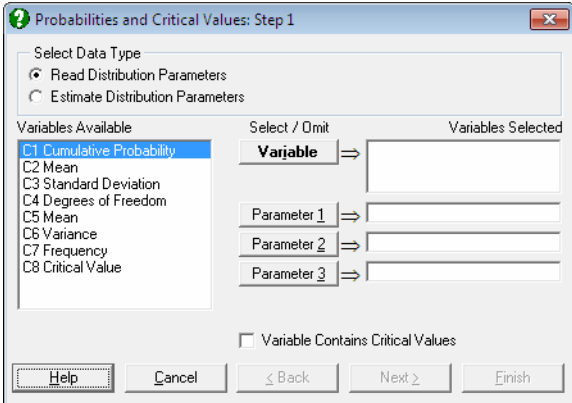

**1) Read Distribution Parameters:** Select one or more [Variable]s containing either cumulative probabilities or critical values. If the selected column contains critical values also check the box Variable Contains Critical Values. For probability input, this box should be unchecked. Also select the parameters required by the particular distribution you will want to use by clicking [Parameter 1], [Parameter 2] or [Parameter 3]. For instance, tdistribution requires three parameters, mean, standard deviation and degrees of freedom, so at this stage you will also need to select the three columns containing these parameters. If you are not sure about how many parameters, which parameters and in which order to select, then you can consult [Appendix](#page-1166-0), where all this information is given. You can also learn the parameters required by a particular distribution by running one of [Cumulative](#page-300-0)  [Probability](#page-300-0) or [Critical Value](#page-302-0) procedures first. If the number of parameter columns selected matches the number of parameters required by a particular distribution, then the usual distribution selection dialogue pops up next. Otherwise the program displays a message and does not proceed further.

Descriptive Statistics and Distributions

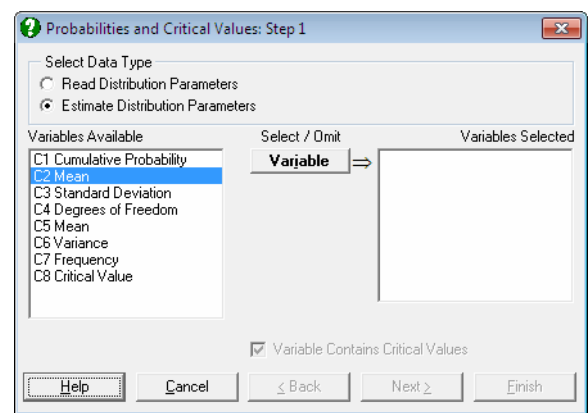

2) **Estimate Distribution Parameters:** If you do not know the parameter values then this option can be used to estimate them from data. In this case, only the [Variable]s containing critical values can be selected.

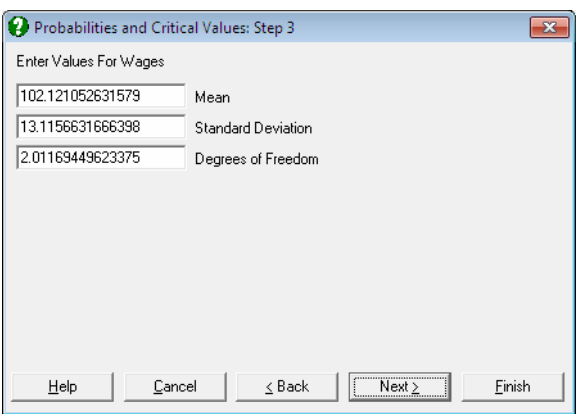

 After the [Distribution Functions](#page-298-0) dialogue the program will ask for the parameters of the selected distribution as in the case of single [Cumulative](#page-300-0)  [Probability](#page-300-0) procedure. Here, however, the parameter values suggested are calculated by the program directly from the selected column, assuming that the distribution of the random variable is that given in the selected column. For instance, the suggested mean and standard deviation values for the normal distribution will be the mean and the standard deviation of the selected column. If a parameter cannot be estimated by the program then the value -99 will appear in the input field. You may override the suggested values and enter any parameter values.

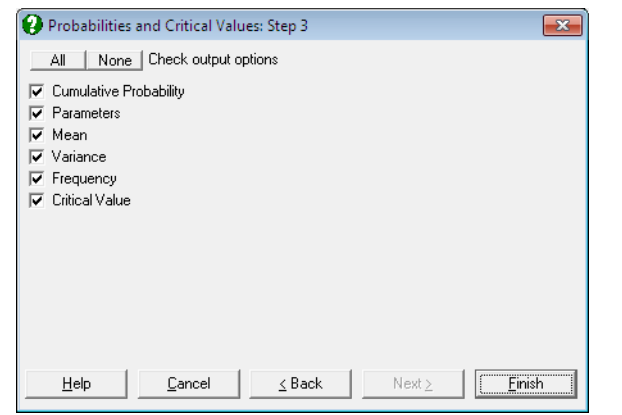

Output includes the estimates of mean, variance and the probability density. Probabilities calculated are cumulative, i.e. they give the area enclosed under the density function from negative infinity up to the critical value given in data column. If input data are critical values, then output options will include cumulative and complementary (1 - cumulative) probabilities. If input data are cumulative probabilities, then critical values will be the last output option.

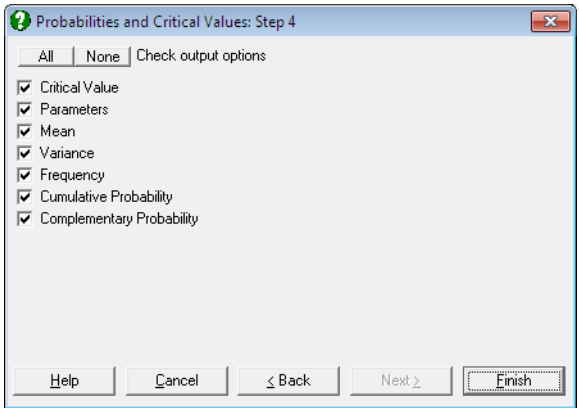

Errors are handled separately for each critical value. This means that even if all values of the selected column are illegal for the selected distribution function, a table will still be displayed with all results as missing. This helps to visualise the valid range of the random variable for given parameters.

#### **Example 1**

Consider a hypothetical example where three sets of cumulative probabilities, means and standard deviations are given and we want to find their corresponding critical values. Select File  $\rightarrow$  [New](#page-141-0) and then enter the following data:

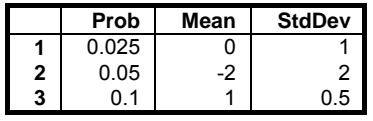

Select Statistics 1 → [Distribution Functions](#page-298-0) → [Probabilities and Critical Values,](#page-303-0) the data option Read Distribution Parameters and *C1 Prob* as [Variable], *C2 Mean* as [Parameter 1] and *C3 StdDev* as [Parameter 2]. Leave the Variable Contains Critical Values box unchecked. Select Normal from the distribution list and check all output options to obtain the following results:

# *Probabilities and Critical Values*

### *Normal Distribution*

Probability: Prob Mean: Mean Standard Deviation: StdDev

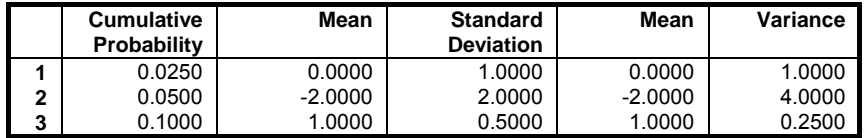

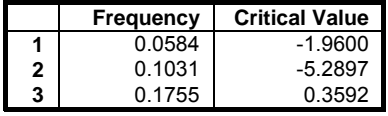

If you are using UNISTAT in [Stand-Alone Mode,](#page-17-0) click on the UNISTAT icon on the [Output Medium Toolbar](#page-42-0) to send all output to UNISTAT spreadsheet. In [Excel Add-In Mode](#page-20-0) select the output matrix as data.

Then select Statistics  $1 \rightarrow$  [Distribution Functions](#page-298-0)  $\rightarrow$  Probabilities and Critical [Values](#page-303-0) again, but this time select the newly saved *Critical Value* column as [Variable] and leave [Parameter 1] and [Parameter 2] unchanged. Check the

Variable Contains Critical Values box, select Normal from the distribution list and check all output options to obtain the following results:

# *Probabilities and Critical Values*

### *Normal Distribution*

Critical Value: Critical Value Mean: Mean Standard Deviation: StdDev

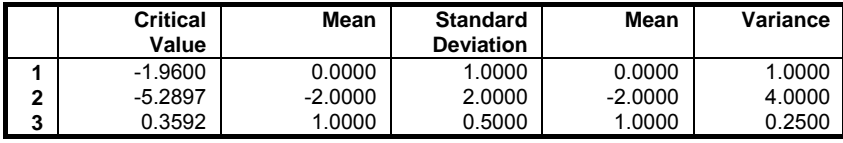

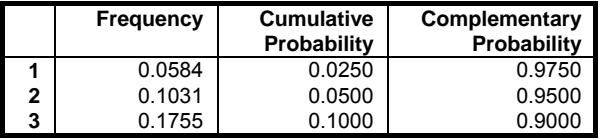

### **Example 2**

Select File  $\rightarrow$  [New](#page-141-0) and then enter numbers from 0 to 5 into the first 6 rows of column 1 (*C1*) and select Statistics  $1 \rightarrow$  [Distribution Functions](#page-298-0)  $\rightarrow$  Probabilities [and Critical Values.](#page-303-0) Select the data option Estimate Distribution Parameters, *C1* as [Variable] from the variable list and Binomial from the distributions list. Accept the suggested parameters, number of trials = 5 and probability of success = .5, to obtain the following results:

# *Probabilities and Critical Values*

### *Binomial Distribution*

Critical Value: Success

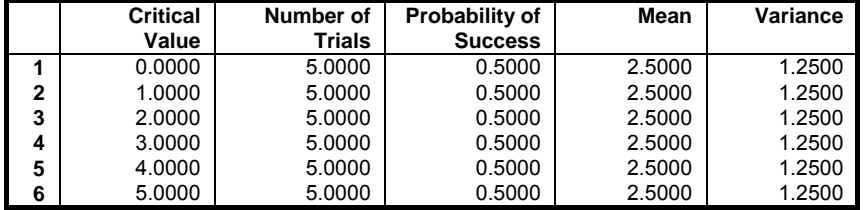

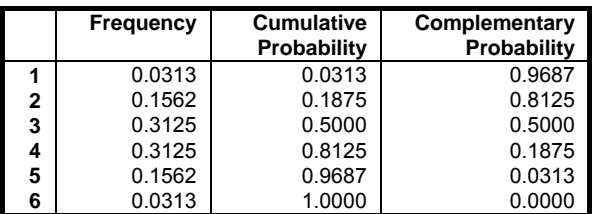

### <span id="page-308-0"></span>**5.2.4. Random Numbers**

A random variable is generated with a specified length and with distribution parameters approximate to those specified by the user.

First select a distribution from the distributions menu. There are three [Distribution Functions](#page-298-0) for which the [Random Numbers](#page-308-0) procedure is not implemented: Weibull, negative binomial and hypergeometric distributions. After choosing any other distributions, the program will ask for the length of the random variable. The number suggested by the program is the maximum row number which is currently in use; i.e. the Used row number as displayed on the [Status Panel](#page-119-0) of the Data Processor. Next the distribution parameters are entered. The numbers suggested by the program are the ones last entered by the user. A table containing the column of generated [Random Numbers](#page-308-0) is displayed.

There are two alternative ways of comparing the generated [Random Numbers](#page-308-0) with the theoretical distribution function. The first is the [Expected Frequencies](#page-310-0) procedure which is explained below. This procedure will display the [Expected](#page-310-0)  [Frequencies](#page-310-0) on the basis of the generated [Random Numbers](#page-308-0) either in the form of a Table or a Character [Histogram](#page-325-0). The second alternative is the Histogram procedure. This will display a high resolution histogram of the generated [Random](#page-308-0) 

Numbers and optionally superimpose up to six estimated theoretical distributions simultaneously (see [5.3.3.3. Fitting Distribution Functions](#page-329-0)).

### **Example**

Select Statistics 1 → [Distribution Functions](#page-298-0) → [Random Numbers,](#page-308-0) from the distributions list Student's t and enter 10 for the Variable Size. At the parameter dialogue enter:

- $\bullet$  Mean = 0
- Standard Deviation  $= 1$
- $\bullet$  Degrees of Freedom = 5

When you reproduce this example you will obtain different numbers as they are randomly generated.

## *Random Numbers*

### *Student's t Distribution*

Mean: 0.0000 Standard Deviation: 1.0000 Degrees of Freedom: 5.0000

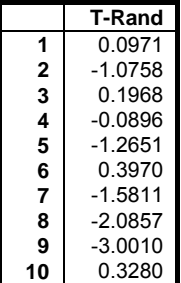

## <span id="page-310-0"></span>**5.2.5. Expected Frequencies**

The distribution parameters of a random variable are estimated and the theoretical distribution with the estimated parameters is displayed.

First choose the form of data. This can be ungrouped data, data with frequency counts, or grouped data (see [5.0.2. One-Sample Data Types](#page-264-0)). Select the data column (if the data is ungrouped) or columns (if the data is with frequency counts or already grouped) containing the random variable and the distribution function. There is a check box on the same dialogue to set the form of output; Table or Character Histogram.

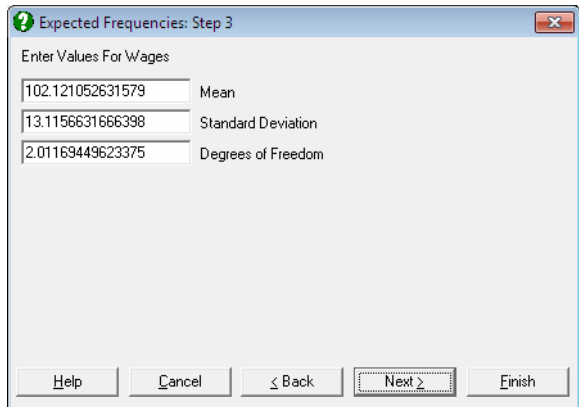

The [Expected Frequencies](#page-310-0) procedure is not implemented for hypergeometric distribution. When any other distribution is selected, the program will ask for the distribution parameters. The suggested numbers are those which are estimated by the program. To display the estimated distribution accept the program's suggestions. A parameter which cannot be estimated is assigned the number -99. In this case either abort the procedure or enter a number of your own choice.

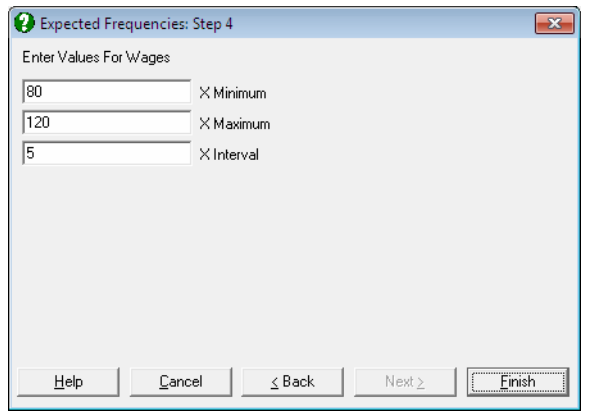

After entering the distribution parameters a dialogue is displayed which is similar to the one used in the [Frequency Distributions](#page-292-0) procedure. The first three fields are for the lower bound of the first class, the upper bound of the last class and the class interval respectively.

If the form of output is Table, class midpoints, observed and expected frequencies will be displayed in a table. The second alternative is a character histogram of observed frequencies where expected frequencies are represented by (+) and are superimposed on the horizontal frequency bars.

The goodness of fit is also displayed by performing a two-sample chi-square test on the observed and expected frequency columns. Note that the degrees of freedom is adjusted by the number of parameters estimated for the distribution (see [6.3.1.2. Two Sample Chi-Square Test\)](#page-398-0).

### **Example**

Let us start by generating a column of [Random Numbers](#page-308-0) using the gamma distribution. First clear all data in the spreadsheet by selecting File  $\rightarrow$  [New](#page-141-0) and then select Statistics  $1 \rightarrow$  [Distribution Functions](#page-298-0)  $\rightarrow$  [Random Numbers](#page-308-0), from the distributions list Gamma and enter 100 for the Variable Size. At the parameter dialogue enter *alpha* = 2 and *beta* = .8 to obtain a skewed distribution. If you are using UNISTAT in [Stand-Alone Mode](#page-17-0), make Data Processor active and click on the UNISTAT icon on the [Input Panel.](#page-118-0) This will add the column of [Random](#page-308-0)  [Numbers](#page-308-0) GammaRand to the Data Processor. If you are using UNISTAT in [Excel Add-In Mode](#page-20-0), then highlight the column of [Random Numbers](#page-308-0). Then select Statistics 1  $\rightarrow$  [Distribution Functions](#page-298-0)  $\rightarrow$  [Expected Frequencies](#page-310-0) and GammaRand as [Variable] and check the Character Histogram box. The

distribution list will still show the Gamma distribution. Accept the default values in the next two dialogues. You will obtain different numbers as they are generated randomly. Shapes of the histograms should look similar.

# *Expected Frequencies*

### *Gamma Distribution*

Observed: GammaRand Alpha: 2.2988 Beta: 0.8697

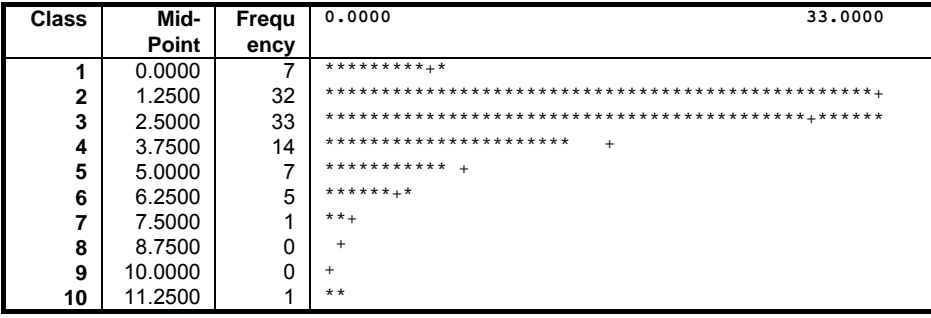

Chi-Square Statistic = 10.5291<br>Degrees of Freedom = 7 Degrees of Freedom = 7<br>Right-Tail Probability = 0.1605  $Right-Tail$  Probability =

313

# <span id="page-313-0"></span>**5.3. Descriptive Plots**

With this release of UNISTAT, the [Descriptive Plots](#page-313-0) menu is substantially revised and a new procedure, [Bland-Altman Plot,](#page-337-0) is added. All descriptive plots can now handle categorical data. The [Normal Probability Plot](#page-323-0) is no longer a univariate procedure and accordingly it is added to the [Chart Gallery](#page-86-0) as an option. A new mini [Chart Gallery](#page-86-0) is introduced for the three paired data procedures [\(3D](#page-334-0)  [Histogram](#page-334-0), [Bland-Altman Plot](#page-337-0) and [Ladder Plot\)](#page-343-0) so that each can be visualised instantly with the same data selection.

For more information on common graphics controls see [2.3. Graphics Editor](#page-52-0).

### **5.3.1. Box-Whisker, Dot and Bar Plots**

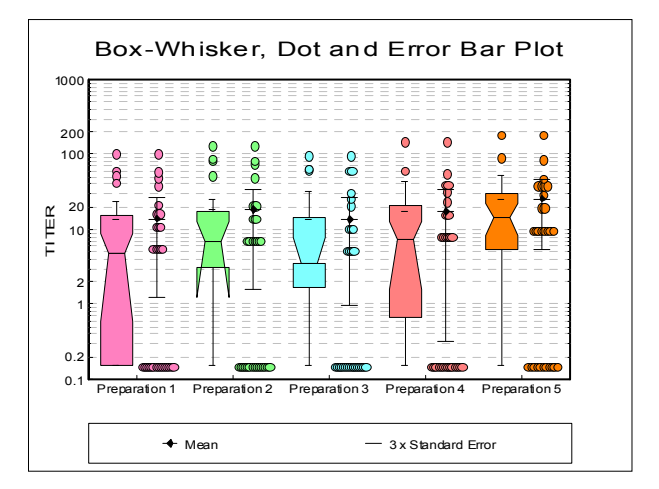

Multisample data can be entered in the form of multiple columns or data columns classified by factor columns. If at least one factor is selected, then a further dialogue will pop up asking for the combination of factor levels to be included. The data is plotted on the Y-axis (where the [Scale Type](#page-74-0) can be one of linear, log base 10, log base e, log based to any user-defined value, logit, probit, gompit (cloglog) or loglog and the categories on the X-axis. Although an unlimited number of data series can be plotted, properties of only the first nine can be individually controlled on the [Data Series](#page-80-0) dialogue that can be accessed either from the [Edit](#page-64-0)  $\rightarrow$  [Data Series](#page-80-0) menu or by double-clicking on the graph area. The rest of the series will repeat the properties of the first nine in a circular fashion. The Apply to all variables check box allows you to apply the current variable's settings to all selected variables.

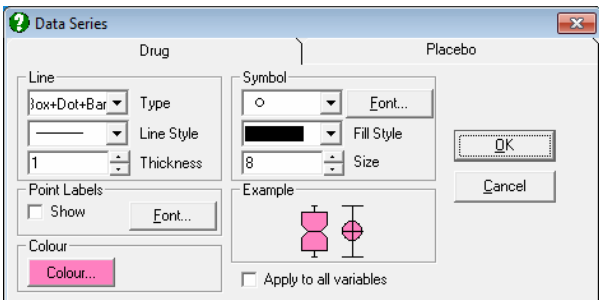

Symbol type, symbol size, colour and [Point Labels](#page-208-0) can be controlled for outlying points on [Box and Whisker Plot](#page-315-0) for each data series individually.

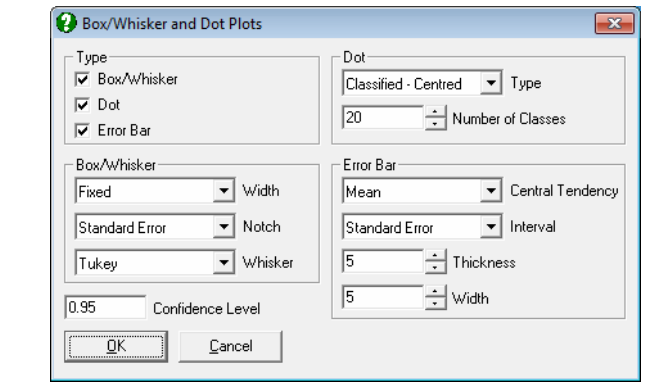

The [Edit](#page-64-0)  $\rightarrow$  Width / Notch / Dots dialogue can be used to control the statistical parameters represented on the graph. The three check boxes in the Type panel allow drawing any combination of [Box and Whisker Plot](#page-315-0), [Dot Plot](#page-319-0) and [Error Bar](#page-320-0)  [Plot](#page-320-0) on the same graph. The other three frames on this dialogue are used to control the individual characteristics of each type of plot. The Confidence Level text box is included in this dialogue for the sake of convenience, although it is also available in the [Variable Selection Dialogue](#page-25-0). Changes made on this dialogue will apply to all data series.

### <span id="page-315-0"></span>**5.3.1.1. Box and Whisker Plot**

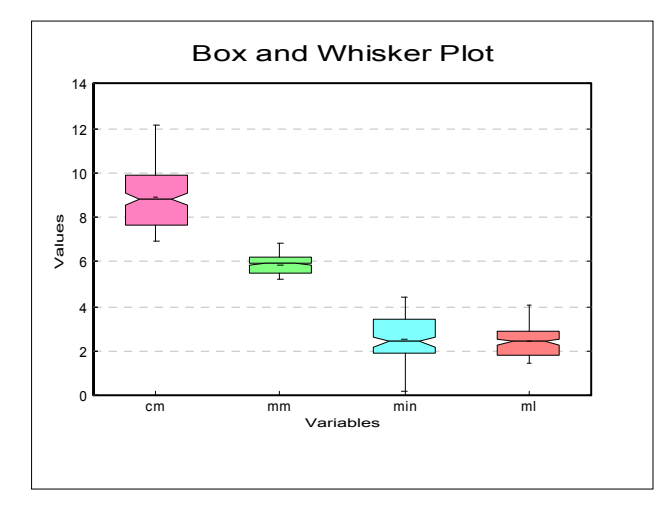

A box and whisker plot conveys the following information:

**Bottom of the box:** Lower quartile.

**Middle of the box:** Median.

**Top of the box:** Upper quartile.

- **Box Width:** The variable box width conveys information about the size of the sample. See below.
- **Notch:** When there is a notch, it conveys information about the dispersion of data about the median. See below.
- **Lower Whisker:** Lower adjacent value. Any values below this are outliers and are plotted individually. See below for alternative methods.
- **Upper Whisker:** Upper adjacent value. Any values above this are outliers and are plotted individually. See below for alternative methods.

On the Width / Notch / Dots dialogue, the first group of controls concerns the Box and Whisker plots.

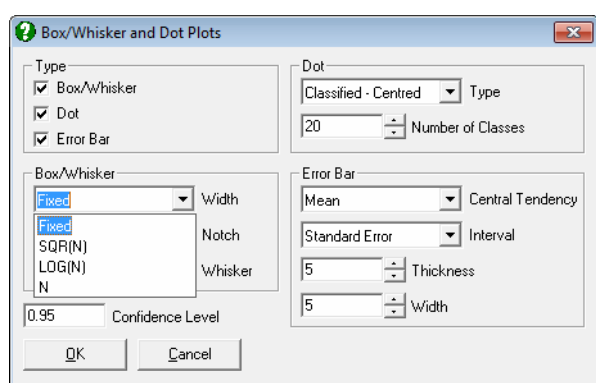

Descriptive Statistics and Distributions

**Width:** The width of boxes can be used to convey information about sample sizes:

 **Fixed:** No size information.

**Sqr(n):** The widths are proportional to the square root of their sample size.

 **Log(n):** The widths are proportional to the 10 based logarithm of their sample size.

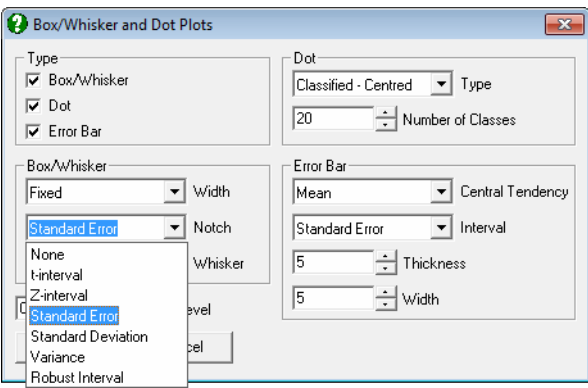

 **n:** The widths are proportional to their sample size.

**Notch:** The extent of notches represents the following dispersion measures:

 **None:** A notch is not drawn.

#### **t-interval:**

Lower limit = Median  $-t_{1-\alpha/2,n-1}$  SE Upper  $\lim_{t=1} \text{Median} + t_{1-\alpha/2,n-1}$  SE

where  $t_{1-\alpha/2,n-1}$  is the critical value from t-distribution with n - 1 degrees of freedom.

#### **Z-interval:**

Lower limit=Median- $Z_{1-\alpha/2}$  SE Upper  $\lim_{z \to \alpha/2}$  SE

#### **Standard Error:**

Lower  $limit = Median - SE$ Upper  $limit = Median + SE$ 

 **Standard Deviation:** As above, but with sample standard deviation.

Lower  $limit = Median - s$ Upper  $limit = Median + s$ 

 **Variance:** As above, but with sample variance.

Lower  $\text{limit} = \text{Median} - s^2$ Upper  $\text{limit} = \text{Median} + s^2$ 

 **Robust Confidence Interval:** The robust standard error (SE\*) is defined as:

$$
SE^* = \frac{1.25 IQR}{1.35 \sqrt{n}}
$$

where IQR is the inter-quartile range and n is the sample size. The robust confidence interval is then defined as:

Lower limit = Median  $-Z_{1-\alpha/2}$  SE \* Upper  $\text{limit} = \text{Median} + Z_{1-\alpha/2} \text{SE}^*$ 

where  $Z_{1-\alpha/2}$  is the critical value from the standard normal distribution (see McGill, R., Tukey, J. W. and Larsen, W. A. 1978).

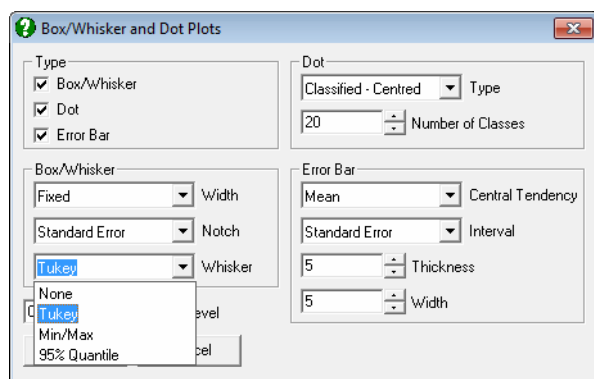

Descriptive Statistics and Distributions

**Whiskers:** These convey information about the dispersion of data. Any values remaining outside the extent of whiskers are called outliers.

 **None:** No whiskers and outliers are plotted.

 **Tukey:** This is he default method. The lower whisker corresponds to the maximum of (i) lower quartile minus 1.5 times the inter-quartile range and (ii) the minimum observation and the upper whisker to the minimum of (i) upper quartile plus 1.5 times the inter-quartile range and (ii) the maximum observation.

 **Min / Max:** Whiskers correspond to the minimum and maximum of data series.

 **Quantiles:** Whiskers correspond to the lower and upper 95% quantiles by default. The significance level can be changed by the user.

### <span id="page-319-0"></span>**5.3.1.2. Dot Plot**

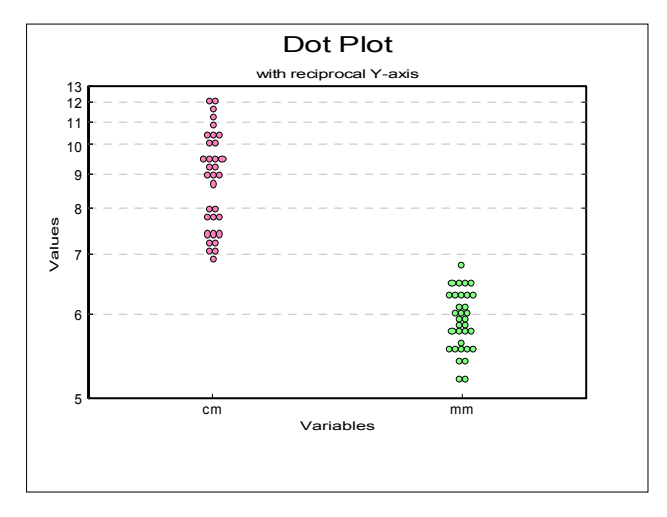

The second frame contains controls for dot plots.

**Type:** The dots can be plotted in four different ways. The first two options will classify the observations into a specified number of classes, like in a histogram. The latter two options will plot the dots at their actual values, rather than classifying them into groups.

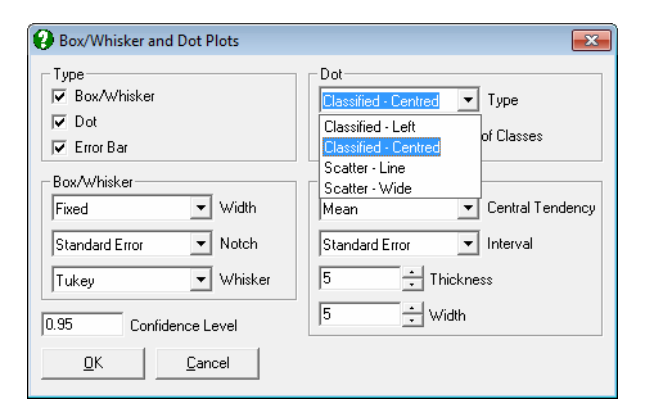

**Classified - left:** Observations will be classified into groups and the dots will be left-justified.

**Classified - centred:** Observations will be classified into groups and the dots will be centred.

**Scatter - line:** The actual values of observations will be plotted along a vertical line.

**Scatter - wide:** The actual values of observations will be plotted and the overlapping dots will be separated as much as possible.

**Number of Classes:** The classified dot plots are essentially histograms and this parameter controls the number of classes (the default is 20). The size of dots can be adjusted from the [Edit](#page-64-0)  $\rightarrow$  [Data Series](#page-80-0)  $\rightarrow$  Symbol panel to obtain the desired appearance.

### <span id="page-320-0"></span>**5.3.1.3. Error Bar Plot**

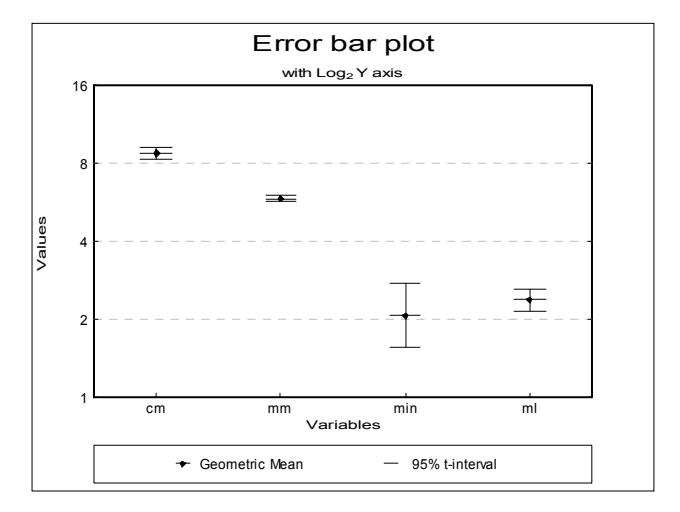

**Central Tendency and Confidence Interval:** The following central tendency measures and their confidence limits can be drawn.

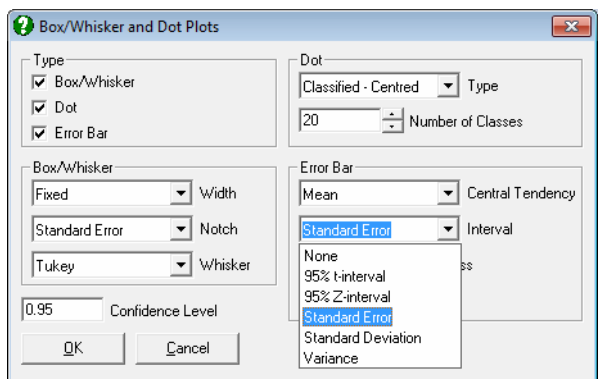

- Mean
	- t-interval
	- Z-interval
	- Standard Error
	- Standard Deviation
	- Variance
- Geometric Mean
	- t-interval
	- Z-interval
- Harmonic Mean
	- t-interval
	- Z-interval
- Median
	- Quartiles
	- 95% Quantile
	- Robust Confidence Interval

 When Central Tendency is Mean and one of Standard Error or Standard Deviation options is selected, a dialogue pops up asking for a multiplier.

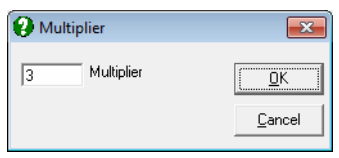

Error bars for standard error will then be calculated as:

Descriptive Statistics and Distributions

Lower  $limit = Mean - k \times SE$ Upper  $limit = Mean + k \times SE$ 

and for standard deviation:

Lower  $limit = Mean - k$  x s Upper  $limit = Mean + k$  x s

where k is the multiplier defined by the user.

# <span id="page-323-0"></span>**5.3.2. Normal Probability Plot**

Multisample data can be entered in the form of multiple columns or data columns classified by factor columns. If at least one factor is selected, then a further dialogue will pop up asking for the combination of factor levels to be included.

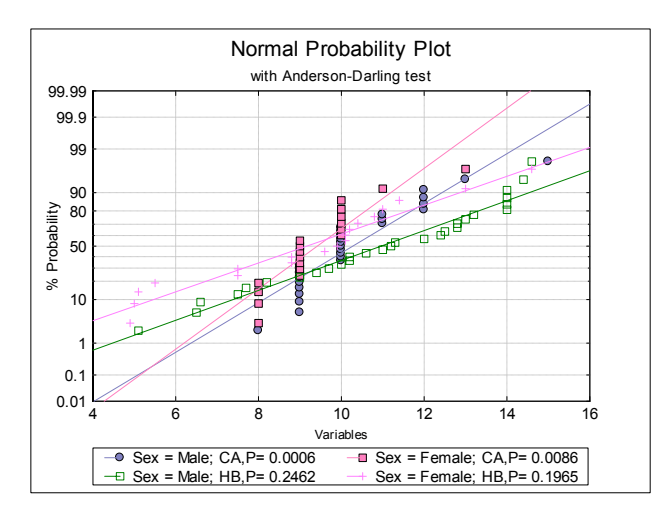

If the data lies on a near-straight line, then it is said to conform to the normal distribution. By default, an [Anderson-Darling Test](#page-408-0) of normality is also performed and its tail probability is reported in the legend. Smaller p-values indicate nonnormality.

[Edit](#page-64-0) → [Data Series](#page-80-0) dialogue allows connecting data points with lines or drawing a line of best fit with or without confidence intervals. It is possible to plot probabilities or complementary probabilities.
Descriptive Statistics and Distributions

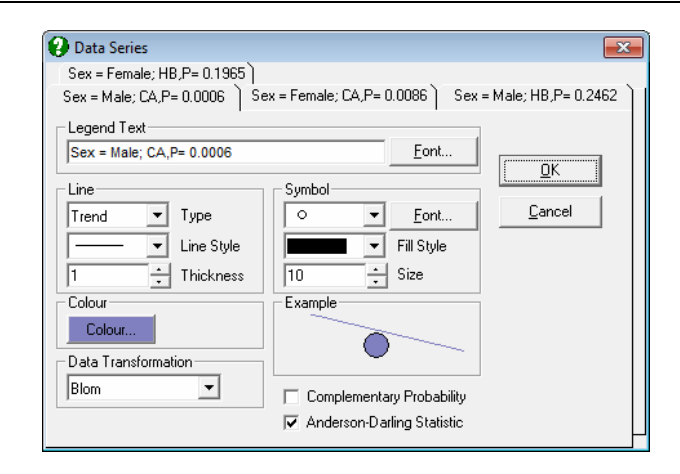

Data itself is plotted on the X-axis with all scaling options available (see [Scale](#page-74-0)  [Type\)](#page-74-0) and the corresponding Y-axis (expected normal probability) values are computed from the inverse normal cdf employing a scale transformation and plotted with a probit scale. The following approximations to the normal scores are supported (see Blom, G. 1958), where Blom transformation is the default:

#### **Blom scores:**

$$
X_i = \frac{i - 3/8}{n + 1/4}, i = 1, ..., n.
$$

**Tukey scores:** 

$$
X_i = \frac{i - 1/3}{n + 1/3}, i = 1, ..., n.
$$

**Van der Waerden scores:** 

$$
X_i = \frac{i}{n+1}, i = 1, ..., n.
$$

Note that due to these transformations a [Normal Probability Plot](#page-323-0) is different from [X-Y Plots](#page-199-0) with a probit axis.

### <span id="page-325-0"></span>**5.3.3. Histogram**

Histograms can be drawn with regular or irregular class intervals and with mean, median, mode, lower and upper quartile values displayed. It is possible to fit up to six [Distribution Functions](#page-298-0) simultaneously from a total of 19 continuous and discrete distributions. Frequency distributions and goodness of fit tests are displayed for fitted functions.

Multisample data can be entered in the form of multiple columns or data columns classified by factor columns. If at least one factor is selected, then a further dialogue will pop up asking for the combination of factor levels to be included. The unchecked levels will be excluded from the plot. If Run a separate analysis for each option selected is checked, a separate output will be generated for each factor level. Otherwise, one histogram will be drawn with the included factor levels.

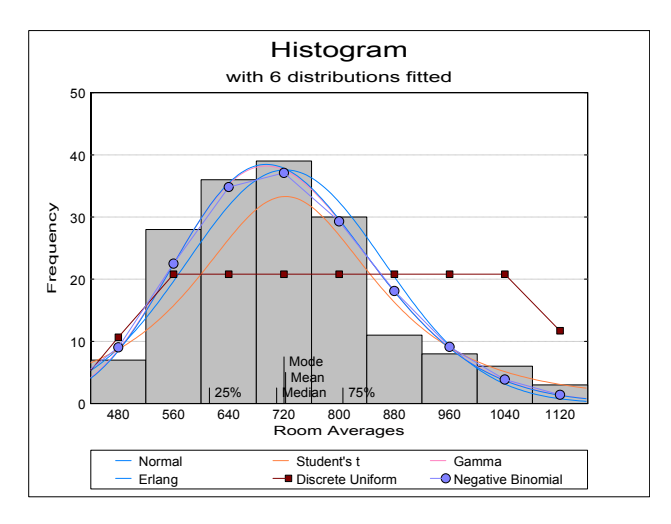

This procedure allows choice of ungrouped data, data with frequency counts or grouped data (see [5.0.2. One-Sample Data Types\)](#page-264-0). It is possible to draw frequency and cumulative histograms for string variables and histograms with irregular class widths.

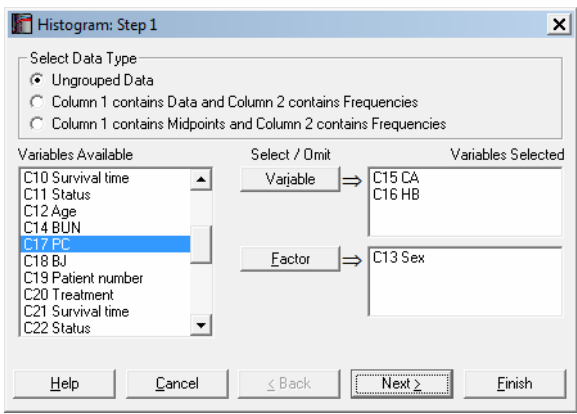

You can choose to display on the X-axis either the midpoints or the lower and upper limits for each class using the  $E\text{dit} \rightarrow \text{Bars}$  dialogue.

### **5.3.3.1. Regular and Irregular Class Intervals**

A further dialogue will allow you to edit the number of classes suggested by the program and choose between regular and irregular class intervals. At this stage, the program would already have calculated the default values for the lower and upper bounds and the class interval.

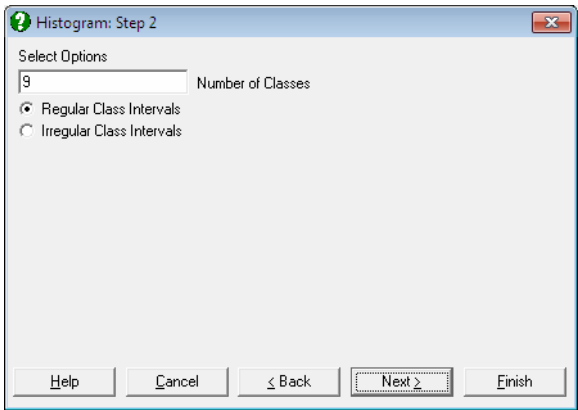

**Regular Class Intervals:** If this (default) option is selected then the program will proceed with drawing the graph. The lower and upper bound and the class interval values can be edited subsequently, by opening the [Edit](#page-64-0)  $\rightarrow$  [Axes](#page-71-0) dialogue. If the lower limit is higher than the minimum observation or the upper limit is lower than the maximum observation or more than 200 classes

are generated, then a warning will be issued. In such cases the program will still proceed with plotting a histogram. If a wider class interval is entered, then the program will not rescale the Y-axis to cater for higher bars. This can be done manually.

For further details of constructing regular class intervals see [5.1.5. Frequency](#page-292-0)  [Distributions](#page-292-0).

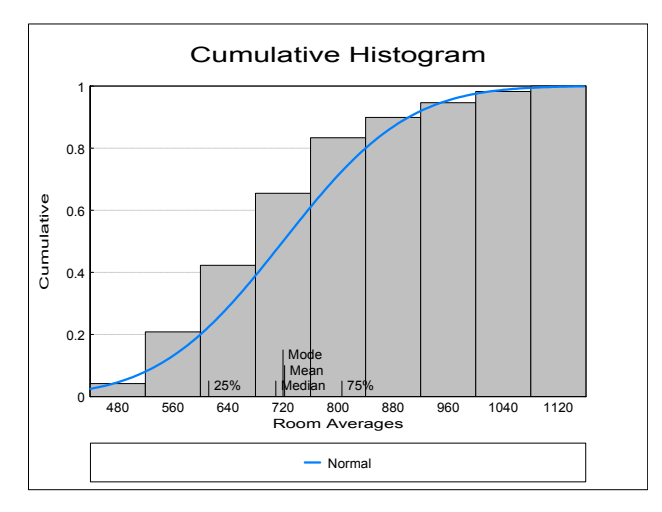

If a string variable is selected, the class intervals will be regular and fixed.

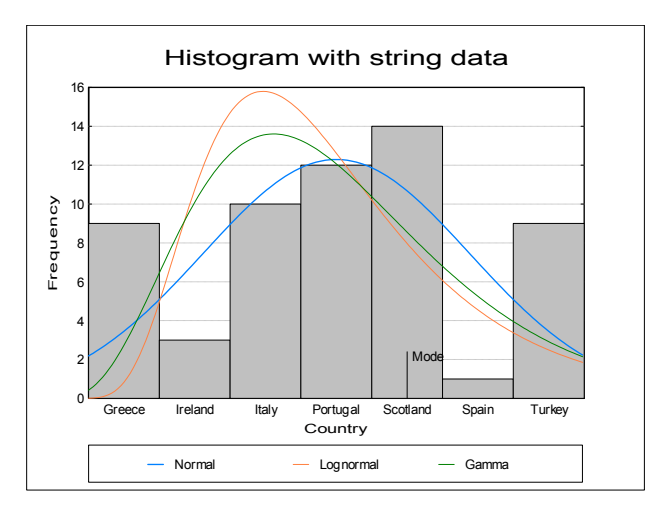

**Irregular Class Intervals:** If this option is selected then the program will open a new dialogue to allow you to edit the suggested class intervals.

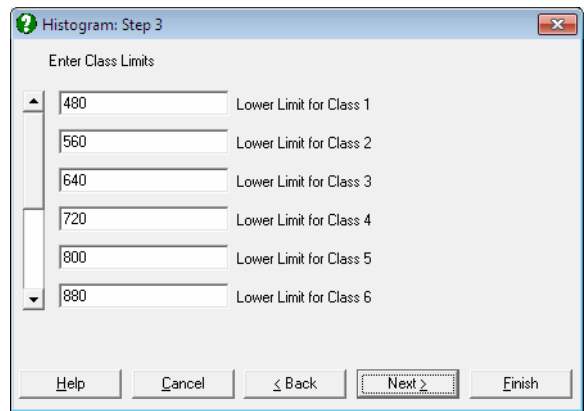

The dialogue contains a vertical scroll bar to edit up to 200 lower limits and the upper limit for the last class. Changes to the number of classes should be made before entering these values. The program will not proceed until a valid selection is made for all classes.

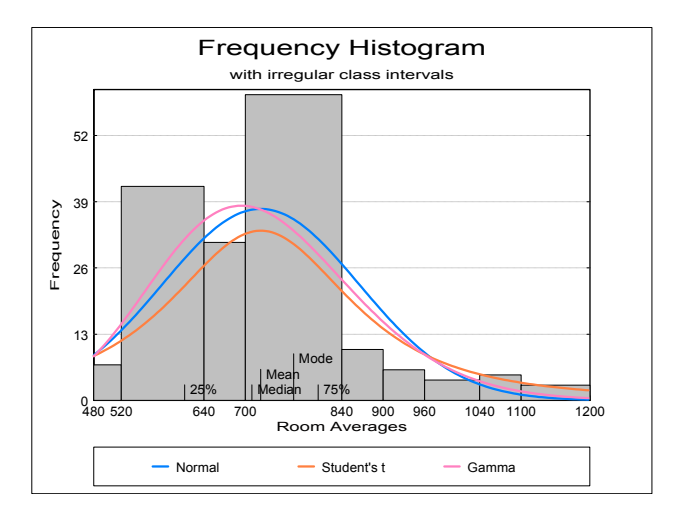

### **5.3.3.2. Histogram Output Options**

The text output from this procedure includes three tables for observed and fitted frequencies, fitted distribution parameters (if any), goodness of fit tests and

summary statistics. For the calculation of chi-square statistic and its degrees of freedom see [6.3.1.2. Two Sample Chi-Square Test](#page-398-0).

As in other output options (see [2.1.5. Output Options Dialogue\)](#page-40-0), when you click on the [Finish] button, the summary information and the histogram will be sent to the [Output Medium](#page-41-0) with default options. If you want to edit the properties of the histogram, add or remove distribution functions, you can send it to [Graphics](#page-52-0)  [Editor](#page-52-0) by clicking on the [Opt] button situated to the left of the Draw Chart check box.

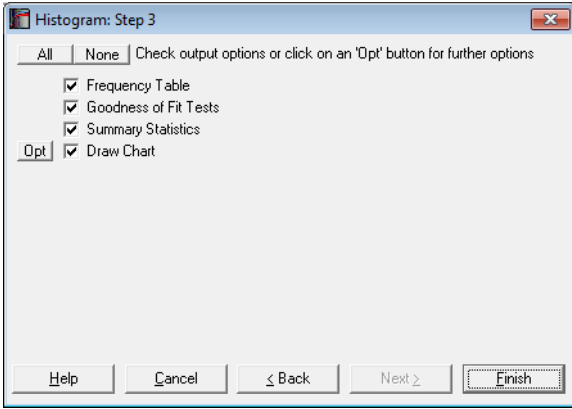

### **5.3.3.3. Fitting Distribution Functions**

When a histogram is displayed with default options, the program will already have fitted eighteen [Distribution Functions](#page-298-0) (except for the negative binomial distribution) on the data. Any six of these can be displayed simultaneously by selecting the [Edit](#page-64-0)  $\rightarrow$  Distributions dialogue. The type, parameters and appearance of these [Distribution Functions](#page-298-0) can be controlled by the user.

Descriptive Statistics and Distributions

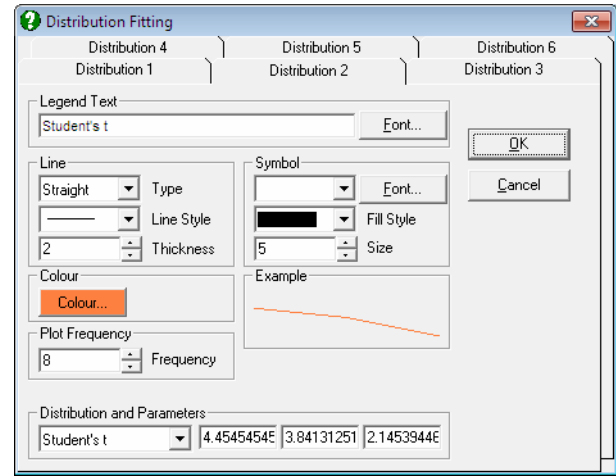

The [Edit](#page-64-0)  $\rightarrow$  Distributions dialogue features a Distribution and Parameters group at the bottom containing a drop-down list for all distributions supported. When a distribution is selected from this list, up to three more text fields are displayed immediately to the right of the list. These fields contain the estimated parameters for each distribution function (see [Appendix\)](#page-1166-0). For instance, while for the normal distribution two fields will display the estimated mean and standard deviation, for t-distribution a third field will display the estimated degrees of freedom. A parameter which cannot be estimated is assigned the value -99. You can edit the values in each parameter field. For each distribution function you can also select the line style, thickness, colour, symbols, etc.

Any combination of continuous and discrete distribution functions can be selected for up to six distributions. The same distribution can be selected more than once. This may be useful for displaying one or more theoretical curves of the same distribution with different parameters against the fitted parameters.

Distributions in the drop-down list are in the same order as they are in the [Distribution Functions](#page-298-0) dialogue (see [5.2.1. Cumulative Probability\)](#page-300-0). Hypergeometric distribution - for which the estimated frequencies procedure is not implemented - is excluded. It is also possible to plot [Distribution Functions](#page-298-0) without having to fit them on a frequency histogram by means of the Plot of [Distribution Functions](#page-255-0) procedure.

**Colour:** This controls the colour of the fitted curves.

**Symbol:** The usual symbol selection group can be used to display [Symbols](#page-81-0) for discrete distributions. When a selection is made other than None for a

discrete distribution, a symbol will be drawn on the line at each distinct value of the X-axis variable.

**Plot Frequency:** This control determines the resolution of fitted distribution curves. The default value of 10 means that the functions will be evaluated at every 10<sup>th</sup> pixel. This field can have a minimum value of 1, in which case the functions will be evaluated at every pixel. This will take 10 times longer to compute and it may be more difficult to distinguish various curves.

#### <span id="page-331-0"></span>**5.3.3.4. Bars**

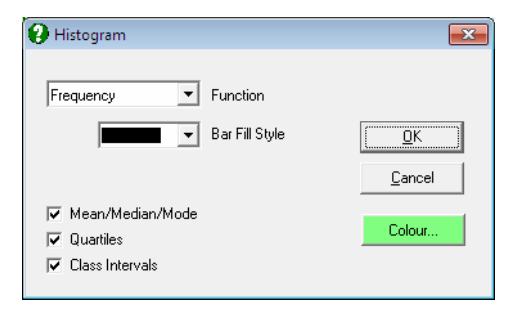

This dialogue provides controls for editing aspects of the histogram bars.

- Function: The available options are (i) Frequency and (ii) Cumulative. Distributions can be fitted in either case.
- **Bar Fill Style:** Bars can be filled with solid colours or with cross-hatch patterns.
- **Bar Colour:** This controls the colour of the histogram bars.
- **Mean / Median / Mode:** For numeric variables, this will draw a vertical line for each statistic along the X-axis. For string variables only the mode is drawn.
- **Quartiles:** For numeric variables, a vertical line for 25% and 75% quantiles will be drawn along the X-axis.
- **Class Intervals:** X-axis tick marks and their corresponding value labels can be drawn either in the middle of a class, or at the lower and upper boundaries. This option is available only for histograms with regular class intervals. Irregular histograms will always display class intervals. If the selected column contains [String Data,](#page-120-0) tick marks will always be drawn at midpoints.

### **5.3.3.5. Example**

Open TIMESER and select Graph → [Descriptive Plots](#page-313-0) → [Histogram](#page-325-0). Select *Room Averages* (*C1*) as [Variable], accept the program's suggestion on the next two dialogues and on the [Output Options Dialogue,](#page-40-0) click [Opt] situated to the left of the Draw Chart option. The histogram will be displayed in [Graphics Editor.](#page-52-0) Select  $E\text{dit} \rightarrow$  Distributions (or double click at the middle of the graph) and select five distributions as Normal, Student's t, Gamma, Erlang and Negative Binomial. After the graph is updated, close the [Graphics Editor](#page-52-0) and click [Finish] on the [Output Options Dialogue.](#page-40-0)

# *Histogram*

### *Frequency Table*

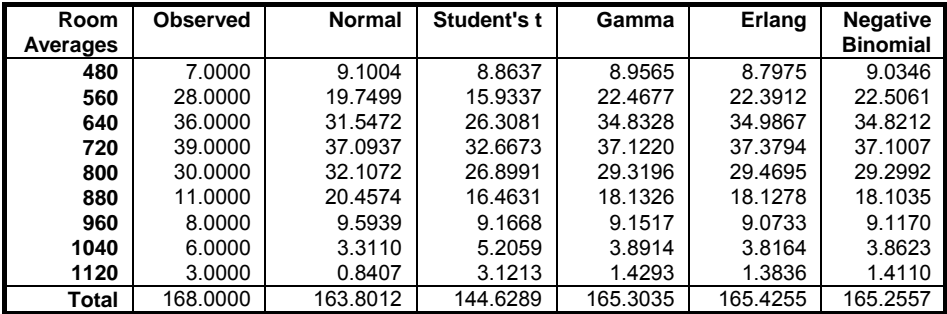

#### *Goodness of Fit*

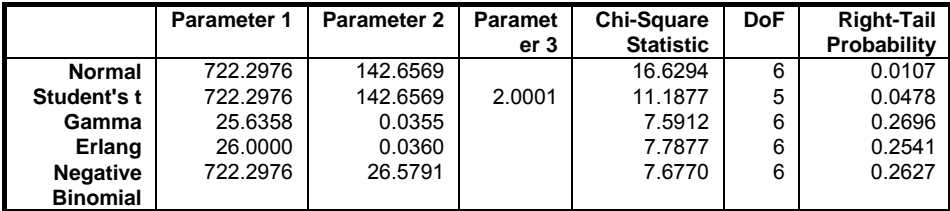

### *Descriptive Statistics*

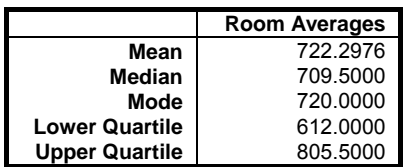

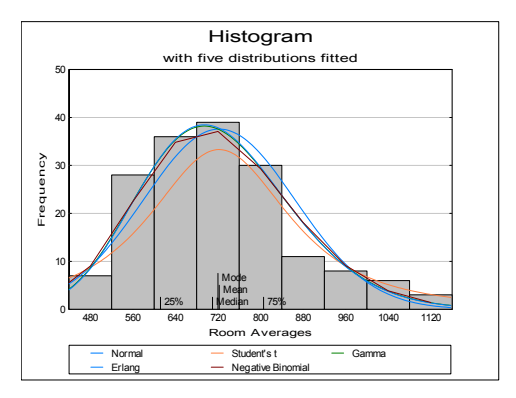

# <span id="page-334-0"></span>**5.3.4. 3D Histogram**

A 3D Histogram can be drawn by selecting two numeric or string variables as [Column 1] and [Column 2]. Optionally, one or more factors can be selected, in which case the program will display a list of all possible combinations of factor levels. The unchecked levels will be excluded from the plot. If Run a separate analysis for each option selected is checked, a separate output will be generated for each factor level. Otherwise, one histogram is drawn with the included factor levels.

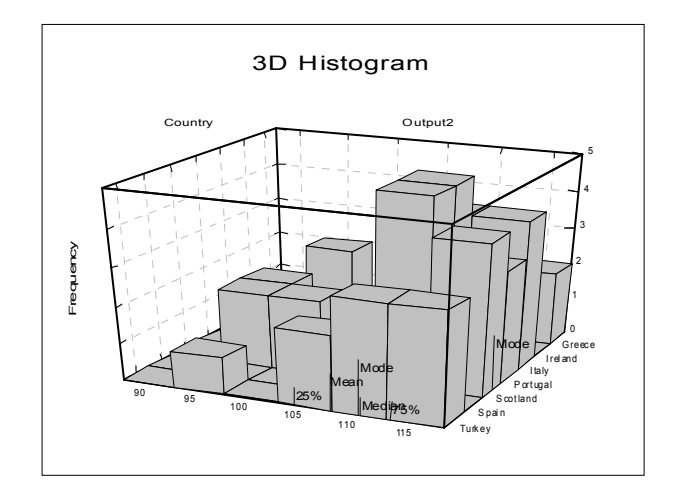

Observations falling within each class of X-variable are further classified according to classes of the Y-variable (or vice versa). Mean, median, mode and quartiles can be displayed and class intervals edited for axes displaying numeric variables.

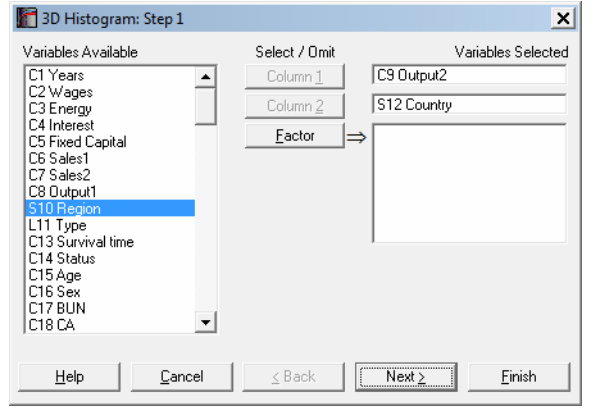

The Summary Information option will produce two tables for frequencies and statistics. As in other output options, when you click on the [Finish] button, the summary information and the histogram will be sent to the [Output Medium](#page-41-0) with default options. If you want to edit the properties of the histogram, then you can send it to [Graphics Editor](#page-52-0) by clicking on the [Opt] button situated to the left of the Draw Chart check box.

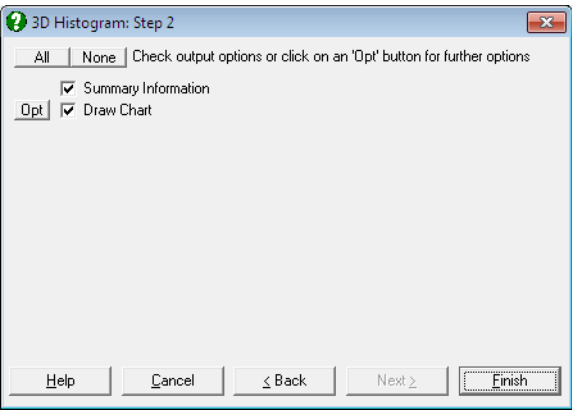

The mode displayed on each axis is the mode for that particular variable, but not for the 3D distribution of frequencies. Therefore, the highest bar on the graph should not necessarily correspond to any mode values displayed.

The [Edit](#page-64-0) dialogues for this procedure are similar to those of 2D [Histogram](#page-325-0) procedure, except there is no possibility here to fit [Distribution Functions](#page-298-0) on [3D](#page-334-0)  [Histogram](#page-334-0)s.

#### **Example**

Open PARTESTS and select Graph → [Descriptive Plots](#page-313-0) → [3D Histogram.](#page-334-0) Select *Haemoglobin* (*C10*) as [Column 1] and *Platelets* (*C11*) as [Column 2]. In the following output titles of the graph have been edited manually.

# *3D Histogram*

*Frequency Table* 

| Platelets \<br>Haemoglobin | $-2.5$ | $-1.25$ | 0 | 1.25 | 2.5 | Total |
|----------------------------|--------|---------|---|------|-----|-------|
| -3                         |        |         |   |      |     |       |
| $-2$                       |        |         |   |      |     |       |
| -1                         |        |         |   |      |     |       |
| 0                          | 2      |         |   |      |     |       |
|                            |        | っ       |   |      |     |       |
| 2                          |        |         |   |      |     |       |
| Total                      | ົ      | 3       | 3 |      |     |       |

### *Descriptive Statistics*

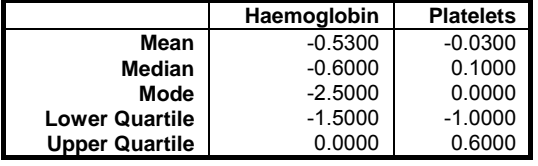

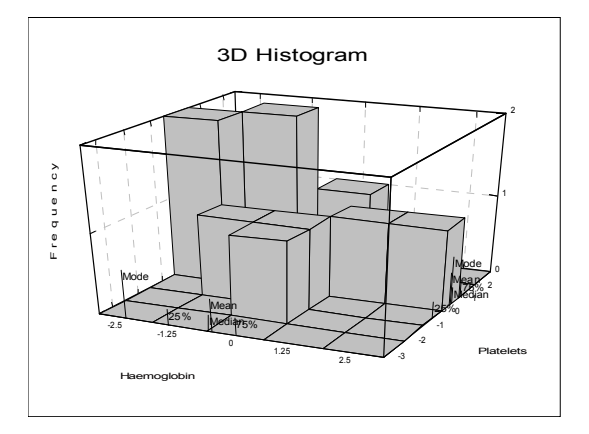

### <span id="page-337-0"></span>**5.3.5. Bland-Altman Plot**

The Bland-Altman plot (which is also known as Difference Plot or Tukey Mean Difference Plot) aims to show whether the difference between two methods is significant.

In its simplest form, the differences between observation pairs are plotted against their mean and the mean difference and its 95% confidence limit lines are drawn on the same plot.

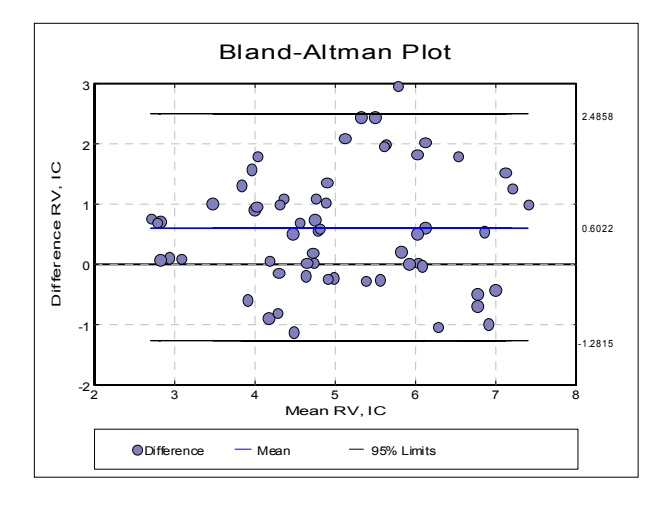

### **5.3.5.1. One Measurement Per Subject**

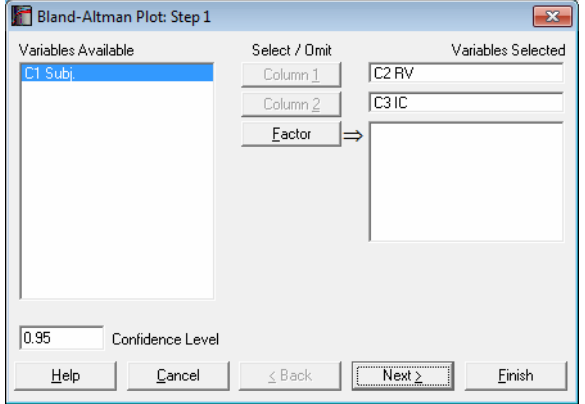

Select two columns of data using the [Column 1] and [Column 2] buttons on the [Variable Selection Dialogue.](#page-25-0) The next dialogue offers the following selections for axes:

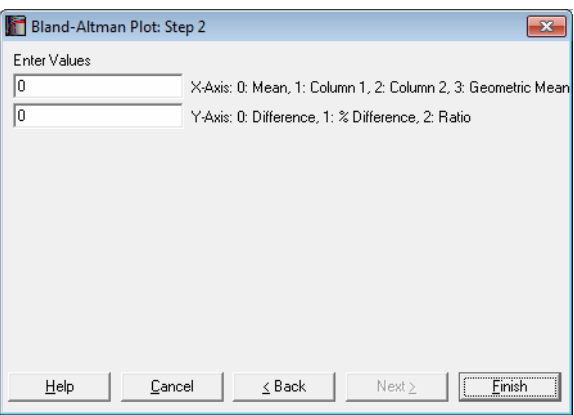

#### **X-Axis Options:**

**Mean:** This is the recommended default option. The average of the two measurements is plotted.

**Column 1:** If the method represented in Column 1 is a proven benchmark method, you can plot the differences against this method, rather than the average of the two methods.

**Column 2:** If the method represented in Column 2 is a proven benchmark method, you can plot the differences against this method, rather than the average of the two methods.

**Geometric Mean:** This is mostly used when the Y-Axis represents ratios. The ratio / geometric mean options are useful when the original data was subject to a logarithmic transformation and the results are to be transformed back to the original scale.

#### **Y-Axis Options:**

**Difference:** This is the recommended default option. The difference between the two measurements is plotted.

**% Difference:** 100 x *Difference* / *Mean* is plotted for each pair.

**Ratio:** This is mostly used when the X-Axis represents geometric mean. The ratio / geometric mean options are useful when the original data was subject to a logarithmic transformation and the results are to be transformed back to the original scale.

By default, the 95% confidence intervals are displayed for the mean and 95% confidence lines. For further information see Bland & Altman (1999). You can omit these lines by selecting None for the Line Type on the [Data Series](#page-80-0) dialogue that can be accessed either from the [Edit](#page-64-0) → [Data Series](#page-80-0) menu or by doubleclicking on the graph area.

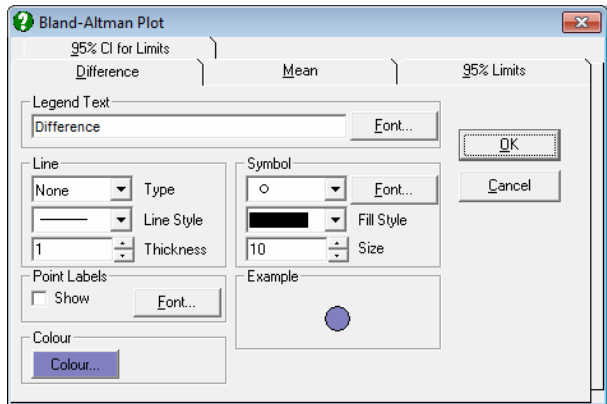

The standard X-Y Plots utilities like fitting a trend line or labelling the individual points are also available in this procedure.

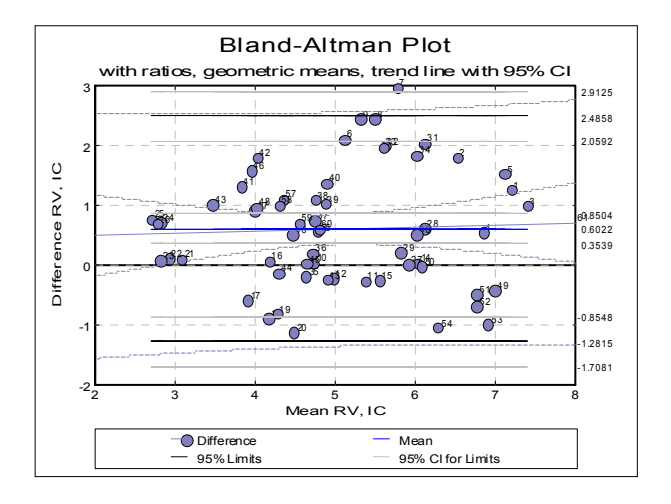

### **5.3.5.2. Repeated Measurements Per Subject**

If the data contains more than one observation per subject, it is divided into subgroups as described in section [7.3.0.1. ANOVA and GLM Data Format](#page-740-0). In this case the program will display a list of subgroups as defined by the factor column, allowing you to choose which subgroups to include in the analysis. The unchecked levels will be excluded from the plot. The groups may be defined by more than one factor variable, in which case a list of all possible combinations of factor levels will be displayed.

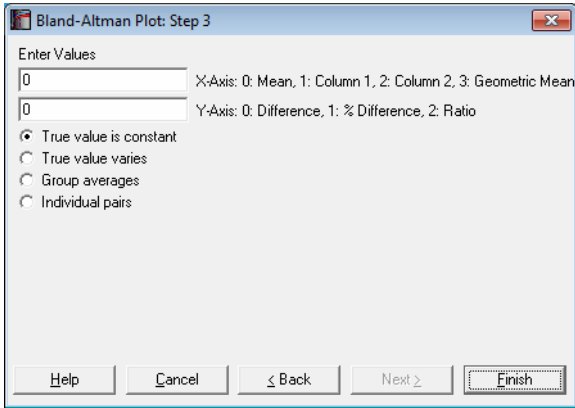

When there are repeated measures per subject, the confidence intervals can be computed by three alternative methods. For further information see Bland & Altman (2007). In this case one symbol is plotted for each subgroup whose area is proportional to the size of that subsample. There is a fourth option which disregards the repeated measurements and plots the individual pairs as in the previous section.

**True value is constant:** This is the recommended default option. Measurement errors are calculated using one-way analysis of variance for each method separately as described by Bland & Altman (2007) page 578.

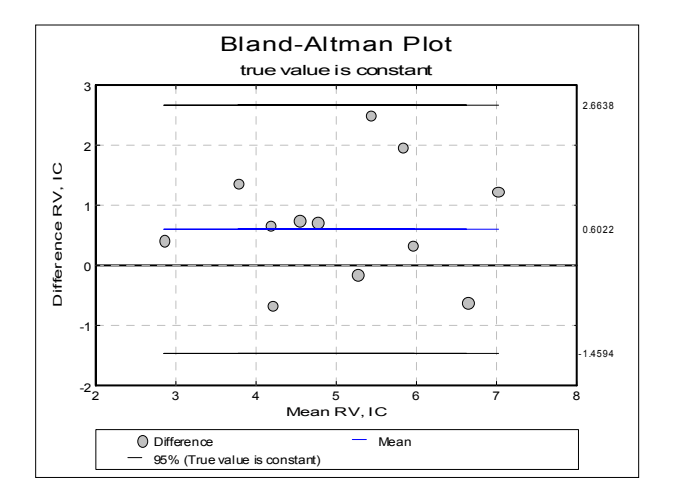

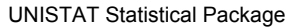

**True value varies:** Measurement errors are calculated using a one-way analysis of variance for differences as introduced by Bland & Altman (1999) and corrected in (2007) page 576.

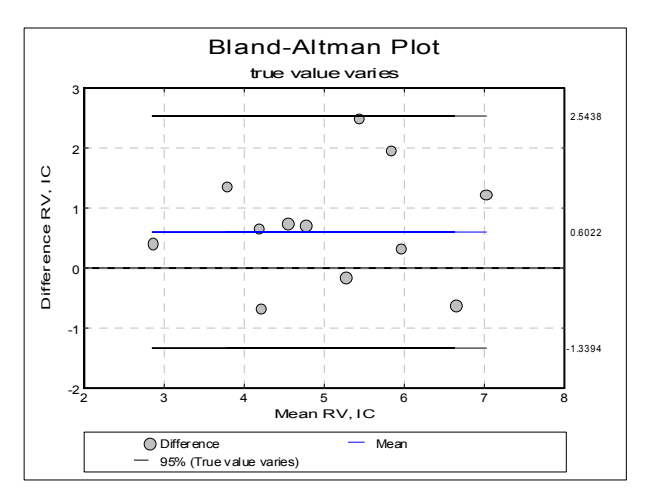

**Group averages:** Measurements are pooled for each subject and first and then plotted as individual pairs as described by Bland & Altman (2007) page 581. Note that the mean is different from the above two options.

Descriptive Statistics and Distributions

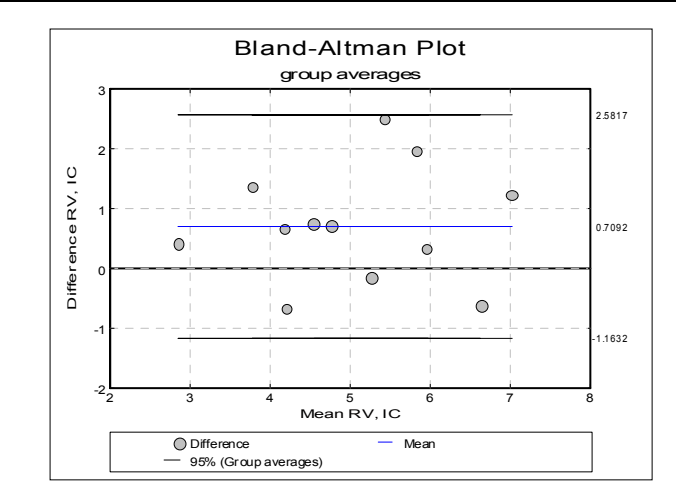

**Individual pairs:** The individual pairs are plotted as described in the previous section and the division into subgroups is disregarded in all computations, except that they are represented by different symbols on the graph.

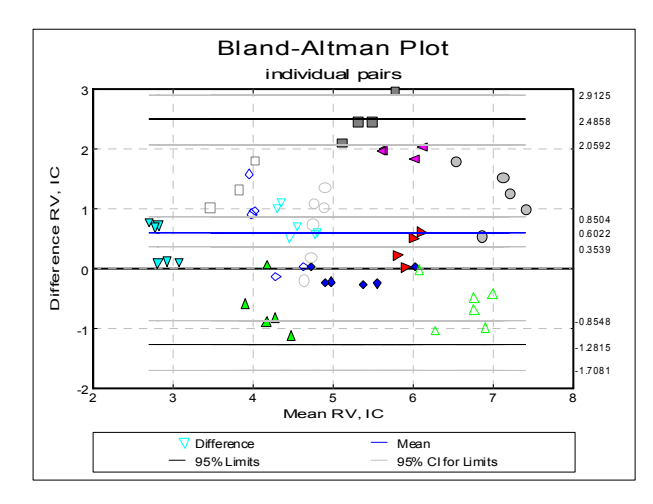

#### **Examples**

We have already reproduced above all examples in Bland & Altman (2007). The data set given in Table 1, page 572 can be found in the file BLAND-ALTMAN in UNISTAT's Examples folder. Select Graph → [Descriptive Plots](#page-313-0) → [Bland-](#page-337-0)[Altman Plot](#page-337-0) to run the procedure.

### **5.3.6. Ladder Plot**

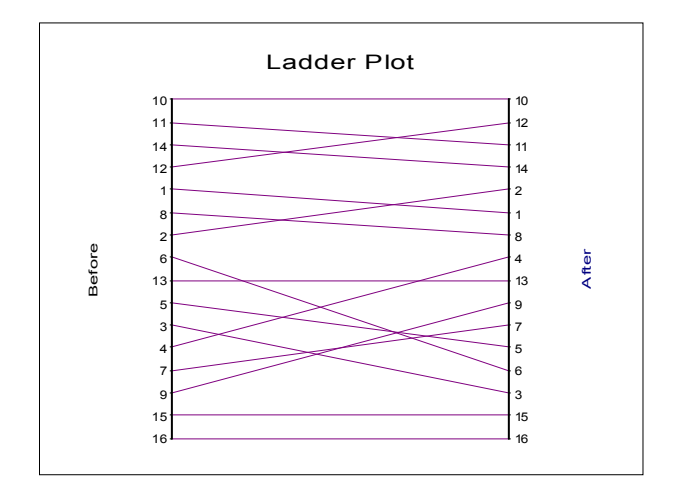

The ladder plot shows the relationship between the ranks of data in two columns. This plot is used (usually) to visualise the effects of a treatment on the same set of subjects *before* and *after* a treatment. Select the two columns using [Column 1] and [Column 2] from the [Variable Selection Dialogue.](#page-25-0)

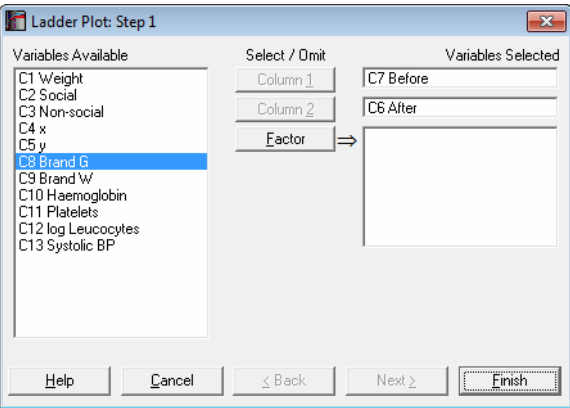

Optionally, one or more factors can be selected, in which case the program will display a list of all possible combinations of factor levels. The unchecked levels will be excluded from the plot and the remaining levels will be distinguished by different colours.

Each bar on the ladder represents a row of data. The ranks of data in each row are plotted on the left and on the right of the ladder for columns 1 and 2 respectively. The same numbers on either side are then connected by a line. Therefore, if a row has the same rank in both columns, its bar will be horizontal.

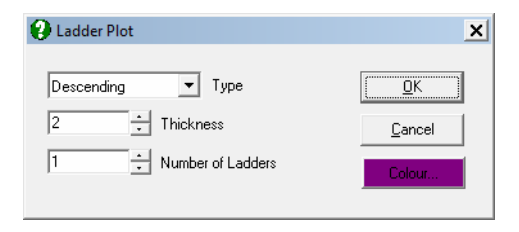

The plot can be split into a number of ladders laid out side by side instead of one single ladder. This is useful for plotting columns with a large number of rows. The ranking can be in Ascending or Descending order. All these options can be controlled from [Edit](#page-64-0) → Ladders dialogue.

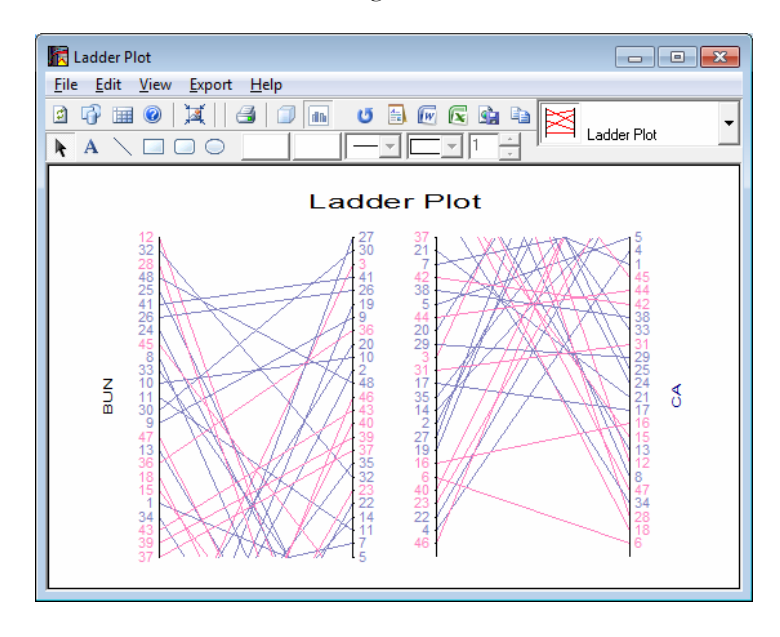

The [Chart Gallery](#page-86-0) (i.e. the drop-down list of graphics options displayed on the top-right of the [Graphics Editor](#page-52-0) window) provides quick access to the other two paired data plots, [3D Histogram](#page-334-0) and [Bland-Altman Plot](#page-337-0).

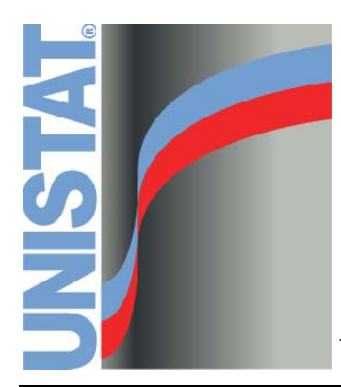

**Chapter 6 Statistical Tests, Correlations and Tables** 

# **6.0. Overview**

A wide range of parametric and nonparametric tests, correlation coefficients and statistical tables are covered in this chapter. Most test statistics are displayed with their probability values and, where relevant, with confidence intervals. Output also includes summary statistics about the columns or groups of data used in the test. [Contingency Table](#page-490-0), [Cross-Tabulation](#page-495-0) and [Break-Down](#page-519-0) analyses can be performed with an unlimited number of factors.

In this chapter of the User's Guide formulas used in tests will be given where possible. The following notation:

 $n_1, ..., n_k, M_1, ..., M_k, s_1, ..., s_k$ 

will stand for the number of observations, means and standard deviations of samples 1, ..., k respectively. In one sample tests n stands for the sample size and in tests with more than one variable n will stand for the sum of all valid cases in all samples. For instance, in a two sample test  $n = n_1 + n_2$ .

All tests can handle missing observations. The tests that do not require paired or matrix data will ignore only the individual missing values. Tests on paired data will omit a pair if either or both of the observations in a pair are missing. Tests that require data in matrix format will omit any rows containing one or more missing observations.

The data format for tests covered in this chapter will be one of the following types.

### **6.0.1. One Sample Tests**

All one sample tests (t-, chi-square, Kolmogorov-Smirnov) are accessed under their two sample versions. If you wish to perform a [One Sample t-Test,](#page-362-0) for example, you will need to run the [t- and F-Tests](#page-361-0) procedure, where you will be able to select only one variable. If you select two or more variables, then two separate one sample tests will be performed on each variable, alongside a two sample test between them. [Output Options Dialogues](#page-40-0) will allow you to choose which tests to appear in the output.

### <span id="page-349-0"></span>**6.0.2. Two Sample Tests**

For tests with two independent samples, a [Variable Selection Dialogue](#page-25-0) containing three data type options will be displayed.

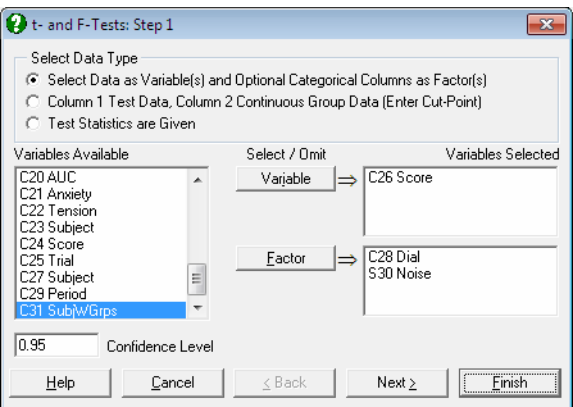

- **1) Select Data as Variable(s) and Optional Categorical Columns as**  Factor(s): Data in spreadsheet columns or categorical data can be analysed under this option.
	- **a) Samples are in separate columns:** If no [Factor]s and at least two [Variable]s are selected, then the program will perform the test on all possible pairs of columns, which do not need to have the same length.
	- **b) At least one factor and one variable are selected:** The optional [Factor] columns can contain numeric or [String Data](#page-120-0), but should have a limited number of distinct values. In this case, a further dialogue will pop up, displaying a check list of all combinations of levels in the selected factors. There will also be a check box Run a separate analysis for each option selected, which is used to determine whether the variables or factors will have the priority in the display of output.

Statistical Tests, Correlations and Tables

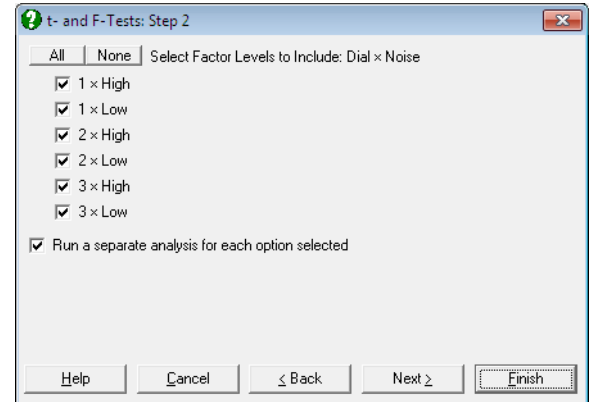

**At least one factor and two variables are selected and** Run a separate analysis for each option selected **is checked:** The program will perform tests on all possible pairs of variables, and the tests will be repeated for each level (or combinations of levels) checked in the second dialogue. The selected columns should have the same length.

For instance, if two variables and one factor containing three levels are selected, three check boxes will be displayed representing each level. The test will be performed between the two variables, for only those rows containing the selected level of the factor column (the inner loop). There will be as many tests as the number of levels selected (the outer loop).

**At least one factor and one variable are selected and** Run a separate analysis for each option selected **is unchecked:** The program will perform tests on all possible pairs of factor levels (or combinations of levels) and the tests will be repeated for each variable. The selected columns should have the same length.

For instance, if one variable and one factor containing three levels is selected and all are checked, then the test will be performed three times  $(n(n-1)/2)$  for each possible pair of factor levels, 1 - 2, 1 - 3 and 2 - 3. If there are two factors selected, say one having two levels and the other three, then the list will contain six check boxes,  $1 \times 1$ ,  $1 \times 2$ ,  $1 \times 3$ ,  $2 \times 1$ , 2 x 2, 2 x 3. Suppose only the boxes 1 x 2 and 2 x 2 are checked. Then the test will be performed between those rows of the data variable containing 1 in the first factor column and 2 in the second versus those contain 2 in the first and 2 in the second. If more than one variables are selected, the same factor selections (the inner loop) will apply to all variables (the outer loop).

**2) Column 1 Test Data, Column 2 Group Data (Enter Cut-Point):** It is assumed that the first column contains a mixture of two samples and a second column contains the grouping criterion. The second column may contain continuous numeric, categorical or [String Data.](#page-120-0)

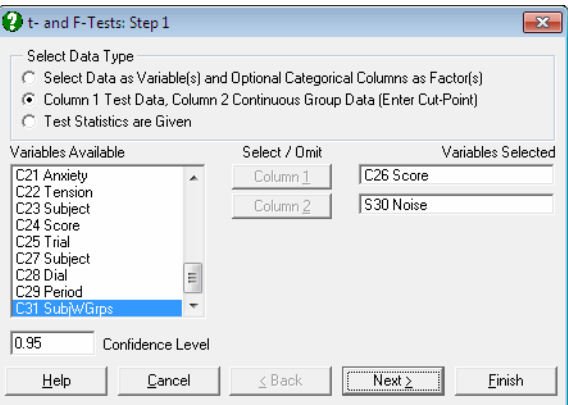

 The next dialogue asks for a cut-point, i.e. the number which will separate the criterion column into two groups. All observations less than the cut-point (i.e. excluding it) will be considered as sample 1 and all those greater than or equal to the cut-point (i.e. including it) will be considered as sample 2, without actually replacing the numbers in the second column. The string variables are separated according to their lexicographic ordering.

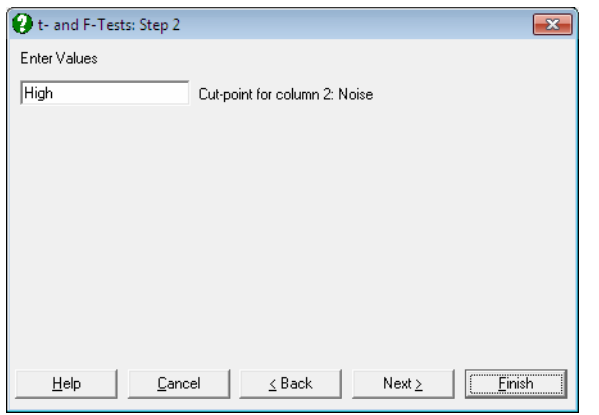

 This information will then be used to separate the corresponding values of the first column into two groups. For any grouping criterion more complex than this, use Data Processor's [Data](#page-161-0) → [Recode Column](#page-165-0) procedure to convert continuous data columns into factor columns. The number of cases falling within each sample and their basic statistics (such as mean, standard deviation) can be displayed as part of output.

**3) Test Statistics are Given:** This data option is particularly useful when the raw data is not available but its parameters are known. You are expected to enter all parameters necessary for the test. For example, in [t- and F-Tests](#page-361-0), the relevant parameters are size, mean and standard deviation for the two samples.

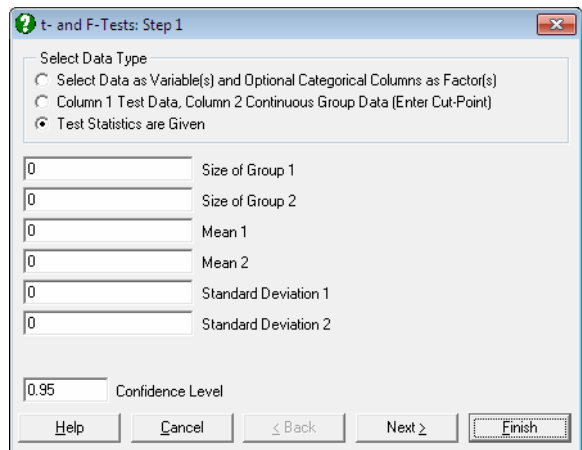

### **6.0.3. Tests with Paired Data**

Any number of columns can be selected by clicking on [Variable]. The program will perform the test on all possible pairs of columns. The test is not performed on pairs with different column lengths.

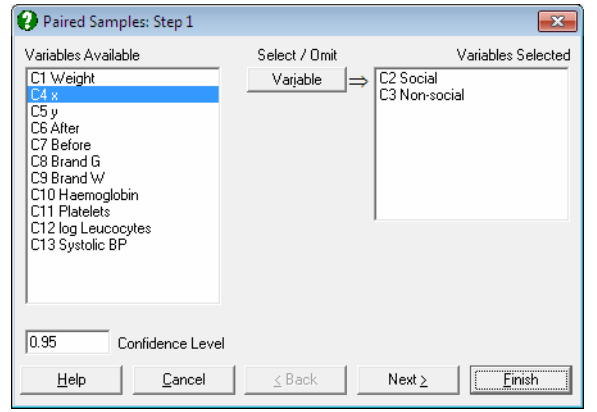

# **6.0.4. Multisample Tests**

The data selection for tests with two or more independent samples is similar to the first option of two independent sample tests (see [6.0.2. Two Sample Tests](#page-349-0)). An unlimited number of variables (not necessarily of equal length) and factors can be selected. The factors can be numeric or [String Data](#page-120-0) columns, but should contain a limited number of distinct values.

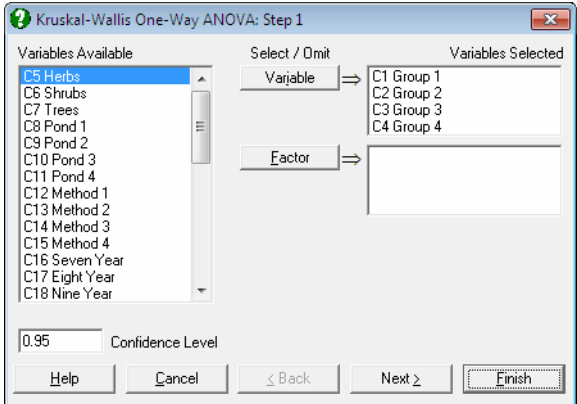

### **6.0.5. Tests with Matrix Data**

The tests in this group require two or more columns of data with equal lengths. When the [Variable Selection Dialogue](#page-25-0) is displayed, highlight the desired range of columns and click on [Variable] to include them in the analysis.

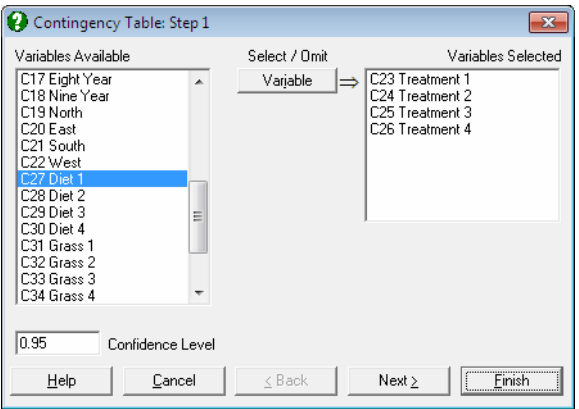

# **6.0.6. Tests with Binary Data**

The tests in this category (e.g. the [Binomial Test](#page-431-0)) are accessed from the menu option Statistics 1 → [Nonparametric Tests](#page-409-0) (1‐2 Samples) → [Binomial](#page-429-0)  [Proportion.](#page-429-0)

The [Variable Selection Dialogue](#page-25-0) contains the following three data type options.

**1) Column Contains Two Categories:** Select one column from the Variables Available list. It can be a string, numeric, factor or continuous data column but it should contain only two distinct values (levels). The program will not proceed with the test if this requirement is not met.

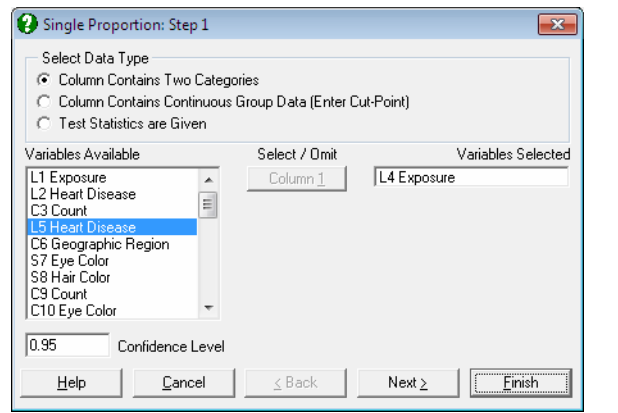

**2) Column Contains Continuous Group Data:** One column containing string or numeric factor or continuous data can be selected. It will be split into two groups, i.e. those below and above a certain value.

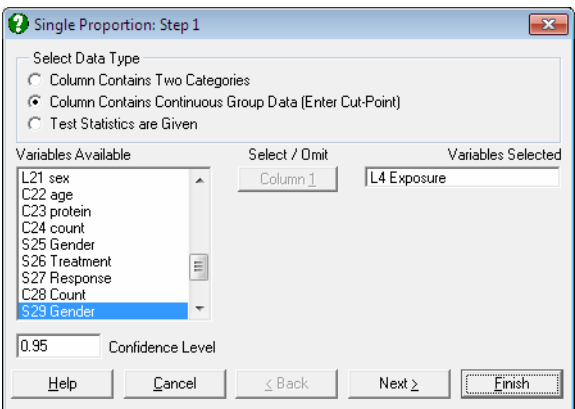

 At the next dialogue, you will be asked to enter a cut-point. All observations less than the cut-point (i.e. excluding it) will be considered as being in group 1 and all those greater than or equal to the cut-point (i.e. including it) will be considered as being in group 2. The string variables are separated according to their lexicographic ordering. The output includes the number of cases falling within each group.

Statistical Tests, Correlations and Tables

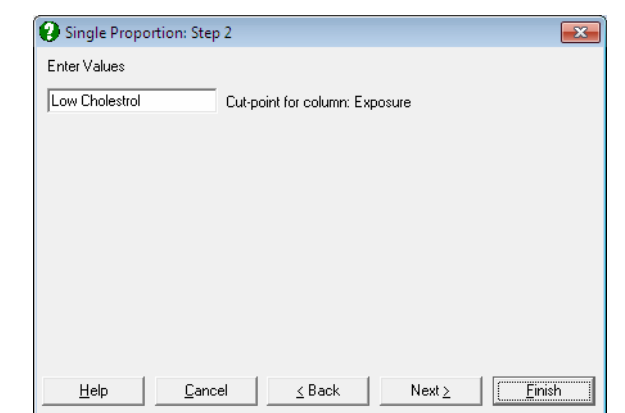

**3) Frequencies are Given:** Enter size of groups 1 and 2.

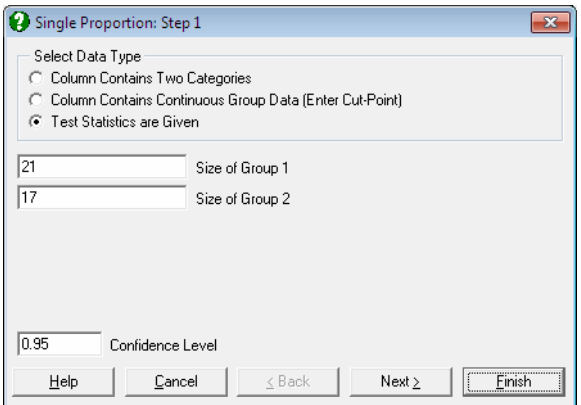

# **6.0.7. 2 x 2 Tables**

Tests for  $2 \times 2$  tables are grouped under the menu items Statistics 1  $\rightarrow$ [Nonparametric Tests](#page-409-0) (1‐2 Samples) → [Unpaired Proportions](#page-442-0) and [Paired](#page-448-0)  [Proportions.](#page-448-0) All these tests can also be performed in [Contingency Table](#page-490-0) and [Cross-Tabulation](#page-495-0) procedures (see [6.6.2.3. 2 x 2 Table Statistics\)](#page-506-0).

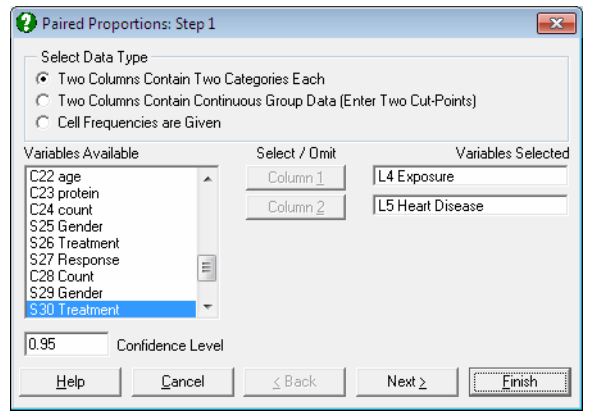

The [Variable Selection Dialogue](#page-25-0) for these procedures contains the following three data type options.

**1) Two Columns Contain Two Categories Each:** Choose two columns from the Variables Available list which contain only two distinct values. The program will not proceed with the test if this requirement is not met. The selected columns may contain string or numeric values.

A  $2 \times 2$  table containing four cells (i.e.  $(1,1)$ ,  $(1,2)$ ,  $(2,1)$ ,  $(2,2)$ ) is formed for each test.

 i) For [Paired Proportions](#page-448-0), the two selected columns should have the same length. The number of cases falling within each cell of the table is counted by the program. The cell (1,1) contains the number of pairs where each member is the smaller of the two values in its own column and the cell (2,2) contains the number of pairs with larger values. In other words, [Paired Proportions](#page-448-0), forms a 2 x 2 table in a way similar to that in [Cross-Tabulation](#page-495-0).

ii) For the [Unpaired Proportions](#page-442-0) procedure, the selected columns may have unequal lengths. The program will determine the number of cases in each cell separately for each column, such that the cells  $(1,1)$  and  $(2,1)$  contain the number of small and large values in the first column respectively, and (1,2) and (2,2) that of small and large values in the second column. Note that this is an entirely different way of forming a 2 x 2 table compared with [Paired](#page-448-0)  [Proportions](#page-448-0) and [Cross-Tabulation](#page-495-0).

**2) Two Columns Contain Continuous Group Data (Enter Two Cut-**Points): As in the previous data option, two columns containing string or

numeric values can be selected. However, unlike the previous option, these columns may contain any number of distinct values.

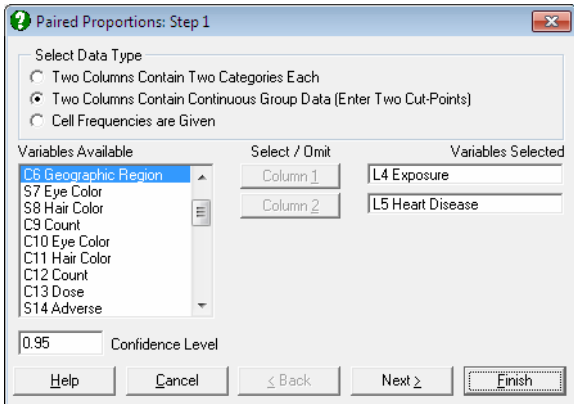

 You will be asked to enter a cut-point for each column. These cut-points will separate each column into two groups. For each group, cases less than the cut-point (i.e. excluding it) will be considered as being in group 1 and all those greater than or equal to the cut-point (i.e. including it) will be considered as being in group 2. The string variables are separated according to their lexicographic ordering.

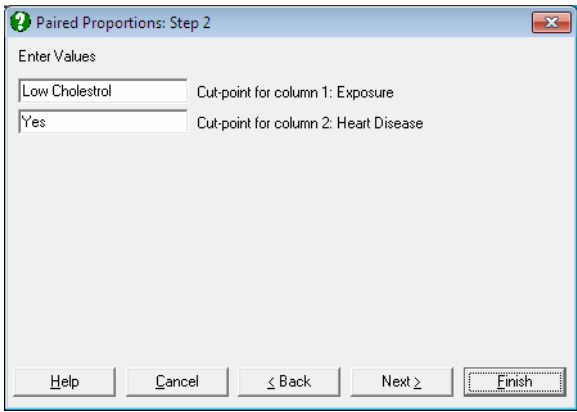

 The method of counting frequencies for the [Unpaired Proportions](#page-442-0) procedure is different from that in [Paired Proportions](#page-448-0) and [Cross-Tabulation](#page-495-0), as explained above in (1).

**3) Cell Frequencies are Given:** Enter the four elements of the table in row order; i.e. the first column of the first row, the second column of the first row, the first column of the second row and the second column of the second row.

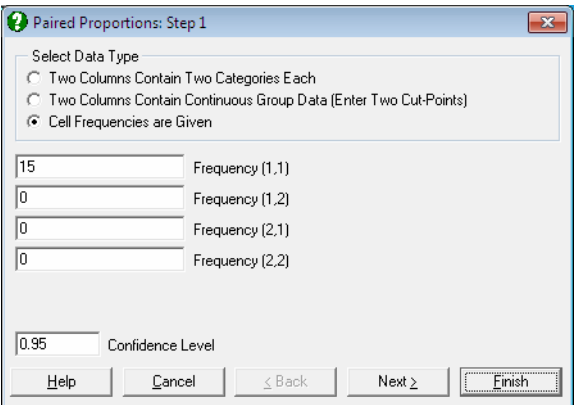

 i) For [Paired Proportions,](#page-448-0) the cells of the table are entered in the order of  $(1,1), (1,2), (2,1), (2,2).$ 

When the four frequency values for a  $2 \times 2$  table are already available in the spreadsheet, you do not have to type them again into the Cell Frequencies are Given dialogue. Instead, you can use the [Contingency Table](#page-490-0) procedure (see [6.6.2.3. 2 x 2 Table Statistics\)](#page-506-0).

ii) For the [Unpaired Proportions](#page-442-0) procedure, the cells contain the following frequencies:

- (1,1) contains the number of small values in the first column
- (1,2) contains the number of small values in the second column
- (2,1) contains the number of large values in the first column
- (2,2) contains the number of large values in the second column.

### **6.0.8. R x C Tables**

The [Cross-Tabulation](#page-495-0) procedure requires selection of a [Row Factor] and a [Column Factor]. A table with R rows (the number of levels in the row factor) and C columns (the number of levels in the column factor) will be formed. The cells of the table will contain the number of pairs that correspond to each unique combination of levels of the two factors.
Statistical Tests, Correlations and Tables

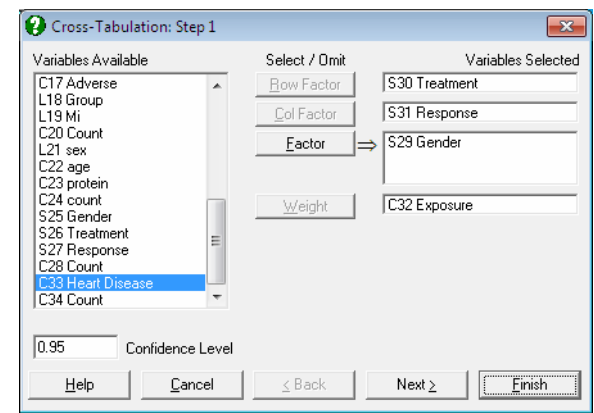

A column containing weights (or frequencies) and an unlimited number of [Factor]s can be selected for [Stratified Analysis](#page-508-0).

### <span id="page-361-0"></span>**6.1. Parametric Tests**

t-tests, F-tests and [Hotelling's T-Squared Test](#page-378-0) are grouped under the Statistics 1  $\rightarrow$  [Parametric Tests](#page-361-0) option. Test results include tail probabilities and confidence intervals. Although the default value for the confidence level  $(1 - \alpha)$  is 0.95, this can be edited to any other value between 0 and 1 on the [Variable Selection](#page-25-0)  [Dialogue.](#page-25-0)

### <span id="page-361-1"></span>**6.1.1. t- and F-Tests**

All [t- and F-Tests](#page-361-1) can be accessed under this menu item and the results presented in a single page of output.

If you wish to perform a [One Sample t-Test,](#page-362-0) you can select only one variable. If you select two or more variables, then for each pair, two separate one sample t-tests will be performed on each variable, alongside the two sample tests between them. A paired t-test will be performed only when the two selected variables have the same size. [Output Options Dialogue](#page-40-0) will allow you to choose which tests to appear in the output.

The t-test is used to determine whether the difference between two means is significant. The null hypothesis tested in all four types of t-test is that "the difference between two population means is zero". When the alternative hypothesis is "the difference is not equal to zero", the two-tailed probability should be compared against the given significance level  $\alpha$  (usually 0.05). If the calculated probability is greater than  $\alpha$ , then the null hypothesis cannot be rejected. Otherwise, we can conclude that the two means are significantly different. In this case, the confidence interval for the difference will not enclose 0. When the alternative hypothesis is a difference in one direction (i.e. one mean is greater or less than the other), then the one-tailed probability is compared against α. UNISTAT reports both one and two-tailed probabilities, where the former is the half of the latter.

The data for this test can be in one of the three types supported for [Two Sample](#page-349-0)  [Tests.](#page-349-0)

#### Statistical Tests, Correlations and Tables

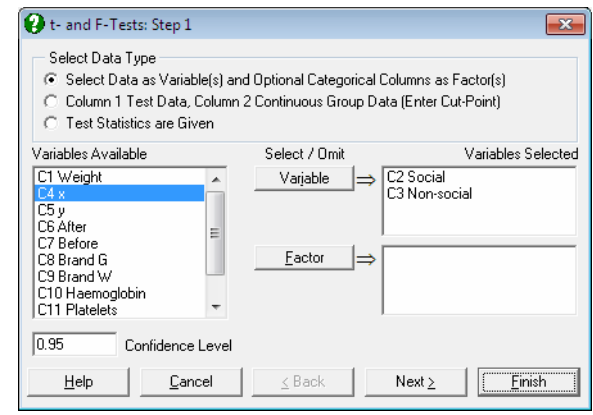

After the variable selection is complete, you will be able to select which tests you wish to have displayed in the output. The output consists of the t-value, its degrees of freedom, one and two-tailed probabilities and the confidence interval for the specified confidence level. When the Report summary statistics box is checked, summary information (number of valid cases, missing observations or pairs, mean and standard deviation) about the selected variables is also displayed.

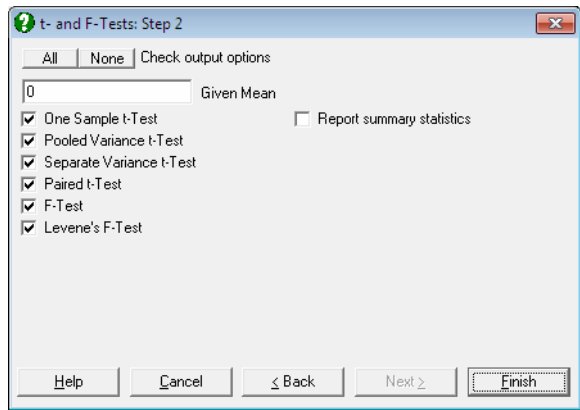

### <span id="page-362-0"></span>**6.1.1.1. One Sample t-Test**

If only one variable is selected, the program will perform only a one-sample t-test against the given mean. By default, the given mean is 0, testing whether the mean of the sample is different from zero. If two or more variables have been selected, then the program will perform two separate one-sample t-tests on each pair of

variables, using the same given mean specified in the [Output Options Dialogue.](#page-40-0) Missing cases are omitted by case and the degrees of freedom is adjusted accordingly.

The null hypothesis that "the population mean is equal to the given mean" (a scalar) is tested. The population variance is assumed to be unknown. The t-statistic is computed as:

$$
t = \frac{(\overline{X} - M)}{s} \sqrt{n}
$$
  
df = n - 1

where M is the given mean.

#### **Example**

Example 4.2 on p. 101 from Armitage & Berry (2002). The null hypothesis "the population mean is not significantly different from 24" is tested at 95% and 99% levels.

Open PARTESTS, select Statistics  $1 \rightarrow$  [Parametric Tests](#page-361-0)  $\rightarrow$  [t- and F-Tests,](#page-361-1) select the first column *Weight* (*C1*) as [Variable] and click [Next]. Type 24 into the Given Mean box, select all output options (including the Report summary statistics box) and click [Next] to obtain the following results:

### *t- and F-Tests*

For Weight

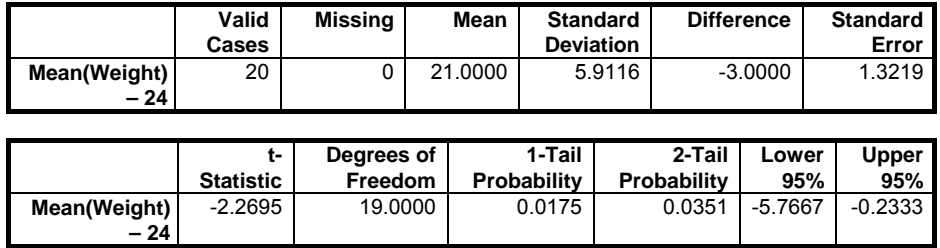

Since the two-tailed probability is less than 5% we reject the null hypothesis and conclude that the population mean is significantly different from 24 at a 95% level. The same result can also be obtained from the reported confidence interval for the difference between means (-5.7667 to -0.2333), since it does not include zero.

If, however, the confidence level is increased to 99%, the null hypothesis should not be rejected, as the two-tailed probability is greater than 1%. This can also be observed from the confidence interval by repeating the test with a 99% confidence level. Select the test again and edit the Confidence Level box to 0.99 in [Variable Selection Dialogue.](#page-25-0) This time, the confidence interval includes zero.

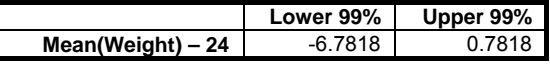

### **6.1.1.2. Pooled Variance t-Test**

The null hypothesis "two population means are equal" is tested. It is assumed that the two populations are independent and their standard deviations are the same. The assumption of equal variances can be tested by using the F-test or [Levene's](#page-373-0)  [F-Test,](#page-373-0) which is part of the standard output of this procedure. If the two-tailed probability for the F-value is greater than the specified  $\alpha$  (such as 0.01 or 0.05), then the hypothesis of equal variances is not rejected and the t-test can use the pooled-variance estimate (equal variances). Otherwise the t-test should be based on separate variance estimates (unequal variances).

The t-statistic for equal population variances is calculated as follows:

$$
t = \frac{M_1 - M_2}{s\sqrt{\frac{1}{n_1} + \frac{1}{n_2}}}
$$
  
df = n<sub>1</sub> + n<sub>2</sub> - 2

where:

$$
s^{2} = \frac{s_{1}^{2}(n_{1} - 1) + s_{2}^{2}(n_{2} - 1)}{n_{1} + n_{2} - 2}
$$

is the pooled estimate of the population variance.

Missing values are omitted by case and the degrees of freedom is adjusted accordingly.

#### **Example 1**

Table 87 on p. 231 from Cohen, L. & M. Holliday (1983). The null hypothesis "empathy scores of social and non-social work students have the same mean" is tested at a 95% confidence level.

Open PARTESTS and select Statistics  $1 \rightarrow$  [Parametric Tests](#page-361-0)  $\rightarrow$  [t- and F-Tests.](#page-361-1) Select the data option 1 and *Social* and *Non-social* (*C2* and *C3*) as [Variable]s. Enter 0 for the Given Mean and select all output options. The following results are obtained:

### *t- and F-Tests*

For Social and Non-social

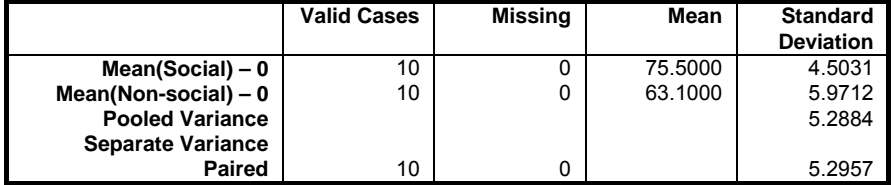

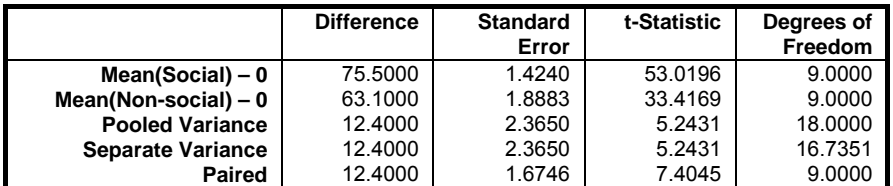

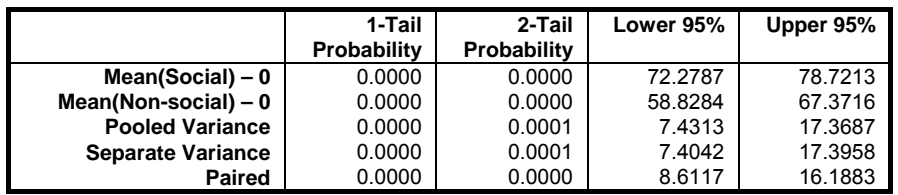

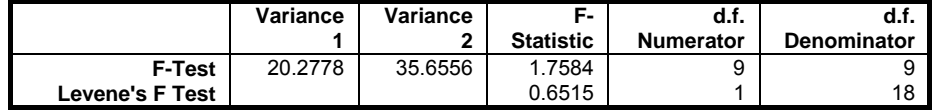

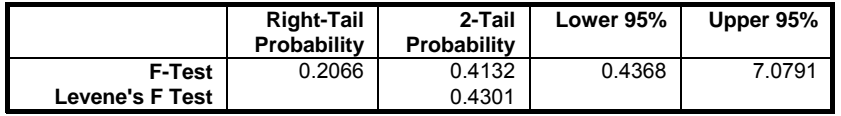

This result shows that there is a significant difference at the 0.1% level, between the empathy scores of social work students and non-social work students.

### **Example 2**

Example on p. 30, Gardner & Altman (2000). Blood pressure level data for diabetics and non diabetics are not available but all necessary parameters to perform a t-test are given.

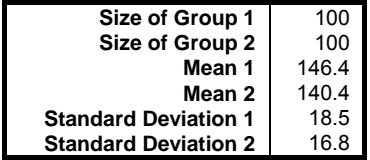

Select Statistics 1  $\rightarrow$  [Parametric Tests](#page-361-0)  $\rightarrow$  [t- and F-Tests](#page-361-1), select the data option 3 Test Statistics are Given and enter the above data. Leave the default value of the confidence level unchanged at 0.95. Check all output options except the Report summary statistics box. The following results are obtained:

### *t- and F-Tests*

Test Statistics are Given

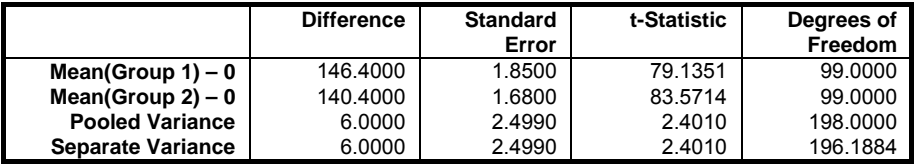

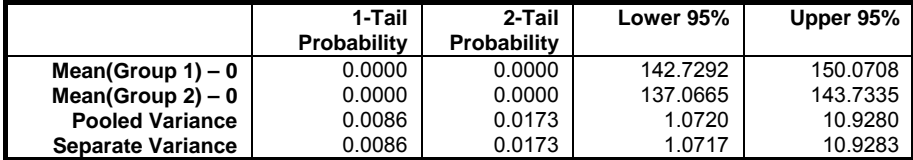

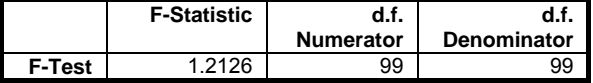

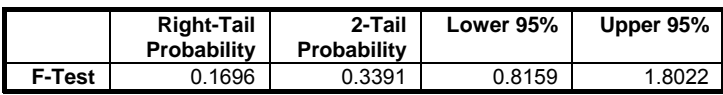

Note that paired t-test and [Levene's F-Test](#page-373-0) cannot be computed when the data option Test Statistics are Given is selected.

Next, click on the [Last Procedure Dialogue] button to re-display the [Variable](#page-25-0)  [Selection Dialogue.](#page-25-0) Edit the value of the confidence level to 0.99 and click [Finish]. All results will be as above except for the confidence intervals. The interval for pooled variance t-test will be:

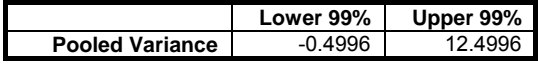

And finally, edit the confidence level to 0.9 and repeat the procedure to obtain:

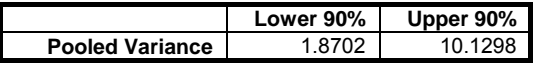

### **6.1.1.3. Separate Variance t-Test**

The null hypothesis "the means of two populations are equal" is tested. It is assumed that their standard deviations may be different. The resulting t-statistic is based on a number of degrees of freedom which is reduced by a factor depending on the extent of the differences in variances.

$$
t = \frac{M_1 - M_2}{\sqrt{a_1 + a_2}}
$$

where:

df = 
$$
\frac{(a_1 + a_2)^2}{\frac{a_1^2}{n_1 - 1} + \frac{a_2^2}{n_2 - 1}}
$$

and where:

$$
a_1 = \frac{s_1^2}{n_1}
$$
,  $a_2 = \frac{s_2^2}{n_2}$ 

The reported degrees of freedom (Satterthwaite's approximation) may not be an integer but the nearest integer is used to calculate the tail probabilities.

Missing values are omitted by case and the degrees of freedom is adjusted accordingly.

#### **Example**

Table 89 on p. 233 from Cohen, L. & M. Holliday (1983). The raw data on social perceptiveness scores of nursery school and non-nursery school children are not available, but all parameters necessary to perform a t-test are given.

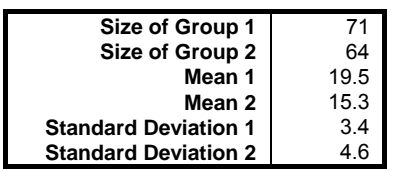

Select Statistics 1  $\rightarrow$  [Parametric Tests](#page-361-0)  $\rightarrow$  [t- and F-Tests.](#page-361-1) Select the data option 3 Test Statistics are Given and enter the above values. Check only the Separate Variance t-test output option to obtain the following results:

### *t- and F-Tests*

Test Statistics are Given

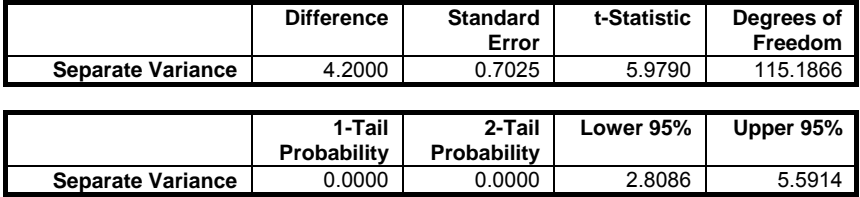

This result shows that there is a significant difference at the 0.1% level, of the social perceptiveness of nursery school and non-nursery school children.

### **6.1.1.4. Paired t-Test**

This test will be available only when the following conditions are met:

- The data option 1 is selected
- At least two variables are selected
- The selected pairs have the same length.

Two or more columns can be selected by clicking on [Variable]. The test will be performed between all possible pairs, as long as the two columns have the same size. For each test, any pair of cases with one or more missing values is omitted and the degrees of freedom adjusted. It is also possible to perform t-tests between

subgroups of two variables defined by one or more factor columns. In this case, the Run a separate analysis for each option selected box must be unchecked.

A paired t-test is performed between two variables, such as values of a sample before and after a certain treatment. The null hypothesis tested is "the difference between pairs is zero" against the alternative hypothesis that "the difference between pairs is not equal to zero".

The t-statistic is calculated as follows:

$$
t = \frac{M_D}{s_D}
$$
  
df = n - 1

where  $M_D$  and  $s_D$  are the mean and standard error of D and:

$$
D_i = X_{1i} - X_{2i}, i = 1, \dots, n
$$

#### **Example 1**

Example 8.3.4 on pp. 454-54, Larson, H. J. (1982). The null hypothesis "reaction times before consumption of beverage *x* and after consumption *y* on individuals are equal" is tested.

Open PARTESTS and select Statistics  $1 \rightarrow$  [Parametric Tests](#page-361-0)  $\rightarrow$  [t- and F-Tests.](#page-361-1) Select *x* and *y* ( $C4$  and  $C5$ ) as [Variable]s and check only the One-sample t-test and Paired t-test boxes to obtain the following results:

### *t- and F-Tests*

For x and y

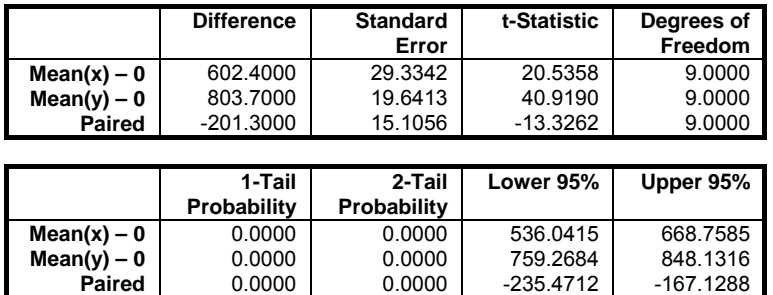

This result shows that there is a significant difference at the 5% level, of the reaction time of individuals before and after consumption of beverage.

#### **Example 2**

Example on p. 31, Gardner & Altman (2000). Data on testing the difference between the systolic blood pressure levels for 16 middle aged men before and after a standard exercise are given. The difference between the two columns should be in the order of *After* - *Before*.

Open PARTESTS and select Statistics  $1 \rightarrow$  [Parametric Tests](#page-361-0)  $\rightarrow$  [t- and F-Tests](#page-361-1) and select *Before* and *After* (*C6* and *C7*) as [Variable]s and check all output options to obtain the following results:

### *t- and F-Tests*

For After and Before

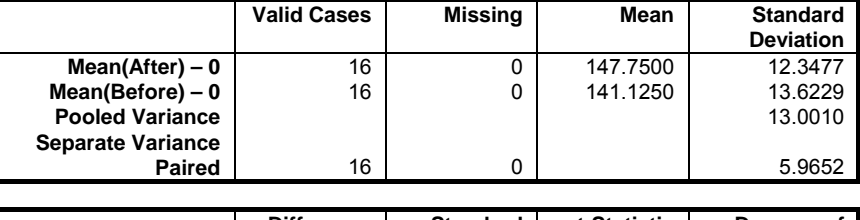

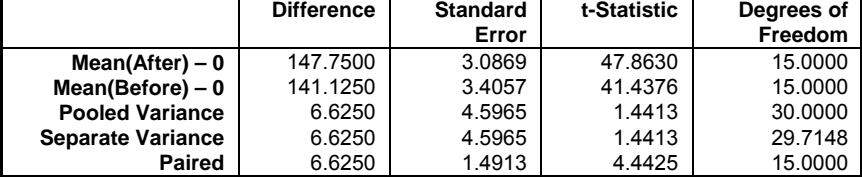

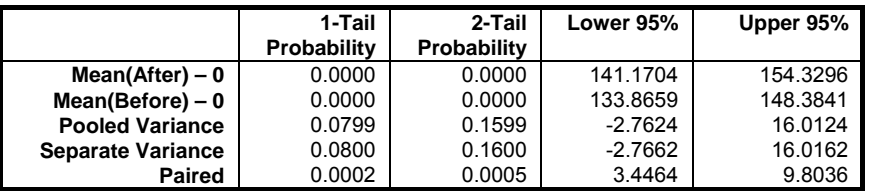

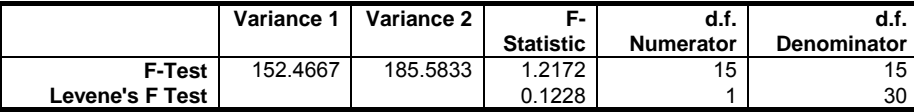

UNISTAT Statistical Package

|                        | <b>Right-Tail</b><br><b>Probability</b> | 2-Tail<br>Probability | Lower 95% | Upper 95% |
|------------------------|-----------------------------------------|-----------------------|-----------|-----------|
| <b>F-Test</b>          | 0.3542                                  | 0.7084                | 0.4253    | 3.4838    |
| <b>Levene's F Test</b> |                                         | 0.7284                |           |           |

### **6.1.1.5. F-Test**

The F-Test is used to compare variances or standard deviations of two samples. The null hypothesis tested is "the two populations have equal variances". Columns selected for this test need not be equal in size. Output displays the F-value, degrees of freedom, the right and two-tailed probabilities from the Fdistribution and the confidence interval for the specified confidence level. When the alternative hypothesis is "the two population variances are not equal", use the two-tailed probability. When  $s_1 > s_2$  the F-value is calculated as follows:

$$
F = \frac{s_1^2}{s_2^2}
$$

df numerator  $=n_1 - 1$ 

df denominator =  $n_2$  - 1

If  $s_1 > s_2$  then the F-value is inverted and the two degrees of freedom are interchanged. In other words, the F-value is always the larger variance divided by the smaller variance.

#### **Example 1**

Example 5.1 on p. 151 from Armitage & Berry (2002). The null hypothesis "the two population variances are not significantly different" is tested at 95% level. The raw data are not available, but it is sufficient to know the number of cases in each group and their variances to perform an F-test .

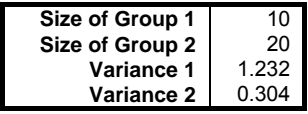

Select Statistics 1  $\rightarrow$  [Parametric Tests](#page-361-0)  $\rightarrow$  [t- and F-Tests](#page-361-1), the data option 3 Test Statistics are Given. As this dialogue asks for standard deviations rather than variances, enter Sqr(1.232) and Sqr(0.304) for the two standard deviations. The mean values are not used for F-test. In the [Output Options Dialogue,](#page-40-0) check only the F-test and Levene's F-Test boxes. The following results are obtained:

### *t- and F-Tests*

Test Statistics are Given

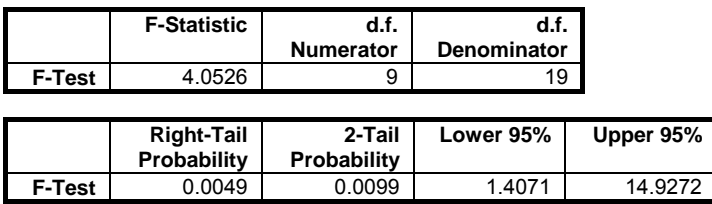

Since the null hypothesis suggests a two-tailed test (equal vs. not equal) then the two-tailed probability should be compared with α. This result shows there is no significant difference between the two population variances at 5% level for the two-tailed test.

When the data option 3 Test Statistics are Given is selected the Levene's test cannot be computed.

### **Example 2**

Example 8.3.2 on pp. 450-51, Larson, H. J. (1982). The null hypothesis "the population variances for hours of services given by 60 watt light bulbs of brand G and brand W are the same" is tested.

Open PARTESTS and select Statistics  $1 \rightarrow$  [Parametric Tests](#page-361-0)  $\rightarrow$  [t- and F-Tests.](#page-361-1) Select *Brand G* and *Brand W* (*C8* and *C9*) as [Variable]s and check only the F‐test, Levene's F-Test and Report summary statistics boxes to obtain the following results:

### *t- and F-Tests*

For Brand G and Brand W

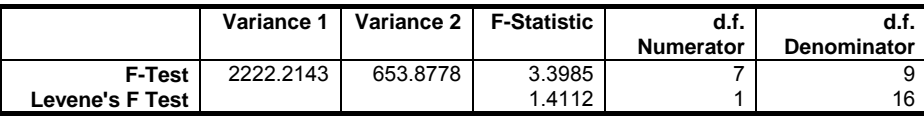

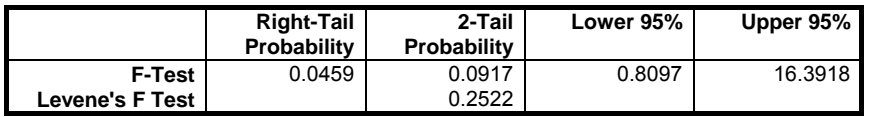

Since the null hypothesis suggests a two-tailed test (equal vs. not equal) then we should look at the 2-tail probability. This result shows that there is no significant difference between the two population variances at 5% level.

### <span id="page-373-0"></span>**6.1.1.6. Levene's F-Test**

[Levene's F-Test](#page-373-0) has the advantage of being less sensitive to deviations from normality and is considered to be more powerful than the classical F-test. The alternative hypothesis for Levene's test is "the two population variances are not equal" and the probability reported is comparable to the two-tailed probability for the F-test. The test statistic, which has an F-distribution, is computed as follows:

$$
F = \frac{(n-2)\sum_{i=1}^{2} n_i (\overline{Z}_i - \overline{Z})^2}{\sum_{i=1}^{2} \sum_{j=1}^{n_i} (Z_{ij} - \overline{Z}_i)^2}
$$

 $df$  numerator = 1

df denominator =  $n_1 + n_2 - 2$ 

where:

$$
Z_{ij} = \left| X_{ij} - \sum_{j=1}^{n_i} X_{ij} \right| \quad \overline{Z}_i = \frac{1}{n_i} \sum_{j=1}^{n_i} Z_{ij} \quad \overline{Z} = \frac{1}{n} \sum_{i=1}^{2} n_i \overline{Z}_i
$$

Missing values are omitted by case. If the data option 3 Test Statistics are Given is selected then the Levene's test will not be available.

### <span id="page-374-0"></span>**6.1.2. Equivalence Test for Means**

t-tests are used to decide whether two means are significantly different from each other. If you wish to find out whether two means cannot be said to be different within predefined boundaries (lower and upper equivalence bounds), use this test. The null hypothesis tested is that the two means are not equivalent, i.e. difference between them is less than the lower equivalence bound or greater than the upper equivalence bound. If the alternative hypothesis is true, namely that the difference is between the two equivalence bounds, then the two means are said to be equivalent.

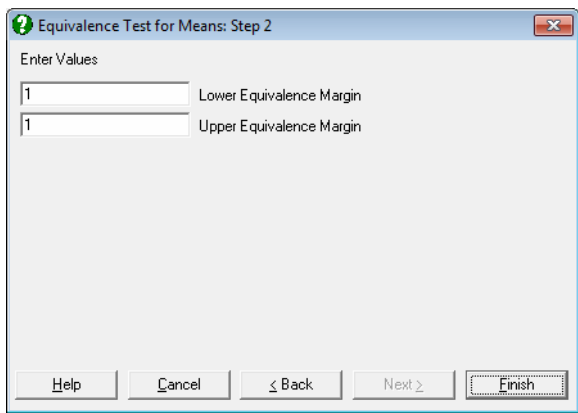

When the lower and upper equivalence bounds are 0, this test is equivalent to the standard t-test, except that here the confidence limits are reported at 1 - 2α level, rather than the usual  $1 - \alpha$ .

This is the parametric version of equivalence test for binomial proportions (see [6.4.3.5. Equivalence Test for Binomial Proportion](#page-439-0)).

#### **Example**

Open PARTESTS and select Statistics  $1 \rightarrow$  [Parametric Tests](#page-361-0)  $\rightarrow$  Equivalence [Test for Means](#page-374-0) and select *Before* and *After* (*C6* and *C7*) as [Variable]s and check all output options to obtain the following results:

# *Equivalence Test for Means*

For Before and After

Lower Equivalence Margin = 1.0000

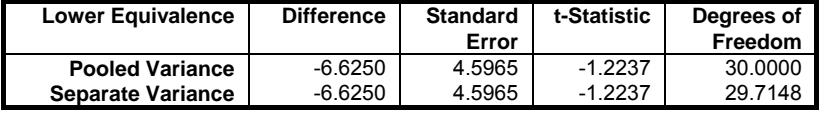

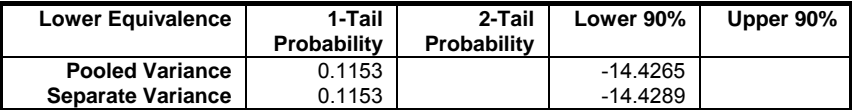

Upper Equivalence Margin = 1.0000

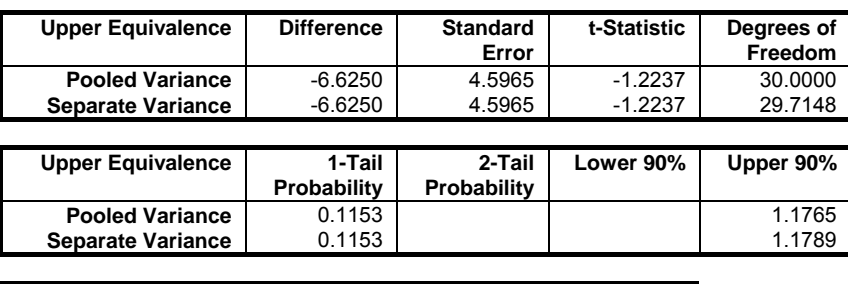

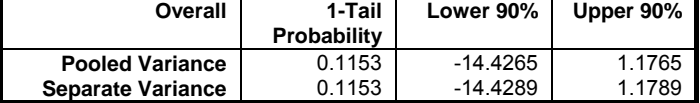

### <span id="page-376-0"></span>**6.1.3. Parametric Tests Matrix**

This procedure will compute the four most commonly used [Parametric Tests](#page-361-0) (pooled and separate variance t-tests and classical and [Levene's F-Test](#page-373-0)s) for all pairs of selected variables.

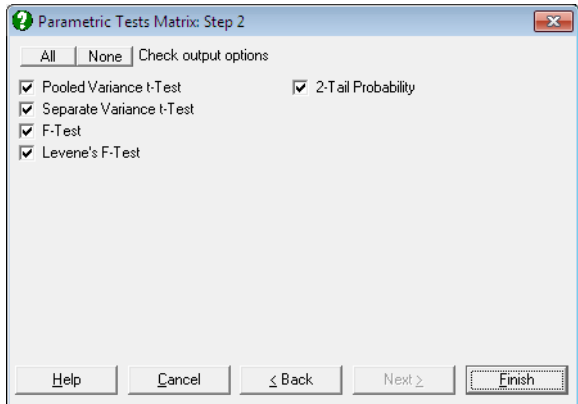

The [Variable Selection Dialogue](#page-25-0) is of the multisample type (see [6.0.4.](#page-353-0)  [Multisample Tests\)](#page-353-0), allowing selection of multiple variables and factors. It is possible to perform tests between variables in separate columns, as well as between the groups defined by levels of factor columns.

The output is in the form of a matrix in each cell of which the test statistic, its degrees of freedom and the tail probability are displayed for up to four tests. The tests to be performed can be selected from the [Output Options Dialogue](#page-40-0).

You can choose to display one- or two-tailed probabilities for all test statistics.

#### **Example**

Open DEMODATA and select Statistics  $1 \rightarrow$  [Parametric Tests](#page-361-0)  $\rightarrow$  6.1.3. [Parametric Tests Matrix.](#page-376-0) Select *Wages*, *Energy*, *Interest* and *Fixed capital* (*C2* to *C5*) as [Variable]s and check all three options at the [Output Options Dialogue](#page-40-0) to obtain the following results:

# *Parametric Tests Matrix*

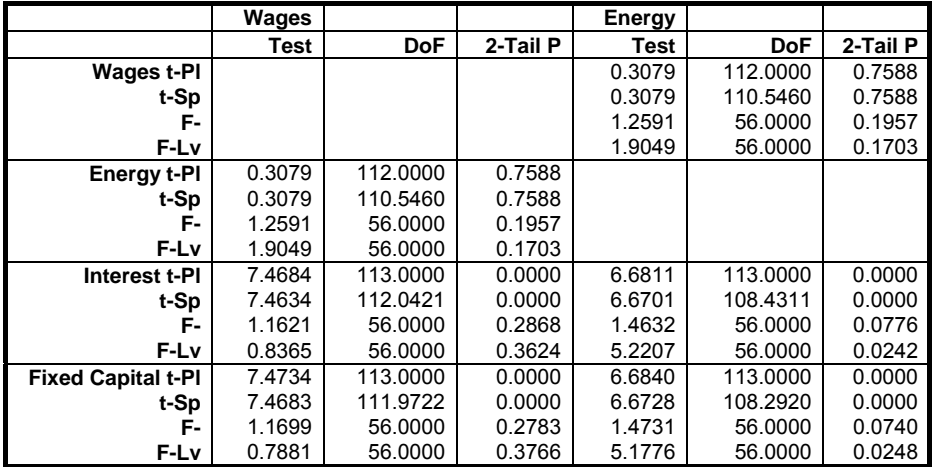

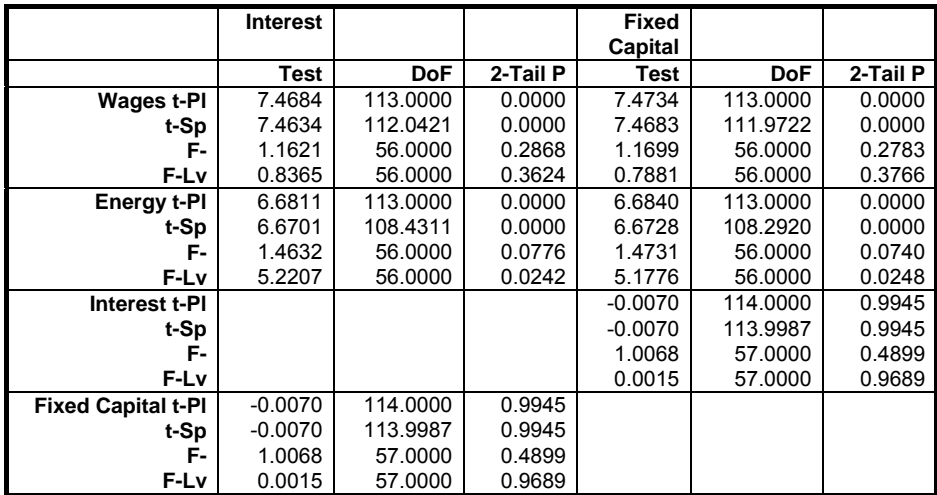

### <span id="page-378-0"></span>**6.1.4. Hotelling's T-Squared Test**

This is the multidimensional equivalent of [One Sample t-Test](#page-362-0). The null hypothesis "the population mean vector is equal to the given mean vector" is tested. Hotelling's T-Squared statistic is computed as follows:

$$
T^2 = (\overline{x} - \mu)' S^{-1} (\overline{x} - \mu)
$$

where:

- $\overline{\mathbf{x}}$  is the sample mean vector.
- µ is the expected mean vector (target level).
- S is the sample covariance matrix.

The test statistic (which is F-distributed) is found as:

$$
F_{p,n-p} = \frac{(n-p)T^2}{p(n-1)}
$$

df numerator  $= p$ df denominator  $= n - p$ 

where p is the number of variables and n is the number of valid cases.

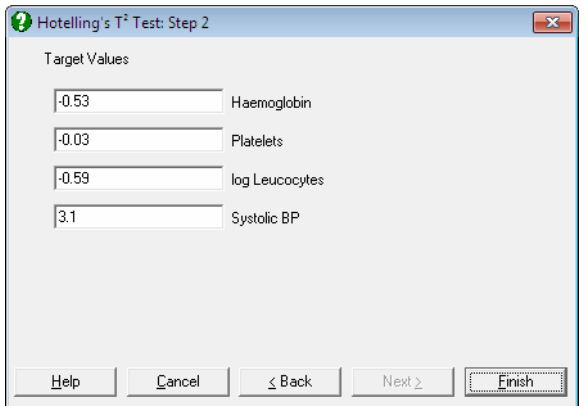

Select two or more columns by clicking on [Variable]. The next dialogue prompts for the given target levels, where the mean value of each variable is offered by default. Any rows containing at least one missing value are omitted. The output

includes the sample covariance matrix, observed means, target levels, Hotelling's T-Squared statistic and its tail probability.

Also see the related quality control procedure [9.3.4. Hotelling's T-Squared](#page-970-0)  [Analysis](#page-970-0).

#### **Example**

Example 13.3 on p. 474 Armitage & Berry (2002). Measurements are made on babies when they were 25 and 50 days old. The null hypothesis "there is no significant difference between measurements on 25 and 50 days" is tested.

Open PARTESTS and select Statistics 1 → [Parametric Tests](#page-361-0) → [Hotelling's T-](#page-378-0)[Squared Test.](#page-378-0) Select *Haemoglobin*, *Platelets*, *log Leucocytes* and *Systolic BP* (*C10* to *C13*) as variables and all target levels as zero. The following results are obtained.

### *Hotelling's T-Squared Test*

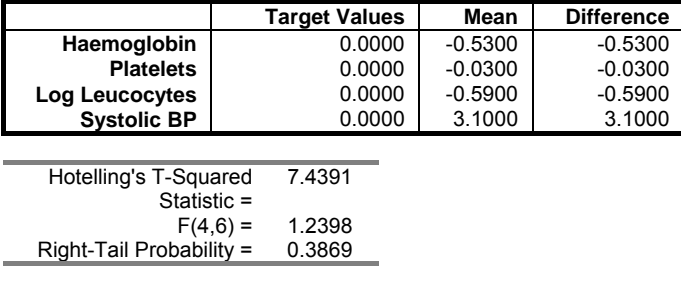

The result is not significant at 10% level. Thus do not reject the null hypothesis.

### **6.2. Correlations**

[Correlation Coefficients](#page-381-0) measure the degree of association between two sets of data. They take on values ranging from  $-1$  to  $+1$  (inclusive), meaning complete negative and positive correlations respectively. A zero value means that the two data sets have no association. In this case they are said to be uncorrelated.

Two of the [Correlation Coefficients](#page-381-0) in this group, Spearman and Kendall correlations are nonparametric. This means that it is the relative positions of data points in the sample that matters, rather than their nominal values. These routines involve highly demanding sorting and ranking phases, which may be time consuming with large data files.

Confidence intervals are reported for all [Correlation Coefficients](#page-381-0). Assuming the two samples have a joint bivariate normal distribution, the confidence interval for their correlation coefficient is computed after applying the Fisher's z transformation:

$$
z = \frac{1}{2} \text{Ln}\left(\frac{1+r}{1-r}\right)
$$
  
\n
$$
z_1 = z - \frac{Z_{1-\alpha/2}}{\sqrt{n-3}}, \ z_2 = z + \frac{Z_{1-\alpha/2}}{\sqrt{n-3}}
$$
  
\n
$$
\text{LL} = \frac{e^{2z_1} - 1}{e^{2z_1} + 1}, \ \text{UL} = \frac{e^{2z_2} - 1}{e^{2z_2} + 1}
$$

where  $Z_{1-\alpha/2}$  is the critical value from the standard normal distribution.

### <span id="page-381-0"></span>**6.2.1. Correlation Coefficients**

Four [Correlation Coefficients](#page-381-0) (Pearson product moment, Spearman rank, Kendall rank and point biserial) can be accessed under this menu item and the results presented in a single page of output.

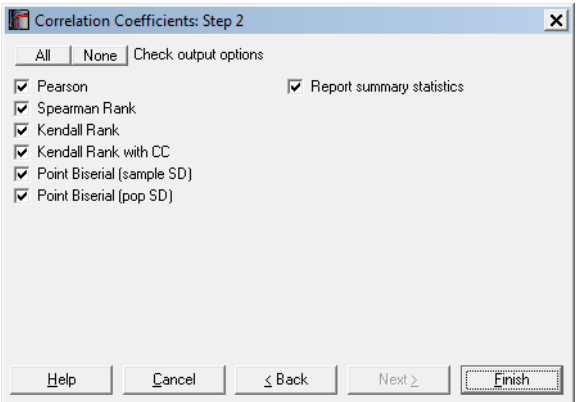

Two or more columns can be selected by clicking on [Variable]. Correlations will be computed between all possible pairs, as long as the two columns have the same size. For each test, any pair of cases with one or more missing values is omitted and the degrees of freedom adjusted. [Output Options Dialogue](#page-40-0) will allow you to choose which tests to appear in the output.

If a factor column is selected, then it is assumed that the data is not paired and only the point serial correlation is computed.

### <span id="page-381-1"></span>**6.2.1.1. Pearson Product Moment Correlation**

The aim of this correlation coefficient is to establish the degree of linear relationship between two variables. The coefficient is defined as the covariance of the two samples divided by the product of their standard deviations.

$$
r = \frac{Cov(XY)}{S_X S_Y}
$$

The probability value is based on Student's t-distribution, where the t-statistic is calculated as:

$$
t = r \sqrt{\frac{n-2}{1-r^2}}.
$$
  
df = n-2

This correlation coefficient is a relatively poor measure of association since it does not take into consideration the individual distributions of the two variables. The effect of outliers may be considerable. This makes it difficult to conclude that one linear correlation is significantly better than another. The nonparametric [Correlation Coefficients](#page-381-0) Spearman's rho and Kendall's tau are more robust measures.

Pairs with one or more missing values are omitted and the degrees of freedom is adjusted. The output includes the correlation coefficient, its confidence interval, tstatistic, degrees of freedom and one- and two-tailed probabilities.

### **Example**

Table 8.5 on p. 89, Gardner & Altman (2000). The null hypothesis "basal metabolic rate and total energy expenditure are not correlated" is tested at 95% confidence level.

Open CORRCOEF, select Statistics 1 → [Correlation Coefficients,](#page-381-0) select *Basal* and *Energy* (*C1* and *C2*) as [Variable]s, select all output options (including the Report summary statistics box) and click [Next] to obtain the following results:

# *Correlation Coefficients*

For Basal and Energy

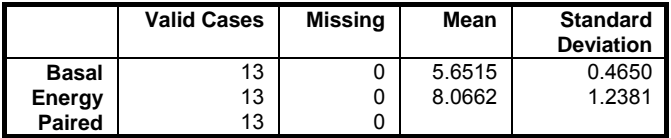

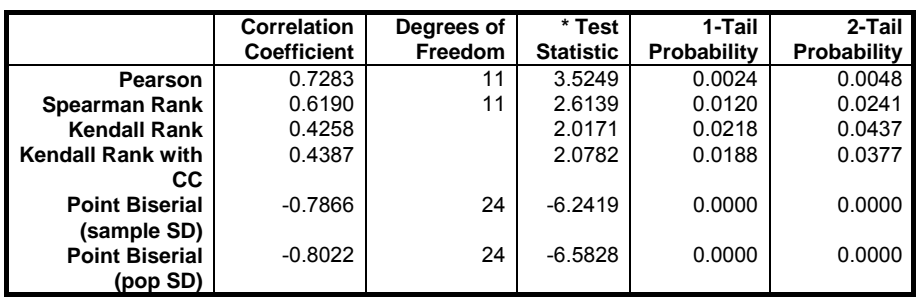

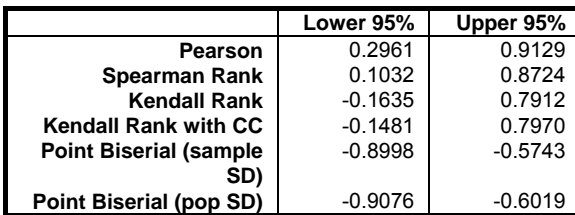

\* Z-statistic for Kendall rank, t-statistic otherwise

This result shows that there is a significant correlation between the two variables.

### **6.2.1.2. Spearman's Rank Correlation**

Correlation between relative rankings of the two variables is measured rather than their nominal values. In this way each variable is transformed into a uniformly distributed variable and the effect of outliers is minimised. Spearman's correlation coefficient (also called rho) is calculated as follows:

$$
Q = \frac{T_x + T_y - R}{2\sqrt{T_x T_y}}
$$

where R is the sum of squared differences between the ranks of corresponding cases of the two variables and:

$$
T_x = \frac{n^3 - n - K_x}{12}
$$

$$
T_y = \frac{n^3 - n - K_y}{12}
$$

where  $K_x$  and  $K_y$  are the sum of  $k^3$  - k where k is the number of ties at a given rank within each variable. The tail probability of rho is determined by comparing the following t-statistic with the Student's t distribution:

$$
t = \varrho \sqrt{\frac{n-2}{1-\varrho^2}}
$$
  
df = n - 2

Pairs with at least one missing value are omitted and the degrees of freedom is adjusted. The output includes the correlation coefficient, its confidence interval, t-statistic, degrees of freedom and one- and two-tailed probabilities.

#### **Example**

Example 19.13 on p. 401 from Zar, J. H. (2010). The null hypothesis "there is no correlation between the ranks of values in the two variables" is tested.

Open CORRCOEF, select Statistics 1 → [Correlation Coefficients](#page-381-0). Select *X* and *Y* (*C3* and *C4*) as [Variable]s and select only the Spearman Rank output option to obtain the following results:

## *Correlation Coefficients*

For X and Y

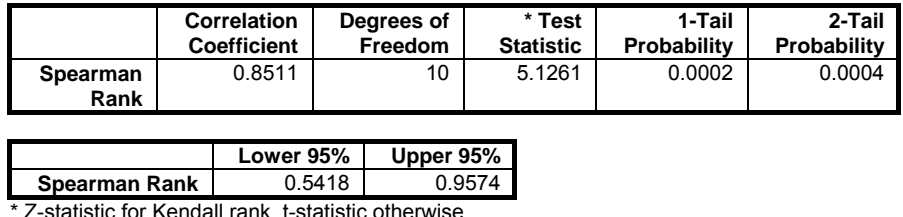

\* Z-statistic for Kendall rank, t-statistic otherwise

This result shows that there is a significant rank correlation and the null hypothesis should be rejected. Note that the denominator evaluates to 240, not 242 as in the book.

### **6.2.1.3. Kendall's Rank Correlation**

Like Spearman's rho this is also a rank correlation coefficient (also called tau) and as such it has the same advantage over [Pearson Product Moment Correlation.](#page-381-1)

Additionally, it provides a more robust nonparametric measure by comparing the relative ordering of ranks rather than their numeric difference as in the case of Spearman's rho. Kendall's tau is calculated as:

$$
\tau = \frac{R}{\sqrt{\frac{(n^2 - n - K_x)(n^2 - n - K_y)}{4}}}
$$

where R is the number of times a case is greater than other cases in both variables summed over all cases, and  $K_x$  and  $K_y$  are the sum of  $k^2$  - k where k is the number of ties at a given rank within each variable. For tau with continuity correction R is augmented by one.

The tail probability of tau is determined from the normal distribution with a standard deviation:

$$
S = \frac{J(2n+5) - P_x - P_y}{18} + \frac{Q_x Q_y}{9J(n-2)} + \frac{K_x K_y}{2J}
$$

where:

- $P_x = \text{sum of } (k^2 k)(k 2)$  for X
- $P_v = \text{sum of } (k^2 k)(k 2)$  for Y
- $Q_x = \text{sum of } (k^2 k)(2k + 5)$  for X
- $Q_v =$  sum of  $(k^2 k)(2k + 5)$  for Y
- $I = n^2 n$ .

Pairs with at least one missing value are omitted and the degrees of freedom is adjusted. The output includes the correlation coefficient, its confidence interval, t-statistic, degrees of freedom and one- and two-tailed probabilities.

### **Example**

Table 56 on p. 160 from Cohen, L. & M. Holliday (1983). Ten trainees on a management course have been rated on a personality measure *Introversion* and on an *Attitude to Change* scale. The null hypothesis "there is no correlation between these two rankings" is tested.

Open CORRCOEF and select Statistics 1 → [Correlation Coefficients.](#page-381-0) Select *Introversion* and *Attitude* (*C5* and *C6*) as variables and select only the Kendall Rank output option to obtain the following results:

# *Correlation Coefficients*

For Introversion and Attitude

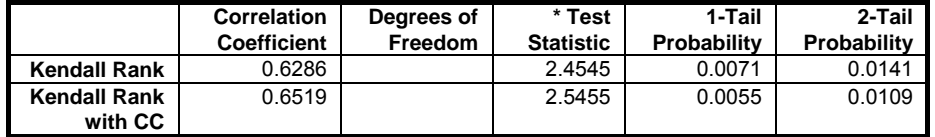

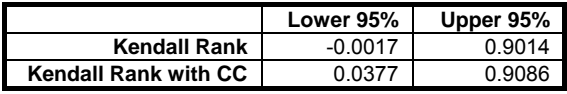

\* Z-statistic for Kendall rank, t-statistic otherwise

This result shows that there is a significant rank correlation at the 1% level, between the *Introversion / extraversion* rating and the *Attitude to Change* rating.

### **6.2.1.4. Point Biserial Correlation**

This is an alternative to the linear (Pearson's) correlation coefficient when the first variable is continuous and the second variable is binary. Let  $n_p$  and  $n_q$  be the respective numbers of Ps and Qs and n the total number of valid cases. There are two alternative ways of calculating the coefficient:

#### **Using sample standard deviation:**

$$
r = \frac{M_p - M_q}{SD_{\text{samp}}} \sqrt{\frac{n_p n_q}{n^2}}
$$

where  $SD_{\text{samp}}$  is the sample standard deviation of the two samples combined:

$$
\text{SD}_{\text{ samp}} = \frac{1}{n-1}\sum_{i=1}^{n}\Bigl(X_{i}-\overline{X}\Bigr)^{\hspace{-0.5pt}2}
$$

**Using population standard deviation:** 

$$
r = \frac{M_{p} - M_{q}}{SD_{pop}} \sqrt{\frac{n_{p}n_{q}}{n^{2}}} = \frac{M_{p} - M_{q}}{SD_{\text{samp}}} \sqrt{\frac{n_{p}n_{q}}{n(n-1)}}
$$

where SD<sub>pop</sub> is the population standard deviation of the two samples combined:

$$
\mathrm{SD}_{\mathrm{pop}} = \frac{1}{n} \sum_{i=1}^{n} \left( \mathrm{X}_{i} - \overline{\mathrm{X}} \right)^{\! 2}
$$

Before this release of UNISTAT, the version with sample standard deviation was used.

In both cases, the following t-value is compared with the t-distribution:

$$
t = r \sqrt{\frac{n-2}{1-r^2}}
$$

$$
df = n-2
$$

The data for this test can be in one of the three types supported for [Two Sample](#page-349-0)  [Tests.](#page-349-0) If the last data option Test Statistics are Given is selected the program will prompt for sizes, means and standard deviations of the two samples. Missing values are omitted by case and the degrees of freedom is adjusted accordingly.

#### **Example 1: Point biserial correlation using sample standard deviation**

Table 57 on p. 164 from Cohen, L. & M. Holliday (1983). Examination scores of on and off campus social work students is given in one column of the table and their residence pattern in a second column.

Open CORRCOEF and select Statistics  $1 \rightarrow$  [Correlation Coefficients.](#page-381-0) Select *Score* (*C7*) as [Variable] and *Off Campus* (*C8*) as [*Factor*], and select the Point Biserial and Report Summary Statistics output options to obtain the following results:

### *Correlation Coefficients*

Data variable: Score Subsample selected by: Off Campus = 0,1

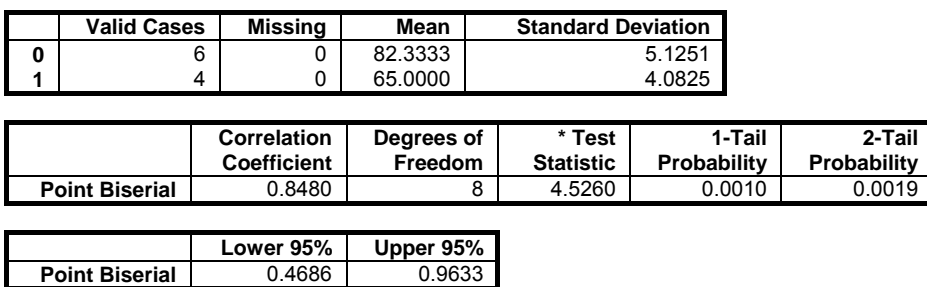

Z-statistic for Kendall rank, t-statistic otherwise

This result shows that there is a significant correlation at the 0.1% level between examinations scores and residence.

#### **Example 2: Point biserial correlation using population standard deviation**

Example 19.16 on p. 410 from Zar, J. H. (2010). The null hypothesis that there is no correlation between blood-clotting time and drug is tested.

Open CORRCOEF and select Statistics 1 → [Correlation Coefficients](#page-381-0). Select *X1* (*C12*) as [Factor] and *Y1* (*C13*) as [Variable], and select only the Point Biserial output option to obtain the following results:

# *Correlation Coefficients*

Data variable: Y1 Subsample selected by:  $X1 = 0,1$ 

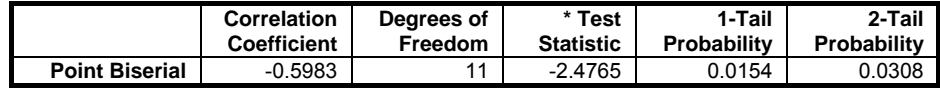

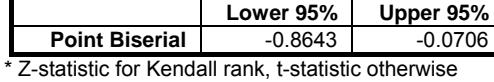

Since  $P < 0.05$ , we reject the null hypothesis.

# <span id="page-389-0"></span>**6.2.2. Pearson-Spearman-Kendall Correlations Matrix**

This procedure computes the three most commonly used [Correlation Coefficients](#page-381-0) (i.e. Pearson, Spearman, Kendall) for all combinations of column pairs selected from the Variables Available list. The output is in the form of a matrix in each cell of which up to three [Correlation Coefficients](#page-381-0), the number of cases and the probability values are reported. It is possible to display one- or two-tailed probabilities.

Columns to be analysed are selected from the Variables Available list by clicking on [Variable]. Selected columns do not need to have equal length. The program will consider each column pair separately and calculate the coefficients for only those pairs with equal number of cases. Matrix cells for columns with unequal lengths will be left blank. Also, the program will handle missing values for each pair of columns separately and omit the missing values pairwise.

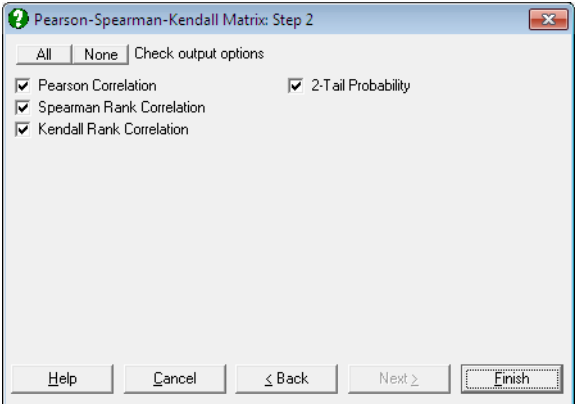

An [Output Options Dialogue](#page-40-0) will allow you to select which correlations to be displayed in the output.

Computing the rank [Correlation Coefficients](#page-381-0) can be time consuming. When k columns are chosen from the data matrix, this procedure will compute  $3k(k - 1)/2$ [Correlation Coefficients](#page-381-0) together with their tail probability values.

### **Example**

Open CORRCOEF and select Statistics 1 → [Correlation Coefficients](#page-381-0) → [Pearson-Spearman-Kendall Correlations Matrix.](#page-389-0) Select *Introversion*, *Attitude* and *Score* (*C5* to *C7*) as [Variable]s ad click [Finish].

# *Pearson-Spearman-Kendall Matrix*

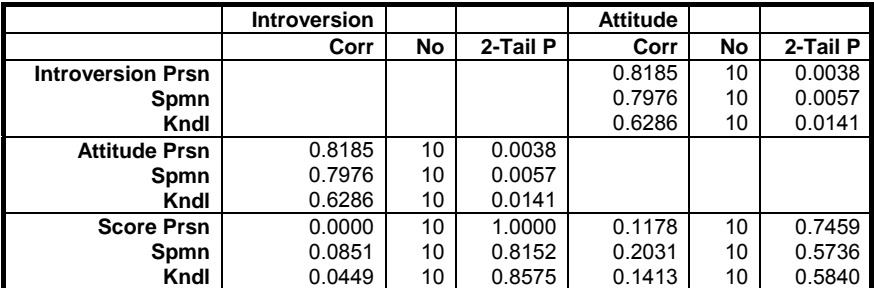

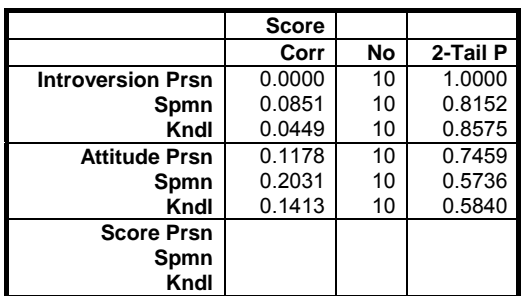

### <span id="page-391-0"></span>**6.2.3. Partial Correlation Matrix**

Partial correlation is used to obtain the linear correlation between two variables after the effects of some other variables are filtered out. The latter are referred to as control variables or covariates. The number of covariates included gives the order of partial correlation. Here only the formula for a first order coefficient will be given as higher levels quickly get complicated:

$$
r_{ij,k}=\frac{r_{ij}-r_{ki}r_{kj}}{(1-r_{ki}^2)(1-r_{kj}^2)}
$$

where i and j are the indices for variables to be correlated and k is for the covariate. All correlation coefficients on the right hand side of the equation are zero order [Pearson Product Moment Correlation](#page-381-1).

Like the [Pearson-Spearman-Kendall Correlations Matrix](#page-389-0) procedure, [Partial](#page-391-0)  [Correlation Matrix](#page-391-0) can compute more than one coefficient at a time and display the results in the form of a matrix. Each cell of the output matrix displays the correlation coefficient, its degrees of freedom and probability from the t-distribution. The degrees of freedom is calculated as:

$$
df=n-m-2
$$

where n is the number of valid cases and m is the number of covariates.

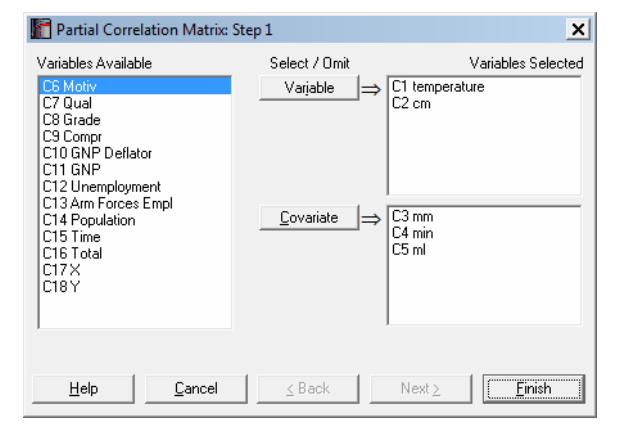

As of this version of UNISTAT, we have introduced a new regression based algorithm in calculating the partial correlations. Now it is possible to select an unlimited number of columns to be correlated or to be used as covariates. Missing values are handled for each correlation separately, i.e. any cases containing a missing value in the two variables correlated or in any selected covariates are omitted. Also, we now display the degrees of freedom rather than the number of cases in the output.

Select the columns to be correlated from the Variables Available list by clicking on [Variable] and covariates by clicking on [Covariate]. If no covariates are selected then the program will compute the zero order (Pearson) correlations. Coefficients will be displayed for only those pairs of variables and covariates with equal size.

### **Example**

Example 20.2 on p. 439 from Zar, J. H. (2010). In this particular example, the partial correlation for each pair is computed using all the rest of the variables as covariates. Here it will be sufficient to generate one of the partial correlation coefficients.

Open REGRESS, select Statistics 1 → [Correlation Coefficients](#page-381-0) → [Partial](#page-391-0)  [Correlation](#page-391-0) and select *temperature, cm* (*C1-C2*) as [Variable]s and *mm, min, ml* (*C3- C5*) as [*Covariate]s* to obtain the following results:

### *Partial Correlation Matrix*

3 Order Correlations Controlling for: mm, min, ml

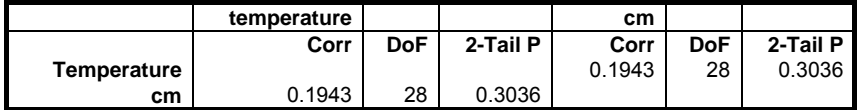

### **6.2.4. Intraclass Correlation Coefficients**

The intraclass correlation coefficient is a multivariate generalisation of the more commonly used [Correlation Coefficients](#page-381-0) on paired data. It can be considered as a correlation coefficient for k categories (columns) with n cases (rows). Its most common application is, like the Kappa tests (see [6.5.10. Kappa Test for Inter-](#page-488-0)[Observer Variation](#page-488-0)), the test of agreement between k raters on n subjects.

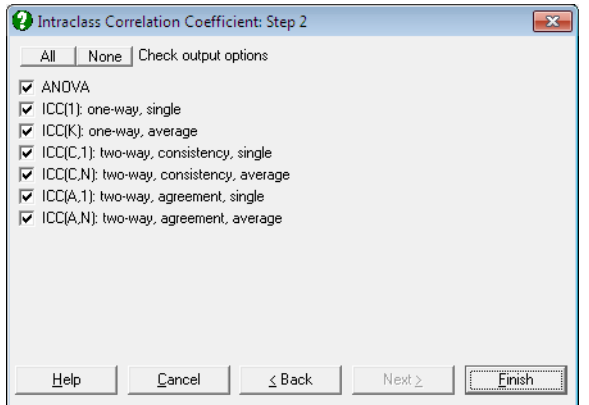

<span id="page-393-0"></span>UNISTAT supports six categories of intraclass correlation coefficient, each representing a combination of the following properties:

**One-way / Two-way:** The degree of agreement when, raters are assigned to subjects randomly / all raters rate all subjects, respectively.

**Consistency / Agreement:** The degree of, consistency among / absolute agreement for, subjects respectively.

**Single / Average:** The agreement, among subjects / for the average of n independent subjects, respectively.

The output options include the ANOVA table, six correlation coefficients, their significance tests and confidence intervals.

**ANOVA:** A one-way repeated measures ANOVA table is displayed.

**ICC(1):** Intraclass correlation coefficient for the case of one-way, single measurement.

**ICC(K):** Intraclass correlation coefficient for one-way, average measurement.

**ICC(C,1):** Intraclass correlation coefficient for two-way, consistency, single measurement.

**ICC(C,N):** Intraclass correlation coefficient for two-way, consistency, average measurement.

**ICC(A,1):** Intraclass correlation coefficient for two-way, absolute agreement, single measurement.

**ICC(A,N):** Intraclass correlation coefficient for two-way, absolute agreement, average measurement.

See Shrout, P. E., and Fleiss, J. L. (1979) and McGraw, K. O. & Wong, S. P. (1996) for details.

#### **Example**

The data is taken from Shrout P.E. and Fleiss J.L. (1979).

Open CORRCOEF, select Statistics 1 → [Nonparametric Tests](#page-460-0) (Multisample) → [REGRESS, select Statistics 1](#page-393-0) → Correlation Coefficients → Partial [Correlation and select](#page-393-0) *temperature, cm* (*C1-C2*) as [Variable]s and *mm, min, ml* (*C3- C5*) as [*Covariate]s* to obtain the following results:

### *[Partial Correlation Matrix](#page-393-0)*

[3 Order Correlations](#page-393-0)  [Controlling for: mm, min, ml](#page-393-0) 

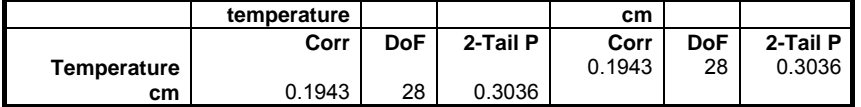

[6.2.4. Intraclass Correlation Coefficients and select](#page-393-0) *Rater 1* to *Rater 4* (*C9* to *C12*) [as \[Variable\]s](#page-393-0) to obtain the following results:

### *Intraclass Correlation Coefficients*

Variables Selected: Rater 1, Rater 2, Rater 3, Rater 4 Number of Columns: 4 Number of Rows: 6

### *ANOVA*

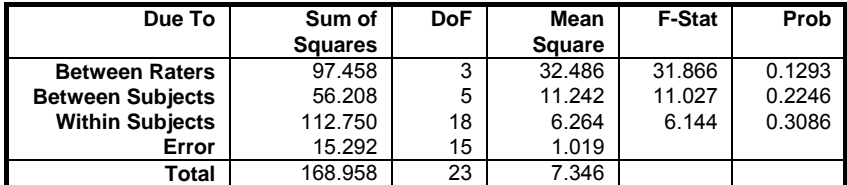

# *Intraclass Correlation Coefficients*

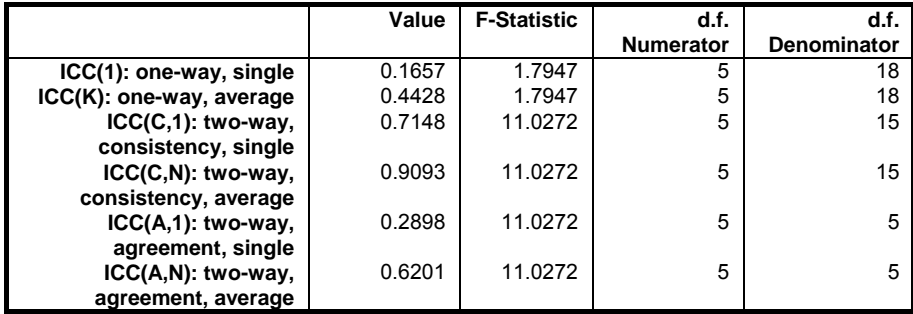

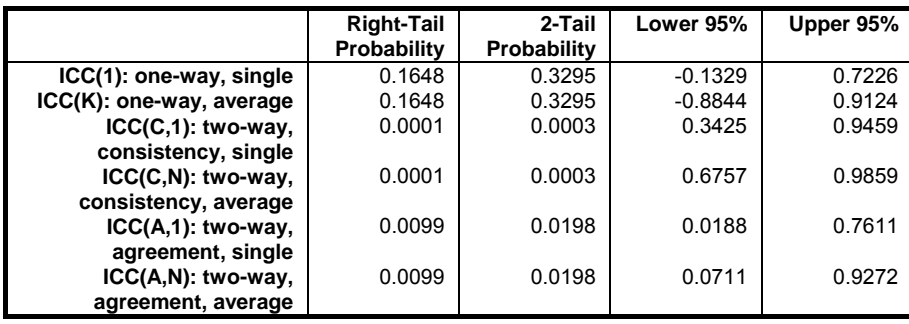
# <span id="page-396-0"></span>**6.3. Goodness of Fit Tests**

The [Goodness of Fit Tests](#page-396-0) are used to determine whether two samples have similar distributions. The main difference between chi-square tests and [Kolmogorov-Smirnov Tests](#page-400-0) is that the former are used with frequency data while the latter with continuous data.

If you want to test whether a sample is normally distributed (when the population mean and standard deviation are not known and are to be estimated from the data), you can use the [Normality Tests](#page-404-0) procedure. The four tests supported are [Shapiro-Wilk](#page-405-0), [Kolmogorov-Smirnov](#page-400-0), [Cramer-von Mises](#page-407-0) and [Anderson-Darling.](#page-408-0)

The [Chi-Square Tests](#page-396-1) expect data in the form of frequency counts. In [Stand-](#page-17-0)[Alone Mode,](#page-17-0) raw data can easily be transformed into the frequency counts format using the Data Processor's **Freq()** function (see [3.4.2.5. Statistical Functions](#page-183-0)).

In case of one sample tests, the second sample is assumed to have a known distribution function such as uniform or normal. In two sample tests the second sample may be just another set of observed data, in which case the test will only determine whether the two samples have similar distributions, or it may contain expected values from a theoretical distribution function, in which case the test will determine whether the first sample has a distribution consistent with a particular theoretical distribution function.

## <span id="page-396-1"></span>**6.3.1. Chi-Square Tests**

One sample and two sample chi-squared tests can be accesses under one menu item and the results will be presented in a single page of output.

If you wish to perform a one sample chi-squared test, you can select only one variable. If you select two or more variables, then two separate one sample tests will be performed on each variable, alongside a two sample test between them. A two sample chi-squared test will be performed only when the two selected [Variable]s have the same length. The [Output Options Dialogue](#page-40-0) will allow you to choose which tests to appear in the output.

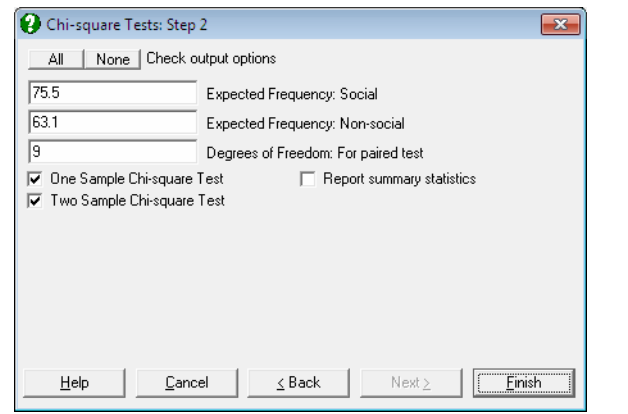

The default expected frequency value suggested by the program is the mean of observed frequencies. These can be changed to any other values. When more than two variables are selected, however, the program does not stop and display the [Output Options Dialogue](#page-40-0) and proceeds with the default expected frequencies.

When the Report summary statistics box is checked, summary information about the selected variables (number of valid cases, missing observations or pairs, mean and standard deviation) is also displayed.

## **6.3.1.1. One Sample Chi-Square Test**

The null hypothesis "observed frequencies are all equal to the given (expected) frequency" is tested. The chi-square statistic is computed as:

$$
C = \sum \frac{\left(\text{fo}_i - \text{fe}_i\right)^2}{\text{fe}_i}
$$
  
df = n - 1

where  $fo<sub>i</sub>$  is the i<sup>th</sup> observed frequency and fe is the expected frequency.

### **Example**

Example 10.3.1 on p. 529, Larson, H. J. (1982). A die is rolled 200 times and the number of times each number occurs is recorded in a table. The null hypothesis "all six numbers are equally likely" is tested.

Open GOODFIT and select Statistics 1 → [Goodness of Fit Tests](#page-396-0) → [Chi-Square](#page-396-1)  [Tests.](#page-396-1) Select *Frequency* (*C1*) as [Variable], accept the program's suggestion of 33.33 as the expected value, check the Report summary statistics box and click [Finish].

## *Chi-square Tests*

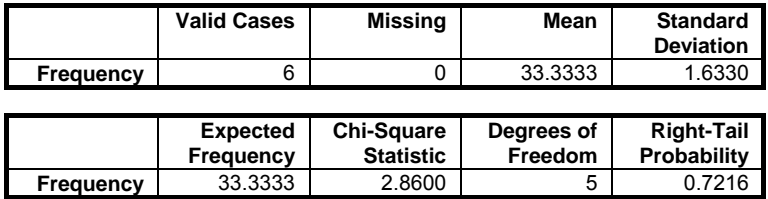

This result shows there is no significant difference between the observed frequency and the expected frequency at 5% level. Hence we accept that the likelihood of six numbers are not significantly different.

### **6.3.1.2. Two Sample Chi-Square Test**

This test computes the goodness of fit for two columns containing frequency data. In general, observed frequencies (which are assumed to be in column 1) are compared with expected or theoretical frequencies (which are assumed to be in column 2). Normally, the sums of the two columns are expected to be the same. If this is not the case the program will normalise the values of the second column such that their sum is equal to the first column's sum. The chi-square statistic is computed as:

$$
C = \sum \frac{(f\omega_i - f e_i)^2}{f e_i}
$$
  
df = n - 1

where fo<sub>i</sub> and fe<sub>i</sub> are the i<sup>th</sup> observed and expected frequencies respectively.

More than two variables can be selected by clicking on [Variable]. The test will be performed on all possible pairs with equal length. Any pair of cases with at least one missing value is omitted and the degrees of freedom is adjusted.

When a given set of frequencies is compared with a theoretical distribution, allowance should be made in the degrees of freedom for the estimated parameters of the distribution. For instance, if the theoretical distribution (column 2) is normal, the degrees of freedom for the test should be n - 3, to reflect the effect of the estimated distribution parameters, mean and standard deviation. For a

Poisson distribution the degrees of freedom is  $n - 2$ , as the mean of the distribution should be estimated. To find out about degrees of freedom for other distributions see [Appendix](#page-1166-0).

If only two variables are selected, then the program will prompt for the degrees of freedom, displaying a default value of n - 1. If more than two variables are selected, the program uses this value for all pairs of variables and does not prompt for user input.

The output includes the chi-square statistic, degrees of freedom and the right tail probability.

#### **Example**

Example 11.1 on p. 395 from Armitage & Berry (1994). The first column of data contains the observed frequencies of bacterial counts and the second expected frequencies from Poisson distribution.

Open GOODFIT and select Statistics 1 → [Goodness of Fit Tests](#page-396-0) → [Chi-Square](#page-396-1)  [Tests.](#page-396-1) Select *Observed* (*C2*) as the first variable and *Expected* (*C3*) as the second. Enter the degrees of freedom as 6 (instead of the suggested 7 since the Poisson distribution uses 1 parameter), to obtain the following results:

# *Chi-square Tests*

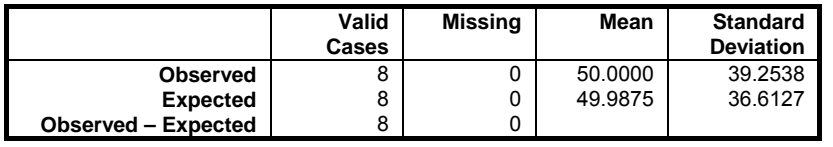

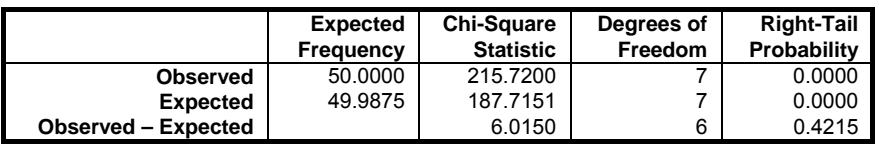

This result shows there is no significant difference between the observed and the expected frequencies, though they are both significantly different from zero.

## <span id="page-400-0"></span>**6.3.2. Kolmogorov-Smirnov Tests**

One sample and two sample [Kolmogorov-Smirnov Tests](#page-400-0) can be accesses under one menu item and the results are presented in a single page of output.

If you wish to perform a one sample Kolmogorov-Smirnov test, you can select only one variable. If you select two or more variables, then two separate one sample tests will be performed on each variable, alongside a two sample test between them. [Output Options Dialogue](#page-40-0) will allow you to choose which tests to appear in the output.

When the Report summary statistics box is checked, summary information about the selected variables (number of valid and missing cases, mean and standard deviation) is also displayed.

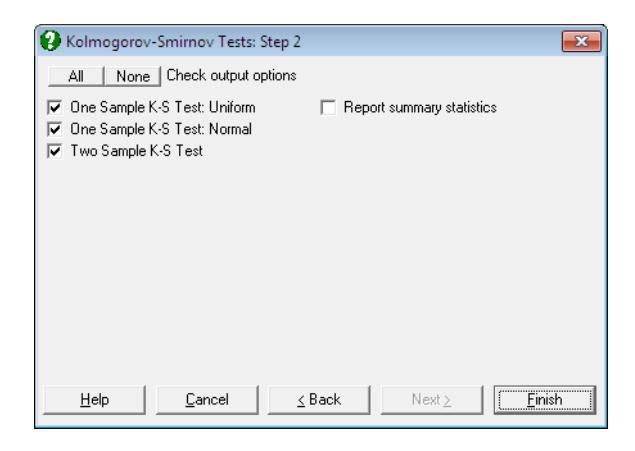

## **6.3.2.1. One Sample Kolmogorov-Smirnov Test: Uniform Distribution**

The null hypothesis "the cumulative distribution of the observed set of data is uniform" is tested. It is assumed that the underlying distribution is continuous. The program computes cumulative proportions from the sample and finds the absolute value of their maximum difference from the cumulative uniform distribution (i.e. the Kolmogorov-Smirnov statistic).

 $|K| = |cp_0 - cp_1|_{max}$ 

where cpo<sub>i</sub> and cpe<sub>i</sub> are the i<sup>th</sup> observed and uniform cumulative proportions respectively.

The output includes the test statistic and its two-tailed probability (which is computed from the Smirnov formula).

#### **Example**

Example 3.4 on pp. 72-74 from Sprent, P. (1993), where the null hypothesis "the population is uniformly distributed" is tested at a 95% confidence level.

Open GOODFIT and select Statistics 1 → [Goodness of Fit Tests](#page-396-0) → [Kolmogorov-Smirnov Tests.](#page-400-0) Select *Distance* (*C4*) as [Variable] and check One Sample K-S Test: Uniform and Report summary statistics boxes to obtain the following results:

# *Kolmogorov-Smirnov Tests*

For Distance

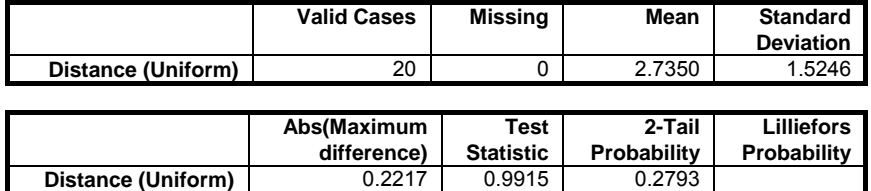

Since the probability is larger than 5%, do not reject the null hypothesis.

## **6.3.2.2. One Sample Kolmogorov-Smirnov Test: Normal Distribution**

This is similar to Kolmogorov-Smirnov test for uniform distribution except that the observed cumulative proportions are compared with the normal cumulative proportions.

The two-tailed probability value computed from Smirnov formula is reported. An alternative probability definition by Lilliefors (1967), adopting the correction introduced by Dallal and Wilkinson (1986), is also reported. The probability values from Smirnov and Lilliefors formulas can be quite different. The Smirnov probability should only be used when the population mean and standard deviation are known and the Lilliefors probability should be used when these entities are to be estimated from data.

One sample Kolmogorov-Smirnov test for normality with this latter probability value is also known as Lilliefors test. Lilliefors probability values are also reported as part of [Normality Tests](#page-404-0) output for Kolmogorov-Smirnov test.

#### **Example**

Example 3.6 on pp. 77-79 from Sprent, P. (1993), where the null hypothesis "the population death age is normally distributed" is tested.

Open GOODFIT and select Statistics 1 → [Goodness of Fit Tests](#page-396-0) → [Kolmogorov-Smirnov Tests](#page-400-0). Select *Age* (*C7*) as [Variable], check only the One Sample K-S Test: Normal box to obtain the following results:

# *Kolmogorov-Smirnov Tests*

For Age

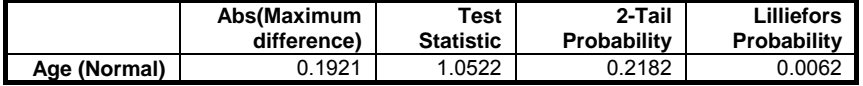

The null hypothesis is rejected at the 99% confidence level. UNISTAT reports the exact probability while Sprent compares the test statistic with the published critical value for 1%.

### **6.3.2.3. Two Sample Kolmogorov-Smirnov Test**

Cumulative distributions computed from the two given data sets are compared. The test statistic is:

$$
K = D \sqrt{\frac{n_1 n_2}{n_1 + n_2}}
$$

where:

$$
D = |cp1_i - cp2_i|_{max}
$$

and cp1<sub>i</sub> and cp2<sub>i</sub> are the i<sup>th</sup> cumulative proportions of the first and second samples respectively.

Data in one of the three types supported for two sample tests can be entered (see [6.0.2. Two Sample Tests\)](#page-349-0). The output includes the number of cases in two

samples, the maximum difference, the test statistic, its two-tailed probability from the Smirnov distribution.

If the last data option is selected, the program will prompt for the number of cases in each sample and the maximum absolute cumulative difference. It is possible to use this procedure to calculate the cumulative Smirnov distribution probabilities without having to perform the test itself.

#### **Example**

Open GOODFIT and select Statistics 1 → [Goodness of Fit Tests](#page-396-0) → [Kolmogorov-Smirnov Tests](#page-400-0). Select *Distance* (*C4*) and *Age* (*C7*) as [Variable]s and check all boxes on the output options dialogue.

# *Kolmogorov-Smirnov Tests*

For Distance and Age

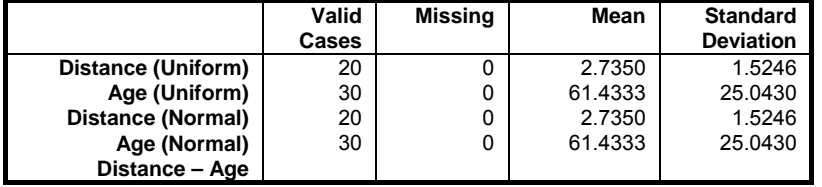

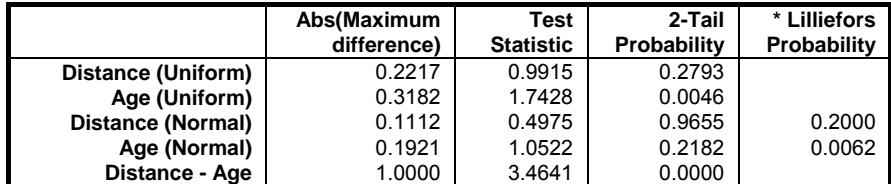

\* Lilliefors probability = 0.2 means 0.2 or greater.

## <span id="page-404-0"></span>**6.3.3. Normality Tests**

Four commonly used tests of normality can be performed; [Shapiro-Wilk,](#page-405-0) [Kolmogorov-Smirnov](#page-400-0), [Cramer-von Mises](#page-407-0) and [Anderson-Darling.](#page-408-0) The test statistics are displayed with their probability values and optionally, with basic sample statistics (number of cases, mean and standard deviation). The latter three tests ([Kolmogorov-Smirnov](#page-400-0), [Cramer-von Mises](#page-407-0) and [Anderson-Darling\)](#page-408-0) are also known as EDF tests since they are based on the Empirical Distribution Function (EDF). These tests are based on the assumption that population mean and standard deviation are not known and are to be estimated from the data. Without this assumption the probability values may be quite different. See Stephens, M. A. (1974), (1986).

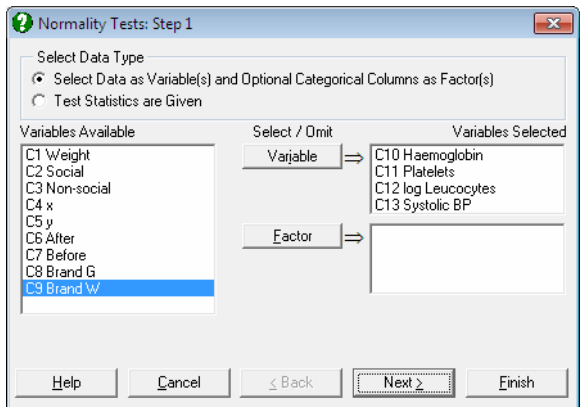

Multisample data can be entered either in the form of multiple columns (not necessarily of equal length) or data columns classified by one or more factor columns (see [6.0.4. Multisample Tests](#page-353-0)). If at least one factor column is selected, then a further dialogue will pop up asking for the combination of factor levels to be included.

It is also possible to use this procedure as a probability calculator when the data is not available but the number of cases and the test statistics are known.

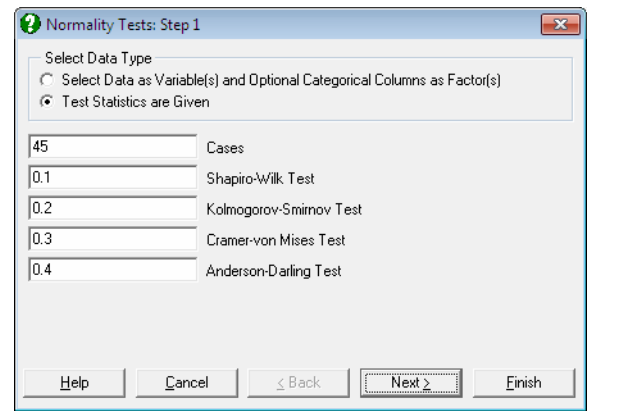

On the [Output Options Dialogue,](#page-40-0) you can select only the desired test statistics and their probabilities to be displayed in the output. As of this version of UNISTAT, it is also possible to display a [Normal Probability Plot](#page-323-0) for the variables selected. The [Anderson-Darling Test](#page-408-0) probability is also reported on the graph. For further information see [5.3.2. Normal Probability Plot](#page-323-0)

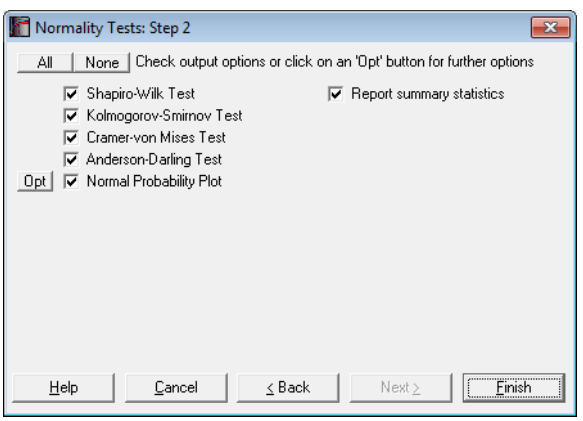

When the Report summary statistics box is checked, summary information (number of valid cases, missing observations or pairs, mean and standard deviation) about the selected variables is also displayed.

### <span id="page-405-0"></span>**6.3.3.1. Shapiro-Wilk Test**

The test statistic and its probability value are computed according to Royston (1995), which works accurately for samples with 3 to 5000 observations:

$$
W = \frac{\left(\sum_{i=1}^{n} a_i X_i\right)^2}{\sum_{i=1}^{n} (X_i - \overline{X})^2}
$$

where  $a_i$  are some coefficients dependent on the sample size.

Earlier versions of UNISTAT also featured the classic Shapiro-Wilk (1965) normality test for samples with 50 or less observations and an overall test of normality by Shapiro & Wilk (1968), when all sample sizes are between 7 and 20 inclusive. If you wish to replace Royston (1995) method with the classic Shapiro-Wilk (1965) and its accompanying overall normality test, enter the following line in *Documents\Unistat65\Unistat65.ini* file under the [Options] section:

```
 OverallNormality=1
```
For a description of the classical test see [10.1.3.1. Normality Tests for Bioassays](#page-1092-0).

#### **Example**

The two samples given here are taken from Shapiro, S. S. and M. B. Wilk. (1965), p. 606.

Open GOODFIT, select Statistics 1 → [Goodness of Fit Tests](#page-396-0) → [Normality](#page-404-0)  [Tests](#page-404-0) and *Weights of Men* (*C5*) and *Random Nos* (*C6*) as [Variable]s to obtain the following results:

## *Normality Tests*

Smaller probabilities indicate non-normality.

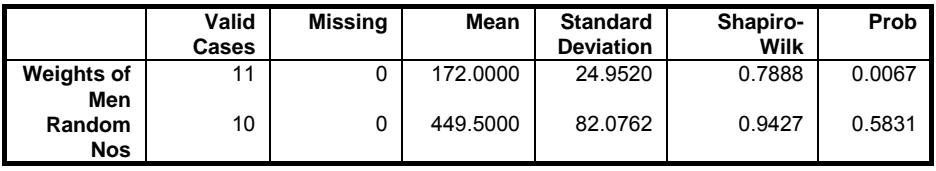

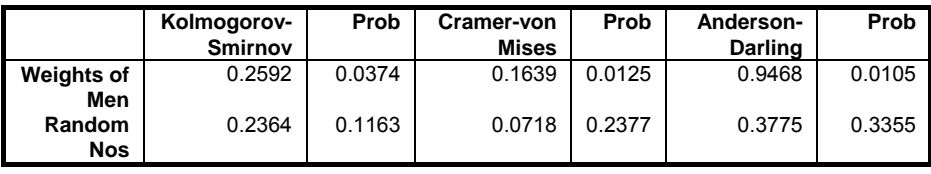

UNISTAT Statistical Package

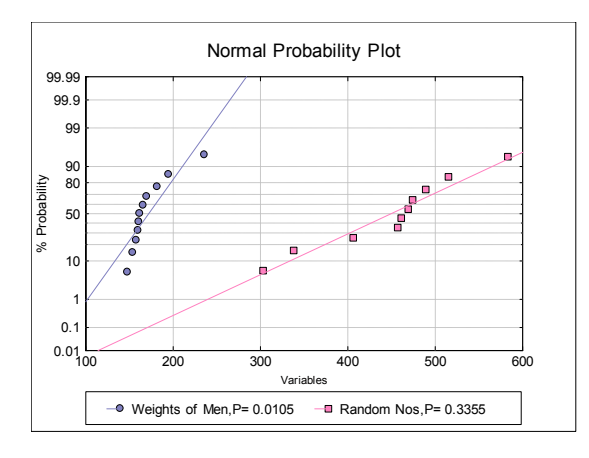

### **6.3.3.2. Kolmogorov-Smirnov Test**

The difference between cumulative proportions of the sample and the corresponding cumulative proportions from the normal distribution are computed and the absolute value of their maximum difference is reported (see [6.3.2. Kolmogorov-Smirnov Tests\)](#page-400-0):

 $|K| = |cp_0 - cp_1|_{max}$ 

where cpo<sub>i</sub> and cpe<sub>i</sub> are the i<sup>th</sup> observed and normal cumulative proportions respectively.

The probability value for this test is computed according to Lilliefors (1967), with the correction introduced by Dallal and Wilkinson (1986). The maximum probability value that can be computed is 0.2. Therefore, when the probability value is reported as 0.2, this should be interpreted as probability  $\geq 0.2$ .

### <span id="page-407-0"></span>**6.3.3.3. Cramer-von Mises Test**

For a one sample case, where population mean and standard deviation are not known, but are estimated from the data, the Cramer-von Mises test statistic is defined as:

$$
W^{2} = \frac{1}{12n} + \sum_{i=1}^{n} \left( Z_{i} - \frac{2i - 1}{2n} \right)^{2}
$$

## <span id="page-408-0"></span>**6.3.3.4. Anderson-Darling Test**

For a one sample case, where population mean and standard deviation are not known, but are estimated from the data, the Anderson-Darling test statistic is defined as:

$$
A^{2} = -n - \frac{1}{n} \sum_{i=1}^{n} [(2i - 1)Ln(Z_{i}) + (2n + 1 - 2i)Ln(1 - Z_{i})]
$$

# <span id="page-409-0"></span>**6.4. Nonparametric Tests with One or Two Samples**

One and two sample nonparametric tests and tests on proportions are grouped in this section.

## <span id="page-409-1"></span>**6.4.1. Unpaired Samples**

Data in one of the three types supported for [Two Sample Tests](#page-349-0) can be used for these tests. Missing values are omitted by case.

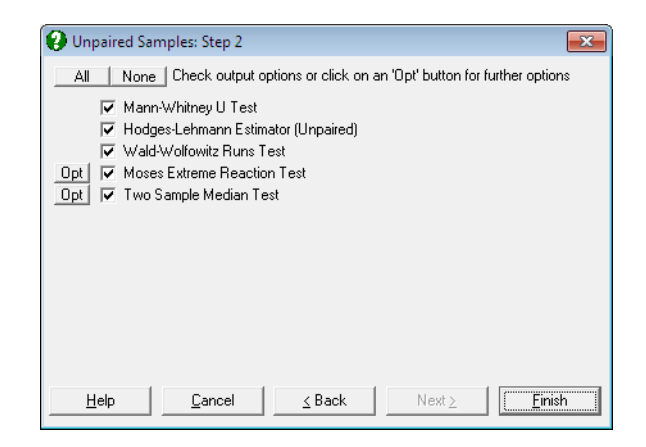

[Moses Extreme Reaction Test](#page-417-0) and [Two Sample Median Test](#page-418-0) have a further dialogue each, which can be accessed by clicking on their [Opt] buttons situated to the left of the check boxes. If [Finish] is clicked before [Opt], then the program will use the default values suggested by the program, without displaying their further dialogues.

### <span id="page-409-2"></span>**6.4.1.1. Mann-Whitney U Test**

This test is used to determine whether two independent random samples have been drawn from the same population. The null hypothesis tested is that "the population relative frequency distributions are identical" against the alternative hypothesis that "they are different" (two-tailed test).

The output includes the number of cases, rank sums, mean ranks, and U scores for the two samples as well as the test statistic, correction for ties and the asymptotic (normal and t-) and exact two-tailed probability values, with and without continuity correction.

The test statistic U for sample 1 is obtained by summing the number of times cases in sample 1 are smaller than cases in sample 2. U for sample 2 is found similarly. The smaller U value is chosen as the test statistic. A small or large U value indicates that the two samples are not similarly distributed. U values can also be calculated as:

$$
U_1 = n_1 n_2 + n_1(n_1 + 1)/2 - R_1
$$
  

$$
U_2 = n_1 n_2 + n_2(n_2 + 1)/2 - R_2
$$

where  $R_1$  and  $R_2$  are the sum of ranks for groups 1 and 2 respectively.

The program will compute and display a Z statistic which is corrected for ties and with no continuity correction as:

$$
Z = \frac{U - E_{MW}}{SD_{MW}}
$$

where the mean of the Mann-Whitney distribution is given as:

$$
E_{MW} = \frac{n_1 n_2}{2}
$$

and its standard deviation as:

$$
SD_{MW} = \sqrt{\frac{n_1 n_2}{n(n-1)} \sum_{i=1}^{N_1} (w_{i1} - E_{MW} / n_1)^2}
$$

where:

$$
n=n_1+n_2
$$

and  $w_{i1}$  is the rank of the i<sup>th</sup> case belonging to group 1, supposing that group 1 has the smaller U.

The Z statistic with continuity correction is:

$$
Z = \frac{U - E_{\text{MW}} - \text{Sign}(U - E_{\text{MW}})/2}{SD_{\text{MW}}}
$$

One- and two-tailed probabilities from normal and t-distributions (with  $n - 1$ ) degrees of freedom) are displayed for Z-statistic without and with continuity correction.

The following alternative definition of the standard deviation (given by Armitage & Berry (2002) p. 276 and Gardner & Altman (2000) p. 40) is not used here as it does not take ties into consideration:

$$
SD_{MW} = \sqrt{\frac{n_1 n_2 (n_1 + n_2 + 1)}{12}}
$$

An exact p-value is also computed which is accurate for data sets with or without ties. By default, it is reported for  $n \le 150$ , though this limit can be changed by the user. To do this, the following line should be entered and edited in the [Options] section of *Documents\Unistat65\Unistat65.ini* file:

WMWMaxExactSize=150

This limit can be extended if there are no ties in data. However, if ties exist, the exact p-value for n > 150 may take a long time to compute.

It is also possible to save the complete exact one-tailed cumulative probability distribution of the test statistic in its rank sum form by including the following line in the [Options] section of *Unistat65.ini*:

```
WMWSaveDist=1
```
By default, the distribution will be saved to the following file:

```
Documents\Unistat65\WMWExactDist.txt
```
This file name can be changed by entering and editing the following line in the [Options] section of *Unistat65.ini*:

WMWSaveDistFile=..\Documents\Unistat65\WMWExactDist.txt

#### **Example 1**

Example 10.3 on p. 279 from Armitage & Berry (2002). An estimate of the median difference is required. A comparison of 32 inpatients and 32 outpatients is made.

Open NONPAR12 and select Statistics 1 → [Nonparametric Tests](#page-409-0) (1‐2 Samples) → [Unpaired Samples](#page-409-1). Select *Inpatients* (*C16*) and *Outpatients* (*C17*) as [Variable]s and check only the Mann-Whitney U Test output option to obtain the following results:

# *Unpaired Samples*

*Mann-Whitney U Test* 

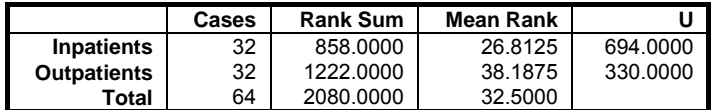

Correction for Ties = 410.5000

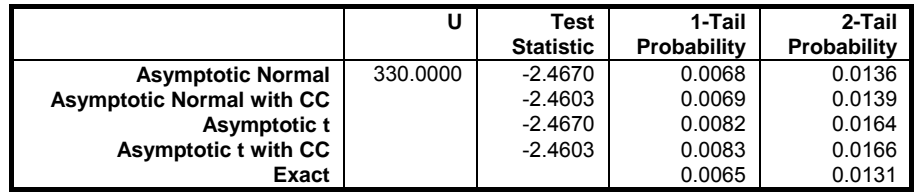

It is concluded that the medians of the two samples are significantly different. A t-test cannot detect a significant difference between the two sample means. This example shows the power of [Mann-Whitney U Test](#page-409-2) when the assumption of normality fails.

#### **Example 2**

Example 8.11 on p. 164 from Zar, J. H. (2010). The null hypothesis "there is no difference between the heights of male and female students" is tested.

Open NONPAR12 and select Statistics 1 → [Nonparametric Tests](#page-409-0) (1‐2 Samples) → [Unpaired Samples.](#page-409-1) Select *Males* (*C18*) and *Females* (*C19*) as [Variable]s and check only the Mann-Whitney U Test output option to obtain the following results:

# *Unpaired Samples*

#### *Mann-Whitney U Test*

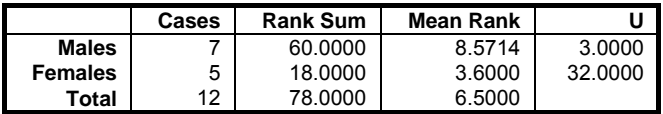

Correction for Ties = 0.0000

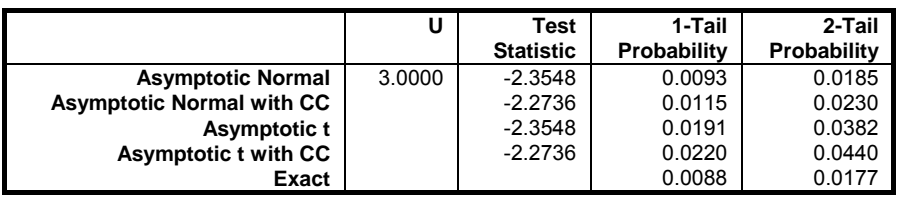

Zar reports the exact two-tailed probability as 0.018 and since this is less than 0.05, we reject the null hypothesis.

If the WMWSaveDist=1 line is included in the [Options] section of *Documents\Unistat65\Unistat65.ini* file, the exact one-tailed cumulative distribution of the rank sum is saved to the WMWExactDist.txt file as follows:

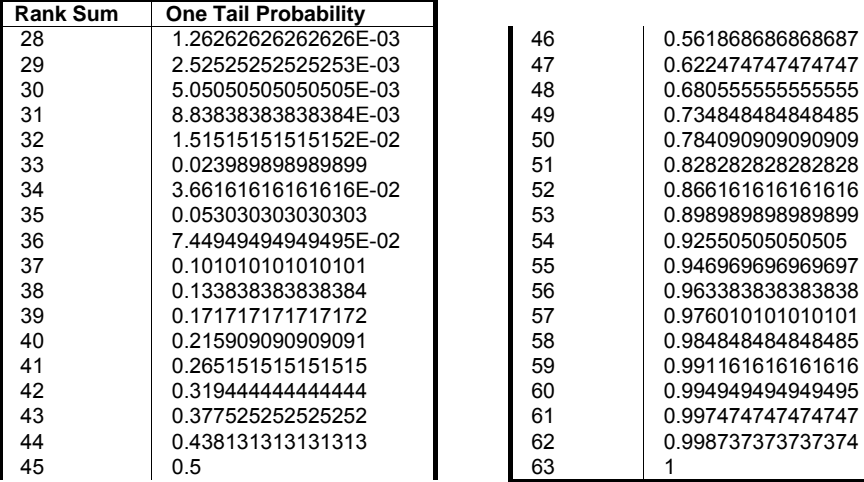

### <span id="page-413-0"></span>**6.4.1.2. Hodges-Lehmann Estimator (Unpaired)**

If the product of the two sample sizes does not exceed 2 x 109 then an estimate of the difference between the two sample medians and its confidence interval are computed.

First, all  $n_1$  x  $n_2$  differences between each pair of numbers from the two samples are sorted in increasing order. Then, the median (the Hodges-Lehmann estimator or the shift parameter) is found.

The output includes a table where the minimum, maximum, mean and standard deviation of the rank sum are displayed. The mean of the rank sum is different from the mean of the Mann-Whitney statistic, whereas their standard deviations are the same.

The limits of the asymptotic confidence interval are the K<sup>th</sup> smallest and the K<sup>th</sup> largest difference:

 $K = E_{MW} - Z_{1-\alpha/2}SD_{MW}$ 

where K is rounded up to the nearest integer and the mean and standard deviation of the Mann-Whitney statistic are as given in the previous section.

The exact confidence interval is also displayed, which is based on the exact distribution of the Mann-Whitney statistic. To determine the lower bound of the exact interval (the K<sub>1</sub>th smallest difference), find  $k_1$  such that:

 $Pr(U \ge k_1) \le \alpha/2$ 

round  $k_l$  up to the nearest integer and calculate:

 $K_1 = n_1 n_2 - k_1 + 1$ 

The upper limit is determined likewise, for:

 $Pr(U \le k_n) \le \alpha/2$ .

For the paired case of this test see [6.4.2.2. Hodges-Lehmann Estimator \(Paired\).](#page-424-0)

#### **Example 1**

Example 10.4 on p. 283 from Armitage & Berry (2002). Gain in weight of rats receiving diets with high and low protein content are measured. The null hypothesis "there is no difference in median weights" is tested at 95% level.

Open NONPAR12 and select Statistics 1 → [Nonparametric Tests](#page-409-0) (1-2 Samples) → [Unpaired Samples](#page-409-1). Select *High* (*C1*) and *Low* (*C2*) as [Variable]s and check the Hodges‐Lehmann Estimator (Unpaired) output option to obtain the following results:

# *Unpaired Samples*

### *Hodges-Lehmann Estimator (Unpaired)*

For High and Low

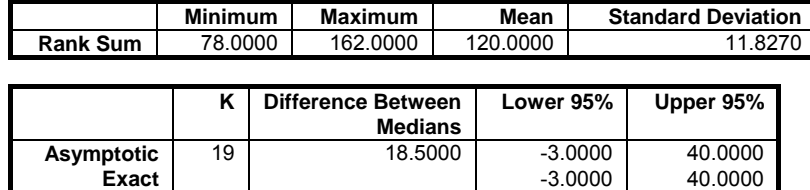

### <span id="page-415-0"></span>**6.4.1.3. Wald-Wolfowitz Runs Test**

The null hypothesis "two independent samples have been drawn from the same population" is tested against the alternative hypothesis "they differ in respect of their medians, variability or skewness". It is assumed that the variable under consideration has a continuous distribution.

All cases from the two samples are sorted together. If the two distributions are similar, then cases belonging to two samples must be scattered randomly. Then the program counts the number of runs (i.e. the number of groups of cases which belong to the same sample). If there are ties between cases belonging to two samples then the minimum and the maximum possible number of runs are reported separately. Two sets of results using the normal approximation are reported.

**Asymptotic without Continuity Correction:** In this case the Z-statistic is defined as:

$$
Z = \frac{R - M}{s}
$$

where:

$$
M = \frac{2n_1n_2}{n_1 + n_2} + 1
$$
  

$$
s^2 = \frac{2n_1n_2(2n_1n_2 - n_1 - n_2)}{(n_1 + n_2)^2(n_1 + n_2 - 1)}
$$

**Asymptotic with Continuity Correction:** The Z-statistic with continuity correction is defined as:

$$
Z = \frac{R - M - \text{Sign}(R - M)/2}{s}
$$

 In some applications, the test statistic with continuity correction is reported for  $n_1 + n_2 < 50$  and without continuity correction otherwise. The same normal approximation is also used for the [Runs Test.](#page-429-0)

**Exact:** The exact one- and two-tailed probabilities are reported. Their use is recommended for  $n \leq 30$ .

Data in one of the three types supported for [Two Sample Tests](#page-349-0) can be used for this test. Missing values are omitted by case.

#### **Example**

Table 100 on p. 251 from Cohen, L. & M. Holliday (1983). Aggression scores in 20 nursery school children following violent (Condition 1) and neutral (Condition 0) cartoons are given.

Open NONPAR12 and select Statistics 1 → [Nonparametric Tests](#page-409-0) (1‐2 Samples) → [Unpaired Samples.](#page-409-1) Select *Score* (*C13*) as [Variable] and *Condition* (*C14*) as [**Factor**]. From the next dialogue uncheck the Run a separate analysis for each option selected box and select only the Wald‐Wolfowitz Runs Test option:

# *Unpaired Samples*

### *Wald-Wolfowitz Runs Test*

Data variable: Score Subsample selected by: Condition

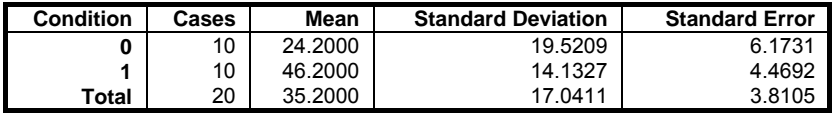

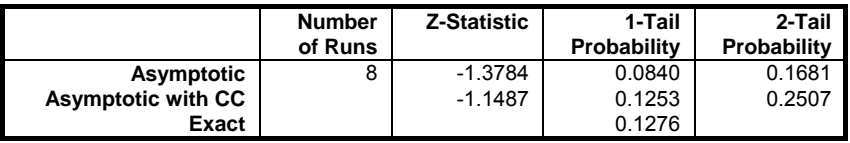

This result is not significant at the 10% level. Hence do not reject the null hypothesis "watching violent cartoons does not cause a significant change in the aggression of nursery school children".

### <span id="page-417-0"></span>**6.4.1.4. Moses Extreme Reaction Test**

This test is used to determine the difference in range between two samples. Cases from the two samples are ranked together. Ranks corresponding to the smallest and largest group 1 cases are determined. The span is the difference between these two ranks plus one.

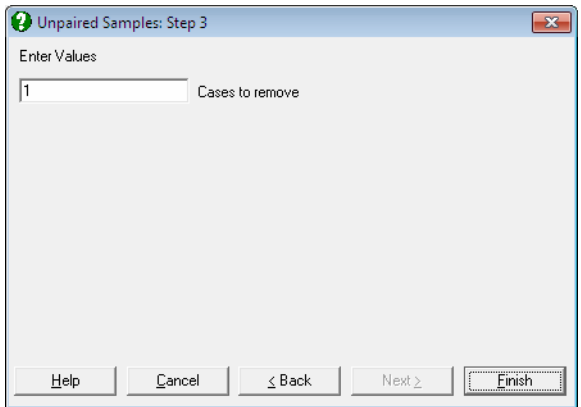

The program will prompt for the number of cases to be trimmed from either side of the span. The suggested number is either 1 or the integer closest to 5% of the number of cases in group 1, whichever is larger. However, this number can be changed by the user. The output includes the number of cases in two groups as well as the span and the one-tailed probability.

The exact one-tailed probability is computed for  $n \leq 150$ . This limit can be changed by entering the following line with the appropriate number in the [Options] section of *Documents\Unistat65\Unistat65.ini* file:

#### WMWMaxExactSize=150

#### **Example**

Open DEMODATA and select Statistics  $1 \rightarrow$  [Nonparametric Tests](#page-409-0) (1-2 Samples)  $\rightarrow$  [Unpaired Samples.](#page-409-1) Select *Wages* (*C2*) and *Energy* (*C3*) as [Variable]s and click on the [Opt] button next to the Moses Extreme Reaction Test option. Accept the default value of 3 from the next dialogue.

# *Unpaired Samples*

*Moses Extreme Reaction Test* 

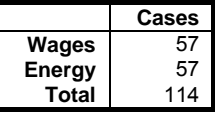

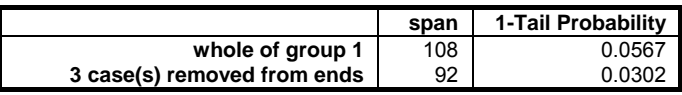

### <span id="page-418-0"></span>**6.4.1.5. Two Sample Median Test**

This test is used to determine whether two samples are drawn from populations with similar medians. The median for the two combined samples is calculated, the two samples are dichotomised and a 2 x 2 table is formed. It is possible to edit the computed median and to enter any values. The output includes the generated 2 x 2 table, chi square test statistics without and with a continuity correction and the exact probabilities.

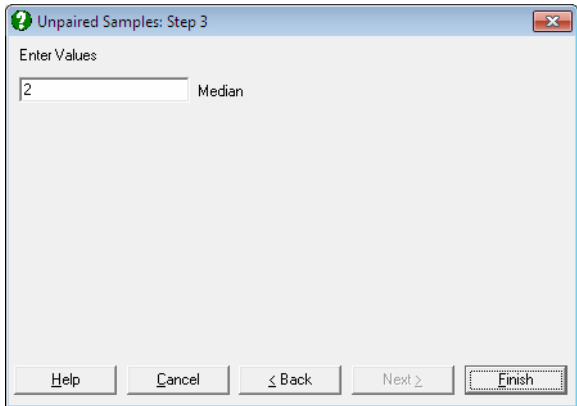

**Asymptotic without Continuity Correction:** The following chi-square statistic with one degree of freedom is compared with the chi-square distribution:

$$
C = \frac{n (g_1(n_2 - g_2) - g_2(n_1 - g_1))^2}{(g_1 + g_2)(n_1 + n_2 - g_1 - g_2)n_1 n_2}
$$

**Asymptotic with Continuity Correction:** In this case the numerator is slightly different:

$$
C = \frac{n(|g_1(n_2 - g_2) - g_2(n_1 - g_1)| - n/2)^2}{(g_1 + g_2)(n_1 + n_2 - g_1 - g_2)n_1n_2}
$$

where  $g_1$  and  $g_2$  are the number of cases greater than the median in samples 1 and 2 respectively.

**Exact:** Two-tailed and table probabilities are reported using Fisher's exact probability formula (see [6.4.5.2. Fisher's Exact Test\)](#page-451-0).

#### **Example**

Example 8.18 on p. 156 from Zar, J. H. (1999). The null hypothesis "the medians of the two sampled populations are equal" is tested.

Open NONPAR12 and select Statistics 1 → [Nonparametric Tests](#page-409-0) (1‐2 Samples) → [Unpaired Samples](#page-409-1) and select *Assistant A* (*C20*) and *Assistant B* (*C21*) as [Variable]s. Note that these are the rank data in descending order. Select the Two Sample Median Test output option to obtain the following results:

# *Unpaired Samples*

*Two Sample Median Test* 

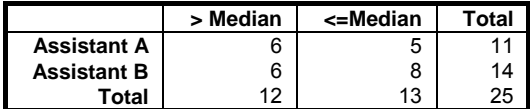

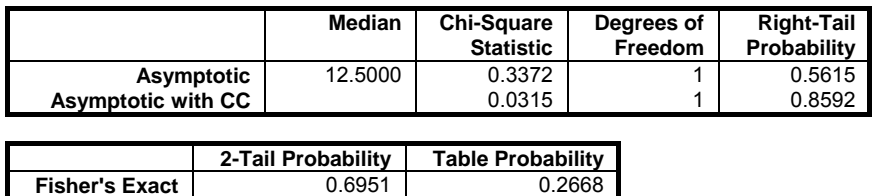

Since P > 0.05, do not reject the null hypothesis. In the 5<sup>th</sup> edition of *Biostatistical Analysis* (2010) Example 8.15 on p. 173, Zar employs a different method where observations at the median are omitted. With this approach the total number of valid cases is 23 and the chi-squared statistic with continuity correction is 0.473.

## <span id="page-420-0"></span>**6.4.2. Paired Samples**

Like the nonparametric tests on unpaired samples of the previous section, the tests in this section are also used to assess the significance of the difference between population distributions of two samples. In this case the two samples are assumed to consist of matched pairs.

In general, a test is run on paired data by selecting two numeric data columns as [Variable]s. When three or more columns are selected the test will be performed on all possible pairs with equal length (see [6.0.3. Tests with Paired Data](#page-352-0)). The missing values are omitted pairwise.

Despite the section title [Paired Samples,](#page-420-0) it is also possible to select a single column. When only one column is selected, the test is performed against a hypothetical second variable consisting of zeros.

An [Output Options Dialogue](#page-40-0) offering four options is displayed next.

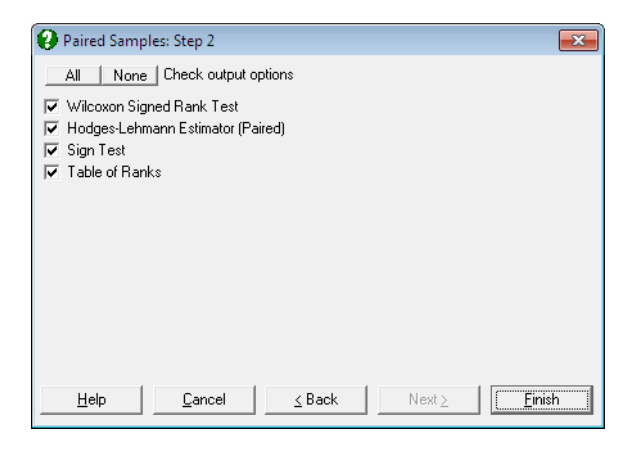

### <span id="page-420-1"></span>**6.4.2.1. Wilcoxon Signed Rank Test**

This test is used to assess the significance of the difference between population distributions of the two samples consisting of matched pairs. The absolute values of the difference between the pairs are ranked and the rank sums of negative and positive differences are computed. The signed ranks can be displayed using the [Table of Ranks](#page-427-0) option below.

A very small or a very large sum indicates that the two samples do not have similar distributions. The smaller of the two values is selected as the test statistic.

Missing values are omitted pairwise. The output includes a table displaying the number of positive and negative differences, rank sums and mean ranks. Oneand two-tailed asymptotic probabilities are reported without and with continuity correction, as well as the one- and two-tailed exact probabilities.

**Asymptotic without Continuity Correction:** The Z-statistic is defined as:

$$
Z = \frac{R - E_{\text{WSR}}}{SD_{\text{WSR}}}
$$

**Asymptotic with Continuity Correction:** In this case the Z-statistic is:

$$
Z = \frac{R - E_{\text{WSR}} - \text{Sign}(R - E_{\text{WSR}})/2}{SD_{\text{WSR}}}
$$

where the mean of the Wilcoxon Signed Rank distribution is given as:

$$
\mathrm{E}_{\mathrm{WSR}}=\frac{n(n+1)}{4}
$$

and its standard deviation:

$$
SD_{WSR} = \sqrt{\frac{n(n+1)(2n+1)}{24} - \frac{T}{48}}
$$

R is the smaller sum of the like-signed ranks (the test statistic) and T is the sum of t3 - t where t is the number of ties at a given rank.

If n > 20 then the Z statistic provides a good approximation for the distribution of the test statistic. The exact p-value is reported for  $n \le 150$  and it is accurate for data sets with or without ties. To change this limit, the following line should be entered and edited in the [Options] section of *Documents\Unistat65\Unistat65.ini* file:

```
WMWMaxExactSize=150
```
It is also possible to save the complete exact one-tailed cumulative probability distribution of the test statistic by including the following line in the [Options] section of *Unistat65.ini*:

WMWSaveDist=1

By default, the distribution will be saved to the following file:

*..\Documents\Unistat65\WMWExactDist.txt* 

This file name can be changed by entering and editing the following line in the [Options] section of *Documents\Unistat65\Unistat65.ini* file:

WMWSaveDistFile=..\Documents\Unistat65\WMWExactDist.txt

#### **Example 1**

Example 10.2 on p. 275 from Armitage & Berry (2002). The null hypothesis "there is no difference between the effects of the drug and the placebo" is tested.

Open NONPAR12 and select Statistics 1 → [Nonparametric Tests](#page-409-0) (1‐2 Samples) → [Paired Samples](#page-420-0). Select *Drug* (*C5*) and *Placebo* (*C6*) as [Variable]s and check only the Wilcoxon Signed Rank Test output option to obtain the following results:

# *Paired Samples*

#### *Wilcoxon Signed Rank Test*

For Drug and Placebo

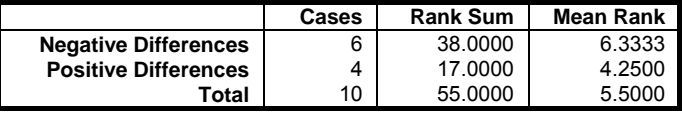

Correction for Ties = 1.5000

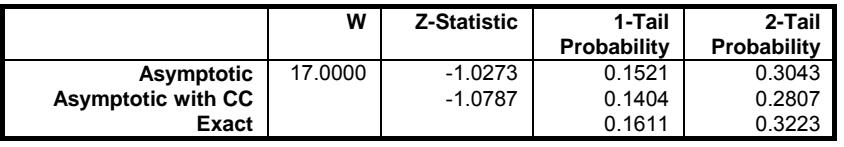

Since the two-tailed probability is far greater than 5% the test result is not significant. Therefore, do not reject the null hypothesis.

If the WMWSaveDist=1 line is included in the [Options] section of *Documents\Unistat65\Unistat65.ini* file, the exact one-tailed cumulative distribution of the rank sum is saved to the WMWExactDist.txt file as follows (shortened):

UNISTAT Statistical Package

| <b>Rank Sum</b> | <b>One Tail Probability</b> |      |              |
|-----------------|-----------------------------|------|--------------|
| 0               | 0.0009765625                |      |              |
| 2.5             | 0.0048828125                | 42   | 0.931640625  |
| 5               | 0.01171875                  | 42.5 | 0.935546875  |
| 6.5             | 0.013671875                 | 43   | 0.943359375  |
| 7.5             | 0.021484375                 | 43.5 | 0.95703125   |
| 8               | 0.0224609375                | 44.5 | 0.9609375    |
| 9               | 0.0302734375                | 45   | 0.9677734375 |
| 9.5             | 0.0322265625                | 45.5 | 0.9697265625 |
| 10              | 0.0390625                   | 46   | 0.9775390625 |
| 10.5            | 0.04296875                  | 47   | 0.978515625  |
| 11.5            | 0.056640625                 | 47.5 | 0.986328125  |
| 12              | 0.064453125                 | 48.5 | 0.98828125   |
| 12.5            | 0.068359375                 | 50   | 0.9951171875 |
| 13              | 0.076171875                 | 52.5 | 0.9990234375 |
|                 |                             | 55   |              |

#### **Example 2**

Example 9.4, p. 185 from Zar, J. H. (2010). The null hypothesis "deer hindleg length is the same as foreleg length" is tested.

Open NONPAR12 and select Statistics 1 → [Nonparametric Tests](#page-409-0) (1‐2 Samples) → [Paired Samples](#page-420-0). Select *Hindleg* (*C7*) and *Foreleg* (*C8*) as [Variable]s and check only the Wilcoxon Signed Rank Test output option to obtain the following results:

# *Paired Samples*

### *Wilcoxon Signed Rank Test*

For Hindleg and Foreleg

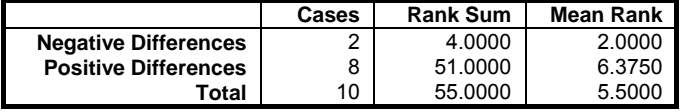

Correction for Ties = 0.7500

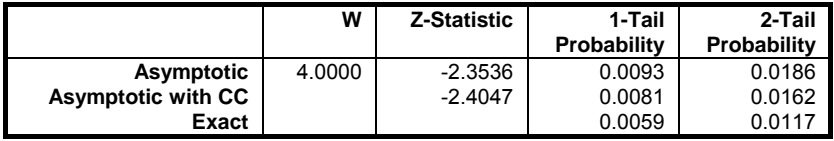

Since the probability is less than 5%, reject the null hypothesis.

### <span id="page-424-0"></span>**6.4.2.2. Hodges-Lehmann Estimator (Paired)**

This statistic will estimate the median difference. First, the difference between each pair is computed for n cases. Then the averages of all combinations of differences (also known as Walsh averages) are computed. The  $n(n + 1)/2$ averages are sorted in increasing order and their median (the Hodges-Lehmann estimator or the shift parameter) is found.

The output includes a table where the minimum, maximum, mean and standard deviation of the test statistic are displayed.

The limits of the asymptotic confidence interval are the  $K^{*th}$  smallest and the  $K^{*th}$ largest difference:

 $K^* = E_{\text{WSR}} - Z_{1-\alpha/2}SD_{\text{WSR}}$ 

where K\* is rounded up to the nearest integer and the mean and standard deviation of the signed rank statistic are as given in the previous section.

The exact confidence interval is also displayed, which is based on the exact distribution of the test statistic. To determine the lower bound of the exact interval (the  $K^*$ <sub>l</sub> smallest difference), find  $K^*$ <sub>l</sub> such that:

 $Pr(R \leq K_1^*) \leq \alpha/2$ 

round  $K^*$ <sub>l</sub> up to the nearest integer. The upper limit is determined likewise, for:

 $Pr(R \ge K_u^*) \le \alpha/2$ 

For the unpaired case of this test see [6.4.1.2. Hodges-Lehmann Estimator](#page-413-0)  [\(Unpaired\)](#page-413-0).

### **Example 1**

Example 10.2 on p. 276 from Armitage & Berry (2002). An estimate of the median difference is required.

Open NONPAR12 and select Statistics 1 → [Nonparametric Tests](#page-409-0) (1-2 Samples) → [Paired Samples](#page-420-0). Select *Drug* (*C5*) and *Placebo* (*C6*) as [Variable]s and check only the Hodges-Lehmann Estimator (Paired) output option to obtain the following results:

# *Paired Samples*

#### *Hodges-Lehmann Estimator (Paired)*

For Drug and Placebo

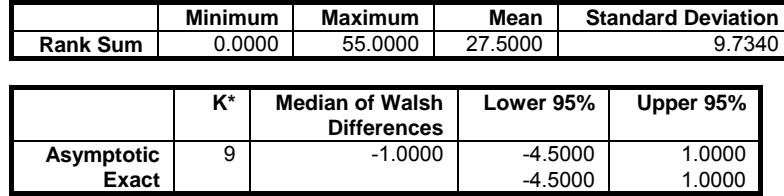

#### **Example 2**

Table 5.3 on p. 42, Gardner & Altman (2000). Beta endorphin concentrations in subjects before and after running in a half marathon are measured. We would like to estimate the sample median for the pairwise averages between differences and the 95% confidence intervals.

Open NONPAR12 and select Statistics 1 → [Nonparametric Tests](#page-409-0) (1‐2 Samples) → [Paired Samples.](#page-420-0) Select *After* (*C9*) and *Before* (*C10*) as [Variable]s and check only the Hodges-Lehmann Estimator (Paired) output option to obtain the following results:

# *Paired Samples*

### *Hodges-Lehmann Estimator (Paired)*

For After and Before

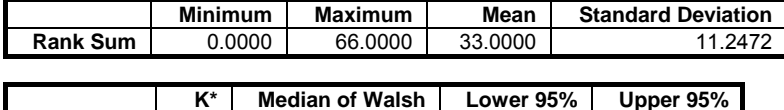

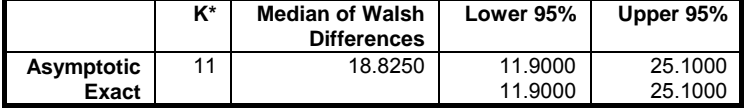

### **6.4.2.3. Sign Test**

This is a weaker version of [Wilcoxon Signed Rank Test](#page-420-1). The negative and positive differences are counted and the ties are ignored. Since the probability that either sum exceeds the other is 0.5, it is equivalent to a [Binomial Test](#page-431-0) with  $p = 0.5$ .

The exact probability is calculated from the binomial distribution. The asymptotic probability is based on a normal approximation:

$$
Z = \frac{\text{Max}(n_p, n_n) - 0.5(n_p + n_n) - 0.5}{0.5\sqrt{n_p + n_n}}
$$

where  $n_p$  and  $n_n$  are the numbers of positive and negative differences respectively. In both cases a two-tailed probability is reported. The output consists of the number of negative and positive differences, number of ties, test statistic and the exact binomial and asymptotic two-tailed probabilities.

#### **Example 1**

Example 10.1 on p. 274 from Armitage & Berry (2002). The null hypothesis "there is no difference between the effects of the drug and the placebo" is tested.

Open NONPAR12 and select Statistics 1 → [Nonparametric Tests](#page-409-0) (1-2 Samples) → [Paired Samples](#page-420-0). Select *Drug* (*C5*) and *Placebo* (*C6*) as [Variable]s and check only the Sign Test output option to obtain the following results:

## *Paired Samples*

### *Sign Test*

For Drug and Placebo

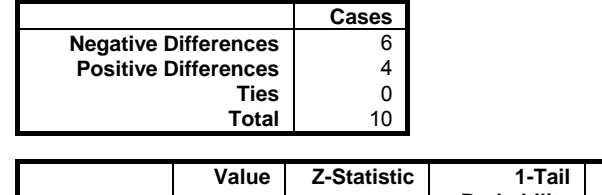

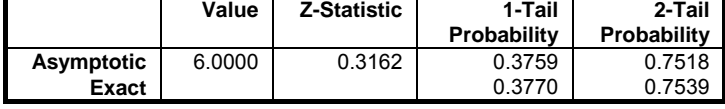

#### **Example 2**

Example 24.10, p. 538 from Zar, J. H. (2010). The null hypothesis is "deer hindleg length is the same as foreleg length".

Open NONPAR12 and select Statistics 1 → [Nonparametric Tests](#page-409-0) (1-2 Samples) → [Paired Samples](#page-420-0). Select *Hindleg* (*C7*) and *Foreleg* (*C8*) as [Variable]s and check only the Sign Test output option to obtain the following results:

# *Paired Samples*

### *Sign Test*

For Hindleg and Foreleg

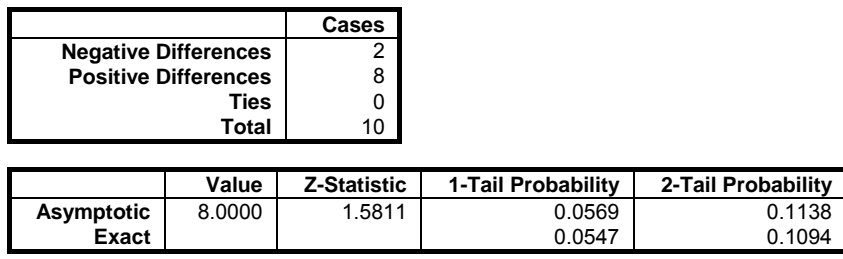

Since the two-tailed exact binomial probability is greater than 5%, do not reject the null hypothesis.

### <span id="page-427-0"></span>**6.4.2.4. Table of Ranks**

When this output option is selected, a table will be formed displaying the two columns, their differences, the signed rank of their absolute value and the differences ordered in ascending order. The signed ranks are the intermediate values used in [Wilcoxon Signed Rank Test.](#page-420-1)

The last column, ordered difference, can be used to run a Walsh Test. This test is used to determine whether two samples have been drawn from symmetrically distributed populations. It is assumed that the distributions are continuous. The test can be performed meaningfully only on small data sets with  $n \leq 15$ .

First the signed difference for each matched pair is computed and then differences are ranked in increasing size. The null hypothesis is that "the average of differences is equal to zero" against the alternative hypothesis that "the population mean is other than zero". Output displays the two data columns, their differences and the ranked difference. For probability values, tables for the Walsh Test must be consulted.

#### **Example**

Table 99 on p. 248 from Cohen, L. & M. Holliday (1983). With and without practice errors in a manual dexterity selection test are given for 11 candidates.

Open NONPAR12 and select Statistics 1 → [Nonparametric Tests](#page-409-0) (1‐2 Samples) → [Paired Samples](#page-420-0). Select *Without* (*C11*) and *With* (*C12*) as [Variable]s and check only the Table of Ranks output option to obtain the following results:

# *Paired Samples*

### *Table of Ranks*

For Without and With

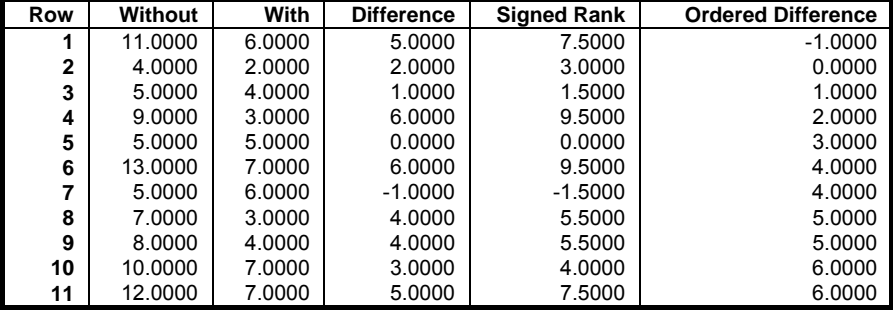

Consult tables for critical values of the Walsh Test with  $n = 11$ . We see from the table that a two-tailed test with  $n = 11$  is significant at the 5.6% level if:

 $\max[d_7, \frac{1}{2}(d_5+d_{11})] < 0$  or  $\min[d_5, \frac{1}{2}(d_1+d_7)] > 0$ 

In this example:

 $\max[4, \frac{1}{2}(3+6)] < 0$  or  $\min[3, \frac{1}{2}(-1+4)] > 0$ max[4, 4 $\frac{1}{2}$ ] < 0 or min[3, 2 $\frac{1}{2}$ ] > 0

Since  $3 \geq 0$ , this result is significant at the 5.6% level. Hence reject the null hypothesis that "manual dexterity does not change with practice".

# <span id="page-429-1"></span>**6.4.3. Binomial Proportion**

One of the three data types supported for binary data can be selected (see [6.0.6.](#page-354-0)  [Tests with Binary Data\)](#page-354-0).

You can set the value of some user-defined parameters (such as expected proportion) using the [Opt] buttons in the [Output Options Dialogue.](#page-40-0) If [Finish] is clicked instead, the default value suggested by the program will be used.

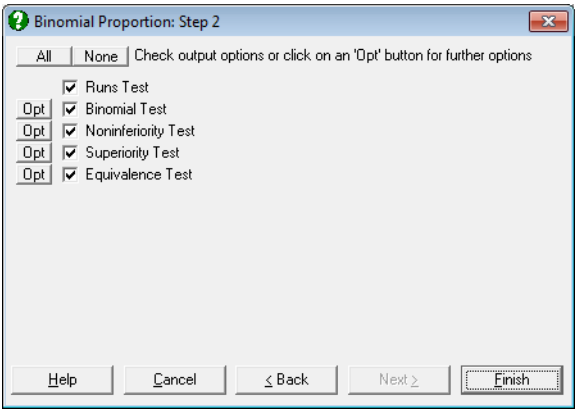

## <span id="page-429-0"></span>**6.4.3.1. Runs Test**

This test is used to determine the randomness of cases belonging to two outcomes within a sample. The number of runs R (i.e. the number of groups of cases which belong to the same group) in the raw data is counted. If the last data option Test Statistics are Given is selected then an [Opt] button will also be available for [Runs Test,](#page-429-0) allowing entry of a number of runs value.

Two sets of results are reported using the normal approximation.

**Asymptotic without Continuity Correction:** In this case the Z-statistic is defined as:

$$
Z=\frac{R\cdot M}{s}
$$

where:

$$
M = \frac{2n_1n_2}{n_1 + n_2} + 1
$$
  

$$
s^2 = \frac{2n_1n_2(2n_1n_2 - n_1 - n_2)}{(n_1 + n_2)^2(n_1 + n_2 - 1)}
$$

**Asymptotic with Continuity Correction:** The Z-statistic with continuity correction is defined as:

$$
Z = \frac{R - M - \text{Sign}(R - M)/2}{s}
$$

In some applications, the test statistic with continuity correction is reported for  $n_1 + n_2 < 50$  and without continuity correction otherwise.

The output includes the number of cases in each group as well as the number of runs. The same normal approximation is also used for the [Wald-Wolfowitz Runs](#page-415-0)  [Test.](#page-415-0)

#### **Example**

Example 25.8, p. 598 from Zar, J. H. (2010). The null hypothesis "the sequence is in a random order" is tested.

Open NONPAR12 and select Statistics 1 → [Nonparametric Tests](#page-409-0) (1‐2 Samples) → [Binomial Proportion,](#page-429-1) the data option 1 Column Contains Two Categories. Then select *Species* (*S15*) as [Column 1] and check only the Runs Test output option to obtain the following results:

## *Binomial Proportion*

Data option: Column Contains Two Categories

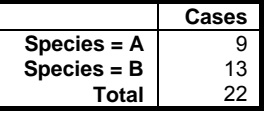

#### *Runs Test*

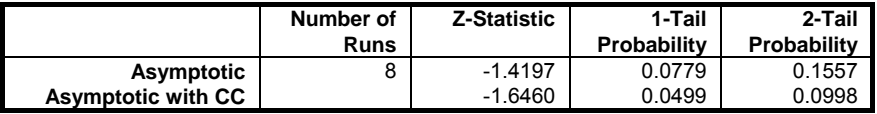

This result is not significant at the 5% level (i.e.  $p > 0.05$ ) and therefore do not reject the null hypothesis "the sequence is in a random order". Note that the number of runs is given wrongly as 9 in the book.

### <span id="page-431-0"></span>**6.4.3.2. Binomial Test**

This test compares the observed ratio of two groups (e.g. successes and failures) in a sample with a given expected ratio. There are many different methods to estimate the confidence intervals and tail probabilities for a [Binomial Proportion.](#page-429-1) For details see Newcombe, R. G. (1998).

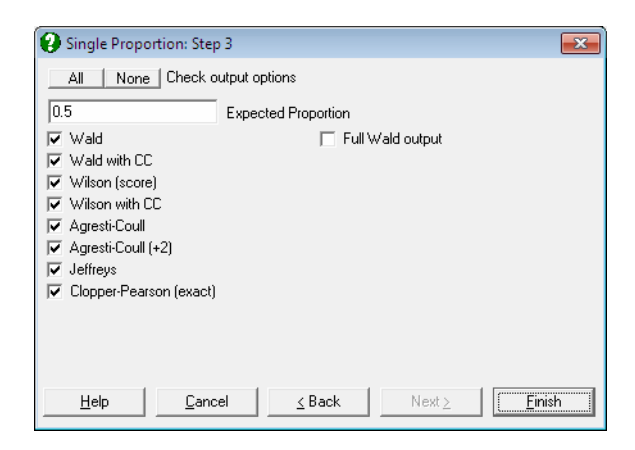

It is also possible to perform this test for each binary factor in a 2 x 2 table using the [Contingency Table](#page-490-0) and [Cross-Tabulation](#page-495-0) procedures (see [6.6.2.3. 2 x 2 Table](#page-506-0)  [Statistics](#page-506-0)).

The further options dialogue is accessed by clicking on the [Opt] button situated to the left of the Binomial Test check box. By default, the program suggests an expected proportion of 0.5, however, this can be changed to any value between 0 and 1. The output includes a summary table for the number of cases in each group as well as the observed and expected ratios. You can choose to display any of the following eight more commonly used methods.

**Wald:** This is the standard asymptotic method without continuity correction. Confidence limits with normal approximation to binomial distribution are:

LL,  $UL = \hat{p} \pm Z_{\alpha/2}(SE_{\hat{p}})$ 

where:
$$
\hat{p} = n_1 / n
$$

is the observed proportion and:

$$
SE_{\hat{p}} = \sqrt{\hat{p}(1-\hat{p})}/n
$$

 is the sample standard error. The standard error used in confidence interval calculations is the sample standard error, which is based on the observed proportion.

On the next line, the standard error based on the null hypothesis  $(H_0:$ observed proportion is equal to the expected proportion) and the corresponding one- and two-tailed normal probabilities are reported:

$$
SE_{p_0} = \sqrt{p_0(1 - p_0)/n}
$$

$$
Z_{p_0} = (\hat{p} - p_0)/SE_{p_0}
$$

where  $p_0$  is the expected proportion.

 If the Full Wald Output box is checked, then the missing parts of the Wald output, i.e. one- and two-tailed probabilities based on the sample standard error:

$$
Z_{\hat{p}} = (\hat{p} - p_0) / SE_{\hat{p}}
$$

and the confidence limits under H<sub>0</sub>:

$$
LL, UL = \hat{p} \pm Z_{\alpha/2}(SE_{p_0})
$$

 are also displayed. The user should take care with the interpretation of this extended output.

**Wald with Continuity Correction:** A continuity correction term of 1/(2n) is included:

LL, UL =  $\hat{p} \pm (Z_{\alpha/2}(SE_{\hat{p}}) + 1/(2n))$ 

 In this case, the Z-statistic based on the expected proportion (the null hypothesis  $H_0$ : proportion is equal to the expected proportion) is:

$$
Z_{p_0} = ((\hat{p} - p_0) - \text{Sign}(\hat{p} - p_0)/(2n))/\text{SE}_{p_0}
$$

 $\ddot{\phantom{a}}$ 

 If the Full Wald Output box is checked, then the missing parts of the Wald output, i.e. one- and two-tailed probabilities based on the sample standard error and the confidence limits under  $H_0$  are also displayed. The user should take care with the interpretation of this extended output.

**Wilson (score):** The confidence limits without continuity correction are:

LL, UL = 
$$
\frac{2n\hat{p} + Z_{\alpha/2}^2 \pm Z_{\alpha/2}\sqrt{Z_{\alpha/2}^2 + \hat{p}(1-\hat{p})4n}}{2(n + Z_{\alpha/2}^2)}
$$

 Earlier versions of UNISTAT report these confidence limits for the Asymptotic without Continuity Correction case.

### **Wilson with Continuity Correction:**

LL, UL = 
$$
\frac{2n\hat{p} + Z_{\alpha/2}^2 \pm 1 \pm Z_{\alpha/2} \sqrt{Z_{\alpha/2}^2 \pm 2 - 1/n + 4\hat{p}(n(1-\hat{p}) \pm 1)}}{2(n + Z_{\alpha/2}^2)}
$$

 Earlier versions of UNISTAT report these confidence limits for the Asymptotic with Continuity Correction case.

**Agresti-Coull:** This is similar to Wald interval but  $Z_{\alpha/2}^2/2$  (i.e. half of the square of normal critical value) is added to numbers of successes and failures:

$$
LL, UL = \widetilde{p} \pm Z_{\alpha/2}(SE_{\widetilde{p}})
$$

where:

$$
SE_{\widetilde{p}} = \sqrt{\widetilde{p}(1-\widetilde{p})/\widetilde{n}}
$$

$$
\widetilde{n}_1 = n_1 + Z_{\alpha/2}^2 / 2
$$

$$
\widetilde{n} = n + Z_{\alpha/2}^2
$$

$$
\widetilde{p} = \widetilde{n}_1 / \widetilde{n}
$$

 If the Full Wald Output box is checked, then the following Z-statistic and its one- and two-tailed probabilities are also displayed:

 $Z_{\widetilde{p}} = (\widetilde{p} - p_0) / SE_{\widetilde{p}}$ 

- **Agresti-Coull (+2):** This similar to the Agresti-Coull interval except that 2 (a crude approximation to  $Z_{\alpha/2}^2/2$ ) is added to the numbers of successes and failures:
	- $\widetilde{n}_1 = n_1 + 2$  $\widetilde{n} = n + 4$  $\widetilde{p} = \widetilde{n}_1 / \widetilde{n}$

 If the Full Wald Output box is checked, then the following Z-statistic and its one- and two-tailed probabilities are also displayed:

 $Z_{\widetilde{p}} = (\widetilde{p} - p_0) / SE_{\widetilde{p}}$ 

**Jeffreys:** The confidence limits are defined as the following critical values from the inverse beta distribution:

$$
LL = \beta_{\alpha/2, n_1+0.5, n-n_1+0.5}
$$

 $UL = \beta_{1-\alpha/2,n_1+0.5,n-n_1+0.5}$ 

**Clopper-Pearson (exact):** The exact one- and two-tailed binomial probabilities are reported. The exact confidence interval is calculated as:

$$
LL = \frac{n_1}{n_1 + (n - n_1 + 1)F_{\alpha, 2n - 2n_1 + 2, 2n_1}}
$$

$$
UL = \frac{n_1 + 1}{n_1 + 1 + (n - n_1)/F_{\alpha, 2n_1 + 2, 2n - 2n_1}}
$$

### **Example 1**

Table I on p. 861 from Newcombe, R. G. (1998) where examples with five confidence intervals supported by UNISTAT are given. The following group sizes are given for the second column of the results table.

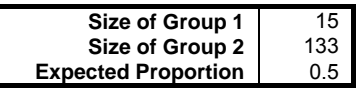

Select Statistics 1 → [Nonparametric Tests](#page-409-0) (1‐2 Samples) → [Binomial](#page-429-0)  [Proportion](#page-429-0) and select the data option 3 Cell Frequencies are Given. Enter the above group sizes and check only the Binomial Test output option to obtain the following results:

# *Binomial Proportion*

Data option: Test Statistics are Given

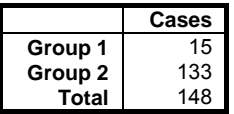

### *Binomial Test*

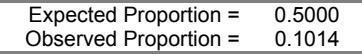

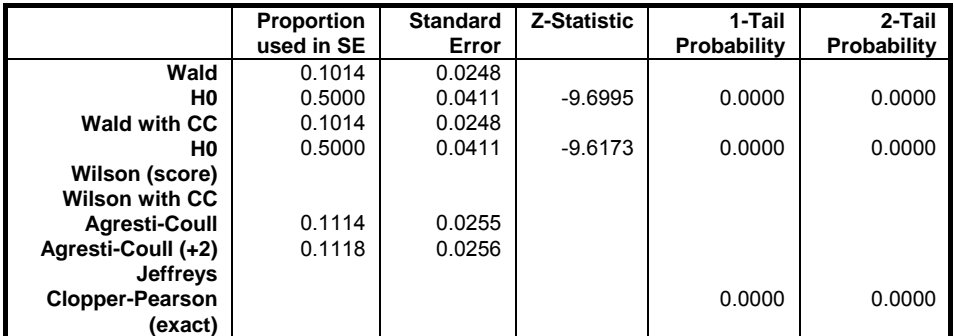

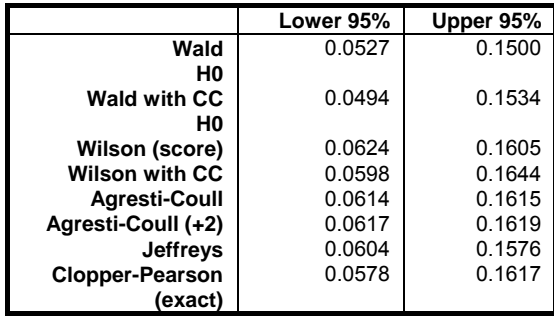

### **Example 2**

Example 4.6 on p. 115 from Armitage & Berry (2002). Patients' preference for two analgesic drugs, X and Y is recorded. The null hypothesis "the ratio of preferences is not different from 50%" is tested.

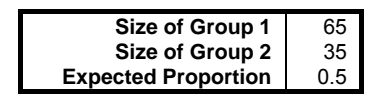

Select Statistics 1 → [Nonparametric Tests](#page-409-0) (1‐2 Samples) → [Binomial](#page-429-0)  [Proportion](#page-429-0) and select the data option 3 Cell Frequencies are Given. Enter values in the above table and check only the Binomial Test output option to obtain the following results:

# *Binomial Proportion*

Data option: Test Statistics are Given

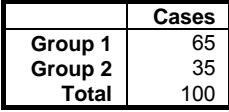

# *Binomial Test*

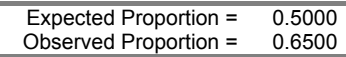

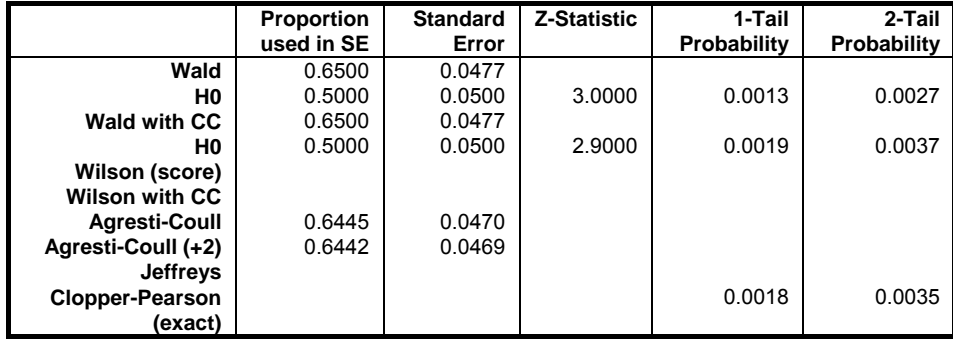

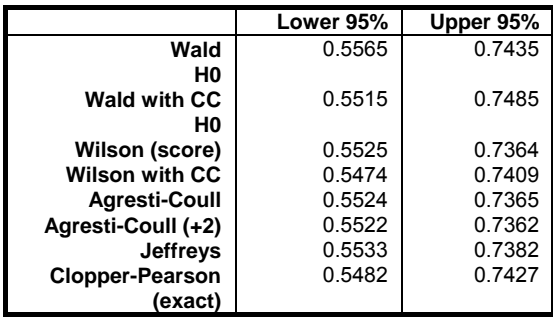

This result is significant at the 1% level. Hence reject the null hypothesis "the patients have no significant preference for a particular analgesic drug".

## <span id="page-437-0"></span>**6.4.3.3. Noninferiority Test**

The null hypothesis tested is that "the expected proportion is worse than the expected proportion by a given margin δ". The alternative hypothesis is "the observed proportion is not inferior."

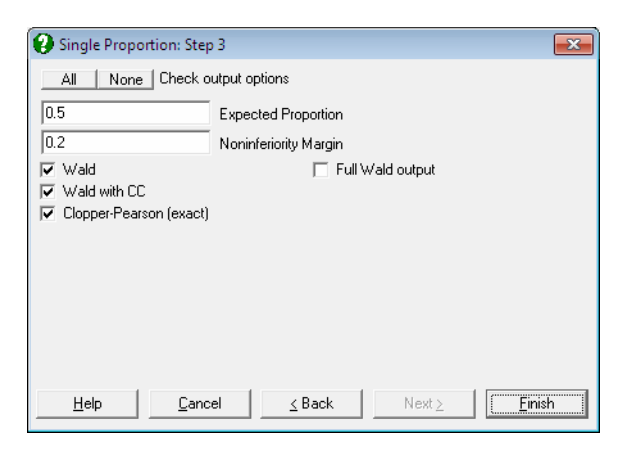

The noninferiority test similar to [Binomial Test](#page-431-0) with the exception that the expected proportion is reduced by the noninferiority margin δ. Also, the Z-statistic is based on the observed proportion (unlike the [Binomial Test](#page-431-0) where it is based on the expected proportion  $\hat{H}_0$ ). The confidence limits are reported at 1 - 2α level, rather than the usual 1 - α.

**Wald:** By default, the Z-statistic and the confidence interval are both based on the sample standard error:

$$
Z_{\hat{p}} = (\hat{p} - p_0^*) / SE_{\hat{p}}
$$

$$
LL, UL = \hat{p} \pm Z_{\alpha/2}(SE_{\hat{p}})
$$

where:

$$
\hat{p} = n_1 / n
$$

is the observed proportion and:

$$
SE_{\hat{p}} = \sqrt{\hat{p}(1-\hat{p})/n}
$$

and:

$$
p_0^* = p_0 - \delta
$$

 If the Full Wald Output box is checked, then on the next line, the Z-statistic and confidence interval based on the noninferiority limit are also reported:

$$
Z_{p_0^*} = (\hat{p} - p_0^*) / SE_{p_0^*}
$$
  
LL, UL =  $p_0^* \pm Z_{\alpha/2} (SE_{p_0^*})$ 

where:

$$
SE_{p_0^*} = \sqrt{p_0^* (1 - p_0^*) / n}
$$

- **Wald with Continuity Correction:** A continuity correction term of 1/(2n) is included as in the [Binomial Test](#page-431-0).
- **Clopper-Pearson (exact):** The exact one- and two-tailed binomial probabilities and the exact confidence interval are reported.

# <span id="page-438-0"></span>**6.4.3.4. Superiority Test**

This is identical to [Noninferiority Test](#page-437-0) except that the given margin δ is added to the expected proportion, rather than subtracted.

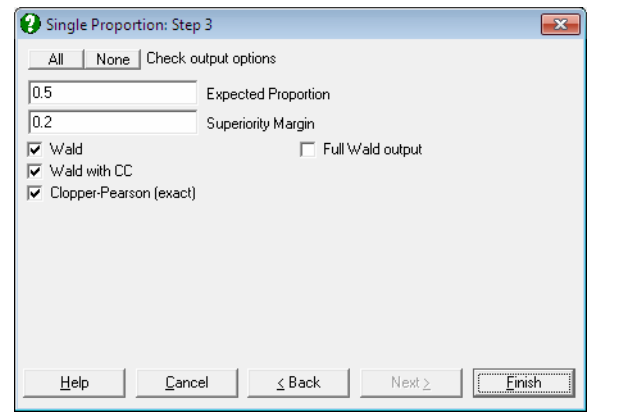

# **6.4.3.5. Equivalence Test for Binomial Proportion**

This is, in effect, a combined [Noninferiority Test](#page-437-0) and [Superiority Test](#page-438-0). An overall test table displays the larger one-tail probability comparing the two tests and their corresponding lower and upper confidence limits.

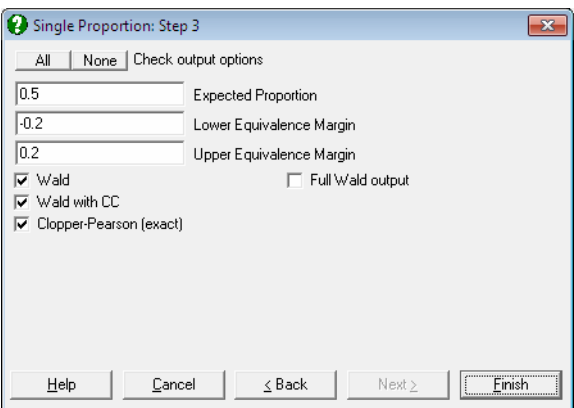

This is the nonparametric version of equivalence test for means (see 6.1.2. [Equivalence Test for Means\)](#page-374-0).

### **Example 1**

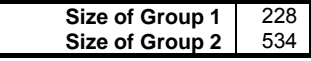

Statistical Tests, Correlations and Tables

Select Statistics 1 → [Nonparametric Tests](#page-409-0) (1‐2 Samples) → [Binomial](#page-429-0)  [Proportion](#page-429-0) and select the data option 3 Cell Frequencies are Given. Enter the above group sizes (and enter 1 for the Number of Runs to proceed) and click on the [Opt] button for the Equivalence Test output option. Enter the following and click [Finish]:

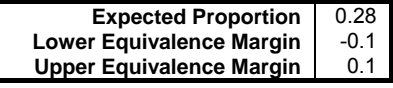

# *Binomial Proportion*

Data option: Test Statistics are Given

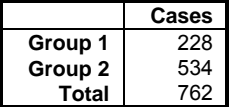

# *Equivalence Test*

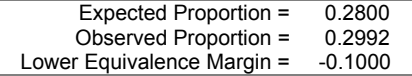

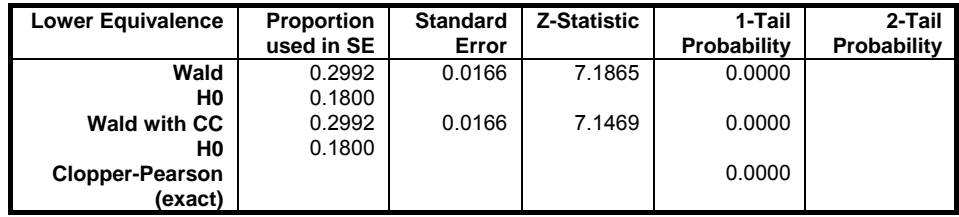

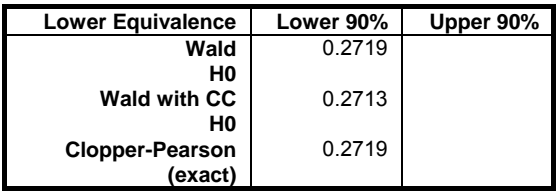

Upper Equivalence Margin = 0.1000

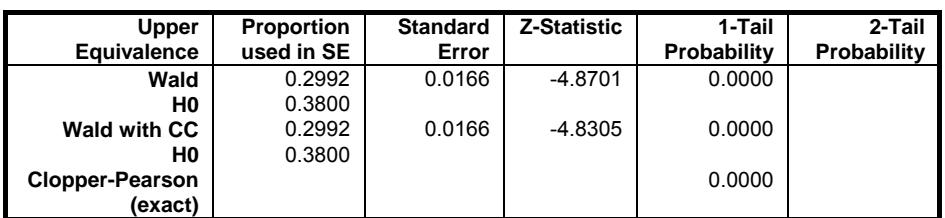

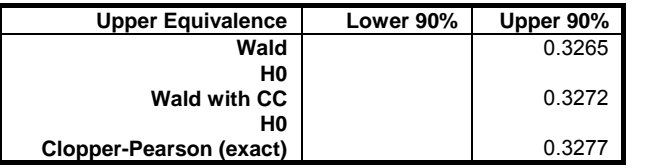

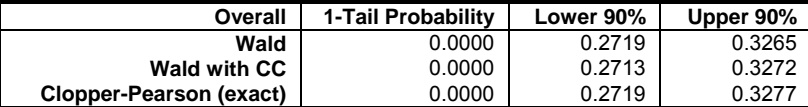

# <span id="page-442-0"></span>**6.4.4. Unpaired Proportions**

A 2 x 2 table is formed to perform the procedures listed under this topic. This can be done from raw data consisting of two columns (not necessarily of equal length) or by directly entering the four cell frequencies in the following order:

- (1,1) contains the number of category 1s in the first sample
- (1,2) contains the number of category 1s in the second sample
- (2,1) contains the number of category 2s in the first sample
- (2,2) contains the number of category 2s in the second sample

This data structure is explained in detail at the beginning of this chapter (see 6.0.7. [2 x 2 Tables\)](#page-356-0). The user should take care to distinguish this table from a table formed on the same pair of columns by the [Paired Proportions](#page-448-0) procedure. Here, the total table frequency is the sum of valid cases in sample 1 and sample 2, whereas in [Paired Proportions](#page-448-0) (as in  $2 \times 2$  cross-tabulation) the total frequency is the number of valid pairs.

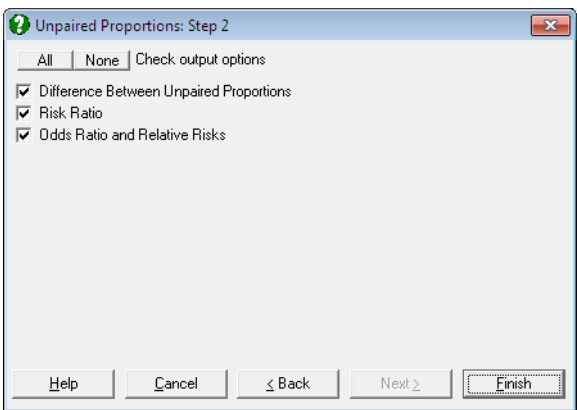

When the four frequency values for a  $2 \times 2$  table are already available in the spreadsheet, you do not have to type them again into the Cell Frequencies are Given dialogue. All statistics available under [Binomial Proportion](#page-429-0), [Unpaired](#page-442-0)  [Proportions](#page-442-0) and [Paired Proportions](#page-448-0) procedures are also available in [Contingency](#page-490-0)  [Table](#page-490-0) and [Cross-Tabulation](#page-495-0) procedures (see [6.6.2.3. 2 x 2 Table Statistics\)](#page-506-0).

## <span id="page-442-1"></span>**6.4.4.1. Difference Between Unpaired Proportions**

Let:

$$
p_1 = \frac{n_{11}}{n_{11} + n_{21}}
$$

and:

$$
p_2 = \frac{n_{12}}{n_{12} + n_{22}}
$$

The confidence interval for the difference between two proportions uses the separate sample variance, which is defined as:

$$
\mathrm{Var}_{\mathrm{separate}} = \frac{p_1(1-p_1)}{n_{11}+n_{21}} + \frac{p_2(1-p_2)}{n_{12}+n_{22}}
$$

and the confidence interval is:

LL, UL = 
$$
(p_1 - p_2) \pm Z_{\alpha/2} \sqrt{Var_{\text{separate}}}
$$

The pooled variance is used to test the difference between two proportions. The test statistic is based on the following normal approximation:

$$
Z = \frac{p_1 - p_2}{\sqrt{Var_{pooled}}}
$$

where:

$$
Var_{pooled} = p(1-p)\left(\frac{1}{n_{11} + n_{21}} + \frac{1}{n_{21} + n_{22}}\right)
$$

and:

$$
p = \frac{n_{11} + n_{21}}{n}
$$

The pooled confidence limits are computed as:

LL, UL = 
$$
(p_1 - p_2) \pm Z_{\alpha/2} \sqrt{Var_{pooled}}
$$

#### **Example 1**

Example 4.10 on p. 125 from Armitage & Berry (2002). The effect of two treatments on the mortality rates of two random groups is assessed. The data is given in the form of a 2 x 2 table.

Select Statistics 1 → [Nonparametric Tests](#page-409-0) (1‐2 Samples) → [Unpaired](#page-442-0)  [Proportions](#page-442-0) and select the data option 3 Cell Frequencies are Given. Enter 41 in (Sample  $1 = 1$ ), 64 in (Sample  $2 = 1$ ), 216 in (Sample  $1 = 2$ ) and 180 in (Sample  $2 = 2$ ). Select only the Difference Between Unpaired Proportions output option to obtain the following results:

# *Unpaired Proportions*

Data option: Cell Frequencies are Given

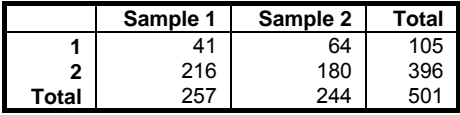

## *Difference Between Unpaired Proportions*

```
Proportion 1 = 0.1595<br>Proportion 2 = 0.2623Proportion 2 =
```
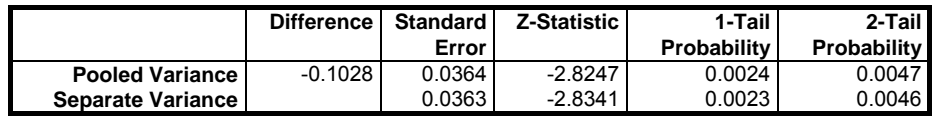

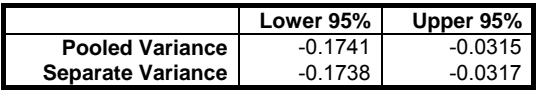

In this example, Armitage and Berry report the Z-statistic and separate variance confidence interval only.

#### **Example 2**

Example on p. 32, Gardner & Altman (1989). Number of patients responding to treatment in two groups is given in the form of a 2 x 2 table.

Select Statistics 1  $\rightarrow$  [Nonparametric Tests](#page-409-0) (1-2 Samples)  $\rightarrow$  Unpaired [Proportions](#page-442-0) and select the data option 3 Cell Frequencies are Given. Enter 61 in

(Sample  $1 = 1$ ),  $45$  in (Sample  $2 = 1$ ),  $19$  in (Sample  $1 = 2$ ) and  $35$  in (Sample  $2 = 2$ ) to obtain the following results:

# *Unpaired Proportions*

Data option: Cell Frequencies are Given

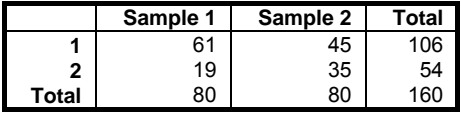

### *Difference Between Unpaired Proportions*

Proportion  $1 = 0.7625$ Proportion  $2 = 0.5625$ 

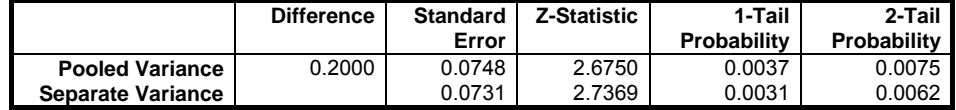

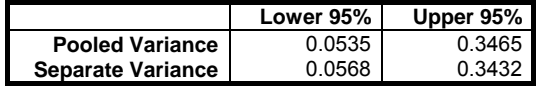

In this example, Gardner and Altman report the separate variance confidence interval only.

# <span id="page-445-0"></span>**6.4.4.2. Risk Ratio**

[Risk Ratio](#page-445-0) is defined as (see Gardner & Altman 2000, p. 58.):

$$
R = \frac{n_{11}/(n_{11} + n_{12})}{n_{21}/(n_{21} + n_{22})}
$$

where the logarithm of R has a standard error of:

$$
SE_{Ln(R)} = \sqrt{\frac{1}{n_{11}} - \frac{1}{n_{11} + n_{12}} + \frac{1}{n_{21}} - \frac{1}{n_{21} + n_{22}}}
$$

and the confidence limits are reported as:

LL,  $UL = Exp(Ln(R) \pm Z_{\alpha/2}SE_{Ln(R)})$ 

#### **Example**

Example on p. 59, Gardner & Altman (2000). Prevelance of Helicobacter pylori infection in preschool children according to mother's histoty of ulcer is given as a 2 x 2 table.

Select Statistics 1 → [Nonparametric Tests](#page-409-0) (1‐2 Samples) → [Unpaired](#page-442-0)  [Proportions](#page-442-0) and select the data option 3 Cell Frequencies are Given. Enter 6 in (Sample 1 = 1), 112 in (Sample  $2 = 1$ ), 16 in (Sample 1 = 2) and 729 in (Sample 2 = 2). Select only the *Risk Ratio* output option.

# *Unpaired Proportions*

Data option: Cell Frequencies are Given

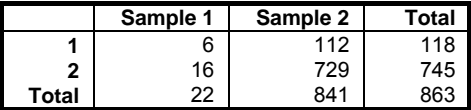

*Risk Ratio* 

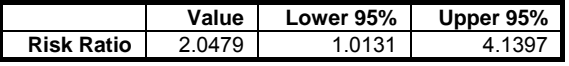

## <span id="page-446-0"></span>**6.4.4.3. Odds Ratio and Relative Risks**

The last part of output reports the odds ratio:

$$
OR = \frac{n_{11}n_{22}}{n_{12}n_{21}}
$$

where the logarithm of OR has a standard error of:

$$
\text{SE}_{\text{Ln}(\text{OR})} = \sqrt{\frac{1}{n_{11}} + \frac{1}{n_{12}} + \frac{1}{n_{21}} + \frac{1}{n_{22}}}
$$

and the confidence intervals, which are also known as logit limits, are:

LL,  $UL = Exp(Ln(OR) \pm Z_{\alpha/2}SE_{Ln(OR)})$ 

For the odds ratio for paired cases see [6.4.5.4. Odds Ratio \(Paired\)](#page-454-0).

The relative risk for column 1 (cohort 1) is given as:

$$
RR_1 = \frac{n_{11}(n_{21} + n_{22})}{n_{21}(n_{11} + n_{12})}
$$

and its confidence interval:

$$
LL, UL = RR_1Exp(-Z_{\alpha/2}SE_{Ln(RR_1)}), RR_1Exp(Z_{\alpha/2}SE_{Ln(RR_1)})
$$

where:

$$
SE_{Ln(RR_1)} = \sqrt{\frac{1}{n_{11}} - \frac{1}{n_{11} + n_{12}} + \frac{1}{n_{21}} - \frac{1}{n_{21} + n_{22}}}
$$

The relative risk for column 2 (cohort 2) is found by interchanging the indices.

### **Example**

Example 4.11 on p. 128 from Armitage & Berry (2002). Association of bronchial carcinoma and asbestos exposure is investigated. The data is given in the form of a 2 x 2 table.

Select Statistics 1 → [Nonparametric Tests](#page-409-0) (1‐2 Samples) → [Unpaired](#page-442-0)  [Proportions](#page-442-0) and select the data option 3 Cell Frequencies are Given. Enter 148 in (Sample  $1 = 1$ ), 372 in (Sample  $2 = 1$ ), 75 in (Sample  $1 = 2$ ) and 343 in (Sample  $2 = 2$ ). Select only the Odds Ratio and Relative Risks output option to obtain the following results:

# *Unpaired Proportions*

Data option: Cell Frequencies are Given

|       | Sample 1 | Sample 2 | Total |
|-------|----------|----------|-------|
|       | 148      | 372      | 520   |
|       | 75       | 343      | 418   |
| Total | 223      | 715      | 938   |

*Odds Ratio and Relative Risks* 

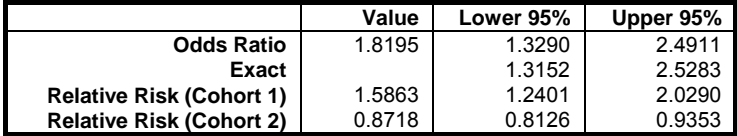

# <span id="page-448-0"></span>**6.4.5. Paired Proportions**

A 2 x 2 table is formed to perform procedures in this section. The data can be in the form of two binary factors or two continuous variables split into two groups by two cutpoints. It is also possible to enter directly the four cell frequencies as explained at the beginning of this chapter (see [6.0.7. 2 x 2 Tables](#page-356-0)). The user should take care to distinguish this table from a table formed on the same pair of columns by the [Unpaired Proportions](#page-442-0) procedure. Here, the total table frequency is the number valid pairs (as in 2 x 2 cross-tabulation), whereas in [Unpaired](#page-442-0)  [Proportions](#page-442-0) the total frequency is the sum of valid cases in sample 1 and sample 2.

The two columns usually contain measurements on the same sample before and after a certain treatment.

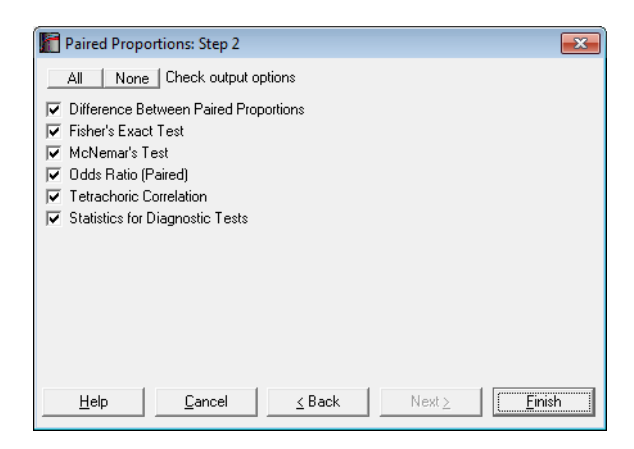

When the four frequency values for a  $2 \times 2$  table are already available in the spreadsheet, you do not have to type them again into the Cell Frequencies are Given dialogue. All statistics available under [Binomial Proportion](#page-429-0), [Unpaired](#page-442-0)  [Proportions](#page-442-0) and [Paired Proportions](#page-448-0) procedures are also available in [Contingency](#page-490-0)  [Table](#page-490-0) and [Cross-Tabulation](#page-495-0) procedures (see [6.6.2.3. 2 x 2 Table Statistics\)](#page-506-0).

# **6.4.5.1. Difference Between Paired Proportions**

As in the previous section, the null hypothesis "the two proportions are equal" is tested (see [6.4.4.1. Difference Between Unpaired Proportions](#page-442-1)). That is:

 $p_1 - p_2 = 0$ 

where:

$$
p_1 = \frac{n_{11} + n_{12}}{n}, \quad p_2 = \frac{n_{11} + n_{21}}{n}
$$

See Gardner & Altman (2000) p. 52, the traditional method. The test statistic based on normal approximation is defined as:

$$
Z = \frac{n_{12} - n_{21}}{\sqrt{n_{12} + n_{21}}}
$$

with a standard error of:

$$
SE = \frac{\sqrt{n_{12} + n_{21} - (n_{12} - n_{21})^2 / n}}{n}
$$

The asymptotic confidence limits are computed as:

$$
LL, UL = (p_1 - p_2) \pm Z_{\alpha/2} SE
$$

The exact probability is determined using the binomial distribution and the exact confidence limits are based on the definitions introduced for the [Binomial Test:](#page-431-0)

$$
LL = (2\pi_L - 1)(n_{12} + n_{21})/n
$$
  

$$
UL = (2\pi_U - 1)(n_{12} + n_{21})/n
$$

### **Example 1**

Example 4.9 on p. 123 from Armitage & Berry (2002). Distribution of sputum according to results of culture on two media are given in the form of a 2 x 2 table.

Select Statistics 1  $\rightarrow$  [Nonparametric Tests](#page-409-0) (1-2 Samples)  $\rightarrow$  [Paired Proportions](#page-448-0) and select the data option 3 Cell Frequencies are Given. Enter 20 in (1,1), 12 in (1,2), 2 in (2,1), 16 in (2,2) and check only the Difference Between Paired Proportions output option to obtain the following results:

# *Paired Proportions*

Data option: Cell Frequencies are Given

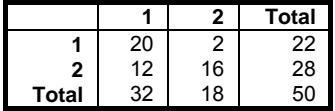

*Difference Between Paired Proportions* 

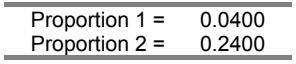

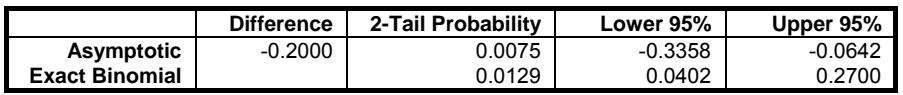

### **Example 2**

Example on p. 32, Gardner & Altman (1989). Inadequacy of monitoring in hospital of deaths and survivors among asthma patients is given in the form of a 2 x 2 table.

Select Statistics 1  $\rightarrow$  [Nonparametric Tests](#page-409-0) (1-2 Samples)  $\rightarrow$  [Paired Proportions](#page-448-0) and select the data option 3 Cell Frequencies are Given. Enter 10 in (1,1), 3 in (1,2), 13 in (2,1), 9 in (2,2) and check only the Difference Between Paired Proportions output option to obtain the following results:

# *Paired Proportions*

Data option: Cell Frequencies are Given

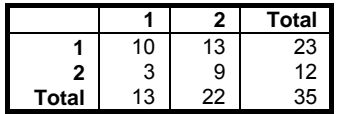

*Difference Between Paired Proportions* 

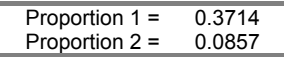

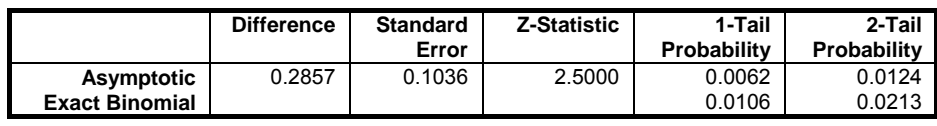

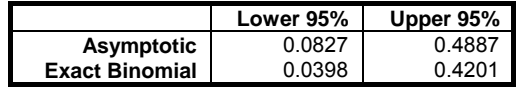

## <span id="page-451-0"></span>**6.4.5.2. Fisher's Exact Test**

Under the assumption of independence of column and row factors, the probability of the observed 2 x 2 table (the table probability) follows the hypergeometric distribution:

$$
P_T = \frac{(\mathbf{r}_1! \mathbf{r}_2! \mathbf{c}_1! \mathbf{c}_2!) / n!}{n_{11}! n_{12}! n_{21}! n_{22}!}
$$

where  $n_{ii}$  are the cell frequencies and:

$$
r_{i} = n_{i1} + n_{i2}
$$
  
\n
$$
c_{j} = n_{1j} + n_{2j}
$$
  
\n
$$
n = n_{11} + n_{21} + n_{12} + n_{22}
$$

The following four probabilities are reported.

- **Right-Tail Probability:** Sum of all possible table probabilities with the same observed row and column totals where  $n_{11}$  is greater than or equal to the observed n<sub>11</sub>. Use this to test positive association between the two factors.
- Left-Tail Probability: Sum of all possible table probabilities with the same observed row and column totals where  $n_{11}$  is less than or equal to the observed n<sub>11</sub>. Use this to test negative association between the two factors.
- **2-Tail Probability:** Sum of all table probabilities with the same observed row and column totals. Use this to test association between the two factors.

**Table Probability:** The probability of the observed table  $P_T$  as defined above.

You can perform [Fisher's Exact Test](#page-451-0) for [R x C Tables](#page-359-0) (i.e. tables larger than 2 x 2), using the [Cross-Tabulation](#page-495-0) procedure (see [6.6.2.2.2. Fisher's Exact Test\)](#page-501-0).

### **Example**

Example 24.22 on p. 568 from Zar, J. H. (2010). Data is given in the form of 2 x 2 contingency tables.

# *Paired Proportions*

Data option: Cell Frequencies are Given

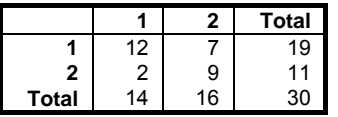

## *Fisher's Exact Test*

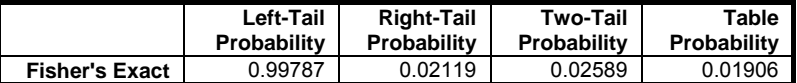

Zar reports the right-tail and two-tailed probabilities.

### **6.4.5.3. McNemar Test**

McNemar is a chi-square statistic used to test whether the first row and first column totals are equal.

**Asymptotic without Continuity Correction:** The chi-square statistic is:

$$
\chi^{2} = \frac{(n_{12} - n_{21})^{2}}{n_{12} + n_{21}}
$$
  
df = 1

**Asymptotic with Continuity Correction:**

$$
\chi^{2} = \frac{(|n_{12} - n_{21}| - 1)^{2}}{n_{12} + n_{21}}
$$
  
df = 1

**Exact Binomial:** The exact probability is calculated from the binomial function:

$$
P = \sum_{i=0}^{n_{12}} {n_{12} + n_{21} \choose i} 0.5^{n_{12} + n_{21}}
$$

and the exact confidence limits are given by Liddell (1983) as:

$$
\pi_{L} = \frac{n_{12}}{(n_{21} + 1)F_{1-\alpha/2,2(n_{21}+1),2n_{12}}}
$$

$$
\pi_{U} = \frac{(n_{12} + 1)F_{1-\alpha/2,2(n_{12}+1),2n_{21}}}{n_{21}}
$$

### **Example**

Example 24.17 on p. 571 from Zar, J. H. (2010). Data is recorded in the form of a 2 x 2 contingency table. The null hypothesis "the proportion of persons experiencing relief is the same with both locations" is tested.

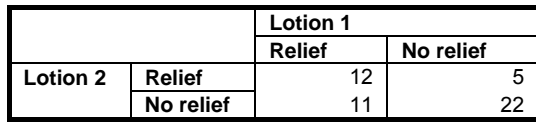

Select Statistics 1  $\rightarrow$  [Nonparametric Tests](#page-409-0) (1-2 Samples)  $\rightarrow$  [Paired Proportions](#page-448-0) and select the data option 3 Cell Frequencies are Given. Enter 12 in (1,1), 11 in  $(1,2)$ , 5 in  $(2,1)$ , 22 in  $(2,2)$ . Next, select only the McNemar Test option.

# *Paired Proportions*

Data option: Cell Frequencies are Given

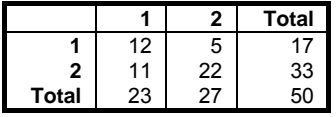

*McNemar's Test* 

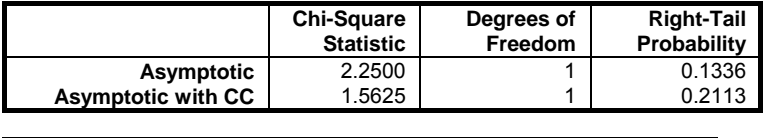

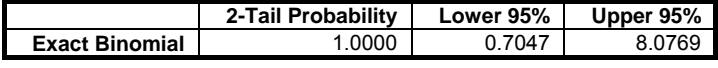

Since  $p > 0.05$  do not reject the null hypothesis.

# <span id="page-454-0"></span>**6.4.5.4. Odds Ratio (Paired)**

The odds ratio for paired cases is computed as:

$$
OR = \frac{n_{12}}{n_{21}}
$$

The exact confidence limits are based on the definitions introduced for the [Binomial Test](#page-431-0):

$$
LL = \pi_{L}/(1 - \pi_{L})
$$
  

$$
UL = \pi_{U}/(1 - \pi_{U})
$$

For the odds ratio for unpaired cases see [6.4.4.3. Odds Ratio and Relative Risks](#page-446-0).

### **Example**

Example on p. 66, Gardner Altman (2000). Inadequacy of monitoring in hospital of deaths and survivors among asthma patients is given in the form of a 2 x 2 table.

Select Statistics 1  $\rightarrow$  [Nonparametric Tests](#page-409-0) (1-2 Samples)  $\rightarrow$  [Paired Proportions](#page-448-0) and select the data option 3 Cell Frequencies are Given. Enter 10 in (1,1), 3 in  $(1,2)$ ,  $13$  in  $(2,1)$ ,  $9$  in  $(2,2)$  and check only the Odds Ratio (Paired) output option:

# *Paired Proportions*

Data option: Cell Frequencies are Given

|       |    |    | Total |
|-------|----|----|-------|
|       | 10 | 13 | 23    |
| 2     | 3  | 9  | 12    |
| Total | 13 | 22 | 35    |

*Odds Ratio (Paired)* 

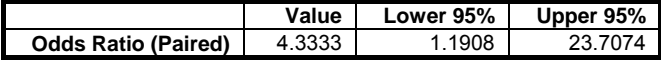

# <span id="page-455-0"></span>**6.4.5.5. Tetrachoric Correlation**

The [Tetrachoric Correlation](#page-455-0) coefficient is computed as follows:

$$
\mathbf{r}_{\text{Cos}} = \text{Cos}\left(\frac{\pi}{1 + \sqrt{\text{R}}}\right)
$$

where:

$$
R = \frac{n_{11}n_{22}}{n_{12}n_{21}}
$$

is the tetrachoric ratio.

### **Example**

Table 58 on p. 167 from Cohen, L. & M. Holliday (1983). The raw data is not available on individual success ratings, but a 2 x 2 contingency table is given on satisfactory / unsatisfactory ratings on a basic computing course.

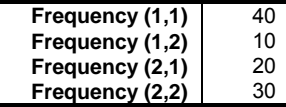

Select Statistics 1  $\rightarrow$  [Nonparametric Tests](#page-409-0) (1-2 Samples)  $\rightarrow$  [Paired Proportions](#page-448-0)  $\rightarrow$  [Tetrachoric Correlation](#page-455-0), select the data option Cell Frequencies are Given and enter the values as given in the above table to obtain the following results:

# *Paired Proportions*

Data option: Cell Frequencies are Given

|              |    | 2  | <b>Total</b> |
|--------------|----|----|--------------|
|              | 40 | 10 | 50           |
| 2            | 20 | 30 | 50           |
| <b>Total</b> | 60 | 40 | 100          |

*Tetrachoric Correlation* 

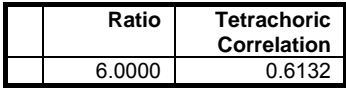

## <span id="page-456-0"></span>**6.4.5.6. Statistics for Diagnostic Tests**

Define the 2 x 2 table entries as follows:

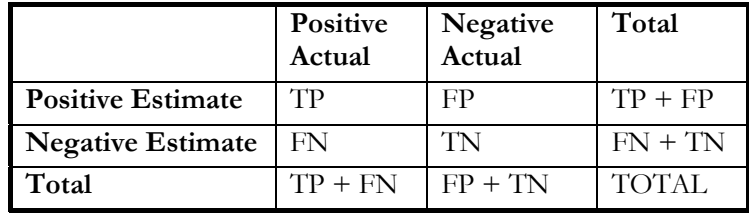

where:

**TP:** True Positive: Correct acceptance, **TN:** True Negative: Correct rejection, **FP:** False Positive: False alarm (Type I error), **FN:** False Negative: Missed detection (Type II error).

There are two important points we need to emphasize here to ensure that the 2 x 2 table generated by the [Paired Proportions](#page-448-0) procedure conforms to these definitions. First, you need to select the factor representing the *Actual* state as *Column 1* from the [Variable Selection Dialogue](#page-25-0) so that it appears at the top of the table. Secondly, as the [Paired Proportions](#page-448-0) procedure sorts the factor levels in ascending order, the smaller values of the two factors selected are assumed to represent the positive outcome. If the larger values represent the positive outcome in your data, you will need to recode your factor columns first, so that the smaller values represent the positive outcome. Otherwise the statistics below will not be computed correctly.

Many of the statistics displayed here are proportions and their confidence intervals are computed employing the Wald (asymptotic) and Clopper-Pearson (exact) methods for binomial proportions (see [6.4.3.2. Binomial Test\)](#page-431-0). Confidence intervals for likelihood ratios are computed as in Simel D., Samsa G., Matchar D. (1991).

**Sensitivity:** True positive rate or the probability of diagnosing a case as positive when it is actually positive.

 $TP / (TP + FN)$ 

**Specificity:** True negative rate or the probability of diagnosing a case as negative when it is actually negative.

 $TN / (TN + FP)$ 

**Accuracy:** The rate of correctly classified or the probability of true positive results, including true positive and true negative.

Sensitivity \* Prevalence + Specificity \* (1 - Prevalence)

 $(TP + TN) / TOTAL$ 

Prevalence: The actual positive rate.

 $(TP + FN) / TOTAL$ 

**Apparent Prevalence:** The estimated positive rate.

 $(TP + FP) / TOTAL$ 

**Youden's Index:** Confidence intervals are calculated as in Bangdiwala S.I., Haedo A.S., Natal M.L. (2008).

Sensitivity + Specificity  $TP / (TP + FN) + TN / (FP + TN)$ 

### **Positive Predictive Value:** PPV

 $TP / (TP + FP)$ 

**Negative Predictive Value:** NPV

 $TN / (FN + TN)$ 

### **Positive Likelihood Ratio:** LR+

Sensitivity / (1 - Specificity)  $(TP / (TP + FN)) / (1 - (TN / (FP + TN)))$ 

### **Negative Likelihood Ratio:** LR-

(1 – Sensitivity) / Specificity  $(1 - (TP / (TP + FN))) / (TN / (FP + TN))$ 

**Diagnostic Odds Ratio:** Confidence intervals are calculated as in Scott I.A., Greenburg P.B., Poole P.J. (2008).

Positive Likelihood Ratio / Negative Likelihood Ratio  $(TP * TN) / (FP * FN)$ 

**Weighted Positive Likelihood Ratio:** WLR+. LR+ is weighted by prevalence.

(Prevalence \* Sensitivity) / ((1-Prevalence)(1-Specificity)) TP / FP

**Weighted Negative Likelihood Ratio:** WLR-. LR- is weighted by prevalence.

(Prevalence (1-Sensitivity)) / ((1-Prevalence) Specificity) FN / TN

### **Example**

Table 19.47, Case (b) on p. 694 from Armitage & Berry (2002). The data is available as a 2 x 2 contingency table:

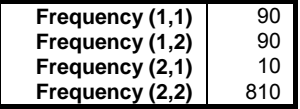

Select Statistics  $1 \rightarrow$  [Nonparametric Tests](#page-409-0) (1-2 Samples)  $\rightarrow$  [Paired Proportions](#page-448-0) → [Statistics for Diagnostic Tests,](#page-456-0) select the data option Cell Frequencies are Given and enter the values as given in the above table to obtain the following results:

# *Paired Proportions*

Data option: Cell Frequencies are Given

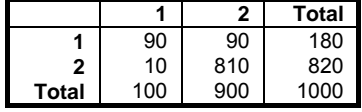

### *Statistics for Diagnostic Tests*

Smaller factor level represents the positive outcome. Confidence Intervals: Row 1: Asymptotic Normal, Row 2: Exact Binomial

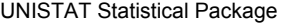

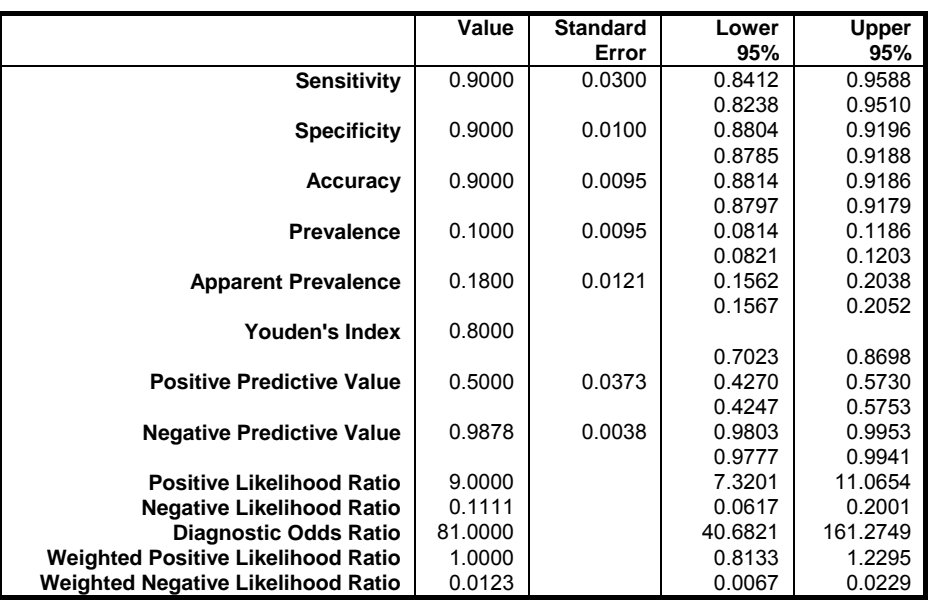

# <span id="page-460-1"></span>**6.5. Multisample Nonparametric Tests**

Nonparametric tests that are performed on two or more samples are collected under this section. A large number of tests which are not included here can be accessed from the [Contingency Table](#page-490-0) or [Cross-Tabulation](#page-495-0) procedures (see [6.6.2.2. R x C Table Statistics](#page-499-0)), where they are computed as part of table statistics.

# <span id="page-460-0"></span>**6.5.1. Kruskal-Wallis One-Way ANOVA**

Data entry is in multisample format (see [6.0.4. Multisample Tests\)](#page-353-0). Each sample can be entered in a separate column (not necessarily of equal length), or they can be stacked in one or more columns and subsamples defined by an unlimited number of factor columns. Missing values are omitted by case.

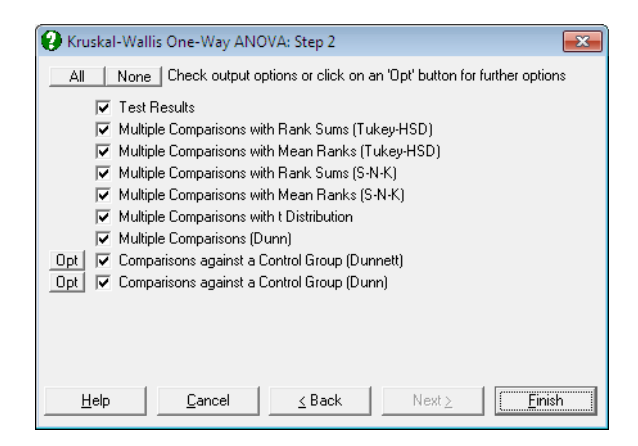

# **6.5.1.1. Kruskal-Wallis ANOVA Test Results**

This test is used to evaluate the degree of association between samples. It is assumed that the samples have similar distributions and that they are independent. All cases in all samples are ranked together and then the rank sum of each sample is found. The test statistic is calculated as follows:

$$
H = \frac{12R}{N(N+1)} - 3(N+1)
$$
  
df = M-1

where N is the total number of cases in all samples, M is the number of variables and R is the total of the squared sum of ranks for each sample divided by the respective sample size.

The test statistic corrected for ties is:

$$
H' = \frac{H}{1 - \frac{K}{N^3 - N}}
$$

where K is sum of  $k^3$  - k and k is the number of tied cases for a particular rank.

The one-tail probability is reported from the chi-square distribution.

### **6.5.1.2. Kruskal-Wallis ANOVA Multiple Comparisons**

Eight nonparametric [Multiple Comparisons](#page-791-0) can be performed as part of this procedure. The last two are comparisons against a control group (which require further inputs) and the rest are comparisons between all possible pairs.

#### **Multiple comparisons with rank sums (Tukey-HSD)**

Nonparametric [Multiple Comparisons](#page-791-0) are performed in a way similar to the [Tukey-HSD](#page-798-0) test using rank sums. The standard error is computed as:

$$
SE = \sqrt{\frac{N(NM)(NM+1)}{12}}
$$

This test requires equal group sizes.

### **Multiple comparisons with mean ranks (Tukey-HSD)**

Nonparametric [Multiple Comparisons](#page-791-0) are performed in a way similar to the [Tukey-HSD](#page-798-0) test using mean ranks. In this case the standard error is computed as:

$$
SE = \sqrt{\frac{M(NM+1)}{12}}
$$

This test requires equal group sizes.

#### **Multiple comparisons with rank sums (S-N-K)**

Nonparametric [Multiple Comparisons](#page-791-0) are performed in a way similar to the [Student-Newman-Keuls](#page-796-0) test using mean ranks. In this case the standard error is computed as:

$$
SE = \sqrt{\frac{N(NM)(NM+1)}{12}}
$$

This test requires equal group sizes.

### **Multiple comparisons with mean ranks (S-N-K)**

Nonparametric [Multiple Comparisons](#page-791-0) can also be performed in a way similar to the [Student-Newman-Keuls](#page-796-0) test using rank sums. The standard error is computed as follows:

$$
SE = \sqrt{\frac{M(NM+1)}{12}}
$$

This test requires equal group sizes.

### **Multiple comparisons with t-distribution**

If group sizes are not equal and all possible pairs are to be compared then this option can be selected. Nonparametric [Multiple Comparisons](#page-791-0) are performed in a way similar to the [Tukey-HSD](#page-798-0) test using mean ranks. In this case the standard error is computed as:

$$
SE = \sqrt{\left(\frac{N(N+1)}{12}\frac{N-1-H}{(N-M)}\right)\left(\frac{1}{n_B} + \frac{1}{n_A}\right)}
$$

## **Multiple comparisons (Dunn)**

If group sizes are not equal and all possible pairs are to be compared, then this option can be selected.

The standard error, which has a correction term for tied ranks, is computed as follows:

$$
SE = \sqrt{\left(\frac{N(N+1)}{12} - \frac{K}{12(N-1)}\right)\left(\frac{1}{n_B} + \frac{1}{n_A}\right)}
$$

where N is the total number of cases, K is the sum of  $k<sup>3</sup>$  - k and k is the number of tied cases for a particular rank (as in [Kruskal-Wallis One-Way ANOVA\)](#page-460-0). In comparisons group mean ranks are used.

### **Comparisons against a control group (Dunnett)**

If each group of data is to be tested against a control group and all groups are of the same size then select this option. If the group sizes are not equal then the next option (Dunn's test) should be used.

The standard error is computed as follows:

$$
SE = \sqrt{\frac{n(np)(np+1)}{6}}
$$

The only other difference between the Dunnett test introduced here and the [Dunnett](#page-806-0) test *per se* is that here the group rank sums are used while the latter uses group mean ranks.

### **Comparisons against a control group (Dunn)**

If each group of data is to be tested against a control group and all groups are not of the same size then select this option. If the group sizes are equal then the previous option [\(Dunnett](#page-806-0) test) may also be employed.

The standard error, which has a correction term for tied ranks, is computed as in the Dunn's test above.

### **6.5.1.3. Kruskal-Wallis ANOVA Examples**

### **Example 1**

Example 10.6 on p. 287 from Armitage & Berry (2002). Counts of adult worms in four groups of rats are given. The null hypothesis "there is no significant difference between the rats" is tested.

Open NONPARM1 and select Statistics  $1 \rightarrow$  [Nonparametric Tests](#page-460-1) (Multisample) → [Kruskal-Wallis ANOVA](#page-460-0). Select *Group 1*, *Group 2*, *Group 3* and *Group 4* (*C1* to *C4*) as [Variable]s and then select only Test Results to obtain the following results:

# *Kruskal-Wallis One-Way ANOVA*

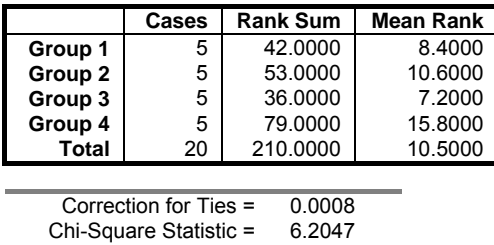

Degrees of Freedom = 3<br>Right-Tail Probability = 0.10207

 $Right-Tail Probability =$ 

This result is not significant at the 10% level. Hence do not reject the null hypothesis.

### **Example 2**

Examples 10.10 on p. 216 and 11.7 on p. 241 from Zar, J. H. (2010). A researcher wants to test the null hypothesis "the abundance of the flies is the same in all three vegetation layers" at a 95% significance level. If they were found to be different, then the researcher would also like to know which ones.

Open NONPARM1, select Statistics  $1 \rightarrow$  [Nonparametric Tests](#page-460-1) (Multisample) → [Kruskal-Wallis ANOVA](#page-460-0) and include *Herbs* (*C5*), *Shrubs* (*C6*) and *Trees* (*C7*) in the analysis by clicking [Variable]. Check only the Test Results and the Multiple Comparisons with Rank Sums (Tukey‐HSD) boxes to obtain the following results:

# *Kruskal-Wallis One-Way ANOVA*

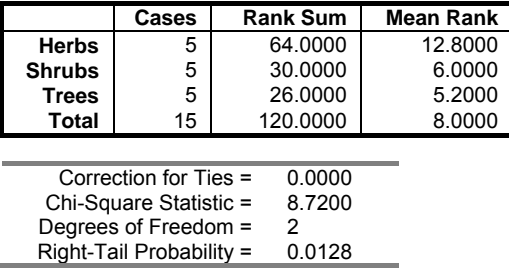

Since the right tail probability is less than 5%, the null hypothesis is rejected. Next the researcher would like to find which vegetation layers have different abundance of the flies.

### *Multiple Comparisons with Rank Sums (Tukey-HSD)*

Method: 95% Tukey-HSD interval.

\*\* denotes significantly different pairs. Vertical bars show homogeneous subsets. A pairwise test result is significant if its q stat value is greater than the table q.

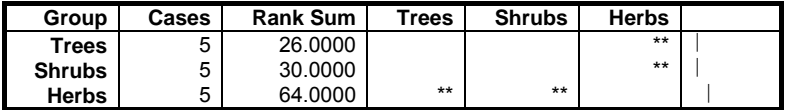

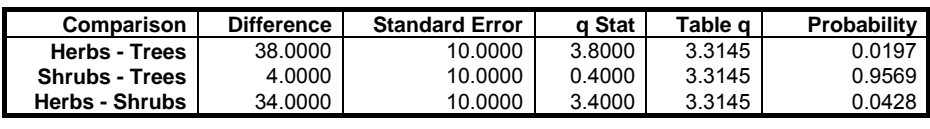

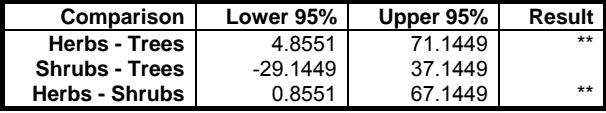

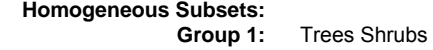

**Group 2:** Herbs

The overall conclusion is that fly abundance is the same for *Trees* and *Shrubs* but it is different for *Herbs*.

#### **Example 3**

Examples 10.11 on p. 217 and 11.8 on p. 242 from Zar, J. H. (2010). The null hypothesis that "pH is the same in all four ponds" is tested at a 95% significance level. If they were found to be different, then we would also like to know which ones. The data has unequal column lengths.

Open NONPARM1, select Statistics  $1 \rightarrow$  [Nonparametric Tests](#page-460-1) (Multisample) → [Kruskal-Wallis ANOVA](#page-460-0) and include *Pond 1*, *Pond 2*, *Pond 3* and *Pond 4* (*C8* to *C11*) in the analysis by clicking [Variable]. Check only the Test Results and the Multiple Comparisons (Dunn) boxes to obtain the following results:

# *Kruskal-Wallis One-Way ANOVA*

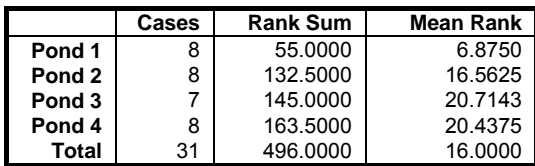

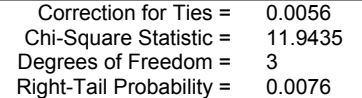

Since the right tail probability is less than 5%, the null hypothesis is rejected. Next we would like to find which ponds have a different pH.

## *Multiple Comparisons (Dunn)*

Method: 95% Dunn interval.

\*\* denotes significantly different pairs. Vertical bars show homogeneous subsets. A pairwise test result is significant if its q stat value is greater than the table q.

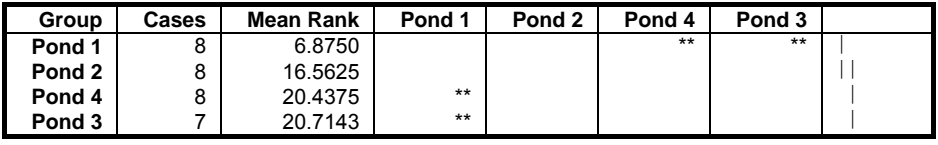

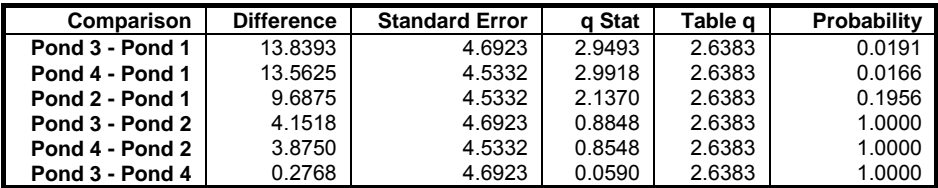

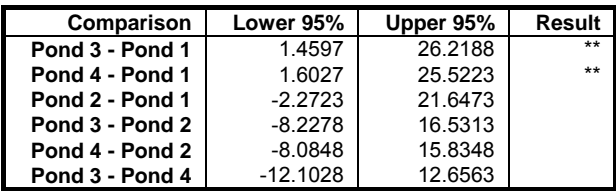

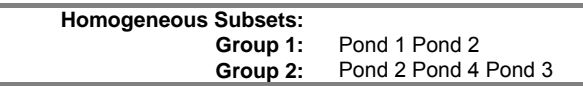

The overall conclusion is that water pH is the same in *Pond 2*, *Pond 4* and *Pond 3* but is different in *Pond 1*.

#### **Example 4**

Example 1, p. 291, Conover, W. J. (1999). The null hypothesis that "the four methods (i.e. columns) are equivalent" is tested at a 95% confidence level.

Open NONPARM1, select Statistics 1 → [Nonparametric Tests](#page-460-1) (Multisample) → [Kruskal-Wallis ANOVA](#page-460-0) and include *Method 1*, *Method 2*, *Method 3*, *Method 4* (*C12* to *C15*) in the analysis by clicking [Variable]. Check only the Test Results and the Multiple Comparisons with t‐Distribution boxes to obtain the following results:

# *Kruskal-Wallis One-Way ANOVA*

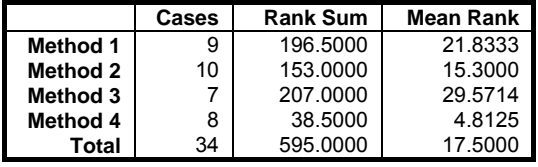

Correction for Ties = 0.0064<br>Chi-Square Statistic = 25.6288 Chi-Square Statistic = 25.628<br>Degrees of Freedom = 3. Degrees of Freedom = 3<br>Right-Tail Probability = 0.0000  $Right-Tail$  Probability =

Since the right tail probability is less than 5%, the null hypothesis is rejected. Therefore, we can now ask the question which methods are different.

### *Multiple Comparisons with t Distribution*

Method: 95% t interval.

\*\* denotes significantly different pairs. Vertical bars show homogeneous subsets.

A pairwise test result is significant if its q stat value is greater than the table q.

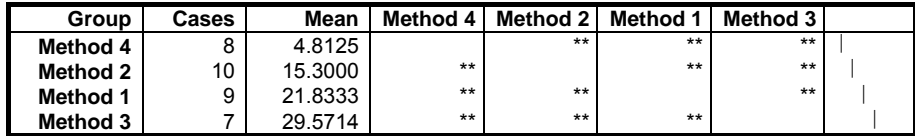
Statistical Tests, Correlations and Tables

| Comparison          | <b>Difference</b> | <b>Standard</b> | q Stat        | Table q | Probability |
|---------------------|-------------------|-----------------|---------------|---------|-------------|
|                     |                   | Error           |               |         |             |
| Method 3 - Method 4 | 24.7589           | 2.5465          | 97227         | 2.0423  | 0.0000      |
| Method 1 - Method 4 | 17.0208           | 2.3908          | 7.1192        | 2.0423  | 0.0000      |
| Method 2 - Method 4 | 10.4875           | 2.3339          | 4.4935        | 2.0423  | 0.0001      |
| Method 3 - Method 2 | 14.2714           | 2.4248          | 5.8857        | 2.0423  | 0.0000      |
| Method 1 - Method 2 | 6.5333            | 2.2607          | 2.8899        | 2.0423  | 0.0071      |
| Method 3 - Method 1 | 7.7381            | 2.4796          | 3.1207        | 2.0423  | 0.0040      |
|                     |                   |                 |               |         |             |
| Comparison          | Lower 95%         | Upper 95%       | <b>Result</b> |         |             |
| Method 3 - Method 4 | 19.5583           | 29.9596         | $**$          |         |             |
| Method 1 - Method 4 | 12.1381           | 21.9036         | $***$         |         |             |
| Method 2 - Method 4 | 5.7210            | 15.2540         | $**$          |         |             |
| Method 3 - Method 2 | 9.3194            | 19.2234         | $**$          |         |             |

**Homogeneous Subsets:**  Method 4 Method 2<br>Method 1 **Group 3:** Method 1 Method 3

The overall conclusion is that all methods are different.

**Method 1 - Method 2 | 1.9163 | 11.1504 | \*\* Method 3 - Method 1 | 2.6741 | 12.8021 | \*\*** 

## <span id="page-469-0"></span>**6.5.2. Jonckheere's Trend**

This test is used when there are three or more conditions and it is possible to predict the ordering of results. A predicted trend across the scores of different groups is evaluated without ranking the data. Data should be arranged in predicted order, from lowest to highest.

Data entry is in multisample format (see [6.0.4. Multisample Tests\)](#page-353-0). Each sample should be entered in a separate column (not necessarily of equal length). Missing values are omitted by case.

The test statistic displayed is corrected for ties. The one-tail probability is reported using the normal distribution.

#### **Example**

Table 112 on p. 275 from Cohen, L. & M. Holliday (1983). Correctly spelt words by pupils of three different ages are given. The null hypothesis "spelling ability is the same for all age groups" is tested.

Open NONPARM1, select Statistics 1 → [Nonparametric Tests](#page-460-0) (Multisample) → [Jonckheere's Trend](#page-469-0) and include *Seven Year*, *Eight Year*, *Nine Year* (*C16* to *C18*) in the analysis by clicking [Variable] to obtain the following results:

# *Jonckheere's Trend*

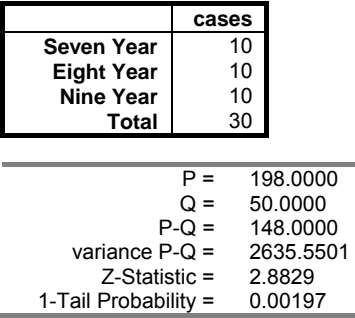

This result is significant at the 1% level. Hence reject the null hypothesis.

### <span id="page-470-0"></span>**6.5.3. Multisample Median Test**

Data entry is in multisample format (see [6.0.4. Multisample Tests\)](#page-353-0). Each sample can be entered in a separate column (not necessarily of equal length), or they can be stacked in one or more columns and subsamples defined by an unlimited number of factor columns. Missing values are omitted by case.

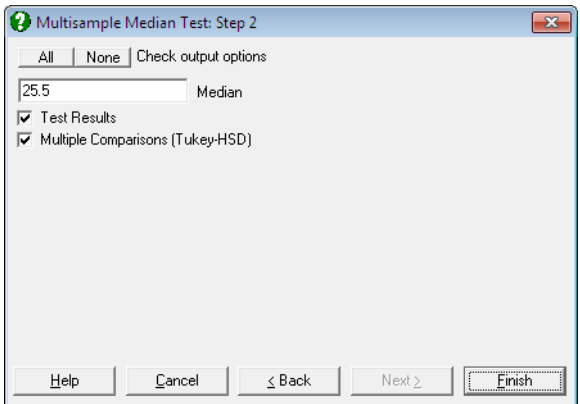

A further dialogue allows you to override the median computed from data and enter any values. The two output options can also be selected from the same dialogue.

### **6.5.3.1. Multisample Median Test Results**

Like the [Two Sample Median Test,](#page-418-0) this is also used to determine whether the samples have been drawn from populations with the same median. But here, the number of samples is not limited to two. The number of cases less than or equal to and greater than the overall median is found for each sample. Then the chisquare statistic is calculated from the obtained frequencies.

The one-tail probability is reported using the chi-square distribution with M - 1 degrees of freedom.

### **6.5.3.2. Median Multiple Comparisons**

A [Tukey-HSD](#page-798-0) type comparison is made between all possible pairs of groups. The value used in comparisons is the number of cases greater than the overall median for each sample (i.e. the first column of the table displayed in test results).

If the total number of cases N is an odd number the standard error is computed as:

$$
\mathrm{SE} = \sqrt{\frac{n(N+1)}{4N}}
$$

If N is an even number, then the standard error is:

$$
SE = \sqrt{\frac{nN}{4(N-1)}}
$$

where n is the harmonic mean of group sizes.

### **6.5.3.3. Multisample Median Test Example**

Examples 10.12 on p. 201 and 11.11 on p. 227 from Zar, J. H. (1999). The null hypothesis "median elm tree height is the same on all four sides of a building" is tested at a 95% significance level. If they are found to be different, then we would also like to know which ones.

Open NONPARM1, select Statistics  $1 \rightarrow$  [Nonparametric Tests](#page-460-0) (Multisample) → [Multisample Median Test](#page-470-0) and include *North*, *East*, *South* and *West* (*C19* to *C22*) in the analysis by clicking [Variable]. Check the Test Results and the Multiple Comparisons boxes to obtain the following results:

# *Multisample Median Test*

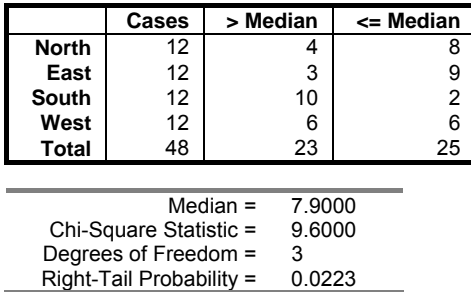

Since the right tail probability is less than 5% the null hypothesis is rejected. In the 5th edition of *Biostatistical Analysis* (2010), Examples 10.12 on p. 219 and 11.9 on p. 245, Zar employs a different Method where observations at the median are omitted. With this approach the total number of valid cases is 46 and the chisquared statistic is 11.182.

Next we ask the question which groups are significantly different at 95%.

#### *Multiple Comparisons (Tukey-HSD)*

Method: 95% Tukey-HSD interval.

\*\* denotes significantly different pairs. Vertical bars show homogeneous subsets. A pairwise test result is significant if its q stat value is greater than the table q.

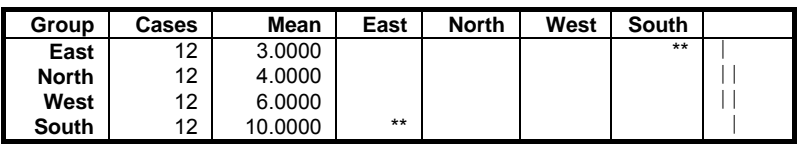

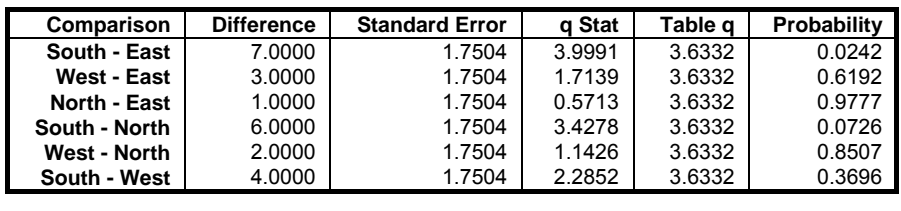

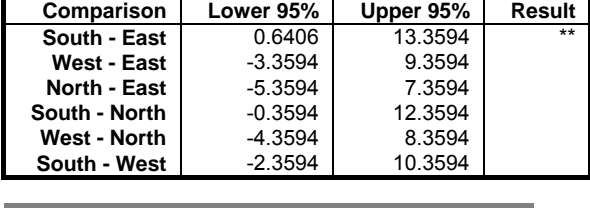

**Homogeneous Subsets: Group 1:** East North West<br>**Group 2:** North West Sout **North West South** 

The overall conclusion is that although elm trees on the *East* and *South* definitely have different heights at 95%, nothing can be said about the ones on the *North* and *West*.

# <span id="page-473-0"></span>**6.5.4. Friedman Two-Way ANOVA**

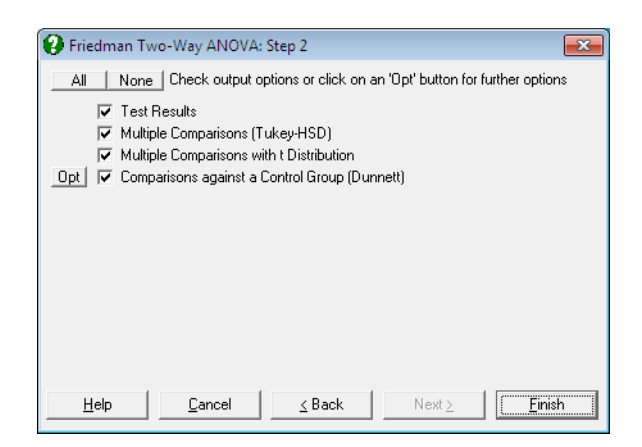

Data entry is in matrix format (see [6.0.5. Tests with Matrix Data\)](#page-354-0). Columns selected for this test must have equal number of rows and rows containing at least one missing value are omitted.

### **6.5.4.1. Friedman ANOVA Test Results**

This test is used to determine whether the M samples have been drawn from the same population. Cases are ranked and the mean rank is calculated for each sample. The test statistic is calculated as follows:

$$
H = \frac{12R}{NM(M+1)} - 3N(M+1)
$$

where N is the number of rows. M is the number of columns and R is the sum of squares of column rank totals.

The test statistic corrected for ties is:

$$
H' = \frac{H}{1 - \frac{K}{N(M^3 - M)}}
$$

where K is sum of k3-k and k is the number of tied cases for a particular rank. H' has a chi-square distribution with M - 1 degrees of freedom.

Although the chi-square statistic is commonly used, here we also report an alternative definition of the Friedman statistic based on the F distribution, with  $M - 1$  and  $(N - 1)(M - 1)$  degrees of freedom, which is said to produce more accurate results (see Conover, W. J. 1999, p. 301). This version of the Friedman statistic is computed as follows: First the ranks  $(R_{ij}, i = 1, ..., N, j = 1, ..., M)$  in each row and then their column totals are found  $(R_j, j = 1, ..., M)$ . The test statistic is defined as:

$$
H = \frac{(N-1)[B - NM(M+1)^{2}]/4}{A - B}
$$

where:

$$
A = \sum \sum R_{ij}^2
$$

$$
B = \frac{1}{N} \sum R_{ij}^2
$$

The test statistic displayed is corrected for ties. The output includes rank sum and mean rank for each variable and correction for ties. The one-tail probability is reported using both chi-square distribution with M - 1 degrees of freedom and Fdistribution with  $N - 1$  and  $(N - 1)(M - 1)$  degrees of freedom.

### **6.5.4.2. Friedman ANOVA Multiple Comparisons**

If the null hypothesis is rejected as result of the Friedman's test, then a multiple comparison can be run to find out which column effects are different.

#### **Multiple comparisons with rank sums (Tukey-HSD)**

Nonparametric [Multiple Comparisons](#page-791-0) are performed in a way similar to the [Tukey-HSD](#page-798-0) test using rank sums. The standard error is computed as:

$$
SE = \sqrt{\frac{NM(M+1)}{12}}
$$

#### **Multiple comparisons with t-distribution**

Comparisons are made using rank sums and the t-distribution. The standard error is computed as:

$$
SE = \sqrt{\frac{2N(A-B)}{(N-1)(M-1)}}
$$

#### **Comparisons against a control group (Dunnett)**

If each group of data is to be tested against a control group then select this option. The standard error is computed as follows:

$$
SE = \sqrt{\frac{NM(M+1)}{6}}
$$

The only difference between the Dunnett test introduced here and the [Dunnett](#page-806-0) test *per se* is that here the group rank sums are used while the latter uses group mean ranks.

### **6.5.4.3. Friedman ANOVA Examples**

#### **Example 1**

Example 10.5 on p. 286 from Armitage & Berry (2002). Clotting times (min) of plasma from eight subjects, treated by four methods are given. The null hypothesis "there is no difference between the four treatments" is tested.

Open NONPARM1, select Statistics  $1 \rightarrow$  [Nonparametric Tests](#page-460-0) (Multisample) → [Friedman Two-Way ANOVA](#page-473-0) and select *Treatment 1* to *Treatment 4* (*C23* to *C26*) as [Variable]s. Select Test Results as the only output option to obtain the following results:

# *Friedman Two-Way ANOVA*

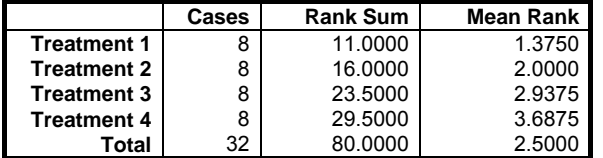

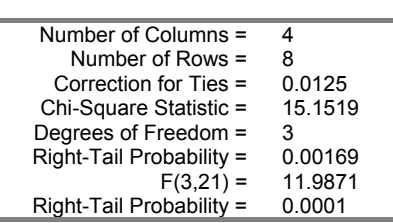

Both tests are significant at the 1% level. Hence reject the null hypothesis.

### **Example 2**

Example 12.5 on p. 278 from Zar, J. H. (2010). A researcher wants to test the null hypothesis "time for effectiveness is the same for all three anesthetics", or in other words that all means are the same against the alternative hypothesis that they are not all equal.

Open NONPARM1, select Statistics  $1 \rightarrow$  [Nonparametric Tests](#page-460-0) (Multisample) → [Friedman Two-Way ANOVA](#page-473-0) and include *Treatment A* to *Treatment C* (*C40* to *C42*) in the analysis by clicking [Variable]. Check the Test Results output option only to obtain the following results:

# *Friedman Two-Way ANOVA*

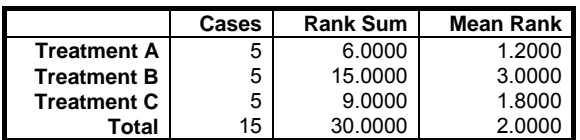

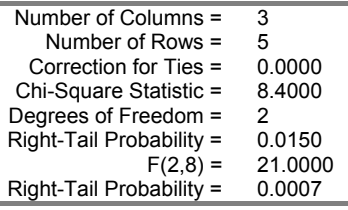

As the right tail probability is less than 5% reject the null hypothesis.

### **Example 3**

Example 1 on p. 371, Conover, W. J. (1999). A researcher wants to test the null hypothesis "the treatments in blocks (i.e. columns) have identical effects" at a 95% confidence level.

Open NONPARM1, select Statistics 1 → [Nonparametric Tests](#page-460-0) (Multisample) → [Friedman Two-Way ANOVA](#page-473-0) and include *Grass 1* to *Grass 4* (*C31* to *C34*) in the analysis by clicking [Variable]. Select only the Test Results and Multiple comparisons with t-distribution output options to obtain the following results:

# *Friedman Two-Way ANOVA*

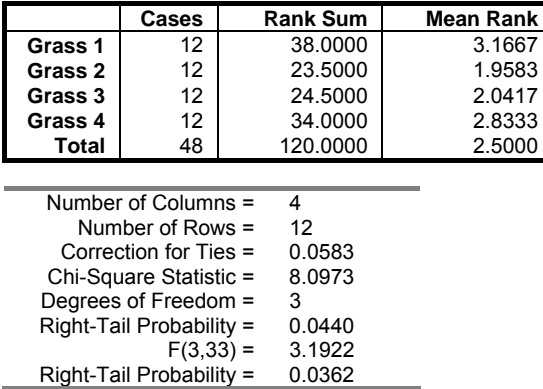

Since the right tail probability is less than 5%, reject the null hypothesis. Therefore, we can proceed with [Multiple Comparisons](#page-791-0) to find out which treatments are different.

### *Multiple Comparisons with t Distribution*

Method: 95% t interval.

\*\* denotes significantly different pairs. Vertical bars show homogeneous subsets. A pairwise test result is significant if its q stat value is greater than the table q.

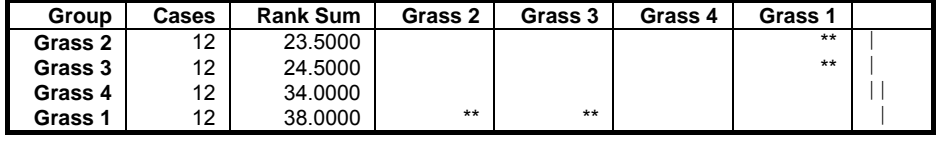

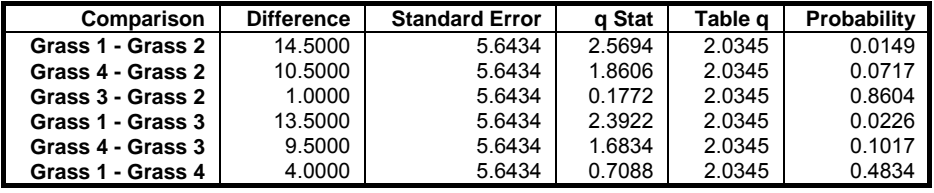

Statistical Tests, Correlations and Tables

| Comparison                          | Lower 95%  | Upper 95% | Result |  |  |  |
|-------------------------------------|------------|-----------|--------|--|--|--|
| Grass 1 - Grass 2                   | 3.0183     | 25.9817   | $***$  |  |  |  |
| Grass 4 - Grass 2                   | $-0.9817$  | 21.9817   |        |  |  |  |
| Grass 3 - Grass 2                   | $-10.4817$ | 12.4817   |        |  |  |  |
| Grass 1 - Grass 3                   | 2.0183     | 24.9817   | $***$  |  |  |  |
| Grass 4 - Grass 3                   | $-1.9817$  | 20.9817   |        |  |  |  |
| Grass 1 - Grass 4                   | $-7.4817$  | 15.4817   |        |  |  |  |
| <b>Homogeneous Subsets:</b>         |            |           |        |  |  |  |
| Grass 2 Grass 3 Grass 4<br>Group 1: |            |           |        |  |  |  |
| Grass 4 Grass 1<br>Group 2:         |            |           |        |  |  |  |

The overall conclusion is that *Grass 1/2* and *Grass 1/3* are different.

# <span id="page-479-0"></span>**6.5.5. Quade Two-Way ANOVA**

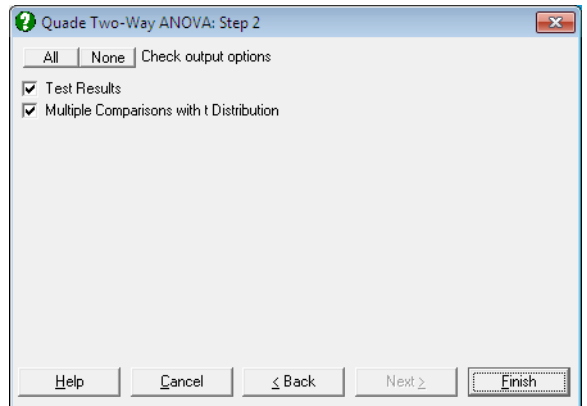

Data entry is in matrix format (see [6.0.5. Tests with Matrix Data\)](#page-354-0). Columns selected for this test must have equal number of rows and rows containing at least one missing value are omitted.

### **6.5.5.1. Quade ANOVA Test Results**

In the analysis of several related variables a more powerful alternative to the [Friedman Two-Way ANOVA](#page-473-0) is [Quade Two-Way ANOVA](#page-479-0) by ranks. First the ranks  $(R_{ij}, i = 1, ..., N, j = 1, ..., M)$  and the range of data in each row are found and range values are also ranked  $(Q_i, i = 1, ..., N)$ . The test statistic is:

$$
H = \frac{(N-1)B}{A-B}
$$

where:

$$
A = \sum \sum S_{ij}^2
$$
  

$$
B = \frac{1}{N} \sum S_j^2
$$
  

$$
S_j = \sum_i S_{ij}
$$

480

$$
S_{ij} = Q_i \left[ R_{ij} - \frac{M+1}{2} \right]
$$

The test statistic displayed is corrected for ties. The output includes the rank sum and mean rank for each variable and the correction for ties. The one-tail probability is reported using the F-distribution with  $M - 1$  and  $(N - 1)(M - 1)$ degrees of freedom.

### **6.5.5.2. Quade ANOVA Multiple Comparisons**

If the null hypothesis is rejected as result of the Quade's test, then a multiple comparison can be run to find out which column effects are different. Nonparametric [Multiple Comparisons](#page-791-0) are performed in a way similar to the [Tukey-HSD](#page-798-0) test using rank sums and the t-distribution. The standard error is:

$$
SE = \sqrt{\frac{2N(A - B)}{(N-1)(M-1)}}
$$

### **6.5.5.3. Quade ANOVA Example**

Example 2 on p. 375, Conover, W. J. (1999). A researcher wants to test the null hypothesis that "the treatments in blocks (i.e. columns) have identical effects" at a 95% confidence level.

Open NONPARM1, select Statistics 1 → [Nonparametric Tests](#page-460-0) (Multisample) → [Quade Two-Way ANOVA](#page-479-0) and include *Brand A*, *Brand B*, *Brand C*, *Brand D* and *Brand E*, (*C35* to *C39*) in the analysis by clicking [Variable] to obtain the following results:

*Quade Two-Way ANOVA* 

|                          | Cases                 | <b>Rank Sum</b> | Mean Rank |
|--------------------------|-----------------------|-----------------|-----------|
| <b>Brand A</b>           |                       | 21.5000         | 3.0714    |
| <b>Brand B</b>           |                       | 15.0000         | 2 1429    |
| <b>Brand C</b>           |                       | 15.0000         | 2.1429    |
| <b>Brand D</b>           |                       | 26,0000         | 3 7 1 4 3 |
| <b>Brand E</b>           |                       | 27.5000         | 3.9286    |
| Total                    | 35                    | 105.0000        | 3.0000    |
|                          |                       |                 |           |
|                          | Number of Columns $=$ | 5               |           |
|                          | Number of Rows =      |                 |           |
|                          | $F(4,24) =$           | 3.8293          |           |
| Right-Tail Probability = |                       | 0.0152          |           |
|                          |                       |                 |           |

Since the right tail probability is less than 5%, reject the null hypothesis. Therefore, proceed with the [Multiple Comparisons](#page-791-0) to find out which treatments are different.

### *Multiple comparisons with t-distribution*

\*\* denotes significantly different pairs. Vertical bars show homogeneous subsets. A pairwise test result is significant if its q stat value is greater than the table q.

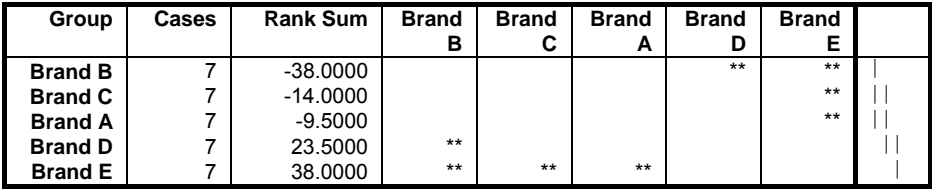

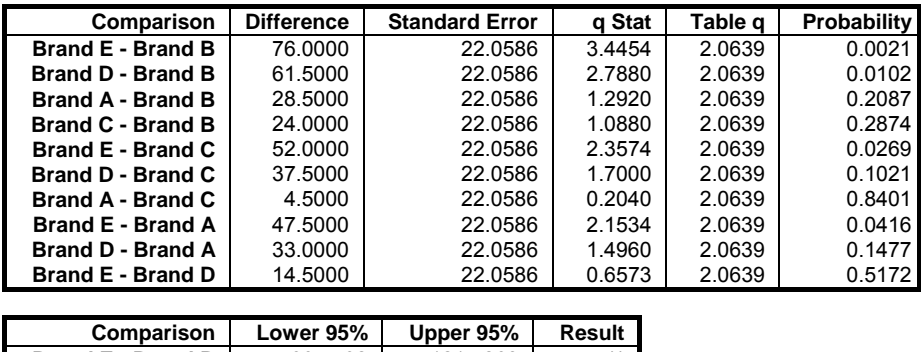

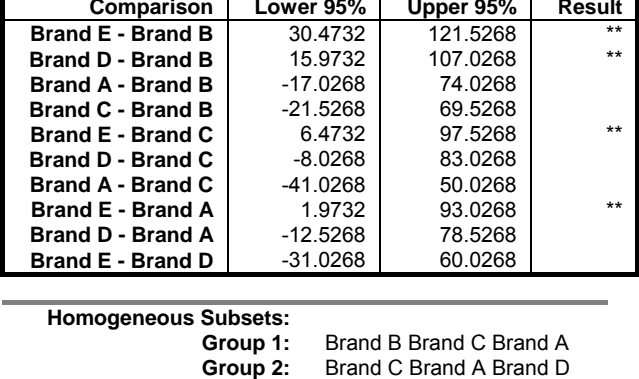

**Group 3:** Brand D Brand E

The overall conclusion is that *Brand B* & *E*, *B* & *D*, *C* & *E*, and *A* & *E* are different.

Method: 95% t interval.

### <span id="page-482-0"></span>**6.5.6. Kendall's Concordance Coefficient**

This test is particularly useful for evaluating various readings on the same set of variables. Each variable is ranked and its mean rank is found. The test statistic is calculated as follows:

$$
H = \frac{12R}{M^2(N^3 - N) - MK}
$$

where  $R$  is the sum of squared differences from the mean rank and  $K$  is the sum of k3 - k and k is the number of tied cases for a particular rank.

Data entry is in matrix format (see [6.0.5. Tests with Matrix Data\)](#page-354-0). Columns selected for this test must have equal number of rows and rows containing at least one missing value are omitted.

The test statistic displayed is corrected for ties. For each variable the rank sum and mean rank are displayed. The correction factor is also reported. One-tail probability is obtained using the chi-square distribution with M - 1 degrees of freedom.

**WARNING!** *For this procedure UNISTAT expects the data to be entered as variables in*  rows and cases in columns. If the data is not already in this form, use [Data](#page-161-0) Processor's Data *→* [Transpose Matrix](#page-162-0) *facility to obtain the correct format.*

#### **Example**

Example 20.5 on p. 450, Zar, J. H. (2010). The data table given in the book needs to be transposed to run the test in UNISTAT. The null hypothesis "there is no association among the three variables" is tested at a 95% confidence level.

Open NONPARM2, select Statistics  $1 \rightarrow$  [Nonparametric Tests](#page-460-0) (Multisample)  $\rightarrow$  [Kendall's Concordance](#page-482-0) and include *C1* to *C12* in the analysis by clicking [Variable] to obtain the following results:

# *Kendall's Concordance Coefficient*

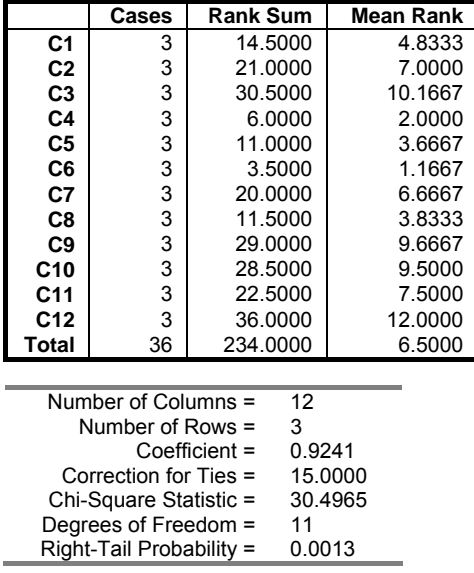

Since the right tail probability is less than 5% reject the null hypothesis.

### <span id="page-484-0"></span>**6.5.7. Page's L Trend**

This is an extension of [Friedman Two-Way ANOVA](#page-473-0) by ranks. [Page's L Trend](#page-484-0) is useful when trends between several variables are examined. It is defined as:

$$
L=\sum ct_c
$$

where  $t_c$  is the column rank totals and c is the column number.

Data entry is in matrix format (see [6.0.5. Tests with Matrix Data\)](#page-354-0). Columns selected for this test must have equal number of rows and rows containing at least one missing value are omitted.

The output includes the rank sum and mean rank for each variable. For the probability level, tables for Page's L must be consulted.

#### **Example**

Table 85 on p. 227 from Cohen, L. & M. Holliday (1983). Cognitive gain scores in predicted order under four learning conditions are given. The null hypothesis "cognitive gains in the sample are not related to the predicted order of experimental treatments" is tested.

Open NONPARM2, select Statistics  $1 \rightarrow$  [Nonparametric Tests](#page-460-0) (Multisample) → [Page's L Trend](#page-484-0) and select *Condition 1*, *Condition 2*, *Condition 3* and *Condition 4* (*C13* to *C16*) as [Variable]s to obtain the following results:

# *Page's L Trend*

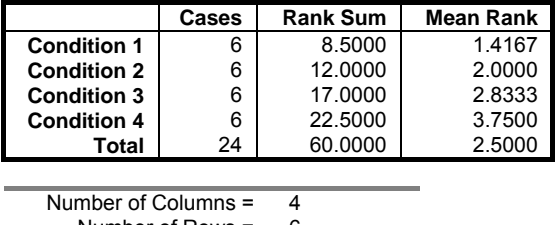

Number of Rows =  $6$ <br>Page's L Trend =  $173.5000$ Page's  $L$  Trend =

For the probability value consult critical values table for Page's L test

From tables, the critical value for 6 subjects and 4 conditions at 0.1% level is 172. Therefore, this result is significant at 0.001 (or 0.1%) level and thus reject the null hypothesis.

## <span id="page-485-0"></span>**6.5.8. Cochran's Q**

Data for this test must be in dichotomised form, i.e. in terms of 0 and 1. The hypothesis tested is whether three or more matched sets of frequencies or proportions differ significantly among themselves.

$$
Q = \frac{(M-1)(MV)}{MT-H}
$$

where V is the sum of  $C^2$  - T<sup>2</sup>, H is the sum of  $R^2$  when Cs are column totals, Rs are row totals and T is sum total. Q has a chi-square distribution with M - 1 degrees of freedom. Missing values are not supported.

#### **Example 1**

Table 84 on p. 224 from Cohen, L. & M. Holliday (1983). Frequency of correct solutions to each of four problems by ten subjects are given. The null hypothesis "there is no significant difference in difficulty of the four problems" is tested.

Open NONPARM2, select Statistics 1 → [Nonparametric Tests](#page-460-0) (Multisample) → [Cochran's Q](#page-485-0) and select *Problem 1*, *Problem 2*, *Problem 3* and *Problem 4* (*C17* to *C20*) as [Variable]s to obtain the following results:

### *Cochran's Q*

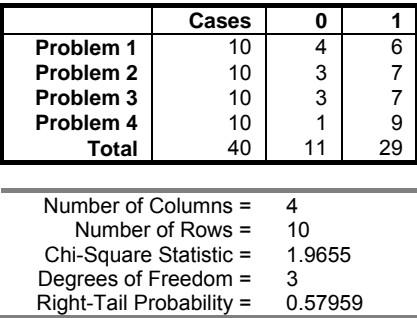

This result is not significant at the 10% level. Hence do not reject the null hypothesis.

#### **Example 2**

Example 12.6 on p. 282, Zar, J. H. (2010). A researcher wants to test the null hypothesis "the proportion of humans attacked by mosquitoes is the same for all 5 clothing types" at a 95% confidence level.

Open NONPARM2, select Statistics 1 → [Nonparametric Tests](#page-460-0) (Multisample) → [Cochran's Q](#page-485-0) and include *Light loose*, *Light dark*, *Dark long*, *Dark short* and *None* (*C21* to *C25*) in the analysis by clicking [Variable] to obtain the following results:

# *Cochran's Q*

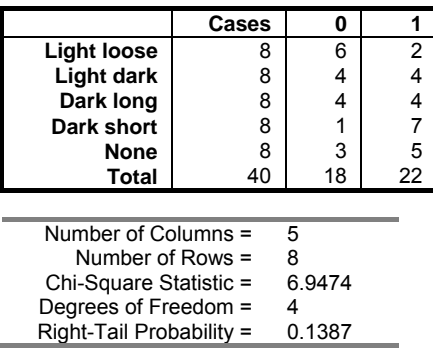

Since the right tail probability is greater than 5%, do not reject the null hypothesis.

### <span id="page-487-0"></span>**6.5.9. Kappa Test for Inter-Category Variation**

Cohen's Kappa is a measure of agreement between two or more raters classifying a sample of items into one of k mutually exclusive and exhaustive unordered categories. Three versions of Kappa test are supported. The first two can be accessed under the menu option for multisample nonparametric tests and the third appears among the statistics for square cross-tabulations (see [6.6.2.2. R x C](#page-499-0)  [Table Statistics\)](#page-499-0). You can also use the [REGRESS, select Statistics 1](#page-393-0) → Correlation Coefficients → [Partial Correlation and select](#page-393-0) *temperature, cm* (*C1-C2*) as [Variable]s and *mm, min, ml* (*C3-C5*[\) as \[Covariate\]s to obtain the following results:](#page-393-0) 

# *[Partial Correlation Matrix](#page-393-0)*

[3 Order Correlations](#page-393-0)  [Controlling for: mm, min, ml](#page-393-0) 

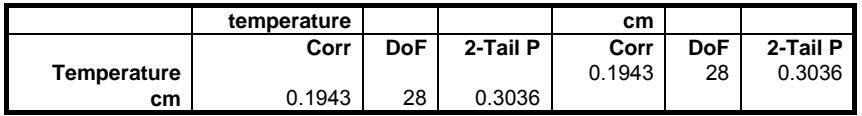

[6.2.4. Intraclass Correlation Coefficients procedure to compare raters under up to](#page-393-0)  [six different sets o](#page-393-0)f assumptions.

The first version is a generalised implementation of Kappa test for measuring agreement among many raters (or the inter-category agreement) introduced by Fleiss, J. L., (1971). The algorithm takes into account the correction in computing large sample variances by Fleiss, J. L., Nee, J. C. M. and Landis, J. R. (1979).

The data for this test is assumed to be in the form of a table where the rows represent subjects and the columns represent categories of classification. A fixed number of observers, say n, are assumed to rate each case. A *rating* means assigning the value 1 to a category for a subject. Therefore, each subject (row) should have n ratings and row totals should be equal to n. If this condition is not met the program will display a message and abort the procedure. Any rows containing one or more missing values are omitted.

If the data has not been formed into a frequency table, you can use the [Cross-](#page-495-0)[Tabulation](#page-495-0) procedure to generate the frequency counts and the Kappa test simultaneously (see [6.6.2.2. R x C Table Statistics](#page-499-0)).

#### **Example**

The data is taken from Fleiss, J L (1971).

Open NONPARM2, select Statistics  $1 \rightarrow$  [Nonparametric Tests](#page-460-0) (Multisample) → [Kappa Test Inter-Category Variation](#page-487-0) and select *Category1* to *Category5* (*C26* to *C30*) as [Variable]s, to obtain the following results:

*Kappa Test (Inter-Category Variation)* 

|           | Total | Pexp   | <b>Pobs</b> | Kappa  | Z-Stat  | Prob   |
|-----------|-------|--------|-------------|--------|---------|--------|
| Category1 | 26    | 0.1444 | 0.3538      | 0.2448 | 5.3335  | 0.0000 |
| Category2 | 26    | 0.1444 | 0.3538      | 0.2448 | 5.3335  | 0.0000 |
| Category3 | 30    | 0.1667 | 0.6000      | 0.5200 | 11.1723 | 0.0000 |
| Category4 | 55    | 0.3056 | 0.6327      | 0.4711 | 10.1355 | 0.0000 |
| Category5 | 43    | 0.2389 | 0.6698      | 0.5661 | 12.1506 | 0.0000 |
| Total     | 180   | 0.2199 | 0.5556      | 0.4302 | 17.9253 | 0.0000 |

Standard Deviation =  $0.0244$ <br>Confidence Interval =  $0.3825 \le 0.4780$ 95% Confidence Interval =

## <span id="page-488-0"></span>**6.5.10. Kappa Test for Inter-Observer Variation**

This version will calculate a test statistic to measure the degree of agreement between two raters. The present implementation is the original form of Kappa test as introduced by Cohen, J. A. (1960) and Cohen, J. A. (1968), and also takes into account the correction in the calculation of large sample variances by Fleiss, J. L., Cohen, J., Everitt, B. S., (1969). A weighted Kappa is computed if weights are given and an unweighted Kappa otherwise.

The data for this test must be in the form of a square matrix. Columns of the matrix can be selected from the Variables Available list by clicking on [Variable]. If the number of rows is not equal to the number of columns the test cannot be performed. Missing values are not allowed.

If a weighted analysis is to be performed weights should also be arranged in the form of a square matrix with the same dimensions. Columns of the weights matrix can be selected from the Variables Available list by clicking on [Weight].

#### **Example**

The data is taken from Fleiss, J. L., Cohen, J., Everitt, B. S., (1969).

Open NONPARM2, select Statistics 1 → [Nonparametric Tests](#page-460-0) (Multisample) → [Kappa Test Inter-Observer Variation](#page-488-0) and select *Diagnosis 1*, *Diagnosis 2* and *Diagnosis 3* (*C31* to *C33*) as [Variable]s to obtain the following results:

# *Kappa Test (Inter-Observer Variation)*

Variables Selected: Diagnosis1, Diagnosis2, Diagnosis3

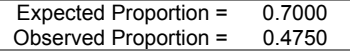

**Kappa** 

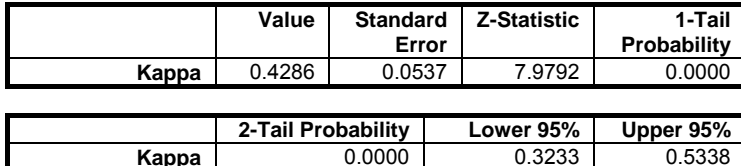

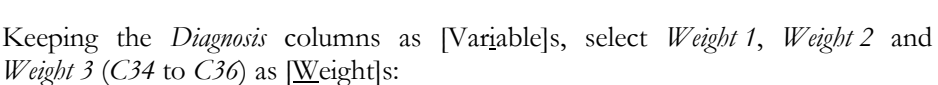

# *Kappa Test (Inter-Observer Variation)*

Variables Selected: Diagnosis1, Diagnosis2, Diagnosis3 Weights: Weight1, Weight2, Weight3

Expected Proportion = 0.5672 Observed Proportion = 0.7867

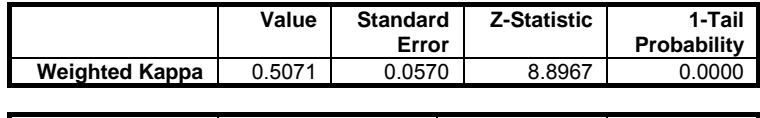

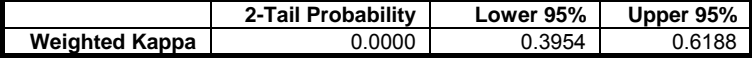

# <span id="page-490-1"></span>**6.6. Tables**

[Contingency Table](#page-490-0), [Cross-Tabulation](#page-495-0) and [Break-Down](#page-519-0) analyses are brought together under this section.

[Contingency Table](#page-490-0) and [Cross-Tabulation](#page-495-0) are provided as separate procedures to enable the user to analyse contingency tables using two distinct data types. The main difference between the two is that while the [Contingency Table](#page-490-0) procedure accepts frequency count data already formed into a table, [Cross-Tabulation](#page-495-0) will *generate* a frequency counts table from categorical variables. These can be numeric or string variables containing a limited number of distinct values. The form of output and the statistics reported are similar for the two procedures, with the exception of [Stratified Analysis](#page-508-0) which is only available for multi-way crosstabulations. Both procedures report an extensive set of statistics, including those covered under [Binomial Proportion,](#page-429-0) [Unpaired Proportions](#page-442-0) and [Paired](#page-448-0)  [Proportions](#page-448-0) procedures. Information common to both procedures will be discussed in section [6.6.2. Cross-Tabulation](#page-495-0).

### <span id="page-490-0"></span>**6.6.1. Contingency Table**

This procedure assumes that the data is in the form of frequency counts and entered in a table format. Any number of data columns can be selected as the columns of a [Contingency Table,](#page-490-0) provided that their lengths are equal. If this condition is not met, then the program will not proceed.

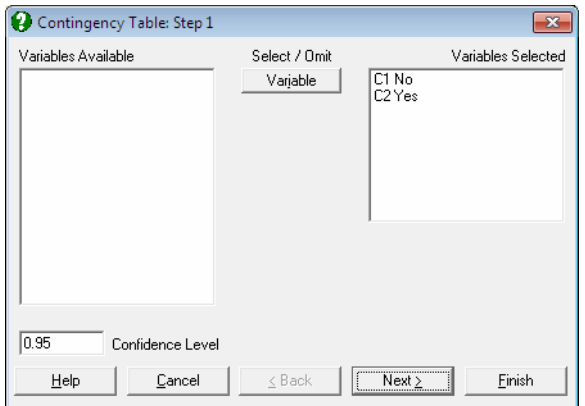

After selecting the variables, an [Output Options Dialogue](#page-40-0) asking for the score method to be used (see [6.6.2.0. Scores\)](#page-496-0) and containing four check boxes (with an

[Opt] button to their left) will be displayed. Each one of these options has further options. The full output from the [Contingency Table](#page-490-0) procedure is large and computations are demanding. For a full discussion of these options see section [6.6.2. Cross-Tabulation](#page-495-0).

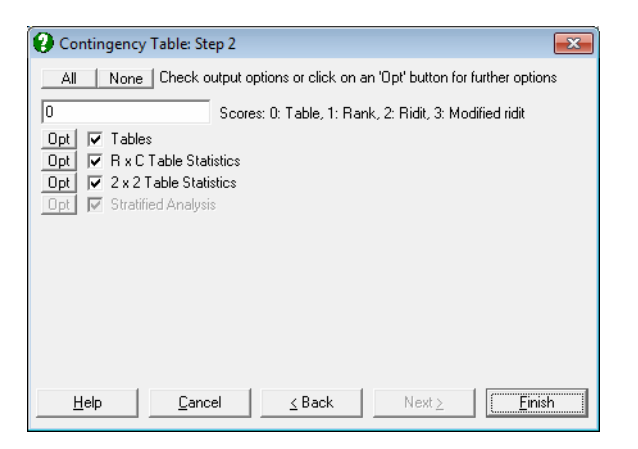

#### **Example 1**

Example 23.1 on p. 490 from Zar, J. H. (2010). The null hypothesis "Human hair colour is independent of sex in the population sampled" is tested.

Open TABLES, select Statistics  $1 \rightarrow$  [Tables](#page-490-1)  $\rightarrow$  [Contingency Table](#page-490-0) and select *Black*, *Brown*, *Blond* and *Red* (*C1* to *C4*) as [Variable]s. From the Tables options select only the Frequency and from R x C Table Statistics select only the Chi-square Tests output options. Go back to Step 2 [Output Options Dialogue](#page-40-0) and click [Finish] to obtain the following results:

# *Contingency Table*

### *2 Rows x 4 Columns*

*Frequency* 

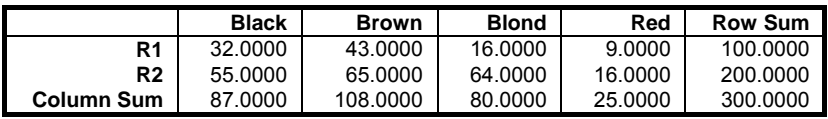

*Chi-square Tests* 

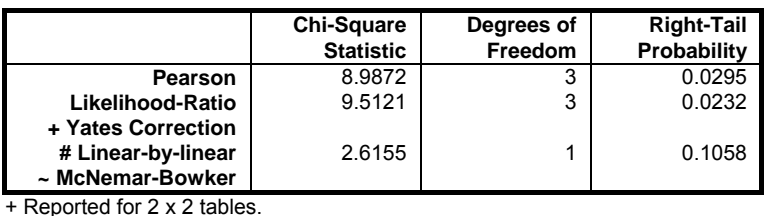

# Table scores

 $\sim$  Reported for 3 x 3 or larger square tables. Cells with expected count  $< 5 = 0$  (0.00%)

Minimum expected count = 8.3333

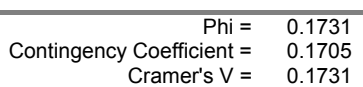

In this example Zar only reports Pearson's chi-square statistic and its tail probability.

#### **Example 2**

Example 23.4 on p. 499 from Zar, J. H. (2010). The null hypothesis "the ability of snails to resist the current is no different between the two species" is tested. Open TABLES, select Statistics 1 → [Tables](#page-490-1) → [Contingency Table](#page-490-0), select *Resisted* and *Yielded* (*C10* and *C11*) as [Variable]s. Leave output option selections as in the previous example.

# *Contingency Table*

### *2 Rows x 2 Columns*

### *Frequency*

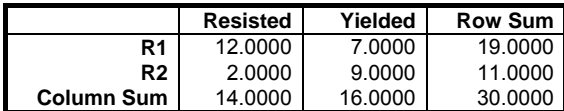

#### *Chi-square Tests*

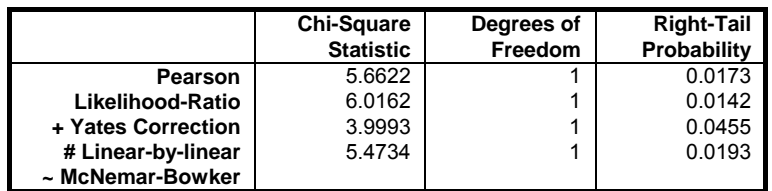

# Table scores

 $\sim$  Reported for 3 x 3 or larger square tables. Cells with expected count  $\leq 5 = 0$  ( 0.00%) Minimum expected count = 5.1333

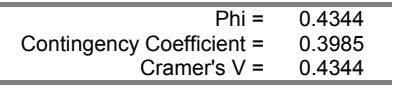

Zar reports the chi-square statistic with Yates correction and its tail probability.

#### **Example 3**

Example 8.4 on p. 231 from Armitage & Berry (2002). The effects of PAS and streptomycin in the treatment of pulmonary tuberculosis are given. The null hypothesis "the probabilities for rows (columns) to fall into different columns (rows) are the same" is tested.

Open TABLES, select Statistics  $1 \rightarrow$  [Tables](#page-490-1)  $\rightarrow$  [Contingency Table](#page-490-0) and include *Negative smear*, *NegSmr-PosCult* and *NegSmr-NegCult* (*C7* to *C9*) as [Variable]s. Include only Frequency, Expected and Chi-square Statistics output options to obtain the following results:

# *Contingency Table*

### *3 Rows x 3 Columns*

*Frequency* 

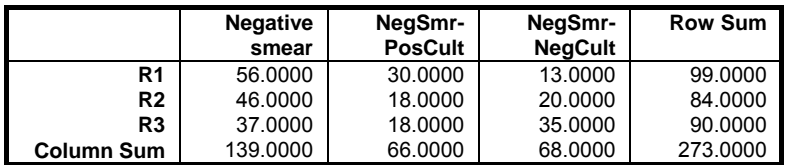

### Statistical Tests, Correlations and Tables

# *Expected*

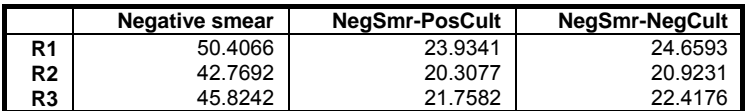

### *Chi-square Tests*

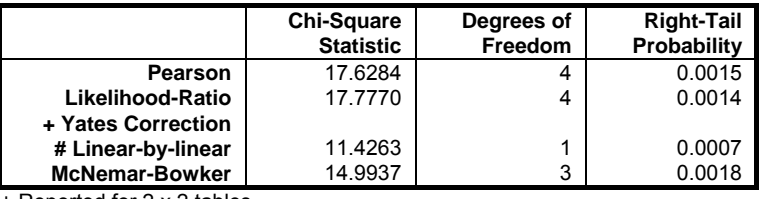

+ Reported for 2 x 2 tables.

# Table scores

Cells with expected count  $< 5 = 0$  (0.00%) Minimum expected count = 20.3077

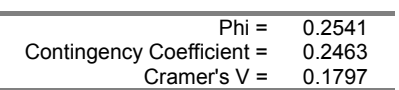

### <span id="page-495-0"></span>**6.6.2. Cross-Tabulation**

Multi-way cross-tabulations with or without weights can be performed.

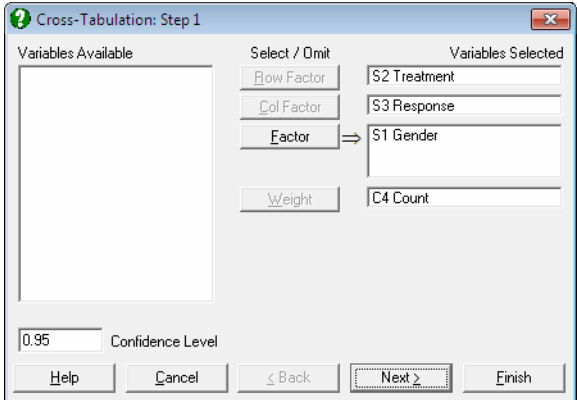

At least one factor column should be assigned as the [Row Factor] and another as the [Column Factor], whose categories are to be displayed on the rows and columns of the generated table respectively. Optionally, an unlimited number of further factor columns can be selected to run multi-way analyses. In this case, a further set of output options for [Stratified Analysis](#page-508-0) will become available.

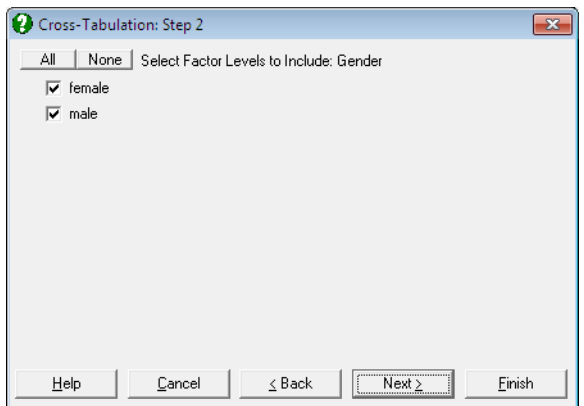

The program will sort each column separately, determine the number of categories in each and then count the frequency of occurrence of every

combination of categories. For instance, in a two-way analysis, if the variable [Row Factor] takes on values 0, 1, and 2 and the variable [Column Factor] takes on four different values such as 3, 4, 5 and 6, the program will produce a 3 by 4 table (number of rows by number of columns). When further [Factor] variables are included in the analysis, a separate table and its associated statistics will be generated for each combination of factor levels selected.

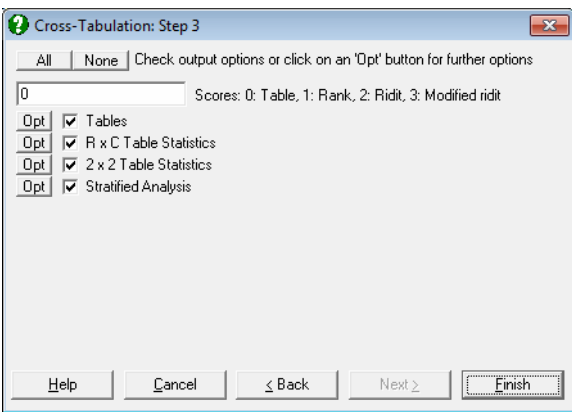

After processing the data, the program will prompt for output options. Not all output options will be available for all data sets. For instance, 2 x 2 Table Statistics option will be available when row and column factors have two levels each, and the Stratified Analysis option will only be available for [Cross-](#page-495-0)[Tabulation](#page-495-0) procedure when a factor column is selected.

### <span id="page-496-0"></span>**6.6.2.0. Scores**

Some of the statistics computed for this procedure depend on the ordering of rows and columns of the contingency table. These statistics are Linear-by-linear (also known as Mantel-Haenszel chi-square test), Pearson correlation, Eta and Cochran-Armitage trend test. First define the notation used in this section:

- n sum total of all frequencies
- r number of rows in contingency table
- c number of columns in contingency table
- $r_i$  sum of frequencies in the i<sup>th</sup> row
- $c_j$  sum of frequencies in the j<sup>th</sup> column

One of the following four methods can be used:

- **Table scores:** This is the default score method. The column and row index numbers are used as factor levels.
- **Rank scores:** These are the rank values as used in Spearman rank correlation coefficient and they are computed as:

$$
R_{i} = \sum_{k=1, i-1} r_{k} + (c_{i} + 1), i = 1, ..., r
$$
  

$$
R_{j} = \sum_{l=1, j-1} c_{l} + (r_{j} + 1), j = 1, ..., c
$$

**Ridit scores:** These are the rank scores divided by the total sample size:

$$
Rr_i = R_i/n, i = 1, ..., r
$$
  

$$
Rr_j = R_j/n, j = 1, ..., c
$$

**Modified ridit scores:** These are the rank scores divided by the total sample  $size + 1$ :

$$
Rr_i = R_i/(n+1), i = 1, ..., r
$$
  

$$
Rr_j = R_j/(n+1), j = 1, ..., c
$$

### **6.6.2.1. Tables**

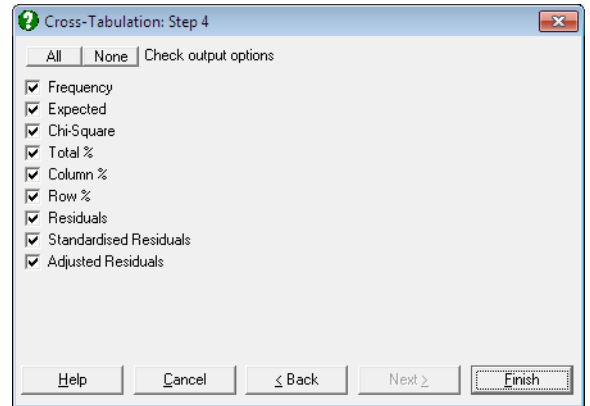

Each output option is displayed as a separate table, which can be sent to Data Processor for further analysis.

**Frequency:** For [Contingency Table](#page-490-0), this is the data as it exists in the spreadsheet. It may contain non-integer and / or missing data. For [Cross-Tabulation,](#page-495-0) it consists of the computed frequency figures for categories represented by the row and column factors. Therefore, it always contains integers and no missing data. Define:

observed cell frequency =  $n_{ii}$ 

 This table also displays the row sum and column sum values on the table margins.

**Expected Frequency:** For each cell, the expected frequency is calculated as:

$$
E_{ij} = \frac{r_i c_j}{n}
$$

**Chi-square:** The contribution of each cell to the overall chi-square value is calculated as:

$$
\chi^2_{_{ij}} = \frac{{(n_{ij} - E_{_{ij}})}^2}{{E_{_{ij}}}}
$$

**Total Percent:** Percentage of the cell frequency out of sum total of all table frequencies:

$$
T_{ij}=\frac{100n_{ij}}{n}\,
$$

 This table also displays the row sum (i.e. percentage of the row total out of sum total) and column sum (i.e. percentage of the column total out of sum total) percentages on the table margins.

**Row Percent:** Percentage of the cell frequency out of sum of frequencies in the same row.

$$
R_i = \frac{100n_{ij}}{r_i}
$$

**Column Percent:** Percentage of the cell frequency out of sum of frequencies in the same column.

$$
C_j = \frac{100n_{ij}}{c_j}
$$

499

**Residual:** Difference between observed and expected frequencies.

 $\mathbf{R}_{ij}=\mathbf{n}_{ij}-\mathbf{E}_{ij}$ 

**Standardised Residual:**

$$
SR_{ij} = \frac{R_{ij}}{\sqrt{E_{ij}}}
$$

**Adjusted Residual:**

$$
AR_{ij} = \frac{R_{ij}}{\sqrt{E_{ij}(1 - r_i / n)(1 - c_j / n)}}
$$

### <span id="page-499-0"></span>**6.6.2.2. R x C Table Statistics**

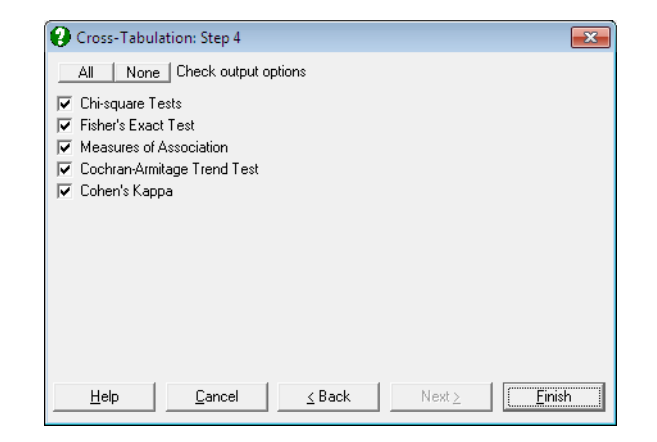

### **6.6.2.2.1. Chi-square Tests**

Several chi-square significance tests and chi-square related coefficients are reported. The program also reports the number of cells with an expected frequency less than 5, its percentage out of total frequency and the minimum expected frequency. The aim of this information is to enable the user to judge whether the asymptotic probabilities reported here are reliable enough, or the exact probabilities like Fisher's should be used.

**Pearson Chi-square:** This provides a measure of association between row and column factors.

$$
\chi_{\rm P}^2 = \sum_{i}^{r} \sum_{j}^{c} \chi_{ij}^2
$$

$$
df = (r - 1)(c - 1)
$$

 For rows and columns containing 0s only, the degrees of freedom is adjusted accordingly.

Likelihood Ratio: This involves the ratio of observed and expected frequencies.

$$
\chi_{LR}^2 = -2 \sum_{i} \sum_{j} n_{ij} Ln \left( \frac{E_{ij}}{n_{ij}} \right)
$$

$$
df = (r - 1)(c - 1)
$$

Yates Correction: Also known as continuity correction, this is reported for 2 x 2 tables only.

$$
\chi^2_Y = \frac{\text{Max}(0, |n_{11} - n_{22}| - n / 2)^2}{r_1 r_2 c_1 c_2}
$$
  
df = 1

**Linear-by-linear:** This is also known as Mantel-Haenszel chi-square test. It tests the linear association between row and column factors:

$$
\chi_{\rm L}^2 = (n-1)R^2
$$
  
df = 1

 where R-squared is the Pearson correlation between the row factor and the column factor. The value of this test depends on the score method selected (see [Scores](#page-496-0)).

**McNemar-Bowker:** This is a test of symmetry for square tables. Since it is identical to [McNemar Test](#page-452-0) for 2 x 2 tables, it is reported only for 3 x 3 or larger square tables.

$$
\chi^2_{\rm B} = \sum_{i=1}^{r-1} \sum_{j=i+1}^{c} \frac{\left(n_{ij} - n_{ji}\right)^2}{n_{ij} + n_{ji}}
$$

$$
df = r(r-1)/2
$$

**Phi Coefficient:** For tables other than 2 x 2:

$$
\varphi = \sqrt{\frac{\chi_P^2}{n}}, 0 \le \varphi \le (Min(r, c) - 1)
$$

and for 2 x 2 tables:

$$
\varphi=\frac{n_{11}n_{22}-n_{12}n_{21}}{\sqrt{(n_{11}+n_{12})(n_{21}+n_{22})(n_{11}+n_{21})(n_{12}+n_{22})}},-1\leq\varphi\leq1
$$

with a magnitude equal to Pearson correlation coefficient R (see Linear-bylinear Test above). Note that phi coefficient for 2 x 2 tables can be negative.

#### **Contingency Coefficient:**

$$
CC = \sqrt{\frac{\chi_P^2}{\chi_P^2 + n}}, 0 \le CC \le \sqrt{(m-1)/m}
$$

where:

$$
m = ( \mathrm{Min}(r, c) - 1 )
$$

**Cramer's V Coefficient:** For tables other than 2 x 2:

$$
V = \sqrt{\frac{\chi_P^2}{n(\text{Min}(r, c) - 1)}}, 0 \le V \le 1
$$

and for 2 x 2 tables:

$$
V = \varphi, -1 \le V \le 1
$$

Therefore, Cramer's V coefficient for 2 x 2 tables can be negative.

### **6.6.2.2.2. Fisher's Exact Test**

[Fisher's Exact Test](#page-451-0) for [R x C Tables](#page-359-0) is also known as the Freeman-Halton test. The network algorithm developed by Mehta and Patel (1983) is used to calculate

the two-tailed and table probabilities. This procedure is computationally demanding and it may not be feasible for large tables. For 2 x 2 tables the results are identical to that of [Fisher's Exact Test](#page-451-0) which is available under the [Paired](#page-448-0)  [Proportions](#page-448-0) procedure (see [6.6.2.3. 2 x 2 Table Statistics](#page-506-0) below. The latter procedure also reports the left- and right- tail probabilities in addition to twotailed and table probabilities.

### **6.6.2.2.3. Measures of Association**

Tests in this section are used to assess the association between row and column factors of the table. All test statistics (with the exception of eta) are reported with their standard errors and asymptotic confidence intervals using the standard normal distribution:

Stat  $\pm Z_{\alpha/2}$ StdErr

The first group of tests (Somer's delta, Goodman-Kruskal's gamma, Kendall's tau b and tau c) will rank observations as concordant or discordant. Each observation is checked pairwise with all other observations to see whether its relative ordering is the same in the sequence. The ordering is called concordant if it is the same and discordant if it is different. These tests are computationally demanding. If the table is large, they may take a long time to compute.

The following entities are computed:

- $\bullet$  C = number of concordant pairs
- $\bullet$  D = number of discordant pairs
- $T<sub>x</sub>$  = number of ties in columns
- $T_y$  = number of ties in rows.

**Goodman-Kruskall's Gamma**: This coefficient does not make an adjustment for ties. It is defined as:

$$
\Gamma = \frac{C - D}{C + D}, -1 \le \Gamma \le 1
$$

 The value of gamma can be taken as the probability of correctly guessing the order of a pair of cases on one variable once the ordering on the other variable is known.

**Kendall's tau b:** This statistic reflects the effect of ties both in columns and rows:

$$
\tau_{b} = \frac{C - D}{\sqrt{(C + D + T_{x})(C + D + T_{y})}}
$$

**Kendall's tau c:** This is also called Stuart's tau c.

$$
\tau_c = \frac{2m(C-D)}{T^2(m-1)}
$$

 where T is sum total of all ranks and m is the minimum of number of columns or number of rows.

$$
m = \text{Min}(r, c)
$$

**Pearson Correlation:** The value of this test depends on the score method selected (see [Scores](#page-496-0)).

$$
R = \frac{ss_{RC}}{\sqrt{ss_Rss_C}}
$$

where:

$$
ss_R = \sum_{i} \sum_{j} n_{ij} (r_i - \bar{r})
$$
  

$$
ss_C = \sum_{i} \sum_{j} n_{ij} (c_i - \bar{c})
$$
  

$$
ss_{RC} = \sum_{i} \sum_{j} n_{ij} (r_i - \bar{r}) (c_i - \bar{c})
$$

**Spearman Rank Correlation:** The only difference from Pearson correlation is that ranks of factor levels (rank scores) are always used.

$$
R_{S} = \frac{ss_{RC}}{\sqrt{ss_{R}ss_{C}}}
$$

504
**Eta:** The value of this statistic depends on the score method selected (see [Scores](#page-496-0)). The asymmetric eta for the column factor is defined as:

$$
\eta_{\rm Y} = \sqrt{1-\frac{S_{\rm YW}}{S(Y)}}
$$

where Yj are the levels of column factor and:

$$
S_{YW}=\sum_i\sum_j n_{ij}Y^2_j-\sum_{i=1}^r\frac{1}{r_i}\Biggl(\sum_{j=1}^cY_jn_{ij}\Biggr)^{\hspace{-.11cm}2}
$$

Eta for the row factor can be obtained by reversing the indices.

The third group of tests of association will calculate a row statistic (given the column factor), a column statistic (given the row factor) and a symmetric statistic. Here we will only define the statistic for the row factor. The column statistic can be obtained by reversing the indices.

Somer's Delta: Somer's delta also uses concordant / discordant pairs to test asymmetric association between the row and column factors.

$$
\delta_{_R}=\frac{C-D}{D_{_R}}
$$

where:

$$
D_R = n^2 \sum_i^r r_i^2
$$

and the symmetric delta is:

$$
\delta = \frac{C - D}{\frac{1}{2}(D_R + D_C)}
$$

**Goodman-Kruskall's Lambda:**

$$
\lambda_{\rm R} = \frac{\sum_{i} \mathbf{r}_{i \max} - \mathbf{r}_{\max}}{n - \mathbf{r}_{\max}}
$$

where:

$$
\mathbf{r}_{\text{imax}} = \text{Max}_{i}(\mathbf{n}_{ij})
$$

$$
\mathbf{r}_{max} = Max_i(\mathbf{r}_i)
$$

and the symmetric lambda is the average of the two asymmetric lambdas:

$$
\lambda = \frac{\sum_{i} r_{i \max} \sum_{j} c_{j \max} - r_{\max} - c_{\max}}{2n - r_{\max} - c_{\max}}
$$

**Uncertainty Coefficient:** This measures the proportion of uncertainty (entropy) in the column variable Y that is explained by the row variable X:

$$
U_R = \frac{H(X) + H(Y) - H(XY)}{H(Y)}
$$

where:

$$
H(X) = -\sum_{i} \left(\frac{r_i}{n}\right) Ln \left(\frac{r_i}{n}\right)
$$

$$
H(Y) = -\sum_{j} \left(\frac{c_j}{n}\right) Ln \left(\frac{c_j}{n}\right)
$$

$$
H(XY) = -\sum_{i} \sum_{j} \left(\frac{n_{ij}}{n}\right) Ln \left(\frac{n_{ij}}{n}\right)
$$

and the symmetric uncertainty coefficient is:

$$
U = \frac{2[H(X) + H(Y) - H(XY)]}{H(X) + H(Y)}
$$

## **6.6.2.2.4. Cochran-Armitage Trend Test**

This test is available only for 2 x c or r x 2 tables. It provides a test statistic for the trend of binary proportions in levels of a factor with two or more levels (the response variable). The latter is assumed to contain binary responses (e.g. yes / no) and its levels are internally recoded as 0 and 1. For a table with two columns and r rows, the trend is defined as:

$$
T = \frac{\sum_{i=1}^{r} n_{i1}(X_i - \overline{X})}{\sqrt{p_1(1-p_1)s^2}}
$$

where:

$$
p_1=\frac{c_1}{n} \\
$$

and:

$$
s^2 = \sum_{i=1}^r r_i \big(X_i - \overline{X}\big)^{\!2}
$$

Here,  $X_i$  is the i<sup>th</sup> level of the row variable and  $\overline{X}$  is the weighted average of row variable levels. Therefore, Cochran-Armitage trend test depends on the score method selected (see [Scores](#page-496-0)).

## **6.6.2.2.5. Cohen's Kappa**

Kappa is computed for square tables. Only an unweighted Kappa test is performed. For details see [6.5.10. Kappa Test for Inter-Observer Variation.](#page-488-0)

### **6.6.2.3. 2 x 2 Table Statistics**

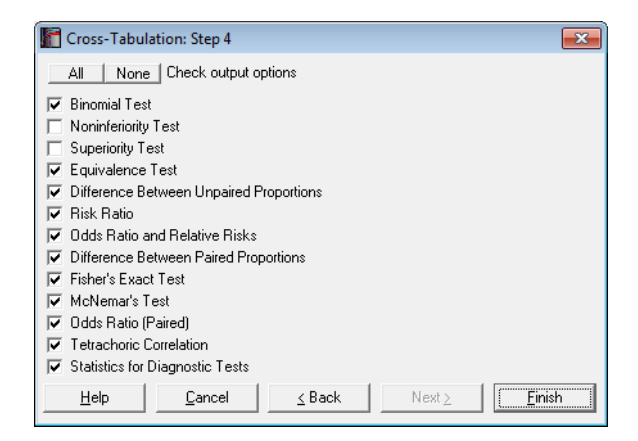

When a 2 x 2 table is formed, all statistics available under [Binomial Proportion,](#page-429-0) [Unpaired Proportions](#page-442-0) and [Paired Proportions](#page-448-0) sections will also be available in this procedure. The user should take care to distinguish between the table formed by the [Cross-Tabulation](#page-495-0) procedure and one formed on the same pair of columns by the [Unpaired Proportions](#page-442-0) procedure. Here, the total table frequency is the number valid pairs (as in [Paired Proportions\)](#page-448-0), whereas in [Unpaired Proportions](#page-442-0) the total frequency is the sum of valid cases in sample 1 and sample 2.

- [Binomial Test](#page-431-0)**:** This test is performed on the row factor and the column factor separately, i.e. on the row sums and the column sums of the table. Therefore, one needs to take this into consideration when the [Contingency Table](#page-490-0) option is selected. By default, the program uses an expected proportion of 0.5. You can change this to any value between 0 and 1 from [Binomial Proportion](#page-429-0) → [Binomial Test](#page-431-0) procedure.
- [Noninferiority Test](#page-437-0)**:** This test is also performed on the row factor and the column factor separately. Expected proportion (default 0.5) and the noninferiority margin (default 0.2) can be changed from [Binomial Proportion](#page-429-0)  $\rightarrow$  [Noninferiority Test](#page-437-0) procedure.
- [Superiority Test](#page-438-0)**:** This test is also performed on the row factor and the column factor separately. Expected proportion (default 0.5) and the superiority margin (default 0.2) can be changed from [Binomial Proportion](#page-429-0)  $\rightarrow$  [Superiority Test](#page-438-0) procedure.
- [Equivalence Test for Binomial Proportion](#page-439-0)**:** This test is also performed on the row factor and the column factor separately. Expected proportion (default 0.5), the lower equivalence margin (default -0.2) and the upper equivalence margin (default 0.2) can be changed from [Binomial Proportion](#page-429-0) → [Equivalence Test for Binomial Proportion](#page-439-0) procedure.
- [Difference Between Unpaired Proportions](#page-442-1)
- [Risk Ratio](#page-445-0)
- [Odds Ratio and Relative Risks](#page-446-0)
- [Difference Between Paired Proportions](#page-448-1)
- [Fisher's Exact Test](#page-451-0)
- [McNemar Test](#page-452-0)
- [Odds Ratio \(Paired\)](#page-454-0)
- [Tetrachoric Correlation](#page-455-0)
- [Statistics for Diagnostic Tests](#page-456-0)

This facility is especially useful when the four frequency values for a 2 x 2 table are already available in the spreadsheet. In this case they will not have to be typed again into the Cell Frequencies are Given dialogue of the nonparametric tests.

## **6.6.2.4. Stratified Analysis**

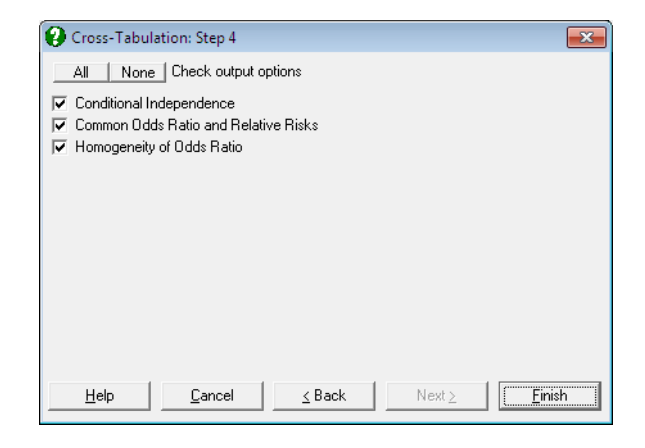

The tests in this group are available only for multi-way 2 x 2 cross-tabulations, i.e. when one or more factor variables are selected apart from the row and column factors, which have only two levels each. When a factor variable is selected, all tables and tests described above will be displayed once for each level (stratum) of the factor variable. The tests described in this section are reported only once at the end of the output.

## **6.6.2.4.1. Conditional Independence**

These two chi-square statistics will test the independence of the row and column factors across strata.

### **Cochran:**

$$
\chi_{\rm C}^2 = \frac{E_{11}}{\sqrt{\sum_{k=1}^k n_k p_{1k} (1 - p_{1k})}}
$$

 $df = 1$ 

where:

$$
E_{11} = \sum_k n_{11k} E_{11k}
$$

$$
p_{1k}=\frac{c_{1k}}{n_k}
$$

and  $n_k$  is the total frequency of the  $k<sup>th</sup>$  stratum.

**Mantel-Haenszel:** This is similar to Cochran test but introduces a continuity correction:

$$
\chi_{\rm MH}^2 = \frac{(\left|E_{11}\right| - 1/2) \text{Sign}(E_{11})}{\sqrt{\sum_{k=1}^k \frac{r_{1k} r_{2k}}{n_k - 1} p_{1k} (1 - p_{1k})}}
$$

 $df = 1$ 

## **6.6.2.4.2. Common Odds Ratio and Relative Risks**

The common odds ratio for multi-way 2 x 2 tables is estimated by Mantel-Haenszel and logit methods. The odds ratio for the k<sup>th</sup> stratum is defined as:

$$
\mathrm{OR}_k = \frac{n_{11k}n_{22k}}{n_{12k}n_{21k}}
$$

See [Odds Ratio and Relative Risks.](#page-446-0)

**Mantel-Haenszel estimate:** For multi-way tables the common odds ratio is defined as:

$$
OR_{\text{MH}} = \frac{\displaystyle\sum_k \frac{n_{11k}n_{22k}}{n_k}}{\displaystyle\sum_k \frac{n_{12k}n_{21k}}{n_k}}
$$

and cohort 1 is:

$$
RR_{\rm{MH}}=\frac{\displaystyle\sum_k \frac{n_{11k}c_{2k}}{n_k}}{\displaystyle\sum_k \frac{n_{21k}c_{1k}}{n_k}}
$$

510

### **Logit estimate:**

$$
OR_{L} = Exp \left( \frac{\sum_{k} w_{k} Ln(OR_{k})}{\sum_{k} w_{k}} \right)
$$

where:

$$
w_k = \frac{1}{Var(Ln(OR_k))}
$$

and cohort 1 is:

$$
RR_{L} = Exp\left(\frac{\sum_{k} w_{k} Ln(RR_{k})}{\sum_{k} w_{k}}\right)
$$

## **6.6.2.4.3. Homogeneity of Odds Ratio**

The null hypothesis "odds ratios across strata are equal" is tested.

**Breslow-Day:** This test is based on Mantel-Haenszel estimate of the common odds ratio:

$$
\begin{aligned} \chi^2_{\rm BD} &= \sum_k \frac{(n_{11k} - \alpha_{11k})^2}{\beta_{11k}} \\ \text{df} &= K - 1 \end{aligned}
$$

where:

$$
\frac{\alpha_{11k}(n_k - r_{1k} - c_{1k} + \alpha_{11}k)}{(r_{1k} - \alpha_{11k})(c_{1k} - \alpha_{11k})} = OR_{MH}
$$
\n
$$
\beta_{11k} = \left(\frac{1}{\alpha_{11k}} + \frac{1}{r_{1k} - \alpha_{11k}} + \frac{1}{c_{1k} - \alpha_{11k}} + \frac{1}{n_k - r_{1k} - c_{1k} - \alpha_{11k}}\right)^{-1}
$$

**Tarone:** This is a modification of Breslow-Day test:

$$
\chi^2_{\rm T} = \chi^2_{\rm BD} - \frac{\displaystyle \sum_k (n_{\rm 11k} - \alpha_{\rm 11k})^2}{\displaystyle \sum_k \beta_{\rm 11k}}
$$

 $df = K - 1$ 

### **Example**

Open TABLES and select Statistics 1 → [Tables](#page-490-1) → [Cross-Tabulation.](#page-495-0) Select *Gender* (*S12*) as [Factor], *Treatment* (*S13*) as [Row Factor], *Response* (*S14*) as [Column Factor] and *Count* (*C15*) as [Weight]. At the next dialogue check all output options.

Output for the second stratum Gender = female is removed to save space.

## *Cross-Tabulation*

### *Treatment (2 Rows) x Response (2 Columns)*

Subsample selected by: Gender = female

### *Frequency*

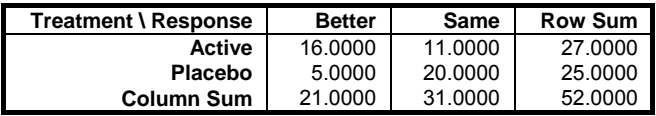

### *Expected*

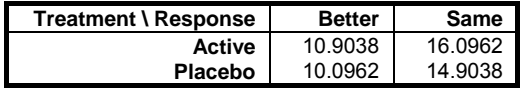

*Chi-Square* 

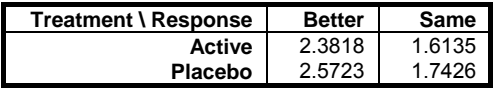

#### Statistical Tests, Correlations and Tables

### *Total %*

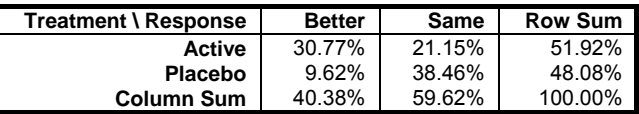

### *Column %*

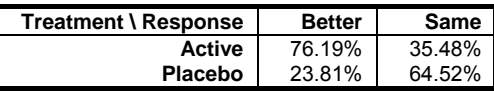

### *Row %*

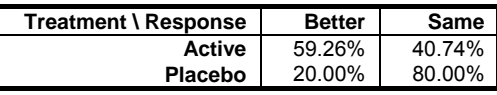

### *Residuals*

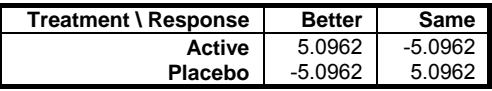

## *Standardised Residuals*

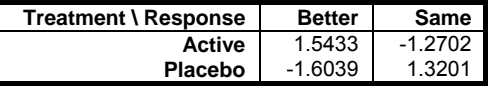

## *Adjusted Residuals*

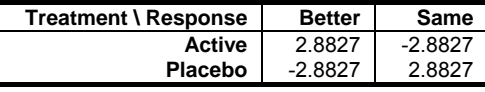

## *Chi-square Tests*

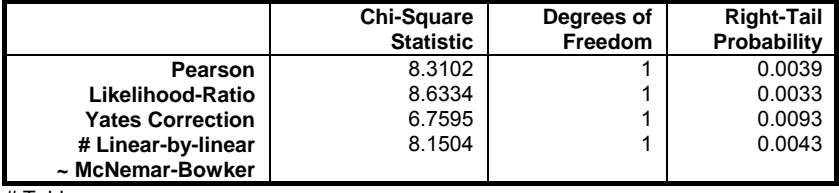

# Table scores

 $\sim$  Reported for 3 x 3 or larger square tables.

Cells with expected count  $< 5 = 0$  (0.00%)

Minimum expected count = 10.0962

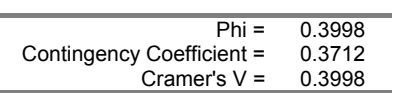

## *Fisher's Exact Test*

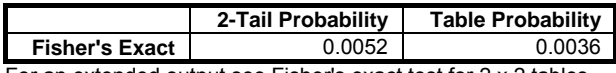

For an extended output see Fisher's exact test for 2 x 2 tables.

## *Measures of Association*

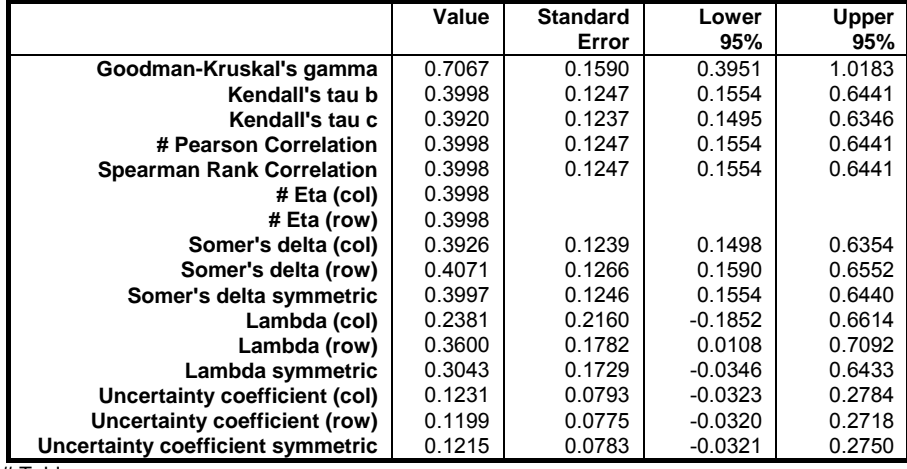

# Table scores

## *Cochran-Armitage Trend Test*

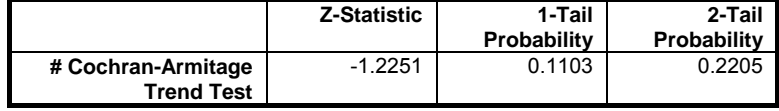

# Table scores

Binary variable is recoded to 0s and 1s. Reported for 2 x K tables.

## *Cohen's Kappa*

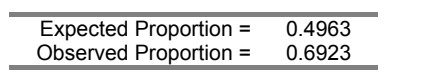

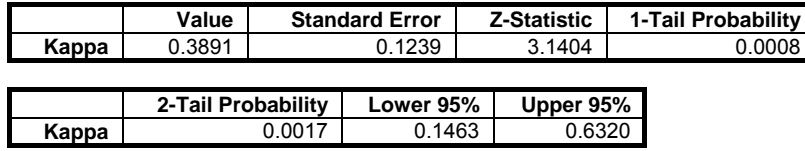

### *Binomial Test*

For Treatment

L

Subsample selected by: Gender = female

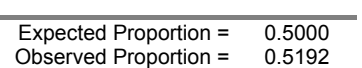

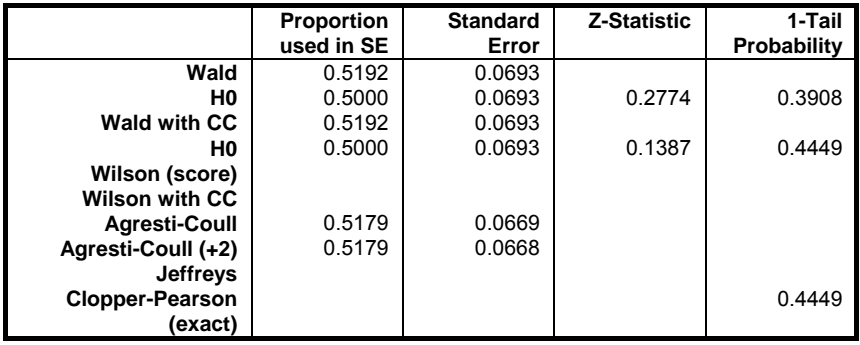

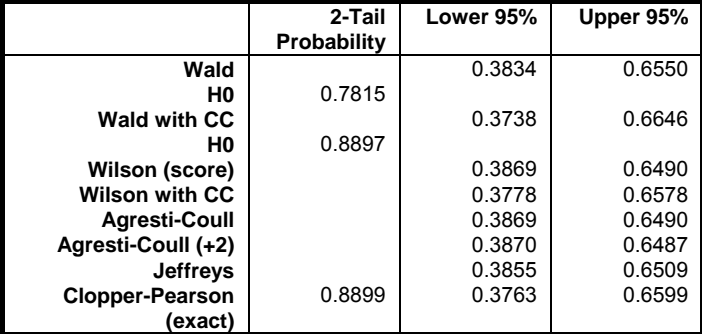

### *Binomial Test*

For Response Subsample selected by: Gender = female

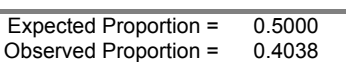

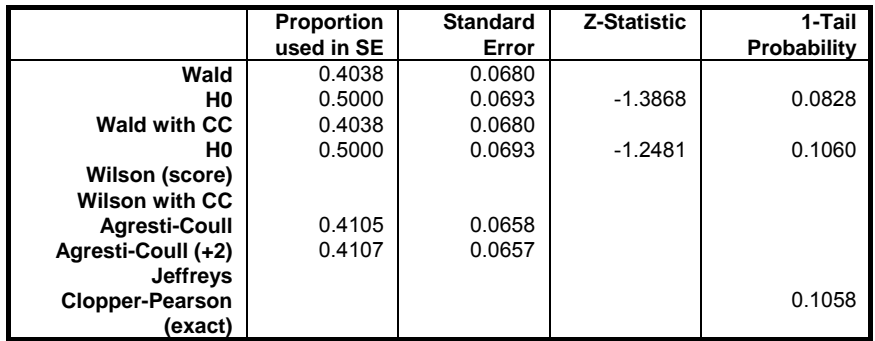

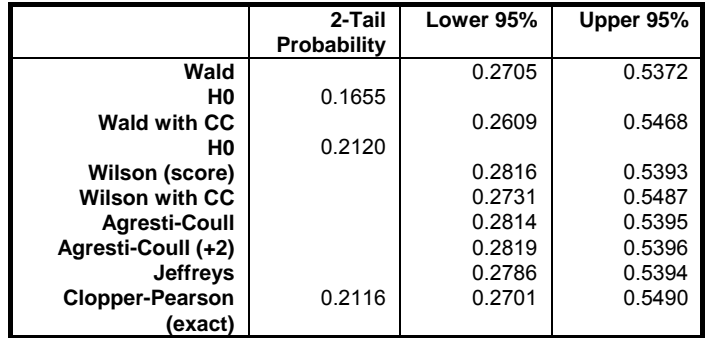

## *Difference Between Unpaired Proportions*

Proportion  $1 = 0.7619$ Proportion  $2 = 0.3548$ 

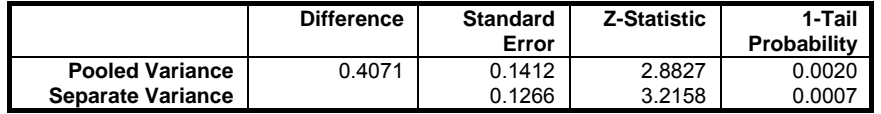

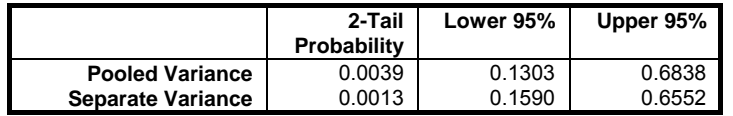

#### Statistical Tests, Correlations and Tables

### *Risk Ratio*

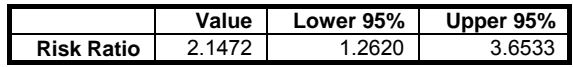

## *Odds Ratio and Relative Risks*

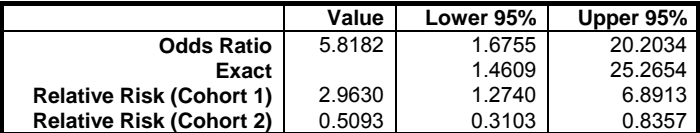

## *Difference Between Paired Proportions*

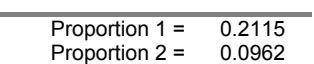

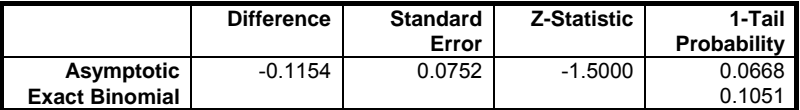

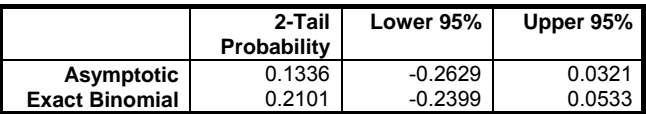

## *Fisher's Exact Test*

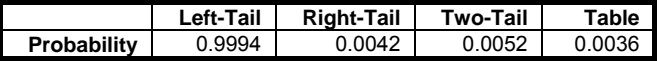

*McNemar's Test* 

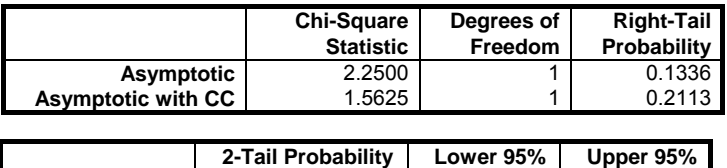

**Exact Binomial 1.0000 0.7047 8.0769** 

### *Odds Ratio (Paired)*

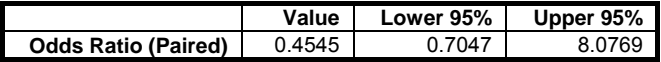

### *Tetrachoric Correlation*

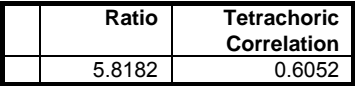

## *Statistics for Diagnostic Tests*

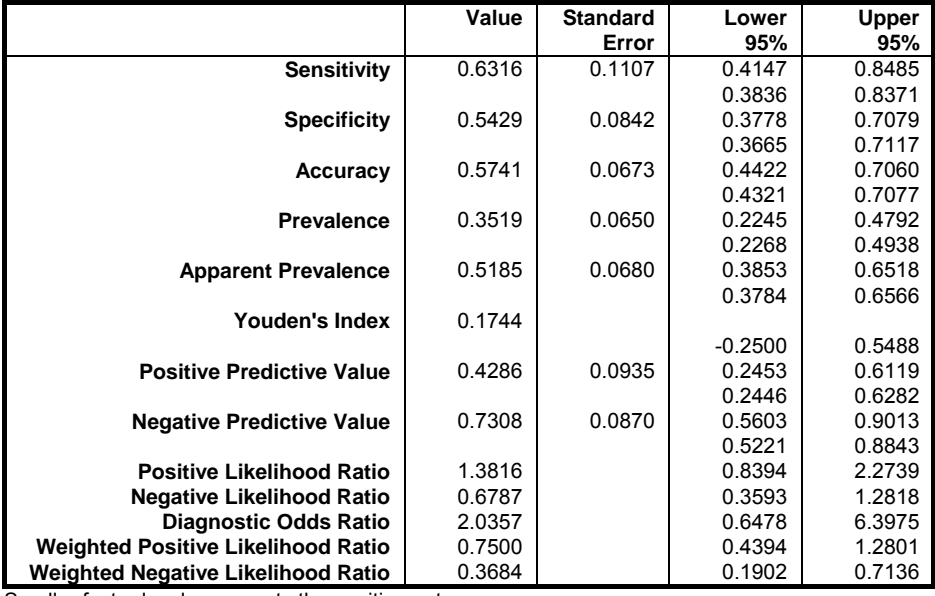

Smaller factor level represents the positive outcome.

Confidence Intervals: Row 1: Asymptotic Normal, Row 2: Exact Binomial

### *Treatment (2 Rows) x Response (2 Columns)*

Subsample selected by: Gender = male

## *Conditional Independence*

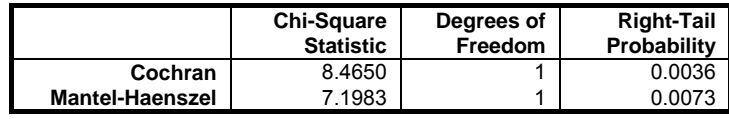

**. . .** 

Statistical Tests, Correlations and Tables

*Common Odds Ratio and Relative Risks* 

|                          | Value  | <b>Standard Error</b> | Lower 95% | Upper 95% |
|--------------------------|--------|-----------------------|-----------|-----------|
| <b>Common Odds Ratio</b> | 3.3132 | 0.4232                | 1.4456    | 7.5934    |
| Cohort 1                 | 2.1636 | 0.2867                | 1.2336    | 3.7948    |
| Cohort 2                 | 0.6420 | 0.1586                | 0.4705    | 0.8761    |
| Logit(Odds Ratio)        | 3.2941 | 0.4300                | 1.4182    | 7.6515    |
| Cohort 1                 | 2.1059 | 0.2890                | 1.1951    | 3.7108    |
| Cohort 2                 | 0.6613 | 0.1580                | 0.4852    | 0.9013    |
| Ln(Odds Ratio)           | 1.1979 | 0.4232                | 0.3685    | 2.0273    |

*Homogeneity of Odds Ratio* 

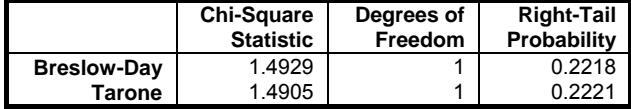

## <span id="page-519-0"></span>**6.6.3. Break-Down**

This procedure produces a table featuring the number of cases, means and standard deviations for an unlimited number of continuous variables, broken down by an unlimited number of categorical variables. Each row of the list corresponds to a particular combination of levels of categorical variables (or factors) which can contain numeric or [String Data](#page-120-0). Factors are selected by clicking on  $[Factor]$  (see [6.0.8. R x C Tables](#page-359-0)). It is compulsory to select at least one factor column and a data variable (i.e. a continuous numeric data column) by clicking on [Variable]. A table will be displayed for each data variable, keeping the factor selections unchanged. Optionally, you can also select a column containing weights by clicking on [Weight]. In this case, all statistics displayed will be weighted by this column.

A similar analysis can be performed in the Regression and ANOVA module using the [Table of Means](#page-781-0) procedure.

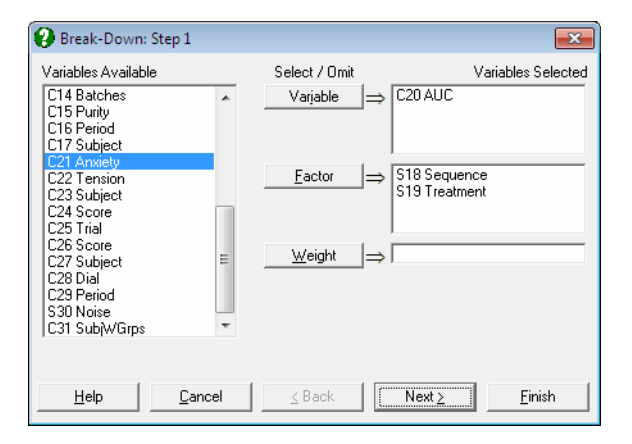

The program will sort each factor separately, determine the number of categories in each and then compute the number of cases, mean and standard deviation of the continuous data variable for every combination of categories.

Statistical Tests, Correlations and Tables

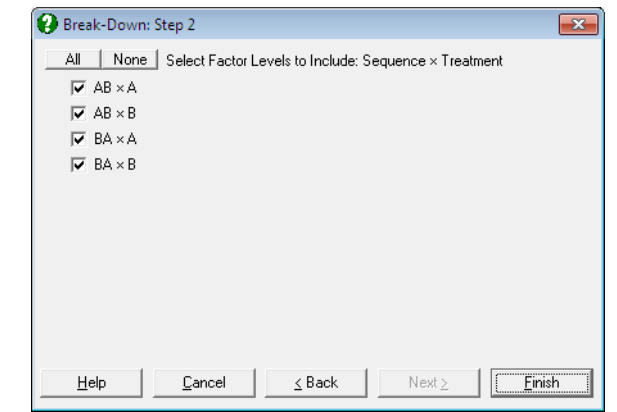

### **Example**

Open ANOVA and select Statistics 1 → [Tables](#page-490-1) → [Break-Down](#page-519-0). Select *AUC* (*C20*) as [Variable] and *Sequence* (*S18*) and *Treatment* (*S19*) as [Factor]s.

## *Break-Down*

Data variable: AUC

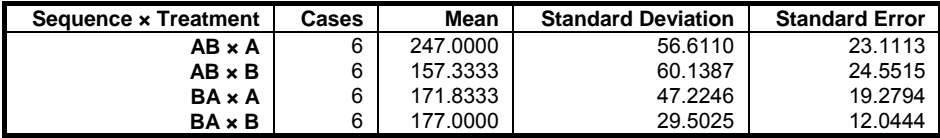

## <span id="page-521-0"></span>**6.7. Sample Size and Power Estimation**

Before testing a hypothesis it is desirable to know how large a sample size should be selected to achieve a desired precision. This depends on a number of factors specific to the nature of the test, such as sample variance, confidence level ( $\alpha$ probability or Type I error) or minimum detectable difference.

It is also important to know how likely it is not to reject a null hypothesis when in fact it is false (β probability or Type II error), or in other words, to know what the power of the test is  $(1 - \beta)$ , i.e. what is the probability of rejecting the null hypothesis when it is in fact false.

This section brings together seven broad classes of commonly used hypothesis tests and provides methods of estimating the sample size, power of the test and other parameters. The types of tests supported here are:

- 1) [One Sample](#page-522-0)
- 2) [Two Samples](#page-528-0)
- 3) [Variance](#page-534-0)
- 4) [Correlation](#page-537-0)
- 5) [Two Correlations](#page-539-0)
- 6) [Two Proportions](#page-543-0)
- 7) [ANOVA](#page-547-0)

An eighth option is also provided to compute power of the test from the phi statistic and vice versa, which are used in estimating the sample size and power of the test in ANOVA and two sample tests. Therefore, UNISTAT does not require use of OC Curves published by Pearson and Hartley (1951), pp. 112-130.

Although some topics seem to have been excluded from this list, these are often special cases of the methods already provided. For instance, sample size and power of the test in [Regression Analysis](#page-604-0) can be estimated using the [Correlation](#page-537-0) option above. Many different types of ANOVA can also be accommodated simply by entering the relevant statistics in place of the existing parameters. In such cases, you are recommended to consult a statistics book to establish which of the existing procedures can be used as a substitute (see Zar, J. H. 2010).

In procedures where a selection of one or two-tailed estimation is available, the default is always set for two-tailed, corresponding to the null hypothesis that "the entities tested are equal" against the alternative hypothesis that "they are not equal". Where the alternative hypothesis states a relationship of one entity being greater or less than the other, the one-tailed option should be selected.

Statistical Tests, Correlations and Tables

In some procedures, the parameter to be estimated may occur on both sides of an equation and therefore it cannot be calculated directly. In such cases, an iterational algorithm is employed to determine the correct level of the parameter and usually convergence is achieved within a few iterations. In such procedures you are provided with two further input fields to control the two convergence parameters, tolerance and the maximum number of iterations. The default values of these two parameters are 0.001 and 100 respectively and they produce satisfactory results in most cases. If the convergence cannot be achieved within these values, then the program will report this in the output. Then you may edit the default values to obtain convergence.

## <span id="page-522-0"></span>**6.7.1. One Sample**

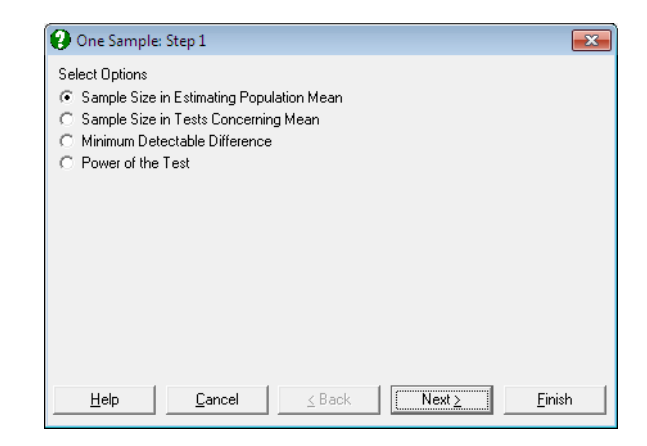

The first procedure provided here concerns estimation of population mean and as such it is inherently different from the last three, which are derived from the same equation, each time solving for a different parameter.

### **6.7.1.1. Sample Size in Estimating the Population Mean**

The sample size necessary to achieve the desired level of precision in estimating a population mean is given by the following formula:

$$
n = \frac{s^2 t_{\alpha(2),(n-1)}^2}{d^2}
$$

Here:

- s<sup>2</sup> is the sample variance with ν degrees of freedom,
- d is the half-width of the desired confidence interval,
- $1 \alpha$  is the confidence level.
- 1 β is the assurance that the confidence interval will not be greater,
- $t_{\alpha(2),(n-1)}$  is the two-tailed critical value for  $\alpha$  from t-distribution with (n 1) degrees of freedom.

Since critical value of t on the right hand side of this equation depends on the sample size n, the left hand side cannot be computed directly. Therefore, an iterational convergence algorithm is employed.

The user is expected to enter:

- Denominator Degrees of Freedom
- Sample Variance
- Half-Width of Confidence Interval
- Assurance for Confidence Interval
- Confidence Level

and the program will output the estimated sample size.

#### **Example**

Example 7.7 on p. 115 from Zar, J. H. (2010). Select Statistics  $1 \rightarrow$  Sample Size [and Power Estimation](#page-521-0)  $\rightarrow$  [One Sample](#page-522-0) and the Sample Size in Estimating Population Mean option. Enter the following data at the next dialogue to obtain the Estimated Sample Size:

## *Sample Size and Power Estimation: One Sample*

### *Sample Size in Estimating Population Mean*

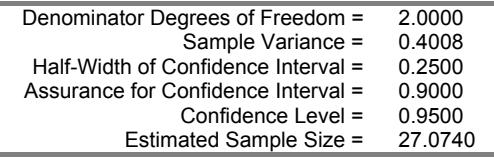

## <span id="page-524-0"></span>**6.7.1.2. Sample Size in Tests Concerning the Mean**

The purpose of the experiment is to test if the sample is taken from a population with a specified mean "H<sub>0</sub>:  $\mu = \mu_0$ " or it is from a population with a different mean "H<sub>0</sub>:  $\mu \neq \mu_0$ ".

Sample size in tests about the mean is determined from:

$$
n = \frac{s^2}{\delta^2} (t_{\alpha(2),\nu} + t_{\beta(1),\nu})^2
$$

Here:

- s<sup>2</sup> is the sample variance with ν degrees of freedom,
- δ is the minimum detectable difference between the two population means at the desired confidence interval,
- α is the probability of committing a Type I error and 1- α is the confidence level, which can be one or two-tailed.
- $\bullet$  β is the probability of committing a Type II error and 1 β is the power of the test,
- $t_{\alpha(2),\nu}$  is the (one or) two-tailed critical value for  $\alpha$  from t-distribution with  $\nu$ degrees of freedom,
- $t_{\beta(1),\nu}$  is the one-tailed critical value for β from t-distribution with ν degrees of freedom.

Since critical values of t on the right hand side of this equation are dependent on the sample size n, an iterational algorithm is employed.

The user is expected to enter:

- Sample Variance
- Minimum detectable difference
- Power of the test
- Confidence Level
- 1 or 2 tailed test

and the program will output the estimated sample size.

#### **Example**

Example 7.8 on p. 116 from Zar, J. H. (2010). Select Statistics  $1 \rightarrow$  Sample Size [and Power Estimation](#page-521-0)  $\rightarrow$  [One Sample](#page-522-0) and the Sample Size in Tests

Concerning Mean option. Enter the following data at the next dialogue to obtain the Estimated Sample Size:

## *Sample Size and Power Estimation: One Sample*

*Sample Size in Tests Concerning Mean* 

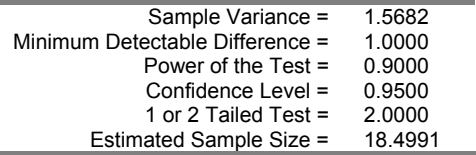

### **6.7.1.3. Minimum Detectable Difference for One Sample**

Rearranging the equation in section [6.7.1.2. Sample Size in Tests Concerning the](#page-524-0)  [Mean](#page-524-0) we obtain:

$$
\delta = (t_{\alpha(2),\nu} + t_{\beta(1),\nu}) \sqrt{\frac{s^2}{n}}
$$

Here, δ can be computed directly, without an iterational algorithm, as all parameters on the right hand side can be computed using the given parameters.

The user is expected to enter:

- Sample Size
- Sample Variance
- Power of the test
- Confidence Level
- 1 or 2 tailed test

and the program will output the minimum detectable difference.

#### **Example**

Example 7.9 on p. 117 from Zar, J. H. (2010). Select Statistics  $1 \rightarrow$  Sample Size [and Power Estimation](#page-521-0)  $\rightarrow$  [One Sample](#page-522-0) and the Minimum Detectable Difference option. Enter the following data at the next dialogue:

## *Sample Size and Power Estimation: One Sample*

*Minimum Detectable Difference* 

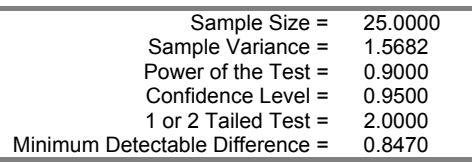

## **6.7.1.4. Power of the Test for One Sample**

Rearranging the equation in section [6.7.1.2. Sample Size in Tests Concerning the](#page-524-0)  [Mean](#page-524-0) we obtain:

$$
t_{\beta(1),\nu}=\frac{\delta}{\sqrt{\frac{s^2}{n}}}-t_{\alpha(2),\nu}
$$

Here,  $t_{\beta(1),\nu}$  can be computed directly, as all parameters on the right hand side can be computed using the given parameters. Then  $\beta$  is obtained from tdistribution with ν degrees of freedom.

The user is expected to enter:

- Sample Size
- Sample Variance
- Minimum Detectable Difference
- Confidence Level
- 1 or 2 tailed test

and the program will output the t-statistic and its p-value.

#### **Example**

Example 7.10 on p. 118 from Zar, J. H. (2010). Select Statistics  $1 \rightarrow$  Sample Size [and Power Estimation](#page-521-0) → [One Sample](#page-522-0) and the Power of the Test option. Enter the following data at the next dialogue:

# *Sample Size and Power Estimation: One Sample*

*Power of the Test* 

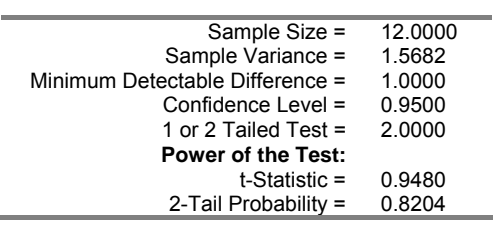

## <span id="page-528-0"></span>**6.7.2. Two Samples**

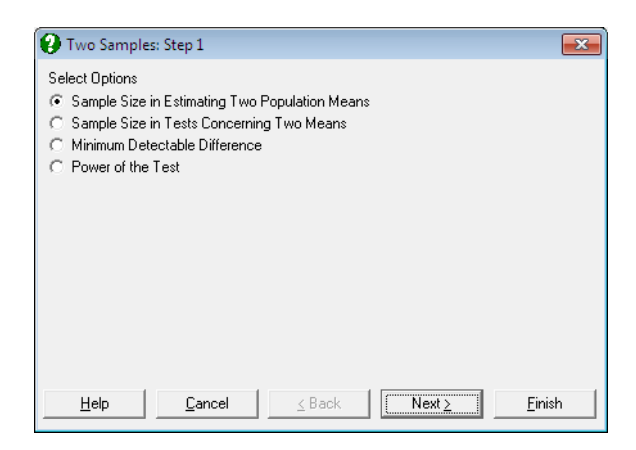

The first procedure provided here concerns estimation of the difference between two population means and as such it is different from the last three. The latter are derived from the same equation, each time solving for a different parameter.

## **6.7.2.1. Sample Size in Estimating Two Population Means**

The sample size, which is assumed to be the same for both samples, is computed from:

$$
n=\frac{2s_{p}^{2}t_{\alpha(2),2(n-1)}^{2}}{d^{2}}
$$

Here:

- $\bullet$  s<sub>p</sub> is the pooled sample variance with v degrees of freedom,
- d is the half-width of the desired confidence interval,
- $1 \alpha$  is the confidence level,
- 1 β is the assurance that the confidence interval will not be greater,
- $t_{\alpha(2),2(n-1)}$  is the two-tailed critical value for  $\alpha$  from t-distribution with 2(n 1) degrees of freedom,

If the two sample sizes are not equal, and one of them is given, then the other sample size is estimated according to the following formula, which is derived from their harmonic mean:

$$
n_2 = \frac{nn_1}{2n_1 - n}
$$

Since critical values of t and F on the right hand side of this equation depend on the sample size n, the left hand side cannot be computed directly. Instead, an iterational algorithm is employed and usually the convergence is achieved within a few iterations.

The user is expected to enter:

- Denominator Degrees of Freedom
- Pooled Variance
- Half-Width of Confidence Interval
- Assurance for Confidence Interval
- Confidence Level
- $n_1$  is given when  $n_1 \neq n_2$  (optional)

and the program will output the estimated sample size.

In case when the two samples are assumed to be of equal size, the value of the  $n_1$ field should be zero.

#### **Example**

Example 8.3 on p. 147 from Zar, J. H. (2010). Select Statistics  $1 \rightarrow$  Sample Size [and Power Estimation](#page-521-0) → [Two Samples](#page-528-0) and the Sample Size in Estimating Two Population Means option. Enter the following data at the next dialogue:

## *Sample Size and Power Estimation: Two Samples*

### *Sample Size in Estimating Two Population Means*

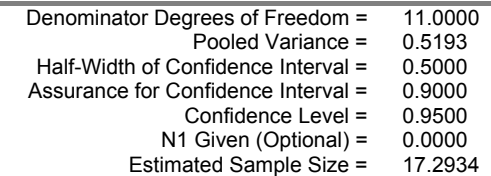

## **6.7.2.2. Sample Size in Tests Concerning Two Means**

The purpose of the experiment is to test if the two samples are taken from one population "H<sub>0</sub>:  $\mu_1 = \mu_2$ " or from two distinct populations "H<sub>0</sub>:  $\mu_1 \neq \mu_2$ ".

The sample size is computed from:

$$
n = \frac{2s_{p}^{2}}{\delta^{2}}(t_{\alpha(2),\nu} + t_{\beta(1),\nu})^{2}
$$

Here:

- $\bullet$  s<sub>p</sub> is the pooled sample variance with v degrees of freedom,
- $\bullet$  δ is the minimum detectable difference between the two population means at the desired confidence interval,
- α is the probability of committing a Type I error and 1- α is the confidence level, which can be one or two-tailed.
- $\bullet$  β is the probability of committing a Type II error and 1 β is the power of the test, which is the probability of detecting a real difference,
- $t_{\alpha(2),\nu}$  is the (one or) two-tailed critical value for  $\alpha$  from t-distribution with  $\nu$ degrees of freedom,
- $\bullet$  t<sub> $\beta(1),\nu$ </sub> is the one-tailed critical value for β from t-distribution with ν degrees of freedom.

Since critical values on the right hand side of this equation are dependent on the sample size n, an iterational algorithm is employed.

The user is expected to enter:

- Pooled Sample Variance
- Minimum detectable difference
- Power of the test
- Confidence Level
- 1 or 2 tailed test
- $n_1$  is given when  $n_1 \neq n_2$  (optional)

and the program will output the estimated sample size.

If the two samples are assumed to have the same size, enter 0 into the N1 Given (optional) field. If the size of one of the samples is fixed, then enter the value into this field. In this case the program will calculate the second sample size from the following formula, which is derived from their harmonic mean:

$$
n_2 = \frac{nn_1}{2n_1 - n}
$$

#### **Example**

Example 8.4 on p. 149 from Zar, J. H. (2010). Select Statistics  $1 \rightarrow$  Sample Size [and Power Estimation](#page-521-0)  $\rightarrow$  [Two Samples](#page-528-0) and the Sample Size in Tests Concerning Two Means option. Enter the following data at the next dialogue:

## *Sample Size and Power Estimation: Two Samples*

*Sample Size in Tests Concerning Two Means* 

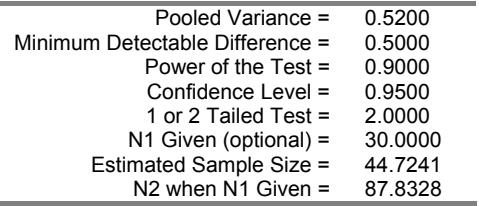

### **6.7.2.3. Minimum Detectable Difference for Two Samples**

Rearranging the equation in section [6.7.1.2. Sample Size in Tests Concerning the](#page-524-0)  [Mean](#page-524-0) we obtain:

$$
\delta=(t_{\alpha(2),\nu}+t_{\beta(1),\nu})\sqrt{\frac{2s_p^2}{n}}
$$

Here, δ can be computed directly, without an iterational algorithm, as all parameters on the right hand side can be computed using the given parameters.

The user is expected to enter:

- Sample Size
- Pooled Sample Variance
- Power of the test
- Confidence Level

• 1 or 2 tailed test

and the program will output the minimum detectable difference for this sample size. For different sample sizes enter their harmonic mean:

$$
n = \frac{2n_1n_2}{n_1 + n_2}
$$

#### **Example**

Example 8.5 on p. 150 from Zar, J. H. (2010). Select Statistics  $1 \rightarrow$  Sample Size [and Power Estimation](#page-521-0)  $\rightarrow$  [Two Samples](#page-528-0) and the Minimum Detectable Difference option. Enter the following data at the next dialogue:

## *Sample Size and Power Estimation: Two Samples*

### *Minimum Detectable Difference*

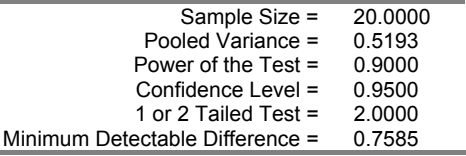

### **6.7.2.4. Power of the Test for Two Samples**

Rearranging the equation in section [6.7.1.2. Sample Size in Tests Concerning the](#page-524-0)  [Mean](#page-524-0) we obtain:

$$
t_{\beta(1),\nu}=\frac{\delta}{\sqrt{\frac{2s_p^2}{n}}}-t_{\alpha(2),\nu}
$$

Here,  $t_{\beta(1),\nu}$  can be computed directly and then  $\beta$  is obtained from the tdistribution with ν degrees of freedom.

An alternative method of estimating power of the test is also provided which is based on the noncentral F-distribution. The phi statistic is calculated from:

UNISTAT Statistical Package

$$
\varphi = \sqrt{\frac{n\delta^2}{4s_p^2}}
$$

and its p-value is automatically calculated by the program (Pearson and Hartley (1951), pp. 112-130).

The user is expected to enter:

- Sample Size
- Pooled Sample Variance
- Minimum Detectable Difference
- Confidence Level
- 1 or 2 tailed test

and the program will output the computed t-statistic and its p-value, as well as the phi statistic and its and its p-value.

If the two samples have different sizes then their harmonic mean should be entered:

$$
n = \frac{2n_1n_2}{n_1 + n_2}
$$

#### **Example**

Example 8.6 on p. 151 from Zar, J. H. (2010). Select Statistics  $1 \rightarrow$  Sample Size [and Power Estimation](#page-521-0)  $\rightarrow$  [Two Samples](#page-528-0) and the Power of the Test option. Enter the following data at the next dialogue:

## *Sample Size and Power Estimation: Two Samples*

*Power of the Test* 

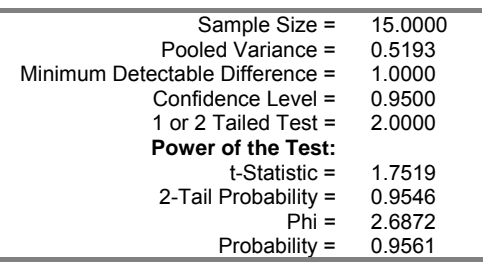

i.

## <span id="page-534-0"></span>**6.7.3. Variance**

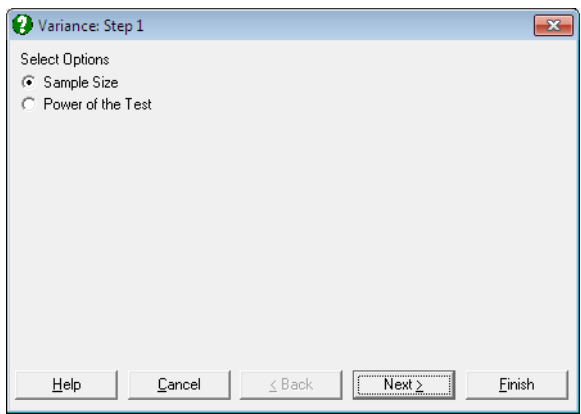

## **6.7.3.1. Sample Size for Variance**

The relationship between the estimates of sample and population variances is given as follows:

$$
\frac{\chi^2_{1-\beta,\nu}}{\chi^2_{\alpha,\nu}} = \frac{\sigma_0^2}{s^2}
$$

Here:

- $\bullet$   $\sigma_0^2$  is the estimate of the population variance,
- $\bullet$  s<sup>2</sup> is the sample variance with ν degrees of freedom,
- $\bullet$   $\alpha$  is the probability of committing a Type I error and 1-  $\alpha$  is the confidence level,
- $\bullet$  β is the probability of committing a Type II error and 1 β is the power of the test,

Since critical values from chi-square distribution are both dependent on the sample size n, an iterational algorithm should be employed.

The user is expected to enter:

- Sample Variance
- Population Variance
- Power of the test
- Confidence Level

and the program will output the estimated sample size.

#### **Example**

Example 7.12 on p. 124 from Zar, J. H. (2010). Select Statistics  $1 \rightarrow$  Sample Size [and Power Estimation](#page-521-0) → [Variance](#page-534-0) and the Sample Size option. Enter the following data at the next dialogue:

## *Sample Size and Power Estimation: Variance*

#### *Sample Size*

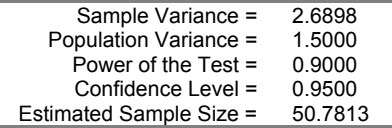

### **6.7.3.2. Power of the Test for Variance**

Power of the test is defined as the following probability:

$$
1 - \beta = P\left(\chi^2_{1-\beta,\nu} \ge \chi^2_{\alpha,\nu} \frac{\sigma_0^2}{s^2}\right)
$$

Since the first chi-square value on the right hand side of this equation depends on β, an iterational algorithm should be employed.

The user is expected to enter:

- Sample Size
- Sample Variance
- Population Variance
- Confidence Level

and the program will output the estimated chi-square statistic and its p-value, β.

### **Example**

The example on p. 124 from Zar, J. H. (2010). Select Statistics  $1 \rightarrow$  Sample Size [and Power Estimation](#page-521-0)  $\rightarrow$  [Variance](#page-534-0) and the Power of the Test option. Enter the following data at the next dialogue:

# *Sample Size and Power Estimation: Variance*

*Power of the Test* 

| 8.0000                    |  |  |  |  |
|---------------------------|--|--|--|--|
| 2.6898                    |  |  |  |  |
| 1.5000                    |  |  |  |  |
| 0.9500                    |  |  |  |  |
| <b>Power of the Test:</b> |  |  |  |  |
| 7.8447                    |  |  |  |  |
| 0.3465                    |  |  |  |  |
|                           |  |  |  |  |

## <span id="page-537-0"></span>**6.7.4. Correlation**

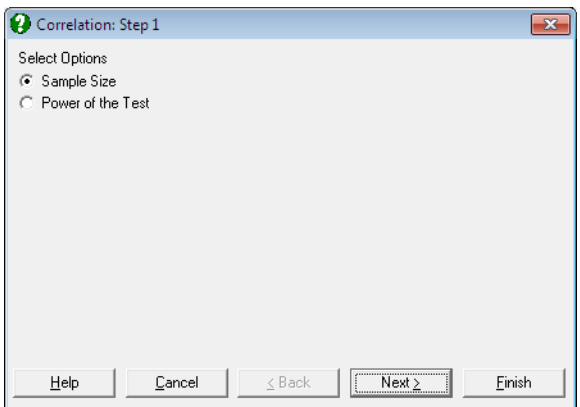

## **6.7.4.1. Sample Size for Correlation**

The sample size is estimated using the following formula:

$$
n=\!\left(\frac{Z_{\beta(1)}+Z_{\alpha(2)}}{z}\right)^{\!2}+3
$$

where:

$$
z = 0.5 \text{Log}\left(\frac{1+r}{1-r}\right)
$$

- and z is the Fisher's z transformation of the correlation coefficient r,
- $\bullet$   $Z_{\beta(1)}$  is the one-tailed critical value from the standard normal distribution,
- $\bullet$   $Z_{\alpha(2)}$  is the (one or) two-tailed critical value from the standard normal distribution.

The user is expected to enter:

- Correlation Coefficient
- Power of the test
- Confidence Level
- 1 or 2 tailed test

and the program will output the estimated sample size.

### **Example**

Example 19.5a on p. 388 from Zar, J. H. (2010). Select Statistics  $1 \rightarrow$  Sample [Size and Power Estimation](#page-521-0) → [Correlation](#page-537-0) and the Sample Size option. Enter the following data at the next dialogue:

## *Sample Size and Power Estimation: Correlation*

*Sample Size* 

| Correlation Coefficient = | 0.5000  |
|---------------------------|---------|
| Power of the Test =       | 0.9900  |
| Confidence Level =        | 0.9500  |
| 1 or 2 Tailed Test =      | 2.0000  |
| Estimated Sample Size =   | 63.9136 |

## **6.7.4.2. Power of the Test for Correlation**

Power of the test is one minus the p-value of the following Z-statistic:

$$
Z_{\beta(1)} = (z - z_{\alpha})\sqrt{n - 3}
$$

where:

$$
z = 0.5 \text{Log}\left(\frac{1+r}{1-r}\right)
$$

$$
z_{\alpha} = 0.5 \text{Log}\left(\frac{1+r_{\alpha(2),n-2}}{1-r_{\alpha(2),n-2}}\right)
$$

$$
r_{\alpha(2),\nu} = \frac{1}{\sqrt{\left(\frac{n-2}{t_{\alpha(2),n-2}^2}\right)+1}}
$$

and  $t_{\alpha(2), n-2}$  is the (one or) two-tailed critical value from t-distribution with n-2 degrees of freedom.

The user is expected to enter:

- Sample Size
- Correlation Coefficient
- Confidence Level
- 1 or 2 tailed test

and the program will output the estimated Z-statistic and its p-value.

#### **Example**

Example 19.4 on p. 388 from Zar, J. H. (2010). Select Statistics  $1 \rightarrow$  Sample Size [and Power Estimation](#page-521-0)  $\rightarrow$  [Correlation](#page-537-0) and the Power of the Test option. Enter the following data at the next dialogue:

## *Sample Size and Power Estimation: Correlation*

### *Power of the Test*

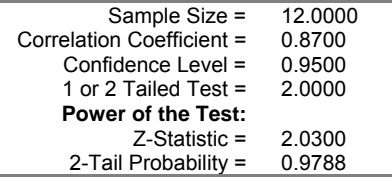

## <span id="page-539-0"></span>**6.7.5. Two Correlations**

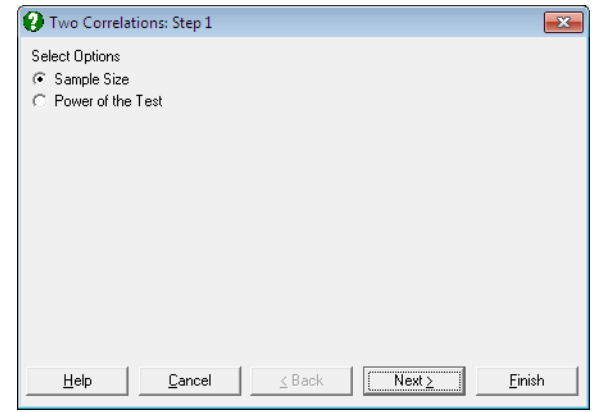

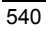
## **6.7.5.1. Sample Size for Two Correlations**

The sample size is estimated using the following formula:

$$
n = 2\left(\frac{Z_{\beta(1)} + Z_{\alpha(2)}}{z_1 - z_2}\right)^2 + 3
$$

where:

$$
z_1 = 0.5 \text{Log}\left(\frac{1 + r_1}{1 - r_1}\right)
$$

$$
z_2 = 0.5 \text{Log}\left(\frac{1 + r_2}{1 - r_2}\right)
$$

- $\bullet$  Z<sub> $\alpha$ (2)</sub> is the (one or) two-tailed critical value from the standard normal distribution for Type I error probability α.
- $\bullet$  Z<sub>β(1)</sub> is the one-tailed critical value from the standard normal distribution for Type II error probability β.

The user is expected to enter:

- Correlation Coefficient 1
- Correlation Coefficient 2
- Power of the test
- Confidence Level
- 1 or 2 tailed test

and the program will output the estimated sample size.

This procedure assumes that the two sample sizes are equal. However, when there is a constraint on one of the sample sizes, the other can be found as follows:

$$
n_2 = \frac{nn_1 + 3n_1 - 6n}{2n_1 - n - 3}
$$

If such a constraint exists, then enter the given sample size in the N1 Given (optional) field. Otherwise this field should have a zero entry.

#### UNISTAT Statistical Package

#### **Example**

Example 19.8 on p. 393 from Zar, J. H. (2010). The difference between two Fisher's z transforms is given as 0.5. We substitute this input with the correlation coefficients as 0.75 and 0.9, which give a difference of 0.5 between their respective Fisher's z transforms. Select Statistics 1 → [Sample Size and Power](#page-521-0)  [Estimation](#page-521-0)  $\rightarrow$  [Two Correlations](#page-539-0) and the Sample Size option. Enter the following data at the next dialogue:

## *Sample Size and Power Estimation: Two Correlations*

#### *Sample Size*

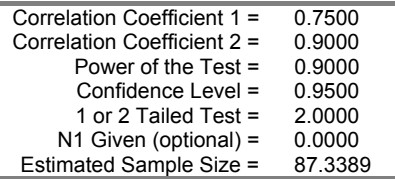

## **6.7.5.2. Power of the Test for Two Correlations**

Power of the test is one minus the p-value of the following Z-statistic:

$$
Z_{\beta(1)} = \frac{(z_1 - z_2)}{\sigma_{z_1 - z_2}} - Z_{\alpha(2)}
$$

where:

$$
z_1 = 0.5 \text{Log}\left(\frac{1 + r_1}{1 - r_1}\right)
$$

$$
z_2 = 0.5 \text{Log}\left(\frac{1 + r_2}{1 - r_2}\right)
$$

$$
\sigma_{z_1 - z_2} = \sqrt{\frac{1}{n_1 - 3} + \frac{1}{n_2 - 3}}
$$

The user is expected to enter:

- Sample Size 1
- Sample Size 2
- Correlation Coefficient 1
- Correlation Coefficient 2
- Confidence Level
- 1 or 2 tailed test

and the program will output the estimated Z-statistic and its p-value.

#### **Example**

 $\overline{\phantom{0}}$ 

Example 19.7 on p. 392 from Zar, J. H. (2010). Select Statistics  $1 \rightarrow$  Sample Size [and Power Estimation](#page-521-0)  $\rightarrow$  [Two Correlations](#page-539-0) and the Power of the Test option. Enter the following data at the next dialogue:

# *Sample Size and Power Estimation: Two Correlations*

*Power of the Test* 

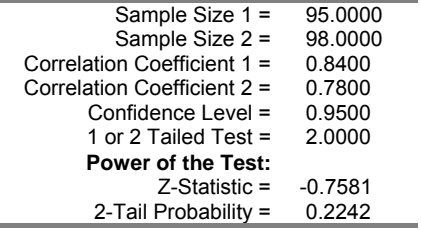

## <span id="page-543-0"></span>**6.7.6. Two Proportions**

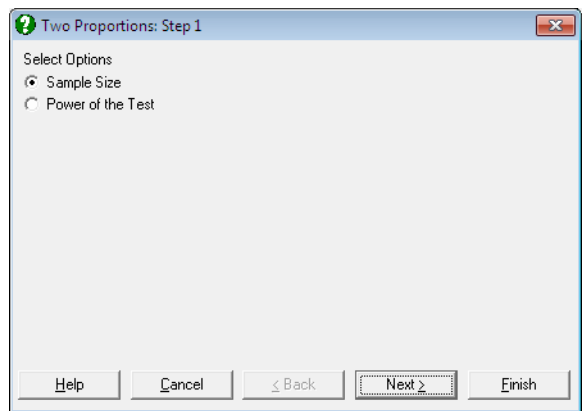

## **6.7.6.1. Sample Size for Two Proportions**

One sample size  $(n_1)$  can be estimated assuming that the ratio of the two sample sizes  $(r = n_2/n_1)$  is known. The algorithm for power of the test for two proportions (see next section) is also used here, employing a half-interval search method.

The user is asked to enter:

- Proportion 1
- Proportion 2
- Power of the test
- Confidence Level
- 1 or 2 tailed test
- $n_2/n_1$

and the program will output the estimated sample size  $(n_1)$ .

#### **Example**

Example 24.26 on p. 561 from Zar, J. H. (1999). Select Statistics  $1 \rightarrow$  Sample [Size and Power Estimation](#page-521-0)  $\rightarrow$  [Two Proportions](#page-543-0) and the Sample Size option. Enter the following data at the next dialogue:

# *Sample Size and Power Estimation: Two Proportions*

*Sample Size* 

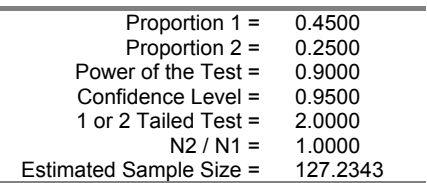

Next, click [Last Procedure Dialogue], enter  $n_2 / n_1 = 3$  and click [Finish] again:

# *Sample Size and Power Estimation: Two Proportions*

### *Sample Size*

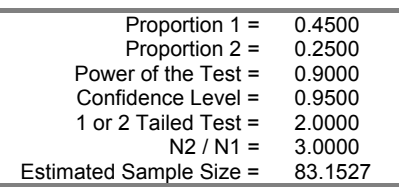

 $n_2$  is found as  $3 \times 83.1527 = 249.4581$ .

## **6.7.6.2. Power of the Test for Two Proportions**

Power of the test in comparing two proportions is given by the following formula:

$$
1-\beta = P(Z \leq A) + P(Z \geq B)
$$

where:

$$
A = \frac{-Z_{\alpha(2)}\sqrt{\frac{pq}{n_1} + \frac{pq}{n_2}} - (p_1 - p_2)}{\sqrt{\frac{p_1q_1}{n_1} + \frac{p_2q_2}{n_2}}}
$$

545

$$
B = \frac{Z_{\alpha(2)} \sqrt{\frac{pq}{n_1} + \frac{pq}{n_2}} - (p_1 - p_2)}{\sqrt{\frac{p_1 q_1}{n_1} + \frac{p_2 q_2}{n_2}}}
$$

$$
\overline{p} = \frac{n_1 p_1 + n_2 p_2}{n_1 + n_2}
$$

$$
\overline{q} = 1 - \overline{p}
$$

$$
q_1 = 1 - p_1
$$

$$
q_2 = 1 - p_2
$$

 $\bullet$   $Z_{\alpha(2)}$  is the (one or) two-tailed critical value from the standard normal distribution for Type I error probability α.

The user is expected to enter:

- Sample Size 1
- Sample Size 2
- Proportion 1
- Proportion 2
- Confidence Level
- 1 or 2 tailed test

and the program will output the two Z-statistics A and B and the power of the test computed from the above equation. For a one-tailed test the power of the test is computed from:

 $1 - \beta = P(Z \le A)$ 

#### **Example**

Example 24.16 on p. 554 from Zar, J. H. (2010). Select Statistics  $1 \rightarrow$  Sample [Size and Power Estimation](#page-521-0)  $\rightarrow$  [Two Proportions](#page-543-0) and the Power of the Test option. Enter the following data at the next dialogue:

Statistical Tests, Correlations and Tables

# *Sample Size and Power Estimation: Two Proportions*

*Power of the Test* 

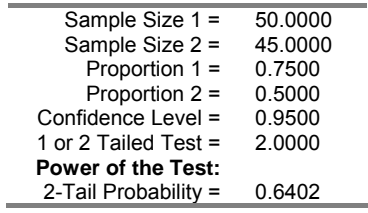

## <span id="page-547-0"></span>**6.7.7. ANOVA**

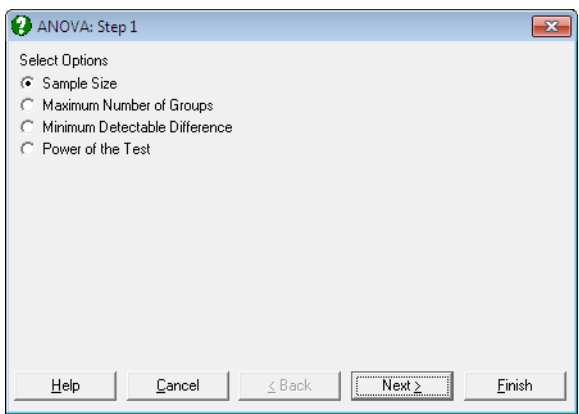

All parameters input and estimated in this section are based on a single factor ANOVA. However, different types of ANOVA can also be accommodated simply by entering the relevant statistics in place of existing parameters. For instance, it is possible to apply the sample size and power of the test algorithms introduced below to a multi-way ANOVA problem, by treating each of the factors separately.

## <span id="page-547-1"></span>**6.7.7.1. Sample Size for ANOVA**

Estimation of the sample size is based on the following relationship:

$$
\phi\,{=}\,\sqrt{\frac{n\delta^2}{2ks^2}}
$$

where:

- $\bullet$   $\phi$  is the power of the test statistic the p-value of which can be determined by consulting the OC Curves published by Pearson and Hartley (1951), pp. 112- 130.
- n is the sample size (i.e. number of cases in each group)
- $\bullet$  k is the number of groups
- δ is the minimum detectable difference
- $\bullet$  s<sup>2</sup> is the error mean square

However, since φ itself depends on n, an iterational algorithm should be employed and this is an extremely laborious process. Here we completely automate this process by reproducing the OC Curves with an iterational algorithm based on the noncentral F-distribution. First defining the noncentrality parameter as:

$$
\lambda = k \phi^2
$$

and inserting this into the above equation we obtain:

$$
\lambda=\frac{n\delta^2}{2s^2}
$$

Then n is augmented until the following equality is obtained within the given tolerance limits:

$$
F_{\alpha, v_1, v_2} = F_{1-\beta, v_1, v_2, \lambda}
$$

where:

- $v_1 = k 1$  is the numerator degrees of freedom,
- $v_2 = k(n-1)$  is the denominator degrees of freedom,
- $F_{\alpha, v_1, v_2}$  is the critical value from F-distribution for Type I error level of  $\alpha$ ,
- $\bullet$   $F'_{1-\beta, v_1, v_2, \lambda}$  is the critical value from noncentral F-distribution for power of the test corresponding to Type II error level of β.

The user is expected to enter:

- Number of Groups
- Minimum Detectable Difference
- Error Mean Square
- Power of the Test
- Confidence Level

and the program will output the estimated sample size.

#### **Example**

Example 10.6 on p. 211 from Zar, J. H. (2010). Select Statistics  $1 \rightarrow$  Sample Size [and Power Estimation](#page-521-0) → [ANOVA](#page-547-0) and the Sample Size option. Enter the following data at the next dialogue:

UNISTAT Statistical Package

## *Sample Size and Power Estimation: ANOVA*

*Sample Size* 

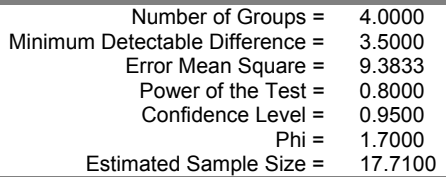

## **6.7.7.2. Maximum Number of Groups for ANOVA**

Estimation of the maximum number of groups is similar to that of the sample size described in the previous section. An iterational algorithm is employed based on the noncentral F-distribution.

The user is expected to enter:

- Total number of cases (i.e.  $n \times k$ )
- Minimum Detectable Difference
- Error Mean Square
- Power of the Test
- Confidence Level

and the program will output the estimated group size.

#### **Example**

Example 10.8 on p. 213 from Zar, J. H. (2010). Select Statistics  $1 \rightarrow$  Sample Size [and Power Estimation](#page-521-0)  $\rightarrow$  [ANOVA](#page-547-0) and the Maximum Number of Groups option. Enter the following data at the next dialogue:

## *Sample Size and Power Estimation: ANOVA*

### *Maximum Number of Groups*

Statistical Tests, Correlations and Tables

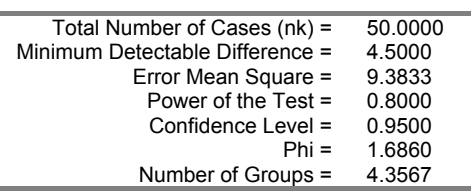

## **6.7.7.3. Minimum Detectable Difference for ANOVA**

Rearranging the equation given in section [6.7.7.1. Sample Size for ANOVA](#page-547-1) we obtain:

$$
\delta = \sqrt{\frac{2s^2\lambda}{n}}
$$

where:

í.

$$
\lambda = k \phi^2
$$

is the noncentrality parameter. Then the minimum detectable difference is estimated employing an iterational algorithm similar to the one in section [6.7.7.1.](#page-547-1)  [Sample Size for ANOVA.](#page-547-1)

The user is expected to enter:

- Sample Size per Group (n)
- Number of Groups (k)
- Error Mean Square
- Power of the Test
- Confidence Level

and the program will output the estimated  $\varphi$  and the minimum detectable difference computed according to the above equation.

#### **Example**

Example 10.7 on p. 212 from Zar, J. H. (2010). Select Statistics  $1 \rightarrow$  Sample Size [and Power Estimation](#page-521-0)  $\rightarrow$  [ANOVA](#page-547-0) and the Minimum Detectable Difference option. Enter the following data at the next dialogue:

UNISTAT Statistical Package

# *Sample Size and Power Estimation: ANOVA*

*Minimum Detectable Difference* 

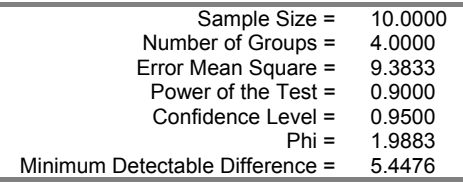

## **6.7.7.4. Power of the Test for ANOVA**

Power of the test can be computed directly from the equation given in section [6.7.7.1. Sample Size for ANOVA](#page-547-1) where there is no need for an iterational solution.

The user is expected to enter:

- Sample Size per Group (n)
- Number of Groups (k)
- Error Mean Square
- Minimum Detectable Difference
- Confidence Level

and the program will output the estimated  $\varphi$  and its corresponding p-value.

#### **Example**

Example 10.5 on p. 209 from Zar, J. H. (2010). Select Statistics  $1 \rightarrow$  Sample Size [and Power Estimation](#page-521-0) → [ANOVA](#page-547-0) and the Power of the Test option. Enter the following data at the next dialogue:

# *Sample Size and Power Estimation: ANOVA*

### *Power of the Test*

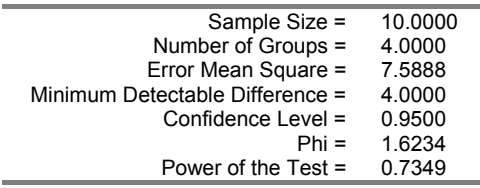

## <span id="page-552-0"></span>**6.7.8. Phi Distribution**

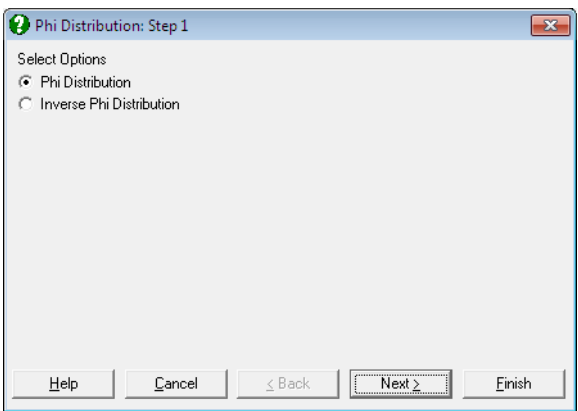

We should point out that phi is not a distribution as such, but a multi-parameter relationship based on the noncentral F-distribution.

The following two procedures are provided here as an alternative to OC Curves published by Pearson and Hartley (1951).

Here the significance level ( $\alpha$ ) can be any value between 0 and 1, whereas the OC Curves are limited to  $\alpha = 0.05$  and  $\alpha = 0.01$ . Also, the accuracy of calculations here is far higher.

## **6.7.8.1. Phi Distribution**

The user is expected to enter:

- Phi
- Numerator Degrees of Freedom
- Denominator Degrees of Freedom
- Confidence Level

and the program will output the estimated power of the test  $(1 - \beta)$ .

#### UNISTAT Statistical Package

#### **Example**

Figure B.1d on p. AppB 862 from Zar, J. H. (2010). Select Statistics 1 → [Sample](#page-521-0)  [Size and Power Estimation](#page-521-0)  $\rightarrow$  [Phi Distribution](#page-552-0) and the Phi Distribution option. Enter the following data at the next dialogue:

## *Sample Size and Power Estimation:*

### *Phi Distribution*

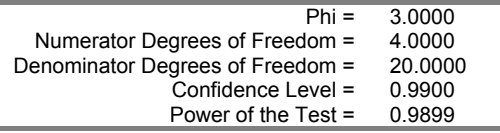

### **6.7.8.2. Inverse Phi Distribution**

The user is expected to enter:

- Power of the Test
- Numerator Degrees of Freedom
- Denominator Degrees of Freedom
- Confidence Level

and the program will output the estimated  $\varphi$ .

#### **Example**

Figure B.1g on p. AppB 865 from Zar, J. H. (2010). Select Statistics  $1 \rightarrow$  Sample [Size and Power Estimation](#page-521-0) → [Phi Distribution](#page-552-0) and the Inverse Phi Distribution option. Enter the following data at the next dialogue:

## *Sample Size and Power Estimation:*

### *Inverse Phi Distribution*

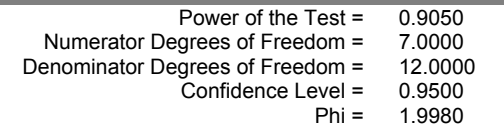

## **6.8. Meta Analysis**

Meta analysis is used to combine and analyse the results of several independent studies on a particular research topic. Often, different research results on the same topic are reported in terms of different statistical entities such as t-tests, correlations, risk ratios, etc. with different dispersion measures such as standard errors, p-values or confidence intervals. The aim of meta analysis is to translate these statistics back to a common measure (the effect size) and then to aggregate them taking into consideration the weight of each individual study.

Here we assume that a systematic review has been carried out and possible sources of bias are well understood. UNISTAT's intuitive user interface allows you to select many different types of data and mix them as input for any meta analysis. This is a powerful feature that needs to be used with caution. The user should determine beforehand which types of data can be combined in a meta analysis in a meaningful way.

It is possible run one study removed (OSR), cumulative (CUM) or subgroup analyses. You can select one or both of fixed effect (with inverse variance (IV) or Mantel-Haenszel (MH) weights) or random effect models.

The output includes a summary table with confidence intervals, significance tests and a forest diagram, Cochran's Q and I-square heterogeneity tests, Begg-Mazumdar Rank Correlation and Egger regression tests for publication bias and forest, funnel and precision plots.

## **6.8.1. Data Preparation**

UNISTAT does not use a special data format requiring a major re-arrangement of your data. All you need to do is to enter your data in a standard spreadsheet format where each column contains a different statistic, i.e. odds ratios in one column, probabilities in another column, etc. In most cases, UNISTAT will not require you to make any prior calculations before entering your data.

For instance, if the analysis is based on a 2 x 2 table, you do not need to calculate each cell frequency to perform a meta analysis. UNISTAT will accept data in terms of sums and ratios of frequencies reported by individual studies.

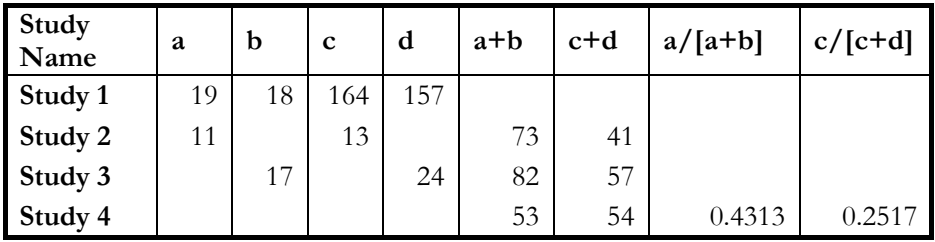

For an unpaired two-sample analysis with continuous data there are many more types of data entry possibilities.

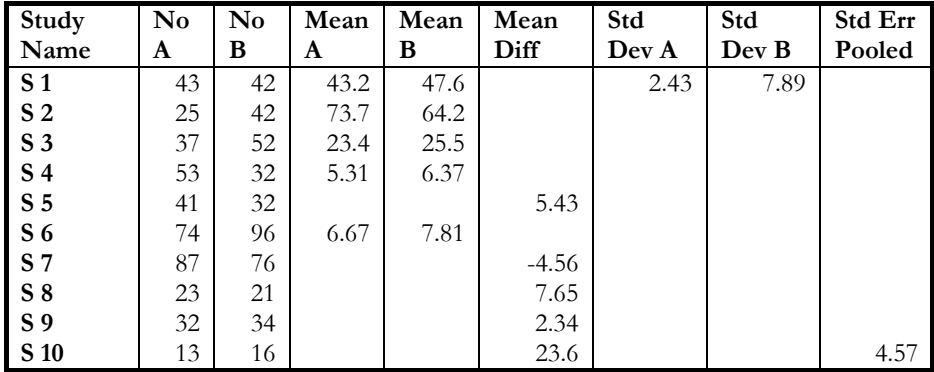

(table continued)

Statistical Tests, Correlations and Tables

|                | Var  | Var B | $t-$  | p-value | Tails | Lower        | Upper        | Conf  |
|----------------|------|-------|-------|---------|-------|--------------|--------------|-------|
|                | A    |       | value |         |       | <b>Bound</b> | <b>Bound</b> | Level |
| S <sub>1</sub> |      |       |       |         |       |              |              |       |
| S <sub>2</sub> |      |       |       |         |       |              |              |       |
| S <sub>3</sub> | 12.6 | 32.1  |       |         |       |              |              |       |
| S 4            |      |       | 3.456 |         |       |              |              |       |
| S 5            |      |       | 4.567 |         |       |              |              |       |
| S 6            |      |       |       | 0.0756  | 1     |              |              |       |
| S 7            |      |       |       | 0.1034  | 2     |              |              |       |
| $S_8$          |      |       |       |         |       |              | 9.02         | 0.95  |
| S 9            |      |       |       |         |       | 1.23         |              | 0.90  |
| <b>S</b> 10    |      |       |       |         |       |              |              |       |

The above tables demonstrate only some of the data types supported by UNISTAT. For a full list of data options see the next section.

You can also mix different types of data in an analysis. For instance, in below hypothetical example, the data from unpaired two-sample analyses are entered in the first five columns and data from 2 x 2 tables entered in the last five columns. UNISTAT's variable selection interface allows you to define the first nine studies as unpaired samples and studies from S 10 to S 13 as 2 x 2 tables and run a meta analysis on all data.

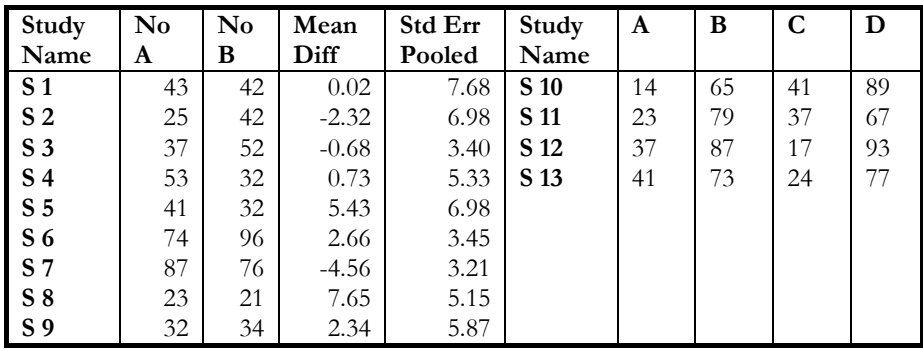

## **6.8.2. Input Data Types**

UNISTAT classifies commonly used data types into four groups:

- 1) 2 x 2 Tables
- 2) Ratios
- 3) Unpaired Samples
- 4) Paired Samples

Once the columns of the data matrix to be used in the analysis are selected as [Variable]s in the [Variable Selection Dialogue](#page-25-0), a second dialogue facilitates assigning a specific input data type and a task to each variable.

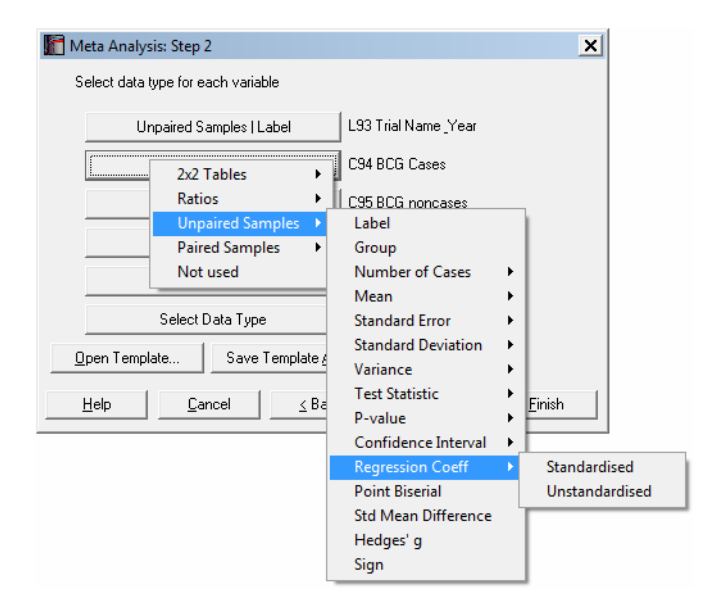

This three-level menu system allows you to combine almost any type of study result entered in a simple spreadsheet format. Once the selections are made, you can save them to a file so that the selection process is not unnecessarily repeated. The default extension for meta analysis template file is .MTA.

The full extent of selection possibilities for these six data groups are given in the following tables.

Statistical Tests, Correlations and Tables

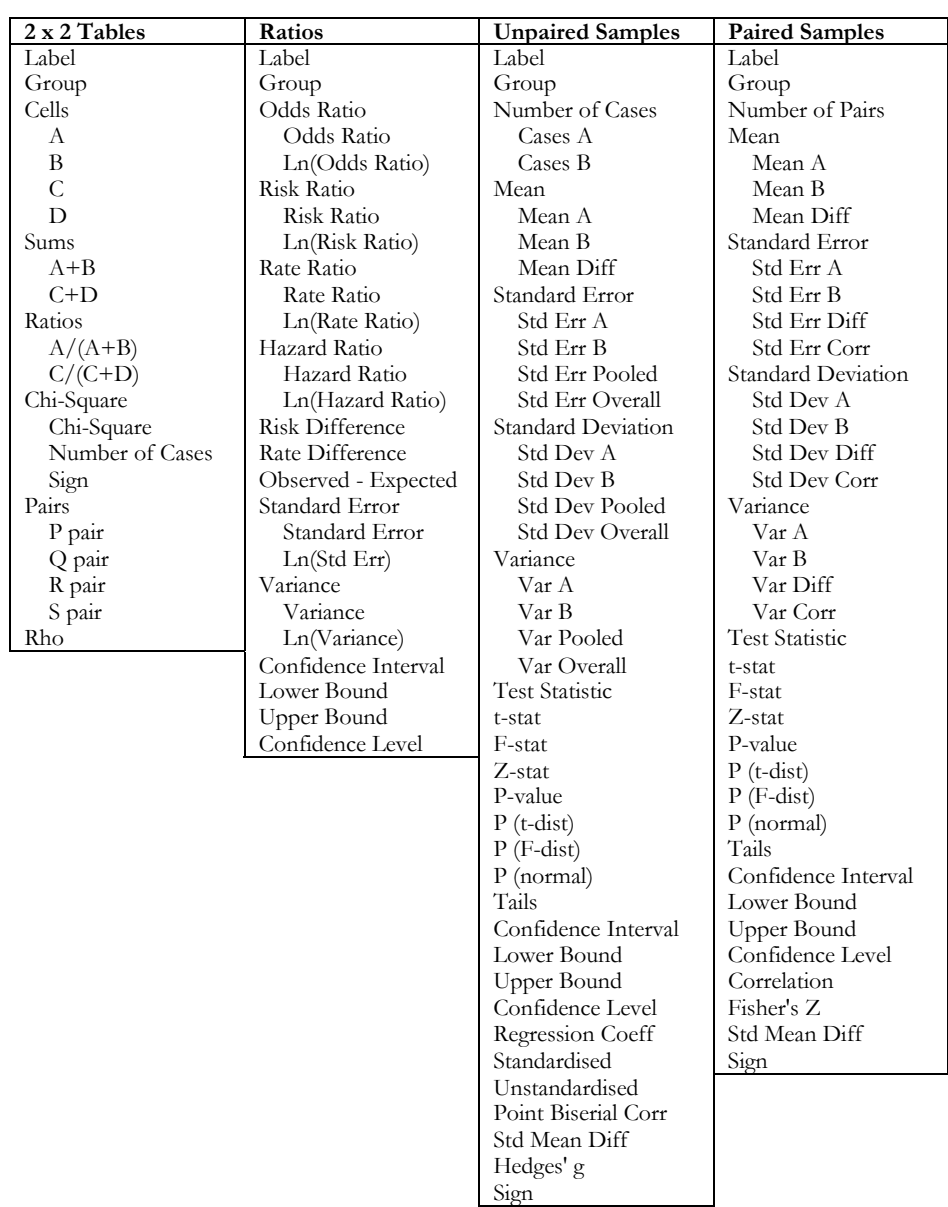

## **6.8.2.1. 2 x 2 Tables**

Normally, cell frequencies from a 2 x 2 table are entered for each study. However, UNISTAT also accepts data in the form of sums and ratios. If one or more cell

#### UNISTAT Statistical Package

frequencies are zero, 0.5 is added to all four frequencies. Optionally, if the data is paired, an external correlation ρ (rho) can be entered.

The commonly used effect sizes for 2 x 2 tables are as follows:

#### **Odds ratio:**

OR = 
$$
\frac{ad}{bc}
$$
  
SE<sub>Ln(OR)</sub> =  $\sqrt{\frac{1}{a} + \frac{1}{b} + \frac{1}{c} + \frac{1}{d}}$ 

### **Peto odds ratio:**

$$
POR = Exp\left(\frac{Observed - Expected}{Variance}\right)
$$

where:

Observed  $=$  a

Expected = 
$$
\frac{(a+b)(a+c)}{n}
$$

$$
n = a + b + c + d
$$

$$
SE_{Ln(POR)} = \sqrt{\frac{n^{2}(n-1)}{(a+b)(c+d)(a+c)(b+d)}}
$$

### **Risk ratio:**

$$
RR = \frac{a/(a+b)}{c/(c+d)}
$$

$$
SE_{Ln(RR)} = \sqrt{\frac{b/a}{b+a} + \frac{d/c}{d+c}}
$$

**Risk difference:** 

$$
RD = \frac{a}{a+b} - \frac{c}{c+d}
$$

$$
SE_{RD} = \sqrt{\frac{ab}{(a+b)^3} + \frac{cd}{(c+d)^3}}
$$

**Standardised mean difference:** 

$$
d = \frac{\sqrt{3}}{\pi} Ln(OR)
$$

$$
SE_d = \frac{\sqrt{3}}{\pi} SE_{Ln(OR)}
$$

#### **Correlation from a chi-square statistic and sample size for a 2 x 2 table:**

If a chi-square statistic and sample size from a 2 x 2 table is reported by a study, the correlation and its standard error are calculated as:

$$
r = \sqrt{\frac{\chi^2}{n}}
$$

$$
SE_r = \frac{\left(1 - r^2\right)}{\sqrt{n - 3}}
$$

### **Event pairs:**

Define each cell frequency from pairs data as:

$$
A = P + Q
$$
  
\n
$$
B = P + R
$$
  
\n
$$
C = R + V
$$
  
\n
$$
D = Q + V
$$

For the calculation of other effect size measures based on d, see [6.8.2.3. Unpaired](#page-561-0)  [Samples](#page-561-0).

### **6.8.2.2. Ratios**

Given the odds ratio and its dispersion measure, the standardised mean difference d is calculated as above. Other ratios can only be compared within their own group.

### <span id="page-561-0"></span>**6.8.2.3. Unpaired Samples**

Select this option if the individual study is based on unpaired (or unmatched or independent or unequal size) samples consisting of continuous data.

The following data entry combinations are possible to calculate the standardised mean difference d, which is one of the most commonly used summary effect size for continuous data.

#### **Sample sizes and means are given:**

When the standard deviations are given, the standardised mean difference is calculated as:

$$
d = \frac{\overline{X}_A - \overline{X}_B}{s_p}
$$

where  $s_p$  is the pooled standard deviation:

$$
s_p=\sqrt{\frac{(n_{\rm A}-1)s_{\rm A}^2+(n_{\rm B}-1)s_{\rm B}^2}{n_{\rm A}+n_{\rm B}-2}}
$$

The standard error of d is calculated as:

$$
SE_{d} = \sqrt{\frac{1}{n_{A}} + \frac{1}{n_{B}} + \frac{d^{2}}{2(n_{A} + n_{B})}}
$$

When standard errors or variances are given for samples A and B, standard deviations are calculated first.

UNISTAT also accepts data where difference in means is given instead of individual means and pooled or overall standard deviation is given instead of individual standard deviations.

When the overall standard deviation is given, the pooled standard deviation is calculated as:

$$
s_p = \sqrt{\frac{s_o^2(n_A + n_A - 1) - (\overline{X}_A^2 + \overline{X}_B^2 - 2\overline{X}_A\overline{X}_B)n_A n_B}{n_A + n_B}}/(n_A + n_B)}
$$

The overall standard error and variance are converted into overall standard deviation first.

#### **Sample sizes and the test statistic are given:**

**t-statistic is given:** 

$$
d = t \sqrt{\frac{n_A + n_B}{n_A n_B}}
$$

The standard error of d is calculated as above.

#### **F-statistic from a one-way ANOVA is given:**

Find t-statistic as:

$$
t = \sqrt{F}
$$

and use the formula for t-statistic to calculate the standardised mean difference.

#### **Z-statistic is given:**

The Z-statistics can be used instead of t-statistic:

 $t = Z$ 

and the formula for t-statistic is used to calculate the standardised mean difference.

#### **Sample sizes and the p-value are given:**

**P-value from a t-test and its tail (1 or 2) are given:** The t-value is found using the inverse t-distribution with  $n_A + n_B - 2$  degrees of freedom. If the tail value is not specified, a two-tailed test is assumed.

**P-value from an F-test is given:** The F-value is found using the inverse Fdistribution with 1 and  $n_A + n_B - 2$  degrees of freedom.

**P-value from a Z-test and its tail (1 or 2) are given:** The Z-value is found using the inverse normal distribution. If the tail value is not specified, a two-tailed test is assumed.

#### **Standardised regression coefficient:**

Enter the standard deviation of dependent variable as Sample B standard deviation (or standard error or variance).

$$
d = \frac{b}{s_p}
$$

where b is the standardised regression coefficient and the pooled standard deviation is calculated as:

$$
s_p = \sqrt{\frac{s_B^2 (n_A + n_A - 1) - (b^2 n_A n_B)/(n_A + n_B)}{n_A + n_B}}
$$

The standard error of d is calculated as in the **Sample sizes and means are given** option above.

#### **Unstandardised regression coefficient:**

Enter the standard deviation of dependent variable as Sample B standard deviation (or standard error or variance). Standard deviation of sample A (which is assumed to be a binary variable containing 0s and 1s only) is calculated as:

$$
s_A = \sqrt{\frac{n_A - n_A^2/((n_A + n_B))}{n_A + n_B}}
$$

 Given the unstandardised regression coefficient β, the standardised regression coefficient b and d are calculated as:

$$
b = \beta \frac{s_B}{s_A}
$$

$$
d = \frac{b}{s_p}
$$

 where the pooled standard deviation is as calculated as above. The standard error of d is calculated as in the **Sample sizes and means are given** option above.

#### **Point Biserial Correlation:**

$$
d = \frac{r}{\sqrt{\left(1 - r^2\right)\left(p\left(1 - p\right)\right)}}
$$

where:

$$
p = \frac{n_A}{n_A + n_B}
$$

The standard error of d is calculated as in the **Sample sizes and means are given** option above. If a p-value is given for point biserial correlation, select the **P-value from a t-test** option above.

Other effect sizes based on standardised mean difference are calculated as follows.

#### **Mean Difference:**

$$
MD = \overline{X}_A - \overline{X}_B
$$

and its standard error is:

$$
SE_{MD} = \sqrt{\frac{s_A^2}{n_A} + \frac{s_B^2}{n_B}}
$$

#### **Hedges' g:**

Hedges' correction factor for standardised mean difference d is:

$$
J = 1 - \frac{3}{4df - 1}
$$

where:

$$
df = n_A + n_B - 2
$$

Hedges' g is defined as:

 $g = Jd$ 

The standard error of Hedges' g can be calculated in one of the two following ways, which can be selected from the intermediate inputs dialogue. The default and recommended SE is:

 $SE_{\rm g} = {\rm JSE}_{\rm d}$ 

and the alternative definition is:

UNISTAT Statistical Package

$$
SE_{g} = \sqrt{\frac{n_A + n_B}{n_A n_B} + \frac{g^2}{2(n_A + n_B - 3.94)}}
$$

#### **Odds Ratio:**

The correction factor for log odds ratio is:

$$
J = \frac{\pi}{\sqrt{3}}
$$

The log odds ratio and its standard error can be calculated from standardised mean difference as:

$$
Ln(OR) = Jd
$$

$$
SE_{Ln(OR)} = JSE_d
$$

The odds ratio is:

$$
OR = e^{Ln(OR)}
$$

#### **Correlation:**

Given standardised mean difference and its standard error, the correlation and its SE are calculated as:

$$
r = \frac{d}{\sqrt{d^2 + p'}}
$$

$$
SE_r = \frac{p'^2 SE_d}{\sqrt{(d^2 + p')^3}}
$$

where:

$$
p = \frac{n_A}{n_A + n_B}
$$

and:

$$
p' = \frac{1}{p(1-p)}
$$

#### **Fisher's Z:**

Fisher's Z and its standard error are calculated from a given correlation as:

$$
Z = \frac{1}{2} \text{Ln} \left( \frac{1+r}{1-r} \right)
$$

$$
\text{SE}_Z = \frac{\text{SE}_r}{1-r^2}
$$

### <span id="page-566-0"></span>**6.8.2.4. Paired Samples**

This option should be selected when the individual study is based on paired (or matched or equal size) samples consisting of continuous data. This group also includes correlation coefficients and pre/post correlations. If the correlation value is not available, the imputed r value is used instead. The default value for imputed r is 0.5.

When only a t-statistic and the sample size are given, there are two ways of calculating the effect size. If the t-statistic was originally reported for a correlation coefficient, then in the intermediate inputs dialogue choose Yes for Use paired t-test box.

The following data entry combinations are possible to calculate the standardised mean difference d. Other effect sizes based on standardised mean difference are calculated as in unpaired samples above.

#### **Sample size, means and standard deviations are given:**

The standardised mean difference is calculated as:

$$
d = \frac{\overline{X}_1 - \overline{X}_2}{s_{Diff}} \sqrt{2(1-r)}
$$

where:

$$
s_{\rm Diff} = \sqrt{s_1^2 + s_2^2 - 2rs_1^2s_2^2}
$$

When r is not available and it is substituted by the imputed r value of 0.5, the correction factor for the correlation (i.e. the term in square brackets) simply disappears and the standardised mean difference formula becomes identical to the unpaired samples case.

The standard error of d is calculated as:

$$
SE_{d} = \sqrt{\frac{1}{n} + \frac{d^{2}}{2n} \sqrt{2(1-r)}}
$$

When standard error or variance is given for the paired differences, standard deviations are calculated first.

UNISTAT also accepts mean difference and standard deviation instead of individual means and standard deviations.

#### **Sample size and the test statistic are given:**

**t-statistic is given:** 

$$
d = \frac{t}{\sqrt{n}} \sqrt{2(1-r)}
$$

The standard error of d is calculated as above.

#### **F-statistic from a one-way ANOVA is given:**

Find t-statistic as:

$$
t = \sqrt{F}
$$

and use the above formula to find d.

#### **Z statistic is given:**

$$
d = \frac{Z}{\sqrt{n - Z^2}} \sqrt{2(1-r)}
$$

#### **Sample size and the test statistic are given (paired t-test):**

 To use paired t-test for correlations you need to select this option from the intermediate inputs dialogue first. The correlation is calculated as:

$$
r = \frac{t^2}{t^2 + n - 2}
$$

$$
d = \frac{2r}{\sqrt{1 - r^2}}
$$

The standard error of d is calculated as.

$$
\text{SE}_{\text{d}} = \frac{4\text{SE}_{\text{m}}^2}{\left(1 - r^2\right)^3}
$$

where:

$$
SE_m = \frac{1 - r^2}{\sqrt{n - 3}}
$$

**Sample sizes and p-values are given:** 

**P-value from a t-test and its tail (1 or 2) are given:** The t-value is found using the inverse t-distribution with  $n_A + n_B - 2$  degrees of freedom. If the tail value is not specified, a two-tailed test is assumed.

**P-value from an F-test is given:** The F-value is found using the inverse Fdistribution with 1 and  $n_A + n_B - 2$  degrees of freedom.

**P-value from a Z-statistic and its tail (1 or 2) are given:** The Z-value is found using the inverse normal distribution. If the tail value is not specified, a two-tailed test is assumed.

## **6.8.3. Summary of Effect Sizes**

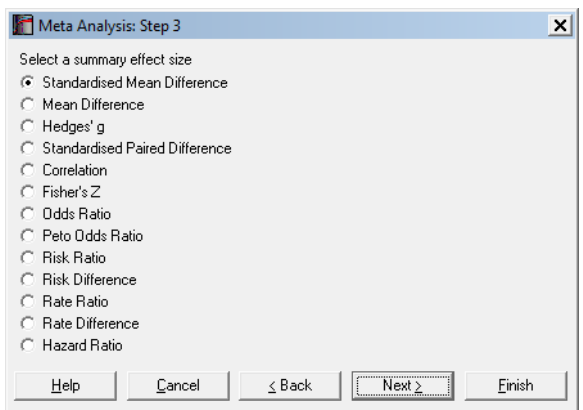

The summary effect size type is selected from the next dialogue. The program will estimate a fixed effect model and a random effects model for the mean effect size using a weighted average. By default, for each individual study the inverse of its variance is used as the weight for both models. It is also possible to select the Mantel-Haenszel weights for 2 x 2 tables.

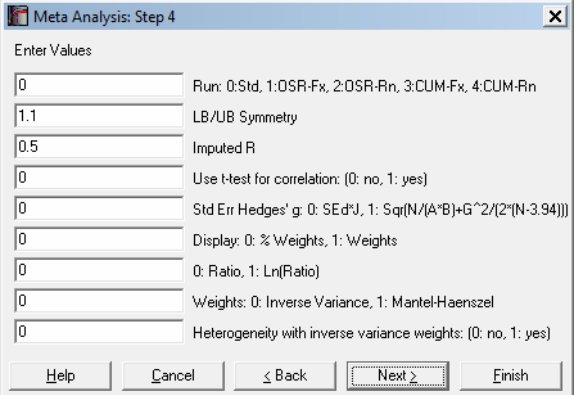

#### **Run analysis:**

**0: Standard:** Individual effect sizes and their standard errors are displayed with both fixed and random effects models.

**1: One study removed with fixed effect:** For each study, that study is removed and the fixed effect summary for the rest of the studies is displayed in its place.

#### **2: One study removed with random effects**

**3: Cumulative with fixed effect:** For each study, the fixed effect summary for all studies up to and including that study is displayed in its place. If the studies are already sorted in chronological order, then the cumulative analysis provides the summary effects of all studies known to a particular study on its publication date.

**4: Cumulative with random effects**

- **LB/UB Symmetry:** When both lower and upper bounds are given for a confidence interval, they must be consistent with each other. UNISTAT will calculate the central tendency using both LB and UB. If the two values are within 10% of each other they will be deemed consistent and the results will be displayed. Otherwise, the current study will be reported as having invalid data. You can adjust the consistency level by entering a different multiplier.
- **Imputed r:** Calculation of effect size for paired samples requires knowing the correlation between them. However, this may not be readily available in most studies. In such cases, the program assumes a correlation of 0.5 by default. This value can be changed by the user. See section [6.8.2.4. Paired Samples](#page-566-0) for details.
- **Use t-test for correlation:** If the t-statistic was originally reported for a study based on the correlation coefficient, then enter a non-zero value for this box. See section [6.8.2.4. Paired Samples](#page-566-0) for details.
- **Standard Error for Hedges' g:** You can choose one of two alternative methods for calculating the standard error of Hedges' g. See section [6.8.2.3. Unpaired](#page-561-0)  [Samples](#page-561-0) for details.
- **Display relative or absolute weights:** In [Results](#page-575-0) and [Forest Plot](#page-577-0) output, the weights can be displayed as relative weights in percentage terms or as absolute weights as used in calculations.
- Ratio or Log(Ratio): This option will be available when one of odds, Peto odds, risk, rate and hazard ratio is selected as the summary effect size.
- **Weights: Inverse Variance or Mantel-Haenszel:** The inverse variance method is the default for all types of effect size. Mantel-Haenszel weights can be calculated for the fixed effect model when one of odds or risk ratios or risk difference is selected as the summary effect size.

**Heterogeneity with inverse variance weights:** When Mantel-Haenszel weights are selected, the heterogeneity statistics are calculated with Mantel-Haenszel weights by default (see [6.8.4.2. Tests\)](#page-576-0). You can, however, override this and force using inverse variance weights.

### **6.8.3.1. Fixed Effect Model**

#### **Inverse variance method**

The weighted mean of individual effect sizes M is calculated as:

$$
M=\frac{\sum_{i=1}^n W_i\,Y_i}{\sum_{i=1}^n W_i}
$$

where the weight Wi is the reciprocal of the effect size variance Vi for a study:

$$
W_i = \frac{1}{V_i}
$$

and the variance of the mean effect size M is:

$$
V = \frac{1}{\sum_{i=1}^{n} W_i}
$$

The Z-statistic is:

$$
Z = \frac{M}{\sqrt{V}}
$$

The relative weights are:

$$
w_i = 100 \frac{V}{W_i}
$$

and the standardised residuals:

$$
e_i = \frac{Y_i - M}{\sqrt{V}}
$$

572

### **Mantel-Haenszel method for 2 x 2 tables**

#### **Odds ratio:**

The summary odds ratio calculated as:

$$
\text{OR}_\text{MH}=\frac{\sum_{i=1}^n W_\text{MHi}\text{OR}_i}{\sum_{i=1}^n W_\text{MHi}}
$$

where the Mantel-Haenszel weight WMHi is:

$$
W_{\rm MHi}=\frac{n_{\rm Bi}+n_{\rm Ci}}{n_{\rm i}}
$$

and the variance  $Ln(OR<sub>MH</sub>)$  is:

$$
SE_{\text{Ln}(\text{OR}_{\text{MH}})} = \sqrt{\frac{1}{2} \left( \frac{E}{R^2} + \frac{F + G}{RS} + \frac{H}{S^2} \right)}
$$

where:

$$
R = \sum \frac{n_{Ai} + n_{Di}}{n_i}
$$
  
\n
$$
S = \sum \frac{n_{Bi} + n_{Ci}}{n_i}
$$
  
\n
$$
E = \sum \frac{(n_{Ai} + n_{Di})n_{Ai}n_{Di}}{n_i^2}
$$
  
\n
$$
F = \sum \frac{(n_{Ai} + n_{Di})n_{Bi}n_{Ci}}{n_i^2}
$$
  
\n
$$
G = \sum \frac{(n_{Bi} + n_{Ci})n_{Ai}n_{Di}}{n_i^2}
$$
  
\n
$$
H = \sum \frac{(n_{Bi} + n_{Ci})n_{Ai}n_{Ci}}{n_i^2}
$$

#### UNISTAT Statistical Package

#### **Risk ratio:**

The Mantel-Haenszel weight WMHi is calculated as:

$$
W_{\text{MHi}} = \frac{n_{\text{Ci}}(n_{\text{Ai}} + n_{\text{Bi}})}{n_{\text{i}}}
$$

and the variance  $Ln(RR_{MH})$  is:

$$
SE_{\text{Ln}(RR_{\text{MH}})} = \sqrt{\frac{P}{RS}}
$$

where:

$$
P = \sum \frac{(n_{Ai} + n_{Bi})(n_{Ci} + n_{Di})(n_{Ai} + n_{Ci}) - n_{Ai}n_{Ci}N_{i}}{n_{i}^{2}}
$$
  
\n
$$
R = \sum \frac{n_{Ai}(n_{Ci} + n_{Di})}{n_{i}}
$$
  
\n
$$
S = \sum \frac{n_{Ci}(n_{Ai} + n_{Bi})}{n_{i}}
$$

#### **Risk difference:**

The Mantel-Haenszel weight  $\rm W_{\rm MHi}$  is:

$$
W_{\text{MHi}} = \frac{(n_{\text{Ai}} + n_{\text{Bi}})(n_{\text{Ci}} + n_{\text{Di}})}{n_{\text{i}}}
$$

and the variance  $Ln(RD<sub>MH</sub>)$  is:

$$
SE_{Ln(RD_{MH})} = \frac{\sqrt{J}}{K}
$$

where:

$$
J = \sum \frac{n_{Ai}n_{Bi}(n_{Ci} + n_{Di})^3 + n_{Ci}n_{Di}(n_{Ai} + n_{Bi})^3}{(n_{Ai} + n_{Bi})(n_{Ci} + n_{Di})n_i^2}
$$

$$
K = \sum \frac{(n_{Ai} + n_{Bi})(n_{Ci} + n_{Di})}{n_i}
$$

574

## **6.8.3.2. Random Effects Model**

Define the between-studies variance as introduced by DerSimonian R, Laird N. (1986):

$$
\tau^2 = \frac{Q - df}{C}
$$

where  $df = n - 1$ , Cochran's Q is:

$$
Q = \sum W_i (Y_i - M)^2
$$

and:

$$
C = \sum W_i - \frac{\sum W_i^2}{\sum W_i}
$$

Next, determine the total variance for each study as the sum of within-study variance  $V_i$  and the between-studies variance of  $\tau^2$ :

$$
V_i^*=V_i+\tau_i^2
$$

The mean effect size, its variance, relative weights and standardised residuals are then computed as in the inverse variance method.

## **6.8.4. Output Options**

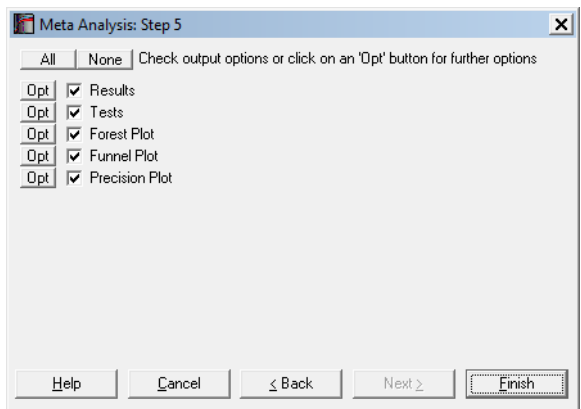

The first two output options have further selections.

## <span id="page-575-0"></span>**6.8.4.1. Results**

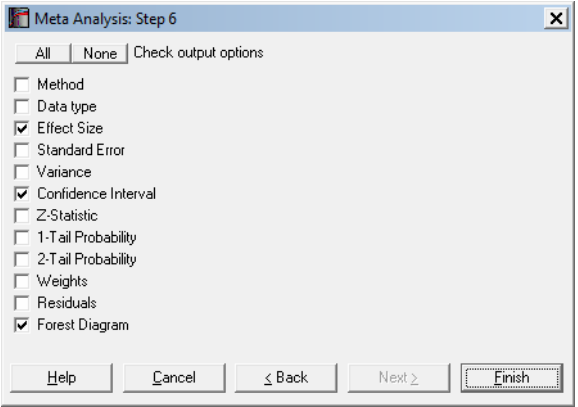

By default, only the effect size, its confidence limits and a character forest diagram are included in the output. Summary effects with fixed and random effects models are also displayed at the bottom of the table. It is possible to output the weights used for each model and residuals.
### **6.8.4.2. Tests**

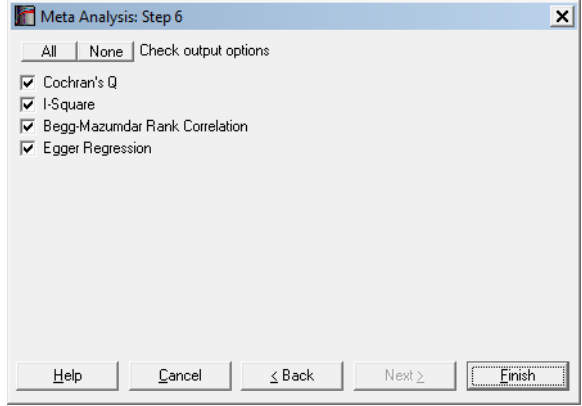

### **Tests for Heterogeneity**

**Cochran's Q:** As already defined in section [6.8.3.2. Random Effects Model](#page-574-0):

$$
Q = \sum W_i (Y_i - M)^2
$$

which is chi-square distributed with  $n - 1$  degrees of freedom. The weights here are always the inverse variance weights but when the Mantel-Haenszel option is selected, the average is the Mantel-Haenszel average. You can override this and use the inverse variance average for M by entering 1 for **Weights: Inverse Variance or Mantel-Haenszel** in the intermediate inputs dialogue.

**I-square:** This is a percentage calculated as:

$$
I^2 = 100 \frac{Q - df}{Q}
$$

where  $df = n - 1$ .

Lower values of I<sup>2</sup> indicate less heterogeneity. The confidence intervals for I<sup>2</sup> are calculated as in Higgins & Thompson (2002).

### **Tests for Publication Bias**

Forest, funnel and precision plots provide a visual guide whether the studies being analysed are biased in positive or negative direction. The following two tests provide a statistical measure for publication bias.

**Begg-Mazumdar Rank Correlation:** The Kendall's rank correlation coefficient is calculated (Begg & Mazumdar, 1994) between the standardised effect size differences:

$$
\big(Y_i-M\big)\hspace{-0.5mm}\sqrt{W_i}\,, i=1,\hspace{-0.5mm}\ldots\hspace{-0.5mm}, n
$$

and the standardised variances of effect sizes:

$$
V_i - \frac{1}{\sum W_i}, i = 1,..., n
$$

where the weights are the inverse variance weights.

**Egger Regression:** A bivariate linear regression (Egger, Smith, Schneider & Minder, 1997) is run between the standardised effect sizes:

$$
Y_i \sqrt{W_i}, i = 1, \dots, n
$$

against their precisions:

$$
\sqrt{\mathbf{W}_{i}}, i = 1, \dots, n
$$

where the weights are the inverse variance weights.

### <span id="page-577-0"></span>**6.8.4.3. Forest Plot**

A high-resolution forest plot is drawn with study names on the left Y-axis and on the right Y-axis, the summary effect, its confidence interval and the relative weights.

Statistical Tests, Correlations and Tables

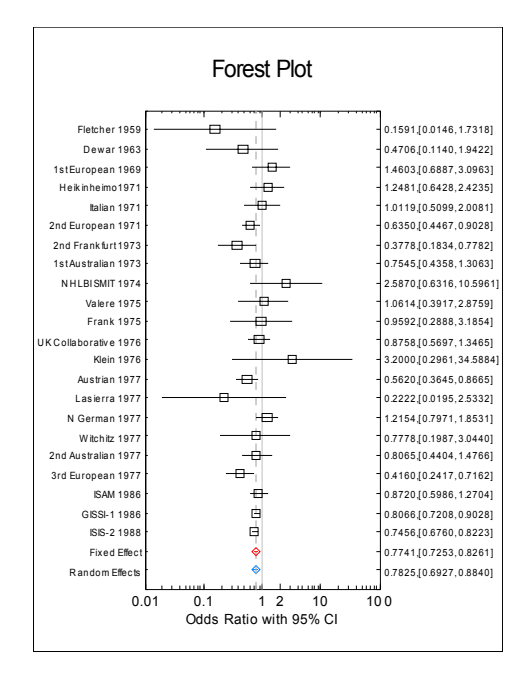

By default, UNISTAT produces a forest plot in landscape orientation. If, however, there are too many studies included in the analysis, you can select Export  $\rightarrow$  [Metafile Orientation](#page-89-0)  $\rightarrow$  Portrait option from the graphics window menu.

Using the [Edit](#page-64-0) → View dialogue, you can choose to display one, none or both fixed and random effects, weights and symbols proportional to the weights. When both fixed and random effects are selected, the fixed weights are displayed. Symbols are not drawn proportional to weights when the weights box is unchecked or the absolute weights are displayed (as opposed to percentage weights).

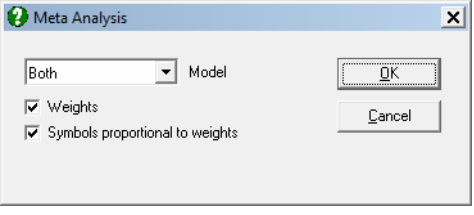

As in other graphics procedures, X-axis parameters can be changed from the [Edit](#page-64-0) → Scale dialogue. Although Y-axis scale parameters cannot be changed, you can change the font size to accommodate for a large number of studies.

The three different types of symbols displayed in the graph can be changed using the  $E\text{dit} \rightarrow$  Lines dialogue.

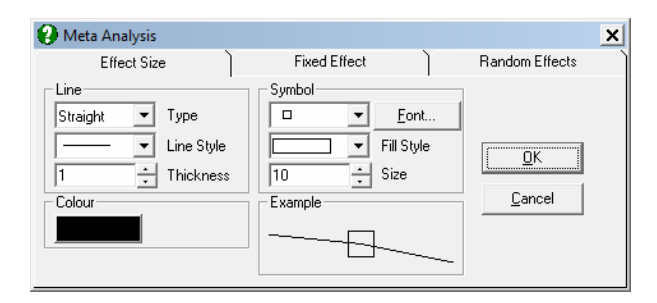

## **6.8.4.4. Funnel Plot**

Standard error of individual studies are plotted against their effect size. A vertical line is drawn through the summary effect size, which can be fixed or random. Confidence interval is drawn at 95% level by default, but this can be changed by the user.

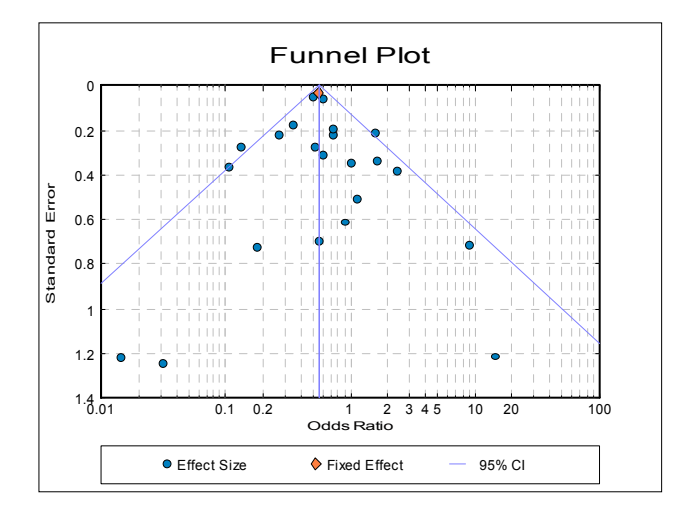

You can edit the lines and symbols and choose to display study names next to each symbol using the [Edit](#page-64-0)  $\rightarrow$  Lines dialogue.

Statistical Tests, Correlations and Tables

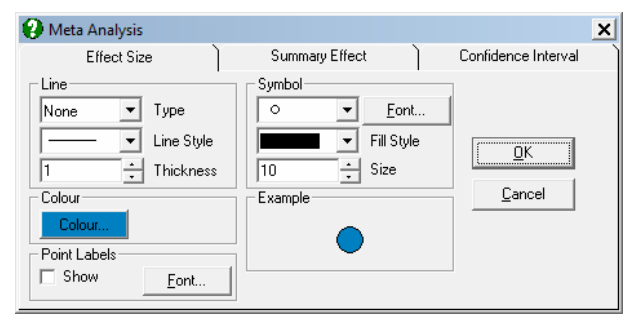

The Summary Effect tab on the same dialogue allows you to display the funnel plot using random effects, instead of the fixed effect.

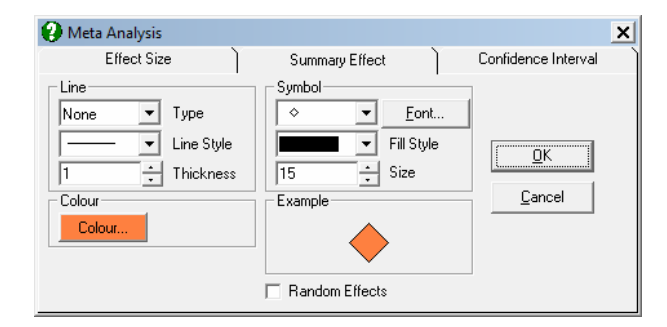

## **6.8.4.5. Precision Plot**

This is similar to funnel plot, but the reciprocal of the individual study standard errors are plotted against their effect sizes.

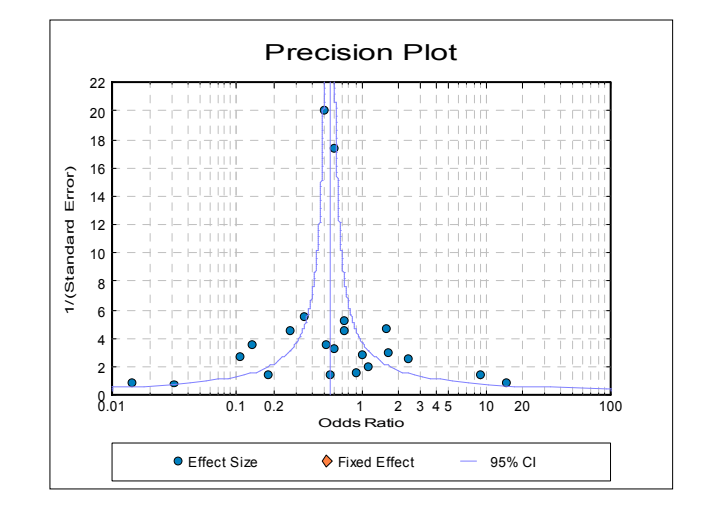

UNISTAT Statistical Package

# **6.8.5. Examples**

### **Example 1: Meta Analysis with Inverse Variance Weights**

Data on the efficacy of BCG vaccine against tuberculosis is given for eleven studies in the form of 2 x 2 tables in Colditz et al. (1994), p. 699.

Open the data file META and select the first six columns as variables. In [Excel](#page-20-0)  [Add-In Mode,](#page-20-0) if the program asks if there are case labels in column 1, select *No*. On the second dialogue, assign the following tasks to the selected variables.

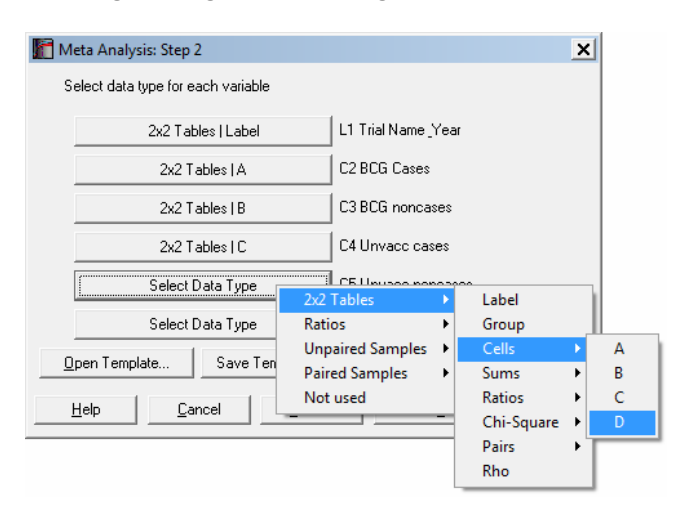

On the next dialogue, select Risk Ratio as the summary effect size type. Click [Finish] to display results with the default options.

# *Meta Analysis*

## *Results*

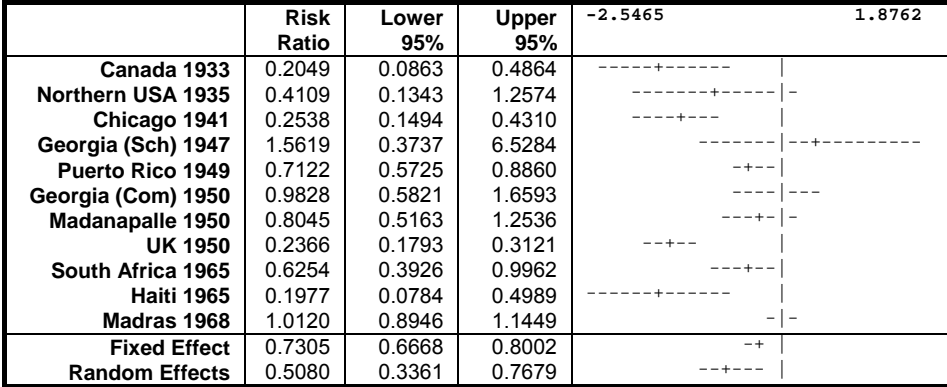

# *Cochran's Q*

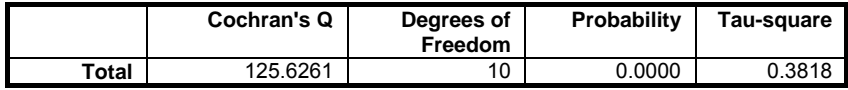

# *I-Square*

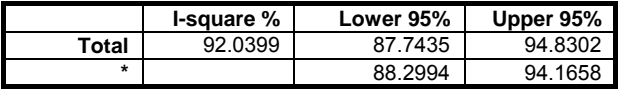

\* CI using inverse noncentral chi-square function.

# *Begg-Mazumdar Rank Correlation*

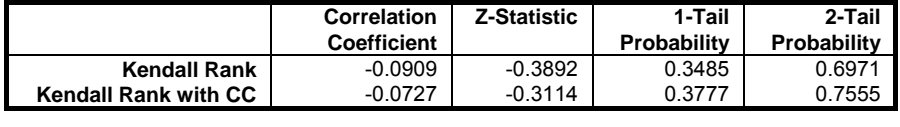

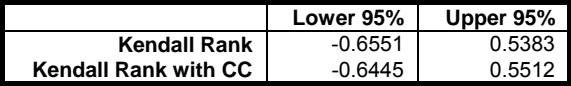

## *Egger Regression*

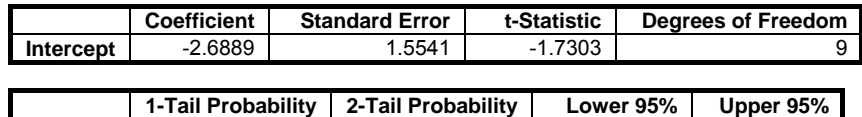

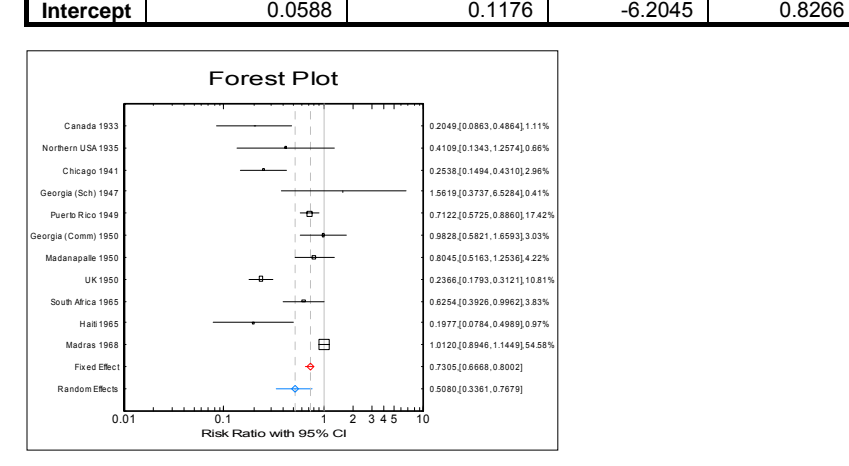

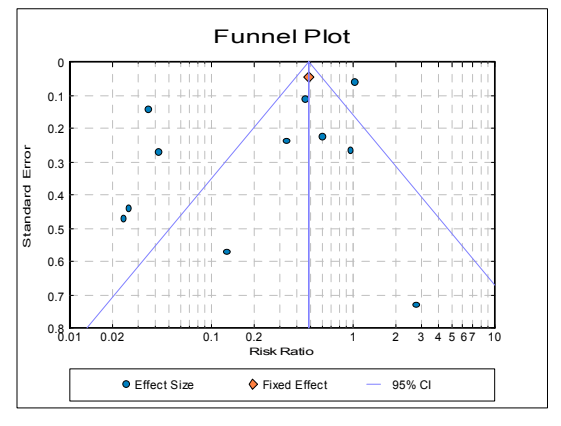

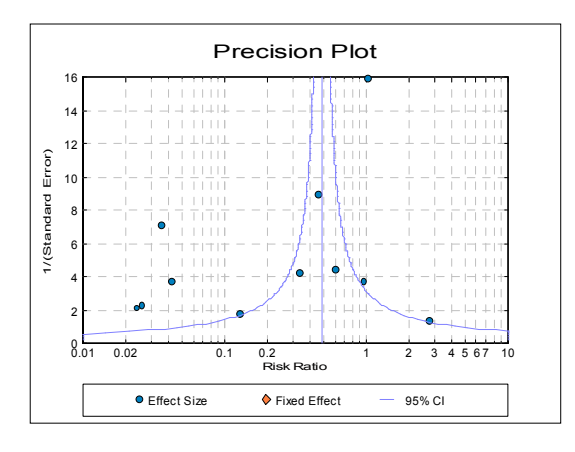

### **Example 2: Meta Analysis with Subgroups**

Continuing from the last example, go back to the [Variable Selection Dialogue,](#page-25-0) add *Group* (*S6*) to the variable list. On the second dialogue, assign the task 2 x 2 Tables / Group to this variable. In [Output Options Dialogue](#page-40-0) (Step 5), uncheck the Funnel and Precision plot boxes and click the [Opt] button to the left of Results. Check Group and 2‐Tail Probability and uncheck Forest Diagram.

# *Meta Analysis*

*Results* 

Selected by Group

Statistical Tests, Correlations and Tables

|                             | Group           | <b>Risk</b> | Lower  | Upper  | 2-Tail      |
|-----------------------------|-----------------|-------------|--------|--------|-------------|
|                             |                 | Ratio       | 95%    | 95%    | Probability |
| Georgia (Sch) 1947          | Central         | 1.5619      | 0.3737 | 6.5284 | 0.5412      |
| Georgia (Comm) 1950         | Central         | 0.9828      | 0.5821 | 1.6593 | 0.9483      |
| South Africa 1965           | Central         | 0.6254      | 0.3926 | 0.9962 | 0.0482      |
| <b>Fixed Effect</b>         | Central         | 0.7947      | 0.5667 | 1.1144 | 0.1828      |
| <b>Random Effects</b>       | Central         | 0.8117      | 0.5430 | 1.2134 | 0.3090      |
| Canada 1933                 | <b>Northern</b> | 0.2049      | 0.0863 | 0.4864 | 0.0003      |
| Northern USA 1935           | <b>Northern</b> | 0.4109      | 0.1343 | 1.2574 | 0.1191      |
| Chicago 1941                | <b>Northern</b> | 0.2538      | 0.1494 | 0.4310 | 0.0000      |
| <b>UK 1950</b>              | Northern        | 0.2366      | 0.1793 | 0.3121 | 0.0000      |
| <b>Fixed Effect</b>         | <b>Northern</b> | 0.2430      | 0.1928 | 0.3061 | 0.0000      |
| <b>Random Effects</b>       | Northern        | 0.2430      | 0.1928 | 0.3061 | 0.0000      |
| <b>Puerto Rico 1949</b>     | Tropical        | 0.7122      | 0.5725 | 0.8860 | 0.0023      |
| Madanapalle 1950            | Tropical        | 0.8045      | 0.5163 | 1.2536 | 0.3364      |
| <b>Haiti 1965</b>           | Tropical        | 0.1977      | 0.0784 | 0.4989 | 0.0006      |
| Madras 1968                 | Tropical        | 1.0120      | 0.8946 | 1.1449 | 0.8494      |
| <b>Fixed Effect</b>         | Tropical        | 0.9045      | 0.8154 | 1.0033 | 0.0578      |
| <b>Random Effects</b>       | Tropical        | 0.7197      | 0.5000 | 1.0359 | 0.0767      |
| <b>Total Fixed Effect</b>   |                 | 0.7305      | 0.6668 | 0.8002 | 0.0000      |
| <b>Total Random Effects</b> |                 | 0.5080      | 0.3361 | 0.7679 | 0.0013      |

## *Cochran's Q*

Selected by Group

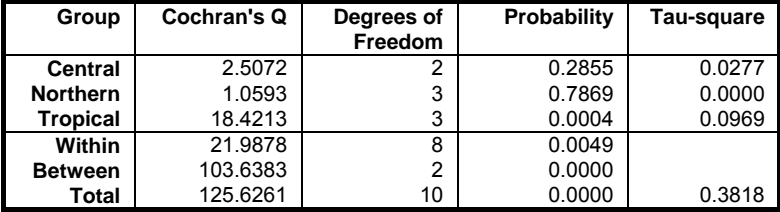

# *I-Square*

Selected by Group

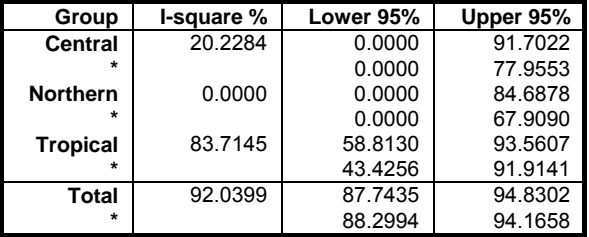

\* CI using inverse noncentral chi-square function.

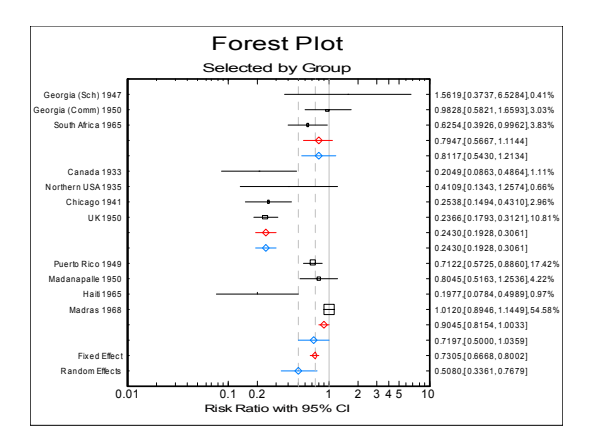

### **Example 3: Meta Analysis with Mantel-Haenszel Weights**

Data on 22 randomised controlled trials of streptokinase in the prevention of death following myocardial infarction is given in the form of 2 x 2 tables in ISIS-2 (1988).

Open the data file META and select *Study* to *Ctrl Total* (*L7-C11*) as [Variable]s. In [Excel Add-In Mode,](#page-20-0) if the program asks if there are case labels in column 1, select *No*. On the second dialogue, assign the following tasks to the selected variables.

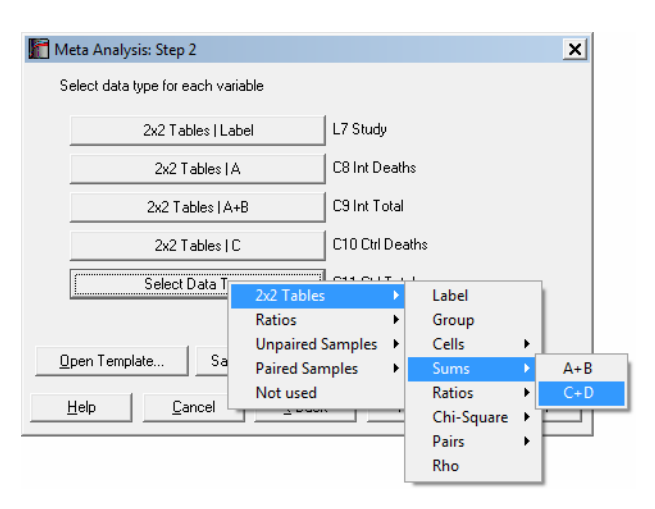

Next select Risk Ratio as the summary effect size type and on the next dialogue select the Mantel-Haenszel method. Click [Finish] to display results.

# *Meta Analysis*

## *Results*

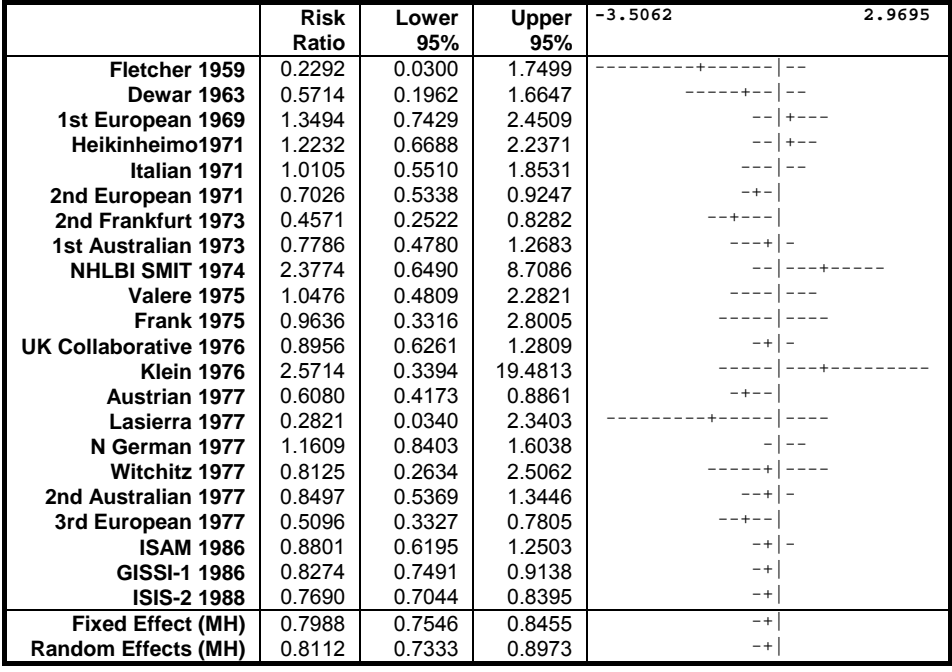

# *Cochran's Q*

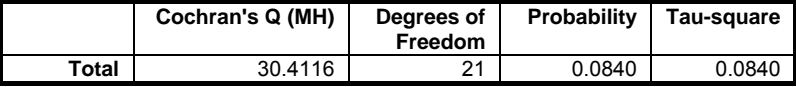

# *I-Square*

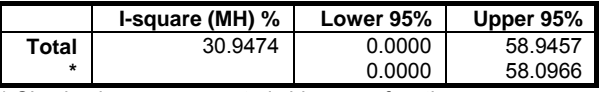

\* CI using inverse noncentral chi-square function.

## *Begg-Mazumdar Rank Correlation*

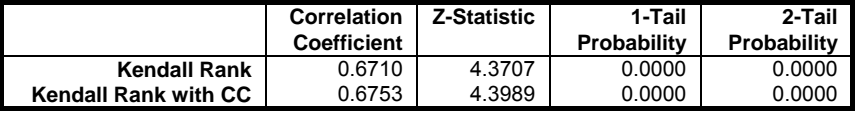

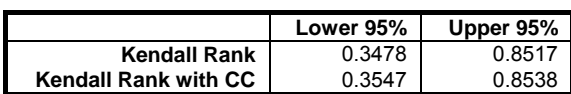

# *Egger Regression*

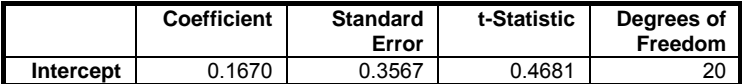

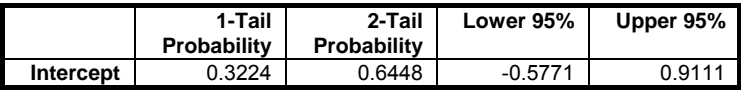

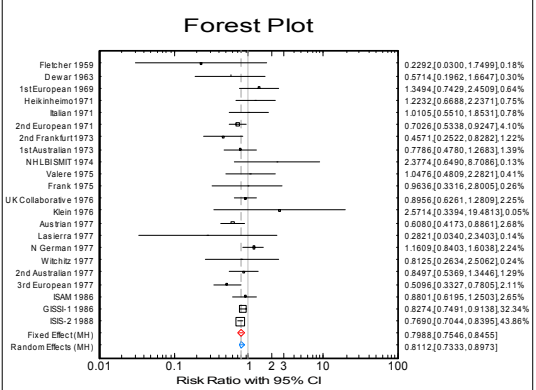

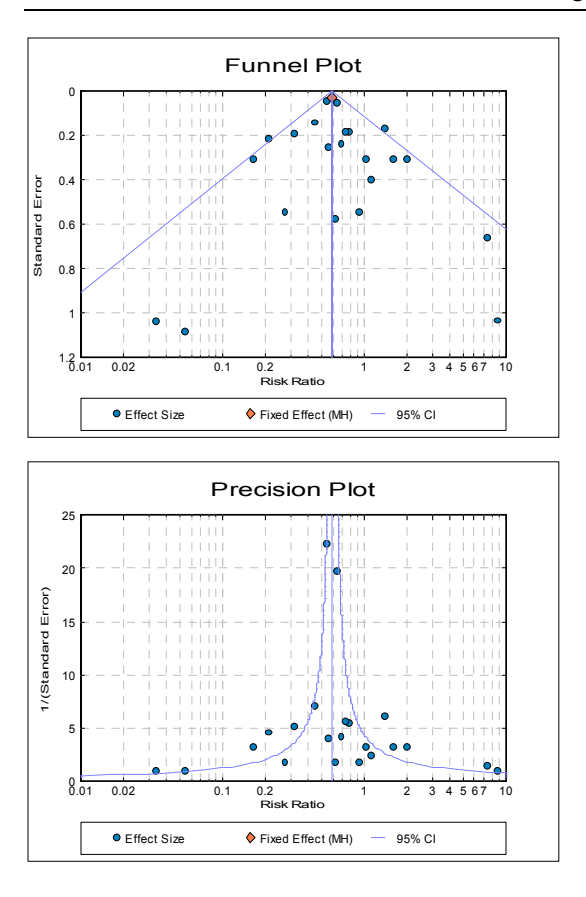

### Statistical Tests, Correlations and Tables

### **Example 4: Cumulative Meta Analysis**

Using the data from the last example, select Odds Ratio as the summary effect size type and on the next dialogue select the inverse variance method for weights and select cumulative fixed effect (3: CUM-Fx) analysis to run. On the [Output](#page-40-0)  [Options Dialogue](#page-40-0) select only the [Results](#page-575-0) and [Forest Plot](#page-577-0) output options and click [Opt] situated next to results. After selecting only the Effect Size, Standard Error, Z-Statistic and 2-Tail Probability options, come back to the Output [Options Dialogue](#page-40-0) and click [Finish] to display results.

# *Meta Analysis*

## *Results*

Cumulative, Fixed Effect

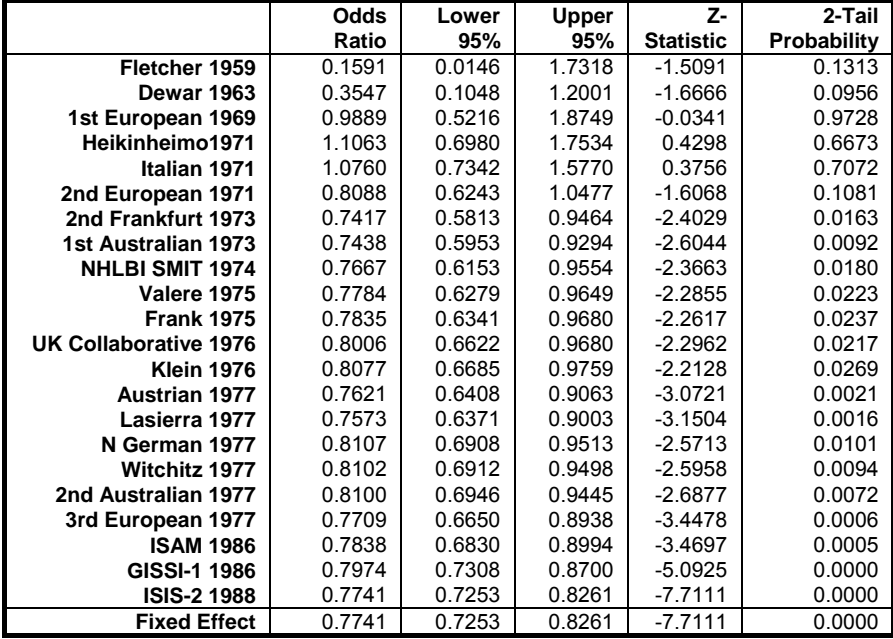

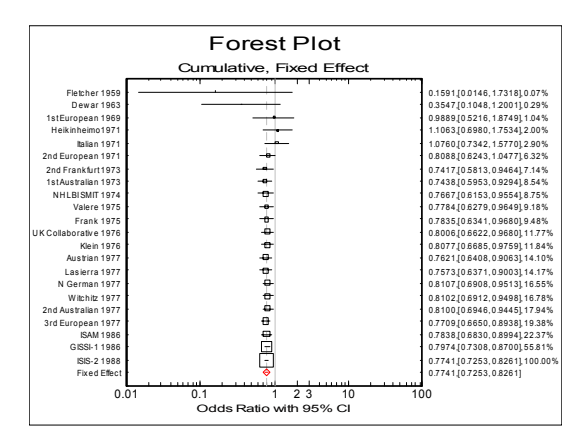

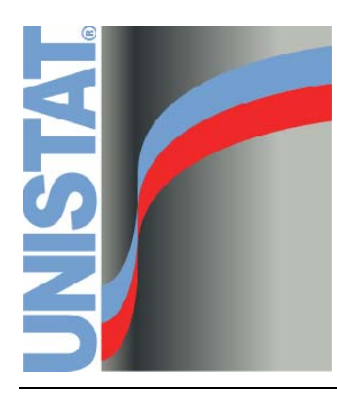

**Chapter 7 Regression and Analysis of Variance** 

# **7.0. Overview**

This module brings together various regression and [Analysis of Variance](#page-758-0) procedures. It is possible to perform linear (ordinary least squares or OLS), polynomial, stepwise, nonlinear, [Logit / Probit / Gompit,](#page-662-0) logistic, multinomial, Poisson and Box-Cox regressions and multi-way unbalanced analysis of variance and covariance with repeated measures and nested designs. Further options are provided for each type of analysis.

The procedures available in this module can be grouped in two broad categories according to the type of data they use. In order to avoid repetition under each section, these data types will be explained here.

## **7.0.1. Matrix Data**

Raw data arranged in a matrix is the data type used by all regression procedures. An unlimited number of data columns can be selected as independent variables from the Variables Available list. Each row of the data matrix should correspond to the same case (such as time intervals, or names of patients in a hospital). Therefore, all columns are expected to have the same size.

**Missing data handling:** Any rows containing one or more missing observations are omitted. Here we refer to a row of the matrix defined by the selected set of variables, but not to a row of all columns in the data matrix. Therefore, depending on the combination of selected columns, different numbers of rows may be omitted.

 An important special case for missing data handling is when more than one dependent variable is selected. In such cases, missing values will be omitted for each run (with a different dependent variable) separately. Consider, for instance, a hypothetical data set from which we select two dependent variables, where only the first one contains a missing value. Also assume that no other variables contain any missing values. In this case, the first run will report one case omitted due to missing values and in the second run (with the second dependent variable) no cases will be omitted.

It is also important to remember that in [Stepwise Regression,](#page-629-0) rows containing missing values are omitted at the beginning. This means that rows will be omitted from the matrix defined by all variables selected for the stepwise analysis rather than the final configuration of variables that are included in the regression equation. This may be important when you run the final stepwise

equation once again using the [Linear Regression](#page-606-0) procedure (say, to obtain diagnostic statistics). In this case, it may be necessary to delete some rows manually.

**Subsample selection:** Most procedures requiring matrix data will also allow for selection of subsample of rows defined by one or more factor columns. A factor is a categorical variable that contains a limited number of distinct numeric or string values (levels). An unlimited number of factor columns may be selected from the Variables Available list. In case two or more factors are selected, you will be able to include in the analysis any rows defined by combinations of factor levels. More information on this topic can be found for each regression procedure.

 The [Nonlinear Regression](#page-635-0) procedure allows for selection of only one factor variable and the task assigned to this variable is not selection of subsamples of rows. For more information see [7.2.4. Nonlinear Regression.](#page-635-0)

Weights: Data in matrix form allows for selection of one column to be used as weights in the analysis of rest of the selected columns. When, for instance, rows of data correspond to different regions in a country, you may eliminate the effect of population differences by selecting a variable containing region populations as weights. In this case, the program will first normalise the weights column so that its sum is equal to the valid number of cases (the number of rows after omission of missing rows), and then run the regression after multiplying all selected columns by the square root of the normalised weights column.

 A weighted regression is thus a regression on a different set of data without transforming the data columns in the original data set. Also considering the type of missing data handling (omission of rows containing missing observations), and creation of dummy and lag/lead variables, the user may not be sure about the final configuration of data on which the regression is run. This is the reason why the menu option Statistics  $1 \rightarrow$  [Matrix Statistics](#page-597-0) is provided here. Under this menu option it is possible to compute descriptive statistics, zero order (Pearson) [Correlation Coefficients,](#page-381-0) variance-covariance and moment matrices for the same data set which is used in the [Regression](#page-604-0)  [Analysis](#page-604-0). The weights option and missing data handling is exactly the same as in the [Regression Analysis](#page-604-0).

[Stepwise Regression](#page-629-0) and [Logit / Probit / Gompit](#page-662-0) do not support weight variables and weights in [Logistic Regression,](#page-683-0) [Multinomial Regression](#page-708-0) and [Poisson Regression](#page-717-0) are frequency weights.

## **7.0.2. Categorical Data**

All [Analysis of Variance](#page-758-0) procedures require use of categorical variables to determine the group membership of a particular observation in a continuous data variable (see [7.3.0.1. ANOVA and GLM Data Format](#page-740-0)).

**Missing data handling:** Any rows containing one or more missing values are omitted. In case of [Analysis of Variance](#page-758-0) procedures, this includes the factor columns as well as the continuous data variable.

As in matrix format data explained above, selection of more than one dependent variable also needs special consideration here. In such cases, missing values will be omitted for each run (with a different dependent variable) separately.

- Factors: A column intended for classifying observations of another column is called a factor. A factor may be a numeric or string variable with a limited number of distinct values (levels). An unlimited number of data columns may be selected from the Variables Available list as factors by clicking on [Factor]. The order of selection is significant. All [Analysis of Variance](#page-758-0) procedures also require the choice of one or more continuous data (dependent) variables which are marked by clicking on [Dependent]. When more than one [Dependent] variable is selected, the same model will be run with each data variable separately.
- Levels: A numeric or string variable selected as a factor must have a limited number of distinct values, which are called *levels*. Levels can be any integer or floating point numbers, or short or long strings. The program will first scan a factor column and register the distinct values. If the number of such values is too large, then the program may run out of memory. In this case a message will be displayed and the procedure will be aborted.

# <span id="page-597-0"></span>**7.1. Matrix Statistics**

The [Matrix Statistics](#page-597-0) procedure provides information on matrix data under the same assumptions as the regression procedures. This means that all column lengths must be equal and any rows containing at least one missing value are omitted.

It is possible to create interaction terms, dummy and lag/lead variables just as in [Linear Regression](#page-606-0), [Stepwise Regression,](#page-629-0) [Logistic Regression,](#page-683-0) [Multinomial](#page-708-0)  [Regression,](#page-708-0) [Poisson Regression](#page-717-0) and [Cox Regression](#page-1059-0) procedures. This feature provides summary statistics on the terms of the regression models selected or created. It also enables you to send the entire final raw data (**X**) matrix to the [Output Medium,](#page-41-0) so that you can see the actual values of all terms in the model. In [Stand-Alone Mode](#page-17-0), this output can then be sent to the Data Processor and used as input data in other procedures if necessary.

## **7.1.1. Matrix Statistics Variable Selection**

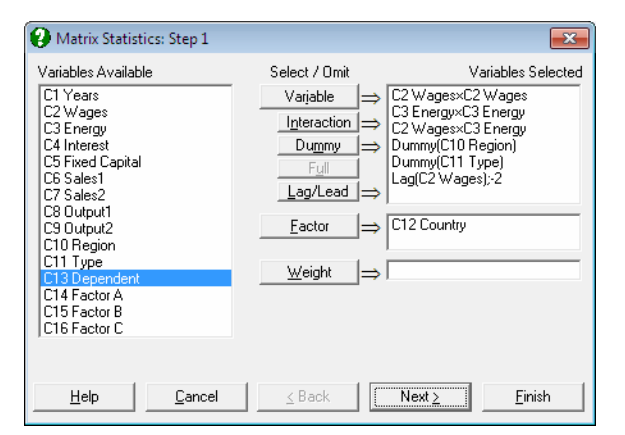

For further information on the tasks of the following buttons see [7.2.1.1. Linear](#page-606-1)  [Regression Variable Selection](#page-606-1) and [2.1.4. Creating Interaction, Dummy and](#page-35-0)  [Lag/Lead Variables](#page-35-0).

**Variable:** Click on [Variable] to select a column containing continuous numeric data.

- **Interaction:** Use this button to create variables, which are the products of existing numeric variables. If only one variable is highlighted, then the new variable will be the product of the selected variable by itself.
- **Dummy:** This button is used to create n or  $n 1$  new dummy (or indicator) variables for a factor column containing n levels. It is possible to include all n levels in the analysis or to omit the first or the last level in order to remove the inherent over-parameterisation of the model.
- Full: This button becomes activated when two or more categorical variables are highlighted. Like the [Dummy] button, it is also used to create dummy variables. The only difference is that this button will create all necessary dummy variables and their interactions to specify a complete model.
- **Lag/Lead:** This button is used to create new variables by shifting the rows of an existing variable up or down. When a lag variable is specified then a further dialogue will ask for the number of lags (or leads) for each item selected. Negative integers represent the lags and positive integers the leads.

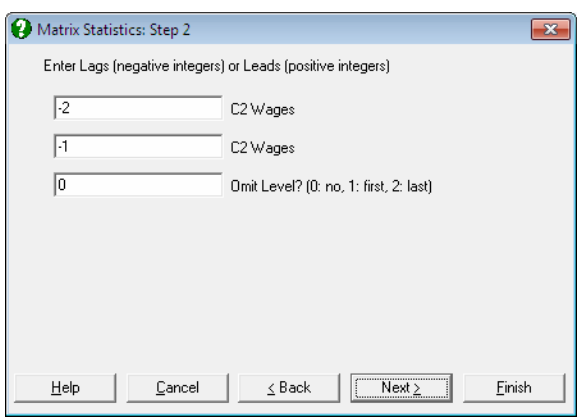

**Factor:** Selection of a factor variable is optional. It is possible to select an unlimited number of factor variables to define the rows to be included in the analysis. This allows you to analyse subsamples of rows (cases) without having to extract them by data manipulation first. When one or more factor columns are selected a further dialogue will ask you which factor levels to include. It is also possible to run a single analysis on all selected rows combined, or to run a separate analysis for each selection.

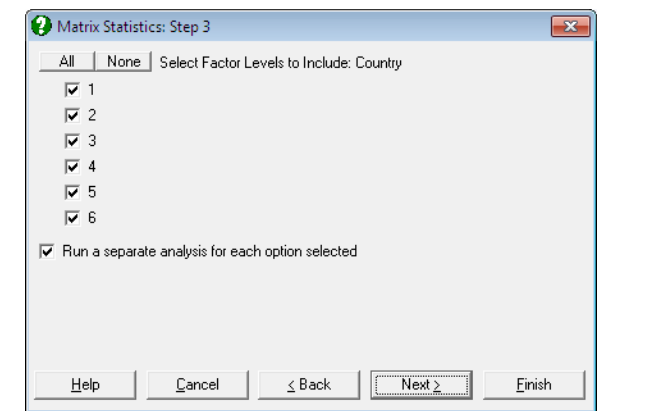

**Weight:** As in the [Linear Regression](#page-606-0) procedure, a column may be selected as a weights variable. The program first normalises this column so that its sum is equal to the number of valid rows (after omitting missing rows), and then multiplies every row of the other selected columns by the square root of the corresponding row of the normalised weight column. The original data remains unchanged.

## **7.1.2. Matrix Statistics Output Options**

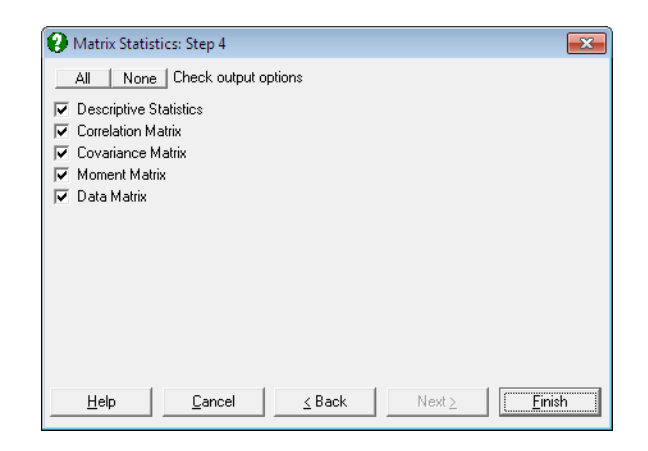

**Descriptive Statistics:** The following information on selected data columns is displayed in the form of a matrix: mean, standard deviation, standard error, variance, sum of squares, minimum and maximum.

 This table is similar to the Data Processor's [Information](#page-161-0) output, except that the present output is produced under the assumptions outlined above. If the original data contains columns with equal lengths, it has no missing data, and a weight column is not selected, then the numbers in two outputs will be the same.

- **Correlation Matrix:** Zero order (Pearson) [Correlation Coefficients](#page-381-0) between all possible pairs of selected columns are computed. Among other uses, this option may be helpful in choosing variables for the [Regression Analysis](#page-604-0).
- **Covariance Matrix:** Covariances between all possible pairs of selected columns are computed. Diagonal elements are variances and off-diagonal elements are covariances.
- **Moment Matrix:** Second moments (sum of squared differences from the mean) between all possible pairs of selected columns are computed.
- **Data Matrix:** Check this option to send the raw data matrix to [Output Medium.](#page-41-0) This is most useful when interaction terms or dummy or lag/lead variables are included in the regression model and you wonder what the program does exactly. In [Stand-Alone Mode,](#page-17-0) the matrix can then be sent to Data Processor and the generated variables used as input data in other procedures.

## **7.1.3. Matrix Statistics Examples**

### **Example 1**

Example 20.1b on p. 422 from Zar, J. H. (2010).

Open REGRESS, select Statistics 1 → [Matrix Statistics](#page-597-0) and select *temperature*, *cm*, *mm*, *min* and *ml* (*C1* to *C5*) as [Variable]s to obtain the following results:

### *Matrix Statistics*

Valid Number of Cases: 33, 0 Omitted

### *Correlation Matrix*

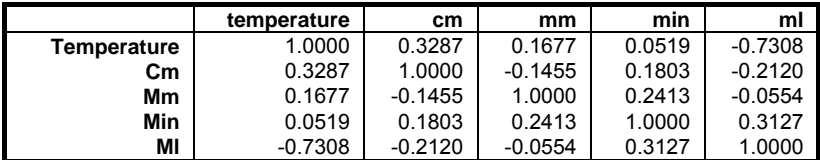

### **Example 2**

Open DEMODATA, select Statistics 1 → [Matrix Statistics](#page-597-0) and select the following terms in the model:

- *Wages* × *Wages*
- *Energy* × *Energy*
- *Wages* × *Energy*
- Dummy(*Region*)
- Dummy(*Type*)
- Lag(C2 *Wages*);0
- Lag(C2 *Wages*);0

On the next dialogue, enter –2 and 2 for the number of lags and 2 for the Omit Level? field. In the following results, the Data Matrix output is abbreviated for space considerations.

# *Matrix Statistics*

Valid Number of Cases: 50, 8 Omitted

### *Descriptive Statistics*

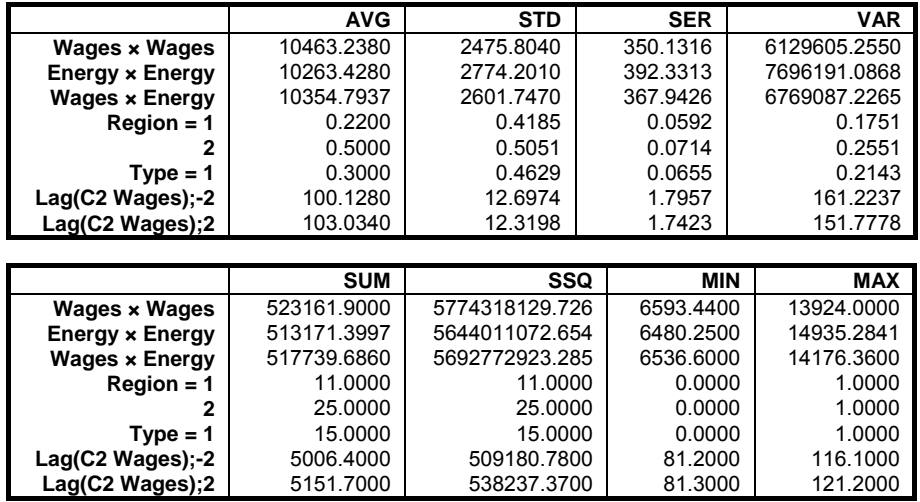

Regression and Analysis of Variance

## *Correlation Matrix*

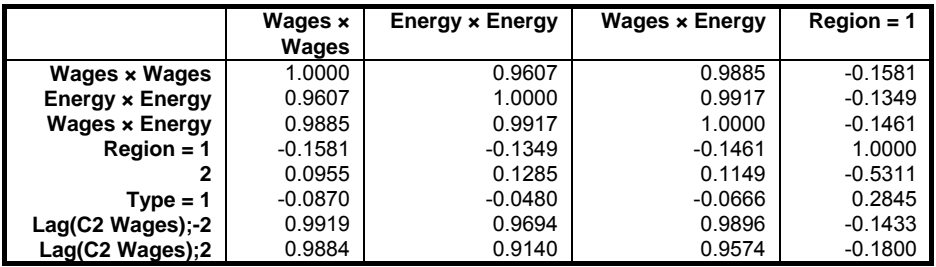

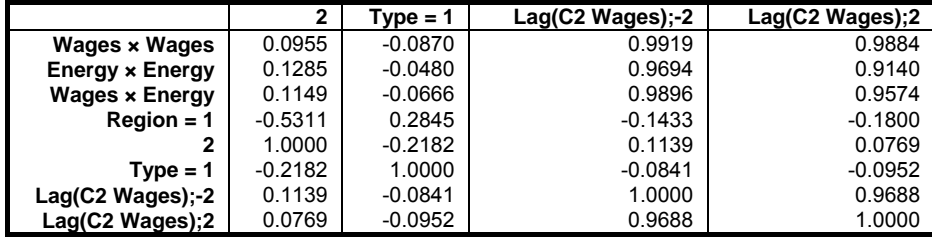

## *Covariance Matrix*

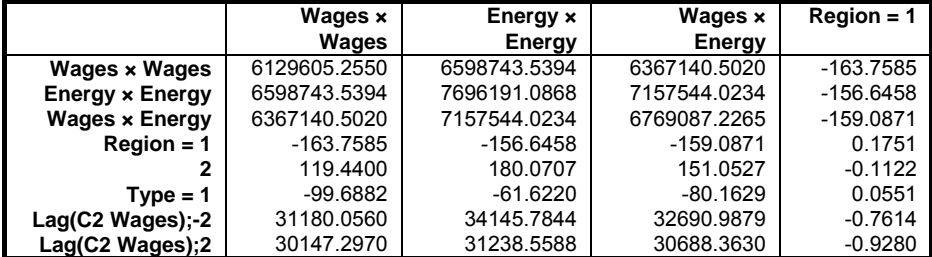

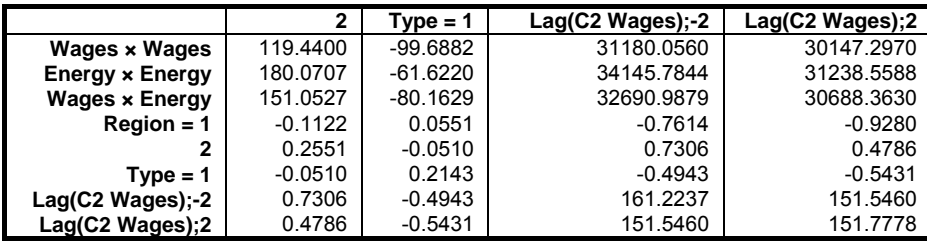

### *Moment Matrix*

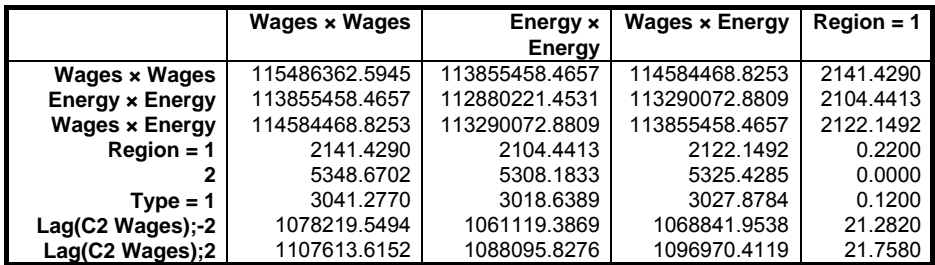

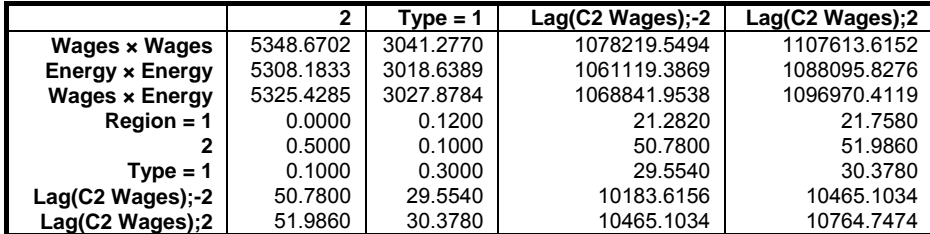

## *Data Matrix*

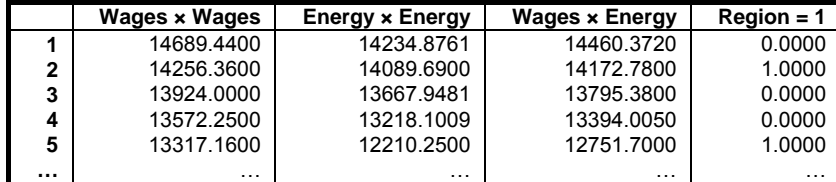

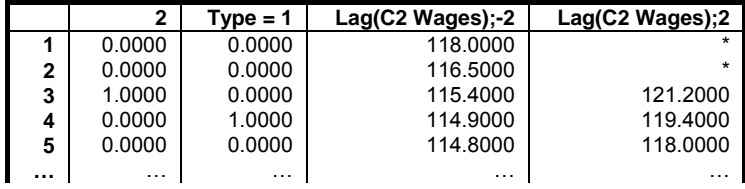

# <span id="page-604-0"></span>**7.2. Regression Analysis**

The [Regression Analysis](#page-604-0) is used to estimate the coefficients  $B_0$ , ...,  $B_m$  of the equation:

 $Y = B_0 + B_1X_1 + ... + B_mX_m$ 

given n observations on m independent variables  $X_1$ , ...,  $X_m$  and a dependent variable *Y*. The [Stepwise Regression](#page-629-0) procedure also determines a subset of the selected variables which contribute significantly to the explanation of variation in the dependent variable.

It is possible to select any numeric column of data as the dependent variable and to select the columns to be included in the analysis as independent variables. A [Regression Analysis](#page-604-0) can be performed by selecting one column as the dependent variable and at least one column as an independent variable. The program will not proceed unless this requirement is met. Regressions can also be run on a sub-set of cases as determined by a combination of factor columns. The [Polynomial](#page-625-0)  [Regression](#page-625-0) procedure allows the choice of one independent variable, but will also require the degree of the polynomial to be entered.

The [Variable Selection Dialogue](#page-25-0) contains a check box to include the constant term (or the intercept) in the analysis. The default is regression with constant as in the above equation. If this box is unchecked then the following equation without a constant term will be estimated:

 $Y = B_1X_1 + ... + B_mX_m$ .

An important feature of regression models without a constant term is that the method they employ for calculation of R-squared and adjusted R-squared values is fundamentally different from that of regression with a constant term. Therefore, R-squared values calculated for regressions with and without a constant term are not comparable.

The standard method of calculating the R-squared value for regressions including a constant term can be expressed as:

R-squared  $= 1 - Var(Residuals) / Var(Dependent)$ 

where  $Var()$  stands for variance. However, this definition fails completely when the constant term is omitted from the model. A better definition, which applies to both types of regression, can be made by reference to the ANOVA of Regression table, where Ssq() stands for sum of squares:

 $R$ -squared = Ssq( $Regression$ ) / Ssq( $Total$ )

There is also a slight difference between [Linear Regression](#page-606-0) and [Polynomial](#page-625-0)  [Regression](#page-625-0) on one hand and [Stepwise Regression](#page-629-0), [Analysis of Variance](#page-758-0) and [General Linear Model](#page-765-0) procedures on the other, in the way they handle the degrees of freedom in regressions without a constant. In line with the most common approach in the literature, we here also calculate the degrees of freedom as (n - m, m) in [Stepwise Regression](#page-629-0), [Analysis of Variance](#page-758-0) and [General Linear](#page-765-0)  [Model](#page-765-0) procedures and (n - m, m - 1) in the [Linear Regression](#page-606-0) and [Polynomial](#page-625-0)  [Regression](#page-625-0) procedures.

Also, although both groups of procedures operate in double precision, there may be a slight difference between their estimates on the same set of data. The reason for this is that two completely different algorithms are used in each case: the [Linear Regression](#page-606-0) and [Polynomial Regression](#page-625-0) procedures are based on the square root free version of the Cholesky decomposition originally suggested by Gentleman (1974, Applied Statistics, 23, pp. 448-454), whereas the [Stepwise](#page-629-0)  [Regression,](#page-629-0) [Analysis of Variance](#page-758-0) and [General Linear Model](#page-765-0) procedures are based on the SWEEP algorithm by Jennrich (in Statistical Methods for Digital Computers, ed. Enslein, Ralston, Wilf, 1977, Wiley, pp. 58-75). The first algorithm is more accurate but the second is more suitable for [Stepwise](#page-629-0)  [Regression](#page-629-0) and [Analysis of Variance.](#page-758-0)

## <span id="page-606-0"></span>**7.2.1. Linear Regression**

The [Linear Regression](#page-606-0) procedure is suitable for estimating weighted or nonweighted linear regression models with or without a constant term, including nonlinear models such as multiplicative, exponential or reciprocal regressions that can be linearised by logarithmic or exponential transformations. It is possible to run regressions without an independent variable, which is equivalent to running a noconstant regression against a unity independent variable.

Regressions may be run on a subset of cases as determined by the combination of levels of an unlimited number of factor columns. An unlimited number of dependent variables can be selected to run the same model on different dependent variables. It is also possible to include interaction terms, dummy and lag/lead variables in the model, without having to create them as data columns in the spreadsheet first.

The output includes a wide range of graphics and statistics options. In regression plots, it is possible to omit outliers interactively, by pressing down the right mouse button on a data point and then pressing <Delete>.

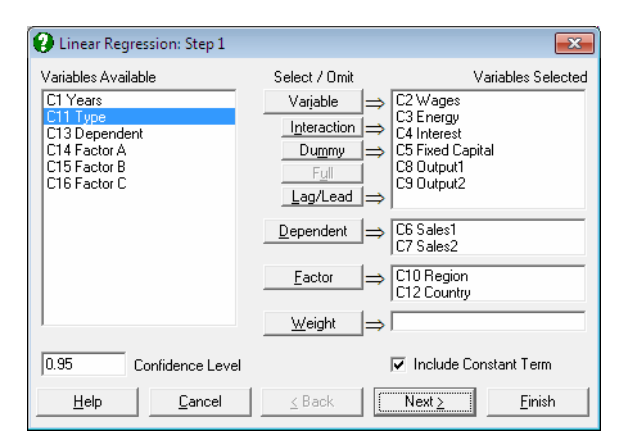

## <span id="page-606-1"></span>**7.2.1.1. Linear Regression Variable Selection**

All columns selected for this procedure should have an equal size. The buttons on the [Variable Selection Dialogue](#page-25-0) have the following tasks:

**Variable:** Click on [Variable] to select a column containing continuous numeric data as an independent variable.

- **Interaction:** This button is used to create independent variables, which are the products of existing numeric variables. If only one variable is highlighted, then the new independent variable created will be the product of the selected variable by itself. If two or more variables are highlighted, then the new term will be the product of these variables. Maximum three-way interactions are allowed. Interactions of dummy variables or lags are not allowed. In order to create interaction terms for dummy variables, create interactions first, and then create dummy variables for them. For further information see [2.1.4.](#page-35-0)  [Creating Interaction, Dummy and Lag/Lead Variables](#page-35-0).
- **Dummy:** This button is used to create n or n 1 new independent (dummy or indicator) variables for a factor column containing n levels. Each dummy variable corresponds to a level of the factor column. A case in a dummy column will have the value of 1 if the factor contains the corresponding level in the same row, and 0 otherwise. If the selected variable is an interaction term, then dummy variables will be created for this interaction term. Up to three-way interactions are allowed and columns containing short or [Long](#page-122-0)  [Strings](#page-122-0) can be selected as factors. It is possible to include all n levels or to omit the first or the last level in order to remove the inherent overparameterisation of the model. For further information see [2.1.4. Creating](#page-35-0)  [Interaction, Dummy and Lag/Lead Variables.](#page-35-0)
- Full: This button becomes activated when two or more categorical variables are highlighted. Like the [Dummy] button, it is also used to create dummy variables. The only difference is that this button will create all necessary dummy variables and their interactions to specify a complete model. For instance, if two categorical variables are highlighted, this button will create two sets of dummy variables representing the main effects and a third set representing the interaction term between the two factors. Maximum threeway interactions are supported.
- **Lag/Lead:** This button is used to create new independent variables by shifting the rows of an existing variable up or down. When a lag variable is specified in the [Variable Selection Dialogue](#page-25-0), then a further dialogue will ask for the number of lags (or leads) for each item selected. Negative integers represent the lags and positive integers the leads. For further information see [2.1.4.](#page-35-0)  [Creating Interaction, Dummy and Lag/Lead Variables](#page-35-0).
- **Dependent:** It is compulsory to select at least one column containing numeric data as a dependent variable. When more than one dependent variable is selected, the analysis will be repeated as many times as the number of dependent variables, each time only changing the dependent variable and keeping the rest of selections unchanged.

**Factor:** This allows you to run regressions on subsamples of rows (cases). With some time series or panel data it is desirable to run regressions on some, rather than all rows of the data matrix. Although it is possible to extract subsets using a Data Processor function such as **If()** (see [3.4.2.7. Conditional](#page-194-0)  [Functions](#page-194-0)), [Data](#page-161-1)  $\rightarrow$  [Recode Column,](#page-165-0) Subsample Save (see 2.4.1.6.3. [Options](#page-103-0)) or [Data](#page-161-1)  $\rightarrow$  [Select Row,](#page-171-0) it is much more convenient to use the selection facility provided here.

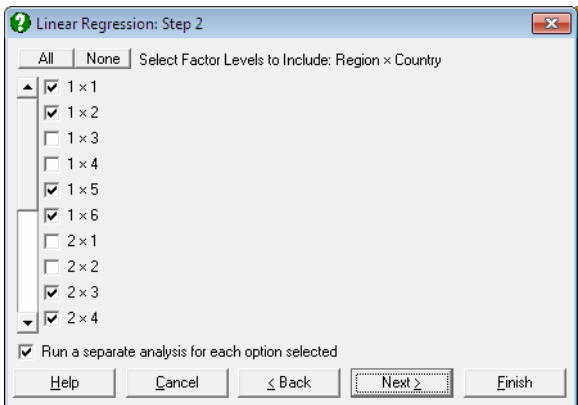

 To make use of this facility the data matrix should contain at least one factor column. An unlimited number of factors can be selected. These can be numeric or [String Data](#page-120-0) columns, but each column must contain a limited number of distinct values. Select the factor columns from the Variables Available list by clicking on [Factor]. Then the program will display a dialogue where all possible combinations of factor levels are displayed in a list of check boxes. For instance, if one factor containing three levels is selected, only three check boxes will be displayed representing each level. Only the rows of data matrix corresponding to the checked levels will be included in the regression. If there are two factors selected, say one having two levels and the other three, then the list will contain six check boxes, 1x1, 1x2, 1x3, 2x1, 2x2, 2x3. Suppose the check boxes 1x2 and 2x2 are checked. Then only those rows of the data matrix containing 1 in the first factor column and 2 in the second and 2 in the first factor and 2 in the second will be included in the regression. When more than one selection is made, it is possible to run a single [Regression Analysis](#page-604-0) on all selected rows combined, or to run a separate analysis for each selection.

 With subsample selection, the possibility of getting an Insufficient degrees of freedom message will increase considerably. Also, interpretation of the Durbin-Watson statistic may not be obvious.

**Weight:** It was mentioned at the beginning of this chapter that when a column is selected as a *weights* variable, the program will normalise this column so that its sum is equal to the number of valid cases, and then multiply each independent variable by its square root. In a weighted regression run with constant term included, the column of 1s in the X matrix should also be multiplied by the square root of weights, as the [Regression Analysis](#page-604-0) considers the constant term just like any other coefficient. The algorithm used here produces exactly the same effect without having to take the square root of weights, thus achieving higher accuracy.

### **7.2.1.2. Linear Regression Output Options**

An [Output Options Dialogue](#page-40-0) will provide access to the following options. The Actual and Fitted Values, Residuals and Confidence Intervals for Mean and Actual Y Values options that existed in earlier version of UNISTAT have now been merged under the Case (Diagnostic) Statistics option. See [7.2.1.2.2. Linear](#page-611-0)  [Regression Case Output](#page-611-0).

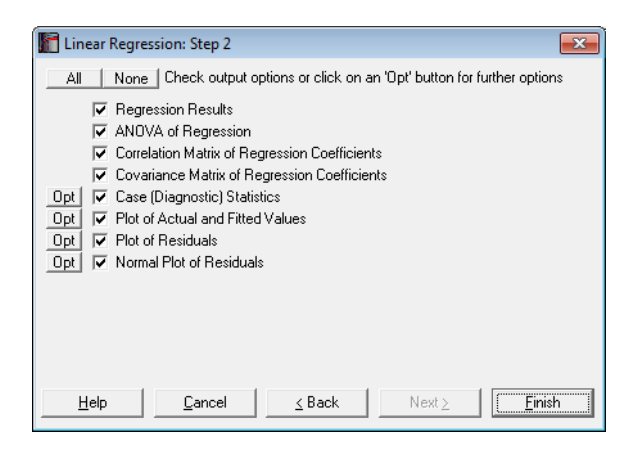

**Multicollinearity:** One of the basic assumptions of the method of least squares estimation is that no linear dependency exists between the regression variables. However, the present implementation will detect the variables causing multicollinearity and display them at the end of coefficients table. If you do not wish to display these variables enter the following line in the [Options] section of *Documents\Unistat65\Unistat65.ini* file:

DispCollin=0

The rest of the coefficients will be determined as if the regression were run without the variables causing collinearity.

Perfect Fit: If the current set of independent variables fully explain the variation of the dependent variable, the program displays a restricted number of results options, main results themselves being confined to estimated regression coefficients only.

Perfect fit will be reported under the following two circumstances;

- 1) if R-squared  $> 0.99999$  or
- 2) if the number of variables (including the dependent variable) is equal to the number of observations, in which case R-squared is not computed.

### **7.2.1.2.1. Linear Regression Coefficient Output**

**Regression Results:** The main regression output displays a table for coefficients of the estimated regression equation, their standard errors, t-statistics, probability values (from the t-distribution) and confidence intervals for the significance level specified in the regression [Variable Selection Dialogue.](#page-25-0) If any independent variables have been omitted due to multicollinearity, they are reported at the end of the table. If you do not wish to display these variables enter the following line in the [Options] section of *Documents\Unistat65\Unistat65.ini* file:

DispCollin=0

 When the model contains dummy variables with very long string values, output may look cramped. You can display the numbers of levels, instead of their string values, by entering the following line in the [Options] section of *Unistat65.ini*:

```
OLSFullLabel=0
```
 In [Stand-Alone Mode,](#page-17-0) the estimated regression coefficients can be saved to data matrix by clicking on the UNISTAT icon (which becomes visible on the right of the toolbar in [Output Window](#page-44-0) and Data Processor after running a procedure). The same coefficients will also be saved automatically in the file POLYCOEF.TXT, in the order of *C0* (constant term, if any), *C1, C2, ..., Cr*.

 The rest of the output consists of the following statistics: residual sum of squares, standard error of regression, mean and standard deviation of the dependent variable, R-squared, R-squared adjusted for the degrees of freedom, F-statistic and its tail probability, the Durbin-Watson statistic, press statistic and the log of likelihood function. The Durbin-Watson statistic will be adjusted for the number of gaps in data caused by missing values. The number of rows omitted due to missing values is reported if it is other than zero.

**ANOVA of Regression:** The total variation of the dependent variable is partitioned into the *Regression* (or explained) part which is due to the linear influence of independent variables and the *Error* (or unexplained) part which is expressed in residuals.

 The F-value is the ratio of the mean squares for regression and mean squares for the error term. The null hypothesis of "no relationship between the dependent variable and independent variables as a whole" can be tested by means of the probability value reported.

 Individual contributions of independent variables to the regression (explained) sum of squares are also displayed. The sum of individual contributions will be equal to the regression sum of squares. However, it is important here to emphasise that these individual contributions are specific to the order in which independent variables enter into the regression equation. Normally, when two independent variables change place, their individual contributions to the regression sum of squares will also change.

- **Correlation Matrix of Regression Coefficients:** This is a symmetric matrix with unity diagonal elements. It gives the correlation between the regression coefficients and is obtained by dividing the elements of  $(X'X)^{-1}$  matrix by the square root of the diagonal elements corresponding to its row and column.
- **Covariance Matrix of Regression Coefficients:** This option displays a symmetric matrix where diagonal elements are the variances and off-diagonal elements are the covariances of the estimated regression coefficients. This matrix is sometimes referred to as the dispersion matrix and it can also be obtained by multiplying  $(X'X)^{-1}$  matrix by the estimated variance of the error terms.

### <span id="page-611-0"></span>**7.2.1.2.2. Linear Regression Case Output**

**Case (Diagnostic) Statistics:** These statistics are useful in determining the influence of individual observations on the overall fit of the model. Looking
at *outliers* (cases with a large residual value) is an effective way of determining whether the model fitted explains well the variation in data. However, residuals alone cannot explain all types of influence of individual cases on the regression. Suppose, for instance, a data set where most observations are clustered together but only one point lies outside the cluster. Suppose also that the regression line passes near this point so that it does not have a large residual. Nevertheless, removing this single point from the regression may have substantial effects on the estimated coefficients (called *leverage*).

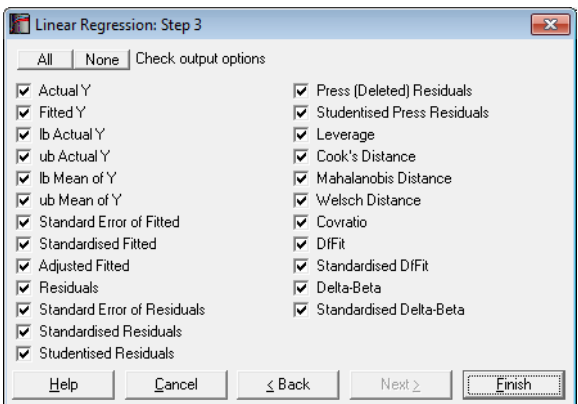

Most of the regression diagnostic statistics below measure such effects, which answer the question *what would happen if this case was removed from the regression*. Luckily, we do not need to estimate the entire model after deleting each case, but compute the same results by applying the following algebraic manipulations.

Let:

n = valid number of cases and  $m =$  number of coefficients in the model.

Therefore:

 $m = 1 +$  number of independent variables (with constant) and  $m =$  number of independent variables (with no constant).

Also, each row of the data matrix is defined as:

 $X_i = 1 + X_{1i}, \ldots, X_{m-1i}$  for regressions with constant and  $X_i = X_{1i},...,X_{mi}$  for regressions without constant.

 Central to most diagnostic statistics are definitions of root mean square of residuals:

$$
S = \sqrt{\frac{\sum_{i=1}^{n} (\hat{Y}_i - Y_i)^2}{n - m}}
$$

and the diagonal vector of the projection matrix:

$$
h_i = X_i (X'X)^{-1} X_i'
$$

Predictions (Interpolations): There are three conditions under which predictions will be computed for estimated Y values:

- 1) If, for a case, all independent variables are non-missing, but only the dependent variable is missing,
- 2) If a case does not contain missing values but it has been omitted from the analysis by [Data](#page-161-0) Processor's Data  $\rightarrow$  [Select Row](#page-171-0) function,
- 3) If a case does not contain missing values but it has been omitted from the analysis by selecting subsamples from the [Variable Selection Dialogue](#page-25-0) (see [2.1.2. Categorical Data Analysis](#page-31-0)).

Such cases are not included in the estimation of the model. When, however, Case (Diagnostic) Statistics option is selected, the program will detect these cases and compute and display the fitted (estimated) Y values, as well as their confidence intervals and some other related statistics. Therefore, it will be a good idea to include the cases for which predictions are to be made in the data matrix during the data preparation phase, and then exclude them from the analysis by one of the above three methods. When a case is predicted, its label will be prefixed by an asterisk (\*).

In [Stand-Alone Mode,](#page-17-0) the spreadsheet function **Reg** can also be used to make predictions (see [3.4.2.6.3. UNISTAT Functions\)](#page-192-0).

Statistics available under Case (Diagnostic) Statistics option are as follows.

 **Actual Y:** Observed values of the dependent variable.

 $Y_i$ 

Fitted Y: Estimated values of the dependent variable.

$$
\hat{Y}_i = \sum_{k=1}^{m} b_k X_{ki}
$$

### **Confidence Intervals for Actual Y-values:**

$$
X\beta \pm t_{\alpha/2}S\sqrt{1+X(X'X)}^{-1}X'
$$

 where X is the given vector of independent variable values, ß is the vector of estimated coefficients,  $t_{\alpha/2}$  is the critical value from the t-distribution for an α / 2 level of significance and n - k degrees of freedom and S is the standard error of prediction. Any significance level can be entered from the [Variable](#page-25-0)  [Selection Dialogue.](#page-25-0) The default is 95%.

 The confidence intervals for bivariate regressions can also be plotted as an option on X-Y line plots (see [4.1.1.1.1. Line](#page-202-0)).

#### **Confidence Intervals for Mean of Y:**

$$
X\beta\pm t_{\alpha/2}S\sqrt{{X(X'X)}^{-1}X'}
$$

 **Standard Error of Fitted:**

$$
S_{\hat{Y}} = S_{\sqrt{h_i}}
$$

 **Standardised Fitted:** 

$$
(\hat{Y}_{\hat{i}}-\overline{\hat{Y}})/\sigma_{\hat{Y}}
$$

 **Adjusted Fitted:**

Yi – Press Residuali

 **Residuals:**

$$
e_i = \hat{Y}_i - Y_i
$$

 **Standard Error of Residuals:**

$$
S\sqrt{1-h_i}
$$

 **Standardised Residuals:**

 $e_i/S$ 

#### **Studentised (Jackknife) Residuals:**

$$
(e_i/S)/\sqrt{1-h_i}
$$

### **Press (Deleted) Residuals:**

 $PR_i = e_i / (1-h_i)$ 

 Press (deleted) residuals are defined as the change in a residual when this case is omitted from the analysis. An estimate can be computed from the above formula, without having to run n regressions.

#### **Studentised Press Residuals:**

$$
PR_i/S_{(i)}
$$

where:

$$
S_{(i)} = \frac{1}{n-m-1} \sqrt{\frac{(n-m)S^2}{1-h_i} - PR_i^2}
$$

#### **Leverage:**

 $h_i$  for regression without a constant term and

n  $h_i - \frac{1}{n}$  for regression with a constant term.

#### **Cook's Distance:**

 $(\text{PR}_i^2 h_i) / (\text{mS}^2)$ 

### **Mahalanobis Distance:**

nh<sub>i</sub> for regression without a constant term and

 $(n-1)$ n  $\left(h_i - \frac{1}{n}\right)$ (n –  $\setminus$  $\left(h, -\frac{1}{n}\right)$  for regression with a constant term.

### **Welsch Distance:**

 $\text{Diffit}_i\sqrt{(n-1)/(1-h_i)}$ 

### **Covratio:**

$$
\left(S_{(i)}/S\right)^{2m}/(1-h_i)
$$

 **DfFit:**

 $(h_i e_i)/(1-h_i)$ 

### **Standardised DfFit:**

$$
\mathrm{Diffit}_{i}\,/\left(\mathrm{S}_{(i)}\sqrt{\mathrm{h}_{i}}\,\right)
$$

 **Delta-Betaj:**

 $PR_i(X'X)^{-1}X_i^j$ , for j = 1,..., m -

> Delta-beta is defined as the change in an estimated coefficient when a case is omitted from the analysis. Like in press residuals, an estimate can be computed from the above formula, without having to run n regressions.

#### **Standardised Delta-Beta:**

$$
\mathrm{DfBeta}_j\big/\Big(\!\!S_{(i)}\sqrt{\left(\mathrm{X}^{'}\mathrm{X}\right)^{-1}_{j}}\Big) \text{ for } j\!=\!1,\!...,m
$$

**Plot of Actual and Fitted Values:** Select this option to plot actual and fitted Y values and their confidence intervals against row numbers (index), residuals or against any independent variable. A further dialogue will enable you to choose the X-axis variable from a list containing Row Numbers, Residuals and all independent variables.

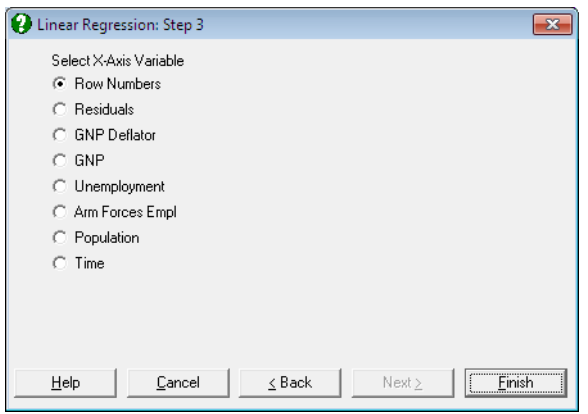

 By default, a line graph of the two series is plotted. However, since this procedure (like the plot of residuals) uses the [X-Y Plots](#page-199-0) engine, it has almost all controls and options available for [X-Y Plots](#page-199-0), except for error bars and right Y-axes. This means that, as well as being able to edit all aspects of the graph, you can connect data points with lines, curves or display confidence intervals.

 The data points on the graph will also respond to the right mouse button in the way [X-Y Plots](#page-199-0) does; the point is highlighted, a panel displays information about the point and in [Stand-Alone Mode,](#page-17-0) the row of the spreadsheet containing the data point is also highlighted (a procedure which is also known as *Brushing* or *Point identification*). While the point is highlighted you can press <Delete> to omit the particular row containing the point. The entire [Regression Analysis](#page-604-0) will be run again without the deleted row. If you want to restore the original regression, you will need to take one of the following two actions depending on the way you run UNISTAT:

- 1. In [Stand-Alone Mode](#page-17-0), go back to Data Processor and delete or deactivate the [Select Row](#page-171-0) column created by the program.
- 2. In [Excel Add-In Mode,](#page-20-0) highlight a different block of data to remove the effect of the internal [Select Row](#page-171-0) column.

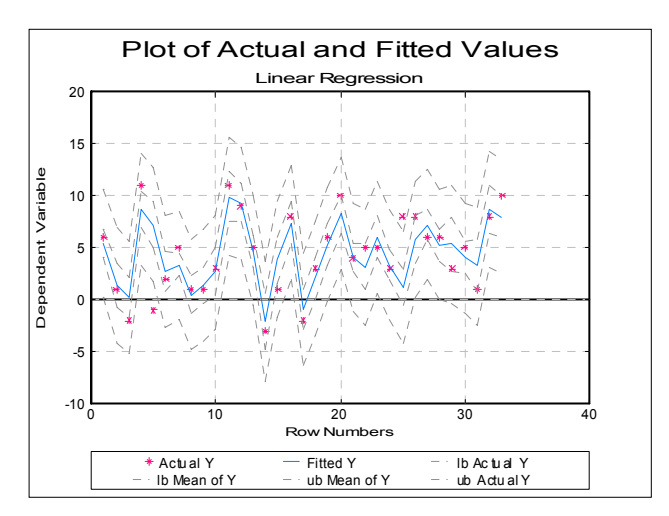

**Plot of Residuals:** Residuals can be plotted against row numbers (index), fitted values or against any independent variable. A further dialogue will enable you to choose the X-axis variable from a list containing Row Numbers, Fitted Values and all independent variables.

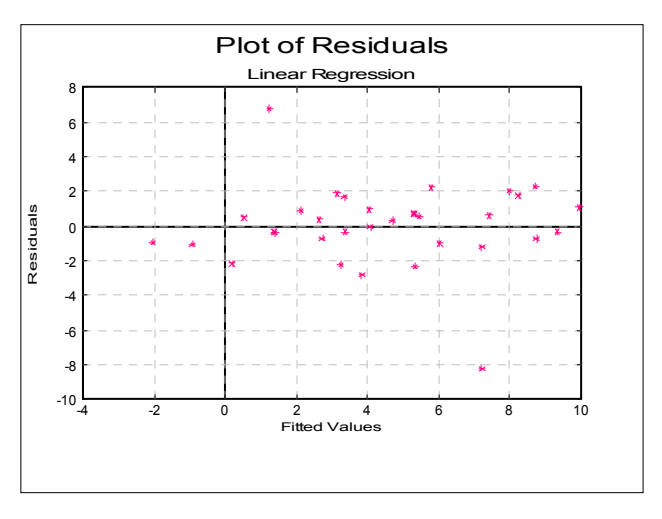

 By default a scatter graph of residuals is plotted. For more information on available options see Plot of Actual and Fitted Values above.

**Normal Plot of Residuals:** Residuals are plotted against the normal probability (probit) axis. For more information on available options see Plot of Actual and Fitted Values above (also see [5.3.2. Normal Probability Plot](#page-323-0)).

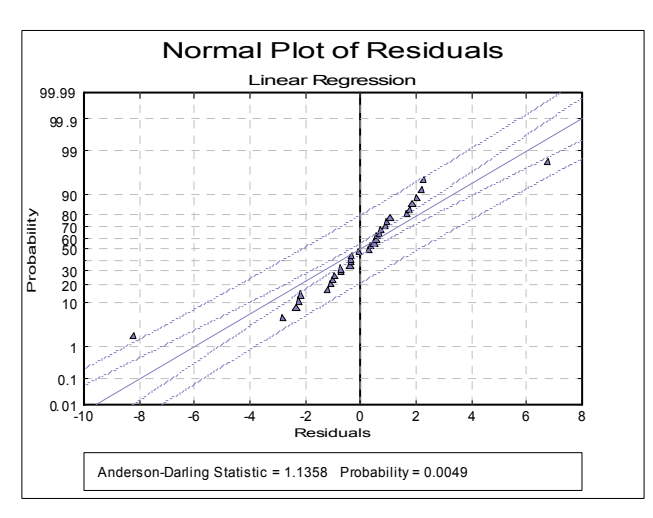

UNISTAT Statistical Package

## **7.2.1.3. Linear Regression Examples**

### **Example 1**

Table 5.1 on p. 134 from Tabachnick, B. G. & L. S. Fidell (1989).

Open REGRESS, select Statistics 1 → [Regression Analysis](#page-604-0) → [Linear Regression](#page-606-0) and select *Motiv*, *Qual* and *Grade* (*C6* to *C8*) as [Variable]s and *Compr* (*C9*) as [Dependent]. Select all output options to obtain the following results:

# *Linear Regression*

Dependent Variable: Compr Valid Number of Cases: 6, 0 Omitted

### *Regression Results*

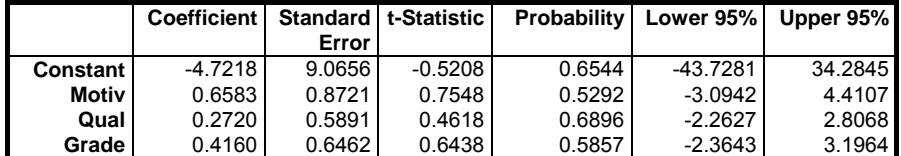

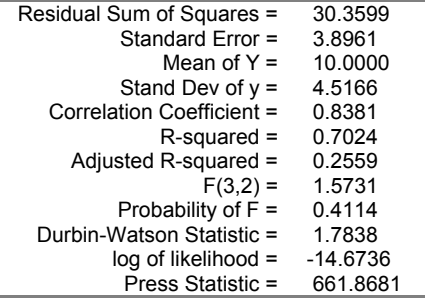

## *ANOVA of Regression*

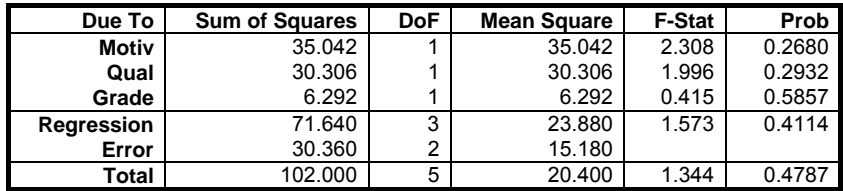

### Regression and Analysis of Variance

## *Correlation Matrix of Regression Coefficients*

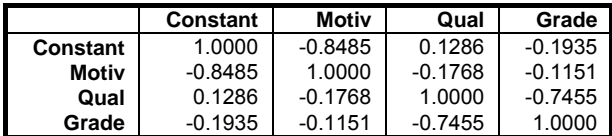

# *Covariance Matrix of Regression Coefficients*

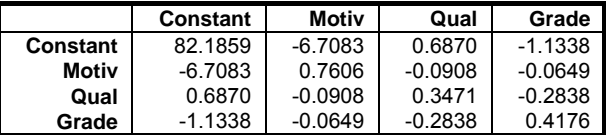

## *Case (Diagnostic) Statistics*

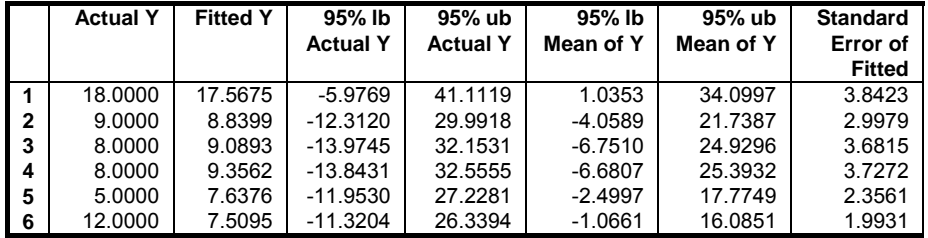

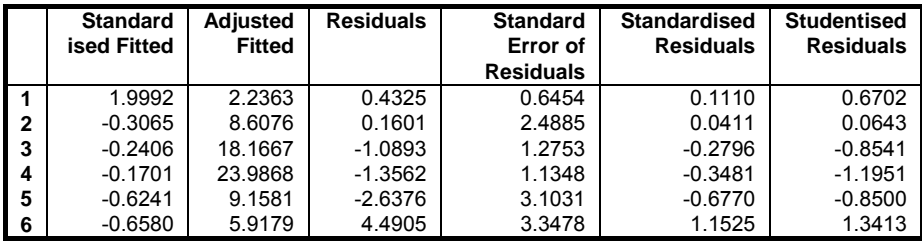

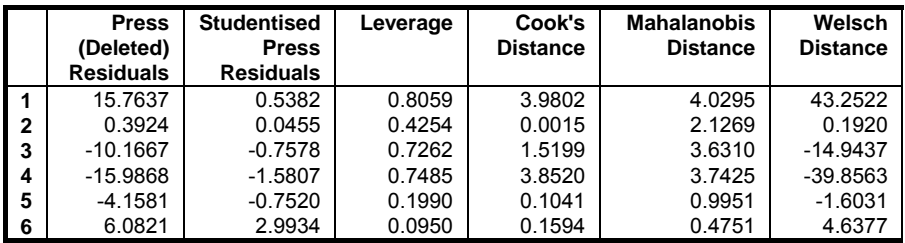

#### UNISTAT Statistical Package

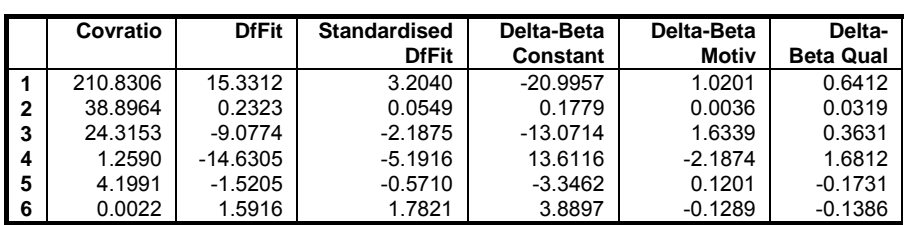

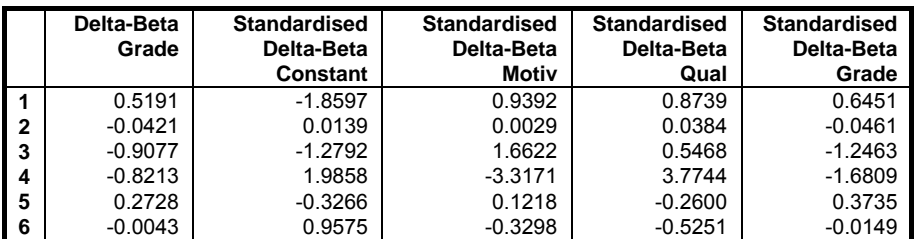

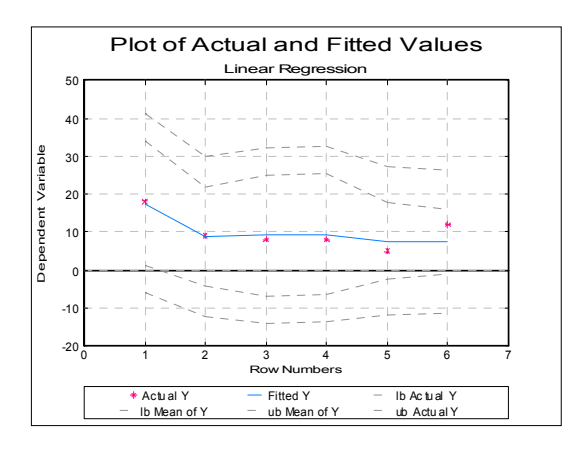

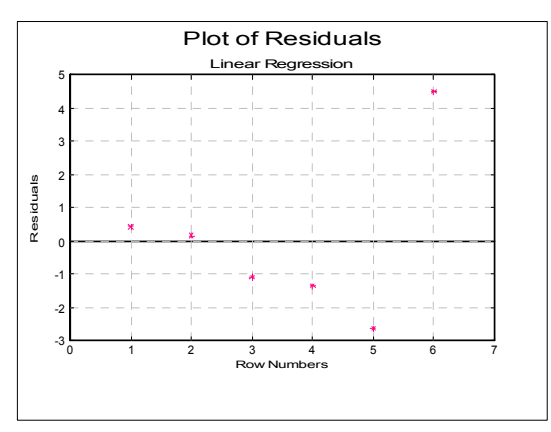

Regression and Analysis of Variance

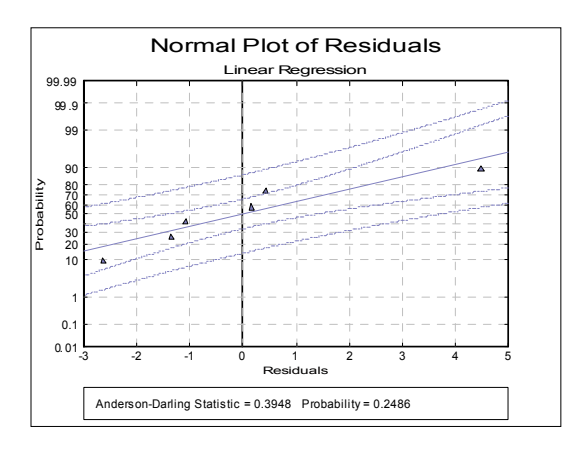

## **Example 2**

Table 4.3.1 on p. 296 from Elliot, M. A., J. S. Reisch, N. P. Campbell (1989). This data set is known as Longley's data and it is particularly sensitive to rounding-off errors and the regression algorithm used.

Open REGRESS, select Statistics 1 → [Regression Analysis](#page-604-0) → [Linear Regression](#page-606-0) and select *GNP Deflator*, *GNP*, *Unemployment*, *Arm Forces Empl*, *Population* and *Time* (*C10* to *C15*) as [Variable]s and *Total* (*C16*) as [Dependent]. Select only the Regression Results output option to obtain the following:

# *Linear Regression*

Dependent Variable: Total Valid Number of Cases: 16, 0 Omitted

### *Regression Results*

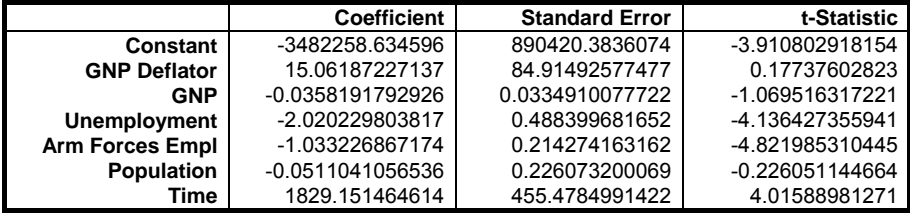

UNISTAT Statistical Package

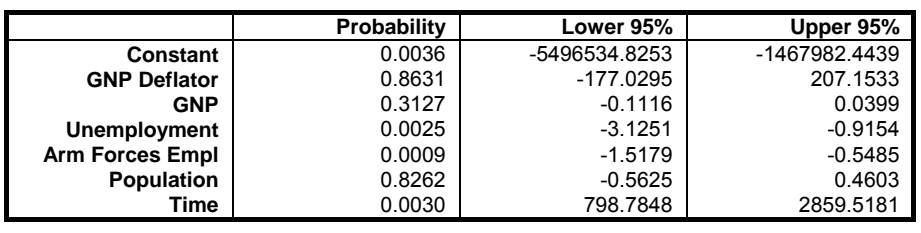

| Residual Sum of Squares = | 836424.0555059  |
|---------------------------|-----------------|
| Standard Error =          | 304.854073562   |
| Mean of $Y =$             | 65317           |
| Stand Dev of $y =$        | 3511.96835597   |
| Correlation Coefficient = | 0.997736941572  |
| $R$ -squared =            | 0.995479004577  |
| Adjusted R-squared =      | 0.992465007629  |
| $F(6,9) =$                | 330.2853392354  |
| Probability of F =        | 0.0000          |
| Durbin-Watson Statistic = | 2.559487689283  |
| log of likelihood =       | -110.7203479964 |
| Press Statistic =         | 2886892.562947  |
|                           |                 |

**WARNING!** *Table 4.3.1 contains a misprint in row 13 of the (X5) variable. The above results have been obtained by using the correct value of 123366.* 

### **Example 3**

Example 20.1c on p. 426 from Zar, J. H. (2010).

Open REGRESS, select Statistics 1 → [Regression Analysis](#page-604-0) → [Linear Regression](#page-606-0) and select *temperature*, *cm*, *mm* and *min* (*C1* to *C4*) as [Variable]s and *ml* (*C5*) as [Dependent]. Select only the Regression Results and ANOVA of Regression output options to obtain the following results:

# *Linear Regression*

Dependent Variable: ml Valid Number of Cases: 33, 0 Omitted

### *Regression Results*

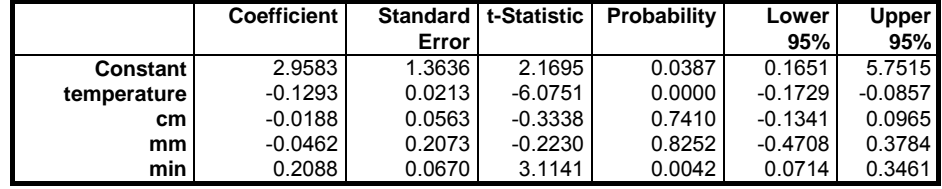

Regression and Analysis of Variance

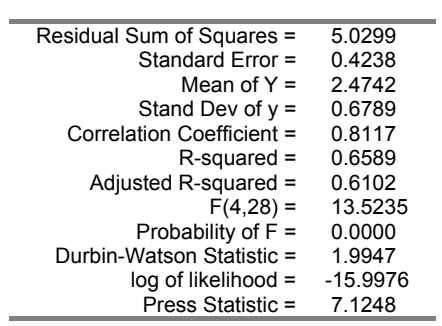

# *ANOVA of Regression*

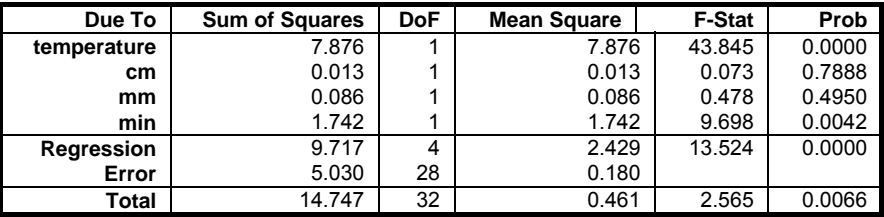

## <span id="page-625-0"></span>**7.2.2. Polynomial Regression**

Polynomials can be fitted on multivariate data. There are no restrictions on the degree of polynomials, but you need to remember that with high degree polynomials number overflow problems may occur.

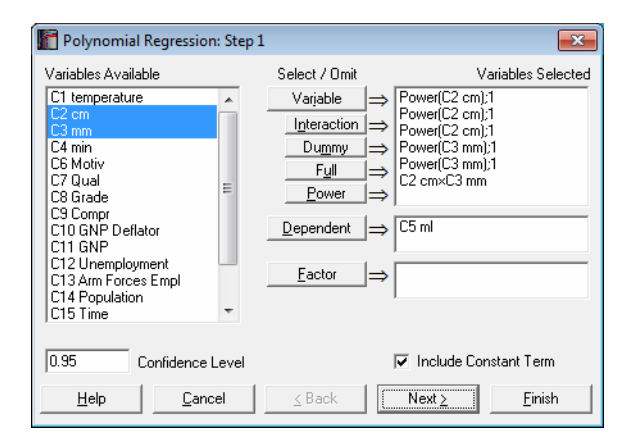

As in [Linear Regression](#page-606-0), it is possible to create interaction terms, dummy variables, select multiple dependent variables and run regressions on subsamples defined by several factor columns (see [7.2.1.1. Linear Regression Variable](#page-606-1)  [Selection\)](#page-606-1). However, here, the Lag/Lead button is replaced with a Power button. Once you highlight a variable from the Variables Available list, you can create as many power terms for that variable as you wish, by clicking on the Power button. The power terms are created with a degree one. You can assign the desired powers on the next dialogue.

Regression and Analysis of Variance

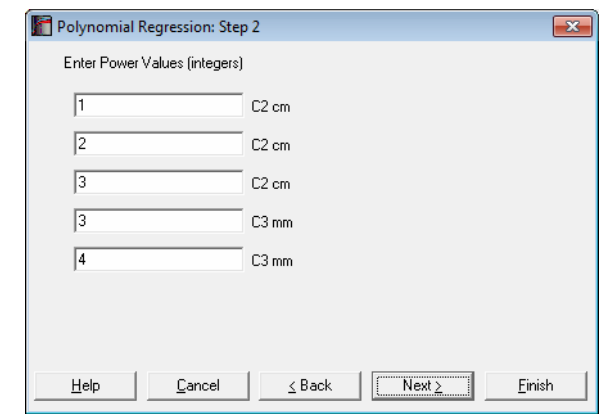

All output options available for the [Linear Regression](#page-606-0) procedure will be available.

Fitted values for the [Polynomial Regression](#page-625-0) are extremely sensitive to slight changes in coefficients. Therefore, use of the truncated coefficient values from the formatted output (as in text, Word or HTML) display is not recommended in reconstructing a fitted polynomial equation. To run predictions, you are advised to use the full precision Excel output or one of the two methods explained in section [7.2.1.2.2. Linear Regression Case Output](#page-611-0). These functions use the full 16 digit precision of the estimated coefficients. The estimated coefficients will also be saved in full precision automatically in the file POLYCOEF.TXT, in the order they appear in the Regression Results output option.

### **Example 1**

Open REGRESS, select Statistics 1 → [Regression Analysis](#page-604-0) → [Polynomial](#page-625-0)  [Regression](#page-625-0). Highlight *cm* (*C2*) and click the Power button three times. Next, highlight *mm* (*C3*) and click the Power button twice. Then highlight both *cm* (*C2*) and *mm* (*C3*) and click the Interaction button once. Select *ml* (*C5*) as [Dependent]. On the [Output Options Dialogue](#page-40-0) check only the Regression Results option.

## *Polynomial Regression*

Dependent Variable: ml Valid Number of Cases: 33, 0 Omitted

### *Regression Results*

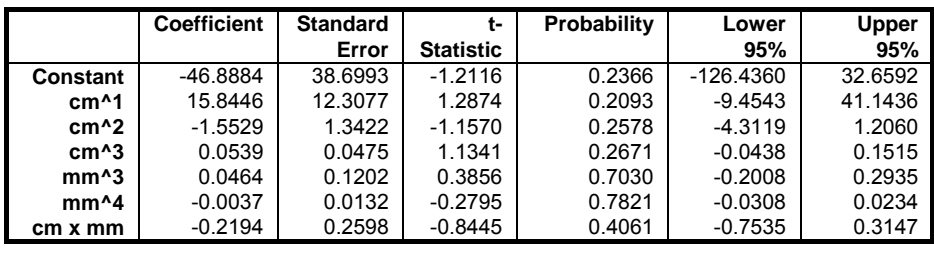

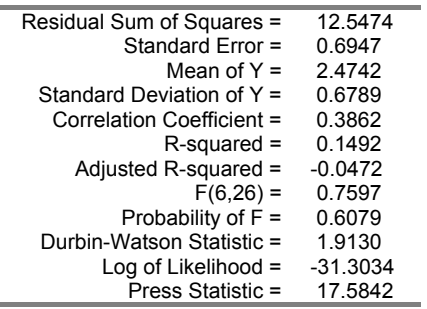

#### **Example 2**

ł.

Table 4.4.1 on p. 295 from Elliot, M. A., J. S. Reisch, N. P. Campbell (1989). The following results are given on p. 297.

Open REGRESS, select Statistics 1 → [Regression Analysis](#page-604-0) → [Polynomial](#page-625-0)  [Regression](#page-625-0) and select *X* (*C17*) as [Variable] and *Y* (*C18*) as [Dependent]. The following set of outputs has been obtained by using these variables with only changing the degree of polynomial. Here we will only print the estimated regression coefficients:

# *Polynomial Regression*

Dependent variable: Y Valid Number of Cases: 19, 0 Omitted

### *Regression results*

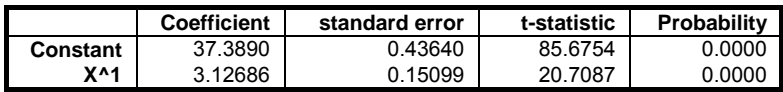

### Regression and Analysis of Variance

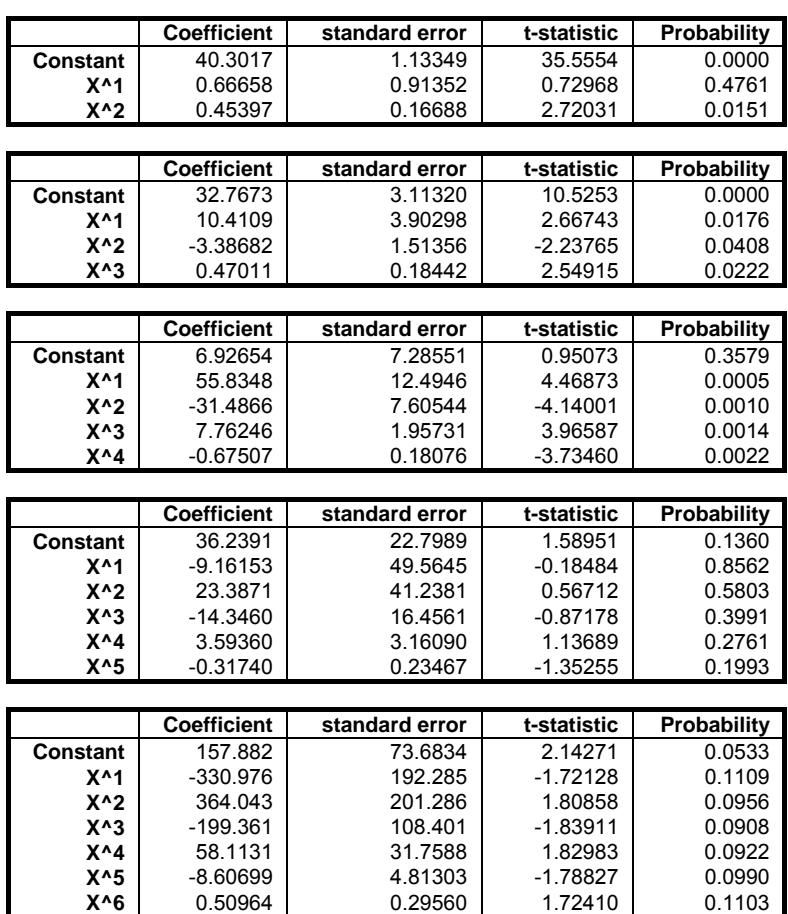

## <span id="page-629-0"></span>**7.2.3. Stepwise Regression**

[Stepwise Regression](#page-629-0) provides an answer to the question of which independent variables to include in the regression equation.

The simplest way to isolate the effects of various independent variables on the variation of dependent variable would be to start with one independent variable and run a series of regressions adding one independent variable at a time. An alternative would be to start with all independent variables and omit one at a time. Indeed, these are the two basic procedures most commonly used in [Stepwise](#page-629-0)  [Regression,](#page-629-0) but with a difference. Rather than adding or omitting variables randomly it is possible to introduce a statistically meaningful criterion to rank the sequence. The enter/omit criteria used here are the F-to-enter, F-to-remove and Tolerance parameters.

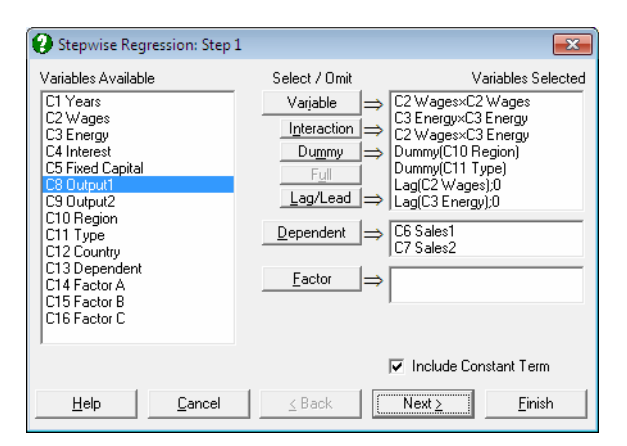

As in [Linear Regression](#page-606-0), it is possible to create interaction terms, dummy variables, lag/lead terms, select multiple dependent variables and run regressions on subsamples defined by several factor columns (see [7.2.1.1. Linear Regression](#page-606-1)  [Variable Selection\)](#page-606-1). However, a weights option is not included. The set of independent variables selected or created are the candidates for inclusion in the regression equation. The stepwise procedure will not consider columns that are not in the Variables Selected list.

## **7.2.3.1. Stepwise Selection Criteria**

The next dialogue is for selecting the Tolerance, F-to-enter and F-to-remove thresholds. One of Forward Selection or Backward Selection methods is also specified on this dialogue.

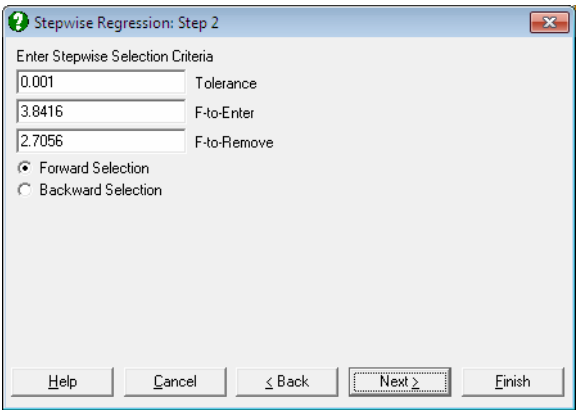

The values suggested by the program are the most commonly used limits. Of course, it is possible to enter any value of choice by editing the number in the field. UNISTAT allows entry of F-values only as enter / remove thresholds. If you wish to enter tail probability values instead, the corresponding F-values can be calculated easily using the Statistics  $1 \rightarrow$  [Distribution Functions](#page-298-0)  $\rightarrow$  Critical [Value](#page-302-0) procedure. The complement of the desired tail probability value  $(1 - \alpha)$ should be entered in the Probability dialogue, and numerator and denominator degrees of freedom should be entered as 1 and 100,000 (representing infinity) respectively. The critical value obtained in this way can then be used in the [Stepwise Regression](#page-629-0) procedure.

**F-to-Enter:** The F‐to‐enter statistic of an independent variable is the F-statistic for testing the significance of the regression coefficient it would have if it were in the regression equation. If this calculated value is above the one specified by the user, then the variable can enter the equation. The default value is 3.8416, corresponding to a tail probability value of 0.05 (with 1 and 100,000 degrees of freedom) and it must always be greater than the F-toremove value. If you wish to change this default value permanently, enter and edit the following line in the [Options] section of *Documents\Unistat65\Unistat65.ini* file:

StepwiseFtoEnter=3.8416

F-to-Remove: The F-to-remove statistic of an independent variable which is already in the regression equation is the F-statistic for testing the significance of its regression coefficient. If this calculated value is below the one specified by the user then the variable is removed from the equation. The default value is 2.7056, corresponding to a tail probability value of 0.10 (with 1 and 100,000 degrees of freedom) and it must always be less than the F-to-enter value. If you wish to change this default value permanently, enter and edit the following line in the [Options] section of *Documents\Unistat65\Unistat65.ini* file:

StepwiseFtoRemove=2.7056

**Tolerance:** In order to avoid highly correlated variables and also to prevent accumulation of rounding errors, a Tolerance value is specified. The Tolerance of a variable which is not in the equation is defined as 1 - Rsquared where R is the multiple correlation between the variable and all variables which are in the regression equation. If you wish to change this default value permanently, enter and edit the following line in the [Options] section of *Unistat65.ini*:

StepwiseTolerance=0.001

**Forward/Backward Selection:** If the Forward Selection method is employed, then the program will first run a regression with the most likely candidate, and then successively introduce other variables or omit existing ones. If the Backward Selection method is selected, then the program will first run a regression with all independent variables included and then proceed with the omission process. In this case, the output will also include a full regression output in the beginning.

It is important to emphasise that neither F-to-enter or F-to-remove, nor the Tolerance of a variable (either in the equation or not) remains the same when a variable is added to or removed from the regression equation. Therefore, whenever an addition or omission takes place, all variables, regardless of being in the equation or not, are made subject to the above checks. When the last of the independent variables is tried for entry or removal and no variables can be entered or removed, then the selection process is terminated.

### Stepwise Regression: Step 3  $\overline{\mathbf{x}}$ All | None | Check output options  $\nabla$  Goodness of Fit MOVA of Regression  $\overline{\blacktriangledown}$  Variables in Equation  $\overline{\blacktriangledown}$  Variables not in Equation  $|\overline{\smile}|$  Summary Table  $\mathsf{Help}$ Cancel  $\leq$  Back Next: Finish

**7.2.3.2. Stepwise Regression Output Options** 

The full output can be substantial, as a large amount of statistics are reported for each step. These include the standard error, multiple correlation, R-squared, adjusted R-squared, change in R-squared, [Analysis of Variance.](#page-758-0) The regression coefficient, its standard error, t-statistic, its tail probability and the calculated F-toremove value are displayed for each independent variable. Partial correlation, Tolerance and F-to-enter values of variables which are not in the equation are also displayed.

At the end of the selection process, a summary table gives the multiple correlation, R-squared and F-statistic for each step.

## **7.2.3.3. Stepwise Regression Example**

Example 20.1e on p. 436 from Zar, J. H. (2010).

Open REGRESS, select Statistics 1 → [Regression Analysis](#page-604-0) → [Stepwise](#page-629-0)  [Regression](#page-629-0) and select *temperature*, *cm*, *mm* and *min* (*C1* to *C4*) as [Variable]s and *ml* (C5) as [Dependent]. Select Backward Selection and accept the Tolerance levels given in the next dialogue to obtain the following output:

UNISTAT Statistical Package

# *Stepwise Regression*

Dependent Variable: ml Valid Number of Cases: 33, 0 Omitted

### *Backward Selection*

Tolerance: 0.001 F-to-Enter: 3.8416 (5.0%) F-to-Remove: 2.7056 (10.0%)

## *All uncorrelated variables entered*

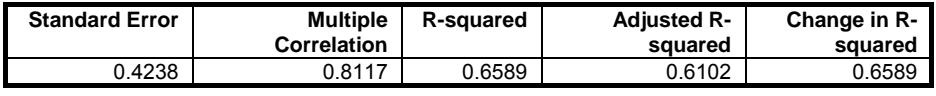

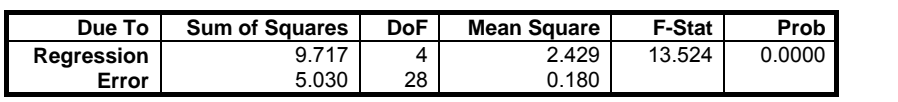

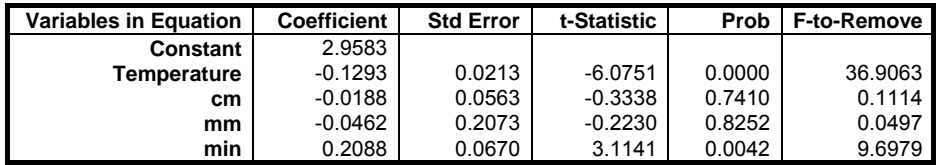

## *Step 1: Variable Removed: mm*

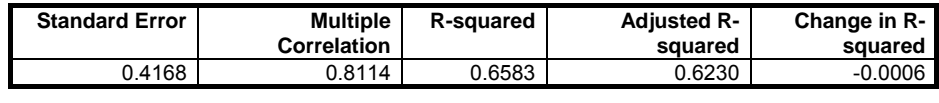

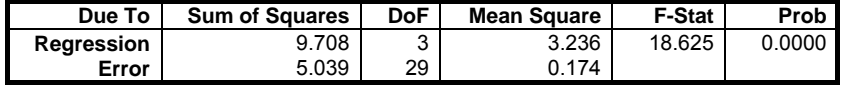

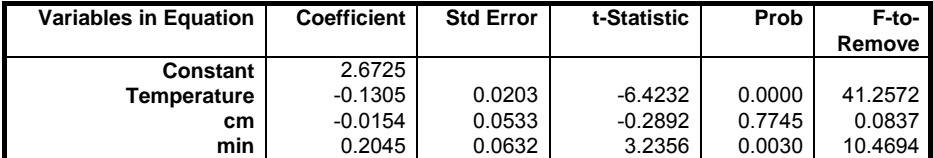

### Regression and Analysis of Variance

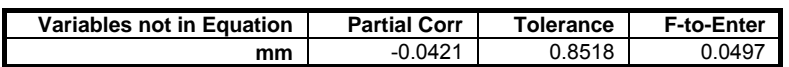

# *Step 2: Variable Removed: cm*

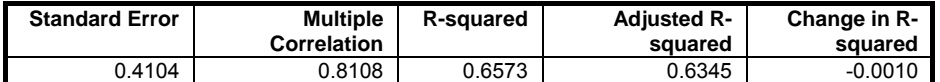

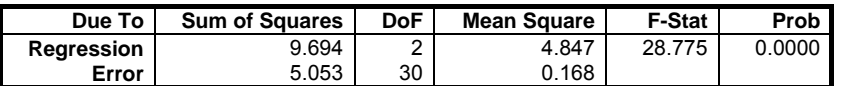

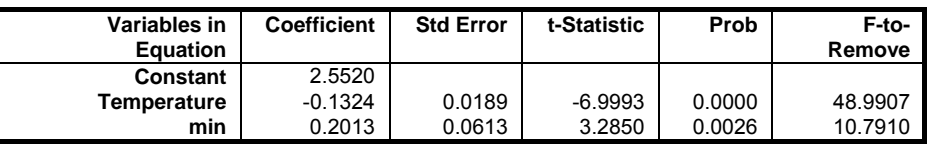

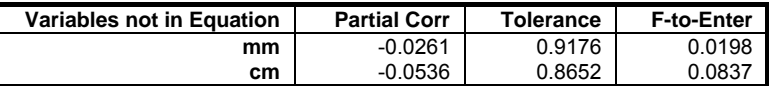

## *Summary Table*

Dependent Variable: ml

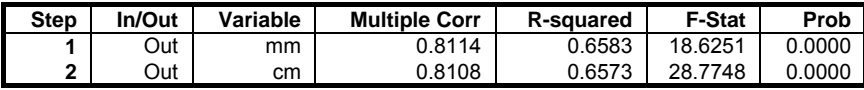

## <span id="page-635-0"></span>**7.2.4. Nonlinear Regression**

### **7.2.4.0. Overview**

The [Nonlinear Regression](#page-635-0) procedure provides a least-squares method of fitting a user-specified function to a suitable data set. This regression function would usually be based on a theoretical model of the system under analysis, and can be written in terms of any number of independent variables and any number of parameters (subject to program restrictions). The user provides initial estimates for the parameter values, and the program then adjusts these over a number of iterations in order to obtain the best fit to the data (that is, minimise the residual sum of squares). The program ends by displaying a large number of output options regarding the parameters and fitted curve.

In addition to providing numerical values for the parameters and some related statistics, [Nonlinear Regression](#page-635-0) can also be used to compare regression models. For example, with data describing an exponential decay curve, it is possible to assess (in a statistical sense) if the curve is monophasic:

 $Y = P_1 Exp(P_2X)$ 

or biphasic:

 $Y = P_1Exp(P_2X) + P_3Exp(P_4X)$ 

The same method can be used to compare two or more sets of data and determine if differences exist between them. This is explained in detail later in this section. First we shall look at the dialogues and facilities of this procedure.

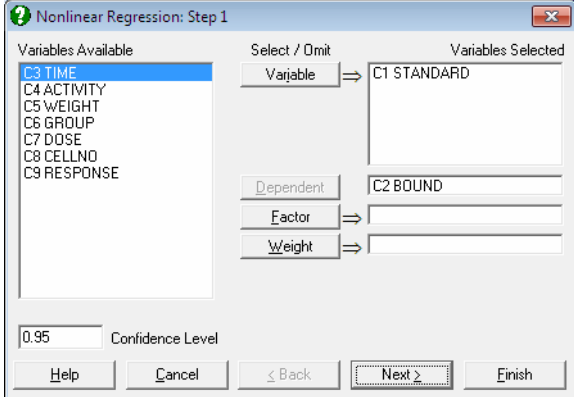

## **7.2.4.1. Nonlinear Regression Variable Selection**

- **Dependent:** Selection of a dependent variable containing numeric data is compulsory. Only one dependent variable can be selected.
- **Variable:** At least one independent variable must be selected. It is not necessary for all independent variable columns selected in the Variables Selected list to be used in the analysis. The regression function is written as an expression involving variables *C1, C2,* ... or their labels, and parameters *P(1), P(2),* ... or their labels. Therefore, which columns are used depends on how the regression function is constructed.
- **Weight:** A column of spreadsheet containing numeric data can be selected as weights. Cases with the highest weight value have the greatest effect on the fitted curve and those with the lowest weight have the least effect. If a weight variable is specified, then all entries in that data column must be greater than zero and not greater than 1.0E+10.
- Factor: If a factor column is selected, the program can fit two or more curves simultaneously on the subgroups defined by the levels of the factor. This is useful when making comparisons between sets of data. The program can deal with up to eight curves, using the first eight levels of a factor.

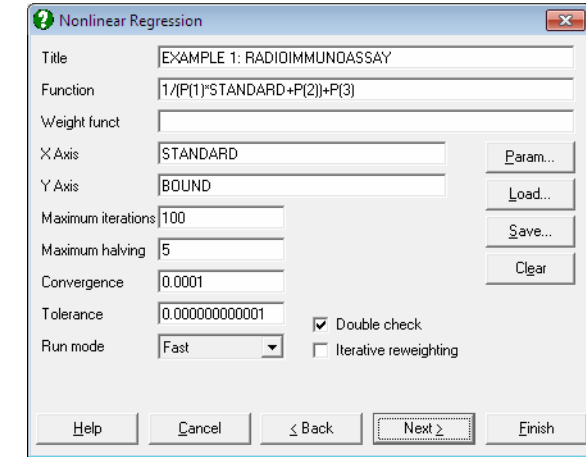

## <span id="page-637-0"></span>**7.2.4.2. Nonlinear Regression Setup Dialogue**

This dialogue allows you to enter all the information needed to specify how the regression is to be performed. All this information can be saved in a [Nonlinear](#page-635-0)  [Regression](#page-635-0) setup file and loaded back when needed, which makes repeating the same or similar analyses on several data files much easier.

### **7.2.4.2.1. Buttons**

The four buttons provided have the following tasks:

Param: Shortened for parameters. It will activate the [Parameter Setup Dialogue](#page-641-0).

**Load:** This will invoke the standard windows dialogue for opening a file. You can load a previously saved [Nonlinear Regression](#page-635-0) setup file. The default extension is .USN.

The names and column numbers of all variables selected from the spreadsheet (dependent variable, all independent variables and if any, weight and factor variables) are recorded in the setup file. When the setup file is subsequently loaded, these will be checked against the actual selections made from the [Variable Selection Dialogue](#page-25-0) so that there are no inconsistencies between the setup file and the variables in the spreadsheet. If there are inconsistencies, these will be reported, but it will still be possible to run an analysis. In this case, the selections made from the [Variable Selection](#page-25-0)  [Dialogue](#page-25-0) will override the definitions in the setup file and it will be up to you to ensure that the variables used in various functions do refer to the correct columns in the spreadsheet.

**Save:** All current selections made in the Setup and Parameter dialogues, as well as the variable assignments made in the [Variable Selection Dialogue](#page-25-0) will be saved in a binary file. The default extension is .USN and you are strongly recommended to keep that unchanged.

 The [Save] option always saves the current values of parameters. Therefore, if this option is selected after the convergence has been achieved then the file may be saved with convergence parameters. Or more importantly, for particularly difficult problems, after breaking the run after a number of iterations, the current values of the parameters can be saved in the setup file making it possible to continue to run the model subsequently from where you left.

**Clear:** This will clear all controls in both Setup and Parameter dialogues for a fresh restart.

## **7.2.4.2.2. Controls**

- **Title:** This is a line of text you may enter to annotate a particular [Nonlinear](#page-635-0)  [Regression](#page-635-0) setup and will also be printed as a sub title (after the procedure name) in the output.
- **Function:** The regression function is entered as an expression involving the independent variable(s) and parameters. The independent variables are referred to with their labels or column numbers (*C1, C2,* etc.), and the parameters as *P(1), P(2),* etc.

 As an example, to fit an exponential decay curve with the independent variable in *C1*, the function can be written as:

 *P(1)*\*Exp(*C1\*P(2)*)

 If *C1* has a label *TIME* and parameters 1 and 2 named *ACTIVITY0* and RATE respectively, then the expression can be written as:

 *ACTIVITY0*\*Exp(*TIME*\**RATE*)

**Weighting Function:** Iterative reweighting can be used, which means that at each iteration the weights to be used in that iteration are calculated according to an expression (the weighting function) which is supplied by the user. This function is written in the same way as the regression function, except that a variable containing the fitted values  $V(0)$  can also be used.

 The weight values generated in this way must be greater than zero and not greater than 1.0E+10, otherwise an error will be generated. The weighting function will only be used if the iterative reweighting option (see below) is enabled.

 If a weights variable has been selected and iterative reweighting enabled, then an error will be reported. They cannot be used at the same time.

- **X-Axis:** A transform expression for the horizontal axis of the graphical display must be entered. In the simplest case this will be a single variable (e.g. *TIME* or *C1* for the example described above), but any expression containing more than one independent variable can be used. This expression must not include parameters or the dependent variable.
- **Y-Axis:** As above but applies to the vertical axis of the graphical display. The dependent variable must be included in the Y-axis expression.
- **Max Iterations:** This is the maximum number of iterations to be performed (default value is 100). It is seldom necessary to alter this value, since the program will terminate when the best fit has been obtained and the residual sum of squares stops changing from one iteration to the next (see Converge below). Also, the program can be interrupted at any time. Setting the maximum number of iterations to zero has the same effect as selecting Run Mode = FINISH (see below). A negative value will cause an error to be reported.
- **Max Halving:** At each iteration the program calculates a correction vector for each active parameter which is used to modify that parameter value. The new parameter values generated will usually result in a decrease in the residual sum of squares (RSS), but if the RSS increases then the correction vectors are halved and their signs reversed (subject to lower/upper limits on the parameters) until a decrease in the RSS is obtained or the maximum number of step halving has been performed. The default value is five and the minimum is zero. A negative value will cause an error to be reported. The setting for Max Halving is only relevant if Run Mode = STANDARD (see below).
- **Converge:** The program will terminate when the absolute fractional change in the RSS over three successive iterations is less than the value specified for Converge. The default value is 0.0001, meaning that if the RSS changes by less than 0.01% over three iterations then it is assumed that the best fit

(minimum RSS) has been obtained. The final calculations are made and the results are then displayed.

- **Tolerance:** The pivoting tolerance value should not normally be changed from its default value of 1.0E-11. However, when fitting a function which is more complex (has more parameters) than necessary the program may become unstable, evidenced by the RSS increasing rather than decreasing. This does not immediately indicate a program failure, but if it persists for 10 iterations or more, then some corrective action will probably be needed. This can usually be accomplished by specifying different initial estimates and / or supplying appropriate lower / upper limits for the parameters. If the instability is still present then increasing the tolerance value to 1.0E-5 may be helpful.
- **Run Mode:** This determines how the program operates. The four options available are:
	- **1) FAST:** The regression is performed using the Marquardt-Levenburg algorithm, which in most cases is much faster than the conventional Gauss-Newton method. However, the Marquardt-Levenburg method as implemented in this program is less suitable for *difficult* regression analyses and will fail if there is an excessively high correlation between two or more parameters. If this happens the program will automatically switch to STANDARD mode. Difficult regression analyses may include those in which a) for certain combinations of parameter values, a large change in RSS accompanies a very small change in the value(s) of one or more parameters; b) an inappropriate regression model has been specified, which might be done intentionally in order to compare it statistically with another model; and c) there is excessive correlation between the parameters.
	- **2) STANDARD:** The regression is performed using a slower but much more stable method based on the conventional Gauss-Newton algorithm, which can cope with difficult analyses as described above. Since the program will change from FAST to STANDARD mode itself when needed, it is not necessary to start in this mode. However, if an inappropriate regression model (particularly one that is more complex or has more parameters than necessary) is being used, then beginning the analysis in STANDARD mode may give somewhat different parameter values; the extra parameters tend not to change from their initial values in this mode.
- **3) FINISH:** The final calculations are made on the current parameter values and the results are displayed. These statistics (the parameter standard errors, correlation matrix and predicted standard deviations of the fitted curve) are only valid if a good fit to the data has been obtained.
- **4) MANUAL:** In this mode the user enters a set of parameter values and the program then shows the corresponding fitted curve and RSS. This process repeats until the user exits from this part of the program. The program does not alter the parameter values, except for evaluation of any parameter constraint expressions that have been defined. If weighting or iterative reweighting has been enabled then the weighted RSS is calculated. This mode can be used to obtain initial parameter estimates for the regression, or to examine the effect of changing the parameter values on the fitted curve.
- **Double Check:** If the regression converges in FAST mode and the fitted curve satisfies a built-in goodness-of-fit test (see [7.2.4.6. Technical Details](#page-659-0)) then the final calculations are made and the results displayed. If the fitted curve fails the goodness-of-fit test then the STANDARD mode is entered automatically. However, if Double Check is enabled then the program will switch to STANDARD mode to see if any further improvement in fit can be obtained (which does sometimes happen). The default settings (Run Mode = FAST and Double Check = On) are recommended for most applications.
- **Iterative Reweighting:** this enables iterative reweighting as explained above for weighting function.

### <span id="page-641-0"></span>**7.2.4.2.3. Parameter Setup Dialogue**

The program will determine the number of parameters used in the regression from the number of rows filled in by the user. The minimum is one and the maximum is fifty.

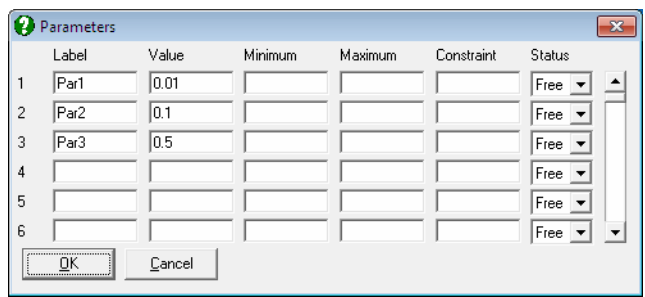

- **Label:** These are optional, and can be used instead of the parameter numbers *P(1), P(2),* etc.
- **Value:** In [Nonlinear Regression](#page-635-0) the user must specify an initial value for each parameter which the program will then adjust in order to minimise the residual sum of squares. These initial estimates should be close to the true (or best-fit) values, but exactly how close they need to be depends on various factors such as the amount or error in the data and the complexity of the regression function. The initial values might be determined from the theory underlying the [Regression Analysis](#page-604-0), prior knowledge of the system, or graphical examination of the data.

 The initial parameter values may be set to zero, but this will slow the program down quite markedly. A blank field does not have a zero value.

 On completion of the [Regression Analysis,](#page-604-0) the final parameter values are written back to the [Parameter Setup Dialogue](#page-641-0) where they can be edited if necessary and used as starting values for further analysis.

- **Minimum:** This is the minimum value that each parameter can take during the regression. A blank field means that no lower limit is imposed.
- **Maximum:** This sets the maximum value for each parameter.

Although optional, it is recommended that lower and upper limits should be assigned for each parameter as a precaution against arithmetic errors. For example, if the regression function includes the square root of a parameter, then that parameter should have a lower limit of zero. Also, if the theory underlying [Regression Analysis](#page-604-0) indicates that some parameter could not have a negative value, then that parameter would also have a lower limit of zero. Otherwise, quite broad limits can be set; parameters should not be restricted to a very narrow range unless there is special reason to do so.

If lower and / or upper limits have been set, then the initial value must be within the defined range otherwise an error will be reported when the [Regression](#page-604-0)  [Analysis](#page-604-0) is started.

- **Constraint:** This is the constraint expression referred to above. The expression is written in terms of other parameters only and must not include any of the input variables. The constraint expression will only be used if the corresponding parameter status is set to Constrained.
- **Status:** This control determines how the parameter will be handled during the regression. There are three possible values:
- **1) Free:** The value of the parameter will be adjusted in an attempt to obtain the best fit.
- **2) Fixed:** The parameter value is fixed (constant) and it will not change.
- **3) Constrained:** The value of the parameter is determined by other parameter values according to an expression (a parameter constraint expression) which you must supply. For example, if you wanted to perform the regression such that parameter 5 always had the same value as parameter 3, then parameter 5 would have status Constrained and the constraint expression should be *P(3)*. If a parameter has status Constrained then the corresponding parameter constraint expression must be defined.

 Parameters with status Free are termed active parameters. There must be at least one active parameter, otherwise an error will be reported.

## **7.2.4.3. Running the Program**

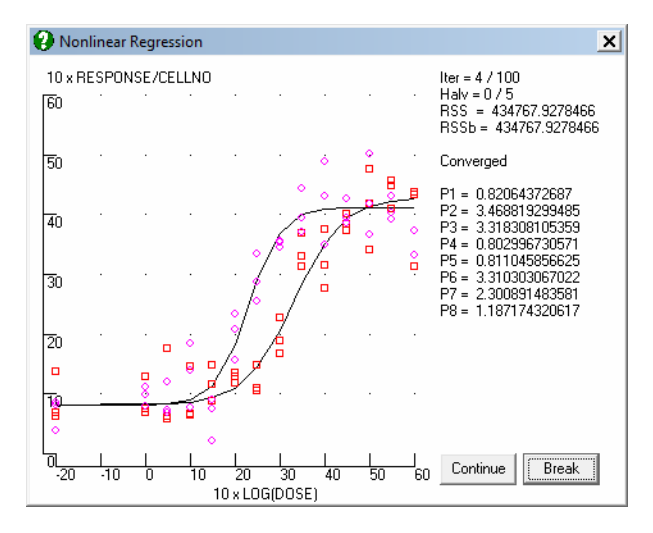

After filling in the [Nonlinear Regression Setup Dialogue](#page-637-0) and the [Parameter Setup](#page-641-0)  [Dialogue,](#page-641-0) click [Next] to run the model. The program will first check all the entries and report any inconsistencies found. Otherwise a new window is opened showing a bivariate plot of data according to the X-axis and Y-axis expressions defined in the [Nonlinear Regression Setup Dialogue.](#page-637-0) At each iteration, the progress of fitting can be followed visually. The same window will also display the current values of number of iterations, residual sum of squares, as well as the current values of the parameters.

It is possible to interrupt or break the program while it is running by pressing <Escape>. However, the response may not be immediate, as the program will always finish the current iteration before stopping. When this happens, the [Nonlinear Regression Setup Dialogue](#page-637-0) will be displayed. The current values can be saved to a regression setup file to continue later on, or change some of the parameters manually. When [Continue] is clicked, the program will resume iterations. Changing the regression function will result in a complete resetting of the regression run.

If the iterations continue with no sign of convergence, you may break the run, select the FINISH mode from the [Nonlinear Regression Setup Dialogue](#page-637-0) and force the program to perform calculations necessary for output options.

## **7.2.4.4. Nonlinear Regression Output Options**

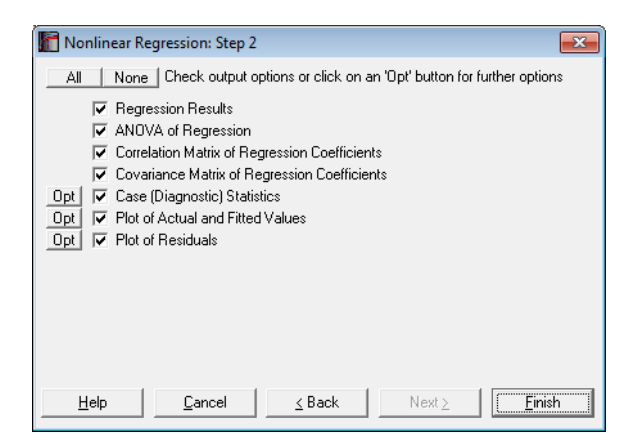

After convergence has been achieved or the program is stopped before convergence and Run Mode = FINISH has been selected, the [Output Options](#page-40-0)  [Dialogue](#page-40-0) will be displayed. For a sample printout of the full [Nonlinear Regression](#page-635-0) output (see [7.2.4.5. Nonlinear Regression Examples](#page-648-0)).

The Actual and Fitted Values, Residuals, Confidence Intervals for Actual Y Values and Interpolation options that existed in earlier version of UNISTAT are now combined under the Case (Diagnostic) Statistics option.

**Regression Results:** The main regression results include a report on whether the convergence has been achieved and the result of a goodness-of-fit test, which will be either *OK* or *Failed test*.

 All values related to parameters are displayed in a table. These include minimum, maximum, coefficient estimate, standard error and status (Free, Fixed or Constrained). Confidence intervals for regression coefficients are also displayed for the user-defined confidence level. The entire table can be sent to the spreadsheet for further analysis.

 Statistics reported include residual sum of squares, root mean square error, number of parameters, number of active parameters, number of cases, degrees of freedom (number of cases minus number of active parameters), Rsquared and Durbin-Watson statistic.

 Standard errors are only available for parameters with status Free. If a factor column has been selected, then most of the statistics will be displayed for each sub group separately.

- **ANOVA of Regression:** The ANOVA table compares the regression model with the null hypothesis that " $Y = constant$ ".
- **Correlation Matrix of Regression Coefficients:** Only parameters with status Free are included in this table.
- **Covariance Matrix of Regression Coefficients:** Only parameters with status Free are included in this table.

**Case (Diagnostic) Statistics:**

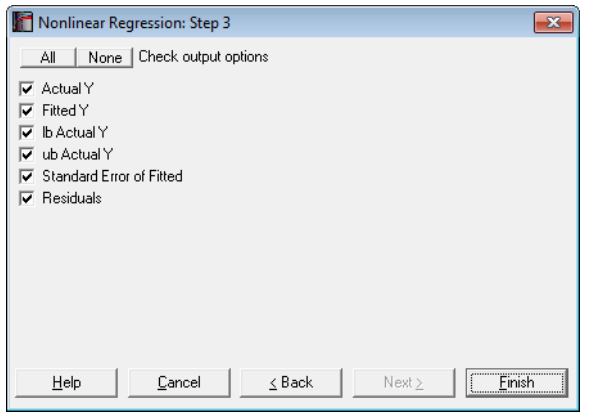

**Predictions (Interpolations):** As of this version of UNISTAT, the Interpolation output option is removed and the predicted Y values can be generated as in [Linear Regression](#page-606-0) (see [7.2.1.2.2. Linear Regression Case](#page-611-0)  [Output\)](#page-611-0). If, for a case, all independent variables are non-missing, but only the dependent variable is missing, a value will be predicted for the fitted Y value from the estimated regression equation. When a case is predicted, its label will be prefixed by an asterisk (\*).

Statistics available under Case (Diagnostic) Statistics option are as follows.

 **Actual Y:** Observed values of the dependent variable.

 $Y_i$ 

Fitted Y: Estimated values of the dependent variable.

$$
\hat{Y}_i = \sum_{k=1}^{m} b_k X_{ki}
$$

**Confidence Intervals for Actual Y-values:** Confidence intervals for actual Y values are displayed. The default confidence level is 95%, but any value can be entered from the [Variable Selection Dialogue](#page-25-0).

 $\hat{Y}_i \pm t_{\alpha/2} S_{\hat{Y}}$ 

Where  $t_{\alpha/2}$  is the critical value from the t-distribution for an  $\alpha/2$  level of significance and 1 degree of freedom.

 **Standard Error of Fitted:**

$$
S_{\hat{Y}} = S \sqrt{h_i}
$$

 **Residuals:**

$$
e_i = \hat{Y}_i - Y_i
$$

**Plot of Actual and Fitted Values:** Actual and fitted Y values, as well as their confidence intervals, are plotted. The X-axis variable is as selected in the [Nonlinear Regression Setup Dialogue](#page-637-0).

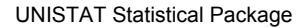

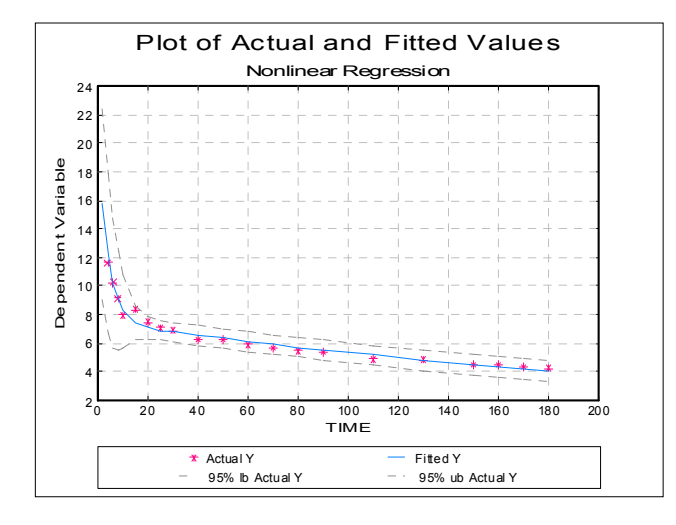

As with plots in [Linear Regression](#page-606-0) and [Polynomial Regression](#page-625-0), the data points here are also interactive, but pressing <Delete> when a point is highlighted will not omit this point and re-run the analysis.

Plot of Residuals: A scatter plot of residuals is drawn against the dependent variable.

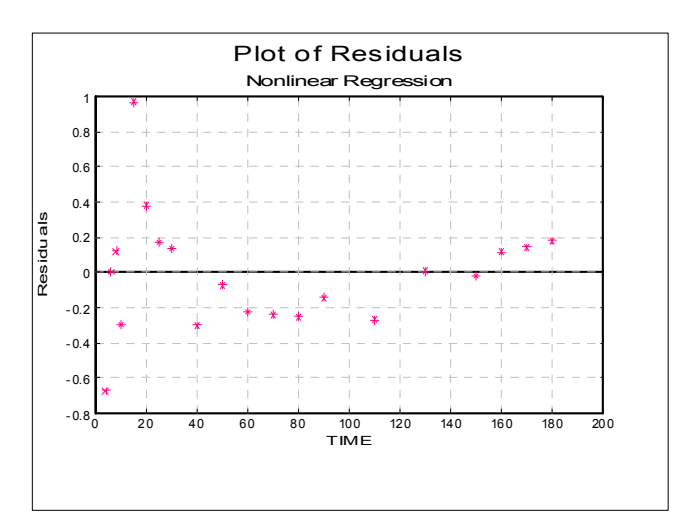
### **7.2.4.5. Nonlinear Regression Examples**

### **7.2.4.5.1. Example 1: Radioimmunoassay**

This is a simple example based on a calibration curve for a type of assay. Open NONLINRG and select Statistics 1 → [Regression Analysis](#page-604-0) → Nonlinear [Regression.](#page-635-0) The data consists of 14 cases and two variables *STANDARD* and *BOUND*.

Select *STANDARD* (*C1*) as the independent variable by clicking [Variable], and *BOUND* (*C2*) as the **[Dependent**] variable. Then clicking [Next], the Nonlinear [Regression Setup Dialogue](#page-637-0) will be opened. Click on the [Load] button and load the NONLIN1.USN setup file. The function involves three parameters:

$$
BOUND = \frac{1}{(P(1) * STANDARD + P(2))} + P(3)
$$

which is entered as:

 $1/((P(1)*STANDARD+P(2))+P(3)$ 

or could be entered as:

 $1/((P(1)*V(1)+P(2))+P(3)$ 

The three parameters have initial values of 0.01, 0.1 and 0.1 respectively, all have status Free, and no lower or upper limits are set. With the default settings of Run Mode = FAST and Double Check = On, the program converges after 8 iterations, then switches to STANDARD mode and performs another 3 iterations, at which point it converges again. The following are the main results:

## *Nonlinear Regression*

#### *Regression Results*

EXAMPLE 1: RADIOIMMUNOASSAY  $BOUND = 1/(P(1)^*STANDARD+P(2))+P(3)$ Convergence achieved at iteration 11, No of halving =  $0$ Goodness of Fit: OK

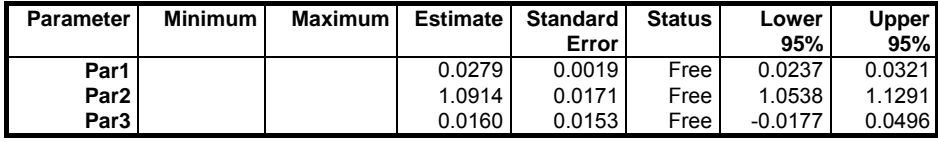

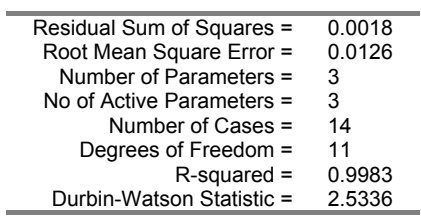

# *ANOVA of Regression*

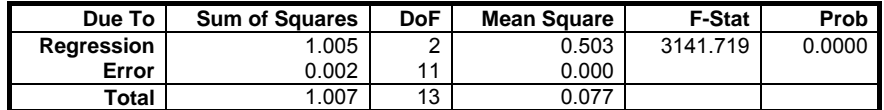

# *Correlation Matrix of Regression Coefficients*

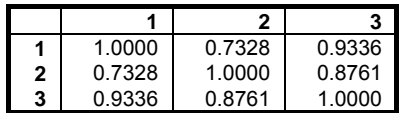

## *Covariance Matrix of Regression Coefficients*

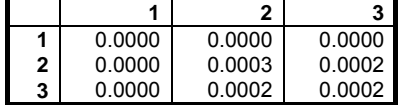

## *Case (Diagnostic) Statistics*

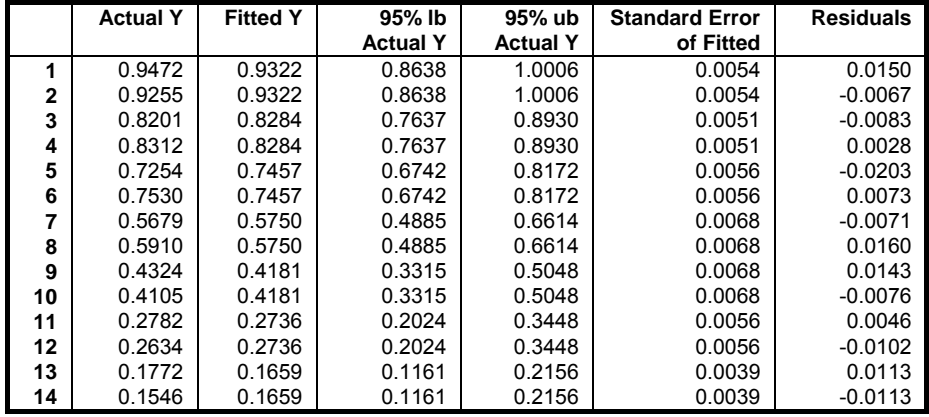

Regression and Analysis of Variance

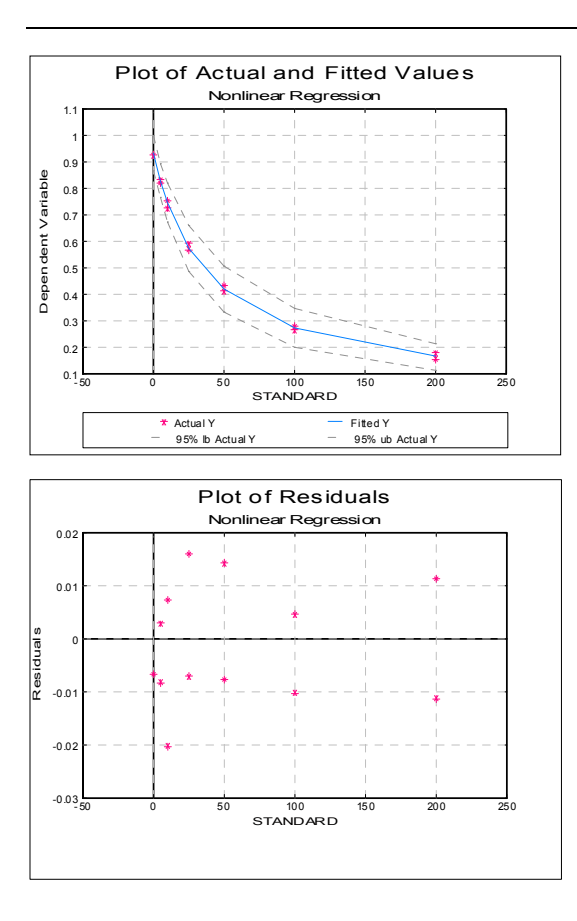

### **7.2.4.5.2. Example 2: Biphasic Exponential Decay**

This example will illustrate the comparison of regression models. Open NONLINRG and select Statistics 1 → [Regression Analysis](#page-604-0) → [Nonlinear](#page-635-0)  [Regression.](#page-635-0) The data for this example consists of 21 cases and 3 variables.

Select *TIME* (*C3*) as the independent [Variable], *ACTIVITY* (*C4*) as the [Dependent] variable, and *WEIGHT* (*C5*) as the [Weight] variable. Click [OK] and after the [Nonlinear Regression Setup Dialogue](#page-637-0) is displayed click on the [Load] button and load the NONLIN2.USN setup file.

The function involves 4 parameters (*INIT1, RATE1, INIT2, RATE2*) and describes the following biphasic exponential decay curve:

 *ACTIVITY = INIT1*\*Exp(*RATE1*\**TIME*)+*INIT2*\*Exp(*RATE2\*TIME*)

which could be entered, without variable or parameter names, as

 *P(1)*\*Exp(*P(2)*\**C1*)+*P(3)*\*Exp(*P(4)*\**C1*)

The parameters have initial values of 10, -0.1, 5 and -0.01 respectively, all have status Free, and no lower or upper limits are set. The program will perform 8 iterations in FAST mode, then 3 iterations in STANDARD mode, and then the results are displayed.

# *Nonlinear Regression*

### *Regression Results*

EXAMPLE 2: BIPHASIC EXPONENTIAL DECAY ACTIVITY = INIT1\*EXP(RATE1\*TIME)+INIT2\*EXP(RATE2\*TIME) Convergence achieved at iteration 11, No of halving = 0 Goodness of Fit: OK

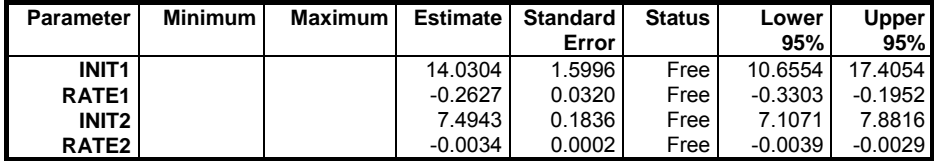

**With normalised weights:** 

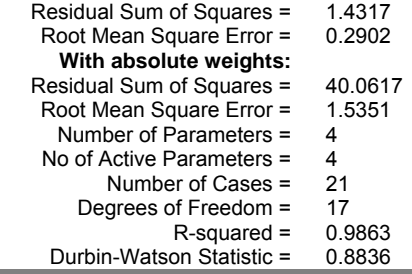

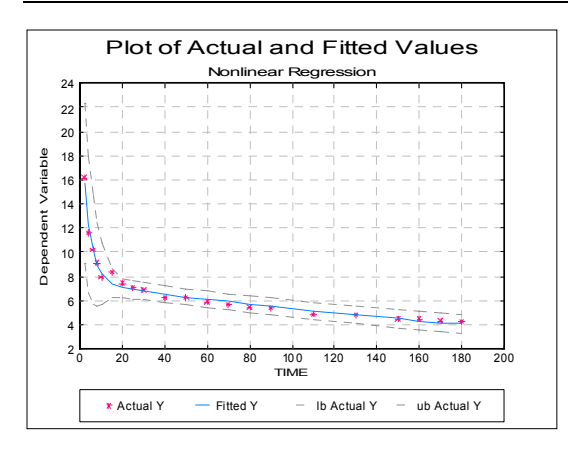

The rest of the output options are not reproduced here.

The output is essentially the same as for Example 1, except for weights. When weights are used, two RSS values are shown; the first is obtained with a normalised set of weights used for internal calculations and the second with the absolute weight values from the data file (or those calculated using the weighting function). The normalised weights have a mean value of 1.0 and are proportional to the absolute values. Since the RMS error is obtained from the RSS, there are also two entries for RMSerror. If the weights only indicate reliability of each data point relative to the others, it would be more appropriate to use the normalised RSS for reporting purposes or further calculations.

Although the fitted curve passes the goodness-of-fit test, the graphical display (plot of *ACTIVITY* against *TIME*) might suggest a slight systematic deviation of the data points about the curve. Interpretation of this would depend on the theoretical basis for the analysis, but suppose that a six parameter model was considered possible:

```
 ACTIVITY = INIT1*Exp(RATE1*TIME)+INIT2
*Exp(RATE2*TIME)+INIT3*Exp(RATE3*TIME)
```
To establish if there is any statistical basis for accepting the six parameter model in preference to the four-parameter model, it is necessary to perform the regression again using the more complex function and then compare both sets of results on the basis of change in RSS with change in number of degrees of freedom for the regression using an extra-sum-of-squares test (sometimes referred to as an F-ratio test).

Altering the regression setup is quite simple: assign labels and initial values to parameters 5 & 6 of *INIT3* and *RATE3* and 1.0 and -0.001 respectively, and

include these parameters in the regression function as shown above. Also, assign a maximum value of zero for each *RATE* parameter. The regression can now be performed (taking about 60 iterations) using the six parameter model. The results will be as follows.

# *Nonlinear Regression*

#### *Regression results*

EXAMPLE 2: BIPHASIC EXPONENTIAL DECAY Convergence achieved at iteration 52, no of halving = 0 Goodness of Fit Test: OK

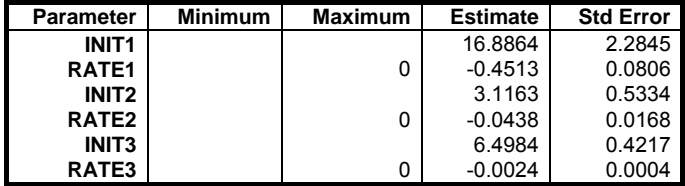

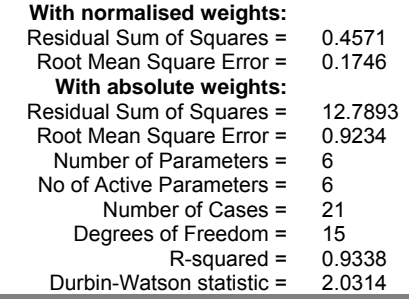

The null hypothesis is that "there is no difference in RSS between the two models". The RSS has actually decreased by about 60%, but it is necessary to assign a significance level to this (the probability of rejecting the null hypothesis when it is true). For the following calculations it does not matter if the RSS values were obtained with normalised or absolute weights, except that you should use the same one throughout (normalised values are used below - this method is equally applicable to comparison of unweighted regression analyses). Defining;

Model 1 (4 parameters):  $RSS1 = 1.43174$  with  $DF1 = 17$ Model 2 (6 parameters):  $RSS2 = 0.45707$  with  $DF2 = 15$ 

an F-statistic is calculated as:

$$
F = \frac{(RSS1 - RSS2)/(DF1 - DF2)}{(RSS2/DF2)}
$$

with (DF1 - DF2) and DF2 degrees of freedom.

This gives  $F = 15.993$  with 2 & 15 degrees of freedom. From statistical tables the associated p-value is less than 0.001, and consequently the null hypothesis can be rejected. That is, the six-parameter model might be said to give a significantly better fit.

In fact, a five-parameter model:

 ACTIVITY = INIT1*\*Exp(*RATE1\*TIME*)+*INIT2 \*Exp(*RATE2\*TIME*)+*CONSTANT* 

results in a significant decrease in RSS compared with the four-parameter model  $(P \le 0.001)$ , but there is only a slight difference in RSS between this and the sixparameter model ( $P > 0.05$ ). This five-parameter model can be specified either by rewriting the regression function in terms of five parameters, or using the sixparameter model with  $P(6) = 0$  and with status Fixed (parameter 6 is held constant with a value of zero).

### **7.2.4.5.3. Example 3: Dose-Response Curves**

This example will show how the program can be used to fit two (or more) curves simultaneously and to make comparisons between them using the F-ratio method.

Open NONLINRG and select Statistics  $1 \rightarrow$  [Regression Analysis](#page-604-0)  $\rightarrow$  Nonlinear [Regression.](#page-635-0) The data for this example consists of 84 cases and 4 variables. Select *GROUP* (*C6*) as the Factor, *DOSE* (*C7*) and *CELLNO* (*C8*) as the independent [Variable]s and *RESPONSE* (C9) as the [Dependent] variable. Click [OK] to proceed and when the [Nonlinear Regression Setup Dialogue](#page-637-0) is displayed click on the [Load] button and load NONLIN3.USN regression setup file.

Suppose that in a pharmacology experiment, batches of cells are grown, subjected to some treatment or left untreated as the controls, then exposed to different concentrations of a drug and the response of the cells to that drug measured. The purpose of the experiment is to determine if the treatment has any effect on the drug response and if so, to describe that effect. The dose-response curve is sigmoid and can be described by the logistic function:

*(1 DS1)/(10^ES1) DS1/(10^ES1) RESPONSE BASAL \*ACTIVE*  $= BASAL +$ 

where:

 DS1=*DOSE*^*SLOPE* ES1=*ED50*\**SLOPE* 

*DOSE* represents the dose of the drug (an independent variable) and *RESPONSE* is the measured response (the dependent variable). The four parameters are *BASAL* (the minimum or resting response), *ACTIVE* (the activatible response or maximum rise above basal), *ED50* (the concentration of drug giving half-maximal activation) and *SLOPE* (which describes the steepness of the increase in response). Actually, *ED50* is the logarithm of the dose giving half-maximal activation; it is appropriate to estimate the logarithm of this parameter since it has a log-normal distribution (a plot of *ACTIVITY* against Log(*DOSE*) is symmetrical about the point *DOSE* = *ED50*).

Further, suppose that three experiments are performed, each involving a paired control and treated group. The cell preparation is homogeneous within each of the three experiments but can vary between experiments. The response is assumed to be proportional to the number of cells present, which is also measured (*CELLNO*, another independent variable). The function is now:

$$
RESPONSE = \left[ BASAL + ACTIVE * \frac{DS1/(10^{\circ}ES1)}{(1+DS1)/(10^{\circ}ES1)} \right] * CELLNO
$$

and therefore the parameters *BASAL* and *ACTIVE* represent the response per unit cell number.

Since the data file represents two curves (control and treated), it is necessary to indicate which cases belong to each curve. A data grouping variable (*GROUP*) is included in the data file with values of 1 (control) or 2 (treated). The order in which the data points appear in the file has no effect on the regression.

Since a four-parameter function is used to describe one dose-response curve and the data describes two such curves, the regression will involve eight parameters. These are named *BASAL:1*, *ACTIVE:1*, *ED50:1*, *SLOPE:1* (for group 1), and *BASAL:2*, *ACTIVE:2*, *ED50:2* and *SLOPE:2* (for group 2). It is now necessary to write the regression function in such a way that the value of *GROUP* is used to select which parameters are used in evaluating the function. The function is written:

 (P((GROUP-1)\*4+1)+P((GROUP-1)\*4+2)\* (DOSE^P((GROUP-1)\*4+4)/10^(P((GROUP-1)\*4+3)\* P((GROUP-1)\*4+4)))/(1+DOSE^P((GROUP-1)\*4+4)/ 10^(P((GROUP-1)\*4+3)\*P((GROUP-1)\*4+4))))\*CELLNO

Factor variable *GROUP* is used to calculate the parameter subscripts. When *GROUP* = 1, the function is equivalent to:

 $(P(1)+P(2)*(DOSE^{\wedge}P(4)/10^{\wedge}(P(3)*P(4)))$  *(1+DOSE^P(4)/10^(P(3)\*P(4))))\*CELLNO* 

and when *GROUP* = 2 it is equivalent to:

 $(P(5)+P(6)*(DOSE^{\wedge}P(8)/10^{\wedge}(P(7)*P(8)))/$  *(1+DOSE^P(8)/10^(P(7)\*P(8))))\*CELLNO* 

In the setup file, the following parameter constraints are defined but not enabled (initially all parameters have status Free);

*BASAL:2* = *BASAL:1 ACTIVE:2* = *ACTIVE:1 ED50:2* = *ED50:1 SLOPE:2* = *SLOPE:1*

These will be used later in making comparisons between the two curves.

Finally, the transforms for the graphical display are defined:

 $X-Axis = Log(DOSE)$ Y-Axis = *RESPONSE*/*CELLNO*

The first regression analysis can now be performed. For the purposes of the following discussion, this model (8 active parameters) is model 1. The results are as follows:

# *Nonlinear Regression*

### *Regression Results*

EXAMPLE 3: DOSE-RESPONSE CURVES / MODEL 1 RESPONSE = (P((GROUP-1)\*4+1)+P((GROUP-1)\*4+2)\*(DOSE^P((GROUP-1)\*4+4)/10^(P((GROUP-1)\*4+3)\*P((GROUP-1)\*4+4)))/(1+DOSE^P((GROUP-1)\*4+4)/10^(P((GROUP-1)\*4+3)\*P((GROUP-1)\*4+4))))\*CELLNO Convergence achieved at iteration 16, No of halving = 0 Goodness of Fit: OK

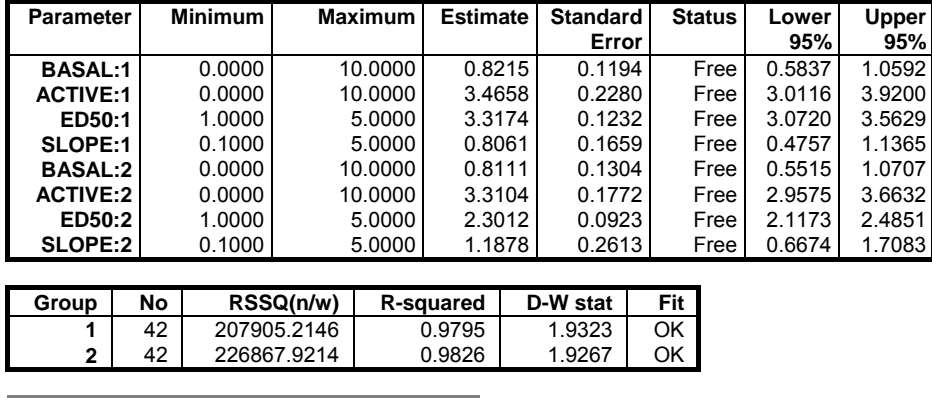

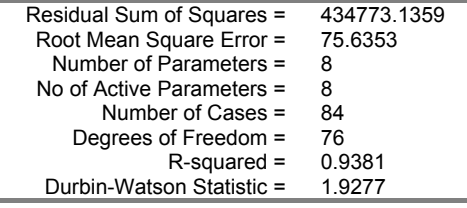

The rest of the output options are not reproduced here.

The output is largely as described previously except that a new list is included in the Regression Results for each data group; the number of cases, the RSS and the result of the goodness-of-fit test. If weighting has been used then the RSS values are calculated using normalised weights as explained above.

From the graphical display there appears to be little difference in basal or maximal (basal plus activatible) responses, but there does seem to be a difference in *ED50* and perhaps also in slope since, between minimum and maximum responses, the two curves are not completely parallel. To make a preliminary comparison between the two curves, we can determine if the difference between parameter values exceeds two standard errors of the difference, which would suggest a

significant difference. That is, for parameters having values Pa and Pb with standard errors Ea and Eb, if:

$$
|\mathrm{Pa}-\mathrm{Pb}|>2\sqrt{\left(\mathrm{Ea}^2+\mathrm{Eb}^2\right)}
$$

then a genuine difference is likely. Using this method, the only apparent difference is between parameters 3 (*ED50:1*) and 7 (*ED50:2*). However, the Fratio test is more reliable, and should be used in preference as demonstrated below.

To test the null hypothesis that "there is no difference of any kind between control and treated groups" (model 2), all four constraints are enabled. This gives a model with four active parameters, and results in RSS = 801471.4 with  $DF = 80$ . The goodness-of fit test returns Fail both for the entire data set and for both groups, which certainly indicates that this model is not appropriate. To compare models 1 & 2, the F-statistic is calculated as:

$$
F = \frac{(801471.4 - 434762.4)/(80 - 76)}{(434762.4/76)}
$$

with (80-76) and 76 degrees of freedom. This gives  $F = 16.025$  with 4 & 76 degrees of freedom and a p-value of less than 0.001. Therefore the null hypothesis is rejected and a genuine difference between the curves is established.

The preliminary analysis suggested no difference in *BASAL* or *ACTIVE* parameters between control and treated groups. To test this properly, the constraints for parameters 5 and 6 are enabled (thus *BASAL:2* = *BASAL:1* and  $ACTIVE:2 = ACTIVE:1$ . This is model 3, and results in RSS = 438789.1 with  $DF = 79$ , and all goodness-of-fit tests are passed. Comparison of models 1 & 3 gives an F-statistic of 0.351 with 2 & 76 degrees of freedom, and a corresponding p-value of greater than 0.1. Thus the null hypothesis "no difference in *BASAL* or *ACTIVE* parameters" is not rejected.

With constraints *BASAL:2* = *BASAL:1*, *ACTIVE:2* = *ACTIVE:1* and  $SLOPE:2 = SLOPE:1 \text{ (model 4)},$  the RSS is 446337.8 with  $DF = 79$ . Comparison of this with model 1 gives  $F = 0.927$  with 3 & 76 degrees of freedom and a p-value of greater than 0.1. The null hypothesis "no difference in *BASAL*, *ACTIVE* or *SLOPE* parameters" is not rejected. It is sometimes necessary to carry out the comparisons in a stepwise manner. For example, having established no difference in *BASAL* or *ACTIVE* parameters, models 3 & 4 could be compared to further establish no difference in *SLOPE* parameters (which would

give F = 1.341 with 1 & 78 degrees of freedom and  $p > 0.1$ , which is similar to the comparison of models 1 & 4).

Finally, with the single constraint *ED50:2* = *ED50:1* (model 5, null hypothesis "no difference in  $ED50$  parameters"), we obtain RSS =  $660274.5$  with  $DF = 77$ . Comparison of this with model 1 gives  $F = 39.421$  with 1 & 76 degrees of freedom and a p-value of less than 0.001, and therefore the null hypothesis is rejected.

Thus the preliminary analysis was correct in that the only difference between control and treated groups is a change in *ED50*. The null hypothesis for the experiment would be that there is no difference between control and treated groups (model 2). Comparison of this with model 4 (difference in *ED50* only) gives  $F = 62.857$  with 1 & 79 degrees of freedom and a p-value of less than 0.001. Using the results obtained with model 4, it can be stated that the treatment had no effect on *BASAL*, *ACTIVE* or *SLOPE* parameters (0.835  $\pm$  0.085, 3.319  $\pm$ 0.129, and 1.044  $\pm$  0.156 respectively, p  $> 0.1$ ) but reduced the *ED50* from 3.253  $\pm$  0.091 to 2.322  $\pm$  0.091 (P < 0.001 using the F-value of 62.857).

### **7.2.4.6. Technical Details**

The program seeks the set of parameter values that minimise the residual sum of squares (RSS):

$$
\Sigma (Y_{obs} - Y_{pred})^2
$$

or:

$$
\Sigma \, \text{w}(Y_{obs} - Y_{pred})^2
$$

if weighting is used, where  $Y_{obs}$  and  $Y_{pred}$  are the observed and predicted values of the dependent variable, w is the weight, and the summation is over all cases. The predicted value  $Y_{pred}$  is obtained by evaluation of the regression function  $f(v, p)$ , where v represents the set of independent variables and p the parameters.

The Gauss-Newton method is implemented in two forms. In both, the program obtains for each case the residual  $(z = Y_{obs} - Y_{pred})$ , and for each case and each active parameter  $(p_i)$  the partial derivative

 $\partial Y_{pred} / \partial p_i$ 

Using the approximation:

 $z = \sum q_i (\partial Y_{\text{pred}} / \partial p_i)$ 

where the summation is over all active parameters and  $q_i$  represents a correction vector for each such parameter, solution of the set of linear equations so generated provides an estimate for each qi. These correction vectors are used to generate a new set of parameter values for use in the next iteration, and this process is repeated until a termination condition is satisfied.

The partial derivatives are obtained arithmetically by evaluation of  $f(v, p)$  at parameter values p and p  $\pm$  delta. The delta value is computed for each parameter as follows:

- 1) If  $p = 0$ , then delta starts at 1.0E-30 and increments in steps of 10 until a suitable change in RSS is obtained or delta  $= p/10$  or a boundary constraint is met.
- 2) If  $p \ne 0$ , then delta starts at  $p/1000$  and increments in steps of Sqr(10) until a suitable change in RSS is obtained or delta  $= p/Sqr(10)$  or a boundary constraint is met.

In FAST mode, the delta values are computed on entry and subsequently recomputed only for any parameter that changes sign. The partial derivatives are obtained at parameter values p and  $(p + delta)$  or  $(p - delta)$  depending on any boundary constraints. In STANDARD mode, the delta values are computed at each iteration and the partial derivatives are obtained at parameter values ( $p +$ delta) and (p - delta) subject to any boundary constraints. If a suitable change in RSS is not obtained then the parameter is omitted from the current iteration (in FAST mode the delta value will be recomputed at the next iteration).

In FAST mode, solution of the set of linear equations is achieved by a matrix inversion method incorporating the Marquardt-Levenburg procedure provided that excessive correlation between parameters is not detected. In the presence of such correlation or in STANDARD mode, a stepwise multivariate regression method is used with omission of parameters until any excessive correlation is removed.

The correction vectors obtained are used to update the parameter values; in STANDARD mode if a reduction in RSS is not achieved with the new set of parameter values then the correction vectors are halved and their signs reversed (subject to any boundary constraints) until a decrease in RSS is obtained or the maximum number of step halvings has been performed. At the end of each iteration, the RSS is compared with the recorded best-fit value and if necessary the best-fit value and associated parameter values are updated.

Parameters subject to an equality constraint are not included in the steps described above, but the constraints are evaluated at all stages where the parameter values are altered (e.g. in calculating the partial derivatives). The constraint expressions are evaluated in the order in which the parameters are numbered; therefore a constraint expression for parameter b should not use the result of constraint imposed on parameter a unless  $b > a$ .

Iteration continues until a) the maximum number of iterations has been performed, b) the convergence criterion is satisfied, c) the user interrupts the program, or an error occurs (termination conditions). Convergence is achieved when the absolute fractional change in RSS over 3 successive iterations is less than a user-specified value (Converge, default 0.0001). In a) or b), the parameters are reset to the recorded best-fit values. If convergence occurs in FAST mode and either the Double Check facility is enabled or the fitted curve fails the goodnessof-fit test, further iterations are performed in STANDARD mode until a termination condition occurs again. If termination conditions a) or b) are met in FAST mode, then the parameter standard errors, correlations and standard deviations of the y-predicted values are calculated using the partial derivatives obtained in the last iteration providing that the RSS in that iteration is within 1  $\pm$ Convergence of the best-fit value and the goodness-of-fit test is passed. Otherwise (or in STANDARD mode) the partial derivatives are recomputed after resetting the parameters to the best-fit values and before the parameter standard errors etc. are calculated.

Standard errors and correlations are not computed for parameters that have zero or negligible effect on the fitted curve, for which an excessive correlation is present, or which are held constant or are the subject of an equality constraint (status Fixed or Constrained).

The goodness-of-fit test consists of two parts; a) a [Runs Test](#page-429-0) assuming a binomial distribution with  $p = 0.5$  is applied to the signs of the residuals and fail registered at  $\alpha \leq 0.005$ ; and b) the weighted mean and standard deviation of the residuals is calculated and Fail registered if zero is out with the interval mean  $\pm$  2 x standard deviations. The test always returns Fail if the number of cases is less than five.

For further reading see Ratkowski, D. A. (1983) and Wadsworth, H. M. (1990).

## <span id="page-662-0"></span>**7.2.5. Logit / Probit / Gompit**

Regressions with logit, probit, gompit (or complementary log log, cloglog) and loglog link functions can be estimated for models with binary dependent variables (dependent variables that consist of two values) as well as the aggregated models where data contains a variable on the number of positive (or negative) responses and another variable giving the total number of subjects. All regressions work with similar inputs, employ the same maximum likelihood method and share the same output format, but differ in the link (objective) function used.

The logit and [Logistic Regression](#page-683-0) procedures are closely related. A logit analysis with a binary dependent variable will produce the same coefficients estimated by [Logistic Regression.](#page-683-0) For such problems use the [Logistic Regression](#page-683-0) procedure if you need;

- 1) Receiver Operating Characteristic (ROC) and Sensitivity and Specificity curves, the area enclosed under the ROC curves (AUC), their confidence intervals and comparisons,
- 2) statistics for diagnostic tests,
- 3) odds ratios and their confidence intervals,
- 4) a classification table for the predicted and observed group memberships,
- 5) and a wide range of Case (Diagnostic) Statistics.

On the other hand, use the [Logit / Probit / Gompit](#page-662-0) procedure if you need;

- 1) marginal and average effects,
- 2) to use data in aggregated (i.e. not in binary) format,
- 3) to estimate the natural response rate or
- 4) to estimate a probit, gompit (cloglog) or loglog model.

Like other regression options, [Logit / Probit / Gompit](#page-662-0) also allows for automatic creation of interaction terms and dummy variables.

### <span id="page-662-1"></span>**7.2.5.1. Logit / Probit / Gompit Model Description**

The link functions described here are also available as axis scaling options in UNISTAT graphics engine (see [Scale Type\)](#page-74-0).

**Logit:** The logit function is an odds ratio for a given probability value:

 $Logit(p) = Ln(p/(1-p))$  $Logit(0.025) = -3.66$  $Logit(0.95) = 2.94$ .

**Probit:** This is the inverse standard cumulative normal distribution:

Probit(p) =  $\Phi^{-1}(p)$  $Probability(0.025) = -1.96$  $Probability(0.95) = 1.64$ 

**Gompit (Cloglog) :** Unlike logit and probit, gompit is an asymmetric function:

 $Gompit(p) = Ln(-Ln(1-p))$  $Gompit(0.1) = -2.25$  $Gompit(0.9) = 0.834$ 

Note that various sources interpret gompit, cloglog, loglog, nloglog in different ways. All these models are closely related to each other and one can obtain any of them by using the gompit link function.

For instance, if another source names complementary log log (cloglog) the function we call here gompit, one can switch between the two models by reversing the 0s and 1s in the dependent variable (in binary dependent variable models). This can be done without making any changes in data, by changing the encoding of the dependent variable on the [Intermediate Inputs](#page-685-0) dialogue, by choosing the Max(Y) is encoded as 0 option.

### **Loglog:**

 $Loglog(p) = -Ln(-Ln(p))$  $Loglog(0.1) = 2.25$  $Loglog(0.9) = -0.834$ 

In models with binary dependent variable, one can switch between estimating a gompit model and a loglog model by reversing the 0s and 1s in the dependent variable and also reversing the signs of all independent variables (including the constant term).

A Newton-Raphson type maximum likelihood algorithm is employed to minimise the negative of the log likelihood function. The nature of this method implies that a solution (convergence) cannot always be achieved. In such cases, you are advised to edit the convergence parameters provided, in order to find the right levels for the particular problem at hand.

The logarithm of the likelihood function is:

$$
L=\sum_{i=1}^n\bigl[r_iLn(F_i)+(s_i-r_i)Ln(1-F_i)\bigr]
$$

and its first derivative:

Regression and Analysis of Variance

$$
\frac{\partial Ln(L)}{\partial \beta_j} = \sum_{i=1}^n \left( r_i \frac{G_i}{F_i} + (s_i - r_i) \frac{-G_i}{1 - F_i} \right) x_i, \text{ for } j = 1, ..., k.
$$

where:

 $r_i$  is the number of responses, s<sub>i</sub> is the number of subjects, Fi is the inverse link function and Gi is the first derivative of Fi.

Fi and Gi are defined for each link function as follows:

#### **Logit:**

$$
F_i = \frac{\text{Exp}(\beta' x_i)}{1 + \text{Exp}(\beta' x_i)}
$$

$$
G_i = F_i(1 - F_i)
$$

**Probit:**

Normal cumulative probability function:  $F_i = \Phi(\beta' x_i)$ 

 $\overline{a}$ 

Normal density function:

$$
G_i = \frac{1}{\sqrt{2\pi}} \exp\left(-\frac{1}{2}(\beta' x_i)^2\right)
$$

 $\mathbb{R}^2$ 

**Gompit (Cloglog):**

$$
F_i = 1 - Exp(-Exp(\beta' x_i))
$$
  

$$
G_i = Exp(\beta' x_i)(1 - F_i)
$$

**Loglog:**

 $F_i = Exp(-Exp(-\beta' x_i))$  $G_i = Exp(-\beta' x_i)(1 - F_i)$ 

With a binary dependent variable  $r_i = y_i$  (0 or 1) and  $s_i = 1$ .

### **7.2.5.2. Logit / Probit / Gompit Variable Selection**

[Logit / Probit / Gompit](#page-662-0) can analyse data in two different formats:

1) Binary (casewise) data where the dependent variable is a binary variable (it consists of two values), and

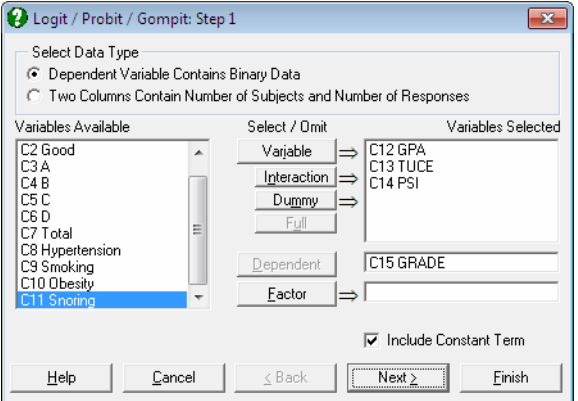

2) Aggregated (grouped) data, where similar cases are collapsed into groups to generate two columns, one containing the number of responses the other the total number of subjects in the group.

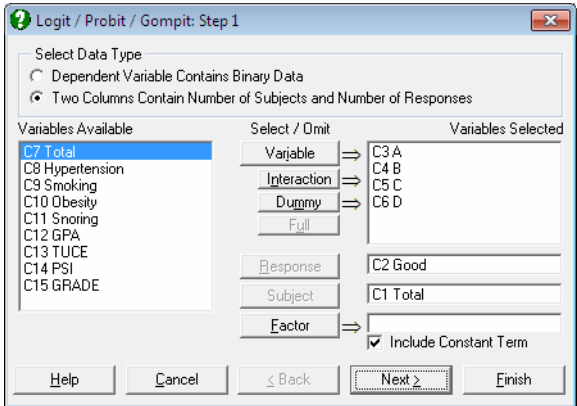

When the first data option is selected, the dependent variable should ideally contain only two distinct values (numeric or string). However, UNISTAT will accept any data column as the dependent variable and then, by default, encode internally those values which are equal to the minimum of this column as 0 and any other values as 1. Alternatively, you can make the program accept the maximum value as 1 and the rest as 0 by changing encoding of the dependent variable on the [Intermediate Inputs](#page-685-0) dialogue by choosing the Max(Y) is encoded as 0 option.

This approach has the advantage and flexibility of running [Logit / Probit /](#page-662-0)  [Gompit](#page-662-0) models on columns containing any type of categorical data. For instance, when a logit analysis is run on a column containing years 1995, 1996 and 1997, by default, UNISTAT will internally encode all 1995 entries as 0 and all 1996 and 1997 entries as 1. However, it is left to the user to ensure that the dependent variable selected contains sensible values.

The following is an example for the first data type, where there is one binary dependent variable and one independent variable:

| <b>Dependent</b>        | Independent |  |  |  |
|-------------------------|-------------|--|--|--|
| 0                       | 1.3         |  |  |  |
| 0                       | 2.7         |  |  |  |
| 1                       | 2.1         |  |  |  |
| 0<br>0                  | 2.7         |  |  |  |
|                         | 1.3         |  |  |  |
| $\overline{\mathbf{1}}$ | 2.1         |  |  |  |
| 1                       | 2.7         |  |  |  |
| 1                       | 1.9         |  |  |  |
| 1                       | 1.3         |  |  |  |
|                         | 2.1         |  |  |  |
| 0<br>0                  | 2.7         |  |  |  |
| $\overline{\mathbf{1}}$ | 1.3         |  |  |  |
| 1                       | 2.1         |  |  |  |
| 0<br>0                  | 1.3         |  |  |  |
|                         | 2.1         |  |  |  |
| $\overline{0}$          | 1.9         |  |  |  |

The same data set can be grouped (or collapsed) into the second (aggregated) format as follows:

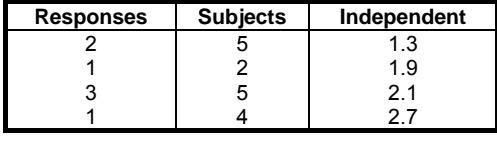

where the first variable is called the *response* variable (which represents the number of true values within the group), and the second the *subject* variable (which represents the total number of cases in that group).

UNISTAT will first ask for the type of the dependent variable. If it is binary as described in (1) above, then select a dependent variable (by clicking on [Dependent]) which contains numeric or string categorical data, and any number

of independent variables, which contain numeric data. If the data is in aggregated (or collapsed) from as described in (2) above, then select one column as *Response* (by clicking on [Response]) and one column as *Subjects* (by clicking on [Subject]). The following relation should hold for each case:

 $0 \leq$  Response  $\leq$  Subjects

Cases that do not conform to this will be considered as missing. As in [Linear](#page-606-0)  [Regression,](#page-606-0) it is possible to create interaction terms and dummy variables, but not lag/lead terms (see [2.1.4. Creating Interaction, Dummy and Lag/Lead Variables\)](#page-35-0).

It is also possible to select a factor (categorical) variable (by clicking on [Factor]) in which case the program will perform the analysis on a sub group as defined by the user (see [7.2.1.1. Linear Regression Variable Selection\)](#page-606-1).

Next, an [Intermediate Inputs](#page-685-0) dialogue will pop up. When the dependent variable is binary, it will look as follows:

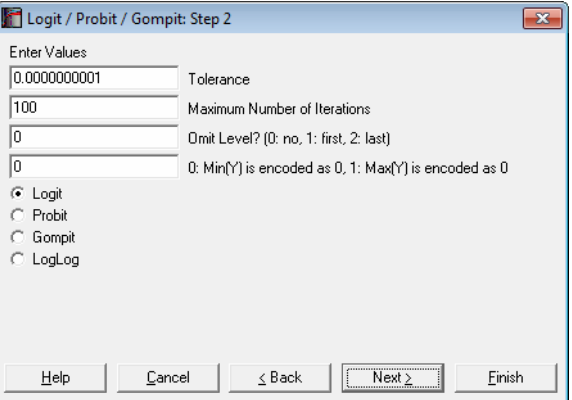

- **Tolerance:** This value is used to control the sensitivity of nonlinear minimisation procedure employed. Under normal circumstances, you do not need to edit this value. If a convergence cannot be achieved, then larger values of this parameter can be tried by removing one or more zeros.
- **Maximum Number of Iterations:** When convergence cannot be achieved with the default value of 100 function evaluations, a higher value can be tried.
- **Omit Level:** This box will appear only when one or more dummy variables have been included in the model from the [Variable Selection Dialogue](#page-25-0). Three options are available; (0) do not omit any levels, (1) omit the first level and (2) omit the last level. When no levels are omitted, the model will usually be

over-parameterised (see [2.1.4. Creating Interaction, Dummy and Lag/Lead](#page-35-0)  [Variables\)](#page-35-0).

- **Dependent Variable Encoding:** This box will appear only when the binary dependent variable option is selected. If this value is zero, the minimum of dependent variable is internally encoded as zero and any other value as 1. If the box value is nonzero, then the maximum of dependent variable is encoded as zero and any other value as 1.
- **The Link Function:** Select the model to be estimated. It can be one of logit, probit, gompit (cloglog) or loglog (see [7.2.5.1. Logit / Probit / Gompit](#page-662-1)  [Model Description\)](#page-662-1).

When the aggregated data option is selected, Step 2 will not have an encoding of the dependent variable option.

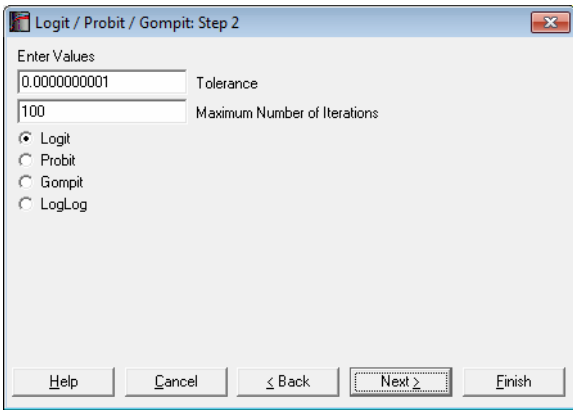

With the aggregated data option, a further dialogue is also displayed, asking whether a natural response rate is to be estimated or a fixed one will be given by the user. When a natural response rate is estimated, it will appear in the output just like any other estimated coefficient.

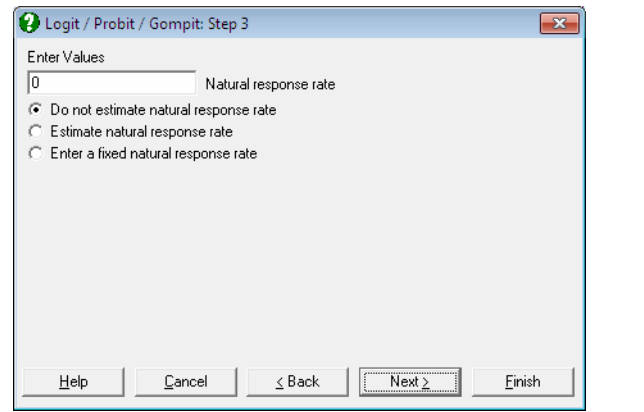

## **7.2.5.3. Logit / Probit / Gompit Output Options**

For a model with binary dependent variable, the following output options dialogue pops up.

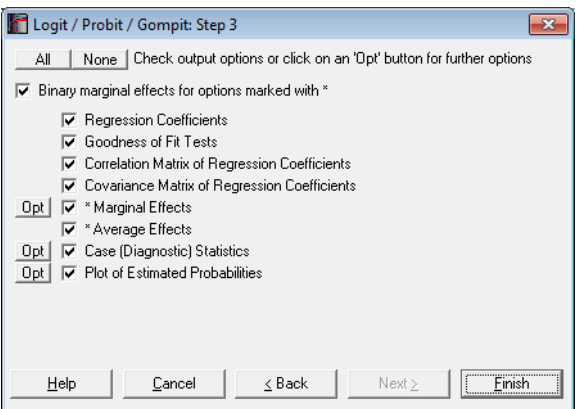

If the number of subjects and responses are given, then some of the output options will not be available.

Regression and Analysis of Variance

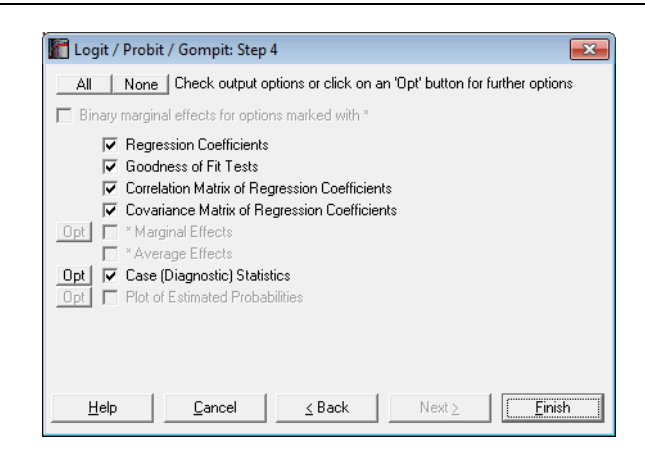

#### **Regression Coefficients:**

The Z statistic is defined as:

$$
Z_j = \frac{\beta_j}{\sigma_j}, j = 1, \dots, k
$$

 The two-tailed normal probability value is:  $p_i = 2\Phi(\text{Abs}(Z_i)), j = 1, ..., k$ 

The confidence intervals for regression coefficients are computed from:  $\beta_i \pm Z_{\alpha/2}\sigma_i, j=1,\ldots,k$ 

where each coefficient's standard error,  $\sigma_i$ , is the square root of the diagonal element of the covariance matrix.

- **Goodness of Fit Tests:** See [7.2.6.4.1. Logistic Regression Results](#page-688-0) for details.
- **Correlation Matrix for Regression Coefficients:** Correlations between the estimated coefficients are displayed.
- **Covariance Matrix for Regression Coefficients:** Diagonal elements are the coefficient variances and off diagonal elements are the covariances between coefficients.
- **Marginal Effects:** This option is available for only binary dependent variable models. Marginal effects measure the change in the estimated probability when a change is made in independent variables. In other words, it is the partial derivative of the prediction function with respect to x:

M arg inal Effect<sub>i</sub> =  $\beta$ <sub>i</sub>G<sub>i</sub>

i.e., the estimated coefficient times its first derivative (slope) at x. You can enter values for the x-vector by clicking the [Opt] button situated to the left Marginal Effects output option. By default, the values displayed are the means of independent variables.

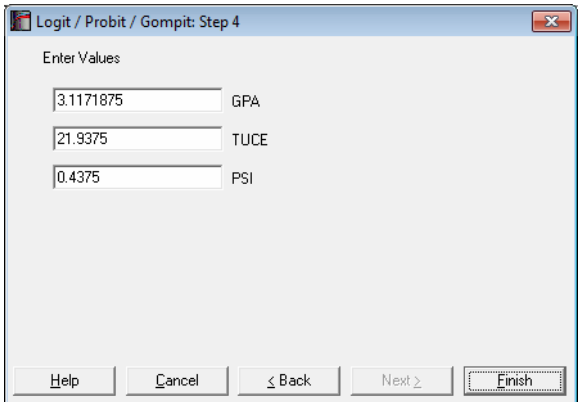

For dummy variables, or in general when an independent variable consists only of 0s and 1s, a slightly different procedure can be used, by checking the box Binary marginal effects for options marked with \*. For details see p. 733, Greene (2012).

- **Average Effects:** This option is available for only binary dependent variable models. Average effects are the sample mean of marginal effects computed for each case of the data.
- **Case (Diagnostic) Statistics:** Observed and expected responses, their differences and the expected probabilities are displayed. In models with a binary dependent variable, predictions are made for those cases where only the dependent variable is missing and no independent variables are missing. For further information see [7.2.6.4.2. Logistic Regression Case \(Diagnostic\)](#page-691-0)  [Statistics](#page-691-0).

Regression and Analysis of Variance

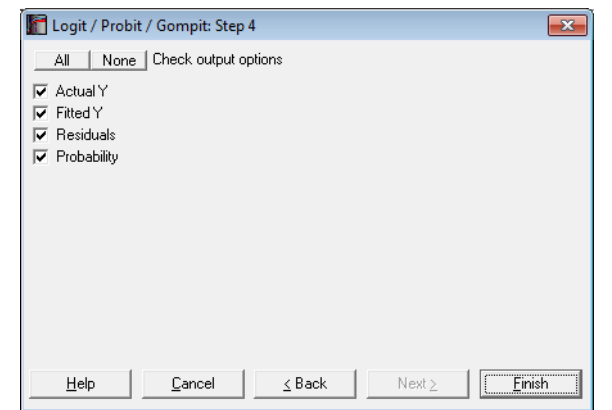

**Plot of Estimated Probabilities:** This option is available for only binary dependent variable models. The estimated probabilities are plotted against the row numbers, using the appropriate link function for the scaling of the Left-Y axis.

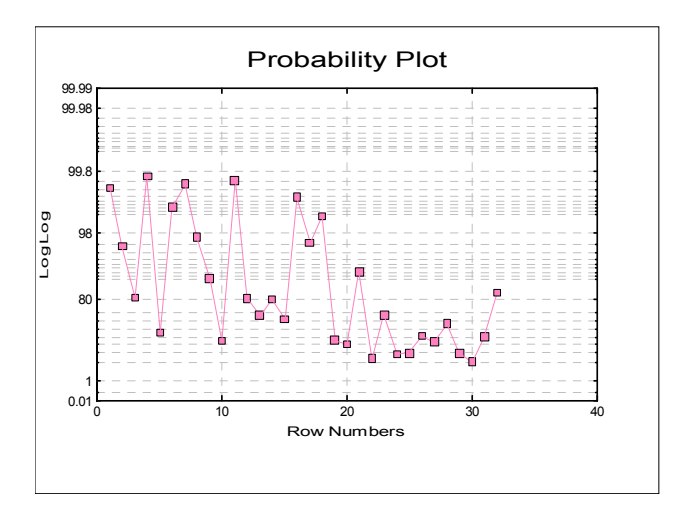

### **7.2.5.4. Logit / Probit / Gompit Examples**

### **Example 1**

Table 12.19 on p. 353 from Altman & Douglas (1991). Open LOGIT, select Statistics 1  $\rightarrow$  [Regression Analysis](#page-604-0)  $\rightarrow$  [Logit / Probit / Gompit](#page-662-0) and select the data option Two Columns Contain Number of Subjects and Number of

Responses. Then select *Total* (*C7*) as [Subject], *Hypertension* (*C8*) as [Response] and *Smoking*, *Obesity* and *Snoring* (*C9* to *C11*) as [Variable]s. Select only the Regression Results output option to obtain the following results:

# *Logit / Probit / Gompit*

Model selected: Logit Response Variable: Hypertension Subject Variable: Total Valid Number of Cases: 8, 0 Omitted

#### *Regression Results*

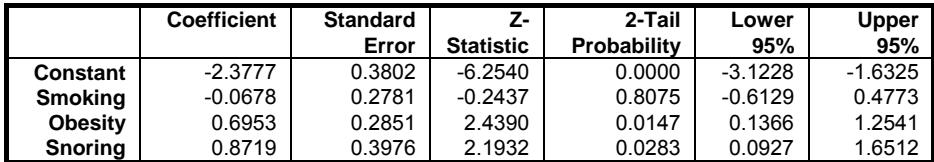

### *Goodness of Fit Tests*

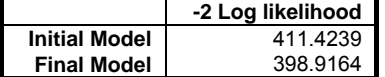

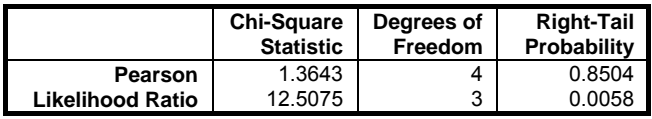

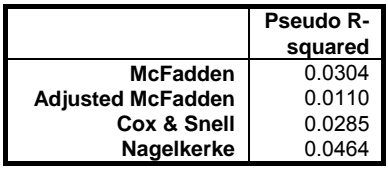

Go back to [Variable Selection Dialogue](#page-25-0), omit *Smoking* (*C9*) from the independent variable list and run the analysis again.

# *Logit / Probit / Gompit*

Model selected: Logit Response Variable: Hypertension Subject Variable: Total Valid Number of Cases: 8, 0 Omitted

### *Regression Results*

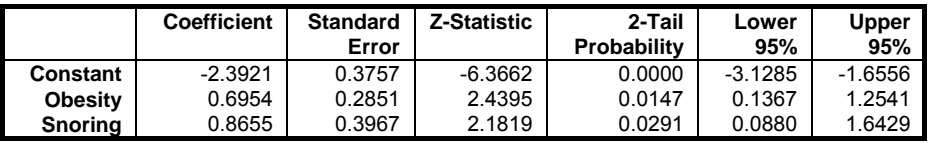

*Goodness of Fit Tests* 

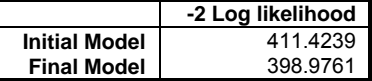

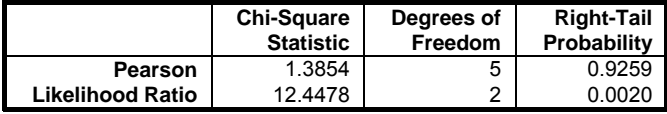

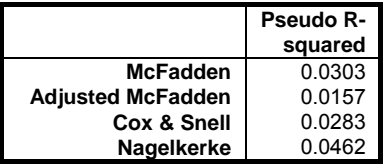

### **Example 2**

Example 14.1 on p. 490 from Armitage & Berry (2002). Data given in Table 14.1 needs to be transformed into a suitable format where the main effects of the four factors *A*, *B*, *C* and *D* can be analysed. This is done by creating a new column for each factor such that it contains the value one if the factor occurs in the factor combination column and zero otherwise. The data matrix would then look like this:

UNISTAT Statistical Package

| <b>Total</b> | Good                    | A | в | C | D            |
|--------------|-------------------------|---|---|---|--------------|
| 477          | 84                      | 0 | 0 | 0 | $\mathbf{0}$ |
| 231          | 75                      | 1 | 0 | 0 |              |
| 63           | 13                      | 0 | 1 | 0 | 000000       |
| 94           | 35                      | 1 |   | 0 |              |
| 150          | 67                      | 0 | 0 |   |              |
| 378          | 201                     | 1 | 0 |   |              |
| 32           | 16                      | 0 |   |   |              |
| 169          | 102                     | 1 |   |   | 0            |
| 12           | $\overline{\mathbf{c}}$ | 0 | 0 | 0 |              |
| 13           | 7                       | 1 | 0 | 0 |              |
| 7            | 4                       | 0 |   | 0 |              |
| 12           | 8                       | 1 |   | 0 |              |
| 11           | 3                       | 0 | 0 |   |              |
| 45           | 27                      | 1 | 0 |   |              |
| 4            |                         | ი |   |   |              |
| 31           | 23                      |   |   |   |              |

Open LOGIT, select Statistics 1 → [Regression Analysis](#page-604-0) → [Logit / Probit /](#page-662-0)  [Gompit](#page-662-0) and select the data option Two Columns Contain Number of Subjects and Number of Responses. Then select *Total* (*C1*) as [Subject], *Good* (*C2*) as [Response] and *A*, *B*, *C*, *D* (*C3* to *C6*) as [Variable]s. Select all output options for the following results:

# *Logit / Probit / Gompit*

Model selected: Logit Response Variable: Good Subject Variable: Total Valid Number of Cases: 16, 0 Omitted

### *Regression Results*

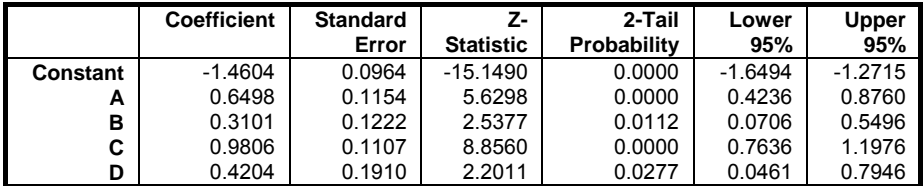

*Goodness of Fit Tests* 

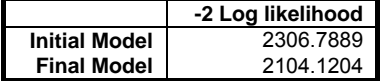

### Regression and Analysis of Variance

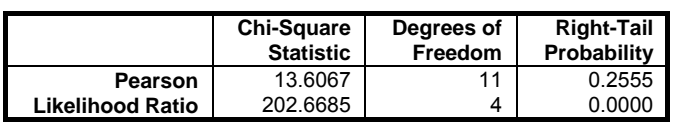

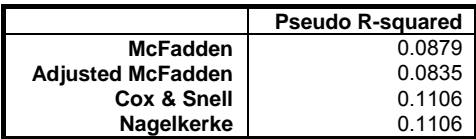

# *Correlation Matrix of Regression Coefficients*

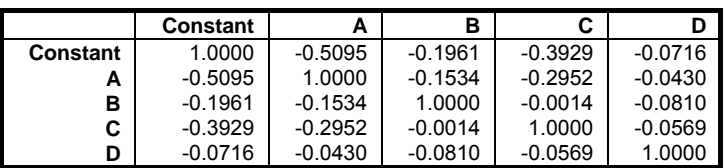

## *Covariance Matrix of Regression Coefficients*

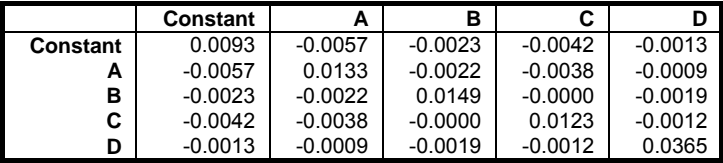

## *Case (Diagnostic) Statistics*

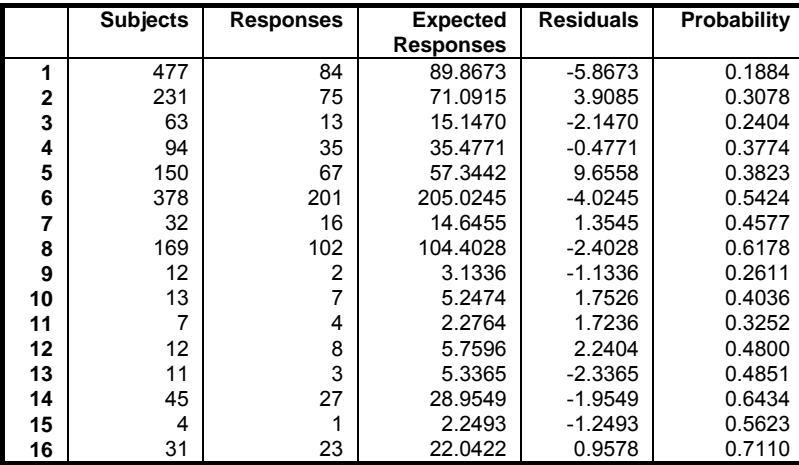

Next go back to the [Variable Selection Dialogue](#page-25-0) and check the Probit option. Select only the Regression Results output option.

# *Logit / Probit / Gompit*

Model selected: Probit Response Variable: Good Subject Variable: Total Valid Number of Cases: 16, 0 Omitted

#### *Regression Results*

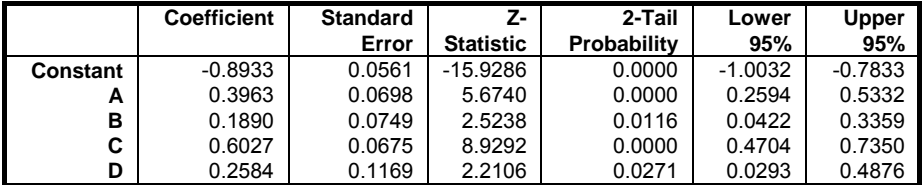

### **Example 3**

Example 17.3 on p. 735 Greene (2012). Tables 17.1 and 17.2 display results for three link functions. As these tables contain some misprints, the user is advised to validate the results with the book's errata website.

Open LOGIT, select Statistics  $1 \rightarrow$  [Regression Analysis](#page-604-0)  $\rightarrow$  Logit / Probit / [Gompit](#page-662-0) and select the data option Dependent Variable Contains Binary Data. Then select *GRADE* (*C15*) as [Dependent] and *GPA*, *TUCE* and *PSI* (*C12* to *C14*) as [Variable]s. Select Logit and all output options.

# *Logit / Probit / Gompit*

Model selected: Logit Dependent Variable: GRADE Minimum of dependent variable is encoded as 0 and the rest as 1. Valid Number of Cases: 32, 0 Omitted

### Regression and Analysis of Variance

### *Regression Results*

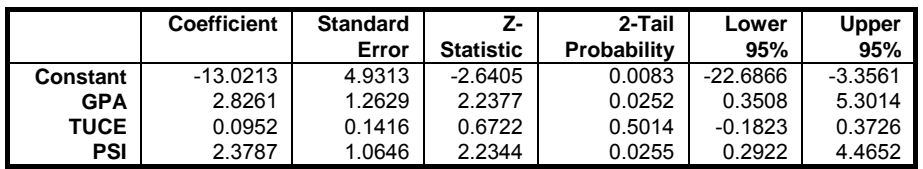

*Goodness of Fit Tests* 

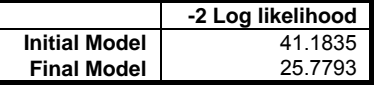

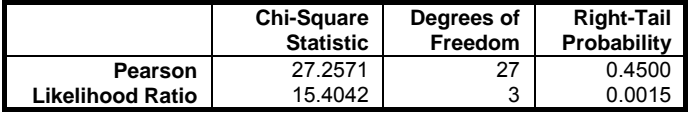

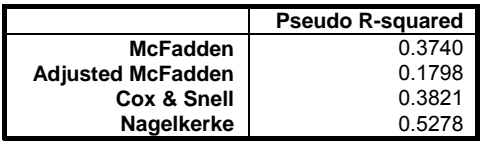

# *Correlation Matrix of Regression Coefficients*

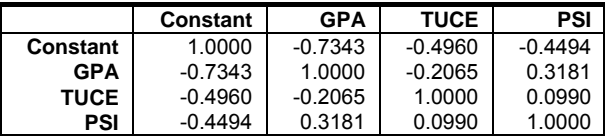

## *Covariance Matrix of Regression Coefficients*

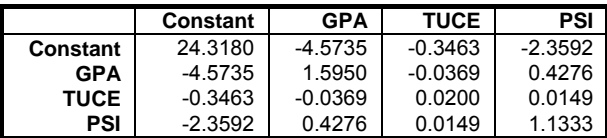

## *Marginal Effects*

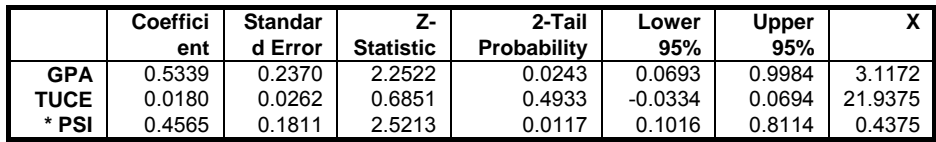

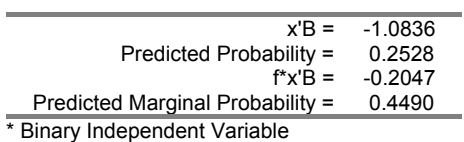

## *Average Effects*

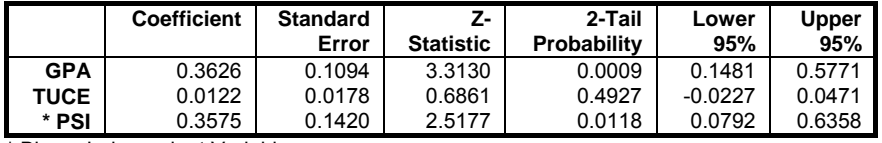

\* Binary Independent Variable

## *Case (Diagnostic) Statistics*

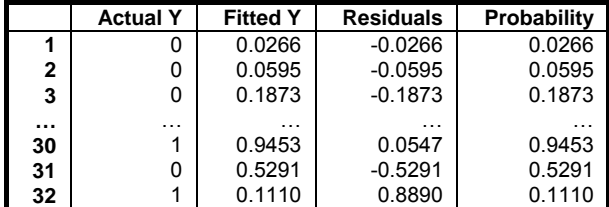

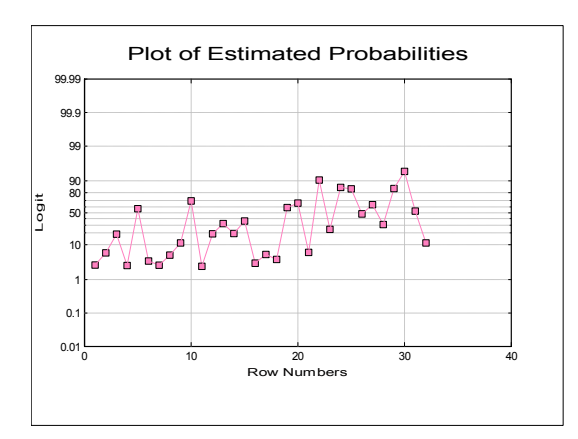

Now select Probit and Gompit link functions with only the Regression Results, Marginal Effects output options.

# *Logit / Probit / Gompit*

Model selected: Probit Dependent Variable: GRADE Minimum of dependent variable is encoded as 0 and the rest as 1. Valid Number of Cases: 32, 0 Omitted

### *Regression Results*

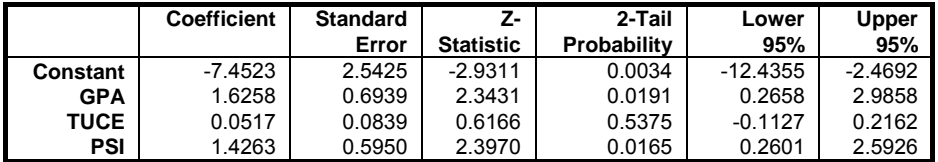

### *Marginal Effects*

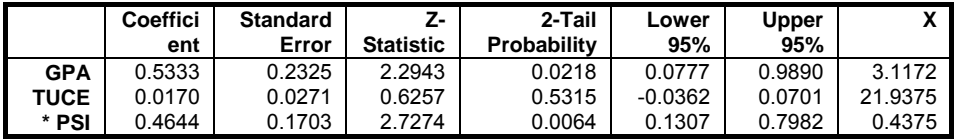

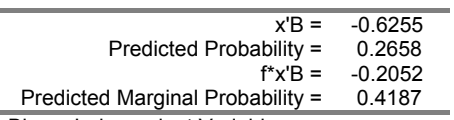

\* Binary Independent Variable

# *Logit / Probit / Gompit*

Model selected: Gompit Dependent Variable: GRADE Minimum of dependent variable is encoded as 0 and the rest as 1. Valid Number of Cases: 32, 0 Omitted

### *Regression Results*

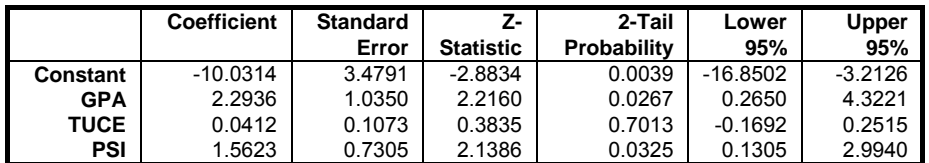

### *Marginal Effects*

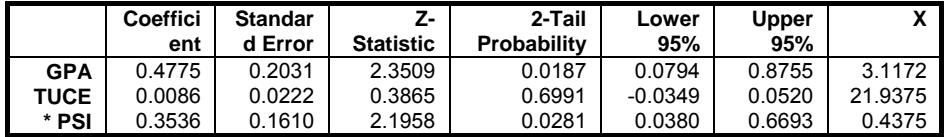

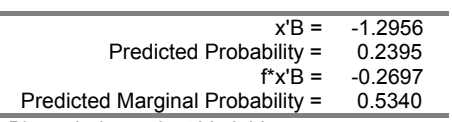

\* Binary Independent Variable

Now select Probit and Gompit link functions, uncheck the Binary marginal effects box and only the Marginal Effects output option.

# *Logit / Probit / Gompit*

Model selected: Logit Dependent Variable: GRADE Minimum of dependent variable is encoded as 0 and the rest as 1. Valid Number of Cases: 32, 0 Omitted

### *Marginal Effects*

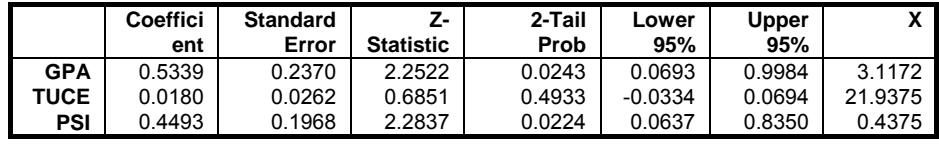

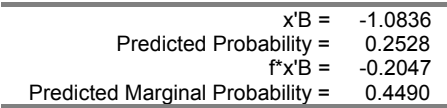

# *Logit / Probit / Gompit*

Model selected: Probit Dependent Variable: GRADE Minimum of dependent variable is encoded as 0 and the rest as 1. Valid Number of Cases: 32, 0 Omitted

### *Marginal Effects*

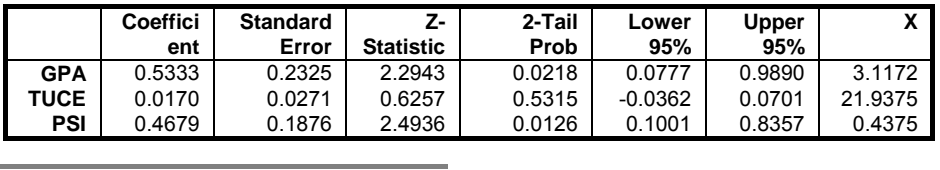

 $x'B = -0.6255$ Predicted Probability =<br> $f^*x'B =$ -0.0255<br>0.2658<br>-0.2052<br>0.4187 Predicted Marginal Probability =

## <span id="page-683-0"></span>**7.2.6. Logistic Regression**

The [Logistic Regression](#page-683-0) procedure is suitable for estimating [Linear Regression](#page-606-0) models when the dependent variable is a binary (or dichotomous) variable, that is, it consists of two values such as *Yes* or *No*, or in general 0 and 1. In such cases, where the dependent variable has an underlying binomial distribution (and thus the predicted Y values should lie between 0 and 1) the [Linear Regression](#page-606-0) procedure cannot be employed.

Like [Linear Regression,](#page-606-0) [Logistic Regression](#page-683-0) can be used to estimate models with or without a constant term and regressions may be run on a subset of cases as determined by the levels of an unlimited number of factor columns. An unlimited number of dependent variables (numeric or string) can be selected in order to run the same model on different dependent variables. It is also possible to include interaction terms, dummy and lag/lead variables in the model, without having to create them as spreadsheet columns first.

[Logistic Regression](#page-683-0) is closely related to [Logit / Probit / Gompit.](#page-662-0) For a brief discussion of similarities and differences of these two procedures see [7.2.5. Logit](#page-662-0)  [/ Probit / Gompit](#page-662-0).

As of this version of UNISTAT, a comprehensive implementation of ROC (Receiver Operating Characteristic) analysis is included in the [Logistic Regression](#page-683-0) procedure. The two output options [Classification by Group](#page-694-0) and [ROC Analysis](#page-697-0), as well as the two graphics options, will provide a complete ROC analysis output. It is possible to compute AUC (area under the curve) and plot ROC curves with covariates and plot multiple ROC curves with multiple comparisons between AUCs.

### **7.2.6.1. Logistic Regression Model Description**

[Logistic Regression](#page-683-0) employs the logit model as explained in [Logit / Probit /](#page-662-0)  [Gompit](#page-662-0) (see [7.2.5.1. Logit / Probit / Gompit Model Description\)](#page-662-1). However, the log of likelihood function for the logistic model can be expressed more explicitly as:

$$
L = \sum_{i=1}^{n} \left[ y_i L n(\mu_i) + (1 - y_i) L n(1 - \mu_i) \right]
$$

with first derivatives:
Regression and Analysis of Variance

$$
\frac{\partial \text{Ln}(\text{L})}{\partial \beta_j} = \sum_{i=1}^n (y_i - \mu_i) x_i, \text{ for } j = 1, ..., m.
$$

where:

$$
\mu_{i} = \frac{\text{Exp}(\beta' \mathbf{x}_{i})}{1 + \text{Exp}(\beta' \mathbf{x}_{i})}
$$

### **7.2.6.2. Logistic Regression Variable Selection**

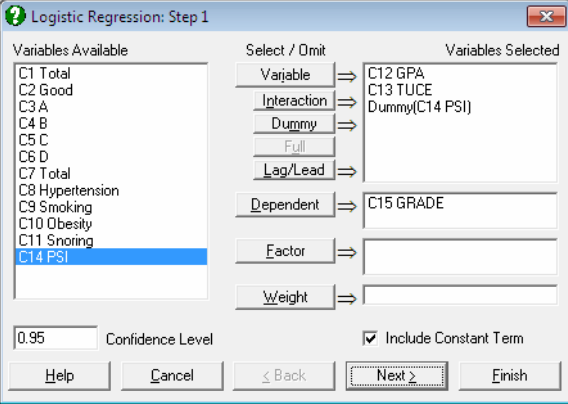

As in [Linear Regression](#page-606-0), it is possible to create interaction terms, dummy variables, lag/lead terms, select multiple dependent variables (see [2.1.4. Creating](#page-35-0)  [Interaction, Dummy and Lag/Lead Variables\)](#page-35-0) and run regressions on subsamples defined by several factor columns with or without weights (see [7.2.1.1. Linear](#page-606-1)  [Regression Variable Selection\)](#page-606-1).

It is compulsory to select at least one column containing numeric or [String Data](#page-120-0) as a dependent variable. The program encodes the dependent variable internally such that, by default, the minimum value that occurs in the column is 0 and the rest are 1. It is possible to reverse this condition and encode the maximum of the dependent variable as 0 and the rest of the values as 1 using the Dependent Variable Encoding control in the [Intermediate Inputs](#page-685-0) dialogue.

In case a categorical variable is not selected as the dependent variable, there may be too few 0s and too many 1s in the encoded dependent variable and a convergence may not be achieved.

When more than one dependent variable is selected, the analysis will be repeated as many times as the number of dependent variables, each time only changing the dependent variable and keeping the rest of selections unchanged.

When more than one independent variable is selected, you will be presented with the option to run a single analysis (see [7.2.6.3. Logistic Regression Intermediate](#page-685-0)  [Inputs\)](#page-685-0) including all independent variables (which is the default case in earlier versions of UNISTAT) or to run a separate regression for each independent variable, while holding the dependent variable unchanged. The primary use of this option is to compare the areas enclosed under the ROC curves for each independent variable.

A column containing numeric data can be selected as a weights column. Unlike the [Linear Regression](#page-606-0) procedure, however, weights here are frequency weights. All independent variables are multiplied by this column internally by the program.

### <span id="page-685-0"></span>**7.2.6.3. Logistic Regression Intermediate Inputs**

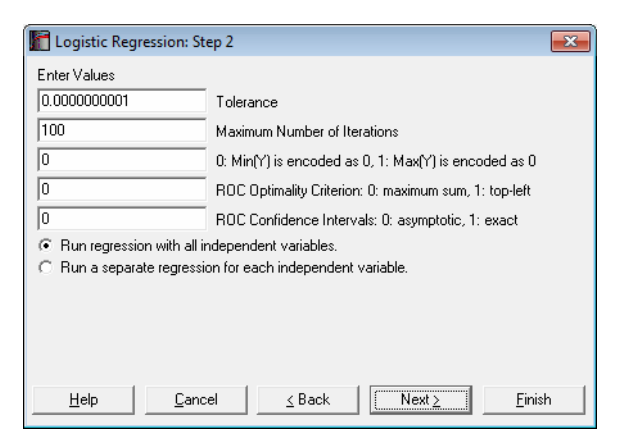

The number and kind of controls that appear on this dialogue depend on the selections made in the previous dialogue. For instance, if a dummy or lag variable was created, the dialogue will display one or more other boxes (see [2.1.4. Creating](#page-35-0)  [Interaction, Dummy and Lag/Lead Variables\)](#page-35-0). The specific tasks of these controls are as follows:

**Tolerance:** This value is used to control the sensitivity of nonlinear minimisation procedure employed. Under normal circumstances, you do not need to edit this value. If a convergence cannot be achieved, then larger values of this parameter can be tried by removing one or more zeros.

- **Maximum Number of Iterations:** When convergence cannot be achieved with the default value of 100 function evaluations, a higher value can be tried.
- **Dependent Variable Encoding:** By default, the program will internally encode the dependent variable values such that the minimum is 0 and the rest of the values are 1. If one is entered into this box, the program will encode the maximum value as 0 and the rest as 1.

 Making a change in this control will normally reverse the signs of the estimated coefficients and will affect other output as well. If your aim in changing this control is to obtain the correct  $2 \times 2$  table where the maximum value of the dependent variable corresponds to a positive state, e.g. the presence of a disease or *vice versa*, this can be done in the [Output Options](#page-40-0)  [Dialogue](#page-40-0) more efficiently, without affecting the estimated coefficients and other output.

**ROC Optimality Criterion:** In [Logistic Regression](#page-683-0), the fitted Y is a continuous variable consisting of probability values. The estimated group membership (in terms of 0 and 1) is dependent on a critical cut-off probability which is also called the Classification threshold probability. The estimated group membership is 0 for any case with an estimated probability (fitted Y value) less than this critical probability and it is 1 otherwise.

In earlier versions of UNISTAT, the default value of Classification threshold probability was fixed at 0.5 and the user was allowed to change this value manually to play different what-if scenarios. As of this version of UNISTAT, the Classification threshold probability is estimated by the program using one of the following two methods:

**Maximum sum of sensitivity and specificity:** This is also known as the Youden's index and represents the point on the curve furthest away from the 45º line. It is defined as:

Max(Sensitivity + Specificity)

**Point nearest to the top-left corner of ROC plot:** This is given as:

Min((1 - Sensitivity) $^2 + (1 -$  Specificity) $^2$ )

 The estimated Classification threshold probability can be edited to observe the effect of different cut-off values on the 2 x 2 Table and Statistics For Diagnostic Tests output..

- **ROC Confidence Intervals:** The ROC Table output option (see [7.2.6.4.4. ROC](#page-697-0)  [Analysis](#page-697-0)) can display all cases for a large number of test statistics together with their confidence intervals. Here you can choose the type of confidence intervals as:
	- 0: Asymptotic normal (Wald), or
	- 1: Exact binomial (Clopper-Pearson).
- **Run regression with all independent variables:** This is the default option and produces one set of output with all independent variables included as in earlier versions of UNISTAT.
- **Run a separate regression for each independent variable:** As of this version of UNISTAT, it is possible to run a separate regression for each independent variable, while holding the dependent variable unchanged. The primary use of this option is to compare the areas enclosed under the ROC curves for each independent variable.

## **7.2.6.4. Logistic Regression Output Options**

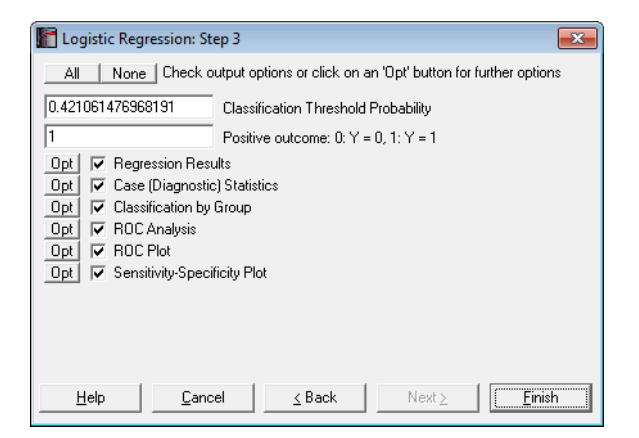

The Sensitivity-Specificity Plot option will not be available when Run a separate regression for each independent variable option is selected in the [Intermediate Inputs](#page-685-0) dialogue.

**Classification Threshold Probability:** As described above for ROC Optimality Criterion, the estimated Classification threshold probability can be edited to try different scenarios. Changing this value will affect the output in [Classification by Group](#page-694-0) and the Predicted Group and misclassifications in the [Case \(Diagnostic\) Statistics](#page-691-0) output.

- **Positive Outcome:** When calculating the Statistics For Diagnostic Tests output (e.g. sensitivity, specificity), UNISTAT assumes that the positive outcome is represented by 1 in the dependent variable and the true positive outcome of the test is represented in cell (1,1) of the 2 x 2 Table. Here you can control which value of the dependent variables represents the positive outcome, without affecting the rest of the [Logistic Regression](#page-683-0) output.
- **Multicollinearity:** Variables causing multicollinearity will be displayed with a zero coefficient at the end of the coefficients table. If you do not wish to display these variables enter the following line in the [Options] section of *Documents\Unistat65\Unistat65.ini* file:

DispCollin=0

 The rest of the coefficients will be determined as if the regression were run without the variables causing collinearity.

#### <span id="page-688-0"></span>**7.2.6.4.1. Logistic Regression Results**

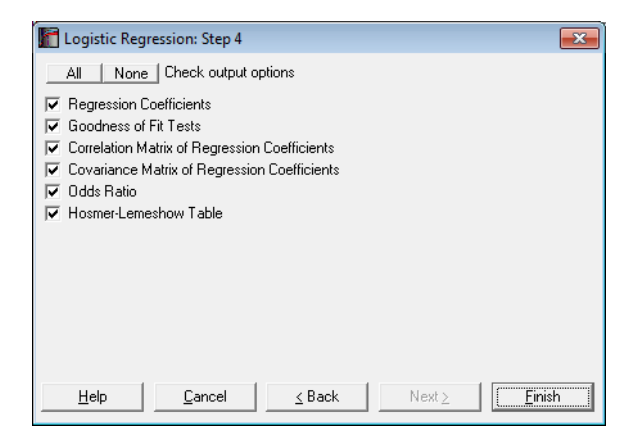

The main regression output displays a table for coefficients of the estimated regression equation, their standard errors, Wald statistics, probability values and confidence intervals for the significance level specified in the [Variable Selection](#page-25-0)  [Dialogue.](#page-25-0) If any independent variables have been omitted due to multicollinearity, they are reported at the end of the table with a zero coefficient.

#### **Regression Coefficients:**

The Wald statistic is defined as:

$$
W_j = \frac{\beta_i^2}{\sigma_j^2}, j = 1, ..., m.
$$

and has a chi-square distribution with one degree of freedom.

The confidence intervals for regression coefficients are computed from:

$$
\beta_j \pm Z_{\alpha/2} \sigma_j, j=1,...,m,
$$

where each coefficient's standard error,  $\sigma_i$ , is the square root of the diagonal element of the covariance matrix.

#### **Goodness of Fit Tests:**

**-2 Log-Likelihood for Initial Model:** This is -2 times the value when all independent variables are excluded from the model:

 $β<sub>i</sub> = 0, j = 1, ..., m.$ 

**-2 Log-Likelihood for Final Model:** This is -2 times the value of the log likelihood function when convergence is achieved.

**Likelihood Ratio:** This is a test statistic for the null hypothesis that "all regression coefficients for covariates are zero". It is equal to -2 times the difference between the initial and final model likelihood values and has a chi-square distribution with k degrees of freedom (the number of independent variables in the model).

**Goodness of Fit:** This is also known as Pearson's chi-square statistic and is for the observed versus expected number of responses. It has a chi-square distribution with n - k degrees of freedom (the number of valid cases minus the number of independent variables, including the constant term, if any).

$$
C = 2\sum_{i=1}^{n} y_i Ln\left(\frac{y_i}{\lambda_i}\right)
$$

 $\mathbb{R}^2$ 

**Hosmer-Lemeshow Test:** This is a test for lack of fit. The observations are sorted according to their fitted Y values (estimated probabilities) in ascending order. The identical cases of independent variables are formed into blocks.

Then the cases are grouped into approximately ten classes without splitting the blocks.

The test statistic is defined as:

$$
X_{\rm HL}^2 = \sum_{j=1}^g \frac{(O_j - E_j)^2}{E_j (1 - E_j / n_j)}
$$

with g - 2 degrees of freedom, where:

**g** is the number of classes,  $n_j$  is the number of observations in the j<sup>th</sup> class,  $O_i$  is the observed number of cases in the j<sup>th</sup> class,  $\mathbf{E}_i$  is the expected number of cases in the j<sup>th</sup> class.

Pseudo R-squared: In [Logistic Regression](#page-683-0) (as well as in other maximum likelihood procedures), an R-squared statistic as in [Linear Regression](#page-606-0) is not available. This is because [Logistic Regression](#page-683-0) employs an iterative maximum likelihood estimation method. Equivalent statistics to test the goodness of fit have been proposed using the initial  $(L_0)$  and maximum  $(L_1)$  likelihood values.

#### **McFadden:**

$$
R_{\text{McF}}^2 = 1 - \left(\frac{L_1}{L_0}\right)
$$

 **Adjusted McFadden:** 

$$
R_{\text{AdjMcF}}^2 = 1 - \left(\frac{L_1 - m}{L_0}\right)
$$

 **Cox & Snell:** 

$$
R_{CS}^{2} = 1 - \left(\frac{L_{1}}{L_{0}}\right)^{\left(\frac{2}{n}\right)}
$$

 **Nagelkerke:** 

$$
R_N^2 = \frac{R_{CS}^2}{1 - L_0(\frac{2}{n})}
$$

691

- **Correlation Matrix of Regression Coefficients:** This is a symmetric matrix with unity diagonal elements. The off-diagonal elements give correlations between regression coefficients.
- **Covariance Matrix of Regression Coefficients:** This is a symmetric matrix where the square roots of the diagonal elements are the parameter standard errors. The off-diagonal elements are covariances between the regression coefficients.
- **Odds Ratio:** Values of the odds ratio indicate the influence of one unit change in a covariate on the regression. It is defined as:

 $Exp(\beta_i), j = 1, \ldots, m.$ 

The standard error of the odds ratio is found as:

 $\sigma_1 \mathrm{Exp}(\beta_1)$ 

where  $\sigma_i$  is the i<sup>th</sup> coefficient's standard error, and its confidence intervals as:

 $Exp(\beta_i \pm Z_{\alpha/2}\sigma_i)$ 

which are simply the exponential of the coefficient confidence intervals.

**Hosmer-Lemeshow Table:** The contingency table described above in Hosmer‐ Lemeshow Test is displayed. The observed and expected values for both values of the independent variable are listed for all classes.

### <span id="page-691-0"></span>**7.2.6.4.2. Logistic Regression Case (Diagnostic) Statistics**

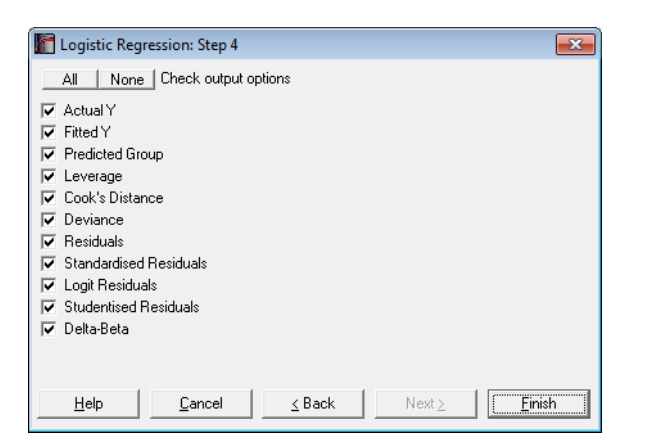

Case statistics are useful to determine the influence of individual observations on the overall fit of the model. For further information see [7.2.1.2.2. Linear](#page-611-0)  [Regression Case Output.](#page-611-0)

- Predictions (Interpolations): There are three conditions under which predictions will be computed for estimated Y values:
	- 1) If, for a case, all independent variables are non-missing, but only the dependent variable is missing,
	- 2) if a case does not contain missing values but it has been omitted from the analysis by Data Processor's [Data](#page-161-0) → [Select Row](#page-171-0) function and
	- 3) if a case does not contain missing values but it has been omitted from the analysis by selecting subsamples from the [Variable Selection Dialogue](#page-25-0) (see [2.1.2. Categorical Data Analysis](#page-31-0)).

Such cases are not included in the estimation of the model. When, however, Case (Diagnostic) Statistics option is selected, the program will detect these cases and compute and display the fitted (estimated) Y values, as well as their confidence intervals and some other related statistics. Therefore, it will be a good idea to include the cases for which predictions are to be made in the data matrix during the data preparation phase, and then exclude them from the analysis by one of the above three methods. When a case is predicted, its label will be prefixed by an asterisk (\*).

In [Stand-Alone Mode,](#page-17-0) the spreadsheet function **Reg** can also be used to make predictions (see [3.4.2.6.3. UNISTAT Functions](#page-192-0)).

This will give the logit of predicted values, which can be transformed back as:

$$
\mu_i = \frac{\text{Exp}(\hat{y}_i)}{1+\text{Exp}(\hat{y}_i)}
$$

Statistics available under Case (Diagnostic) Statistics option are as follows.

**Case Labels:** If row labels exist in data, they are displayed as case labels. Otherwise the row numbers are displayed. If a fitted Y value is predicted (see Fitted Y Values below) its label is marked by an asterisk (\*). The misclassified cases (i.e. where an actual Y value differs from a predicted group) are divided into two groups as False Positive and False Negative and are marked by F+ and F- respectively.

**Actual Y:** Encoded values of the dependent variable (y<sub>i</sub>) are displayed.

Fitted Y: These are the estimated values for the dependent variable.

$$
\mu_{i} = \frac{\operatorname{Exp}(\beta \mathbf{x}_{i})}{1 + \operatorname{Exp}(\beta \mathbf{x}_{i})}, i = 1, ..., n
$$

where:

$$
\beta^{'}\mathrm{x}_{i}=\sum_{j=1}^{m}\beta_{j}\mathrm{x}_{ji}
$$

If, for a case, all dependent variables are nonmissing, but the dependent variable is missing, the fitted (i.e. predicted) Y value will be displayed (see [7.2.6. Logistic Regression\)](#page-683-0). Such cases are marked by a single asterisk (\*) in their label.

**Predicted Group:** If  $\mu_i \geq$  cut-off (classification threshold) probability, then the group is 1, and 0 otherwise.

#### **Leverage:**

$$
h_i = \hat{V}^{1/2} X_i (X^{\dagger} \hat{V} X)^{-1} X_i^{\dagger} \hat{V}^{1/2}
$$
  
where the vector:  

$$
\hat{V} = \text{Diag}\{\mu_i (1 - \mu_i)\}
$$

#### **Cook's Distance:**

$$
D_i = \frac{z_i^2 h_i}{1 - h_i}
$$

where  $z_i^2$  is the standardised residual as defined below.

#### **Deviance:**

$$
G_i = d_i
$$
 if  $y_i > \mu_i$  and  $G_i = -d_i$  otherwise, where:  

$$
d_i = \sqrt{-2(y_i \text{Ln}(y_i) + (1 - y_i) \text{Ln}(1 - y_i))}
$$

#### **Residuals:**

$$
e_i = y_i - \mu_i
$$

**Standardised Residuals:**

$$
z_i = \frac{e_i}{\sqrt{\mu_i(1-\mu_i)}}
$$

**Logit Residuals:**

$$
\widetilde{e}_i = \frac{e_i}{\mu_i (1 - \mu_i)}
$$

**Studentised Residuals:**

$$
G_i^* = \frac{G_i}{\sqrt{1 - h_i}}
$$

**Delta-Beta:**

$$
\Delta \beta_j = \frac{(X' \hat{V} X)^{-1} X_i^j e_i}{1 - h_i}
$$
 for  $j = 1, ..., m$ 

 Delta-beta is defined as the change in an estimated coefficient when a case is omitted from the analysis. An estimate can be computed from the above formula without having to run n regressions.

## <span id="page-694-0"></span>**7.2.6.4.3. Classification by Group**

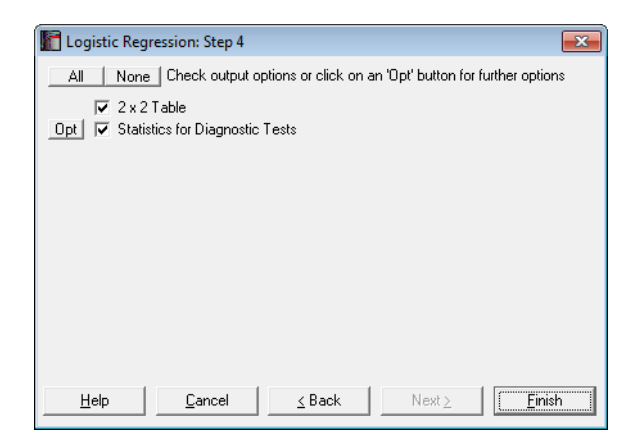

**2 x 2 Table:** The observed group membership (the actual Y in terms of 0 and 1) is tabulated against the estimated group membership. By default, it is assumed

that the dependent variable value 1 represents the positive outcome The estimated group membership is 1 for any case with an estimated probability (fitted Y value) greater than or equal to the Classification Threshold Probability and it is 0 otherwise. If 1 does not represent the positive outcome of the test, then you can change this by entering 0 in the Positive Outcome box on the [Output Options Dialogue](#page-40-0). This will not force a reestimation of the model.

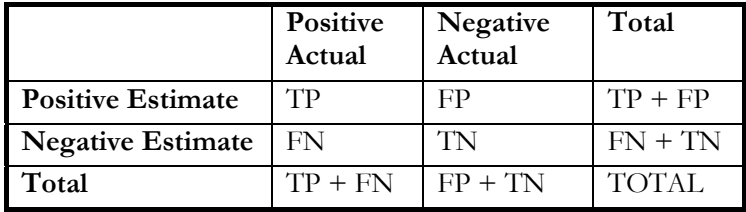

The table entries are defined as:

**TP:** True Positive: Correct acceptance, **TN:** True Negative: Correct rejection, **FP:** False Positive: False alarm (Type I error), **FN:** False Negative: Missed detection (Type II error).

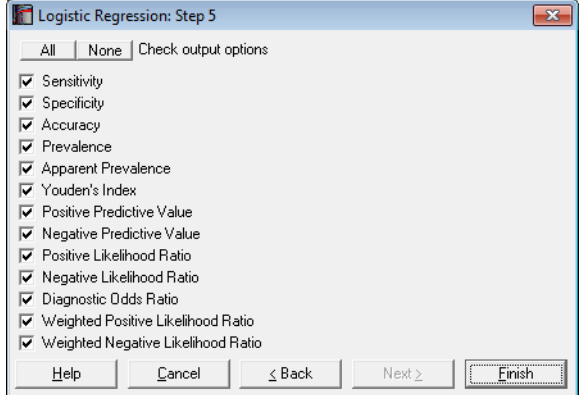

**Statistics for Diagnostic Tests:** These are the tests to determine how good a diagnostic method is, for instance, in detecting a positive outcome (i.e. sensitivity) or a negative outcome (i.e. specificity). Many of the statistics displayed here are proportions and their confidence intervals are computed employing the Wald (asymptotic) and Clopper-Pearson (exact) methods for

binomial proportions (see [6.4.3.2. Binomial Test](#page-431-0)). Confidence intervals for likelihood ratios are computed as in Simel D., Samsa G., Matchar D. (1991).

The tests covered under this topic are also available in other procedures. When the data consists of two binary variables *Actual* and *Estimate*, you can use the [Paired Proportions](#page-448-0) (see [6.4.5.6. Statistics for Diagnostic Tests\)](#page-456-0) or [Cross-Tabulation](#page-495-0) procedures. Alternatively, when you have an already formed 2 x 2 table, you can use the [Contingency Table](#page-490-0) procedure.

Sensitivity: True positive rate or the probability of diagnosing a case as positive when it is actually positive.

 $TP / (TP + FN)$ 

Specificity: True negative rate or the probability of diagnosing a case as negative when it is actually negative.

 $TN / (TN + FP)$ 

**Accuracy:** The rate of correctly classified or the probability of true positive results, including true positive and true negative.

Sensitivity \* Prevalence + Specificity \* (1 - Prevalence)

 $(TP + TN) / TOTAL$ 

**Prevalence:** The actual positive rate.

 $(TP + FN) / TOTAL$ 

**Apparent Prevalence:** The estimated positive rate.

 $(TP + FP) / TOTAL$ 

**Youden's Index:** Confidence intervals are calculated as in Bangdiwala S.I., Haedo A.S., Natal M.L. (2008).

Sensitivity + Specificity  $TP / (TP + FN) + TN / (FP + TN)$ 

**Positive Predictive Value:** PPV

 $TP / (TP + FP)$ 

**Negative Predictive Value:** NPV

 $TN / (FN + TN)$ 

#### **Positive Likelihood Ratio:** LR+

Sensitivity / (1 - Specificity)  $(TP / (TP + FN)) / (1 - (TN / (FP + TN)))$ 

#### **Negative Likelihood Ratio:** LR-

(1 – Sensitivity) / Specificity  $(1 - (TP / (TP + FN))) / (TN / (FP + TN))$ 

**Diagnostic Odds Ratio:** Confidence intervals are calculated as in Scott I.A., Greenburg P.B., Poole P.J. (2008).

Positive Likelihood Ratio / Negative Likelihood Ratio  $(TP * TN) / (FP * FN)$ 

**Weighted Positive Likelihood Ratio:** WLR+. LR+ is weighted by prevalence.

(Prevalence \* Sensitivity) / ((1-Prevalence)(1-Specificity)) TP / FP

**Weighted Negative Likelihood Ratio:** WLR-. LR- is weighted by prevalence.

(Prevalence (1-Sensitivity)) / ((1-Prevalence) Specificity) FN / TN

## <span id="page-697-0"></span>**7.2.6.4.4. ROC Analysis**

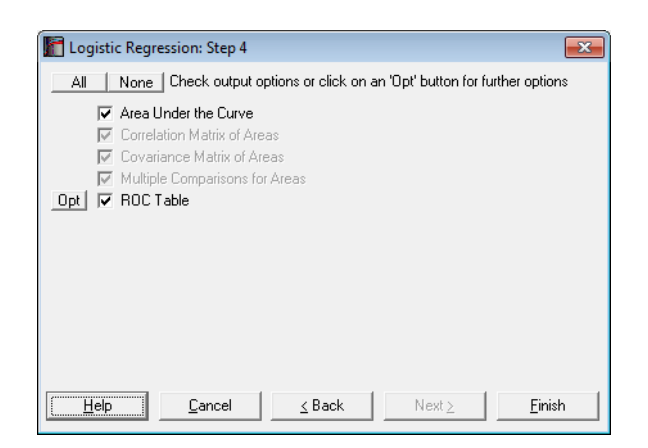

ROC analysis is widely used in assessing the statistical significance of diagnostic laboratory tests. Sensitivity and specificity values are computed for all fitted Y values. The best cut-off point is determined according to the ROC Optimality Criterion selected in the [Intermediate Inputs](#page-685-0) dialogue. This can be Maximum sum of sensitivity and specificity (i.e. the Youden's index) or the value nearest to the top-left corner of ROC curve. The ROC curve is obtained by plotting the sensitivity values against 1 - specificity.

The output options for multiple ROC curves will not be available unless the Run a separate regression for each independent variable option is selected in the [Intermediate Inputs](#page-685-0) dialogue.

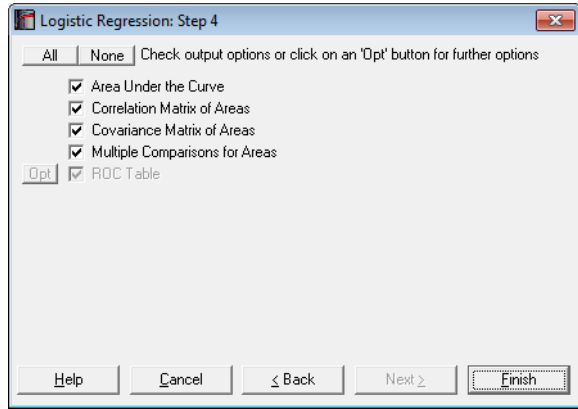

**Area Under the Curve (AUC):** The area enclosed under the ROC curve is calculated by employing the algorithm developed by Delong E.R., Delong D.M., Clarke-Pearson D.L. (1998), which is based on the Mann-Whitney U test statistic. This not only produces an identical result to the area calculated by the trapezoidal rule, but also provides the standard errors (covariances) necessary to statistically compare AUCs, based on the nonparametric Udistribution (see [6.4.1.1. Mann-Whitney U Test](#page-409-0)).

AUC is a measure of the predictive power of the model. A value of 0.5 (which means that the curve is a 45º line) shows that the model has no power. A value of 1 (the theoretical maximum) means the full, 100% explanatory power.

The output includes AUCs, their standard errors, tail probabilities and the confidence intervals (asymptotic normal).

- **Correlation and Covariance Matrices for Areas:** These options are available only when the Run a separate regression for each independent variable option is selected in the [Intermediate Inputs](#page-685-0) dialogue.
- **Multiple Comparisons for Areas:** This option is available only when the Run a separate regression for each independent variable option is selected in the [Intermediate Inputs](#page-685-0) dialogue. The difference between all possible pairs of AUCs, their standard errors and confidence intervals are displayed.

The output includes the difference between AUCs, their standard errors, tail probabilities and confidence intervals (asymptotic normal) and a further chisquare test with 1 degree of freedom.

**ROC Table:** All Statistics for Diagnostic Tests and their confidence intervals are computed for all fitted Y values (classification threshold probabilities). By default, only the sensitivity and specificity values and their confidence intervals are displayed. However, the user can choose to display any statistic with or without confidence intervals. The case (row) corresponding to the Classification Threshold Probability (the best cut-off point) is marked by an asterisk.

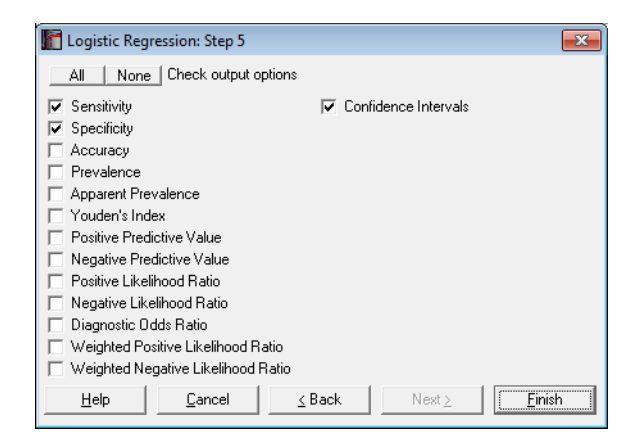

## **7.2.6.4.5. Receiver Operating Characteristic (ROC) Plot**

Sensitivity and specificity values are computed for all classification threshold (cutoff) probabilities. For each probability, the sensitivity value is plotted against 1 - specificity. The best cut-off point is marked by a symbol on the curve.

When only one ROC curve is plotted, its confidence intervals are also displayed on the graph. The AUC, its confidence interval, sensitivity and specificity values are displayed in the legend. If there is only one independent variable, then its value corresponding to the best cut-off point is also displayed. When there are multiple independent variables, the best cut-off probability is displayed instead. The display of confidence intervals can be switch on or off from [Edit](#page-64-0)  $\rightarrow$  Data [Series](#page-80-0) dialogue.

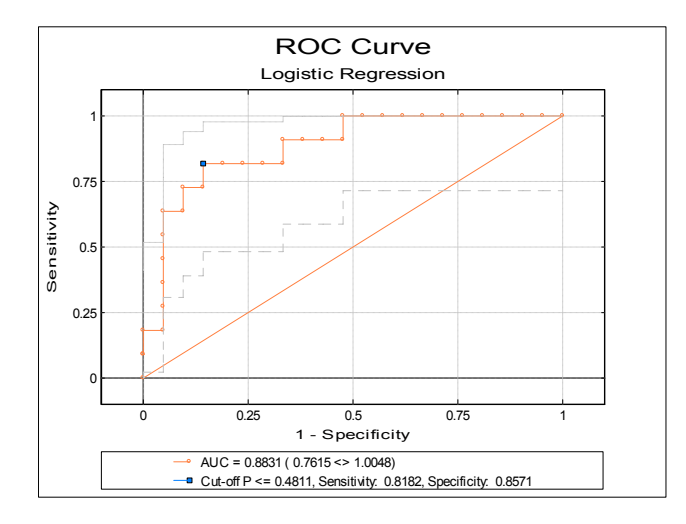

If the Run a separate regression for each independent variable option is selected in the [Intermediate Inputs](#page-685-0) dialogue (i.e. if multiple ROCs are compared), the ROC plot is not output for each independent variable separately. In this case only one plot is drawn at the end of the output, with multiple ROC curves and without confidence intervals. For each curve, the area enclosed under the curve (AUC) is displayed in the legend. The best cut-off point is also marked by a symbol on each curve.

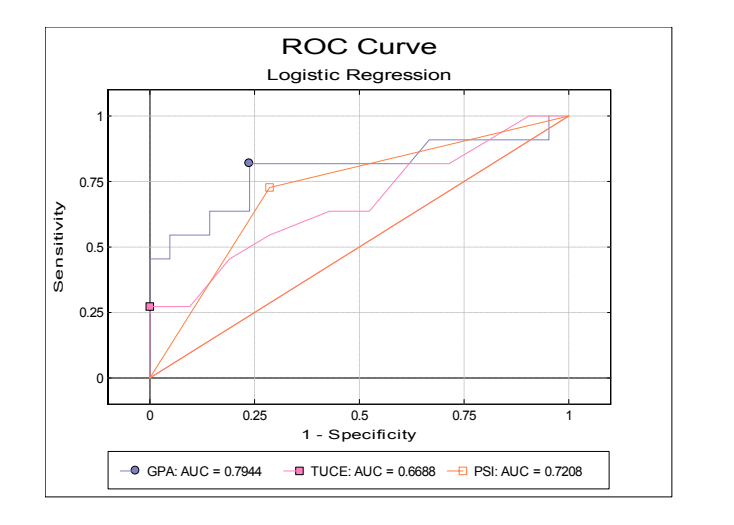

# **7.2.6.4.6. Sensitivitiy-Specificity Plot**

This plot is similar to the ROC plot, except that sensitivity and specificity values are plotted against all values of the classification probability. This plot is not available when the Run a separate regression for each independent variable option is selected in the [Intermediate Inputs](#page-685-0) dialogue.

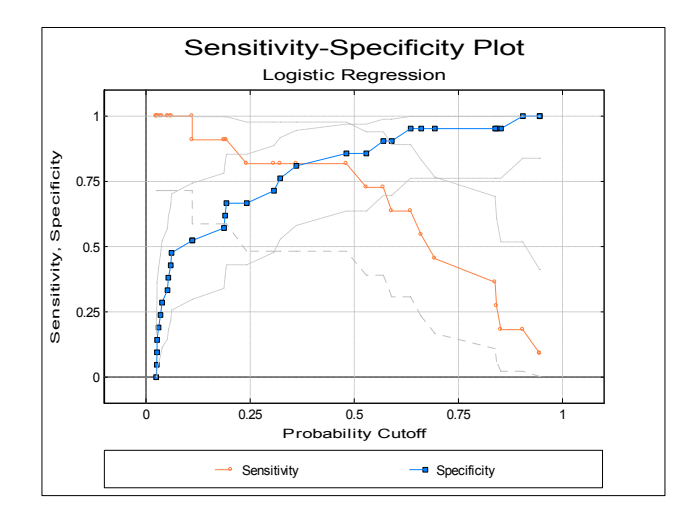

## **7.2.6.5. Logistic Regression Examples**

#### **Example 1**

Open LOGIT and select Statistics 1 → [Regression Analysis](#page-604-0) → [Logistic](#page-683-0)  [Regression.](#page-683-0) From the [Variable Selection Dialogue](#page-25-0) select *GPA*, *TUCE* and *PSI* (*C12* to *C14*) as [Variable]s and *GRADE* (*C15*) as [Dependent] and. On the [Intermediate Inputs](#page-685-0) dialogue select the Run regression with all independent variables option.

Some of the following results have been shortened to save space.

# *Logistic Regression*

Dependent Variable: GRADE Minimum of dependent variable is encoded as 0 and the rest as 1. Valid Number of Cases: 32, 0 Omitted

#### *Regression Coefficients*

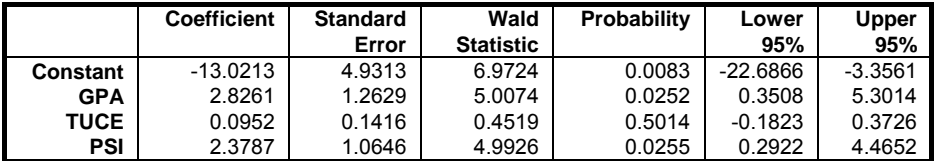

## *Goodness of Fit Tests*

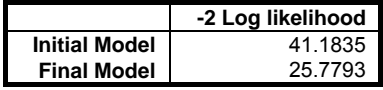

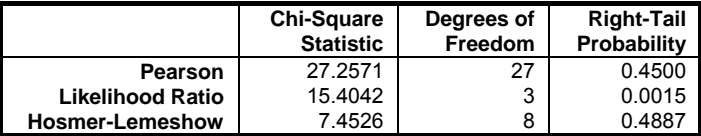

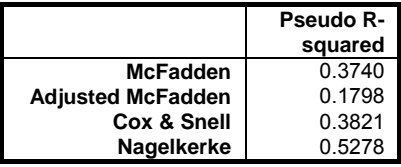

# *Correlation Matrix of Regression Coefficients*

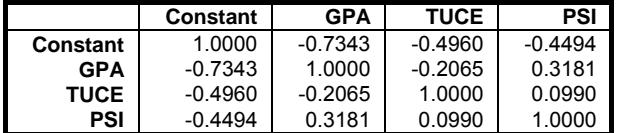

# *Covariance Matrix of Regression Coefficients*

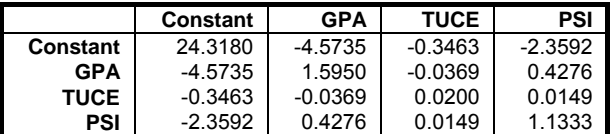

## *Odds Ratio*

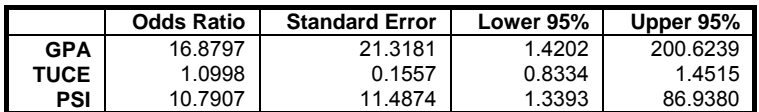

# *Hosmer-Lemeshow Table*

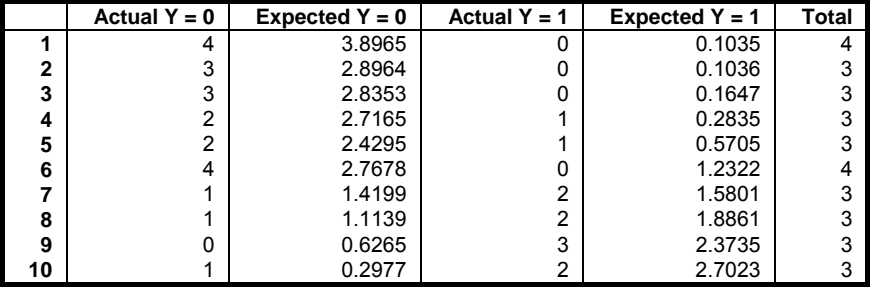

# *Case (Diagnostic) Statistics*

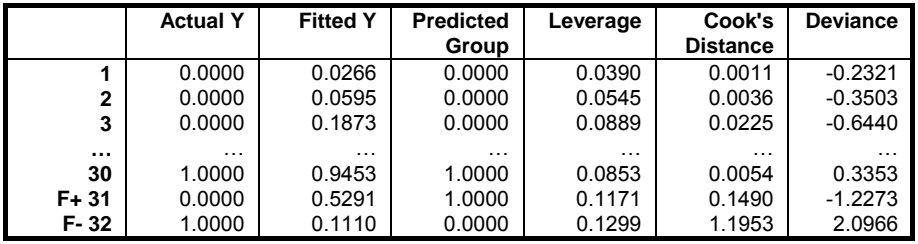

#### Regression and Analysis of Variance

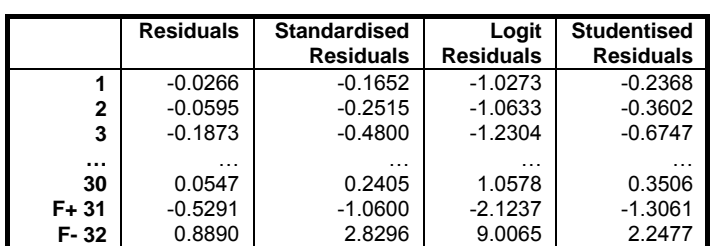

F+: False Positive

F-: False Negative

#### *2 x 2 Table*

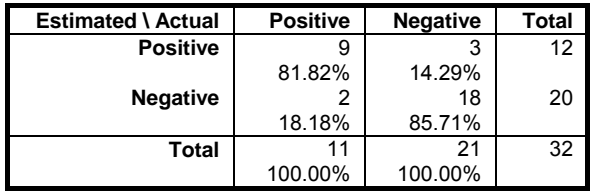

Classification Threshold Probability = 0.4211

# *Statistics for Diagnostic Tests*

Confidence Intervals: Row 1: Asymptotic Normal, Row 2: Exact Binomial

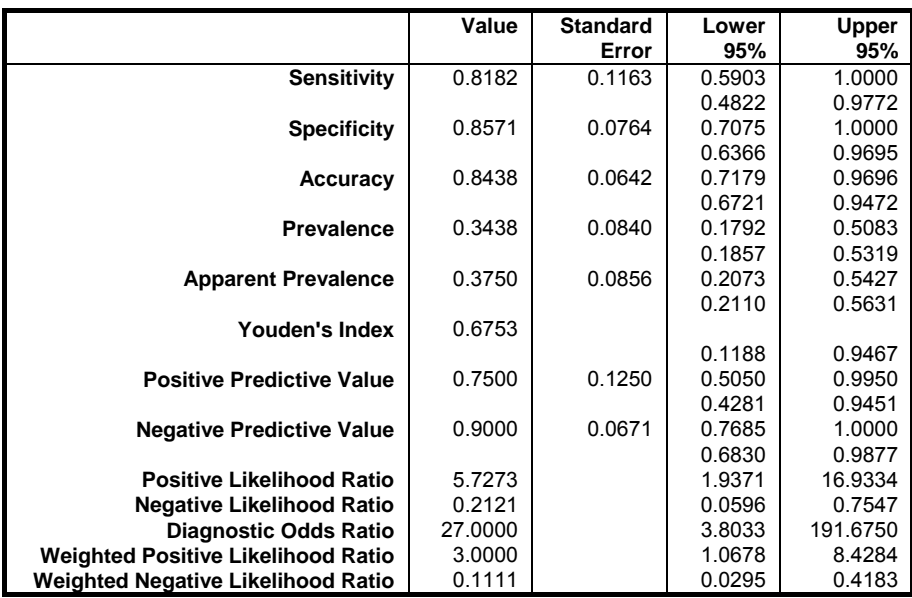

# *Logistic Regression*

Dependent Variable: GRADE Minimum of dependent variable is encoded as 0 and the rest as 1. Valid Number of Cases: 32, 0 Omitted

### *Area Under the Curve*

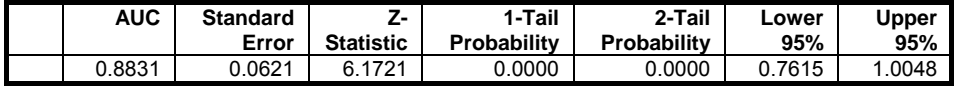

# *ROC Table*

\* marks the best cut-off case. Optimality criterion: Max(Sensitivity + Specificity) Confidence Intervals: Asymptotic Normal

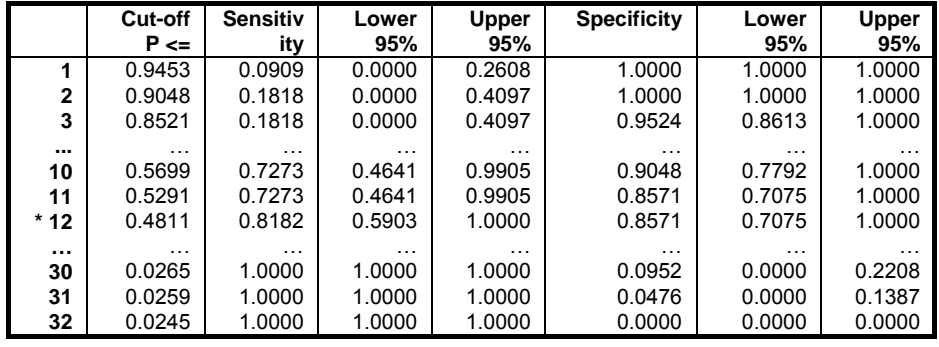

Range of best Classification Threshold Probability = 0.3610 <> 0.4811

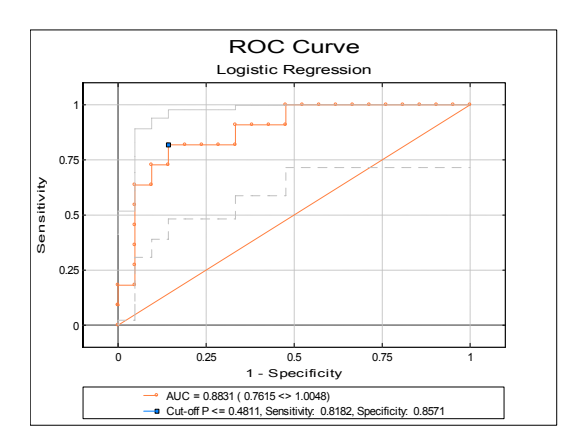

Regression and Analysis of Variance

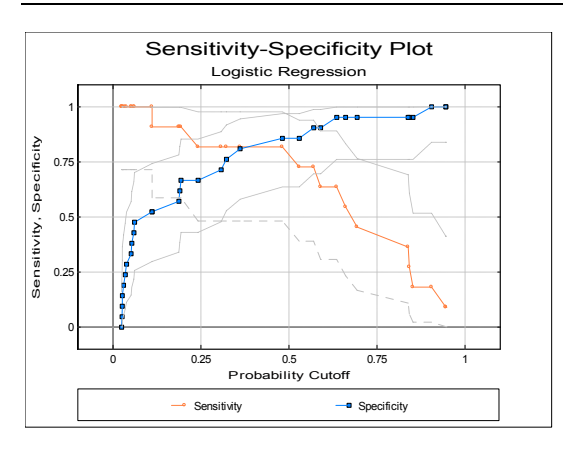

#### **Example 2**

Continuing from the above example, this time select the Run a separate regression for each independent variable option on the [Intermediate Inputs](#page-685-0) dialogue. Also uncheck the first three output options Regression Results, Case (Diagnostic) Statistics and Classification by Group.

# *Logistic Regression*

Dependent Variable: GRADE Minimum of dependent variable is encoded as 0 and the rest as 1. Valid Number of Cases: 32, 0 Omitted

### *Area Under the Curve*

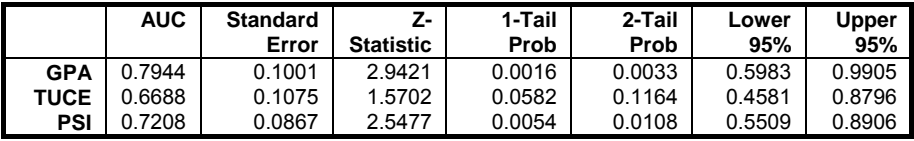

*Correlation Matrix of Areas* 

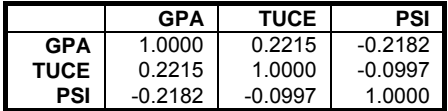

# *Covariance Matrix of Areas*

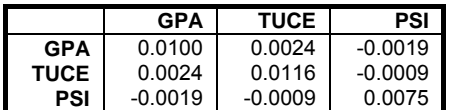

# *Multiple Comparisons for Areas*

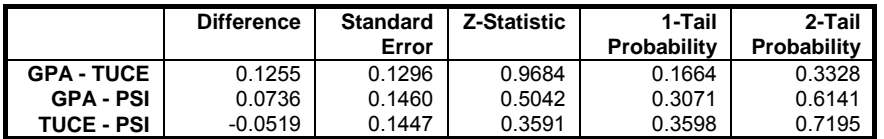

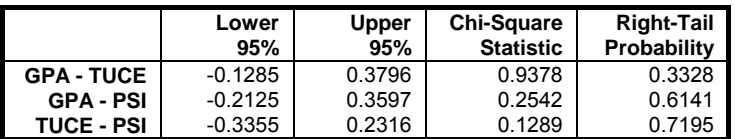

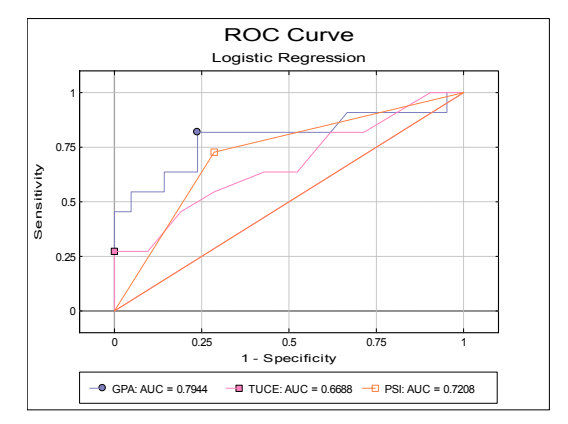

# <span id="page-708-0"></span>**7.2.7. Multinomial Regression**

The [Multinomial Regression](#page-708-0) procedure (which is also known as Multinomial Logistic or Polytomous regression) is suitable for estimating models where the dependent variable is a categorical variable. If the dependent variable contains only two categories, its results are identical to that of [Logistic Regression.](#page-683-0) Therefore, [Multinomial Regression](#page-708-0) can be considered as an extension of [Logistic](#page-683-0)  [Regression.](#page-683-0)

In [Multinomial Regression,](#page-708-0) a set of coefficients are estimated for each category of the dependent variable. This makes its output format fundamentally different from other types of regression (see [7.2.7.3. Multinomial Regression Output](#page-711-0)  [Options](#page-711-0)). Since the estimated model is over-determined, the coefficients are scaled according to one of the categories. By default, the most frequent category is selected as the base category, though this can be changed by the user. The estimated coefficients are displayed relative to the base category and their exponentials are called Relative Risk Ratios.

[Multinomial Regression](#page-708-0) is also closely related to [Discriminant Analysis](#page-843-0) in the sense that both procedures are used to estimate the membership of cases to the groups defined by a categorical variable (see [8.2. Discriminant Analysis\)](#page-843-0). [Multinomial Regression](#page-708-0) should be preferred when the list of independent variables contains dummy variables. [Discriminant Analysis](#page-843-0) is more powerful than [Multinomial Regression](#page-708-0) when all independent variables are continuous and meet the assumptions of multivariate normality.

Predictions (interpolations) and multicollinearity are handled as in other regression options (see, for instance, [Logistic Regression\)](#page-683-0). Predicted cases are identified by an asterisk in Classification by Case, Probabilities and Index Values output options (see [7.2.7.3. Multinomial Regression Output Options](#page-711-0)).

## <span id="page-708-1"></span>**7.2.7.1. Multinomial Regression Model Description**

The multinomial logistic function is an extension of the logit function discussed in [Logit / Probit / Gompit](#page-662-0) (see [7.2.5.1. Logit / Probit / Gompit Model](#page-662-1)  [Description\)](#page-662-1).

Let  $J + 1$  be the number of distinct categories in the dependent variable and assume that the category 0 is selected as the base category. Then the probabilities given by the multinomial logistic function are:

$$
P(Y = j) = \frac{\operatorname{Exp}(\beta_j x_i)}{1 + \sum_{k=1}^{J} \operatorname{Exp}(\beta_k' x_i)} \text{ for } j = 1, ..., J \text{ and}
$$

$$
P(Y = 0) = \frac{1}{1 + \sum_{k=1}^{J} \operatorname{Exp}(\beta_k' x_i)} \text{ for the base category.}
$$

where  $\beta'_j$  is the vector of estimated coefficients for the j<sup>th</sup> category and  $x_i$  is the ith case (row) of the data matrix.

The relative risk ratio for case i relative to the base category is:

$$
\frac{P_{ij}}{P_{i0}} = Exp(\beta_j x_i) for j = 1, ..., J and i = 1, ..., n.
$$

The logarithm of the likelihood function is given as:

$$
L = \sum_{i=1}^{n} \sum_{j=0}^{J} d_{ij} Ln(P(Y=j))
$$

and the first derivatives as:

$$
\frac{\partial \text{Ln}(\text{L})}{\partial \beta_i} = \sum_{i=1}^n \left( d_{ij} - P_{ij} \right) x_i \text{ for } j = 1, ..., J,
$$

where:

$$
d_{ij} = 1 \text{ if } Y_i = j \text{ and}
$$

 $d_{ij} = 0$  otherwise.

A Newton-Raphson type maximum likelihood algorithm is employed to minimise the negative of the log likelihood function. The nature of this method implies that a solution (convergence) cannot always be achieved. In such cases, you are advised to edit the convergence parameters provided, in order to find the right levels for the particular problem at hand.

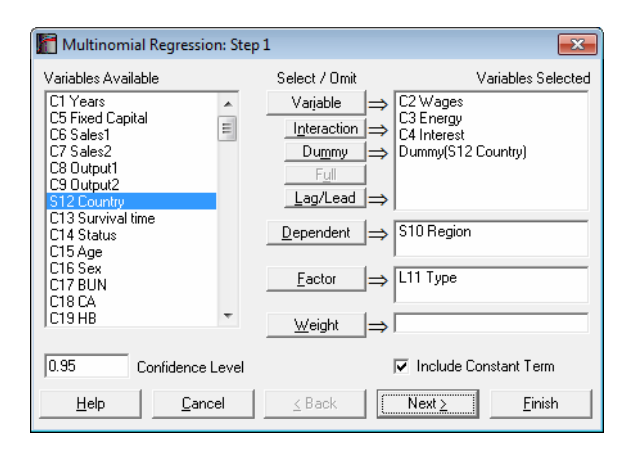

## **7.2.7.2. Multinomial Regression Variable Selection**

Like [Logistic Regression](#page-683-0), [Multinomial Regression](#page-708-0) can be used to estimate models with or without a constant term, with or without weights and regressions can be run on a subset of cases as determined by the levels of an unlimited number of factor columns. An unlimited number of dependent variables (numeric or string) can be selected in order to run the same model on different dependent variables. It is also possible to include interaction terms, dummy and lag/lead variables in the model, without having to create them as spreadsheet columns first (see [2.1.4.](#page-35-0)  [Creating Interaction, Dummy and Lag/Lead Variables](#page-35-0)).

It is compulsory to select at least one categorical data column containing numeric or [String Data](#page-120-0) as a dependent variable. When more than one dependent variable is selected, the analysis will be repeated as many times as the number of dependent variables, each time only changing the dependent variable and keeping the rest of selections unchanged.

A column containing numeric data can be selected as a weights column. Weights are frequency weights and all independent variables are multiplied by this column internally by the program.

An intermediate inputs dialogue is displayed next.

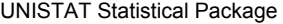

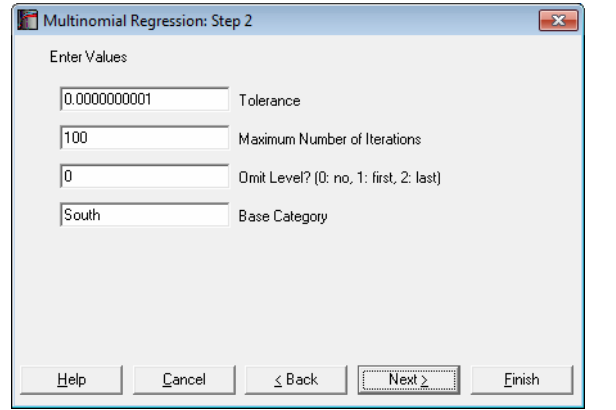

- **Tolerance:** This value is used to control the sensitivity of nonlinear minimisation procedure employed. Under normal circumstances, you do not need to edit this value. If a convergence cannot be achieved, then larger values of this parameter can be tried by removing one or more zeros.
- **Maximum Number of Iterations:** When convergence cannot be achieved with the default value of 100 function evaluations, a higher value can be tried.
- **Omit Level:** This field will appear only when one or more dummy variables have been included in the model from the [Variable Selection Dialogue](#page-25-0). Three options are available; (0) do not omit any levels, (1) omit the first level and (2) omit the last level. When no levels are omitted, the model will usually be over-parameterised (see [2.1.4. Creating Interaction, Dummy and Lag/Lead](#page-35-0)  [Variables](#page-35-0)).
- **Base Category:** By default, the most frequent category of the dependent variable is suggested as the base category. To scale the estimated coefficients according to a particular category, enter this category here. The Relative Risk Ratios will be relative to this category.

## <span id="page-711-0"></span>**7.2.7.3. Multinomial Regression Output Options**

When the calculations are finished an [Output Options Dialogue](#page-40-0) will provide access to the following options.

Regression and Analysis of Variance

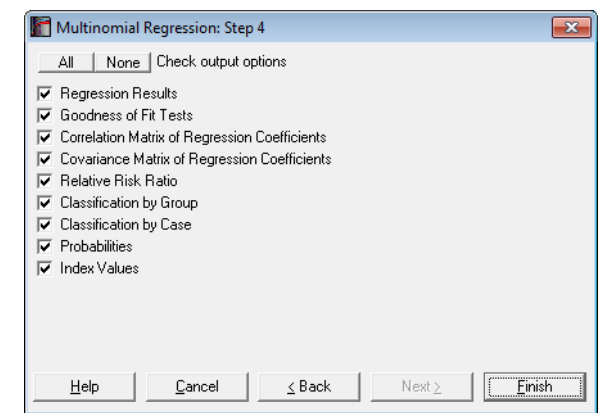

**Regression Results:** The main regression output displays a table of estimated coefficients for each category of the dependent variable, except for the base category. Standard errors, Wald statistics, probability values and confidence intervals are also displayed for the estimated regression coefficients.

 **Wald Statistic:** This is defined as:

$$
W_{ij} = \frac{\beta_{ij}^2}{\sigma_{ij}^2}, i = 1, ..., k, j = 1, ..., J,
$$

and has a chi-square distribution with one degree of freedom.

**Confidence Intervals:** The confidence intervals for regression coefficients are computed from:

$$
\beta_{ij} \pm Z_{\alpha/2} \sigma_{ij}, i = 1, ..., k, j = 1, ..., J,
$$

 where k is the number of independent variables in the model and each coefficient's standard error,  $\sigma_{ij}$ , is the square root of the diagonal element of covariance matrix.

**Goodness of Fit Tests:** See [7.2.6.4.1. Logistic Regression Results](#page-688-0) for details.

#### **Relative Risk Ratio:**

 Values of the relative risk ratio indicate the influence of one unit change in a covariate on the regression.

$$
Exp(\beta_{ij}), i = 1, ..., k, j = 1, ..., J.
$$

The standard error of the relative risk ratio is:

 $\sigma_{ii}Exp(\beta_{ii})$ 

where  $\sigma_{ii}$  is the standard error of the i<sup>th</sup> independent variable for the j<sup>th</sup> category of the dependent variable. Coefficient confidence intervals are:

 $Exp(\beta_{ii} \pm Z_{\alpha/2}\sigma_{ii})$ 

which are simply the exponential of the coefficient confidence intervals.

- **Correlation Matrix of Regression Coefficients:** This is a symmetric matrix with unity diagonal elements. The off-diagonal elements give correlations between the regression coefficients.
- **Covariance Matrix of Regression Coefficients:** This is a symmetric matrix where diagonal elements are the square of parameter standard errors. The offdiagonal elements are covariances between the regression coefficients.
- **Classification by Group:** A table is formed with rows and columns corresponding to observed and estimated group memberships respectively. Each cell displays the number of elements and its percentage with respect to the row total. The diagonal elements are the cases classified correctly and the off-diagonal elements are the misclassified cases.
- **Classification by Case:** The observed and estimated group memberships are listed and pairs with disagreement are marked. The estimated group is the one with the highest probability level.
- **Probabilities:** These are calculated as in the first two equations of [Multinomial](#page-708-1)  [Regression Model Description.](#page-708-1) The predicted values are marked with two asterisks.
- **Index Values:** These are the fitted values given as:

 $\beta_{ij}^{\prime} x_i$  for  $j = 0, \ldots, J$  and  $i = 1, \ldots, n$ .

The predicted values are marked with two asterisks.

#### **7.2.7.4. Multinomial Regression Examples**

Open ANOVA and select Statistics  $1 \rightarrow$  [Regression Analysis](#page-604-0)  $\rightarrow$  Multinomial [Regression.](#page-708-0) From the [Variable Selection Dialogue](#page-25-0) select *Period* (*C29*) as [Dependent], *Score* (*C26*) as [Variable] and *Noise* (*S30*) as [Dummy]. On Step 2 dialogue enter 1 for Omit Level and leave other entries unchanged. Check all output options to obtain the following output. Some tables have been shortened.

# *Multinomial Regression*

Dependent Variable: Period Base Category: 1 Valid Number of Cases: 54, 0 Omitted

### *Regression Results*

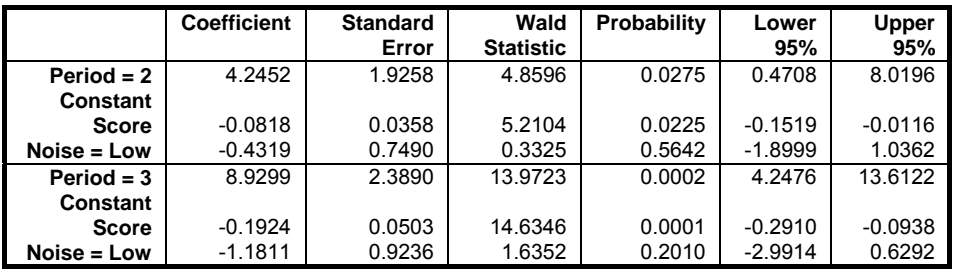

# *Goodness of Fit Tests*

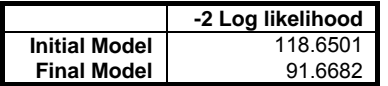

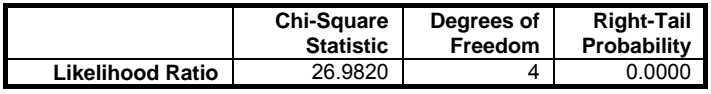

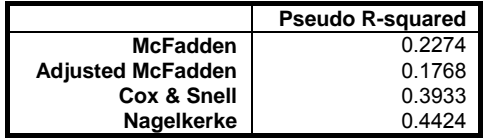

# *Correlation Matrix of Regression Coefficients*

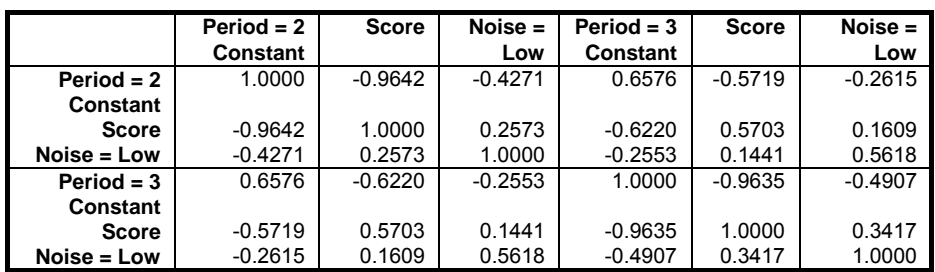

# *Covariance Matrix of Regression Coefficients*

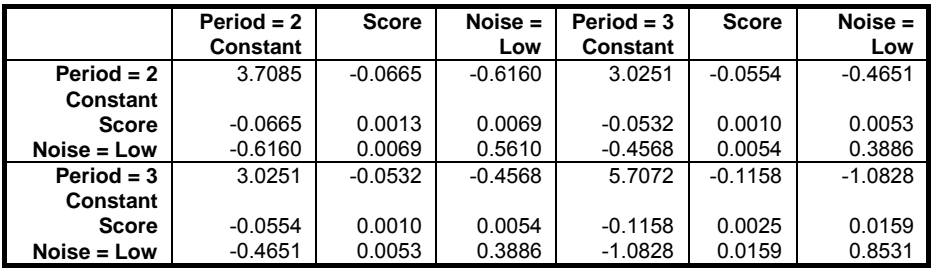

## *Relative Risk Ratio*

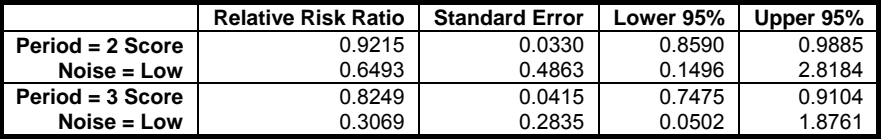

# *Classification by Group*

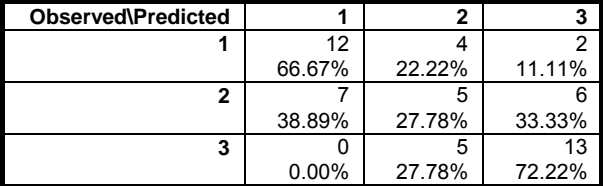

Correctly Classified = 55.56%

### Regression and Analysis of Variance

# *Classification by Case*

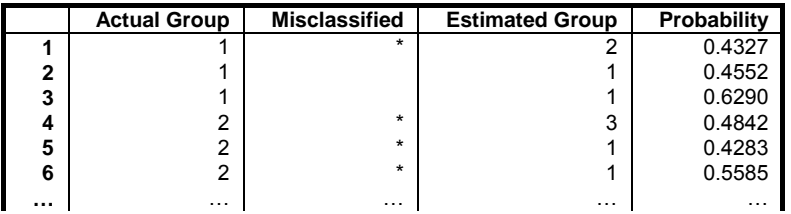

# *Probabilities*

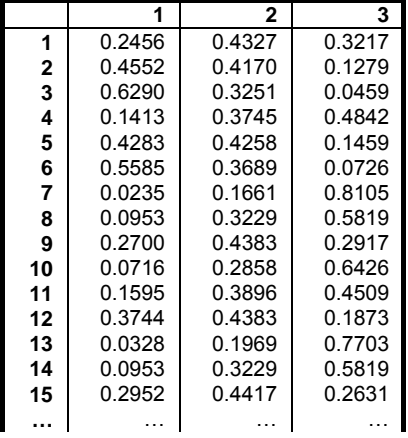

## *Index Values*

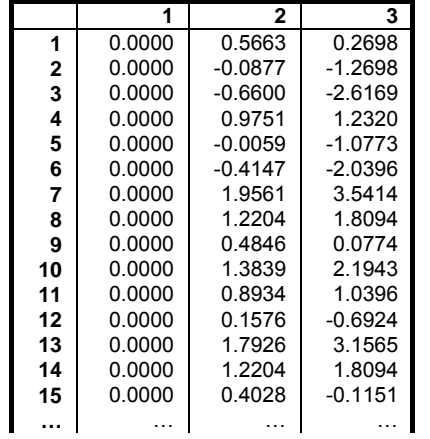

# <span id="page-717-0"></span>**7.2.8. Poisson Regression**

The [Poisson Regression](#page-717-0) procedure is suitable for models where the dependent variable is a frequency (count) variable consisting of nonnegative integers. The exponential of estimated regression coefficients are called Incidence Rate Ratios, which give the estimated rate at which events occur. This rate can be multiplied by an Exposure variable to obtain the expected frequencies, which enters the model with a coefficient constrained as 1.

Predictions (interpolations) and multicollinearity are handled as in other regression options (see, for instance, [Logistic Regression\)](#page-683-0). Predicted cases are identified by an asterisk in Case (Diagnostic) Statistics output options (see [7.2.8.3. Poisson Regression Output Options\)](#page-719-0). The spreadsheet **Reg** function (see [3.4.2.6.3. UNISTAT Functions\)](#page-192-0) will give the natural log of predicted values, which should be exponentiated to obtain the expected frequencies.

#### **7.2.8.1. Poisson Regression Model Description**

[Poisson Regression](#page-717-0) assumes that actual frequencies  $y_i$  are drawn from a Poisson distribution with parameters  $\lambda_i$ ,  $i = 1, ..., n$ . The associated probabilities are given as:

$$
P(Y_i = y_i) = \frac{\operatorname{Exp}(\lambda_i) \lambda_i^{y_i}}{y_i!} \text{ for } = 0, 1, 2, \dots
$$

where:

$$
\lambda_i = \mathrm{Exp}(\beta^i x_i), i = 1, ..., n
$$

is known as the loglinear model.

The logarithm of the likelihood function is given as:

$$
L = \sum_{i=1}^n \Bigl[-\lambda_i + y_i \beta^i x_i - L n(y_i!)\Bigr]
$$

and the first derivatives are:

$$
\frac{\partial \text{Ln}(\text{L})}{\partial \beta_j} = \sum_{i=1}^n (y_i - \lambda_i) x_i, j = 1, ..., k.
$$

718

A Newton-Raphson type maximum likelihood algorithm is employed to minimise the negative of the log likelihood function. The nature of this method implies that a solution (convergence) cannot always be achieved. In such cases, you are advised to edit the convergence parameters provided and try again.

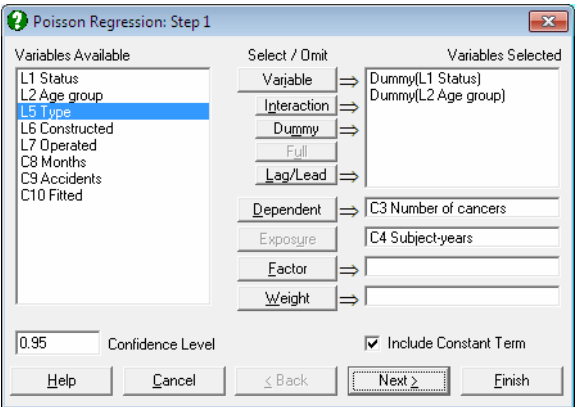

#### **7.2.8.2. Poisson Regression Variable Selection**

As in other regression procedures, [Poisson Regression](#page-717-0) can be used to estimate models with or without a constant term, with or without weights and regressions can be run on a subset of cases as determined by the levels of an unlimited number of factor columns. An unlimited number of dependent variables can be selected in order to run the same model on different dependent variables. It is also possible to include interaction terms, dummy and lag/lead variables in the model, without having to create them as spreadsheet columns first (see [2.1.4.](#page-35-0)  [Creating Interaction, Dummy and Lag/Lead Variables](#page-35-0)).

It is compulsory to select at least one numeric data column containing frequency counts as a dependent variable. When more than one dependent variable is selected, the analysis will be repeated as many times as the number of dependent variables, each time only changing the dependent variable and keeping the rest of selections unchanged.

A column containing numeric data can be selected as a weights column. Weights are frequency weights and all independent variables are multiplied by this column internally by the program.

An intermediate inputs dialogue is displayed next.

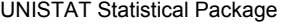

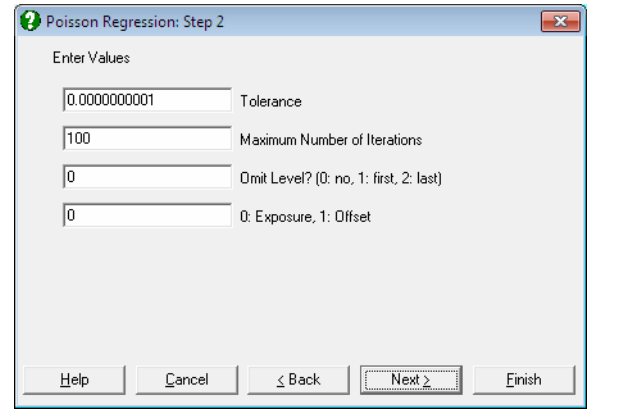

- **Tolerance:** This value is used to control the sensitivity of nonlinear minimisation procedure employed. Under normal circumstances, you do not need to edit this value. If a convergence cannot be achieved, then larger values of this parameter can be tried by removing one or more zeros.
- **Maximum Number of Iterations:** When convergence cannot be achieved with the default value of 100 function evaluations, a higher value can be tried.
- **Omit Level:** This field will appear only when one or more dummy variables have been included in the model from the [Variable Selection Dialogue](#page-25-0). Three options are available; (0) do not omit any levels, (1) omit the first level and (2) omit the last level. When no levels are omitted, the model will usually be over-parameterised (see [2.1.4. Creating Interaction, Dummy and Lag/Lead](#page-35-0)  [Variables](#page-35-0)).

**Exposure / Offset:** This field will appear only if a column has been assigned the task of [Exposure] in [Variable Selection Dialogue.](#page-25-0) When the value of this field 0 the variable selected (E) will enter the model as Exposure:

$$
\lambda_i = E_i \operatorname{Exp}(\beta' x_i) = \operatorname{Exp}(\operatorname{Ln}(E_i) + \beta' x_i), i = 1, ..., n
$$

and for any other value it will enter the model as Offset:

 $\lambda_i = \text{Ln}(E_i) \text{Exp}(\beta' x_i) = \text{Exp}(E_i + \beta' x_i), i = 1, ..., n.$ 

## <span id="page-719-0"></span>**7.2.8.3. Poisson Regression Output Options**

The Actual and Fitted Values, Residuals and Confidence Intervals for Mean and Actual Y Values options that existed in earlier version of UNISTAT have
now been merged with the Case (Diagnostic) Statistics option. See [7.2.1.2.2.](#page-611-0)  [Linear Regression Case Output](#page-611-0).

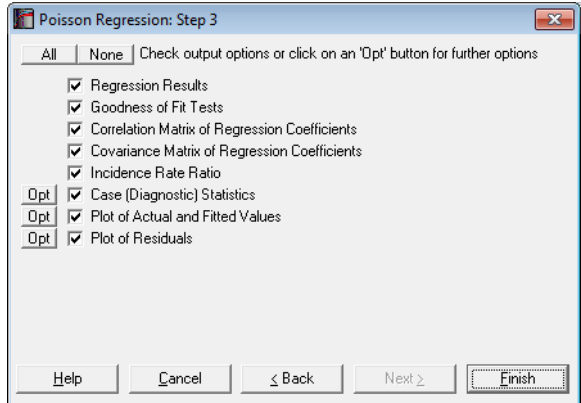

**Regression Results:** The main regression output displays a table of estimated coefficients for each category of the dependent variable, except for the base category. Standard errors, Wald statistics, probability values and confidence intervals are also displayed for the estimated regression coefficients.

 **Wald Statistic:** This is defined as:

$$
W_i = \frac{\beta_i^2}{\sigma_i^2}, i = 1, ..., k.
$$

and has a chi-square distribution with one degree of freedom.

**Confidence Intervals:** The confidence intervals for regression coefficients are computed from:

$$
\beta_i \pm Z_{\alpha/2} \sigma_i, i \!=\! 1, ..., k.
$$

 where k is the number of independent variables in the model and each coefficient's standard error,  $\sigma_i$ , is the square root of the diagonal element of covariance matrix.

**Goodness of Fit Tests:** See [7.2.6.4.1. Logistic Regression Results](#page-688-0) for details.

**Correlation Matrix of Regression Coefficients:** This is a symmetric matrix with unity diagonal elements. The off-diagonal elements give correlations between the regression coefficients.

- **Covariance Matrix of Regression Coefficients:** This is a symmetric matrix where diagonal elements are the square of parameter standard errors. The offdiagonal elements are covariances between the regression coefficients.
- **Incidence Rate Ratio:** Values of the incidence rate ratio indicate the influence of one unit change in a covariate on the regression.

 $Exp(\beta_i), i = 1, \ldots, k.$ 

The standard error of the incidence rate ratio is:

 $\sigma_i \exp(\beta_i)$ 

where  $\sigma_i$  is the standard error of the i<sup>th</sup> independent variable for the j<sup>th</sup> category of the dependent variable. Coefficient confidence intervals are:

 $Exp(\beta_i \pm Z_{\alpha/2}\sigma_i)$ 

which are simply the exponential of the coefficient confidence intervals.

**Case (Diagnostic) Statistics:** Case statistics are useful to determine the influence of individual observations on the overall fit of the model. For further information see [7.2.1.2.2. Linear Regression Case Output](#page-611-0).

Statistics available under this option are defined as follows.

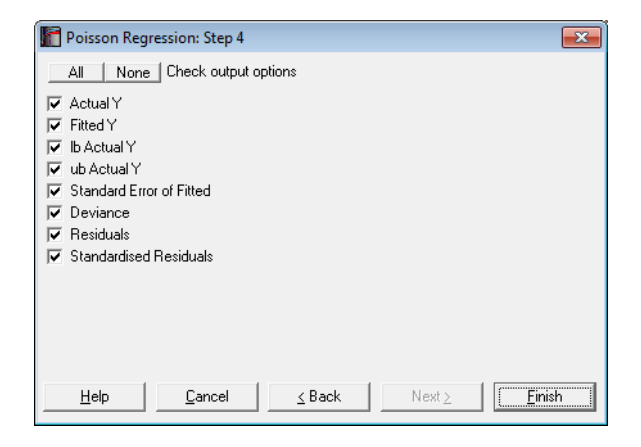

 **Actual Y:** Observed values of the dependent variable.

Fitted Y: Also known as expected values:

$$
\lambda_i = E_i \exp(\beta x_i), i = 1, ..., n
$$

 **Standard Error of Fitted:**

$$
s_{\overset{.}{i}}=\sqrt{X_{\overset{.}{i}}(X^{'}X)^{-1}X_{\overset{.}{i}}^{'}}
$$

 **Confidence Intervals of Fitted:**

$$
\lambda_i \pm Z_{\alpha/2} s_i
$$

 **Deviance:**

$$
d_i = 2\left[ y_i Ln\left(\frac{y_i}{\lambda_i}\right) - (y_i - \lambda_i) \right]
$$

 **Residuals:**

$$
e_i = y_i - \lambda_i
$$

 **Standardised Residuals:**

$$
z_i = \frac{e_i}{\sqrt{\lambda_i}}
$$

**Plot of Actual and Fitted Values:** Select this option to plot actual and fitted Y values against row numbers (index), residuals or against any independent variable. A further dialogue will enable you to choose the X-axis variable from a list.

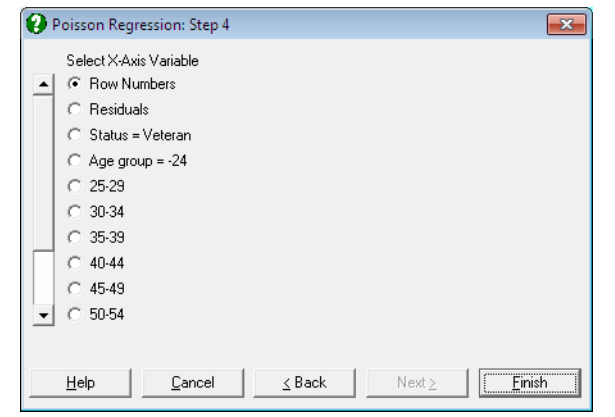

 By default, a line graph of the two series is plotted. However, since this procedure (like the plot of residuals) uses the [X-Y Plots](#page-199-0) engine, it has almost all controls and options available for [X-Y Plots](#page-199-0), except for error bars and right Y-axes.

The data points on the graph will also respond to the right mouse button in the way [X-Y Plots](#page-199-0) does; the point is highlighted, a panel displays information about the point and in [Stand-Alone Mode,](#page-17-0) the row of the spreadsheet containing the data point is also highlighted (a procedure which is also known as *Brushing* or *Point identification*). While the point is highlighted you can press <Delete> to omit the particular row containing the point. The entire [Regression Analysis](#page-604-0) will be run again without the deleted row. If you want to restore the original regression, you will need to take one of the following two actions depending on the way you run UNISTAT:

- 1. In [Stand-Alone Mode](#page-17-0), go back to the Data Processor and delete or deactivate the [Select Row](#page-171-0) column created by the program.
- 2. In [Excel Add-In Mode,](#page-20-0) highlight a different block of data to remove the effect of the internal [Select Row](#page-171-0) column.
- **Plot of Residuals:** Residuals can be plotted against row numbers (index), fitted values or against any independent variable. A further dialogue will enable you to choose the X-axis variable from a list containing Row Numbers, Fitted Values and all independent variables.

 By default a scatter graph of residuals is plotted. For more information on available options see Plot of Actual and Fitted Values above.

## **7.2.8.4. Poisson Regression Examples**

#### **Example 1**

Example 14.4 on p. 501 Armitage & Berry (2002). The aim is to assess whether there is a significant difference in cancer risk between veterans and non-veterans. The servicemen are divided into 11 age groups and their experience is given in terms of subject-years.

Open POISSON and select Statistics 1 → [Regression Analysis](#page-604-0) → [Poisson](#page-717-0)  [Regression.](#page-717-0) Select *Status* and *Age group* (*L1* and *L2*) as [Dummy], *Number of cancers*  (*C3*) as [Dependent] and *Subject-years* (*C4*) as [Exposure]. On Step 2 dialogue enter 1 for Omit Level and leave other entries unchanged. Uncheck all output options except for Regression Results and click [Finish].

Armitage and Berry include the logarithm of the *Subject-years* variable in the model as an Offset variable, which is equivalent to an Exposure variable.

Regression results show that the p-value of Status = Veteran variable is 0.9493. As this is much greater than 5%, we can conclude that there is no significant difference in cancer risk between veterans and non-veterans.

# *Poisson Regression*

Dependent Variable: Number of cancers Exposure: Subject-years Valid Number of Cases: 22, 0 Omitted

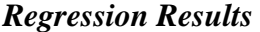

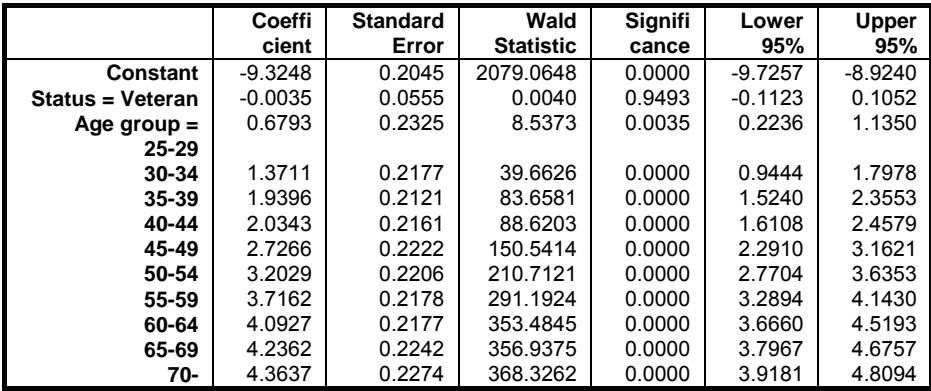

#### **Example 2**

Example 19.21 on p. 932 Greene (1997). The number of accidents per service month is given for a sample of ship types. There are five types of ships constructed in four different time periods and observed in two time periods.

Open POISSON and select Statistics 1 → [Regression Analysis](#page-604-0) → [Poisson](#page-717-0)  [Regression.](#page-717-0) From the [Variable Selection Dialogue](#page-25-0) select *Type*, *Constructed* and *Operated* (*C5-C7*) as [Dummy], *Accidents* (*C9*) as [Dependent] and *Months* (*C8*) as [Exposure]. On Step 2 dialogue enter 1 for Omit Level and leave other entries unchanged. Check all output options to obtain the following output. Some tables have been shortened to save space.

## *Poisson Regression*

Dependent Variable: Accidents Exposure: Months Valid Number of Cases: 34, 6 Omitted

#### *Regression Results*

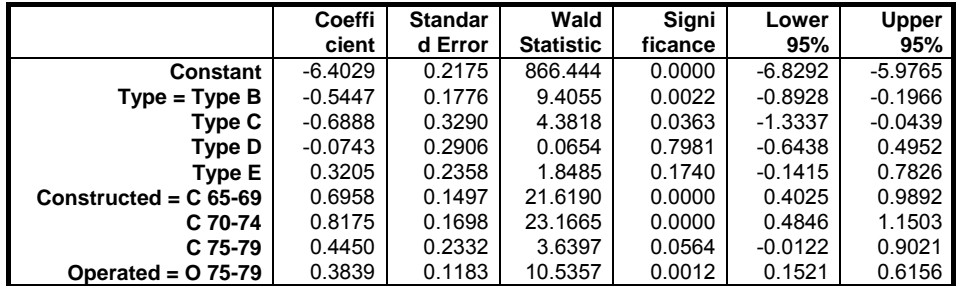

#### *Goodness of Fit Tests*

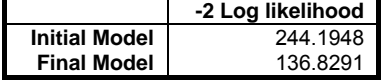

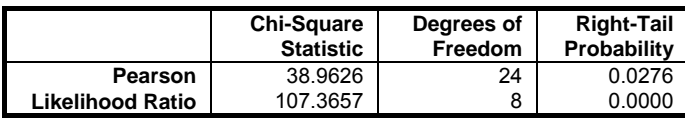

### Regression and Analysis of Variance

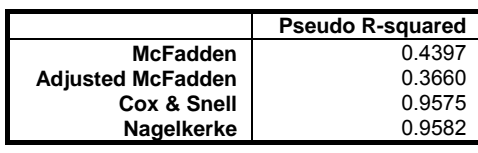

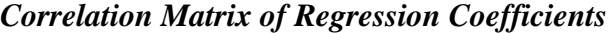

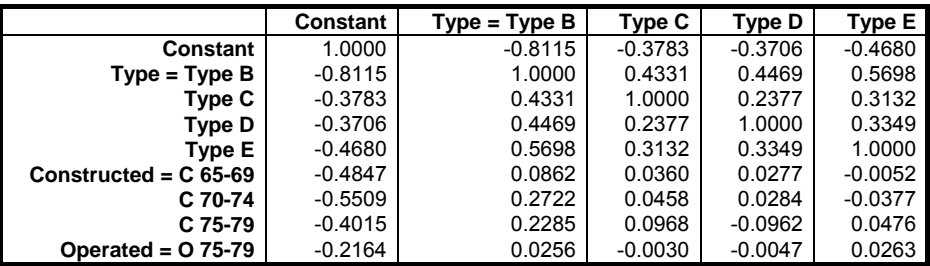

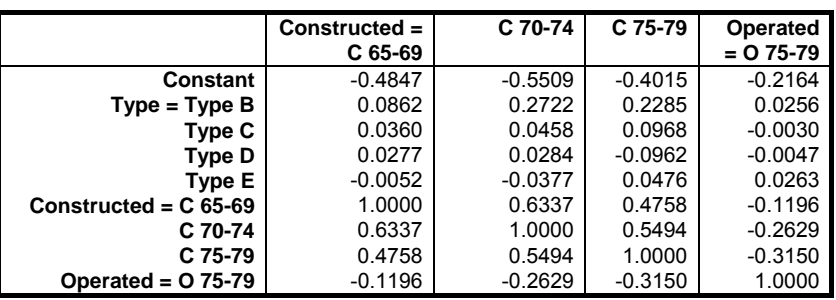

# *Covariance Matrix of Regression Coefficients*

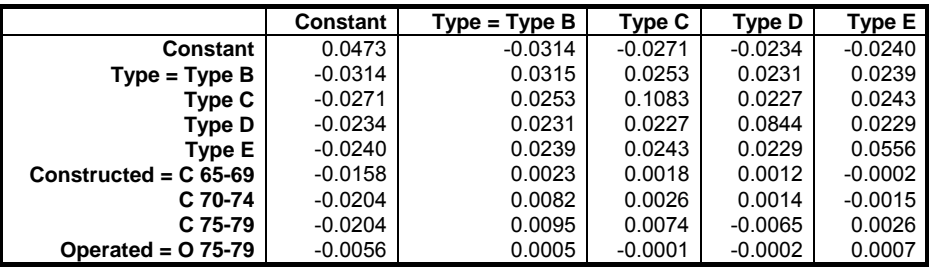

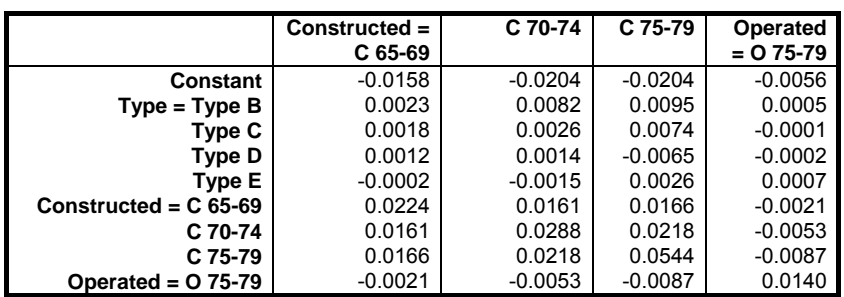

## *Incidence Rate Ratio*

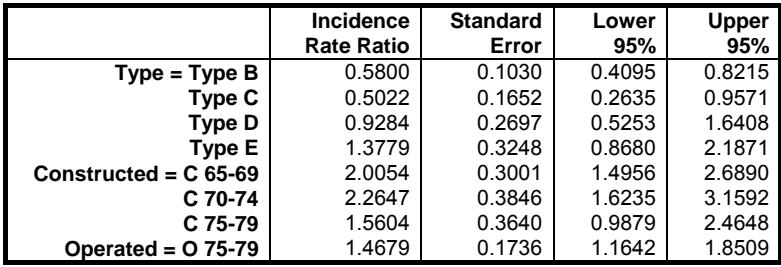

# *Case (Diagnostic) Statistics*

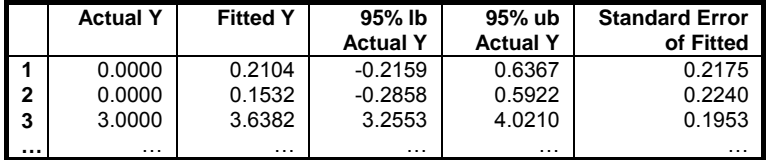

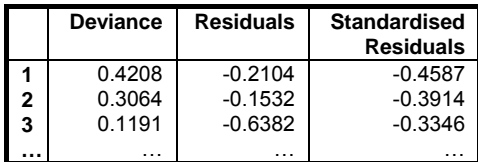

Regression and Analysis of Variance

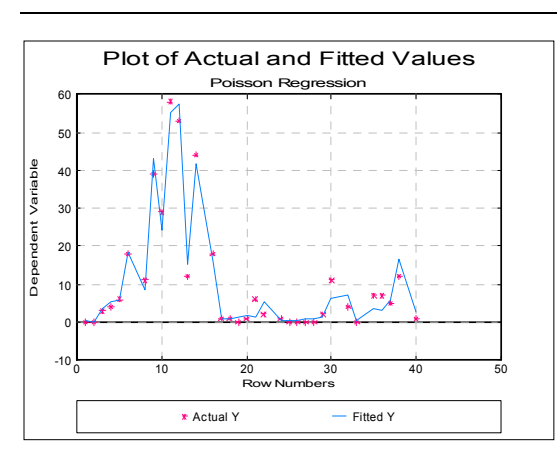

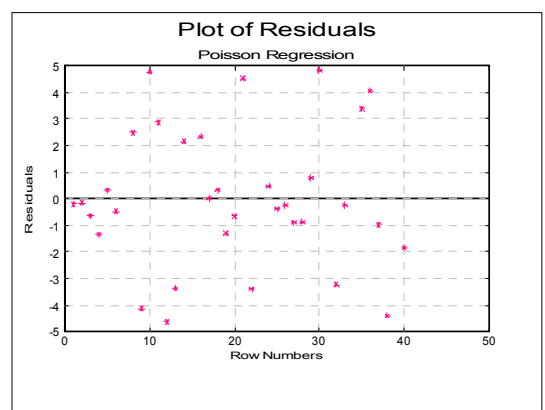

## <span id="page-729-0"></span>**7.2.9. Box-Cox Regression**

The ordinary least squares regression assumes normal distribution of residuals. When this is not the case, the [Box-Cox Regression](#page-729-0) procedure may be useful (see Box, G. E. P. and Cox, D. R. 1964). It will transform the dependent variable using the [Box-Cox Transformation](#page-1009-0) function and employ maximum likelihood estimation to determine the optimal level of the power parameter lambda. In order to run a [Box-Cox Regression](#page-729-0), the dependent variable should not contain any non positive values.

Variable selection and Ordinary Least Squares Output dialogues for this procedure are identical to that of [Linear Regression.](#page-606-0) There is a separate output dialogue for maximum likelihood estimation, which contains diagnostic and graphic options for the estimation parameters and normal probability plots of data before and after the transformation. It is possible to run a [Box-Cox](#page-729-0)  [Regression](#page-729-0) without any independent variables. In this case the results will be similar to that of [Data Transformation](#page-1004-0) procedure with Box-Cox option (available under Statistics  $2 \rightarrow$  [Quality Control](#page-931-0) menu).

### **7.2.9.1. Box-Cox Regression Model Description**

[Box-Cox Regression](#page-729-0) will transform the dependent variable as follows:

$$
y^{(\lambda)} = \frac{y^{\lambda} - 1}{\lambda} \text{ if } \lambda \neq 0
$$

$$
y^{(\lambda)} = \text{Ln}(y) \text{ if } \lambda = 0
$$

and determine the optimal value of lambda by maximising the following loglikelihood function:

$$
L^{(\lambda)}=-\frac{n}{2}\text{Ln}(\hat{\sigma}^2_{(\lambda)})+(\lambda-1)\!\sum_{i=1}^n\text{Ln}(y_i)
$$

where  $\hat{\sigma}_{(\lambda)}^2$  is the estimate of the least squares variance using the transformed y variable.

A golden section minimisation algorithm is employed to minimise the negative of the log likelihood function within the range of  $-3 \le \lambda \le 3$ . These limits can be changed by the user if necessary and the changes will be stored by the program.

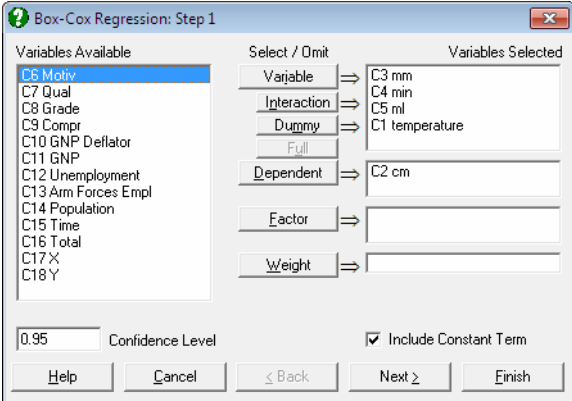

## **7.2.9.2. Box-Cox Regression Variable Selection**

As in [Linear Regression](#page-606-0), [Box-Cox Regression](#page-729-0) can be used to estimate models with or without a constant term, with or without weights and regressions can be run on a subset of cases as determined by the levels of an unlimited number of factor columns. An unlimited number of dependent variables can be selected in order to run the same model on different dependent variables. It is also possible to include interaction terms, dummy and lag/lead variables in the model, without having to create them as spreadsheet columns first (see 2.1.4. Creating [Interaction, Dummy and Lag/Lead Variables\)](#page-35-0).

It is compulsory to select at least one numeric data column as a dependent variable. When more than one dependent variable is selected, the analysis will be repeated as many times as the number of dependent variables, each time only changing the dependent variable and keeping the rest of selections unchanged.

You can transform a single variable without using any predictor (independent) variables. In this case the results will be similar to that of the [Data](#page-1004-0)  [Transformation](#page-1004-0) procedure with Box-Cox option (available under Statistics  $2 \rightarrow$ [Quality Control](#page-931-0) menu). A column containing numeric data can be selected as a weights column.

An intermediate inputs dialogue is displayed next.

## **7.2.9.3. Box-Cox Regression Intermediary Inputs**

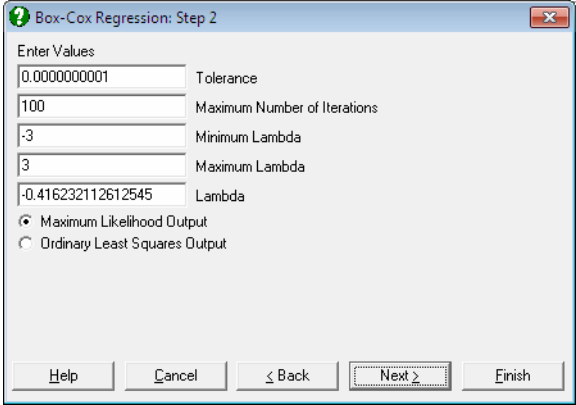

- **Tolerance:** This value is used to control the sensitivity of minimisation procedure employed. Under normal circumstances, you do not need to edit this value. If a convergence cannot be achieved, then larger values of this parameter can be tried by removing one or more zeros.
- **Maximum Number of Iterations:** When convergence cannot be achieved with the default value of 100 function evaluations, a higher value can be tried.
- **Minimum Lambda:** Limits for the range where the optimum lambda will be searched can be set. Change this value if the optimal lambda cannot be found within the specified range. If the lambda displayed is the same or very near to this minimum, change it to a smaller value. When the limit is changed, a recalculation is forced and lambda is estimated again.
- **Maximum Lambda:** Change this value if the optimal lambda cannot be found within the specified range. If the lambda displayed is the same or very near to this maximum, change it to a higher value. When the limit is changed, a recalculation is forced and lambda is estimated again.
- Lambda: You can override the estimated lambda and enter your own value here. You may wish to do this to use a round power value (like -1, -0.5, 0.5, 2). If the estimated lambda is changed, confidence intervals and chi-squared tests for lambda will not be available.

## **7.2.9.4. Box-Cox Regression Maximum Likelihood Output Options**

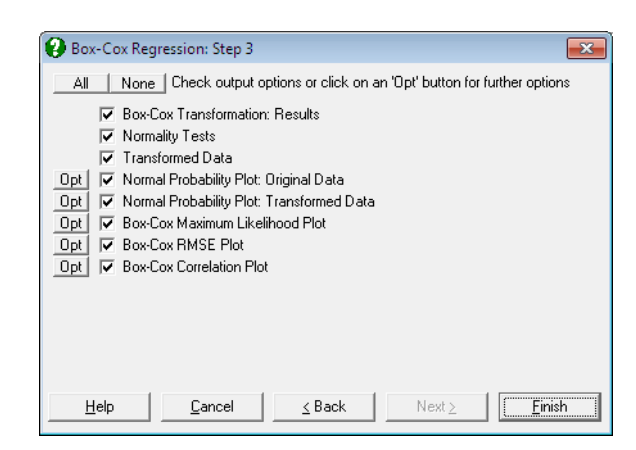

#### **Box-Cox Transformation:**

 **Results:** The first output option displays results for the maximum likelihood estimation (see [9.3.7.2. Box-Cox Transformation](#page-1009-0)).

 **Lambda with Confidence Limits:** The confidence interval for optimum lambda is based on the likelihood ratio statistic and it is defined as:

$$
f(y,\hat{\lambda}) \geq f(y,\hat{\lambda}) - \frac{\chi^2_{\alpha,1}}{2}
$$

 Values corresponding to lower and upper bound of lambda are computed separately using an iterational procedure.

 **Transformation Formula:** The equation applied in transforming the dependent variable is displayed. The same equation is also printed on a separate line with estimated parameter values, in a format suitable for cell calculations in Excel. You can simply copy this equation, replace the variable x with a cell reference and run interpolations.

Likelihood Ratio Test: In [Box-Cox Regression,](#page-729-0) this test performed by evaluating the regression equation for lambda fixed at  $\lambda_1 = -1$ , 0 and 1.

$$
L = 2 [f(y, \hat{\lambda}) - f(y, \lambda_1)]
$$

which is chi-square distributed with one degree of freedom.

- **Normality Tests:** [Anderson-Darling Test](#page-408-0) of normality is performed on the original and transformed dependent variable thus allowing you to judge whether the transformation was useful. No or a small increase in the tail probability indicates that [Box-Cox Transformation](#page-1009-0) was not useful.
- **Transformed Data:** The original and transformed dependent variable values and their group membership (if any) are sorted and displayed in a table. If you wish to display the unsorted values, you can use the Case (Diagnostic) Statistics output in Ordinary Least Squares Output option.

 If you are using UNISTAT in [Stand-Alone Mode,](#page-17-0) click on the UNISTAT icon on the [Output Medium Toolbar](#page-42-0) to send all output to UNISTAT spreadsheet. In [Excel Add-In Mode](#page-20-0) select the output matrix as data for further calculations.

- **Normal Probability Plot: Original Data:** A [Normal Probability Plot](#page-323-0) of the original data is displayed together with [Anderson-Darling Test](#page-408-0) results in the legend. You can compare this graph with the next one to visualise the improvement provided by the transformation.
- **Normal Probability Plot: Transformed Data:** A [Normal Probability Plot](#page-323-0) of the transformed data is displayed together with [Anderson-Darling Test](#page-408-0) results in the legend. You can compare this graph with the previous one to visualise the improvement provided by the transformation.
- **Box-Cox Maximum Likelihood Plot:** Log likelihood values are plotted against the specified range of lambda. Lambda and its confidence limits are indicated by vertical lines. A horizontal line is drawn for the log likelihood value corresponding to confidence limits.
- **Box-Cox Root Mean Square Error Plot:** Root mean square error (RMSE) of regression is plotted against lambda.
- **Box-Cox Correlation Plot:** Values of the regression correlation coefficient are plotted against lambda.

## **7.2.9.5. Box-Cox Regression Ordinary Least Squares Output Options**

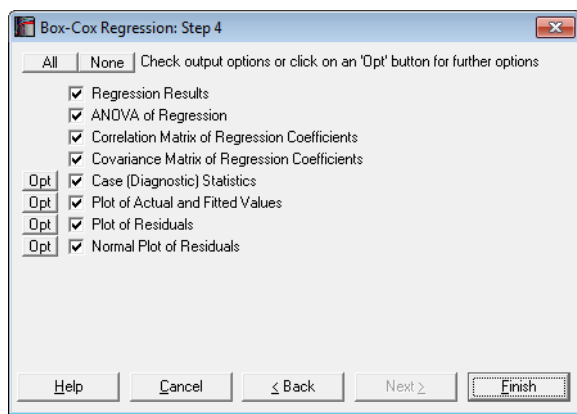

All output options are as in [Linear Regression.](#page-606-0) The transformed dependent variable is used. The unsorted values for the transformed dependent variable can be accessed from the Case (Diagnostic) Statistics output option.

## **7.2.9.6. Box-Cox Regression Example**

Open REGRESS and select Statistics  $1 \rightarrow$  [Regression Analysis](#page-604-0)  $\rightarrow$  Box-Cox [Regression.](#page-729-0) From the [Variable Selection Dialogue](#page-25-0) select *temperature*, *mm, min* and *ml* (*C1, C3-C5*) as [Variable]s and *cm* (*C2*) as [Dependent]. On Step 2 leave convergence parameters unchanged.

The Maximum Likelihood Output option generates the following output.

## *Box-Cox Regression*

### *Box-Cox Transformation: Results*

Variables Selected: cm

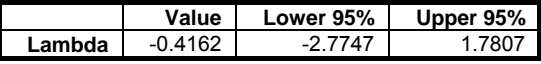

Box-Cox Transformation:

```
y = (y ^ Lambda - 1) / Lambda
```
y = (POWER(y, -0.416232112612545) - 1) / -0.416232112612545

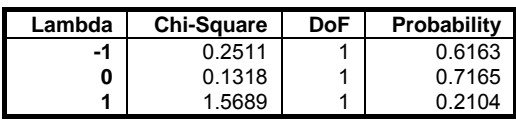

Log of Likelihood = -8.0864

### *Normality Tests*

Smaller probabilities indicate non-normality.

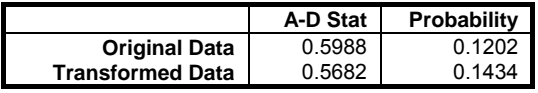

## *Transformed Data*

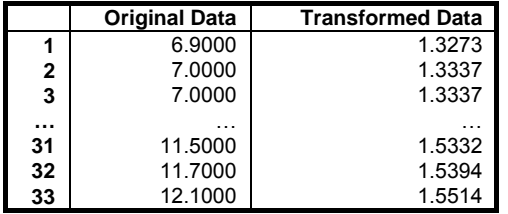

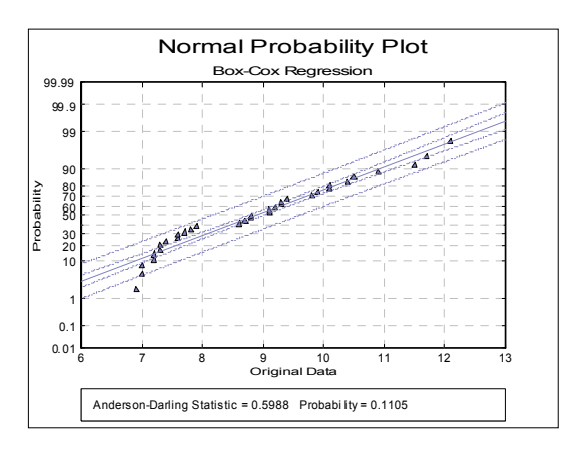

Regression and Analysis of Variance

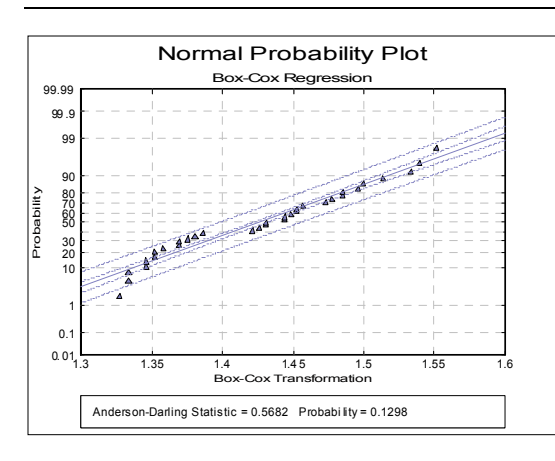

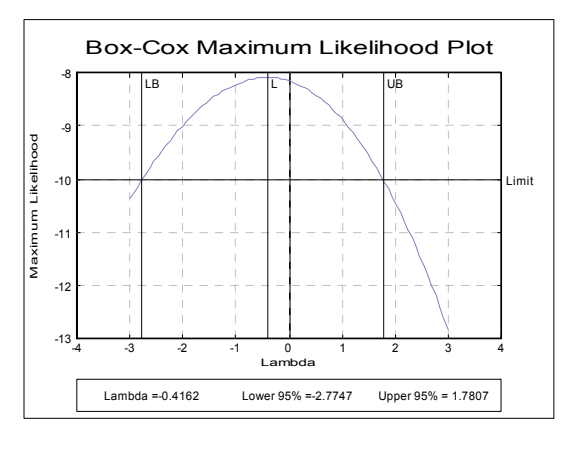

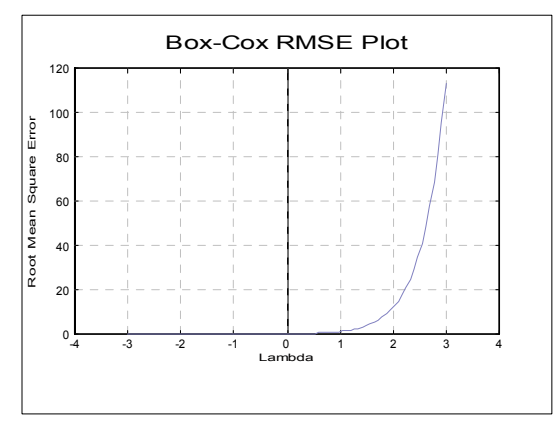

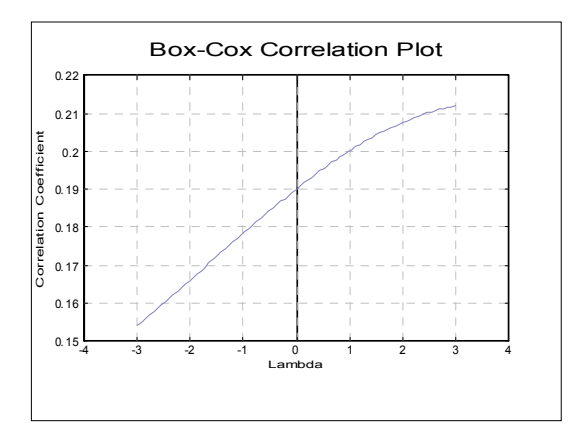

Select the Ordinary Least Squares Output option and check only the Regression Results option to obtain the following ordinary least squares regression output.

# *Box-Cox Regression*

Dependent Variable: cm Valid Number of Cases: 33, 0 Omitted

### *Regression Results*

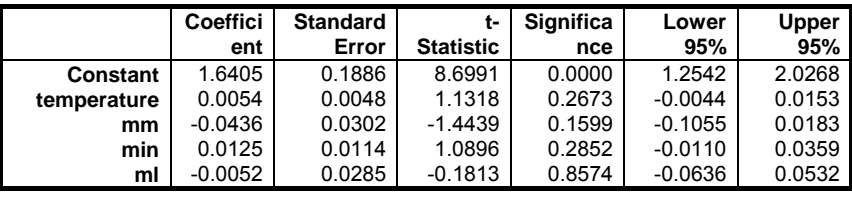

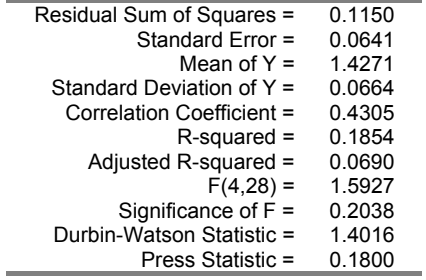

# **7.3. Analysis of Variance and General Linear Model**

## **7.3.0. Overview**

As we have seen in Chapter 6, t-test is the appropriate procedure for testing whether two samples belong to the same population (where the null hypothesis tested is expressed as "H<sub>0</sub>:  $\mu_1 = \mu_2$ "). When we need to test whether three (or more) samples belong to the same population (the null hypothesis "H<sub>0</sub>:  $\mu_1 = \mu_2 = \mu_3$ "), it may look as though performing a series of t-tests between all possible pairs of samples (the three null hypotheses "H<sub>0</sub>:  $\mu_1 = \mu_2$ ", "H<sub>0</sub>:  $\mu_1 = \mu_3$ " and "H<sub>0</sub>:  $\mu_2 = \mu_3$ "), would solve the problem. Unfortunately this is not the case, since each t-test is associated with a confidence level (say 0.95) and when three are performed in a row, the final confidence level would drop to  $0.95 \times 0.95 \times 0.95 = 0.86$ . Or in other words, the chance of rejecting the null hypothesis when it is in fact true (Type I error) would increase to 14%. As the number of samples to test increases, the chance of introducing an error would also increase. [Analysis of Variance](#page-758-0) (ANOVA) was designed to overcome this problem by R A Fisher in the 1920s.

The data for a simple ANOVA problem consists of a number of measurements taken from a number of different groups. An example would be the weights of a sample of five people from four different regions of the country. The criterion used in grouping (country) is called a *factor* and each group (North, South, East West) a *level* of the factor. If an ANOVA problem has only one factor, then it is called a one-way ANOVA. There may, however, be another factor defined on the same set of measurements, such as sex (a factor with two levels), which makes the problem a two-way ANOVA. In this case, we can compare the means of groups defined by each factor separately (the main effects) and also compare the means of groups defined by the combinations of the two factor levels (interactions), males in the North, females in the East, etc. In theory, there are no limits to the number of factors and the number of interactions that can be defined in an ANOVA design. ANOVA and GLM procedures assume that each factor has a maximum of 2000 levels, though this number may be increased by entering and editing the following line in *Documents\Unistat65\Unistat65.ini* file under the [Options] group:

MaxFactorLevel=2000

Also see [3.2.12. Long String Table](#page-159-0).

Let k be the number of groups and  $n_i$  the number of observations in group i for  $i = 1, \ldots, k$ . in a one-way ANOVA problem. Let us also define the total number of observations as:

$$
N=\sum_{i=1}^k n_i
$$

the mean of group i as:

$$
\overline{y}_i = \frac{\sum_{j=1}^{n_i} y_{ij}}{n_i}
$$

and the grand mean as:

$$
\overline{y}=\frac{\displaystyle\sum_{i=1}^k\sum_{j=1}^{n_i}y_{ij}}{N}
$$

If we express the deviation of an observation from the grand mean as the sum of its deviation from its own group mean (within-group) plus the deviation of its group mean from the grand mean (between-group) we have:

 $y_{ii} - \overline{y} = (y_{ii} - \overline{y}_i) + (\overline{y}_i - \overline{y})$ 

If we then take the squares of both sides, sum over i and j and rearrange, we obtain:

$$
\sum_{i,j} (y_{ij} - \overline{y})^2 = \sum_{i,j} (y_{ij} - \overline{y}_i)^2 + \sum_{i,j} (\overline{y}_i - \overline{y})^2
$$

In other words:

Total Ssq = Within-Groups Ssq + Between-Groups Ssq

where Ssq stands for sum of squares.

Our aim is to test the null hypothesis that "all means are equal". Therefore, the entity we are interested in is the Between-Groups Ssq. Since the Within-Groups Ssq term represents the rest of variation in data, we can also call it the *Error Term*. We construct the ANOVA table as follows:

Regression and Analysis of Variance

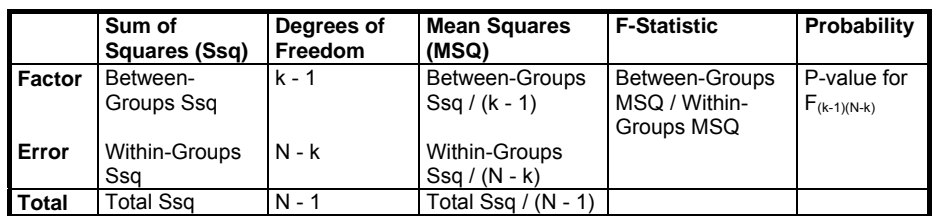

The F-statistic for the *Factor* is the test statistic. The associated one-tail probability from the F-distribution is calculated with  $(k - 1)$  and  $(N - k)$  degrees of freedom and it is reported in the last column of the ANOVA table. If this p-value is less than or equal to a given confidence level (usually 5%), then we reject the null hypothesis "H<sub>0</sub>:  $\mu_1 = \mu_2 = ... = \mu_k$ ", or in other words, we conclude that the k samples tested do not belong to the same population.

Note that all we can conclude using ANOVA is whether the k population means are all equal or not. If they are not equal, then ANOVA does not tell us which ones are different. In order to find out which pairs or groups of population means are different, one of the [Multiple Comparisons](#page-791-0) tests should be used. If the ANOVA design is more complicated than one-way, then the [General Linear](#page-765-0)  [Model](#page-765-0) procedure may also be used to find out the significantly different groups (see [7.3.2.3. GLM Output Options](#page-769-0)).

### <span id="page-740-0"></span>**7.3.0.1. ANOVA and GLM Data Format**

In order to analyse ANOVA and GLM designs in a general purpose statistical program, the data should be organised in an accurate and logical way. The approach adopted in almost all serious statistical packages involves stacking all measurement data (the explanatory variable) in a single column, and expressing the various group memberships of these observations in separate corresponding categorical data columns (factors). The user will often face the problem of having to convert a published data table into this format.

For instance, consider the [Randomised Block Designs](#page-743-0) ANOVA example given in Table 5-4 p. 140 by Montgomery, D. C. (1991). Measurements on *Hardness* are given in the following format:

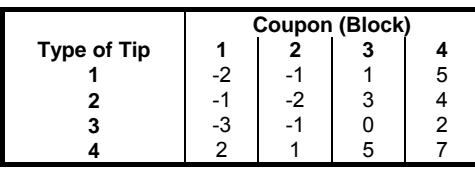

This should be entered into UNISTAT as follows:

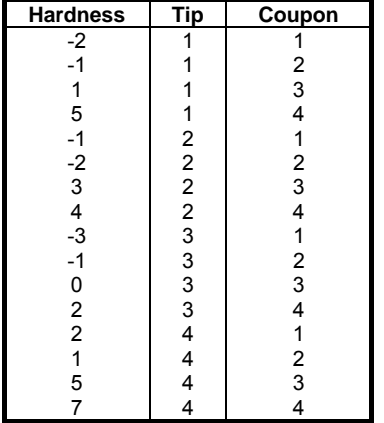

If the data has already been entered into a spreadsheet in the form of a table, you do not have to retype it in the above format manually. UNISTAT's own spreadsheet Data Processor provides a number of functions that will help you to do the transformation automatically. The [Data](#page-161-0)  $\rightarrow$  [Stack Columns](#page-167-0) procedure can be used to stack the hardness measurements in a column and create the *Tip* column automatically (see [3.3.9. Stack Columns](#page-167-0)).

You may also use the function **Level()** which is designed to generate factor columns containing regular (balanced) levels automatically (see [3.4.2.5. Statistical](#page-183-0)  [Functions\)](#page-183-0). To do this, first create the data column and then enter the function **Level(4);B** in a blank column (to create the *Tip* column) and **Level(4)** into the next blank column (to create the *Coupon* column).

For the analysis, select *Tip* and *Coupon* as [Factor]s and *Hardness* as [Dependent].

Let us also consider a more complex example known as [Graeco Latin Squares](#page-752-0)  [Designs](#page-752-0) given in Table 5-20 p. 168 by Montgomery, D. C. (1991).

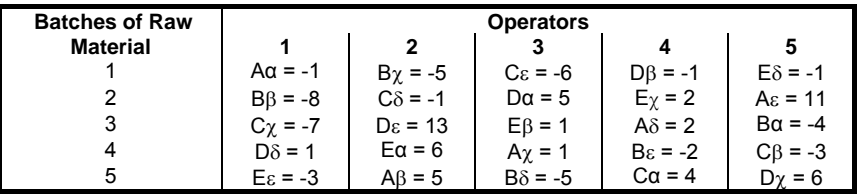

This table is entered into UNISTAT as follows:

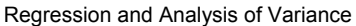

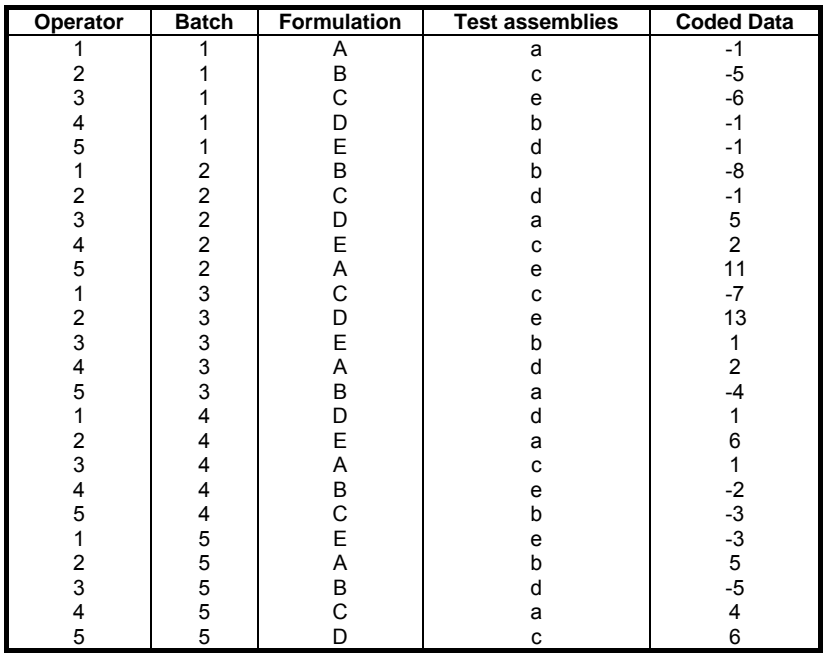

where *Formulation*, *Batch*, *Operator* and *Test assemblies* are the factors and *Coded Data* is the dependent variable.

## **7.3.0.2. ANOVA Designs**

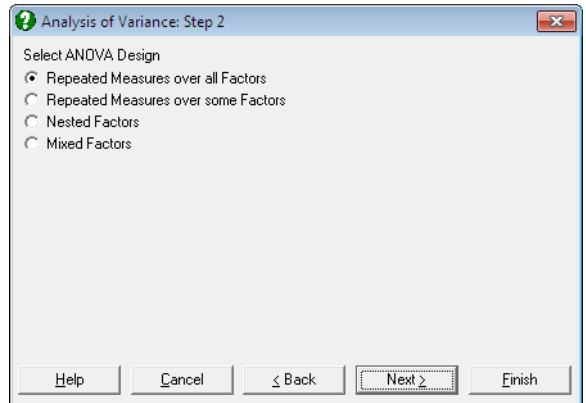

It is possible to test a large number of experimental designs using UNISTAT's [Analysis of Variance](#page-758-0) and GLM procedures. In this section we shall describe seven

major designs and demonstrate how we can solve these problems using UNISTAT with the help of published examples.

### <span id="page-743-0"></span>**7.3.0.2.1. Randomised Block Designs**

In many ANOVA problems, it is desirable to control the variability from known nuisance factors (blocks). We want to remove this variability from the error sum of squares to increase the power of the test. For example if we wish to determine the effectiveness of different fertilisers on a particular crop, we might try each fertiliser on the crop in a number of different fields. But the soil in each field might not be of the same quality and this would add variability to the results. As a result, the experimental error will reflect both the random error and the variability between fields. A better design would be the randomised block design, where each fertiliser is tested in each field. A randomised block design is said to be *complete* if all the treatments are used in all the blocks.

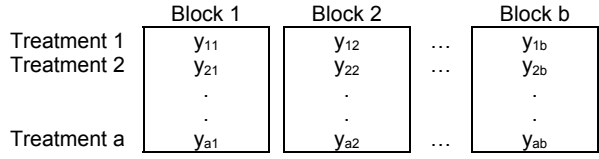

These designs can be constructed in UNISTAT using one of ANOVA or GLM procedures.

#### **Example**

Table 5-4 on p. 140 from Montgomery, D. C. (1991). The table format given in the book can be transformed into the factor format by using UNISTAT's [Data](#page-161-0) → [Stack Columns](#page-167-0) procedure and the **Level()** function (see [3.4.2.5. Statistical](#page-183-0)  [Functions\)](#page-183-0). All data should be stacked in a single column *Hardness* and two factor columns *Tip* and *Coupon* created to keep track of the group memberships. Therefore, the resulting data matrix should have 16 rows and 3 columns.

Open ANOVA, select Statistics 1 → [ANOVA and GLM](#page-740-0) → [Analysis of](#page-758-0)  [Variance](#page-758-0), and select *Tip* (*C2*) and *Coupon* (*C3*) as [Factor]s and *Hardness* (*C1*) as [Dependent]. Then select Classic Experimental Approach and no interaction terms to obtain the following ANOVA table:

# *Analysis of Variance*

Approach: Classic Experimental Dependent variable: Hardness

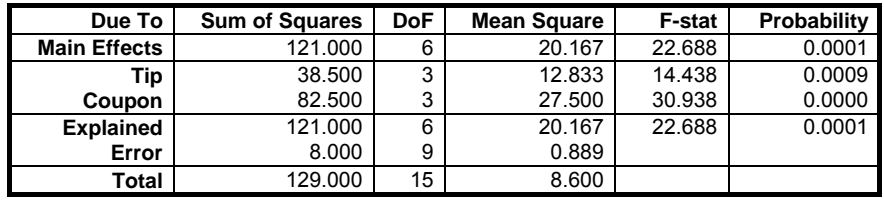

The result is the F-statistic and its probability value for *Tip*. Since the probability 0.0009 is much smaller than 5%, we reject the null hypothesis and conclude that the means differ significantly. In other words, the conclusion is that the type of tip affects the hardness values. The F-statistic and its probability for *Coupon* is not strictly meaningful, but informally we can see that the *Coupon* were an important source of variation in the resulting hardness, and power of the analysis has been increased by using a [Randomised Block Designs](#page-743-0).

### **7.3.0.2.2. Repeated Measures Designs**

It is often the case that repeated measurements are taken on the same subject. This typically happens when the subjects are people and measurements are taken from the same people at different times, following a particular treatment.

If the subject receives different treatments and the treatments are administered in a random order, then it is possible to regard the experiment as having a [Randomised Block Designs](#page-743-0) with the subject as a blocking factor. If the subject receives different treatments in a specified order, then it is possible to regard the experiment as a [Crossover Designs](#page-756-0). If each subject receives the same treatment a number of times, this should be considered as a repeated measures design.

In a repeated measures design, the total sum of squares can be partitioned into the Between Subjects sum of squares and the Within Subjects sum of squares. It is assumed that these terms are statistically independent. This means that the residual sum of squares can also be partitioned into Error Between Subjects and Error Within Subjects. These terms can be used to find the various factor Fratios to increase the power of the analysis.

### <span id="page-745-0"></span>**7.3.0.2.2.1. Repeated Measures over all Factors**

This is the case when each subject only receives one level of each factor. The twofactor experiment of this kind is shown schematically below.

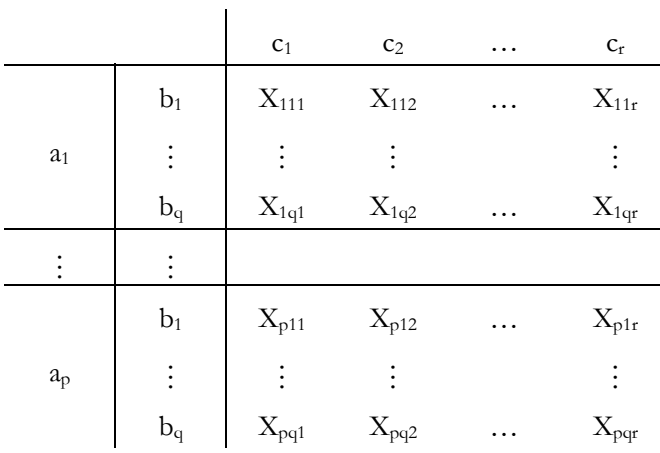

Each row represents a group of subjects and each subject is measured on r occasions. This means that the factors A and B sum of squares are contained in the Between Subjects sum of squares. Only the *Trial* (factor C) sum of squares is contained in the Within Subjects sum of squares.

This can be done using the [Analysis of Variance](#page-758-0) (ANOVA) procedure and selecting the Repeated Measures over all Factors option or using the General [Linear Model](#page-765-0) (GLM). In order to use the GLM procedure, an additional factor column must be created in the spreadsheet to give information about the repeated measure (the *Trial* factor). In ANOVA with Repeated Measures over all Factors, this additional factor is created internally by the program, assuming a repeated measure across all the factors.

#### **Example 1: Using ANOVA with Repeated Measures over all Factors**

Table 7.4-3 on p. 341 from Winer, B. J. (1970). The table format given in the book can be transformed into the factor format by using UNISTAT's [Data](#page-161-0)  $\rightarrow$ [Stack Columns](#page-167-0) procedure and the **Level()** function (see [3.4.2.5. Statistical](#page-183-0)  [Functions\)](#page-183-0). All data should be stacked in a single column *Score* and three factor columns created *Subject*, *Anxiety* and *Tension*.

Open ANOVA and select Statistics  $1 \rightarrow ANOVA$  and GLM  $\rightarrow$  Analysis of [Variance](#page-758-0). Select *Score* (*C24*) as [Dependent], *Subject* (*C23*) as [Repeated], *Anxiety* (*C21*) and *Tension* (*C22*) as [Factor]s. From the next two dialogues select the Repeated Measures over all Factors and Classic Experimental Approach options and include all interactions at the last dialogue.

# *Analysis of Variance*

Design: Repeated Measures over all Factors Approach: Classic Experimental Dependent Variable: Score

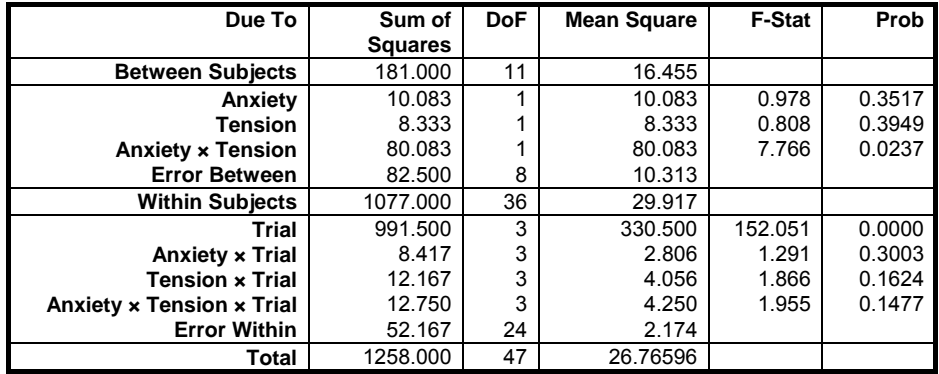

### **Example 2: Using General Linear Model**

To use the GLM procedure with this example, an extra factor column *Trial* must be created. This is defined as the number of times a measurement is made on a particular subject. So the second measurement taken with subject i would result in a 2 in the *Trial* column, the third measurement with subject j would results in a 3 in the *Trial* column, etc.

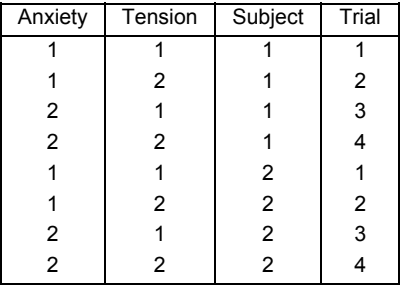

So the two factors, *Anxiety* and *Tension* play no part in the calculation of the *Trial* column.

Open ANOVA and select Statistics 1 → [ANOVA and GLM](#page-740-0) → [General Linear](#page-765-0)  [Model.](#page-765-0) Select *Score* (*C24*) as [Dependent], *Subject* (*C23*) as [Repeated]. Select the following terms as factors, and at the following dialogue select the F-Statistic denominators as shown.

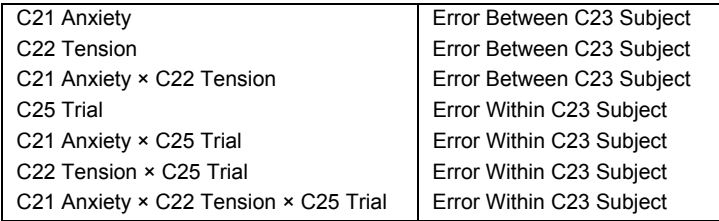

From the [Output Options Dialogue](#page-40-0) select only the ANOVA option to obtain the following results.

# *General Linear Model*

## *ANOVA*

Dependent Variable: Score

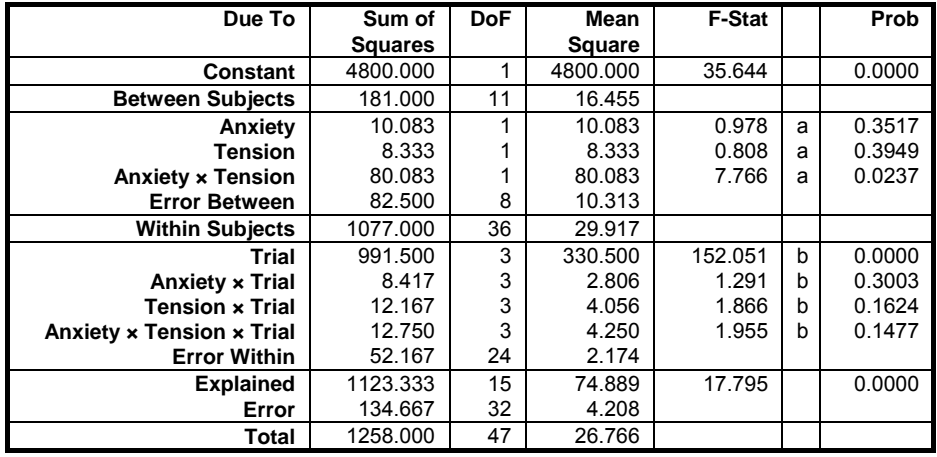

 $R$ -squared =  $0.8930$ 

Adjusted R-squared = 0.8428

a F-Statistic: Error Between

b F-Statistic: Error Within

In this particular example, ANOVA with the Repeated Measures over all Factors option and GLM produce exactly the same results. This would not always be the case since GLM always adopts the Regression Approach and with ANOVA you can select different approaches. However with a balanced design (as above) all three approaches will give the same result.

### **7.3.0.2.2.2. Repeated Measures over some Factors**

This is the case when each subject receives only one level of some factors but all levels of other factors. The three-factor experiment of this kind is shown schematically below.

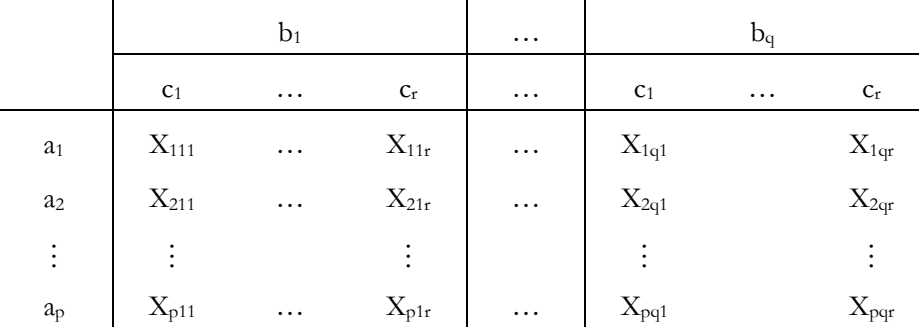

Each row represents a group of subjects and each subject only receives one level of factor A. However each subject receives all levels of factors B and C. This means that only the factor A sum of squares is contained in the Between Subjects sum of squares. The factor B and C sum of squares is contained in the Within Subjects sum of squares.

#### **Example**

Table 7.3-3 on p. 324 from Winer, B. J. (1970). The table format given in the book can be transformed into the factor format by using UNISTAT's [Data](#page-161-0)  $\rightarrow$ [Stack Columns](#page-167-0) procedure and the **Level()** function (see [3.4.2.5. Statistical](#page-183-0)  [Functions](#page-183-0)). All data should be stacked in a single column *Score* and five factor columns created *Subject*, *Noise*, *Period*, *Dial* and *SubjWGrps*.

The artificial factor *SubjWGrps* has been set up to partition the Error Within Subjects, and these partitions are used for the F-statistic ratios in this example. The factor *SubjWGrps* is equivalent to *Subject(Noise)* nest term. However since terms of the form *FactorA × FactorB(FactorC)* cannot be specified, *SubjWGrps* needs to be built explicitly. The table below shows how this is done. Each combination of *Subject* and *Noise* results in a different level. However, when each level of *Noise* is met for the first time this is pooled into level 0.

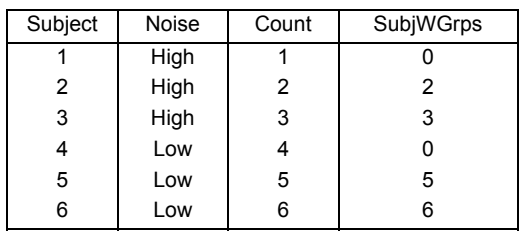

The *SubjWGrps* column calculated here has nothing to do with the *Trial* column calculated in the previous example (see [7.3.0.2.2.1. Repeated Measures over all](#page-745-0)  [Factors\)](#page-745-0). In fact it can informally be considered as the opposite of the *Trial* column from the previous example.

Open ANOVA and select Statistics 1 → [ANOVA and GLM](#page-740-0) → [General Linear](#page-765-0)  [Model.](#page-765-0) Select *Score* (*C26*) as [Dependent] and *Subject* (*C27*) as [Repeated]. Select the following terms as factors, and on the following dialogue select the F-statistic denominators as shown.

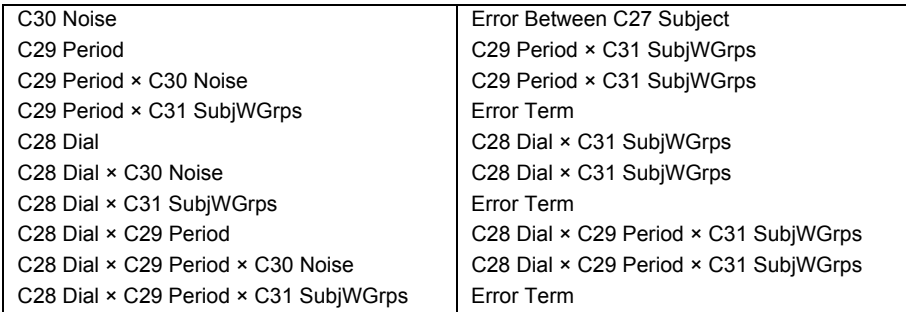

The following results are obtained:

# *General Linear Model*

### *ANOVA*

Dependent Variable: Score

Regression and Analysis of Variance

| Due To                    | Sum of         | <b>DoF</b> | <b>F-Stat</b><br>Mean |        |   | Prob   |
|---------------------------|----------------|------------|-----------------------|--------|---|--------|
|                           | <b>Squares</b> |            | <b>Square</b>         |        |   |        |
| Constant                  | 105868.167     | 1          | 105868.167            | 35.782 |   | 0.0000 |
| <b>Between Subjects</b>   | 2959.278       | 5          | 591.856               |        |   |        |
| <b>Noise</b>              | 468.167        |            | 468.167               | 0.751  | a | 0.4348 |
| <b>Error Between</b>      | 2491.111       | 4          | 622.778               |        |   |        |
| <b>Within Subjects</b>    | 6965.556       | 48         | 145.116               |        |   |        |
| Period                    | 3722.333       | 2          | 1861.167              | 63.389 | b | 0.0000 |
| <b>Period x Noise</b>     | 333.000        | 2          | 166.500               | 5.671  | b | 0.0293 |
| <b>Dial</b>               | 2370.333       | 2          | 1185.167              | 89.823 | с | 0.0000 |
| Dial x Noise              | 50.333         | 2          | 25.167                | 1.907  | с | 0.2102 |
| Dial x Period             | 10.667         | 4          | 2.667                 | 0.336  | d | 0.8499 |
| Dial x Period x Noise     | 11.333         | 4          | 2.833                 | 0.357  | d | 0.8357 |
| <b>Error Within</b>       | 467.556        | 32         | 14.611                |        |   |        |
| Period x SubjWGrps        | 234.889        | 8          | 29.361                |        |   |        |
| Dial x SubjWGrps          | 105.556        | 8          | 13.194                |        |   |        |
| Dial x Period x SubjWGrps | 127.111        | 16         | 7.944                 |        |   |        |
| <b>Explained</b>          | 6966.167       | 17         | 409.775               | 4.986  |   | 0.0000 |
| Error                     | 2958.667       | 36         | 82.185                |        |   |        |
| Total                     | 9924.833       | 53         | 187.261               |        |   |        |

a F-Statistic: Error Between

b F-Statistic: Period × SubjWGrps

c F-Statistic: Dial × SubjWGrps

d F-Statistic: Dial × Period × SubjWGrps

The Between Subjects sum of squares and the Within Subjects sum of squares partition the Total sum of squares. The Error Between and the Error Within partition the Total Error sum of squares. And the *Period* × *SubjWGrps*, *Dial* × *SubjWGrps* and *Dial*  $\times$  *Period*  $\times$  *SubjWGrps* errors partition the Error Within.

So, in the example output above, *Period* × *SubjWGrps*, *Dial* × *SubjWGrps* and *Dial* × *Period* × *SubjWGrps* are the terms that are not included in the model. The factor *Noise* is Between Subjects. The terms *Period*, *Period* × *Noise*, *Dial*, *Dial* × *Noise*,  $Dial \times Period$ , and  $Dial \times Period \times Noise$  are Within Subjects. All the Between Subjects and Within Subjects terms are included in the model.

### **7.3.0.2.3. Latin Squares Designs**

Consider an experiment to compare k treatments in which there are two nuisance factors (blocks) each at k levels (this is more common than it sounds). A complete factorial design with one observation at each level would need  $k<sup>3</sup>$ observations, but a *Latin Square* needs only k-Squared observations. Consider the following design with  $k = 5$ . The treatments are A, B, C, D and E, the two other sources of variation are represented by the rows and columns of the table.

UNISTAT Statistical Package

|     |  | Column |  |
|-----|--|--------|--|
| Row |  |        |  |
|     |  |        |  |
|     |  |        |  |
|     |  |        |  |
|     |  |        |  |
|     |  |        |  |

Only k-Squared  $(= 25)$  observations are made, since at each combination of a row and a column only one of the five treatments is used. Each treatment occurs in each row and column precisely once. It is assumed that there are no interactions between the three factors.

These designs are constructed in UNISTAT using the ANOVA procedure. Treatment, columns and rows are selected as factors and all interaction terms are omitted. The main result is the F-statistic on the treatment.

#### **Example**

Table 5-11 on p. 159 from Montgomery, D. C. (1991). The table format given in the book can be transformed into the factor format by using UNISTAT's [Data](#page-161-0) → [Stack Columns](#page-167-0) procedure and the **Level()** function (see [3.4.2.5. Statistical](#page-183-0)  [Functions\)](#page-183-0). All data should be stacked in a single column *Coded Data* and three factor columns *Operator*, *Batch* and *Formulation* created to keep track of the group memberships.

Open ANOVA and select Statistics  $1 \rightarrow ANOVA$  and GLM  $\rightarrow$  Analysis of [Variance](#page-758-0), *Operator* (*C4*), *Batch* (*C5*) and *Formulation* (*C6*) as [Factor]s and *Coded Data* (*C7*) as [Dependent]. Then select Classic Experimental Approach and omit all interaction terms to obtain the following ANOVA table:

# *Analysis of Variance*

Approach: Classic Experimental Dependent Variable: Coded Data

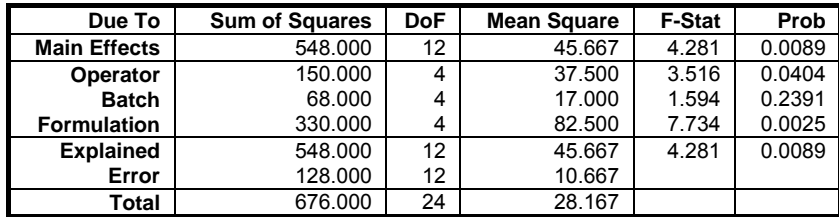

The result is the *Formulation* F-statistic and its tail probability. The *Batch* and *Operator* variables are nuisance factors (blocks) which are removed from the error sum of squares to increase the power of the test. The F-statistic and probability for *Batch* and *Operator* are not strictly meaningful, but informally we can see that the power of the test has been increased by including them in the design.

### <span id="page-752-0"></span>**7.3.0.2.4. Graeco Latin Squares Designs**

Consider a Latin square design with another factor added. Denote the levels of this extra factor by Greek letters. If each Latin letter appears once and only once with each Greek letter then the design is called a Graeco-Latin square.

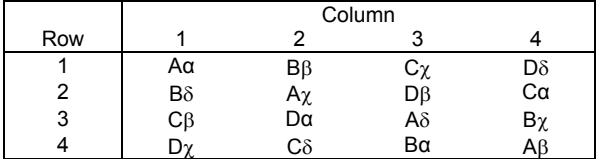

A Graeco-Latin square design exists for all  $k \geq 3$  except for  $k = 6$ . The Graeco-Latin square design allows investigation of four factors (rows, columns, Latin letters and Greek letters), each at k levels with only k-Squared observations.

These designs are constructed in UNISTAT using ANOVA. Selecting the Latin letters, Greek letters, columns and rows as factors. All interaction terms are omitted. The main result is the F-statistic on the Latin letters.

#### **Example**

Table 5-20 on p. 168 from Montgomery, D. C. (1991). The table format given in the book can be transformed into the factor format by using UNISTAT's [Data](#page-161-0) → [Stack Columns](#page-167-0) procedure and the **Level()** function (see [3.4.2.5. Statistical](#page-183-0)  [Functions](#page-183-0)). All data should be stacked in a single column *Coded Data* and four factor columns *Operator*, *Batch*, *Formulation* and *Test* created to keep track of the group memberships.

Open ANOVA, select Statistics  $1 \rightarrow ANOVA$  and GLM  $\rightarrow$  Analysis of [Variance,](#page-758-0) select *Operator* (*C4*), *Batch* (*C5*), *Formulation* (*C6*) and *Test assemblies* (*C8*) as [Factor]s and *Coded Data* (*C7*) as [Dependent]. Then select Classic Experimental Approach and no interaction terms (the default) to obtain the following ANOVA table:

# *Analysis of Variance*

Approach: Classic Experimental Dependent Variable: Coded Data

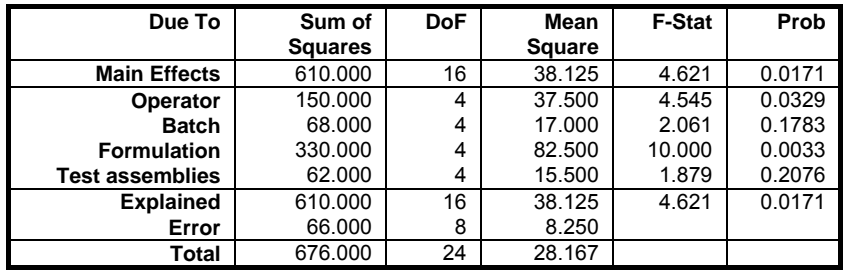

The result is the *Formulation* F-statistic and its probability. The *Batch*, *Operator* and *Test assemblies* variables are nuisance factors (blocks) which are removed from the error sum of squares to increase the power of the test. The F-statistic and its probability for *Batch*, *Operator* and *Test assemblies* are not strictly meaningful, but informally we can see that the power of the test has been increased by including them in the design.

## **7.3.0.2.5. Split-Plot Designs**

In some experimental designs, one of the factors may be a sub-unit of another factor. For example a field may be divided into main plots and these main plots split into sub plots. If one factor is allocated to the main plots and another factor to their sub plots, then we have a Split‐Plot design. The sub plots factor is compared against the variation between sub plots, the main plots factor is compared against the variation between the main plots. The variation within the main plots (between the sub plots) is likely to be less than the variation between the main plots. So the sub plots factor is tested with more power. The main plots factor is said to be confounded with blocks.

These designs are also called split-unit designs, in which case the terms main units and sub units are used instead of main plots and sub plots. Some examples of main plots and sub plots are as follows:

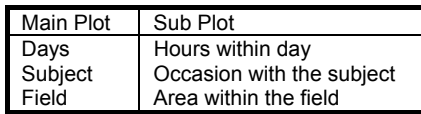

These designs are constructed in UNISTAT using ANOVA with the Repeated Measures over some Factors option. Select the main plot as the first factor and the sub plot as the first repeated measure.

#### **Example**

Example 9.5 on p. 266 from Armitage & Berry (2002). The table format given in the book can be transformed into the factor format by using UNISTAT's [Data](#page-161-0) → [Stack Columns](#page-167-0) procedure and the **Level()** function (see [3.4.2.5. Statistical](#page-183-0)  [Functions](#page-183-0)). All data should be stacked in a single column *Swabs* and three factor columns *Crowding*, *Status* and *Family* created to keep track of the group memberships.

Open ANOVA, select Statistics 1 → [ANOVA and GLM](#page-740-0) → [Analysis of](#page-758-0)  [Variance](#page-758-0) and select *Crowding* (*C9*) and *Status* (*C10*) as [Factor]s, *Family* (*C11*) as [Repeated] and *Swabs* (*C12*) as [Dependent]. From the next two dialogues select the Repeated Measures over some Factors and Classic Experimental Approach options. At the interaction terms dialogue check the only interaction term *Crowding* × *Status* to obtain the following ANOVA table:

# *Analysis of Variance*

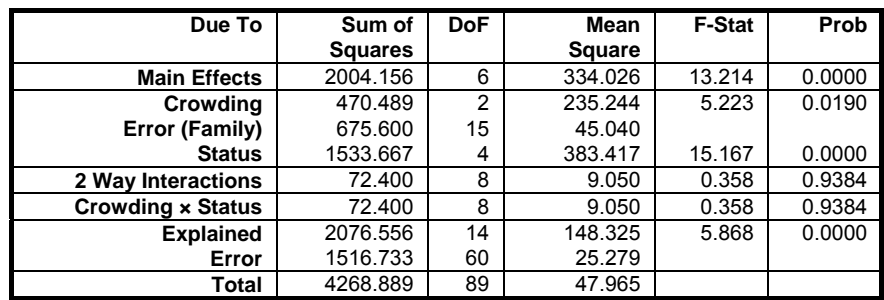

Design: Repeated Measures over some Factors Approach: Classic Experimental Dependent Variable: Swabs

*Crowding* is compared against the between family variation instead of the overall error term. This increases the power of the test on the *Crowding* effect. The interaction between *Crowding* and *Status* is not significant, so we might consider removing it from the model.

## **7.3.0.2.6. Nested Designs**

Consider an experiment where the levels of one factor (child) are different depending on the level of another factor (parent). For example the parent factor may be *Country* and the child factor *Region*. The north of England is not related to the north of Germany and thus *Region* is a nested factor of *Country*.

Nested designs resemble factorial designs with certain cells missing. This is because one factor is nested under another so that not all combinations of the two factors are observed.

These designs are constructed in UNISTAT using ANOVA selecting the parent as a factor and the child as the corresponding repeated measure. Then the Nested Factors option is selected from the next dialogue.

#### **Example**

Table 13-3 on p. 443 from Montgomery, D. C. (1991). The table format given in the book can be transformed into the factor format by using UNISTAT's [Data](#page-161-0) → [Stack Columns](#page-167-0) procedure and the **Level()** function (see [3.4.2.5. Statistical](#page-183-0)  [Functions\)](#page-183-0). All data should be stacked in a single column *Purity* and two factor columns *Supplier* and *Batches* created to keep track of the group memberships.

Open ANOVA and select Statistics  $1 \rightarrow ANOVA$  and GLM  $\rightarrow$  Analysis of [Variance](#page-758-0). Select *Supplier* (*C13*) as [Factor], *Batches* (*C14*) as [Repeated] and *Purity* (*C15*) as [Dependent]. Then select Nested Factors and Classic Experimental Approach from the next two dialogues to obtain the following results:

## *Analysis of Variance*

Design: Nested Factors Approach: Classic Experimental Dependent Variable: Purity

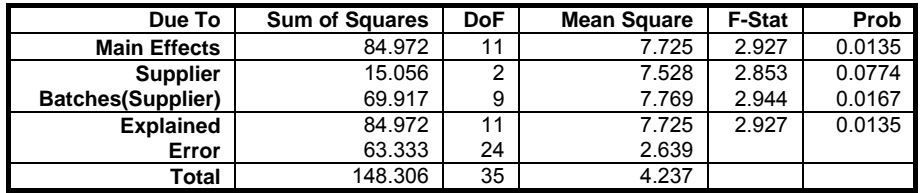

We conclude that the difference between *Batches* is a source of variation.
# <span id="page-756-0"></span>**7.3.0.2.7. Crossover Designs**

[Crossover Designs](#page-756-0) occur when subjects are reused, typically in time. For instance, in an experiment designed to compare the effects of drugs A and B, half the sample (chosen at random) take drug A and the remaining half take drug B at the start of the experiment. Sometime later the first sample now take drug B and the second sample take drug A. It is important that effect of the first drug taken does not carryover and affect the performance of the second drug taken. If this does happen it is called the carryover effect.

In UNISTAT the crossover design is analysed in two steps. The first step tests whether the carryover effect is significant. If the carryover effect is not significant then a standard ANOVA can be used on the remaining factors. If the carryover effect is significant then analysis should be restricted to the first trial, and in future experiments a larger time period left between the trials.

The significance of the carryover effect is tested using a Split-Plot design (see [7.3.0.2.5. Split-Plot Designs\)](#page-753-0) of the treatment order against the subjects. To do this a factor column needs to be created which represents the order in which the treatments were given. The easiest way to do this is to have a string column with characters representing each treatment in the order they were given, say, for 3 treatments A, B and C. The column would contain ABC, ACB, BAC, BCA, CAB and CBA as required. When this sequence factor column is defined, it will be selected as the first factor and the subjects as a repeated measure. The sequence should not be significant. If it is not, continue to analyse the full data. If it is significant, then it may only be possible to use the results from the first trial.

#### **Example**

Table 11.5 on p. 380 from Bolton, S. (1990). The table format given in the book can be transformed into the factor format by using UNISTAT's [Data](#page-161-0)  $\rightarrow$  Stack [Columns](#page-167-0) procedure and the **Level()** function (see [3.4.2.5. Statistical Functions\)](#page-183-0). All data should be stacked in a single column *AUC* and four factor columns *Period*, *Subject*, *Sequence* and *Treatment* created to keep track of the group memberships.

The first step is to test for any carryover (*Sequence*) effects. This is a Split‐Plot design (see [7.3.0.2.5. Split-Plot Designs](#page-753-0)), with *Sequence* against *Subject*. Open ANOVA and select Statistics  $1 \rightarrow ANOVA$  and  $GLM \rightarrow$  [Analysis of Variance.](#page-758-0) Select *Sequence* (*C18*) as [Factor], *Subject* (*C17*) as [Repeated] and *AUC* (*C20*) as [Dependent]. Then select the Repeated Measures over some Factors and Classic Experimental Approach options to obtain the following ANOVA table:

UNISTAT Statistical Package

# *Analysis of Variance*

Design: Repeated Measures over some Factors Approach: Classic Experimental Dependent Variable: AUC

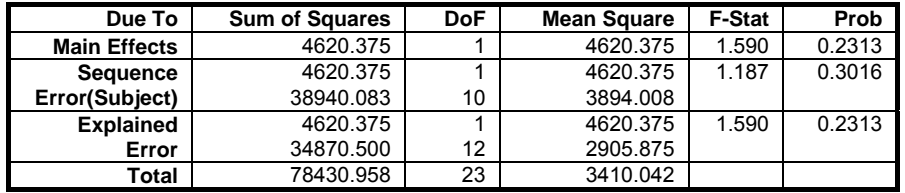

The critical value is the F-statistic and its probability for *Sequence*. This shows that the sequence is not significant, so there are no significant crossover effects in the data. We can then proceed to analyse the full data set. This is done by selecting ANOVA and *Subject* (*C17*), *Period* (*C16*) and *Treatment* (*C19*) as [Factor]s and *AUC* (*C20*) as [Dependent]. Select Classic Experimental Approach and no interaction terms:

# *Analysis of Variance*

Approach: Classic Experimental Dependent Variable: AUC

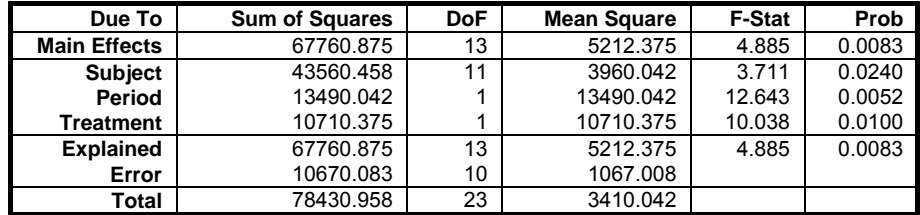

This shows that *Subject*, *Period* and *Treatment* are all significant.

# <span id="page-758-0"></span>**7.3.1. Analysis of Variance**

This section concentrates on operational aspects of the procedure ANOVA. The following types of experimental design that can be estimated using this procedure have been explained in detail above with solved examples (see [7.3.0.2. ANOVA](#page-742-0)  [Designs\)](#page-742-0):

- 1) [Randomised Block Designs](#page-743-0)
- 2) [Repeated Measures Designs](#page-744-0)
- 3) [Latin Squares Designs](#page-750-0)
- 4) [Graeco Latin Squares Designs](#page-752-0)
- 5) [Split-Plot Designs](#page-753-0)
- 6) [Nested Designs](#page-755-0)
- 7) [Crossover Designs](#page-756-0)

Of the four ANOVA dialogues described in this section, two are conditional upon selection of variables in the first dialogue. The ANOVA Design dialogue will not appear unless a [Repeated] column is selected and the interaction selection dialogue will not appear unless two or more [Factor] columns are selected.

UNISTAT's ANOVA procedure can cope with unbalanced designs where the number of observations in cells are not necessarily equal. Data may contain missing values and / or missing cells. Factor columns may be numeric, string, date or time variables and need not be sorted. It is possible to select an unlimited number of dependent variables, factors, repeated measures and covariates. In case more than one dependent variable is selected, the analysis will be repeated for each dependent variable with rest of the settings unchanged.

It is possible to analyse simple factorial, repeated measures, nested and mixed designs using the ANOVA procedure, whose output consists of an [Analysis of](#page-758-0)  [Variance](#page-758-0) table. The output options of the more powerful [General Linear Model](#page-765-0) procedure include table of means, coefficients, fitted values and residuals and their plots. It is also possible to perform multiple comparison tests on the GLM model fitted (see [7.3.2. General Linear Model](#page-765-0)).

# <span id="page-759-0"></span>**7.3.1.1. ANOVA Variable Selection**

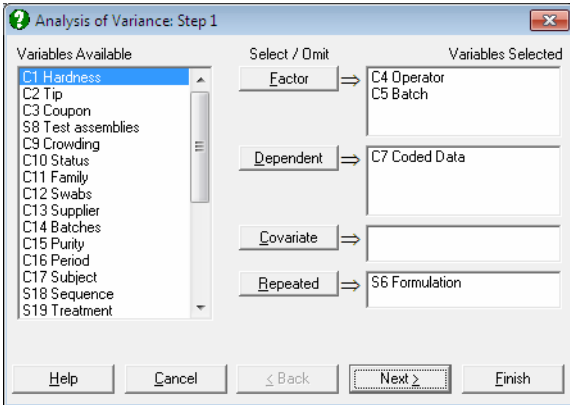

To run an [Analysis of Variance,](#page-758-0) at least one [Factor] column and one [Dependent] column should be selected. [Covariate] and [Repeated] selections are optional.

The variable selection for [General Linear Model](#page-765-0) is slightly different from that of [Analysis of Variance.](#page-758-0) The descriptions of the [Dependent] and [Covariate] buttons are similar, however the [Eactor] and [Repeated] buttons are handled differently in GLM (see [7.3.2.1. GLM Variable Selection](#page-765-1)).

- **Factor:** A factor is a categorical variable (numeric or string) which classifies the data into a number of groups. [Analysis of Variance](#page-758-0) compares the mean value of data in these groups. At least one factor is required and an unlimited number of factors can be selected.
- **Dependent:** It is compulsory to select at least one column containing numeric data. When more than one data variable is selected, the analysis will be repeated as many times as the number of data variables, each time only changing the data variable and keeping the rest of selections unchanged.
- **Covariate:** A covariate is a continuous (noncategorical) numeric variable which may be included in the analysis in order to remove its effect on the dependent variable. Any number of covariates can be selected from the Variables Available list by clicking on [Covariate]. When covariates are included in the analysis, an adjustment is made in the sum of squares for them before any other factors.

**Repeated:** This button is used to select a repeated measure column or a nested sub-factor on another factor column. The number of repeated measures selected must be less than or equal to the number of factors selected. The repeated measures and Nested Factors are calculated in the same way, but repeated measures are used as an error term to test the significance of the factor and Nested Factors are used as part of the model.

In ANOVA with Repeated Measures over all Factors (see 7.3.1.2.1. [Repeated Measures over all Factors](#page-761-0)) only one factor column is selected with this button. This column defines the repeated measures on all factors.

In ANOVA with Repeated Measures over some Factors (see 7.3.1.2.2. [Repeated Measures over some Factors](#page-761-1)) this button is used to specify repeated measures on the corresponding factors. The first column selected is considered as a repeated measure on the first factor, the second column selected as a repeated measure on the second factor, etc.

 In ANOVA with Nested Factors (see [7.3.1.2.3. Nested Factors](#page-761-2)) this button is used to specify Nested Factors of the main factors. The first column selected is considered as a nested factor of the first factor, the second column selected as nested factor of the second factor, etc.

 In ANOVA with Mixed Factors (see [7.3.1.2.4. Mixed Factors](#page-762-0)) this button is used to specify both repeated measures and Nested Factors. A subsequent dialogue is used to select the columns as repeated measures or Nested Factors.

## **7.3.1.2. ANOVA Designs**

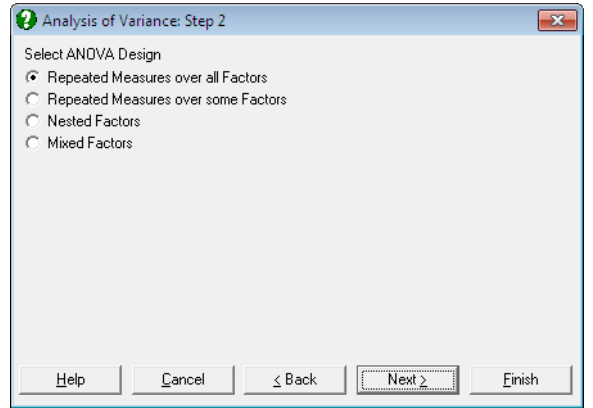

This dialogue does not appear if no columns were selected as [Repeated] in the [Variable Selection Dialogue.](#page-25-0)

### <span id="page-761-0"></span>**7.3.1.2.1. Repeated Measures over all Factors**

When this option is selected, the factor selected as [Repeated] will be used to partition the total sum of squares into a between sum of squares and a within sum of squares term. An extra factor called *Trial* will be added to the model. The *Trial* sum of squares will be considered to be contained in the Within Subjects sum of squares. All other factors will be considered to be contained in the Between Subjects sum of squares. These are the assumptions for a repeated measures design across all specified factors. See [7.3.0.2.2. Repeated Measures Designs](#page-744-0) and [7.3.0.2.2.1. Repeated Measures over all Factors](#page-745-0) for a detailed description of these designs.

## <span id="page-761-1"></span>**7.3.1.2.2. Repeated Measures over some Factors**

With this option, the factors selected as [Repeated] will be used to specify repeated measures on the main factors. This behaves differently from the Repeated Measures over all Factors option, where only one repeated measure column should be selected.

The first repeated measure selected is considered as a repeated measure on the first factor, the second repeated measure as a repeated measure on the second factor, etc. Repeated measures appear in the ANOVA table as Error(*column name*) directly under the factor it refers to. The value of the mean square is used as the error term to test the main factor for which it was selected. This procedure is used for Split‐Plot designs (see [7.3.0.2.5. Split-Plot Designs](#page-753-0)).

## <span id="page-761-2"></span>**7.3.1.2.3. Nested Factors**

The factor columns selected as [Repeated] are used here to specify Nested Factors under the main factors. The first nested factor selected is considered as a nested factor of the first factor, the second as a nested factor of the second factor, etc.

Nested Factors appear as *nested factor label*(*main factor label*) in the ANOVA table. This procedure is used for Nested Factors designs (see [7.3.0.2.6. Nested](#page-755-0)  [Designs](#page-755-0)).

## <span id="page-762-0"></span>**7.3.1.2.4. Mixed Factors**

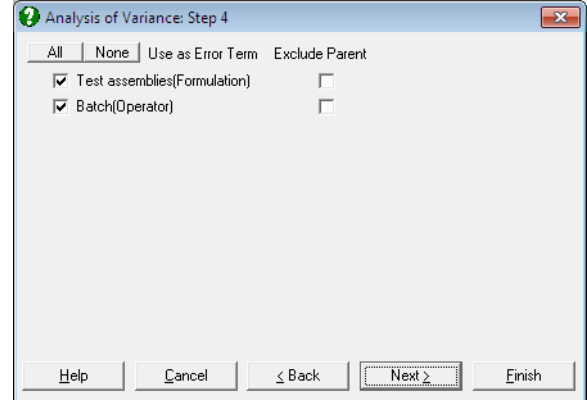

The factor columns selected as [Repeated] are used to specify either repeated measures (see [7.3.1.2.1. Repeated Measures over all Factors](#page-761-0)) or Nested Factors (see [7.3.1.2.3. Nested Factors\)](#page-761-2) under the main factors. A further dialogue is used to select each term as a repeated measure or a nested factor. If the term is used as an error term, then it is a repeated measure. Otherwise it is a nested factor. The Exclude Parent check box is only applied to Nested Factors and should be left clear. Repeated measures appear in the ANOVA table as Error(*column name*) directly under the factor it refers to. Nested Factors appear as *nested factor label*(*main factor label*).

This procedure is used for Split‐Plot designs (see [7.3.0.2.5. Split-Plot Designs\)](#page-753-0), Nested Factors designs (see [7.3.0.2.6. Nested Designs\)](#page-755-0) and mixtures of the two.

# <span id="page-763-0"></span>**7.3.1.3. ANOVA Approaches**

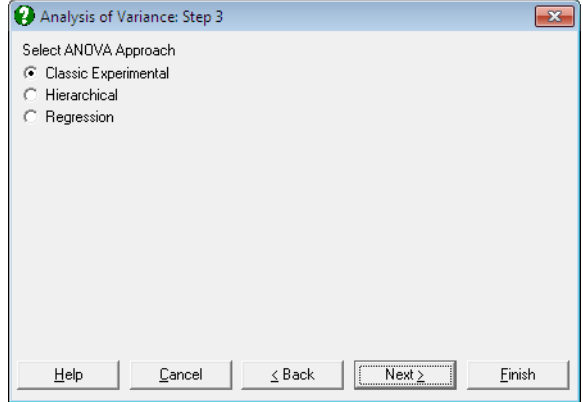

Different approaches may be employed to compute the sum of squares figures displayed in ANOVA tables. The following are the three approaches supported by UNISTAT's ANOVA procedure. The [General Linear Model](#page-765-0) procedure only supports the Regression Approach.

- **Classic Experimental Approach:** This is probably the most common approach used in unbalanced design [Analysis of Variance](#page-758-0). It is also called the weighted means solution. For instance, in a three way ANOVA, the sum of squares computed for factors A, B, C and their interactions are calculated after the following adjustments: the main effects after the effects of all the other factors, two-way interactions after all the main effects and all the other twoway effects, and the three-way interactions after all the main effects, all the two-way effects and all the other three-way interactions.
- **Hierarchical Approach:** This is also called the forward sequential solution. Adjustments for the main effects are sequential. For instance, in a three way ANOVA, no adjustment is made for factor A, factor B is adjusted for A, and factor C is adjusted for A and B. The two-way interactions are not sequential. Each one is adjusted for the other two, but not for the main effects. The three-way interaction is adjusted for all main effects and two-way effects. So this approach differs from Classic Experimental Approach only in the way the main effects are calculated.
- **Regression Approach:** This is also called the mean of cell means solution. All effects are computed after an adjustment is made for all other effects. For instance, in a three way ANOVA, a main effect is calculated after an

adjustment is made for all other main effects, all two-way effects, the threeway effect, and if any, all covariates and the repeated measure.

The following table shows how the three approaches partition the main effects in a three way analysis of variance.

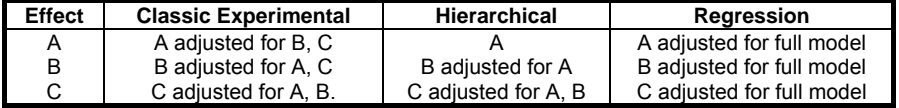

# **7.3.1.4. ANOVA Interaction Selection**

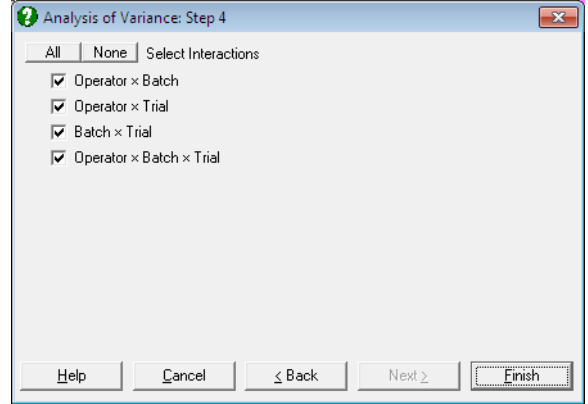

This dialogue does not appear if at least two [Eactor] columns have been selected in the [Variable Selection Dialogue.](#page-25-0)

The interaction terms to be included in the model are selected here. If higher order interactions are included, then all the related lower order interactions are automatically included. That is, if ABC is selected then AB, AC and BC are all included in the model automatically. Maximum three way interactions are possible.

# <span id="page-765-0"></span>**7.3.2. General Linear Model**

UNISTAT's GLM procedure can handle unbalanced designs where the number of observations in cells are not necessarily equal. Data may contain missing values and / or missing cells. Factor columns may be numeric, string, date or time variables and need not be sorted. It is possible to select an unlimited number of dependent variables, factors, repeated measures and covariates. When more than one dependent variable is selected, the analysis will be repeated for each dependent variable with the rest of the settings unchanged.

The GLM procedure assumes that each factor has a maximum of 1000 levels, though this number may be increased by the user, if necessary. It is possible to analyse simple factorial, repeated measures, nested and mixed designs. The output options include table of means, coefficients, fitted values and residuals and their plots. It is also possible to perform multiple comparison tests on the GLM model fitted.

This procedure allows more flexibility in defining the ANOVA model to be used. All the previous models can be built using the [General Linear Model](#page-765-0) procedure. Also, this procedure can handle 4 way and above interactions / nested terms and allows the specification of the F-ratio terms.

The GLM procedure always adopts the Regression Approach to sum of squares. This means the factors can be selected in any order and the same sum of squares will be obtained.

## <span id="page-765-1"></span>**7.3.2.1. GLM Variable Selection**

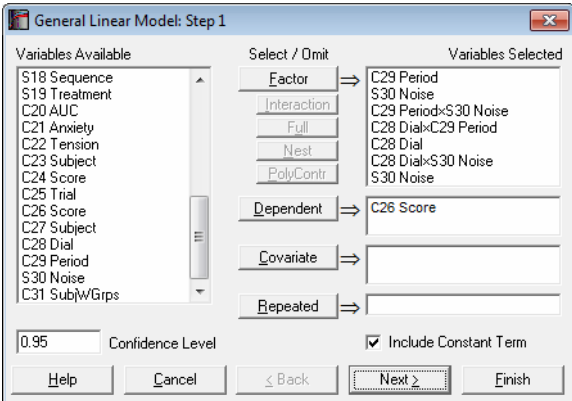

The variable selection for [General Linear Model](#page-765-0) is slightly different from the ANOVA procedures. When a selection is made from the Variables Available list on the left, the variable remains there, allowing it to be selected again. The [Dependent] and [Covariate] buttons work as before (see [7.3.1.1. ANOVA](#page-759-0)  [Variable Selection](#page-759-0)). The [Factor], [Interaction], [Full] and [Nest] all add factors to the factor list box. They do this in the following way:

- **Factor:** is used to select a single factor variable. If multiple variables are highlighted in the Variables Available list, then all these variables will be added to the factors list.
- **Interaction:** is used to select an interaction term. This will only be active when multiple variables are selected in the Variables Available list. A single factor of the form  $FactA \times FactB \times ...$  is added. You can always highlight multiple nonadjacent variables by pressing on the [Ctrl] key and then clicking on the desired variable.

 A special cross sign is used between the variables in an interaction term. If there is a problem with this character on a non-English operating system, you can enter and edit the following line in *Documents\Unistat65\ Unistat65.ini* file under [Options] to display any other character (say x):

InteractionCross=×

 This character also appears in all ANOVA and GLM output with interaction terms.

- **Full:** is used to add all the factors and interactions for a fully factorial model. This will only be active when multiple variables are selected in the Variables Available list. You can always highlight multiple nonadjacent variables by pressing on the [Ctrl] key and then clicking on the desired variable.
- **Nest:** is used to create a nested term. This will only be active when a variable is selected in the Variables Available list and a factor is highlighted in the factors list on the right. When selected, this will create a nested factor of the form *FactA(FactB)*. This can be repeated to create a multilevel nested factor e.g. *FactA(FactB(FactC))*. Nests on interactions, such as *FactA(FactB x FactC)*, are not allowed.
- **PolyContr:** This button is used to request orthogonal polynomial contrasts for factors or interactions of factors. When a factor or interaction term is selected on the Variables Selected list, the [PolyContr] button will be enabled. The selected factors should contain minimum two and maximum six levels. Otherwise the polynomial contrasts cannot be computed. Contrasts for

#### UNISTAT Statistical Package

interaction terms are obtained from the dummy variables created for the main factors.

 Polynomial contrasts should be used when the factor levels are equally spaced, although UNISTAT will not check for this condition and compute contrasts anyway.

The following table shows the coefficients used in dummy variables for factors with two to six levels. Each coefficient is divided by the Divisor displayed on the right of the table.

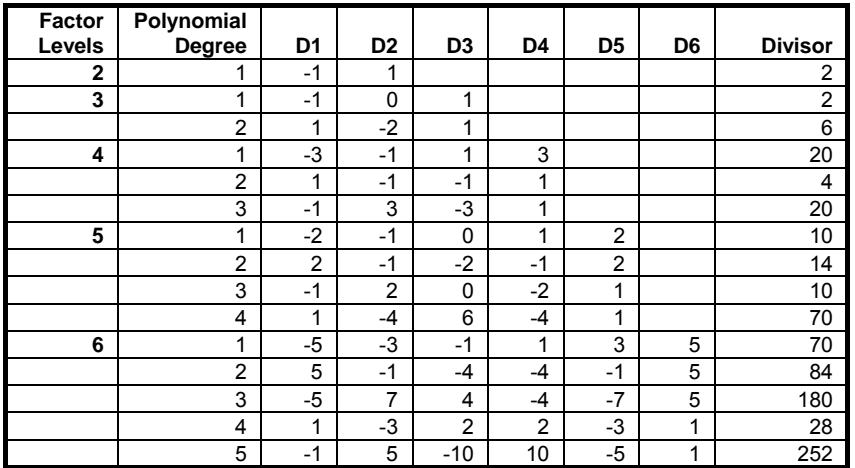

- **Dependent:** It is compulsory to select at least one column containing numeric data. When more than one data variable is selected, the analysis will be repeated as many times as the number of data variables, each time only changing the data variable and keeping the rest of selections unchanged.
- **Covariate:** A covariate is a continuous (noncategorical) numeric variable that may be included in the analysis in order to remove its effect on the dependent variable. Any number of covariates can be selected from the Variables Available list by clicking on [Covariate]. When covariates are included in the analysis, an adjustment is made in the sum of squares for them before any other factors.
- **Repeated:** This button is used to select a factor to define Within and Between Subjects terms. These can be used in the F-ratio selection to create a number of different repeated measure designs. If a variable is selected as [Repeated],

then at least one factor must use the Error Within term in its F-ratio (see [7.3.2.2. GLM F-Ratio Selection](#page-768-0)).

### <span id="page-768-0"></span>**7.3.2.2. GLM F-Ratio Selection**

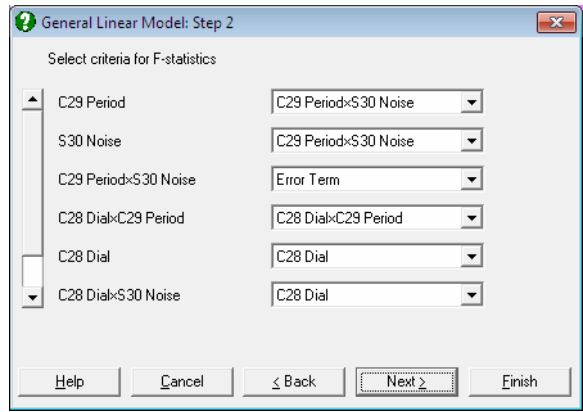

This dialogue allows the denominator in the F-ratio of each factor to be specified independently. The possible selections include:

**Residual:** The denominator is given by the total error of the model. This is the default in GLM and it is also the denominator used in ANOVA.

**None:** The F-statistic and its tail probability are not calculated.

- **Error Term:** The factor is not included in the model also known as *Fixed Factor*. That is, the sum of squares calculated is not included in the explained sum of squares and hence the residual sum of squares is not adjusted for this factor. The sum of squares is reported separately from the factors included in the model. R-squared and adjusted R-squared are not reported for a model that includes error terms.
- **Any Factor's Mean Square:** The denominator is given by the mean square of the selected factor.
- **Error Between Subjects:** This option will only be available when a column is selected as [Repeated] in the variable selection. The denominator is given by the Error Between Subjects mean square. This value is calculated by the sum of squares of the selected column minus the sum of square of all the factors with denominator selected as Error Between Subjects. So the mean

#### UNISTAT Statistical Package

square value depends on which factors are selected as Error Between Subjects.

**Error Within Subjects:** This option will only be available when a column is selected as [Repeated] in the variable selection. This term partitions the residual sum of squares with the Error Between Subjects. So the mean square value depends on which factors are selected as Error Between Subjects.

## <span id="page-769-0"></span>**7.3.2.3. GLM Output Options**

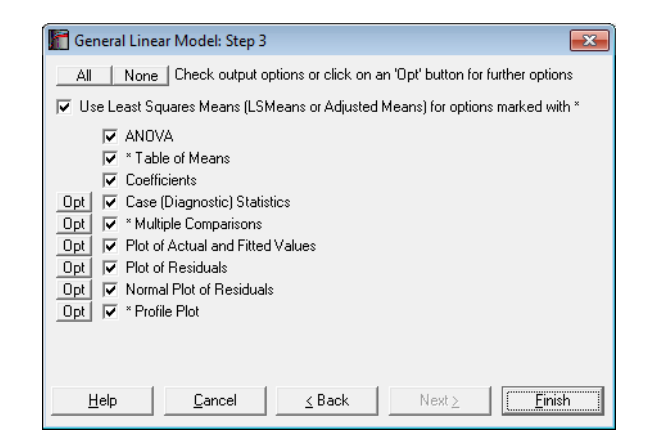

The main output of the GLM procedure is the ANOVA table. However, GLM also reports a wide range of diagnostic statistics, *post hoc* tests and plots.

As of this version of UNISTAT, three more options have been added to the [Output Options Dialogue](#page-40-0). It is now possible to include any or all three output tables for each test.

**Use Least Squares Means:** The following three output options are preceded by an asterisk in the [Output Options Dialogue;](#page-40-0)

- Table of Means,
- Multiple Comparisons and
- Profile Plot.

 The common point for these options is that they display information based on cell and / or marginal means (where a cell is defined as a unique combination of factor levels used in the model and a marginal mean is the mean of a group of cell means). It is possible to display these output options based on the least squares means (LSMeans or adjusted means) instead of arithmetic means. To do this check the Use Least Squares Means box at the top of the dialogue. Then these three output options will use the least squares means and this will be indicated on the output. Note that the least squares means output will not be available when a nested term exists in the model.

 Normally, in balanced designs arithmetic and least squares means will not be different. However, in unbalanced designs with more than one effect, the arithmetic mean of a group may not represent an appropriate response for that group, since it does not take other effects in the model into account. Least squares means can also be described as within-group means adjusted for the other effects in the model. In other words, least squares means are predicted population margins which estimate the marginal means over a balanced population.

The least squares means are computed as:

 $LSMeans = LB$ 

where L is the hypothesis matrix and  $\beta$  is the vector of estimated regression coefficients as displayed in the third output option:

 $\beta = (X'X)^{-1}XY$ 

The standard error of LSMeans is defined as:

$$
SE = \sqrt{L(X'X)^{-1}L^{*}MSE}
$$

where MSE is the mean square error for the model.

 To save the hypothesis matrix L in a file enter the following line under the [Options] section of *Documents\Unistat65\Unistat65.ini* file:

GLMSaveLMatrix=1

The matrix will be saved in:

*..\Documents\Unistat65\GLMLMatrix.txt* 

To save the  $(X'X)^{-1}$  matrix enter the following line under the [Options] section of *Unistat65.ini*:

GLMSaveInvXpXMatrix=1

The matrix will be saved in the file:

*..\Documents\Unistat65\GLMInvXpXMatrix.txt* 

Some of the [GLM Output Options](#page-769-0) (such as coefficients, fitted values, residuals and their plots) are based on the underlying regression model for the GLM model. These are normally identical to the results obtained from the [Linear](#page-606-0)  [Regression](#page-606-0) procedure if the same model is constructed using dummy variables (see [7.3.2.4. GLM Example](#page-775-0) below).

- **ANOVA:** The factors in the model appear at the top of the table. Any factors that have been calculated but are not in the model appear at the bottom of the table in a section separated with a dividing line. These values may be used as denominators in F-statistic calculations. If a repeated measure has been specified, then the factor will be split into Between Subjects and Within Subjects terms.
- **\* Table of Means:** Number of cases, mean, standard deviation, standard error and the lower and upper limits of the confidence interval are displayed for each cell and marginal mean of the model. Missing cells are omitted from the analysis at the outset. This output option is similar to the [Table of Means](#page-781-0) procedure available under [Tests for ANOVA,](#page-781-1) but has the advantage of matching exactly the model specified in the GLM procedure. When the Use Least Squares Means box is checked, LSMeans will be displayed instead of arithmetic means.
- **Coefficients:** Estimated coefficients for the underlying regression model are displayed. The [Row Labels](#page-156-0) of this table are identical to that of [Table of](#page-781-0)  [Means](#page-781-0) output above. Variables causing multicollinearity will be displayed with a zero coefficient at the end of the coefficients table. If you do not wish to display these variables enter the following line in the [Options] section of *Documents\Unistat65\Unistat65.ini* file:

DispCollin=0

- **Case (Diagnostic) Statistics:** The actual, fitted and residual Y values for the underlying regression model are displayed.
- **\* Multiple Comparisons:** This output option is similar to the [Multiple](#page-791-0)  [Comparisons](#page-791-0) procedure available under [Tests for ANOVA,](#page-781-1) but has a major advantage. While the latter is always based on a one-way ANOVA model, this option takes the Mean Square Error and its Degrees of Freedom from the estimated GLM model. Note that both procedures give you the opportunity to override the suggested Mean Square Error and its Degrees of Freedom.

When the Use Least Squares Means box is checked, comparisons will be made between LSMeans instead of arithmetic means.

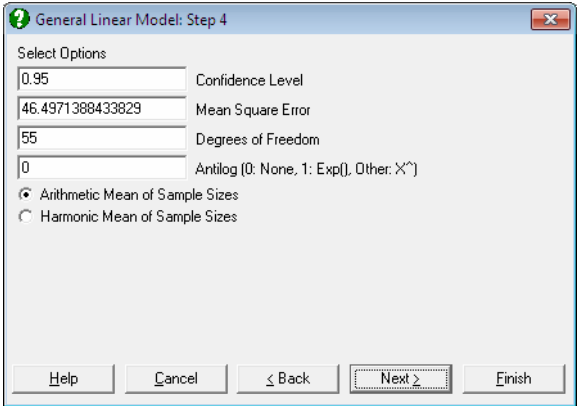

 When the data used in multiple comparisons is already transformed with a function like e or 10 based logarithm, the results need to be transformed back to the original scale and the user is faced with the task of applying back transformations manually. The Antilog box allows the user to specify which back-transformation is to be applied in the output. The output values that are affected by this control are:

- means,
- difference between means, and
- lower and upper confidence limits for difference between means.

Let X be the value entered into the Antilog box.

- If  $X = 0$  then no back-transformation is performed.
- If  $X = 1$  then the natural antilog of the output value Y,  $Exp(Y)$  is displayed.
- If  $1 \le X \le 16$ , then X-based power of Y, X<sup> $\sim$ </sup>Y is displayed.

 When a back-transformation base value is specified, the columns affected will be marked by an asterisk in the output.

**Plot of Actual and Fitted Values:** Select this option to plot actual and fitted Y values against row numbers (index).

**Plot of Residuals:** Residuals are plotted against row numbers (index).

- **Normal Plot of Residuals:** Residuals are plotted against the normal probability (probit) axis.
- **\* Profile Plot:** The cell means for an unlimited number of factors can be plotted. If only one factor is selected, the plot is similar to the Means Plot with Error Bars option available in [X-Y Plots](#page-199-0) (see [4.1.1.3. Means Plot\)](#page-215-0). When the Use Least Squares Means box is checked, LSMeans will be plotted instead of arithmetic means.

 If two or more factors are selected, the first factor's levels are represented on the X-Axis and the second factor's levels as separate lines. This plot is known as Interaction Plot and it is different from a [Means Plot](#page-215-0) with two factors (where interaction terms are plotted either on the X-Axis or as separate lines). The Interaction Plot is useful for comparing means of interaction terms. If the lines are parallel, then it can be concluded that there is no interaction between the two factors.

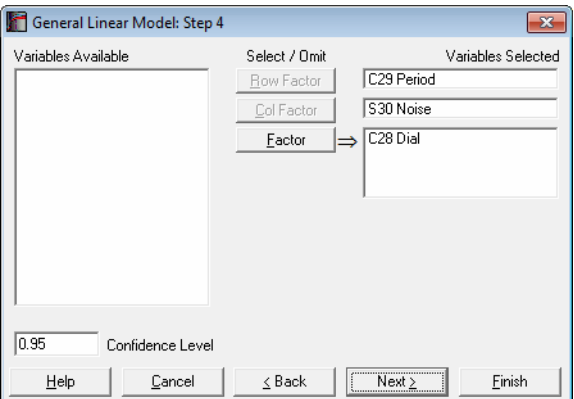

 To change the default factor selections, you can click on the [Opt] button situated to the left of this output option. A further [Variable Selection](#page-25-0)  [Dialogue](#page-25-0) is displayed. It is compulsory to select a [Row Factor] variable, in which case a [Means Plot](#page-215-0) is displayed for the selected factor. If an optional [Column Factor] is also selected, then an Interaction Plot is displayed.

Regression and Analysis of Variance

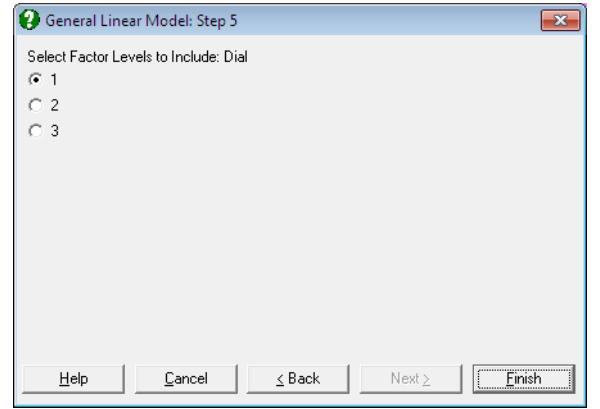

 A third [Factor] button allows selection of an unlimited number of further factor columns. If at least one such factor is selected, then the program displays a further dialogue showing the levels of this factor. If two or more factors are selected then the dialogue shows the combinations of all selected factors. Only one level (or level combination) needs to be selected and the final plot is drawn for this selected subsample. When  $[Factor]$  columns are selected, selection of a [Column Factor] still remains optional.

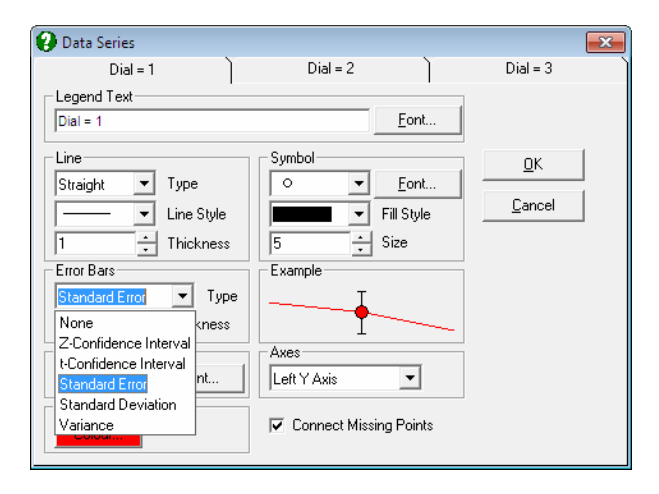

 In earlier versions of UNISTAT, error bars for means plot represented only the standard error of mean. Now, (as in [Means Plot](#page-215-0)), the Error Bars control on the [Edit](#page-64-0)  $\rightarrow$  [Data Series](#page-80-0) dialogue allows selecting one of the following dispersion measures: None, t-interval, Z-interval, Standard Error, Standard Deviation, Variance

### <span id="page-775-0"></span>**7.3.2.4. GLM Example**

Published examples using GLM have already been introduced in section [7.3.0.2.](#page-742-0)  [ANOVA Designs.](#page-742-0) Here we shall demonstrate the full GLM output with a simple example. Next, we shall run the same model using the [Linear Regression](#page-606-0) procedure and emphasise the similarities and differences.

Open DEMODATA and select Statistics 1 → [ANOVA and GLM](#page-740-0) → [General](#page-765-0)  [Linear Model](#page-765-0). Highlight *Region* (*C10*) and *Type* (*C11*) on the Variables Available list and then click on the button [Full]. This will add two main factors and an interaction term to the Variables Selected list. Also select *Output2* (*C9*) as [Dependent]. Accept default values suggested in the next two dialogues. Some of the following results have been shortened due to space considerations.

# *General Linear Model*

### *ANOVA*

Dependent Variable: Output2

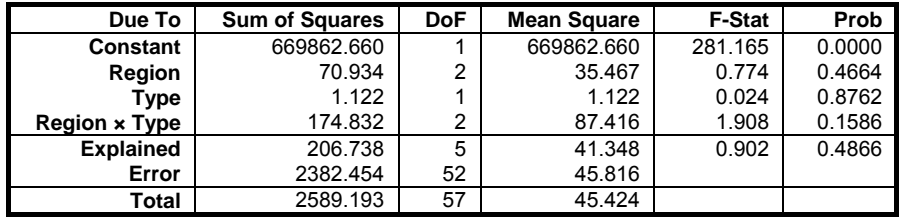

R-squared = 0.0798 Adjusted R-squared = -0.0086

Regression and Analysis of Variance

# *Table of Means*

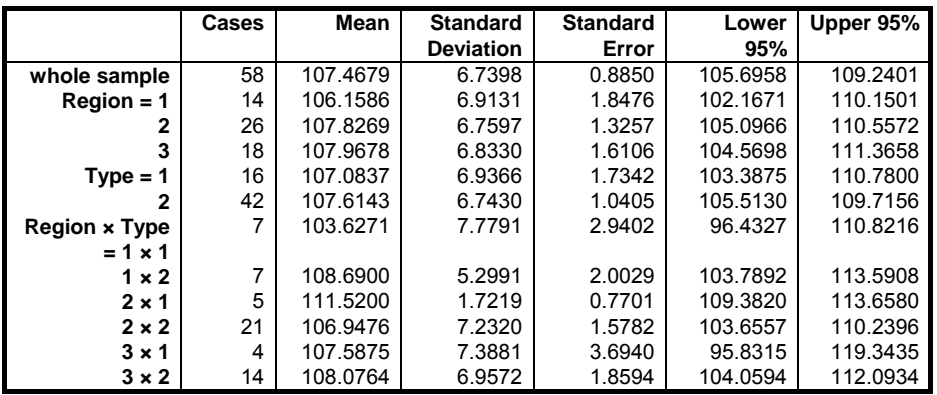

# *Coefficients*

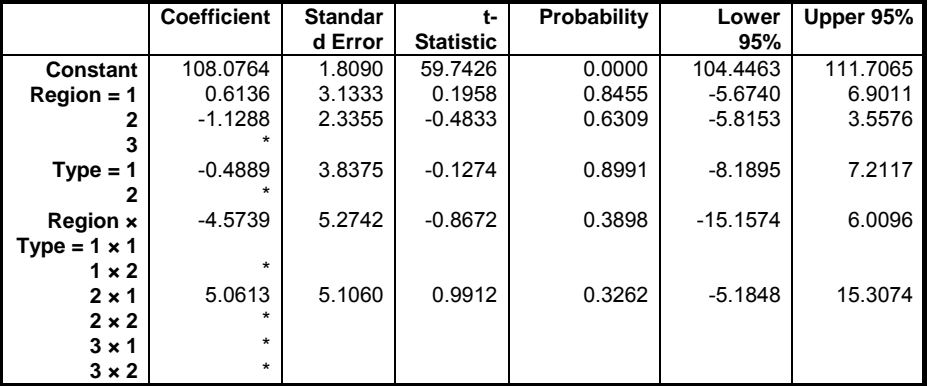

\* omitted due to multicollinearity

# *Case (Diagnostic) Statistics*

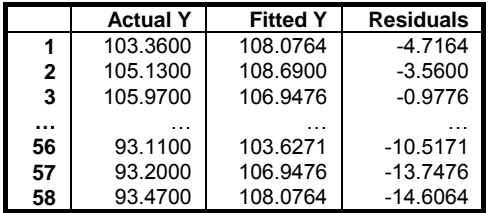

UNISTAT Statistical Package

#### *Dunnett*

For Output2, classified by Region Control Group: 1, Two-Tailed Test Mean Square Error: 45.8164292353523, Degrees of Freedom: 52 \*\* denotes significantly different pairs. Vertical bars show homogeneous subsets. A pairwise test result is significant if its q stat value is greater than the table q.

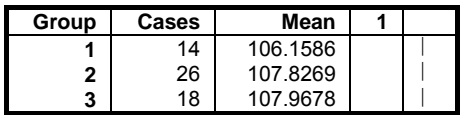

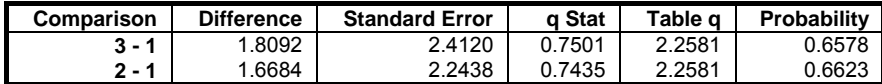

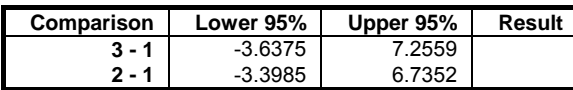

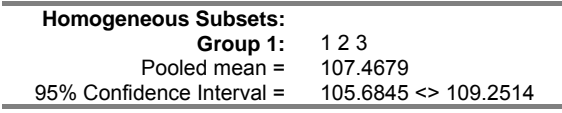

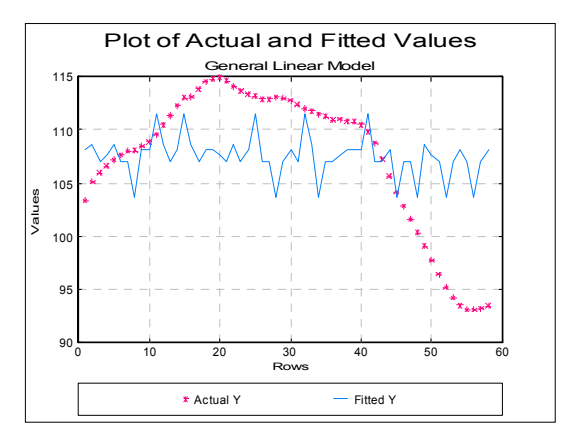

Regression and Analysis of Variance

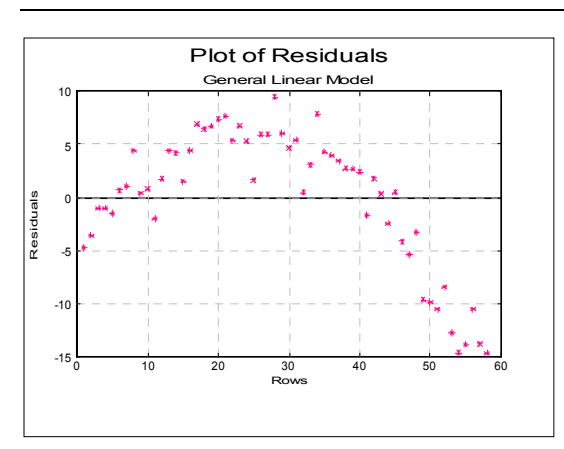

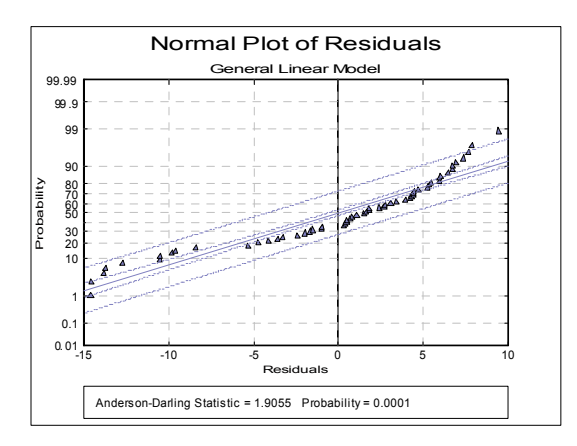

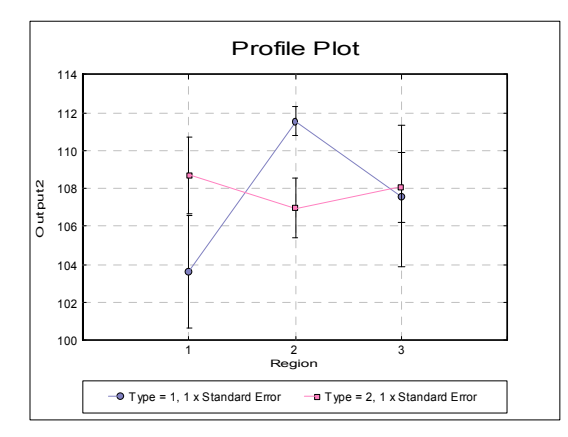

Now we run the same model using [Linear Regression.](#page-606-0)

#### UNISTAT Statistical Package

Open DEMODATA and select Statistics 1 → [Regression Analysis](#page-604-0) → [Linear](#page-606-0)  [Regression.](#page-606-0) Highlight *Region* (*C10*) and *Type* (*C11*) on the Variables Available list and then click on the button [Full]. This will add two main factors and an interaction term to the Variables Selected list. Also select *Output2* (*C9*) as [Dependent]. From the [Output Options Dialogue](#page-40-0) select only the Regression Results and ANOVA of Regression. The following results are obtained.

The Regression Results option produces exactly the same results as the GLM model. In the ANOVA of Regression table, Regression, Error and Total terms are also identical to Explained, Error and Total of GLM's ANOVA table. Moreover, if we add the two interaction Ssq's (1x1 and 2x1) we obtain the *Region x Type* Ssq of GLM. Main interactions are, however, different. This is because the GLM Procedure adopts the Regression Approach when it computes the sum of squares, whereas [Linear Regression](#page-606-0)'s sum of squares decomposition is sequential. See [7.3.1.3. ANOVA Approaches.](#page-763-0)

# *Linear Regression*

Dependent Variable: Output2 Valid Number of Cases: 58, 0 Omitted

#### *Regression Results*

\* omitted due to multicollinearity

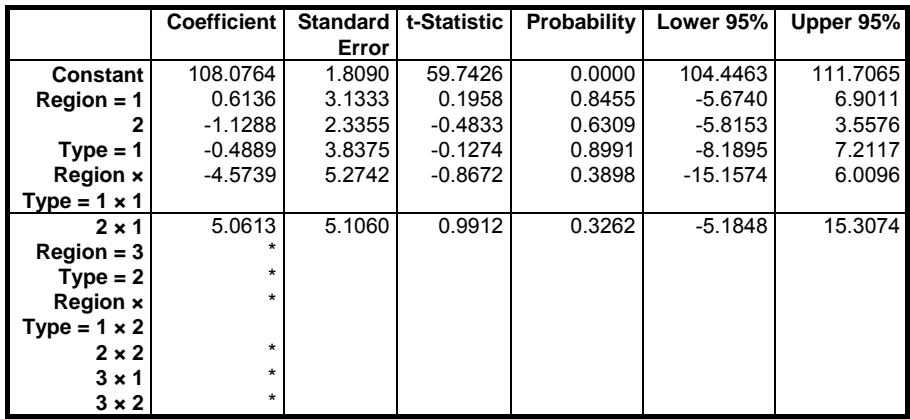

Regression and Analysis of Variance

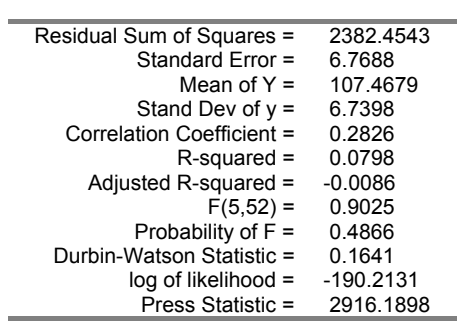

# *ANOVA of Regression*

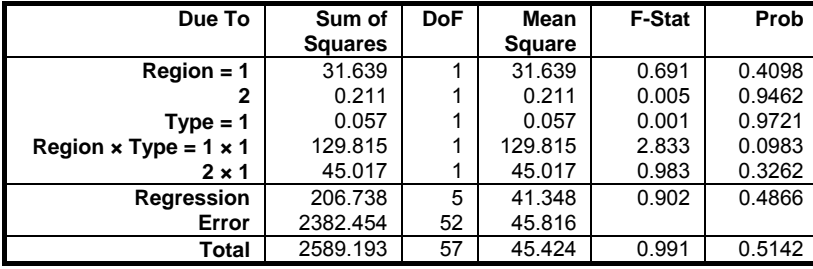

# <span id="page-781-1"></span>**7.4. Tests for ANOVA**

Multifactor [Table of Means](#page-781-0), [Homogeneity of Variance Tests,](#page-783-0) [Multiple](#page-791-0)  [Comparisons,](#page-791-0) [Regression with Replicates](#page-811-0) (linearity test) and [Heterogeneity of](#page-814-0)  [Regression](#page-814-0) (intercept and slope) tests can be accessed under this topic.

# <span id="page-781-0"></span>**7.4.1. Table of Means**

The [Table of Means](#page-781-0) procedure can be considered as a [Break-Down](#page-519-0) analysis with interaction terms. Observations of the dependent variable which belong to every possible combination of factor levels are grouped together and the number of cases, mean, standard deviation, standard error and the lower and upper limits of the confidence interval for the mean are displayed. Unlike the [Break-Down](#page-519-0) table, here factor combinations follow the sequence of ANOVA tables, that is, first one-way effects, then two-way interactions, then three-way interactions, etc.

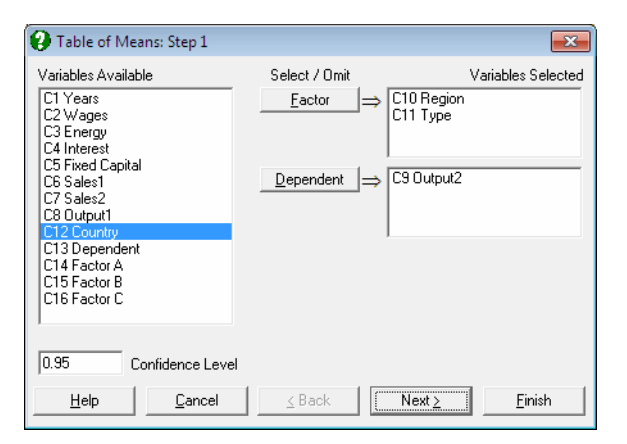

At least one factor and one data column should be selected from the Variables Available list. An unlimited number of factors can be selected in exactly the same way as for an ANOVA procedure.

Regression and Analysis of Variance

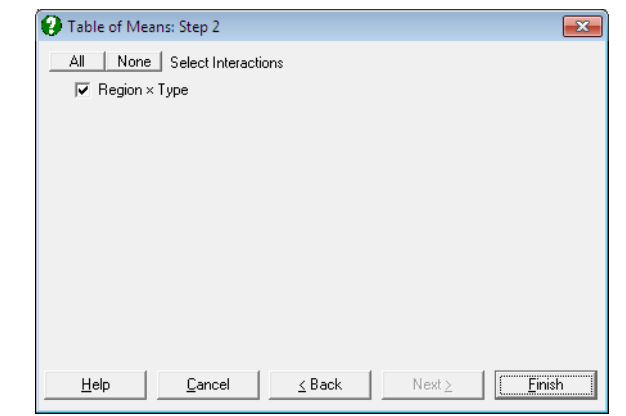

It is optional to include two-way or higher interactions within the analysis. A further dialogue allows you to include the desired interaction terms in the analysis by clicking on the corresponding check boxes.

## **Example**

Open DEMODATA, select Statistics 1 → [Tests for ANOVA](#page-781-1) → [Table of](#page-781-0)  [Means](#page-781-0) and select *Region* (*C10*) and *Type* (*C11*) as [Factor]s and *Output2* (*C9*) as [Dependent].

# *Table of Means*

# *For Output2*

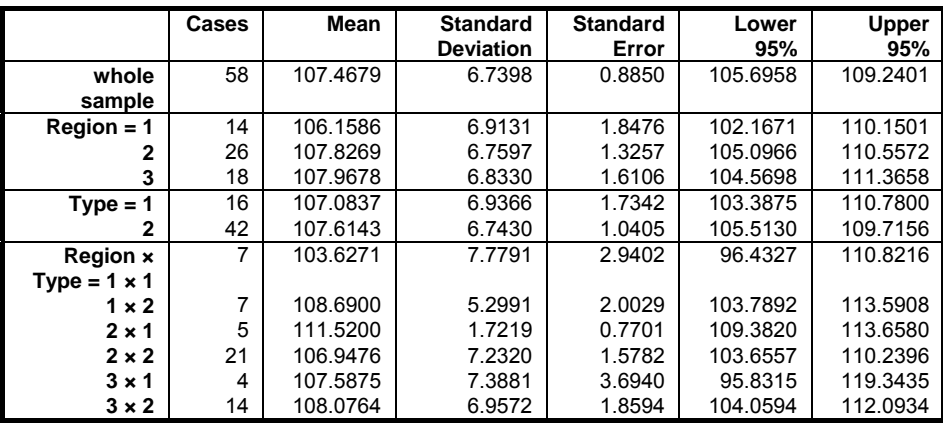

# <span id="page-783-0"></span>**7.4.2. Homogeneity of Variance Tests**

One of the assumptions of the [Analysis of Variance](#page-758-0) is that variances of the subgroups of data (defined by factor levels) are equal. Four tests are provided here to test whether this is the case. The null hypothesis tested is "all population variances are equal", against the alternative hypothesis "all population variances are not equal". If the null hypothesis is rejected, then it is possible to perform a number of multiple comparisons to determine which pairs of subgroups have significantly different variances.

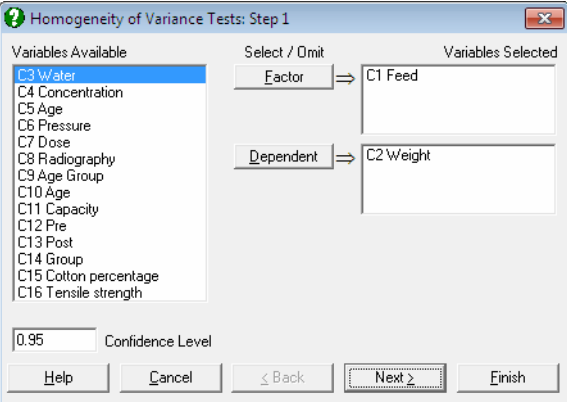

The type of output depends on the number of factors selected. When a single factor variable is selected, a further [Output Options Dialogue](#page-40-0) will allow you to perform multiple comparison tests for variances. If two or more factor variables are selected, then the [Output Options Dialogue](#page-40-0) will not appear and the program will display the test results immediately.

Regression and Analysis of Variance

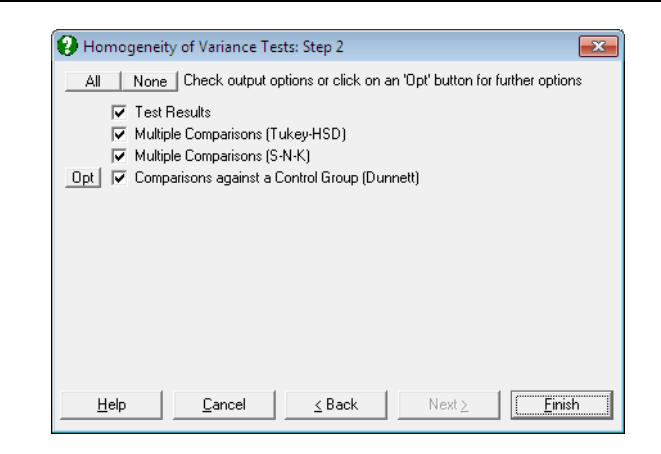

## **7.4.2.1. Homogeneity of Variance Test Results**

Five alternative test statistics are computed, and by default, all are reported on the same table. If more than one factor column is selected, an overall test is also performed on the subgroups defined by combinations of all levels in all factors. For instance, if two factors are selected, the test is performed on subgroups defined by two-way interactions. If you wish to see exactly which subgroups are tested, you can use the [Table of Means](#page-781-0) procedure first. It is possible to control the statistics displayed in the output by including and editing the following line in the [Options] section of *Documents\Unistat65\Unistat65.ini* file:

HomoVariance=0

This parameter takes the following values:

-1: Overall test only

- 0: All five test statistics and the overall test (default)
- 1: Bartlett's Chi-square Test
- 2: Bartlett-Box F test
- 3: Cochran's C
- 4: Hartley's F Test
- 5: Levene's F Test

#### **Bartlett's Chi-Square Test**

This is the original form of the homogeneity of variance test as introduced by Bartlett (see Zar, J. H. (2010), p. 220).

All subgroups of the dependent variable defined by the selected factor are formed. Groups with a zero variance are omitted and the counts (n<sub>j</sub>) and

variances  $s_j^2$  of the remaining groups are determined. The test statistic is calculated as follows:

$$
B = (n - m)Log(P) - Q
$$

where m is the number of subgroups with non zero variances, n is the total number of cases within these subgroups and:

$$
P = \sum \frac{s_i^2}{n - m}
$$
  
Q = 
$$
\sum (n_i - 1) Log(s_i^2)
$$

For a more accurate chi-square distribution the following term is computed:

$$
C = 1 + \frac{1}{3(m-1)} \left( \sum_{n=1}^{\infty} \frac{1}{n-m} - \frac{1}{n-m} \right)
$$

and the modified test statistic is obtained as:

$$
B_C = \frac{B}{C}
$$

which is approximately chi-square distributed with m - 1 degrees of freedom.

As Bartlett's chi-square test does not perform well when the population distributions are not normal, the following modification is widely regarded as a more powerful replacement.

#### **Bartlett-Box F-test**

The test statistic B is calculated as in Bartlett's chi-square test, with the exception in the definition of:

$$
P = \sum \frac{(n_j - 1)S_j^2}{n - m}
$$

and:

$$
C = 1 + \frac{1}{3(m-1)} \left( \sum_{n=1}^{\infty} \frac{1}{n-m} - \frac{m}{n-m} \right)
$$

786

which is F-distributed with m - 1 and R degrees of freedom, where:

$$
R = \frac{m+1}{C^2}
$$

### **Cochran's C**

The test statistic is obtained by dividing the maximum subgroup variance by the sum of all subgroup variances.

$$
C = \frac{s_{max}}{\sum s_i}
$$

An approximate tail probability is computed from the F-distribution:

$$
F = \frac{(n-1)C}{1-C}
$$

with  $n/m - 1$ ,  $(n/m - 1)(m - 1)$  degrees of freedom and it is multiplied by m.

### **Hartley's F Test**

The test statistic is obtained by dividing the maximum subgroup variance by the minimum subgroup variance.

$$
F = \frac{s_{\text{max}}}{s_{\text{min}}}
$$

A lookup table for critical values of Hartley's F-values (Pearson & Hartley, 1954) is included for a limited range of degrees of freedom, number of subgroups and significance levels. The valid range is as follows:

- $\bullet$  4  $\leq$  degrees of freedom  $\leq$  10
- $\bullet$  number of subgroups = 4, 6, 8, 9, 10, 12
- all subgroups have equal number of observations
- significance level =  $0.05$  or  $0.01$

The computed F-value is compared with the table value at 0.05 and 0.01 levels and the result is reported as:

- $.0500 > if F > F_{.05}$
- .0100 > if  $F_{.05} \ge F$  >  $F_{.01}$
- $.0100 < if F \leq F_{.01}$

#### **Levene's F Test**

This test has the advantage of being less sensitive to deviations from normality and is widely accepted as the most powerful homogeneity of variance test. The test statistic, which has an F distribution with (n - k) and (k - 1) degrees of freedom, is computed as follows:

$$
F = \frac{(n-k)\sum_{i=1}^{k} n_i (\overline{Z}_i - \overline{Z})^2}{(k-1)\sum_{i=1}^{k} \sum_{j=1}^{n_i} (Z_{ij} - \overline{Z}_i)^2}
$$

where:

$$
Z_{ij}=\left|X_{ij}-\sum_{j=1}^{n_i}X_{ij}\right| \qquad \overline{Z}_i=\frac{1}{n_i}\sum_{j=1}^{n_i}Z_{ij} \quad \overline{Z}=\frac{1}{n}\sum_{i=1}^kn_i\overline{Z}_i
$$

For a two sample version of this test see [6.1.1.6. Levene's F-Test](#page-373-0).

## **7.4.2.2. Multiple Comparisons Among Variances**

This option is available only when a single factor variable is selected from the Variables Available list. If this is the case, a further dialogue will allow you to perform [Tukey-HSD,](#page-798-0) [Student-Newman-Keuls](#page-796-0) and [Dunnett](#page-806-0) multiple comparison tests for variances.

For each test the q statistic is calculated as:

$$
q = \frac{\text{Log}(s_B^2) - \text{Log}(s_A^2)}{SE}
$$

#### **Tukey-HSD test for variances**

All possible pairs are compared. Therefore, m(m - 1)/2 comparisons are made. The standard error is calculated as:

$$
SE = \sqrt{\frac{1}{n_B - 1} + \frac{1}{n_A - 1}}
$$

For details see [7.4.3.2. Tukey-HSD.](#page-798-0)

#### **Student-Newman-Keuls test for variances**

This test is identical to [Tukey-HSD](#page-798-0) test except for the way the tabulated q values are computed.

For details see [Student-Newman-Keuls.](#page-796-0)

#### **Dunnett test for variances**

This option will display two further dialogues, (1) selection of the control subgroup and (2) one or two-tailed test. All subgroups are compared with the control subgroup and therefore only M - 1 comparisons are made. The standard error is calculated as:

$$
\text{SE} = \sqrt{\frac{2}{n_{\text{ctrl}}} - 1} + \frac{2}{n_{\text{A}} - 1}
$$

For details see [7.4.3.8. Dunnett](#page-806-0) test.

## **7.4.2.3. Homogeneity of Variance Examples**

#### **Example 1**

Example 10.13 on p. 222 from Zar, J. H. (2010). The null hypothesis "all four feeds used have the same variance" is tested at a 95% confidence level.

The table format given in the book can be transformed into the factor format by using UNISTAT's [Data](#page-161-0) → [Stack Columns](#page-167-0) procedure and the **Level()** function (see [3.4.2.5. Statistical Functions\)](#page-183-0). All data should be stacked in a single column *Weight* and a factor column *Feed* created to keep track of the group memberships.

Open ANOTESTS, select Statistics 1 → [Tests for ANOVA](#page-781-1) → [Homogeneity of](#page-783-0)  [Variance Tests](#page-783-0) and select *Feed* (*C1*) as [Factor] and *Weight* (*C2*) as [Dependent] to obtain the following results:

UNISTAT Statistical Package

# *Homogeneity of Variance Tests*

*For Weight* 

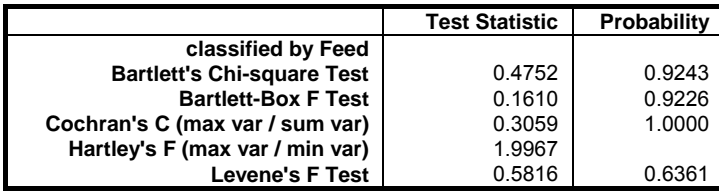

According to Bartlett's chi-square test the tail probability is far greater than 5% and therefore the null hypothesis is not rejected. The probability value for Hartley's F is not reported here, as this example does not fulfil the strict criteria outlined above.

### **Example 2**

Running the above example after entering the HomoVariance=5 line in the [Options] section of *Documents\Unistat65\Unistat65.ini* file and selecting the Test Results and Comparisons against a Control Group (Dunnett) options only, the following output is obtained.

# *Homogeneity of Variance Tests*

### *For Weight*

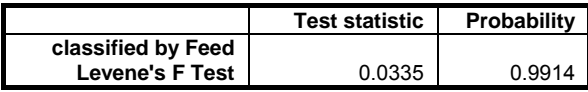

### *Comparisons against a Control Group (Dunnett)*

Method: 95% Dunnett interval. Control Group: 1, Two-Tailed Test \*\* denotes significantly different pairs. Vertical bars show homogeneous subsets. A pairwise test result is significant if its q stat value is greater than the table q.

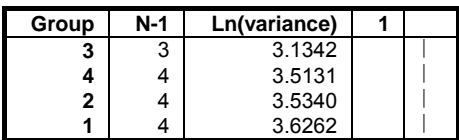

Regression and Analysis of Variance

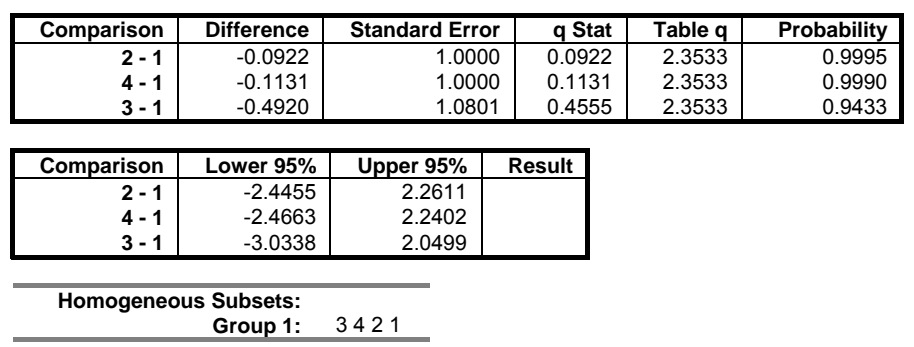

#### **Example 3**

Open DEMODATA and select Statistics 1 → [Descriptive Statistics](#page-267-0) → [Homogeneity of Variance Tests](#page-783-0) and from the [Variable Selection Dialogue](#page-25-0) select *Output2* (*C9*) as [Variable] and *Region* (*C10*) and *Type* (*C11*) as [Factor]s. Selecting the Test Results output option and setting HomoVariance=-1 in *Documents\Unistat65\Unistat65.ini* file, the following output is obtained:

# *Homogeneity of Variance Tests*

## *For Output2*

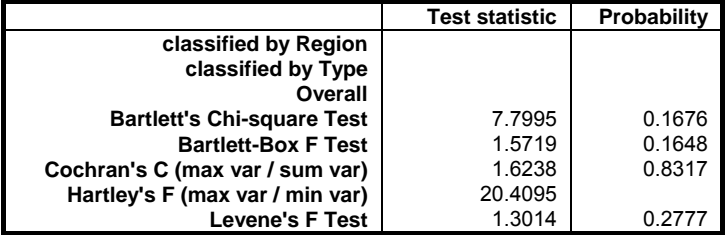

# <span id="page-791-0"></span>**7.4.3. Multiple Comparisons**

Multiple comparisons (also known as multiple range, *post hoc* or *a posteriori* tests) are designed to compare all possible pairs of means of a group of subsamples. These tests are usually performed after an ANOVA, where the null hypothesis "all population means are equal" is rejected. The null hypotheses "mean A is equal to mean B", "mean A is equal to mean C", etc. can be tested for all  $k(k - 1)/2$  pairs of k subgroups. It is also possible to test all subgroups against a control subgroup ([Dunnett](#page-806-0) test), in which case only k - 1 comparisons are made.

Comparisons are performed on subgroups of a single factor column, corresponding to a one-way analysis. However, the user can perform comparisons based on any ANOVA model by entering the Mean Square Error (MSE) and its Degrees of Freedom manually.

All tests are of the following general form:

 $[\overline{x}_i - \overline{x}_i] < R(a,g,f) * S_{\overline{y}}$ 

where  $q(\alpha, k, f)$  is the range at  $\alpha$  significance level, k is the number of subsets, f is the degrees of freedom of the between-groups sum of squares and  $S_x$  is the combined standard error. The combined standard error can be weighted by an arithmetic (the default) or harmonic mean of sample sizes. Although the latter is generally used when the sample sizes are not all equal, in such cases UNISTAT will not automatically revert to the harmonic mean. The selection should be made by the user, if the harmonic mean is required.

By default, the test result is reported by comparing a pair's observed q value against the table q for the given significance level and degrees of freedom. However, if required, comparisons can be made according to the probability value or confidence interval. To select one of these options, the following line should be entered and edited in the [Options] section of *Documents\Unistat65\ Unistat65.ini* file:

```
ComparisonCriterion=i
```
where:
- **i = 1: Critical value:** Significant when the observed q value is greater than the table q (except for the upper-tailed [Dunnett](#page-806-0) test).
- **i = 2: Probability:** Significant when the observed p-value is less than the given significance level (0.05 is the default).
- **i = 3: Confidence interval:** Significant when the confidence interval does not include zero.

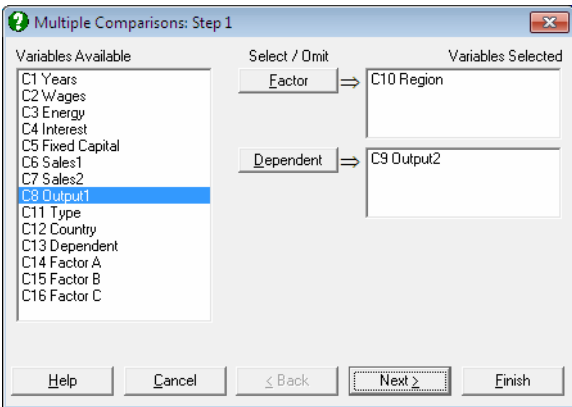

Select at least one data column by clicking on [Dependent] and at least one factor column by clicking on [Factor], which separates the data column into a number of subgroups (or treatments). The procedure is run separately for each  $[Factor]$  / [Dependent] pair. A one-way ANOVA model is estimated and the Mean Square Error and its Degrees of Freedom are displayed in a dialogue.

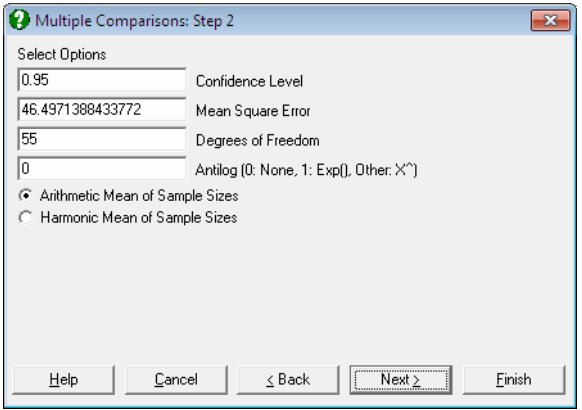

The ability to edit these values enables the user to make comparisons based on any ANOVA model. For instance, if you wish to perform [Multiple Comparisons](#page-791-0) for a 3-way ANOVA, you can copy the Mean Square Error and its Degrees of Freedom from the 3-way ANOVA table and paste them into the respective text boxes on this dialogue. Here you can also change the significance level and choose between arithmetic and harmonic means for sample sizes.

- **Back Transformations:** Often, the data used in [Multiple Comparisons](#page-791-0) is already transformed with a function like e or 10 based logarithm. In such cases the results need to be transformed back to the original scale and the user is faced with the task of applying back transformations manually. The Antilog box allows the user to specify which back-transformation is to be applied in the output. The output values that are affected by this control are:
	- means,
	- difference between means, and
	- lower and upper confidence limits for difference between means.

Let X be the value entered into the Antilog box.

- If  $X = 0$  then no back-transformation is performed.
- If  $X = 1$  then the natural antilog of the output value Y,  $Exp(Y)$  is displayed.
- If  $1 \le X \le 16$ , then X based power of Y, X<sup> $\sim$ </sup>Y is displayed.

When a back-transformation base value is specified, the columns affected will be marked by an asterisk in the output.

Next the [Output Options Dialogue](#page-40-0) is displayed. As of this version of UNISTAT, this dialogue features three new check boxes for the three main components of [Multiple Comparisons](#page-791-0) output; Comparison Table, Pairwise Tests and Homogeneous Subsets.

Regression and Analysis of Variance

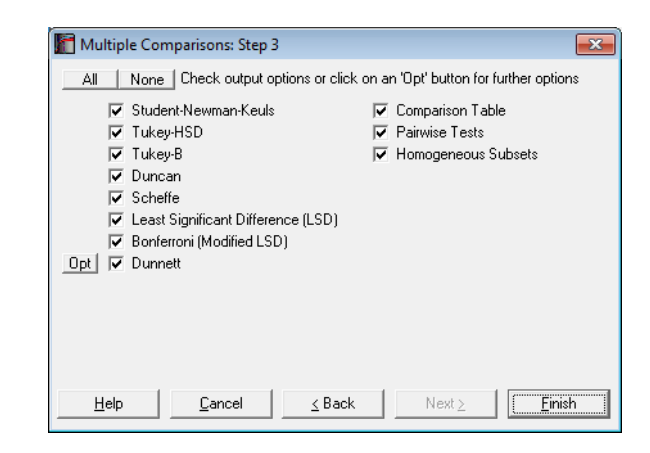

Some or all of the eight comparison tests can be selected for output.

- 1) [Student-Newman-Keuls](#page-796-0)
- 2) [Tukey-HSD](#page-798-0)
- 3) [Tukey-B](#page-801-0)
- 4) [Duncan](#page-801-1)
- 5) [Scheffe](#page-803-0)
- 6) [Least Significant Difference \(LSD\)](#page-804-0)
- 7) [Bonferroni \(Modified LSD\)](#page-806-1)
- 8) [Dunnett](#page-806-0)

The [Dunnett](#page-806-0) test is different from the others in that it requires selection of a control group and allows selection of two-tailed, lower and upper tail tests. These dialogues are accessible from the [Opt] button situated immediately to the left of the Dunnett check box. By default, the control group is the first group of sorted factor levels and a two-tailed test is performed.

These tests are covered in standard textbooks for experimental design (e.g. Montgomery, D. C. (1991). The present implementation is based on Winer, B. J. (1970).

[Multiple Comparisons](#page-791-0) are also available following a GLM analysis, where the Mean Square Error is based on the error term of the model fitted and therefore there is no need to copy and paste any values (see [7.3.2. General Linear Model\)](#page-765-0).

**Comparison Table:** The output includes a comparison matrix where significantly different pairs are marked with an asterisk. Where appropriate, the groups are divided into homogenous subsets where their differences are not significant according to the given significance criterion. Vertical bars on the right of the table indicate the homogeneous subsets. Homogeneous subsets are not available for all tests.

- Pairwise Tests: A second table displays the pairs compared, their difference, standard error, observed and table q statistics, probability, confidence interval and the test result. Double asterisks are displayed on the last column, if the difference between two means is significantly different from zero. By design, confidence intervals are not available for [Student-Newman-Keuls](#page-796-0) and [Duncan](#page-801-1) methods.
- **Homogeneous Subsets:** The third part of output will list homogenous subsets, their pooled mean and confidence intervals. The critical values are based on tdistribution. Differences between pooled means of homogenous subsets and their confidence intervals are also displayed. Critical values are based on the studentised t-distribution.

Another way to shorten the [Multiple Comparisons](#page-791-0) output is to enter the following line in the [Options] section of *Documents\Unistat65\Unistat65.ini* file:

```
ComparisonShortOutput=1
```
In this case, only a comparison table will be displayed, the contents of which depend on the comparison criterion selected by the ComparisonCriterion entry as described above. If ComparisonCriterion=2, then the short output will display only the observed probability and the test result based on probability. If ComparisonCriterion=3, then the short output will display only the confidence interval and the test result based on whether it contains zero.

UNISTAT also offers a number of nonparametric [Multiple Comparisons](#page-791-0), comparisons of medians, variances and intercepts and slopes of regression lines. The full list of these procedures and the available [Multiple Comparisons](#page-791-0) is as follows:

Statistics 1 → [Nonparametric Tests](#page-460-0) (Multisample) → [Kruskal-Wallis](#page-460-1)  [ANOVA](#page-460-1) Nonparametric comparisons against a control group: [Dunnett,](#page-806-0) Dunn. Nonparametric comparisons: with rank sums: Tukey, S-N-K with mean ranks: Tukey, S-N-K t, Dunn Statistics 1 → [Nonparametric Tests](#page-460-0) (Multisample) → [Multisample Median](#page-470-0)  **[Test](#page-470-0)** 

Multiple comparison of medians: Tukey Statistics 1  $\rightarrow$  [Nonparametric Tests](#page-460-0) (Multisample)  $\rightarrow$  Friedman Two-Way [ANOVA](#page-473-0) Nonparametric [Multiple Comparisons](#page-791-0): Tukey Statistics 1  $\rightarrow$  [Nonparametric Tests](#page-460-0) (Multisample)  $\rightarrow$  Quade Two-Way [ANOVA](#page-479-0) Nonparametric [Multiple Comparisons](#page-791-0): Tukey Statistics  $1 \rightarrow$  [Tests for ANOVA](#page-781-0)  $\rightarrow$  [Homogeneity of Variance Tests](#page-783-0) Comparison of variances against a control group: [Dunnett](#page-806-0) Multiple comparison of variances: Tukey, S-N-K Statistics  $1 \rightarrow$  [Tests for ANOVA](#page-781-0)  $\rightarrow$  [Heterogeneity of Regression](#page-814-0) Comparison of slopes against a control group: [Dunnett](#page-806-0) Comparison of intercepts against a control group: [Dunnett](#page-806-0) Multiple comparison of slopes: Tukey Multiple comparison of intercepts: Tukey

By default, these procedures will display all three main components of the multiple comparisons output; Comparison Table, Pairwise Tests and Homogeneous Subsets. If you wish to make the output from them to obey the [Multiple Comparisons](#page-791-0) [Output Options Dialogue](#page-40-0) check boxes, to display only the selected parts of the output, enter the following line in the [Options] section of *Documents\Unistat65\Unistat65.ini* file:

MultiCompOthers=1

### <span id="page-796-0"></span>**7.4.3.1. Student-Newman-Keuls**

[Student-Newman-Keuls](#page-796-0) procedure is based on the studentised range and has different range values for different size subsets. Comparisons can be made at any confidence level.

The standard error is defined as:

$$
SE = \sqrt{\frac{s^2}{2} \left( \frac{1}{n_B} + \frac{1}{n_A} \right)}
$$

Confidence intervals are not available for this test due to its multistage character.

### **Example**

Examples 11.1 and 11.4 on p. 228 and p. 234 from Zar, J. H. (2010). A researcher wants to find out which variables have different means at a 95% confidence level.

The table format given in the book can be transformed into the factor format by using UNISTAT's [Data](#page-161-0) → [Stack Columns](#page-167-0) procedure and the **Level()** function (see [3.4.2.5. Statistical Functions\)](#page-183-0). All data should be stacked in a single column *Concentration* and a factor column *Water* created to keep track of the group memberships.

Open ANOTESTS, select Statistics  $1 \rightarrow$  [Tests for ANOVA](#page-781-0)  $\rightarrow$  Multiple [Comparisons,](#page-791-0) *Water* (*C3*) as [Factor] and *Concentration* (*C4*) as [Dependent], click [Next] to accept default values at the next dialogue and select Student-Newman-Keuls to obtain the following results:

# *Multiple Comparisons*

## *Student-Newman-Keuls*

For Concentration, classified by Water Mean Square Error: 9.7652, Degrees of Freedom: 25 \*\* denotes significantly different pairs. Vertical bars show homogeneous subsets. A pairwise test result is significant if its q stat value is greater than the table q.

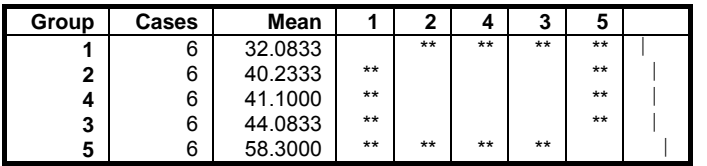

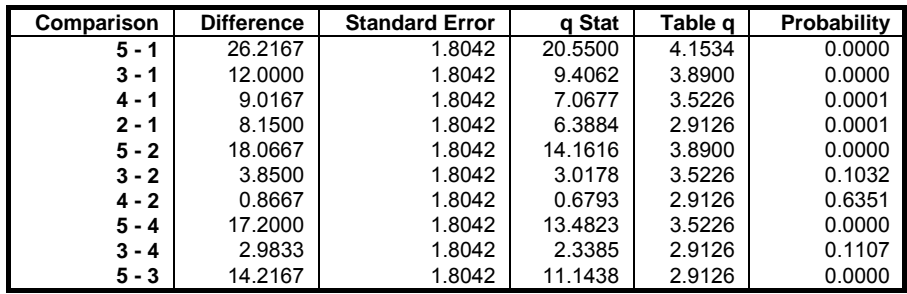

Regression and Analysis of Variance

| Comparison | Lower 95% | Upper 95% | Result |
|------------|-----------|-----------|--------|
| 5          | $\star$   | $\star$   | $***$  |
| 3 - 1      | $\star$   | $\star$   | $***$  |
| 4 - 1      | $\star$   | $\star$   | $***$  |
| $2 - 1$    | $\star$   | $\star$   | $***$  |
| $5 - 2$    | $\star$   | $\star$   | $***$  |
| $3 - 2$    | $\star$   | $\star$   |        |
| 4 - 2      | $\star$   | $\star$   |        |
| 5<br>- 4   | $\star$   | $\star$   | $***$  |
| 3<br>- 4   | $\star$   | $\star$   |        |
| $5 - 3$    | $\star$   | $\star$   | $***$  |

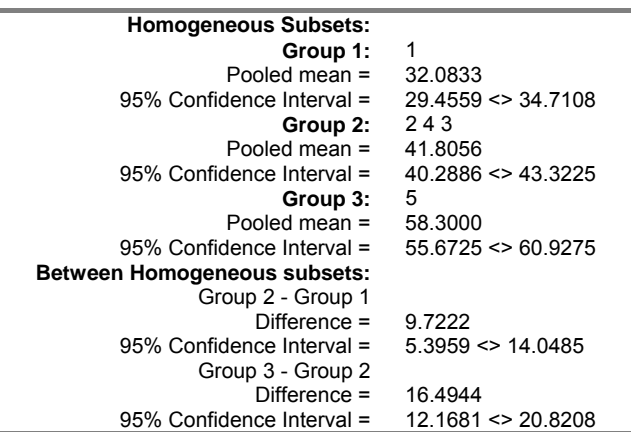

## <span id="page-798-0"></span>**7.4.3.2. Tukey-HSD**

[Tukey-HSD](#page-798-0) procedure (known as Tukey's honestly significant difference test) is also based on the studentised range though the range value is independent of different subset sizes. The range value used here is the largest range used in [Student-Newman-Keuls](#page-796-0) method. The test can be performed at any confidence level. The standard error is defined as in [Student-Newman-Keuls](#page-796-0) test.

In case sample sizes are not equal, confidence intervals for homogenous subsets and their differences (the third and fourth part of output) are not displayed.

### **Example 1**

Example 11.1 on p. 228 from Zar, J. H. (2010). The data used (which has equal sample sizes) is as in section [7.4.3.1. Student-Newman-Keuls.](#page-796-0)

Open ANOTESTS, select Statistics 1 → [Tests for ANOVA](#page-781-0) → [Multiple](#page-791-0)  [Comparisons,](#page-791-0) *Water* (*C3*) as [Factor] and *Concentration* (*C4*) as [Dependent] and Tukey‐HSD at the next dialogue to obtain the following results:

# *Multiple Comparisons*

## *Tukey-HSD*

For Concentration, classified by Water Mean Square Error: 9.7652, Degrees of Freedom: 25 \*\* denotes significantly different pairs. Vertical bars show homogeneous subsets. A pairwise test result is significant if its q stat value is greater than the table q.

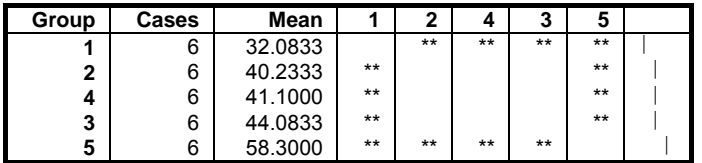

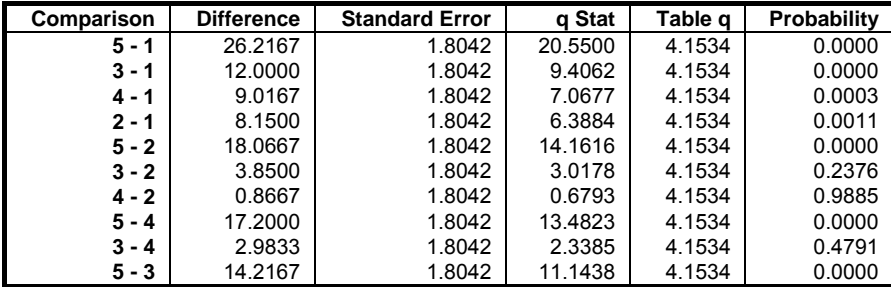

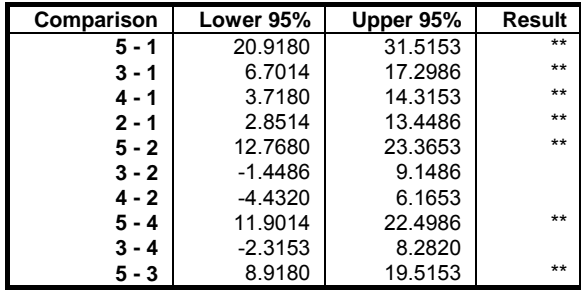

Regression and Analysis of Variance

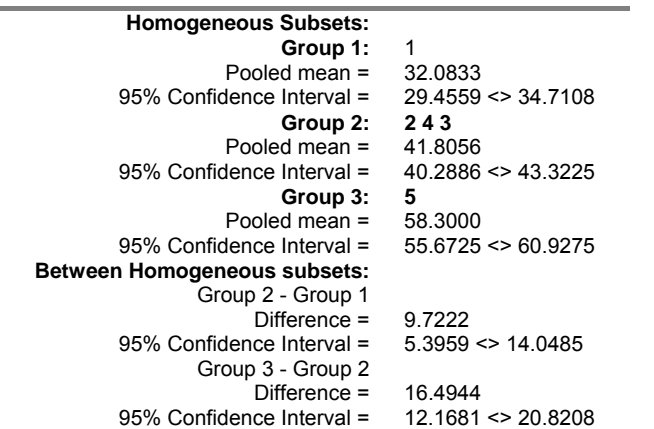

### **Example 2**

Example 11.2 on p. 231 from Zar, J. H. (2010). The data used (which has unequal sample sizes) is as in section [7.4.2.3. Homogeneity of Variance Examples.](#page-788-0)

Open ANOTESTS, select Statistics 1 → [Tests for ANOVA](#page-781-0) → [Multiple](#page-791-0)  [Comparisons,](#page-791-0) *Feed* (*C1*) as [Factor] and *Weight* (*C2*) as [Dependent] and Tukey‐ HSD at the next dialogue to obtain the following results:

# *Multiple Comparisons*

### *Tukey-HSD*

For Weight, classified by Feed Mean Square Error: 9.383333333333, Degrees of Freedom: 15 \*\* denotes significantly different pairs. A pairwise test result is significant if its q stat value is greater than the table q.

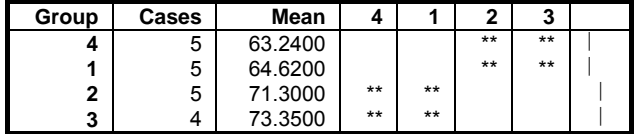

UNISTAT Statistical Package

| Comparison | <b>Difference</b> | <b>Standard</b> | q Stat | Table q | Probability |
|------------|-------------------|-----------------|--------|---------|-------------|
|            |                   | Error           |        |         |             |
| $3 - 4$    | 10.1100           | 2.0549          | 6.9580 | 4.0760  | 0.0009      |
| $2 - 4$    | 8.0600            | 1.9374          | 5.8836 | 4.0760  | 0.0042      |
| 1 - 4      | 1.3800            | 1.9374          | 1.0074 | 4.0760  | 0.8907      |
| $3 - 1$    | 8.7300            | 2.0549          | 6.0082 | 4.0760  | 0.0035      |
| 2 - 1      | 6.6800            | 1.9374          | 4.8762 | 4.0760  | 0.0168      |
| $3 - 2$    | 2.0500            | 2.0549          | 1.4109 | 4.0760  | 0.7530      |

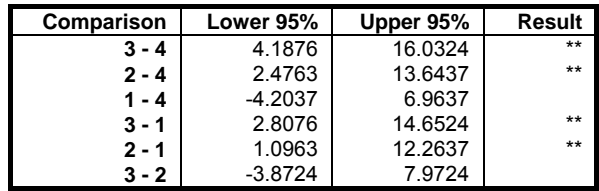

## <span id="page-801-0"></span>**7.4.3.3. Tukey-B**

[Tukey-B](#page-801-0) procedure (also based on the studentised range) uses at each step the average of range values for [Tukey-HSD](#page-798-0) and [Student-Newman-Keuls](#page-796-0) methods. Therefore, range values are different for different sized pairs. The test can be performed at any confidence level.

### <span id="page-801-1"></span>**7.4.3.4. Duncan**

The [Duncan](#page-801-1) method uses different range values for different subsample sizes. The range calculations are based on Duncan's table of significant ranges. Confidence level can be set only at 0.90 or 0.95 or 0.99 and probability values for individual comparisons are not available.

Confidence intervals are not available for this test due to its multistage character.

### **Example**

Example 3-6 on p. 76 from Montgomery, D. C. (1991). Data from Example 3-1 is transformed into a suitable format first, where rows of the table are stacked in one column and a second factor column containing integers from 1 to 5 is created to keep track of the groups.

Open ANOTESTS, select Statistics  $1 \rightarrow$  [Tests for ANOVA](#page-781-0)  $\rightarrow$  Multiple [Comparisons](#page-791-0) and select *Cotton percentage* (*C15*) [Factor] and *Tensile strength* (*C16*) as [Dependent]. Then select Duncan, Arithmetic Mean of Sample Sizes from the next two dialogues and accept the default Mean Square Error and Degrees of Freedom values. The following results will be obtained:

# *Multiple Comparisons*

### *Duncan*

For Tensile strength, classified by Cotton percentage

Mean Square Error: 8.06, Degrees of Freedom: 20

\*\* denotes significantly different pairs. Vertical bars show homogeneous subsets. A pairwise test result is significant if its q stat value is greater than the table q.

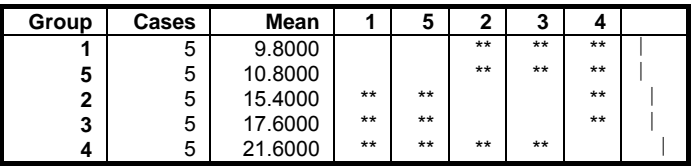

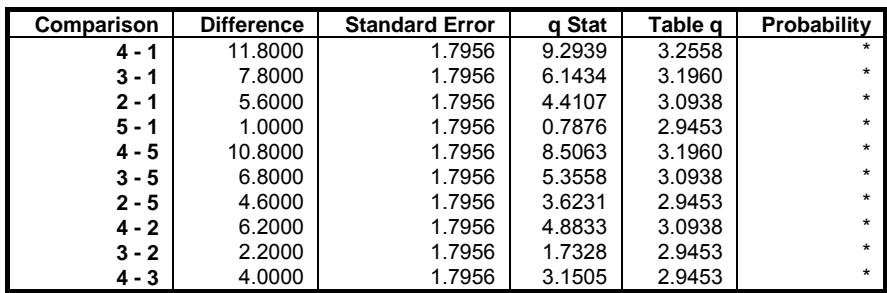

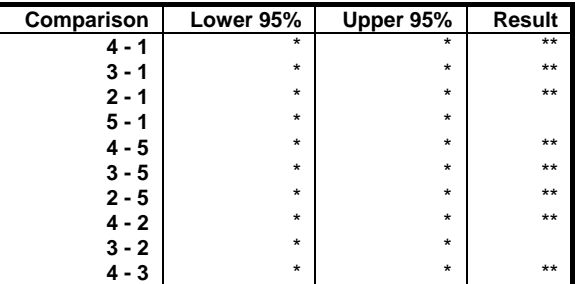

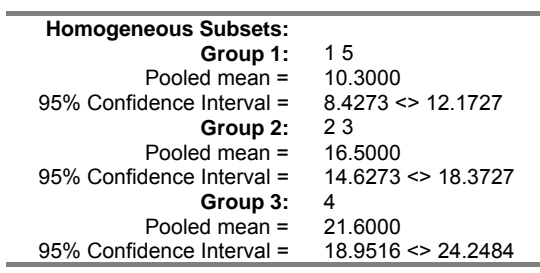

## <span id="page-803-0"></span>**7.4.3.5. Scheffe**

This method uses a single range value for all comparisons and is based on the F distribution. Any confidence level can be selected. The [Scheffe](#page-803-0) method is the most conservative range test.

The standard error is defined as in [Student-Newman-Keuls](#page-796-0) test and the critical value for a comparison is obtained from F distribution with k - 1 and n - k degrees of freedom, as follows:

$$
S_{\alpha} = \sqrt{(k-1)F_{1-\alpha,k-1,n-k}}
$$

### **Example**

Example 11.5 on p. 238 from Zar, J. H. (2010). The data used (which has equal sample sizes) is as in section [Student-Newman-Keuls.](#page-796-0)

Open ANOTESTS, select Statistics  $1 \rightarrow$  [Tests for ANOVA](#page-781-0)  $\rightarrow$  Multiple [Comparisons,](#page-791-0) *Water* (*C3*) as [Factor] and *Concentration* (*C4*) as [Dependent] and Scheffe at the next dialogue to obtain the following results:

# *Multiple Comparisons*

## *Scheffe*

For Concentration, classified by Water Mean Square Error: 9.7652, Degrees of Freedom: 25 \*\* denotes significantly different pairs. Vertical bars show homogeneous subsets. A pairwise test result is significant if its q stat value is greater than the table q.

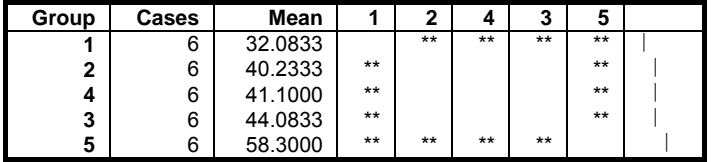

Regression and Analysis of Variance

| Comparison | <b>Difference</b>                   | <b>Standard Error</b>     |                        | q Stat  | Table q | Probability |
|------------|-------------------------------------|---------------------------|------------------------|---------|---------|-------------|
| $5 - 1$    | 26.2167                             | 1.8042                    |                        | 14.5311 | 3.3219  | 0.0000      |
| $3 - 1$    | 12.0000                             | 1.8042                    |                        | 6.6512  | 3.3219  | 0.0000      |
| $4 - 1$    | 9.0167                              | 1.8042                    |                        | 4.9977  | 3.3219  | 0.0013      |
| 2 - 1      | 8.1500                              | 1.8042                    |                        | 4.5173  | 3.3219  | 0.0038      |
| $5 - 2$    | 18.0667                             | 1.8042                    |                        | 10.0138 | 3.3219  | 0.0000      |
| $3 - 2$    | 3.8500                              | 1.8042                    |                        | 2.1339  | 3.3219  | 0.3613      |
| $4 - 2$    | 0.8667                              | 1.8042                    |                        | 0.4804  | 3.3219  | 0.9934      |
| $5 - 4$    | 17.2000                             | 1.8042                    |                        | 9.5334  | 3.3219  | 0.0000      |
| 3 - 4      | 2.9833                              | 1.8042                    |                        | 1.6536  | 3.3219  | 0.6100      |
| $5 - 3$    | 14.2167                             | 1.8042                    |                        | 7.8798  | 3.3219  | 0.0000      |
|            |                                     |                           |                        |         |         |             |
| Comparison | Lower 95%                           | Upper 95%                 | <b>Result</b>          |         |         |             |
| $5 - 1$    | 20.2234                             | 32.2099                   | $***$                  |         |         |             |
| $3 - 1$    | 6.0067                              | 17.9933                   | $***$                  |         |         |             |
| 4 - 1      | 3.0234                              | 15.0099                   | $***$                  |         |         |             |
| $2 - 1$    | 2.1567                              | 14.1433                   | $***$                  |         |         |             |
| $5 - 2$    | 12.0734                             | 24.0599                   | $***$                  |         |         |             |
| $3 - 2$    | $-2.1433$                           | 9.8433                    |                        |         |         |             |
| $4 - 2$    | $-5.1266$                           | 6.8599                    | $***$                  |         |         |             |
| $5 - 4$    | 11.2067                             | 23.1933                   |                        |         |         |             |
| $3 - 4$    | $-3.0099$                           | 8.9766                    | $***$                  |         |         |             |
| $5 - 3$    | 8.2234                              | 20.2099                   |                        |         |         |             |
|            |                                     |                           |                        |         |         |             |
|            | <b>Homogeneous Subsets:</b>         |                           |                        |         |         |             |
|            |                                     | 1<br>Group 1:             |                        |         |         |             |
|            |                                     | Pooled mean =             | 32.0833                |         |         |             |
|            | 95% Confidence Interval =           | 243                       | 29.4559 <> 34.7108     |         |         |             |
|            |                                     | Group 2:<br>Pooled mean = | 41.8056                |         |         |             |
|            | 95% Confidence Interval =           |                           | 40.2886 <> 43.3225     |         |         |             |
|            |                                     | 5<br>Group 3:             |                        |         |         |             |
|            |                                     | Pooled mean =             | 58.3000                |         |         |             |
|            | 95% Confidence Interval =           |                           | $55.6725 \leq 60.9275$ |         |         |             |
|            | <b>Between Homogeneous subsets:</b> |                           |                        |         |         |             |
|            |                                     | Group 2 - Group 1         |                        |         |         |             |
|            |                                     | Difference =              | 9.7222                 |         |         |             |
|            | 95% Confidence Interval =           |                           | $3.6039 \leq 15.8406$  |         |         |             |
|            |                                     | Group 3 - Group 2         |                        |         |         |             |
|            |                                     | Difference $=$            | 16.4944                |         |         |             |
|            | 95% Confidence Interval =           |                           | 10.3761 <> 22.6128     |         |         |             |

# <span id="page-804-0"></span>**7.4.3.6. Least Significant Difference (LSD)**

[Least Significant Difference \(LSD\)](#page-804-0) method is based on the t-distribution and any confidence level can be selected. The range value is computed as:

 $q = t_{1-\alpha/2,f}$ 

UNISTAT Version 5.5 (and in earlier versions) [Least Significant Difference](#page-804-0)  [\(LSD\)](#page-804-0) and [Bonferroni \(Modified LSD\)](#page-806-1) methods have been based on the Fstatistic, using the following equation:

 $q = \sqrt{2F_{1-\alpha,1,f}}$ 

The two methods are identical and generate exactly the same output, except for the critical values. If you wish to display the critical values based on the F-distribution, then enter the following line in the [Options] section of *Documents\Unistat65\Unistat65.ini* file:

LSDBonferroniBaseT=1

### **Example**

Example 3-5 on p. 74 from Montgomery, D. C. (1991). Data from Example 3-1 is transformed into a suitable format first, where rows of the table are stacked in one column and a second factor column containing integers from 1 to 5 is created to keep track of the groups.

Open ANOTESTS and select Statistics  $1 \rightarrow$  [Tests for ANOVA](#page-781-0)  $\rightarrow$  Multiple [Comparisons,](#page-791-0) *Cotton percentage* (*C15*) [Factor] and *Tensile strength* (*C16*) as [Dependent]. Then select Least Significant Difference, Arithmetic Mean of Sample Sizes from the next two dialogues and accept the default Mean Square Error and Degrees of Freedom values. The following results will be obtained:

# *Multiple Comparisons*

### *Least Significant Difference*

For Tensile strength, classified by Cotton percentage Mean Square Error: 8.06, Degrees of Freedom: 20 \*\* denotes significantly different pairs. Vertical bars show homogeneous subsets. A pairwise test result is significant if its q stat value is greater than the table q.

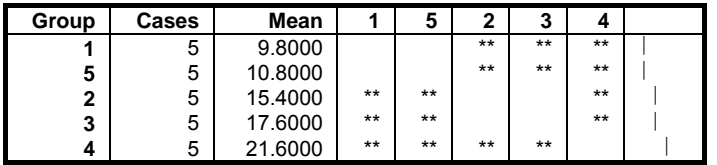

Regression and Analysis of Variance

| Comparison | <b>Difference</b> | <b>Standard Error</b> | q Stat | Table q | Probability |
|------------|-------------------|-----------------------|--------|---------|-------------|
| 4 - 1      | 11.8000           | 1.7956                | 6.5718 | 2.0860  | 0.0000      |
| $3 - 1$    | 7.8000            | 1.7956                | 4.3441 | 2.0860  | 0.0003      |
| $2 - 1$    | 5.6000            | 1.7956                | 3.1188 | 2.0860  | 0.0054      |
| $5 - 1$    | 1.0000            | 1.7956                | 0.5569 | 2.0860  | 0.5838      |
| $4 - 5$    | 10.8000           | 1.7956                | 6.0149 | 2.0860  | 0.0000      |
| $3 - 5$    | 6.8000            | 1.7956                | 3.7871 | 2.0860  | 0.0012      |
| $2 - 5$    | 4.6000            | 1.7956                | 2.5619 | 2.0860  | 0.0186      |
| $4 - 2$    | 6.2000            | 1.7956                | 3.4530 | 2.0860  | 0.0025      |
| $3 - 2$    | 2.2000            | 1.7956                | 1.2253 | 2.0860  | 0.2347      |
| $4 - 3$    | 4.0000            | 1.7956                | 2.2277 | 2.0860  | 0.0375      |

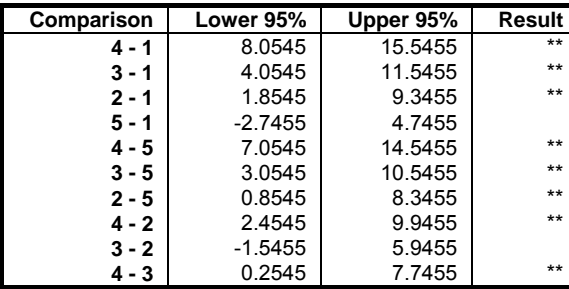

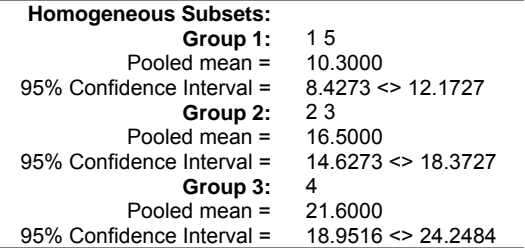

## <span id="page-806-1"></span>**7.4.3.7. Bonferroni (Modified LSD)**

The Bonferroni method (also known as Modified Least Significant Difference) is equivalent to the [Least Significant Difference \(LSD\)](#page-804-0) method except in its definition of the significance level, which is:

 $\alpha' = \alpha(k(k-1)/2)$ 

## <span id="page-806-0"></span>**7.4.3.8. Dunnett**

Under some circumstances, it may be more desirable to test the means of subgroups against the mean of a control group, rather than testing for all possible

pairs. In such cases [Dunnett](#page-806-0) test can be performed with an upper or lower onetailed or two-tailed null hypothesis.

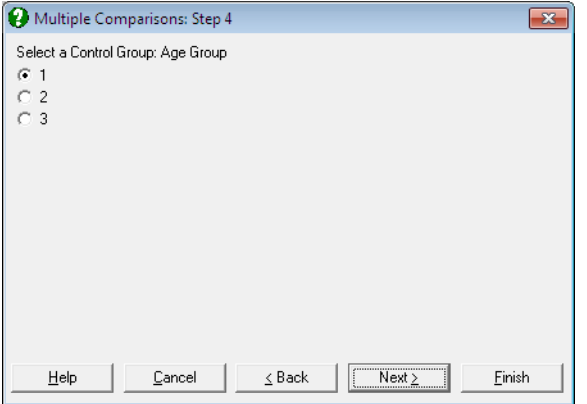

Two further dialogues pop up to select the control subgroup and the type of test.

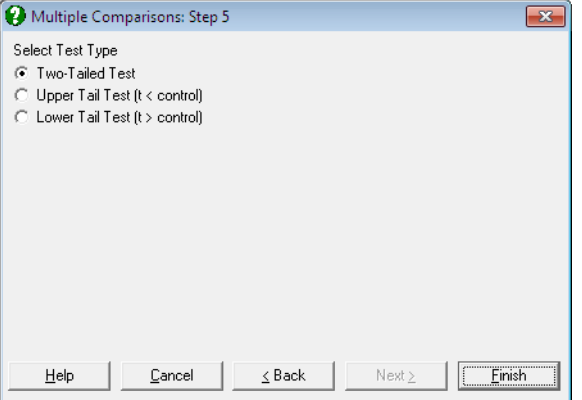

The type of test can be one of the following:

- **Two-tailed test:** The null hypothesis  $\mu_i = \mu_{ctrl}$  is tested against  $\mu_i \neq \mu_{ctrl}$
- **Upper tail test:** The null hypothesis  $\mu_i < \mu_{\text{ctrl}}$  is tested against  $\mu_i \ge \mu_{\text{ctrl}}$
- **Lower tail test:** The null hypothesis  $\mu_i > \mu_{\text{ctrl}}$  is tested against  $\mu_i \leq \mu_{\text{ctrl}}$

The standard error is calculated as:

$$
SE = \sqrt{s^2 \left(\frac{1}{n_{\text{ctrl}}} + \frac{1}{n_{\text{A}}}\right)}
$$

Critical and p-values are computed using the algorithm developed by Charles Dunnett and the test can be performed at any confidence level. The maximum number groups (factor levels) is limited to 50. Critical and p-values generated by this algorithm are sensitive to difference in sample sizes. When all sample sizes are equal, the results are identical to the published tables for [Dunnett](#page-806-0)'s critical values. When the sample sizes are not equal, the correct values may diverge from the published tables, as the latter do not take unequal sample size correction into consideration. By default, UNISTAT will compute the corrected critical values. You may, however, override this and not apply unequal sample size correction by including the following line in the [Options] section of *Documents\Unistat65\Unistat65.ini* file:

DunnettSampleSizeCorr=0

### **Example 1**

Example 3-7 on p. 80 from Montgomery, D. C. (1991). Data from Example 3-1 is transformed into a suitable format first, where rows of the table are stacked in one column and a second factor column containing integers from 1 to 5 is created to keep track of the groups.

Open ANOTESTS, select Statistics  $1 \rightarrow$  [Tests for ANOVA](#page-781-0)  $\rightarrow$  Multiple [Comparisons](#page-791-0) and select *Cotton percentage* (*C15*) [Factor] and *Tensile strength* (*C16*) as [Dependent]. Then select Dunnett, Arithmetic Mean of Sample Sizes from the next two dialogues and select group 5 as the control group from the last dialogue. Then select two-tailed test and accept the default Mean Square Error and Degrees of Freedom values. The following results will be obtained:

## *Multiple Comparisons*

### *Dunnett*

For Tensile strength, classified by Cotton percentage Control Group: 5, Two-Tailed Test Mean Square Error: 8.06, Degrees of Freedom: 20 denotes significantly different pairs. Vertical bars show homogeneous subsets. A pairwise test result is significant if its q stat value is greater than the table q.

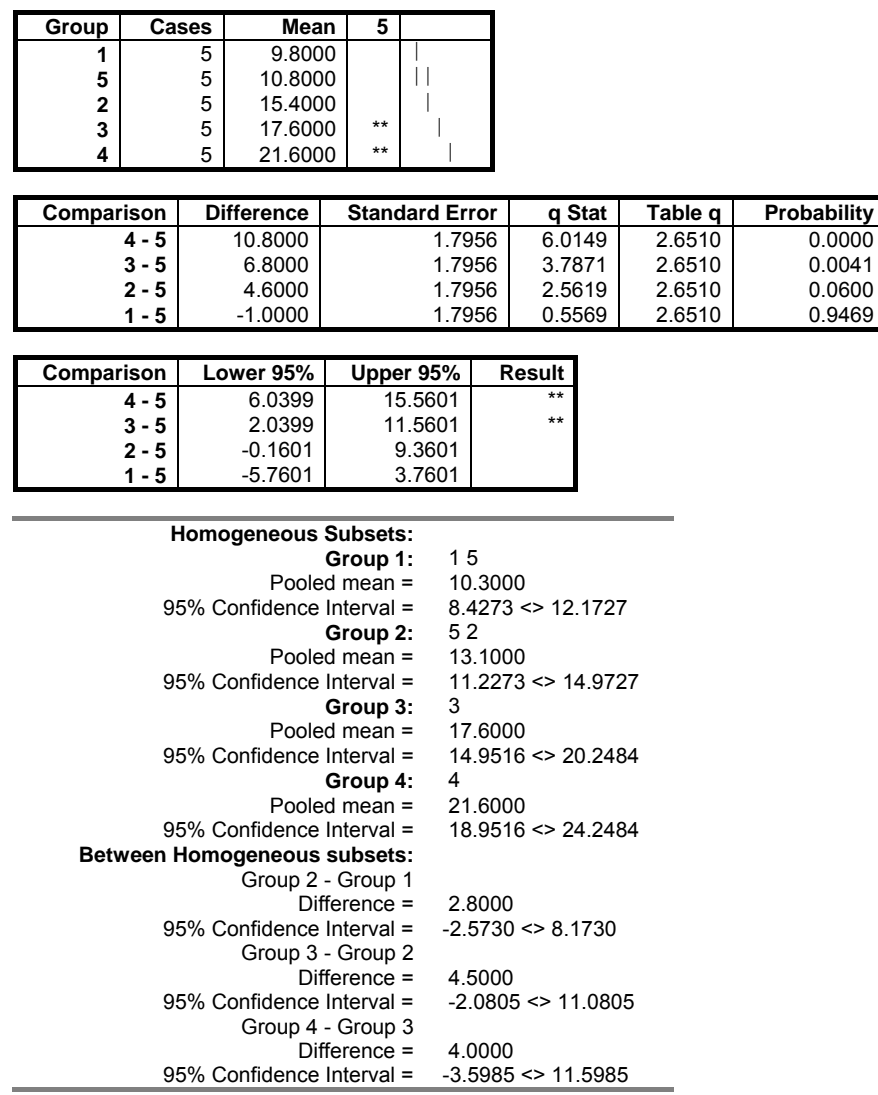

## **Example 2**

Re-running the above example after including ComparisonCriterion=3 and ComparisonShortOutput=1 lines in *Documents\Unistat65\Unistat65.ini* file under the [Options] group, we obtain the following result.

# *Multiple Comparisons*

*Dunnett* 

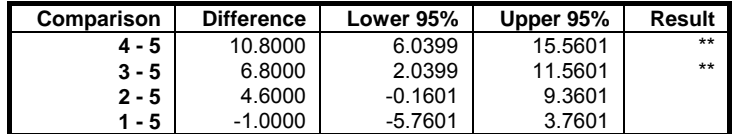

## <span id="page-811-0"></span>**7.4.4. Regression with Replicates**

This is a test of linearity for bivariate regressions when the data contains multiple measurements of the dependent variable for each value of the independent variable. The null hypothesis tested is "population regression is linear" against the alternative hypothesis "population regression is not linear".

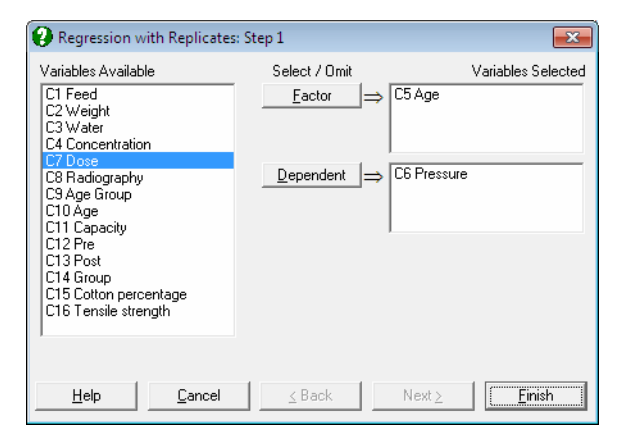

Select at least one variable as [Factor] and at least one data variable as [Dependent]. The procedure is run separately for each [Factor] / [Dependent] pair. Output consists of simple regression results, and ANOVA of regression table (testing the null hypothesis that "the slope of the regression line is zero"), another ANOVA table where the among groups variation is broken down into the [Linear Regression](#page-606-0) and its error sum of squares. The test statistic is the F-test for regression error term, which is defined as:

Within Groups MS  $F = \frac{\text{Regression Error MS}}{\text{Sum LLE}}$ 

### **Example 1**

Examples 17.8a and 17.8b on pp. 349, 350 from Zar, J. H. (2010). The null hypothesis that "the population regression is linear" is tested at a 95% confidence level.

The table format given in the book can be transformed into the factor format by using UNISTAT's [Data](#page-161-0) → [Stack Columns](#page-167-0) procedure and the **Level()** function (see [3.4.2.5. Statistical Functions\)](#page-183-0). All data on systolic blood pressure should be stacked in a column *Pressure* (the Y variable) and all data on ages (the X variable) should be expanded to form a column *Age* to keep track of the age groups of pressure measurements.

Open ANOTESTS, select Statistics  $1 \rightarrow$  [Tests for ANOVA](#page-781-0)  $\rightarrow$  Regression with [Replicates](#page-811-0) and select *Age* (*C5*) as [Factor] and *Pressure* (*C6*) as [Dependent] to obtain the following results:

# *Regression with Replicates*

### *Regression results*

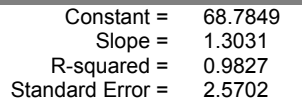

## *ANOVA of regression*

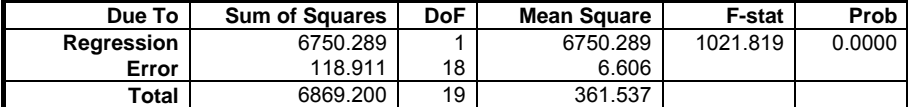

### *Test of linearity*

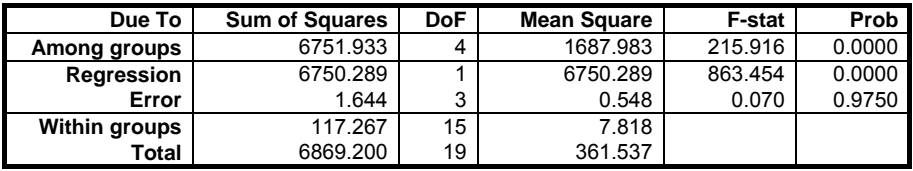

Since the probability value for Regression in the ANOVA of regression table is less than 5% reject the null hypothesis that "the regression slope is zero". The test of linearity is the F-statistic on regression error, which is 0.070 with a 97.5% probability, therefore do not reject the null hypothesis of linearity.

### **Example 2**

Example 11.2 on p. 316 in Armitage & Berry (2002). Data on radiographic assessments of bone healing for three doses of vitamin D are given.

The format of Table 9.3 in the book is not suitable for analysis in UNISTAT. All data should be stacked in a single column *Radiography* and a factor column *Dose* created to keep track of the group memberships.

Open ANOTESTS, select Statistics  $1 \rightarrow$  [Tests for ANOVA](#page-781-0)  $\rightarrow$  Regression with [Replicates](#page-811-0) and select *Dose* (*C7*) as [Factor] and *Radiography* (*C8*) as [Dependent] to obtain the following results:

# *Regression with Replicates*

### *For Radiography, classified by Dose*

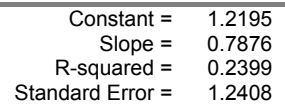

## *ANOVA of regression*

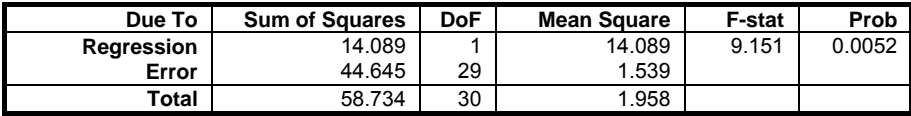

## *Test of linearity*

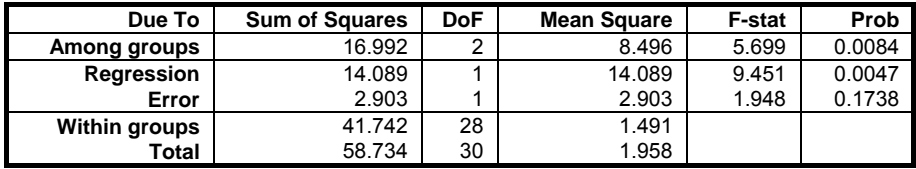

The test of linearity is the F-statistic on regression error, which is 1.948 with a 17% tail probability. Therefore, do not reject the null hypothesis of linearity.

## <span id="page-814-0"></span>**7.4.5. Heterogeneity of Regression**

This procedure (which is also known as analysis of covariance) is used to test whether slopes and / or intercepts of a number of bivariate regression lines are significantly different. These are also known as slope or parallelism tests. Data in two different formats can be analysed:

1) **Data is in One or More Columns:** Select an  $[X-Axis]$  variable and any number of Y-Axis variables by clicking [Variable]. Each Y-Axis variable is regressed against the same X-Axis variable.

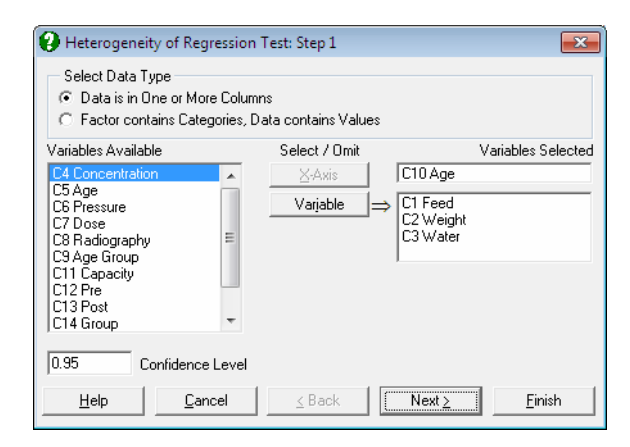

2) **Factor contains Categories, Data contains Values:** Select a [Data] column and a  $[Factor]$  column: Subgroups of  $[Data]$  defined by the levels of  $[Factor]$ are the Y-Axis variables. You are also required to select an  $[X-Axis]$  variable which has the same length as the other two. In this case it is possible to regress each Y-Axis variable against different values of the  $[X-Axis]$  variable.

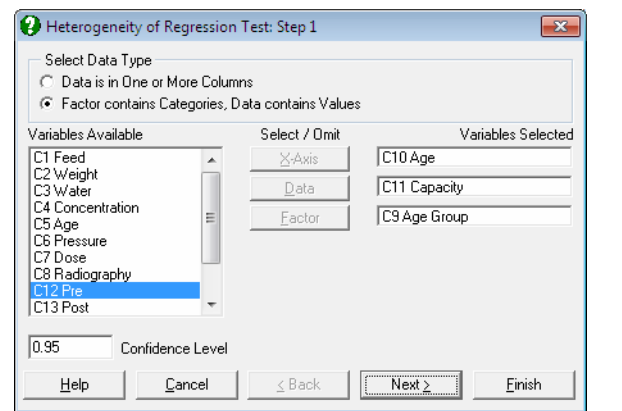

The output options include the test results and four multiple comparison procedures.

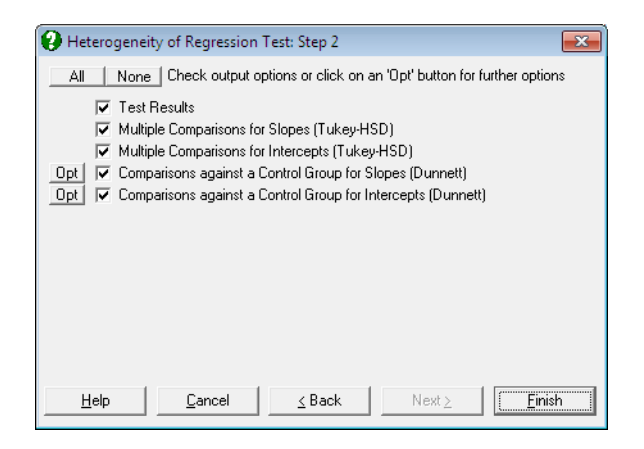

## **7.4.5.1. Heterogeneity of Regression Test Results**

The output includes a summary table for each individual regression, as well as the *pooled*, *common* and *total* regressions. For the pooled regression, the residual SS and residual DF are the sums of individual SS and DF values respectively. For the common regression, sum of all individual difference sum of squares are used to compute the residual SS figure. The residual DF is the total number of cases minus number of regressions minus one. For the total regression all Y-Axis variables are regressed on the X-Axis variable. Three null hypotheses are tested:

1) All slopes are equal:

$$
F = \frac{\frac{\text{SSc} - \text{SSp}}{k - 1}}{\frac{\text{SSp}}{\text{DFp}}}
$$

with k - 1 and DFp degrees of freedom.

2)All intercepts are equal:

$$
F = \frac{\frac{SSt - SSc}{k - 1}}{\frac{SSc}{DFc}}
$$

with k - 1 and DFc degrees of freedom. This test statistic can also be obtained by running an analysis of covariance where X-Axis variable is the covariate, Y-Axis variable is the data, and the factor is the classification variable. The Fstatistic on the main effect and its probability are identical to the results obtained using the present method.

3)All regressions are equal:

$$
F = \frac{\frac{SSt - SSp}{2(k-1)}}{\frac{SSp}{DFp}}
$$

with 2(k - 1) and DFp degrees of freedom.

## **7.4.5.2. Heterogeneity of Regression Multiple Comparisons**

If one of the three null hypotheses is rejected then multiple comparison tests can be performed to find out which slopes or intercepts are significantly different. Here we provide a [Tukey-HSD](#page-798-0) type test to compare all possible pairs of regressions for their slopes and / or intercepts and a [Dunnett](#page-806-0) type test to compare all regression lines against a control line.

Multiple comparison of intercepts is only meaningful when the equality of slopes is accepted. Accordingly, when the differences between intercepts are calculated, the slopes of individual lines are all assumed to be equal to the slope of the *common* regression. Therefore, the values of the *difference* column in the comparison

table do not necessarily correspond to differences between actual intercepts (see Zar (2010), p. 376, equation 18.39).

### **7.4.5.3. Heterogeneity of Regression Examples**

### **Example 1**

Examples 11.3 on p. 325, p. 329 and 11.4. on p. 334 in Armitage & Berry (2002). Ages and vital capacities for three groups of workers in the cadmium industry are given, where x is the age last birthday (years) and y is vital capacity (litres).

The data in Table 9.4. is given in the form of pairs of columns, one for x and one for y in different groups. In order to analyse this data in UNISTAT, all x values should be stacked in one column, y values in another column and a third column (Group) should be created to keep track of group memberships. Therefore, the resulting data matrix should have 84 rows and 3 columns.

Open ANOTESTS and select Statistics 1 → [Tests for ANOVA](#page-781-0) → [Heterogeneity of Regression.](#page-814-0) From the [Variable Selection Dialogue](#page-25-0) select the second data option Factor contains categories Data contains values, assign *Age Group* (*C9*) as [Factor], *Age* (*C10*) as [X-Axis] and *Capacity* (*C11*) as [Data]. The following results are obtained:

# *Heterogeneity of Regression Test*

### *Test Results*

X Axis: Age, Dependent Variable: Capacity, classified by Age Group

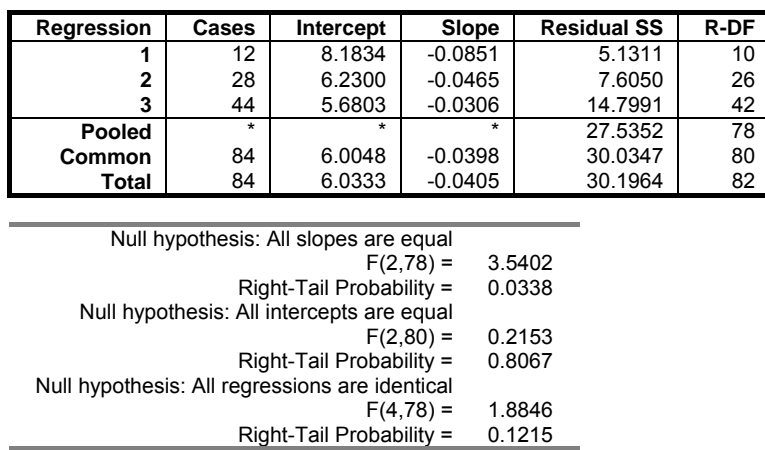

The total regression results given by Armitage and Berry on p. 329 correspond to common regression results above. According to the approach adopted here (following Zar (2010), pp. 375-378) the total regression is identical to the one run on all groups. This discrepancy does not affect the test of slopes, but it does affect the tests of intercepts and regressions.

Since the between slopes F-value of 3.54 has a tail probability less than 5% then reject the first null hypothesis that "slopes are the same". It cannot be rejected at a 99% confidence level. The between groups F-value of 0.22 has a tail probability of 0.81, then do not reject the second null hypothesis that "the intercepts are the same". Multiple comparisons will answer the question which slopes are different.

### *Multiple comparisons for slopes*

Method: 95% Tukey-HSD interval. \*\* denotes significantly different pairs. A pairwise test result is significant if its q stat value is greater than the table q.

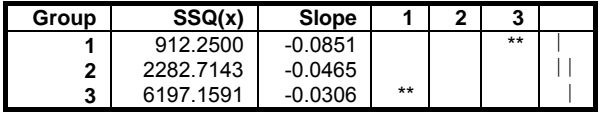

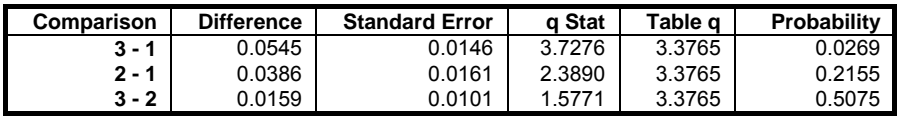

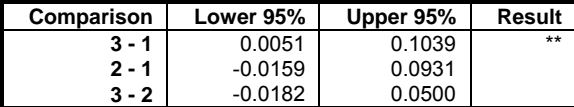

### *Multiple comparisons for intercepts*

Method: 95% Tukey-HSD interval.

\*\* denotes significantly different pairs.

A pairwise test result is significant if its q stat value is greater than the table q.

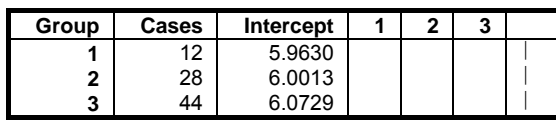

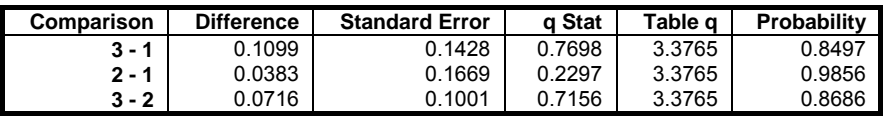

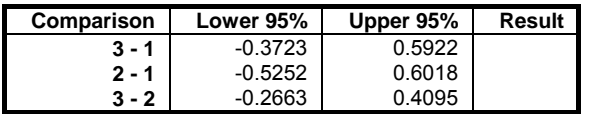

## *Multiple comparisons for slopes*

Method: 95% Dunnett interval.

Control Group: 1, Two-Tailed Test

\*\* denotes significantly different pairs.

A pairwise test result is significant if its q stat value is greater than the table q.

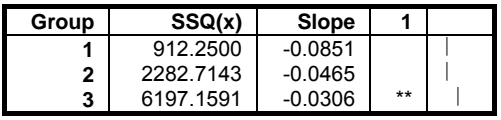

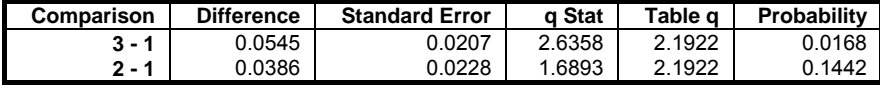

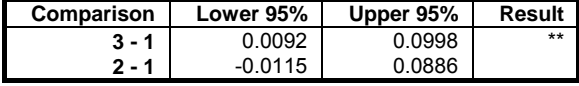

## *Multiple comparisons for intercepts*

Method: 95% Dunnett interval.

Control Group: 1, Two-Tailed Test

\*\* denotes significantly different pairs.

A pairwise test result is significant if its q stat value is greater than the table q.

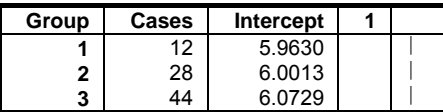

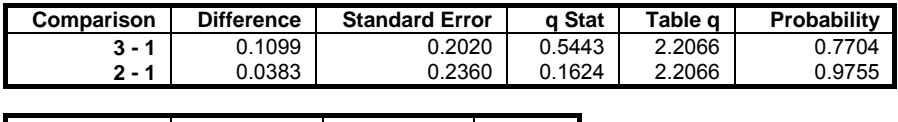

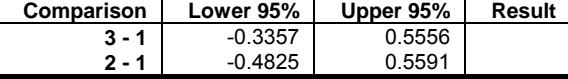

### **Example 2**

Table 8.1 on p. 326 from Tabachnick, B. G. & L. S. Fidell (1989). A reading test is given to disabled children before and after an experiment where two different

teaching methods are applied to two thirds of children and one third are kept as controls. We would like to find out whether the teaching methods have significant effects on test results, having made an adjustment for their pre-test reading abilities.

The table format given in the book can be transformed into the factor format by using UNISTAT's [Data](#page-161-0)  $\rightarrow$  [Stack Columns](#page-167-0) procedure and the **Level()** function (see [3.4.2.5. Statistical Functions](#page-183-0)). All *Pre* and *Post* data should be stacked in two columns and a factor column *Group* created to keep track of the group memberships. Therefore, the resulting data matrix should have 9 rows and 3 columns.

Open ANOTESTS and select Statistics 1 → [Tests for ANOVA](#page-781-0) → [Heterogeneity of Regression.](#page-814-0) From the [Variable Selection Dialogue](#page-25-0) select the second data option Factor contains categories Data contains values, assign *Group* (*C14*) as [*Factor*], *Pre* (*C12*) as [ $X$ -Axis] and *Post* (*C13*) as [*Data*]. Selecting only the Test Results output option the following results are obtained:

# *Heterogeneity of Regression Test*

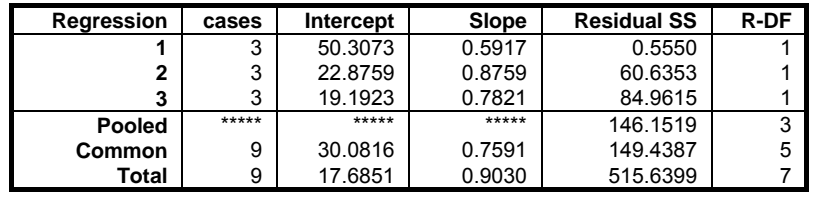

### *X Axis: Pre, Dependent Variable: Post, classified by Group*

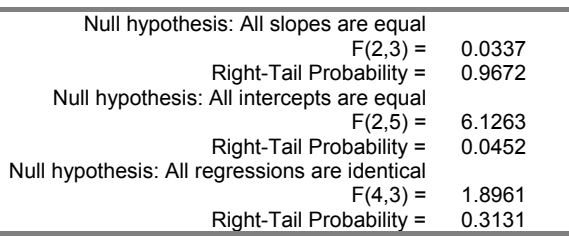

Although the null hypotheses "all slopes are equal" is not rejected, "all intercepts are equal" (that the different teaching methods do not have significant effects) should be rejected (since  $0.0452 \le 0.05$ ).

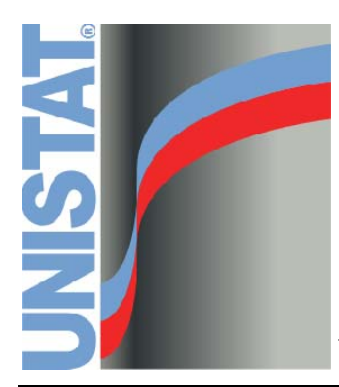

**Chapter 8 Multivariate Analysis** 

## **8.0. Overview**

Multivariate analysis is useful when the data consists of various measurements (variables) on the same set of cases. You can determine which cases can be grouped together [\(Cluster Analysis](#page-827-0)) or belong to a predetermined group ([Discriminant Analysis](#page-843-0)) or reduce the dimensionality of the data by forming linear combinations of the existing variables ([Principal Components Analysis](#page-868-0), [Factor](#page-872-0)  [Analysis](#page-872-0) and [Canonical Correlations](#page-883-0)). The derived configurations will represent most of the variation in the original data with a smaller number of variables, thus enabling the user to describe the data in a more straightforward manner by graphical or other statistical methods. Therefore, it is important that the user should have immediate access to 2D and 3D graphical representation of results, as well as the ability to save results as data for further analysis.

Central to most multivariate methods is the concept of *proximity*, which can be defined as the relationship between two points in multidimensional space. A proximity measure may reflect *similarity* or *dissimilarity* of the two points. For instance, when we describe the relative positions of two points in terms of the distance between them, we are using a dissimilarity measure. The further apart the two points, the greater their dissimilarity, and when they are identical, the dissimilarity becomes zero. Euclidian distance is just one dissimilarity measure among many others. Using the Multivariate Analysis module you can compute eight proximity measures from the raw data, or enter any square and symmetric matrix for analysis as proximities.

In this chapter an effort will be made to introduce the user to the basic concepts of multivariate analysis. However as it is impossible to *teach* an immense topic such as this in a User's Guide, we recommend that the novice user should consult an introductory text book on the subject. See, for instance, Stevens, J. (1986) or Morrison, D. F. (1990).

**Data types:** Where relevant, the program will allow you to input raw data or an already formed proximity matrix for a multivariate procedure.

The following table shows which procedures allow what sort of data.

UNISTAT Statistical Package

| Procedure                       | <b>Raw Data</b> | <b>Proximities</b> |
|---------------------------------|-----------------|--------------------|
| <b>Cluster Analysis</b>         |                 |                    |
| Hierarchical                    | Yes             | Yes                |
| K-th Neighbour                  | Yes             | No                 |
| <b>K-Means</b>                  | Yes             | No                 |
| <b>Discriminant Analysis</b>    |                 |                    |
| <b>Multiple</b>                 | Yes             | No                 |
| <b>K-NN</b>                     | Yes             | N <sub>o</sub>     |
| <b>Multidimensional Scaling</b> | No.             | Yes                |
| <b>Principal Components</b>     | Yes             | Yes                |
| <b>Factor Analysis</b>          |                 |                    |
| <b>Principal Components</b>     | Yes             | Yes                |
| <b>Principal Axis</b>           | Yes             | Yes                |
| <b>Canonical Correlations</b>   | Yes             | No                 |
| <b>Reliability Analysis</b>     | Yes             | No                 |

Table 8.1. Data types accepted by multivariate procedures.

You do not need to take any action to tell the program whether the data to be analysed is a proximity matrix or whether it is raw data. The program will conclude that the data is a proximity matrix if the selected columns form a square and symmetric matrix.

 The following proximity matrices can be formed and input for multivariate analysis:

- 1) Covariance matrix
- 2) Correlation matrix
- 3) Euclid
- 4) Squared Euclid
- 5) Cosine
- 6) Chebychev
- 7) Block
- 8) Power

 The first two matrices can be generated and saved to the Data Processor using the Statistics  $1 \rightarrow$  [Matrix Statistics](#page-597-0) option. The latter six can be generated using the [Cluster Analysis](#page-827-0) procedure, saved to the Data Processor and then analysed selecting the desired multivariate procedure. It is not necessary to perform a [Cluster Analysis](#page-827-0) to generate proximity matrices.

If the data selected for a multivariate analysis is not a proximity matrix, then the program will permit the formation of a standardised or non standardised proximity matrix from raw data. Standard and non standard proximity matrices are directly proportional to simple (Pearson) correlations matrix and covariance matrix for the same data respectively.

**Missing data:** If raw data is selected for analysis then any rows containing at least one missing value will be omitted (listwise deletion). Missing data are not allowed in proximity matrices.

**Convergence criteria:** The first step for almost all multivariate procedures (with the exception of [Cluster Analysis\)](#page-827-0) is to compute eigenvalues and eigenvectors of the proximity matrix. The proximity matrix itself is either formed by the procedure from raw data or it is supplied by the user. The core algorithms adopted here are TRED2 which performs a Housholder reduction of the proximity matrix and TQL2 which applies an iterational algorithm (QL) to determine the eigenvalues and eigenvectors (See Smith, B. T. et al, 1976).

 Iterations continue until either the reduction in the objective function is less than a given tolerance level, or the maximum number of iterations is reached. A dialogue will allow you to edit these two parameters.

- **Graphics:** All multivariate procedures will offer results in the form of graphical, as well as tabulated numeric output. Each graphics option has its own controls allowing you to annotate and edit the appearance of graphs. The program will display a 2D graph if you select two variables to plot, and a 3D graph if you select three variables. For common graphics controls see [2.3.](#page-52-0)  [Graphics Editor.](#page-52-0)
- **Saving results for further analysis:** In [Stand-Alone Mode,](#page-17-0) it is possible to save all tabulated results to the spreadsheet for further analysis by clicking on the UNISTAT icon situated on the [Output Medium Toolbar.](#page-42-0)
- **Row labels:** In tables and graphs where rows of the data matrix are displayed (e.g. in [Cluster Analysis](#page-827-0) and [Discriminant Analysis](#page-843-0)), rows are referred to by their labels rather than their numbers. Therefore, if the data has no [Row](#page-156-0)  [Labels,](#page-156-0) the parts of the table or the graph referring to rows will be left blank. To display row numbers as labels return to the Data Processor, select [Edit](#page-64-0)  $\rightarrow$ [Row Labels](#page-156-0) and then select the Years option. If an initial value of 1 is supplied, then [Row Labels](#page-156-0) will be set to row numbers. Although this may seem extra work on the users part, it makes annotation of output much more flexible.

# <span id="page-827-0"></span>**8.1. Cluster Analysis**

[Cluster Analysis](#page-827-0) is used to determine the inherent or natural groupings in data, or provide a convenient summary of data into a given number of groups. There are two main categories of [Cluster Analysis](#page-827-0), hierarchical and nonhierarchical. The main difference between these two methods is that while the hierarchical method forms clusters sequentially, starting with the most similar pair and forming higher clusters step-by-step, the nonhierarchical methods evaluate the overall distribution of pairs and then classify them into a given number of groups.

Clusters are formed row-wise. If the data is not already in this form, you may use [Data](#page-161-0) Processor's Data  $\rightarrow$  [Transpose Matrix](#page-162-0) utility to obtain the correct format. There is no limitation on the number of cases to be clustered, except for the available memory and hard disk space. But beware: this is an n3 procedure and you may have to wait a bit (!) if you have thousands of cases. Also, it is not possible to draw character dendrograms for more than 800 cases.

This implementation of [Cluster Analysis](#page-827-0) provides nine hierarchical (Average Between Groups, Average Within Groups, Single Linkage, Complete Linkage, Centroid, Median, Ward, McQuitty, Flexible), one modified hierarchical (K-th neighbour) and one nonhierarchical (K-means) method.

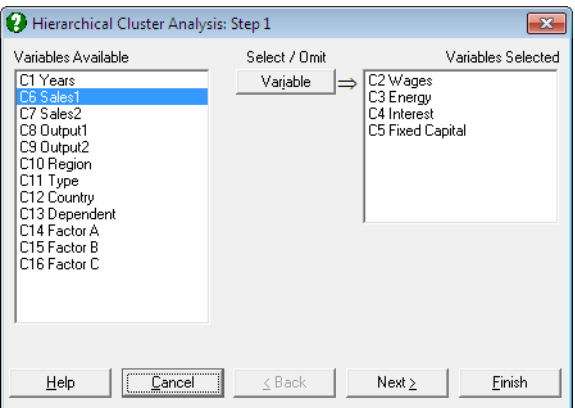
# <span id="page-828-0"></span>**8.1.1. Hierarchical Cluster Analysis**

First, select the data columns to be analysed by clicking on [Variable] from the [Variable Selection Dialogue.](#page-25-0) If the data is not a proximity matrix (if it is not square and symmetric) then another dialogue will appear allowing you to choose from six distance measures. This dialogue will not be available when you input a proximity matrix.

## **8.1.1.1. Distance Measures**

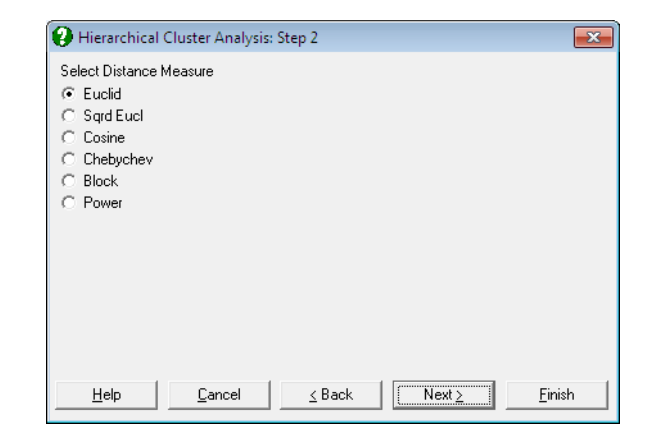

**Euclid:**

$$
Distance(x, y) = \sqrt{\sum_{i} (x_i - y_i)^2}
$$

### **Squared Euclid:**

Distance(x, y) =  $\sum_i (x_i - y_i)^2$ 

**Cosine:**

Distance(x, y) = 
$$
\frac{\sum_i (x_i y_i)}{\sqrt{(\sum_i x_i^2)(\sum_i y_i^2)}}
$$

**Chebychev:**

 $Distance(x, y) = Max_i |x_i - y_i|$ 

#### **Block:**

Distance(x, y) =  $\sum_i |x_i - y_i|$ 

#### **Power:**

Distance(x, y) =  $\left(\sum_i |x_i - y_i|^p\right)^{1/r}$ 

where the power terms p and r are supplied by the user.

## **8.1.1.2. Distance Matrix**

After the distance matrix is computed, a dialogue containing nine hierarchical clustering methods and a Distance Matrix option will appear.

It is possible to select one of the methods and proceed immediately with the analysis, or select the last option to view or save the generated distance matrix. The Distance Matrix option will not be available when you input a proximity matrix for analysis.

### **8.1.1.3. Hierarchical Methods**

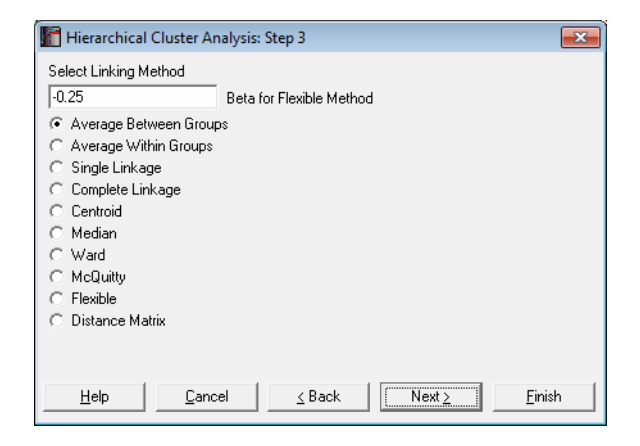

All hierarchical methods apply the same algorithm. However, they differ in the way they compute the distance between two clusters.

First, the  $n(n-1)/2$  elements of the proximity matrix are sorted in ascending order. The nearest two points are joined to form the first cluster. At the i<sup>th</sup> step the remaining points and the existing clusters are considered. Either the next two nearest points, or a cluster and a point, or two clusters are formed into a new cluster. This process is repeated until the number of clusters is reduced to one.

One of the following nine hierarchical clustering methods can be selected, where  $d_{ij}$  is the dissimilarity between clusters i and j,  $n_i = 1$ ,  $i = 1$ , ..., n is a unity vector,  $S_i = 0$ ,  $i = 1, ..., n$  is a zero vector and indices t and r represent a new cluster and all other clusters respectively.

#### **Average Between Groups:**

 Compute an unweighted average distance between pairs belonging to two clusters. Update:

$$
d_{tr} = d_{pr} + d_{qr}
$$

$$
n_t = n_p + n_q
$$

and select the minimum of:

$$
d_{ij}/(n_i+n_j).
$$

#### **Average Within Groups:**

Update:

$$
d_{tr} = d_{pr} + d_{qr}
$$
  
\n
$$
n_t = n_p + n_q
$$
  
\n
$$
S_i = S_p + S_q + d_{pq}
$$
  
\n
$$
d_{tr} = \frac{S_i + S_j + d_{ij}}{(n_i + n_j)(n_i + n_j - 1)/2}
$$

#### **Single Linkage:**

Select the smallest distance between pairs of elements in each cluster. Update:

 $d_{tr} = min(d_{pr}, d_{qr}).$ 

### **Complete Linkage**:

Select the largest distance between pairs of elements in each cluster. Update:

 $d_{tr} = max(d_{pr}, d_{qr}).$ 

#### **Centroid:**

 A cluster's location is represented by the centroid of all points within the cluster. Update:

$$
d_{tr} = \frac{n_p}{n_p + n_q} d_{pr} + \frac{n_q}{n_p + n_q} d_{qr} - \frac{n_p n_q}{(n_p + n_q)^2} d_{pq}
$$

This method should be used only with squared Euclid distance.

#### **Median:**

 Compute the weighted average distance between pairs belonging to two clusters. Update:

$$
d_{tr} = (d_{pr} + d_{qr})/2 - d_{pq}/4
$$

This method should be used only with squared Euclid distance.

#### **Ward:**

 This method is also known as incremental sum of squares. Unlike other methods which minimise the distance between two clusters, the Ward's method minimises the increase in total within-cluster sum of squares of the newly formed cluster. The distance between the two clusters is given as:

$$
d_{tr} = \frac{n_p + n_r}{n_T} d_{pr} + \frac{n_q + n_r}{n_T} d_{qr} - \frac{n_r}{n_T} d_{pq}
$$

 $n_T = n_p + n_q + n_r$ 

where  $n_r$  is the number of observations within the current cluster. This method should be used only with squared Euclid distance.

#### **McQuitty:**

The distance between the two clusters is calculated as:

 $d_{\text{tr}} = (d_{\text{or}} + d_{\text{or}})/2$ 

#### **Flexible:**

Update:

 $d_{\text{tr}} = (d_{\text{pr}} + d_{\text{qr}})(1-\beta)/2 + d_{\text{pq}}\beta$ 

where  $\beta$  is a constant supplied by the user. The default value for  $\beta$  is -0.25.

## **8.1.1.4. Hierarchical Cluster Output Options**

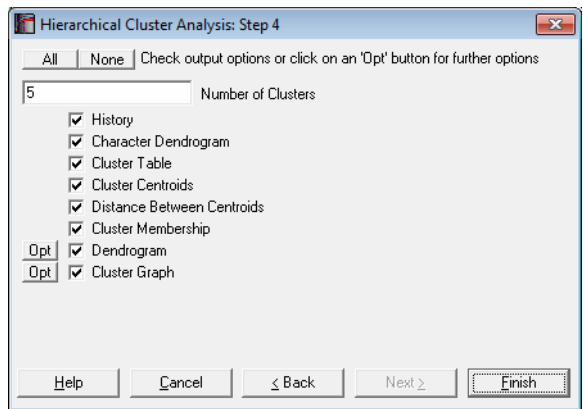

If there are n valid cases in data, the program will start with n clusters and combine them one-by-one until there is only one cluster is left. The History output option will summarise the clustering steps and the two dendrogram diagrams will show this entire process. The remaining output options depend on the Number of Clusters parameter defined by the user.

- **Number of Clusters:** By entering a number between 1 and n, it is possible to display clustering results for any number of clusters. This number can also be changed from within the Cluster Graph, by selecting the  $Edit \rightarrow XY$  $Edit \rightarrow XY$  Points dialogue.
- **History:** This table shows the two clusters combined at each step, the number of cases in the new cluster and the distance between them. The newly formed cluster is given the label of the cluster in the left hand column.
- **Character Dendrogram:** A dendrogram displays a visual summary of the clustering process, providing you with an understanding of the groups and proximities inherent in data. The order in which clusters are combined does not necessarily coincide with the order they are drawn on a dendrogram. The dendrogram procedure first rearranges the History table to produce an uncluttered tree diagram. The same tree structure can also be output in the form of a graph.

The advantage of this form of output is in its ability to display all [Row Labels](#page-156-0) without any cluttering. However, due its low resolution on the (horizontal) distance axis, some of the clusters which are too close to each other may not be distinguished.

- **Cluster Table:** The number of cases and their percentages are displayed for the number of clusters defined by the user. The within cluster sum of squares, average, minimum and maximum distance of individual cases from their cluster's centroid are also displayed.
- **Cluster Centroids:** For each cluster, the coordinates of the cluster centroid are displayed.
- **Distance Between Centroids:** Distance between each pair of cluster centroids is displayed in a square-symmetric table.
- **Cluster Membership:** A table containing all cases displays which case belongs to which cluster. As in the Cluster Table option, the number of clusters to be formed can be selected by the user.
- **Hi-res Dendrogram:** The high-resolution dendrogram is convenient when the number of rows in the data set does not exceed 100. The vertical axis represents the distance and the horizontal axis represents the clusters combined.

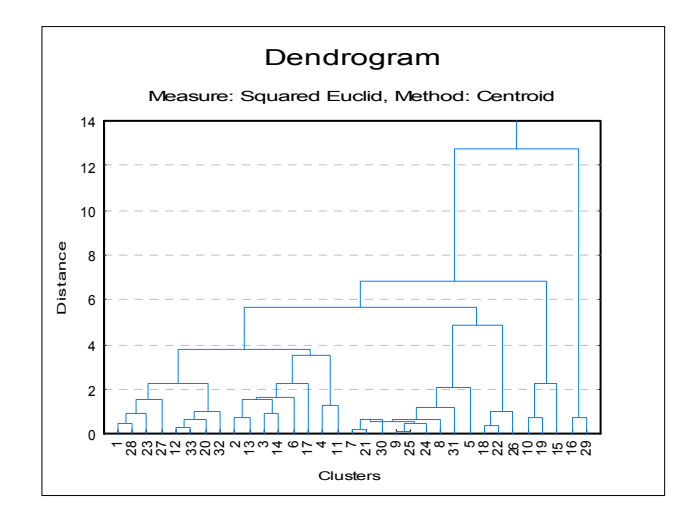

The [Edit](#page-64-0)  $\rightarrow$  XY Points dialogue for the Hi-Res Dendrogram procedure enables you to change the colour and thickness of lines, as well as positions of the stems (the vertical lines representing the newly formed clusters). Stems can be started from the midpoint (the default), the right or the left corner of the line connecting the two old clusters.

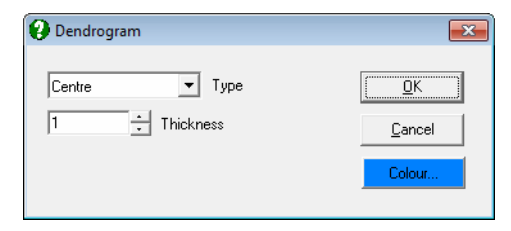

 By default, the row numbers are displayed as the X-axis labels. It is also possible to display the [Row Labels](#page-156-0) as X-axis labels, from the [Edit](#page-64-0)  $\rightarrow$  Axes dialogue. If the [Row Labels](#page-156-0) are too long, you can display them up and down or rotate the text by 90º or 270º.

**Cluster Graph:** Two and three-dimensional scatter diagrams can be displayed showing which data point belongs to which cluster. If you select two variables a 2D graph is displayed and a 3D graph if you select three variables. Different clusters are represented by different letters in different colours.

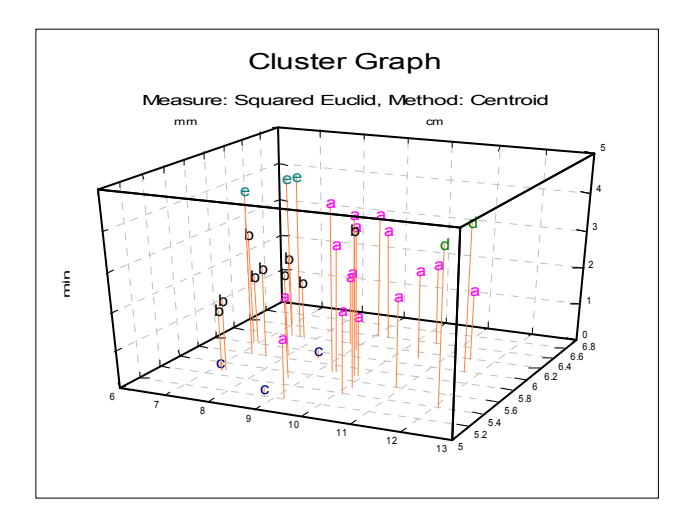

You can change the number of clusters to be displayed from the [Edit](#page-64-0)  $\rightarrow$  XY Points dialogue, without having to go back to the [Output Options Dialogue.](#page-40-0) It is possible to select the font and the size of the letters and display point labels for them. You can also display cluster centroids in capital letters.

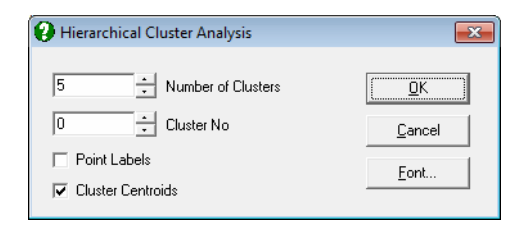

If the Cluster No field is zero, all groups will be displayed simultaneously. If this field is set to any other number less than or equal to the Number of Clusters, then only the cases belonging to that cluster will be displayed.

### **8.1.1.5. Hierarchical Cluster Example**

Open MULTIVAR, select Statistics 2 → [Cluster Analysis](#page-827-0) → [Hierarchical](#page-828-0)  [Cluster Analysis](#page-828-0) and select *Perf*, *Info*, *Verbexp* and *Age* (*C1* to *C4*) as [Variable]s. Select distance measure as Euclid and linking method as Average Between Groups. Select number of clusters as 3 and all the output options to obtain the following results:

# *Hierarchical Cluster Analysis*

Variables Selected: Perf, Info, Verbexp, Age Measure: Euclid, Method: Average Between Groups

#### *History*

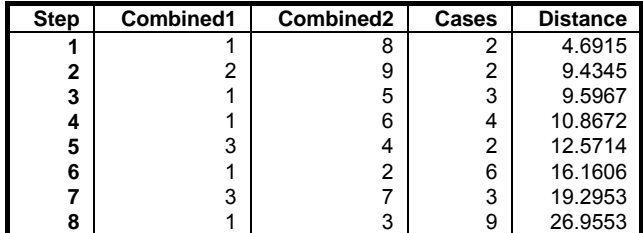

*Character Dendrogram* 

 1+----------+  $8+------------+-$  5+----------------------+--+ 6+-------------------------+-----------+ 2+---------------------+ | 9+---------------------+---------------+-------------------------+ 3+-----------------------------+ | 4+-----------------------------+---------------+ | 7+---------------------------------------------+-----------------+

## *Cluster Table*

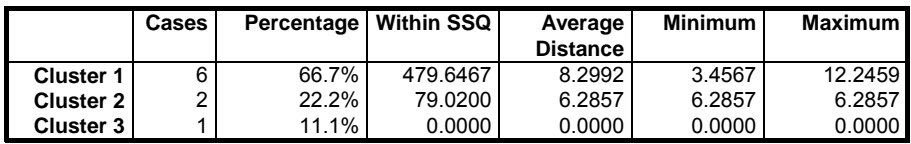

## *Cluster Centroids*

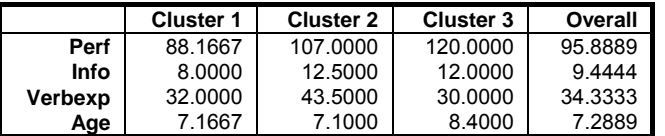

## *Distance Between Centroids*

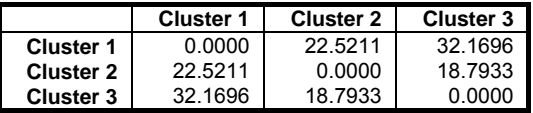

# *Cluster Membership*

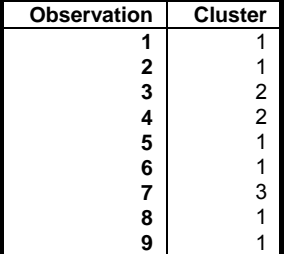

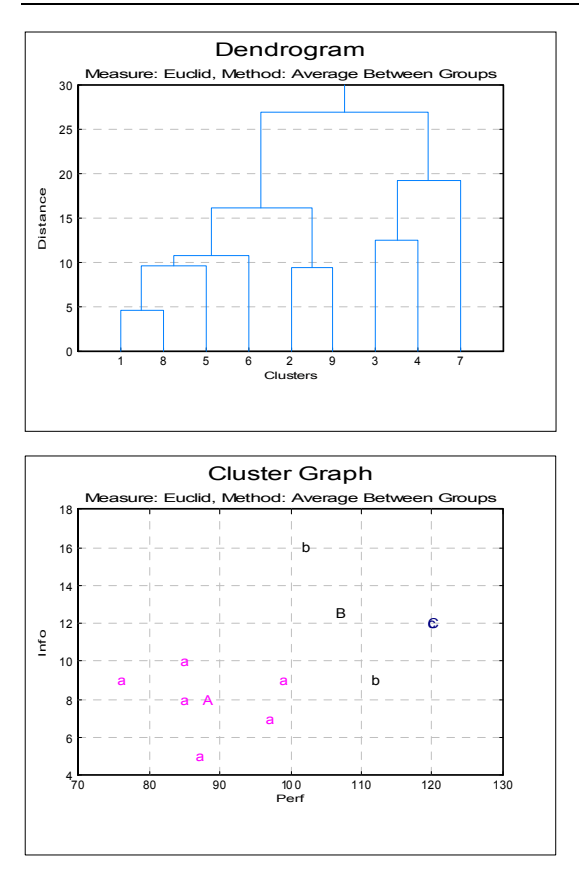

# **8.1.2. K-th Neighbour Cluster Analysis**

K-th Neighbour clustering is also a hierarchical method, however, the basic algorithm is modified to overcome the inherent problem of noise associated with Single Linkage or Complete Linkage methods. See Wong, M A and Lane, T A (1983), pp. 362-8. Instead of linking a point to the nearest (or farthest) point, this method will link a point to its k<sup>th</sup> neighbour, where k is supplied by the user. However, since by symmetry this principle is also applied to the point to be linked, the distance from each point to its k<sup>th</sup> neighbour is computed. If the actual distance between the two points is greater than the sum total of their distances to their own k<sup>th</sup> neighbours, then the distance between the two points is assumed to be infinity (a very large number). Otherwise, the distance is the average of distances to the k<sup>th</sup> nearest points.

Output options for this procedure are the same as for other hierarchical methods.

# <span id="page-839-0"></span>**8.1.3. K-Means Cluster Analysis**

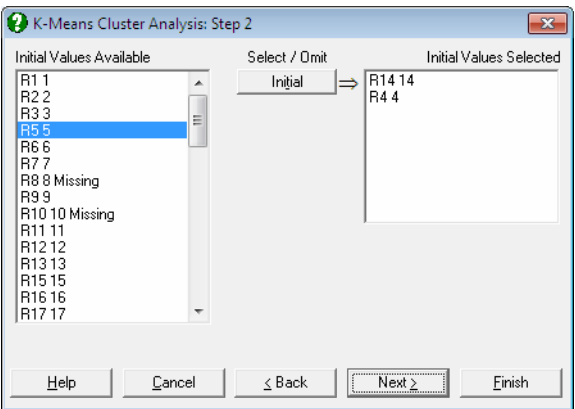

This is a k-means algorithm to divide M points in N dimensions into K clusters. The user selects K initial points from the rows of the data matrix. The procedure applies an iterational algorithm which minimises the within-cluster sum of squares. See Hartigan, J. A. and Wong, M. A. (1979), p. 100.

The following output options are provided:

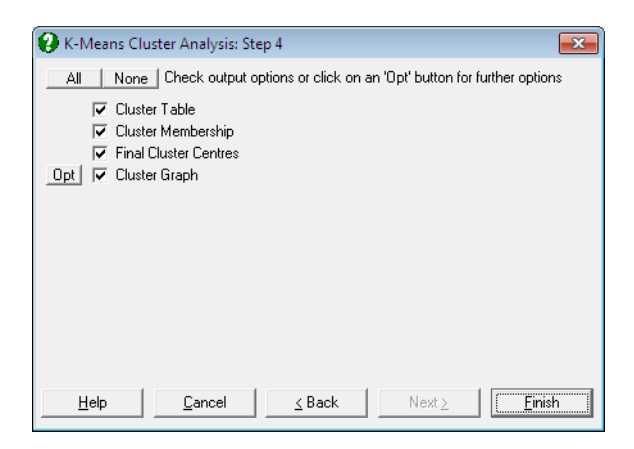

**Cluster Table:** The number of cases in each cluster, their percentages and the minimised sum of squares are displayed. The number of clusters formed is determined by the number of initial points selected.

- **Cluster Membership:** This is similar to the membership table for hierarchical methods. The number of the cluster which includes the case is displayed.
- **Final Cluster Centres:** The k-means clustering algorithm computes centroids for each cluster. The final configuration is displayed in a table.

**Cluster Graph:** This is similar to the Cluster Graph for hierarchical methods.

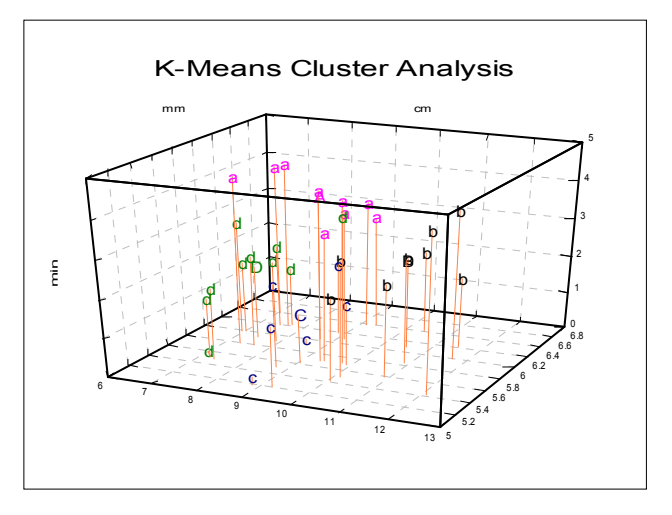

However, here it is also possible to display the cluster centroids on the same graph, using the [Edit](#page-64-0)  $\rightarrow$  XY Points dialogue. A cluster centroid will be represented by a capital letter. Unlike the hierarchical methods, here the number of clusters cannot be changed, because it is fixed by the number of seeds selected at the start of the analysis.

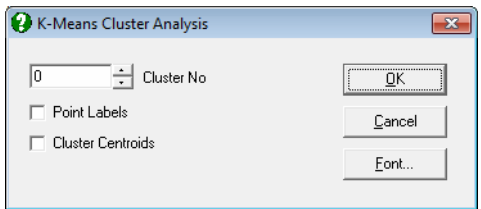

If the Cluster No field is zero, all groups will be displayed simultaneously. If this field is set to any other number less than or equal to the number of clusters, then only the cases belonging to that cluster will be displayed.

#### **Example**

Open MULTIVAR, select Statistics 2 → [Cluster Analysis](#page-827-0) → [K-Means Cluster](#page-839-0)  [Analysis](#page-839-0), and select *Perf*, *Info*, *Verbexp* and *Age* (*C1* to *C4*) as [Variable]s. Select *R2*, *R4* and *R8* as seeds at the next dialogue and accept the default number of maximum iterations to obtain the following results:

# *K-Means Cluster Analysis*

Variables Selected: Perf, Info, Verbexp, Age

*Cluster Table* 

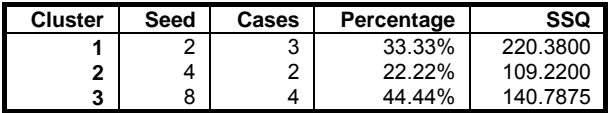

*Cluster Membership* 

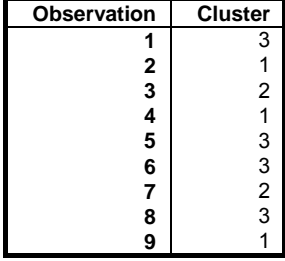

## *Final Cluster Centres*

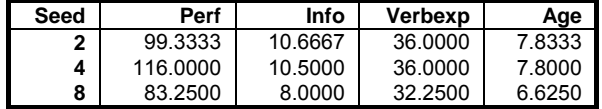

Multivariate Analysis

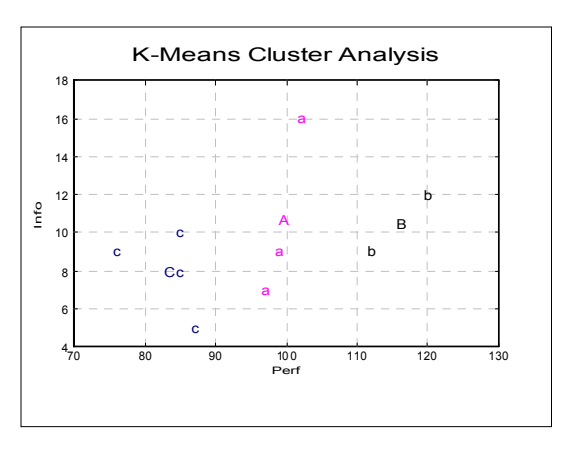

# <span id="page-843-0"></span>**8.2. Discriminant Analysis**

[Discriminant Analysis](#page-843-0) is used to determine whether a given classification of cases into a number of groups is an appropriate one. The [Discriminant Analysis](#page-843-0) can be used, for instance, to test whether a particular clustering of cases obtained from a [Cluster Analysis](#page-827-0) is likely. It will report whether the group assignment of a case is true or false, as well as reporting the probability of the case belonging to a particular group.

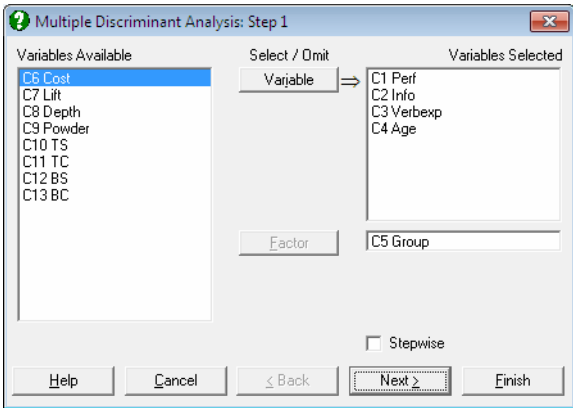

The variables to be analysed are selected from the data matrix by clicking on [Variable]. A factor column containing the group assignments of cases must also be selected by clicking on [Factor]. This is typically a string variable or numeric variable containing integers. The program will not proceed unless a factor column is selected.

Two types of [Discriminant Analysis](#page-843-0) are provided: Multiple (including Linear and Canonical Discriminant Functions, which can be stepwise) and nonparametric Kth neighbour (also known as K-NN) discriminant analyses.

- **Multicollinearity:** Existence of a solution depends on the number of degrees of freedom available in data. If there are insufficient degrees of freedom, the program reports Warning: Singular matrix and does not proceed further. The most common cause of a singular matrix is the number of cases (rows) in raw data being less than the number of variables selected for analysis.
- **Predictions:** The estimated discriminant functions can be applied to test cases to predict their group membership. If, for a case (row), all independent variables

are non-missing, but only the factor (group) variable is missing, then it is treated as a test case. Such cases are not included in the estimation of discriminant functions, but the estimated coefficients are applied to them. The predicted cases are represented in all plots (by an  $@$  character) and in all relevant tables (by an \* character).

It is possible to use markers other than missing data to designate cases as test cases. Suppose, for instance, you wish the program to interpret cases with –1 in their group variable as test cases. To do this, enter the following line in the [Options] section of *Documents\Unistat65\Unistat65.ini* file:

DiscrPredict=-1

 If the group variable is a string variable, you can use a string value as a test case marker.

## <span id="page-845-1"></span>**8.2.1. Multiple Discriminant Analysis**

Linear and Canonical discriminant analyses can be performed with or without stepwise selection of variables. A [Linear Discriminant Analysis](#page-847-0) should be performed before a Canonical one. The program will do this automatically, even if only the Canonical option is selected. It is possible to output Stepwise Statistics, Linear and Canonical analysis results separately.

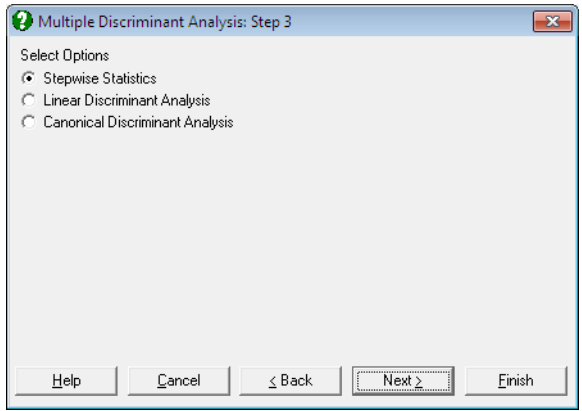

### <span id="page-845-0"></span>**8.2.1.1. Stepwise Discriminant Analysis**

The Stepwise check box provided on the [Variable Selection Dialogue](#page-25-0) enables you to select the best subset of variables to run a [Discriminant Analysis](#page-843-0). When this box is checked, the variables selected for analysis are ranked according to their influence on the final result. They are also tested against a user-defined criterion of eligibility. The variable with the highest influence that passes the test of eligibility is then included in the analysis. At each step, the already selected variables are also tested against an exclusion criterion and they may be excluded from the analysis if they fail to satisfy this criterion. The steps are repeated until there are no variables that can be entered or removed from the analysis.

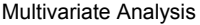

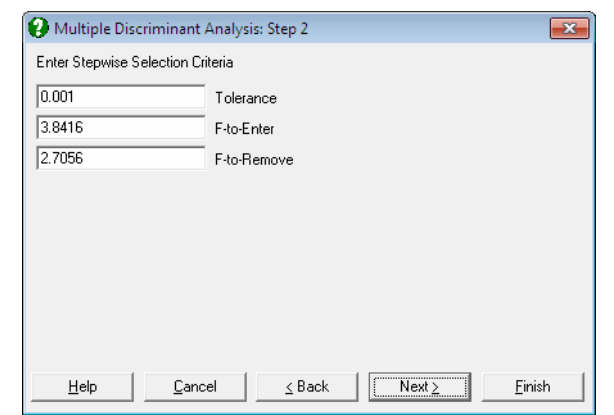

The stepwise selection method used in [Stepwise Discriminant Analysis](#page-845-0) is almost identical to the one employed in [Stepwise Regression.](#page-629-0) For further information on this method and the interpretation of F-to-enter and F-to-remove statistics see [7.2.3.1. Stepwise Selection Criteria.](#page-630-0) The following output options are available:

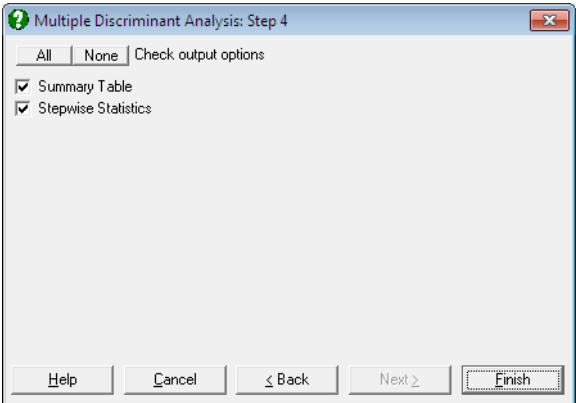

- **Summary Table:** The variable entered or removed at each step, its F-to-enter or F-to-remove value, its tail probability and Wilks' lambda statistic are displayed.
- **Stepwise Statistics:** First, within group sums of squares and the cross product matrix are computed:

$$
w_{ij}=\textstyle\sum_{j}^g\textstyle\sum_{k}^{mj}x_{ijk}x_{ijk}-\textstyle\sum_{j}^g(\textstyle\sum_{k}^{mj}x_{ijk})(\textstyle\sum_{j}^{mj}x_{ijk})/n_j
$$

where g is the number of groups, p is the number of variables,  $x_{ijk}$  is the value of variable i for case k in group j and mj is the number of cases in group j. Define  $[w_{ij}^*]$  as the new matrix after a new variable is entered or omitted. Then:

Tolerance<sub>i</sub> = 0 if  $w_{ii} = 0$ 

Tolerance<sub>i</sub> =  $w_{ii}^* / w_{ii}$  if variable i is not in the analysis,

Tolerance<sub>i</sub> =  $-1/(w_{ii}^*w_{ii})$  if variable i is in the analysis.

F-to-remove<sub>i</sub> = 
$$
\frac{(w_{ii}^* - t_{ii}^*)(n - p - g + 1)}{t_{ii}^*(g - 1)}
$$

with degrees of freedom  $(g - 1)$  and  $(n - p - g + 1)$ ,

$$
F\text{-}to\text{-}enter_i = \frac{(t_{ii}^* - w_{ii}^*)(n - p - g)}{w_{ii}^*(g - 1)}
$$

with degrees of freedom  $(g - 1)$  and  $(n - p - g)$ ,

and Wilks' Lambda is:

$$
\Lambda = \frac{|\mathbf{W}|}{|\mathbf{T}|}
$$

### <span id="page-847-0"></span>**8.2.1.2. Linear Discriminant Analysis**

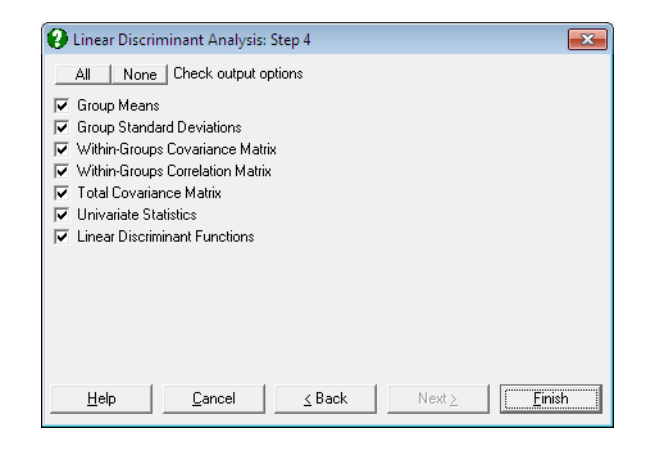

**Group Means and Standard Deviations:** The means and standard deviations of sub-groups defined by the factor column are tabulated.

#### **Pooled Within-Groups Covariance Matrix:**

 $[w<sub>il</sub>/(n-g)]$ 

### **Pooled Within-Groups Correlation Matrix:**

 $[w_{il}/\text{Sqr}(w_{il}w_{ll})].$ 

**Total Covariance Matrix:** First compute the total sums of squares and cross product matrix:

$$
t_{il} = \sum_j^g \sum_k^{mj} x_{ijk} x_{ljk} - (\sum_j^g \sum_k^{mj} x_{ijk}) (\sum_j^g \sum_j^{mj} x_{ljk})/n
$$

The total covariance matrix is  $[t_{il}/(n-1)]$ .

**Univariate Statistics:** Wilks' lambda is:

$$
\Lambda = \frac{w_{ii}}{t_{ii}}
$$

and the F-statistic, which has g - 1 and n - g degrees of freedom, is:

$$
F_i = \frac{(t_{ii} - w_{ii})(n-g)}{W_{ii}(g-1)}
$$

**Linear Discriminant Functions:** These are also known as Fisher's Linear Discriminant Functions. The coefficients can be saved to the data matrix and subsequently used to classify cases. Since canonical discrimination is a superior method, classifications are made here in the second level [Output](#page-40-0)  [Options Dialogue,](#page-40-0) using the Canonical Discrimination Functions.

Coefficients of the Linear Discriminant Functions are:

$$
b_{ij}=(n-g)\textstyle{\sum_{t}}^{q}w_{il}\overline{x_{ij}}
$$

where  $i = 1, ..., p$  and  $j = 1, ..., g$  and the constant terms are:

$$
a_j = \text{Log}(P_j) - 1/2 \sum_{i} q b_{ij} \overline{x_{ij}}
$$

where  $p_j = n_j/n$ .

## <span id="page-849-0"></span>**8.2.1.3. Canonical Discriminant Analysis**

The [Canonical Discriminant Analysis](#page-849-0) is based on the eigenvectors and eigenvalues of the proximity matrix and thus it involves an iterational algorithm. Iterations continue until either the reduction in the objective function is less than a given tolerance level, or the maximum number of iterations is reached.

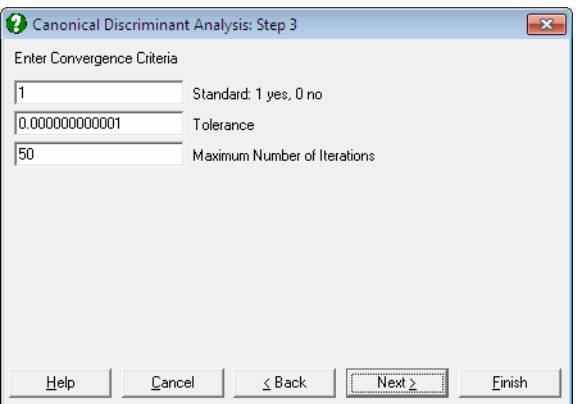

A dialogue allows editing two or three parameters, depending on whether the data is raw or it is already formed into a proximity matrix (i.e. it is square and symmetric). In the former case, the program will allow the choice of forming a standardised (the default) or non standardised proximity matrix.

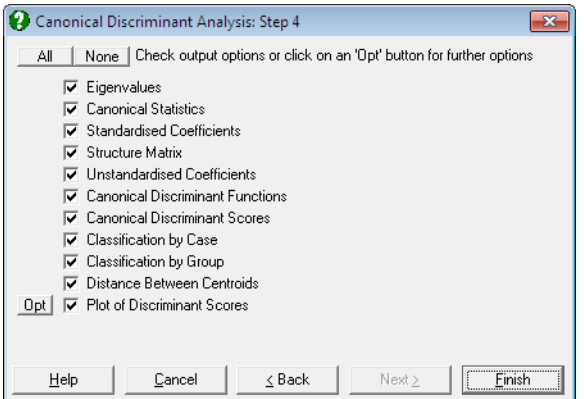

The eigenvalues and eigenvectors of the system are found using the Cholesky decomposition.

The number of Canonical Discriminant Functions extracted (f) depends on the number of variables and the number of groups:

 $f = Min(p, g - 1)$ 

where p is the number of variables and g is the number of groups. The output options include the following:

**Eigenvalues:** [Canonical Correlations](#page-883-0) are found as:

$$
\mathbf{r}_k = \sqrt{\frac{\lambda_k}{(1 + \lambda_k)}}
$$

**Canonical Statistics:** Wilks' lambda is used to test the significance of all the discriminating functions after the first k:

$$
\Lambda=\prod_{i=k+1}^m\frac{1}{1+\lambda_i}\,k=0,1,...,m-1
$$

The tail probability for lambda is determined from chi-square distribution:

$$
x^2 = -(n - \frac{q+g}{2} - 1)Log\Lambda_k
$$

with  $(p - k)(g - k - 1)$  degrees of freedom.

**Canonical Discriminant Coefficients:** Standardised coefficients matrix **D** is obtained by multiplying the square roots of [wii] by the corresponding eigenvectors. The unstandardised coefficients are:

$$
B = \sqrt{n - g} S_{11}^{-1} D
$$

and the constants are:

$$
a_k = -\sum_{i=1}^{q} b_{ik} \overline{x_i}
$$

**Canonical Discriminant Scores:** The unstandardised coefficients matrix is multiplied by the data matrix. Discriminant scores can be displayed in tabular form and saved to the Data Processor for further analysis. They can also be displayed in 2D and 3D scatter diagrams with group memberships and group centroids. Centroids are the Canonical Discriminant Functions evaluated at the group means.

 $\overline{f_{jk}} = a_k + \sum_{i=1}^{q} b_{ik} \overline{x_{ij}}$ 

**Classification by Case:** For each case, the chi-square distances from all centroids are computed. The probability of the case being a member of a group is the tail probability for this chi-square value with m degrees of freedom. A case is classified into the group for which this probability is the highest.

 The table displays the given group membership, the highest probability (estimated) group, and the probability of the case belonging to the estimated group. If the estimated and actual groups differ, two stars (representing a misclassification) are printed between the two columns.

- **Classification by Group:** This is an alternative way of presenting the classification results explained above. A table is formed with rows and columns corresponding to actual and estimated group memberships respectively. Each cell displays the number of elements and their percentage. Diagonal elements are the cases classified correctly and the off-diagonal elements are misclassified cases.
- **Distance Between Centroids:** The distance between every pair of centroids are tabulated in ascending order.
- **Plot of Discriminant Scores:** This provides options to display group centroids (which are represented by capital letters) and groups selectively. If you select two variables a 2D graph is displayed and a 3D graph if you select three variables.

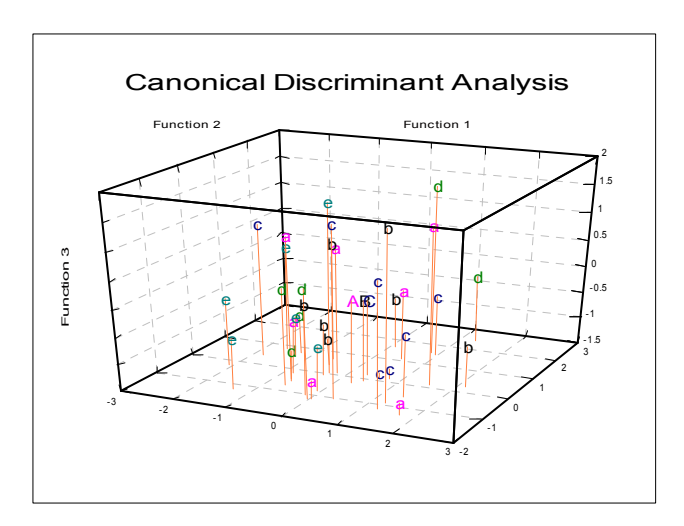

<span id="page-852-0"></span>You can choose to display group centroids in capital letters, point labels or change the font of group letters from the [Edit](#page-64-0)  $\rightarrow$  XY Points dialogue. When the Cluster No field is zero all groups will be displayed simultaneously. If this field is set to one, then the first group only, if two, the second group only, etc., will be displayed.

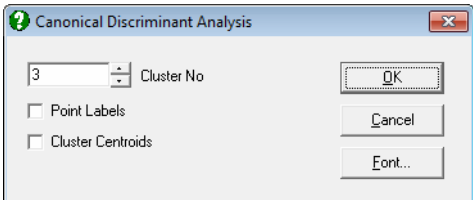

## **8.2.1.4. Discriminant Examples**

#### **Example 1**

Table 11.1 on p. 513 from Tabachnick, B. G. & L. S. Fidell (1989). Measurements on four predictors, performance, information, verbal expression and age, are given on three groups of children. In order to keep track of group memberships of children we should add a factor column *Group* to the data matrix. We would like to find out whether the children have been correctly classified into three groups. We would also like to be able to determine the group membership of a child who was not included in the study, but for whom we have measurements on predictor variables.

Open MULTIVAR, select Statistics 2 → [Discriminant Analysis](#page-843-0) → [Multiple](#page-845-1)  [Discriminant Analysis](#page-845-1) and select *Perf*, *Info*, *Verbexp*, *Age* (*C1* to *C4*) as [Variable]s and *Group* (*C5*) as [Factor]. Leave the Stepwise box unchecked. The analysis has two stages; first a [Linear Discriminant Analysis](#page-847-0) is performed and its output options are presented alongside the option for the second stage; [Canonical](#page-849-0)  [Discriminant Analysis](#page-849-0). Select all output options in both stages to obtain the following results:

# *Linear Discriminant Analysis*

## *Group Means*

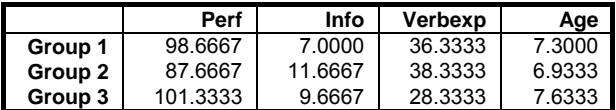

## *Group Standard Deviations*

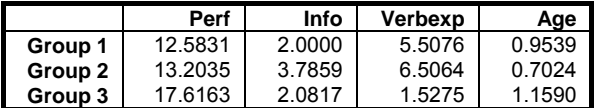

## *Within-Groups Covariance Matrix*

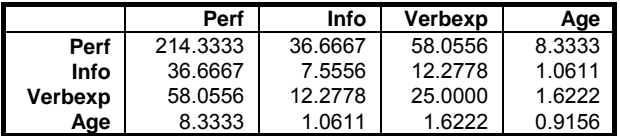

## *Within-Groups Correlation Matrix*

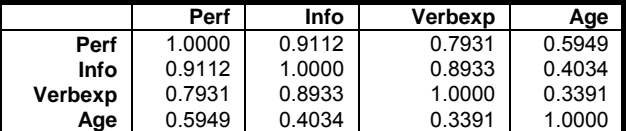

## *Total Covariance Matrix*

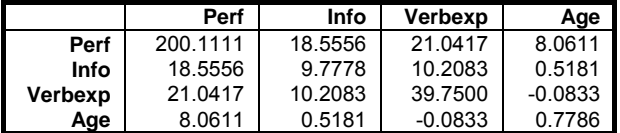

*Univariate Statistics* 

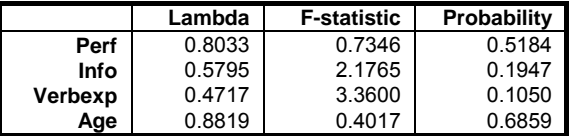

Multivariate Analysis

## *Linear Discriminant Functions*

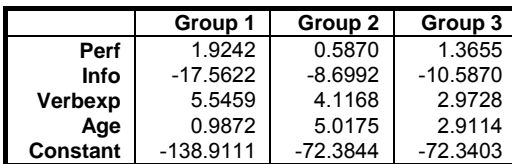

# *Canonical Discriminant Analysis*

## *Eigenvalues*

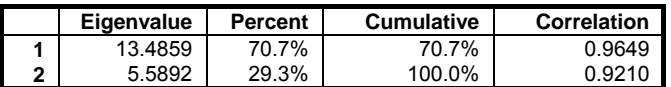

## *Canonical Statistics*

| Wilks' lambda | <b>Chi-square</b> | Deg Fre | <b>Probability</b> |
|---------------|-------------------|---------|--------------------|
| 0.0105        | 20.5138           | 8       | 0.0086             |
| 0.1518        | 8.4845            | ົ<br>ა  | 0.0370             |

*Standardised Coefficients* 

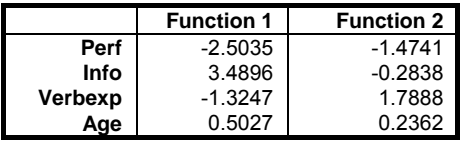

## *Structure Matrix*

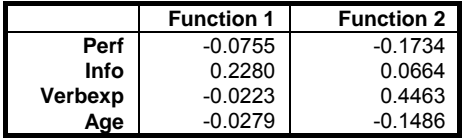

*Unstandardised Coefficients* 

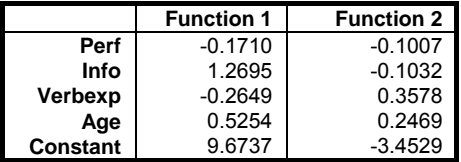

### *Canonical Discriminant Functions*

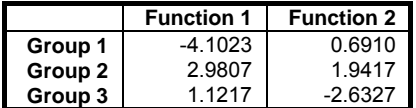

## *Canonical Discriminant Scores*

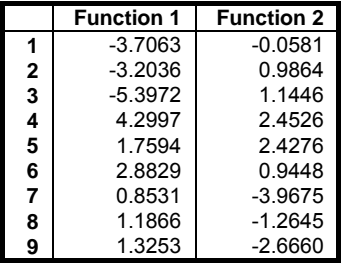

## *Classification by Case*

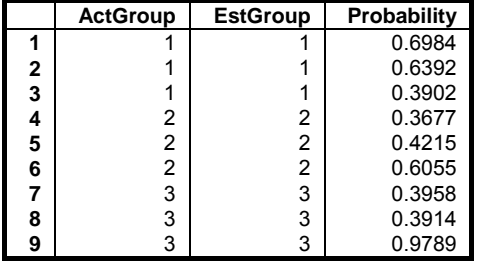

## *Classification by Group*

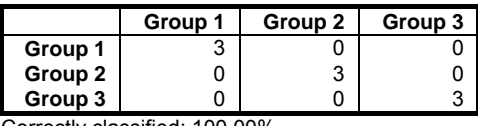

Correctly classified: 100.00%

### *Distance Between Centroids*

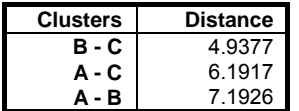

Multivariate Analysis

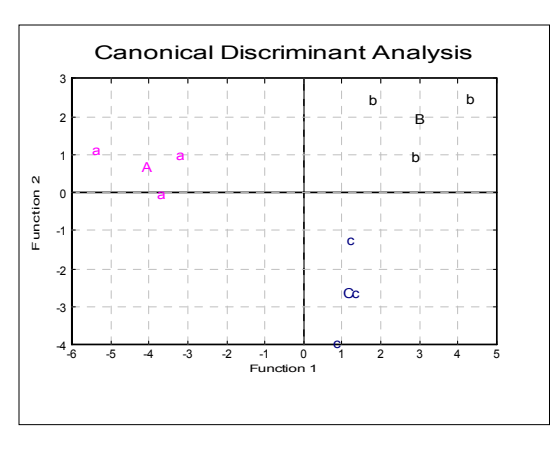

### **Example 2**

Open STEPDSCR, select Statistics 2 → [Discriminant Analysis](#page-843-0) → [Multiple](#page-845-1)  [Discriminant Analysis](#page-845-1) and select *Var1*, to *Var7* (*C1* to *C7*) as [Variable]s, *Groups* (*C8*) as [Factor] and check the Stepwise box. On the next dialogue, accept the default values of Tolerance, F-to-Enter and F-to-Remove. Next select Stepwise Statistics and leave both output options checked. The output below is abbreviated:

# *Multiple Discriminant Analysis: Stepwise Statistics*

### *Summary Table*

Tolerance: 0.001 F-to-Enter: 3.8416 (5.0%) F-to-Remove: 2.7056 (10.0%)

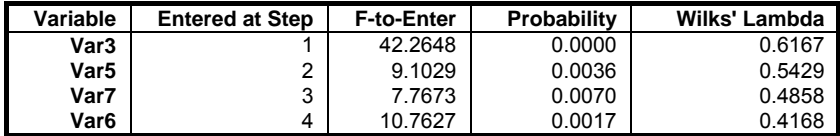

## *Step 0*

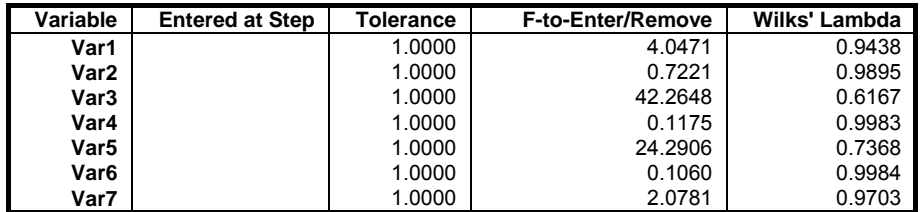

#### … *Step 4*

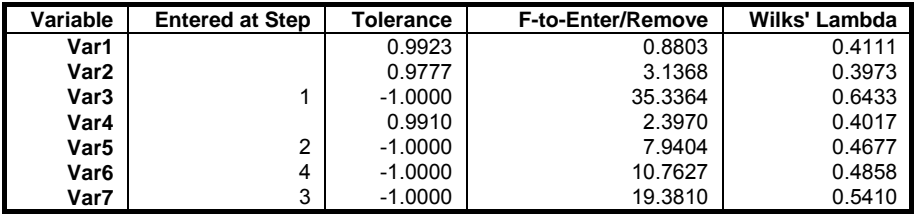

# **8.2.2. K-th Neighbour Discriminant Analysis**

This is a nonparametric discriminant method, which is especially useful when the sample sizes are large. The probability that a point falls within the neighbourhood of a class is based on the distance of the k<sup>th</sup> nearest point to the centroid. In this way, the effects of outliers can be minimised. The number of neighbour k is provided by the user.

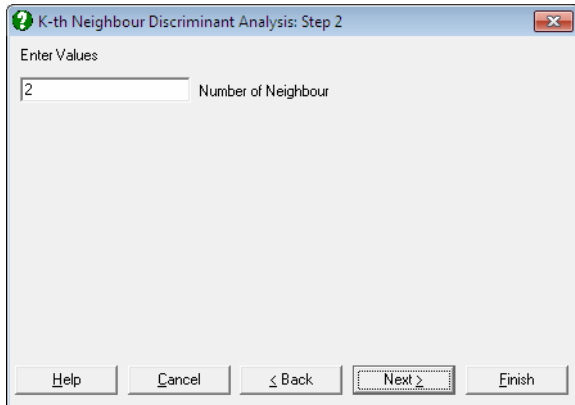

Since the algorithm does not involve computing covariances etc., the output consists only of the classification tables. See Hand, D J (1981).

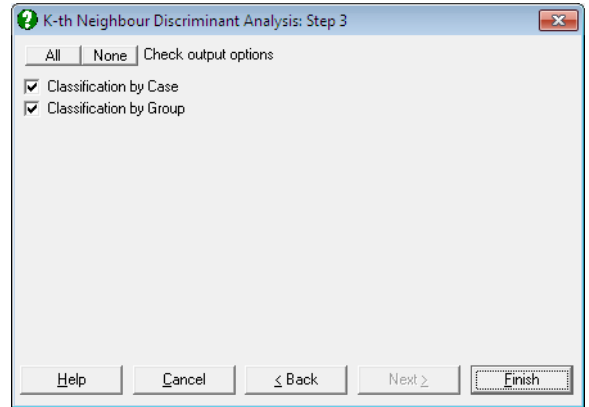

- **Classification by Case:** The form of this output is identical to the Classification by Case output in section [8.2.1.3. Canonical Discriminant Analysis](#page-849-0).
- **Classification by Group:** The form of this output is identical to the Classification by Group output in section [8.2.1.3. Canonical Discriminant](#page-849-0)  [Analysis](#page-849-0).

#### **Example**

Let us solve the example for the [Multiple Discriminant Analysis](#page-845-1) using the K<sup>th</sup> neighbour method (see You can choose [to display group centroids in capital](#page-852-0)  [letters, point labels or change the font of group letters from the Edit](#page-852-0)  $\rightarrow XY$ Points dialogue. When the Cluster No field is zero all groups will be displayed [simultaneously. If this field is set to one, then the first group only, if two, the](#page-852-0)  [second group only, etc., will be displayed.](#page-852-0) 

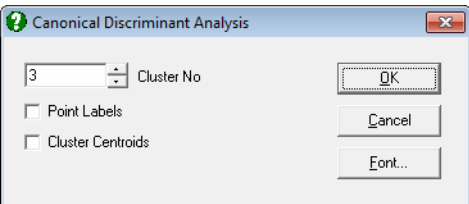

#### [8.2.1.4. Discriminant Examples\).](#page-852-0)

# *K-th Neighbour Discriminant Analysis*

Variables Selected: Perf, Info, Verbexp, Age

*Classification by Case* 

|   | <b>ActGroup</b> | <b>Miscls</b> | <b>EstGroup</b> | Probability |
|---|-----------------|---------------|-----------------|-------------|
|   |                 |               |                 | 0.5000      |
| 2 |                 |               |                 | 0.5000      |
| 3 |                 |               |                 | 0.5000      |
| 4 | 2               | $\star$       |                 | 0.5000      |
| 5 | 2               | $\star$       |                 | 0.5000      |
| 6 | 2               |               | 2               | 0.5000      |
| 7 | 3               | $\star$       |                 | 0.5000      |
| 8 | 3               | $\star$       |                 | 0.5000      |
| 9 | 3               | $\star$       |                 | 0.5000      |

## Multivariate Analysis

# *Classification by Group*

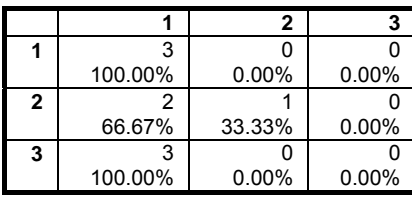

Correctly Classified: 44.44%

# <span id="page-861-0"></span>**8.3. Multidimensional Scaling**

This is, in a sense, the reverse of other multivariate methods. Instead of computing dissimilarities from raw data, [Multidimensional Scaling](#page-861-0) (or MDS analysis) attempts to reconstruct the coordinates of points from a given dissimilarity matrix. A typical example is to reconstruct the locations of cities in a country from a given mileage chart. In general, [Multidimensional Scaling](#page-861-0) methods will provide a satisfactory reconstruction of a map, except their orientation (rotation and reflection) and scaling.

The two general categories of [Multidimensional Scaling](#page-861-0) are metric (or classical) and nonmetric (or ordinal) analyses, where the former attempts to reconstruct a map with correct distances, the latter concentrates on the relative positions of points, rather than their distances. The present implementation of [Multidimensional Scaling](#page-861-0) analysis brings together these two methods in a single procedure. First a classical scaling is performed on the dissimilarity matrix, and then the derived configuration is input as initial values for the ordinal [Multidimensional Scaling](#page-861-0) analysis.

A linear classical analysis should be performed before an ordinal one. The program will do this automatically, even if only the ordinal option is selected. It is, however, possible to obtain the classical and ordinal analysis results separately in two different [Output Options Dialogues](#page-40-0).

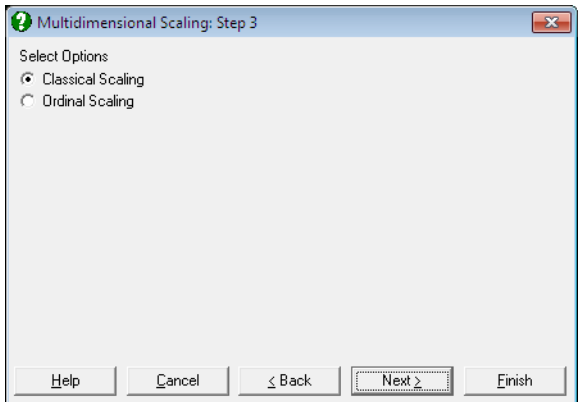

# <span id="page-862-0"></span>**8.3.1. Classical Multidimensional Scaling**

The [Classical Multidimensional Scaling](#page-862-0) method was developed by Torgerson, W. S. (1958). It is a slight variation of principle components analysis and is also referred to as principle coordinates analysis.

First the proximity data is normalised and the normalised elements are squared:

$$
d_{ij}^2 = \frac{d_{ij}^2}{\frac{\sum_i \sum_j d_{ij}^2}{n(n-1)}}
$$

Then a scalar products matrix is formed:

$$
b_{ij} = -.5[d_{ij}^{2} - d_{i}^{2} - d_{j}^{2} + d^{2}]
$$

where:

$$
d_i^2 = \frac{1}{n} \sum_j d_{ij}^2
$$
  

$$
d_j^2 = \frac{1}{n} \sum_i d_{ij}^2
$$
  

$$
d^2 = \frac{1}{n^2} \sum_j \sum_j d_{ij}^2
$$

The classical scaling [Output Options Dialogue](#page-40-0) displays a table and a graph.

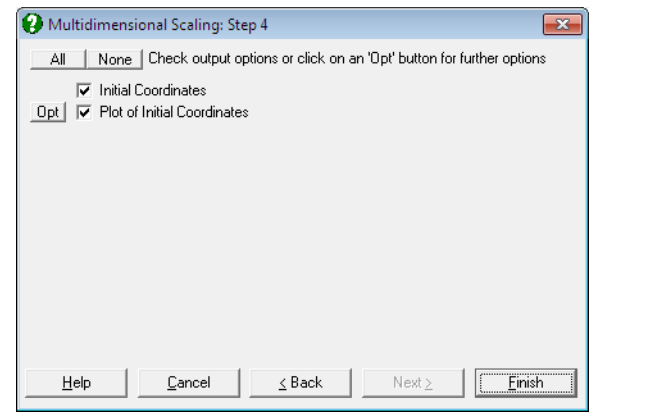

- **Initial Coordinates:** Eigenvectors of [bij], multiplied by the square root of the corresponding eigenvalues constitute the initial coordinates.
- **Plot of Initial Coordinates:** A 2D plot of the initial coordinates is displayed.

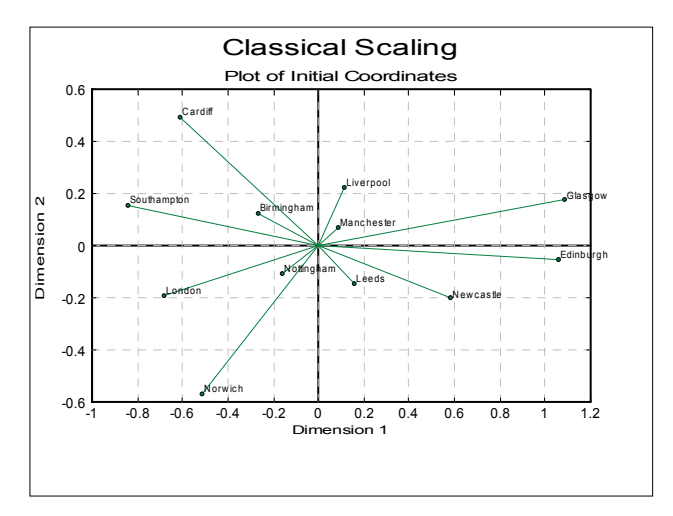
## **8.3.2. Ordinal Multidimensional Scaling**

In reality, a dissimilarity matrix is never an exact measure of the Euclidian distance between the points it represents. The general problem is better described in terms of the relative positions of points rather than their exact distances. For this purpose, the ordinal scaling methods rank distances in the original dissimilarity matrix and aim at obtaining coordinates of points whose ranked distances are the same as that of the original data.

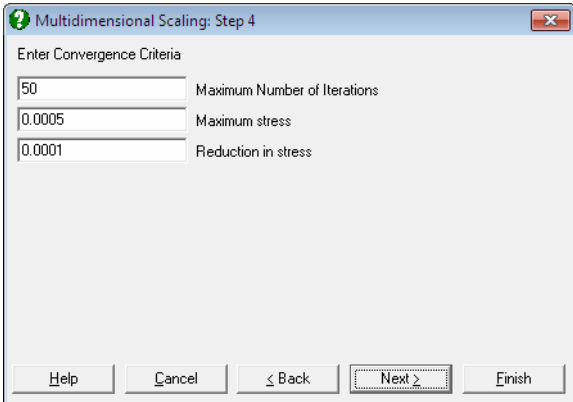

The ordinal multidimensional scaling procedure adopted here uses an iterational procedure known as monotonic least squares (see Kruskal, J. B. and Wish, M. 1978). This is a least squares (in this context also called *stress*) minimisation method, subject to the constraint that the solution should be in the same rank order as the original data. The convergence parameters for the monotonic least squares procedure can be controlled by the user.

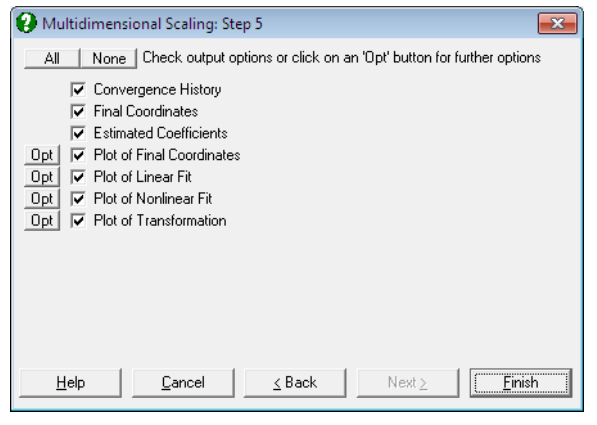

- **Convergence History:** The stress and reduction in stress values are displayed for each iteration. The reason for stopping iterations is also displayed.
- **Final Coordinates:** The coordinates, when the iterations have been stopped, are displayed
- **Estimated Coefficients:**  $n(n 1)/2$  coefficients for the least squares coefficients are displayed.
- **Plot of Final Coordinates:** Final coordinates are plotted in 2D.
- **Plots of Linear Fit, Nonlinear Fit and Transformation:** A scatter graph is plotted for each pair of the last three columns of the Estimated Coefficients table.

#### **Example**

The file UKCITIES contains a matrix which gives the distance (in miles) between twelve cities in the UK. This data is used to calculate a map showing the position of these cities relative to each other.

Open UKCITIES, select Statistics  $2 \rightarrow$  [Multidimensional Scaling](#page-861-0) and select from *Birmingham* to *Southampton* (*C1* to *C12*) as [Variable]s. Leave the default options on the second dialogue and then select the Classical Scaling option. Then select Plot of Initial Coordinates from the output dialogue and Dimension 2 as [X-Axis] and Dimension 1 as [Y-Axis].

The resulting map shows the calculated position of the twelve cities. This is actually a reflection (see [8.3. Multidimensional Scaling\)](#page-861-0) down the y-axis of the true position of these cities, since *Manchester* is actually to the west of *Leeds* in the UK.

Continuing from the last example, click on the [Last Procedure Dialogue] button. Then click [Back] and select Ordinal Scaling. Accept the default values on the next two dialogues. The Estimated Coefficients table below is truncated to save space.

# *Ordinal Scaling*

# *Convergence History*

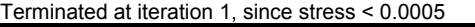

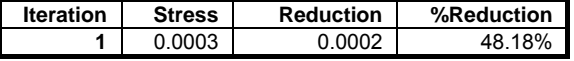

### *Final Coordinates*

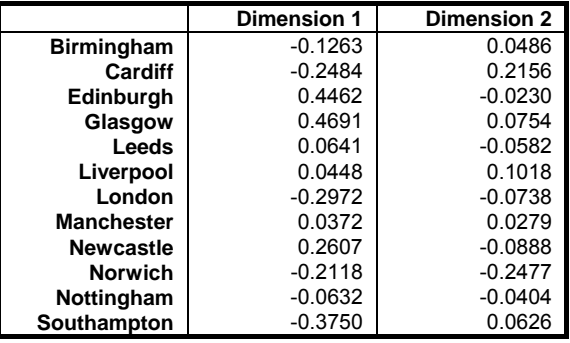

# *Estimated Coefficients*

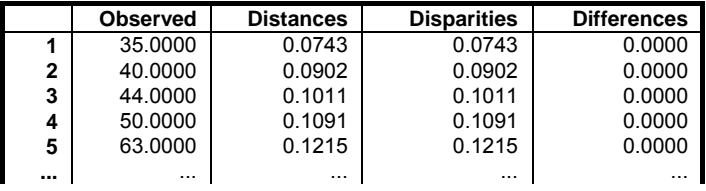

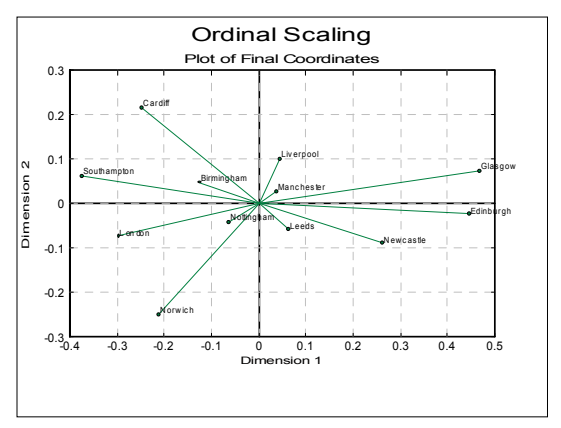

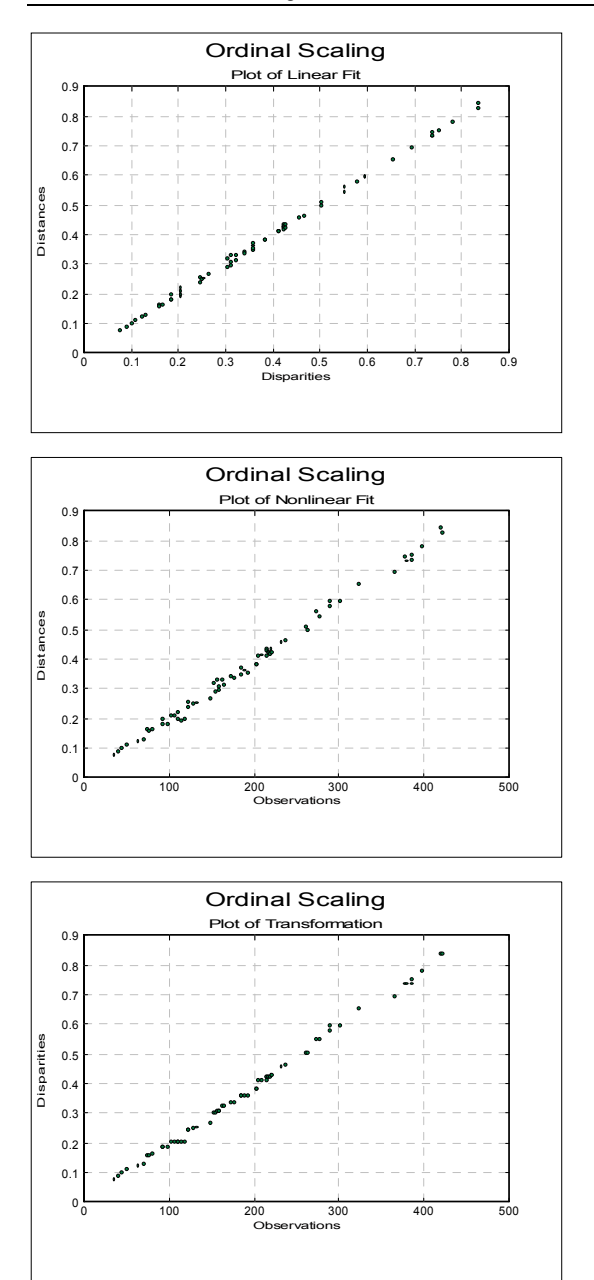

# <span id="page-868-0"></span>**8.4. Principal Components Analysis**

This is the core multivariate analysis procedure. All other multivariate methods (except for [Cluster Analysis](#page-827-0)) can be considered as variations of [Principal](#page-868-0)  [Components Analysis](#page-868-0) (PCA). The basic idea behind PCA is to redraw the axis system for n dimensional data such that points lie as close as possible to the axes. The derived variables, also called *principal components*, can express a large proportion of total variance of the data with a smaller number of variables.

From a mathematical point of view, the problem of PCA consists of finding eigenvectors of the standardised or non standardised sum of squared products (SSP) matrix for the raw data. The standard and non standard SSP matrices are directly proportional to simple correlations and covariance matrices for the same data respectively.

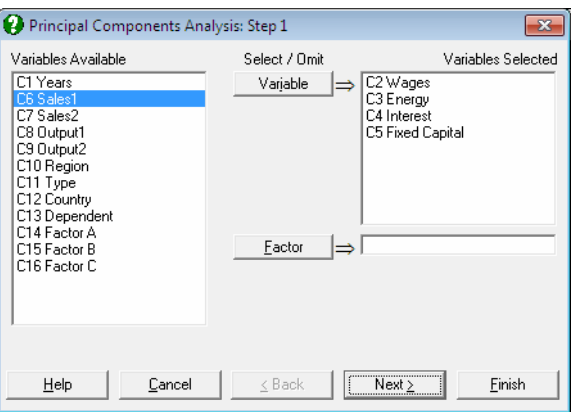

Select raw data columns to analyse by clicking on [Variable]. There is also an optional [Factor] button available to run predictions.

**Predictions:** The rows of the factor column containing a missing value will not be included in calculations. However, if no other variable contains a missing value, then the PCA transformation will be applied to them. They will be indicated in all plots by an  $(a)$  character and in case-wise tables by an asterisk (\*). In this way, it is possible to obtain transformations on a set of observed cases and simultaneously apply the transformation to a number of test cases.

It is possible to use markers other than missing data to designate cases as test cases. Suppose, for instance, you wish the program to interpret cases with –1

in their group variable as test cases. To do this, enter the following line in the [Options] section of *Documents\Unistat65\Unistat65.ini* file:

DiscrPredict=-1

The following output options are available:

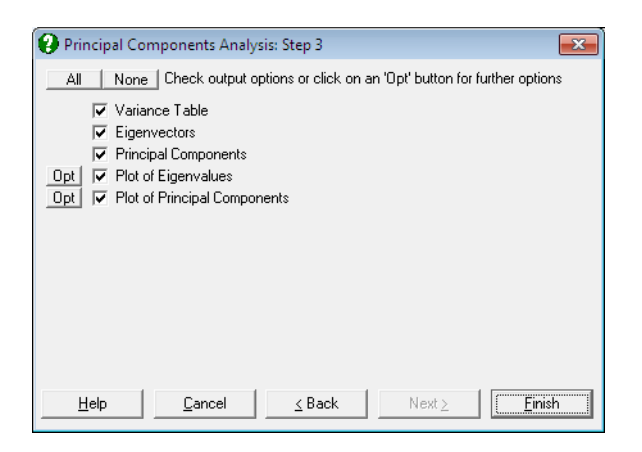

- **Variance Table:** Eigenvalues are scaled such that their total variance is equal to the total number of variables. It is often concluded that a principle component with an eigenvalue greater than one makes a significant contribution to the total variance.
- **Eigenvectors:** These are the coefficients which transform original data into the new coordinates. Each eigenvector is scaled such that the sum of squares of its elements is unity.
- **Principal Components:** These are the transformed variables obtained by multiplying the original data matrix with the matrix of eigenvectors. When the analysis is carried out on a correlation or covariance matrix, the Principal Components table and plot options will not be available.

The Principal Components have the following properties:

- 1) They are uncorrelated. The Pearson's correlation between any two Principal Components is zero.
- 2) Their variances are equal to their corresponding eigenvalues.
- 3) They are sorted in decreasing order according to their variances.

 Therefore, you may examine the Variance Table (the eigenvalues), decide on the first r eigenvalues according to the percentage of variation you want to retain, then save the Principal Components to data and then retain only those first r Principal Components for further analysis.

- **Plot of Eigenvalues (Scree Plot):** This is also called the scree plot. Eigenvalues and their corresponding eigenvectors are sorted in decreasing order. Typically, this plot will fall sharply with the first few eigenvalues and then get less and less steep.
- **Plot of Principal Components:** This is the plot of transformed variables displayed in the Principal Components table. The  $E\text{dit} \rightarrow XY$  Points menu option will provide the possibility to display the transformed data points alongside the original variables.

#### **Example**

Table 12.2 on p. 607. Tabachnick, B. G. & L. S. Fidell (1989).

Open MULTIVAR, select Statistics  $2 \rightarrow$  [Principal Components Analysis](#page-868-0) and select *Cost*, *Lift*, *Depth*, *Powder* (*C6* to *C9*) as [Variable]s. Select Output and All to obtain the following results:

## *Principal Components Analysis*

#### *Variance Table*

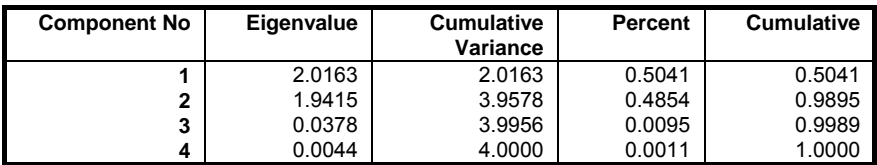

#### *Eigenvectors*

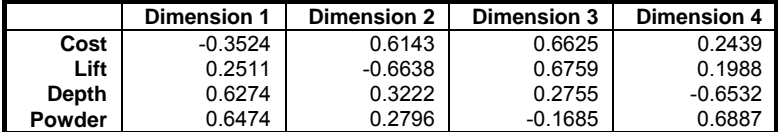

### *Principal Components*

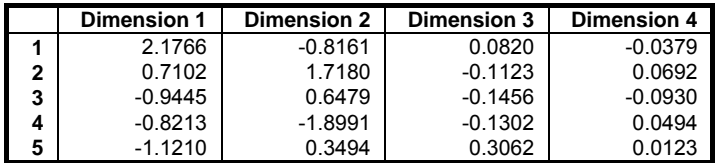

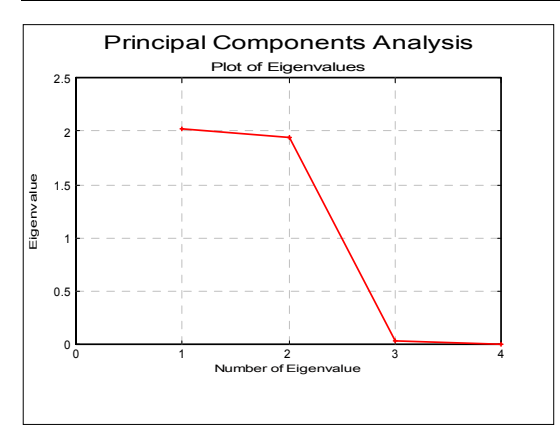

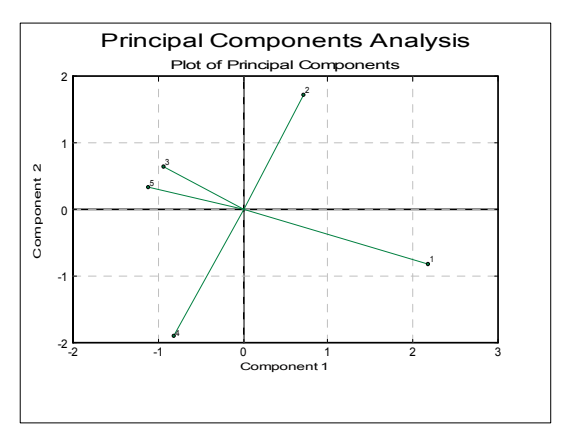

## <span id="page-872-0"></span>**8.5. Factor Analysis**

While the aim of [Principal Components Analysis](#page-868-0) is simply to transform the original variables into a new set of variables, [Factor Analysis](#page-872-0) attempts to construct a mathematical model explaining the correlations between a large set of variables. The [Factor Analysis](#page-872-0) does this by deriving some variables (factors) that cannot be observed directly from the raw data.

### **8.5.1. Factoring Methods**

The [Factor Analysis](#page-872-0) is based on the [Principal Components Analysis](#page-868-0) (see Mardia, K. V., Kent, J. T. and Bibby, J. M., 1979). UNISTAT provides two variations of this method called Principal Components Factoring and Principal Axis Factoring. Central to both methods is the concept of *communality*, which is the squared multiple correlations for each factor with all other factors and represent the proportion of variance explained by the common factors. When the number of factors is set to its maximum (the number of variables), communalities become unity and the [Factor Analysis](#page-872-0) is reduced to a [Principal Components Analysis.](#page-868-0)

**Principal Components Factoring:** This procedure will first perform a [Principal](#page-868-0)  [Components Analysis](#page-868-0) and determine the number of components with an eigenvalue greater than unity. This number will be displayed in a dialogue as the number of factors to be extracted, and it can be changed to any value between one and the total number of variables. Then you can either display the unrotated factors or proceed with one of the four rotation options available.

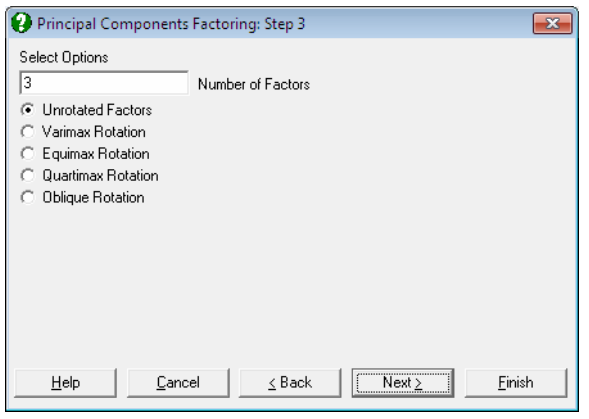

**Principal Axis Factoring:** First a [Principal Components Analysis](#page-868-0) is performed and the communalities are computed for the selected number of factors. At this stage, it is possible to display the eigenvalues and eigenvectors or to proceed with the next stage of the analysis.

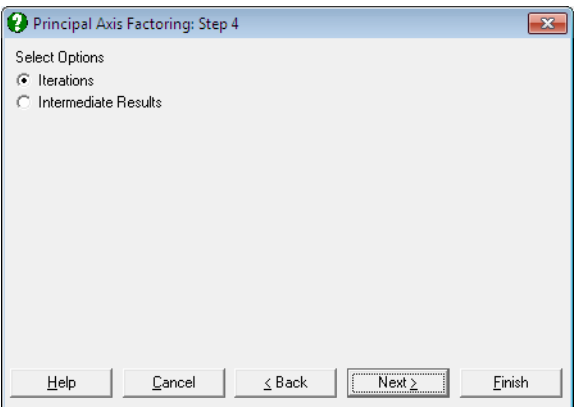

These initial communalities are then substituted into the diagonal of the correlation matrix replacing ones, and then another PCA is performed and the new communalities are computed. Iterations continue until the maximum number of iterations is reached or the change in the communality estimates is less than the given tolerance level.

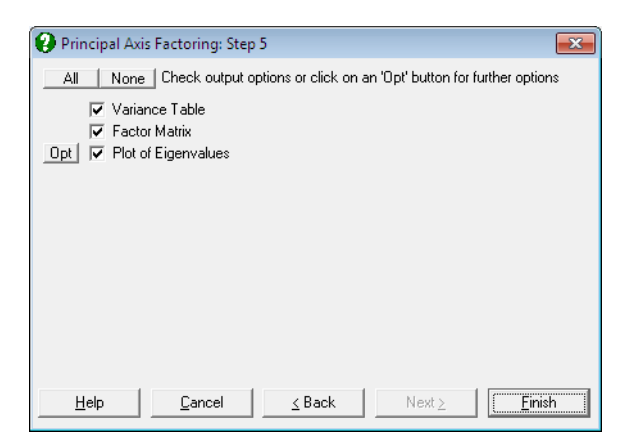

### **8.5.2. Unrotated Output Options**

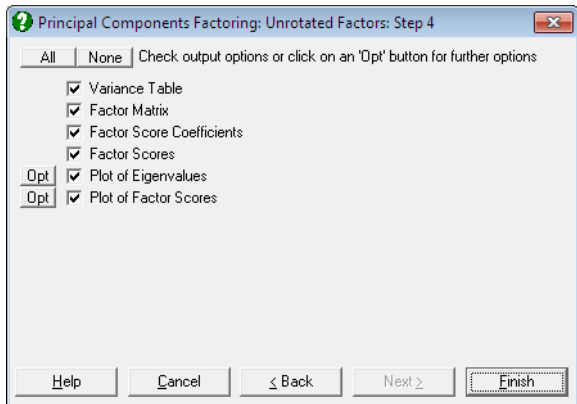

The Principal Components Factoring and Principal Axis Factoring methods offer the same initial results menu, also providing access to various rotation options.

**Variance Table:** This table is similar to the table of eigenvalues discussed in [Principal Components Analysis](#page-868-0) (also see plot of eigenvalues or scree plot), except that only the selected number of factors are displayed and there is a new column called communalities - the squared multiple correlations for each selected factor with all other factors.

 As we have seen above, the program will select by default only those factors with an eigenvalue greater than unity. By examining this table, however, you may wish to adopt a different criterion and choose, say, the first *r* factors which explain 90% of the variation in data. In this case, press  $\leq$ Escape/Back> twice to edit the number of factors suggested by the program, and display the Variance Table again. This process does not involve recomputing the principal components.

**Factor Matrix:** Elements of this matrix are commonly referred to as *factor loadings* since they indicate how much weight is assigned to each factor. Factor loadings are the correlations between the derived factors and the original variables and are used to establish the link between the two sets. The factors can then be interpreted as representing those characteristics of the original data with which they have the highest correlations. For instance, if the principal component number 1's correlation with the original variable called *intelligence* is the highest, it may then be said to represent *intelligence*. Of course, other original variables will also be correlated with the first principal component, representing other influences on *intelligence*.

- **Factor Score Coefficients:** When multiplied by the original data matrix, these coefficients will transform the original data to a smaller set representing the values of factors. This is the matrix of unrotated factor score coefficients. After a rotation is performed, the rotated factor score coefficients will also be given. These coefficients may be saved to the Data Processor to transform various related data sets outside the procedure. If the data input is a raw data matrix, then the transformation will be carried out by the procedure and the results will be displayed in tabular and graphical forms.
- **Plot of Eigenvalues (Scree Plot):** This is also called the scree plot. Eigenvalues are sorted in decreasing order. Typically, this plot will fall sharply with the first few eigenvalues and then get less and less steep.
- **Table and Plot of Factor Scores:** These are the derived variables representing the most of the variation in the original data, and as such are analogous to principal components in the [Principal Components Analysis](#page-868-0). Factor scores may be saved for further analysis.

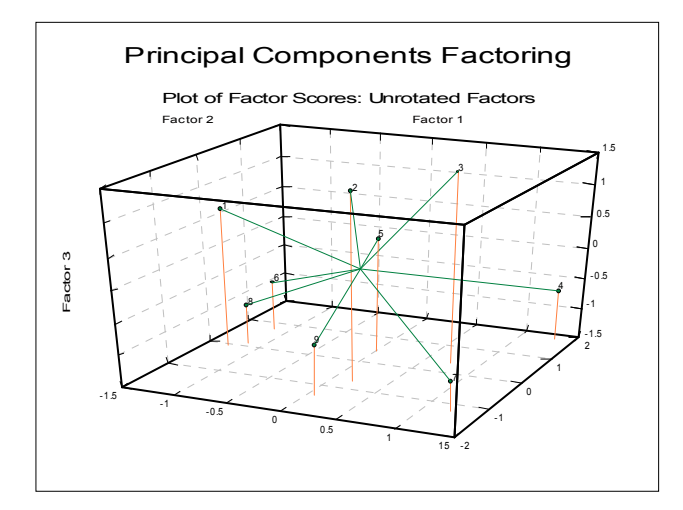

When the input data for the analysis is a correlation or covariance matrix, the table and plot of factor scores options will not be available.

### **8.5.3. Rotations**

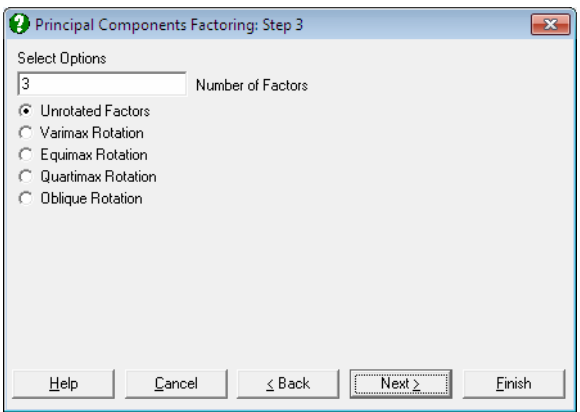

Often, the first phase of the analysis will produce factor loadings showing correlations between all factors and all original variables, making it difficult to assign meaningful attributes to factors. It is possible to improve interpretation of factors by rotating the factor matrix.

There are two major types of rotation; *orthogonal*, keeping the axes at right angles, and *oblique*, where angles between axes are not necessarily 90º. UNISTAT supports three orthogonal (varimax, equimax and quartimax) and one oblique (oblimin) rotation. All these are iterational procedures and may take a long time to compute. The oblimin method also requires the input of a parameter (*Delta*) which determines the degree of obliqueness.

The outputs for orthogonal and oblique rotations are also slightly different. However, all rotation options will display the rotated factor matrix, plot of factors and factor score coefficients. If the input data is not a correlation or covariance matrix, then the factor scores will also be displayed in tabular and graphical forms.

**Orthogonal Rotations:** The most popular rotation method is varimax, which minimises the number of variables that have high loadings. Quartimax method, on the other hand, minimises the number of factors needed to explain a variable. Equimax is a combination of varimax and quartimax methods.

 The orthogonal rotation output options include the final communalities and the factor transition matrix. The latter is the matrix which affects rotations when multiplied by the original factors.

**Oblimin Rotation:** A parameter determining the degree of obliqueness (*Delta*) is entered by the user. This usually varies from 0 to negative numbers, 0 giving the most oblique solution. Oblimin is an iterational method involving highly demanding calculations, including determining the roots of a third degree polynomial at each iteration.

 In addition to the output options of the orthogonal rotation, the structure matrix and the factor correlations matrix options are also available for oblimin rotation.

### **8.5.4. Rotated Output Options**

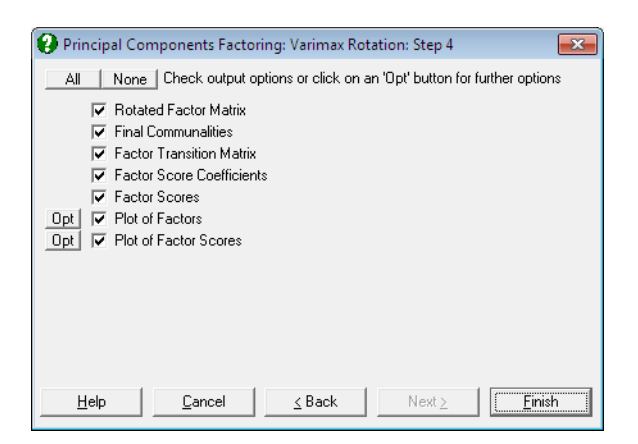

Rotated factors, factor score coefficients and factor scores can be displayed in tabular or graphical form. The factor scores options will not be available when a correlation or covariance matrix is input.

The plot of factors option allows display of both unrotated and rotated factors on the same graph, enabling you to compare the effects of rotation. The rotated factors can be greater than unity after an oblique rotation. The factor scores graph may take a long time to draw due to the amount of computing necessary, particularly when the number of factors is relatively large.

Multivariate Analysis

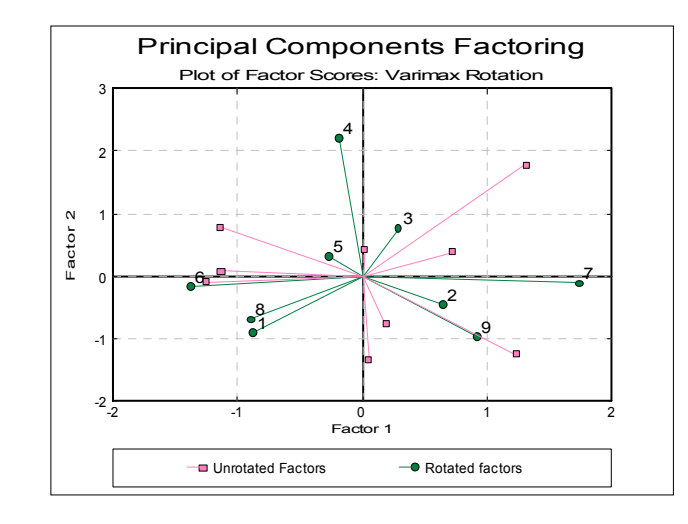

### **8.5.5. Factor Analysis Example**

Table 12.2 on p. 607 from Tabachnick, B. G. & L. S. Fidell (1989).

Open MULTIVAR, select Statistics 2 → [Factor Analysis](#page-872-0) → Principal Axis Factoring and select *Cost*, *Lift*, *Depth* and *Powder* (*C6* to *C9*) as [Variable]s. The output contains three stages. First, initial communalities, eigenvalues and factor matrix are reported. Then, the final communalities and eigenvalues and thirdly, the results after Varimax rotation.

# *Principal Axis Factoring*

*Variance Table* 

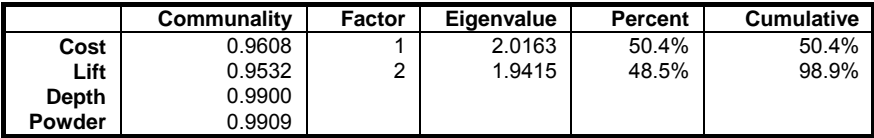

*Factor Matrix* 

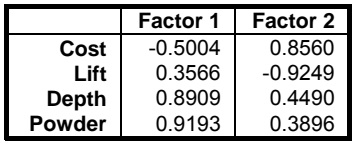

UNISTAT Statistical Package

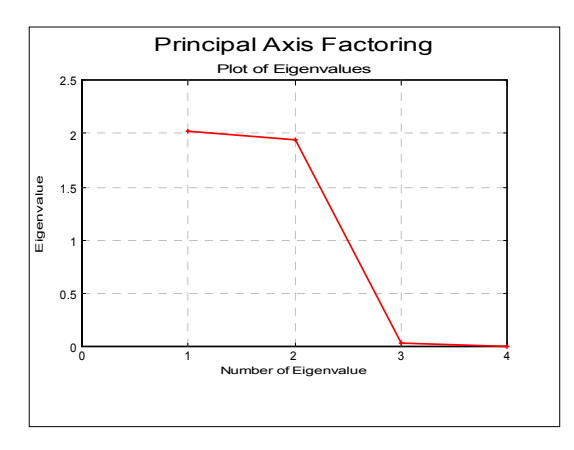

# *Principal Axis Factoring: Unrotated Factors*

*Variance Table* 

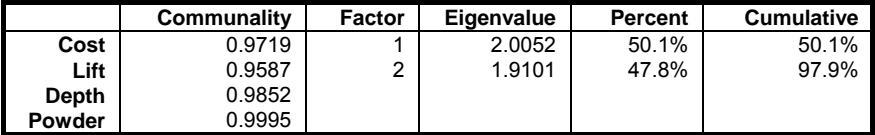

*Factor Matrix* 

|        | <b>Factor 1</b> | <b>Factor 2</b> |
|--------|-----------------|-----------------|
| Cost   | $-0.4049$       | 0.8989          |
| Lift   | 0.2548          | $-0.9454$       |
| Depth  | 0.9283          | 0.3515          |
| Powder | 0.9564          | 0 2913          |

*Factor Score Coefficients* 

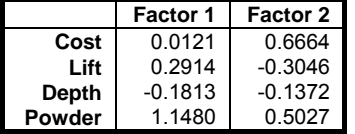

*Factor Scores* 

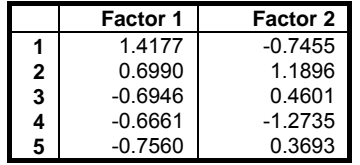

Multivariate Analysis

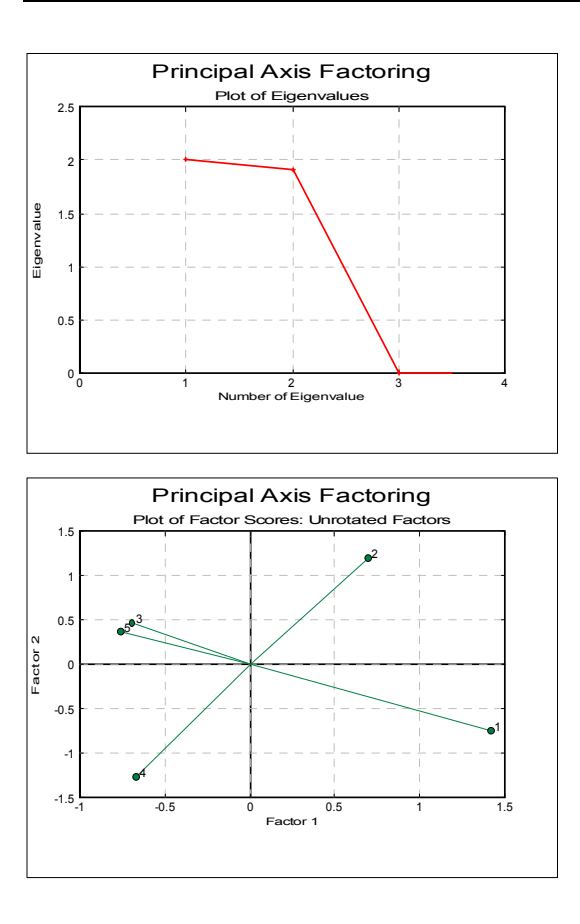

# *Principal Axis Factoring: Varimax rotation*

*Rotated Factor Matrix* 

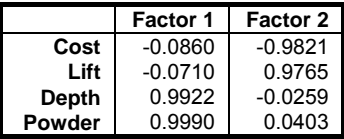

*Final Communalities* 

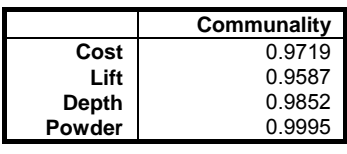

#### *Factor Transition Matrix*

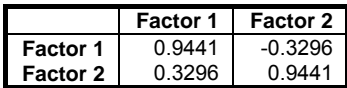

## *Factor Score Coefficients*

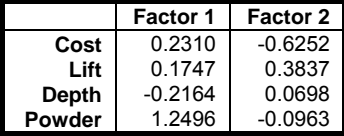

### *Factor Scores*

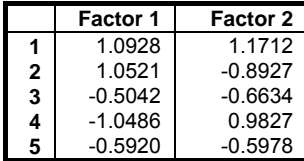

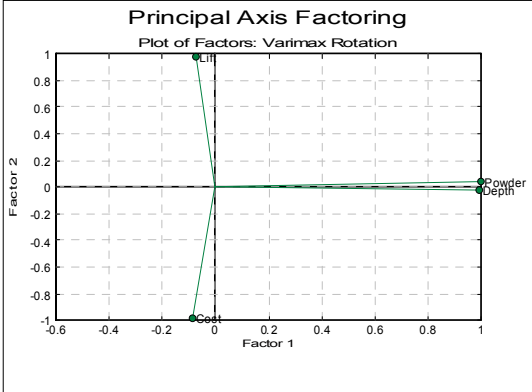

Multivariate Analysis

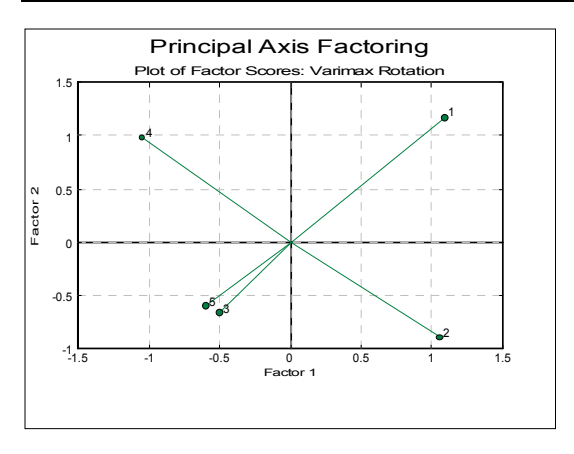

## <span id="page-883-0"></span>**8.6. Canonical Correlations**

Like the [Principal Components Analysis,](#page-868-0) the [Canonical Correlations](#page-883-0) procedure forms a linear combination of variables that explain most of the variation in data. However, while in [Principal Components Analysis](#page-868-0) the relationships within a single set of variables are sought, in [Canonical Correlations](#page-883-0) relationships between two groups of variables are analysed. Often, an analogy is drawn between [Canonical Correlations](#page-883-0) and [Regression Analysis.](#page-604-0) In a way, the former can be considered as a regression with multiple dependent variables and with no asymmetry between the two groups of variables.

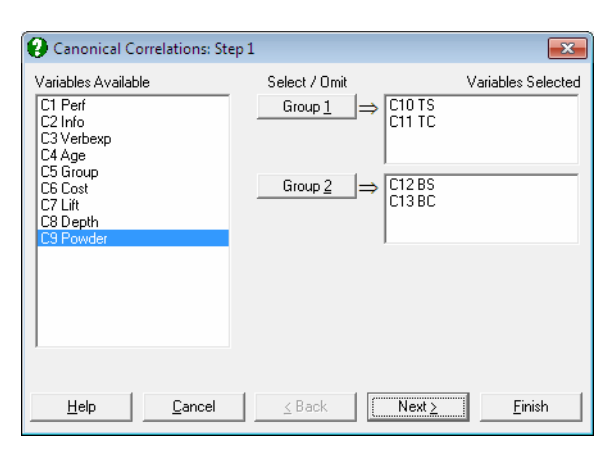

Select the data columns belonging to two groups by clicking on [Group 1] and [Group 2] from the [Variable Selection Dialogue.](#page-25-0) Although the number of variables in two groups need not necessarily be the same, the number of correlations computed will be the smaller of the two group sizes.

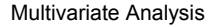

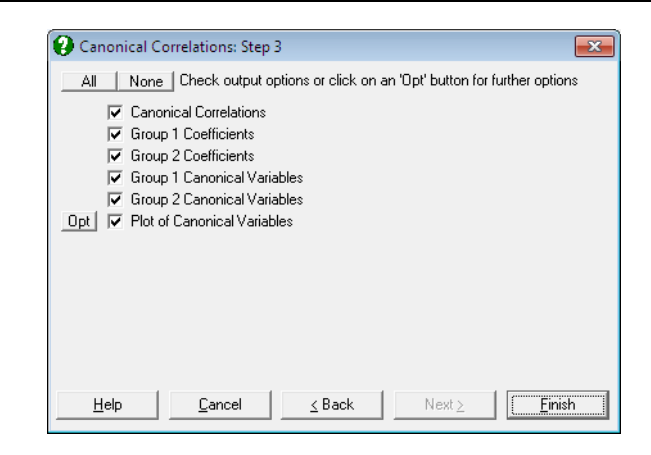

The following output options are provided.

**Canonical Correlations:** These are simply the square roots of eigenvalues. Wilks' Lambda is computed as follows.

 $L_i = -[(n-1.5) - (p+q)/2]\sum_{i=2}^{m} Log(1-R_i^2)$ 

where  $i = 2, ..., n$  and is chi-square distributed with  $(p - i)(q - i)$  degrees of freedom.

- **Transformation Coefficients:** These are the multipliers transforming the original variables into two sets of linear combinations (Canonical Variables).
- **Canonical Variables:** Canonical Variables are the linear combinations of the original variables in groups 1 and 2. Correlations between these variables help to determine whether groups 1 and 2 are correlated.

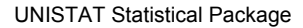

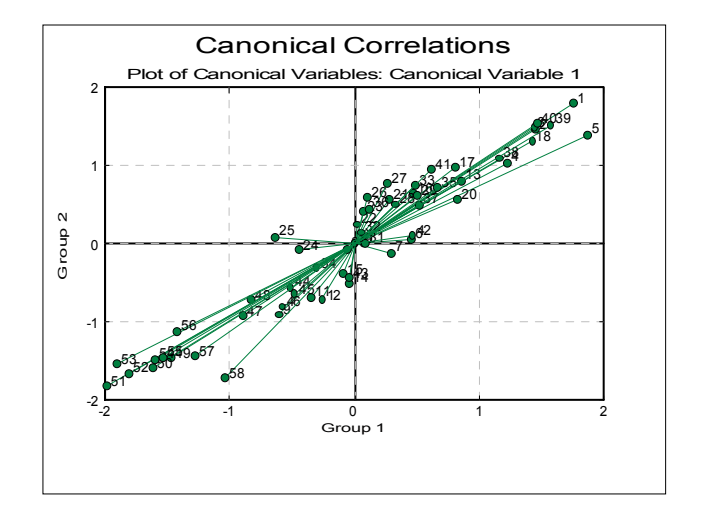

#### **Example**

Table 6.1 on p. 197 from Tabachnick, B. G. & L. S. Fidell (1989).

Open MULTIVAR, select Statistics 2 → [Canonical Correlations](#page-883-0) and select *TS* and  $TC$  ( $C10$  and  $C11$ ) as [Group 1] and *BS* and *BC* ( $C12$  and  $C13$ ) as [Group 2].

# *Canonical Correlations*

Group 1: TS, TC Group 2: BS, BC

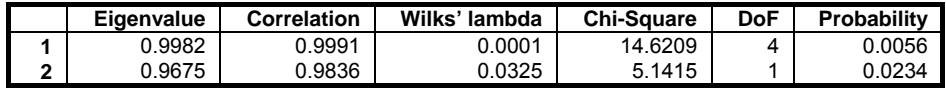

### *Group 1 Coefficients*

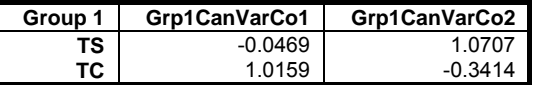

*Group 2 Coefficients* 

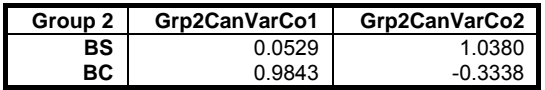

Multivariate Analysis

## *Group 1 Canonical Variables*

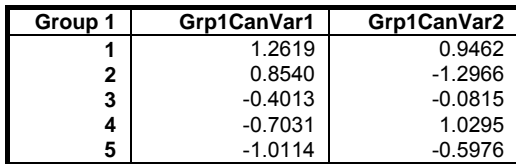

## *Group 2 Canonical Variables*

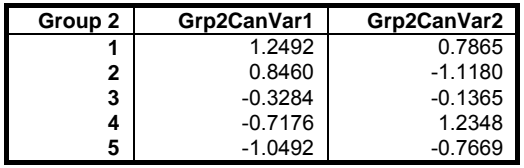

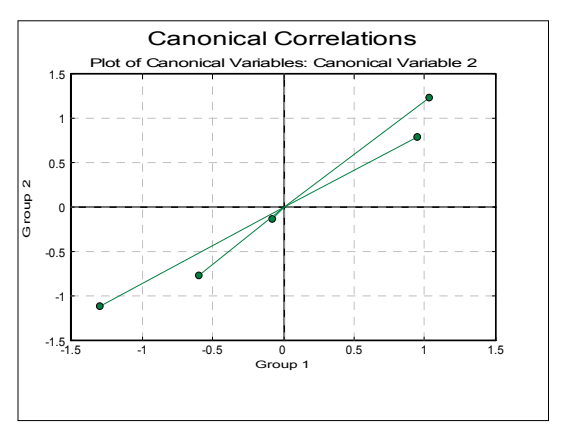

# <span id="page-887-0"></span>**8.7. Reliability Analysis**

[Reliability Analysis](#page-887-0) is used to create a measurement scale for a number of variables none of which is representative of the complete group on their own. A number of reliability coefficients are computed to construct the sum scales.

[Reliability Analysis](#page-887-0) is an attempt to find the true score using a set of items. These items are believed to reflect the true score and would involve some random error. The sum of these items (called the sum scale) will give an indication of the true score. The mean value of the error terms across the items will be zero. The true score component remains the same when summing across items. Therefore, the more items that are added, the more true score (relative to the error score) will be reflected in the sum scale.

The assessment of scale reliability is based on the correlation between the individual items or measurements that make up the scale, relative to the variances of the items.

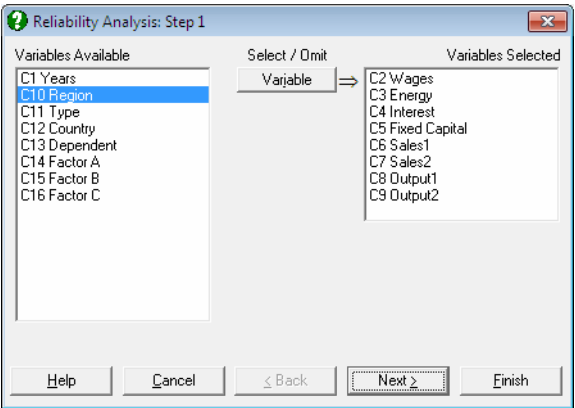

The columns containing the items are selected by clicking on [Variable]. Any rows containing one or more missing values are removed from the analysis.

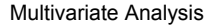

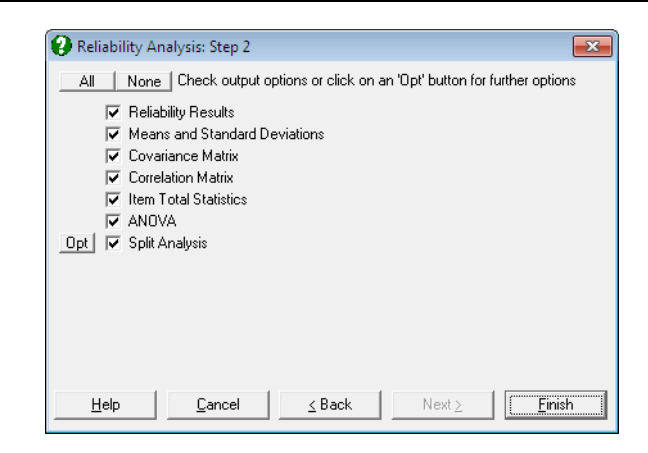

**Reliability Results:** The output will display summary information about the sum scale and the items. It will also display the Cronbach's alpha statistic.

 The variance of the sum scale will be smaller than the sum of item variances if the items measure the same variability. We can estimate the proportion of true score variance in the sum scale by comparing the sum of item variance with the variance of the sum scale. If the items have no error and measure the true score then alpha will equal 1. If the items are unrelated then alpha will equal 0. Standardised alpha is the value of alpha if the items had been standardised before the [Reliability Analysis](#page-887-0).

- **Means and Standard Deviations:** The mean and standard deviation of each item is displayed.
- **Covariance Matrix:** The covariance between the items is displayed.

**Correlation Matrix:** The correlation between the items is displayed.

- **Item Total Statistics:** Sum statistics relating to each item are displayed. The first two columns contain the mean and variance that the sum scale would take if the item was removed from the scale. The third column shows the correlation between the item and the sum scale with the item removed. The final column shows the value of Cronbach's alpha if the item was removed from the scale.
- **ANOVA:** A one way repeated measures ANOVA table is displayed where the items (columns) are the levels of the factor and the rows are the repeated measures (subjects).
- **Split Analysis:** The items are split into two groups. Select the items for group one by clicking on [Group 1]. The remaining items are placed in group two. If

the sum scale is reliable, the two groups should be highly correlated. Split analysis calculates sum scale statistics for both groups and the correlation between the two groups.

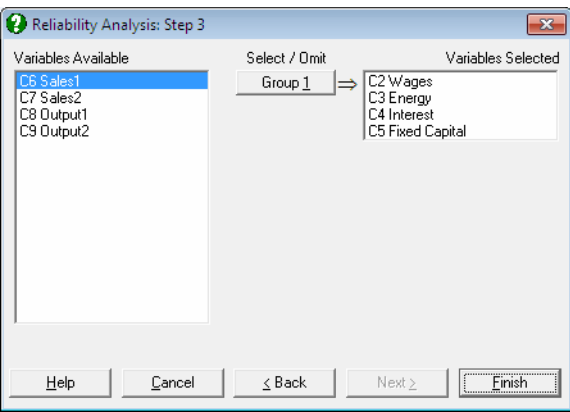

#### **Example**

Open DEMODATA, select Statistics 2 → [Reliability Analysis](#page-887-0) and select *Wages* to *Fixed Capital* (*C2* to *C5*), *Output 1* and *Output 2* (*C8* and *C9*) as [Variable]s. Select all the output options to obtain the following results.

# *Reliability Analysis*

Variables Selected Wages, Energy, Interest, Fixed Capital, Output1, Output2

#### *Reliability Results*

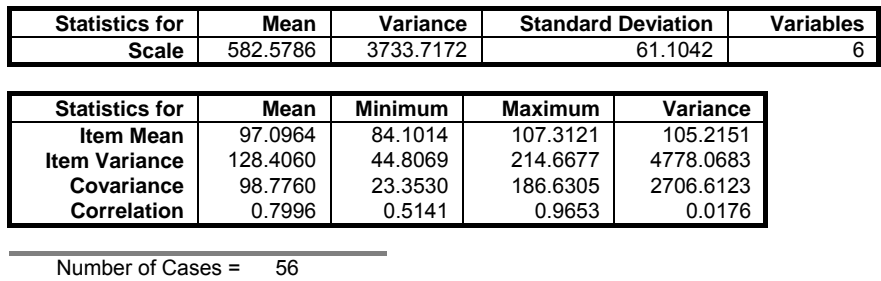

Cronbach's Alpha = 0.9524<br>tandardised Alpha = 0.9599 Standardised Alpha  $=$ 

#### Multivariate Analysis

### *Means and Standard Deviations*

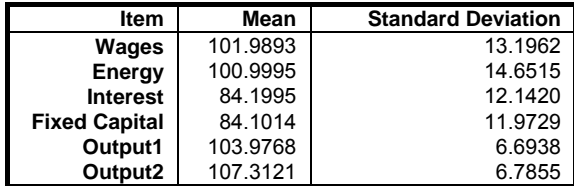

*Covariance Matrix* 

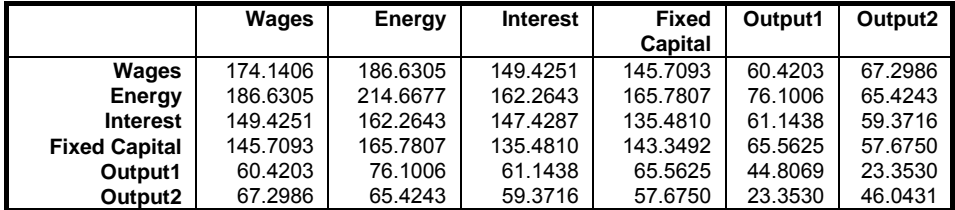

### *Correlation Matrix*

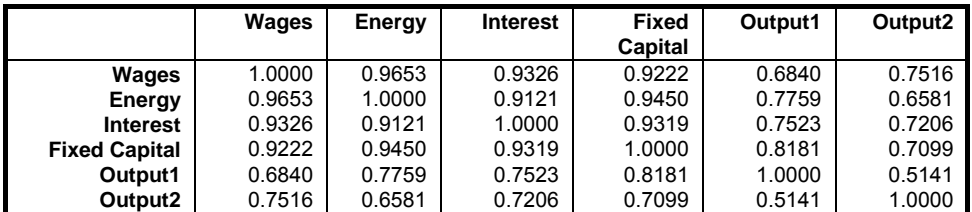

#### *Item Total Statistics*

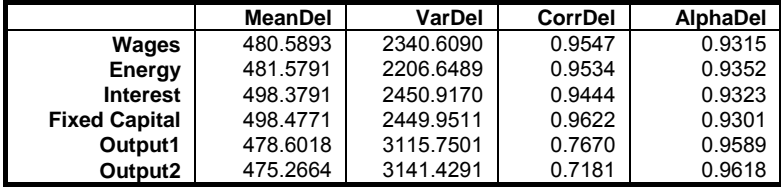

Scale mean, scale variance and Cronbach's alpha denote the

values if the item is deleted from the scale.

Correlation denotes the corrected item-total correlation

#### *ANOVA*

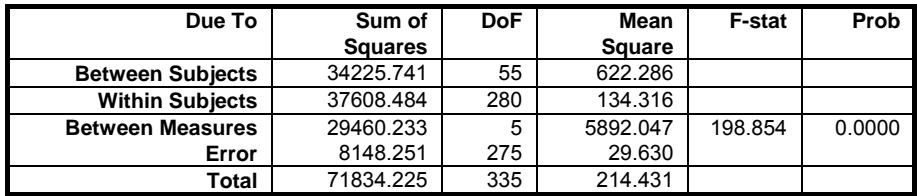

## *Split Analysis*

Group 1 Wages, Energy, Interest

Group 2 Fixed Capital, Output1, Output2

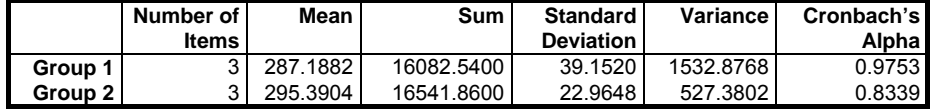

Correlation Between Part 1 and Part 2 = 0.9306 Spearman Brown Split Half Reliability = 0.9641 Guttman Split Half Reliability = 0.8964

# <span id="page-892-1"></span>**8.8. Multivariate Plots**

Multivariate plotting procedures are used to inspect and discover the relationships inherent within the matrix (multivariate) data.

The first two options ([Matrix Plot](#page-892-0) and [Rectangular Plot\)](#page-893-0) will produce pairwise scatter plots of two or more variables, which are useful in visualising the columnwise characteristics of data. There are also eight plot types collected under Graph  $\rightarrow$  [Multivariate Plots](#page-892-1)  $\rightarrow$  [Icon Plots,](#page-894-0) which display the row-wise characteristics.

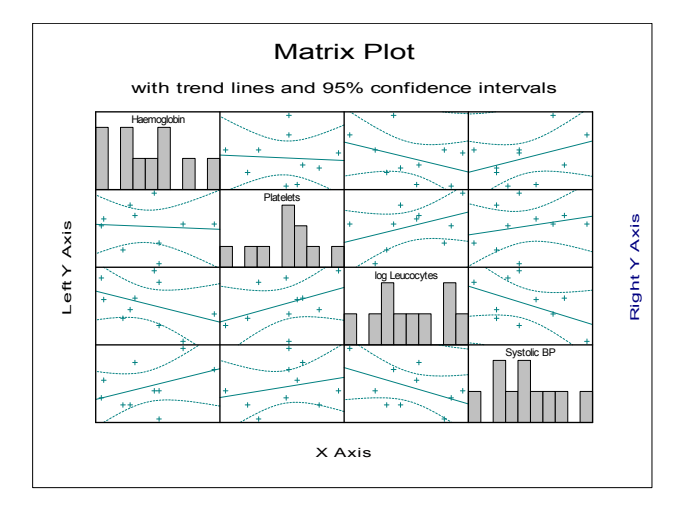

### <span id="page-892-0"></span>**8.8.1. Matrix Plot**

The [Matrix Plot](#page-892-0) procedure draws  $n(n - 1)$  scatter plots and n histograms for n selected variables. The variables are selected from the [Variable Selection Dialogue](#page-25-0) by clicking on [Variable]. All combinations of the selected variables are plotted against each other. Down the diagonal of the matrix, where each variable is matched with itself, a histogram of the variable is drawn and its label is printed. Where each variable is matched with a different variable then a scatter plot of the two variables is drawn.

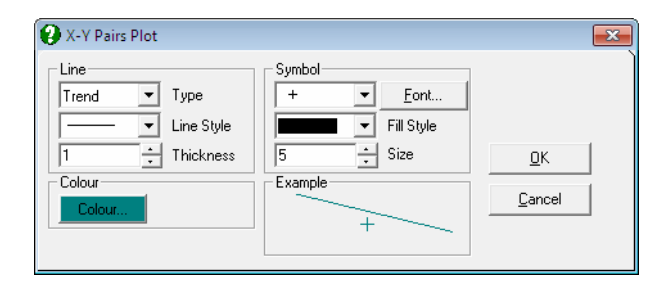

The [Edit](#page-64-0)  $\rightarrow$  Lines dialogue can be used to connect x-y points with lines or to fit a trend line on data with optional confidence intervals. The usual Symbol panel can be used to select any symbols in any colour. The [Edit](#page-64-0)  $\rightarrow$  Bars dialogue can be used to change the colour or filling patterns of the histogram bars.

### <span id="page-893-0"></span>**8.8.2. Rectangular Plot**

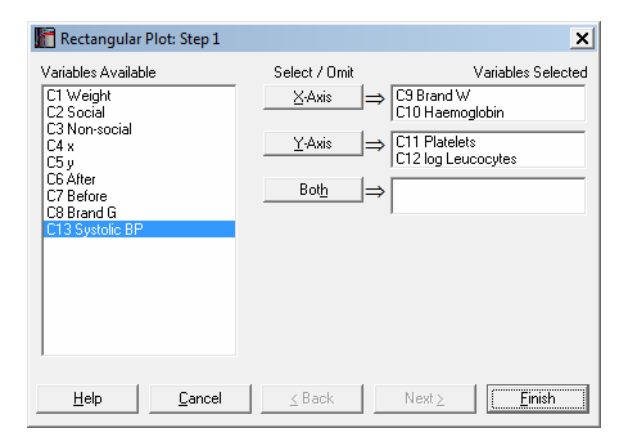

This draws multiple scatter plots in a matrix format, which resembles the [Matrix](#page-892-0)  [Plot](#page-892-0) above. However in [Rectangular Plot](#page-893-0), variables are selected for the [X Axis], [Y Axis] or [Both]. Variables selected for both axes appear on both the X-axis and the Y-axis. All the variables on the X-axis are plotted against all the variables on the Y-axis. A histogram is drawn in the first column and the first row for each variable. In the remaining cells of the matrix, a scatter plot of the two variables is drawn. If a variable is selected as [Both], it will appear on both axes and will also be plotted against itself. When this happens, all the points will lie on a straight line.

Multivariate Analysis

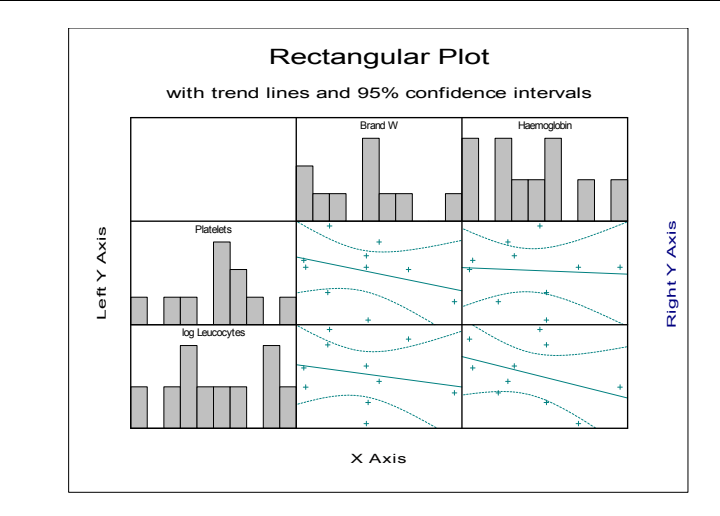

The [Edit](#page-64-0)  $\rightarrow$  Lines dialogue can be used to connect x-y points with lines or to fit a trend line on data with optional confidence intervals. The usual Symbol panel can be used to select any symbols in any colour. The [Edit](#page-64-0)  $\rightarrow$  Bars dialogue can be used to change the colour or filling patterns of the histogram bars.

### <span id="page-894-0"></span>**8.8.3. Icon Plots**

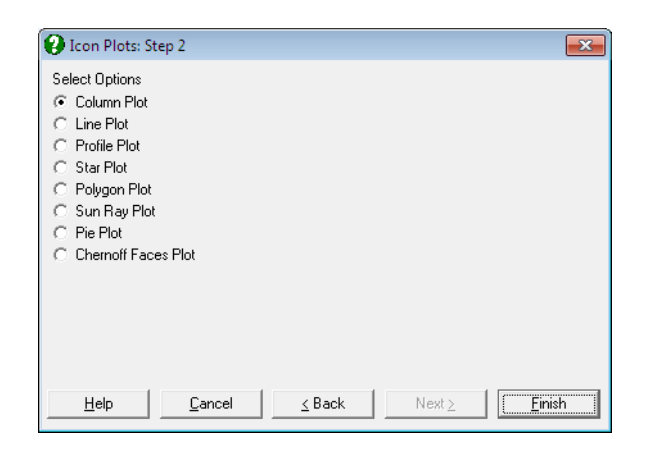

[Icon Plots](#page-894-0) are used to visually inspect the patterns or relationships present within multidimensional (matrix) data. Each icon represents one row of the same set of variables. Each attribute of the icon represents a separate variable. Examining the

icons can help to visually cluster cases or identify relationships between the variables.

Select the columns to be included in the plot by clicking on [Variable] in the [Variable Selection Dialogue.](#page-25-0)

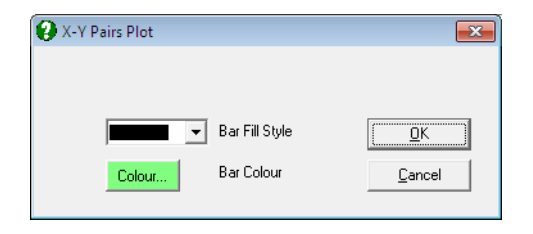

Once the plot is displayed, you will be able to change the number of icons displayed per row or per column from [Edit](#page-64-0)  $\rightarrow$  Axes menu option. The Edit  $\rightarrow$ Bars dialogue can be used to change the colour or filling patterns of the histogram bars.

**Column Plot:** In column icon plot, a small bar chart is drawn for each row of the matrix. Each column in the chart represents the relative value of each selected variable.

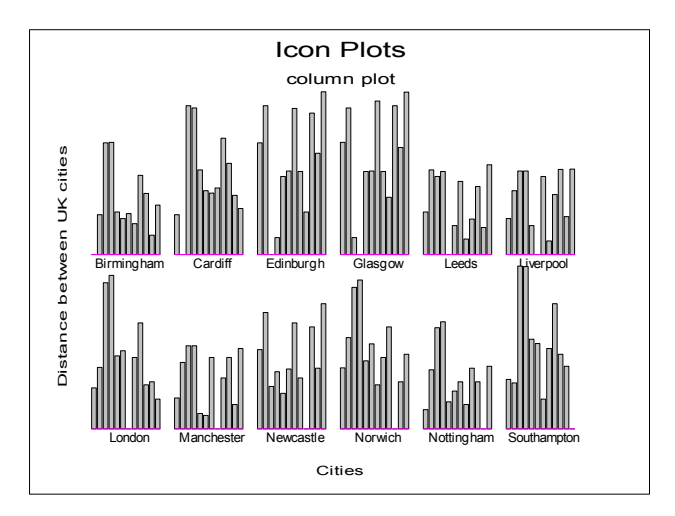

**Line Plot:** In line icon plot, a line is drawn for each row of the matrix. The height of the line, as it moves from left to right, represents the relative value of each selected variable.

Multivariate Analysis

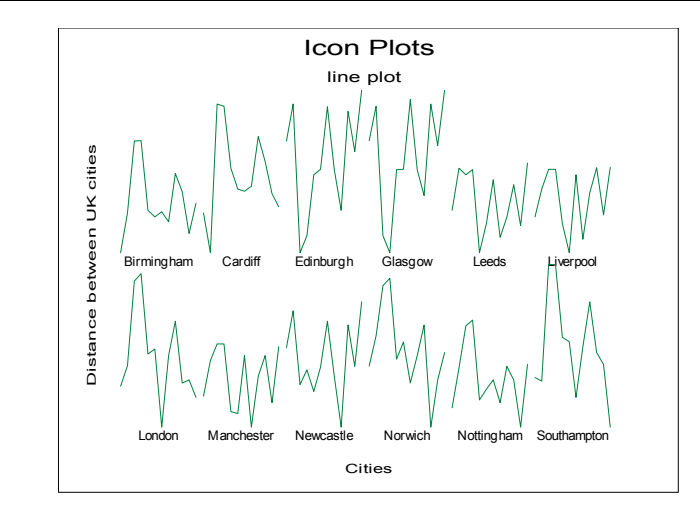

**Profile Plot:** In profile icon plot, the area enclosed under a line plot is drawn for each row of the matrix. The height of the area, as it moves from left to right, represents the relative value of each selected variable.

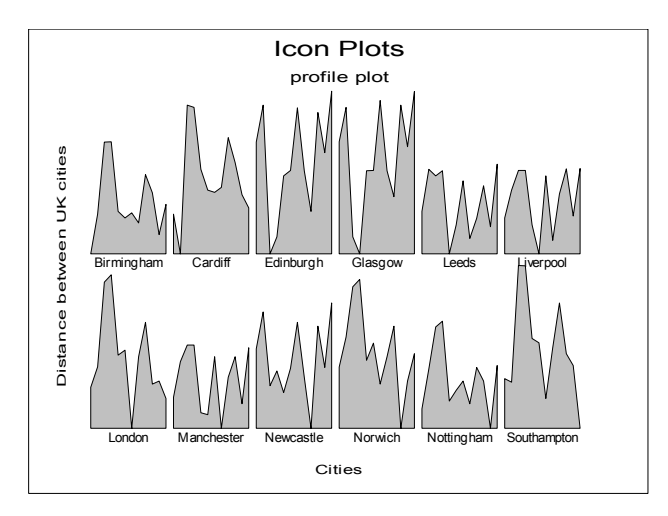

**Star Plot:** In star icon plot, a star like shape is drawn for each row of the matrix. The shape is constructed by connecting the rays which extend from the centre of the shape together. Each ray (plotted clockwise from the twelve o'clock position) represents a different variable. The length of each ray represents the relative value of a particular variable.

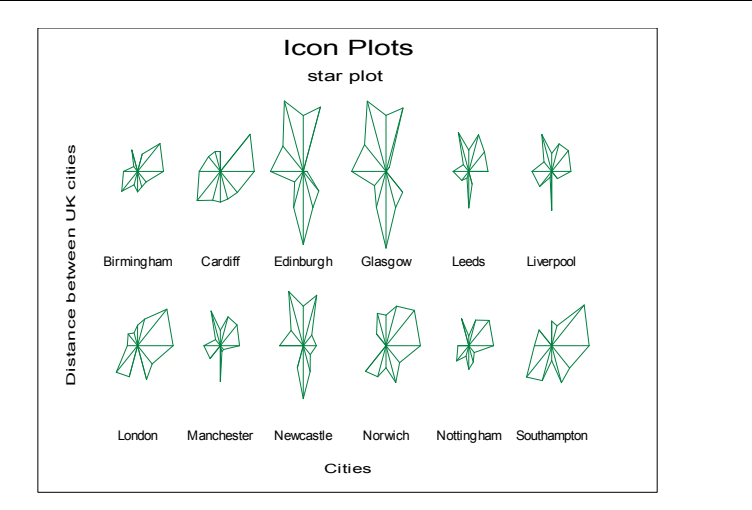

**Polygon Plot:** In polygon icon plot, a polygon is drawn for each row of the matrix. The distance of each vertex from the centre, as it rotates clockwise, represents the relative value of a particular variable.

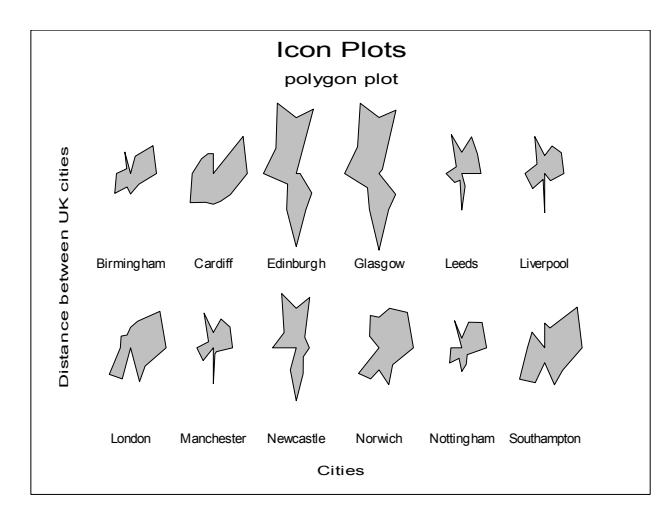

**Sun Ray Plot:** In sun ray icon plot, a star like shape is drawn for each case. Each ray (plotted clockwise from the twelve o'clock position) represents a different variable. The length of the ray represents 4 standard deviations for each variable, the middle of the ray the mean value of the variable, the end of the ray the mean + 2 standard deviations and the centre of the shape the mean - 2 standard deviations. Values for each parameter are connected by a cord.

Multivariate Analysis

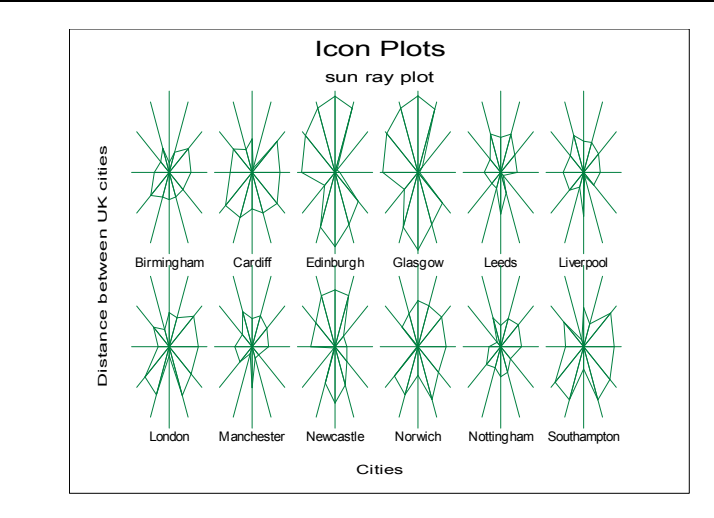

**Pie Plot:** In pie icon plot, a small pie chart is drawn for each row of the matrix. Each piece of the pie (plotted clockwise from the twelve o'clock position) represents a different variable.

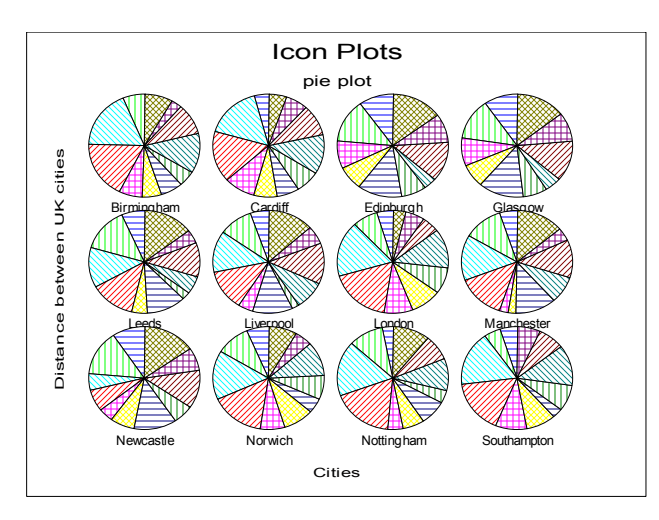

 The size of each piece represents the relative value of each variable. This means that if all variables are proportional to each other, then all pie segments will be identical. This is not the case with the other [Icon Plots.](#page-894-0)

**Chernoff Faces Plot:** In Chernoff faces icon plot, a face is drawn for each row of the matrix. Features on the face represent the relative value of variables. This plot will only work with up to 18 variables.

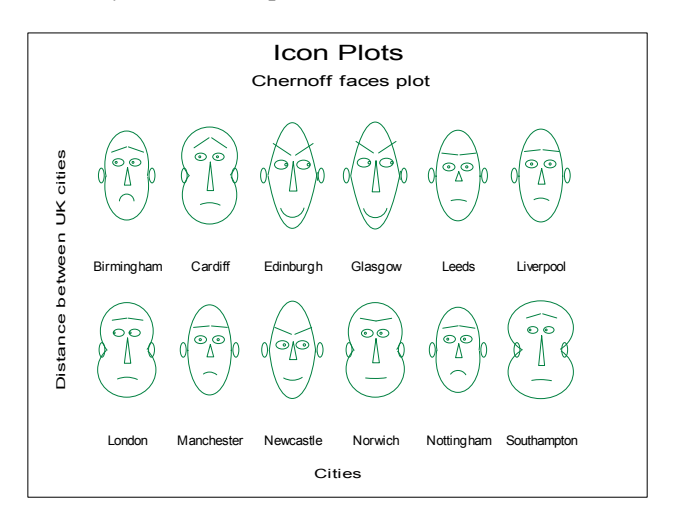

The features controlled are:

Curvature of mouth Angle of eyebrow Eccentricity of upper face Eccentricity of lower face Length of nose Height of centre of mouth Position of pupils **Length of mouth** Height of eyes Separation of eyes Face height Face width Nose width Eccentricity of eyes Length of eyes Radius of ears Length of eyebrows Height of eyebrows
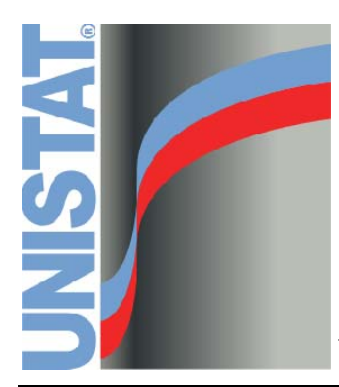

# **UNISTAT Statistical Package**

**Chapter 9 Time Series Analysis** 

## <span id="page-902-1"></span>**9.1. Box-Jenkins ARIMA**

## **9.1.0. Overview**

ARIMA stands for *Auto Regressive Integrated Moving Average* model. So called, because the model fits autoregressive and moving average parameters to a transformed (differenced) time series and integrates back to the original scale before forecasts are generated. The differencing transformation makes use of B, the backshift operator, which shifts the subscript of a time series observation backwards in time by one period.

 $Bx_t = x_{t-1}$  $B^2 x_t = x_{t-2}$ 

Select the column to analyse by clicking on [Dependent]. This column should not contain any missing values.

## <span id="page-902-0"></span>**9.1.1. Differencing Input Options**

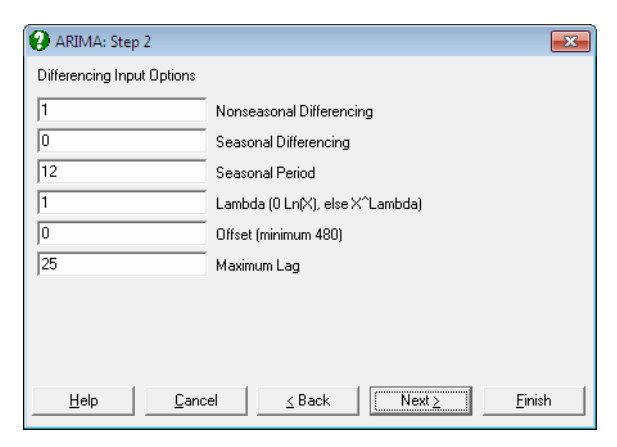

The [Differencing Input Options](#page-902-0) dialogue is for entering the parameter values used in transforming the original data. The data can be transformed by differencing, taking logs, raising to a power and adding an offset to it.

 $W_t = (1 - B)^d (1 - B^s)^D y_t$ 

**Nonseasonal Differencing:** The degree of differencing across whole series (d).

- **Seasonal Differencing:** The degree of differencing between points with seasonal period units apart in the series (D).
- **Seasonal Period:** The number of time units per season (s).
- **Lambda:** This is a coded value which determines any logarithmic or power transformation. This is performed before any differencing:
	- $= 1$  No Effect  $y_t = x_t + \text{offset}$  $= 0$  Log of series  $y_t = \text{Log}(x_t + \text{offset})$ else  $y_t = (x_t + \text{offset})^{\lambda}$
- **Offset:** The value of offset is added to every value in the time series. This is used to allow taking logarithms of a series including negative values.

**Maximum Lag:** This is the maximum lag to calculate in correlation displays.

You can apply any transformation to the series during the data preparation phase. In this case, forecasts will be generated in the transformed scale. Transformations made within [Box-Jenkins ARIMA](#page-902-1) are reversed to give forecasts in the original scale.

The program then displays a dialogue with two options. The Fit Model option proceeds with the next step in the analysis (where the [Box-Jenkins ARIMA](#page-902-1) model is selected.) and the Differencing Output Options gives access to the intermediate results.

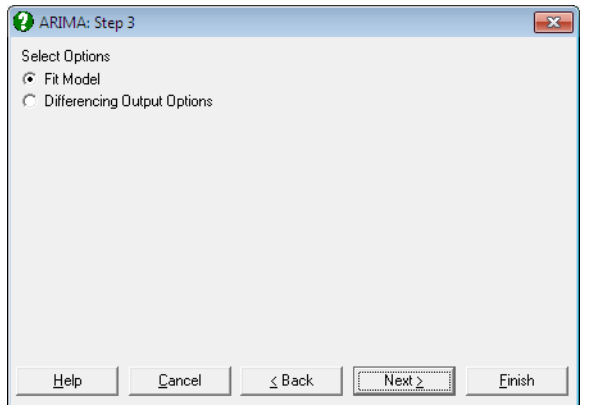

The Fit Model option should not be selected until the data series has been transformed into a stationary series.

## <span id="page-904-0"></span>**9.1.2. Differencing Output Options**

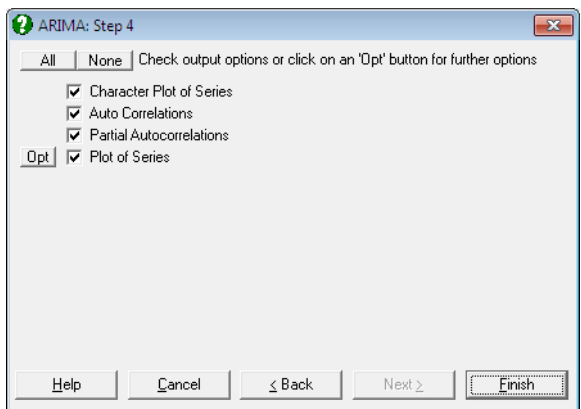

[Differencing Output Options](#page-904-0) should be used to help set the transformation values before the model is estimated. You may move between this dialogue and the second dialogue a number of times before the series is transformed appropriately. The input series for the [Box-Jenkins ARIMA](#page-902-1) model must be stationary. A stationary series has a constant mean, variance and autocorrelation. Also, the Autocorrelation Function and Partial Autocorrelation Function should give an idea about the number of parameters to fit to the model.

- **Character Plot of Series:** The transformed series is displayed in the form of a character plot together with the values.
- **Autocorrelation Function:** The Autocorrelation Function (ACF) displays the autocorrelations of the transformed series. The autocorrelation represents the correlation between points in the series at displacement lag. The number of autocorrelations displayed is controlled in the [Differencing Input Options](#page-902-0) dialogue.

 In [Box-Jenkins ARIMA](#page-902-1) modelling the series is required to be stationary. If the ACF either cuts off fairly quickly or dies down fairly quickly, then the time series values should be considered stationary. If the ACF dies down extremely slowly, then the time series values should be considered non stationary and some differencing will be required.

The ACF should be examined to decide which model to fit in the final stages.

UNISTAT Statistical Package

**Partial Autocorrelation Function:** The Partial Autocorrelation Function (PACF) displays the partial autocorrelations of the transformed series. The partial autocorrelations represent the correlation between points in the series at displacement lag, with the effects of the intervening observations eliminated. Hence the partial autocorrelation at lag 1 is equivalent to the autocorrelation at lag 1. The number of autocorrelations displayed is controlled in the [Differencing Input Options](#page-902-0) dialogue.

The PACF should be examined to decide which model to fit in the final stages.

**Hi-Res Plot of Series:** This displays a graphical view of the transformed series.

#### **Example**

Table 3.1 on p. 83 from Bowerman, Bruce L. & Richard T. O'Connell (1987). Data on monthly Hotel Room Averages for 1973-1986 are given.

Open TIMESER, select Statistics 2 → [Box-Jenkins ARIMA](#page-902-1) and *Room Averages* (*C1*) as [Variable]. At the [Differencing Input Options](#page-902-0) dialogue enter:

- **0** Nonseasonal Differencing
- **1** Seasonal Differencing
- **12** Seasonal Period
- **0** Lambda (0 Log(X), else X^Lambda)
- **0** Offset (minimum 480)
- **25** Maximum Lag

Check all differencing output option boxes to obtain the following results:

## *ARIMA*

#### *Character Plot of Series: Room Averages*

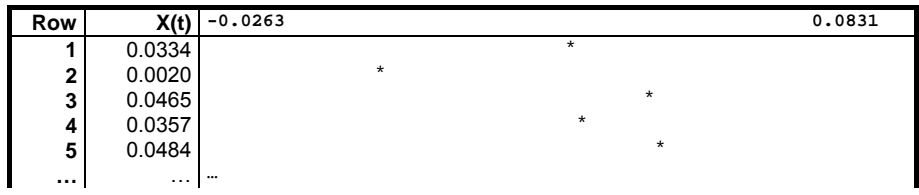

*Autocorrelations: Room Averages* 

| Lag | Correlation   Standard   -1.0000 |        |                   | 1.0000 |
|-----|----------------------------------|--------|-------------------|--------|
|     |                                  | Error  |                   |        |
|     | 0.1933                           | 0.0801 | ***** \ *         |        |
| 2   | 0.0244                           | 0.0830 | $***$             |        |
| 3   | $-0.2442$                        | 0.0830 | ***/****          |        |
| 4   | $-0.1515$                        | 0.0875 | *****             |        |
| 5   | $-0.2119$                        | 0.0892 | $* / * * * * * *$ |        |
|     | $\sim$ $\sim$ $\sim$             | . 7    | $\cdots$          |        |

*Partial Autocorrelations: Room Averages* 

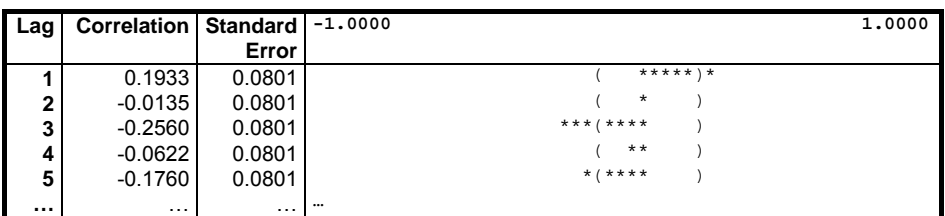

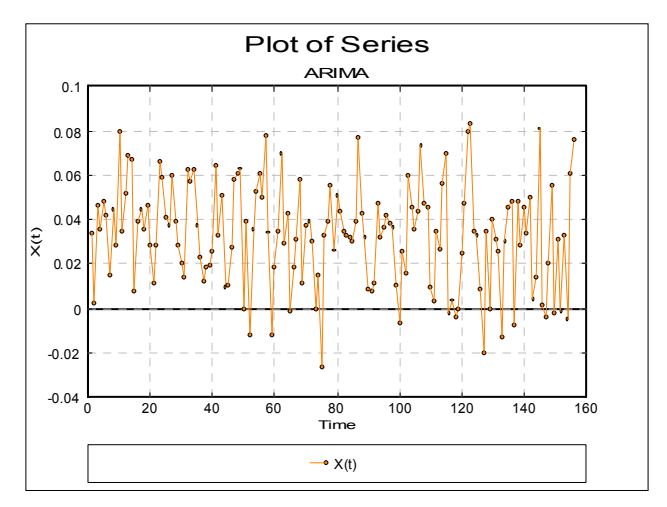

## <span id="page-907-0"></span>**9.1.3. Model Fitting**

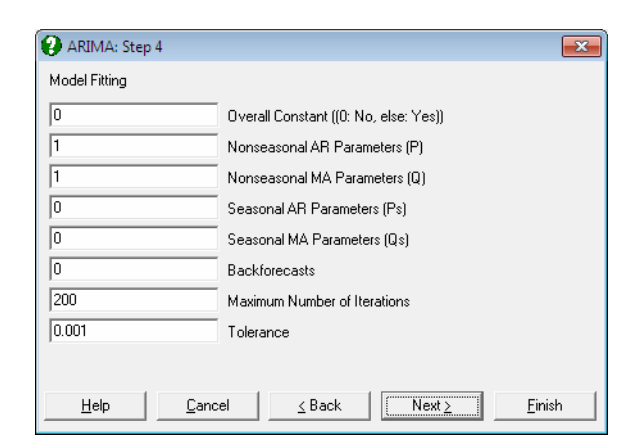

The [Model Fitting](#page-907-0) dialogue should only be used when the time series is considered stationary. The following guidelines can be used to help choose an [Box-Jenkins ARIMA](#page-902-1) model to fit. It is often possible to try different models on the same data.

#### **9.1.3.1. Seasonal and Nonseasonal Operators**

#### **Nonseasonal Operators (p and q)**

The ACF has spikes at lags 1, 2, ..., r and cuts off after lag r, and the PACF dies down; use  $q = r$  and  $p = 0$ .

The ACF dies down and the PACF has spikes at lags 1, 2, ..., r and cuts off after lag r; use  $q = 0$  and  $p = r$ .

The ACF has spikes at lags 1, 2, ...,r and cuts off after lag r, and the PACF has spikes at lags 1, 2, ..., s and cuts off after lag s; use  $q = r$  and  $p = s$ .

The ACF contains small autocorrelations at all lags and the PACF contains small autocorrelations at all lags; use  $q = 0$  and  $p = 0$ .

The ACF dies down and the PACF dies down; use  $p = 1$  and  $q = 1$ .

#### **Seasonal Operators (P and Q)**

The previous guidelines apply to P and Q, but only consider autocorrelations at s, 2s, 3s, ... where s is the seasonal period.

#### **9.1.3.2. Model Fitting Parameters**

The [Model Fitting](#page-907-0) dialogue requires inputting the following parameters:

- **Overall Constant:** If the overall constant value is non zero, then  $\theta_0$  is included in the model, otherwise it is not.
- **Nonseasonal AR Parameters:** The nonseasonal AR parameter determines the number of nonseasonal autoregressive parameters (p) to include in the model. This value is normally not larger than 2.
- **Nonseasonal MA Parameters:** The nonseasonal MA parameter determines the number of nonseasonal moving average parameters (q) to include in the model. This value is normally not larger than 2.
- **Seasonal AR Parameters:** The seasonal AR parameter determines the number of seasonal autoregressive parameters (P) to include in the model. This value is normally not larger than 2.
- **Seasonal MA Parameters:** The seasonal MA parameter determines the number of seasonal moving average parameters (Q) to include in the model. This value is not normally larger than 2.
- **Backforecasts:** This is the number of backforecasts generated before the model is fitted. If this value is zero then no backforecasts are generated.
- **Maximum Number of Iterations:** The maximum number of iterations is the number of iterations allowed before the model declares non convergence.

The model fitted is given by the following equations:

 $\varphi(B)w_t = \theta_0 + \theta(B)\alpha_t$ 

 $\Phi(B^s) \alpha_t = \Theta(B^s) a_t$ 

where:

- $\bullet$   $\theta_0$  is the overall constant.
- $\phi$   $\varphi(B) = 1 \varphi_1 B \dots \varphi_p B^p$  is the AR operator.
- $\bullet$   $\theta(B) = 1 \theta_1B \dots \theta_qB^q$  is the MA operator.
- $\bullet$   $\Phi(B^s) = 1 \Phi_1 B^s \dots \Phi_p B^{p_s}$  is the seasonal AR operator.
- $\Theta(\mathbf{B}^s) = 1 \Theta_1 \mathbf{B}^s ... \Theta_Q \mathbf{B}^{Q_s}$  is the seasonal MA operator.
- $\alpha_t$  is the seasonal white noise.
- $a_t$  is the white noise and assumed  $a_t \approx Z(0,\sigma^2)$

The model is fitted by an iterative least squares method. The output options are accessed by selecting the ARIMA Results from the following dialogue.

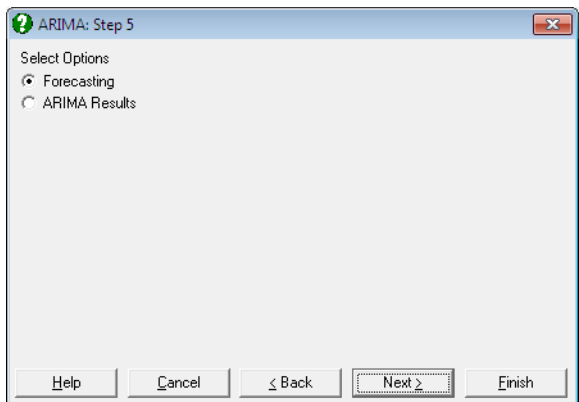

## <span id="page-910-0"></span>**9.1.4. Model Output Options**

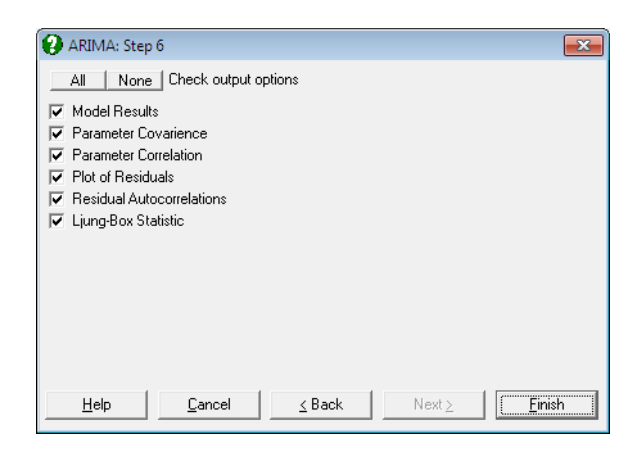

When a model has been fitted, you will have the following output options:

- **Model Results:** The number of iterations made and the transformation used are displayed. For each fitted parameter the estimated value, the standard error and the t-value are displayed.
- **Parameter Covariance Matrix:** A table of the covariance between each fitted parameter is displayed.
- **Parameter Correlation Matrix:** A table of the correlation between each fitted parameter is displayed.
- **Plot of Residuals:** This displays the residual values in a table and allows them to be saved back to the data matrix.
- **Residual Autocorrelation:** This displays the Autocorrelation Function of the residuals. The residuals should be unrelated because the model should account for the relationship in the time series data. If the residuals are unrelated then the autocorrelations of the residuals should be small. The Ljung-Box statistic (see below) is a test of the residual autocorrelations.
- **Ljung-Box Statistic:** This displays the Ljung-Box statistic, the degrees of freedom and the associated chi-square probabilities at various values up to the lag. The Ljung-Box statistic is a test of the relationship between the residuals. A large value shows the residuals to be related, and hence the model being inadequate.

#### UNISTAT Statistical Package

#### **Example**

Following the example in [Differencing Output Options,](#page-904-0) select Fit Model to select an [Box-Jenkins ARIMA](#page-902-1) model. On the [Model Fitting](#page-907-0) dialogue enter:

- **1** Overall Constant (0 No, Else Yes)
- **3** Nonseasonal AR Parameters (P)
- **0** Nonseasonal MA Parameters (Q)
- **0** Seasonal AR Parameters (Ps)
- **1** Seasonal MA Parameters (Qs)
- **0** Backforecasts
- **200** Maximum Number of Iterations
- **0.0001** Tolerance

On the [Model Output Options](#page-910-0) dialogue check only the Model Results box to obtain the following results:

## *ARIMA: Fit Model*

#### *Model Results*

Transformation: X(t) = (1-B^12) log(Room Averages)

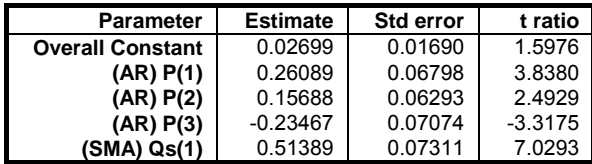

Number of Iterations = 148 (Converged) Seasonal Period = 12

The numbers obtained here are not identical to the ones given in the book, though the general characteristics of the fitted models are similar. This is due to the highly iterative nature of the estimation process and the results may differ from one implementation to the other.

## **9.1.5. Forecasting**

### <span id="page-912-0"></span>**9.1.5.1. Forecasting Input Options**

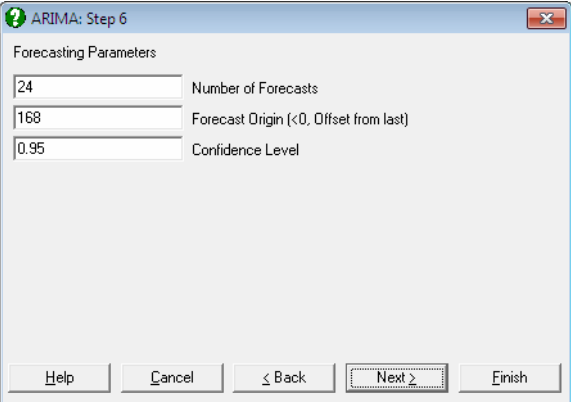

This dialogue requests the following parameters:

**Number of Forecasts:** This is the number of forecasts to be generated.

- **Forecast Origin (<0, Offset):** The forecast origin determines the location in the series at which the forecasts will start. If you enter a positive value, this is used as the forecast origin. If 0 is entered, then the last point in the series is used as the origin. If a negative value is entered, then this value is used as an offset from the last point. For instance, -1 represents the penultimate point as the forecast origin.
- **Confidence Level:** The forecasts will be given with confidence intervals at this level. The value must be greater than 0 and less than 1. Typical values are 0.95, 0.99 or 0.9.

## **9.1.5.2. Forecasting Output Options**

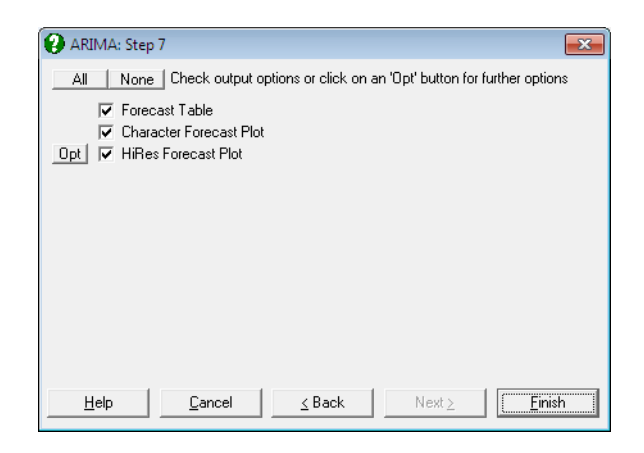

When the above parameters have been specified, the following output options will be available:

- **Forecast Table:** A table of forecasts and confidence intervals from the given forecast origin is displayed.
- **Character Forecast Plot:** A character plot of the original data, lead 1 forecasts and forecasts from the forecast origin are displayed.
- Plot of Forecast: A graphical display of the original data, lead 1 forecasts and forecasts from the forecast origin is generated. These are the same values as the Character Forecast Plot.

#### **Example**

Following the example in [Model Output Options](#page-910-0) dialogue select Forecasting. On the [Forecasting Input Options](#page-912-0) dialogue enter:

- **24** Number of Forecasts
- **168** Forecast Origin (<0, Offset from last)
- **0.95** Confidence Level

Select the Forecast Table output option to obtain the following results:

# *ARIMA: Forecasting*

## *Forecast Table: Room Averages*

Forecasts with Origin at 168

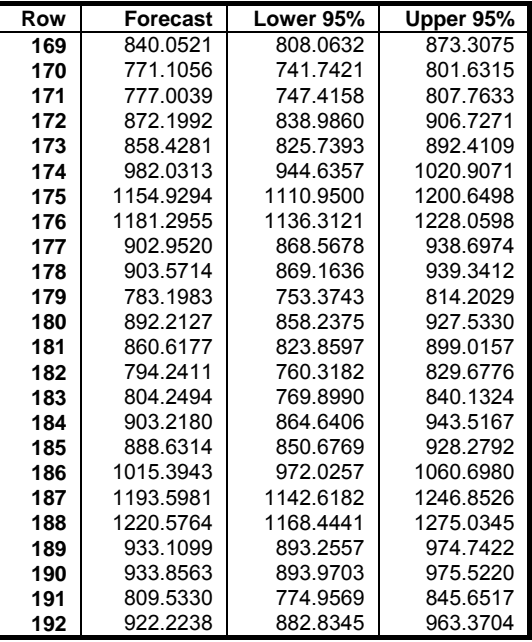

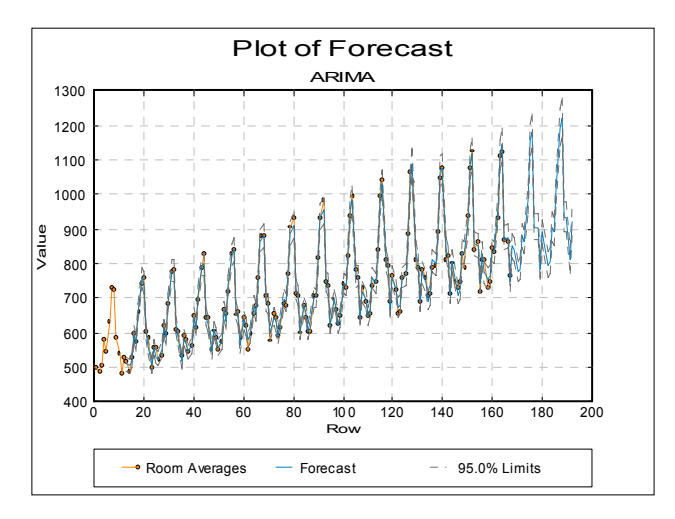

## <span id="page-915-0"></span>**9.2. Forecasting and Smoothing**

This section brings together a collection of procedures based on exponential weights moving averages. This technique attempts to track changes in a time series by using newly observed values to update the estimates of the parameters describing the time series. These procedures will work with missing values, by simply using the current forecast as the missing value.

One column is selected for analysis by clicking on [Variable]. Then you will need to select the number of values to forecast and the values of the smoothing constants used in the model. The smoothing constants should usually lie between 0.05 and 0.3. The output from these procedures takes the form of a graphical display of the forecasts and the smoothed values or a table of these values. You will have the choice of editing the initial values which UNISTAT calculates for the exponential weights moving averages.

All forecasting procedures feature an [Output Options Dialogue](#page-40-0) giving access to numeric output tables and graphics. Clicking the [Opt] button situated to the left of the Draw Chart option will place the chart in UNISTAT's [Graphics Editor.](#page-52-0) The chart can be further customised and annotated using the tools available under the graphics window's [Edit](#page-64-0) menu.

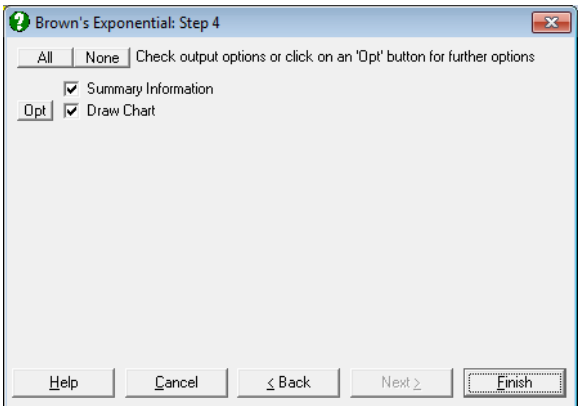

## **9.2.0. Exponential Weights Moving Average**

An exponential weights moving average is an average that weights the observed time series values unequally, with more recent observations being weighted more heavily than older observations. This unequal weighting is achieved through smoothing constants that determine how much weight is given to each observation.

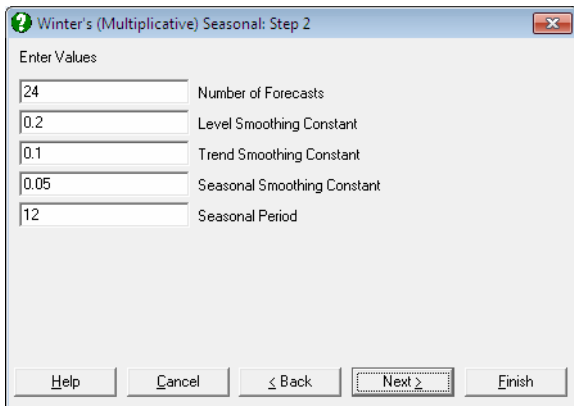

If  $m_{t-1}$  is the moving average calculated for the first t - 1 points in the series  $x_t$ then, given the value  $x_t$ , the new moving average is found as:

 $m_t = \lambda x_t + (1 - \lambda)m_{t-1}$ 

where:

•  $\lambda$  is the smoothing constant ( $0 \le \lambda \le 1$ ).

# <span id="page-917-0"></span>**9.2.1. Brown's Exponential**

This simply calculates the exponential weighted average in time. For a data series  $x_t$  forecasts are given by:

$$
x_{t|t-1} = m_{t-1}
$$

where:

- $m_t = \lambda x_t + (1 \lambda)m_{t-1}$  is the level at time t.
- $\bullet$   $\lambda$  is the level smoothing constant.

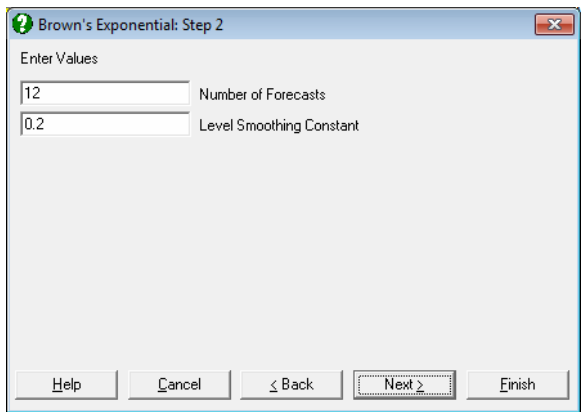

The initial value  $m_0$  is calculated as the average level in the first quarter of the series.

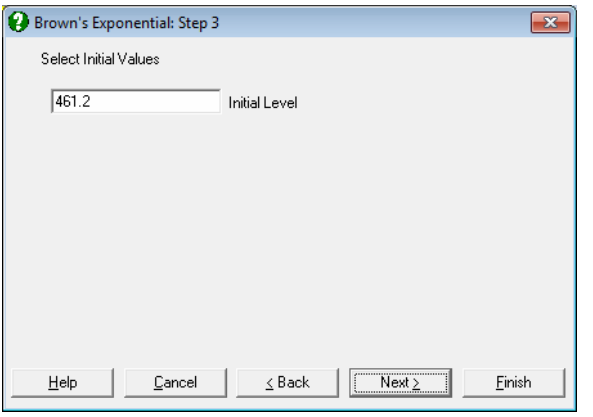

#### **Example**

Open TIMESER and select Statistics 2 → [Forecasting](#page-915-0) → [Brown's Exponential](#page-917-0) and select *Cola Sales* (*C2*) as [Variable]. On the following dialogues accept the program's suggestions:

# *Brown's Exponential*

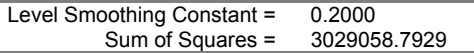

## *Summary Table*

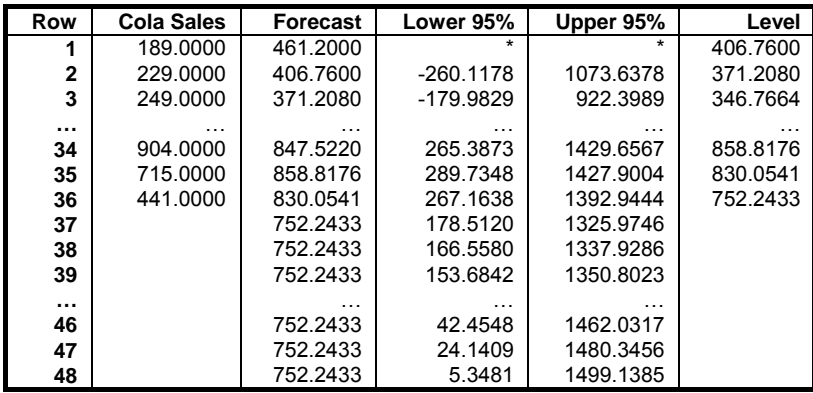

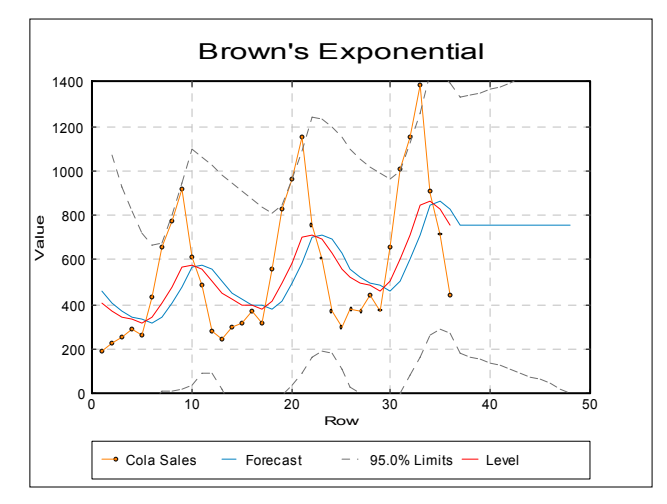

## <span id="page-919-0"></span>**9.2.2. Holt's Linear**

This adds a trend component to [Brown's Exponential](#page-917-0) method. For a data series  $x_t$  forecasts are given by:

$$
\hat{x}_{t|t-1} = m_{t-1} + b_{t-1}
$$

where:

- $m_t = \lambda_0 x_t + (1 \lambda_0)(m_{t-1} + b_{t-1})$  is the level at time t.
- $b_t = \lambda_1 (m_t m_{t-1}) + (1 \lambda_1) b_{t-1}$  is the trend at time t.
- $\lambda_0$  is the level smoothing constant.
- $\lambda_1$  is the trend smoothing constant.

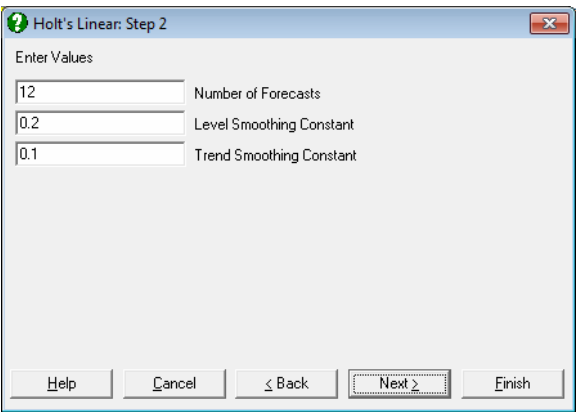

The initial values  $m_0$  and  $b_0$  are calculated by a linear regression on the first half of the series. Double exponential smoothing is a special case of [Holt's Linear](#page-919-0) method with  $\lambda_0 = 1 - \omega^2$  and  $\lambda_1 = (1 - \omega)/(1 + \omega)$ , where  $0 \le \omega \le 1$  is the discount factor.

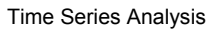

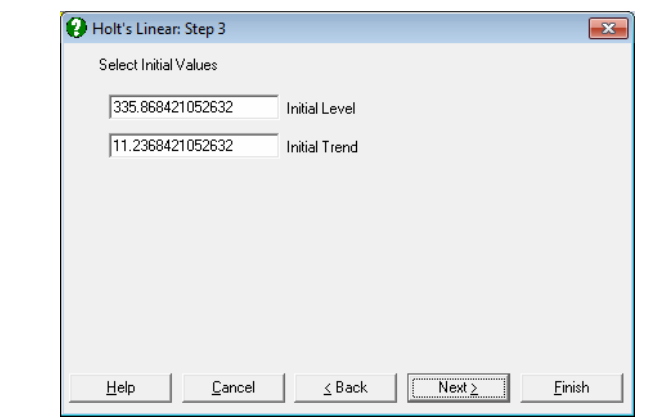

#### **Example**

Open TIMESER and select Statistics 2 → [Forecasting](#page-915-0) → [Holt's Linear](#page-919-0) and select *Cola Sales* (*C2*) as [Variable]. On the following dialogues accept the program's suggestions:

# *Holt's Linear*

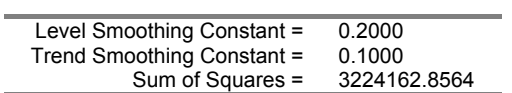

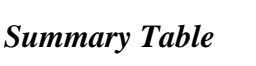

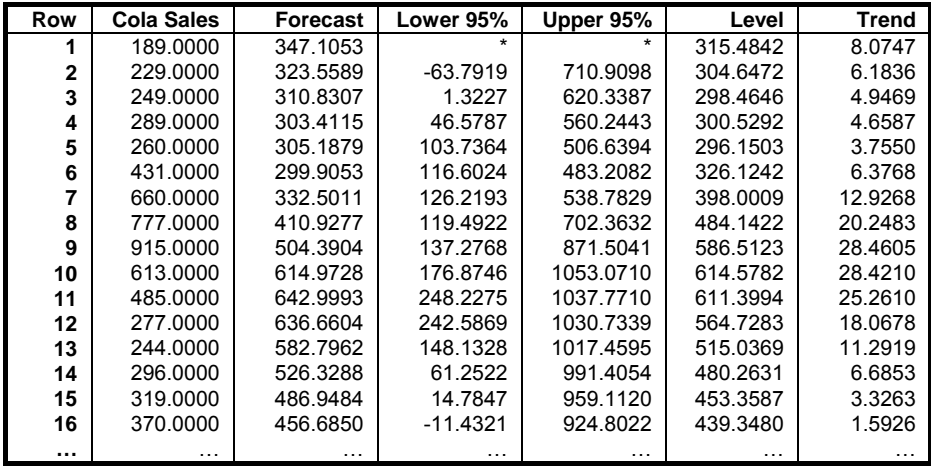

UNISTAT Statistical Package

| Row | <b>Cola Sales</b> | <b>Forecast</b> | Lower 95%  | Upper 95% | Level    | <b>Trend</b> |
|-----|-------------------|-----------------|------------|-----------|----------|--------------|
| 30  | 660,0000          | 485.3266        | -47.3881   | 1018.0413 | 520.2613 | $-3.0428$    |
| 31  | 1004.0000         | 517.2184        | $-12.0038$ | 1046.4407 | 614.5747 | 6.6928       |
| 32  | 1153.0000         | 621.2675        | 70.6462    | 1171.8888 | 727.6140 | 17.3274      |
| 33  | 1388.0000         | 744.9415        | 170.8170   | 1319.0659 | 873.5532 | 30.1886      |
| 34  | 904.0000          | 903.7418        | 299.2737   | 1508.2098 | 903.7934 | 30.1938      |
| 35  | 715.0000          | 933.9872        | 347.2790   | 1520.6954 | 890.1897 | 25.8140      |
| 36  | 441.0000          | 916.0038        | 330.7298   | 1501.2777 | 821.0030 | 16.3139      |
| 37  |                   | 837.3170        | 235.9746   | 1438.6593 |          |              |
| 38  |                   | 853.6309        | 239.7592   | 1467.5026 |          |              |
| 39  |                   | 869.9449        | 242.5799   | 1497.3098 |          |              |
| 40  |                   | 886.2588        | 244.4973   | 1528.0203 |          |              |
| 41  |                   | 902.5728        | 245.5710   | 1559.5745 |          |              |
| 42  |                   | 918.8867        | 245.8581   | 1591.9153 |          |              |
| 43  |                   | 935.2006        | 245.4136   | 1624.9877 |          |              |
| 44  |                   | 951.5146        | 244.2895   | 1658.7397 |          |              |
| 45  |                   | 967.8285        | 242.5346   | 1693.1225 |          |              |
| 46  |                   | 984.1425        | 240.1951   | 1728.0899 |          |              |
| 47  |                   | 1000.4564       | 237.3138   | 1763.5991 |          |              |
| 48  |                   | 1016.7704       | 233.9305   | 1799.6103 |          |              |

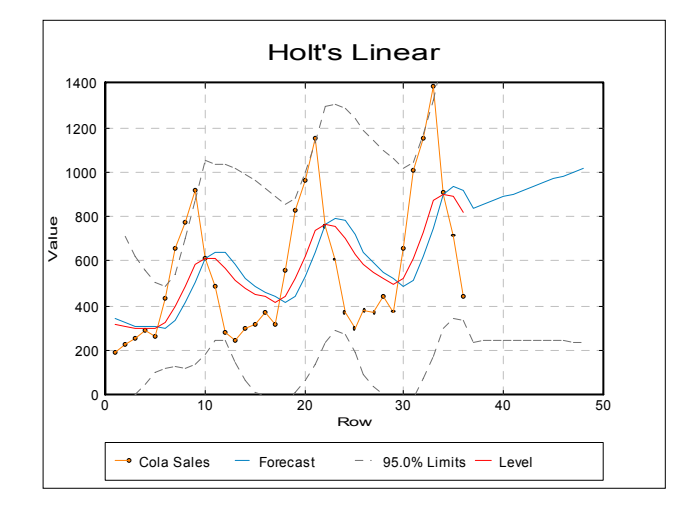

## <span id="page-922-0"></span>**9.2.3. Winters' Additive Seasonal**

This adds an additive seasonal component to [Holt's Linear](#page-919-0) method. For a data series  $x_t$  forecasts are given by:

 $\hat{x}_{t|t-1} = m_{t-1} + b_{t-1} + c_{t-s}$ 

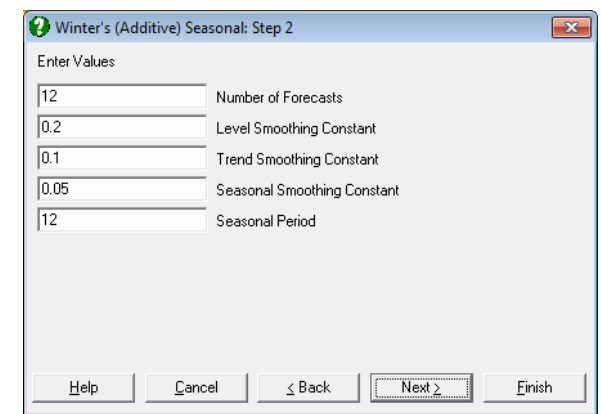

where:

- $m_t = \lambda_0(x_t c_{t-s}) + (1 \lambda_0)(m_{t-1} + b_{t-1})$  is the level at time t.
- $\bullet$   $c_t = \lambda_2 (y_t m_t) + (1 \lambda_2) c_{t-s}$  is the trend at time t.
- $\bullet$   $c_t = \lambda_2 (y_t m_t) + (1 \lambda_2) c_{t-s}$  is the seasonal component at time t.
- $\lambda_0$  is the level smoothing constant.
- $\lambda_1$  is the trend smoothing constant.
- $\lambda_2$  is the seasonal smoothing constant.
- s is the season period.

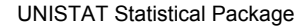

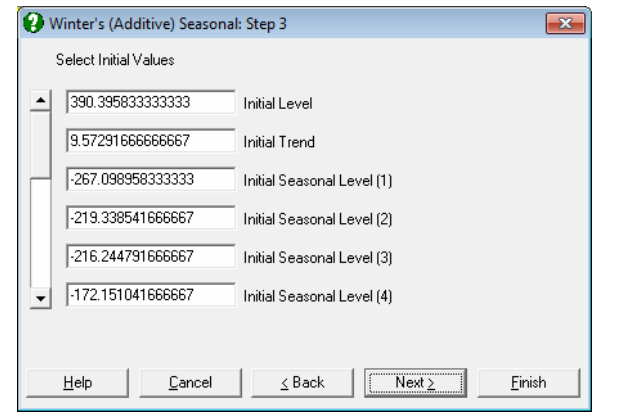

The initial values are based on the complete data series. Suppose the series includes complete data for L seasons. The initial trend and level values are given by:

$$
b_0 = \frac{\overline{y}_L - \overline{y}_1}{(L-1)s}
$$

$$
m_0 = \overline{y}_1 - \frac{s}{2}b_0
$$

where  $\bar{y}_i$  is the average level in season i.

The initial seasonal components  $c_{1-s},...,c_0$  are given by the average value of  $S_t$ , the observed value minus the expected value if no seasonal component is used. That is:

$$
S_t = x_t - \left(\overline{y}_i - \left(\frac{s+1}{2} - i\right)b_0\right)
$$

where:

- i is the year in which t falls.
- j is season with in t falls.

#### **Example**

Open TIMESER and select Statistics  $2 \rightarrow$  [Forecasting](#page-915-0)  $\rightarrow$  Winters' Additive [Seasonal](#page-922-0) and select *Cola Sales* (*C2*) as [Variable].

Time Series Analysis

# *Winters' Additive Seasonal*

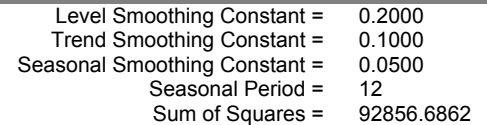

## *Summary Table*

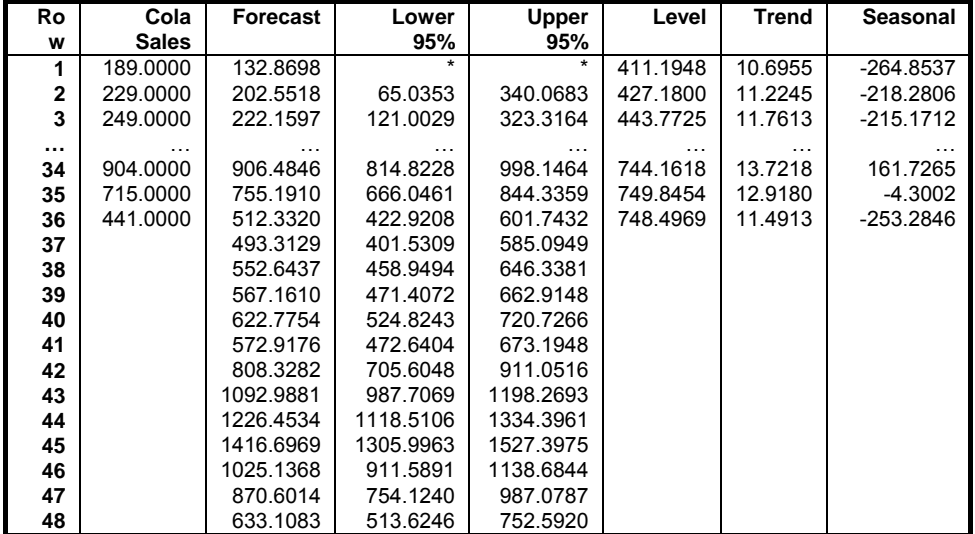

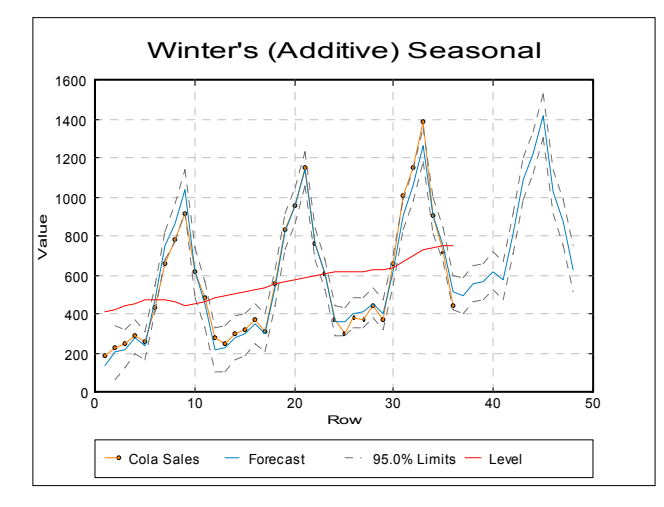

925

## <span id="page-925-0"></span>**9.2.4. Winters' Multiplicative Seasonal**

This adds a mulitiplicative seasonal component to [Holt's Linear](#page-919-0) method. For a data series  $x_t$  forecasts are given by:

$$
\hat{x}_{t|t-1} = (m_{t-1} + b_{t-1})c_{t-s}
$$

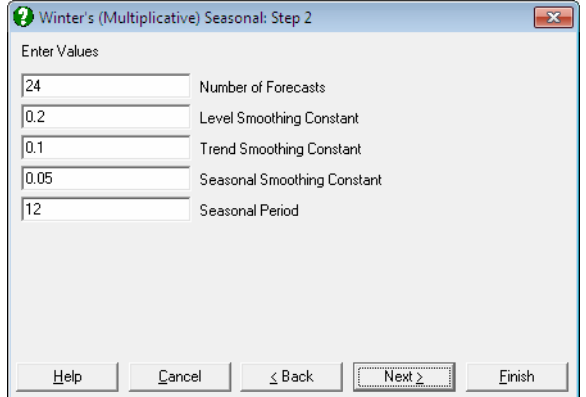

where:

- $m_t = \lambda_0 \frac{A_t}{t} + (1 \lambda_0)(m_{t-1} + b_{t-1})$  is the level at time t,  $m_t = \lambda_0 \frac{x_t}{c_{t-s}} + (1 - \lambda_0)(m_{t-1} + b_{t-1})$  $t - s$  $_{t} = \lambda_0 \frac{X_t}{t} + (1 - \lambda_0)(m_{t-1} + b_{t-1})$ - $= \lambda_0 \frac{A_t}{1 + (1 - \lambda_0)(m_{t-1} +$
- $\bullet$   $\mathbf{b}_t = \lambda_1(\mathbf{m}_t \mathbf{m}_{t-1}) + (1 \lambda_1)\mathbf{b}_{t-1}$  is the trend at time t,
- $\bullet$   $\mathbf{c}_t = \lambda_2 \frac{\mathbf{y}_t}{\mathbf{y}_t} + (1 \lambda_2)\mathbf{c}_{t-s}$  is the seasonal component at time t,  $c_t = \lambda_2 \frac{y_t}{m_t} + (1 - \lambda_2) c_{t-s}$ t  $t_{\rm t} = \lambda_2 \frac{y_{\rm t}}{t} + (1 - \lambda_2)c_{\rm t-1}$
- $\bullet$   $\lambda_0$  is the level smoothing constant,
- $\lambda_1$  is the trend smoothing constant,
- $\lambda_2$  is the seasonal smoothing constant,
- s is the season period.

The initial values are based on the complete data series. Suppose the series includes complete data for L seasons. The initial trend and level values are given by:

Time Series Analysis

$$
b_0 = \frac{\overline{y}_L - \overline{y}_1}{(L-1)s}
$$

$$
m_0 = \overline{y}_1 - \frac{s}{2}b_0
$$

where:

•  $\bar{y}_i$  is the average level in season i.

The initial seasonal components  $c_{1-s}$ , ...,  $c_0$  are given by the average value of  $S_t$ , the observed value divided by the expected value if no seasonal component is used. That is:

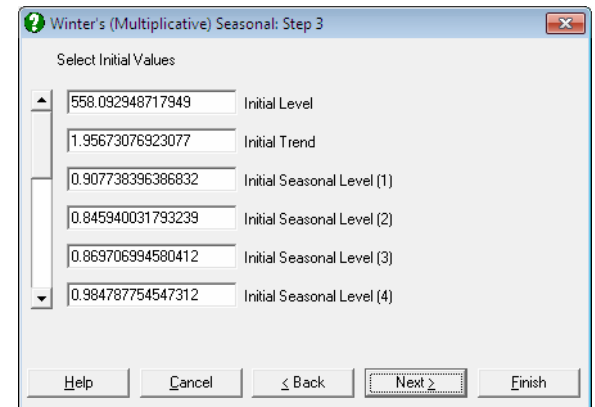

$$
S_t = \frac{x_t}{\overline{y}_i - [(s+1)/2 - j]b_0}
$$

where:

- i is the year in which t falls.
- j is season with in t falls.

#### **Example**

Consider the Tasty Cola Sales given in Table 6.4 Bowerman, Bruce L. & Richard T. O'Connell (1987). Open TIMESER and select Statistics 2 → [Forecasting](#page-915-0) → [Winters' Multiplicative Seasonal](#page-925-0) and select *Cola Sales* (*C2*) as [Variable]. On the second dialogue enter:

#### UNISTAT Statistical Package

- **12** Number of Forecasts.
- **.2** Level Smoothing Constant.
- **.15** Trend Smoothing Constant.
- **.05** Seasonal Smoothing Constant.
- **12** Seasonal Period.

Select the default values on the third dialogue. Select the Summary Table on the [Output Options Dialogue](#page-40-0) to obtain the following results. The table is shortened here for space considerations.

# *Winters' Multiplicative Seasonal*

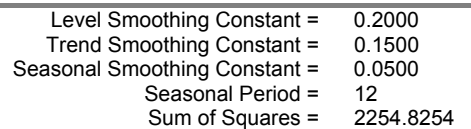

### *Summary Table*

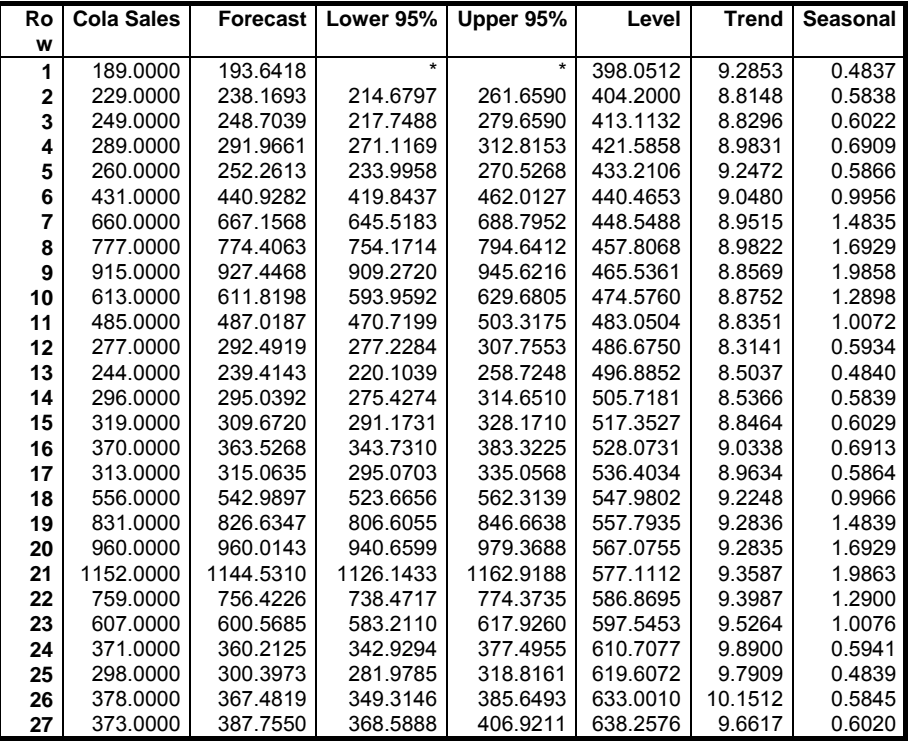

Time Series Analysis

| Ro | <b>Cola Sales</b> | <b>Forecast</b> | Lower 95% | Upper 95% | Level    | <b>Trend</b> | Seasonal |
|----|-------------------|-----------------|-----------|-----------|----------|--------------|----------|
| w  |                   |                 |           |           |          |              |          |
| 28 | 443.0000          | 447.9353        | 427.2584  | 468.6123  | 646.4916 | 9.5190       | 0.6910   |
| 29 | 374.0000          | 385.4918        | 364.6530  | 406.3307  | 653.3489 | 9.0469       | 0.5858   |
| 30 | 660,0000          | 660.1998        | 638.4242  | 681.9754  | 662.3557 | 9.0409       | 0.9967   |
| 31 | 1004.0000         | 996.3279        | 975.2618  | 1017.3940 | 672.4306 | 9.1960       | 1.4844   |
| 32 | 1153.0000         | 1154.0077       | 1133.2125 | 1174.8028 | 681.5076 | 9.1781       | 1.6930   |
| 33 | 1388.0000         | 1371.9822       | 1351.7913 | 1392.1730 | 692.2985 | 9.4201       | 1.9873   |
| 34 | 904.0000          | 905.2261        | 885.0484  | 925.4038  | 701.5284 | 9.3915       | 1.2899   |
| 35 | 715.0000          | 716.3717        | 696.7190  | 736.0244  | 710.6477 | 9.3507       | 1.0076   |
| 36 | 441.0000          | 427.7323        | 408.5459  | 446.9188  | 724.4651 | 10.0207      | 0.5948   |
| 37 |                   | 355.4162        | 335.2428  | 375.5896  |          |              |          |
| 38 |                   | 435.1913        | 414.5975  | 455.7850  |          |              |          |
| 39 |                   | 454.2166        | 433.1702  | 475.2630  |          |              |          |
| 40 |                   | 528.3472        | 506.8178  | 549.8765  |          |              |          |
| 41 |                   | 453.7447        | 431.7040  | 475.7853  |          |              |          |
| 42 |                   | 781.9787        | 759.4004  | 804.5570  |          |              |          |
| 43 |                   | 1179.5346       | 1156.3941 | 1202.6751 |          |              |          |
| 44 |                   | 1362.2084       | 1338.4830 | 1385.9339 |          |              |          |
| 45 |                   | 1618.9822       | 1594.6506 | 1643.3139 |          |              |          |
| 46 |                   | 1063.7802       | 1038.8227 | 1088.7376 |          |              |          |
| 47 |                   | 841.0292        | 815.4278  | 866.6306  |          |              |          |
| 48 |                   | 502.4411        | 476.1790  | 528.7033  |          |              |          |

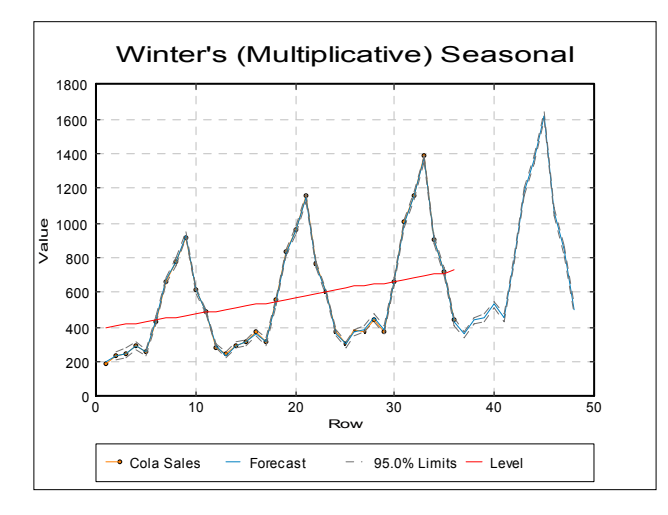

## <span id="page-929-0"></span>**9.2.5. Dixon-Grubbs-Neumann Outlier Tests**

A single column is selected as [Variable]. For  $3 \le n \le 25$  the Dixon statistic, Q is given. The data is considered in an ordered sequence and Q is calculated as:

$$
Q = \begin{cases} \frac{x_1 - x_2}{x_1 - x_n}, 3 \le n \le 7\\ \frac{x_1 - x_2}{x_1 - x_{n-1}}, 8 \le n \le 10\\ \frac{x_1 - x_3}{x_1 - x_{n-1}}, 11 \le n \le 13\\ \frac{x_1 - x_3}{x_1 - x_{n-2}}, 14 \le n \le 25 \end{cases}
$$

UNISTAT reports the maximum Q and minimum Q. These two values can be considered as the two different ways of sorting the data. The maximum Q tests the largest value in the column and the minimum Q tests the smallest value in the column. For probability values of the Dixon statistic refer to tables.

For  $n > 25$  the Grubbs statistic is given instead of the Dixon statistic. The test statistic Q is calculated as follows:

$$
Q = \frac{|x_m - \overline{x}|}{s}
$$

where  $x_m$  is the maximum observation. The Grubbs test requires that the data is approximately normally distributed. The 1-tail probability is computed according to the following inequality:

$$
Q > \frac{(n-1)}{\sqrt{n}} \sqrt{\frac{t_{(\alpha/(2n),n-2)}^2}{n-2+t_{(\alpha/(2n),n-2)}^2}}
$$

The Neumann trend statistic T is calculated as follows:

$$
T = \frac{\sum (x_i - x_{i+1})^2}{\sum (x_i - \overline{x})^2}
$$

930

This can be thought of as the mean square successive difference divided by the variance. The approximate tail probability for the Neumann trend statistic is calculated from the following Z transformation, which is assumed to follow a N(0,1) distribution.

$$
Z = \left(\frac{2-T}{2}\right)\sqrt{\frac{(n-1)(n+1)}{n-2}}
$$

See Sachs, L. (1984). For Dixon and Grubbs tests see pp. 277-79 and for Neumann test pp. 373-75.

#### **Example**

Open TIMESER and select Statistics 2 → [Forecasting](#page-915-0) → [9.2.5. Dixon-Grubbs-](#page-929-0)[Neumann](#page-929-0) and select *Cola Sales* (*C2*) as [Variable].

## *Dixon-Grubbs-Neumann Outlier Tests*

Data variable: Cola Sales Number of Cases = 36 Grubbs outlier test is selected.

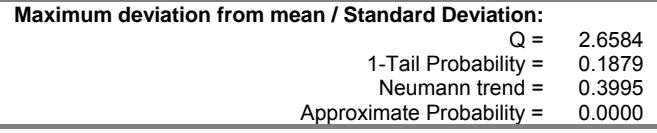

Open TIMESER and select Statistics  $2 \rightarrow$  [Forecasting](#page-915-0)  $\rightarrow$  [9.2.5. Dixon-Grubbs-](#page-929-0)[Neumann](#page-929-0) and select *Failure time* (*C7*) as [Variable].

# *Dixon-Grubbs-Neumann Outlier Tests*

Data variable: Failure time Number of Cases = 8 Dixon outlier test is selected.

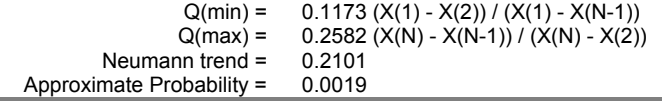

# **9.3. Quality Control**

## **9.3.0. Overview**

#### **9.3.0.1. Control Charts**

A control chart consists of a lower control limit (LCL), an upper control limit (UCL) and a centre line (CL). Samples are taken in time series order and plotted on the control chart. The centre line represents no deviation from the sample characteristic. The control limits are selected so that if the process is in control, almost all of the points will fall within the control limits. A point falling outside the control limits is an evidence of the process being out of control. Even if all the points lie within the control limits, the process can still be out of control. This condition exists when the points fall in a systematic manner, e.g. if the last 10 samples were above (or below) the centre line.

A control chart is a visual hypothesis test. The null hypothesis is that "the variable's true value is the target level". The control lines are set such that the sample would not take values outside the control lines. The typical value for the control lines is target level  $\pm 3$  standard deviations, so if the null hypothesis holds then only 0.2% of the sample values should lie outside the control lines.

Selection of data columns to be analysed is specific to types of control charts (see [9.3.1. Variable Control Charts](#page-935-0) and [9.3.2. Attribute Control Charts\)](#page-956-0). The following sections summarise the aspects common to most control charts.

#### **9.3.0.2. Control Chart Inputs**

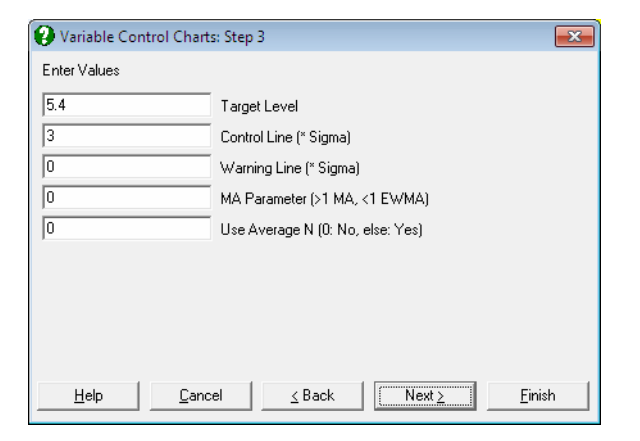

932

UNISTAT will suggest values for these parameters based on the data.

**Target Level:** The centre line for the chart.

- **Sigma:** The standard error of the variable. On some charts this is related to the target level and hence not requested.
- **Control Line:** The control lines will be at target level  $\pm$  control line times sigma.
- **Warning Line:** Warning lines will be added at target level  $\pm$  warning line times sigma. If this value is zero then warning lines will not be drawn. A typical level for warning lines is 2 times sigma then you would expect 5% of points to lie outside the warning lines.
- **MA Parameter:** UNISTAT will add either the standard moving average or the exponential weights moving average of the data to the chart. The following ranges of values can be entered:

0 No moving average line,

- 0-1 Exponential weights moving average is added to the chart,
- 1- Standard moving average of data is added to the chart.
- Use Average N: The control / warning lines will be calculated using the average value of sample size. This will result in the control / warning lines being straight.

### **9.3.0.3. Control Chart Output Options**

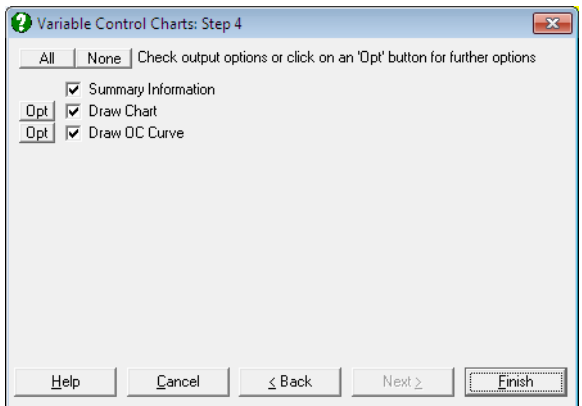

After the calculations for a chart have been made, two or three output options become available. An OC Curve option is not available for all control charts:

- **Draw Chart:** Draws the quality control chart (see [9.3.0.4. Control Chart](#page-933-0)  [Options](#page-933-0)).
- **Summary Information:** For each sample, the control variable, the LCL and the UCL are displayed in a table. Also, any samples outside the control limits are marked.
- Draw OC Curve: Draw the Operating Characteristics Curve for the data (see [9.3.0.5. Operating Characteristic Curve](#page-934-0)).

### <span id="page-933-0"></span>**9.3.0.4. Control Chart Options**

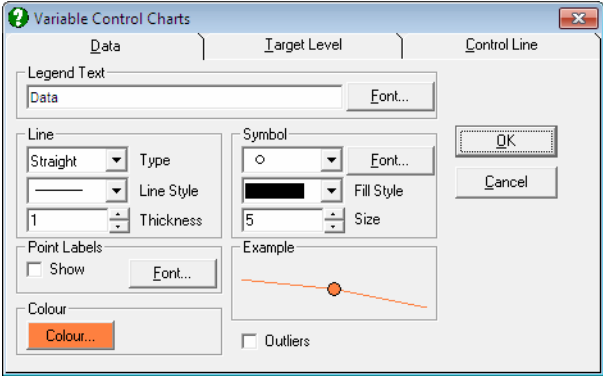

In the [Edit](#page-64-0)  $\rightarrow$  [Data Series](#page-80-0) dialogue, the Point Labels and Outliers check boxes work in the following way:

- **Data Values:** If Outliers and Point Labels are both checked then only outlying points will be labelled. If Point Labels alone is checked then each point is labelled.
- **Target Level:** If Point Labels is checked then the target level will be shown on the right Y-axis. The Outliers check box has no effect.
- **Control Lines:** If Point Labels is checked then the final control level is shown on the right Y-axis. This is most useful when average N values are used. If Outliers is checked then a box is drawn around the points which lie outside the control lines.
- **Warning Lines:** If Point Labels is checked then the final warning level is shown on the right Y-axis. This is most useful when average N values are used. If

Outliers is checked then a box is drawn around the points which lie outside the warning lines.

### <span id="page-934-0"></span>**9.3.0.5. Operating Characteristic Curve**

The [Operating Characteristic Curve](#page-934-0) (or OC curve) shows how sensitive the current control chart is. It is a graph of the probability of accepting a sample with a true level as shown on the x-axis. This is usually referred to as the Type II or beta error probability.

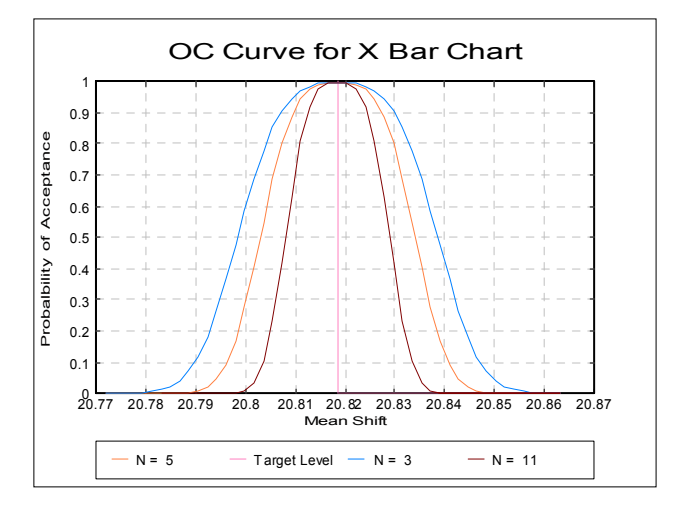

The OC chart is generated on an [X Bar Chart](#page-944-0). This shows that with the current average sample size of 5, there is a 70% chance of a sample (with an actual mean of 20.80) lying outside the control lines. If the sample size was increased to 11 then there would be 98% chance of the point lying outside the control limits.

## <span id="page-935-0"></span>**9.3.1. Variable Control Charts**

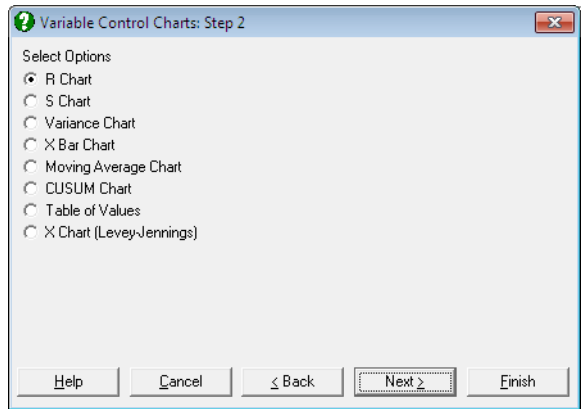

These methods (which are also known as Shewhart charts) attempt to control quality characteristics that can be expressed as numerical measures. Examples include the diameter of a piston, the weight of beverage placed in a bottle, etc. The general approach is straightforward: simply extract samples of a certain size from the process, produce charts for the variability of those samples and their closeness to target specifications. In an application, it is general practice to ensure that the variability is in control before examining the central tendency. The variability is controlled with the [R Chart](#page-938-0), [S Chart](#page-940-0) and [Variance Chart](#page-942-0) in UNISTAT. The central tendency is controlled with the [X Bar Chart,](#page-944-0) [Moving](#page-946-0)  [Average Charts](#page-946-0) and [CUSUM Chart](#page-951-0).

### **9.3.1.0. Overview**

Two types of data can be analysed.
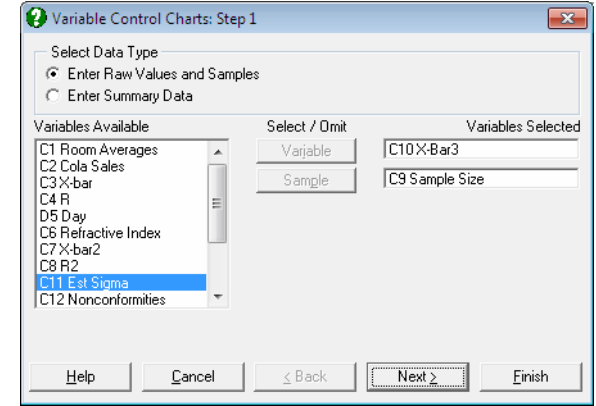

## <span id="page-936-0"></span>**9.3.1.0.1. Raw Values and Samples**

When this method is used, you will need to select one column that contains the data values by clicking on [Variable] and a second column that specifies which sample the value is associated with by clicking on [Sample]. The sample column is like a factor column, in that the levels within the column are used to classify the data into groups, but there is also an order implied in these classes. It is assumed that sample numbers with higher values are taken later in time, but the sample numbers need not be strictly sequential. It is also possible to use a date column as the sample column. In this case each measurement taken on the same day will be in the same sample.

It must be noted here that all [Variable Control Charts](#page-935-0) involve *grouping* of the original raw data and the points on the plot will correspond to *samples* rather than the individual observations. For instance, if you have a [Variable] column with 200 observations and a [Sample] column which also has 200 rows but only 5 distinct values, then [Variable Control Charts](#page-935-0) will produce a graph with 5 points only, corresponding to each sample. One exception to this is [X Chart \(Levey-](#page-954-0)[Jennings\)](#page-954-0), which does not involve a grouping of observations. It will plot all 200 observations and the [Sample] column will not play a role in the appearance of the curve. However, we assume that there is an underlying *sample* here, in parallel with other [Variable Control Charts](#page-935-0). In X Chart, the [Sample] column can be used for labelling purposes, particularly in marking which outlying points belong to which sample.

## **9.3.1.0.2. Summary Data**

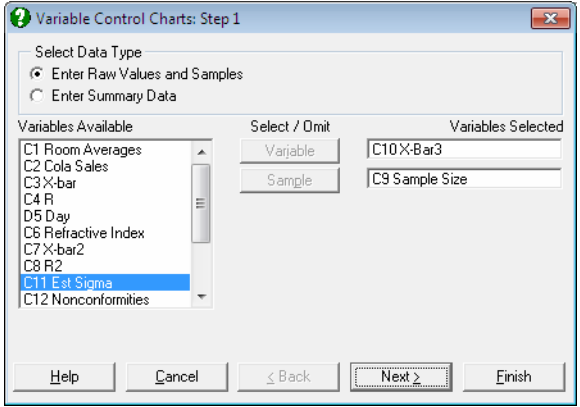

When this data option is selected, each row in the data matrix is assumed to represent a sample. You may select up to four columns containing sample sizes, means, standard errors and the sample ranges by clicking on [Size], [Mean], [Std Dev] and [Range] respectively.

Only one of standard error and range columns must be selected. If all the variables are not selected from the Variables Available list, output options will be reduced in the following way:

- Sample size not specified: UNISTAT will prompt for a common sample size to apply to all samples.
- **Mean not specified:** The [X Bar Chart](#page-944-0), [Moving Average Charts](#page-946-0) and [CUSUM](#page-951-0)  [Chart](#page-951-0) will not be available.
- Standard error not specified: The [S Chart](#page-940-0) and [Variance Chart](#page-942-0) will not be available.

**Range not specified:** The [R Chart](#page-938-0) will not be available.

If the columns have been selected but within these columns values are missing, UNISTAT behaves in the following way. If the sample size is missing then the average sample size is used. If the mean value is missing then this row will be missing on [X Bar Chart](#page-944-0), [Moving Average Charts](#page-946-0) and [CUSUM Chart.](#page-951-0) If the standard error is missing then the row will be missing on [S Chart](#page-940-0) and [Variance](#page-942-0)  [Chart](#page-942-0). If the range is missing then the row will be missing on an [R Chart](#page-938-0). If both standard error and range are missing then the row is considered to be missing.

## **9.3.1.0.3. Standard Error Estimation**

In [X Bar Chart](#page-944-0), [Moving Average Charts](#page-946-0) and [CUSUM Chart](#page-951-0) the standard error for each sample is required. If the standard error for a sample is not given then it is estimated from the range within the given sample.

### <span id="page-938-0"></span>**9.3.1.1. R Chart**

In [R Chart,](#page-938-0) the sample ranges are plotted in order to control the variability of a variable. The sample sizes should be small and fairly consistent. This chart only uses the two most extreme values from a sample and so is weaker than the [S](#page-940-0)  [Chart](#page-940-0). Also the true target level varies with the sample size. The [R Chart](#page-938-0) does not account for this, and use the average sample size to estimate the target level. So samples should have sizes near this value.

$$
UCLR = T + C \times \frac{d_3}{d_2}T
$$
  
CL<sub>R</sub> = T  
LCL<sub>R</sub> = T - C \times \frac{d\_3}{d\_2}T

where:

- T is the target level. UNISTAT gives the mean range of the samples as the default value.
- C is the control line parameter.
- $d_2, d_3$  are known parameters dependent on sample size such that:

 $R \approx d_2 \sigma$ 

 $\sigma$ <sub>R</sub>  $\approx$  d<sub>3</sub>σ

#### **Example**

Table 7.1 on p. 189 from Banks, Jerry (1989). X-bar and R values for Socket Dimensions are given in centimetres.

Open TIMESER and select Statistics 2 → [Quality Control](#page-931-0) → [Variable Control](#page-935-0)  [Charts](#page-935-0). Select the data option 2 Enter Summary Data and *X-Bar* (*C3*) as [Mean] and *R* (*C4*) as [Range]. From the next dialogue select the sample size as 5 and from the next one R Chart as the output option. At the next dialogue leave the default values as follows:

- **2.7136E-02** Target Level
- **3** Control Line (\* Sigma)
- **0** Warning Line (\* Sigma)
- **0** MA Parameter (>1 MA, 1< EWMA)
- **0** Use Average N (0 No, Else Yes)

And finally, from the [Output Options Dialogue](#page-40-0) click [Finish].

## *Variable Control Charts*

### *R Chart*

Size = 5.0000 Mean: X-bar Range: R '\*' denotes sample outside control limits

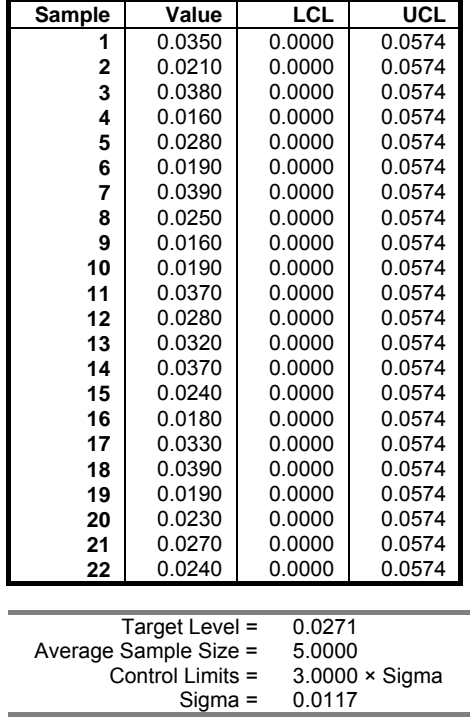

Time Series Analysis

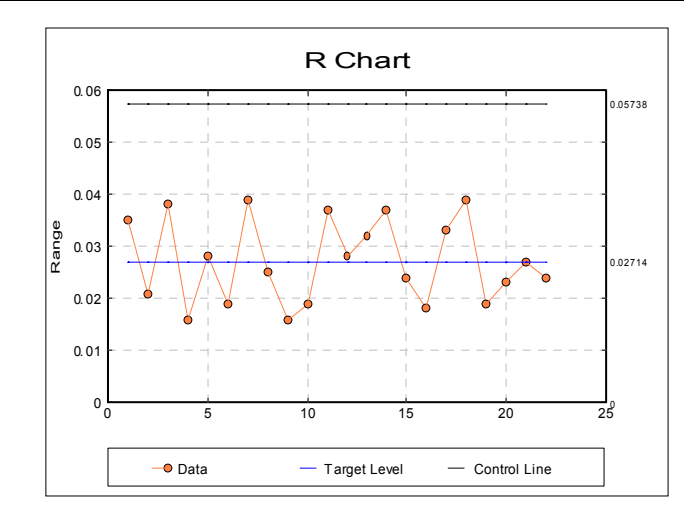

This shows that the range (and hence the variability) is under control and we can proceed to examine the central tendency.

## <span id="page-940-0"></span>**9.3.1.2. S Chart**

In [S Chart](#page-940-0) the sample standard errors are plotted in order to control the variability of a variable. For large sample sizes this chart is more powerful than the [R Chart.](#page-938-0)

$$
UCLS = T + C \times \frac{T}{c_4} \sqrt{1 - c_4^2}
$$
  
CL<sub>S</sub> = T  
LCL<sub>S</sub> = T - C \times \frac{T}{c\_4} \sqrt{1 - c\_4^2}

where:

- T is the target level. UNISTAT gives the average standard deviation of the samples as the default value,
- C is the control line parameter.
- $\bullet$   $\cdot$   $c_4$  is a known parameter dependent on sample size, n.

$$
c_4 = \sqrt{\frac{2}{n-1} \frac{[(n-2)/2]!}{[(n-3)/2]!}}
$$

941

#### **Example**

Table 7.5 on p. 214 from Banks, Jerry (1989). Refractive Index of Fiber Optic Cable is given.

Open TIMESER and select Statistics 2 → [Quality Control](#page-931-0) → [Variable Control](#page-935-0)  [Charts](#page-935-0). Select the data option 1 Enter Raw Values and Samples and *Day* (*C5*) as [Sample] and *Refractive Index* (*C6*) as [Variable]. From the next dialogue select S Chart and leave the default values as follows:

- **1.2715** Target Level
- **3** Control Line (\* Sigma)
- **0** Warning Line (\* Sigma)
- **0** MA Parameter (>1 MA, 1< EWMA)
- **0** Use Average N (0 No, Else Yes)

From the final output dialogue click [Finish] to obtain the following graph, which shows that the variability is under control.

## *Variable Control Charts*

### *S Chart*

Sample: Day Variable: Refractive Index '\*' denotes sample outside control limits

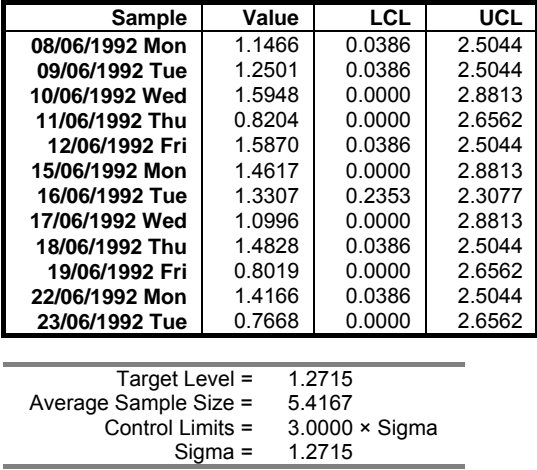

Time Series Analysis

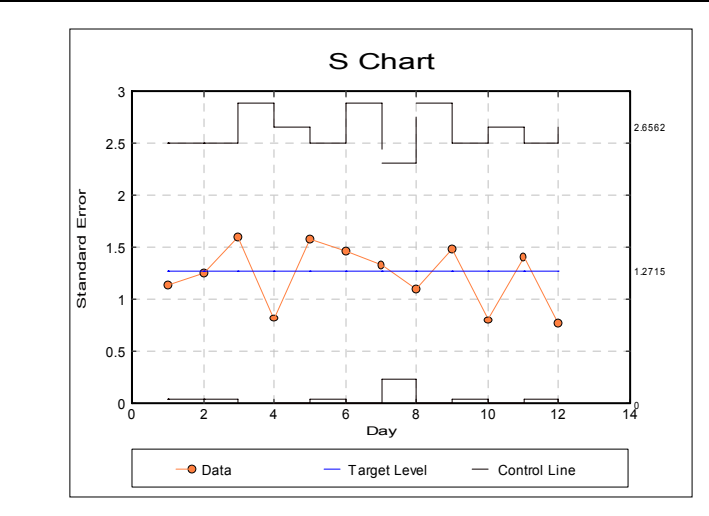

It is possible to edit the graph settings to display dates on the x-axis, instead row numbers.

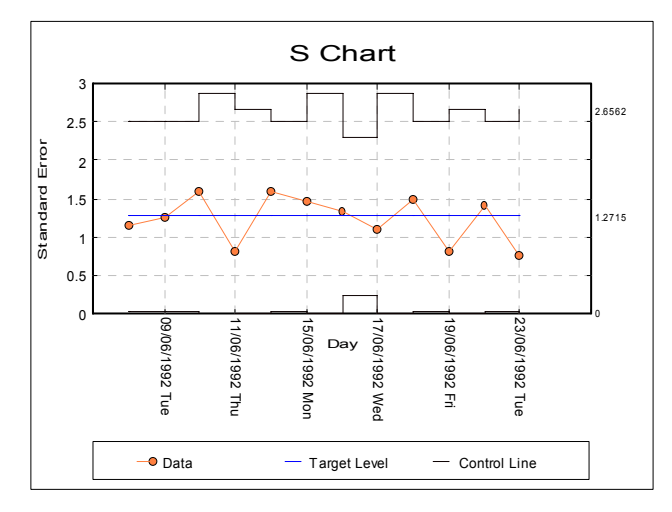

## <span id="page-942-0"></span>**9.3.1.3. Variance Chart**

This is simply the [S Chart](#page-940-0) with all the values squared. Keeping the selections for the previous example we obtain:

# *Variable Control Charts*

## *Variance Chart*

Sample: Day

Variable: Refractive Index '\*' denotes sample outside control limits

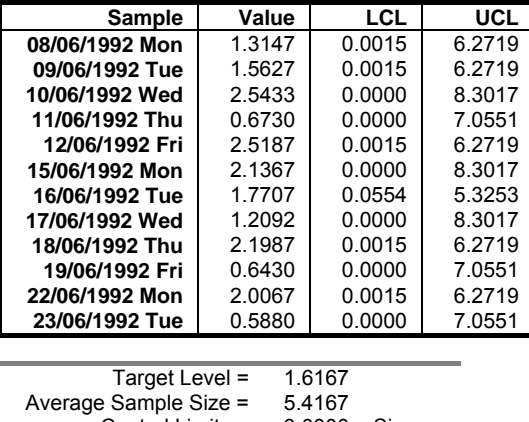

Control Limits =  $3.0000 \times$  Sigma<br>Sigma =  $1.6167$  $Sigma =$ 

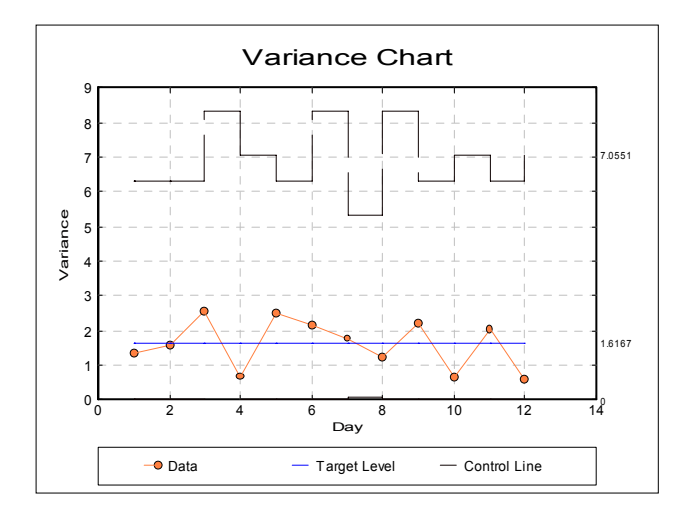

944

## <span id="page-944-0"></span>**9.3.1.4. X Bar Chart**

In this chart the sample means are plotted to control the central tendency of a variable. [X Bar Chart](#page-944-0) assumes that the target level and sigma values have been specified as targets to achieve.

$$
UCL_{\overline{X}} = T + C \times \frac{S}{\sqrt{n}}
$$

$$
CL_{\overline{X}} = T
$$

$$
LCL_{\overline{X}} = T - C \times \frac{S}{\sqrt{n}}
$$

where:

- T is the target level. UNISTAT gives the overall mean of the samples as the default value. The weighted mean of the sample means.
- S is the sigma value. UNISTAT gives the overall sigma of the samples as the default value.
- C is control line parameter,
- n is the sample size.

### **Example**

Table 7.2 on p. 192 from Banks, Jerry (1989). This is the continuation of the power socket manufacturing example in section [9.3.1.1. R Chart](#page-938-0).

Open TIMESER and select Statistics  $2 \rightarrow$  [Quality Control](#page-931-0)  $\rightarrow$  Variable Control [Charts](#page-935-0). Select the data option 2 Enter Summary Data. Select *X-Bar2* (*C7*) as [Mean] and *R2* (*C8*) as [Range]. From the next dialogue select the sample size as 5. The variability is known to be under control, so select X Bar Chart at the next dialogue. The above data is continuation data from a process which has been under control previously, with calculated target levels (see example in [9.3.1.1. R](#page-938-0)  [Chart](#page-938-0)). So, at the next dialogue overwrite the default values with the following values which were obtained when the process was under control:

- **20.8185** Target Level
- **0.0116** Sigma
- **3** Control Line (\* Sigma)
- **0** Warning Line (\* Sigma)
- **0** MA Parameter (>1 MA, <1 EWMA)
- **0** Use Average N (0 No, Else Yes)

and from the final output dialogue click [Finish] to obtain the following chart:

# *Variable Control Charts*

## *X Bar Chart*

Size = 5.0000 Mean: X-bar2 Range: R2 '\*' denotes sample outside control limits

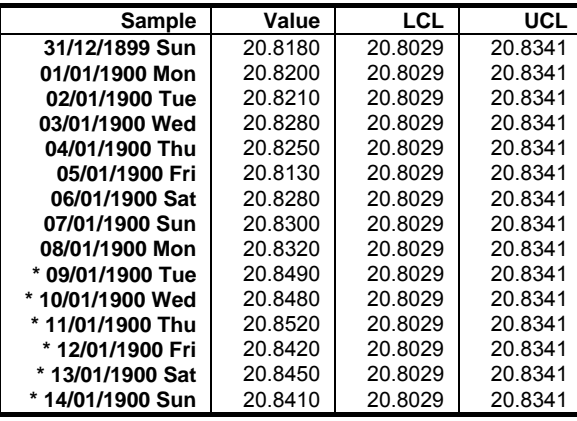

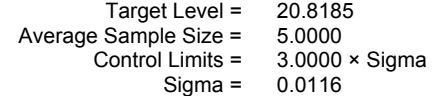

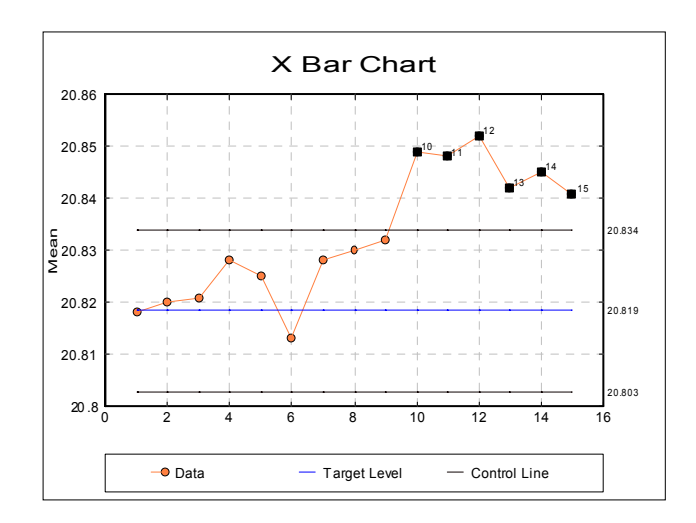

Time Series Analysis

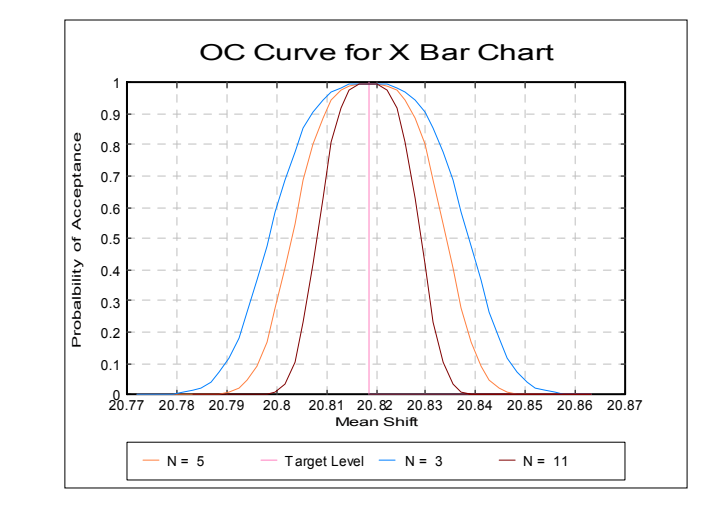

This shows that the process means are out of control. Since from the tenth sample onwards the points are above the UCL, the process must have gone out of control.

### <span id="page-946-0"></span>**9.3.1.5. Moving Average Charts**

Even if all the points lie inside the control lines on an [X Bar Chart,](#page-944-0) this does not mean that the central tendency is under control. If a number of consecutive sample means all lie above the target level but under the control level, this may be an indication of a problem. The [Moving Average Charts](#page-946-0) can be more sensitive than the standard [X Bar Chart](#page-944-0). The moving average of the sample means is plotted with the appropriate control lines. In UNISTAT two types of [Moving](#page-946-0)  [Average Charts](#page-946-0) are available: (i) the standard moving average and (ii) the exponential weights moving average. The control lines for the two charts are quite different.

In these charts the moving average values of the sample means are plotted to control the central tendency of a variable. They will plot either standard moving average values or exponential weights moving average values. Both these charts assume the average sample size for all samples.

### **9.3.1.5.1. Standard Moving Average Charts**

In this chart the standard moving average of the sample means are plotted to control the central tendency of a variable.

$$
UCL = T + C \times \frac{S}{\sqrt{nw}}
$$

$$
CL = T
$$

$$
LCL = T - C \times \frac{S}{\sqrt{nw}}
$$

where:

- T is the target level. UNISTAT gives the overall mean of the samples as the default value. The weighted mean of the sample means.
- S is the sigma value. UNISTAT gives the overall sigma of the samples as the default value.
- C is the control line parameter,
- n is the sample size,
- w is the span of the moving average.

#### **Example**

Table 8.5 on p. 245 from Banks, Jerry (1989).

Open TIMESER and select Statistics 2 → [Quality Control](#page-931-0) → [Variable Control](#page-935-0)  [Charts](#page-935-0). Select the data option 2 Enter Summary Data and *Sample Size* (*C9*) as [Size], *X-Bar3* (*C10*) as [Mean] and *Est Sigma* (*C11*) as [Std Dev]. The variability is known to be under control, so select Moving Average Chart at the next dialogue. Next enter the following parameters:

- **10.1704545** Target Level
- **2.28** Sigma
- **3** Control Line (\* Sigma)
- **0** Warning Line (\* Sigma)
- $\bullet$  **6** MA Parameter (>1 MA, <1 EWMA)

At the final output dialogue click [Next] to obtain the following chart:

## *Variable Control Charts*

### *Moving Average Chart*

Size: Sample Size Mean: X-Bar3 Standard Deviation: Est Sigma '\*' denotes sample outside control limits

Time Series Analysis

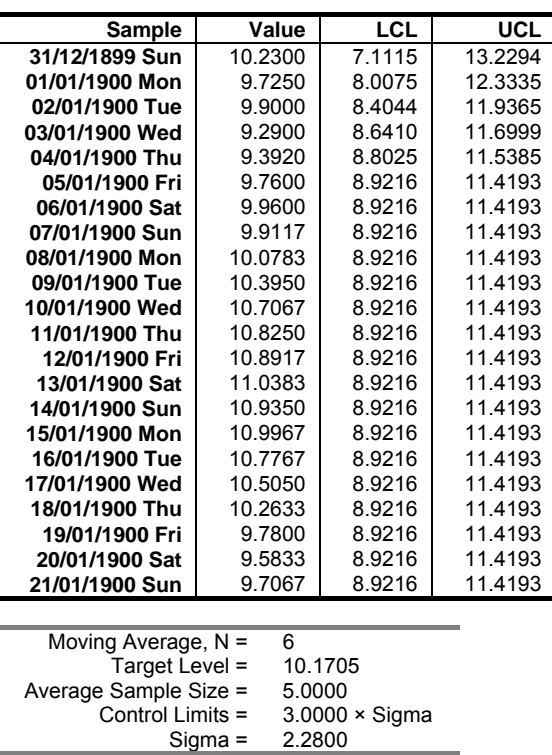

Sigma = 2.2800

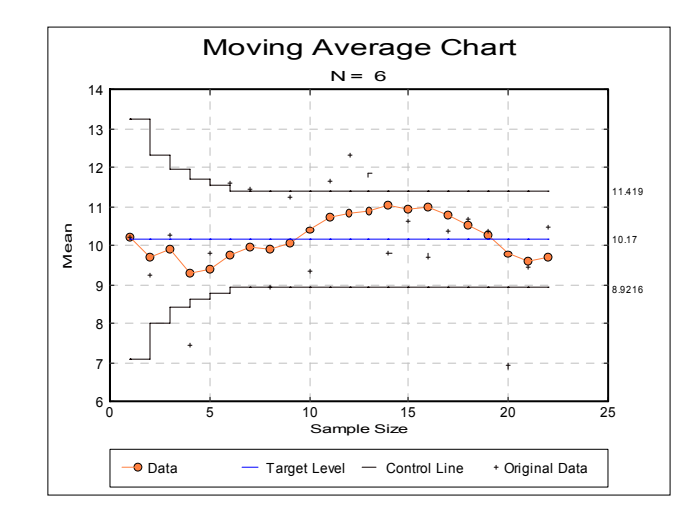

This chart shows that the process is in control.

## **9.3.1.5.2. Exponential Weights Moving Average Chart**

This is sometimes called the geometric moving average control chart.

$$
\text{UCL} = \text{T} + \text{C} \times \text{Sx} \sqrt{\frac{\text{r}}{\text{n}(2-\text{r})} \left(1 - (1-\text{r})^{2\text{t}}\right)}
$$
\n
$$
\text{CL} = \text{T}
$$
\n
$$
\text{LCL} = \text{T} - \text{C} \times \text{Sx} \sqrt{\frac{\text{r}}{\text{n}(2-\text{r})} \left(1 - (1-\text{r})^{2\text{t}}\right)}
$$

where:

- T is the target level. The default value is the overall mean of the samples, which is the weighted mean of the sample means.
- S is the sigma value. The default value is the overall sigma of the samples.
- C is the Control line parameter.
- n is the average sample size.
- r is the exponential weight parameter  $(1 \le r \le 0)$ .
- t is the number of sample. This sequentially counts through the samples. It represents the number of samples which have contributed to the current moving average value.

### **Example**

Table 8.6 on p. 249 from Banks, Jerry (1989).

Open TIMESER and select Statistics 2 → [Quality Control](#page-931-0) → [Variable Control](#page-935-0)  [Charts](#page-935-0). Select the data option 2 Enter Summary Data and *Sample Size* (*C9*) as [Size], *X-Bar3* (*C10*) as [Mean] and *Est Sigma* (*C11*) as [Std Dev]. The variability is known to be under control, so select Moving Average Chart at the next dialogue. Next enter the following parameters:

- **10.1704545** Target Level
- **2.28** Sigma
- **3** Control Line (\* Sigma)
- **0** Warning Line (\* Sigma)
- **0.25** Parameter (>1 MA, <1 EWMA)

and finally click [Finish] to obtain the following results:

# *Variable Control Charts*

## *Moving Average Chart*

Size: Sample Size Mean: X-Bar3 Standard Deviation: Est Sigma '\*' denotes sample outside control limits

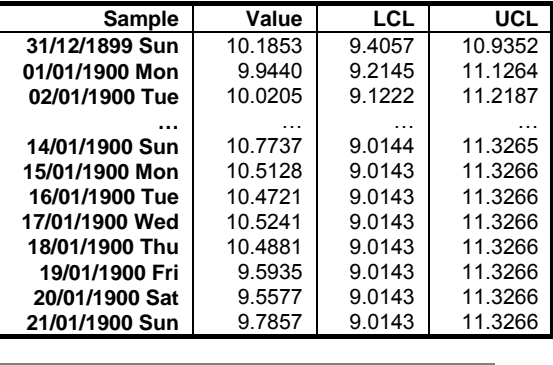

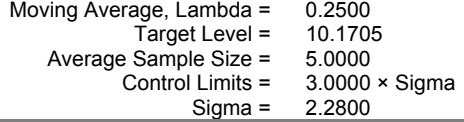

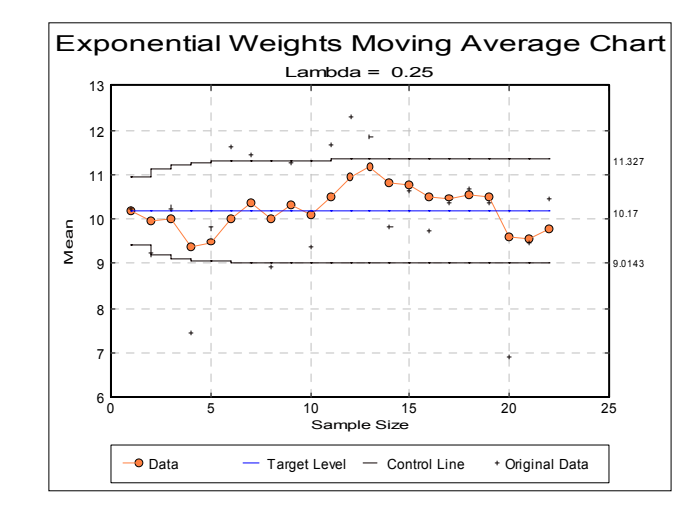

This chart shows that the process is in control.

## <span id="page-951-0"></span>**9.3.1.6. CUSUM Chart**

The [CUSUM Chart](#page-951-0) is used to control the central tendency, where the cumulative sum of differences from the target level is plotted. This means that even minor permanent shifts in the process will eventually lead to a sizeable cumulative sum of deviations.

The [CUSUM Chart](#page-951-0) is completely different from other control charts because it has no control lines. Instead, a *V-mask* is used to control the variable, which is considered at each point in the series. If a previous point lies outside the V-mask the process is declared to be out of control.

Missing values are handled differently in [CUSUM Chart](#page-951-0)s, compared to the other control charts. To leave an empty column on the X-axis would affect the test of the V-mask. So, missing values are not drawn on the chart at all. This often results in the numbering on the X-axis looking somewhat strange.

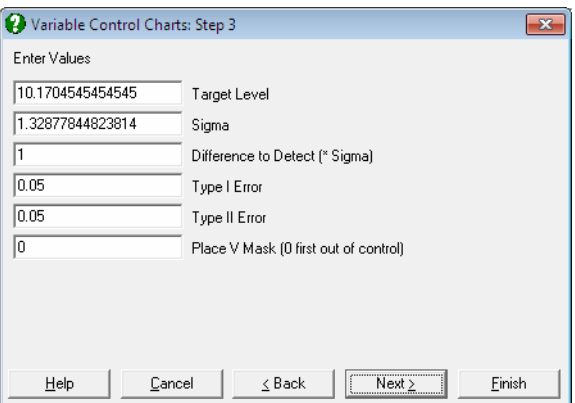

The [CUSUM Chart](#page-951-0) has the following input parameters:

**Target Level:** The target level is the centre line for the chart.

**Sigma:** The sigma value is the standard error of the variable.

- **Difference to Detect:** This is the shift in the process mean to detect. Shifts less than this value are considered inconsequential. The value given is in terms of the standard deviation of each sample (sigma / average sample size).
- **Type I Error:** The Type I error (alpha error) is the probability of declaring a process out of control when it is not.
- **Type II Error:** The Type II error (beta error) is the probability of accepting a process is in control when it is out of control. A process is considered out of control when the mean shifts beyond the difference to detect.
- Place V-Mask: This value allows the user to place the V-mask on any particular point in the data. If 0 is entered then the V-mask is placed on the first point where the chart is out of control. If the chart is in control then the V-mask is drawn on the last point in the series.

#### **Example**

Table 8.6 on p. 249 from Banks, Jerry (1989).

Open TIMESER and select Statistics  $2 \rightarrow$  [Quality Control](#page-931-0)  $\rightarrow$  Variable Control [Charts](#page-935-0). Select the data option 2 Enter Summary Data and *Sample Size* (*C9*) as [Size], *X-Bar3* (*C10*) as [Mean] and *Est Sigma* (*C11*) as [Std Dev]. The variability is known to be under control, so select Cusum Chart at the next dialogue. Next enter the following parameters:

- **10.1704545** Target Level
- **2.28** Sigma
- **1** Difference to Detect (\* Sigma)
- **0.05** Type I Error
- **0.05** Type II Error
- **0** Place V Mask (0 first out of control)

and finally click [Finish] to obtain the following results:

## *Variable Control Charts*

### *CUSUM Chart*

Size: Sample Size Mean: X-Bar3 Standard Deviation: Est Sigma '\*' denotes sample outside V Mask at 13

UNISTAT Statistical Package

| Sample           | Value     | V Mask Upper     | V Mask Lower |
|------------------|-----------|------------------|--------------|
| 31/12/1899 Sun   | 0.0595    | $-12.2146$       | 18.4628      |
| 01/01/1900 Mon   | $-0.8909$ | $-11.0746$       | 17.3228      |
| 02/01/1900 Tue   | $-0.8114$ | $-9.9346$        | 16.1828      |
| 03/01/1900 Wed   | $-3.5218$ | $-8.7946$        | 15.0428      |
| 04/01/1900 Thu   | $-3.8923$ | $-7.6546$        | 13.9028      |
| 05/01/1900 Fri   | $-2.4627$ | $-6.5146$        | 12.7628      |
| 06/01/1900 Sat   | $-1.2032$ | $-5.3746$        | 11.6228      |
| 07/01/1900 Sun   | $-2.4436$ | $-4.2346$        | 10.4828      |
| 08/01/1900 Mon   | $-1.3641$ | $-3.0946$        | 9.3428       |
| * 09/01/1900 Tue | $-2.1745$ | $-1.9546$        | 8.2028       |
| 10/01/1900 Wed   | $-0.6750$ | $-0.8146$        | 7.0628       |
| 11/01/1900 Thu   | 1.4645    | 0.3254           | 5.9228       |
| 12/01/1900 Fri   | 3.1241    | 1.4654           | 4.7828       |
| * 13/01/1900 Sat | 2.7636    | $-1.0000e + 030$ | 1.0000e+030  |
| * 14/01/1900 Sun | 3.2232    | $-1.0000e + 030$ | 1.0000e+030  |
| * 15/01/1900 Mon | 2.7827    | $-1.0000e + 030$ | 1.0000e+030  |
| * 16/01/1900 Tue | 2.9623    | $-1.0000e + 030$ | 1.0000e+030  |
| * 17/01/1900 Wed | 3.4718    | $-1.0000e + 030$ | 1.0000e+030  |
| * 18/01/1900 Thu | 3.6814    | $-1.0000e + 030$ | 1.0000e+030  |
| * 19/01/1900 Fri | 0.4209    | -1.0000e+030     | 1.0000e+030  |
| * 20/01/1900 Sat | $-0.2995$ | $-1.0000e + 030$ | 1.0000e+030  |
| * 21/01/1900 Sun | 0.0000    | $-1.0000e + 030$ | 1.0000e+030  |
|                  |           |                  |              |

Target Level =  $10.1705$ Average Sample Size = 5.0000 Sigma = 2.2800 Difference to Detect =  $1.0000 \times$  Sigma Type I Error =  $0.0500$ Type II Error  $=$  0.0500

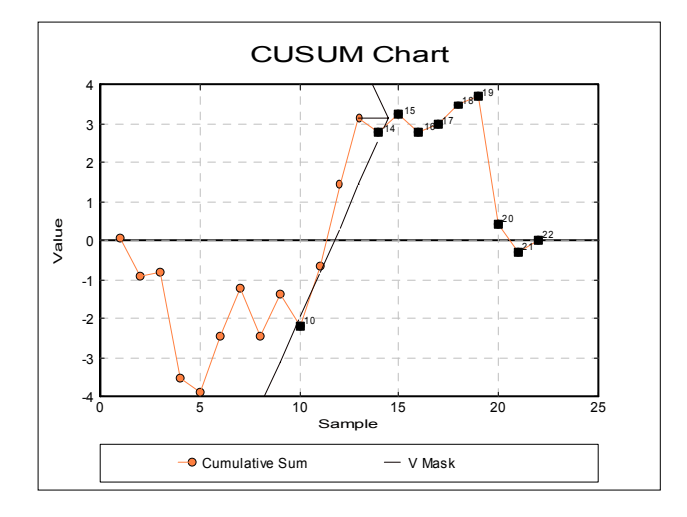

## **9.3.1.7. Table of Values**

For each sample, the sample sizes, means, standard deviations and ranges are displayed in a table. These values can be saved to the data matrix and used as input to [Variable Control Charts.](#page-935-0)

### **Example**

Table 7.5 on p. 214 from Banks, Jerry (1989). Refractive Index of Fiber Optic Cable is given.

Open TIMESER and select Statistics 2 → [Quality Control](#page-931-0) → [Variable Control](#page-935-0)  [Charts](#page-935-0). Select the data option 1 Enter Raw Values and Samples and *Day* (*C5*) as [Sample] and *Refractive Index* (*C6*) as [Variable]. From the next dialogue select Table of Values to obtain the following results:

## *Variable Control Charts*

*Table of Values* 

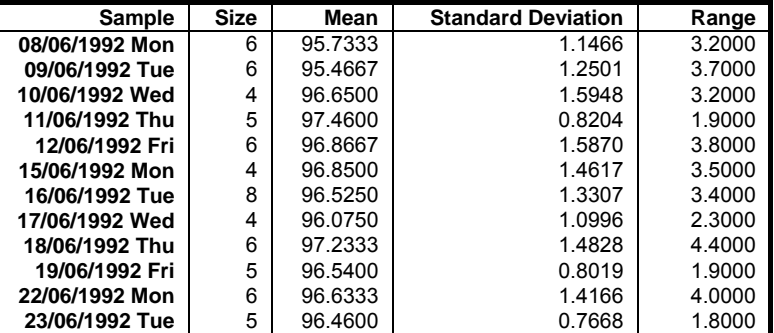

## <span id="page-954-0"></span>**9.3.1.8. X Chart (Levey-Jennings)**

This is a simple X-Y plot with the ability to display target and control lines and mark and annotate outlying points.

Variable selection is similar to that of other [Variable Control Charts](#page-935-0) (see [9.3.0.2.](#page-931-1)  [Control Chart Inputs](#page-931-1)). A data column containing control measurements is selected clicking on [Variable] and a categorical data column (containing string or numeric values) is selected by clicking on [Sample]. The latter will not affect the appearance of the curve, but it can be used to label the group membership of outlying points (see [9.3.1.0.1. Raw Values and Samples\)](#page-936-0).

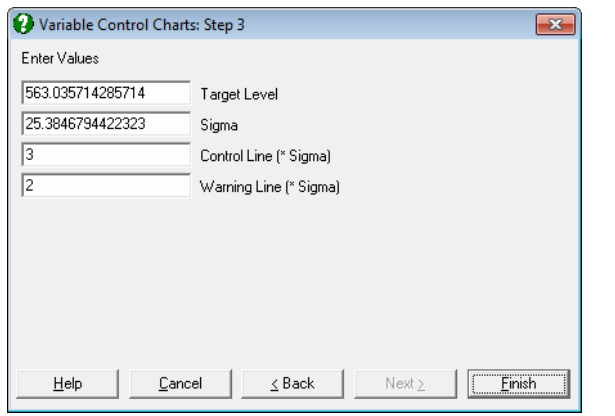

The parameter input dialogue displays the mean and standard deviation as calculated from data. Also displayed are the levels of warning and control lines as multiples of sigma. Here, you can either accept these values or enter other values.

By default, all points are plotted without annotation. It is possible, however, to select [Edit](#page-64-0) → [Data Series](#page-80-0) and display case labels for outlying values.

#### **Example**

Open TIMESER and select Statistics 2 → [Quality Control](#page-931-0) → [Variable Control](#page-935-0)  [Charts](#page-935-0). From the [Variable Selection Dialogue](#page-25-0) select *THICKNESS* (*C21*) as [Variable] and *ZONE* (*C19*) as [*Factor*]. On Step 2 select X Chart (Levey-Jennings) and on the next step enter 2 for Warning Line (\* Sigma).

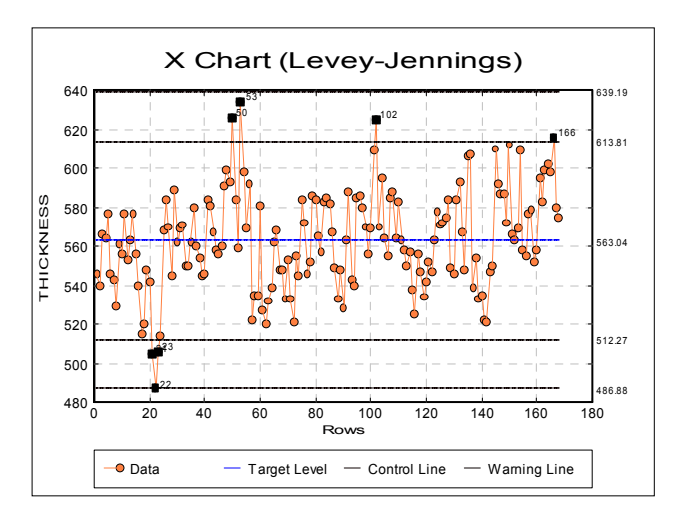

## <span id="page-956-1"></span>**9.3.2. Attribute Control Charts**

An attribute, as used in quality control, refers to a characteristic that does or does not conform to specifications. For example, in a computer assembly operation, computers are switched on after they have been assembled. They either work (conform) and undergo further tests or they do not switch on (non conform) in which case they are sent for repair.

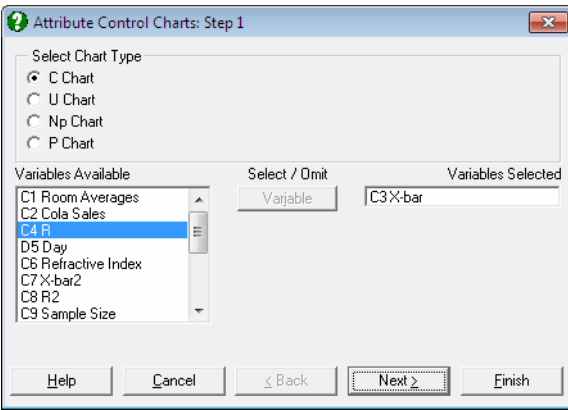

First select the type of attribute chart. Next, select one column for the number of non conforming cases in each sample by clicking on [Variable] and one column for the sample size by clicking on [Size]. Sample size is not required for the [C](#page-956-0)  [Chart](#page-956-0). Each row represents a sample.

### <span id="page-956-0"></span>**9.3.2.1. C Chart**

In this chart, the number of non conforming cases are plotted and the control limits are based on the Poisson distribution. This chart should be used when the non conforming cases are rare. The program does not ask for the sample size, but all samples should have similar sizes.

 $LCL = T - C \times \sqrt{T}$  $CL = T$  $UCL = T + C \times \sqrt{T}$ If LCL  $\leq 0$  then set LCL  $\equiv 0$ .

where:

- T is the target level. The default value is the mean of the sample values.
- C is control line parameter.

### **Example**

Table 6.6 on p. 168 from Banks, Jerry (1989). Number of nonconformities on 22 samples of 50 EGA cards is given.

Open TIMESER and select Statistics 2 → [Quality Control](#page-931-0) → [Attribute Control](#page-956-1)  [Charts](#page-956-1). Select C Chart and *Nonconformities* (*C12*) as [Variable]. On the next dialogue enter:

- **12.8636** Target Level
- **3** Control Line (\* Sigma)
- **0** Warning Line (\* Sigma)
- **0** Parameter (>1 MA, <1 EWMA)

and from the [Output Options Dialogue](#page-40-0) select [Finish] to obtain the following output:

## *Attribute Control Charts*

### *C Chart*

Variable: Nonconformities '\*' denotes sample outside control limits

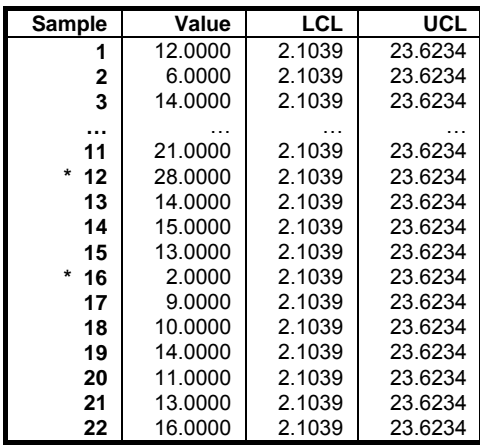

Time Series Analysis

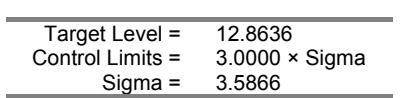

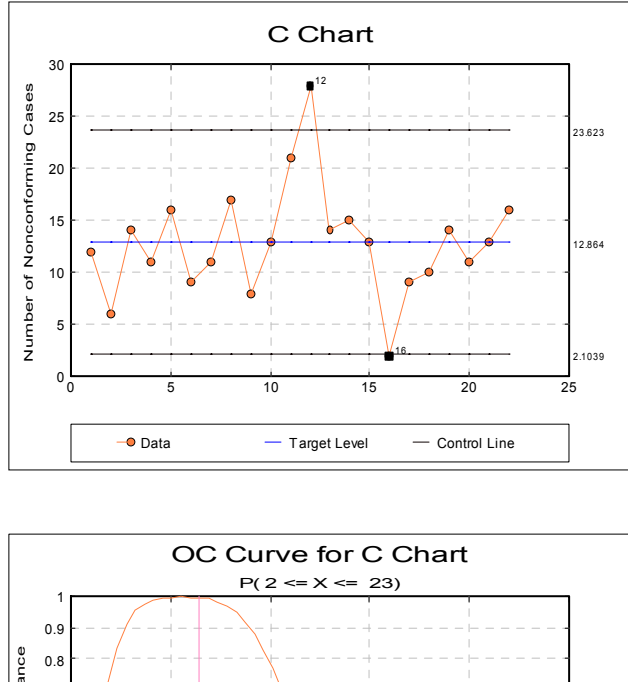

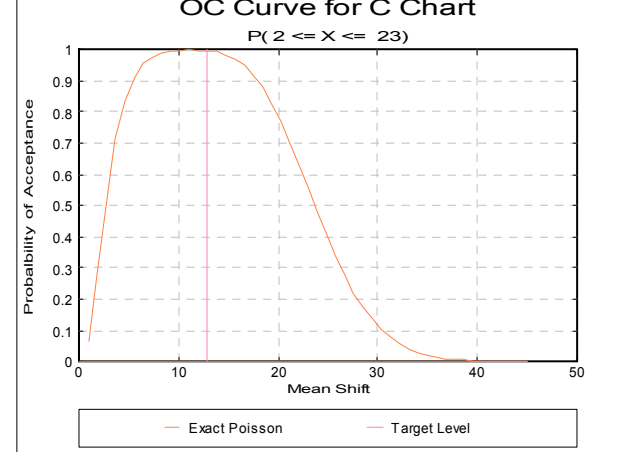

This chart shows that the process is out of control. It might be instructive to investigate any changes that occurred in the process when samples 12 and 16 were taken.

## <span id="page-959-0"></span>**9.3.2.2. U Chart**

In [U Chart](#page-959-0), the rate of non conforming cases is plotted. The control limits are based on the Poisson distribution. Therefore, non conforming cases should be rare. Unlike the [Np Chart](#page-961-0) and the [P Chart,](#page-963-0) the [U Chart](#page-959-0) does not require that the number of non conforming cases is less than the sample size. Each item can have more than 1 non conforming feature; e.g. number of scratches per car door.

$$
UCL = T + C \times \sqrt{\frac{T}{n_i}}
$$
  
CL = T  
LCL = T - C \times \sqrt{\frac{T}{n\_i}}

If LCL  $\leq 0$  then set LCL  $= 0$ .

where:

- T is the target level. The default value is the total sample value divided by the total sample size, which is the weighted mean of the sample means.
- C is the control line parameter,
- $\bullet$  n<sub>i</sub> is the size of each sample.

#### **Example**

Table 6.8 on p. 173 from Banks, Jerry (1989). Paint Blemishes on Left Front Doors are given.

Open TIMESER and select Statistics 2 → [Quality Control](#page-931-0) → [Attribute Control](#page-956-1)  [Charts](#page-956-1). Select U Chart and *Surface Area* (*C13*) as [Size] and *Blemishes* (*C14*) as [Variable]. On the next dialogue enter:

- **5.86766** Target Level
- **3** Control Line (\* Sigma)
- **0** Warning Line (\* Sigma)
- **0** Parameter (>1 MA, <1 EWMA)
- **0** Use Average N (0 No, Else Yes)

and from the [Output Options Dialogue](#page-40-0) click [Finish] to obtain the following output:

Time Series Analysis

# *Attribute Control Charts*

## *U Chart*

Variable: Blemishes Size: Surface Area '\*' denotes sample outside control limits

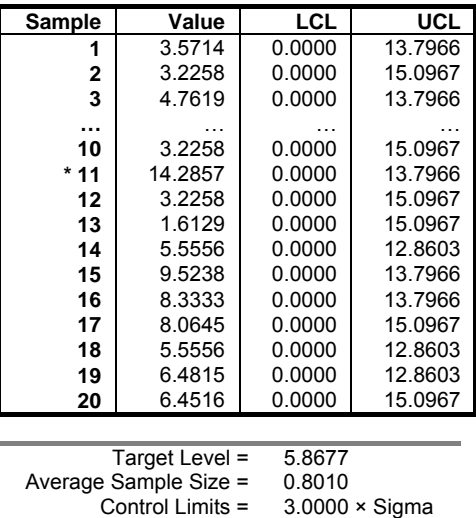

Sigma = 2.4223

U Chart 16 15.097 Rate of Nonconforming Cases 14 11 Rate of Nonconforming Cases12 10 8  $\ddot{\bullet}$ -c 5.8677 6 4  $\overline{2}$  $0\frac{1}{0}$  $\frac{1}{2}$ 0 2 4 6 8 10 12 14 16 18 20 22 Surface Area ● Data Target Level Control Line

961

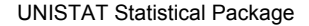

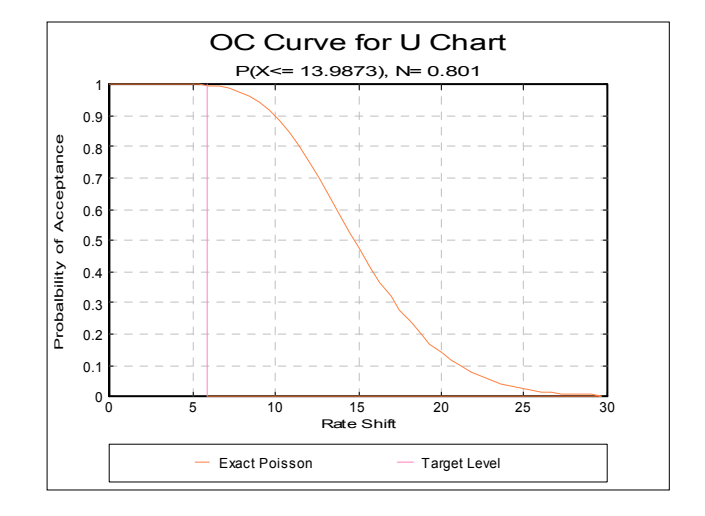

This chart shows that the process is out of control.

## <span id="page-961-0"></span>**9.3.2.3. Np Chart**

In this chart, the number of non conforming cases is plotted. The control limits are based on the Binomial distribution, so non conforming cases need not be rare. This chart requires that the number of non conforming cases is less than the sample size. The target level should change depending on each particular sample size. However, this is not the case in the  $Np$  Chart. So the sample sizes should be reasonably consistent. If sample sizes vary greatly then [P Chart](#page-963-0) should be used instead.

$$
\begin{aligned} \text{UCL} &= \text{T} + \text{C} \times \sqrt{\text{T} \left( 1 - \frac{\text{T}}{\text{n}_i} \right)} \\ \text{CL} &= \text{T} \\ \text{LCL} &= \text{T} - \text{C} \times \sqrt{\text{T} \left( 1 - \frac{\text{T}}{\text{n}_i} \right)} \end{aligned}
$$

If LCL  $\leq 0$  then set LCL  $= 0$ .

where:

 T is the target level. The default value is the total number of non conforming cases divided by the total sample size, which is the weighted mean of non conforming cases.

- C is the control line parameter,
- $\bullet$  n<sub>i</sub> is the size of each sample.

### **Example**

Open TIMESER and select Statistics 2 → [Quality Control](#page-931-0) → [Attribute Control](#page-956-1)  [Charts](#page-956-1). Select Np Chart and *Number Produced* (*C15*) as [Size] and *Nonconforming* (*C16*) as [Variable]. On the next dialogue enter:

- **13.35** Target Level
- **3** Control Line (\* Sigma)
- **0** Warning Line (\* Sigma)
- $\bullet$  0 Parameter (>1 MA, <1 EWMA)
- **0** Use Average N (0 No, Else Yes)

and from the [Output Options Dialogue](#page-40-0) click [Finish] to obtain the following output:

## *Attribute Control Charts*

### *Np Chart*

Variable: Nonconforming Size: Number Produced '\*' denotes sample outside control limits

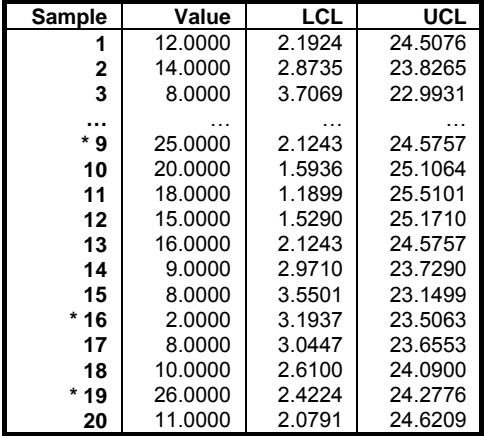

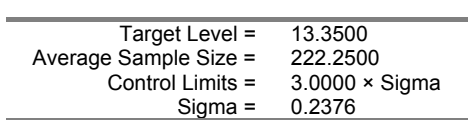

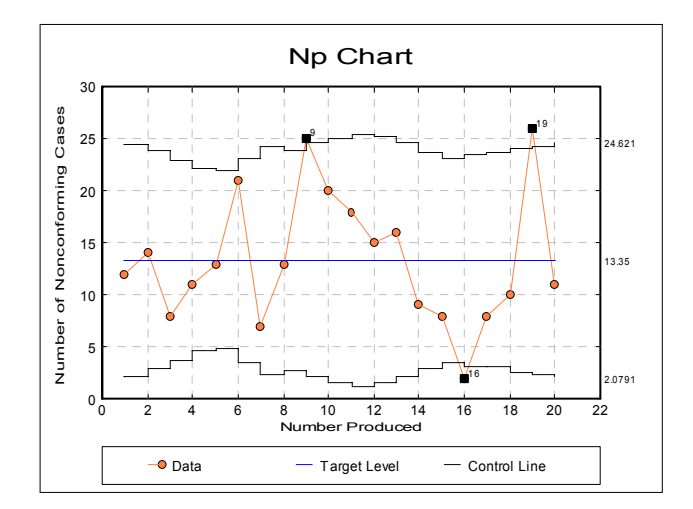

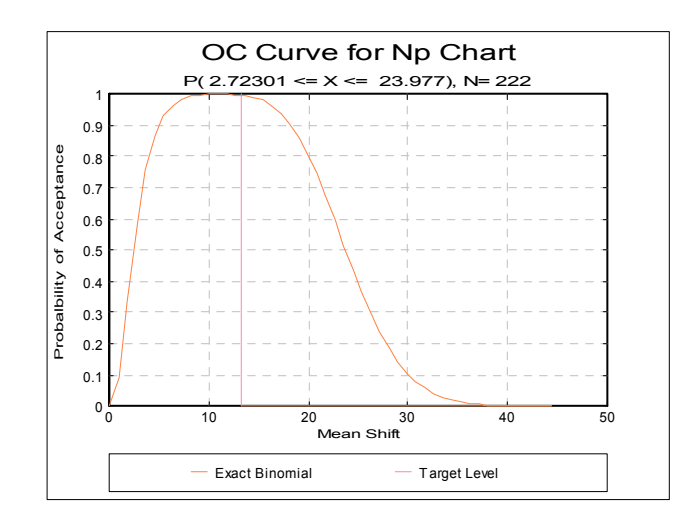

## <span id="page-963-0"></span>**9.3.2.4. P Chart**

In this chart, the rate of non conforming cases is plotted. The control limits are based on the Binomial distribution, so non conforming cases need not be rare.

This chart requires that the number of non conforming cases is less than the sample size.

$$
UCL = T + C \times \sqrt{\frac{T(1 - T)}{n_i}}
$$

$$
CL = T
$$

$$
LCL = T - C \times \sqrt{\frac{T(1 - T)}{n_i}}
$$

If LCL  $\leq 0$  then set LCL  $\equiv 0$ .

where:

- T is the target level. UNISTAT gives the total sample values divided by the total sample sizes. This is the weighted mean of the sample values.
- C is the control line parameter,
- $n_i$  is the size of the i<sup>th</sup> sample.

### **Example**

Table 6.3 on p.156 from Banks, Jerry (1989). PC Production for July is given.

Open TIMESER and select Statistics 2 → [Quality Control](#page-931-0) → [Attribute Control](#page-956-1)  [Charts](#page-956-1). Select P Chart and *Number Produced* (*C15*) as [Size] and *Nonconforming* (*C16*) as [Variable]. On the next dialogue enter:

- **0.0601** Target Level
- **3** Control Line (\* Sigma)
- **0** Warning Line (\* Sigma)
- **0** Parameter (>1 MA, <1 EWMA)
- **0** Use Average N (0 No, Else Yes)

and from the [Output Options Dialogue](#page-40-0) click [Finish] to obtain the following output:

# *Attribute Control Charts*

## *P Chart*

Variable: Nonconforming Size: Number Produced '\*' denotes sample outside control limits

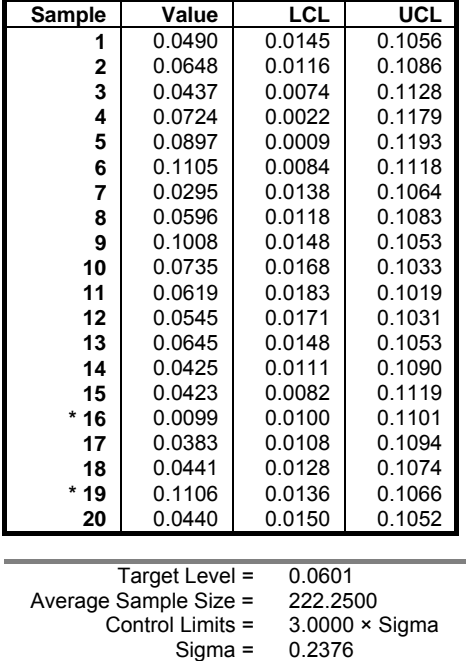

Time Series Analysis

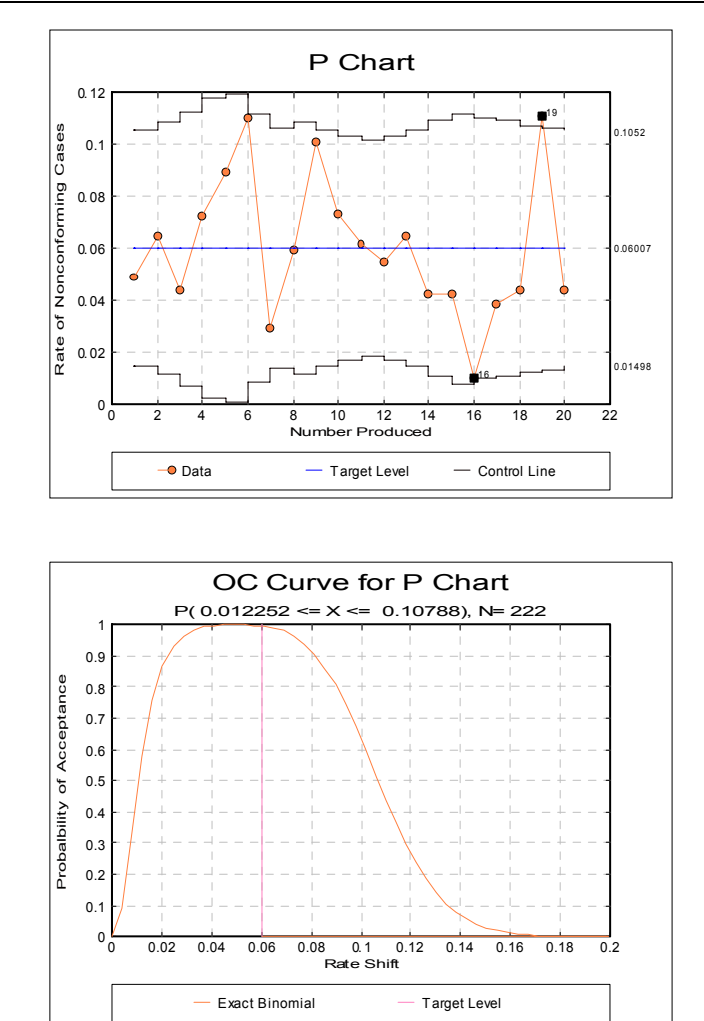

This shows that the process is out of control.

## <span id="page-967-0"></span>**9.3.3. Pareto Chart**

A Pareto Chart is a bar chart sorted in descending order with the cumulative totals shown above the bars. The chart is based on the Pareto principle, which states that quality losses are distributed in such a way that a small percentage of causes are responsible for the majority of the quality problems. This chart allows you to identify which areas are causing most problems. The Pareto chart is useful in comparing the process under investigation before and after the corrections are made.

Each row represents a different category. Select one column by clicking [Variable], which contains the number of defectives associated with each category. If a value is negative, zero or missing, then it is ignored in the analysis.

### **9.3.3.1. Pareto Output Options**

The following output options are available:

**Summary Information:** This displays the row number, value, percentage, cumulative value and cumulative percentage in a table.

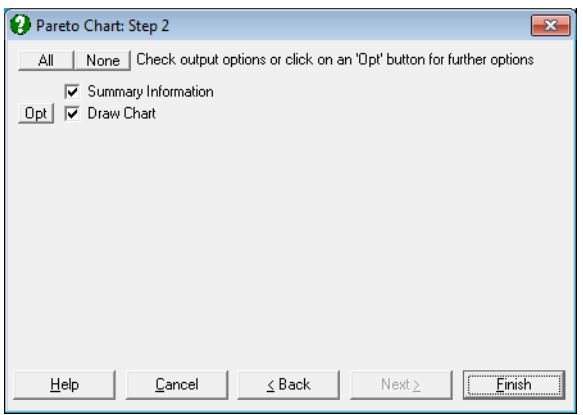

**Pareto Chart:** Clicking the [Opt] button situated to the left of the Draw Chart option will place the graph in UNISTAT's [Graphics Editor.](#page-52-0)

Time Series Analysis

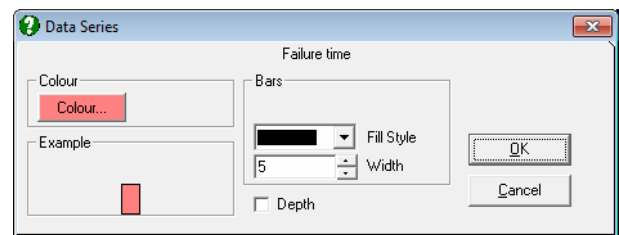

It is possible to control the appearance of bars using the [Edit](#page-64-0)  $\rightarrow$  [Data Series](#page-80-0) dialogue.

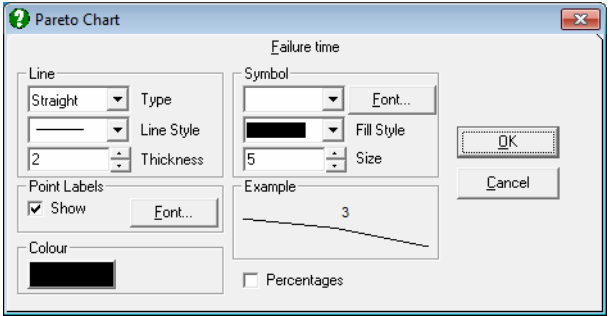

In the  $E\text{dit} \rightarrow$  Line dialogue, the Point Labels / Show check box controls the labels displayed along the cumulative total line. If the Percentages box is checked then the cumulative percentages will be displayed. Otherwise, the cumulative values are displayed.

## **9.3.3.2. Example**

Example 16.15 on p. 580 from Banks, Jerry (1989). Failure times of 8 components are given.

Open TIMESER and select Statistics  $2 \rightarrow$  [Quality Control](#page-931-0)  $\rightarrow$  [Pareto Chart.](#page-967-0) Select *Failure time* (*C17*) as [Variable] and click [Finish].

# *Pareto Chart*

Variable: Failure time

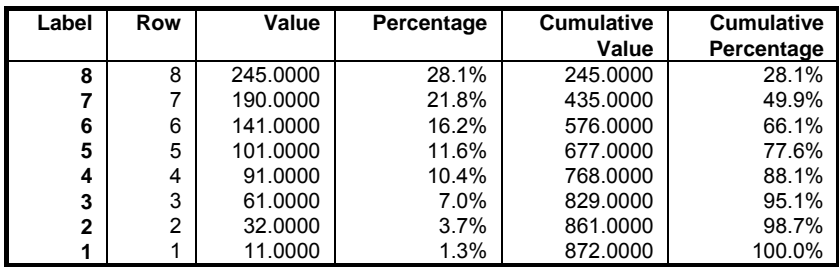

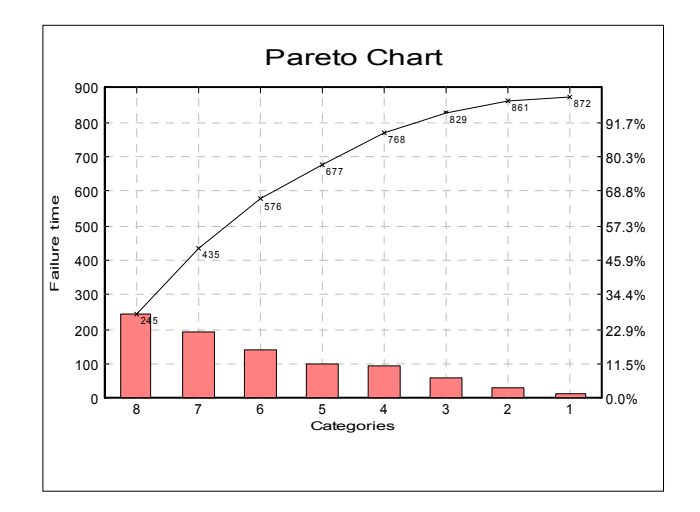

## **9.3.4. Hotelling's T-Squared Analysis**

This is also known as the multivariate control analysis where multiple variables can be controlled in a single chart using the Hotelling's T-Squared statistic. The Hotelling's T-Squared statistic is the multivariate equivalent of the t-statistic (see [6.1.1. t- and F-Tests](#page-361-0) and [6.1.4. Hotelling's T-Squared Test](#page-378-0)). In this case, the Hotelling T-Squared statistic is calculated using the average within sample covariance matrix as an estimate of the population covariance matrix, rather than using each sample covariance matrix to calculate T-Squared for that sample only.

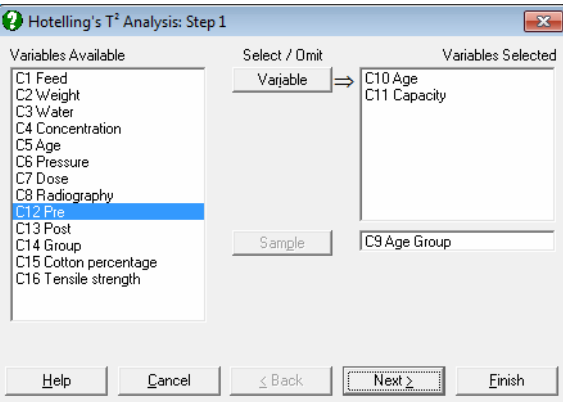

To run this procedure, you will need to select two or more variables by clicking on [Variable] and one [Sample] column for subgroups.

## **9.3.4.1. Hotelling's T-Squared Inputs**

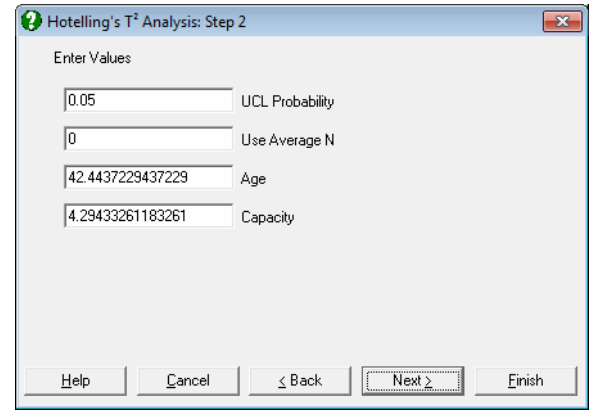

The parameter input dialogue asks for the following:

- **UCL Probability:** This is critical probability of the test and is defined as the probability of declaring the process out of control when it is not out of control. This is equivalent to the Type I error probability.
- **Use Average N:** If this is 1 then the average sample size will be used to determine the critical value for each sample. This will mean that the UCL will be a straight line. Otherwise, if the samples have different sample sizes, then the UCL will vary from sample to sample.
- **Variable n:** You can enter a target level for each variable selected. The default value suggested is the sample mean of each variable.

### **9.3.4.2. Hotelling's T-Squared Output Options**

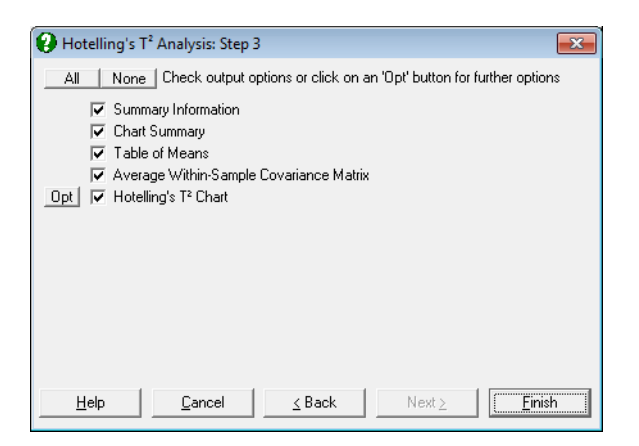

The [Output Options Dialogue](#page-40-0) offers the following choices:

- **Summary Information:** For each sample, the sample size, Hotelling's T-Squared statistic, the estimated F- and its associated probability are displayed in a table. The estimated F-value is a transformation from the T-Squared statistic to a variable which follows the F distribution.
- **Chart Summary:** For each sample, the sample size, Hotelling's T-Squared statistic and the UCL are displayed in a table.
- **Table of Means:** For each sample, the sample means of all variables are displayed in a table.
- **Average Within-sample Covariance Matrix:** This is the average of each sample covariance matrix. It is used in calculating the Hotelling's T-Squared statistic, instead of taking a different sample covariance matrix for each sample.
- **Hotelling's T-Squared Chart:** T-Squared and UCL values are plotted against the group numbers. Clicking the [Opt] button situated to the left of the Hotelling's T-Squared Chart option will place the plot in UNISTAT's [Graphics Editor.](#page-52-0) The plot can be further customised and annotated using the tools available under the graphics window's [Edit](#page-64-0) menu.

### **9.3.4.3. Hotelling's T-Squared Example**

Open ANOTESTS and select Statistics  $2 \rightarrow$  [Quality Control](#page-931-0)  $\rightarrow$  [Hotelling's T-](#page-970-0)[Squared Analysis.](#page-970-0) Select *Age* and *Capacity* (*C10* - *C11*) as [Variable]s and *Age Group* (*C9*) as [Sample]. In the next dialogue accept the default values.

# *Hotelling's T-Squared Analysis*

#### *Summary Information*

Sample: Age Group F-Statistic with (2, N-2) Degrees of Freedom

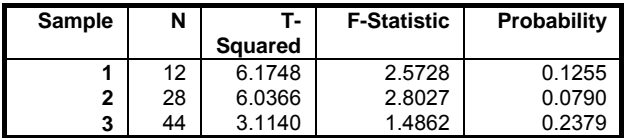

#### *Chart Summary*

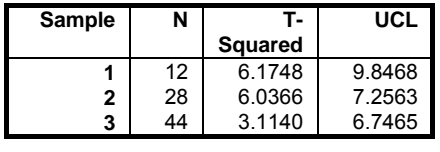

Beta Probability = 0.0500

### *Table of Means*

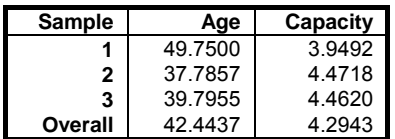

# *Average Within-Sample Covariance Matrix*

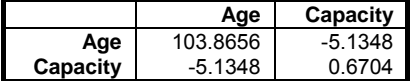

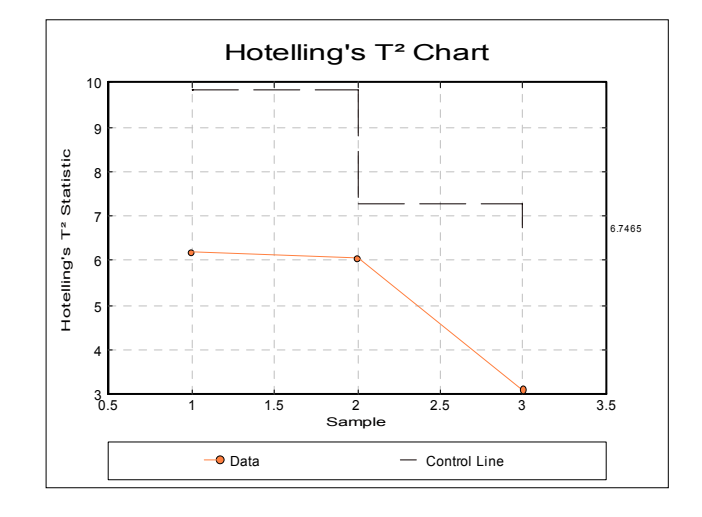

# <span id="page-974-0"></span>**9.3.5. Weibull Analysis**

Two or three parameter Weibull models can be estimated employing maximum likelihood or ordinary least squares (OLS) regression methods. The program reports the estimated parameters, their confidence intervals and covariance matrix and features an interpolation facility.

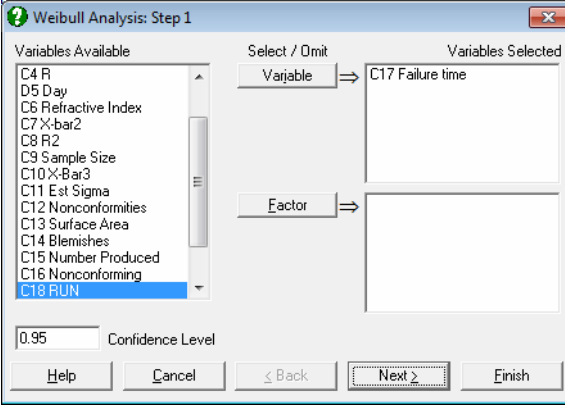

It is sufficient to select one data column to run a Weibull Analysis. Multisample data can be selected either in the form of multiple columns (not necessarily of equal length) or data columns classified by one or more factor columns (see [6.0.4.](#page-353-0)  [Multisample Tests\)](#page-353-0). If at least one factor column is selected, then a further dialogue will pop up asking for the combination of factor levels to be included.

#### **9.3.5.1. Weibull Inputs**

An [Intermediate Inputs](#page-685-0) dialogue enables you to control the following parameters:

- **Model:** This can be one of two-parameter maximum likelihood or two- or threeparameter OLS regressions.
- **Method:** If the method is OLS, then you can choose to regress Y on X (the default) or X on Y.
- **Population size:** If the population size is known, you can enter it here. This is the number N used in generating the median ranks as described below. If this box is left as 0, then the program assumes that  $N$  is equal to the number of cases in the sample n.

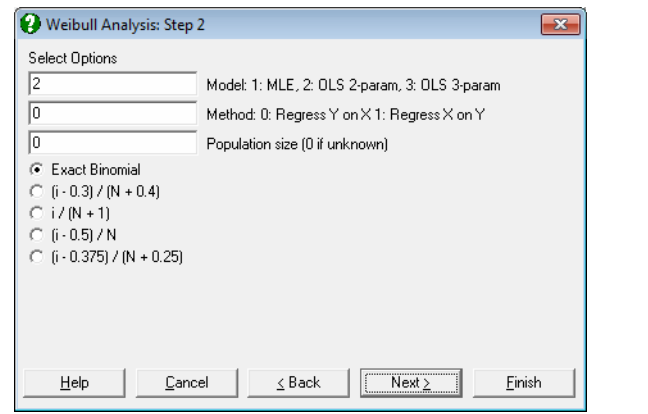

- **Median Ranks:** In order to run a regression and to plot a chart, [Weibull Analysis](#page-974-0) needs to generate median ranks as Y-axis values. Median ranks can be computed in one of the following ways.
	- Exact Binomial
	- $(i 0.3) / (N + 0.4)$
	- $i / (N + 1)$
	- $\bullet$  (i 0.5) / N
	- $(i 0.375) / (N + 0.25)$

 where N is the population size supplied by the user as described above. If N is not known, it is assumed to be equal to the sample size n. The default method adopted by UNISTAT is Exact Binomial, where the exact median ranks are determined from the binomial distribution as:

$$
\sum_{k=i}^{N} {N \choose k} R_i^k (1 - R_i)^{N-k} = 0.5
$$

where  $R_i$  is the median rank of the i<sup>th</sup> observation. Other options in this list are various approximations to median ranks. For large values of N not all exact median ranks can be computed. When this is the case, the program cannot proceed with the analysis. However, you can still run your model by selecting one of the approximation formulas.

 In [Stand-Alone Mode](#page-17-0), you can generate a data column containing median ranks using the Data Processor's **MdRk(***N***)** function (see [3.4.2.5. Statistical](#page-183-0)  [Functions\)](#page-183-0).

# **9.3.5.2. Weibull Output Options**

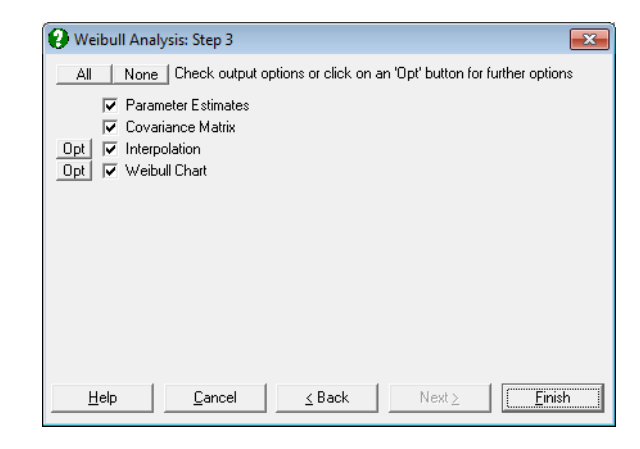

### **9.3.5.2.1. Weibull Parameter Estimates**

Parameters of the Weibull distribution can be estimated by one of the following three methods.

**Two-parameter maximum likelihood estimation:** The probability density function for the two-parameter Weibull distribution is given as:

$$
f(T) = \frac{\beta}{\eta} (T/\eta)^{\beta - 1} \exp(-(T/\eta)^{\beta})
$$

and the log likelihood function is:

$$
L=\prod_{i=1}^n f(T_i)
$$

where n is the sample size. Differentiating L with respect to β and  $η$  and setting equal to zero, we obtain the following two equations used in estimation:

$$
\frac{\partial L}{\partial \beta} = \frac{\eta}{\beta} + \sum_{i=1}^{n} Log(T_i) - \frac{1}{\eta} \sum_{i=1}^{n} T_i^{\beta} Log(T_i) = 0
$$

$$
\frac{\partial L}{\partial \eta} = -\frac{n}{\eta} + \frac{1}{\eta^2} \sum_{i=1}^{n} T_i^{\beta} = 0
$$

977

**Two-parameter OLS estimation:** The cumulative distribution function for the two-parameter Weibull distribution is given as:

 $F(T) = 1 - Exp(-(T/\eta)^{\beta})$ 

where T is the failure time,  $\beta$  is the shape parameter,  $\eta$  is the scale parameter. Taking the natural logarithm of both sides and rearranging we obtain:

$$
Log(-Log(1 - F(T))) = -\beta Log(\eta) + \beta Log(T)
$$

This is clearly a line equation of the form:

 $y = a + bx$ 

where, conveniently, the left hand side is the gompit (or cloglog) function:

 $y = Log(-Log(1 - F(T)))$ 

and F(T) is the median rank function, with the slope:

 $b = \beta$ 

and the intercept:

 $a = -\beta \text{Log}(\eta)$ 

**Three-parameter OLS estimation:** The cumulative distribution function for the three-parameter Weibull distribution is given as:

$$
F(T) = 1 - \exp\left(-\left(\frac{T - \gamma}{\eta}\right)^{\beta}\right)
$$

where  $\beta$  is the shape parameter,  $\eta$  is the scale parameter, and  $\gamma$  is the location parameter. This equation is linearised as above and all three parameters are estimated simultaneously using the iterative least squares method.

**Mean failure time:** This is found using the gamma function:

 $\mu = \eta \Gamma(1/\beta + 1)$ 

### **9.3.5.2.2. Weibull Covariance Matrix**

For all estimation methods, the variance-covariance matrix is defined as the inverse of the second partial derivatives matrix of the log likelihood function:

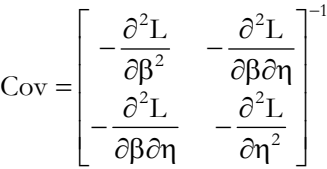

### **9.3.5.2.3. Weibull Interpolation**

In the [Output Options Dialogue,](#page-40-0) clicking on the [Opt] button situated to the left of the Interpolation check box, the interpolation dialogue can be accessed.

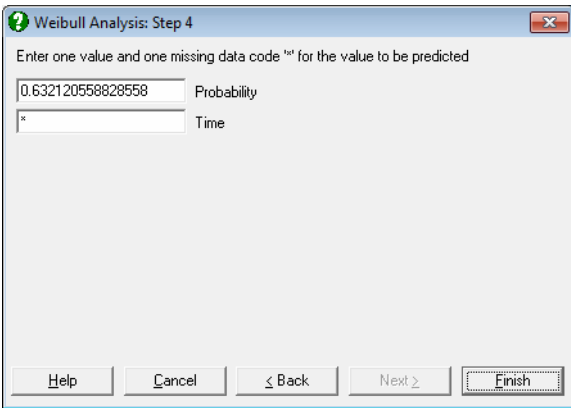

You can enter a failure probability to estimate the failure time or enter a failure time to estimate the probability of failure. Each time you will need to enter an asterisk for the parameter to be estimated. The program will display the estimated parameter together with its confidence interval.

### **9.3.5.2.4. Weibull Chart**

If you use UNISTAT's [X-Y Plots](#page-199-0) procedure and set the Y-axis scale as gompit and the X-axis scale as logarithmic, you instantly have a Weibull probability paper. If you select median ranks as the Y-axis and failure times as the X-axis variable and fit a trend line, you would have already estimated the two-parameter Weibull model. This is precisely the way we generate the Weibull chart here.

In [Stand-Alone Mode](#page-17-0), you can generate a data column containing median ranks using the Data Processor's **MdRk(***N***)** function (see [3.4.2.5. Statistical Functions\)](#page-183-0).

If the data lies on a near-straight line, then it is said to conform to the Weibull distribution.

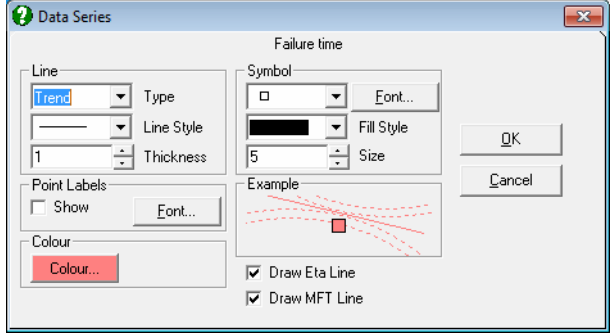

Clicking the [Opt] button situated to the left of the Weibull Chart option will place the graph in UNISTAT's [Graphics Editor](#page-52-0). In the [Edit](#page-64-0)  $\rightarrow$  [Data Series](#page-80-0) dialogue, two check boxes allow you to show or hide the eta and mean failure time lines on the chart.

### **9.3.5.3. Examples**

#### **Example 1**

Example 16.15 on p. 580 from Banks, Jerry (1989). Failure times of 8 components are given. The population size is known to be 100.

Open TIMESER and select Statistics  $2 \rightarrow$  [Quality Control](#page-931-0)  $\rightarrow$  [Weibull Analysis.](#page-974-0) From the [Variable Selection Dialogue](#page-25-0) select *Failure time* (*C17*) as [Variable]. In the next dialogue, enter 100 for the population size and select  $(i - 0.5) / N$  for median rank approximation. The following output is obtained:

# *Weibull Analysis*

#### *Parameter Estimates*

Data variable: Failure time Number of Cases: 8 Population Size: 100 Median Rank Method: (i - 0.5) / N 2-Parameter OLS Estimation Regress Y on X

#### Time Series Analysis

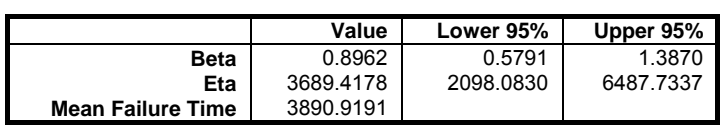

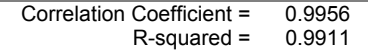

### *Covariance Matrix*

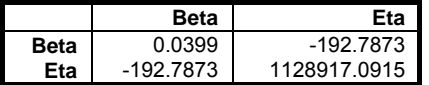

### *Interpolation*

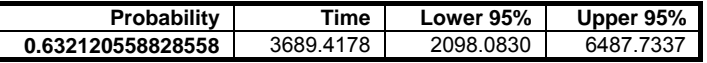

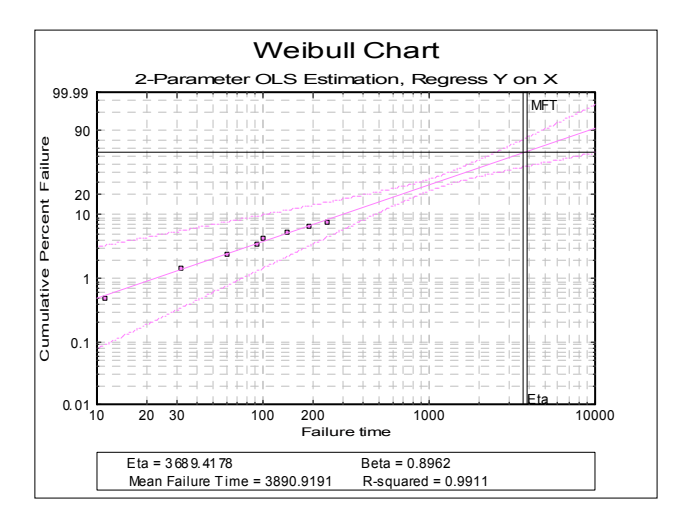

### **Example 2**

Continuing from the last example, this time select 3-parameter model with population size 0 (unknown) and Exact Binomial median ranks:

# *Weibull Analysis*

### *Parameter Estimates*

Data variable: Failure time Number of Cases: 8 Median Rank Method: Exact Binomial 3-Parameter OLS Estimation Regress Y on X

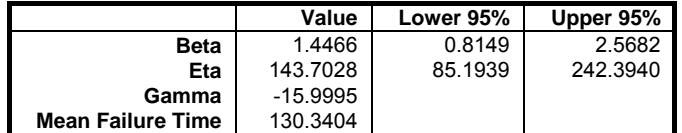

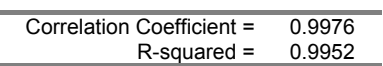

### *Covariance Matrix*

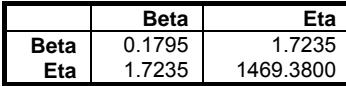

### *Interpolation*

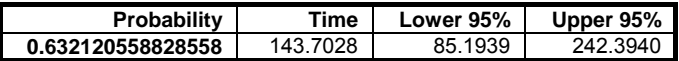

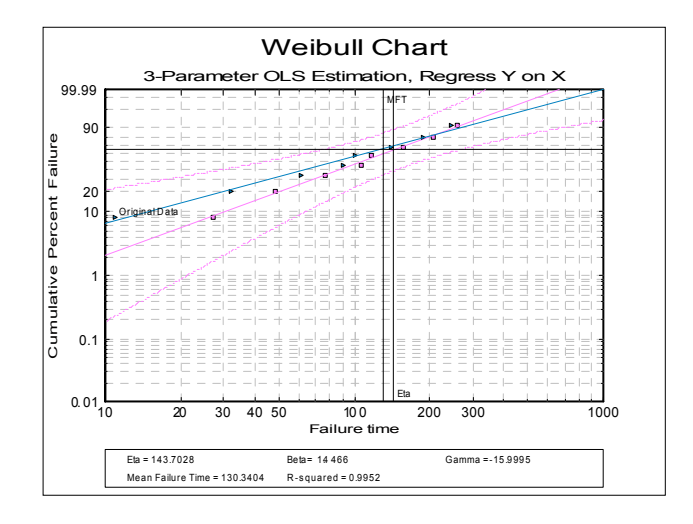

# <span id="page-982-0"></span>**9.3.6. Process Capability Analysis**

[Process Capability Analysis](#page-982-0) is used to study the variation within a process. The aim is to determine how well a process meets its specification limits, by comparing the distribution of output to the desired specification limits. A process is said to be capable when a desired (high) number of output values fall within the specification limits.

The standard [Process Capability Analysis](#page-982-0) is based on two important assumptions; (i) process data is normally distributed and (ii) process is in control. When the data is not normally distributed, capability analysis can still produce useful results by using nonparametric indices, or by transforming the data so that it conforms better to normal distribution than its original form. In order to find whether a process is in control, quality control charts like R and X Bar charts can be used (see [9.3.1.1. R Chart](#page-938-0) and [9.3.1.4. X Bar Chart\)](#page-944-0).

### **9.3.6.1. Process Capability Analysis Input Options**

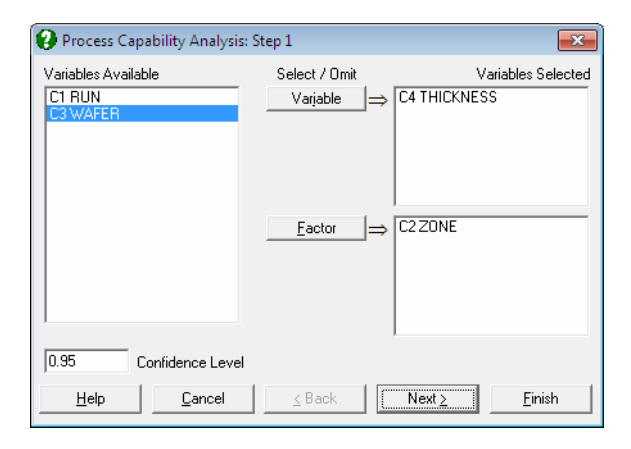

The [Variable Selection Dialogue](#page-25-0) is of the multisample type (see [6.0.4.](#page-353-0)  [Multisample Tests](#page-353-0)), allowing selection of multiple data and factor columns. If only one data variable and no factors are selected, then only an overall analysis is performed. Otherwise, all selected subgroups of data are pooled to form one continuous variable and an overall and a pooled sample analyses are performed.

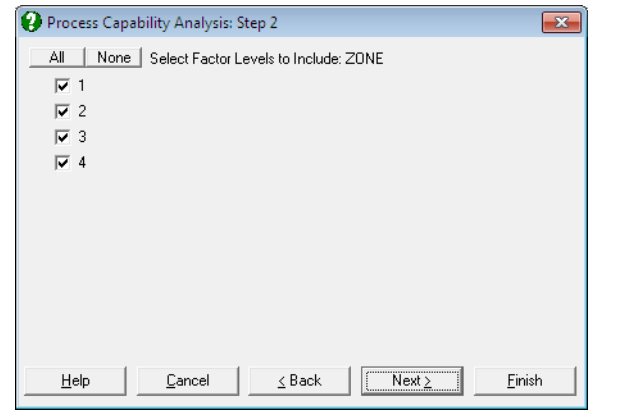

If a factor column is selected, then a further dialogue will pop up allowing you to include only the desired subgroups in the analysis. If more than one factor is selected, then all combinations of all factor levels will be listed.

## **9.3.6.2. Process Capability Analysis Intermediary Input Options**

The next dialogue allows you to enter or edit various input parameters.

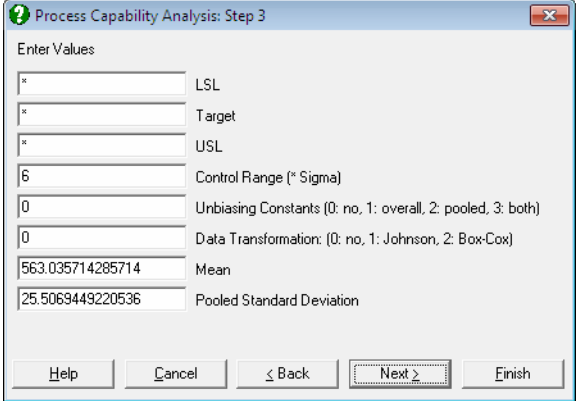

**LSL: Lower Specification Limit:** The smallest value below which a process is deemed not to perform satisfactorily. This value and its counterpart USL, Upper Specification Limit, are supplied by the user. If a one-sided lower specification analysis is to be carried out, then enter a single asterisk in the USL field. In this case the output will not include some indices. The program will not proceed until an LSL or USL or both are entered.

- **Target:** Enter a value if you wish to measure the process capability performance against a target. If a value is entered, the Cpm and related indices are computed. If there is no target, enter a single asterisk in this field.
- **USL: Upper Specification Limit:** The largest value above which a process is deemed not to perform satisfactorily. This value and its counterpart LSL, Lower Specification Limit, are supplied by the user. If a one-sided upper specification analysis is to be carried out, then enter a single asterisk in the LSL field. In this case the output will not include some indices. The program will not proceed until an LSL or USL or both are entered.
- **Control Range:** The observed process variation in terms of sample standard deviation. This is usually 6,  $\pm$  3 sigma around the centre. If the sample is from a normally distributed population, then approximately 99% of all data points would fall within this range.
- **Unbiasing Constants:** You can choose to apply unbiasing constants in calculations. It is possible to apply them to either or both overall and pooled standard deviations, as defined in Wheeler D. J. and Chambers D. S. (1992). The magnitude of correction gets larger as the sample size decreases.
- **Data Transformation:** The options are 0: no transformation, 1: [Johnson](#page-1005-0)  [Transformation](#page-1005-0) and 2: [Box-Cox Transformation.](#page-1009-0) [Box-Cox Transformation](#page-1009-0) will only work with positive data, whereas [Johnson Transformation](#page-1005-0) has no such restrictions. In most cases [Johnson Transformation](#page-1005-0) is more powerful than [Box-Cox Transformation](#page-1009-0) and it will generate transformed variables conforming better to the normal distribution. These two transformations are also available under the Statistics  $2 \rightarrow$  [Quality Control](#page-931-0)  $\rightarrow$  Data [Transformation](#page-1004-0) procedure.

The number of boxes displayed after this depends on the selection made in the Data Transformation box.

 When the no transformation option is selected, one or more boxes will be displayed.

**Mean:** This field is available only when the no transformation option is selected. Here you can override the default mean computed from the sample and enter your own (i.e. the historical mean).

**Pooled Standard Deviation:** This field is available only when the no transformation option is selected and the data consists of multiple samples (i.e. if more than one variable or factor column(s) are selected). By default, the pooled sample standard deviation calculated from data is displayed. However, you can override this value and enter your own (i.e. the historical) standard deviation. If your data does not have subgroups, you can create a constant factor column (e.g. consisting of 1s) and still be able to enter a historical standard deviation.

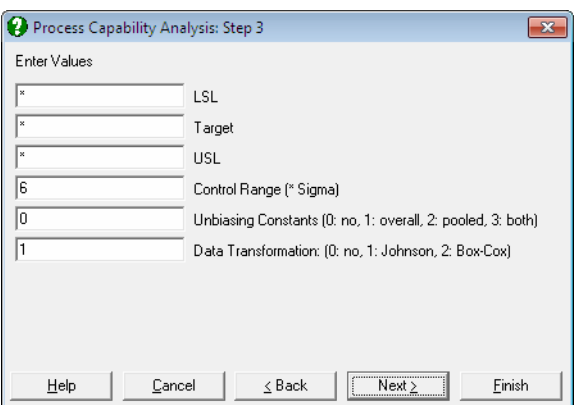

 When the [Johnson Transformation](#page-1005-0) option is selected, there will be no further input fields.

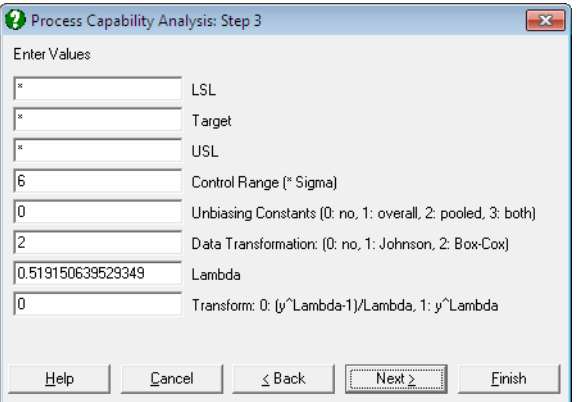

When the [Box-Cox Transformation](#page-1009-0) option is selected, two further input fields will be displayed, similar to ones displayed in [Box-Cox Transformation](#page-1009-0) (see [9.3.7.2.1 Box-Cox Transformation Intermediary Inputs](#page-1010-0)).

- Lambda: You can override the estimated lambda and enter your own value here. You may wish to do this to use a round power value (like -1, -0.5, 0.5, 2). If the estimated lambda is changed, confidence intervals and chi-squared tests for lambda will not be available.
- **Transform:** Once the optimal lambda is estimated using the standard Box-Cox [Transformation](#page-1009-0), you will have a chance to generate the transformed variable using, (i) the same transformation:

$$
y^{(\lambda)} = \frac{y^{\lambda} - 1}{\lambda} \text{ if } \lambda \neq 0
$$

$$
y^{(\lambda)} = Ln(y) \text{ if } \lambda = 0
$$

or, (ii) the simple power transformation:

$$
y^{(\lambda)} = y^{\lambda}
$$

 In some cases the second formula may be preferable to the first, since it will not generate nonpositive values. The choice made here will not affect normality of the transformed variable.

 Remember that during the maximum likelihood estimation of lambda the original variable is always transformed using the first set of equations.

#### **9.3.6.3. Process Capability Analysis Output Options**

Some of the options displayed on this dialogue may appear disabled, depending on the choices made in previous dialogues.

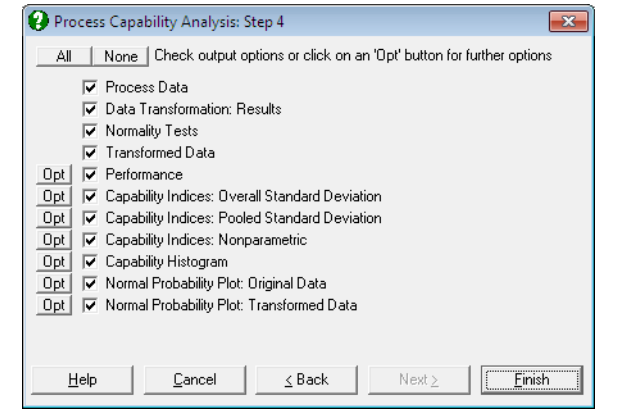

- **Process Data:** Variables selected, summary statistics (size, mean, overall and pooled standard deviations) and parameters supplied by the user (control range, LSL target, USL) are displayed. If a [Data Transformation](#page-1004-0) option was selected, summary statistics for the transformed data will also be displayed.
- **Data Transformation Results:** This option is enabled if a transformation has been selected in the previous dialogue. Optimal parameter values estimated by the program and the equation applied in transforming the dependent variable is displayed. The same equation is also printed on a separate line with estimated parameter values, in a format suitable for cell calculations in Excel. You can simply copy this equation, replace the variable x with a cell reference and run interpolations.
- **Normality Tests:** This option is enabled if a transformation has been selected in the previous dialogue. The [Anderson-Darling Test](#page-408-0) of normality is performed on the original and the transformed dependent variable thus allowing the user to judge whether the transformation was useful. No or a small increase in the tail probability indicates that the [Box-Cox Transformation](#page-1009-0) was not useful.
- **Transformed Data:** This option is enabled if a transformation has been selected in the previous dialogue. The original and transformed dependent variable values and their group membership (if any) are sorted and displayed in a table.

 If you are using UNISTAT in [Stand-Alone Mode,](#page-17-0) click on the UNISTAT icon on the [Output Medium Toolbar](#page-42-0) to send all output to UNISTAT spreadsheet. In [Excel Add-In Mode](#page-20-0) select the output matrix as data for further calculations.

**Performance:** The number of cases that are expected to fall outside the specification limits is calculated and this is displayed as Parts Per Million or Percentage points.

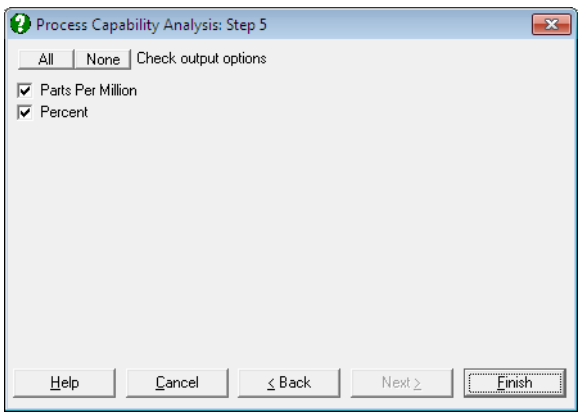

The expected value is calculated from the cumulative normal distribution using the sample standard deviation and, in case of subgroup analysis, using both overall and pooled standard deviations.

**Capability Indices: Overall Standard Deviation**: Capability indices are indifferent to data transformations, since they are unitless ratios. However, when interpretation of results involves parameters in actual data units (such as standard deviation or confidence intervals), they should be transformed back into the original scale.

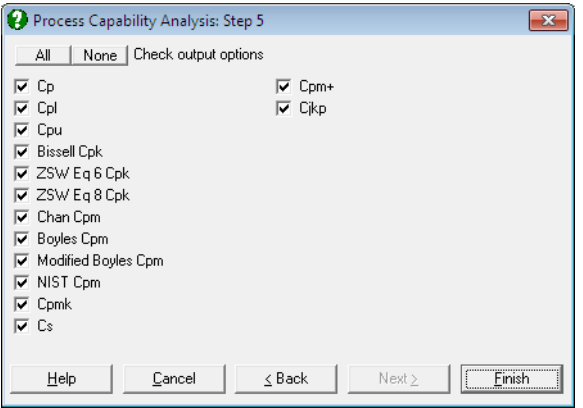

 For most practical applications, many of the indices available here will be irrelevant. When this is the case, simply uncheck the unwanted options and UNISTAT will remember your choices when you run this procedure next time. You can also remove the authors' names from the output by entering the following line in *Documents\Unistat65\Unistat65.ini* file under the [QC] section:

WithNames=0

 **Cp:** Capability indices are used to compare the variability in the output of a process which is in control, to the desired specification limits. Cp is defined as the ratio of the difference between the specification limits to the control range (i.e. process variation):

$$
Cp = \frac{USL - LSL}{6\sigma}
$$

 It can be seen that when Cp is greater than one, the process specification covers almost all observations, as 6 sigma (the default control range) would cover approximately 99% of all data points from a normally distributed population.

The following interpretation of Cp values is widely accepted:

 Cp < 1: not adequate  $1 \leq Cp \leq 1.33$ : adequate Cp > 1.33: satisfactory for existing processes  $Cp > 1.50$ : for critical variables  $Cp > 1.67$ : for new processes with a critical variable.

Confidence intervals for Cp are calculated as:

$$
LB = Cp\sqrt{\frac{\chi_{\alpha/2,n-k}^2}{n-k}}
$$

$$
UB = Cp\sqrt{\frac{\chi_{1-\alpha/2,n-k}^2}{n-k}}
$$

where n is the number of observations and k is the number of subgroups.

The Cp index is only available when both LSL and USL are supplied.

**Cpl:** This gives the capability of the lower half of the process. When USL is not available, it is still possible to determine the one-sided capability of the process:

$$
Cpl = \frac{\overline{X} - LSL}{3\sigma}
$$

The following interpretation of Cpl values is widely accepted:

 Cpl > 1.25: satisfactory for existing processes  $Cpl$  > 1.45: for critical variables or new processes Cpl > 1.60: for new processes with a critical variable

 The 95% confidence intervals for Cpl are calculated using the noncentral t-distribution as:

$$
\Pr\left\{T_{n-k,\delta} \le 3Cpl\sqrt{n}\right\} = 0.95
$$

where the noncentrality parameter is:

$$
\delta = 3LB\sqrt{n}
$$
  
Pr $\{T_{n-k,\delta} \le 3Cpl\sqrt{n}\} = 0.05$ 

where the noncentrality parameter is:

$$
\delta = 3UB\sqrt{n}
$$

*WARNING:* Due to the iterational nature of this confidence interval algorithm, the results are accurate to about three significant digits.

**Cpu:** This gives the capability of the upper half of the process. When LSL is not available, it is still possible to determine the one-sided capability of the process:

$$
Cpu = \frac{USL - \overline{X}}{3\sigma}
$$

The confidence intervals for Cpu are calculated in the same way as for Cpl.

**Cpk:** The Cp index may be misleading when the centres of the specification range and process mean are significantly different. In such cases the Cpk index, which is defined as the minimum of Cpl and Cpu, will provide a better measure:

$$
Cpk = Min(Cpl, Cpu) = Min\left(\frac{USL - \overline{X}}{3\sigma}, \frac{\overline{X} - LSL}{3\sigma}\right)
$$

 This is the minimum distance between specification limits and the process mean divided by half of the control range.

The confidence intervals for Cpk are calculated using three different methods:

**(i)** Normal approximation suggested by Bissell, A. F. (1990):

$$
LU, LB = Cpk \pm Z_{1-\alpha/2} \sqrt{\frac{1}{9n} + \frac{Cpk^2}{2(n-k)}}
$$

**(ii)** Equation 6 from Zhang, N. F., Stenback, G. A., Wardrop, D. M. (1990):

$$
LU, LB = Cpk(1 \pm Z_{1-\alpha/2}\sqrt{a})
$$

where:

$$
a = \frac{n-1}{n-3} + Exp\left(Ln\left(\frac{(n-1)}{2}\right) + \left(2\left(Ln\left(\Gamma\left(\frac{n}{2} - 1\right)\right) - Ln\left(\Gamma\left(\frac{n-1}{2}\right)\right)\right)\right)\right)
$$

**(iii)** Equation 8 from Zhang, N. F., Stenback, G. A., Wardrop, D. M. (1990):

$$
LB = Cpk(1 - Z_{\alpha/2}\sqrt{a})
$$
  
UB = Cpk(1 + Z<sub>1-\alpha/2</sub>\sqrt{a})

where:

$$
a = \frac{n-1}{n-3} - \frac{(n-1)\Gamma^2 \left(\frac{n-2}{2}\right)}{2\Gamma^2 \left(\frac{n-1}{2}\right)}
$$

**Cpm:** This index is available only when a target value is specified. It is used to measure the variability of process data around a target value. Two different methods of calculating Cpm and its confidence intervals are provided.

**(i)** Chan L.J., Cheng S.K., and Spiring, F.A. (1989) suggest replacing the standard deviation around the mean with deviation around the target.

$$
\sigma_T=\sqrt{\sum_{i=1}^n\frac{\left(x_i-T\right)^2}{n-1}}
$$

 When both LSL and USL are given and target level is equal to the sample mean (i.e.  $\overline{X} = T$ ), then:

$$
Cpm = \frac{USL - LSL}{6\sigma_T}
$$

 When both LSL and USL are given and target level is not equal to the sample mean (i.e.  $\overline{X} \neq T$ ), then:

$$
Cpm = \text{Min}\left(\frac{\text{USL} - \overline{\text{X}}}{3\sigma_{\text{T}}}, \frac{\overline{\text{X}} - \text{LSL}}{3\sigma_{\text{T}}}\right)
$$

When LSL is given but USL is not available:

$$
Cpm = \frac{\overline{X} - LSL}{3\sigma_T}
$$

and when USL is given but LSL is not available:

$$
Cpm = \frac{USL - \overline{X}}{3\sigma_T}
$$

The confidence intervals are given as:

$$
LB = Cpm \sqrt{\frac{\chi_{\alpha,v}^2}{v}}
$$

$$
UB = Cpm \sqrt{\frac{\chi_{1-\alpha,v}^2}{v}}
$$

where the degrees of freedom is:

$$
v = n \left( \frac{\left(1 + a^2\right)^2}{\left(1 + 2a^2\right)} \right)
$$

and:

$$
a = \frac{\overline{X} - T}{\sigma_O}
$$

 When both LSL and USL are given and target level is equal to the sample mean (i.e.  $\overline{X} = T$ ), then the one-sided alpha is used:

$$
LB = Cpm \sqrt{\frac{\chi_{\alpha/2,\nu}^2}{v}}
$$
  

$$
UB = Cpm \sqrt{\frac{\chi_{1-\alpha/2,\nu}^2}{v}}
$$

**(ii)** Boyles, R. A. (1991) suggests the use of following term to replace the standard deviation around the mean:

$$
\sigma_T = \sqrt{\left(\frac{n-1}{n}\right)}\sigma_O^2 + (\overline{X} - T)^2
$$

and calculations are as above.

**(iii)** Modified Boyles: In the calculation of Cpm, a standard deviation around the target similar to Boyles' is used, but without the term correcting for the degrees of freedom:

$$
\sigma_{\rm T}^{\rm u} = \sqrt{\sigma_{\rm O}^2 + (\overline{\rm X} - \rm T)^2}
$$

$$
\rm Cpm = \frac{\rm USL - LSL}{6\sigma_{\rm T}^{\rm u}}
$$

 This is the Cpm reported by SAS. However, when SAS calculates the confidence intervals, it re-calculates the Cpm, this time using Boyles' definition of standard deviation around the target as:

$$
\vec{\sigma}_{T} = \sqrt{\left(\frac{n-1}{n}\right)\sigma_{O}^{2} + (\overline{X} - T)^{2}}
$$

$$
Cpm = \frac{USL - LSL}{6\sigma_{T}}
$$

 and calculates the confidence intervals using this value and the two-tailed chisquare distribution as:

$$
LB = Cpm \sqrt{\frac{\chi_{\alpha/2,\nu}^2}{\nu}}
$$

$$
UB = Cpm \sqrt{\frac{\chi_{1-\alpha/2,\nu}^2}{\nu}}
$$

where, as above, the degrees of freedom is:

$$
v = n \left( \frac{\left(1 + a^2\right)^2}{\left(1 + 2a^2\right)} \right)
$$

and:

$$
a = \frac{\overline{X} - T}{\sigma_O}
$$

**(iv)** NIST also employs a standard deviation around the target without the term correcting the degrees of freedom:

$$
\sigma_{\rm T}^{"} = \sqrt{\sigma_{\rm O}^2 + (\overline{\rm X} - \rm T)^2}
$$

$$
C \text{pm} = \frac{\text{USL} - \text{LSL}}{6\sigma_{\rm T}^{"}}
$$

 This is the Cpm reported by NIST, which is also used in calculating the confidence intervals. NIST also reports confidence intervals based on the two-tailed chi-square distribution:

$$
LB = Cpm \sqrt{\frac{\chi_{\alpha/2,\nu}^2}{v}}
$$

$$
UB = Cpm \sqrt{\frac{\chi_{1-\alpha/2,\nu}^2}{v}}
$$

**Cpmk:** This index is a useful variation of Cpm, which not only warns against process mean deviating from the target value, but also process variation getting larger.

$$
Cmpk = \frac{d - |\overline{X} - m|}{3\sqrt{s_n + (\overline{X} - T)^2}}
$$

where:

$$
d = \frac{USL - LSL}{2}
$$

$$
m = \frac{USL + LSL}{2}
$$

$$
s_n = \left(\frac{n-1}{n}\right)\sigma_0^2
$$

and the confidence intervals are given as:

$$
LB,LU = Cpmk \pm Z_{1-\alpha/2} \frac{\sigma_{pmk}}{\sqrt{n}}
$$

where:

$$
\sigma_{pmk}^2 = \left(\frac{1}{9(1+\delta^2)} + \frac{2\delta}{3(1+\delta^2)^{1.5}}\right)C_{pmk} + \frac{72\delta^2 + d\left(\frac{m_4}{s_n^4} - 1\right)}{72(1+\delta^2)^2}C_{pmk}^2
$$

and:

$$
\delta = \frac{\overline{X} - T}{s_n}
$$

**Cs**: Also known as *Wright's index*, this index is a variation of Cpmk that performs well even when the data is skewed. Wright, P. A. (1995):

Time Series Analysis

$$
Cs = \frac{d - |\overline{X} - T|}{3\sqrt{\frac{n-1}{n}\sigma_{T}^{2} + \left|\frac{n^{2}m_{3}}{(n-1)(n-2)}\frac{c_{4}}{\sigma_{O}}\right|}}
$$

where, as before:

$$
\sigma_{T} = \sqrt{\sum_{i=1}^{n} \frac{(x_i - T)^2}{n - 1}}
$$

$$
m_3 = \sum_{i=1}^{n} \frac{(x_i - \overline{X})^3}{n}
$$

and c4 is the unbiasing constant.

**Cpm+**: Boyles, R. A. (1992) proposed this index for use when both LSL and USL are given and  $LSL \neq T$ ,  $USL \neq T$ :

$$
Cpm + \frac{1}{3n} \sqrt{\frac{\sum_{Xi < T} (Xi - T)^2}{(T - LSL)^2} + \frac{\sum_{Xi > T} (Xi - T)^2}{(USL - T)^2}}
$$

**Cjkp**: Also called the *flexible index*, this is for use when both LSL and USL are given, Kotz, S. and Johnson, N. L. (1993):

$$
Cjkp = \frac{1}{3\sqrt{2}} \text{Min}\left(\frac{T - LSL}{\sqrt{\sum_{Xi < T} (Xi - T)^2 / n}} + \frac{USL - T}{\sqrt{\sum_{Xi > T} (Xi - T)^2 / n}}\right)
$$

**Capability Indices: Pooled Standard Deviation**: If more than one data variable and / or one or more factor variables are selected, then capability indices are also calculated based on the pooled standard deviation and degrees of freedom.

$$
\sigma_P=\sqrt{\frac{\sum_{i=1}^k\bigl(n_i-1\bigr)\sigma_i^2}{\sum_{i=1}^k\bigl(n_i-1\bigr)}}
$$

 $df = \sum_{i=1}^{k} (n_i - 1) = n - k$ 

where k is the number of subgroups.

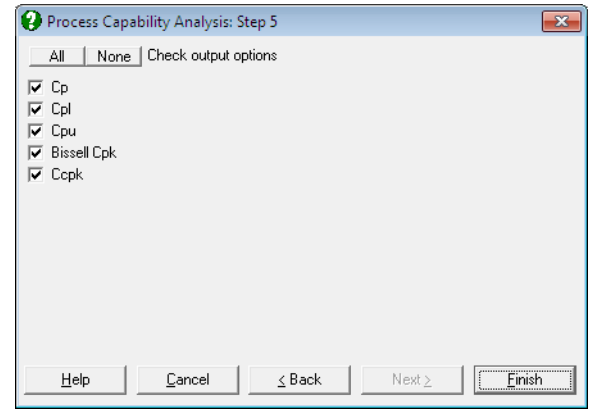

**Cp, Cpl, Cpu, Cpk**: These indices are calculated as above, but the pooled standard deviation and the pooled degrees of freedom are used.

**Ccpk**: This index is reported for subgroup analysis only. It is similar to Cpk, but is centred at the target, when a target value is provided.

When both LSL and USL are given, then:

$$
Ccpk = \text{Min}\left(\frac{\text{USL}-t}{3\sigma_{\text{P}}}, \frac{t-\text{LSL}}{3\sigma_{\text{P}}}\right)
$$

i.

where  $\sigma_p$  is the pooled standard deviation and:

 $t = T$ 

when a target value is given, and:

$$
t = \frac{USL + LSL}{2}
$$

otherwise.

When LSL is given but USL is not available:

$$
Ccpk = \frac{t - LSL}{3\sigma_P}
$$

and when USL is given but LSL is not available:

$$
Ccpk = \frac{USL - t}{3\sigma_P}
$$

In both cases,

 $t = T$ 

when a target value is given, and:

 $t = \overline{X}$ 

otherwise.

**Capability Indices: Nonparametric**: The standard [Process Capability Analysis](#page-982-0) assumes normal distribution of data. When this is not the case, a nonparametric (i.e. distribution-free) capability index will be useful. The methods used in computing the quantiles and their confidence limits are reported in the header. These methods can be changed using the dialogues of the [Quantiles \(Percentiles\)](#page-278-0) procedure (see sections [5.1.3.1. Quantile Methods](#page-278-1) and [5.1.3.2. Quantile Interval Methods\)](#page-280-0).

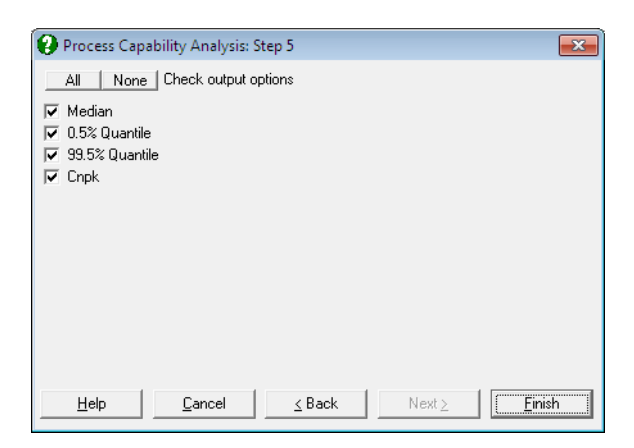

**Cnpk** is a variant of Cpk used for non-normal data and is defined as:

$$
Cnpk = Min \left( \frac{m - LSL}{m - P_{(0.005)}}, \frac{USL - m}{P_{(0.995)} - m} \right)
$$

where m is the median and  $P(0.005)$  and  $P(0.995)$  are the 0.5<sup>th</sup> and 99.5<sup>th</sup> percentiles respectively.

 $\overline{\phantom{a}}$ J J

 $\setminus$ 

**Capability Histogram:** A histogram of data is displayed to help visualise its distribution. LCL, target, UCL values are indicated as well as mean median mode and quartiles (also see [Histogram](#page-325-0)).

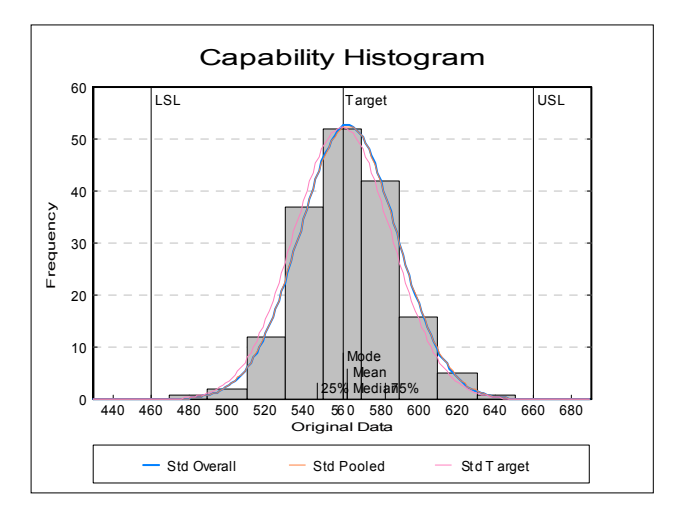

 Up to six distributions can also be fitted and displayed on the histogram. The first three of these are reserved by the program to display normal curves with overall and pooled (if data has subgroups) standard deviations and with deviation around the target (if a target has been specified, see definition of  $\sigma$ <sub>T</sub> above). The remaining three distributions are set by default to Weibull, lognormal and gamma distributions, but these can be changed by selecting  $E\text{dit} \rightarrow$  Distributions dialogue from the graphics menu, after clicking on the [Opt] button situated to the left of the Capability Histogram check box on the [Output Options Dialogue.](#page-40-0)

- **Normal Probability Plot: Original Data:** A [Normal Probability Plot](#page-323-0) of the original data is displayed together with [Anderson-Darling Test](#page-408-0) results in the legend. You can compare this graph with the next one to visualise the improvement provided by the transformation – if there is one.
- **Normal Probability Plot: Transformed Data:** This option is enabled if a transformation has been selected in the previous dialogue. A [Normal](#page-323-0)  [Probability Plot](#page-323-0) of the transformed data is displayed together with [Anderson-](#page-408-0)[Darling Test](#page-408-0) results in the legend. You can compare this graph with the previous one to visualise the improvement provided by the transformation.

### **9.3.6.4. Process Capability Analysis Example**

Open TIMESER and select Statistics 2 → [Quality Control](#page-931-0) → [Process Capability](#page-982-0)  [Analysis.](#page-982-0) From the [Variable Selection Dialogue](#page-25-0) select *THICKNESS* (*C21*) as [Variable] and *ZONE* (*C19*) as [Factor]. On Step 2 select all levels of *ZONE*  enter on the next dialogue 460, 560 and 660 for LSL, Target and USL respectively. Select [Johnson Transformation.](#page-1005-0)

# *Process Capability Analysis*

#### *Process Data*

Variables Selected: THICKNESS Subsample selected by: ZONE = 1, 2, 3, 4

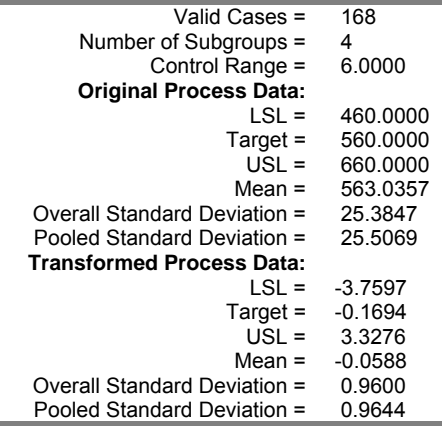

#### *Data Transformation: Results*

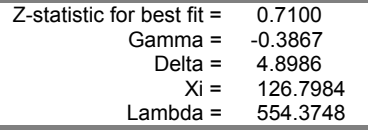

Transformation selected: Johnson Unbounded System (SU)

z = Gamma + Delta \* ASINH((x - Xi) / Lambda), Xi < x

z = -0.386691047854535 + 4.89859585514262 \* ASINH((x - 554.374813248812) / 126.798395166468)

### *Normality Tests*

Smaller probabilities indicate non-normality.

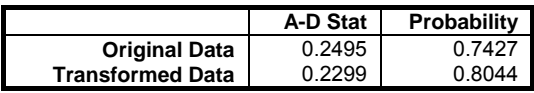

# *Transformed Data*

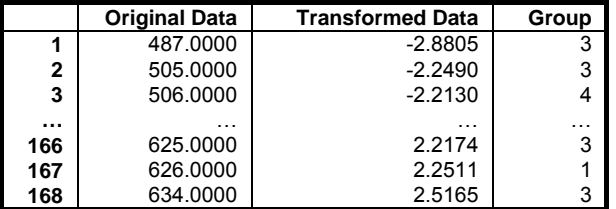

# *Performance: Parts Per Million*

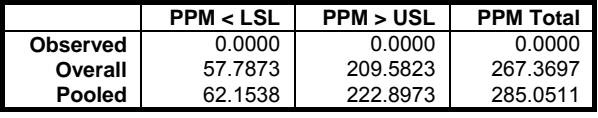

### *Performance: Percent*

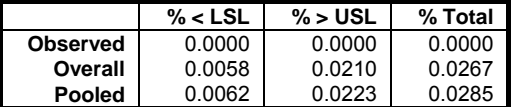

Time Series Analysis

**Value Lower 95% Upper 95%**<br>1.2305 **1.0986 1.3623 Cp** 1.2305 1.0986 1.3623<br>**Cpl** 1.2851 0.9906 0.9919 **Cpl** 1.2851 0.9906 0.9919<br> **Cpu** 1.1759 0.9906 0.9919 1.1759 0.9906 0.9919<br>1.1759 1.0401 1.3117 **Bissell Cpk | 1.1759 | 1.0401 | 1.3117<br><b>Bissell Cpk | 1.1759 | 1.0484 | 1.3034 ZSW Eq 6 Cpk | 1.1759 | 1.0484 | 1.3034**<br>**ZSW Eq 8 Cpk | 1.1759 | 1.0392 | 1.3126 ZSW Eq 8 Cpk Chang Cpm**  $\begin{array}{|l} 1.2063 & 1.0974 & 1.3137 \text{ \textcolor{red}{B}} \\ \textbf{Boyles Cpm} & 1.2099 & 1.1006 & 1.3176 \end{array}$ **Boyles Cpm** | 1.2099 | 1.1006 | 1.3176 **SAS Cpm** | 1.2224 | 1.0950 | 1.3569 **NIST Cpm** | 1.2224 | 1.0918 | 1.3529<br>**Cpmk** | 1.1716 | 1.0752 | 1.2680 1.1<br>Cpmk<br>Cs  $\begin{array}{|c|c|c|}\n\hline\n\text{Cps} & 1.1547 \\
\text{Cpm+} & 0.0070\n\end{array}$ **Cpm+** 0.0070<br>**Cjkp** 1.1054 **Cjkp** 1.1054

*Capability Indices: Overall Standard Deviation* 

*Capability Indices: Pooled Standard Deviation* 

|                    | Value  | Lower 95% | Upper 95% |
|--------------------|--------|-----------|-----------|
| Сp                 | 1.2248 | 1.0923    | 1.3571    |
| Cpl                | 1.2792 | 0.9906    | 0.9919    |
| Cpu                | 1.1705 | 0.9906    | 0.9919    |
| <b>Bissell Cpk</b> | 1.1705 | 1.0341    | 1.3068    |
| Ccpk               | 1.2087 |           |           |

### *Capability Indices: Nonparametric*

Quantile Method: Simple Average Interval Method: Normal Approximation

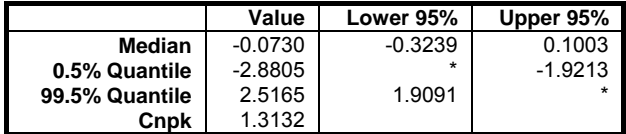

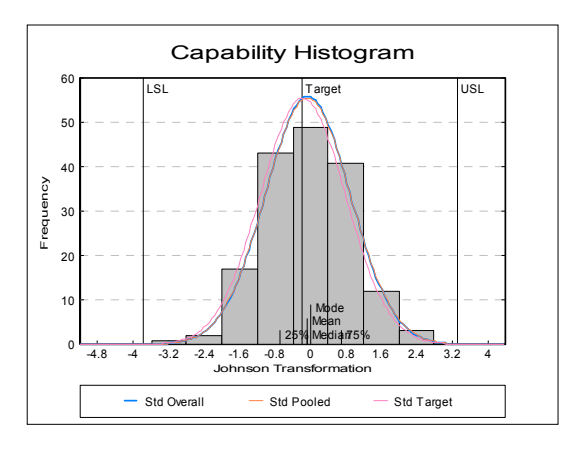

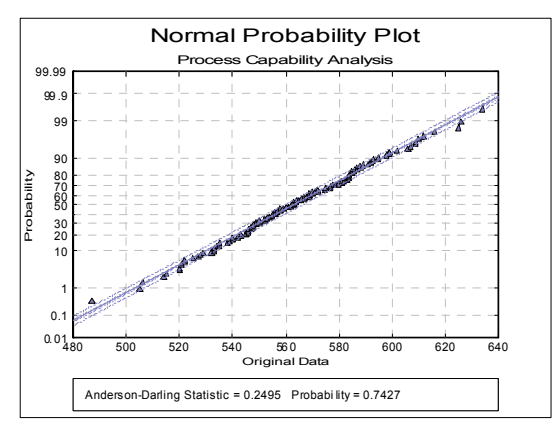

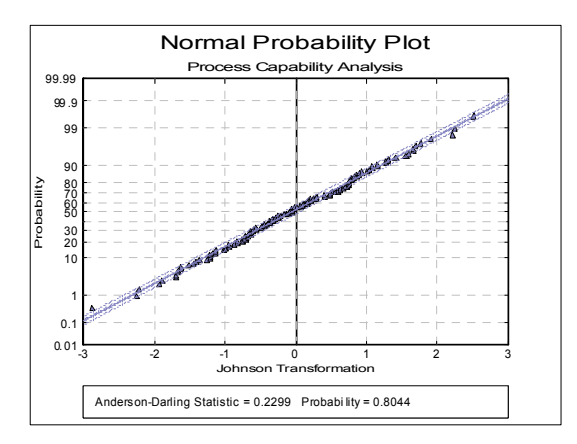

# <span id="page-1004-0"></span>**9.3.7. Data Transformation**

The standard [Process Capability Analysis](#page-982-0) is one of many statistical procedures that assume normal distribution of data. When this cannot be assumed, either capability indices should be computed based on distributions other than normal, or the data should be transformed so that it conforms better to the normal distribution. This procedure provides two [Data Transformation](#page-1004-0) options; a family of Johnson transformations (see Kotz, S. and Johnson, N.L. 1993) and the [Box-](#page-1009-0)[Cox Transformation](#page-1009-0) (see Box, G. E. P. and Cox, D. R. 1964). These two methods are also available as [Data Transformation](#page-1004-0) options within the [Process Capability](#page-982-0)  [Analysis](#page-982-0) procedure. You can also use the [Box-Cox Regression](#page-729-0) procedure to transform a dependent variable when predictor (independent) variables exist.

The [Variable Selection Dialogue](#page-25-0) is of the multisample type (see [6.0.4.](#page-353-0)  [Multisample Tests\)](#page-353-0), allowing selection of multiple data and factor columns. All selected data is pooled and sorted to form one continuous variable before it is transformed.

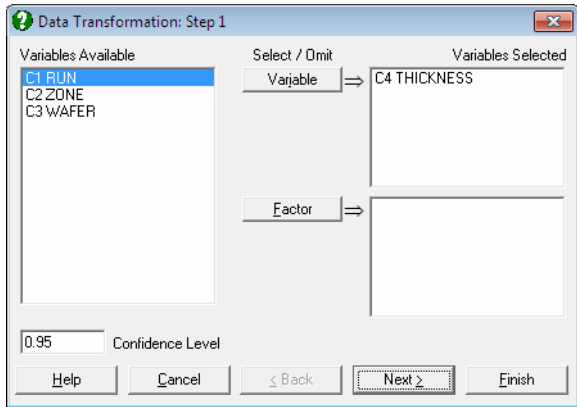

The next dialogue will ask for the type of transformation. [Box-Cox](#page-1009-0)  [Transformation](#page-1009-0) will only work with positive data, whereas [Johnson](#page-1005-0)  [Transformation](#page-1005-0) has no such restrictions. It must also be noted that in most cases [Johnson Transformation](#page-1005-0) is more powerful than [Box-Cox Transformation](#page-1009-0) and it will generate transformed variables more normally distributed.

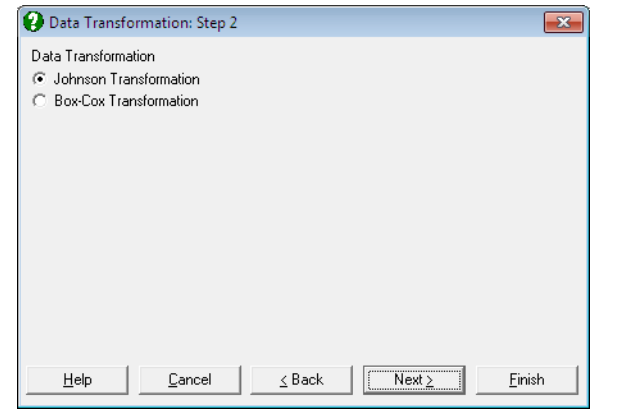

### <span id="page-1005-0"></span>**9.3.7.1. Johnson Transformation**

[Johnson Transformation](#page-1005-0) system consists of three types of curves:

**Bounded system (SB):** 

$$
y = \gamma + \eta \ \text{Ln}\left(\frac{x-\epsilon}{\lambda+\epsilon-\chi}\right)
$$

**Log-normal system (SL):** 

$$
y = \gamma + \eta \ \text{Ln}\left(\frac{x - \epsilon}{\lambda}\right)
$$

**Unbounded system (SU):** 

$$
y = \gamma + \eta \ \text{Sinh}^{-1} \left( \frac{x - \epsilon}{\lambda} \right)
$$

where:

$$
Sinh^{-1}(z) = Ln(z + Sqr(1 + z2))
$$
  
y is the transformed value  
y is the shape 1 parameter  
eta is the shape 2 parameter  
z is the location parameter  
 $\lambda$  is the scale parameter.

The program evaluates all three functions with the current estimates of four parameters, transforms the data and runs a normality test on the transformed data. The four parameters are optimised until one of the three transformation functions produces the best normality test result. The algorithm is based on Polansky, A. M., Chou, Y.-M., and Mason, R. L., (1999), but the [Shapiro-Wilk](#page-405-0) normality test is replaced with the more accurate [Anderson-Darling Test.](#page-408-0)

[Johnson Transformation](#page-1005-0) may not always provide a solution. The best way to find out whether a solution has been found is to ensure that the transformed data produces a higher [Anderson-Darling Test](#page-408-0) probability than the original data.

### **9.3.7.1.1. Johnson Transformation Output Options**

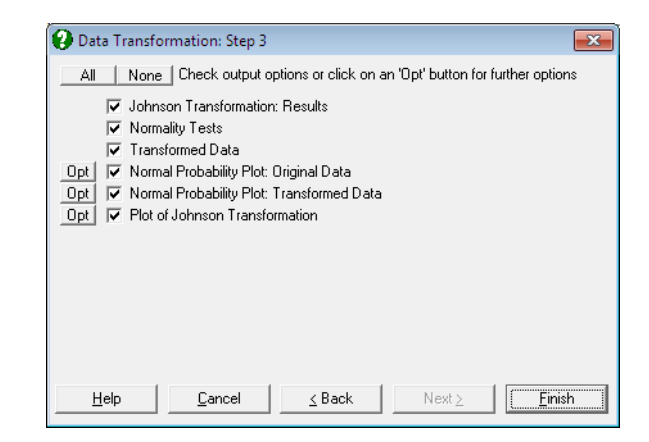

#### **Johnson Transformation Results:**

Parameter estimates: The optimum levels for the four parameters are displayed.

 **Transformation Selected:** The selected Johnson function is displayed together with constraints on parameters. The same equation is also printed on a separate line with estimated parameter values, in a format suitable for cell calculations in Excel. You can simply copy this equation, replace the variable x with a cell reference and run interpolations.

**Normality Tests:** The [Anderson-Darling Test](#page-408-0) of normality results are displayed for the original and transformed data. Higher probability values indicate better conformity to normal distribution.

- **Transformed Data:** The sorted original data, the transformed data and their group membership (if any) are displayed in a table. If you are using UNISTAT in [Stand-Alone Mode,](#page-17-0) click on the UNISTAT icon on the [Output](#page-42-0)  [Medium Toolbar](#page-42-0) to send all output to UNISTAT spreadsheet. In [Excel Add-](#page-20-0)[In Mode](#page-20-0) select the output matrix as data for further calculations.
- **Normal Probability Plot of Original Data:** A [Normal Probability Plot](#page-323-0) of original data is displayed, together with its [Anderson-Darling Test](#page-408-0) statistic and probability. You can compare this graph with the next one to visualise the improvement provided by the transformation.
- **Normal Probability Plot of Transformed Data:** A [Normal Probability Plot](#page-323-0) of transformed data is displayed, together with its [Anderson-Darling Test](#page-408-0) statistic and probability. You can compare this graph with the previous one to visualise the improvement provided by the transformation.
- **Plot of Johnson Transformation:** Probabilities for [Anderson-Darling Test](#page-408-0) on the transformed data are plotted against the z-values. The maximum probability is indicated on the graph. The curve generated may not always be continuous.

#### **9.3.7.1.2. Johnson Transformation Example**

Open REGRESS and select Statistics  $2 \rightarrow$  [Quality Control](#page-931-0)  $\rightarrow$  Data [Transformation](#page-1004-0). From the [Variable Selection Dialogue](#page-25-0) select *cm* (*C2*) as [Variable]. On Step 2 leave convergence parameters unchanged. On the [Output](#page-40-0)  [Options Dialogue](#page-40-0) check all options to obtain the following output.

### *Data Transformation*

#### *Johnson Transformation: Results*

Variables Selected: cm

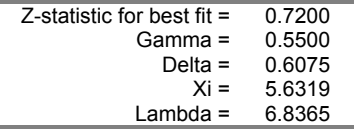

Transformation selected: Johnson Bounded System (SB)  $z =$  Gamma + Delta \* LN((x - Xi) / (Xi + Lambda - x)), Xi < x < Xi + Lambda  $z = 0.549976426928764 + 0.607452018062996 * LN((x - 6.83647857110731) /$  $(5.63190833413029 + 6.83647857110731 - x))$
# *Normality Tests*

Smaller probabilities indicate non-normality.

|                         | A-D Stat | <b>Probability</b> |
|-------------------------|----------|--------------------|
| <b>Original Data</b>    | 0.5988   | 0.1202             |
| <b>Transformed Data</b> | 0.2723   | 0.6936             |

*Transformed Data* 

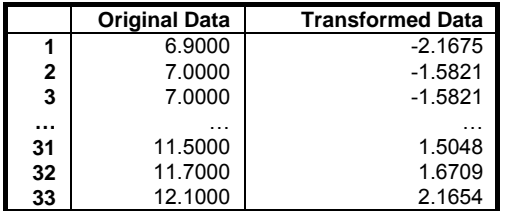

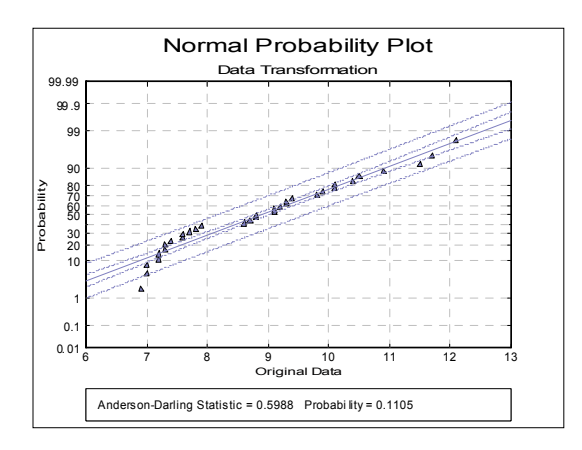

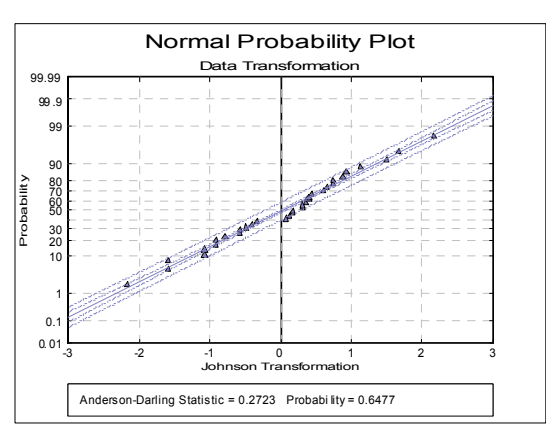

UNISTAT Statistical Package

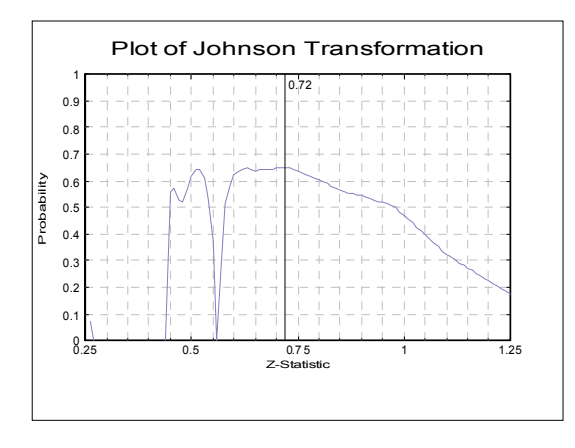

# <span id="page-1009-0"></span>**9.3.7.2. Box-Cox Transformation**

[Box-Cox Transformation](#page-1009-0) is a power transformation of the type:

$$
y^{(\lambda)} = \frac{y^{\lambda} - 1}{\lambda} \text{ if } \lambda \neq 0
$$

$$
y^{(\lambda)} = \text{Ln}(y) \text{ if } \lambda = 0
$$

The optimal value of lambda is determined by maximising the following loglikelihood function:

$$
L^{(\lambda)} = -\frac{N}{2} Ln(\hat{\sigma}^2_{(\lambda)}) + (\lambda - 1)\overset{N}{\underset{i=1}{\sum}} Ln(y_i)
$$

where  $\hat{\sigma}_{(\lambda)}^2$  is the estimate of the variance of the transformed y variable.

The negative of the log likelihood function is minimised within a range defined by the user. The default range is  $-3 \le \lambda \le 3$ .

[Box-Cox Transformation](#page-1009-0) may not always provide a solution. The best way to find out whether a solution has been found is to ensure that the transformed data produces a higher [Anderson-Darling Test](#page-408-0) probability than the original. Also, you will notice that in most cases [Johnson Transformation](#page-1005-0) provides a better transformation than [Box-Cox Transformation](#page-1009-0).

# **9.3.7.2.1 Box-Cox Transformation Intermediary Inputs**

This dialogue is similar to the [Intermediate Inputs](#page-685-0) dialogue for [Box-Cox](#page-729-0)  [Regression,](#page-729-0) except for the last item (see [7.2.9. Box-Cox Regression\)](#page-729-0).

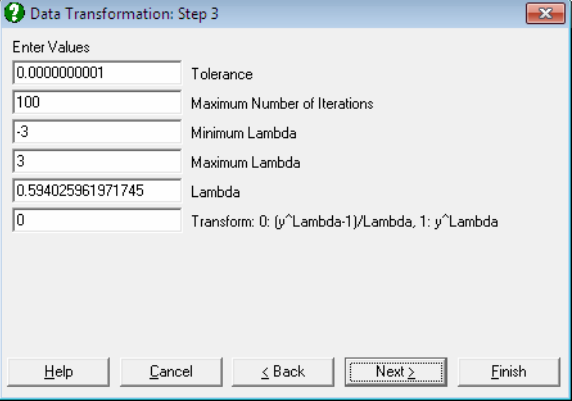

- **Tolerance:** This value is used to control the sensitivity of minimisation procedure employed. Under normal circumstances, you do not need to edit this value. If a convergence cannot be achieved, then larger values of this parameter can be tried by removing one or more zeros.
- **Maximum Number of Iterations:** When convergence cannot be achieved with the default value of 100 function evaluations, a higher value can be tried.
- **Minimum Lambda:** Limits for the range where the optimum lambda will be search can be set. Change this value if the optimal lambda cannot be found within the specified range. If the lambda displayed is the same or very near to this minimum, change it to a smaller value. When the limit is changed, a recalculation is forced and lambda is estimated again.
- **Maximum Lambda:** Change this value if the optimal lambda cannot be found within the specified range. If the lambda displayed is the same or very near to this maximum, change it to a higher value. When the limit is changed, a recalculation is forced and lambda is estimated again.
- Lambda: You can override the estimated lambda and enter your own value here. You may wish to do this to use a round power value (like -1, -0.5, 0.5, 2). If the estimated lambda is changed, confidence intervals and chi-squared tests for lambda will not be available.

Transform: Once the optimal lambda is estimated using the standard Box-Cox [Transformation](#page-1009-0), you will have a chance to generate the transformed variable using, (i) the same transformation:

$$
y^{(\lambda)} = \frac{y^{\lambda} - 1}{\lambda} \text{ if } \lambda \neq 0
$$

$$
y^{(\lambda)} = \text{Ln}(y) \text{ if } \lambda = 0
$$

or, (ii) the simple power transformation:

$$
y^{(\lambda)} = y^{\lambda}
$$

 In some cases the second formula may be preferable to the first, since it will not generate nonpositive values. The choice made here will not affect normality of the transformed variable.

 Remember that during the maximum likelihood estimation of lambda the original variable is always transformed using the first set of equations.

# **9.3.7.2.2 Box-Cox Transformation Output Options**

This dialogue is similar to the maximum likelihood output dialogue for [Box-Cox](#page-729-0)  [Regression](#page-729-0) (see [7.2.9.4. Box-Cox Regression Maximum Likelihood Output](#page-732-0)  [Options](#page-732-0)).

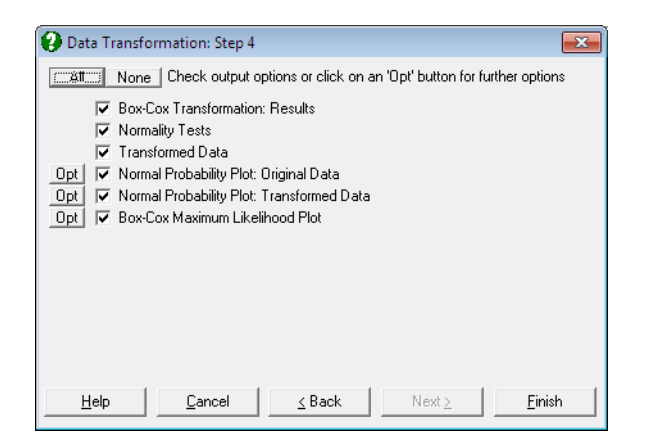

**Box-Cox Transformation Results:** This part of the output contains results for the maximum likelihood estimation.

 **Lambda with Confidence Intervals:** The confidence interval for optimum lambda is based on the likelihood ratio statistic and defined as:

$$
f(y,\hat{\lambda}) \geq f(y,\hat{\lambda}) - \frac{\chi^2_{\alpha,1}}{2}
$$

 Values corresponding to lower and upper bound of lambda are computed separately using an iterational procedure.

 **Likelihood Ratio Test:** This test performed by evaluating the regression equation for lambda fixed at  $\lambda_1 = -1$ , 0 and 1.

$$
L=2\Big[f(y,\hat{\lambda})-f(y,\lambda_1)\Big]
$$

which is chi-square distributed with one degree of freedom.

 **Transformation Selected:** The selected Box-Cox function is displayed. The two possibilities are:

$$
y^{(\lambda)} = \frac{y^{\lambda} - 1}{\lambda} \text{ if } \lambda \neq 0
$$

and:

$$
y^{(\lambda)} = \text{Ln}(y) \text{ if } \lambda = 0
$$

 The equation is also printed on a separate line with estimated parameter values, in a format suitable for cell calculations in Excel. You can copy this equation, replace the variable x with a cell reference and run interpolations.

- **Normality Tests:** The [Anderson-Darling Test](#page-408-0) of normality is performed on the original and the transformed data thus allowing you to judge whether the transformation was useful. No or little increase in the tail probability indicates that the [Box-Cox Transformation](#page-1009-0) was not useful.
- **Transformed Data:** The sorted original data, the transformed data and their group membership (if any) are displayed in a table. If you are using UNISTAT in [Stand-Alone Mode,](#page-17-0) click on the UNISTAT icon on the [Output](#page-42-0)  [Medium Toolbar](#page-42-0) to send all output to UNISTAT spreadsheet. In [Excel Add-](#page-20-0)[In Mode](#page-20-0) select the output matrix as data for further calculations.
- **Normal Probability Plot of Original Data:** A [Normal Probability Plot](#page-323-0) of original data is displayed, together with its [Anderson-Darling Test](#page-408-0) statistic

and probability. You can compare this graph with the next one to visualise the improvement provided by the transformation.

- **Normal Probability Plot of Transformed Data:** A [Normal Probability Plot](#page-323-0) of transformed data is displayed, together with its [Anderson-Darling Test](#page-408-0) statistic and probability. You can compare this graph with the previous one to visualise the improvement provided by the transformation.
- **Box-Cox Maximum Likelihood Plot:** Values of the log-likelihood function are plotted against lambda. The estimated lambda and its confidence intervals are also indicated.

### **9.3.7.2.3 Box-Cox Transformation Example**

Open REGRESS and select Statistics 2 → [Quality Control](#page-931-0) → [Data](#page-1004-0)  [Transformation](#page-1004-0). From the [Variable Selection Dialogue](#page-25-0) select *cm* (*C2*) as [Variable]. On Step 2 leaving the convergence parameters unchanged produces an invalid lower bound for lambda. Change the minimum value for lambda from -3 to -4 and on the [Output Options Dialogue](#page-40-0) check all options to obtain the following output.

# *Data Transformation*

## *Box-Cox Transformation: Results*

Variables Selected: cm

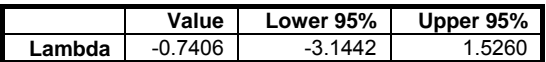

Box-Cox Transformation:  $y = (y \land$  Lambda - 1) / Lambda

 $y = (POWER(y, -0.740557931816275) - 1)$  / -0.740557931816275

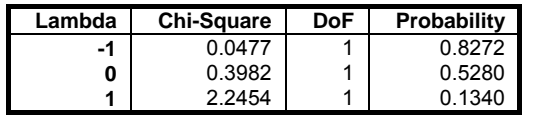

Log of Likelihood =  $-11.9389$ 

### *Normality Tests*

Smaller probabilities indicate non-normality.

### Time Series Analysis

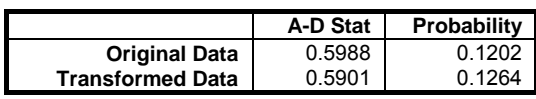

# *Transformed Data*

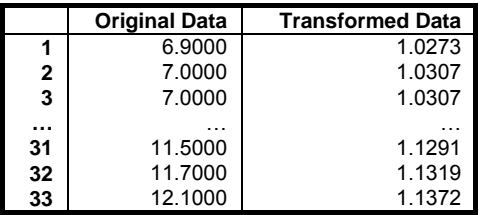

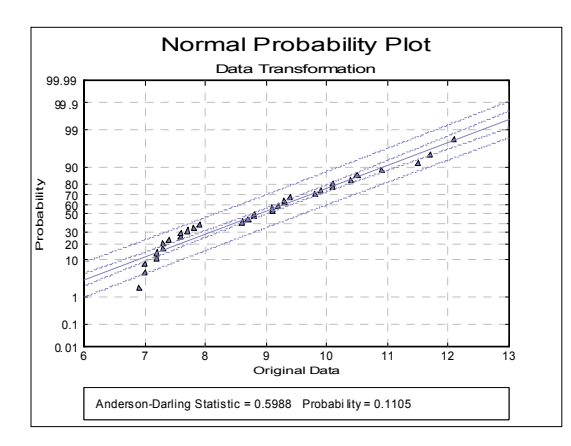

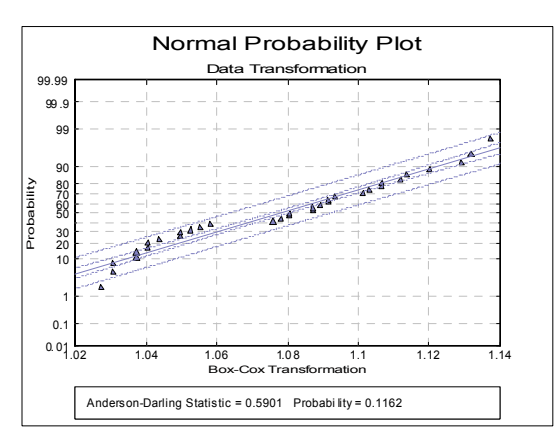

UNISTAT Statistical Package

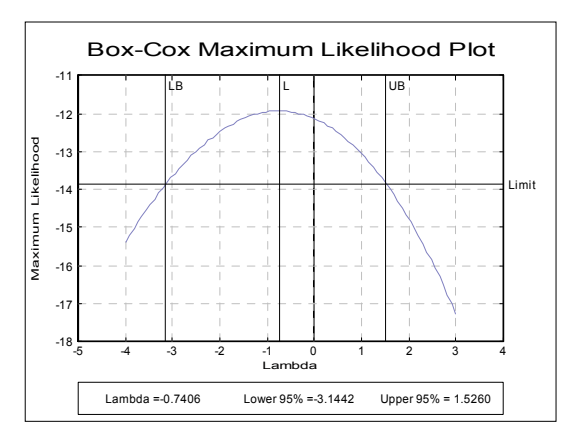

# <span id="page-1016-0"></span>**9.3.8. Gauge R&R Analysis**

Gauge repeatability and reproducibility analysis is designed to ensure stability and consistency of measurements made on an instrument by one or more operators. *Repeatability* refers to variation in measurements due to the nature of the equipment while *reproducibility* refers to variation introduced by the operators.

UNISTAT can perform [Gauge R&R Analysis](#page-1016-0) employing or Average and Range or Analysis of Variance (ANOVA) methods. Output includes ANOVA table, gauge variances, standard deviations and confidence intervals. Range Chart and Average Chart can be displayed in Stacked or Unstacked form.

# **9.3.8.1. Gauge R&R Data Preparation**

If data is given in the form of a table where measurements corresponding to different parts are in separate columns, it must be transformed into a more convenient format for analysis.

Consider the data given in Figure 12, p. 101 of AIAG (2002), with 3 operators, 3 trials and 10 parts.

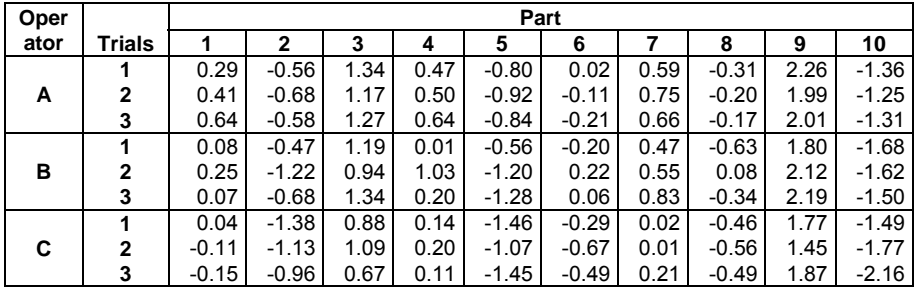

We need to stack all measurements in a single column and create three categorical data columns (or *factors*) to keep track of which measurement belongs to which operator, which trial and which part. For a fully specified table we need to end up with four columns in the worksheet, one data and three factor columns, though the last factor column *Trial* is not used in [Gauge R&R Analysis](#page-1016-0).

In [Stand-Alone Mode,](#page-17-0) *Part*, *Operator* and *Trial* factors can be generated automatically using the UNISTAT spreadsheet functions **Level(10)**, **Level(30);B** and **Level(10);B** respectively (see [3.4.2.5. Statistical Functions\)](#page-183-0).

UNISTAT Statistical Package

| Data    | Pt             | Op | Tr             |         |                         |   |                |         |                         |               |                                              |
|---------|----------------|----|----------------|---------|-------------------------|---|----------------|---------|-------------------------|---------------|----------------------------------------------|
| 0.29    | 1              | A  | 1              | 0.08    | 1                       | B | 1              | 0.04    | 1                       | C             | 1                                            |
| $-0.56$ | $\overline{c}$ | A  | 1              | $-0.47$ | $\overline{\mathbf{c}}$ | B | 1              | $-1.38$ | 2                       | $\frac{c}{c}$ | 1                                            |
| 1.34    | 3              | A  | 1              | 1.19    | 3                       | B | 1              | 0.88    | 3                       |               | 1                                            |
| 0.47    | 4              | A  | 1              | 0.01    | 4                       | B | 1              | 0.14    | 4                       | $\mathbf C$   | 1                                            |
| $-0.80$ | 5              | A  | 1              | $-0.56$ | 5                       | B | 1              | $-1.46$ | 5                       | C             | 1                                            |
| 0.02    | 6              | A  | 1              | $-0.20$ | 6                       | B | 1              | $-0.29$ | 6                       | C             | 1                                            |
| 0.59    | $\overline{7}$ | A  | 1              | 0.47    | $\overline{7}$          | B | 1              | 0.02    | $\overline{7}$          | C             | 1                                            |
| $-0.31$ | 8              | Α  | 1              | $-0.63$ | 8                       | B | 1              | $-0.46$ | 8                       | C             | 1                                            |
| 2.26    | 9              | A  | 1              | 1.80    | 9                       | B | 1              | 1.77    | 9                       | $\mathbf C$   | 1                                            |
| $-1.36$ | 10             | A  | 1              | $-1.68$ | 10                      | B | 1              | $-1.49$ | 10                      | C             | 1                                            |
| 0.41    | 1              | Α  | $\overline{c}$ | 0.25    | 1                       | B | $\overline{2}$ | $-0.11$ | 1                       | $\mathsf{C}$  | $\frac{1}{2}$                                |
| $-0.68$ | $\overline{c}$ | A  | $\overline{c}$ | $-1.22$ | $\overline{\mathbf{c}}$ | B | 2              | $-1.13$ | $\overline{\mathbf{c}}$ | C             |                                              |
| 1.17    | 3              | A  | $\overline{c}$ | 0.94    | 3                       | B | 2              | 1.09    | 3                       | C             | $\begin{array}{c}\n2 \\ 2 \\ 2\n\end{array}$ |
| 0.50    | 4              | A  | $\overline{a}$ | 1.03    | 4                       | B | $\overline{2}$ | 0.20    | 4                       | C             |                                              |
| $-0.92$ | 5              | A  | $\overline{2}$ | $-1.20$ | 5                       | B | $\overline{2}$ | $-1.07$ | 5                       | C             |                                              |
| $-0.11$ | 6              | A  | $\overline{a}$ | 0.22    | 6                       | B | $\overline{c}$ | $-0.67$ | 6                       | C             |                                              |
| 0.75    | 7              | A  | $\overline{2}$ | 0.55    | $\overline{7}$          | B | $\overline{2}$ | 0.01    | $\overline{7}$          | C             | $\begin{array}{c}\n2 \\ 2 \\ 2\n\end{array}$ |
| $-0.20$ | 8              | A  | $\overline{2}$ | 0.08    | 8                       | B | $\overline{2}$ | $-0.56$ | 8                       | $\mathbf C$   |                                              |
| 1.99    | 9              | A  | $\overline{2}$ | 2.12    | 9                       | B | $\overline{2}$ | 1.45    | 9                       | C             |                                              |
| $-1.25$ | 10             | A  | $\overline{a}$ | $-1.62$ | 10                      | B | 2              | $-1.77$ | 10                      | $\mathsf{C}$  |                                              |
| 0.64    | 1              | A  | 3              | 0.07    | 1                       | B | 3              | $-0.15$ | 1                       | $\bar{c}$     | 2333333333                                   |
| $-0.58$ | $\overline{c}$ | A  | 3              | $-0.68$ | $\overline{\mathbf{c}}$ | B | 3              | $-0.96$ | $\overline{2}$          | $\mathsf{C}$  |                                              |
| 1.27    | 3              | A  | 3              | 1.34    | 3                       | B | 3              | 0.67    | 3                       | C             |                                              |
| 0.64    | 4              | A  | 3              | 0.20    | 4                       | B | 3              | 0.11    | 4                       | C             |                                              |
| $-0.84$ | 5              | Α  | 3              | $-1.28$ | 5                       | B | 3              | $-1.45$ | 5                       | $\mathsf{C}$  |                                              |
| $-0.21$ | 6              | A  | 3              | 0.06    | 6                       | B | 3              | $-0.49$ | 6                       | $\mathsf{C}$  |                                              |
| 0.66    | $\overline{7}$ | Α  | 3              | 0.83    | $\overline{7}$          | B | 3              | 0.21    | 7                       | C             |                                              |
| $-0.17$ | 8              | A  | 3              | $-0.34$ | 8                       | B | 3              | $-0.49$ | 8                       | C             | $\begin{array}{c} 3 \\ 3 \end{array}$        |
| 2.01    | 9              | Α  | 3              | 2.19    | 9                       | B | 3              | 1.87    | 9                       | C             |                                              |
| $-1.31$ | 10             | A  | 3              | $-1.50$ | 10                      | B | 3              | $-2.16$ | 10                      | C             |                                              |

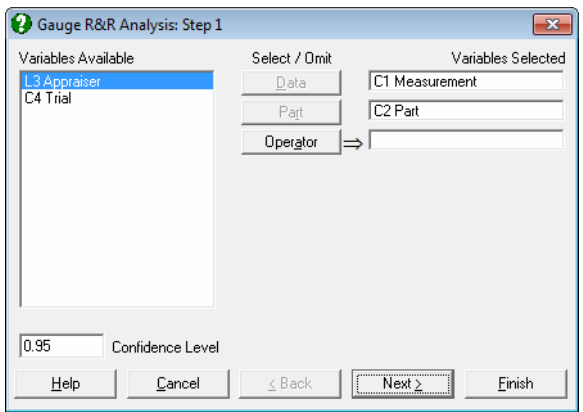

In the [Variable Selection Dialogue,](#page-25-0) the column containing all measurements is selected as [Data] and the factor column containing part numbers is selected as [Part]. These are the two compulsory variables without which an analysis is not possible. If there are two or more operators taking measurements, this information should be provided in the factor column [Operator].

## **9.3.8.2. Gauge R&R Intermediary Input Options**

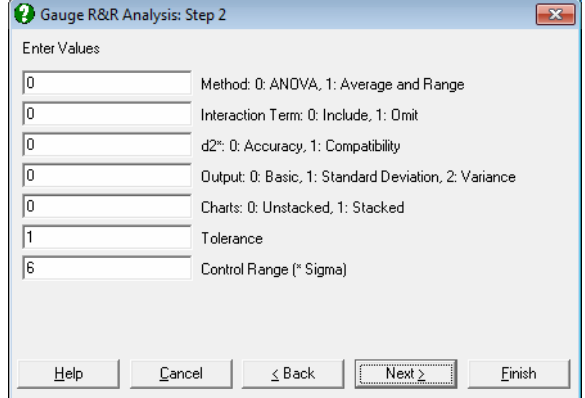

In step 2 you can define parameters for the analysis and its charts.

- **Method:** This can be Analysis of Variance (ANOVA) or Average and Range. The ANOVA method is more powerful than Average and Range and it includes confidence intervals.
- **Interaction Term:** When the ANOVA method is selected, you can choose to omit the interaction term between Part and Operator from the analysis. It is advisable to perform the analysis including the interaction term first. If this term in the ANOVA table is highly insignificant (i.e. if it has a high probability), then the analysis can be repeated excluding the interaction term.
- **d2\*:** When the Average and Range method is selected, UNISTAT uses accurate unbiasing constants with four significant digits (Appendix C, p. 195, AIAG, 2002). These may, however, generate slightly different results compared with other applications which use less accurate constants with only two significant digits (Table D3, Duncan 1974). You can select here the use of accurate or compatible constants.
- **Output:** When this is Basic, for the Average and Range method, only the study variation is displayed; for the ANOVA method, output also includes the confidence intervals of study variation. When Standard Deviation is selected, output contains standard deviations, percentages and, if the method

is ANOVA, confidence intervals for standard deviations. When Variance is selected, standard deviation values are squared.

- **Charts:** Range Chart [\(R Chart\)](#page-938-0) and Average Chart [\(X Bar Chart\)](#page-944-0) can be displayed. By default (Unstacked), trials by different operators are represented separately along the X-axis. When the Stacked option is selected, each operator's data is plotted for the same trial value on the X-axis.
- **Tolerance:** When this value is other than the default value of unity, a % tolerance column is added to the output. % tolerance values are obtained by dividing the study variation by the supplied tolerance value (times 100).
- **Control Range:** The observed process variation in terms of sample standard deviation. This is usually  $6, \pm 3$  sigma around the centre. If the sample is from a normally distributed population, then approximately 99.73% of all data points would fall within this range. Other commonly used values are 5.15 for 99% and 4 for 95% coverage respectively.

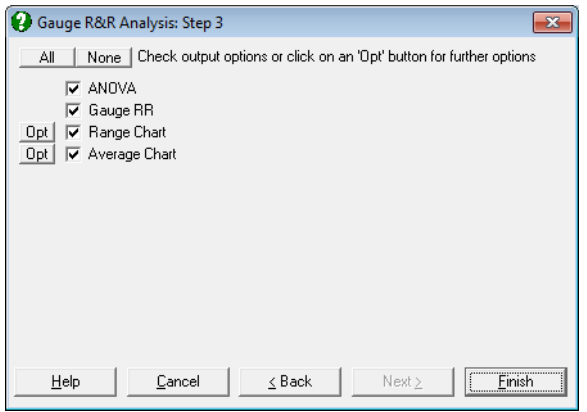

## **9.3.8.3. Gauge R&R Average and Range Method**

This method is supported for historical reasons, because it is possible to perform calculations by hand, with the help of some published tables. Where possible, the use of ANOVA method should be preferred.

For Average and Range method and charts we need to find the mean range. The difference between maximum and minimum measurements for each trial and each operator are computed:

$$
R_{ij} = [Max(X_{ijk}), k = 1, ..., t] - [Min(X_{ijk}), k = 1, ..., t] \quad i = 1, ..., o, j = 1, ..., p
$$

where t is the number of trials. The mean range is then defined as:

$$
\overline{\overline{R}} = \frac{1}{op} \sum_{i=1}^{o} \sum_{j=1}^{p} R_{ij}
$$

where o is the number of operators and p is the number of parts. Also define the range of operator averages and the range of part averages respectively as:

$$
R_{o} = [\text{Max}(\overline{X}_{i}), j = 1, ..., p] - [\text{Min}(\overline{X}_{i}), j = 1, ..., p]
$$

$$
R_{p} = [\text{Max}(\overline{X}_{i}), i = 1, ..., o] - [\text{Min}(\overline{X}_{i}), i = 1, ..., o]
$$

where:

$$
\overline{X}_{i} = \frac{1}{\text{ot}} \sum_{i=1}^{\infty} \sum_{k=1}^{t} X_{ijk}, j = 1, ..., p
$$
  

$$
\overline{X}_{i} = \frac{1}{\text{pt}} \sum_{j=1}^{p} \sum_{k=1}^{t} X_{ijk}, i = 1, ..., o
$$

Then the output parameters for Average and Range method is calculated as follows.

**Repeatability (Equipment Variation):**

$$
EV = \frac{\overline{R}}{d_2^*(t, op)}
$$

**Reproducibility (Appraiser Variation):** 

$$
AV = \sqrt{\left(\frac{R_o}{d_2^*(o,1)}\right)^2 - \left(\frac{EV^2}{op}\right)}
$$

**Repeatability & Reproducibility (Gauge R&R):** 

$$
RR = \sqrt{EV^2 + AV^2}
$$

1021

#### **Part Variation:**

$$
PV = \frac{R_p}{d_2^*(p,1)}
$$

**Total Variation:** 

$$
TV = \sqrt{RR^2 + PV^2}
$$

The percentage variation is calculated as 100 x Variation / TV and the number of distinct categories as Int(1.41(PV/RR)).

# **9.3.8.4. Gauge R&R ANOVA Method**

The default model is a balanced two-way ANOVA with interaction. Balanced means each operator measures the same number of parts and the same number of trials. It is possible to omit the interaction term or run a balanced one-way ANOVA when there is one operator only. By default, the following table is displayed.

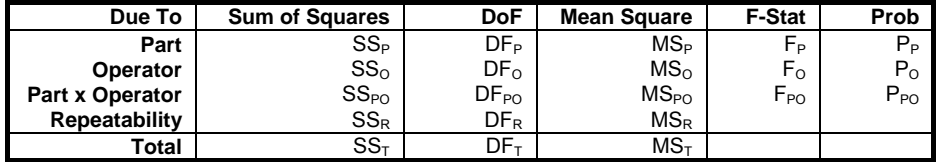

The Mean Square (MS) values from the ANOVA table are used to construct study variation values as follows.

### **Repeatability (Equipment Variation):**

$$
EV = \sqrt{MS_R}
$$

**Reproducibility (Appraiser Variation):** 

$$
AV = \sqrt{\frac{MS_O - MS_{OP}}{pt}}
$$

**Interaction:** 

$$
IV = \sqrt{\frac{\text{MS}_{\text{OP}} - \text{EV}^2}{t}}
$$

1022

**Repeatability & Reproducibility (Gauge R&R):** 

$$
RR = \sqrt{EV^2 + AV^2 + IV^2}
$$

**Part Variation:** 

$$
PV = \sqrt{\frac{MS_P - MS_{OP}}{ot}}
$$

**Total Variation:** 

$$
TV = \sqrt{RR^2 + PV^2}
$$

The confidence intervals are computed employing the modified large sample method given in Montgomery, D. C. (2009).

The percentage variation is calculated as 100 x Variation / TV and the number of distinct categories as Int(1.41(PV/RR)).

## **9.3.8.5. Gauge R&R Charts**

The two types of charts that can be plotted are Range Chart and Average Chart, which are basically an [R Chart](#page-938-0) and an [X Bar Chart](#page-944-0) for two factor variables respectively. Range Chart is a graphical representation of repeatability and shows the consistency of the gage variability. Average Chart represents reproducibility (or operator variability) and part variation.

For Range Chart, the difference between maximum and minimum measurements are computed for each trial:

Assuming the Control Range is 6, the control limits are found as:

$$
LCL = \overline{R} - 3\frac{\overline{R}}{d_2}d_3
$$

$$
Target = \overline{R}
$$

$$
UCL = \overline{R} + 3\frac{\overline{R}}{d_2}d_3
$$

For Average Chart, the overall mean is calculated as:

$$
\overline{\overline{X}} = \frac{1}{opt}\sum_{i=1}^{o}\sum_{j=1}^{p}\sum_{k=1}^{t}X_{ij}
$$

And the control limits are:

$$
LCL = \overline{\overline{X}} - 3\frac{\overline{\overline{R}}}{d_2} \frac{1}{\sqrt{t}}
$$
  
Target =  $\overline{\overline{X}}$   

$$
UCL = \overline{\overline{X}} + 3\frac{\overline{\overline{R}}}{d_2} \frac{1}{\sqrt{t}}
$$

If the Unstacked option is selected trials by different operators are represented separately along the X-axis. If the Stacked option is selected, each operator's data is plotted for the same trial value on the X-axis.

# **9.3.8.6. Gauge R&R Examples**

#### **Example 1**

Data is given in Figure 12 *Gage Repeatability and Reproducibility Data Collection Sheet* on p. 101 of AIAG (2002). Note that AIAG (2002) reports standard deviations, rather than the variance or study variation.

Open TIMESER and select Statistics  $2 \rightarrow$  [Quality Control](#page-931-0)  $\rightarrow$  Gauge R&R [Analysis](#page-1016-0). Select *Measurement* (*C22*) as [Data], *Part* (*C23*) as [Part] and *Appraiser*  (*S24*) as [Operator]. On Step 2 enter 1 for Method: Average and Range and leave all other parameters unchanged. On the [Output Options Dialogue](#page-40-0) check all options to obtain the following output.

# *Gauge R&R Analysis*

### *Gauge RR*

Data: Measurement Part: Part Operator: Appraiser Method: Average and Range Control Range: 6 x Sigma

### Time Series Analysis

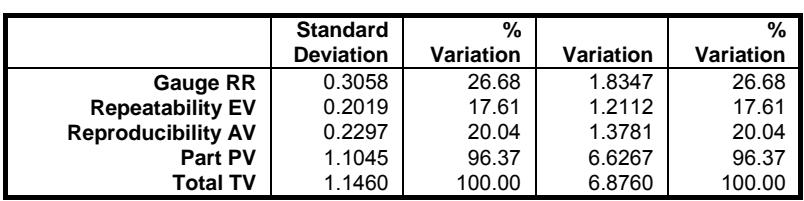

Number of distinct categories: 5

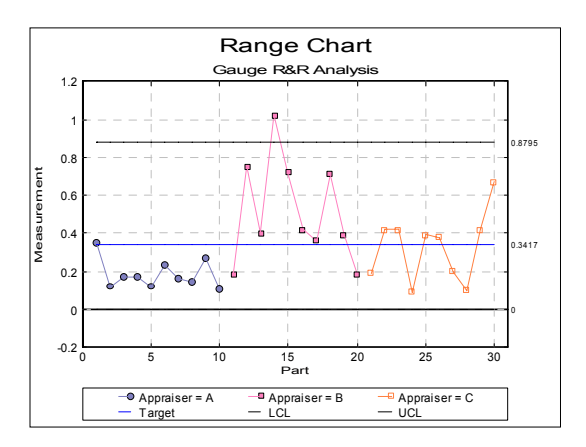

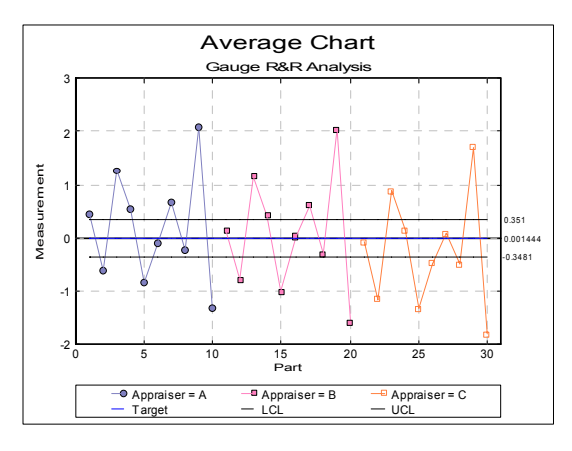

## **Example 2**

Continuing from the last example, on the [Variable Selection Dialogue](#page-25-0) edit the Confidence Level as 0.9, on the second dialogue enter the following parameters and click [Finish].

#### UNISTAT Statistical Package

- **0** Method: ANOVA
- **1** Interaction Term: Omit
- $\bullet$  **0** d2\* (not used)
- **1** Extended Output: Yes
- **1** Charts: Stacked
- **0.4** Tolerance
- **6** Control Range

# *Gauge R&R Analysis*

# *ANOVA*

Data: Measurement

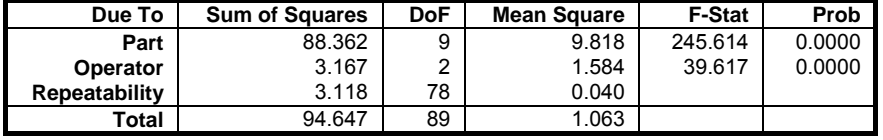

## *Gauge RR*

Data: Measurement Part: Part Operator: Appraiser Method: ANOVA Tolerance: 0.4 Control Range: 6 x Sigma

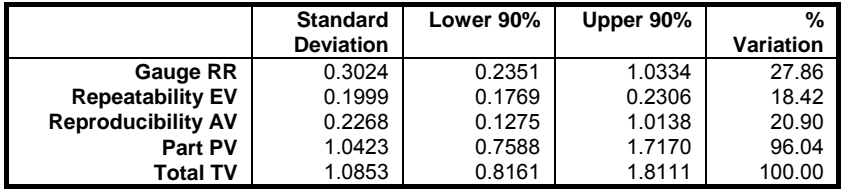

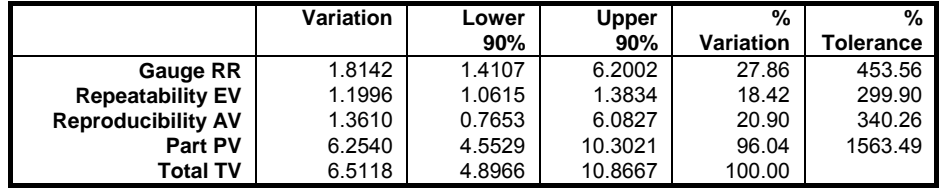

Number of distinct categories: 4

Time Series Analysis

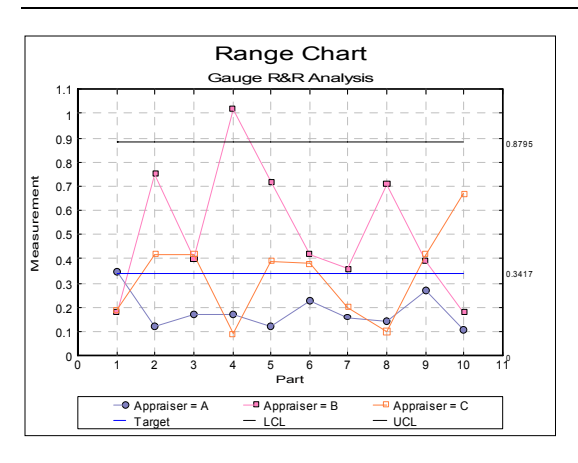

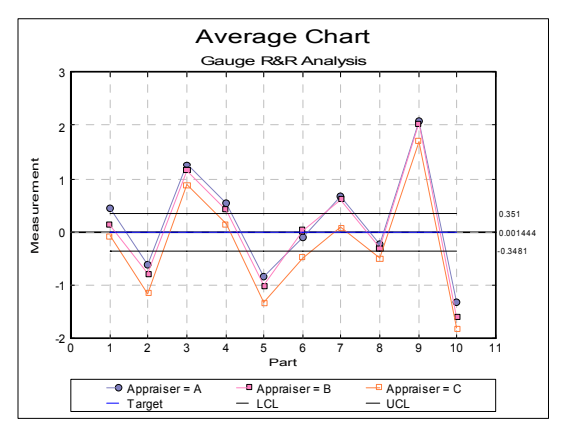

# <span id="page-1027-0"></span>**9.4. Survival Analysis**

[Survival Analysis](#page-1027-0) is useful when the dependent variable represents the time elapsed between an initial event and a termination event. This is most often the case in medical research, where detection of the disease is the initial event and the patient's death is the termination event. This type of data frequently occurs in other disciplines as well, such as engineering (e.g. failure time of components) or social sciences (e.g. survival of marriages). In these types of problems, researchers are often faced with the task of estimating a survival function (the probability that an individual is alive at time t) or a hazard function (the probability of failure at a time period  $t + \Delta t$ , given that the individual has survived until time t).

In principle, one could use standard parametric statistics for describing the average survival times and comparing effects of treatments. However these methods would not consider censored data, that is, data where the termination event has never occurred. Data may be censored because the patient has entered the study too late, patients may have survived the whole study period, or because of patients with whom we have lost contact.

When there are no censored cases in data, it is a relatively straightforward exercise to estimate the survival function. The empirical survival function is defined simply as:

Total number of cases  $S(t) = \frac{\text{Number of cases surviving} \ge t}{\sqrt{n}}$ 

However, when there are censored cases in data or when we want take into consideration other factors that may affect the survival times (categorical variables such as sex, region, etc. or continuous variables such as temperature, age), then one of the [Survival Analysis](#page-1027-0) methods available in this section should be used. UNISTAT will also estimate the empirical survival function when a censor variable is not selected.

# <span id="page-1027-1"></span>**9.4.0. Survival Variable Selection**

In [Survival Analysis,](#page-1027-0) two alternative types of [Time Data](#page-124-0) can be selected. Each row in the data matrix represents a separate case.

**Enter Durations:** One column containing the duration of each case is selected by clicking on  $[Time]$ .

Time Series Analysis

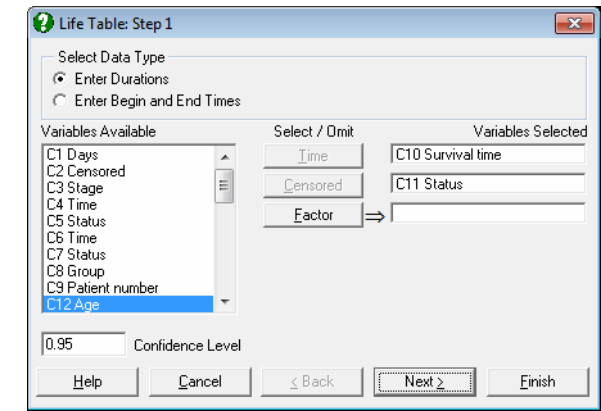

**Enter Begin and End Times:** Select one column as the starting time by clicking on [Begin] and another column as the final time by clicking on [End]. The second column is subtracted from the first one to obtain the duration of each case. If subtraction results in some non positive values, these are excluded from the analysis as invalid (missing) cases. It is possible to use data in date format, in which case the number of days between the two dates will be used as the duration data (see [3.0.2.3. Date Data\)](#page-122-0).

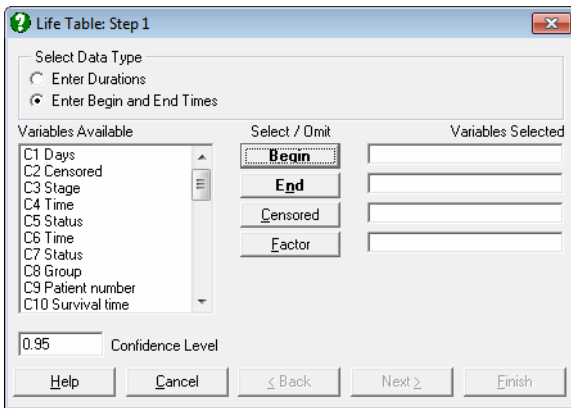

**Censored:** This variable is selected to show whether the termination time of a case is not known or the termination event has occurred. If the value in the column is zero then it is assumed that the case has been censored, which means that it has been excluded from the study before the termination event has occurred. By default, non-zero values (usually one) indicate that the termination event has occurred for this case. If a censor variable is not selected, then it is assumed that termination event has occurred for all cases.

 The [Cox Regression](#page-1059-0) procedure provides a facility to change the default value of 0 for censored cases in a dialogue that pops up just after the [Variable](#page-25-0)  [Selection Dialogue](#page-25-0). You should be aware that once a change is made here, it applies to all [Survival Analysis](#page-1027-0) procedures throughout the session, which do not have a facility to edit this value.

Factor: One categorical data column may be selected by clicking on [Factor], to produce a table for all or some of the subgroups defined by this variable. Selection of a factor column is compulsory for the [Survival Comparison](#page-1053-0)  [Statistics](#page-1053-0) procedure. In [Cox Regression,](#page-1059-0) the [Eactor] selection has a slightly different meaning. It is still used to perform analysis on a number of subgroups, but the nature of the analysis changes to what is called a *stratified analysis*. The maximum number of strata is limited to six. For further information see [9.4.4. Cox Regression.](#page-1059-0)

# <span id="page-1030-0"></span>**9.4.1. Life Table**

The [Life Table](#page-1030-0) is useful in analysing data on failure times when some of the cases are censored – that is, when the times of failure are not known. First, the data is grouped into a number of intervals, spanning a time period specified by the user. Let:

- $\bullet$  d<sub>i</sub> = number of deaths at interval j, and
- $c_i$  = number of censored cases at interval j.
- $n_i$  = number of cases entering interval j.

The average number of cases who are at risk at interval j is then defined as:

 $n_j = n_j - c_j/2$ 

The [Life Table](#page-1030-0) estimates the survival function as:

$$
S(t) = \prod_{j=1}^{k} \frac{n_j \cdot d_j}{n_j}
$$

The survival and hazard functions are estimated and they are displayed together with their standard errors and confidence intervals for a user-defined confidence level (the default is 0.95).

## **9.4.1.1. Life Table Interval Selection**

Once the time and optional status and factor variables have been selected (see [9.4.0. Survival Variable Selection\)](#page-1027-1), a second dialogue will ask for the intervals into which the data will be grouped.

UNISTAT will suggest a suitable selection that will cover the data in a regular pattern of intervals. It is also possible to enter a number of irregular intervals.

UNISTAT Statistical Package

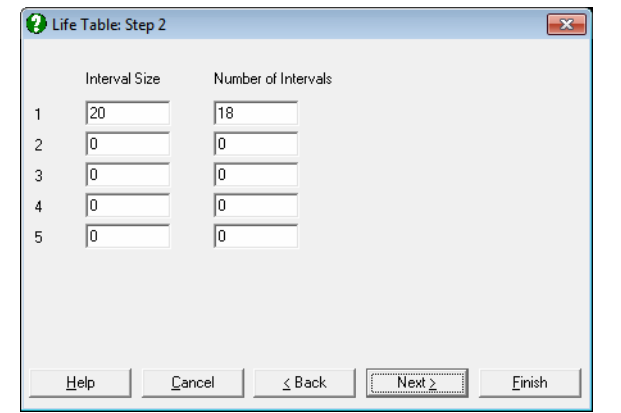

The interval selection dialogue presents a matrix of text fields with five rows and two columns. For a model with regular intervals (the most common practice) it is sufficient to fill in the first row of the matrix. The first column Interval Size is used to enter the duration of each interval and the second column No of Intervals is for entering the number of intervals of this size. Consider the following input:

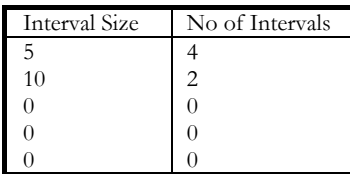

This would result in the following intervals.

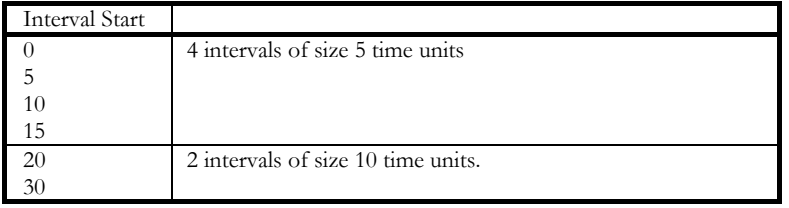

When the total time span covered by the table does not include the entire data set, only those cases within the table range will be included in the model. If, on the other hand, the specified intervals cover more than the maximum time in data, then the [Life Table](#page-1030-0) will not display intervals after the last termination or censoring date.

# **9.4.1.2. Life Table Output Options**

If a factor column has been included in the variable selection stage, then the program displays a further dialogue allowing you to select levels for which output is to be generated.

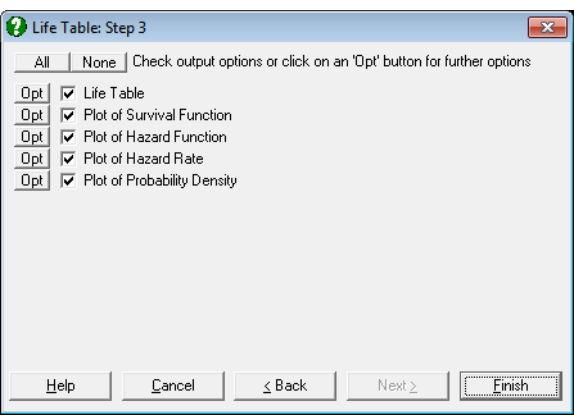

Next, the model is estimated and an [Output Options Dialogue](#page-40-0) is displayed.

# **9.4.1.2.1. Life Table**

You can select to display one or more of the following columns of the [Life Table.](#page-1030-0)

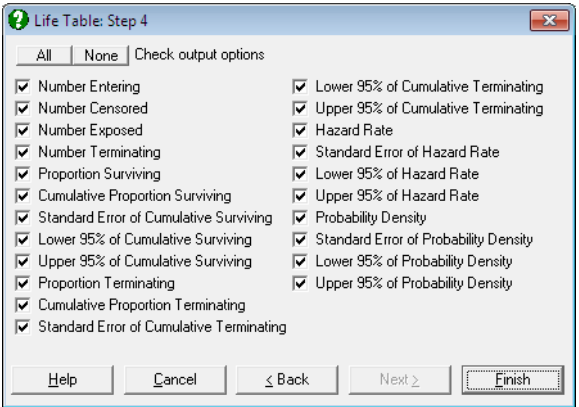

Although the table options could have been grouped under four main categories of (1) Survival Function, (2) Hazard Function, (3) Hazard Rate and (4) Probability

#### UNISTAT Statistical Package

Density (together with their standard errors and confidence intervals), here we prefer to combine them under one table to avoid repetitions. You can always obtain the desired table by unchecking the unwanted table columns.

**Interval Start:** The time at the start of the interval.

#### **Number Entering:**

nj: The number of cases that enter the interval.

### **Number Censored:**

cj: The number of cases that are censored in the interval.

### **Number Exposed:**

$$
n_j' = n_j - c_j/2
$$

This can be considered as the number of cases that are at risk of the terminal event in the interval.

### **Number Terminating:**

dj: The number terminating is the number of cases that reach the terminal event within the interval.

#### **Proportion Surviving:**

$$
\frac{n_j'-d_j}{n_j}
$$

The proportion surviving is the proportion of cases that do not reach the terminal event in this interval.

### **Cumulative Proportion Surviving:**

$$
S(t) = \prod_{j=1}^{k} \frac{n_j^{\prime} - d_j}{n_j^{\prime}}
$$

The cumulative proportion surviving is the proportion of cases that have not reached the terminal event by the end of the interval.

### **Standard Error of Cumulative Surviving:**

$$
SE_t = S(t) \sqrt{\sum_{j=1}^{k} \frac{d_j}{n_j(n_j - d_j)}}
$$

The standard error of cumulative proportion surviving is computed from Greenwood's formula (Collett, 1994).

#### **Confidence Intervals of Cumulative Surviving:**

$$
S(t)^{\operatorname{Exp}(\pm Z_\alpha \operatorname{SE}^i_t)}
$$

where the log-transformed standard error is:

$$
SE_{t}^{'} = \frac{SE_{t}}{S(t)Ln(S(t))}
$$

 $SE<sub>t</sub>$  (the standard error reported in the table) is not used in computing the confidence intervals, employing the standard Z distribution, because it often leads to values outside the valid range of  $0 - 1$ . The significance level can be set to any value between 0 and 1 from the [Variable Selection Dialogue](#page-25-0).

### **Proportion Terminating:**

$$
\frac{d_j}{n_j^{\prime}}
$$

The proportion of cases that reach the termination event in this interval, which is equal to one minus proportion surviving.

### **Cumulative Proportion Terminating:**

1-S(t): This is the cumulative proportion of cases that have reached the terminal event by the end of the interval and it is equal to one minus cumulative proportion surviving.

### **Standard Error of Cumulative Terminating:**

SE<sub>t</sub>: This is identical to the standard error of cumulative proportion surviving.

### **Confidence Intervals of Cumulative Terminating:**

 $1-S(t)^{\text{Exp}(\pm Z_{\alpha}SE_{t})}$ 

This is equal to one minus confidence intervals of surviving.

### **Hazard Rate:**

$$
h(t) = \frac{d_j}{(n_j - d_j / 2)\tau_j}
$$

where  $\tau_i$  is the length of interval j.

The hazard rate is an estimate of the probability per unit time that cases entering the interval will experience the terminal event in the interval.

### **Standard Error of Hazard Rate:**

$$
\mathrm{SEh}_{t} = \frac{h(t)\sqrt{1 - \left[h(t)\tau_{j}\,/\,2\right]^{2}}}{\sqrt{d_{j}}}
$$

The asymptotic standard error of the hazard rate is displayed.

### **Confidence Intervals of Hazard Rate:**

 $h(t) \pm Z_{\alpha/2} S E h_t$ 

Confidence intervals are computed from the Z distribution.

### **Probability Density:**

$$
p(t) = \frac{S(t-1) - S(t)}{\tau_j}
$$

The probability density is an estimate of the probability per unit time of the terminal event occurring in the interval.

### **Standard Error of Probability Density:**

$$
SEp_{t} = \frac{S(t-1)}{\tau_{j}} \frac{d_{j}}{n_{j}} \sqrt{\sum_{j=1}^{t-1} \frac{d_{j}}{n_{j}(n_{j} - d_{j})}}
$$

The standard error of the probability density is displayed.

### **Confidence Intervals of Probability Density:**

 $p(t) \pm Z_{\alpha/2}$ SE $p_t$ 

Confidence intervals are computed from the Z distribution.

# **9.4.1.2.2. Life Table Plots**

Four [Life Table](#page-1030-0) plots can be displayed. The [Edit](#page-64-0) → [Data Series](#page-80-0) dialogue provides you with necessary controls to edit all aspects of the plot. If a factor column was selected, each subgroup's settings are controlled from a different tab on the same dialogue. There are no limitations on the maximum number of subgroups that can be plotted on one graph, but only the properties of the first nine subgroups can be controlled from the [Edit](#page-64-0)  $\rightarrow$  [Data Series](#page-80-0) dialogue.

For the plot of survival and hazard functions, the line type is set to Step Right by default (see [4.1.1.1.1. Line](#page-202-0)), following Armitage and Berry (2002) and Altman (1991). But this can be changed to Step Down following Collett (1994), or any other type from the [Edit](#page-64-0)  $\rightarrow$  [Data Series](#page-80-0)  $\rightarrow$  [Line](#page-202-0) dialogue.

It is possible to display standard errors or confidence intervals for each subgroup separately. To do this, first display the graph and then select  $E\text{dit} \rightarrow \text{Data Series}$ . Clicking on the [Bars…] button, a small dialogue will pop up.

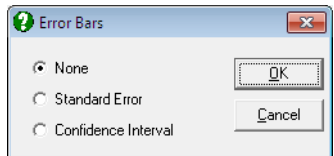

If the second option Standard Error is selected, then symmetric error bars are drawn for each point of the particular series selected. If the third option Confidence Interval is selected, then asymmetric error bars are drawn for confidence intervals displayed in [Life Table.](#page-1030-0)

Plot of Survival Function: A plot of the cumulative proportion surviving is displayed.

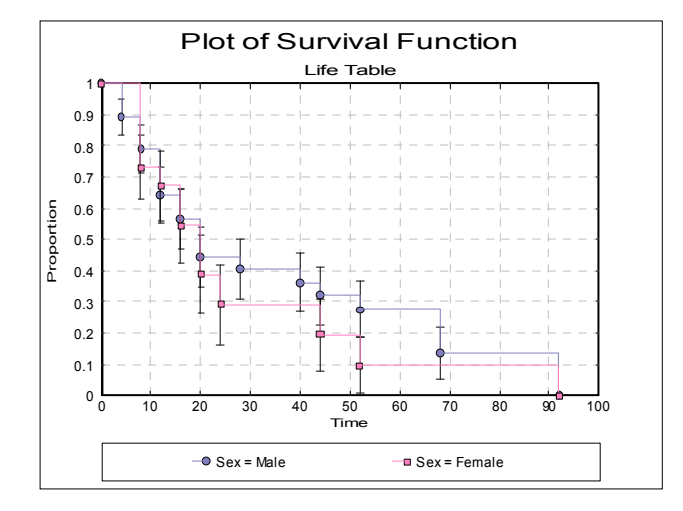

**Plot of Hazard Function:** A plot of the cumulative proportion terminating is displayed.

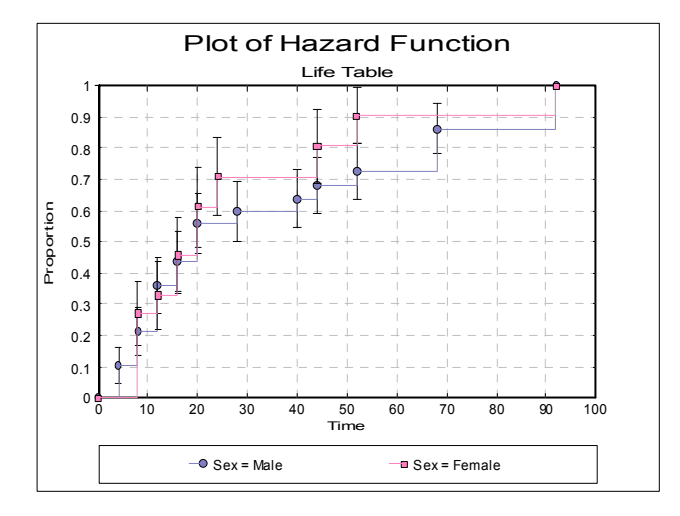

**Plot of Hazard Rate:** A plot of the hazard rate is displayed for each factor level. Select Error Bars in the [Edit](#page-64-0)  $\rightarrow$  [Data Series](#page-80-0) dialogue to display standard errors or confidence intervals of the probability density function as error bars.

Time Series Analysis

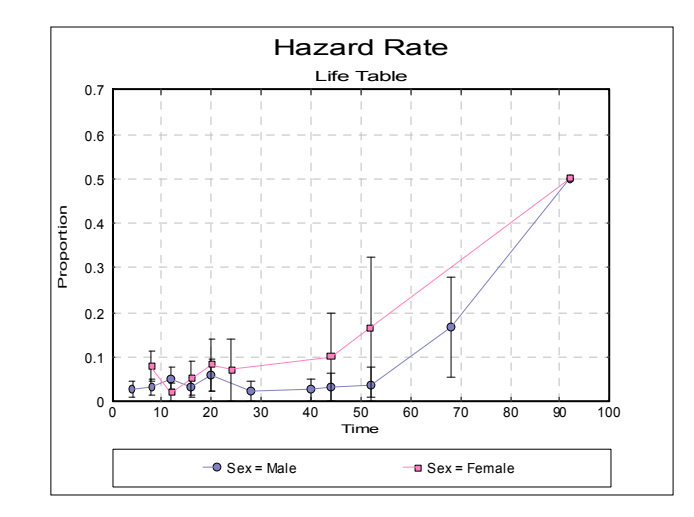

**Plot of Probability Density:** A plot of the probability density is displayed for each factor level. Select Error Bars in the [Edit](#page-64-0) → [Data Series](#page-80-0) dialogue to display standard errors or confidence intervals of the probability density function as error bars.

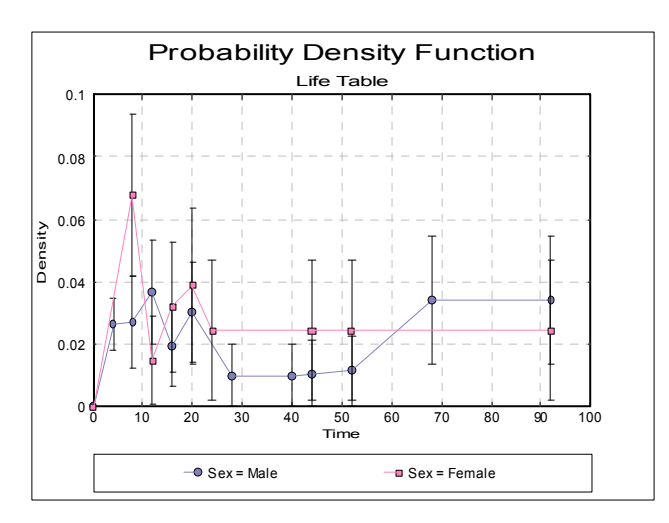

# **9.4.1.3. Life Table Example**

Data on survival times of patients in a study on multiple myeloma is given in Table 1.3, p. 9, in Collett, D. (1994). Examples 2.2 (p. 17) and 2.5 (p. 28) give the

#### UNISTAT Statistical Package

[Life Table](#page-1030-0) estimates and the plot of the survival and hazard functions for this data.

Open SURVIVAL and select Statistics 2 → [Survival Analysis](#page-1027-0) → [Life Table.](#page-1030-0) From the [Variable Selection Dialogue](#page-25-0) select the data option 1 Enter Durations and *Survival time* (*C10*) as [Time] and *Status* (*C11*) as [Censored]. Enter the following two lines for the interval selection dialogue.

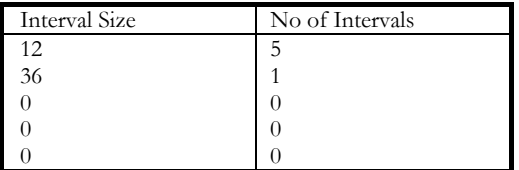

Instead of entering 8 regular intervals of size 12, here we enter 5 intervals of size 12 and one interval of size 36. This is because the results given by Collett in Tables 2.1 and 2.4 are obtained by aggregating the last 3 intervals into one. Selecting Life Table and checking all output options in the next two dialogues, the following results are obtained:

# *Life Table*

Time Variable: Survival time Censor Variable: Status Number of Cases Censored: 12 ( 25.0%) Valid Number of Cases: 48, 0 Omitted Median Survival Time = 19.2800

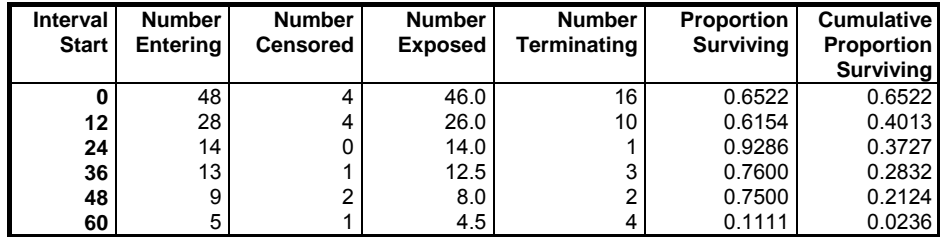

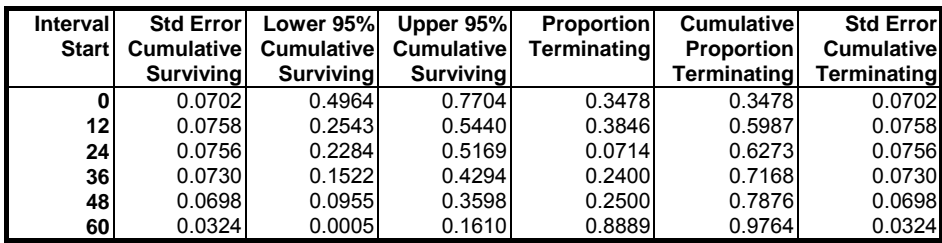

Time Series Analysis

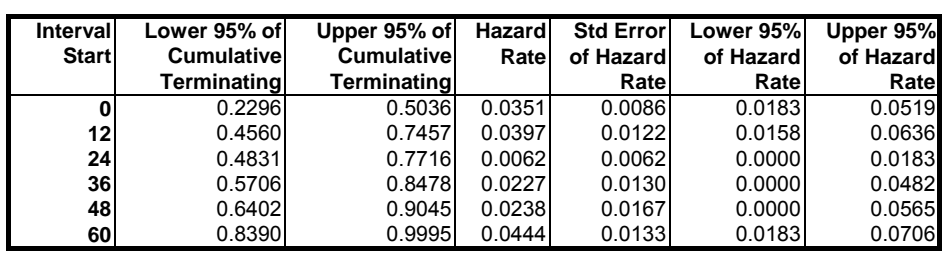

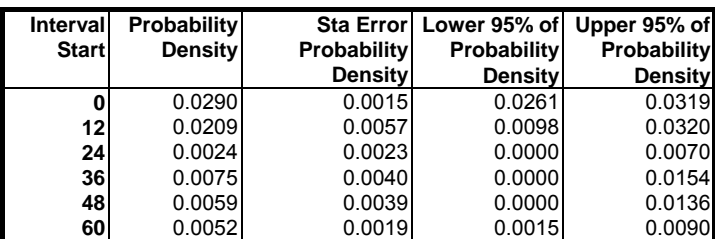

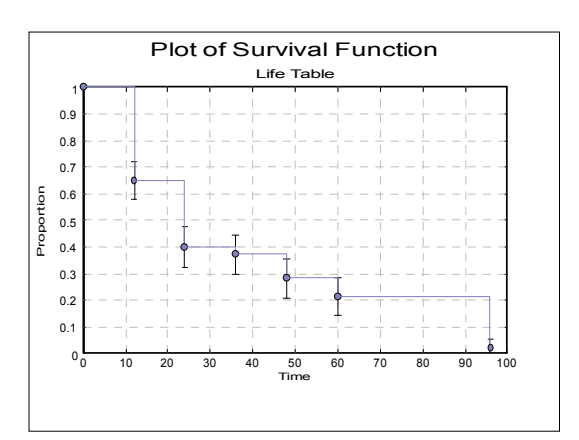

### UNISTAT Statistical Package

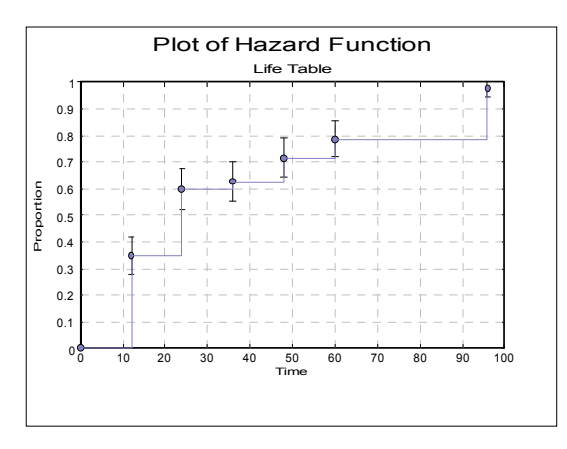

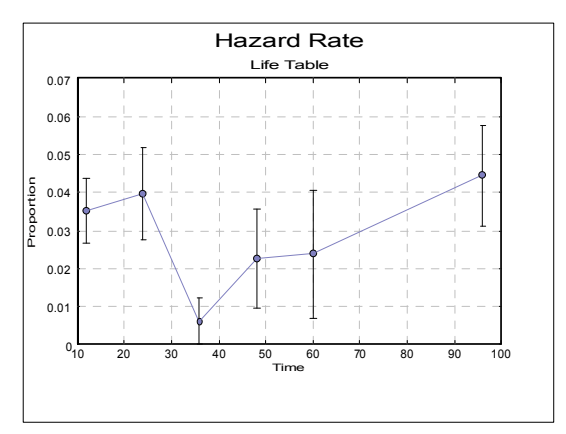

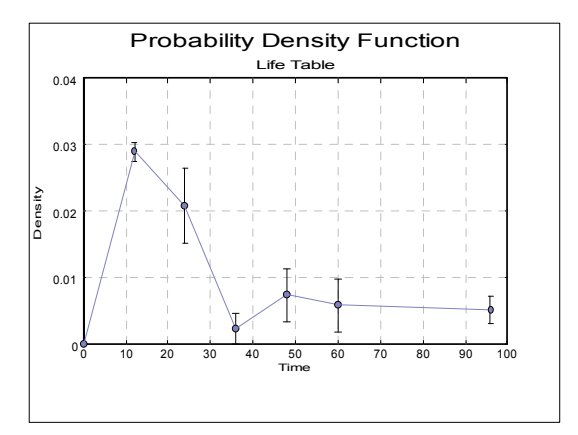

# <span id="page-1042-0"></span>**9.4.2. Kaplan-Meier Analysis**

The main difference between [Life Table](#page-1030-0) and [Kaplan-Meier Analysis](#page-1042-0) is that while cases are aggregated into time intervals in the former, the latter estimates the survival function on individual cases without any aggregation. The Kaplan-Meier estimate of the survival function is given by:

$$
S(t) = \prod_{j=1}^{k} \frac{n_j - d_j}{n_j}
$$

where:

- $\bullet$  d<sub>i</sub> = number of deaths at interval j, and
- $n_i$  = number of cases entering interval j.

This is similar to the [Life Table](#page-1030-0) estimate of the survival function except that the number of cases entering interval j here replaces the average at risk in [Life Table.](#page-1030-0)

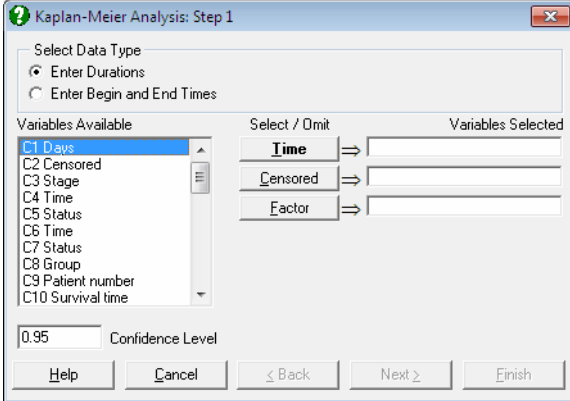

Variables are selected as described at the beginning of this chapter (see [9.4.0.](#page-1027-1)  [Survival Variable Selection](#page-1027-1)). If a factor variable has been selected, then a further dialogue will allow levels of the factor to be selected for analysis.

The [Output Options Dialogue](#page-40-0) will provide access to the following four options:

UNISTAT Statistical Package

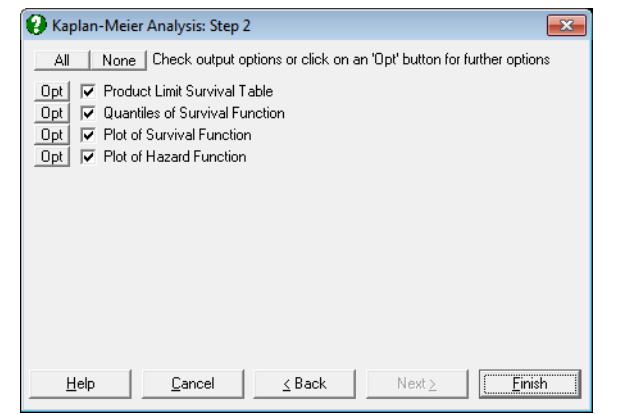

# **9.4.2.1. Product Limit Survival Table**

The Kaplan-Meier estimate of the survival function is also called the product limit estimator. The [Kaplan-Meier Analysis](#page-1042-0) has the advantage over [Life Table](#page-1030-0) analysis in that its results do not depend on grouping of the data into intervals. The product limit method is like a [Life Table](#page-1030-0) with a single observation in each interval.

The survival and hazard functions are estimated and they are displayed together with their standard errors and confidence intervals for a user-defined confidence level.

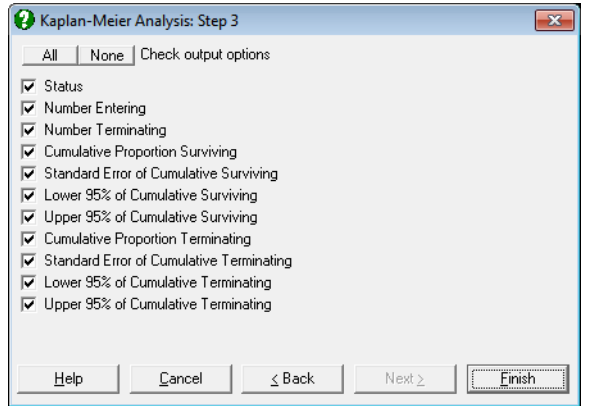
**Status:** This indicates whether a case is censored. By default, 0 is censored (the termination time is not known) and non-zero values are uncensored (terminating at this time period).

#### **Number Entering:**

nj: The number of cases that enter the interval.

#### **Number Terminating:**

dj: The number terminating is the number of cases that reach the terminal event within the interval.

#### **Cumulative Proportion Surviving:**

$$
S(t) = \prod_{j=1}^{k} \frac{n_j - d_j}{n_j}
$$

The cumulative proportion surviving is the proportion of cases that have not reached the terminal event by the end of the interval.

#### **Standard Error of Cumulative Surviving:**

$$
SE_t = S(t) \sqrt{\sum_{j=1}^k \frac{d_j}{n_j(n_j - d_j)}}
$$

The standard error of cumulative proportion surviving is computed from Greenwood's formula.

#### **Confidence Intervals of Cumulative Surviving:**

$$
S(t)^{\operatorname{Exp}(\pm Z_{\alpha}SE^{'}_{t})}
$$

where the log-transformed standard error is:

$$
SE_t' = \frac{SE_t}{S(t)Log(S(t))}
$$

 $SE<sub>t</sub>$  (the standard error reported in the table) is not used in computing the confidence intervals, employing the standard Z distribution, because it often leads to values outside the valid range of 0 to 1. The significance level can be set to any value between 0 and 1 from the [Variable Selection Dialogue](#page-25-0).

#### **Cumulative Proportion Terminating:**

1-S(t): This is the cumulative proportion of cases that have reached the terminal event by the end of the interval and it is equal to one minus cumulative proportion surviving.

#### **Standard Error of Cumulative Terminating:**

SE<sub>t</sub>: This is identical to the standard error of cumulative proportion surviving.

#### **Confidence Intervals of Cumulative Terminating:**

 $1-S(t)^{\operatorname{Exp}(\pm Z_{\alpha} \operatorname{SE}_t^{'})}$ 

This is equal to one minus confidence intervals of surviving.

#### **9.4.2.2. Quantiles of Survival Function**

With this procedure it is possible to estimate the mean and up to three quantiles of the survival function. The quantiles are set to quartiles by default, but you can edit these to any values between 0 and 1. The value of epsilon (0.05 by default), which is used in estimating the standard error of quantiles, can also be changed. The mean and quantiles, as well as their standard errors and confidence intervals, are displayed in a table.

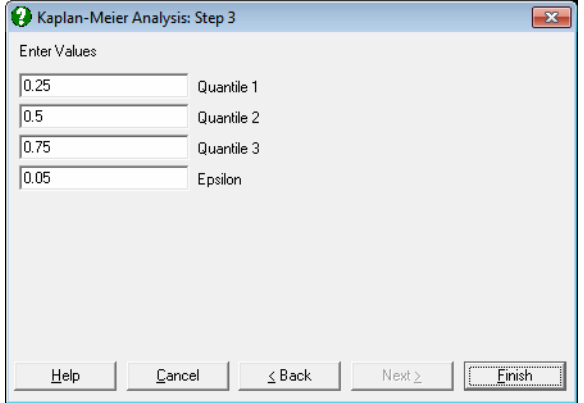

The mean survival time is computed as:

$$
\mu = \sum_{j=0}^{k-1} S(t_j) (t_{j+1} \cdot t_j)
$$

1046

Time Series Analysis

and its standard error is:

$$
SE = \sqrt{\frac{d}{d-1} \sum_{j=1}^{k-1} \frac{a_j^2 d_j}{n_j(n_j - d_j)}}
$$

where:

$$
a_j = \sum_{i=j}^{k-1} S(t_i) (t_{i+1} - t_{ij})
$$

and d is the total number of cases terminating.

The quantile 100p (where  $p = 0.5$  is the median) of the survival function is given as the minimum observed survival time for which the value of the survival function is less than or equal to p. That is:

$$
t(p) = min\left\{t(j) | S(t(j)) \leq p\right\}
$$

The standard error of a quantile is calculated from:

$$
SE_t' = \frac{SE_{t(p)}}{f(t(p))}
$$

where

 $SE_{t(p)}$  = the standard error of survival function at t(p),

$$
f(t(p)) = \frac{S\{u(p)\} - S\{l(p)\}}{l(p) - u(p)}
$$

and:

$$
u(p) = \max\{t(j) | S(t(j)) \ge 1 - p + \epsilon\}
$$

$$
l(p) = \min\{t(j) | S(t(j)) \le 1 - p - \epsilon\}
$$

Although the default value for epsilon is 0.05, you can enter any value between 0 and 1.

UNISTAT Statistical Package

### **9.4.2.3. Kaplan-Meier Plots**

Survival and hazard functions can be plotted. The [Edit](#page-64-0)  $\rightarrow$  [Data Series](#page-80-0) dialogue provides the necessary controls to edit all aspects of the plot. If a factor column is selected, each subgroup's settings are controlled from a different tab on the same dialogue. There are no limitations on the maximum number of subgroups that can be plotted on one graph, but only the properties of the first nine subgroups can be controlled from the  $E\text{dit} \rightarrow \text{Data Series } \text{dialogue}.$  $E\text{dit} \rightarrow \text{Data Series } \text{dialogue}.$  $E\text{dit} \rightarrow \text{Data Series } \text{dialogue}.$ 

The line type is set to Step Right by default (see [4.1.1.1.1. Line](#page-202-0)), following Armitage and Berry (2002) and Altman (1991). But this can be changed to Step Down following Collett (1994) from the [Edit](#page-64-0)  $\rightarrow$  [Data Series](#page-80-0)  $\rightarrow$  [Line](#page-202-0) dialogue.

It is possible to display standard errors or confidence intervals for each subgroup separately. To do this, first display the graph and then select  $Edit \rightarrow Data Series$  $Edit \rightarrow Data Series$ . Clicking on the [Bars…] button, a small dialogue will pop up.

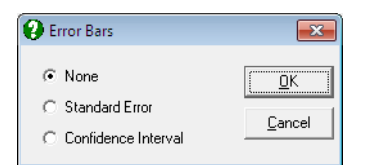

**Plot of Survival Function:** The cumulative proportion of surviving is plotted against the survival times.

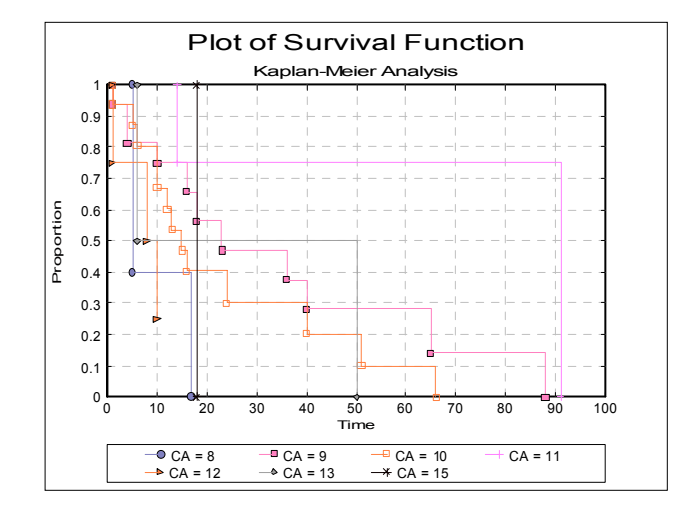

**Plot of Hazard Function:** The cumulative proportion of terminating is plotted against the survival times.

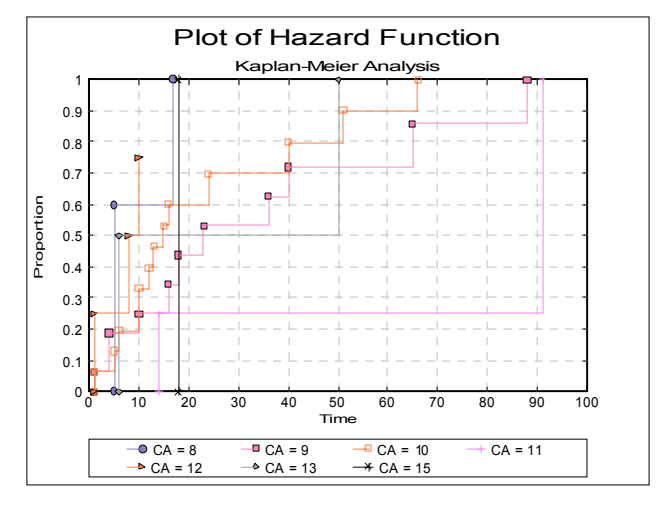

#### **9.4.2.4. Kaplan-Meier Examples**

#### **Example 1**

Example 17.1 on p. 578 from Armitage & Berry (2002). Data on survival of patients with diffuse hystiocytic lymphoma by the stage of tumour are given.

Open SURVIVAL and select Statistics 2 → [Survival Analysis](#page-1027-0) → [Kaplan-Meier](#page-1042-0)  [Analysis.](#page-1042-0) From the [Variable Selection Dialogue](#page-25-0) click on the data option 1 Enter Durations and select *Days* (*C1*) as [Time], *Censored* (*C2*) as [Censored] and *Stage* (*C3*) as [Factor]. Select Plot of Survival Function as the output option.

Next click on the [Last Procedure Dialogue] button and this time select Product Limit Survival Table. From the next dialogue check only the Stage = 3 box and then select the first 5 boxes from the [Output Options Dialogue](#page-40-0) to obtain the following output:

## *Kaplan-Meier Analysis*

Factor variable: Stage = 3 Time Variable: Days Censor Variable: Censored Number of Cases Censored: 11 ( 57.9%) Valid Number of Cases: 19, 61 Omitted

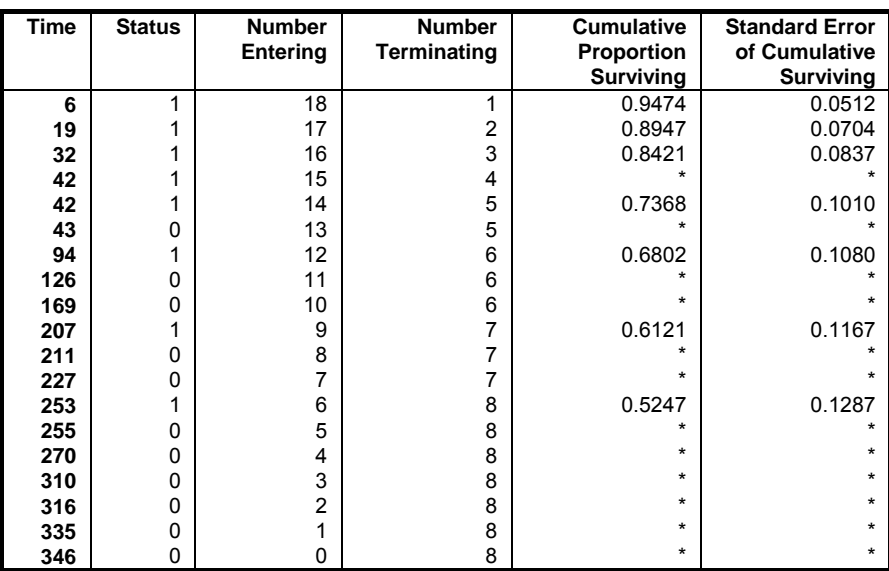

## *Product Limit Survival Table*

The following graphs are obtained by including stages 3 and 4 in the analysis.

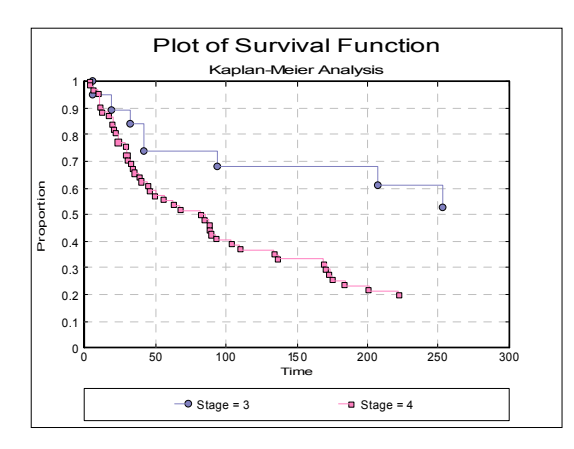

Time Series Analysis

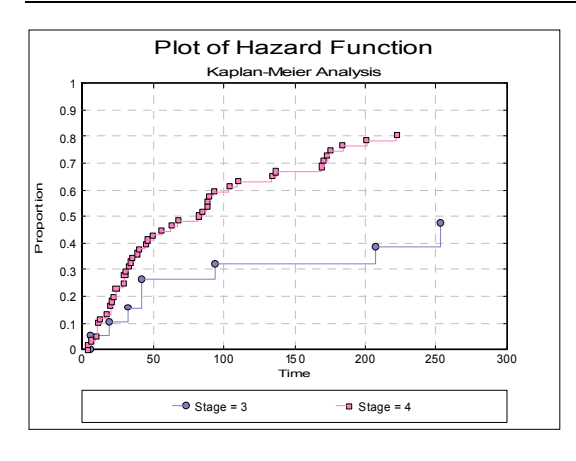

#### **Example 2**

Time data in weeks to discontinuation of the use of an IUD is given in Table 1.1 (p. 5), in Collett, D. (1994).

- 1) Example 2.3 Table 2.2 (p.21) gives the cumulative survival function.
- 2) Example 2.4 Table 2.3 (p.26) gives the cumulative survival function, its standard error and confidence intervals. The 95% confidence intervals reported by Collett are computed by using the standard formula  $S(t) \pm Z_{\alpha/2}SE_t$ , whereas UNISTAT reports the log-transformed confidence intervals.
- 3) Example 2.9 (p.34) gives median and its 95% confidence intervals for cumulative survival function.

Open SURVIVAL and select Statistics  $2 \rightarrow$  [Survival Analysis](#page-1027-0)  $\rightarrow$  [Life Table.](#page-1030-0) From the [Variable Selection Dialogue](#page-25-0) select the data option 1 Enter Durations and *Survival time* (*C4*) as [Time] and *Status* (*C5*) as [Censored].

## *Kaplan-Meier Analysis*

Time Variable: time Censor Variable: status Number of Cases Censored: 9 ( 50.0%) Valid Number of Cases: 18, 0 Omitted

#### UNISTAT Statistical Package

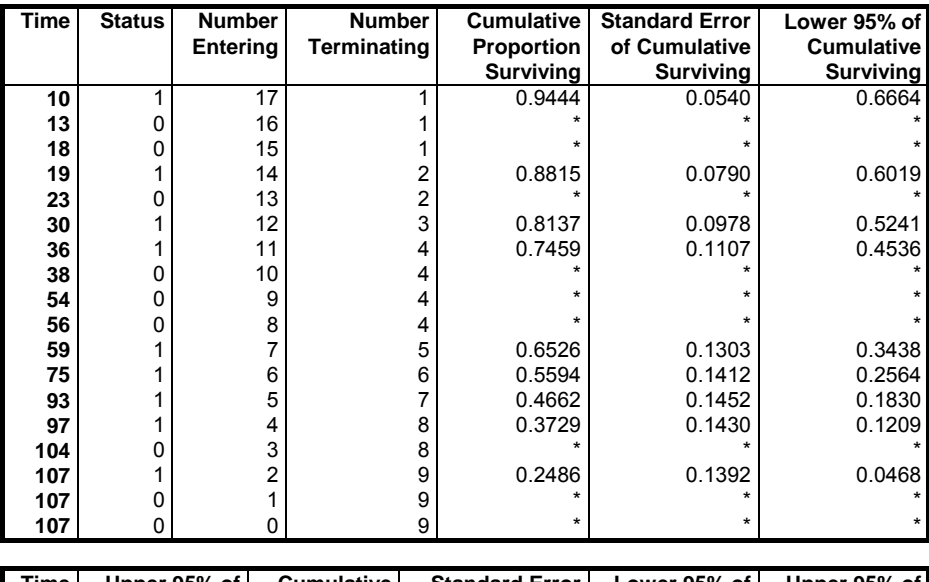

### *Product Limit Survival Table*

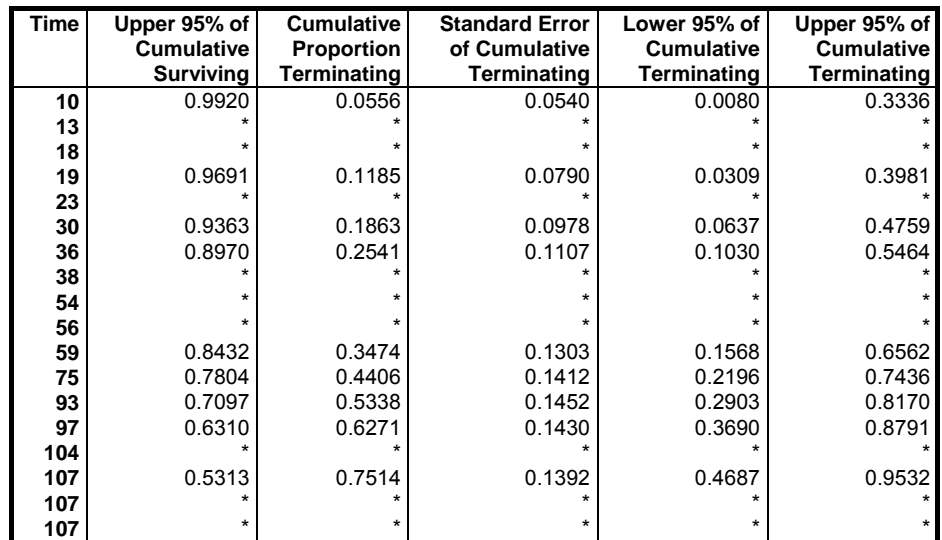

Time Series Analysis

## *Quantiles of Survival Function*

Time Variable: time Censor Variable: status Number of Cases Censored: 9 ( 50.0%) Valid Number of Cases: 18, 0 Omitted Epsilon: 0.05

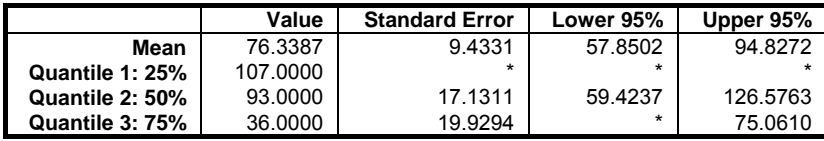

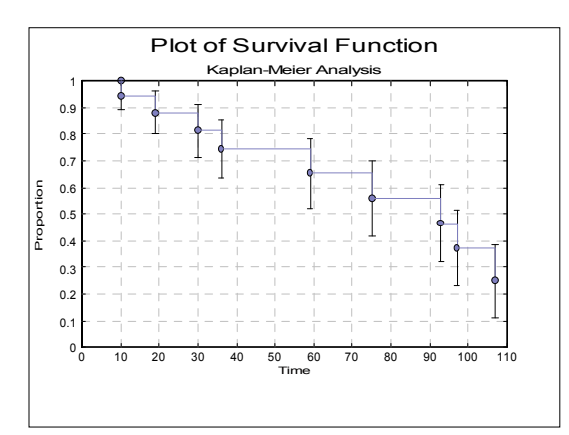

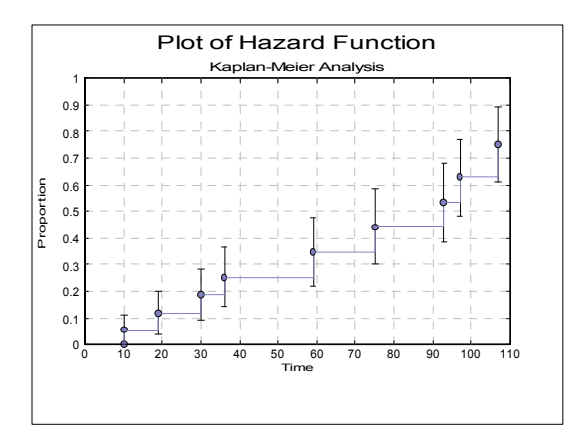

## <span id="page-1053-0"></span>**9.4.3. Survival Comparison Statistics**

Survival comparison tests are nonparametric rank tests and they are used to test the equality of survival functions for different groups defined by a factor column. Therefore, unlike other survival procedures, the choice of a factor column is compulsory here. It is also possible to select a weights variable for a weighted analysis.

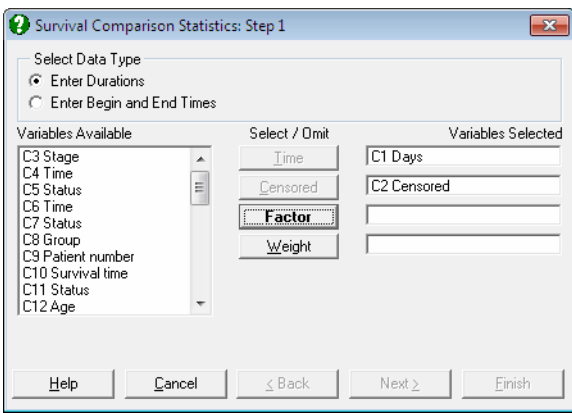

Once the data has been selected (see [9.4.0. Survival Variable Selection\)](#page-1027-1) a dialogue will appear facilitating selection of factor levels to be compared. Any number of levels can be selected. UNISTAT will then display an [Output Options Dialogue](#page-40-0) featuring Wilcoxon and Logrank options.

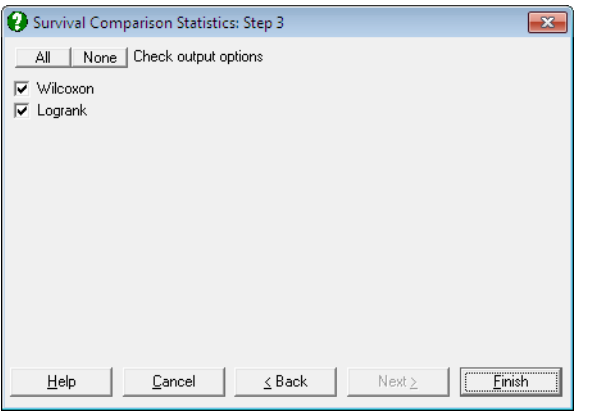

### <span id="page-1054-0"></span>**9.4.3.1. Wilcoxon Tests: Gehan (Lee Desu), Breslow**

This test is appropriate when the hazard functions are not necessarily proportional. The null hypothesis that "the groups do not differ" is tested.

First, all cases from all groups, censored or uncensored, are sorted according to survival times in ascending order. For each unique time period which is not censored, the number of deaths and the number of survivors (including the current time period), censored or uncensored, are computed. For tied time periods containing at least one censored subject, the same entities are also computed. For each time period, the expected value of deaths and its variance are computed and their sum is stored over all time periods, which are then used to compute the test statistic, which is approximately chi-square distributed.

Let us first consider a 2-group case to illustrate the Breslow algorithm. This is more robust than the older Gehan (Lee-Desu) method. Let:

- $\bullet$  d<sub>iA</sub> = deaths in group A at time j, t<sub>i</sub>,
- $d_i$  = deaths in all groups at time j,
- $n_{iA}$  = subjects alive in group A just before t<sub>i</sub>,
- $n_i$  = subjects alive in all groups just before t<sub>i</sub>,
- $N =$  total number of cases

For each time period j we can construct the following table:

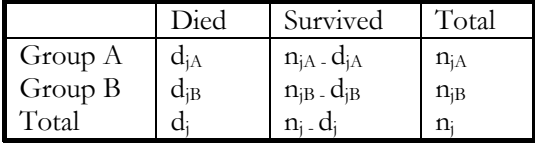

The difference between observed and expected value of deaths, weighted by the total number of individuals at risk, is computed for each time period:

$$
\mathrm{U}_{jA}=n_j(d_{jA}-n_{jA}d_j/n_j)
$$

Expected value of the variance is:

$$
Var(d_{jA}) = \frac{d_j(n_j - d_j)n_{jA}n_{jB}}{(n_j - 1)}
$$

Summing over all time periods we obtain scores for each group:

 $U_A = \sum U_{iA}$ 

UNISTAT Statistical Package

and the overall variance:

$$
V_A = \sum Var(d_{jA})
$$

Then the test statistic is computed as:

$$
\chi^2 = \frac{U_A^2}{V_A}
$$

which has  $r - 1$  degrees of freedom, where r is the number of groups ( $r = 2$  and degrees of freedom  $= 1$  in this case). UNISTAT uses an r-group generalisation of this algorithm.

The Gehan (Lee-Desu) statistic also requires computing the individual scores at each time period as follows:

For a censored case at time j:

 $U_i = Unc_i$ 

and for an uncensored case:

 $U_i = 2 * \text{Unc}_i - \text{UncEq}_i + \text{Cen}_i - \text{CenEq}_i - \text{N}$ 

where UncEq<sub>i</sub> and CenEq<sub>i</sub> are the number of uncensored and censored cases at each time period and Unc<sub>i</sub> and Cen<sub>i</sub> are the number of uncensored and censored cases at all current and previous time periods.

The test statistic is given as:

$$
\chi^2 = \frac{(N-1)\sum SS_i^2/n_i}{\sum U_j^2}
$$

where  $SS_i$  is the sum of scores for group i.

#### **9.4.3.2. Logrank Test: Mantel-Haenszel (Peto)**

This test is appropriate when the hazard functions are proportional. The null hypothesis that "the groups do not differ" is tested. It is analogous to Mantel-Haenszel test for contingency tables.

As in Wilcoxon test (see [9.4.3.1. Wilcoxon Tests: Gehan \(Lee Desu\), Breslow\)](#page-1054-0), a 2 x 2 table is constructed for each time period. Then the expected value of deaths and its variance are computed as:

$$
E(d_{jA}) = n_{jA}d_j/n_j
$$
  
 
$$
Var(d_{jA}) = \frac{n_{jA}n_{jB}d_j(n_j - d_j)}{n_j^2(n_j - 1)}
$$

and then they are summed over all periods:

$$
O_A = \sum d_{jA}
$$

$$
E_A = \sum E(d_{jA})
$$

$$
V_A = \sum Var(d_{jA})
$$

The test statistic is computed as:

$$
\chi^2=\frac{\left(\rm{O}_A-E_A\right)^2}{\rm{V_A}}
$$

which has  $r - 1$  degrees of freedom, where r is the number of groups ( $r = 2$  and degrees of freedom = 1 in this case). UNISTAT uses an r-group generalisation of this algorithm.

#### **9.4.3.3. Survival Comparison Tests Examples**

#### **Example 1**

Example 17.1 on p. 578 from Armitage & Berry (2002). Data on survival of patients with diffuse hystiocytic lymphoma according to stage of tumour are given.

Open SURVIVAL and select Statistics 2 → [Survival Analysis](#page-1027-0) → [Survival](#page-1053-0)  [Comparison Statistics.](#page-1053-0) From the [Variable Selection Dialogue](#page-25-0) select the data option 1 Enter Durations and *Days* (*C1*) as [Time], *Censored* (*C2*) as [Censored] and *Stage* (*C3*) as [Factor]. Include both factor levels 3 and 4 and check both output options to obtain the following results:

UNISTAT Statistical Package

## *Survival Comparison Statistics*

#### *Wilcoxon*

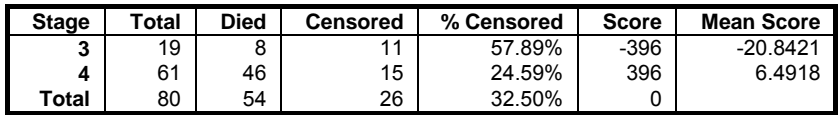

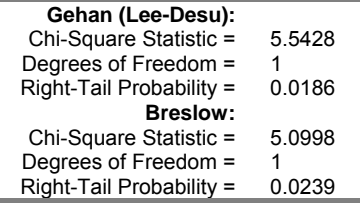

#### *Logrank*

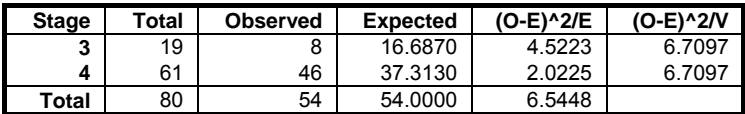

**Mantel-Haenszel (Peto):**  Chi-Square Statistic = 6.7097

Degrees of Freedom = 1<br>Right-Tail Probability = 0.0096  $Right-Tail$  Probability =

#### **Example 2**

Data on survival times of women with tumours which were negatively or positively stained with PHA is given in Table 1.2 (p. 7), in Collett, D. (1994). Examples 2.11 (p. 40) and 2.12 (p. 44) give the results of Logrank and Wilcoxon tests respectively.

Open SURVIVAL and select Statistics 2 → [Survival Analysis](#page-1027-0) → [Survival](#page-1053-0)  [Comparison Statistics.](#page-1053-0) From the [Variable Selection Dialogue](#page-25-0) select the data option 1 Enter Durations and *time* (*C6*) as [Time], *status* (*C7*) as [Censored] and *group* (*C8*) as [Factor]. Include both factor levels 1 and 2 and check both output options to obtain the following results:

# *Survival Comparison Statistics*

## *Wilcoxon*

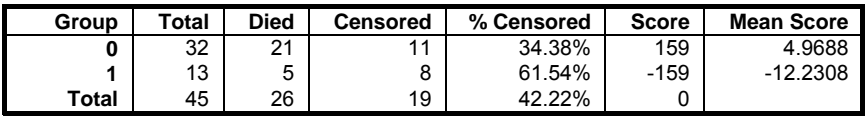

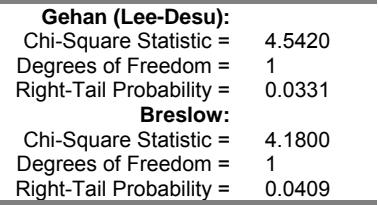

## *Logrank*

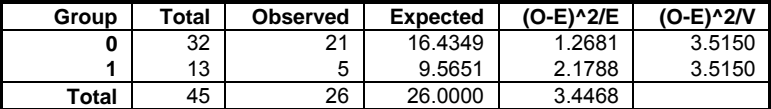

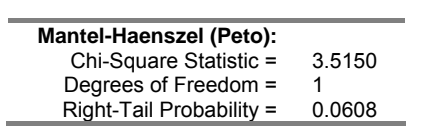

### <span id="page-1059-0"></span>**9.4.4. Cox Regression**

Apart from time and status variables, data for [Survival Analysis](#page-1027-0) often contain measurements on one or more continuous variables, such as temperature, dosage, age or one or more categorical variables such as gender, region, treatment. In such cases it is desirable to construct [Life Table](#page-1030-0)s (or survival functions) which reflect the effects of these continuous or categorical variables (which are also called covariates).

A method which combines the elements of nonparametric [Life Table](#page-1030-0) analysis and the parametric [Regression Analysis](#page-604-0) was introduced by D R Cox in 1972. It is known as the [Cox Regression](#page-1059-0) or Cox's proportional hazards model. The latter reflects a fundamental assumption of this model, namely that the hazard function of an individual in one group is proportional to the hazard function of another in another group at any time period. In graphical terms, this is equivalent to assuming that the hazard curves of different groups do not cross each other.

Let X be a matrix of p independent variables (covariates) for n cases. Then the hazard function for the j<sup>th</sup> case can be written as:

$$
h_j(t) = Exp(\beta' X_j)h_0(t)
$$

where:

- $\bullet$  h<sub>0</sub>(t) is the baseline hazard function and
- B' is the vector of coefficients.

Rearranging the terms we obtain:

$$
Log\left(\frac{h_j(t)}{h_0(t)}\right) = \beta' X_j
$$

Although the right-hand side of this equation is linear, the existence of another unknown on the left-hand side,  $h_0(t)$ , makes it impossible to solve it using the [Linear Regression](#page-606-0) method. Instead, a maximum likelihood solution for a loglikelihood function that is derived from the above equation is found:

$$
Log L(\beta) = \sum_{j=1}^{n} d_j \left\{ \beta' X_j - Log \left( \sum_{l \in R(t_j)} Exp(\beta' X_l) \right) \right\}
$$

where  $R(t_i)$  is the set of cases at risk at the start of time j and  $d_i$  is the number of cases that terminate at time j.

The maximum likelihood solution of this proportional hazards model is computed employing a modified Newton-Raphson minimisation algorithm. The nature of this method implies that a solution (convergence) cannot always be achieved. In such cases, you are advised to edit the convergence parameters provided, in order to find the right levels for the particular problem at hand. Three convergence parameters can be edited in a dialogue that pops up just after the [Variable Selection Dialogue](#page-25-0) (see [9.4.4.2. Cox Regression Intermediate Inputs\)](#page-1063-0).

**Stratified Analysis:** It may be the case that with some data sets the assumption of proportionality of individual hazard functions cannot be maintained. Under such circumstances it may be possible to define some subgroups within which the hazard functions can assumed to be proportional. This type of analysis is called a *stratified analysis* and the subgroups within which the proportionality assumption is maintained are called the *strata*.

The strata are defined by the levels of a factor column, which can be selected from the [Variable Selection Dialogue](#page-25-0). The program then assumes that different strata have different baseline hazard functions, but that they all have the same coefficient estimates for covariates. A maximum of six strata can be fitted simultaneously.

- **Baseline Functions at Means of Covariates:** In order to maintain numerical stability, UNISTAT always centres the covariates by subtracting their respective means first. Most results, including the coefficient estimates, are invariant to centring. However, the baseline functions are different with and without centring and some sources prefer reporting the centred baseline functions while the others the uncentred ones (baseline functions relative to the origin). UNISTAT makes both sets of results available. See [9.4.4.2. Cox](#page-1063-0)  [Regression Intermediate Inputs](#page-1063-0) below for how to make this selection. The only other result that is affected by centring is the Linear Fit (XBeta) reported under Case (Diagnostic) Statistics (see **Error! Reference source not found.**).
- Predictions: If a case (row) of data does not contain any missing values except for the time variable, then a prediction of survival times is generated for this case. If at least one such case exists in data, then a fourth option Predicted Survival is added to the Baseline Functions dialogue. An additional column of predicted survival times is output for each predicted case.

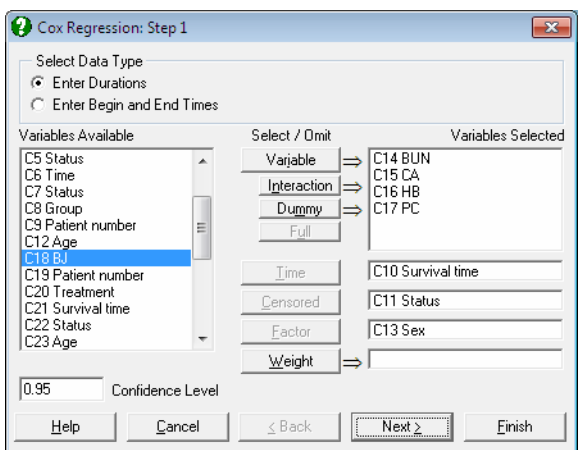

#### **9.4.4.1. Cox Regression Variable Selection**

- **Variable:** Any number of columns containing numeric data can be selected as independent variables (covariates). However, unlike any other regression procedures, a Cox regression can be run without selecting any independent variables. This is called the initial model (or the null model). UNISTAT reports the –2Log Likelihood value for the initial model for any model fitted.
- **Interaction:** This button is used to create independent variables, which are the products of existing numeric variables. If only one variable is highlighted, then the new independent variable created will be the product of the selected column by itself. If two or more variables are highlighted, then the new term will be the product of these variables. Maximum three-way interactions are allowed. Interactions of dummy variables or lags are not allowed. In order to create interaction terms for dummy variables, create interactions first, and then create dummy variables for them. For further information see [2.1.4.](#page-35-0)  [Creating Interaction, Dummy and Lag/Lead Variables](#page-35-0).
- **Dummy:** This button is used to create n or  $n 1$  new independent (dummy or indicator) variables for a factor column containing n levels. Each dummy variable corresponds to a level of the factor column. A case in a dummy column will have the value of 1 if the factor contains the corresponding level in the same row, and 0 otherwise. If the selected variable is an interaction term, then dummy variables will be created for this interaction term. Up to three-way interactions are allowed and short or long string columns can be selected as factors. It is possible to include all n levels in the analysis or to omit the first or the last level to remove the inherent over-parameterisation of

the model. For further information see [2.1.4. Creating Interaction, Dummy](#page-35-0)  [and Lag/Lead Variables.](#page-35-0)

- **Full:** This button becomes activated when two or more categorical variables are highlighted. Like the [Dummy] button, it is also used to create dummy variables. The only difference is that this button will create all necessary dummy variables and their interactions to specify a complete model. For instance, if two categorical variables are highlighted, then this button will create two sets of dummy variables representing the main effects and a third set representing the interaction term. Maximum three-way interactions are supported.
- **Time:** It is compulsory to select at least one column containing numeric data as the time variable. Two types of data can be selected for [Cox Regression;](#page-1059-0) (1) Enter Durations where one column is selected containing the duration of each case and (2) Enter Begin and End Times where one column is selected as the starting time and another column as the termination time. In the latter case, the program subtracts the second column from the first one to obtain the duration of each case. If this results in some non positive values, then they are treated as missing cases (see [3.0.2.4. Time Data](#page-124-0)).
- **Censored:** This variable is selected to show whether the termination time of a case is not known or the termination event has occurred. If the value in the column is zero then it is assumed that the case has been censored, which means that it has been excluded from the study before the termination event has occurred. Non-zero values (usually one) indicate that the termination event has occurred for this case. If a censor variable is not selected, then it is assumed that termination event has occurred for all cases. The default value of 0 indicating the censored cases can be edited to any other value from the next dialogue (see [9.4.4.2. Cox Regression Intermediate Inputs\)](#page-1063-0).
- **Weight:** A column containing continuous numeric data can be selected as a weight variable. In this case, the program will normalise this column so that its sum is equal to the valid number of cases and then multiply each covariate by its square root before running the regression.
- **Factor:** A categorical variable containing a limited number of distinct values can be selected as a factor. Unlike other [Survival Analysis](#page-1027-0) procedures though, this variable is not used in selecting subgroups to be included in the analysis. All cases are included in the analysis, but a stratified model is fitted. For more information on stratified analysis see the beginning of section [9.4.4. Cox](#page-1059-0)  [Regression.](#page-1059-0)

#### <span id="page-1063-0"></span>**9.4.4.2. Cox Regression Intermediate Inputs**

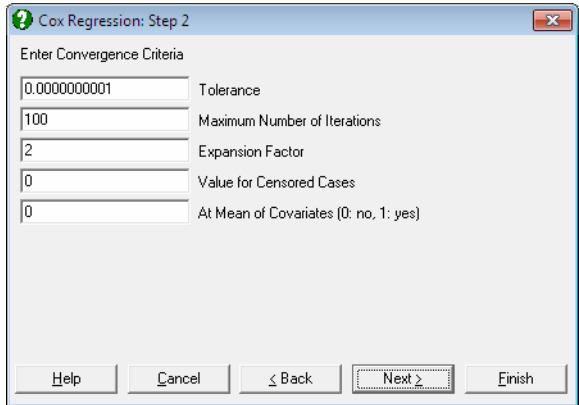

- **Tolerance:** This value is used to control the sensitivity of nonlinear minimisation procedure employed. Under normal circumstances, you do not need to edit this value. If a convergence cannot be achieved, then larger values of this parameter can be tried by removing one or more zeros.
- **Maximum Number of Iterations:** When convergence cannot be achieved with the default value of 100 function evaluations, a higher value can be tried.
- **Expansion Factor:** When the nonlinear minimisation algorithm moves away from a valid range of input parameters, this expansion factor is used to start a new search in a wider area. Under normal circumstances, you do not need to edit this value. If convergence cannot be achieved, then other values of similar (but larger) magnitude can be tried.
- **Value for Censored Cases:** If a column of the spreadsheet has been selected as a censor variable, UNISTAT will consider cases with a zero entry in this column as censored. However, you can specify any value here to indicate which cases are to be treated as censored. Once a change is made here, it will apply to all [Survival Analysis](#page-1027-0) procedures throughout the session.
- **At Mean of Covariates:** This box is used to select the type of baseline survival and hazard functions. A zero value results in baseline functions being reported relative to the origin and other values relative to the covariate means.

 One other result that is affected by this choice is the linear fit (XBeta) vector reported under the Case (Diagnostic) Statistics option.

**Omit Level:** This box will appear only when one or more dummy variables have been included in the model from the [Variable Selection Dialogue](#page-25-0). Three options are available; (0) do not omit any levels, (1) omit the first level and (2) omit the last level. When no levels are omitted, the model will usually be over-parameterised (see [2.1.4. Creating Interaction, Dummy and Lag/Lead](#page-35-0)  [Variables\)](#page-35-0).

#### **9.4.4.3. Cox Regression Output Options**

When the maximum likelihood model has converged or the maximum number of iterations has been reached without convergence, an [Output Options Dialogue](#page-40-0) will provide access to the following options.

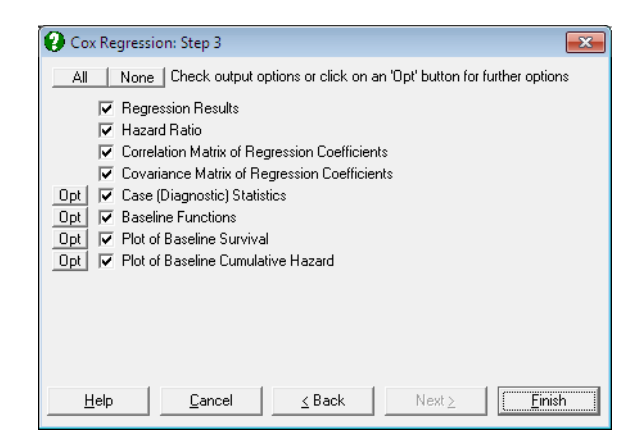

When no covariates have been included in the model, only the -2 Log likelihood value will be reported in the Regression Results output. In this case, a [Life](#page-1030-0)  [Table](#page-1030-0) will be displayed with a survival function that is identical to the Kaplan-Meier estimate of the same model (see [9.4.2. Kaplan-Meier Analysis\)](#page-1042-0).

#### **9.4.4.3.1. Cox Regression Coefficient Output**

**Regression Results:** The main regression output displays a table for coefficients of the estimated regression equation, their standard errors, Wald statistics, probability values and confidence intervals for the significance level specified in the [Variable Selection Dialogue.](#page-25-0) If any independent variables have been omitted due to multicollinearity, they are reported at the end of the table. If you do not wish to display these variables enter the following line in the [Options] section of *Documents\Unistat65\Unistat65.ini* file:

UNISTAT Statistical Package

DispCollin=0

 In [Stand-Alone Mode,](#page-17-0) the estimated regression coefficients can be saved to the data matrix by clicking on the UNISTAT icon situated on the [Output](#page-42-0)  [Medium Toolbar.](#page-42-0)

 **Wald Statistic:** This is defined as:

$$
W_i = \frac{\beta_i^2}{\sigma_i^2}, i = 1, ..., k.
$$

and has a chi-square distribution with one degree of freedom.

**Confidence Intervals:** The confidence intervals for regression coefficients are computed from:

 $\beta_i \pm Z_{\alpha/2}, \quad i = 1, \ldots, k.$ 

where each coefficient's standard error,  $\sigma_i$ , is the square root of the diagonal element of covariance matrix.

 **-2 Log-Likelihood Initial Model:** This is the value when all independent variables are excluded from the model:

 $\beta_i = 0, i = 1, ..., k.$ 

 **-2 Log-Likelihood Final Model:** This is –2 times the value of the log likelihood function when convergence is achieved.

 **Pseudo R-squared:** In [Cox Regression](#page-1059-0), an r-squared statistic as in the OLS regression is not available. This is because [Cox Regression](#page-1059-0) employs an iterative maximum likelihood estimation method. Equivalent statistics to test the goodness of fit have been proposed using the initial  $(L<sub>0</sub>)$  and maximum (L1) likelihood values.

#### **McFadden:**

$$
R_{\text{McF}}^2 = 1 - \left(\frac{L_1}{L_0}\right)
$$

 **Adjusted McFadden:** 

$$
R_{\text{AdjMcF}}^2 = 1 - \left(\frac{L_1 - m}{L_0}\right)
$$

Time Series Analysis

 **Cox & Snell:**

$$
R_{CS}^2 = 1 - \left(\frac{L_1}{L_0}\right)^{\left(\frac{2}{n}\right)}
$$

 **Nagelkerke:**

$$
R_N^2 = \frac{R_{CS}^2}{1 - L_0(\frac{2}{n})}
$$

 **Likelihood Ratio:** This is a test statistic for the null hypothesis that "all regression coefficients for covariates are zero". It is equal to –2 times the difference between the initial and final model likelihood values and has a chisquare distribution with k degrees of freedom (the number of independent variables in the model).

 If no covariates have been included in the model, then only the -2 Log likelihood value will be reported.

#### **Hazard Ratio:**

Hazard ratio is defined as:

 $Exp(\beta_i)$ 

 Values of hazard ratio above 1 indicate an increased hazard as the values of the corresponding covariate increase at any time period, and vice versa for values below 1.

The standard error of the hazard ratio is found as:

 $\sigma_i \exp(\beta_i)$ 

and its confidence intervals as:

 $Exp(\beta_i \pm Z_{\alpha/2}\sigma_i)$ 

which are simply the exponential of the coefficient confidence intervals.

 This option is not available when no covariates have been included in the model.

**Correlation Matrix of Regression Coefficients:** This is a symmetric matrix with unity diagonal elements. The off-diagonal elements give the correlations between the regression coefficients.

 This output is not available when no covariates have been included in the model.

**Covariance Matrix of Regression Coefficients:** This is a symmetric matrix where diagonal elements are the square of parameter standard errors.

 This output is not available when no covariates have been included in the model.

#### **9.4.4.3.2. Cox Regression Case Output**

**Case (Diagnostic) Statistics:** Case statistics are useful in determining the influence of individual observations on the overall fit of the model. For further information see [7.2.1.2.2. Linear Regression Case Output](#page-611-0).

The values reported here are not sorted according to strata and the time variable. Therefore, when this output is sent to the Data Processor for further analysis, a case-by-case correspondence with the original data will be maintained.

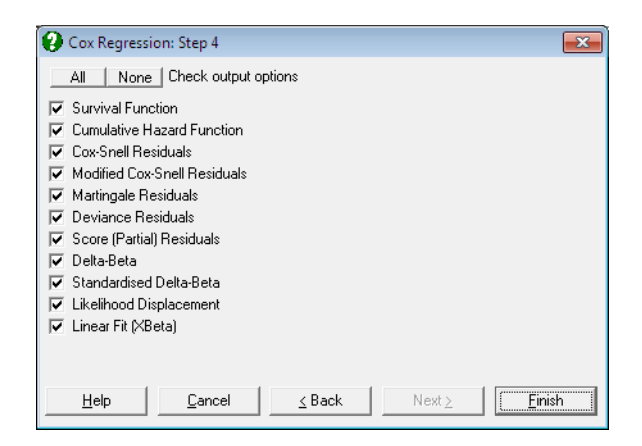

#### **Survival Function:**

 $S(t_j | x) = \left[S_0(t_j)\right]^{\text{Exp}(\beta' X_j)}$ 

#### **Cumulative Hazard Function:**

$$
-Log(S(t_j \mid x)) = Exp(\beta' X_j)H_0(t_j)
$$

#### **Cox-Snell Residuals:**

$$
rC_j = -Log(S(t_j | x)) = Exp(\beta' X_j)H_0(t_j)
$$

These are identical to the cumulative hazard function.

#### **Modified Cox-Snell Residuals:**

$$
\mathbf{r}^{\prime}\mathbf{C}_{j} = 1 - \delta_{j} + \mathbf{r}\mathbf{C}_{j}
$$

where  $\delta_i = 1$  is if the case terminates at time j and  $\delta_i = 0$  if it is censored.

#### **Martingale Residuals:**

$$
rM_j = \delta_j - rC_j
$$

 **Deviance Residuals:** 

$$
rD_j = \text{Sgn}(rM_j)\sqrt{-2(rM_j + \delta_j \text{Log}(\delta_j - rM_j))}
$$

#### **Score (Partial) Residuals:**

 $rS_{ij} = x_{ij} - a_{ij}$  for uncensored cases and missing otherwise for all covariates  $i = 1, \ldots, p$ , where:

$$
a_{ij} = \frac{\displaystyle\sum_{l \in R(t_j)}\!\!\!x_{il} \, {\rm Exp}(\boldsymbol{\beta}^t\, {\rm X}_l)}{\displaystyle\sum_{l \in R(t_j)}\!\!\!{\rm Exp}(\boldsymbol{\beta}^t\, {\rm X}_l)}
$$

#### **Delta-Beta:**

 $\Delta' I^{-1}$  where  $I^{-1}$  is the p x p covariance matrix of regression coefficients and  $\Delta'$  is an n x p matrix, elements of which are defined as:

$$
d_{ij} = \delta_j(x_{ij} - a_{ij}) + \operatorname{Exp}(\beta^{\prime} X_j) \sum_{t_k \le t_j} \frac{\delta_k a_{ik}}{\sum_{j \in R(t_j)} \operatorname{Exp}(\beta^{\prime} X_j)}
$$

1069

$$
+ \operatorname{Exp}(\beta' \operatorname{X}_j) \operatorname{x}_j \sum_{t_k \leq t_j} \frac{\delta_k}{\sum_{j \in R(t_j)} \operatorname{Exp}(\beta' \operatorname{X}_j)}
$$

for  $j = 1,...,n$ ,  $i = 1,..., p$  where  $a_{ij}$  is defined as in score residuals above.

 Delta-beta is defined as the change in an estimated coefficient when a case is omitted from the analysis. However, unlike in [Linear Regression](#page-606-0) (see [7.2.1.2.2. Linear Regression Case Output](#page-611-0)), where an exact estimate can be computed without having to run n regressions, the method employed here is an approximation (see Pettitt & Bin Daud, 1989). The user must be aware that different sources and statistical packages may adopt different approximation methods. The best way to find out which method gives the most accurate results is to run a small example and compute each delta-beta by running n regressions, each time omitting one row from the analysis.

#### **Standardised Delta-Beta:**

 $d_{ii}/\sigma_i$  for  $i = 1,..., p$ .

This is delta-beta divided by its standard error for each coefficient.

#### **Likelihood Displacement:**

 $\Delta' I^{-1} \Delta$  where  $I^{-1}$  is the m x m covariance matrix of regression coefficients and  $\Delta$  is an n x m matrix, elements of which are as defined in delta-betas. This statistic reflects the effect of deleting a case on the likelihood function.

#### **Linear Fit (XBeta):**

Defined as:

 $\beta' X_i$ 

 Alongside baseline functions, this is the only result that is affected by whether the baseline functions are reported centred or relative to the origin (see [9.4.4.2. Cox Regression Intermediate Inputs](#page-1063-0)).

**Baseline Functions:** Baseline survival, hazard and cumulative hazard functions are reported for each stratum, which are ordered according to the time variable in ascending order. Baseline functions reported here would in general be different for a model where the covariates are centred. If there are no predicted cases, then the Baseline Functions dialogue contains three options.

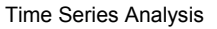

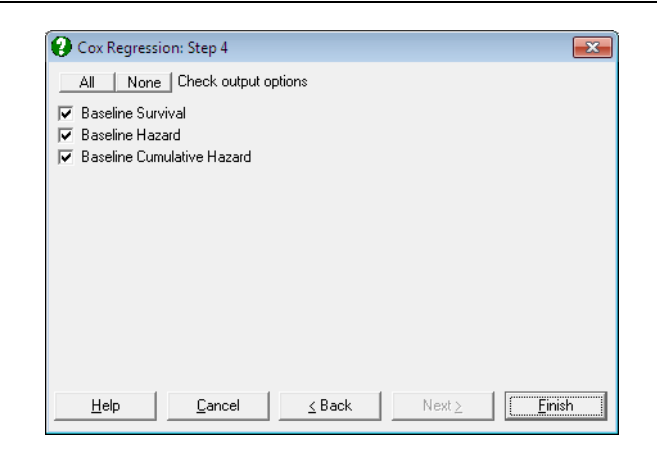

 If at least one case (row) of data does not contain any missing values except for the time variable, then a fourth option Predicted Survival is added to the Baseline Functions dialogue.

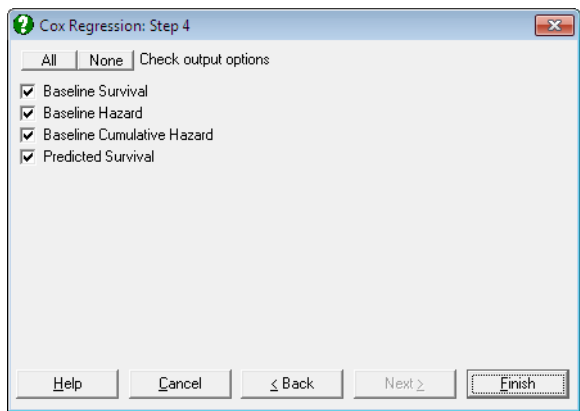

 **Baseline Survival:**

$$
S_0(t_j) = \prod_{k=0}^{j-1} \alpha_k
$$

where  $\alpha_j$  is obtained by solving the following equation:

$$
\sum_{k\in D(t_j)}\!\!\frac{\mathrm{Exp}(\beta^{\prime}\,X_{k})}{1\!-\!\alpha_{\mathfrak{j}}^{\mathrm{Exp}(\beta^{\prime}\mathrm{X}_{k})}}\!=\!\sum_{l\in R(t_j)}\!\!\mathrm{Exp}(\beta^{\prime}\,X_{l})
$$

where  $D(t_i)$  is the set of cases that terminate at time j.

#### **Baseline Hazard:**

 $h_0(t_i) = 1 - \alpha_i$ 

where  $\alpha_i$  is as defined for the baseline survival.

#### **Baseline Cumulative Hazard:**

 $-\text{Log}(S_0(t_i))$ 

 **Predicted Survival:** This is computed for cases containing no missing values except for the time variable. For each such case, a column of predicted survival times is computed as:

 $S_0(t_i)$ <sup>^</sup>Exp( $\beta$ 'X<sub>k</sub>)

**Plot of Baseline Survival Function:** The baseline survival function is plotted against time. The appearance of this graph depends on the selection of estimation at covariate means (see [9.4.4.2. Cox Regression Intermediate](#page-1063-0)  [Inputs\)](#page-1063-0).

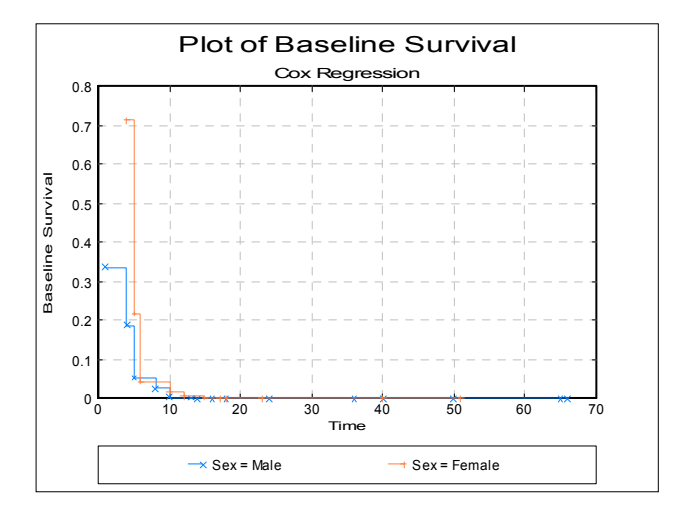

**Plot of Baseline Cumulative Hazard:** The baseline cumulative hazard function is plotted against time. The appearance of this graph depends on the selection of estimation method, at origin or at covariate means (see [9.4.4.2. Cox](#page-1063-0)  [Regression Intermediate Inputs\)](#page-1063-0).

Time Series Analysis

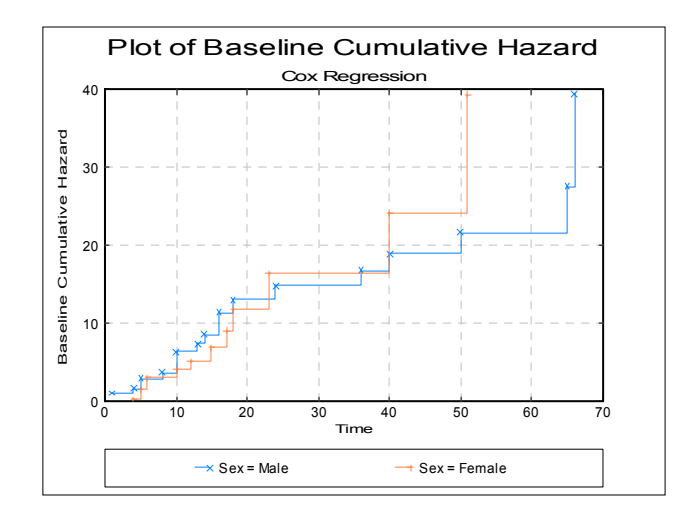

#### **9.4.4.4. Cox Regression Examples**

#### **Example 1**

Data on survival times of patients in a study on multiple myeloma is given in Table 1.3 (p. 9), in Collett, D. (1994).

Open SURVIVAL and select Statistics 2 → [Survival Analysis](#page-1027-0) → [Cox](#page-1059-0)  [Regression.](#page-1059-0) From the [Variable Selection Dialogue](#page-25-0) select the data option 1 Enter Durations and *Survival time* (*C10*) as [Time], *Status* (*C11*) as [Censored] and *Age*, *Sex*, *BUN*, *CA*, *HB*, *PC* and *BJ* (*C12* to *C18*) as [Variable]s.

The Regression Results output reproduces the coefficient estimates and their standard errors as Collett reports them on Table 3.1 (p. 71):

## *Cox Regression*

Time Variable: Survival time Censor Variable: Status Number of Cases Censored: 12 ( 25.0%) Valid Number of Cases: 48, 0 Omitted

#### *Regression Results*

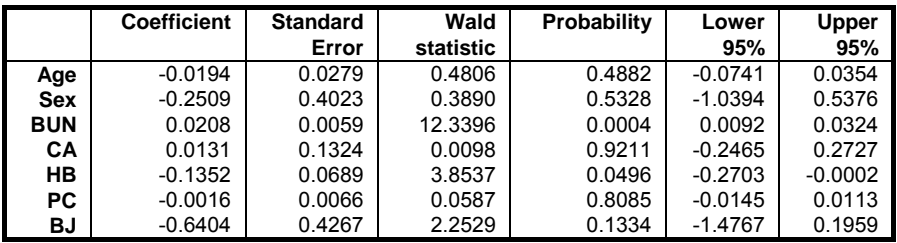

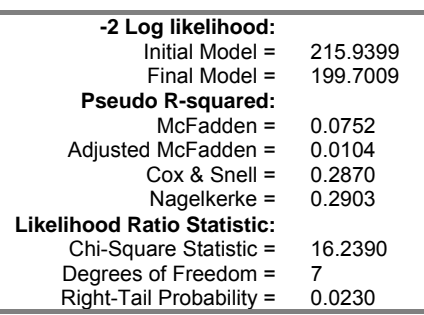

#### **Example 2**

Survival times of patients classified according to age group and whether or not they have had a nephrectomy is given in Table 3.3 (p. 76), in Collett, D. (1994). Example 3.2 (p. 69).

Open SURVIVAL and select Statistics 2 → [Survival Analysis](#page-1027-0) → [Cox](#page-1059-0)  [Regression.](#page-1059-0) From the [Variable Selection Dialogue](#page-25-0) select the data option 1 Enter Durations and *Time* (*C27*) as [Time], *Status* (*C28*) as [Censored]. Then highlight *Age group* (*C30*) and click [Dummy] then highlight *Nephrectomy* (*C29*) and click [Dummy] again. This will add two terms to the model: Dummy(*C30 Age Group*) and Dummy(*C29 Nephrectomy*). The next dialogue will ask for a number of model parameters. Leave all entries unchanged as suggested by the program, but change the last one Omit Level? from 0 to 1, to omit the first level of each factor from the model.

The Regression Results output reproduces the coefficient estimates and their standard errors as Collett reports them in Example 3.12 (p. 100):

Time Series Analysis

## *Cox Regression*

Time Variable: Time Censor Variable: Status Number of Cases Censored: 4 ( 11.1%) Valid Number of Cases: 36, 0 Omitted

#### *Regression Results*

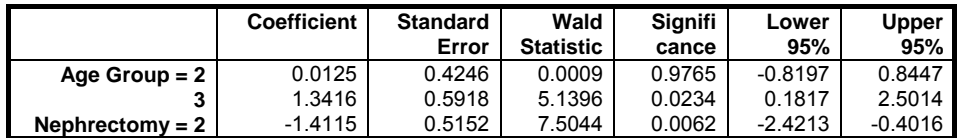

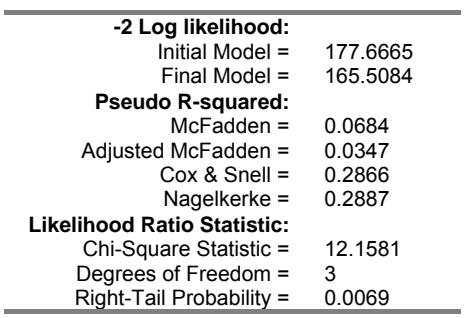

### *Hazard Ratio*

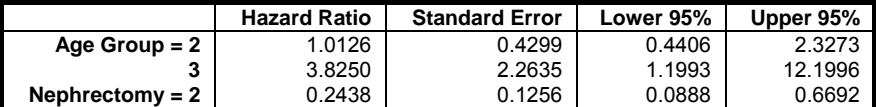

### *Correlation Matrix of Regression Coefficients*

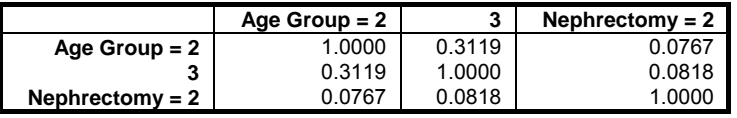

The baseline functions are reported as in Collett Table 3.10 (p. 101):

# *Cox Regression*

## *Baseline Functions*

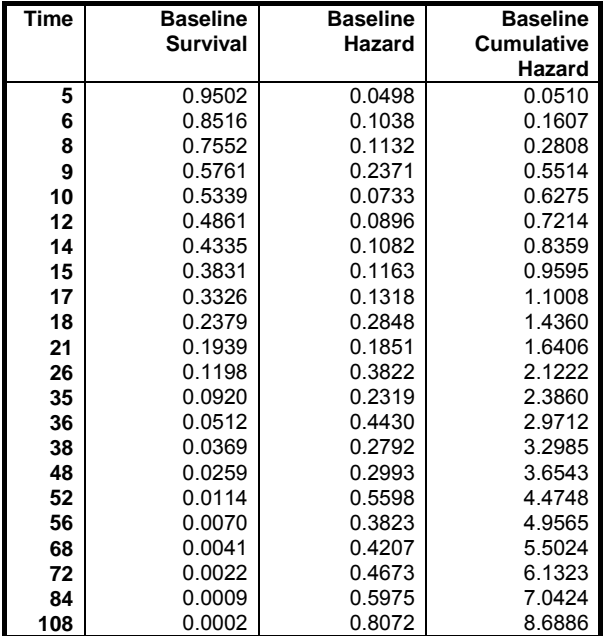

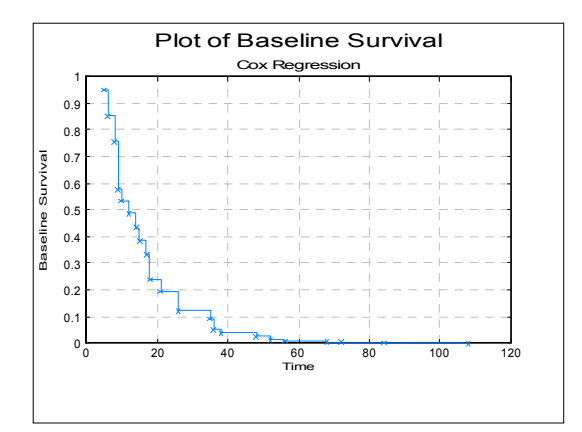

Time Series Analysis

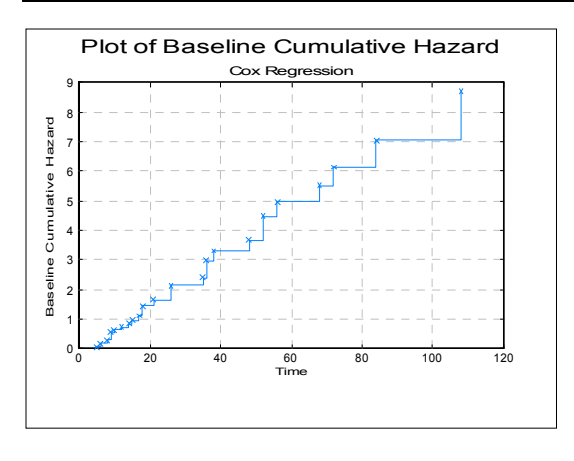

#### **Example 3**

Data on times to removal of a catheter following a kidney infection is given in Table 5.1 (p. 157), in Collett, D. (1994), Example 3.2 (p. 69).

Open SURVIVAL and select Statistics 2 → [Survival Analysis](#page-1027-0) → [Cox](#page-1059-0)  [Regression.](#page-1059-0) From the [Variable Selection Dialogue](#page-25-0) select the data option 1 Enter Durations and *Time* (*C32*) as [Time], *Status* (*C33*) as [Censored]. Then select *Age* (*C34*) and *Sex* (*C35*) as [Variable]s. From the [Output Options Dialogue](#page-40-0) select Case (Diagnostic) Statistics and at the next dialogue click All to select all options.

Different types of residuals calculated are reported by Collett in Table 5.2 (p. 157). Collett also reports the approximate estimated delta-betas in Table 5.4 (p. 172) and the likelihood displacement values in Table 5.5 (p.176).

## *Cox Regression*

## *Case (Diagnostic) Statistics*

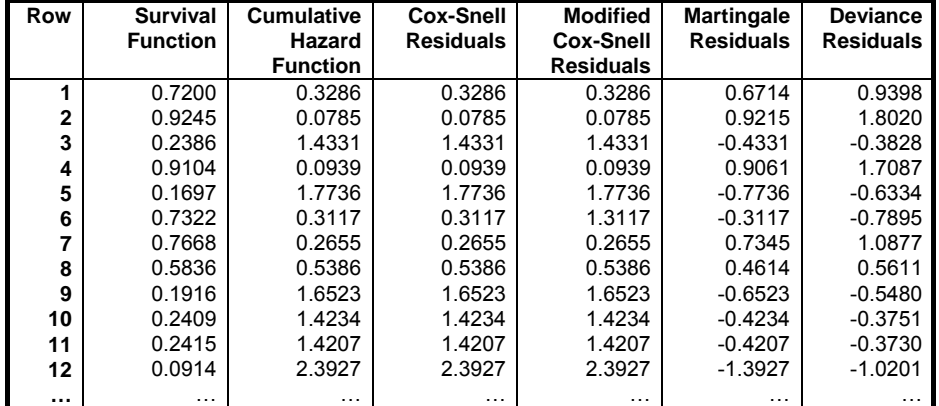

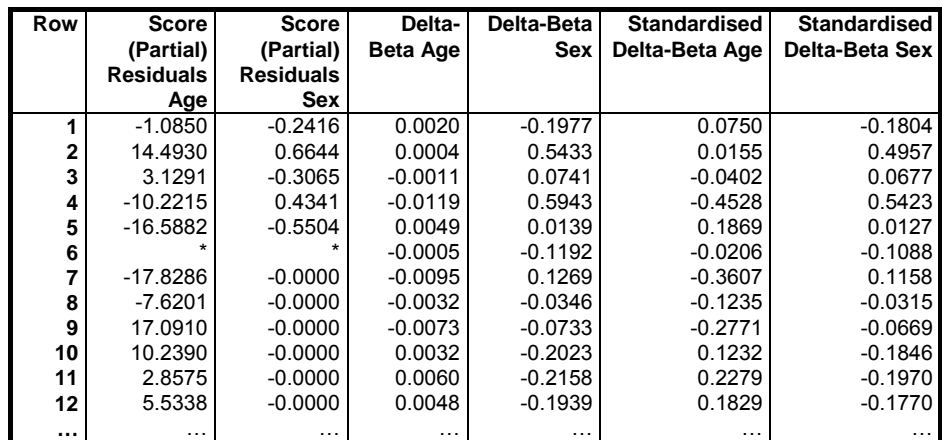

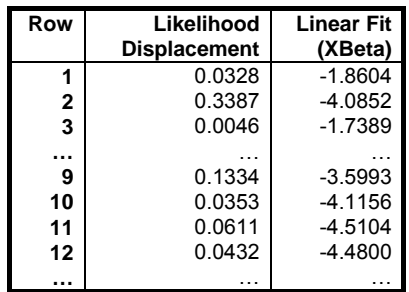

## <span id="page-1078-0"></span>**9.5. Fourier Analysis**

The [Fourier Analysis](#page-1078-0) is used to transform real or complex data, which is assumed to be in the time domain, into the frequency domain. Once a series has been transformed, various further transformations can be carried out. Then the series can be transformed back into the original scale using the [Inverse Fourier](#page-1082-0)  [Transform](#page-1082-0) procedure. A filtering effect can be achieved in this way.

The [Fourier Transform](#page-1079-0) is based on an expansion of a complex periodic function of time into a sum of sine and cosine waves.

$$
y_p = \sum_{t=0}^{n-1} x_t \cos\left(2\pi \frac{tp}{n}\right) + i \sum_{t=0}^{n-1} x_t \sin\left(2\pi \frac{tp}{n}\right)
$$

where:

 $y_p$  is the p<sup>th</sup> complex-valued output in the frequency domain,  $p = 0, \ldots, n - 1$ ,  $x_t$  is the t<sup>th</sup> complex-valued input in the time domain and n is the number of observations.

This formula requires n<sup>2</sup> computations and applies to any number of observations. For large values of n though, it may take a very long time to compute. Instead, the Fast Fourier Transform (FFT) method is employed here, which requires only  $n(Log_2(n))$  computations (see Elliott, D. F. & K. R. Rao 1982). A restriction brought by the FFT method is that it only works with a number of observations which is a power of 2. If the number of points is not a power of 2, then UNISTAT extends the series by its mean so that it has a number of cases which is equal to the next power of 2.

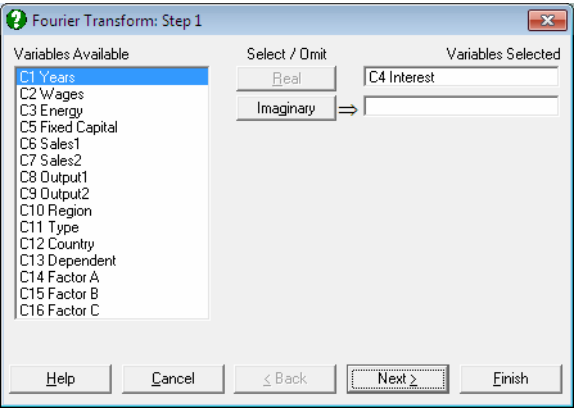

1079

#### UNISTAT Statistical Package

You may select a column containing the real part by clicking on  $[Real]$  and / or a second column containing the imaginary part by clicking on [Imaginary]. One of real or imaginary components or both of them can be selected. In most cases only the real part will need to be selected. When this is the case, the real and imaginary parts of the output will only contain n  $/ 2$  distinct values (or  $(n + 1) / 2$  if n is odd), values being symmetric about the midpoint of the series (the Nyquist frequency). For the [Inverse Fourier Transform](#page-1082-0) both the real and imaginary parts will usually be needed.

## <span id="page-1079-0"></span>**9.5.1. Fourier Transform**

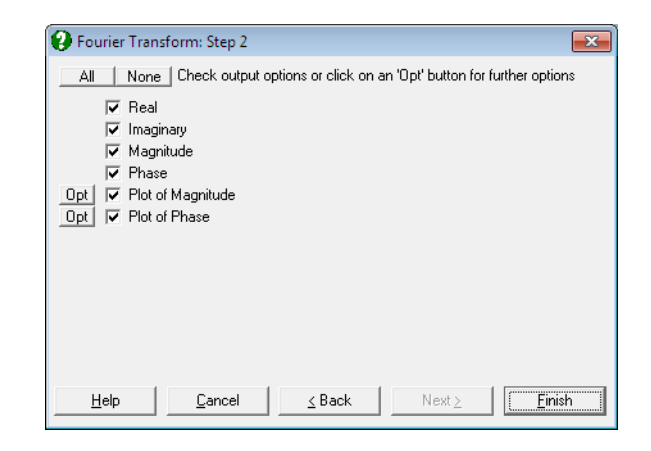

The real and imaginary parts of the series in the frequency domain can be displayed, as well as the corresponding magnitude and phase values and their plots.

Magnitude<sub>p</sub> =  $\sqrt{a_p^2 + b_p^2}$ Phase<sub>p</sub> =  $a \tan 2(b_p, a_p)$ 

where  $a_p$  and  $b_p$  are the real and complex components in the frequency domain respectively and atan2 function returns the arctangent of  $b_p / a_p$  in radians. The following inverse relationships should also hold:

 $a_p =$ Magnitude<sub>n</sub> $Cos(Phase_p)$  $b_p =$ Magnitude<sub>p</sub> $Sin(Phase_p)$
If you wish to express the phase angle in degrees, rather than radians, then you may use a conversion factor of  $\pi$  / 180. The same conversion can be performed by the program automatically by entering the following line in *Documents\Unistat65\Unistat65.ini* file under the [Options] section:

FFTPhaseDegree=1

#### **Example**

Open DEMODATA and select Statistics 2 → [Fourier Analysis](#page-1078-0) → [Fourier](#page-1079-0)  [Transform](#page-1079-0). From the [Variable Selection Dialogue](#page-25-0) select *Interest* (*C4*) as [Real] to obtain the following results:

# *Fourier Transform*

Real: Interest

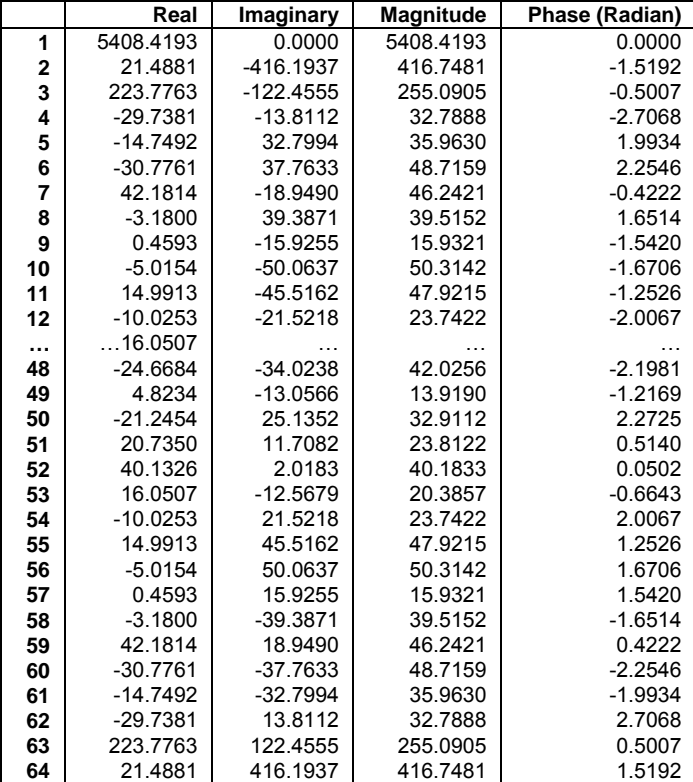

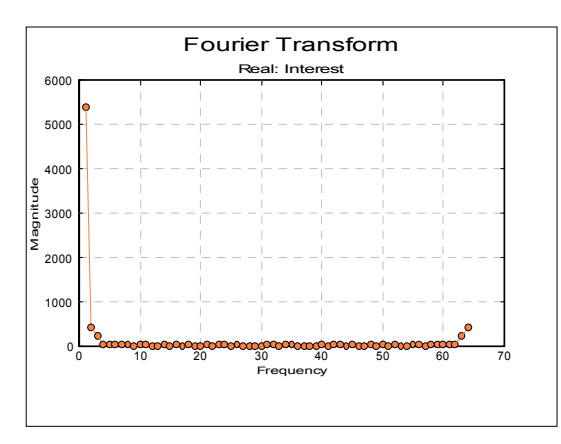

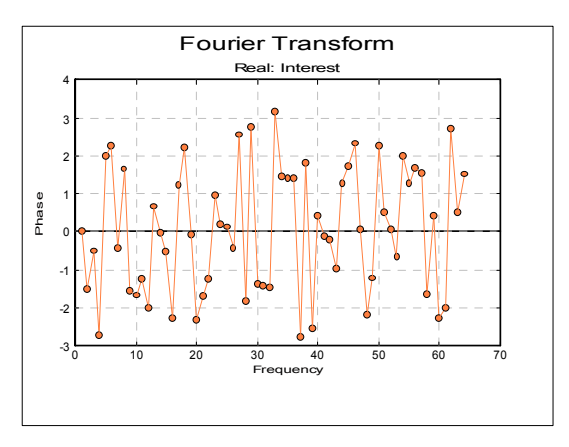

Since there are only 58 rows in the variable *Interest*, it is first padded by the program automatically up to the next power of 2 (64) by the mean value of the variable.

## <span id="page-1082-0"></span>**9.5.2. Inverse Fourier Transform**

The real and imaginary parts of the series in the time domain is displayed.

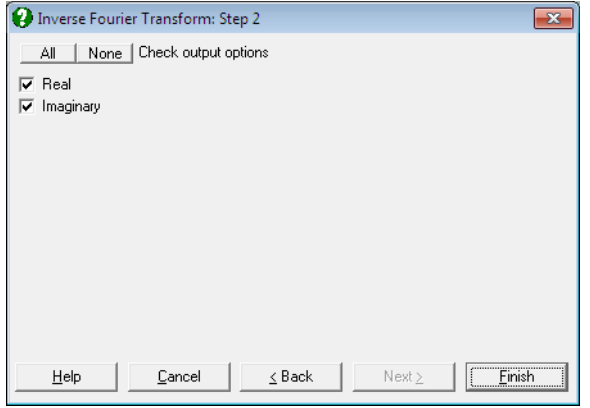

#### **Example**

Carry out the example in [Fourier Transform](#page-1079-0) above. If you are using UNISTAT in [Stand-Alone Mode,](#page-17-0) click on the UNISTAT icon on the [Output Medium Toolbar](#page-42-0) to send the output table to UNISTAT spreadsheet. In [Excel Add-In Mode](#page-20-0) select the output matrix as data. Then select Statistics  $2 \rightarrow$  [Fourier Analysis](#page-1078-0)  $\rightarrow$  Inverse [Fourier Transform](#page-1082-0). From the [Variable Selection Dialogue](#page-25-0) select *Real* (*C17*) as [Real] and *Imaginary* (*C18*) as [Imaginary]to obtain the following results:

# *Inverse Fourier Transform*

Real: Real, Imaginary: Imaginary

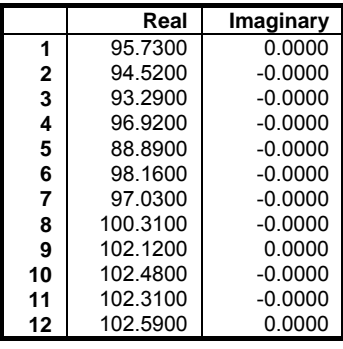

UNISTAT Statistical Package

|    | Real    | Imaginary |  |
|----|---------|-----------|--|
| 13 | 83.3500 | $-0.0000$ |  |
| 14 | 94.6100 | 0.0000    |  |
| 15 | 96.5000 | 0.0000    |  |
| 16 | 93.6900 | 0.0000    |  |
| 17 | 84.7600 | 0.0000    |  |
| 18 | 88.0200 | 0.0000    |  |
| 19 | 83.7300 | 0.0000    |  |
|    |         |           |  |
| 50 | 61.7400 | $-0.0000$ |  |
| 51 | 61.7600 | 0.0000    |  |
| 52 | 61.6100 | 0.0000    |  |
| 53 | 71,4700 | $-0.0000$ |  |
| 54 | 66.7900 | $-0.0000$ |  |
| 55 | 69.0800 | $-0.0000$ |  |
| 56 | 68.3500 | $-0.0000$ |  |
| 57 | 72.5300 | $-0.0000$ |  |
| 58 | 65.7400 | $-0.0000$ |  |
| 59 | 84.5066 | 0.0000    |  |
| 60 | 84.5066 | $-0.0000$ |  |
| 61 | 84.5066 | 0.0000    |  |
| 62 | 84.5066 | $-0.0000$ |  |
| 63 | 84.5066 | $-0.0000$ |  |
| 64 | 84.5066 | -0.0000   |  |

We can see that the real part is the same as *Interest* (*C4*) with the mean value added in rows 59 to 64. The imaginary part is almost zero, except for the accumulated round-off errors.

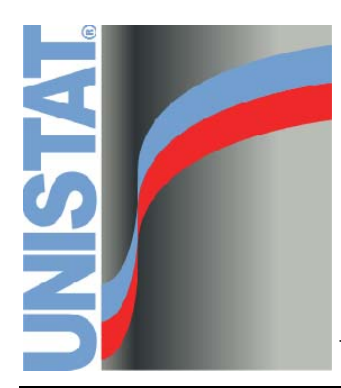

**Chapter 10 Analysis of Bioassays (Optional Module)** 

## **10.0. Overview**

In cases where effectivity of a drug or a substance cannot be assessed by chemical or physical analysis, it can be assessed by testing its effects on biological organisms. Such experiments are called biological assays, or bioassays in short. The most common form of bioassay is where the [Potency](#page-1099-0) of one or more *test* preparations is determined by comparison to a *standard* preparation.

This module supports [Potency](#page-1099-0) calculations employing [Parallel Line Method,](#page-1086-0) [Slope Ratio Method](#page-1127-0) and [Quantal Response Method,](#page-1144-0) complete with confidence intervals, validity tests and graphical representations. Note that other types of bioassays and effective dose (or ED50) applications can be analysed using UNISTAT's [Nonlinear Regression](#page-635-0) and [Logit / Probit / Gompit.](#page-662-0)

# <span id="page-1086-0"></span>**10.1. Parallel Line Method**

Balanced, symmetric or unbalanced assays can be analysed. The analysis is based on a regression of the response variable against the natural logarithm of the dose variable. A separate line is fitted on each preparation, subject to a constraint that they should be parallel. An assay is said to be *balanced* when:

- 1) there is an equal number of cases in each treatment group,
- 2) there is an equal number of dose groups for each preparation and
- 3) successive dose levels are the same for all preparations.

An assay fulfilling the first two conditions but having different dose levels for different preparations (yet having the same ratio of successive dose levels) will be called *symmetric*. Assays not fulfilling one or more of these conditions will be called *asymmetric* or *unbalanced*.

For validity tests, the following [Analysis of Variance](#page-758-0) (ANOVA) options are available:

- 1) Completely randomised design
- 2) Randomised block design
- 3) Latin squares design
- 4) Twin and triple crossover designs

The *unbalanced* assays can only be analysed using the Completely Randomised Design option. All other options require *symmetric* or *balanced* assays. In most cases, the program will detect whether an assay is *unbalanced*, *symmetric* or *balanced* and apply the relevant algorithm automatically.

The data sets to be analysed according to *European Pharmacopoeia* (1997-2008) [Parallel Line Method](#page-1086-0) should be balanced.

#### <span id="page-1087-0"></span>**10.1.1. Data Preparation**

Data is usually given in the form of a table where measurements corresponding to different preparations and dose levels are in separate columns (i.e. treatment groups). Let:

h be the number of preparations (including the standard preparation),

- k be the number of treatments and
- n be the number of cases in each treatment group. Then, it follows that  $d = k / h$  is the number of dose levels.

The standard is always the first preparation in a column of data.

Consider the following hypothetical 3-dose / 2-preparation example where  $h = 2$ ,  $k = 6$  and  $n = 4$  and suppose the dose levels are given as 0.125, 0.25 and 0.5.

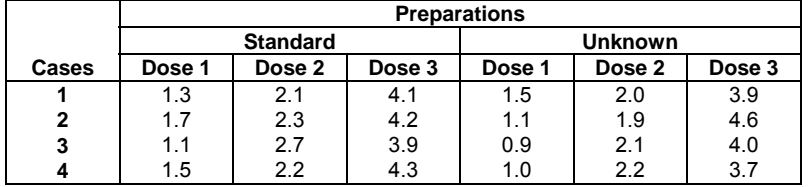

Although this is a well-defined data set for a bioassay, it should be first transformed into a more convenient format for analysis using a statistical package. This is done by stacking all response measurements in a single column. It is also necessary to create a number of categorical data columns (or *factors*) to keep track of which measurement belongs to which preparation, to which dose group and to which treatment case.

For analysis with UNISTAT, the data for the above example should be entered as follows:

Analysis of Bioassays

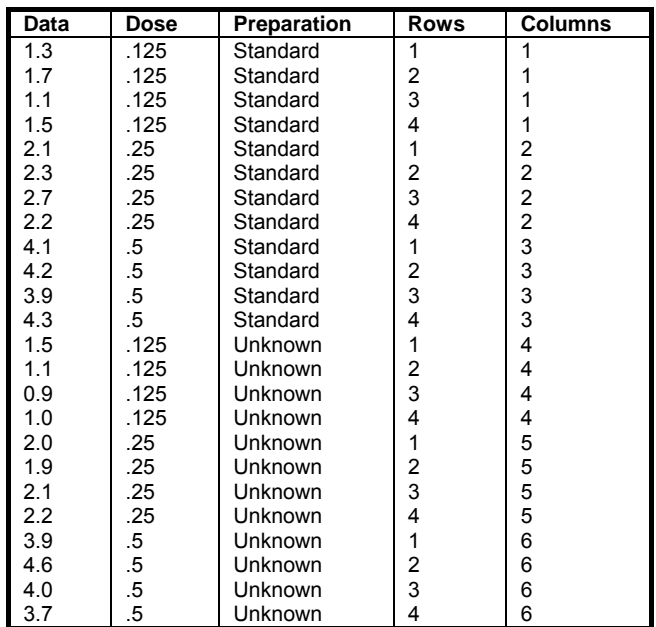

The *Dose* column contains the actual dose units for all preparations, instead of dose group numbers. This information is needed in [Potency](#page-1099-0) and [Plot of](#page-1102-0)  [Treatment Means](#page-1102-0) options. Also, the column *Rows* is needed for Randomised Block, Latin Squares Design and Crossover Design and *Columns* is needed for Latin Squares Design and Crossover Design. In [Stand-Alone Mode](#page-17-0), *Rows* and *Columns* variables can be generated automatically by using UNISTAT spreadsheet functions **Level(4)** and **Level(4);B** respectively. (see [3.4.2.5. Statistical](#page-183-0)  [Functions](#page-183-0)).

### **10.1.2. Parallel Line Variable Selection**

Once the data is arranged as described above, select Bioassay  $\rightarrow$  Parallel Line [Method](#page-1086-0) from UNISTAT menus. A [Variable Selection Dialogue](#page-25-0) will pop up.

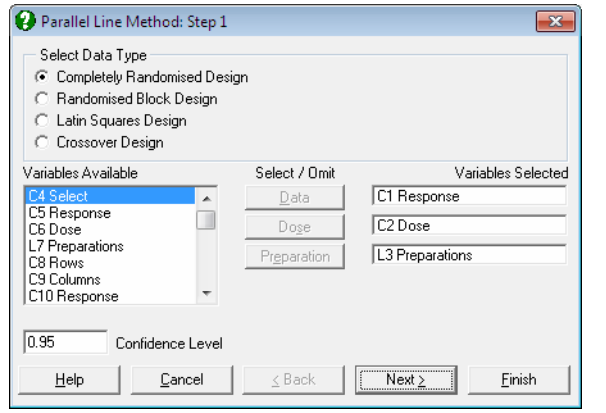

Data columns available for selection are listed on the left. Variables are referred to by their column numbers, which are prefixed by a single letter representing the type of data. For instance, in the above example *C1*, *C2* and *C4* are numeric columns, whereas *L3* means that column three contains [Long Strings](#page-122-0). Columns containing [Short Strings](#page-121-0) (up to 8 characters) are prefixed by (S). Other data types that will probably not be used in bioassays are date (D) and time (T). If [Column](#page-154-0)  [Labels](#page-154-0) have been entered, they will also appear in the list next to the column numbers.

The frame Select Data Type (at the top) displays options for the type of [Analysis](#page-758-0)  [of Variance](#page-758-0) to be performed. The number of variables to be selected is different for these types of analyses. When the second option Randomised Block Design is selected, four variables will need to be selected.

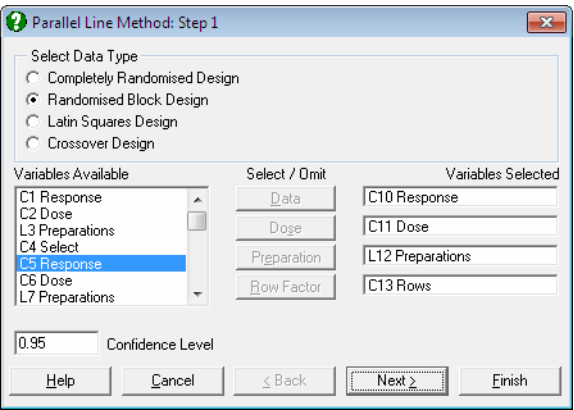

The third and fourth options Latin Squares Design and Crossover Design require selection of five variables.

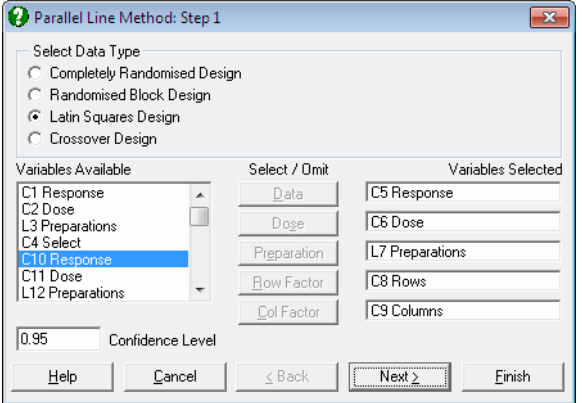

After selecting the analysis type, you will need to assign tasks to variables by sending them to the boxes on the right. To do this, highlight the variable on the left list and click on the desired task button (i.e. one of the command buttons in the middle of the dialogue). Likewise, you can deselect an already selected variable by highlighting it on the right list first and then clicking its task button.

When all variables are selected, click the [Next] button to proceed to Output [Options Dialogue.](#page-40-0)

## **10.1.3. Parallel Line Output Options**

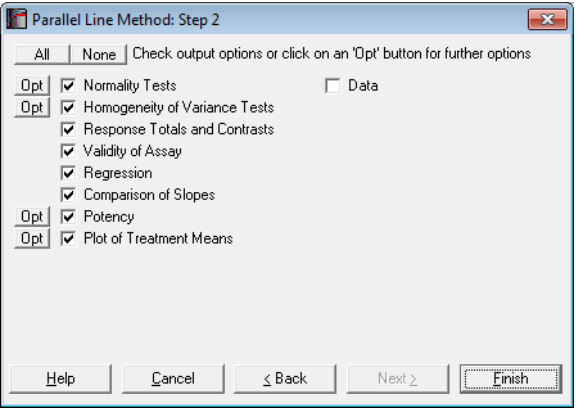

Output options that have further options under them (i.e. they have further dialogues and windows to display) then an [Opt] button is placed to the left of their check boxes. When you click [Finish] without clicking on an [Opt] button first, the program will generate output with the default values. If you want to change the default values, you can click on the [Opt] button to display the further dialogues for this particular output option. Then you can either obtain this particular output option on its own by clicking [Finish], or click [Back] to display the [Output Options Dialogue](#page-40-0) again and output all selected options together.

[Opt] buttons on this dialogue will allow you to choose from four different types of [Normality Tests](#page-404-0), five [Homogeneity of Variance Tests,](#page-783-0) enter assigned potencies for test preparations and edit the plot of treatment means in UNISTAT's [Graphics Editor.](#page-52-0)

#### **Data**

This new output option (which is available for all three bioassay analysis methods supported here) will enable the user to include a printout of the data used in the analysis as part of the output. This may be useful in fulfilling reporting and data integrity requirements.

#### *Data*

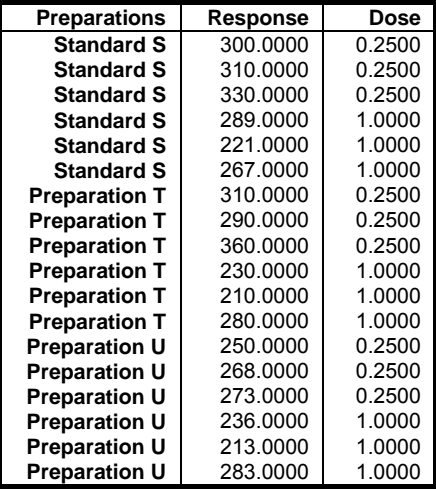

#### **10.1.3.1. Normality Tests for Bioassays**

One of the basic assumptions of [Parallel Line Method](#page-1086-0) is that for each treatment group (i.e. a unique dose-preparation combination), observations are normally distributed.

Earlier versions of UNISTAT featured a classic [Shapiro-Wilk](#page-405-0) normality test (1965, 1968) as recommended by *European Pharmacopoeia* (1997-2008). However, this test was shown to be inaccurate and substantially revised by Royston (1995). Also, there are other normality tests which are more powerful than [Shapiro-Wilk,](#page-405-0) such as [Cramer-von Mises](#page-407-0) and [Anderson-Darling](#page-408-0). Accordingly, we provide the four most commonly used normality tests as part of the [Parallel Line Method](#page-1086-0) (see [6.3.3. Normality Tests](#page-404-0)). A futher dialogue enables you to display all or any of the four normality tests supported.

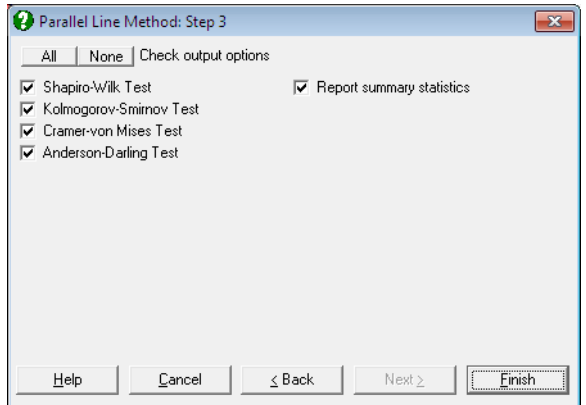

If you still wish to use the classic Shapiro-Wilk (1965) and its accompanying overall normality tests as in earlier version of UNISTAT, then you can do so by entering the following line in *Documents\Unistat65\Unistat65.ini* file under the [Options] section:

```
 OverallNormality=1
```
In classic [Shapiro-Wilk](#page-405-0) test, observations are arranged in ascending order for each treatment group and then the following sum is found:

$$
b = \sum_{i=1}^{k} a_{n-i+1}(y_{n-i+1} - y_i)
$$

The test statistic for each sample is:

$$
W = \frac{b^2}{S^2}
$$

where S<sup>2</sup> is the sum of squared differences from the mean, and  $a_i$  i = 1, ..., k are the coefficients given by the authors.

If all sample sizes are between 7 and 20 (inclusive), an overall test of normality, which is based on the normal distribution, is also performed according to Shapiro & Wilk (1968).

First, the following ratio is calculated for each sample:

$$
V_i = log\left(\frac{W_i - a}{1 - W_i}\right)
$$

and:

$$
H_i = q + mV_i
$$

where a, q and m are the coefficients for k degrees of freedom given by the authors in Shapiro & Wilk (1968).

The test statistic is defined as:

$$
Z = \frac{\sum H_i}{\sqrt{k}}
$$

with a 1-tail probability from the normal distribution.

#### **10.1.3.2. Homogeneity of Variance Tests**

Another basic assumption of [Parallel Line Method](#page-1086-0) is that variances for different treatment groups are not significantly different from each other.

Earlier versions of UNISTAT featured Bartlett's chi-square test as recommended by *European Pharmacopoeia* (1997-2008), and Hartley's F test. Here we provide three more homogeneity of variance tests. The computationally demanding Levene's test is considered to be more powerful than other homogeneity of variance tests. For a detailed description of these tests see [7.4.2.1. Homogeneity](#page-784-0)  [of Variance Test Results.](#page-784-0)

A futher dialogue enables you to display all or any of the five homogeneity of variance tests supported.

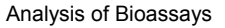

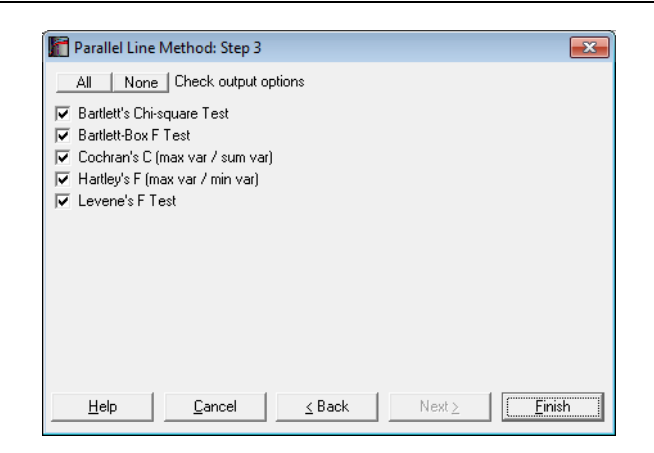

#### **10.1.3.3. Response Totals and Contrasts**

These are the intermediate values calculated directly from raw data and they are used in computing all output statistics. Here we report these values in order to help the user with validating the final results.

First d (number of doses) rows of the table report the sums of all cases in each treatment group. Let:

$$
S_{ij} = \sum_{k=1}^{n} X_{ijk}, j = 1, \ldots, d, i = 1, \ldots, h
$$

represent the sum of cases for the j<sup>th</sup> dose and the i<sup>th</sup> preparation in the table.

The next row *Total* is the sum of these values over dose for each preparation:

$$
T_i = \sum_{j=1}^d S_{ij}, i = 1, \ldots, h.
$$

The contrasts are then calculated for each preparation  $(i = 1, \ldots, h)$  as follows:

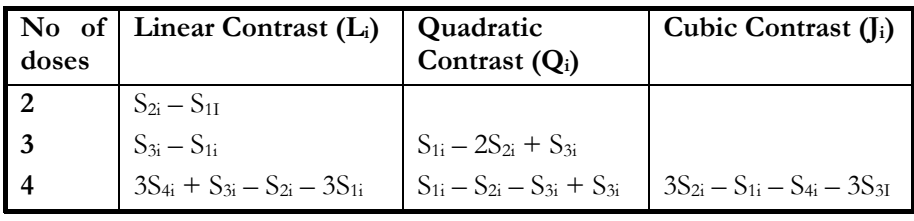

#### <span id="page-1095-0"></span>**10.1.3.4. Validity of Assay**

This output option displays an [Analysis of Variance](#page-758-0) (ANOVA) table, which is used to test the [Validity of Assay](#page-1095-0). Also, the residual sum of squares and its degrees of freedom are used in estimating the confidence limits for the [Potency](#page-1099-0) (see [10.1.3.7. Potency](#page-1099-0)). The three basic tests performed are (i) significance of regression, (ii) parallelism and (iii) linearity. The table may have different entries in its rows depending on the number of doses and / or the ANOVA model employed.

The notation below is for balanced designs as given by *European Pharmacopoeia* (1997-2008). For unbalanced designs, the only difference is that the sums are taken up to the maximum number of observation in each treatment group. See [10.2. Slope Ratio Method,](#page-1127-0) section [Validity of Assay](#page-1129-0) for a general unbalanced formulation.

Let us first define the three key entries of all ANOVA tables, namely, the Constant term:

$$
K = \frac{1}{nk} \sum_{i=1}^{h} T_i
$$

which is the sum total of all cases divided by the total number of treatment groups, the Treatments term:

$$
M = \frac{1}{n} \sum_{i=1}^{h} T_i^2 - K
$$

which is the sum of all squared treatment totals minus the constant term, and the Total term:

$$
T=\sum_{k=1}^n\sum_{j=1i=1}^d\sum_{i=1}^hX_{ijk}^2\text{-}K
$$

which is the sum of all squared cases minus the constant term. The rest of table entries are defined as follows:

Analysis of Bioassays

|                                       | Degrees of<br>Freedom         | 2-dose | 3-dose                                                                                         | 4-dose                                                          |
|---------------------------------------|-------------------------------|--------|------------------------------------------------------------------------------------------------|-----------------------------------------------------------------|
| Preparations                          | $h - 1$                       |        | $\frac{\sum T_i^2}{dn} - K$ $\frac{\sum T_i^2}{dn} - K$ $\frac{\sum T_i^2}{dn} - K$            |                                                                 |
| Linear<br>Regression                  | $\mathbf{1}$                  |        | $E = \frac{(\sum L_i)^2}{2nh}$ $E = \frac{(\sum L_i)^2}{2nh}$ $E = \frac{(\sum L_i)^2}{20nh}$  |                                                                 |
| Non-<br>parallelism                   | $h - 1$                       |        | $\frac{\sum L_i^2}{2n} - E$ $\sum \frac{\sum L_i^2}{2n} - E$ $\sum \frac{\sum L_i^2}{20n} - E$ |                                                                 |
| Non-linearity                         | h for 3-dose<br>2h for 4-dose |        | $\Sigma Q_i^2$<br>6n                                                                           | $\frac{\sum Q_i^2}{\sum Q_i^2} + \frac{\sum J_i^2}{\sum I_i^2}$ |
| Quadratic<br>Regression               | $\mathbf{1}$                  |        | $Q = \frac{(\sum Q_i)^2}{6nb}$ $Q = \frac{(\sum Q_i)^2}{4nb}$                                  |                                                                 |
| <b>Difference</b><br>of<br>Quadratics | $h - 1$                       |        | $\frac{\sum Q_i^2}{6n} - Q$ $\frac{\sum Q_i^2}{4n} - Q$                                        |                                                                 |
| Residual                              | $\mathbf{h}$                  |        |                                                                                                | $\Sigma J_i^2$<br>20n                                           |
| <b>Treatments</b>                     | $k - 1$                       | M      | M                                                                                              | M                                                               |
| Residual                              |                               | R      | R                                                                                              | R                                                               |
| Total                                 | nk - 1                        | T      | T                                                                                              | T                                                               |

The following relationships should always be true:

- 1) Degrees of freedom and sum of squares for the first four rows (i.e. Preparations, Linear Regression, Non-parallelism and Non-linearity) should always add up to Treatments,
- 2) Quadratic Regression, Difference of Quadratics and their Residuals should always add up to Non-linearity,

#### 3) Treatments and their Residuals should always add up to Total.

All four ANOVA methods supported here differ only in their residual terms, where the residual for the latter two designs contain a Row Block term, which is defined as:

$$
R_{Row} = \frac{\sum_{k=1}^{n} R_k^2}{k} - K
$$

where:

$$
R_{k} = \sum_{j=1}^{d} \sum_{i=1}^{h} X_{ijk}, k = 1, ..., n.
$$

The Latin Squares Design also contains a Column Block term, which is defined as:

$$
R_{\text{Column}} = \frac{\sum_{j=1i=1}^{d} C_{ij}^2}{k} - K
$$

where:

$$
C_{ij} = \sum_{k=1}^{n} X_{ijk}, i = 1, ..., h, j = 1, ..., d.
$$

Although the sum of squares and degrees of freedom here are not different from that of Completely Randomised Design, F-statistics and their probability values will be different, as these values are based on the residual sum of squares and degrees of freedom found after removing the effects of Row and Column blocks.

The Crossover Design is different from others in that the column factor usually represents time periods for different treatments and the model includes interaction terms between this variable and others. If the *Dose* variable has only two values for each preparation then the model is called Twin Crossover Design and it contains interactions between the column factor and Preparations, Linear Regression and Non-Parallelism terms. If there are three dose levels for each preparation, the model is called Triple Crossover Design and it contains additional interactions between the column factor and Quadratic Regression and Quadratic Difference terms.

The [Validity of Assay](#page-1095-0) output has different entries for different [ANOVA Designs](#page-742-0) and for different number of dose units used. See [10.2.3. Slope Ratio Examples](#page-1136-0) for different types.

#### **10.1.3.5. Regression**

A separate regression line is fitted on each preparation against the natural logarithm of dose. The Common Regression is obtained by pooling the difference sum of squares for all preparations and the Total Regression by regressing the response variable on the log of dose variable, without distinguishing between preparations. The slopes of Common Regression and Total Regression are not the same when the design is not balanced (i.e. when it is symmetric or asymmetric). In that case, the slope of Common Regression is used as the common slope in [Potency](#page-1099-0) calculations.

The output from this procedure is similar to the first part of output from [Heterogeneity of Regression](#page-814-0) procedure (see [7.4.5. Heterogeneity of Regression\)](#page-814-0).

#### <span id="page-1098-0"></span>**10.1.3.6. Comparison of Slopes**

If an assay with two or more test preparations is found to depart from parallelism significantly, then we ask the question which test preparation's slope differs from the slope of the standard preparation. A [Dunnett](#page-806-0)'s multiple comparison test is performed to answer this question.

This output option is equivalent to part of the analysis from [Heterogeneity of](#page-814-0)  [Regression](#page-814-0) procedure. Running the same bioassay data set with this procedure, however, may produce slightly different results, since while Heterogeneity of [Regression](#page-814-0) procedure is always based on a 1-way ANOVA model, the current procedure is based on the residual sum of squares and its degrees of freedom as computed for the [Validity of Assay](#page-1095-0) output.

*European Pharmacopoeia* (1997-2008) employs a slightly different algorithm, which is based on linear contrasts as a proxy for the slopes. The two approaches are identical and produce the same probability values. Although we report here the slopes test by default, the linear contrast test output can be displayed instead by entering the following line in *Documents\Unistat65\Unistat65.ini* file under the [Bioassay] section:

ParalEuroPharma=1

This *Unistat65.ini* line also affects the [Potency](#page-1099-0) output below.

For *European Pharmacopoeia* (1997-2008) linear contrast test we first calculate a test statistic q' for each test preparation:

$$
q' = \frac{L_1 - L_i}{2\sqrt{n s^2}} i = 2, ..., h \text{ for a 2 or 3 - dose model}
$$
  

$$
q' = \frac{L_1 - L_i}{2\sqrt{10 n s^2}} i = 2, ..., h \text{ for a 4 - dose model}
$$

where:

- $L_1$  is the linear contrast for the standard preparation,
- Li is the linear contrast for the ith test preparation and
- s<sup>2</sup> is the residual mean square value from the ANOVA table (i.e. sum of squares for the overall residual term divided by its degrees of freedom)

The two-tailed probability for the test statistic is generated using an algorithm developed by Charles Dunnett for α significance level, (h - 1) number of groups. The degrees of freedom is equal to that of the overall residual term of the ANOVA table.

#### <span id="page-1099-0"></span>**10.1.3.7. Potency**

By default, each test preparation is assigned a [Potency](#page-1099-0) of unity, in which case the reported potency is the relative potency ratio. If you want to change this click the [Opt] button situated to the left of the Potency option. Then a further dialogue pops up asking for entry of assigned potency for each test preparation.

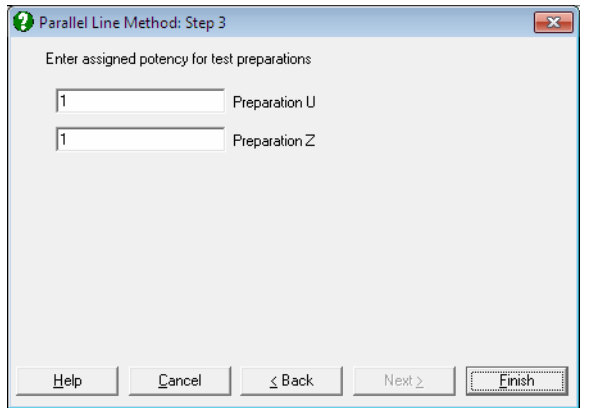

By default, the program calculates the potency ratio and its confidence limits employing the generalised algorithm given in Finney (1978), which can work with unbalanced, symmetric and balanced designs. Alternatively, the more restrictive algorithm for balanced assays (see *European Pharmacopoeia* 1997-2008) can be employed by entering the following line in *Documents\Unistat65\Unistat65.ini* file under the [Bioassay] section:

ParalEuroPharma=1

This line also affects the [Comparison of Slopes](#page-1098-0) output above. For balanced designs both methods produce exactly the same estimates.

The logarithm of potency ratio is estimated for each test preparation, using the Common Regression slope b.

$$
M_{i}^{'}=\overline{x}_{s}-\overline{x}_{i}-\frac{\overline{y}_{s}-\overline{y}_{i}}{b}~i=2,\ldots,h
$$

and:

$$
M = Log(A_i) + M'_i \ i = 2, \dots, h
$$

where:

$$
\overline{y}_i = \frac{S_i}{N_i} \ i = 1, ..., h
$$

are the preparation means and  $A_i$  is the assigned potency of each test preparation. The estimated potency is the antilog of M, Exp(M).

The method of estimating the confidence interval for potency is based on *Fieller's Theorem* (see Finney 1978, p. 80). Let us first define the correction factor g as:

$$
g = \frac{s^2 t_{\alpha, df}^2}{E}
$$

where E is the sum of squares for the Linear Regression term and  $s^2$  is the residual mean squares from the ANOVA table.  $t_{\alpha, df}$  is the critical value from the t-distribution with the same degrees of freedom. The confidence limits computed below are reliable for  $g \leq 1$ . If this condition is not fulfilled, the program will issue a warning message, but still display the confidence limits computed.

The log of confidence limits for the potency ratio of each test preparation is defined as:

$$
M_{iL}, M_{iU} = \left( M_i^{\prime} \pm \frac{st_{\alpha, df}}{b} \sqrt{(1-g)(\frac{1}{N_S} + \frac{1}{N_{Ti}}) + \frac{(bM_i^{\prime})^2}{E}} \right) / (1-g)
$$

where the variance of  $M_i$  is:

$$
V_{i} = \frac{s^{2}}{b^{2}} \left( \frac{1}{N_{S}} + \frac{1}{N_{Ti}} + \frac{(bM_{i}^{'}\right)^{2}}{E} \right)
$$

Weights are computed after the estimated potency and its confidence interval are found:

$$
W_{i} = \frac{4t_{\alpha, df}^{2}}{(M_{iU} - M_{iL})^{2}}
$$

and % Precision is:

$$
\rm P_i = 100 \frac{M_{iL}}{M_i}
$$

According to *European Pharmacopoeia* (1997) the common slope b is calculated as:

$$
b = \frac{\sum L_i}{(d-1)Znh}
$$
 for a 2 or 3 - dose model and  

$$
b = \frac{\sum L_i}{10Znh}
$$
 for a 4 - dose model.

Where:

$$
Z = \text{Log}(dose_{i+1}) - \text{Log}(dose_i), i = 2, \ldots, d
$$

is the log of successive dose ratios. Also define a correction factor:

$$
C = \frac{E}{E - s^2 t_{\alpha, df}^2}
$$

where E is the sum of squares for the Linear Regression term and  $s^2$  is the residual mean squares and  $t_{\alpha, df}$  is the critical value from the t-distribution with degrees of freedom of the overall residual term from the ANOVA table.

The log of the corrected potency estimate and its confidence intervals are computed as:

Log(A<sub>i</sub>) + CM<sub>i</sub><sup>'</sup> 
$$
\pm \sqrt{(C-1)(CM_i^2 + 2H)}i = 2, ..., h
$$

where:

$$
H = \frac{E}{b^2 dn}
$$

The only difference from the default output here is reporting of C and H constants for validation purposes, where  $C = 1 / (1 - g)$ .

#### <span id="page-1102-0"></span>**10.1.3.8. Plot of Treatment Means**

This option generates a [Plot of Treatment Means](#page-1102-0) against the log of dose. It provides a visual means of inspecting the data, enabling the user to notice immediately whether there is something substantially wrong with the data. In the following example, for instance, the slope of *Preparation T* is quite different from that of *Standard* and *Preparation U*.

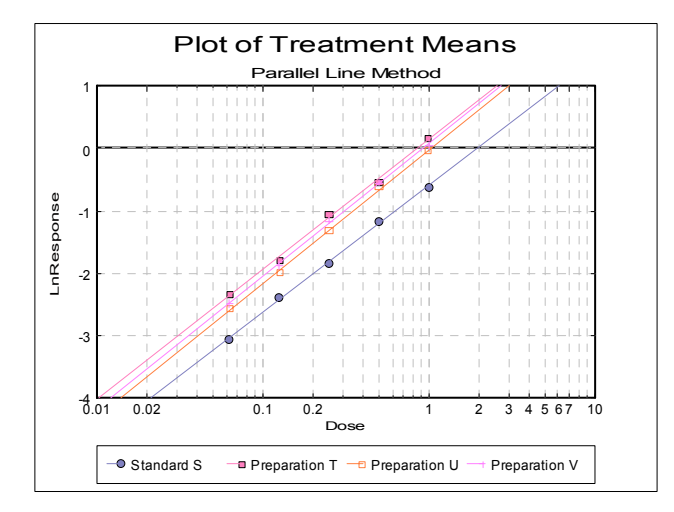

Clicking the [Opt] button situated to the left of the [Plot of Treatment Means](#page-1102-0) option will place the graph in UNISTAT's [Graphics Editor.](#page-52-0) Each preparation will be plotted as one data series, with as many points as the number of doses applied. A line of best fit will be drawn for each series, including the standard and all test preparations.

The plot can be further customised and annotated using the tools available under UNISTAT Graphics Window's [Edit](#page-64-0) menu.

### **10.1.4. Parallel Line Examples**

The following [Parallel Line Method](#page-1086-0) examples are based on different [Analysis of](#page-758-0)  [Variance](#page-758-0) methods. The data sets were entered into UNISTAT's spreadsheet and the necessary data manipulations made by using UNISTAT spreadsheet functions (see [10.1.1. Data Preparation\)](#page-1087-0). The final data sets were saved in two files; BIOPHARMA6 which contains examples from *European Pharmacopoeia* (2008, the 6th edition) and BIOFINNEY containing examples from Finney (1978).

### **10.1.4.1. Completely Randomised Design with 2 Doses and 3 Preparations**

Data is given in Table 5.1.1-I. on p. 582 of *European Pharmacopoeia* (2008).

Open BIOPHARMA6 and select Bioassay  $\rightarrow$  [Parallel Line Method](#page-1086-0). From the [Variable Selection Dialogue](#page-25-0) select the first option Completely Randomised **Design** and then select columns *C1*, *C2* and *L3* respectively as  $[\text{Data}]$ ,  $[\text{Dose}]$  and [Preparation]. Click [Next] to proceed to [Output Options Dialogue](#page-40-0). Click [All] to perform all tests in one go and click [Finish]. The following output is obtained:

## *Parallel Line Method*

Completely Randomised Design

#### *Normality Tests*

Smaller probabilities indicate non-normality.  $*$  Lilliefors probability = 0.2 means 0.2 or greater.

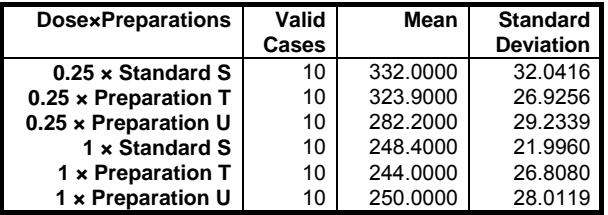

Analysis of Bioassays

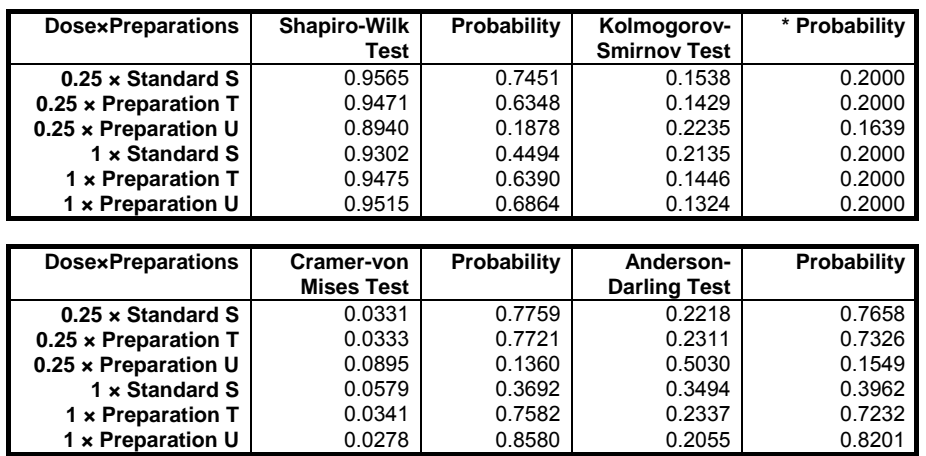

# *Homogeneity of Variance Tests*

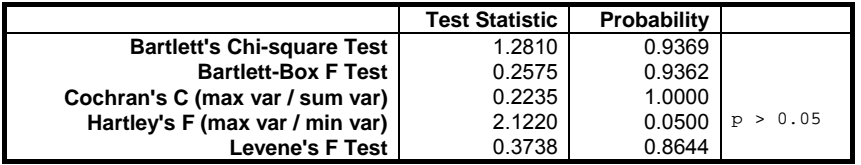

### *Response Totals and Contrasts*

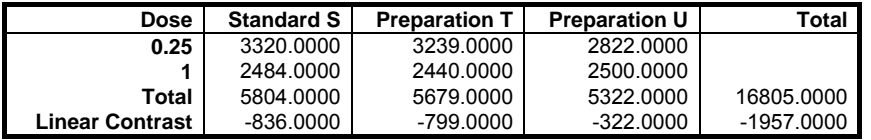

# *Validity of Assay*

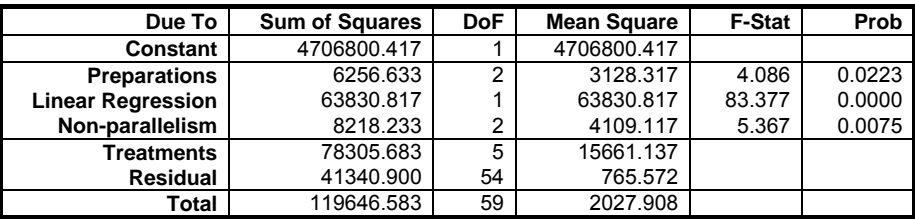

### *Separate Regression*

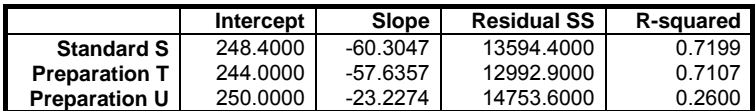

### *Common Regression*

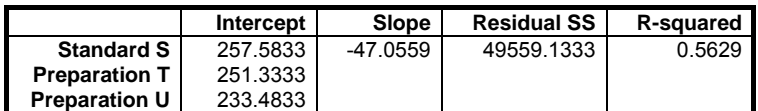

### *Comparison of Slopes*

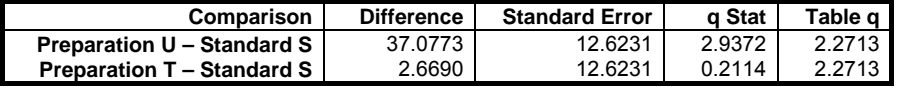

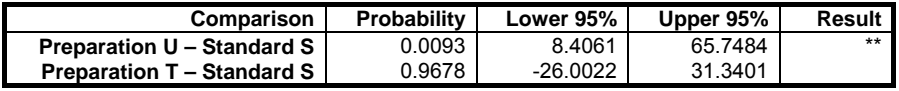

### *Potency*

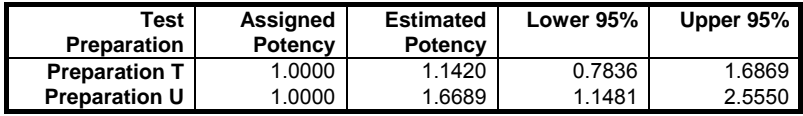

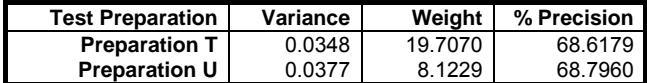

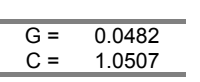

Analysis of Bioassays

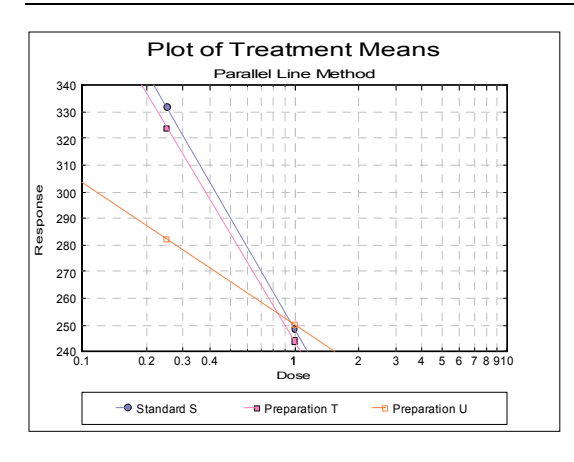

Looking at the plot of treatment means we can see that *Preparation U* line is not parallel to *Standard S* and *Preparation T* lines. This can also be picked up from the non-parallelism test in [Validity of Assay](#page-1095-0) (0.0075), which is significant at 5% level. The [Comparison of Slopes](#page-1098-0) test also reports a significant difference between *Preparation U* and *Standard S* slopes.

This assay can still be useful by omitting *Preparation U* and performing the analysis for *Standard S* and *Preparation U*. In [Excel Add-In Mode,](#page-20-0) you can simply select the block A1:C41 and repeat the analysis. In [Stand-Alone Mode](#page-17-0), you can define a [Select Row](#page-171-0) column to omit these rows from the analysis, without actually deleting them from the spreadsheet. To do this, click somewhere on column 4, and select [Data](#page-161-0) → [Select Row](#page-171-0) option from UNISTAT's spreadsheet menus. The colour of *C4* will change. This indicates that all rows with a 0 entry in this column will be omitted from the subsequent analyses.

When the analysis is repeated without *Preparation U*, the following results are obtained:

## *Parallel Line Method*

Rows 41-60 Omitted Selected by C4 Select Completely Randomised Design

#### *Normality Tests*

Smaller probabilities indicate non-normality. \* Lilliefors probability = 0.2 means 0.2 or greater.

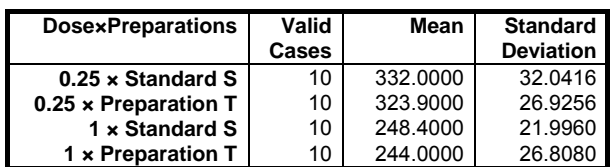

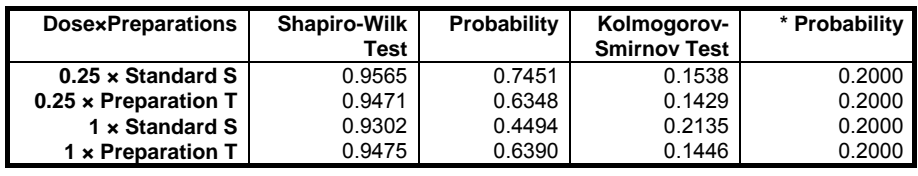

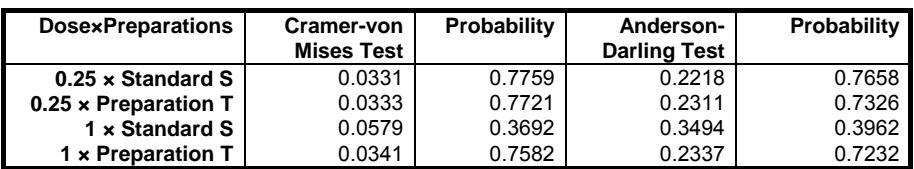

# *Homogeneity of Variance Tests*

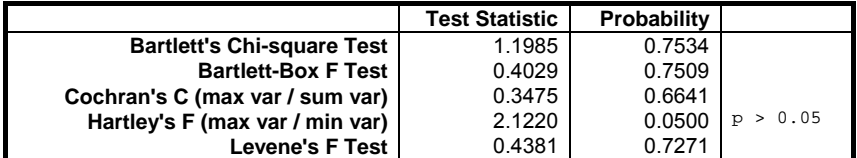

# *Response Totals and Contrasts*

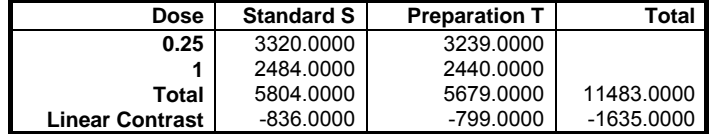

*Validity of Assay* 

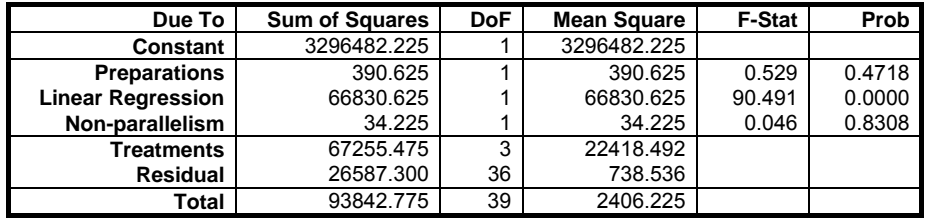

### *Separate Regression*

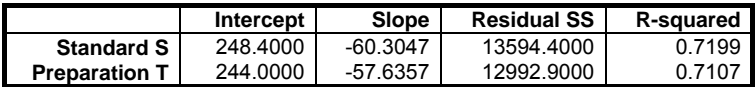

### *Common Regression*

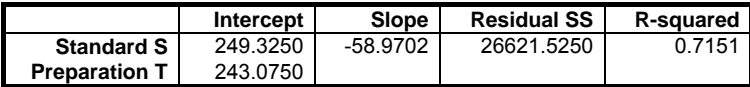

# *Comparison of Slopes*

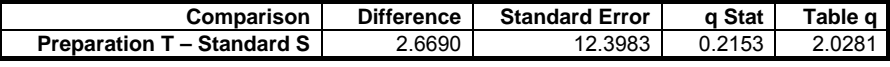

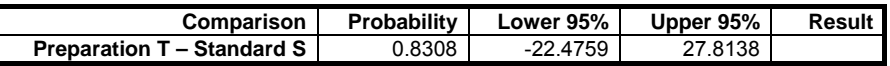

### *Potency*

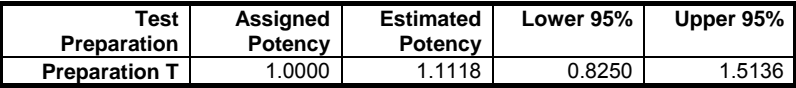

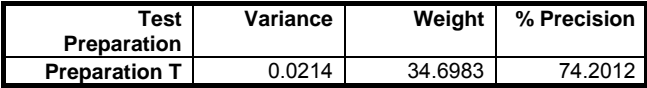

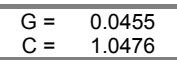

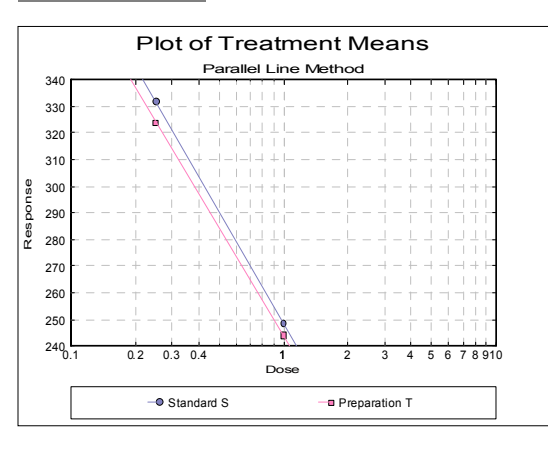

The estimated potency was calculated with the default assigned potency value of 1 for *Preparation U*.

In [Stand-Alone Mode](#page-17-0), do not forget to reset column 4, otherwise the [Select Row](#page-171-0) function will be effective in subsequent procedures you run. To do this, click somewhere on column 4, and select [Data](#page-161-0) → [Select Row](#page-171-0) option again, or select [Formula](#page-173-0) → [Quick Formula](#page-176-0) from the menu and enter *data*. The colour of *C4* will change back to its original value.

### **10.1.4.2. Completely Randomised Design with 5 Doses and 4 Preparations**

Data is given in Table 5.1.4-I. on p. 585 of *European Pharmacopoeia* (2008).

Open BIOPHARMA6 and select Bioassay  $\rightarrow$  [Parallel Line Method](#page-1086-0). From the [Variable Selection Dialogue](#page-25-0) select the first option Completely Randomised Design and then select columns *C15*, *C16* and *L17* respectively as [Data], [Dose] and [Preparation]. Click [Next] to proceed to [Output Options Dialogue](#page-40-0). If you do not want to display all normality tests click on the [Opt] button situated to the left of Normality Tests option. Click [None] and then check the Anderson‐Darling Test and Report summary statistics boxes. Then click [Back] and [Finish] to display the following output:

## *Parallel Line Method*

Completely Randomised Design

#### *Normality Tests*

Smaller probabilities indicate non-normality.

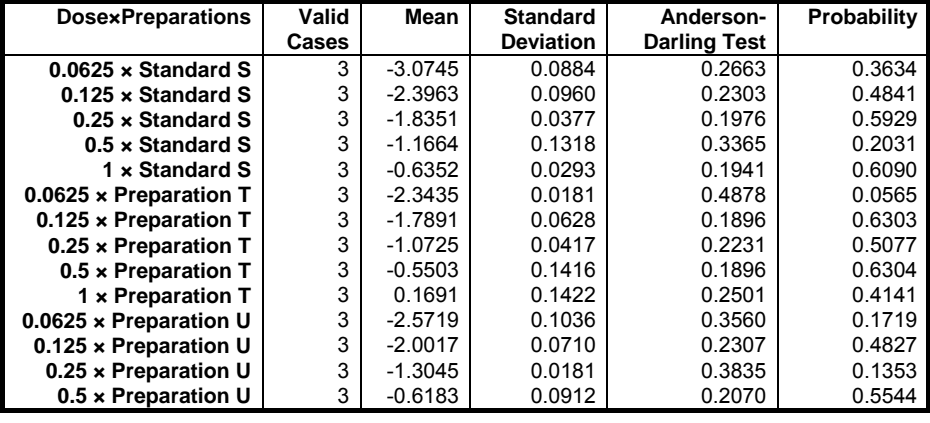

Analysis of Bioassays

| <b>DosexPreparations</b>      | Valid<br><b>Cases</b> | Mean      | <b>Standard</b><br><b>Deviation</b> | Anderson-<br><b>Darling Test</b> | Probability |
|-------------------------------|-----------------------|-----------|-------------------------------------|----------------------------------|-------------|
| 1 x Preparation U             | 3                     | $-0.0480$ | 0.0940                              | 0.1910                           | 0.6236      |
| $0.0625 \times$ Preparation V | 3                     | $-2.4852$ | 0.0275                              | 0.4878                           | 0.0565      |
| $0.125 \times$ Preparation V  | 3                     | $-1.8745$ | 0.1040                              | 0.4518                           | 0.0768      |
| $0.25 \times$ Preparation V   | 3                     | $-1.1606$ | 0.0206                              | 0.3403                           | 0.1967      |
| $0.5 \times$ Preparation V    | 3                     | $-0.5539$ | 0.0713                              | 0.4738                           | 0.0637      |
| 1 x Preparation V             | 3                     | 0.0468    | 0.0165                              | 0.4238                           | 0.0975      |

*Homogeneity of Variance Tests* 

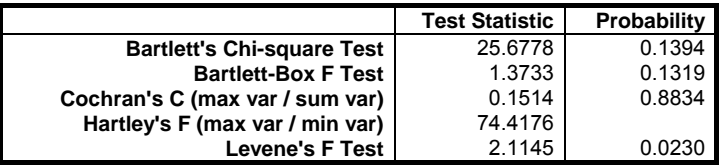

# *Response Totals and Contrasts*

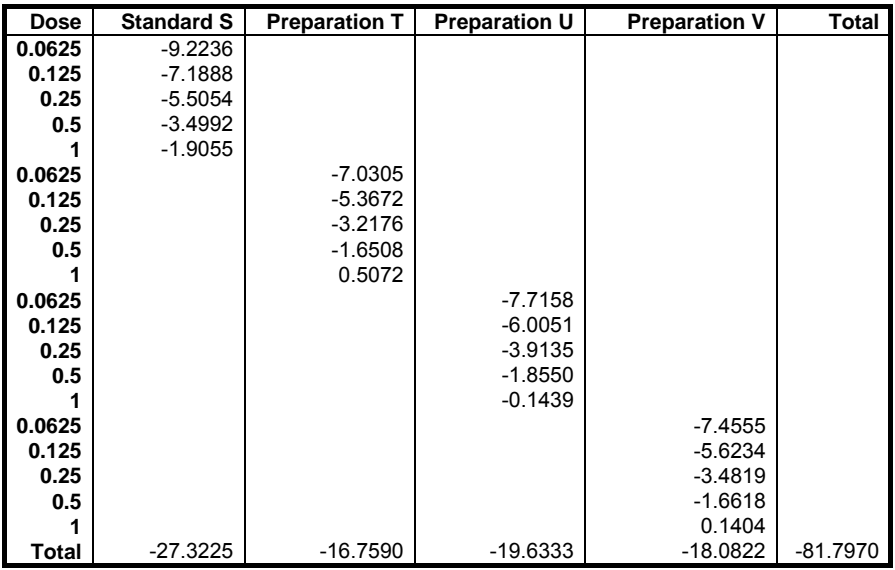

### *Validity of Assay*

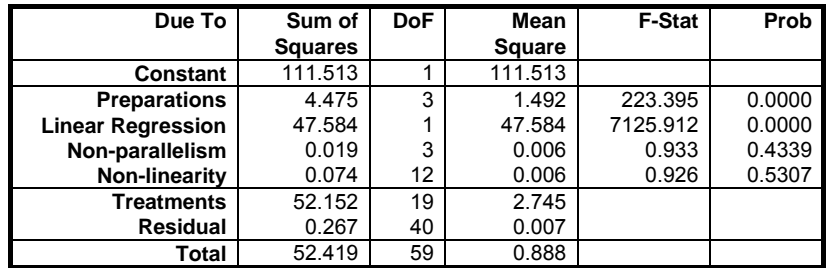

# *Separate Regression*

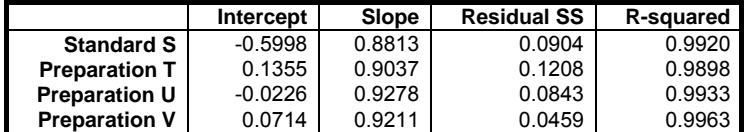

### *Common Regression*

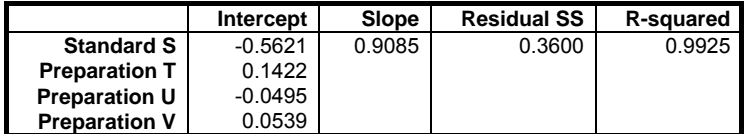

### *Comparison of Slopes*

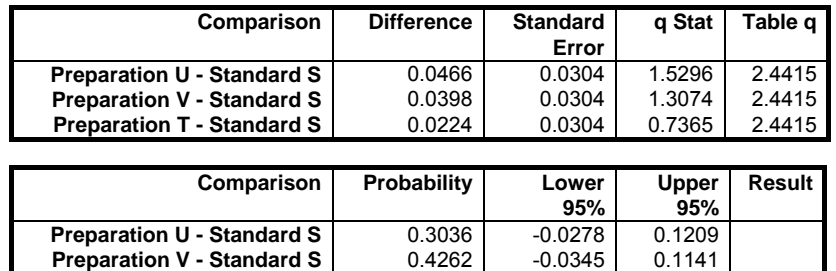

**Preparation T - Standard S | 0.8033 | -0.0519 | 0.0967** 

#### *Potency*

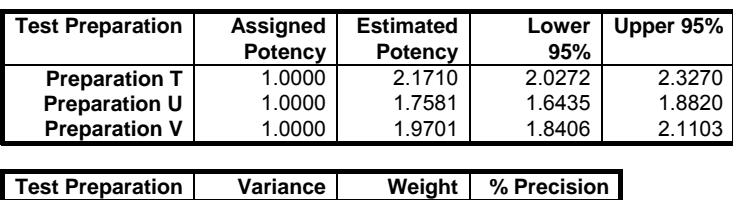

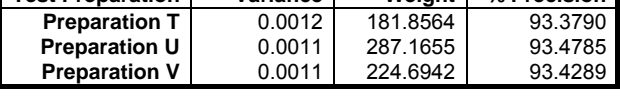

 $G = 0.0006$  $C = 1.0006$ 

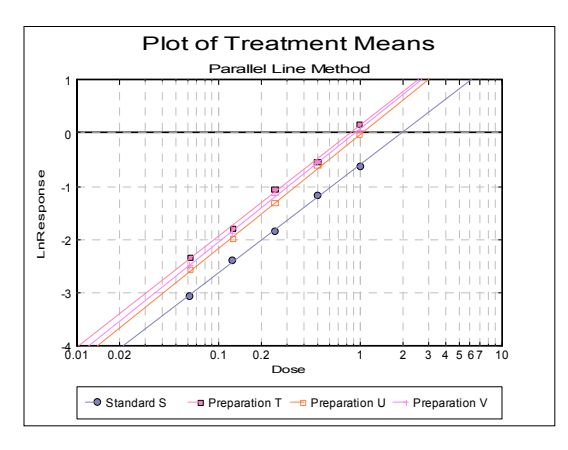

All samples have an assigned potency of 20 μg protein/ml. Next click on the [Last Procedure Dialogue] button on the [Output Medium Toolbar.](#page-42-0) This will display the [Output Options Dialogue](#page-40-0) again. Click the [Opt] button situated to the left of the Potency option, enter 20 for each test preparation and click [Finish].

# *Parallel Line Method*

*Potency* 

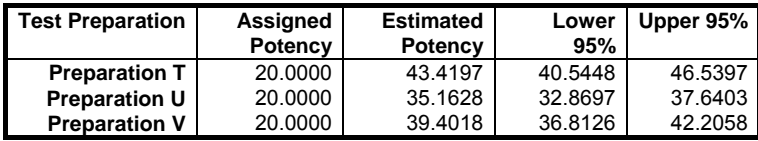

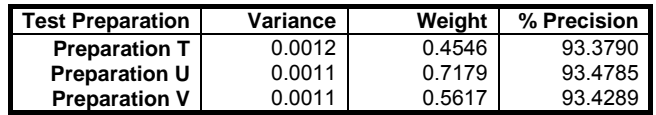

 $G = 0.0006$ <br> $C = 1.0006$ 1.0006

# **10.1.4.3. Randomised Block Design with 4 Doses and 2 Preparations**

Data is given in Table 5.1.3.-I on p. 585 of *European Pharmacopoeia* (2008).

Open BIOPHARMA6 and select Bioassay → [Parallel Line Method](#page-1086-0). From the [Variable Selection Dialogue](#page-25-0) select the second option Randomised Block Design and the select columns *C10*, *C11*, *L12* and *C13* respectively as [Data], [Dose], [Preparation] and [Row Factor]. Click [Next] to proceed to the [Output Options](#page-40-0)  [Dialogue.](#page-40-0)

# *Parallel Line Method*

Randomised Block Design

#### *Normality Tests*

Smaller probabilities indicate non-normality. \* Lilliefors probability = 0.2 means 0.2 or greater.

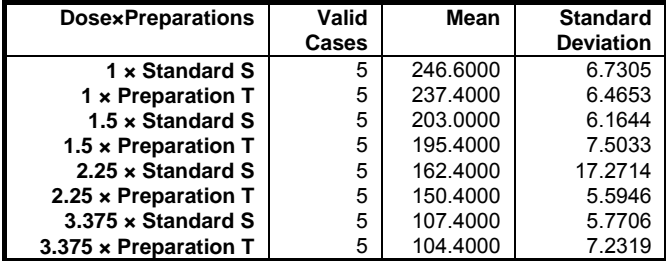

1114

Analysis of Bioassays

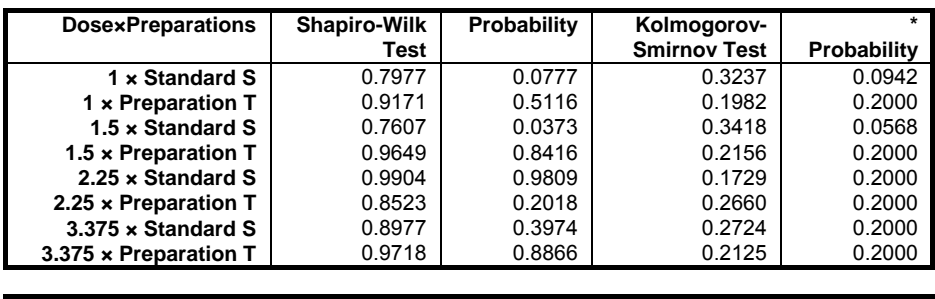

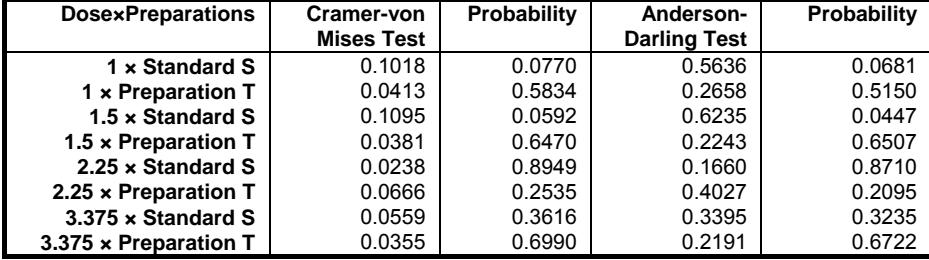

### *Homogeneity of Variance Tests*

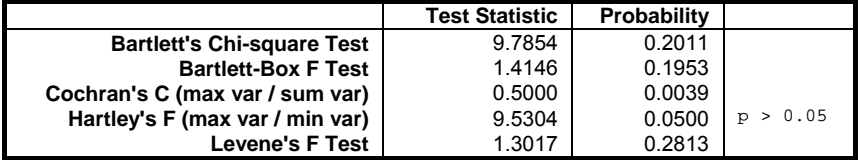

# *Response Totals and Contrasts*

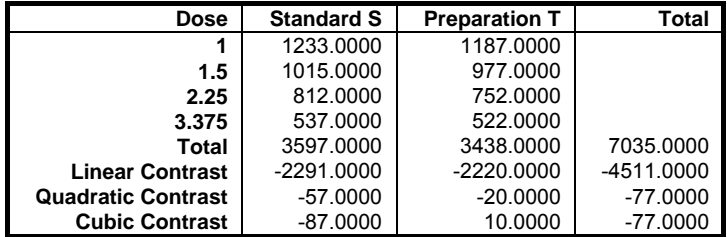

### *Validity of Assay*

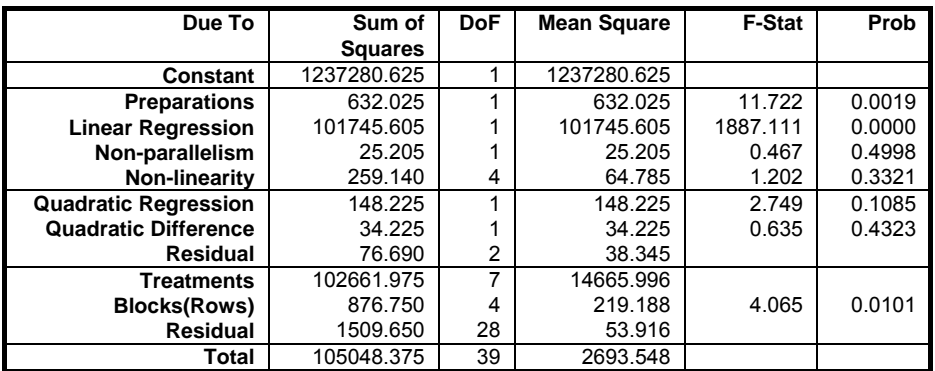

# *Separate Regression*

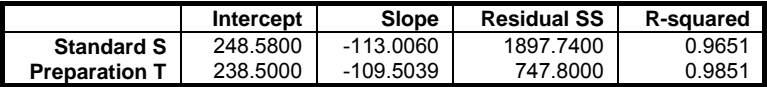

### *Common Regression*

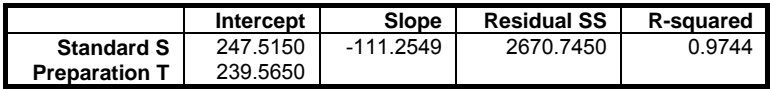

### *Comparison of Slopes*

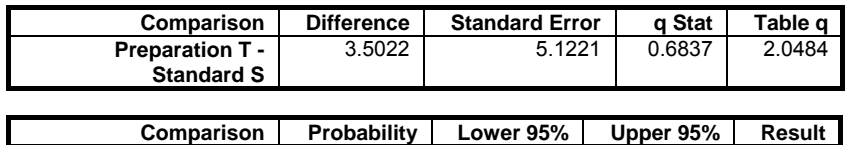

#### **Preparation T - Standard S**  0.4998 -6.9901 13.9944

### *Potency*

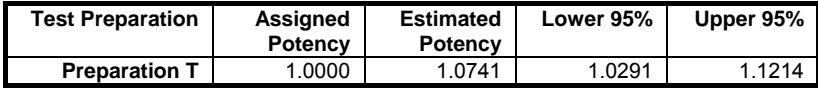

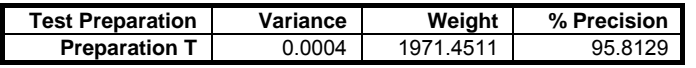
#### $G = 0.0022$ <br> $C = 1.0022$ C = 1.0022

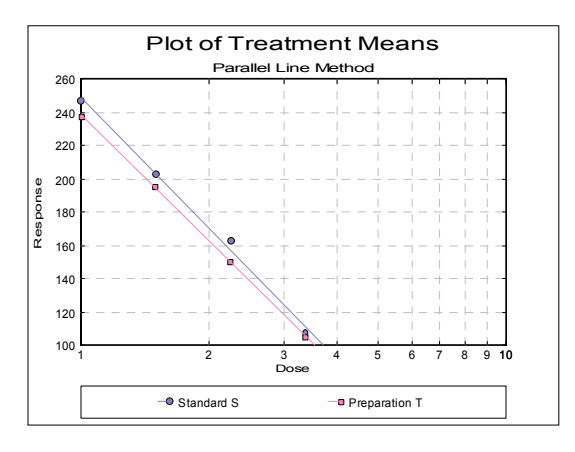

The assigned potency for the test preparation is 20,000 IU/vial and we also need to apply a correction factor of 0.89512 because dilutions were not exactly equipotent on the basis of the assigned potency. Next click on the [Last Procedure Dialogue] button on the [Output Medium Toolbar](#page-42-0). This will display the [Output Options Dialogue](#page-40-0) again. Click the [Opt] button situated to the left of the Potency option, enter 20000  $*$  0.89512 and click [Finish]. You can also enter the complete expression as:

20000 \* (670\*16.7/25)/(20000\*1/40)

as UNISTAT numeric input boxes now accept formulas.

# *Parallel Line Method*

#### *Potency*

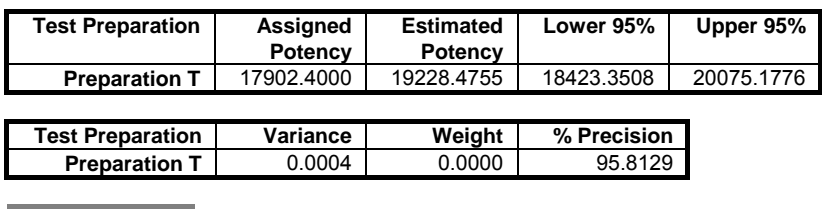

 $G = 0.0022$ <br> $C = 1.0022$  $1.0022$ 

## **10.1.4.4. Latin Squares Design with 3 Doses and 2 Preparations**

Data is given in Table 5.1.2.-II on p. 584 of *European Pharmacopoeia* (2008).

The entry and transformation of this data set is more complicated than the two previous examples. In order to assign the correct dose levels and preparation groups, information given in Table 5.1.2.-I is essential. Ensure that the way the factor columns are created is understood well.

Open BIOPHARMA6 and select Bioassay  $\rightarrow$  [Parallel Line Method](#page-1086-0). From the [Variable Selection Dialogue](#page-25-0) select the third option Latin Squares Design and then select columns  $C5$ ,  $C6$ ,  $L7$ ,  $C8$  and  $C9$  respectively as  $[Data]$ ,  $[Dose]$ , [Preparation], [Row Factor] and [Column Factor]. Click [Next] to proceed to [Output Options Dialogue.](#page-40-0)

# *Parallel Line Method*

Latin Squares Design

#### *Normality Tests*

Smaller probabilities indicate non-normality. \* Lilliefors probability = 0.2 means 0.2 or greater.

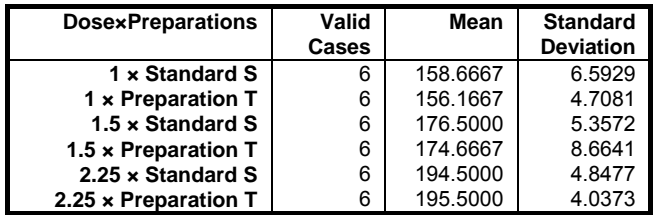

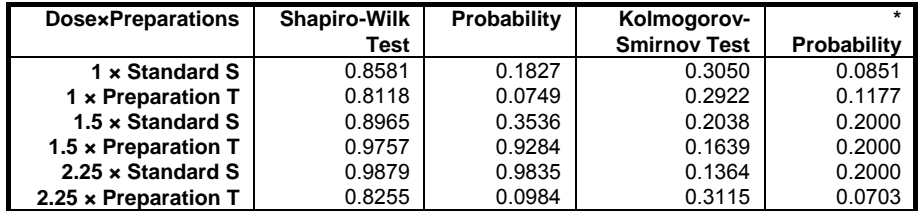

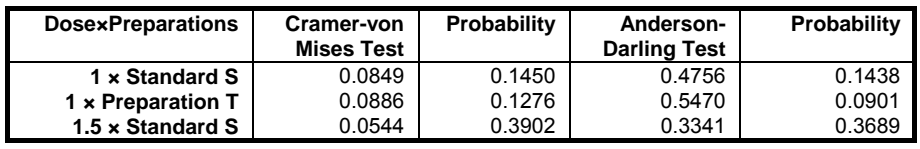

Analysis of Bioassays

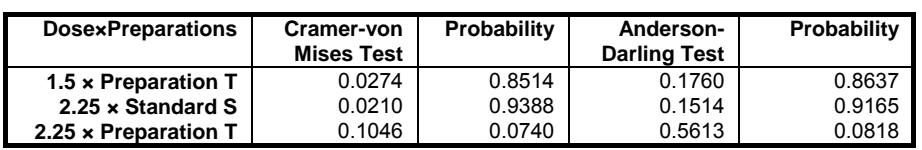

## *Homogeneity of Variance Tests*

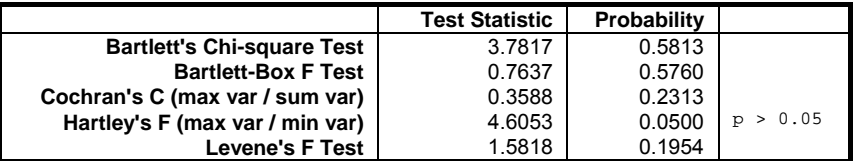

## *Response Totals and Contrasts*

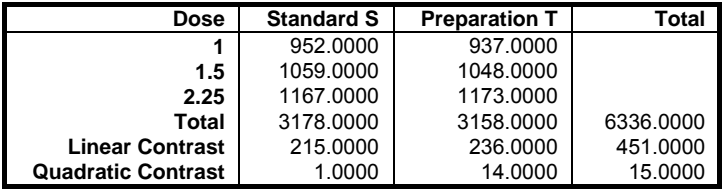

# *Validity of Assay*

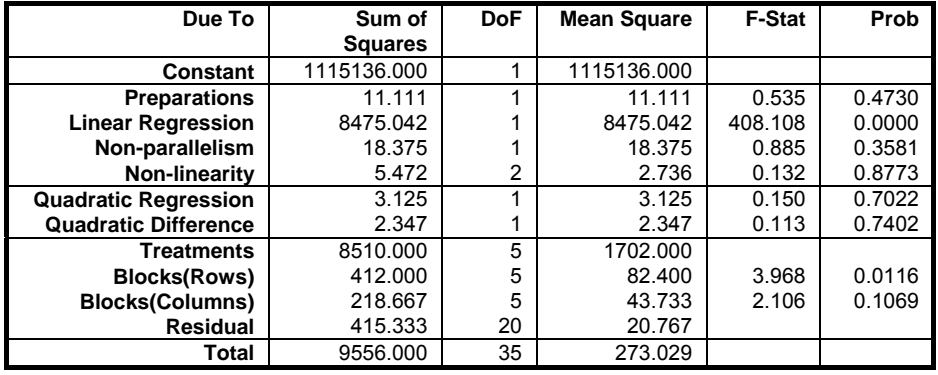

## *Separate Regression*

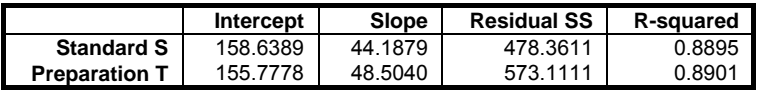

#### *Common Regression*

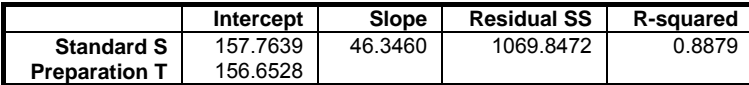

#### *Comparison of Slopes*

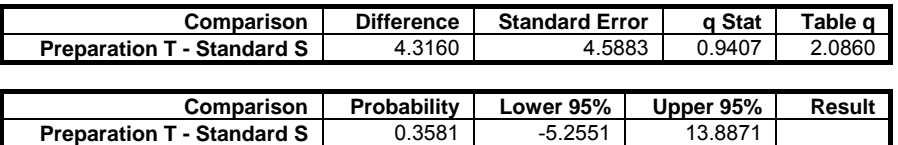

#### *Potency*

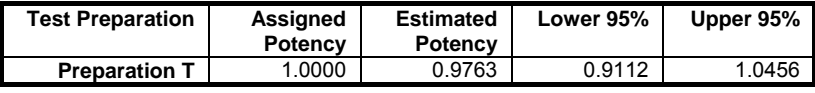

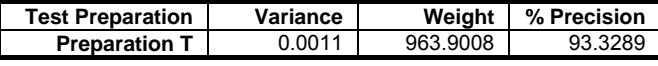

 $G = 0.0107$ <br> $C = 1.0108$ 

1.0108

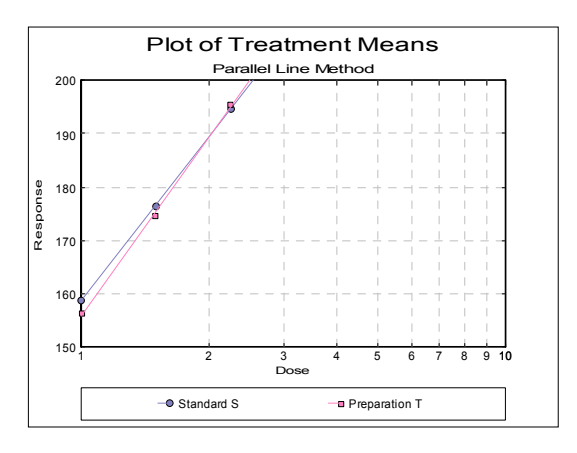

The assigned potency for the test preparation is 5600 IU/mg and we also need to apply a correction factor of 0.99799 because dilutions were not exactly equipotent on the basis of the assigned potency. Next click on the [Last Procedure Dialogue] button on the [Output Medium Toolbar](#page-42-0). This will display the [Output Options](#page-40-0)  [Dialogue](#page-40-0) again. Click the [Opt] button situated to the left of the Potency option,

enter 5600 \* 0.99799 and click [Finish]. You can also enter the complete expression as:

5600 \* (4855\*25.2/24.5)/(5600\*21.4/23.95)

as UNISTAT numeric input boxes now accept formulas.

# *Parallel Line Method*

#### *Potency*

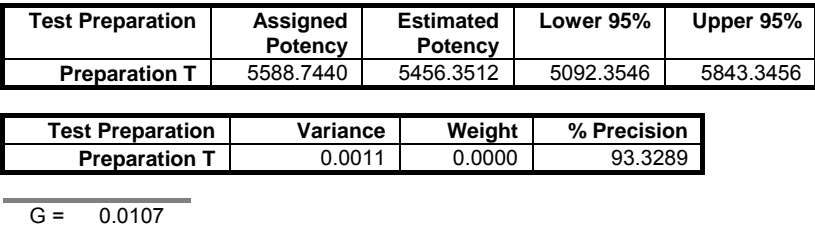

 $C = 1.0108$ 

### **10.1.4.5. Twin Crossover Design**

Data is given in Table 5.1.5-II. on p. 586 of *European Pharmacopoeia* (2008).

Open BIOPHARMA6 and select Bioassay → [Parallel Line Method](#page-1086-0). From the [Variable Selection Dialogue](#page-25-0) select the fourth option Crossover Design and select columns *C18*, *C19*, *L20*, *C21* and *C22* respectively as [Data], [Dose], [Preparation], [Row Factor] and [Column Factor]. Click [Next] to proceed to [Output Options Dialogue.](#page-40-0) Click the [Opt] button situated to the left of the Potency option. Enter 40 as the assigned potency for the unknown. Click [Back] to get back to output options, click [All] to perform all tests in one go and then click [Finish]. The following output is obtained:

## *Parallel Line Method*

Crossover Design

*Normality Tests* 

Smaller probabilities indicate non-normality. \* Lilliefors probability = 0.2 means 0.2 or greater.

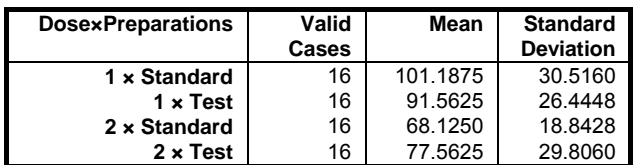

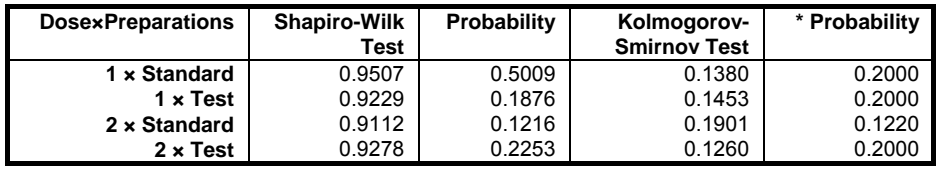

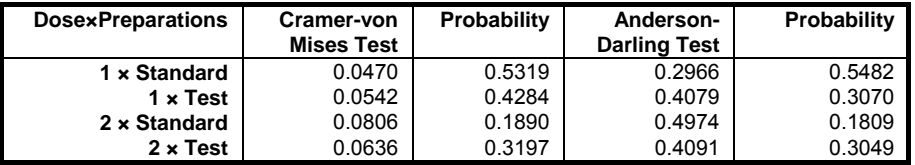

# *Homogeneity of Variance Tests*

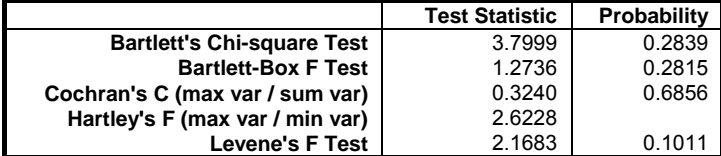

## *Response Totals and Contrasts*

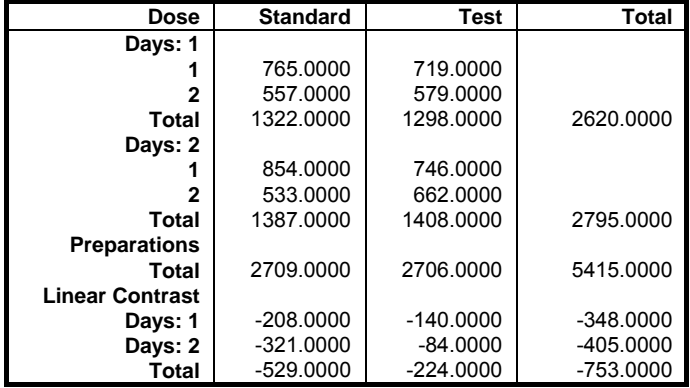

Analysis of Bioassays

# *Validity of Assay*

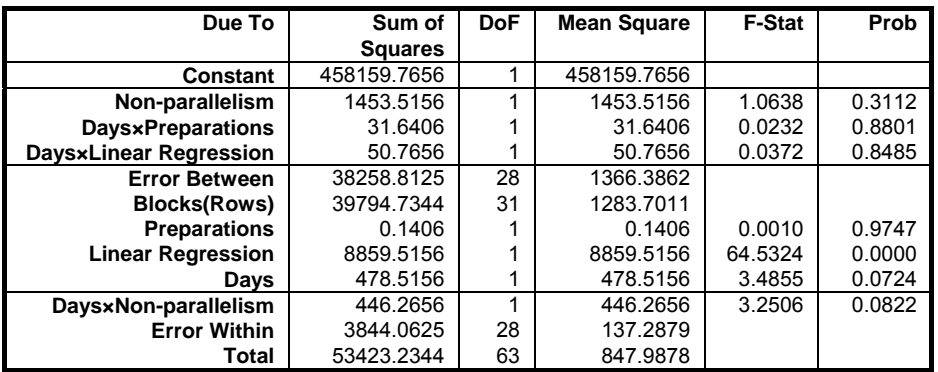

# *Separate Regression*

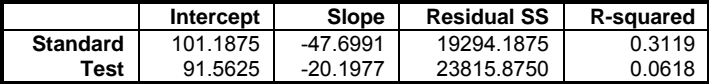

### *Common Regression*

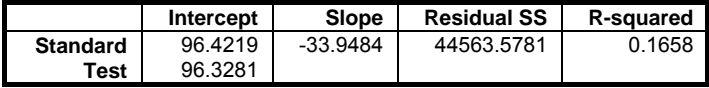

# *Comparison of Slopes*

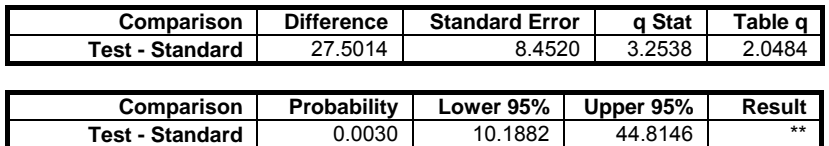

# *Potency*

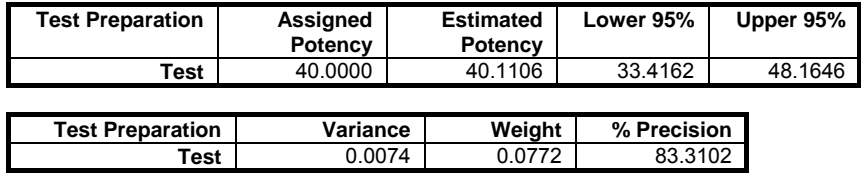

UNISTAT Statistical Package

 $G = 0.0650$  $C = 1.0695$ 

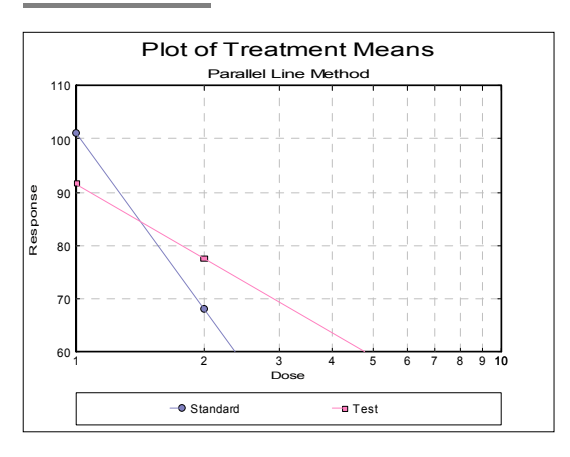

Although the plot of treatment means and the [Comparison of Slopes](#page-1098-0) test seem to indicate deviation from parallelism, the non-parallelism test in [Validity of Assay](#page-1095-0)  $(0.3112)$  is not significant at  $5\%$  level.

#### **10.1.4.6. Triple Crossover Design**

Table 10.3.1. on p. 205 from Finney, D. J. (1978) is an example with three dose levels and two preparations.

Open BIOFINNEY and select Bioassay  $\rightarrow$  [Parallel Line Method](#page-1086-0). From the [Variable Selection Dialogue](#page-25-0) select the fourth option Crossover Design and select columns *C15*, *C16*,  $\overline{S17}$ , *C18* and *C19* respectively as  $[\text{Data}]$ ,  $[\text{Dose}]$ , [Preparation], [Row Factor] and [Column Factor]. Click [Next] to proceed to [Output Options Dialogue](#page-40-0). Click on the [Opt] button situated to the left of Normality Tests option and check the Shapiro‐Wilk Test and Report summary statistics boxes. Then click [Back] and [Finish].

# *Parallel Line Method*

Crossover Design

#### *Normality Tests*

Smaller probabilities indicate non-normality.

Analysis of Bioassays

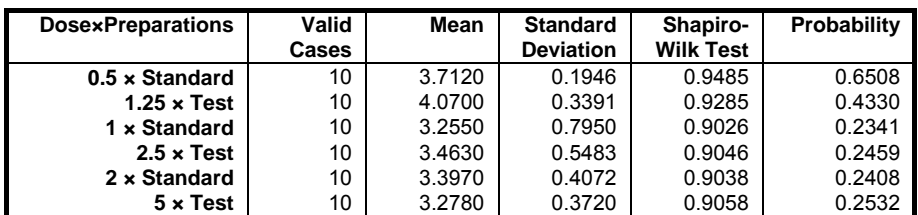

# *Homogeneity of Variance Tests*

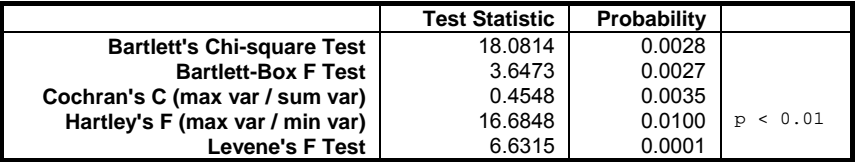

# *Response Totals and Contrasts*

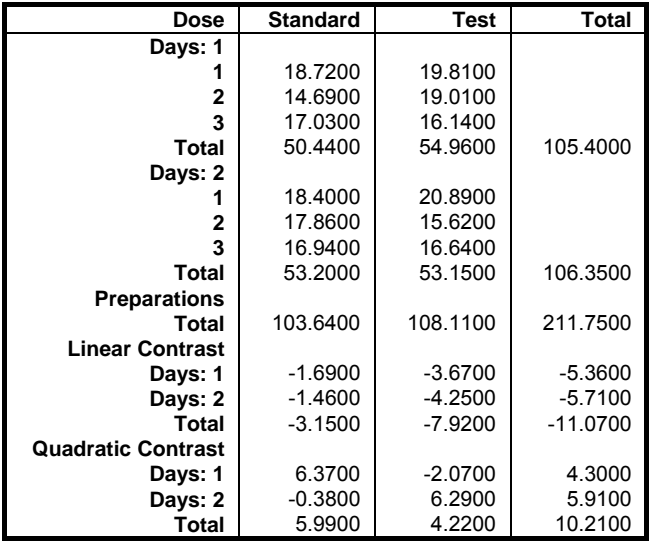

### *Validity of Assay*

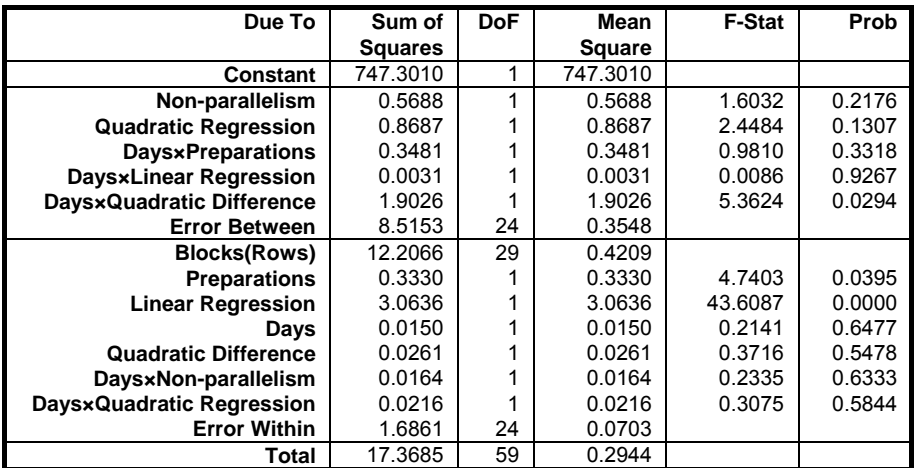

# *Separate Regression*

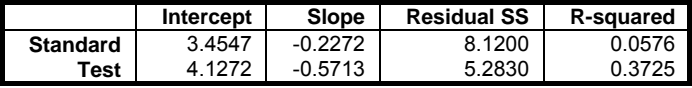

## *Common Regression*

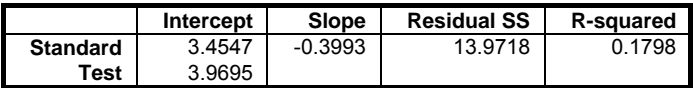

# *Comparison of Slopes*

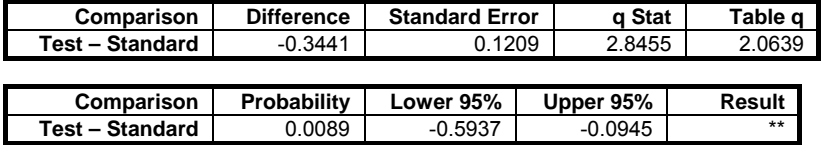

## *Potency*

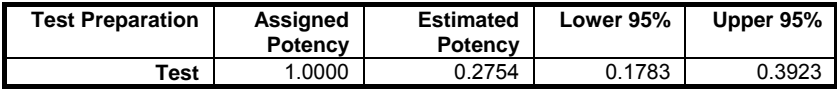

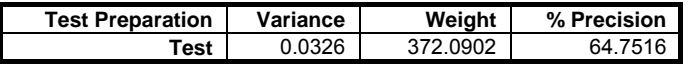

Analysis of Bioassays

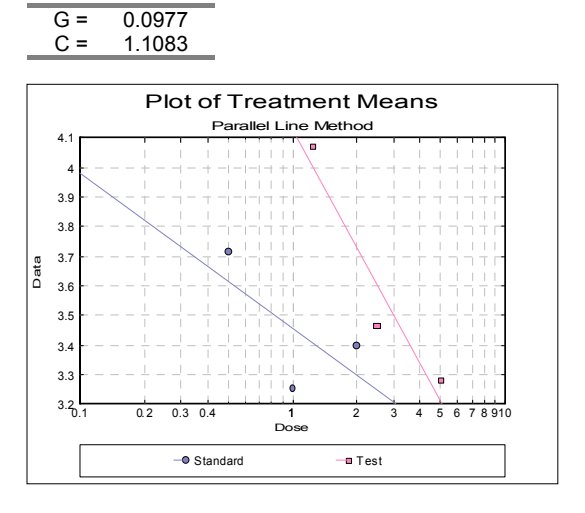

# <span id="page-1127-0"></span>**10.2. Slope Ratio Method**

This is a general purpose procedure that can be used to analyse balanced or unbalanced assays with blanks (0-dose treatments), plate (row) effects and unlimited numbers of dose levels and test preparations. The algorithm is based on Finney (1978). The [Slope Ratio Method](#page-1127-0) specification given in *European Pharmacopoeia* (1997-2008), is a restricted special case of this procedure.

### **10.2.1. Slope Ratio Variable Selection**

The data format is as in [Parallel Line Method](#page-1086-0) (see [10.1.1. Data Preparation](#page-1087-0)). Measurement data is stacked in a single column, a second column contains the dose level for each measurement and another categorical column indicates which preparation a particular measurement belongs to. An optional row factor can be entered to keep track of the replicates.

Designs can be unbalanced, i.e. the number of replicates for each dosepreparation combination may be different, dose levels for standard and test preparations may be different, there can be more than one test preparation, but the first preparation should always be the standard. It is compulsory to select at least three columns [Data], [Dose] and [Preparation]. The optional [Row Factor] column is usually used to isolate a plate effect (the replicates) and when one is selected, the program assumes that all dose/treatment groups (or cells) have an equal number of replicates.

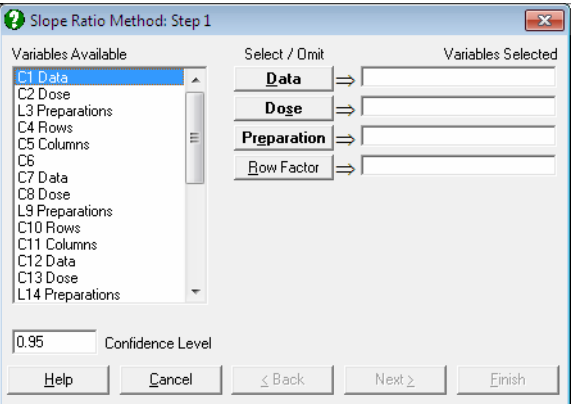

## **10.2.2. Slope Ratio Output Options**

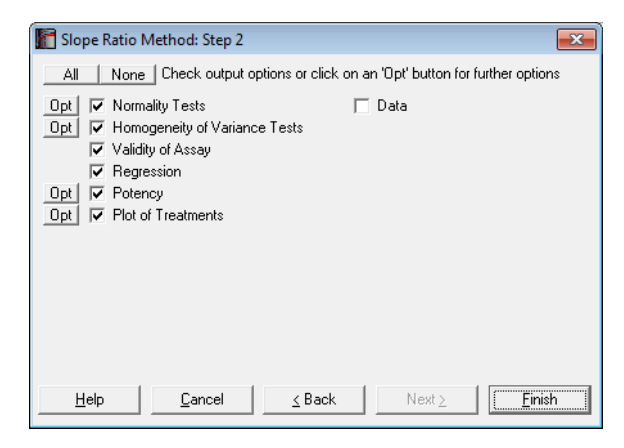

Let  $X_{ijk}$  and  $Y_{ijk}$  be the dose and response values for the i<sup>th</sup> preparation (i = Blank, Standard, Test 1, ..., Test n - 1) and the j<sup>th</sup> dose level of the  $k<sup>th</sup>$  replicate. First, all dose readings are transformed as:

 $X_{ijk} = Ln(X_{ijk})$ 

where the logarithm is natural (e-based).

### **10.2.2.1. Normality Tests**

As in [Parallel Line Method,](#page-1086-0) you can select to display all or any of the four most commonly used normality tests; [Shapiro-Wilk,](#page-405-0) [Kolmogorov-Smirnov](#page-400-0), [Cramer](#page-407-0)[von Mises](#page-407-0) and [Anderson-Darling](#page-408-0) (see [10.1.3.1. Normality Tests for Bioassays\)](#page-1092-0).

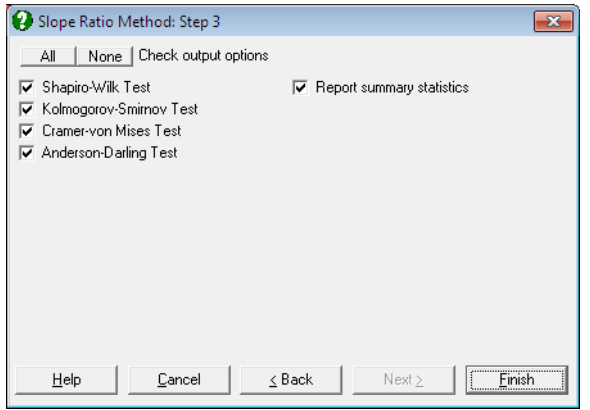

### **10.2.2.2. Homogeneity of Variance Tests**

<span id="page-1129-0"></span>Five alternative homogeneity of variance tests are performed for unique dosepreparation (treatment) groups as described in section [10.1.3.2. Homogeneity of](#page-1093-0)  [Variance Tests.](#page-1093-0)

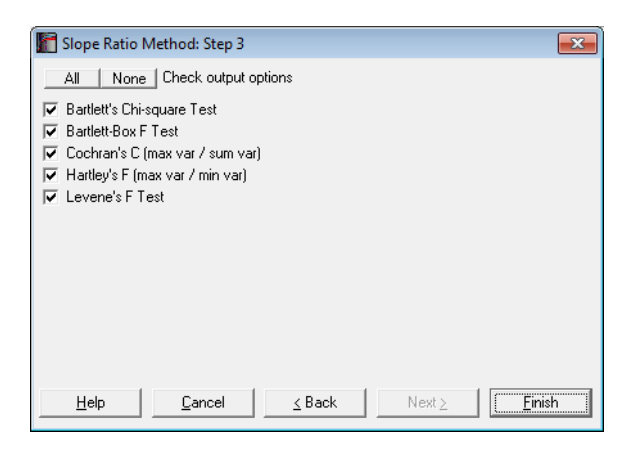

#### **10.2.2.3. Validity of Assay**

This output option displays an [Analysis of Variance](#page-758-0) (ANOVA) table, which is used in testing the [Validity of Assay.](#page-1129-0) The standard significance tests performed are (i) regression, (ii) intercept and (iii) non-linearity. The overall non-linearity test is also broken down to individual tests for each preparation. If blanks (entries with a 0 dose level) exist, there will be an additional term for them. If a [Row Factor] was selected it will appear in the table as a main effect.

Define a *cell* as a unique combination of dose levels and preparations. For each cell calculate:

$$
\overline{Y}_{ij} = \frac{1}{n_{ij}} \sum_{k=1}^{n_{ij}} Y_{ijk}
$$

$$
\overline{X}_{ij} = \frac{1}{n_{ij}} \sum_{k=1}^{n_{ij}} X_{ijk}
$$

$$
\overline{X}_{ij}^2 = \frac{1}{n_{ij}}\sum_{k=1}^{n_{ij}} X_{ijk}^2
$$

Define the overall mean as:

$$
\overline{Y} = \frac{1}{N}\sum_{i=1}^n\sum_{j=1k=1}^{n_i}\sum_{k=1}^{n_{ij}}Y_{ijk}
$$

where N is the total number of observations. Also define  $\hat{a}_i$  and  $\hat{b}_i$  as the intercept and slope for each preparation from Separate Regression and  $\hat{\hat{b}}_i$  as the slope for each preparation from Common Regression (see 10.2.2.4. [Regression\)](#page-1132-0).

The following definitions are used in calculating the blanks effect:

$$
c_i = \frac{1}{n_i} + \frac{\overline{X}_i^2}{Sxx_i}
$$

where Sxx<sub>i</sub> is as defined in Separate Regression and:

$$
c = \frac{1}{\sum_{i=1}^{n} \frac{1}{c_i}}
$$

$$
q = \sum_{i=1}^{n} \frac{\hat{a}_i}{c_i}
$$

Also define the number of unique dose-preparation combinations excluding blanks as:

$$
D=\sum_{i=1}^n\sum_{j=1}^{n_i}n_{ij}
$$

The ANOVA table is then constructed as follows.

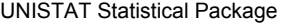

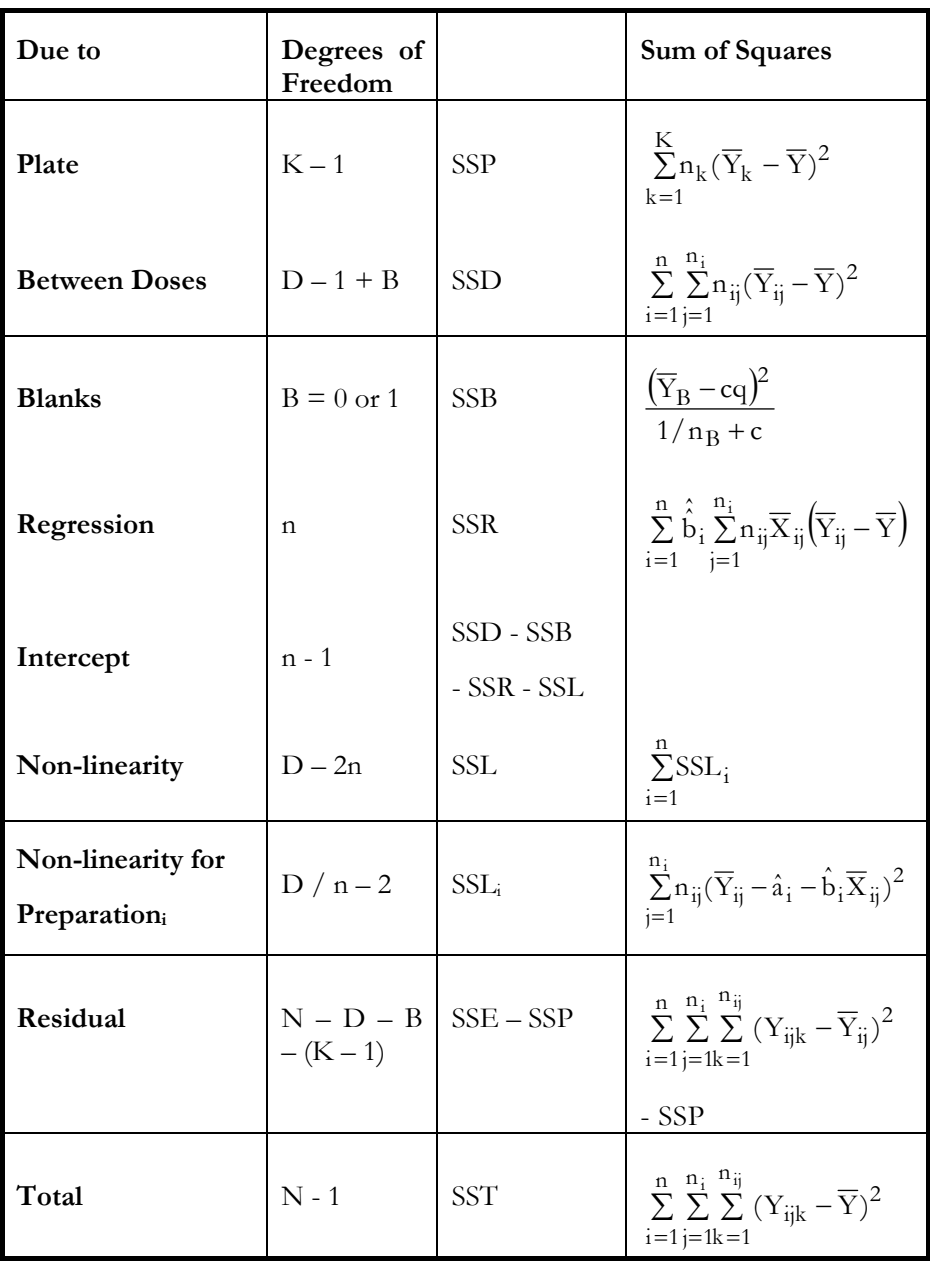

### <span id="page-1132-0"></span>**10.2.2.4. Regression**

Calculate for  $i = S, T_1, ..., T_n - 1$ :

$$
\overline{X}_{i} = \frac{1}{n_{i}} \sum_{j=1k=1}^{n_{i}} \sum_{j=1k=1}^{n_{ij}} X_{ijk}
$$
\n
$$
\overline{Y}_{i} = \frac{1}{n_{i}} \sum_{j=1k=1}^{n_{i}} \sum_{j=1k=1}^{n_{jk}} Y_{ijk}
$$
\n
$$
Sxx_{i} = \sum_{j=1k=1}^{n_{i}} \sum_{j=1k=1}^{n_{ij}} (X_{ijk} - \overline{X}_{i})^{2}
$$
\n
$$
Syy_{i} = \sum_{j=1k=1}^{n_{i}} \sum_{j=1}^{n_{ij}} (Y_{ijk} - \overline{Y}_{i})
$$
\n
$$
Sxy_{i} = \sum_{j=1}^{n_{i}} \sum_{k=1}^{n_{ij}} (X_{ijk} - \overline{X}_{i}) (Y_{ijk} - \overline{Y}_{i})
$$

The estimated parameters of the line of best fit for each preparation  $(i = S, T_1, ...,$ Tn - 1) are:

Slope: 
$$
\hat{b}_i = Sxy_i / Sxx
$$
  
R-squared:  $R_i^2 = (Sxy_i)^2 / (Sxx \times Syy_i)$   
Residual sum of squares:  $RSS_i = Syy_i (1 - R_i^2)$ 

Standard error of slope:  $RSS<sub>i</sub> / Sxx$ 

This information is displayed in the Separate Regression table and used in drawing the best fit lines in [Plot of Treatments.](#page-1135-0)

The Common Regression is obtained from a multivariate regression run, after transforming the data into the following form first.

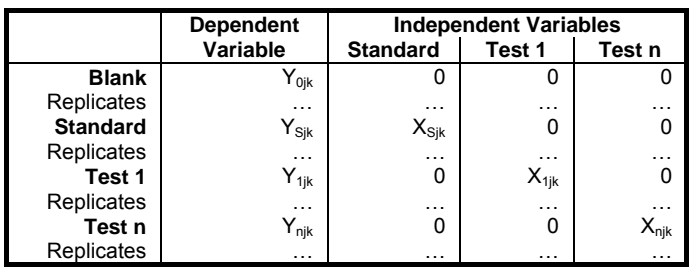

The estimated parameters are displayed in Common Regression table.

### **10.2.2.5. Potency**

By default, each test preparation is assigned a potency of unity. If you want to change this click the [Opt] button situated to the left of the Potency option. In this case, a further dialogue pops up asking for entry of assigned potency for each test preparation.

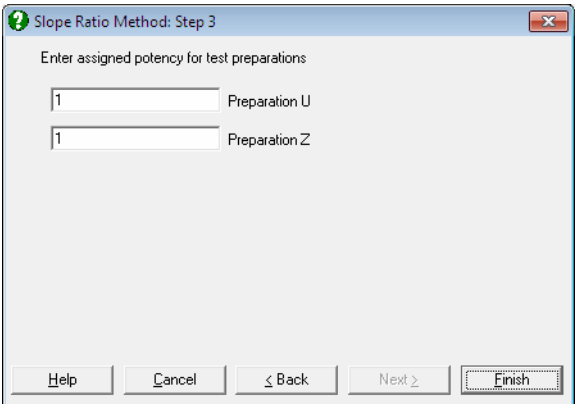

For each test preparation, the potency ratio is calculated as follows:

$$
M_{i} = \frac{\hat{\hat{b}}_{i}}{\hat{b}_{S}} , i = T_{1}, ..., T_{n-1}
$$

For confidence intervals of M first define Vss, Vii, Vsi,  $i = T_1, ..., T_{n-1}$  as the values corresponding to elements of  $(X'X)^{-1}$  matrix from the Common Regression run. First define:

$$
g = \frac{s^2 t_{\alpha, df}^2 Vss}{\hat{b}_S^2}
$$

where s<sup>2</sup> is the residual mean squares and  $t_{\alpha, df}$  is the critical value from the tdistribution with degrees of freedom of the overall residual term from the ANOVA table. Note that if divided by s<sup>2</sup>, Vss, Vii, Vsi give the variance / covariance matrix of the Common Regression coefficients.

Then the confidence interval for potency ratio of each test preparation is calculated using *Fieller's Theorem* (see Finney 1978, p. 156):

$$
M_{iL}, M_{iU} = \left( M_i - \frac{gVsi}{Vss} \pm \frac{t_{\alpha, df}^S}{\hat{h}_s} \sqrt{G_i} \right) / (1 - g)
$$

where the variance of M<sub>i</sub> is:

$$
G_i = Vi - 2M_i Vsi + M_i^2 Vss - g(Vii - Vsi^2 / Vss)
$$

and the approximate variance of  $M_i$  is (when g is negligible):

$$
V_i = \frac{s^2}{\hat{b}_s^2} \Big[ Vi - 2M_i Vsi + M_i^2 Vss \Big]
$$

Mi is the relative potency and MiL and MiU are the confidence limits for the relative potency. The estimated potency and its confidence interval are obtained by multiplying these relative values by the assigned potency supplied by the user for each test preparation separately.

Weights are computed after the estimated potency and its confidence interval are found:

$$
W_i = \frac{t_{\alpha, df}^2}{(M_{iU} - M_{iL})^2}
$$

and % Precision is:

$$
P_i = 100 \frac{M_{iL}}{M_i}
$$

1135

### <span id="page-1135-0"></span>**10.2.2.6. Plot of Treatments**

This option generates a [Plot of Treatments](#page-1135-0) against dose levels. Standard and each test preparation are plotted in separate series and a line of best fit is drawn for each one of them. The coefficients of lines are as in Separate Regression output.

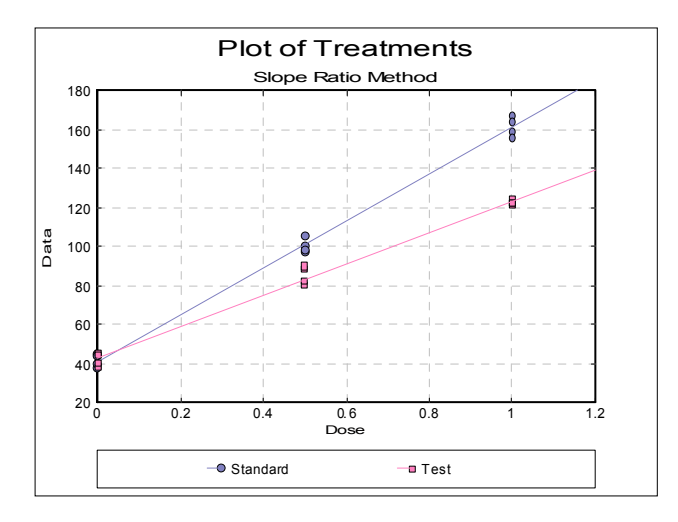

Clicking the [Opt] button situated to the left of the Plot of Treatments option will place the graph in UNISTAT's [Graphics Editor.](#page-52-0) The plot can be further customised and annotated using the tools available under the UNISTAT Graphics Window's [Edit](#page-64-0) menu.

Analysis of Bioassays

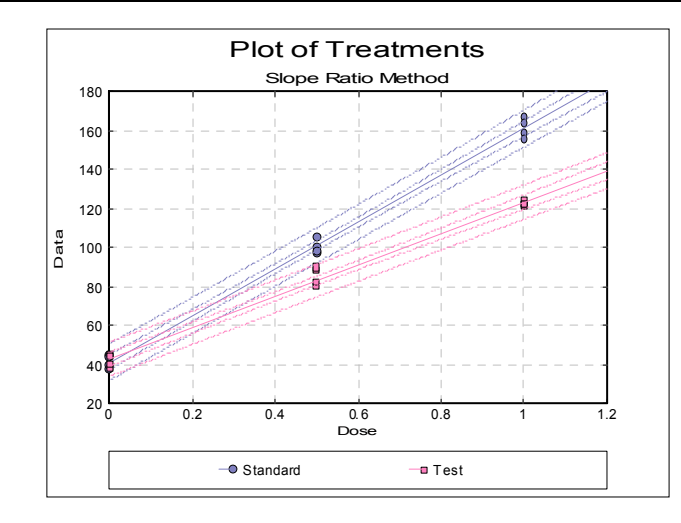

The same plot is drawn here using the [X-Y Plots](#page-199-0) procedure, this time with confidence intervals for regression lines included.

### **10.2.3. Slope Ratio Examples**

#### **Example 1**

Data is given in Table 5.2.1-I on p. 588 of *European Pharmacopoeia* (2008). The data is rearranged as described in section [10.1.1. Data Preparation](#page-1087-0) and saved in columns 24-26 of BIOPHARMA6.

Although the data set contains blanks (0 dose treatments), they need to be removed from the analysis. In [Excel Add-In Mode](#page-20-0), you can simply select the block X10:Z57. In [Stand-Alone Mode](#page-17-0), you can define *C26* as a [Select Row](#page-171-0) column to omit these rows from the analysis, without actually deleting them from the spreadsheet. To do this, click somewhere on column 26, and select [Data](#page-161-0)  $\rightarrow$ [Select Row](#page-171-0) option from UNISTAT's spreadsheet menus. The colour of *C26* will change. This indicates that all rows with a 0 entry in this column will be omitted from subsequent analyses.

Select Bioassay → [Slope Ratio Method.](#page-1127-0) In [Stand-Alone Mode](#page-17-0) select columns *C23*, *C24* and *L25* respectively as [Data], [Dose] and [Preparation] from the [Variable Selection Dialogue](#page-25-0). In [Excel Add-In Mode,](#page-20-0) you will need to select the three highlighted columns in the same order. Click [Next] to proceed to [Output](#page-40-0)  [Options Dialogue.](#page-40-0) If you do not want to display all normality tests click on the [Opt] button situated to the left of Normality Tests option. Click [None] and

then check the Shapiro‐Wilk Test and Report summary statistics boxes. Then click [Back] and [Finish].

In [Stand-Alone Mode](#page-17-0), do not forget to reset column 4 after you finish this example, otherwise the [Select Row](#page-171-0) function will be effective in subsequent procedures you run. To do this, click somewhere on column 4, and select [Data](#page-161-0) → [Select Row](#page-171-0) option again, or select [Formula](#page-173-0)  $\rightarrow$  [Quick Formula](#page-176-0) from the menu and enter *data*. The colour of *C26* will change back to its original value.

## *Slope Ratio Method*

Rows 1-8 Omitted Selected by C26 Select

#### *Normality Tests*

Smaller probabilities indicate non-normality. \* Lilliefors probability = 0.2 means 0.2 or greater.

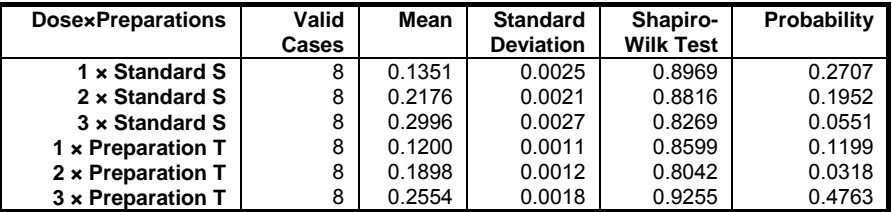

#### *Homogeneity of Variance Tests*

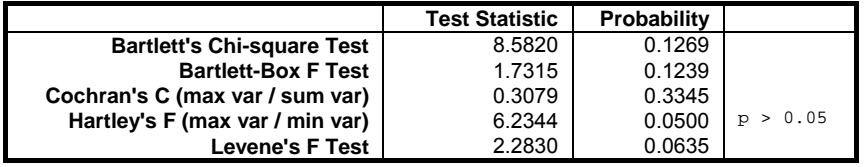

#### *Validity of Assay*

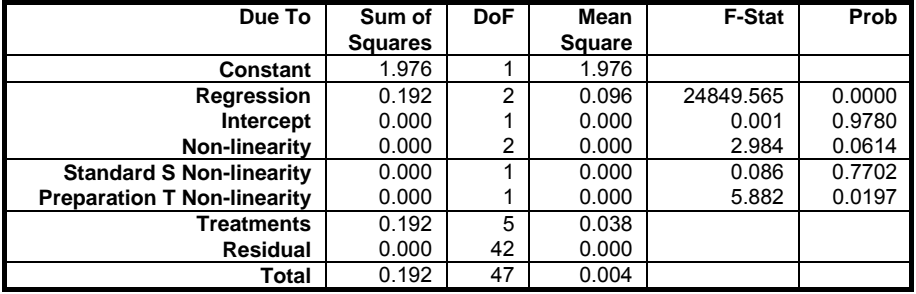

### *Separate Regression*

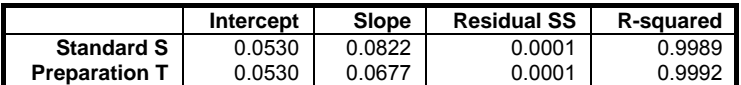

### *Common Regression*

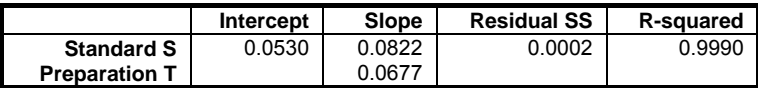

#### *Potency*

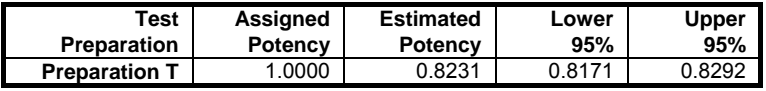

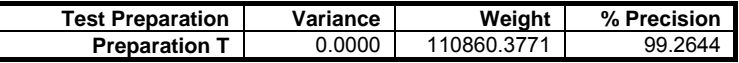

#### $G = 0.0001$ <br> $C = 1.0001$ C = 1.0001

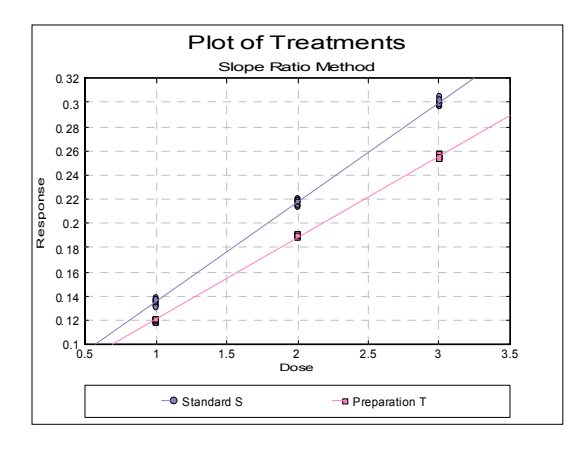

#### **Example 2**

Data is given in Table 5.2.2-I on p. 589 of European Pharmacopoeia (2008).

Open BIOPHARMA6 and select Bioassay → [Slope Ratio Method](#page-1127-0). The blank preparation is already omitted from this data set. From the [Variable Selection](#page-25-0)  [Dialogue](#page-25-0) select columns *C27*, *C28* and *L29 Preparations* respectively as [Data],

[Dose] and [Preparation]. Click [Next] to proceed to [Output Options Dialogue.](#page-40-0) Click on the [Opt] button situated to the left of Normality Tests option, click [None] and then check the Cramer-von Mises Test and Report summary statistics boxes and click [Back]. Click the [Opt] button situated to the left of the Potency option. Enter the assigned potency value 15 for both preparations, click [Back] and [Finish].

# *Slope Ratio Method*

#### *Normality Tests*

Smaller probabilities indicate non-normality.

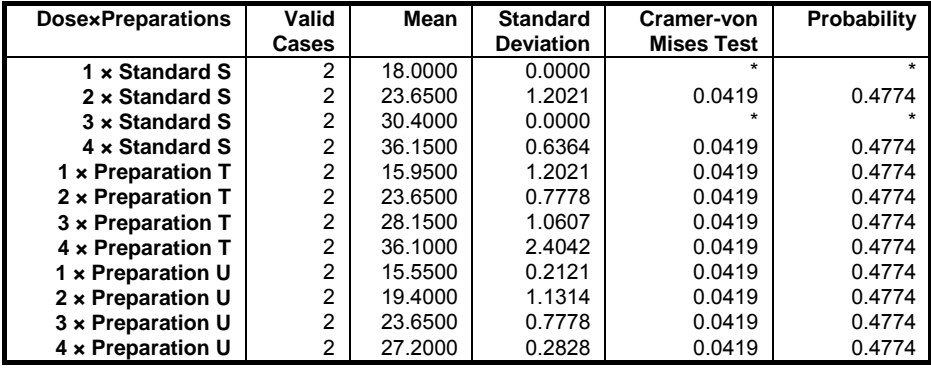

### *Homogeneity of Variance Tests*

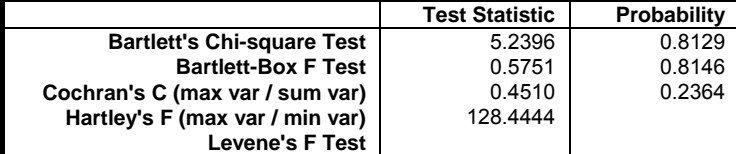

# *Validity of Assay*

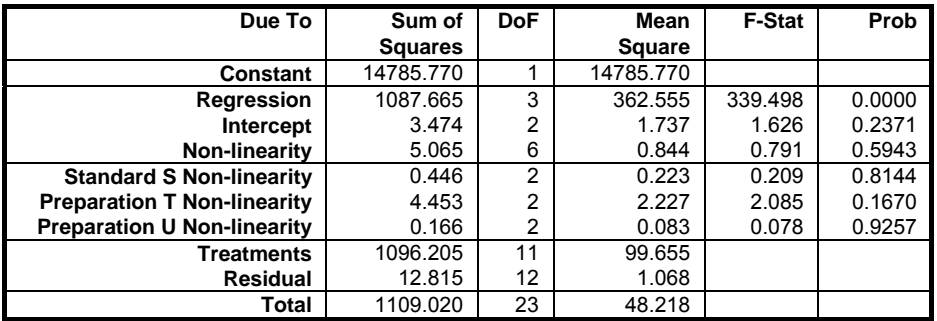

## *Separate Regression*

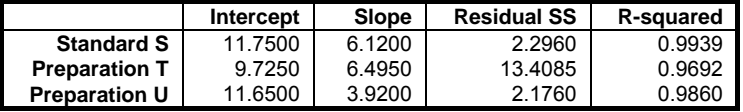

### *Common Regression*

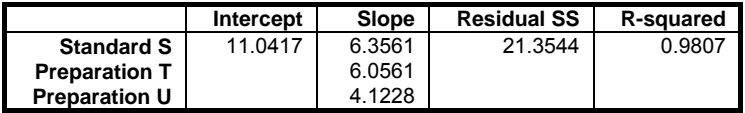

## *Potency*

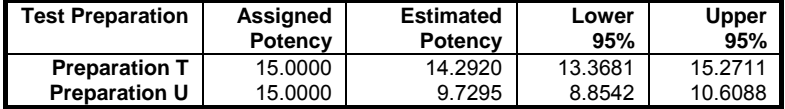

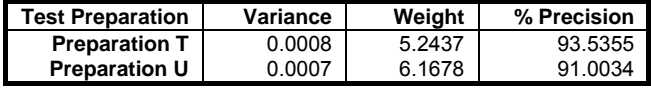

 $G = 0.0056$ 

 $C = 1.0056$ 

UNISTAT Statistical Package

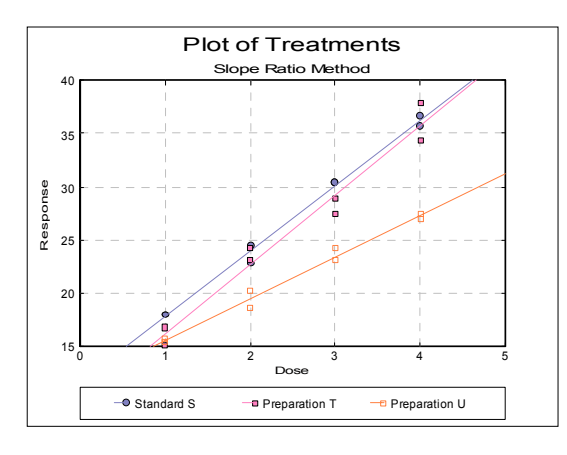

#### **Example 3**

Table 7.10.2. on p. 161 from Finney, D. J. (1978) is an example with blanks, four replicates and two preparations.

Open BIOFINNEY and select Bioassay  $\rightarrow$  [Slope Ratio Method](#page-1127-0). From the [Variable Selection Dialogue](#page-25-0) select columns *C12 Data*, *C13 Dose* and *S14*  Preparations respectively as [Data], [Dose] and [Preparation]. Click [Next] to proceed to [Output Options Dialogue.](#page-40-0) Click [All] to select all output options and then click [Finish]. The potency ratio and its confidence limits are calculated with the default assigned potency of 1. The following output is obtained.

# *Slope Ratio Method*

#### *Normality Tests*

Smaller probabilities indicate non-normality. \* Lilliefors probability = 0.2 means 0.2 or greater.

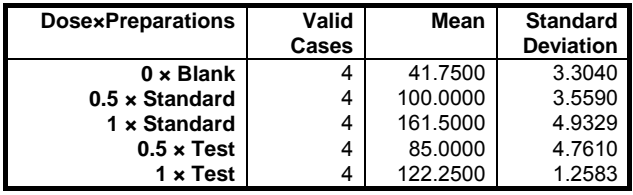

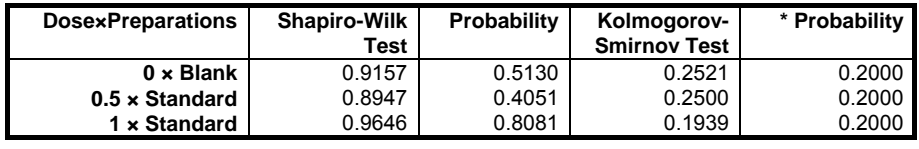

Analysis of Bioassays

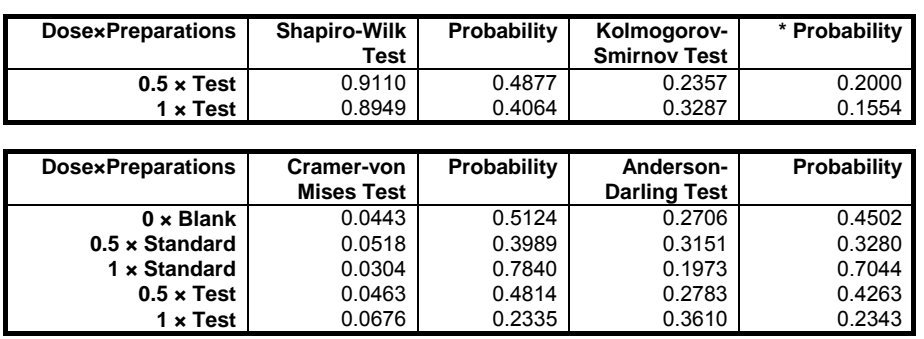

# *Homogeneity of Variance Tests*

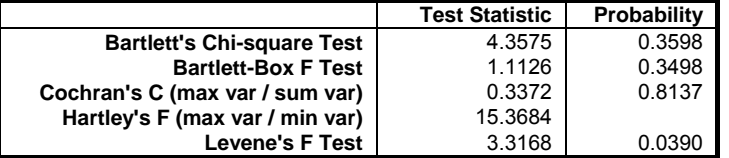

## *Validity of Assay*

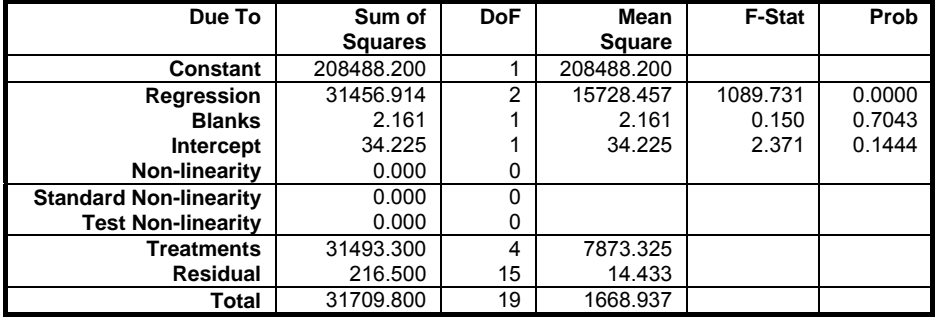

# *Separate Regression*

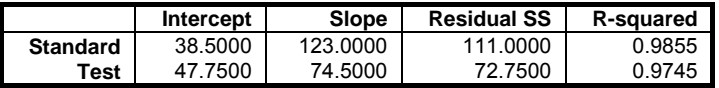

# *Common Regression*

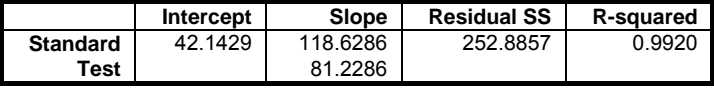

### *Potency*

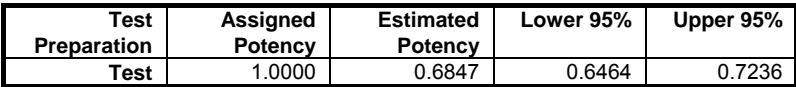

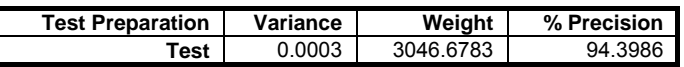

 $G = 0.0021$  $C = 1.0021$ 

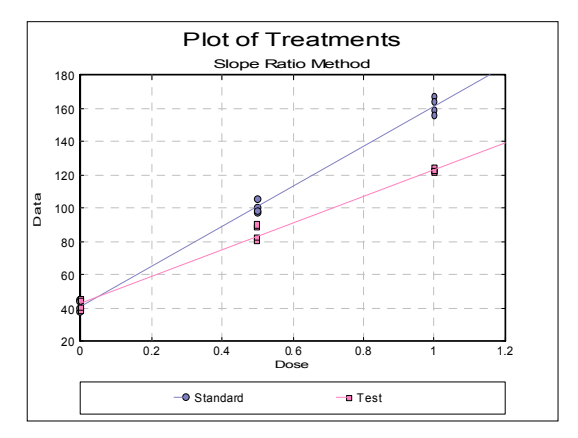

# **10.3. Quantal Response Method**

Parallel line models can be fitted using one of logit, probit, gompit (clolglog) or loglog link functions. Asymmetric dose structures and multiple test preparations are supported. The parallelism and linearity tests are performed. Output includes estimates of effective dose (or lethal dose) for any user-defined percentile (including ED50*,* or LD50), the potency ratio and their confidence limits.

## **10.3.1. Quantal Response Variable Selection**

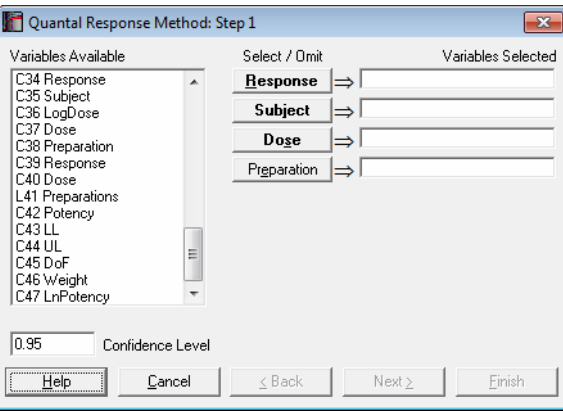

The first variable [Response] represents the number subjects responding positively (or negatively) to the test and the second [Subject] contains the total number of subjects in that group. Therefore, the following relation should hold for each case:

0 ≤ Response ≤ Subject

If some cases do not conform to this, then the analysis will be aborted.

As in other bioassay procedures, a [Dose] variable should also be selected. However, the choice of a [Preparation] variable is optional. If a [Preparation] variable is not selected, then an ED50 estimate can still be computed, fitting a single line (instead of parallel lines) on all data points.

The next dialogue asks for the following convergence and model parameters.

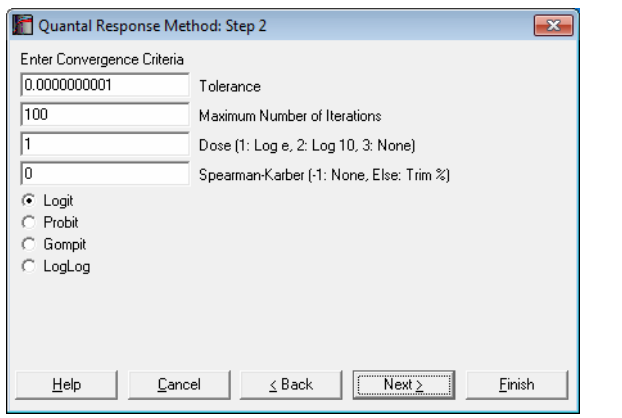

- Tolerance: This value is used to control the sensitivity of the maximum likelihood procedure employed. Under normal circumstances, you do not need to edit this value. If a convergence cannot be achieved, then larger values of this parameter can be tried by removing one or more zeros.
- **Maximum Number of Iterations:** When convergence cannot be achieved with the default value of 100 function evaluations, a higher value can be tried.
- **Dose Transformation:** It is possible to transform the dose variable by natural (default) or 10-based logarithm or leave it untransformed.
- **Spearman-Karber:** When a non negative percentage is entered, ED50 and its confidence limits are also computed using the Spearman-Karber method. When this box contains a negative value, Spearman-Karber results are not reported.
- Link Function: Select the model to be estimated; logit, probit, gompit (cloglog) or loglog.

## **10.3.2. Quantal Response Output Options**

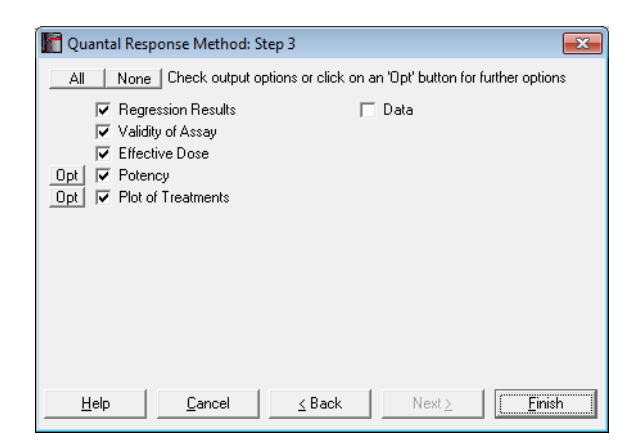

### **10.3.2.1. Regression Results**

The maximum likelihood model is constructed as a regression without a constant term (i.e. through the origin), with independent variables consisting of the transformed dose variable and a set of m dummy variables created from the preparations variable. When the convergence is achieved, the coefficient for the dose variable represents the estimated common slope and coefficients for the dummy variables represent the estimated intercept for each preparation.

The dependent variable is obtained from the response and subject variables. Let  $\hat{Y}_j$  be the expected value for case j. Then:

#### **Logit:**

$$
F_j = \frac{\text{Exp}(\hat{Y}_j)}{1 + \text{Exp}(\hat{Y}_j)}
$$

#### **Probit:**

Fj is the cumulative normal probability at  $\hat{\mathrm{Y}}_{\mathrm{j}}$ 

#### **Gompit (cloglog):**

 $Fj = 1 - Exp(-Exp(\hat{Y}_j))$ 

#### **Loglog:**

 $Fj = Exp(-Exp(-\hat{Y}_j))$ 

For further details see [7.2.5.1. Logit / Probit / Gompit Model Description](#page-662-0).

A Newton-Raphson type maximum likelihood algorithm is employed to minimise the negative of the log likelihood function. The nature of this method implies that a solution (convergence) cannot always be achieved. In such cases, you are advised to edit the convergence parameters provided, in order to find the right levels for the particular problem at hand.

### **10.3.2.2. Validity of Assay**

Three chi-square tests are performed:

#### **1) Pearson's overall goodness of fit test:**

$$
\chi^2=\sum_{j=1}^n\!\frac{(r_j\!-\!\hat{E}_j)^2}{\hat{E}_j(1\!-\!\hat{Y}_j)}
$$

where:

$$
\hat{\mathbf{E}}_j = \mathbf{r}_j \hat{\mathbf{Y}}_j
$$

is the expected frequency for case j. The test statistic has  $(n - m - 1)$  degrees of freedom.

#### **2) Non-linearity test:**

$$
\chi^2 = \sum_{i=1}^m S_{yy} - \sum_{i=1}^m \frac{S_{xy}^2}{S_{xx}}
$$

where Sxx, Syy and Sxy are as defined in Finney, D. J. (1978) p. 372. The test statistic has  $(n - 4)$  degrees of freedom.

#### **3) Non-parallelism test:**

$$
\chi^2 = \sum_{i=1}^m \frac{S_{xy}^2}{S_{xx}} \!-\! \frac{\sum S_{xy}^2}{\sum S_{xx}}
$$

The test statistic has  $(m - 1)$  degrees of freedom.

### **10.3.2.3. Effective Dose (or Lethal Dose)**

By default, ED50 (or LD50) values and their fiducial confidence limits are computed for all preparations. If a non negative percentage is entered in the Spearman-Karber box, ED50 values, their confidence limits and actual percentage trim used are also displayed for each preparation using this method. If the [Preparation] variable is not selected or contains only one value, then an ED50 estimate will still be calculated, fitting a single line (instead of parallel lines) on all data points. Let d be the user-supplied effective dose (or lethal dose) quantile. Then for the logit model compute:

$$
Y = \text{Log}\left(\frac{1-d}{d}\right)
$$

and for the probit model:

 $Y =$  Critical value of  $(1 - d)$  from inverse standard normal distribution.

The effective dose for preparation i is then found as:

$$
M_i = \frac{\hat{a}_i - Y}{\hat{b}}
$$

where  $\hat{a}_i$  is the intercept for preparation i and  $\hat{b}$  is the common slope.

To calculate the confidence limits of  $M_i$  first define:

$$
g=\frac{Z_{\alpha}^2V_b}{\hat{b}^2}
$$

where  $V_b$  is the variance of common slope and  $Z_\alpha$  is the critical value from normal distribution.

The confidence interval for potency ratio of each test preparation is defined as:

$$
M_{iL}, M_{iU} = \left(M_i - \frac{gVsi}{Vss} \pm \frac{Z_{\alpha}}{b} \sqrt{G_i}\right) / (1 - g)
$$

where:

$$
G_i = Vi - 2M_i Vsi + M_i^2 Vss - g(Vii - Vsi^2 / Vss)
$$

and Vss, Vii and Vsi are the elements of covariance matrix of regression coefficients for standard and preparation i.

The trimmed Spearman-Karber (or Kaerber) and its confidence interval are computed as described in Hamilton at al (1977). If the consecutive response values are not monotonically increasing (or decreasing) their average is used. If the trim entered by the user has no solution, then the minimum trim estimated by the program is used. For each preparation, the percentage trim entered and the trim used by the program are displayed.

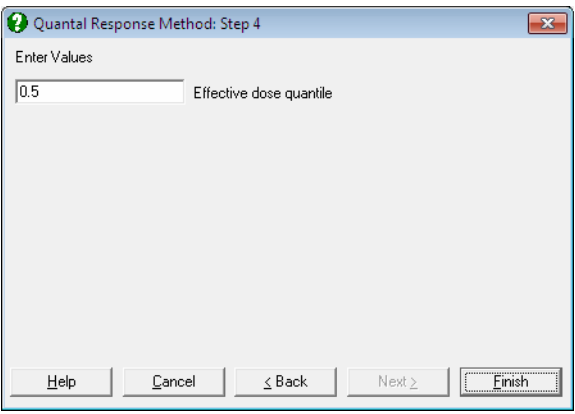

If you wish to compute other effective dose values then, on the [Output Options](#page-40-0)  [Dialogue,](#page-40-0) click the [Opt] button situated to the left of the Effective Dose option. A further dialogue pops up asking for entry of a value between 0 and 1. The program will then output the effective dose and its confidence limits for this value, as well as its complementary value, for all preparations. For instance, if 0.9 is entered, ED10 and ED90 values will be computed and the output will look like as follows:

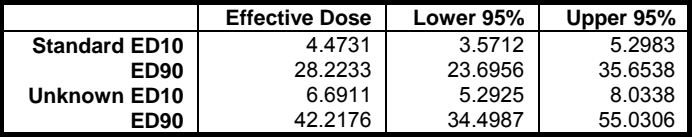

### **10.3.2.4. Potency**

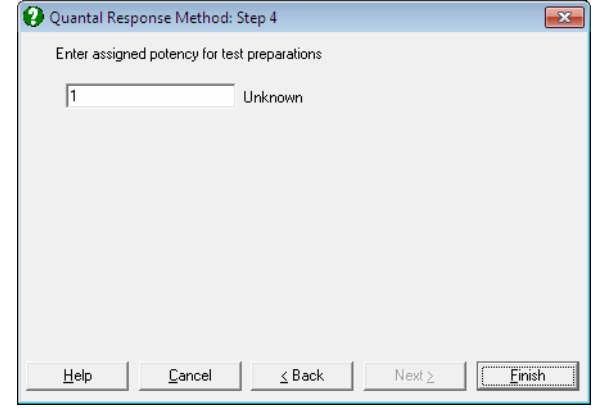

The relative potency is for test preparation i is found as:

$$
M_i = \frac{\hat{a}_i - \hat{a}_s}{\hat{b}}
$$

where  $\hat{a}_i$  and  $\hat{a}_s$  are the intercepts for test i and standard preparations and  $\hat{b}$  is the common slope.

To calculate the confidence limits of Mi first define:

$$
g=\frac{Z_{\alpha}^2V_b}{\hat{b}^2}
$$

where  $V_b$  is the variance of common slope and  $Z_\alpha$  is the critical value from normal distribution.

First define:

$$
V_{11} = V_{ss} + V_{ii} - 2V_{si}
$$
  

$$
V_{12} = V_{bi} + V_{bs}
$$

The fiducial confidence interval for potency ratio of each test preparation is defined as:

$$
M_{iL}, M_{iU} = \left(M_i - \frac{gV_{12}}{Vss} \pm \frac{Z_{\alpha}}{b} \sqrt{G_i}\right) / (1 - g)
$$

where:

$$
G_i = V_{11} - 2M_iV_{12} + M_i^2Vss - g(V_{11} - V_{12}^2 / Vss)
$$

 $M_i$  is the relative potency and  $M_{iL}$  and  $M_{iU}$  are the confidence limits for the relative potency. The estimated potency and its confidence interval are obtained by multiplying these relative values by the assigned potency supplied by the user for each test preparation separately.

The approximate variance of  $M_i$  is:

$$
V_i = \frac{s^2}{b^2} (V_{11} - 2M_i V_{12} + M_i^2 Vss)
$$

Weights are computed after the estimated potency and its confidence interval are found:

$$
W_{i} = \frac{4Z_{\alpha}^{2}}{(M_{iU} - M_{iL})^{2}}
$$

and % Precision is:

$$
P_i = 100 \frac{M_{iL}}{M_i}
$$

#### **10.3.2.5. Plot of Treatments**

Response ratios are plotted on a logit, probit or gompit Y-axis (see [Scale Type](#page-74-0)), versus log of dose, according to the model selected. A line of best fit is also drawn for each preparation. If you want to edit the properties of the graph, you can send it to [Graphics Editor](#page-52-0) by clicking on the [Opt] button situated to the left of the plot option. The [Edit](#page-64-0)  $\rightarrow$  [Data Series](#page-80-0) dialogue on the graphics window menu provides you with necessary controls to edit all aspects of the plot.

## **10.3.3. Quantal Response Examples**

#### **Example 1**

Data is given in *European Pharmacopoeia* (2008), Table 5.3.1.-I on p. 589.
Open BIOPHARMA6 and select Bioassay → [Quantal Response Method](#page-1144-0). From the [Variable Selection Dialogue](#page-25-0) select columns *C30* to *C33* respectively as [Response], [Subject], [Dose] and [Preparation]. Click [Next], select Probit model and leave other entries unchanged. On the [Output Options Dialogue.](#page-40-0) Click the [Opt] button situated to the left of the Potency option. Enter 140 as the assigned potency for the unknown. Click [Back] to get back to output options, click [All] to perform all tests in one go and then click [Finish].

### *Quantal Response Method*

Model selected: Probit

#### *Regression Results*

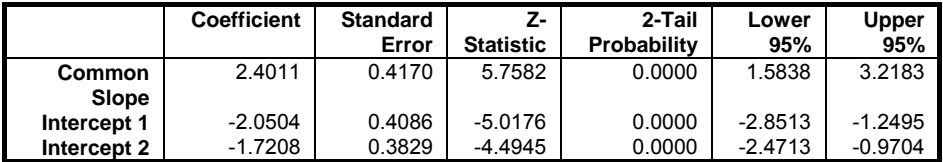

#### *Validity of Assay*

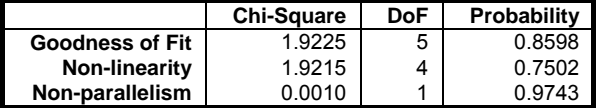

### *Effective Dose*

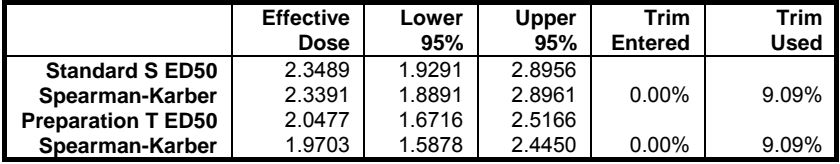

#### *Potency*

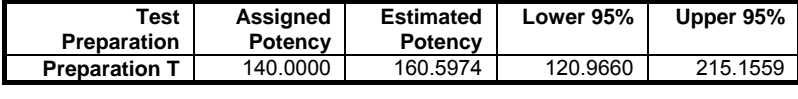

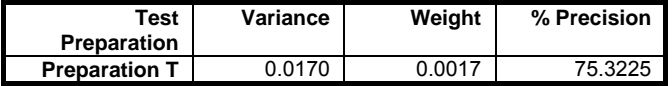

UNISTAT Statistical Package

 $G = 0.1131$ <br> $C = 1.1275$  $1.1275$ 

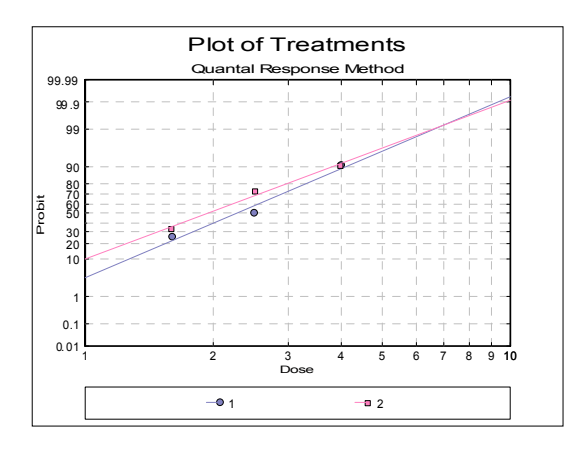

Table 5.3.2.-I. also gives the results for logit and gompit methods. Click on the [Last Procedure Dialogue] button on the [Output Medium Toolbar](#page-42-0). This will display the [Output Options Dialogue](#page-40-0) again. Click [Back], select the Logit model, click [Next] and select only the Potency output option.

# *Quantal Response Method*

Model selected: Logit

### *Potency*

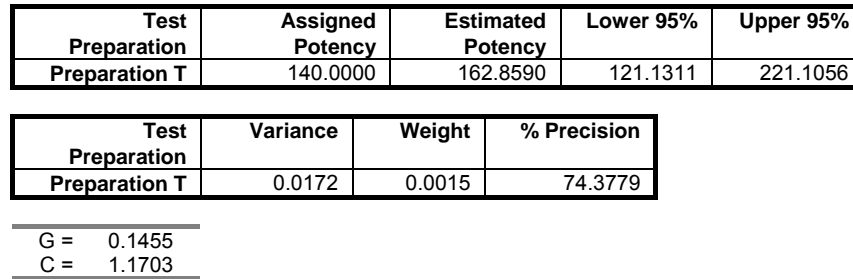

Analysis of Bioassays

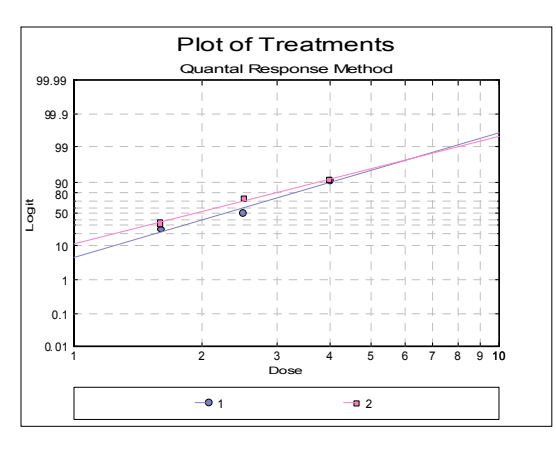

Select the Gompit model and repeat the analysis.

# *Quantal Response Method*

Model selected: Gompit

*Potency* 

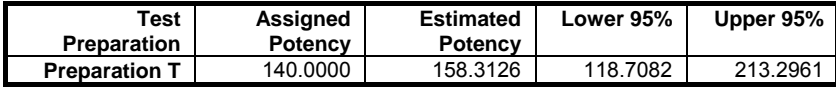

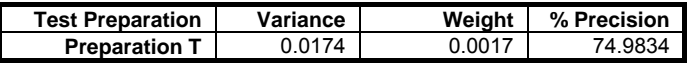

 $G = 0.1179$ <br> $C = 1.1336$ 1.1336

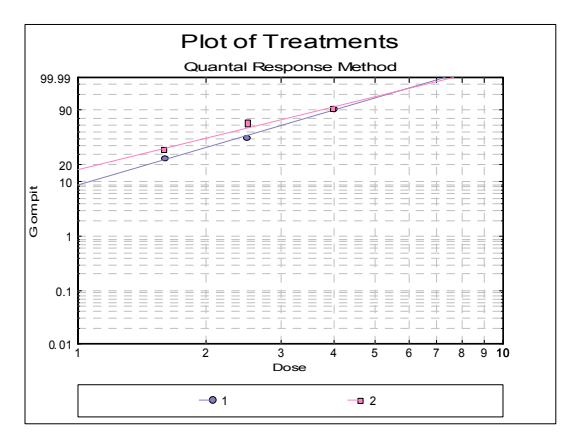

#### **Example 2**

Data is given in *European Pharmacopoeia* (2008), Table 5.3.3.-I on p. 591.

Open BIOPHARMA6 and select Bioassay → [Quantal Response Method](#page-1144-0). From the [Variable Selection Dialogue](#page-25-0) select columns *C34* to *C36*, *Response*, *Subject*, LogDose respectively as [Response], [Subject], [Dose]. You do not need to select a [Preparation] variable, though you can also select *C38 Preparation* as [Preparation] as it contains only one value. Click [Next], select Probit model and select the dose transformation None, since the data is already logged base 10. On the [Output](#page-40-0)  [Options Dialogue](#page-40-0) click [Finish]. The following output is obtained:

### *Quantal Response Method*

Model selected: Probit

*Regression Results* 

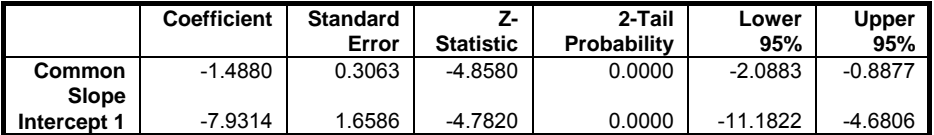

*Validity of Assay* 

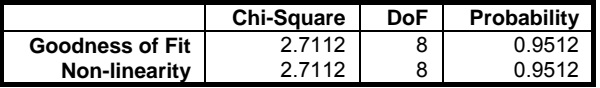

#### *Effective Dose*

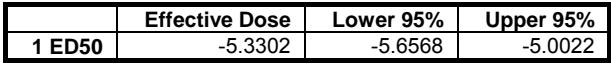

Analysis of Bioassays

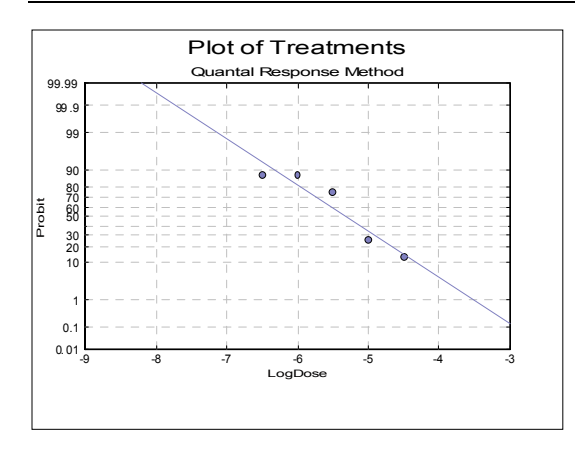

Remember that the dose data were already logged base 10. Applying the backtransformation (again base 10):

 $-M_T + Log(1000/50)$ 

and reversing the limits we obtain:

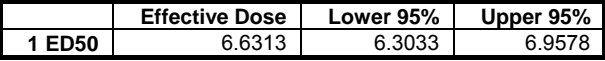

#### **Example 3**

Table 18.2.1. on p. 376 from Finney, D. J. (1978) gives data for an unbalanced assay with one test preparation. Finney gives the results in Table 18.3.1. on p. 380.

Open BIOFINNEY and select Bioassay  $\rightarrow$  [Quantal Response Method](#page-1144-0). From the [Variable Selection Dialogue](#page-25-0) select columns *C20* to *C23* respectively as [Response], [Subject], [Dose] and [Preparation]. Click [Next], select Probit model and leave other entries unchanged. On the [Output Options Dialogue](#page-40-0) click the [Opt] button situated to the left of the Potency option, enter 20, click [Back] and then click [Finish] to obtain the following output.

### *Quantal Response Method*

Model selected: Probit

### *Regression Results*

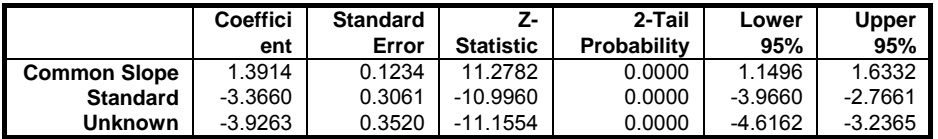

# *Validity of Assay*

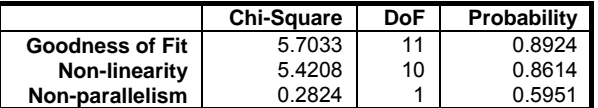

# *Effective Dose*

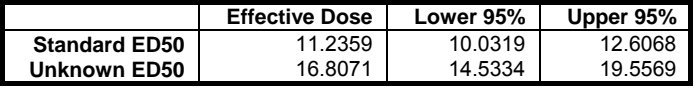

### *Potency*

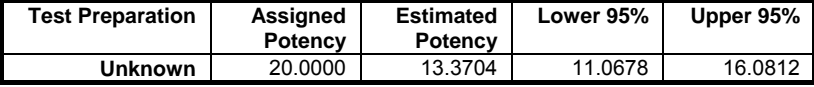

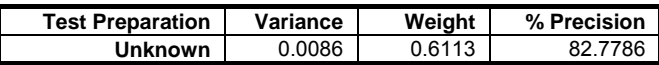

G =  $0.0295$ <br>C =  $1.0304$ 

 $1.0304$ 

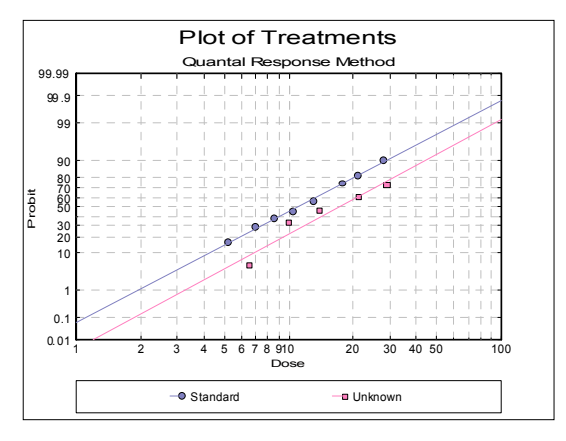

# **10.4. Combination of Assays**

Weighted mean potency and its confidence limits are calculated from two or more assay results. Two different types of assay results can be combined according to *European Pharmacopoeia* (1997-2008) and *United States Pharmacopoeia* (2009).

### **10.4.1. Variable Selection**

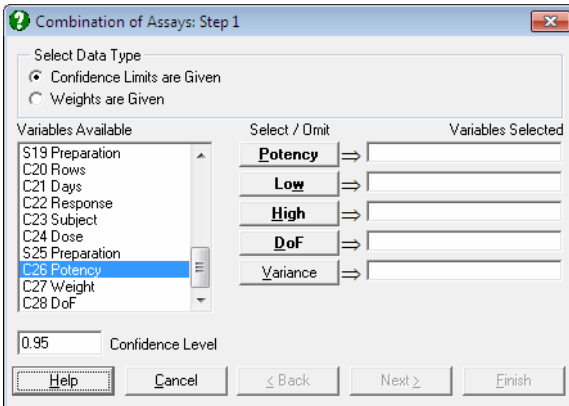

**1) Confidence Limits are Given:** Use this option when the confidence interval of individual assay potencies are known. Potencies, their lower and upper limits and the degrees of freedom should be entered in separate columns and they are selected for analysis by clicking on [Potency], [Low], [High] and [DoF] respectively. These are the compulsory variables. You can optionally select a column containing variances by clicking on [Variance], in which case a Bartlett test of homogeneity of variances will also be performed.

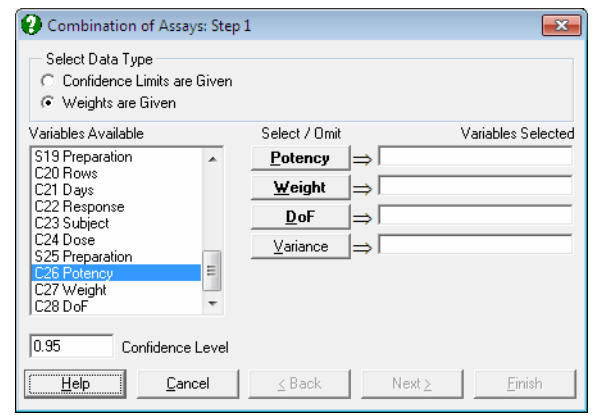

**2) Weights are Given:** If the confidence limits of potencies are not available, but their weights are, then select this data option. In this case, potencies, their weights and their degrees of freedom should be entered in separate columns and selected by clicking on [Potency], [Weight] and [DoF] respectively. Again, the choice of a column containing variances is optional.

### **10.4.2. Output Options**

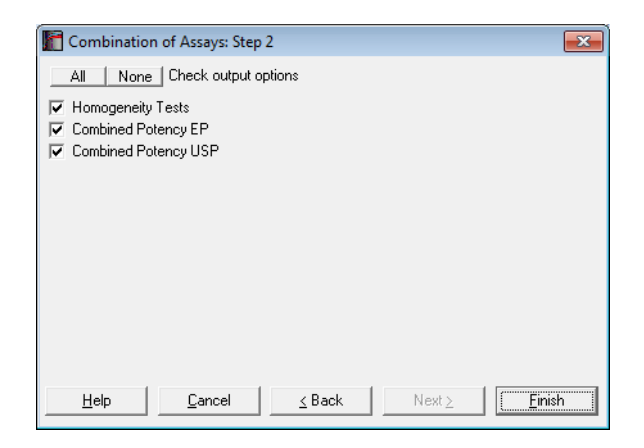

If the first data option Confidence Limits are Given is selected, the weights are computed using the confidence limits of each estimated potency:

$$
W_i=\frac{t_{\alpha,df_i}^2}{\big(M_{iU}-M_{iL}\big)^2}
$$

where the t-statistic has the same degrees of freedom as it was used in calculating the potency.

For both data options the weighted mean potency is defined as:

$$
\overline{M} = \frac{\sum_{i=1}^{n} W_i M_i}{\sum_{i=1}^{n} M_i}
$$

#### **10.4.2.1. Homogeneity Tests**

#### **Homogeneity of Means**

The following chi-square statistic is tested:

$$
\chi^2=\sum_{i=1}^n W_i (M_i-\overline{M})^2
$$

with n - 1 degrees of freedom. If the probability value displayed is greater than the given significance level (usually 0.05) then the test is said to be satisfactory.

#### **Homogeneity of Variances: Bartlett's Chi-Square Test**

This test statistic is calculated only when the optional [Variance] variable is selected.

 $C = NLog(P) - Q$ 

where n is the number of assays, N is the total degrees of freedom and:

$$
P = \sum_{i=1}^{n} \frac{n_i V_i}{N}
$$

$$
Q = \sum_{i=1}^{n} n_i Log(V_i)
$$

1161

where  $n_i$  is the degrees of freedom for each assay. Next, the following term is computed:

$$
C = 1 + \frac{1}{3(n-1)} \left( \sum_{n=1}^{\infty} \frac{1}{n} - \frac{1}{N} \right)
$$

and the test statistic is obtained as:

$$
\mathbf{B}_{\mathbf{C}} = \frac{\mathbf{B}}{\mathbf{C}}
$$

which is approximately chi-square distributed with n - 1 degrees of freedom. If the probability value displayed is greater than the given significance level (usually 0.05) then the test is said to be satisfactory.

### **10.4.2.2. Combined Potency EP**

*European Pharmacopoeia* (1997-2008) gives calculations for weighted and unweighted means as two alternatives. The Weighted Mean Potency method (which is more robust) should be used if:

- 1) Homogeneity of Means test is satisfactory,
- 2) Bartlett's Homogeneity of Variance test is satisfactory and
- 3)  $g \le 1$  for each assay.

If one or more of these criteria fail, the Unweighted Mean Potency results can be used.

#### **Weighted Mean Potency**

The standard error of weighted mean potency is defined as:

$$
S_{\overline{M}} = \frac{1}{\sqrt{\sum_{i=1}^{n} W_i}}
$$

The confidence limits of the weighted mean potency are then:

 $\overline{M} \pm t_{\alpha, df} S_{\overline{M}}$ 

where the degrees of freedom for the t-statistic is the sum of the number of degrees of freedom for the error mean squares in the individual assays (n<sub>i</sub>).

#### **Unweighted Mean Potency**

This is defined as the arithmetic mean of individual assay potencies:

$$
\overline{M} = \frac{1}{n} \sum_{i=1}^n M_i
$$

and its variance is:

$$
s_{\overline{M}}^2 = \frac{1}{n-1} \sum_{i=1}^n (M_i - \overline{M})^2
$$

The confidence limits of the unweighted mean potency are then:

$$
\overline{M}\pm t_{\alpha,df}\sqrt{\frac{S_{\overline{M}}}{n}}
$$

where the degrees of freedom for the t-statistic is n - 1.

#### **10.4.2.3. Combined Potency USP**

USP (*US Pharmacopoeia*, 2009) computes the weighted mean potency as shown above, however it differs slightly in the definition of its confidence interval. USP also introduces a Semi Weighted Mean Potency method.

#### **Weighted Mean Potency**

USP adds a correction term to the standard error of weighted mean potency as follows:

$$
S_{\overline{M}} = S_{\overline{M}} \sqrt{1 + \frac{4}{\left(\sum W_i\right)^2} \sum \frac{W_i \left(\sum W_i - W_i\right)}{n_i}}
$$

where:

$$
n_i^{'} = n_i - 4\frac{n-2}{n-1}
$$

The confidence limits of the weighted mean potency are:

 $\overline{\mathrm{M}} \pm \mathrm{t}_{\alpha,\mathrm{df}} \mathrm{S}_{\overline{\mathrm{M}}}$ 

where the degrees of freedom for the t-statistic is:

$$
df = \frac{\left(\sum W_i\right)^2}{\sum W_i^2 / n_i}
$$

#### **Semi Weighted Mean Potency**

When the chi-square test for combined mean potency has a value  $p \ge \alpha$ , USP advises use of semi weighted mean potency. The variance of the heterogeneity between assays is calculates as:

$$
v = \frac{\sum M_i^2 - \frac{1}{n} (\sum M_i)^2}{n - 1} - \frac{\sum V_i}{n}
$$

where:

$$
V_i = \frac{1}{W_i}
$$

If  $v < 0$ , then it is re-calculated by omitting the term following the minus sign. A semi weight is then defined as:

$$
W_i^{'} = \frac{1}{(V_i + v)}
$$

The semi weighted mean potency and its confidence interval is then calculated as in the Weighted Mean Potency section above.

### **10.4.3. Example**

Data is given in *European Pharmacopoeia* (2008), Table 6.4.1.-I on p. 594.

Open BIOPHARMA6 and select Bioassay  $\rightarrow$  Combine Assays. From the [Variable Selection Dialogue](#page-25-0) select the second data option Weights are Given. Then select *C47 LnPotency* as [Potency], column *C46* as [Weight] and *C45* as [DoF]. Click [Next] to proceed to [Output Options Dialogue](#page-40-0). Check both output options and click [Finish] to obtain the following output.

# *Combination of Assays*

*Homogeneity Tests* 

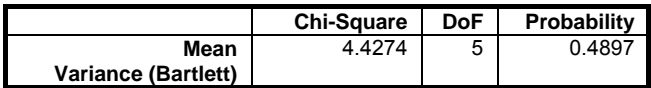

*Combined Potency* 

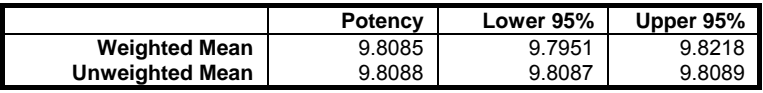

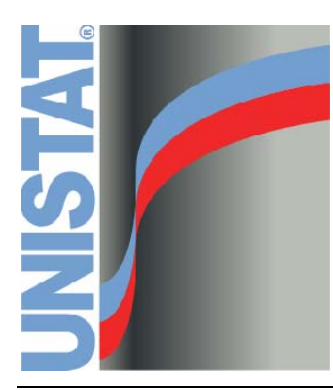

**Appendix** 

# **A.1. Continuous Distributions**

### **A.1.1. Normal**

$$
f(X) = \frac{1}{\sigma\sqrt{2\pi}} \exp\left(-\frac{(X-\mu)^2}{2\sigma^2}\right), -\infty < X < \infty
$$

Mean  $= \mu$ Variance =  $\sigma^2$ 

Parameters:

 $\mu$ : mean,  $-\infty < \mu < \infty$ σ: standard deviation,  $σ > 0$ 

### **A.1.2. Student's t**

$$
f(X) = \frac{1}{\sqrt{n\pi}} - \frac{\Gamma\left(\frac{n+1}{2}\right)}{\Gamma\left(\frac{n}{2}\right)} \left(1 + \frac{X^2}{n}\right)^{-(n+1)/2}, -\infty < X < \infty
$$

 $Mean = 0$ 

Variance =  $n/(n-2)$ ,  $n > 2$ 

where X has a standard normal distribution. Mean and standard deviation parameters are needed if X has a non standard normal distribution.

Parameters:

 $\mu$ : mean,  $-\infty < \mu < \infty$ σ: standard deviation,  $σ > 0$ n: degrees of freedom,  $n \in N$ 

### **A.1.3. Chi-Square**

$$
f(X) = \frac{X^{(n/2)-1}Exp(-X/2)}{2^{(n/2)}\Gamma(n/2)}, X \ge 0
$$

 $Mean = n$ Variance = 2n

1169

Parameter:

n: degrees of freedom,  $n \in N$ 

**A.1.4. F** 

$$
f(X) = \frac{\Gamma[(p+q)/2]p^{p/2}q^{q/2}}{\Gamma(p/2)\Gamma(q/2)} X^{(p/q)^{-1}}(pX+q)^{-(p+q)/2}, X > 0
$$
  
Mean = q/(q-2), q > 2  
Variance = 2q<sup>2</sup>(p+q-2)/p(q-2)<sup>2</sup>(q-4), q > 4

Parameters:

p: numerator degrees of freedom,  $p \in N$ q: denominator degrees of freedom,  $q \in N$ 

### **A.1.5. Beta**

$$
f(X)=\frac{\Gamma(\alpha+\beta)}{\Gamma(\alpha)\Gamma(\beta)}\,X^{\alpha-1}(1-X)^{\beta-1},\;0
$$

Mean =  $\alpha/(\alpha+\beta)$ Variance =  $\alpha \frac{B}{(\alpha + \beta)^2(\alpha + \beta + 1)}$ 

Parameters:

α: alpha,  $\alpha > 0$ ß: beta,  $\beta > 0$ 

## **A.1.6. Gamma**

$$
f(X) = \frac{1}{\Gamma(\alpha)\beta^{\alpha}} X^{\alpha - 1} \exp\left(-\frac{X}{\beta}\right), \ X \ge 0
$$

 $Mean = \alpha \beta$ Variance = αß2

Parameters:

α: alpha shape,  $\alpha > 0$ ß: beta scale,  $\beta > 0$ 

Appendix

### **A.1.7. Uniform**

$$
f(X) = \frac{1}{M - N}, \ M \le X \le N
$$

 $Mean = (M+N)/2$ Variance =  $(N-M)^2/12$ 

Parameters:

M: lower bound N: upper bound,  $-\infty < M < N < \infty$ 

### **A.1.8. Triangular**

$$
f(X) = \frac{2(X - M)}{(N - M)(O - M)}, \quad M \le X \le O
$$

 $Mean = (M+O+N)/3$ Variance =  $(M^2 + O^2 + N^2 - MO - MN - ON)/18$ 

Parameters:

M: lower bound O: centre N: upper bound,  $-\infty < M < O < N < \infty$ 

### **A.1.9. Lognormal**

$$
f(X) = \frac{1}{X\sigma\sqrt{2\pi}} \exp\left(-\frac{1}{2}\left(\frac{\text{Log}(X) - \mu}{\sigma}\right)^2\right), X > 0
$$

Mean =  $Exp(\mu + \sigma^2/2)$ Variance =  $Exp(2\mu + \sigma^2)(Exp(\sigma^2)-1)$ 

Parameters:

 $\mu$ : mean,  $-\infty < \mu < \infty$ σ: standard deviation,  $σ > 0$ 

### **A.1.10. Exponential**

 $f(X) = \beta Exp(-\beta X), X \ge 0$ 

UNISTAT Statistical Package

 $Mean = 1/B$ Variance =  $1/\beta^2$ 

Parameter:

 $\beta$ : 1/mean,  $\sigma > 0$ 

# **A.1.11. Erlang**

$$
f(X) = \beta^{\alpha} X^{\alpha - 1} \frac{\operatorname{Exp}(-\beta X)}{(\alpha - 1)!}, \ X \ge 0
$$

 $Mean = 1/B$ Variance =  $\alpha/\beta^2$ 

Parameters:

α: alpha shape,  $α \in N$ ß: beta scale,  $\beta > 0$ 

### **A.1.12. Weibull**

 $f(X) = \alpha \beta X^{\alpha - 1} \exp(-\beta X^{\alpha}), X > 0$ 

Mean =  $(1/\beta)^{1/\alpha}$  G(1+1/ $\alpha$ ) Variance =  $B^{-2/\alpha}$   $[\hat{G}(1+2/\alpha) - G^2(1+1/\alpha)]$ 

Parameters:

α: alpha shape,  $α > 0$  $\beta$ : beta,  $\beta > 0$ 

Appendix

# **A.2. Discrete Distributions**

### **A.2.1. Poisson**

$$
p(X) = \frac{\text{Exp}(-\mu)\mu^{X}}{X!}, X = 0, 1, 2, ...
$$

Mean  $= \mu$ Variance  $= \mu$ 

Parameter:

 $\mu$ : mean,  $\mu > 0$ 

## **A.2.2. Bernoulli**

$$
p(X) = pX (1-p)1-X, X = 0, 1
$$
  
Mean = p  
Variance = p(1-p)

Parameter:

p: probability of success,  $0 \le p \le 1$ 

## **A.2.3. Binomial**

$$
p(X) = {N \choose X} p^{X} (1 - P)^{N-X}, X = 0, 1, 2, ..., N
$$
  
Mean = No

 $Mean = Np$ Variance  $=$  Np(1-p)

Parameters:

N: number of trials p: probability of success,  $0 \le p \le 1$ 

# **A.2.4. Negative Binomial**

$$
p(X) = {N-1 \choose X-1} p^{M} (1 - P)^{X-M}, X = M, M+1, ..., N
$$

 $Mean = M/p$ Variance  $= M(1-p)/p^2$ 

Parameters:

M: number of successes p: probability of success,  $0 \le p \le 1$ 

### **Alternative Notation**

$$
p(X) = \left(1 + \frac{\mu}{k}\right)^{-k} \left(\frac{k+X-1}{X}\right) \left(\frac{\mu}{\mu + k}\right)^X
$$

 $Mean = \mu$ Variance  $= \mu + \mu$ -Squared/k

Parameters:

µ: arithmetic mean k: exponent

### **A.2.5. Geometric**

$$
p(X) = p(1-p)^{X-1}, X = 1, 2, ...
$$
  
Mean = 1/p  
Variance = (1-p)/p<sup>2</sup>

Parameter:

p: probability of success,  $0 \le p \le 1$ 

Appendix

# **A.2.6. Hypergeometric**

$$
p(X) = \frac{\binom{M}{X} \binom{O - M}{N - X}}{\binom{O}{N}}
$$

 $X = 0,1, ..., N$  if  $N \le M$  $X = 0,1, ..., M$  if  $N > M$ 

 $Mean = NM/O$ Variance = N M/O (O-M)/O (O-N)/(O-1)

Parameters:

M: number of defects in sample O: population size N: sample size

### **A.2.7. Discrete Uniform**

$$
p(X) = \frac{1}{N - M + 1}, X = M, M + 1, ..., N
$$
  
Mean = (M+N)/2  
Variance = ((N-M+1)<sup>2</sup>-1)/12

Parameters:

M: lower bound N: upper bound

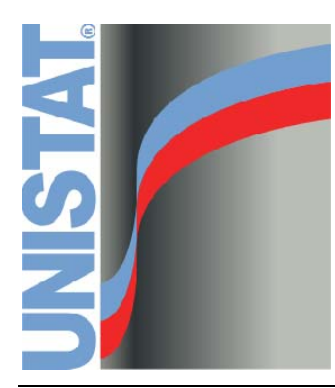

**References** 

Altman, Douglas (1991). *Practical Statistics for Medical Research*. Chapman and Hall.

- Armitage, P. & G. Berry (2002). *Statistical Methods in Medical Research* (Fourth Edition). Blackwell Scientific Publications, Oxford.
- Automotive Industry Action Group (AIAG) (2002). *Measurement Systems Analysis Reference Manual*, 3rd edition. Chrysler, Ford, General Motors Supplier Quality Requirements Task Force, 125.
- Bangdiwala S.I., Haedo A.S., Natal M.L. (2008). "The agreement chart as an alternative to the receiver operating characteristic curve for diagnostic tests". *Journal of Clinical Epidemiology*, 61, pp. 866 – 874.
- Banks, Jerry (1989). *Principles of Quality Control*. John Wiley & Sons.
- Begg, C. B., & Mazumdar, M. (1994). Operating characteristics of a rank correlation test for publication bias. *Biometrics*, 50(4), 1088-1101.
- Bissell, A. F. (1990). "How Reliable is Your Capability Index?". *Applied Statistics*, 30, 331-340.
- Bland J. M., Altman D. G. (1999). Measuring agreement in method comparison studies. *Statistical Methods in Medical Research*, 8, 135-160.
- Bland J. M., Altman D. G. (2007). Agreement between methods of measurement with multiple observations per individual. *Journal of Biopharmaceutical Statistics*, 17, 571 – 582.
- Bliss, C. I. (1967). *Statistics in Biology*, Volume 1. New York: McGraw-Hill.
- Blom, G. (1958). *Statistical Estimates and Transformed Beta-variables*. John Wiley & Sons.
- Bolton, S. (1990). *Pharmaceutical Statistics*. Marcel Dekker NY.
- Bowerman, Bruce L. & Richard T. O'Connell (1987). *Time Series Forecasting* (Second Edition). Duxbury Press.
- Box, G. E. P. and Cox, D. R. (1964), "An Analysis of Transformations". *Journal of the Royal Statistical Society*, 211-243, discussion 244-252.
- Boyles, R. A. (1991). "The Taguchi Capability Index". *Journal of Quality Technology*, 23, pp. 107-126.
- Chan, L.J., Cheng S.K. and Spiring, F.A. (1989). "A New Measure of Process Capability: Cpm". *Journal of Quality Technology*, Vol.. 20, No. 3, July, p. 16.
- Chou, Y., Polansky, A.M. and Mason R.L. (1998). "Transforming Nonnormal Data to Normality in Statistical Process Control". *Journal of Quality Technology*, 30, April, 133-141.
- Cohen, L. & M. Holliday (1983). *Statistics for Social Scientists*. Harper & Row.
- Cohen, J. A. (1968). "Weighted Kappa", *Psychological Bulletin*, pp. 213-220.
- Cohen, J. A. (1960). "A Coefficient of Agreement for Nominal Scales". *Educational and Psychological Measurement*. pp. 37-46.
- Colditz, G. A. Brewer, C. S. Berkey, M. E. Wilson, E. Burdick, H. Fineberg, V. and Mosteller, F. (1994), "Efficacy of BCG vaccine in the prevention of tuberculosis. Meta-analysis of the published literature". *Journal of the American Medical Association*, 271(2), 698–702.
- Collett, D. (1994). Modelling Survival Data in Medical Research. Chapman & Hall, London.
- Conover, W. J. (1999). *Practical Nonparametric Statistics* (Third Edition). John Wiley & Sons.
- Dallal, G. E. and Wilkinson, L. (1986). "An analytic approximation to the distribution of Lilliefors' test statistic for normality". *The American Statistician*, 40(4), pp. 294-296 (Correction: 41: p. 248).
- Delong E.R., Delong D.M., Clarke-Pearson D.L. (1988). "Comparing the Areas Under Two or More Correlated Receiver Operating Characteristic Curves: A Nonparametric Approach". *Biometrics*, 44(3), pp. 837-845.
- DerSimonian, R. Laird, N. (1986). "Meta-analysis in clinical trials". *Controlled Clinical Trials*; 7: 177-188.
- Duncan, A. J. (1974), *Quality Control and Industrial Statistics* (Fourth Edition), Homewood, Illinois.
- Egger, M., Smith, G. D., Schnedier, M. & Minder, C. (1997). Bias in meta-analysis detected by a simple graphical test. *British Medical Journal*, 315, 629-634.
- Elliott, D. F. & K. R. Rao (1982). *Fast Transforms: Algorithms, Analyses, Applications*. Academic Press, New York.
- Elliot, M. A., J. S. Reisch, N. P. Campbell (1989). "Benchmark Data Sets for Evaluating Microcomputer Statistical Programs", *Collegiate Microcomputer*, Volume VII, No 4, November.
- European Pharmacopoeia (1997). 3rd Edition, "Statistical Analysis of Results of Biological Assays and Tests".
- European Pharmacopoeia (2008). 6<sup>th</sup> Edition, "Statistical Analysis of Results of Biological Assays and Tests".
- Finney, D. J. (1978), *Statistical Method in Biological Assay*, Griffin, London.
- Fleiss, J. L. (1971). "Measuring Nominal Scale Agreement Among Many Raters", *Psychological Bulletin*, 1971, pp. 378-382.
- Fleiss, J. L., Cohen, J., Everitt, B. S., (1969). "Large sample Standard Errors of Kappa and Weighted Kappa", *Psychological Bulletin*. Vol. 72, No 5, pp. 323-327.
- Fleiss, J. L., Nee, J. C. M. and Landis, J. R. (1979). "Large Sample Variance of Kappa in the Case of Different Sets of Raters". *Psychological Bulletin*, pp. 974-977.
- Gardner Martin J., Altman, Douglas G. et al. (2000). *Statistics with Confidence*. 2nd edition. British Medical Journal Publications, London.
- Greene, W. H. (2012). *Econometric Analysis*. Seventh Ed. Pearson International, New York.
- Hamilton, M.A., R.C. Russo, and R.V. Thurston "Trimmed Spearman-Karber Method for Estimating Median Lethal Concentrations in Toxicity Bioassays," *Environ. Sci. Technol.*, 1977, 11(7), pp. 714-719; Correction: 1978, 12(4), pp. 417.
- Hand, D. J. (1981). *Discrimination and Classification*, John Wiley & Sons, New York.
- Higgins, J. P. T., and Thompson, S. G. (2002). "Quantifying heterogeneity in a meta analysis". *Statistics in Medicine*, 21, 1539-1558.
- ISIS-2 (1988). (Second International Study of Infarct Survival) Collaborative Group. Randomised trial of intravenous streptokinase, oral aspirin, both, or neither among 17,187 cases of suspected acute myocardial infarction: ISIS-2. *Lancet*; 2:349–60.
- Kotz, S. and Johnson, N.L. (1993). *Process Capability Indices*, Chapman and Hall, London.
- Kruskal, J. B. and Wish, M. (1978). *Multidimensional Scaling*, Sage.
- Larson, H. J. (1982). *Introduction to Probability Theory and Statistical Inference* (Third Edition). John Wiley & Sons.
- Liddell, F. D. K. (1983). "Simplified exact analysis of case-referent studies; matched pairs; dichotomous exposure.", *Journal of Epidemiology and Community Health*, Vol. 37, pp. 82-84.
- Lilliefors, H. W. (1967). "On the Kolmogorov-Smirnov tests for normality with mean and variance unknown". *Journal of the American Statistical Association*, 62, pp. 399-402.
- Mardia, K. V., Kent, J. T. and Bibby, J. M. (1979). *Multivariate Analysis*, Academic Press.
- McGill, R., Tukey, J. W. and Larsen, W. A. (1978). "Variations of Box Plots". *American Statistician*. Vol 32, No 1.
- McGraw, K. O. & Wong, S. P. (1996). "Forming some inferences about some intraclass correlation coefficients". *Psychological Methods*, 1, 30-46.
- Hahn, G. J. and Meeker, W. Q. (1991). *Statistical Intervals: A Guide for Practitioners*, New York: John Wiley & Sons.
- Mehta, C. R. and Patel, N. R. (1983). "A Network Algorithm for Performing Fisher's Exact Test in r x c Contingency Tables," *Journal of the American Statistical Association*, 78, 427–434.
- Montgomery, D. C. (1991). *Design and Analysis of Experiments* (Third Edition). John Wiley & Sons.
- Montgomery, D. C. (2009). *Statistical Quality Control: A Modern Introduction*, (Sixth Edition). John Wiley & Sons.
- Morrison, D. F. (1990), *Multivariate Statistical Methods* (Third Edition). McGraw-Hill.
- Newcombe, R. G. (1998), "Two-sided confidence intervals for the single proportion: Comparison of seven methods". *Statistics in Medicine*, 17, 857-872.
- Pearson, E. S. and Hartley H. O. (1951). "Charts for the power function for analysis of variance tests, derived from the noncentral F distribution". *Biometrika*, Vol. 38, pp. 112-130.
- Pearson, E. S. and Hartley H. O. (1954). "Tables for Statisticians", *Biometrika*, Vol. 1, Cambridge.
- Pettitt, A. N., and Bin Daud, I. (1989). "Case-weighted measures of influence for proportional hazards regression". *Applied Statistics,* Vol. 38, pp. 51-67
- Polansky, A. M., Chou, Y.-M., and Mason, R. L. (1999). "An Algorithm for Fitting Johnson Transformations to Non-normal Data". *Journal of Quality Technology*, Vol 31, No 3 pp. 345-350.
- Press, W. H., Flannery, B. P., Teukolsky, S. A., Vetterling, W. T. (1992). Numerical Recipes, The Art of Scientific Computing. Second Edition, Cambridge.
- Ratkowski, D. A. (1983). Nonlinear Regression Modeling: A *Practical Unified Approach*. Marcell Dekker.
- Royston, P. (1995). "A Remark on Algorithm AS 181: The W Test for Normality". *Applied Statistics*, Vol. 44, pp. 547-551.
- Shrout, P. E., and Fleiss, J. L. (1979). "Intraclass correlations: Uses in assessing rater reliability". *Psychological Bulletin* 86 (2): 420–428. doi:10.1037//0033- 2909.86.2.420.
- Stephens, M. A. (1974). "EDF Statistics for Goodness of Fit and Some Comparisons", *Journal of the American Statistical Association*, Vol. 69, pp. 730- 737.
- Stephens, M. A. (1986). "Tests based on EDF statistics". In: D'Agostino, R. B. and Stephens, M.A., eds.: *Goodness-of-Fit Techniques*. Marcel Dekker, New York.
- Sachs, L. (1984). *Applied Statistics: A Handbook of Techniques*. Springer Verlag, New York.
- Scott I.A., Greenburg P.B., Poole P.J. (2008). "Cautionary tales in the clinical interpretation of studies of diagnostic tests". *Internal Medicine Journal*, 38, pp. 120 - 129.
- Shapiro, S. S. and M. N. Wilk (1965). "An Analysis of Variance Test for Normality". *Biometrika*, Vol. 52, p. 606.
- Shapiro, S. S. and M. N. Wilk (1968). "The joint assessment of normality of several independent samples". *Technometrics*, Vol. 10, pp. 825-839.
- Simel D., Samsa G., Matchar D. (1991). "Likelihood ratios with confidence: Sample size estimation for diagnostic test studies". *Journal of Clinical Epidemiology*, 44, pp. 763 - 770.
- Smith, B. T. et al., (1976). *Matrix Eigensystem Routines EISPACK*. Springer Verlag, New York.
- Sprent, P. (1993). *Applied Nonparametric Statistical Methods* (Second Edition). Chapman & Hall, London.
- Stevens, J. (1986), *Applied Multivariate Statistics for the Social Sciences*. Lawrence Erlbaum Assoc, New Jersey
- Tabachnick, B. G. & L. S. Fidell (1989). *Using Multivariate Statistics* (Second Edition). Harper Collins, New York.
- Theil, H. (1971). *Principles of Econometrics*. New York, Wiley.
- Torgerson, W. S. (1958). *Theory and Methods of Scaling*. John Wiley & Sons, New York.
- United States Pharmacopeia (2009), USP C111, <111> Design and Analysis of Biological Assays.
- Wadsworth, H. M. (1990). *Handbook of Statistical Methods for Engineers and Scientists*, McGraw-Hill.
- Wheeler D. J. and Chambers D. S. (1992). *Understanding Statistical Process Control*, Second Edition, SPC Press, Inc.
- Winer, B. J. (1970). *Statistical Principles in Experimental Design*. McGraw-Hill.

Wright P. A. (1995). "A process capability index sensitive to skewness". *Journal of statistical computation and simulation*,1995, vol. 52, no3, pp. 195-203.

Zar, Jerrold. H. (2010). *Biostatistical Analysis* (Fifth Edition). Pearson Educational.

Zhang, N. F., Stenback, G. A., Wardrop, D. M. (1990). "Interval Estimation of Process Capability Index Cpk". *Comm. in Stat. Theory and Methods*, 19, pp. 4455- 4470.

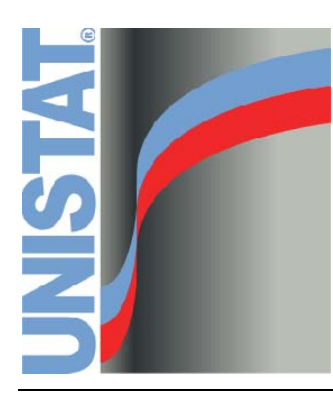

**Index**
2 x 2 table, 357, 358, 360, 419, 432, 443, 445, 447, 448, 449, 450, 451, 452, 453, 454, 455, 456, 457, 459, 497, 501, 502, 503, 508, 509, 510, 695, 697, 1056 2D Plots, 200 2x2 table, 558, 559, 561, 570, 573, 583, 588 3D Bar chart, 33, 248 3D Histogram, 15, 88, 267, 283, 314, 335, 336, 345 3D Plots, 59, 160, 224, 225, 253

## A

A posteriori tests. See Multiple comparisons ACCDB files, 140 Accuracy, 458, 697 Actual and fitted values, 617, 619, 647, 693, 723, 724, 773, 780 Adjusted fitted values, 615 Adjusted McFadden, 691, 1066 Adjusted means. See Least squares means Adjusted residuals, 500 Adjusted R-squared, 620, 624, 625, 634, 635, 748, 776, 781 Aggregate, 162, 167, 663, 666, 667, 668, 1043 Agresti-Coull interval, 434 Alpha error, 952 Altman, D. G., 281, 282, 367, 371, 383, 412, 426, 445, 446, 447, 450, 451, 455, 1181 Analysis of covariance, 815, 817 Anderson-Darling test, 324, 397, 405, 406, 409, 734, 988, 1000, 1007, 1008, 1010, 1013, 1014, 1093, 1129 ANOVA, 739, 759 Classic experimental approach, 744, 745, 747, 752, 753, 754, 755, 756, 757, 758, 764, 765 Crossover designs, 745, 757, 759, 1087, 1089, 1091, 1098, 1121, 1124, 1137 Friedman two-way, 474, 475, 476, 477, 478, 480, 485, 797 Graeco-Latin squares designs, 742, 753, 759 Hierarchical approach, 764 Kruskal-Wallis one-way, 34, 461, 462, 464, 465, 466, 467, 468, 796 Latin squares designs, 742, 751, 753, 759, 1087, 1089, 1091, 1098, 1118

Nested designs, 595, 756, 759, 762, 763 Nested factors, 756, 761, 762, 763, 767 of regression, 605, 612, 620, 624, 625, 646, 650, 780, 781, 812, 813, 814 Quade two-way, 480, 481, 797 Randomised block designs, 741, 744, 745, 759 Regression approach, 749, 764, 766, 780 Repeated measures, 595, 745, 746, 747, 748, 749, 750, 755, 756, 757, 758, 759, 761, 762, 763, 765, 766, 768, 772, 888 Sample size and power estimation, 550, 552 Split-plot designs, 754, 757, 759, 762, 763 Variable selection, 760, 767 Area chart, 33, 201, 216, 241, 245, 247 Area enclosed, 210, 211, 257, 306, 663, 686, 688, 699, 701 ARIMA, 876, 878, 880, 903, 904, 905, 906, 908, 910, 912, 915 Autocorrelations, 905, 906, 907, 908, 909, 911 Autoregressive parameters, 909 Forecasting, 913 Lambda, 904 Moving average parameters, 903, 909 Nonseasonal differencing, 903, 906 Partial autocorrelations, 906, 907 Residuals, 911 Seasonal differencing, 903, 904, 906 Armitage, P, 364, 1179 ASCII, 151 Aspect ratio, 59, 64, 71, 90 Attribute control charts, 932, 957, 958, 960, 963, 965 C chart, 957, 958 Np chart, 960, 962 P chart, 960, 962, 963, 964, 965 U chart, 960 AUC, 663, 699, 700, 701 Autocorrelations, 905, 906, 907, 908, 909, 911 Automation, 42 Average effects, 15, 672 Average linkage, 828, 831 Avg(), 162, 167, 168, 183, 196 Axis scale Gompit, 79, 978, 1152 Linear, 75, 78

Log base 10, 76, 200, 224, 314 Log base 2, 77 Log base e, 77, 200, 224, 314 Logit, 78, 1152 Loglog, 78, 79, 80 Probit, 79, 325, 619, 774, 1145, 1152 Reciprocal, 78, 200, 224 User-defined, 77

# B

Back transformation, 773, 794 Background mode, 22 Bar chart, 33, 68, 201, 216, 240, 241, 242, 243, 244, 245, 248, 895 Bar plot, 233 Bartlett's chi-square test, 785, 786, 790, 791, 1159, 1161, 1162 Bartlett-Box F-test, 786 Base category, 709, 710, 712, 713, 721 Baseline Cumulative hazard, 1072, 1076 Hazard, 1060, 1061, 1072, 1076 Survival, 1064, 1070, 1071, 1072, 1076 Baseline functions, 1061, 1064, 1070, 1075, 1076 Begg-Mazumdar rank correlation, 578 Bernoulli distribution, 299, 1173 Beta distribution, 299, 1170 Beta error, 935, 953 Binary Marginal effects, 672, 682 Binomial, 281, 282, 300, 303, 308, 309, 330, 427, 428, 435, 439, 450, 662, 684, 962, 964, 1173, 1174 Distribution, 281, 282, 303, 330, 427, 450, 662, 962, 964, 1173 Exact, 427, 428 Test, 426, 432, 436, 437, 438, 439, 450, 455, 508 Binomial distribution, 299 Bioassay, 1087, 1128, 1145, 1159 Combination of, 1159 Parallel line method, 60, 1087, 1088, 1089, 1093, 1094, 1104, 1110, 1114, 1118, 1121, 1124, 1128, 1129 Quantal response method, 60, 1087, 1145, 1153, 1156, 1157 Radioimmunoassay, 649 Slope ratio method, 60, 1096, 1128, 1137, 1139, 1142

Bitmap, 53, 64, 89, 199 Bivariate regression, 214, 812, 815 Bland-Altman plot, 15, 88, 267, 314, 338, 343, 345 Bliss, C.I., 271 Block distance, 826 Blom scores, 325 Blom, G, 325, 1179 Bolton, S., 757, 1179 Bonferroni, 795, 806, 807 Box and whisker plot, 33, 263, 264, 283, 314, 315, 316 Box-Cox regression, 730, 731, 733, 735, 1005, 1011, 1012 Box-Cox transformation, 730, 733, 734, 985, 987, 988, 1005, 1010, 1011, 1012, 1013, 1014, 1024 Breslow test, 1055, 1058, 1059 Breslow-Day test, 511 Brown's exponential forecasting, 918, 919, 920 Brushing, 60, 201, 618, 724

## ${\cal C}$

C chart, 957, 958 Calculate procedure, 121, 196 Canonical correlations, 825, 826, 851, 883, 884, 885 Canonical variables, 884, 886 Transformation coefficients, 884 Canonical discriminant, 844, 850, 851, 853, 855, 856, 860 Categorical plot, 200 Centroid linkage, 828, 832 Character plots, 46, 50, 97, 268, 297, 298, 905, 906, 914 Chart Weibull, 979 Chart gallery, 87, 88, 199, 314, 345 Chebychev distance, 826 Chernoff faces icon plot, 899 Chi-square Distribution, 419, 462, 471, 474, 475, 483, 486, 535, 690, 713, 721, 786, 851, 1066, 1067 One sample test, 398 Two sample test, 312, 330, 399 Chi-square distribution, 299 Class interval, 268, 293, 294, 312, 327, 328, 329, 332, 335

Classic experimental approach ANOVA, 744, 745, 747, 752, 753, 754, 755, 756, 757, 758, 764, 765 Classical multidimensional scaling, 862 Classification by case, 852, 856, 860 Classification by group, 689, 714, 852, 856, 860 Classification threshold probability, 687, 688, 694, 696, 700 Clipboard, 42, 44, 53, 64, 89, 91, 95, 96, 100, 103, 118, 119, 146, 150, 151, 199 Cloglog link function, 663, 669, 681, 682 Clopper-Pearson interval, 435, 439, 457, 688, 696 Cluster analysis, 825, 826, 827, 828, 836, 839, 840, 842, 844, 868 Centroids, 834 Cluster graph, 835, 841 Cluster membership, 834, 837, 841, 842 Cluster table, 834, 840, 842 Dendrogram, 828, 833, 834, 836 Distance between centroids, 834 Distance matrix, 830 Distance measures, 829 Final cluster centres, 841, 842 Hierarchical, 836, 840 History, 833 Linkage methods, 828, 831, 839 Nonhierarchical, 840 Cluster bar chart, 243 Cluster graph, 835, 841 Cochran, 507, 509, 510 Cochran's C, 785, 787 Cochran-Armitage test, 506 Cochran's Q, 486, 487, 555, 575, 577 Code book procedure, 268 Coefficient of variation, 270, 288, 292 Cohen, J. A., 489, 1180 Cohen, L., 366, 369, 386, 388, 417, 428, 456, 470, 485, 486, 1180 Cohort studies, 447, 448, 510, 511 Colditz at al., 583, 1180 Colour Background, 55, 56, 107 Border, 55, 59, 199 Fill, 55, 56, 59, 71, 199 Schemes, 108 Column Format procedure, 136, 171, 186 Frozen, 105, 106 Label, 155

Sort, 164, 165, 185 Width, 105, 106, 130 Complete linkage, 828, 831, 839 Compute matrix, 153, 176, 177, 196 Concordant, 503, 505 Conditional functions, 95, 104, 195, 609 Confidence interval, 98, 204, 275, 283, 671, 690, 713, 721, 1066 Conover, W. J, 468, 475, 477, 481, 1180 Constant term, 39, 212, 214, 215, 216, 228, 229, 230, 605, 607, 610, 611, 684, 690, 711, 719, 731, 849 Contingency coefficient, 502 Contingency table, 349, 357, 360, 432, 443, 449, 453, 454, 456, 459, 461, 491, 492, 493, 494, 499, 508, 697, 1056 Continuity correction, 411, 412, 416, 417, 419, 420, 422, 430, 431, 432, 433, 434, 439, 453, 501, 510 Continuous distributions, 259, 1169 Continuous group data, 356, 358 Contour plot, 85, 224, 225, 230 Contrasts, 39, 1095, 1099, 1122, 1125 Control charts, 932, 936, 937, 939, 942, 945, 952, 955, 956, 957, 958, 960, 963, 965 Cook's Distance, 616, 694 Correlation Box-Cox plot, 734 Canonical, 825, 826, 851, 883, 884, 885 Coefficient, 393, 456 Intraclass, 394, 395, 488 Kendall's rank, 15, 385, 390 Matrix, 46, 392, 601, 603, 612, 621, 642, 646, 650, 671, 692, 714, 721, 826, 854, 873, 888, 890, 911, 1068, 1075 Multiple, 632, 633, 634, 635, 872, 874 Partial, 15, 392, 393, 633 Pearson, 382, 387, 390, 502 Point biserial, 15, 382, 387, 388, 389, 564, 565 Sample size, 538 Spearman's rank, 384, 390 Tetrachoric, 456, 508 Covariance matrix, 379, 380, 601, 603, 612, 621, 646, 650, 671, 690, 692, 713, 714, 721, 722, 826, 849, 854, 869, 875, 876, 877, 888, 890, 911, 971, 973, 1066, 1068, 1069, 1070 Covariate, 690, 692, 713, 722, 759, 760, 765, 766, 767, 768, 817, 1060, 1061, 1062,

1063, 1064, 1065, 1067, 1068, 1069, 1070, 1072 Coverage probability, 282 Covratio, 617 Cox & Snell, 691, 1067 Cox regression, 36, 37, 598, 1030, 1060, 1062, 1063, 1064, 1065, 1073, 1074, 1075, 1076, 1077, 1078 Prediction, 1061, 1071, 1072 Cox-Snell residuals, 1069, 1078 Cramer's V coefficient, 502 Cramer-von Mises test, 397, 405, 408, 1093, 1129 Critical values, 299, 301, 303, 304, 305, 429, 485, 525, 530, 531, 535, 787, 796 Cronbach's alpha, 888, 889, 890, 891 Crossover designs, 745, 757, 759, 1087, 1089, 1091, 1098, 1121, 1124 Triple, 1098, 1124 Twin, 1098, 1121, 1137 Cross-tabulation, 349, 357, 358, 359, 360, 432, 443, 449, 452, 461, 488, 491, 492, 496, 497, 499, 508, 509, 512, 697 CSV files. See Delimited text files Cubic spline, 204, 245 Cumul(), 185, 186 Cumulative Density function, 257, 258 Frequency, 294 Hazard function, 1069, 1070, 1072, 1078 Histogram, 326 Probability, 19, 26, 281, 301, 302, 304, 305, 331 Cumulative meta analysis, 555, 571 Curve fitting, 193, 202, 203, 205, 211, 213, 255 CUSUM chart, 936, 938, 939, 952 Cut-point, 28, 352, 356, 358, 359

### $\overline{D}$

Dallal, G.E., 402, 408, 1180 Data conversion functions, 101, 122, 123, 144, 160, 176, 177, 188 Data export / import, 92, 100, 103, 124, 128, 130, 131, 133, 134, 135, 136, 139, 140, 141, 144, 151 Data transformation, 1005, 1008, 1014 Database, 132, 140, 141, 145, 146, 147 Access, 140, 142 dBase, 140, 141, 142, 156, 158

FoxPro, 142 ODBC, 140, 141, 145, 146 Paradox, 143 SQL, 140, 141, 145, 146, 147 Date variable, 29, 125, 129 Date(), 190 Date-time data, 15, 102, 125, 126, 202 Default output medium, 42, 44, 91, 95, 96, 111 Delete, 152 Columns, 152 Rows, 153 Deleted residuals. See Press residuals Delimited text (CSV) files, 132, 133, 134 Delimiter, 103, 133, 151 DeLong et al., 699, 1180 Delta-Beta, 617, 695, 1069, 1070, 1077, 1078 Dendrogram, 828, 833, 834, 836 Density function, 257, 258, 259, 300, 306, 1038, 1039 DerSimonian at al., 575, 1180 Descriptive statistics, 21, 33, 194, 208, 263, 265, 268, 271, 272, 273, 277, 283, 290, 292, 294, 295, 296, 297, 298, 596, 600, 602, 791 Deviance residuals, 1069, 1078 DfFit, 617 Diagnostic (case) statistics, 596, 612, 613, 614, 621, 663, 722, 772, 1061, 1064, 1068, 1077, 1078 Diagnostic odds ratio, 458, 698 Diagnostic tests, 15, 457, 508, 696, 700 DIF files, 140, 142 Discordant, 503, 505 Discrete distribution, 256, 326, 331, 332, 1173 Discrete uniform distribution, 299 Discriminant analysis, 709, 825, 826, 827, 844, 846, 849, 850, 853, 854, 855, 857, 859, 860 Canonical, 850, 853, 855, 860 Canonical statistics, 851, 855 Classification by case, 852, 856, 860 Classification by group, 689, 714, 852, 856, 860 Discriminant coefficients, 851 Discriminant Functions, 849, 851, 855, 856 Discriminant scores, 851, 856 Distance between centroids, 852, 856 K-th neighbour, 859, 860

Linear, 846, 849, 853, 854 Linear discriminant Functions, 849, 855 Prediction, 844 Stepwise, 844, 846, 847 Distance Between centroids, 834, 852, 856 Block, 826, 830 Chebychev, 826, 829 Cook, 616, 694 Cosine, 829 Euclid, 829 Mahalanobis, 616 Power, 830 Squared Euclid, 829 Welsch, 616 Distribution, 1169 Bernoulli, 299, 1173 Beta, 299, 1170 Binomial, 281, 282, 299, 303, 330, 427, 450, 662, 962, 964 Chi-square, 299 Continuous, 259, 416, 1169 Discrete, 256, 326, 331, 332, 1173 Discrete uniform, 299, 1175 Erlang, 299, 1172 Exponential, 299, 1172 F, 299, 303, 475, 481, 533, 549, 550, 553, 741 Gamma, 299, 301, 312, 313, 1170 Geometric, 299, 1174 Hypergeometric, 299, 300, 309, 311, 331, 1175 Lognormal, 299, 1171 Negative binomial, 299, 300, 309, 330, 1174 Noncentral F-, 533, 549, 550, 553, 1183 Noncentral t-, 282, 991 Normal, 79, 277, 281, 299, 301, 302, 303, 305, 318, 324, 331, 381, 386, 397, 402, 405, 407, 408, 470, 503, 538, 541, 546, 656, 1169 Phi, 553, 554 Poisson, 299, 400, 957, 960, 1173 Student's t, 299, 310, 382, 385, 1169 Triangular, 299, 1171 Uniform, 299, 401, 402 Weibull, 79, 299, 300, 309, 977, 978, 979, 980, 1172 Distribution functions, 57, 81, 194, 256, 265, 299, 300, 302, 303, 307, 308, 309, 310,

312, 326, 330, 331, 336, 631

Dixon-Grubbs-Neumann, 930 Dot plot, 33, 263, 264, 283, 314, 315, 320 Dragging, 31, 56, 59 Dummy variable, 37, 38, 39, 187, 599, 608, 626, 630, 663, 668, 685, 712, 720, 772, 1062, 1063, 1065 Dummy(), 38, 39, 187, 602, 1074 Duncan, 795, 802 Dunnett test, 464, 476, 778, 788, 789, 792, 795, 796, 797, 807, 808, 809, 817, 1099 Durbin-Watson statistic, 610, 612, 620, 624, 625, 646, 650, 652, 654, 658, 781

# E

e constant, 72, 73, 77, 180, 196, 251 ED50, 656, 657, 658, 659, 660, 1087, 1145, 1149, 1158 EDF tests, 405, See Normality tests Effective dose, 1087, 1145, 1149, 1150, 1158 Egger at al., 578, 1181 Egger regression, 578 Eigenvalues, 827, 850, 851, 855, 863, 869, 870, 872, 873, 874, 875, 878, 879, 884, 885 Eigenvectors, 827, 850, 851, 863, 868, 869, 870, 873 Elliot, M. A., 623, 628, 1181 Elliott, D. F., 1079, 1181 Equimax rotation, 876 Equivalence test for means, 34, 375, 440 Equivalence Test for Binomial proportion, 440, 508 Erlang distribution, 299, 1172 Error bar plot, 315, 321 Error bars, 206, 207, 208, 223, 224, 227, 228, 241, 245, 618, 724, 1037, 1038, 1039 Eta, 503, 505 Euclid distance, 832 Excel, 21, 22, 42, 43, 44, 51, 53, 89, 91, 94, 96, 97, 111, 119, 173 Add-in mode, 21, 42, 43, 44, 61, 74, 92, 94, 109, 112, 113, 173, 207, 208, 209, 228, 307, 312, 583, 588, 618, 724, 734, 988, 1008, 1013, 1083, 1107, 1137 Files, 19, 114, 130, 131, 132, 142 Output to, 44, 96 Expected frequency, 256, 265, 300, 309, 311, 312, 398, 399, 400, 499, 500, 501, 673, 718, 1148

Exponential Decay, 636, 639, 651, 652, 654 Distribution, 1172 Fit, 193, 212, 215 Weights, 916, 917, 933, 947, 950 Exponential distribution, 299 Exposure, 718, 720, 725

### F

F distribution, 299 Factor analysis, 825, 826, 872, 878 Factor matrix, 874, 876, 878, 879, 880 Factor score coefficients, 875, 876, 877, 879, 881 Factor scores, 875, 876, 877, 879, 881 Principal axis, 872, 873, 874, 878, 879, 880 Principal components, 872, 874 Rotations, 876 Variance table, 869, 874 Factor scores, 875, 876, 877, 879, 881 Factor variables, 32, 40, 614, 693 Fan grid plot, 223 Fct(), 180, 251 F-distribution, 303, 475, 481, 533, 549, 550, 553, 741, 1170 Field delimiter, 103, 133, 135, 151 Fieller's Theorem, 1101, 1135 File formats, 94, 128, 131, 143, 144, 145, 156 Access, 140, 142 dBase, 140, 141, 142, 156, 158 Delimited (CSV), 132, 133, 134 DIF, 140, 142 Excel, 19, 114, 130, 131, 142, 156, 158 Fixed format text, 137, 138, 139, 140, 155 FoxPro, 142 Free format text, 103, 133, 134, 136, 137, 155, 157 HTML, 143 Lotus, 132, 142, 156, 158 Paradox, 143 Sylk, 140, 142, 156, 158 UNISTAT, 63, 104, 105, 106, 114, 118, 130, 142, 145 File output, 97 Finney, D. J., 1101, 1104, 1124, 1128, 1135, 1142, 1148, 1157, 1181 Fisher, 381, 420, 500, 538, 542, 739, 849 Exact test, 420, 452, 502, 503, 508 Linear discriminant function, 849

Z transformation, 381, 538, 542 Fitting distribution functions, 256, 310, 330 Fixed factor, 769 Fixed format text, 137, 138, 139, 140, 155 Fleiss, J. L., 488, 489, 1181 Flexible linkage, 828, 832 Fonts as graphics symbols, 83 Default, 99 Graphics, 70, 74, 82, 83 Forecasting, 913, 914, 915, 916, 919, 921, 924, 927, 931, 1179 ARIMA, 913 Brown's exponential, 918, 919, 920 Forest plot, 571, 576, 578, 579, 591 Format column, 136, 171, 186 Formula, 174, 176 Formula editor, 118, 174, 178, 252, 253 Fourier analysis, 1079, 1081, 1083 Free format text, 103, 133, 134, 136, 137, 155, 157 Freeman-Halton test, 502 Freq(), 187, 397 Frequency, 293 Counts, 265, 266, 283, 294, 311, 326, 397, 488, 491 Distributions, 265, 268, 293, 294, 295, 312, 328, 410 Histogram, 331 Table, 293, 294, 488 Friedman two-way ANOVA, 474, 475, 476, 477, 478, 480, 485, 797 Frozen columns, 105, 106 F-tests, 34, 349, 353, 362, 364, 365, 366, 367, 369, 370, 371, 372, 373, 786, 971 Levene's, 365, 373, 374, 1094 Functions, 178 Conditional, 95, 104, 195, 609 Data conversion, 101, 122, 123, 144, 160, 176, 177, 188 Date and time, 125, 191 Plot of, 19, 26, 178, 251, 253, 256 Scalar, 162, 167, 168, 177, 183, 196 Statistical, 39, 164, 171, 184, 397, 742, 744, 746, 749, 752, 753, 755, 756, 757, 789, 798, 812, 821, 976, 979, 1017, 1089 Trigonometric, 181, 182, 251 UNISTAT, 173, 193, 212, 215, 229, 230, 614, 693, 718 Funnel plot, 578, 580, 581

## G

Gallery. See Chart gallery Gamma, 180, 301, 312, 313, 504, 1170 Distribution, 301, 312, 313, 1170 Function, 180 Gamma distribution, 299 Gardner, M. J., 412, 446, 1181 Gauge R&R, 1017, 1021, 1023, 1024 ANOVA Method, 1022 Average and Range Method, 1020 Gehan test, 1055, 1056, 1058, 1059 General linear model, 35, 41, 606, 739, 741, 746, 747, 748, 750, 759, 760, 764, 766, 767, 776, 795 Coefficients, 770 Fitted values, 770 F-ratio selection, 769 Multiple comparisons, 770 Residuals, 770 Table of means, 770 Variable selection, 760 Geometric Distribution, 1174 Fit, 216 Geometric distribution, 299 Geometric mean, 270, 276, 286, 292, 322, 339 Gompit, 1145, 1147, 1154, 1155 Regression, 34, 36, 595, 596, 663, 665, 667, 673, 676, 678, 684, 709, 1087 Gompit link function, 664, 665 Gompit scale, 79, 978, 1152 Goodman-Kruskal's gamma, 503 Goodman-Kruskal's lambda, 505 Goodness of fit tests, 34, 312, 397, 403, 404, 407 Goto, 148, 149 Graeco-Latin squares designs, 742, 753, 759 Graphics objects, 45, 56, 71, 91, 199 Graphics template files, 53, 62, 63, 64, 71, 109, 199 Greene, W.H., 672, 678, 726, 1181 Grid lines, 68, 69, 148, 223 Grouped data, 265, 266, 268, 285, 311, 326

### H

Harmonic mean, 270, 276, 287, 292, 322, 472, 530, 532, 533, 534, 792, 794 Hartley's F test, 785, 787, 791

Hazard function, 256, 259, 1028, 1031, 1033, 1037, 1038, 1040, 1044, 1048, 1049, 1055, 1056, 1060, 1061, 1064, 1069, 1070, 1072, 1078 Hazard ratio, 571, 1067 Hedges g, 565, 571 Heterogeneity of regression tests, 782, 797, 815, 816, 817, 818, 821 Hierarchical approach ANOVA, 764 Higgins at al., 577, 1181 Histogram 2D, 15, 33, 256, 263, 266, 283, 309, 326, 333, 336, 1000 3D, 15, 88, 267, 283, 314, 335, 336, 345 Cumulative, 326 Frequency, 331 Hodges-Lehmann estimator, 34, 414, 415, 425, 426 Holt's linear forecasting, 920, 921, 923, 926 Homogeneity of variance tests, 782, 784, 785, 789, 791, 797, 801, 1092, 1122, 1125, 1130, 1159, 1161, 1162 Hosmer-Lemeshow test, 690, 692 Hotelling's T-Squared Analysis, 971, 972 Chart, 972, 973 Test, 362, 379, 380, 971 HTML, 42, 44, 48, 51, 52, 91, 96, 143 Hypergeometric distribution, 299, 300, 309, 311, 331, 452, 1175 Hypothesis matrix, 771

# I

Icon plots, 892, 894, 898 Incidence rate ratio, 718, 722, 728 Poisson regression, 718, 722, 728 Information, 162 Input mode, 120 Insert, 153 Columns, 154 Rows, 154 Installation, 63, 114 Interaction plot, 774 Interaction selection, 759, 765 Interaction term, 37, 38, 39, 187, 598, 601, 607, 608, 626, 630, 663, 668, 684, 685, 711, 719, 731, 744, 752, 753, 755, 758, 765, 767, 776, 780, 782, 783, 1062, 1063

Interactions, 37, 38, 187, 599, 608, 739, 747, 752, 755, 764, 765, 766, 767, 780, 782, 783, 1062, 1063 Interactive data points, 59, 173, 201, 221, 224, 235 Intercept, 605, 782, 796, 797, 815, 817, 818, 819, 821 Interpolation, 193, 204, 212, 215, 229, 230, 614, 647, 693, 709, 718 Intraclass correlation coefficients, 394, 395, 488 I-square, 555, 577

# J

Jackknife residuals. See Studentised residuals Jeffreys interval, 435 Johnson transformation, 956, 985, 1001, 1005, 1006, 1007, 1008 Jonckheere's trend test, 470

### K

k x n chi-square test. See Tests for tables Kaplan-Meier analysis, 1043, 1044, 1048, 1049, 1051, 1065 Kappa test, 394, 488, 489, 507 Karber. See Spearman-Karber Kendall's rank correlation, 15, 385 Kendall's concordance coefficient, 483, 484 Kendall's rank coreelation, 578 Kendall's tau b and tau c, 503 Key sort, 164, 165 Kolmogorov-Smirnov One sample test, 402 Two sample test, 403 Kolmogorov-Smirnov test, 34, 397, 401, 402, 403, 405, 408, 1129, 1182 Kruskal-Wallis one-way ANOVA, 34, 461, 462, 464, 465, 466, 467, 468, 796 Kurtosis, 271, 290, 292

# $L$

Labels Column, 155 Point, 209, 226, 227, 239, 315, 934, 969 Row, 157, 209, 226, 227, 239, 827 Ladder plot, 15, 88, 267, 314, 344 Lag/lead variable, 36, 37, 40, 596, 598, 601, 607, 608, 668, 669, 684, 685, 686, 711, 712, 719, 720, 731, 1062, 1063, 1065

Latin squares designs, 742, 751, 753, 759, 1087, 1089, 1091, 1098, 1118 LD50, 1145, 1149, 1158 Least significant difference, 795, 805, 806, 807 Least squares means, 770, 771, 772, 773, 774 Lee-Desu statistic, 1055, 1056, 1058, 1059 Legend, 53, 54, 55, 56, 57, 64, 68, 70, 71, 81, 82, 87, 199, 201, 210, 212, 229 Len(), 162, 163, 167, 168, 183, 184, 196 Lethal dose, 1145, 1149 Level(), 186, 187, 742, 744, 746, 749, 752, 753, 755, 756, 757, 789, 798, 812, 821, 1017, 1089 Levene's F test, 365, 368, 373, 374, 377, 785, 788, 790, 791, 1094 Leverage, 613, 616, 694 Levey-Jennings chart, 937, 955 Life table analysis, 1031, 1032, 1033, 1037, 1040, 1043, 1044, 1051, 1060, 1065 Likelihood Displacement, 1070, 1077, 1078 Maximum, 663, 664, 710, 719, 977, 1060, 1061, 1065, 1148 Ratio test, 501, 690, 733, 1008, 1013, 1067 Lilliefors test, 402, 403, 408, 1180, 1182 Line chart, 91 Line plot, 19, 615, 895, 896 Linear Regression, 36 Linear discriminant analysis, 846, 849, 853, 854 Linear regression, 205, 607, 627, 691, 730, 731, 735 Linear scale, 75, 78 Linear-by-linear test, 501, 502 Linearity test. See Regression with replicates Link function, 663, 664, 665, 669, 673, 678, 681, 682, 1145, 1146 Ljung-Box statistic, 911 Log base 10 scale, 76, 200, 224, 314 Log base 2 scale, 77 Log base e scale, 77, 200, 224, 314 Log file, 113, 114 Logical condition, 104, 172, 195 Logistic regression, 15, 34, 35, 36, 595, 596, 598, 663, 684, 685, 687, 688, 689, 691, 694, 703, 709, 711, 718 Logit, 510, 511, 1145, 1147, 1149, 1154

Logit / Probit / Gompit regression, 34, 36, 595, 596, 663, 665, 667, 673, 676, 678, 684, 709, 1087 Logit link function, 663, 665 Logit residuals, 695 Logit scale, 78, 1152 Loglinear model, 718 Loglog, 1148 Loglog link function, 15, 663, 664, 665, 669 Loglog scale, 78, 79, 80 Lognormal distribution, 299, 1171 Long string table, 100, 101, 122, 123, 160, 161, 188, 189, 190, 739 Long strings, 101, 122, 123, 608 Long(), 101, 122, 160, 189, 190 Lotus 123 files, 132, 142, 156, 158 LSMeans. See Least squares means

### M

Macros, 25 Combining, 111 Recording, 110 Running, 111 Mahalanobis distance, 616 Mann-Whitney U test, 16, 34, 410, 412, 413, 699 Mantel-Haenszel, 570, 571, 572, 573, 574, 577, 588 Mantel-Haenszel test, 497, 501, 510, 1056, 1058, 1059 Marginal effects, 15, 671, 681 Marginal means, 770, 771, 772 Martingale residuals, 1069, 1078 Matrix, 893 Matrix plot, 892 Matrix plot, 892 Matrix sort, 165, 166, 167 Matrix statistics, 34, 36, 37, 596, 598, 600, 601, 602, 826 Max(), 162, 163, 167, 168, 183, 184, 196 McFadden, 691, 1066 McNemar test, 453, 454, 501, 508 McNemar-Bowker test, 501 McQuitty linkage, 828, 832 MdRk(), 188 MDS analysis, 861, See Multidimensional scaling Mean Arithmetic, 162, 167, 802, 806, 809, 1174

Geometric, 270, 276, 286, 292, 322, 339

Harmonic, 270, 276, 287, 292, 322, 472, 530, 532, 533, 534, 792, 794 Quadratic, 270, 288 Mean deviation, 289, 292 Mean failure time, 978, 980 Means plot, 201, 206, 216, 220, 241, 245, 774 Median, 269, 276, 287, 296, 316, 326, 332, 335, 412, 413, 414, 415, 416, 419, 420, 425, 426, 471, 472, 796, 1040, 1047, 1051 Median linkage, 828, 832 Median ranks, 188, 976, 978, 979 Median test, 34, 410, 419, 420, 471, 472, 796 Multisample, 34, 471, 472, 796 Two sample, 34, 410, 419, 420, 471 Mehta at al., 502, 1182 Merge, 144 Meta analysis, 15, 555, 556, 558, 576 Cumulative, 555, 571 One study removed, 555, 571 Subgroups, 555, 586 Metafile, 43, 44, 45, 53, 64, 89, 90, 91, 96, 199 Background, 91 Copy, 90 Orientation, 90, 579 Min(), 162, 163, 167, 168, 183, 184, 196 Minimum detectable difference, 522, 525, 526, 527, 531, 532, 533, 534, 548, 549, 550, 551, 552 Mis(), 162, 163, 167, 168, 183, 184, 196 Missing data code, 93, 94, 95, 127, 129, 131, 135 Modified LSD, 795, 806, 807 Modified ridit scores, 498 Moment matrix, 601, 604 Montgomery, D. C., 741, 742, 744, 752, 753, 756, 795, 802, 806, 809, 1182 Moses extreme reaction test, 34, 410, 418, 419 Mova(), 186 Moving average chart, 936, 938, 939, 947, 948, 950, 953 Moving averages, 186, 916 Multicollinearity, 187, 610, 611, 689, 772, 777, 780, 844, 1065 Multidimensional scaling, 826, 861, 862, 864, 865, 1182 Classical, 862 Ordinal, 861, 864

Multinomial regression, 34, 35, 36, 595, 596, 598, 709, 711, 712, 714 Multiple comparisons, 741, 770, 772, 792 Between medians, 471 Between variances, 788 Bonferroni (Modified LSD), 795, 806, 807 Duncan, 795, 802 Dunnett, 464, 476, 778, 788, 789, 792, 795, 796, 797, 807, 808, 809, 817, 1099 Friedman ANOVA, 475 GLM, 772 Kruskal-Wallis ANOVA, 462 Least Significant Difference (LSD), 795, 805, 806, 807 Nonparametric, 462, 463, 475, 481, 796, 797 Quade ANOVA, 481 Scheffe, 795, 804 Student-Newman-Keuls, 463, 788, 789, 795, 797, 798, 799, 802, 804 Tukey-B, 795, 802 Tukey-HSD, 462, 463, 465, 471, 475, 481, 788, 789, 795, 799, 800, 801, 802, 817 Multiple range tests. See Multiple comparisons Multivariate analysis, 825, 826, 868, 1182 Multi-way table, 491, 496, 509, 510

### N

Nagelkerke, 691, 1067 Natural response rate, 663, 669 Negative binomial distribution, 299, 300, 309, 330, 1174 Negative likelihood ratio, 458, 698 Negative predictive value, 458, 697 Nested designs, 595, 756, 759, 762, 763, 771 Nested factors, 756, 761, 762, 763, 767 Neville's polynomial, 212, 213 No data code, 93, 94, 129, 135, 136 Noncentral F-distribution, 533, 549, 550, 553 Noncentral t-distribution, 282, 991 Noncentrality parameter, 549, 551, 991 Nonhierarchical cluster analysis, 840 Noninferiority Test, 438, 439, 440, 508

Nonlinear regression, 178, 596, 636, 637, 638, 639, 643, 645, 649, 651, 652, 654, 655, 658, 1183 Nonparametric tests, 169, 349, 410, 421, 461, 488 1-2 samples, 34, 355, 357, 412, 413, 415, 417, 418, 420, 423, 424, 425, 426, 427, 429, 431, 436, 437, 441, 445, 447, 448, 450, 451, 454, 455, 456, 459 Multisample, 34, 395, 464, 465, 466, 468, 470, 472, 476, 477, 478, 481, 483, 485, 486, 487, 488, 489, 796, 797 Normal Approximation, 416, 417, 427, 430, 431, 444, 450 Data transformation, 1005 Distribution, 79, 277, 281, 301, 302, 303, 305, 318, 324, 331, 381, 386, 397, 402, 405, 407, 470, 503, 538, 541, 546, 656, 1169 Plot of residuals, 619, 774 Probability plot, 15, 33, 59, 79, 263, 314, 325, 406, 619, 734, 1000, 1008, 1013, 1014 Normal distribution, 299 Normality tests, 34, 397, 403, 405, 407, 1092 Anderson-Darling, 324, 397, 405, 406, 409, 734, 988, 1000, 1007, 1008, 1010, 1013, 1014, 1093, 1129 Cramer-von Mises, 397, 405, 408, 1093, 1129 Kolmogorov-Smirnov test, 397, 401, 402, 403, 405, 408, 1129, 1182 Shapiro-Wilk, 397, 405, 406, 407, 1007, 1093, 1094, 1104, 1129 Np chart, 960, 962 Number formats, 74, 98, 136 Number of columns, 93 Number of rows, 93 Nyquist frequency, 1080

#### O

Oblimin rotation, 876, 877 OC curve, 522, 548, 549, 553, 934, 935 ODBC, 140, 141, 145, 146 Odds ratio, 79, 447, 448, 455, 508, 510, 560, 561, 566, 573, 591, 663, 692 Logistic regression, 692 Paired, 447, 455 Unpaired, 455, 510

Unpaired proportions, 447 One sample test, 264, 349, 363, 397, 402, 403, 523, 524, 526, 527, 528, 544 Chi-square test, 398 Kolmogorov-Smirnov test, 401, 402, 403 Sample size and power estimation, 523 t-test, 363, 379 One study removed meta analysis, 555, 571 Operating characteristic plot. See OC plot Optimality criterion, 687 Ordinal multidimensional scaling, 861, 864 Orthogonal polynomial contrasts, 15, 767 Outliers, 61, 173, 316, 383, 384, 607, 613, 859, 934, 935 Output medium, 37, 42, 91, 111, 119, 598, 601 Output medium toolbar, 22, 42, 43, 46, 54, 91, 96, 119, 152, 307, 734, 827, 988, 1008, 1013, 1066, 1083, 1113, 1117, 1120, 1154 Output options dialogue, 41

### P

P chart, 960, 962, 963, 964, 965 Page's L trend, 485 Paired t-test, 369, 370 Parallel line method, 60, 1087, 1088, 1089, 1093, 1094, 1104, 1110, 1114, 1118, 1121, 1124, 1128, 1129 Parallelism test. See Heterogeneity of regression and Parallel line method Parametric tests, 17, 33, 34, 362, 364, 366, 367, 369, 371, 372, 373, 375, 377, 380 Pareto chart, 968 Partial autocorrelations, 906, 907 Partial correlations, 393 Password protection, 105 Pasting clipboard data, 103, 118, 151 Pearson chi-square, 501 Pearson correlation, 382 Pearson's chi-square test, 493, 690 Percentiles, 33, 263, 268, 276, 279, 282, 287, 999 Perfect fit, 611 Perspective, 84, 85, 225 Peto odds ratio, 560 Pharmacopoeia, 1093, 1094, 1096, 1099, 1100, 1101, 1102, 1104, 1110, 1114, 1118, 1121, 1128, 1137, 1139, 1152, 1156, 1159, 1162, 1164, 1181

Phi coefficient, 502 Phi distribution, 553, 554 Phi statistic, 522, 533, 534 Pi constant, 72, 73, 196, 251 Pie chart, 33, 54, 238, 898 Plot of functions, 19, 26, 178, 251, 253, 256 Plot of residuals, 46, 618, 619, 648, 724, 773, 774, 911 PNG files, 44, 51, 52, 91 Point biserial correlation, 15, 382, 387, 388, 389, 564, 565 Point identification, 60, 201, See Interactive data points Point labels, 209, 226, 227, 239, 315, 934, 969 Point plot, 234, 253 Poisson distribution, 299, 400, 957, 960, 1173 Poisson regression, 34, 35, 36, 595, 596, 598, 718, 719, 721, 725, 726 Polar plot, 33, 59, 201, 216, 220, 241 Polynomial Fitting, 205, 214 Neville's, 212, 213 Plots, 214, 254 Rational, 213 Regression, 15, 34, 35, 36, 60, 193, 214, 605, 606, 626, 627, 628, 648 Roots, 214, 254 Polynomial contrasts, 15, 767 Polytomous regression, 709, See Multinomial regression Pooled variance, 365, 445, 530, 533 Positive likelihood ratio, 458, 698 Positive predictive value, 458, 697 Post hoc tests. See Multiple comparisons Potency, 1087, 1089, 1096, 1099, 1100, 1101, 1102, 1103, 1110, 1117, 1120, 1121, 1134, 1135, 1142, 1145, 1149, 1151, 1152, 1153, 1159, 1160, 1161, 1162, 1163 Assigned, 1100, 1101, 1110, 1116, 1117, 1120, 1121, 1123, 1126, 1134, 1135, 1142, 1152, 1153, 1158 Combined, 1162, 1163 Estimated, 1110 Relative, 1100, 1135, 1151, 1152 Unweighted mean, 1163 Weighted mean, 1159, 1161, 1162, 1163, 1164 Power distance, 826

Power of the test, 527, 533, 536, 539, 542, 545, 552 Precision plot, 578, 581 Prediction, 193, 614, 615, 627, 647, 693, 694, 709, 718, 844, 868, 1061, 1072 Cox regression, 1071, 1072 Discriminant analysis, 844 Principal components analysis, 868 Press Residuals, 616, 617 Statistic, 612, 620, 624, 625, 781 Prevalance, 458, 459, 697, 698 Principal axis factoring, 872, 873, 874, 878, 879, 880 Principal components analysis, 825, 868, 870, 872, 873, 874, 875, 883 Eigenvectors, 869 Plot of eigenvalues, 870, 875 Plot of principal components, 870 Predicition, 868 Principal components, 869, 870 Principal components factoring, 872, 874 Print, 54, 63, 71, 90 Printer setup dialogue, 64, 147, 148 Probit, 1147, 1149, 1153, 1156, 1157 Probit analysis, 663, 665 Probit link function, 664, 665 Probit scale, 79, 325, 619, 774, 1145, 1152 Process capability analysis, 983, 984, 987, 999, 1001, 1005 Profile plot, 217, 774 Projection matrix, 614 Projection plot, 85, 224, 226 Proportional hazards model. See Cox regression Proportions Binomial, 355, 430, 431, 436, 437, 441, 443, 449, 491, 508 Paired, 357, 358, 359, 360, 443, 449, 450, 451, 454, 455, 456, 457, 459, 491, 503, 508, 697 Sample size, 544 Unpaired, 357, 358, 359, 360, 443, 445, 447, 448, 449, 491, 508 Proximity matrix, 825, 826, 827, 829, 830, 850 Pseudo R-squared, 691, 1066 Publication bias, 578

# Q

Quade two-way ANOVA, 480, 481, 797 Quadratic mean, 270, 288 Quality control, 730, 731, 932, 934, 939, 942, 945, 948, 950, 953, 955, 956, 957, 958, 960, 963, 965, 969, 973, 980, 985, 1179 Quantal response method, 60, 1087, 1145, 1153, 1156, 1157 Quantile, 33, 263, 268, 276, 279, 280, 281, 282, 283, 287, 332, 999, 1046, 1047, 1053 Quartile, 270, 271, 283, 285, 287, 316, 319, 322, 326, 332, 335, 1046 Quartimax rotation, 876

### R

R chart, 936, 938, 939, 941, 945, 983, 1020, 1023 R x C table, 461, 488, 500 Random numbers, 194, 299, 300, 309, 310, 312 Randomised block designs, 741, 744, 745, 759, 1087, 1090, 1098, 1104, 1110, 1114 Range statistics, 118, 162, 168, 207, 228 Rank scores, 498 Rank(), 185 Rational function, 213 Receiver operating characteristic plot. See ROC plot Reciprocal scale, 78, 200, 224 Recode, 95, 104, 162, 166, 167, 353, 609 Rectangular plot, 892, 893 Redo, 150 Reg(), 193, 212, 215, 229, 230, 614, 693, 718, 976, 979 Regression analysis, 30, 31, 35, 36, 60, 61, 522, 596, 601, 605, 609, 610, 618, 620, 623, 624, 627, 628, 633, 643, 649, 651, 655, 673, 676, 678, 703, 714, 724, 725, 726, 735, 780, 883, 1001, 1060 Bivariate, 214, 812, 815 Box-Cox, 730, 731, 733, 735, 1005, 1011, 1012 Cox, 36, 37, 598, 1030, 1060, 1062, 1063, 1064, 1065, 1073, 1074, 1075, 1076, 1077, 1078 Gompit, 34, 36, 595, 596, 663, 665, 667, 673, 676, 678, 684, 709, 1087 Linear, 36, 205, 607, 627, 691, 730, 731, 735

Logistic, 15, 34, 35, 36, 595, 596, 598, 663, 684, 685, 687, 688, 689, 691, 694, 703, 709, 711, 718 Logit, 34, 36, 595, 596, 663, 665, 667, 673, 676, 678, 684, 709, 1087 Multinomial, 34, 35, 36, 595, 596, 598, 709, 711, 712, 714 Noconstant, 214, 228, 605, 606, 607, 684, 711, 719, 731 Nonlinear, 178, 596, 636, 637, 638, 639, 643, 645, 649, 651, 652, 654, 655, 658, 1183 Plane, 224, 228, 229 Poisson, 34, 35, 36, 595, 596, 598, 718, 719, 721, 725, 726 Polynomial, 15, 34, 35, 36, 60, 193, 214, 605, 606, 626, 627, 628, 648 Probit, 34, 36, 595, 596, 663, 665, 667, 673, 676, 678, 684, 709, 1087 Stepwise, 34, 35, 36, 595, 596, 598, 605, 606, 630, 631, 633, 634, 847 Surface, 85, 86, 193, 228, 229, 230 Weighted, 596, 610, 654 with replicates, 782, 812, 813, 814 Relative risk ratio, 709, 710, 712, 713, 714 Cross-tabulation, 510 Multinomial regression, 709, 710, 712, 713, 714 Reliability analysis, 826, 887, 888, 889 Cronbach's alpha, 888, 889, 890, 891 Item total statistics, 888, 890 Split analysis, 888, 889, 891 Repeatability, 1017, 1021, 1022, 1023 Repeated measures ANOVA, 595, 745, 746, 747, 748, 749, 750, 755, 757, 758, 759, 761, 762, 763, 766, 888 Reproducibility, 1017, 1021, 1022, 1023 Residual bar, 211, 228 Residuals Adjusted, 500 ARIMA, 911 Cox-Snell, 1069, 1078 Deviance, 1069, 1078 Logit, 695 Martingale, 1069, 1078 Modified Cox-Snell, 1069, 1078 Normal plot of, 619, 774 Plot of, 46, 618, 619, 724, 773, 774, 911 Press (Deleted), 616 Score (Partial), 1069, 1078 Standard Error of, 615

Standardised, 500, 615, 694, 695, 723 Studentised, 616, 695, 796, 797, 799, 802 Ribbon chart, 33, 201, 216, 241, 247 Rich text, 45, 53, 57, 72 Ridit scores, 498 Risk difference, 560, 571, 574 Risk ratio, 446, 447, 508, 555, 560, 574, 583, 588 Robust confidence interval, 318, 322 ROC analysis, 15, 684, 688, 699 ROC curve, 686, 688, 699, 701 ROC plot, 702 Root mean square, 270, 288, 292, 614, 646, 650, 652, 654, 658 ROUND, 171, 186 Row Labels, 157, 209, 226, 227, 239, 827 Row(), 194 R-squared, 620, 624, 625, 634, 635, 650, 652, 654, 658, 748, 776, 781, 813, 814 Runs test, 417, 430, 431, 662

# S

S chart, 936, 938, 939, 941, 942, 943 Sachs, L., 931, 1183 Sample size and power estimation ANOVA, 548 Correlation, 538 One sample, 523 Phi statistic, 522, 533, 534 Proportions, 544 Regression, 522 Two samples, 529 Variance, 535 Sample statistics, 265, 268, 269, 271, 283, 285, 290, 292 Satterthwaite's approximation, 368 Scalar functions, 162, 167, 168, 177, 183, 196 Scale transformations, 325 Scatter diagram, 82, 235, 236, 268, 298, 835, 851 Scheffe, 795, 804 Score (Partial) Residuals, 1069, 1078 Scores, 491, 497, 501, 504, 505, 507 Modified ridit, 498 Rank, 498 Ridit, 498 Table, 498 Scott at al., 458, 698, 1184

Scree plot, 870, 874, 875

Select case. See Select row Select row, 31, 40, 61, 104, 162, 172, 173, 193, 609, 614, 618, 693, 724, 1107, 1110, 1137, 1138 Select(), 193 Sensitivity, 457, 459, 663, 686, 687, 688, 696, 697, 698, 699, 700, 701, 702, 712, 720, 732, 1011, 1064 Sequence diagram, 297 Ser(), 167, 168, 184, 196 Shapiro-Wilk test, 397, 405, 406, 407, 1007, 1093, 1094, 1104, 1129 Sheppard's correction, 285, 289, 290 Shewhart charts, 936 Shift parameter, 414, 425 Short String, 100, 101, 122, 123, 161, 188, 189, 190 Short(), 189 Sign test, 426, 427 Single linkage, 828, 831, 839 Skewness, 271, 290, 292, 416 Skewness coefficient Pearson, 290, 292 Slope ratio method, 60, 1096, 1128, 1137, 1139, 1142 Slope test. See Heterogeneity of regression or Slope ratio method Smoothing, 916 Double exponential, 920 Level, 918, 920, 923, 926, 928 Seasonal, 923, 926, 928 Trend, 920, 923, 926, 928 Somer's delta, 503, 505 Sort(), 164, 185 Spearman's rank correlation, 384 Spearman-Karber method, 15, 1146, 1149, 1150 Special functions, 188 Specificity, 457, 459, 663, 687, 688, 696, 697, 698, 699, 700, 701, 702 Spin plot, 59, 235 Spline, 204, 245 Split-plot designs, 754, 757, 759, 762, 763 Sprent, P., 402, 403, 1184 SQL, 140, 141, 145, 146, 147 Ssq(), 162, 167, 168, 184, 196, 605, 606, 658 Stack columns, 168, 742, 744, 746, 749, 752, 753, 755, 756, 757, 789, 798, 812, 821 Stacked bar chart, 244, 246 Stan(), 186

Stand-alone mode, 18, 31, 37, 39, 42, 43, 44, 45, 60, 61, 74, 91, 92, 94, 103, 105, 107, 201, 202, 207, 209, 212, 215, 224, 228, 229, 235, 307, 312, 397, 598, 601, 611, 614, 618, 693, 724, 734, 827, 976, 979, 988, 1008, 1013, 1017, 1066, 1083, 1089, 1107, 1110, 1137, 1138 Standardised alpha, 888, 889 Standardised coefficients, 851, 855 Standardised Delta-Beta, 617, 1070, 1078 Standardised DfFit, 617 Standardised fitted values, 615 Standardised mean difference, 561, 563, 565, 566, 567 Standardised proximity matrix, 826, 850 Standardised residuals, 500, 615, 694, 695, 723 Standardised SSP matrix, 868 Statistical functions, 39, 164, 171, 184, 397, 742, 744, 746, 749, 752, 753, 755, 756, 757, 789, 798, 812, 821, 976, 979, 1017, 1089 Std(), 162, 167, 168, 183, 196 Stem and leaf plot, 268, 296 Stephens, M.A., 1183 Stepwise discriminant analysis, 844, 846 Stepwise regression, 34, 35, 36, 595, 596, 598, 605, 606, 630, 631, 633, 634, 847 Stratified analysis 2 x 2 tables, 361, 491, 496, 497, 509 Survival analysis, 1030, 1061, 1063 String data, 21, 100, 101, 120, 121, 122, 123, 130, 132, 135, 140, 151, 160, 161, 188, 189, 190, 195, 263, 332, 350, 352, 354, 496, 520, 609, 685, 711 String variable, 29, 100, 101, 122, 129, 130, 131, 133, 135, 136, 140, 141, 164, 165, 166, 179, 326, 332, 352, 356, 359, 491, 597, 844 Stuart's tau c, 504 Student's t distribution, 299 Studentised residuals, 616, 695, 796, 797, 799, 802 Student-Newman-Keuls, 788 Student's t distribution, 385 Subsample selection, 104, 596, 610 Subscript, 53, 57, 58, 72 Sum of squares decomposition, 780 Sum(), 162, 167, 168, 184, 196

Summary statistics, 21, 27, 31, 32, 33, 168, 208, 263, 265, 268, 271, 272, 273, 283, 290, 349, 598 Superiority test, 439, 440, 508 Superscript, 53, 57, 58, 72 Surface fitting, 85, 86, 193, 228, 230 Surface plot, 86, 233, 253 Survival analysis, 30, 36, 1028, 1030, 1031, 1040, 1043, 1049, 1051, 1054, 1057, 1058, 1060, 1063, 1064, 1073, 1074, 1077 Comparison statistics, 1030, 1054, 1057, 1058, 1059 Cox regression, 36, 37, 598, 1030, 1060, 1062, 1063, 1064, 1065, 1073, 1074, 1075, 1076, 1077, 1078 Kaplan-Meier analysis, 1043, 1044, 1049, 1051, 1065 Life table, 1031, 1032, 1033, 1037, 1040, 1043, 1044, 1051, 1060, 1065 Survival function, 1028, 1031, 1033, 1038, 1043, 1044, 1046, 1047, 1048, 1049, 1051, 1053, 1054, 1060, 1065, 1068, 1072, 1078 Survivor function, 256, 258, 259 Sylk files, 140, 142, 156, 158 Symbols, 82

# T

Tabachnick, B. G., 620, 820, 853, 870, 878, 885, 1184 Table of means, 169, 520, 759, 766, 772, 777, 782, 783, 785, 972 Table probability, 452, 503 Table scores, 498 Tables, 491 Tarone test, 511 Tetrachoric correlation, 456, 508 Text files, 129 By column, 135, 136 By row, 133, 134, 135, 136, 137, 143 Delimited (.CSV), 103, 132, 133, 137, 142, 143, 151 Field delimiter, 103, 133, 135, 151 Fixed format, 137, 138, 139, 140, 155 Free format, 103, 133, 136, 137, 155, 157 Text qualifier, 103, 134, 135, 151 Time variable, 29, 125, 129, 163, 164, 165, 759, 766, 1040, 1049, 1051, 1053, 1063, 1068, 1070, 1073, 1075 Tolerance, 632, 641, 668, 686, 712, 720, 732, 1011, 1064, 1146

Tools menu, 92 Torgerson, W. S., 862, 1184 Transpose, 163, 164, 483, 828 Trend line, 203, 893, 894 Triangular distribution, 299, 1171 Trigonometric functions, 181, 182, 251 True time axis, 202 t-test, 28, 29, 34, 349, 353, 362, 363, 364, 366, 367, 369, 370, 371, 372, 373, 377, 739, 971 One sample, 363, 379 Paired, 369, 370 Pooled variance, 365 Separate variance, 368 Tukey mean difference plot, 338 Tukey scores, 325 Tukey-B, 795, 802 Tukey-HSD, 462, 463, 465, 471, 475, 481, 788, 789, 795, 799, 800, 801, 802, 817 Two sample tests Chi-square test, 312, 330, 399 F-test, 365, 372, 786 Kolmogorov-Smirnov test, 403 Mann-Whitney U test, 16, 34, 410, 412, 413 Median test, 34, 410, 419, 420, 471, 472, 796 Moses extreme reaction test, 34, 410, 418, 419 Pooled variance t-test, 365 Sample size and power estimation, 529 Separate variance t-test, 368 Wald-Wolfowitz runs test, 34, 416, 417, 431 Walsh test, 428, 429 Wilcoxon signed rank test, 421, 423, 424, 426, 428 Type I error, 457, 522, 525, 531, 535, 541, 546, 549, 696, 739, 952, 953, 972 Type II error, 457, 522, 525, 531, 535, 541, 549, 696, 953

# U

U chart, 960 Unbalanced design, 759, 764, 766 Uncertainty coefficient, 506 Undo, 45, 118, 150, 172 Uniform distribution, 299, 401, 402 Unistat65.ini, 33, 37, 46, 47, 50, 109, 114, 141, 143, 407, 412, 414, 418, 422, 423,

611, 631, 632, 689, 739, 771, 772, 785, 791, 792, 796, 797, 806, 809, 845, 869, 990, 1065, 1081, 1093, 1099, 1101 Unstack columns, 168, 170, 171 US Pharmacopoeia, 15, 1159, 1163 User-defined log base, 77

### V

Validity of Assay, 1096, 1099, 1123, 1126, 1130, 1148, 1158 Van der Waerden scores, 325 Var(), 162, 167, 168, 184, 196, 605 Variable control charts, 932, 936, 937, 939, 942, 945, 955, 956 CUSUM chart, 936, 938, 939, 952 Exponential weights moving average chart, 950 Geometric moving average. See Exponential weights moving average Moving average chart, 936, 938, 939, 947, 948, 950, 953 R chart, 936, 938, 939, 941, 945, 983 S chart, 936, 938, 939, 941, 942, 943 Variable selection, 936 Variance chart, 936, 938, 943 X bar chart, 936, 938, 939, 945, 947, 983 X chart (Levey-Jennings), 937, 955 Variable selection dialogue, 26 Variance chart, 936, 938, 943 Varimax rotation, 876, 878, 880 Vector graphics, 90 View file, 137, 139 View point, 233, 236

## W

Wadsworth, H. M., 662, 1184 Wald interval, 432, 439, 457, 688, 696 Wald statistic, 671, 689, 690, 713, 721, 1065, 1066, 1074, 1075 Wald-Wolfowitz runs test, 34, 416, 417, 431 Walsh averages, 425 Walsh test, 428, 429 Ward linkage, 828 Ward's linkage, 832 Web browser, 42, 44, 51, 61, 89, 91, 95, 96, 111, 119 Weibull, 300, 309, 977, 978, 979, 980, 1172 Chart, 80, 980

Distribution, 1172 Weibull distribution, 299 Weibull paper, 80, 979 Weighted regression, 596, 610, 654 Weights, 30, 407, 415, 489, 520, 596, 600, 610, 630, 637, 639, 640, 652, 653, 654, 658, 685, 686, 711, 719, 731, 739, 916, 917, 933, 947, 950, 1054 Welsch distance, 616 Wilcoxon signed rank test, 421, 423, 424, 426, 428 Wilkinson, L., 402, 408, 1180 Wilson (score) interval, 434 Winer, B. J., 746, 749, 795, 1184 Winter's seasonal forecasting, 923, 926 Word, 42, 43, 44, 48, 51, 52, 53, 72, 89, 90, 91, 95, 96, 97, 100, 111, 119 Wordpad, 42, 43, 45, 46 Working folder, 41, 149

# X

X bar chart, 935, 936, 938, 939, 945, 947, 983, 1020, 1023 X chart (Levey-Jennings), 937, 955 XLSX files, 130 X-Y Plots, 16, 19, 20, 22, 27, 30, 33, 56, 57, 59, 61, 68, 75, 81, 82, 200, 206, 208, 216, 220, 223, 226, 227, 238, 240, 241, 242, 248, 255, 325, 618, 724, 774, 979, 1137 X-Y-Z grid plot, 232, 253 X-Y-Z scatter plot, 59, 85, 224

### Y

Yates correction, 494, 501 Youden's index, 458, 687, 697, 699

## Z

Zar, J. H., 385, 389, 393, 413, 420, 424, 427, 431, 453, 454, 465, 466, 472, 477, 483, 487, 492, 493, 522, 524, 525, 526, 527, 530, 532, 533, 534, 536, 537, 539, 540, 542, 543, 544, 546, 549, 550, 551, 552, 554, 601, 624, 633, 785, 789, 797, 799, 801, 804, 812, 818, 819, 1185 Zhang at al., 992, 1185 Zoom / unzoom, 54, 65, 66